AutoCAD MEP 2010

## Manuel d'utilisation

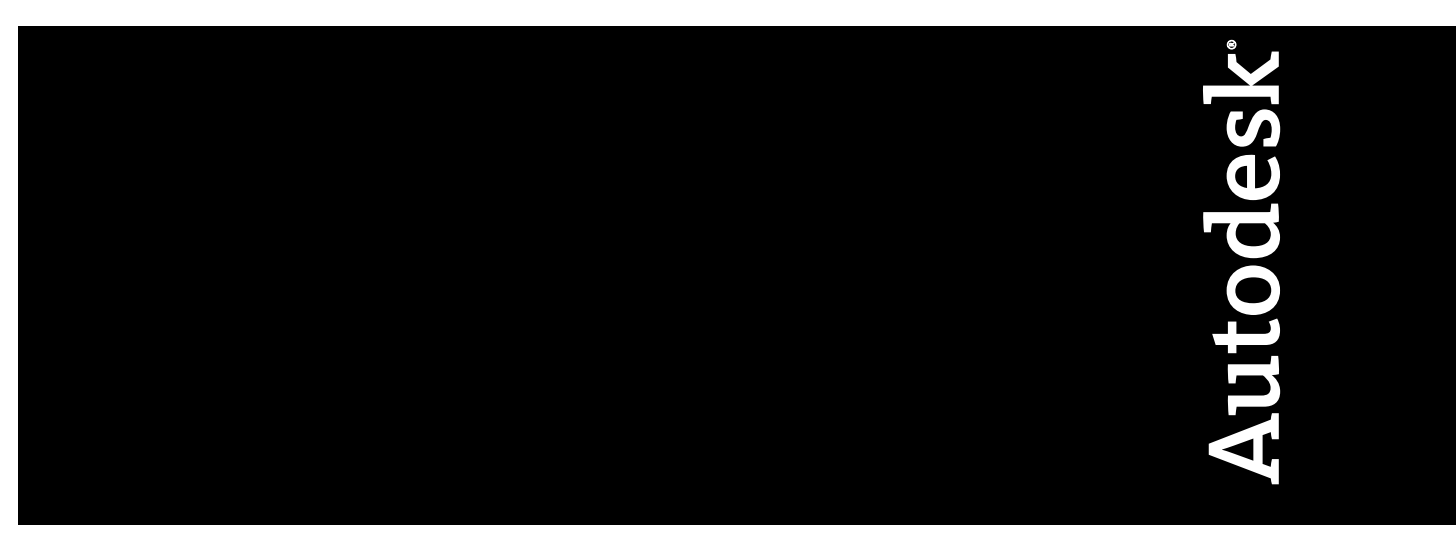

Mars 2009

© **2009 Autodesk, Inc. All Rights Reserved.** Except as otherwise permitted by Autodesk, Inc., this publication, or parts thereof, may not be reproduced in any form, by any method, for any purpose.

Certain materials included in this publication are reprinted with the permission of the copyright holder.

#### **Trademarks**

The following are registered trademarks or trademarks of Autodesk, Inc., in the USA and other countries: 3DEC (design/logo), 3December, 3December.com, 3ds Max, ADI, Alias, Alias (swirl design/logo), AliasStudio, Alias|Wavefront (design/logo), ATC, AUGI, AutoCAD, AutoCAD Learning Assistance, AutoCAD LT, AutoCAD Simulator, AutoCAD SQL Extension, AutoCAD SQL Interface, Autodesk, Autodesk Envision, Autodesk Insight, Autodesk Intent, Autodesk Inventor, Autodesk Map, Autodesk MapGuide, Autodesk Streamline, AutoLISP, AutoSnap, AutoSketch, AutoTrack, Backdraft, Built with ObjectARX (logo), Burn, Buzzsaw, CAiCE, Can You Imagine, Character Studio, Cinestream, Civil 3D, Cleaner, Cleaner Central, ClearScale, Colour Warper, Combustion, Communication Specification, Constructware, Content Explorer, Create>what's>Next> (design/logo), Dancing Baby (image), DesignCenter, Design Doctor, Designer's Toolkit, DesignKids, DesignProf, DesignServer, DesignStudio, Design|Studio (design/logo), Design Web Format, Discreet, DWF, DWG, DWG (logo), DWG Extreme, DWG TrueConvert, DWG TrueView, DXF, Ecotect, Exposure, Extending the Design Team, Face Robot, FBX, Filmbox, Fire, Flame, Flint, FMDesktop, Freewheel, Frost, GDX Driver, Gmax, Green Building Studio, Heads-up Design, Heidi, HumanIK, IDEA Server, i-drop, ImageModeler, iMOUT, Incinerator, Inferno, Inventor, Inventor LT, Kaydara, Kaydara (design/logo), Kynapse, Kynogon, LandXplorer, LocationLogic, Lustre, Matchmover, Maya, Mechanical Desktop, Moonbox, MotionBuilder, Movimento, Mudbox, NavisWorks, ObjectARX, ObjectDBX, Open Reality, Opticore, Opticore Opus, PolarSnap, PortfolioWall, Powered with Autodesk Technology, Productstream, ProjectPoint, ProMaterials, RasterDWG, Reactor, RealDWG, Real-time Roto, REALVIZ, Recognize, Render Queue, Retimer,Reveal, Revit, Showcase, ShowMotion, SketchBook, Smoke, Softimage, Softimage|XSI (design/logo), SteeringWheels, Stitcher, Stone, StudioTools, Topobase, Toxik, TrustedDWG, ViewCube, Visual, Visual Construction, Visual Drainage, Visual Landscape, Visual Survey, Visual Toolbox, Visual LISP, Voice Reality, Volo, Vtour, Wire, Wiretap, WiretapCentral, XSI, and XSI (design/logo).

The following are registered trademarks or trademarks of Autodesk Canada Co. in the USA and/or Canada and other countries: Backburner,Multi-Master Editing, River, and Sparks.

The following are registered trademarks or trademarks of MoldflowCorp. in the USA and/or other countries: Moldflow, MPA, MPA (design/logo),Moldflow Plastics Advisers, MPI, MPI (design/logo), Moldflow Plastics Insight,MPX, MPX (design/logo), Moldflow Plastics Xpert.

#### **Third Party Software Program Credits**

ACIS Copyright© 1989-2001 Spatial Corp. Portions Copyright© 2002 Autodesk, Inc.

Flash ® is a registered trademark of Macromedia, Inc. in the United States and/or other countries.

International CorrectSpell™ Spelling Correction System© 1995 by Lernout & Hauspie Speech Products, N.V. All rights reserved.

InstallShield™ 3.0. Copyright© 1997 InstallShield Software Corporation. All rights reserved.

PANTONE® Colors displayed in the software application or in the user documentation may not match PANTONE-identified standards. Consult current PANTONE Color Publications for accurate color. PANTONE Color Data and/or Software shall not be copied onto another disk or into memory unless as part of the execution of this Autodesk software product.

Portions Copyright© 1991-1996 Arthur D. Applegate. All rights reserved.

Portions of this software are based on the work of the Independent JPEG Group.

RAL DESIGN© RAL, Sankt Augustin, 2002

RAL CLASSIC© RAL, Sankt Augustin, 2002

Representation of the RAL Colors is done with the approval of RAL Deutsches Institut für Gütesicherung und Kennzeichnung e.V. (RAL German Institute for Quality Assurance and Certification, re. Assoc.), D-53757 Sankt Augustin.

Typefaces from the Bitstream® typeface library copyright 1992.

Typefaces from Payne Loving Trust© 1996. All rights reserved.

Printed manual and help produced with Idiom WorldServer™.

WindowBlinds: DirectSkin™ OCX © Stardock®

AnswerWorks 4.0 ©; 1997-2003 WexTech Systems, Inc. Portions of this software © Vantage-Knexys. All rights reserved.

The Director General of the Geographic Survey Institute has issued the approval for the coordinates exchange numbered TKY2JGD for Japan Geodetic Datum 2000, also known as technical information No H1-N0.2 of the Geographic Survey Institute, to be installed and used within this software product (Approval No.: 646 issued by GSI, April 8, 2002).

Portions of this computer program are copyright © 1995-1999 LizardTech, Inc. All rights reserved. MrSID is protected by U.S. Patent No. 5,710,835. Foreign Patents Pending.

Portions of this computer program are Copyright ©; 2000 Earth Resource Mapping, Inc.

OSTN97 © Crown Copyright 1997. All rights reserved.

OSTN02 © Crown copyright 2002. All rights reserved.

OSGM02 © Crown copyright 2002, © Ordnance Survey Ireland, 2002.

FME Objects Engine <sup>©</sup> 2005 SAFE Software. All rights reserved.

AutoCAD 2009 is produced under a license of data derived from DIC Color Guide® from Dainippon Ink and Chemicals, Inc. Copyright © Dainippon Ink and Chemicals, Inc. All rights reserved.

#### **Government Use**

Use, duplication, or disclosure by the U.S. Government is subject to restrictions as set forth in FAR 12.212 (Commercial Computer Software-Restricted Rights) and DFAR 227.7202 (Rights in Technical Data and Computer Software), as applicable.

## **Table des matières**

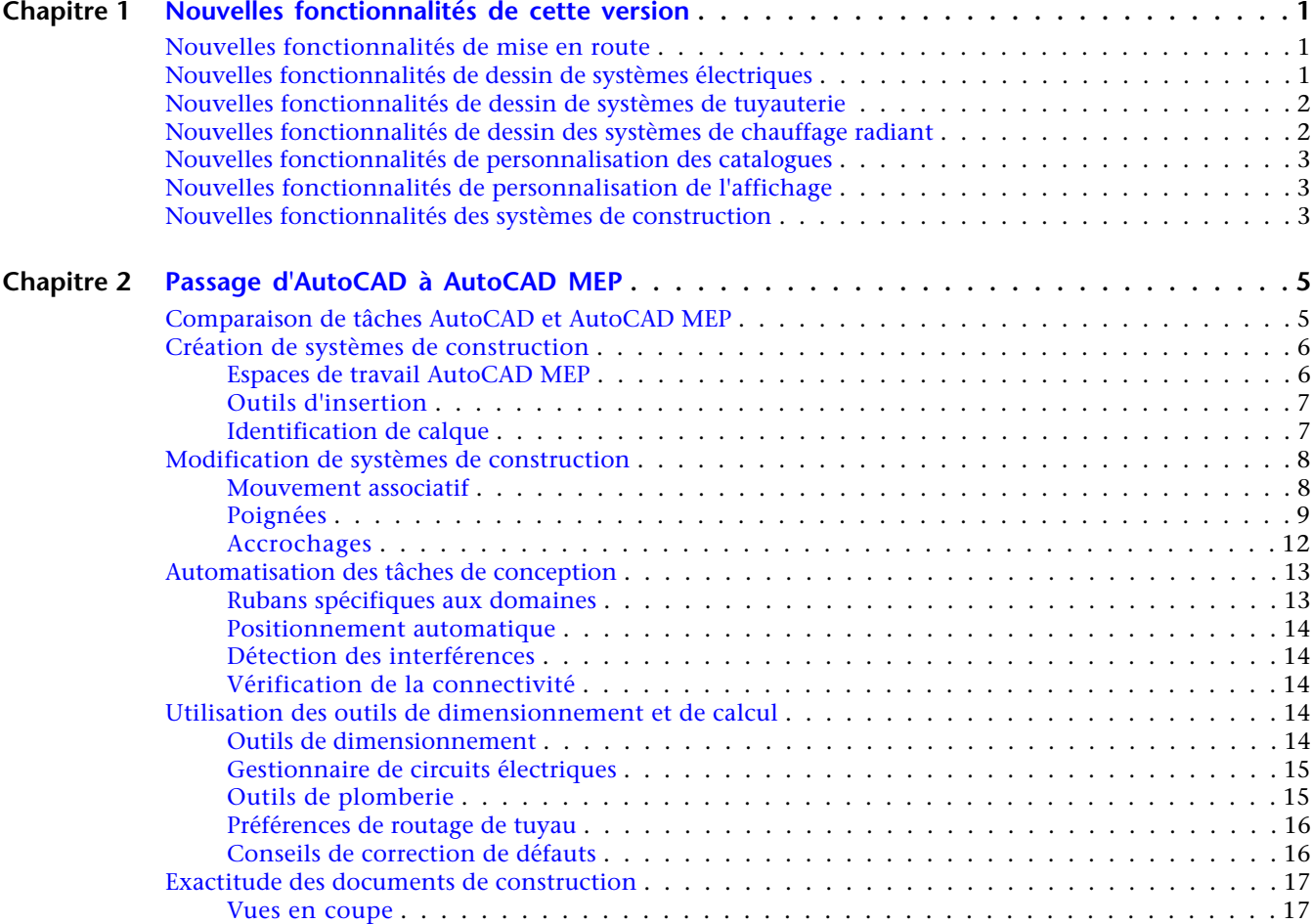

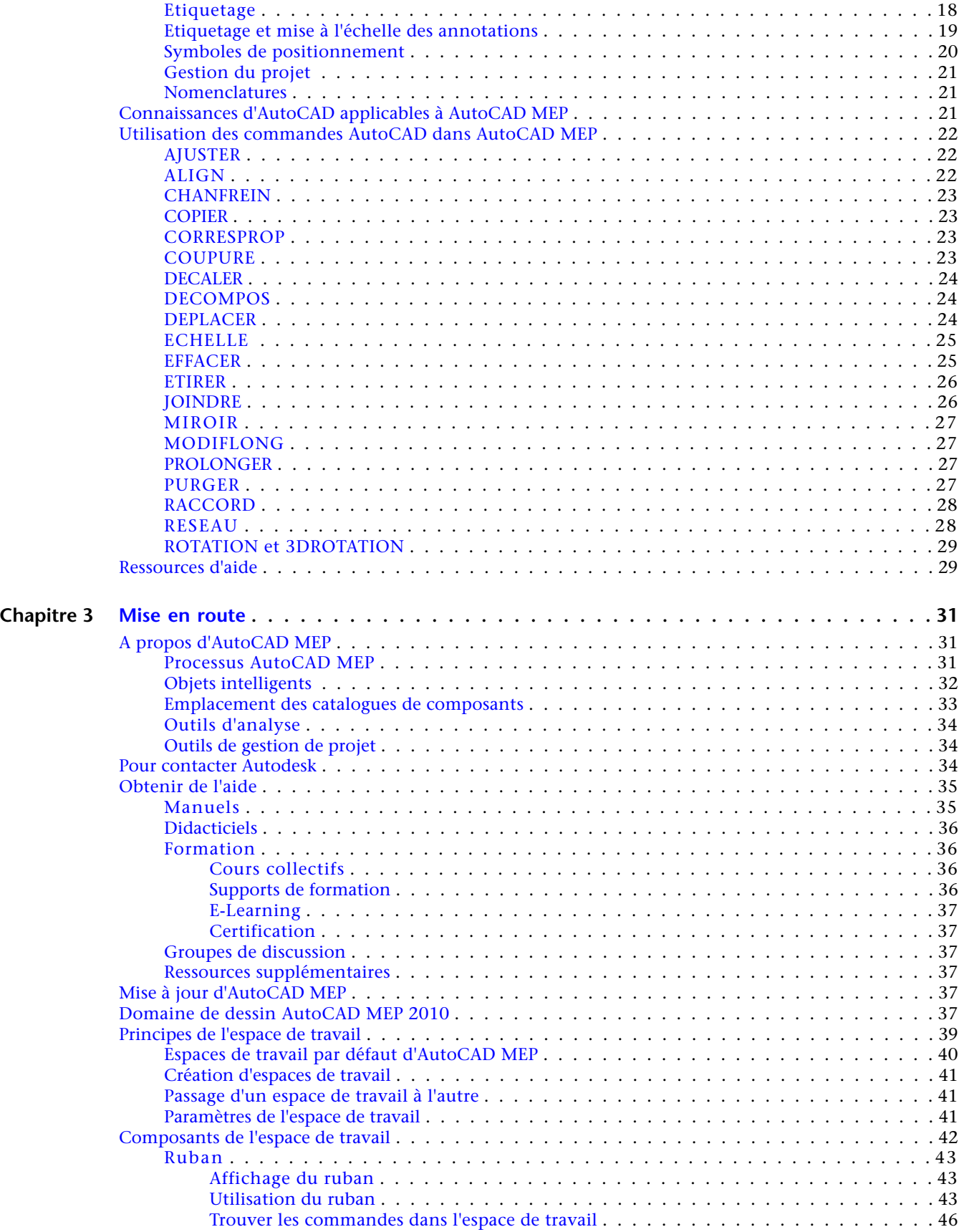

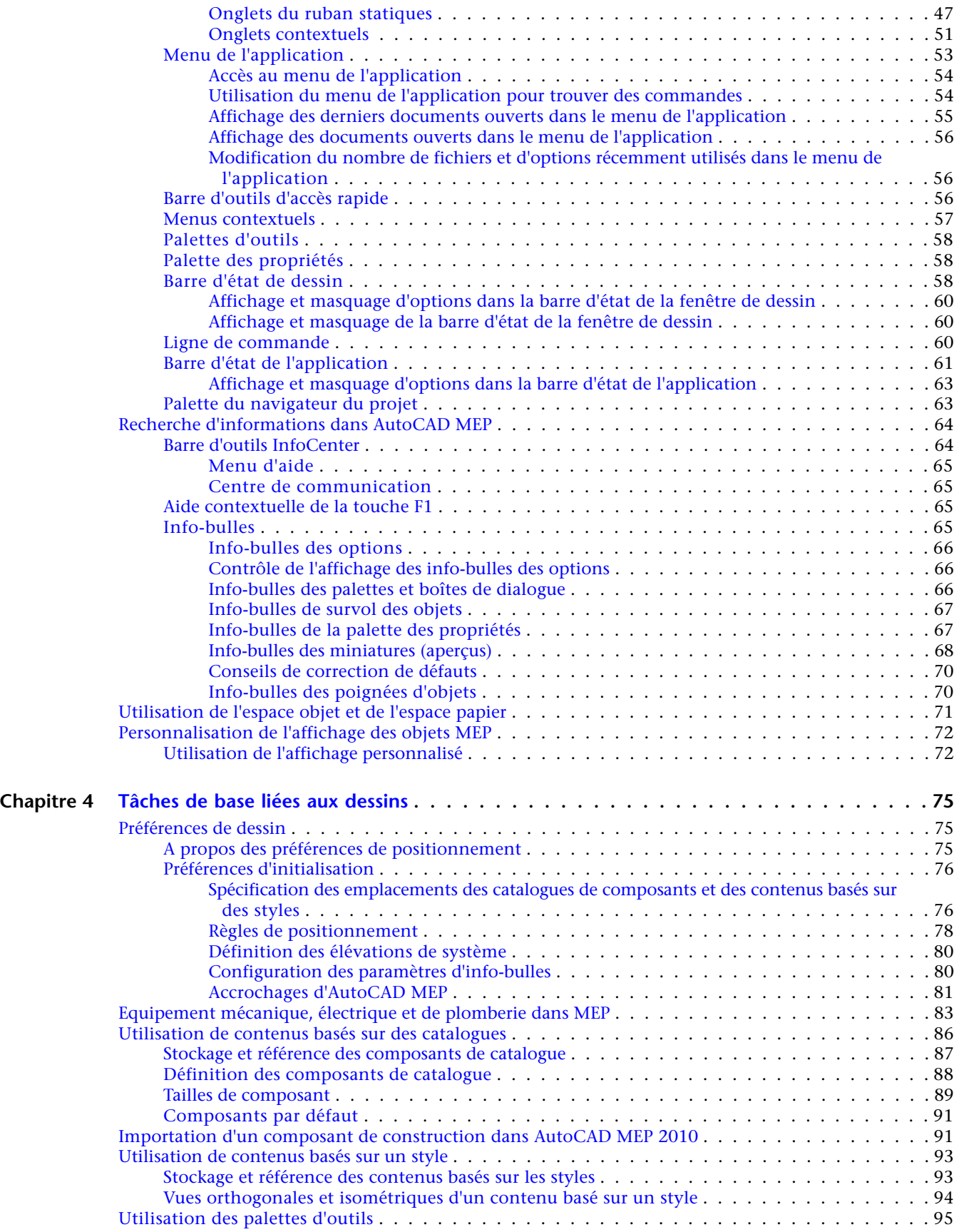

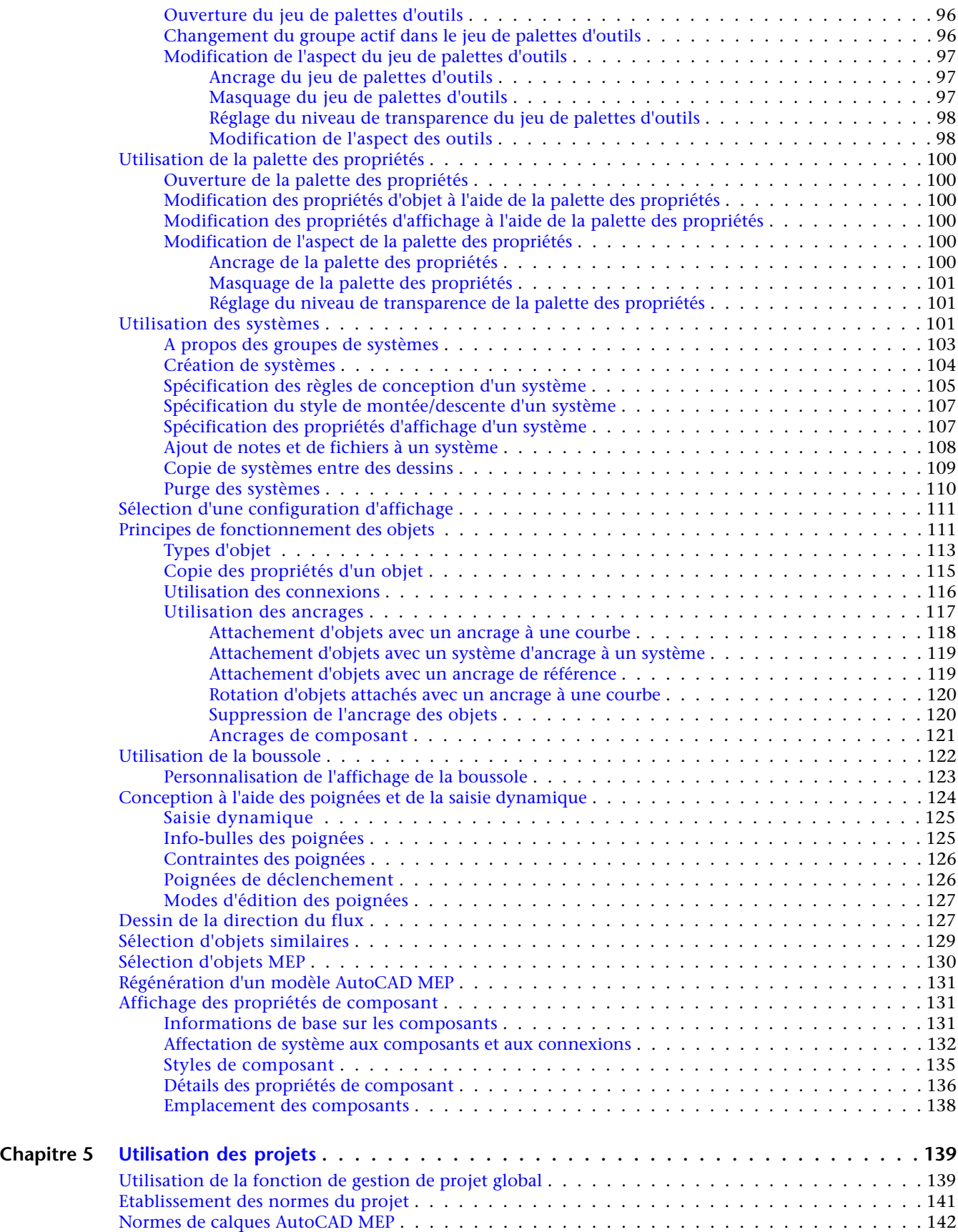

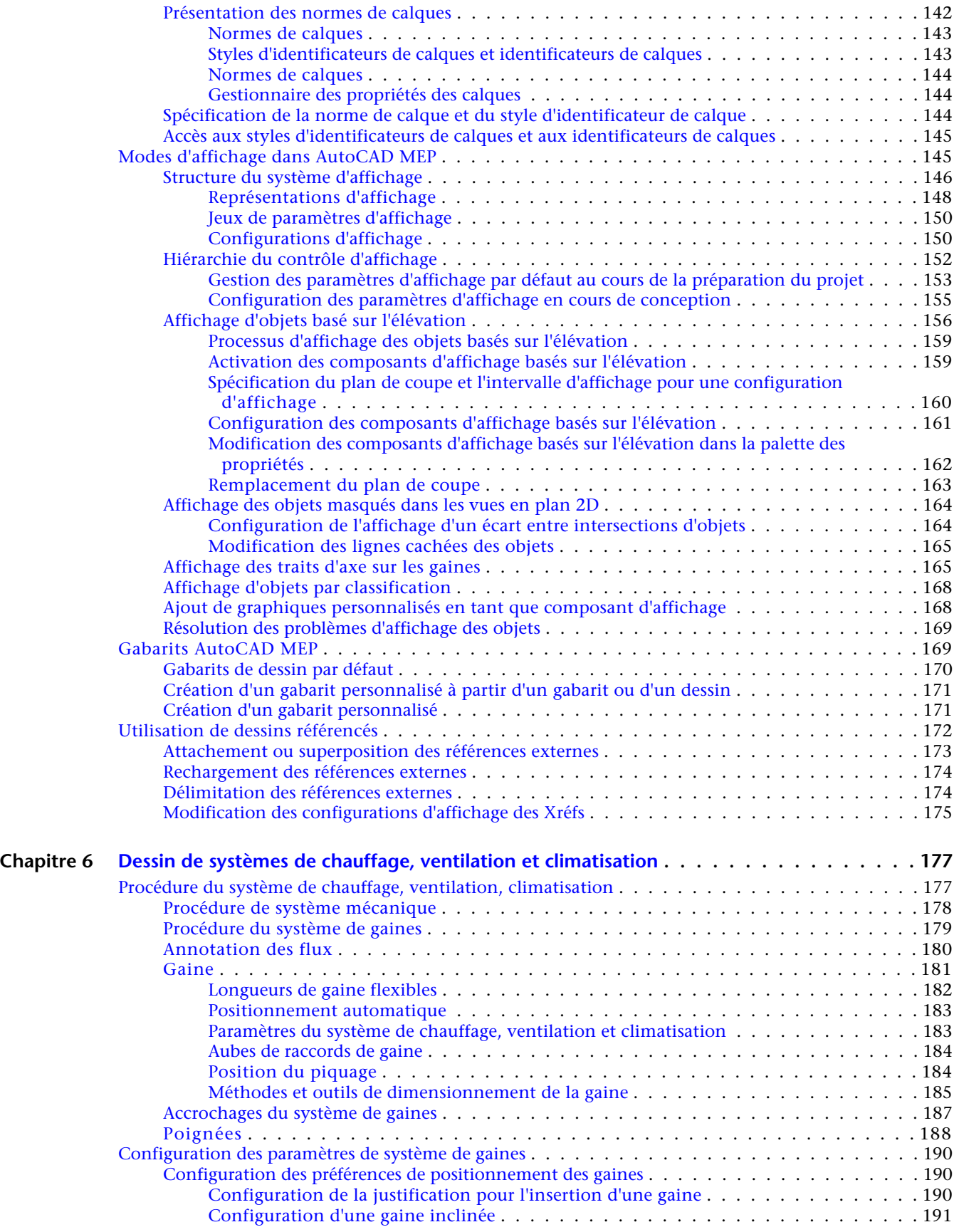

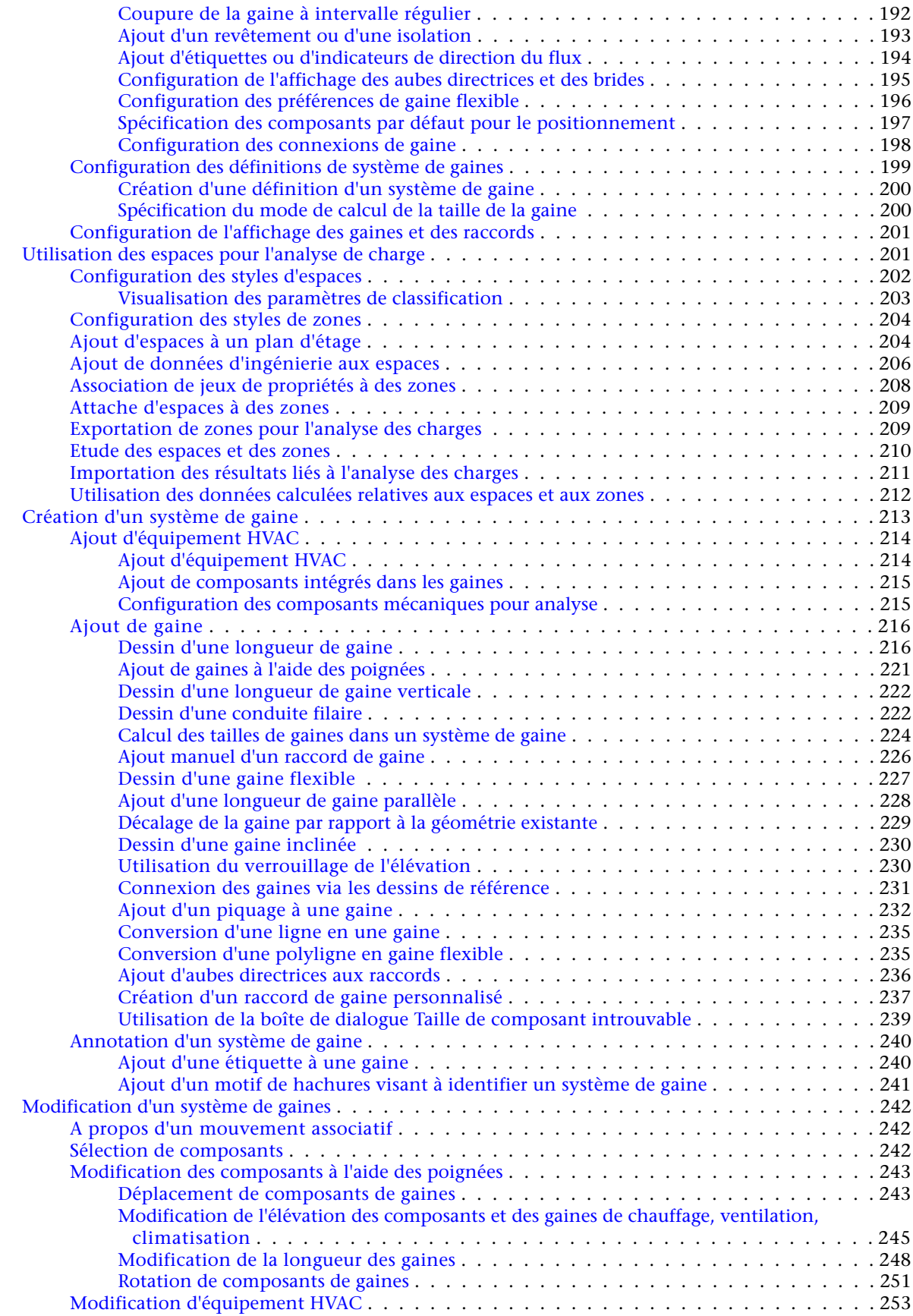

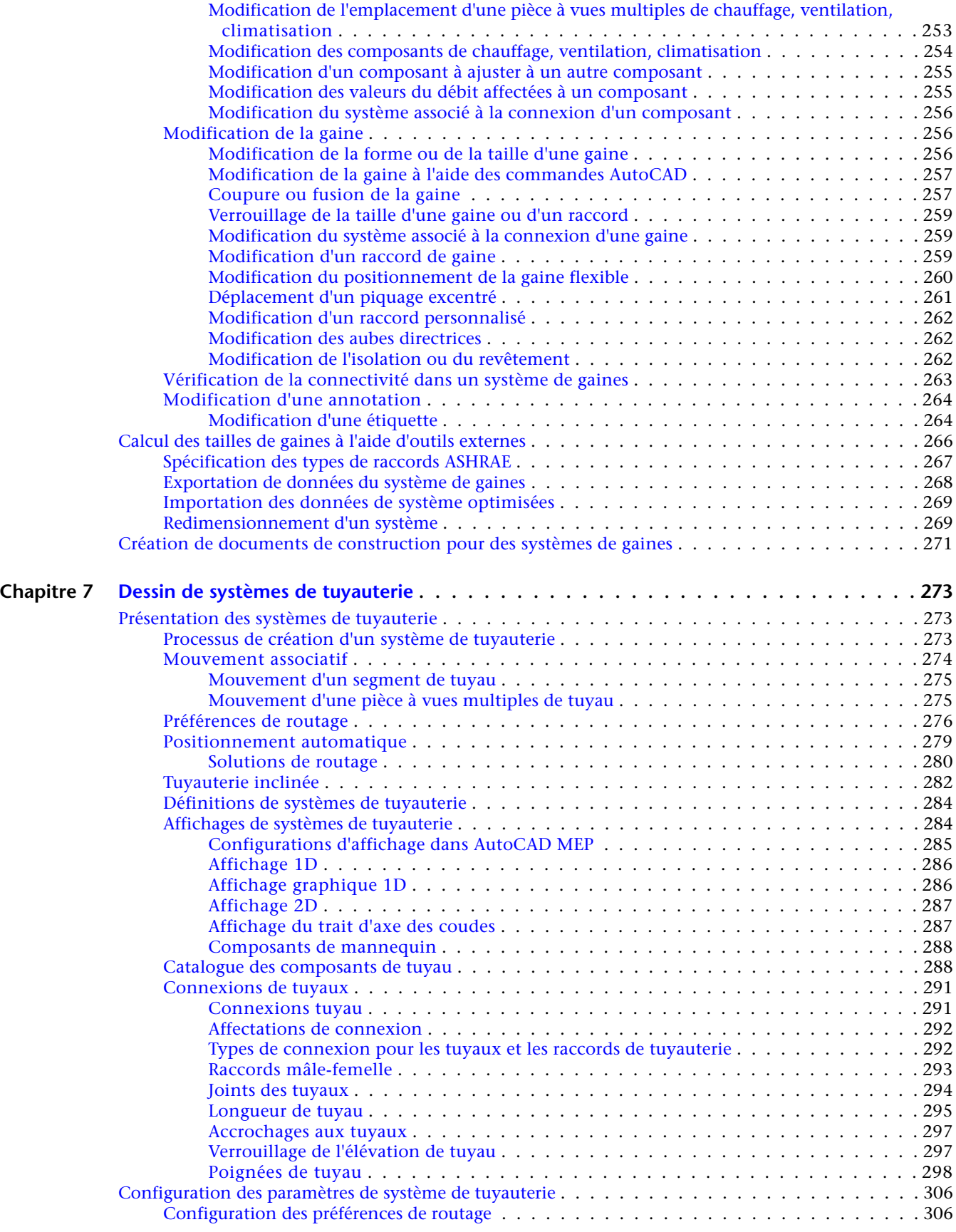

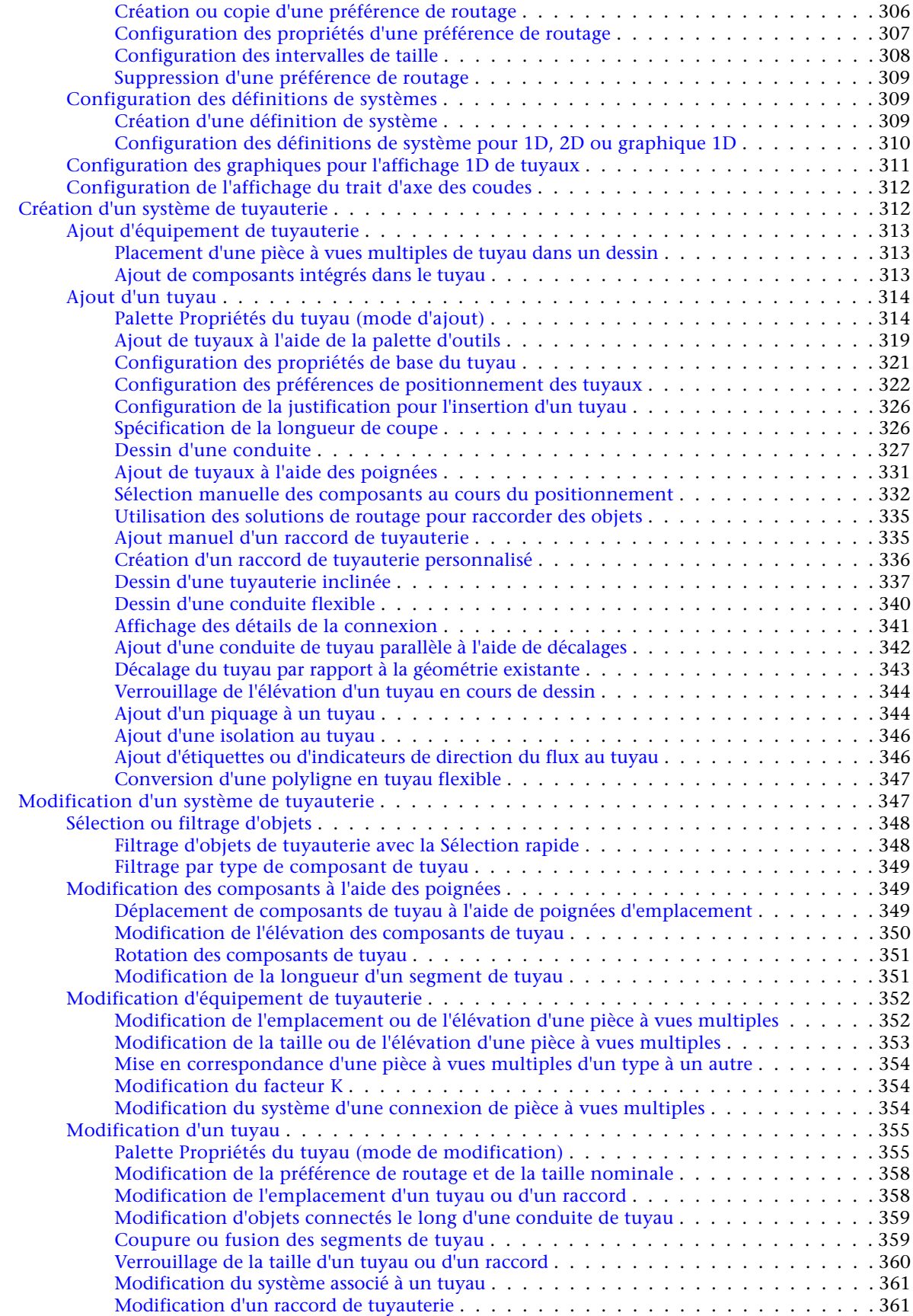

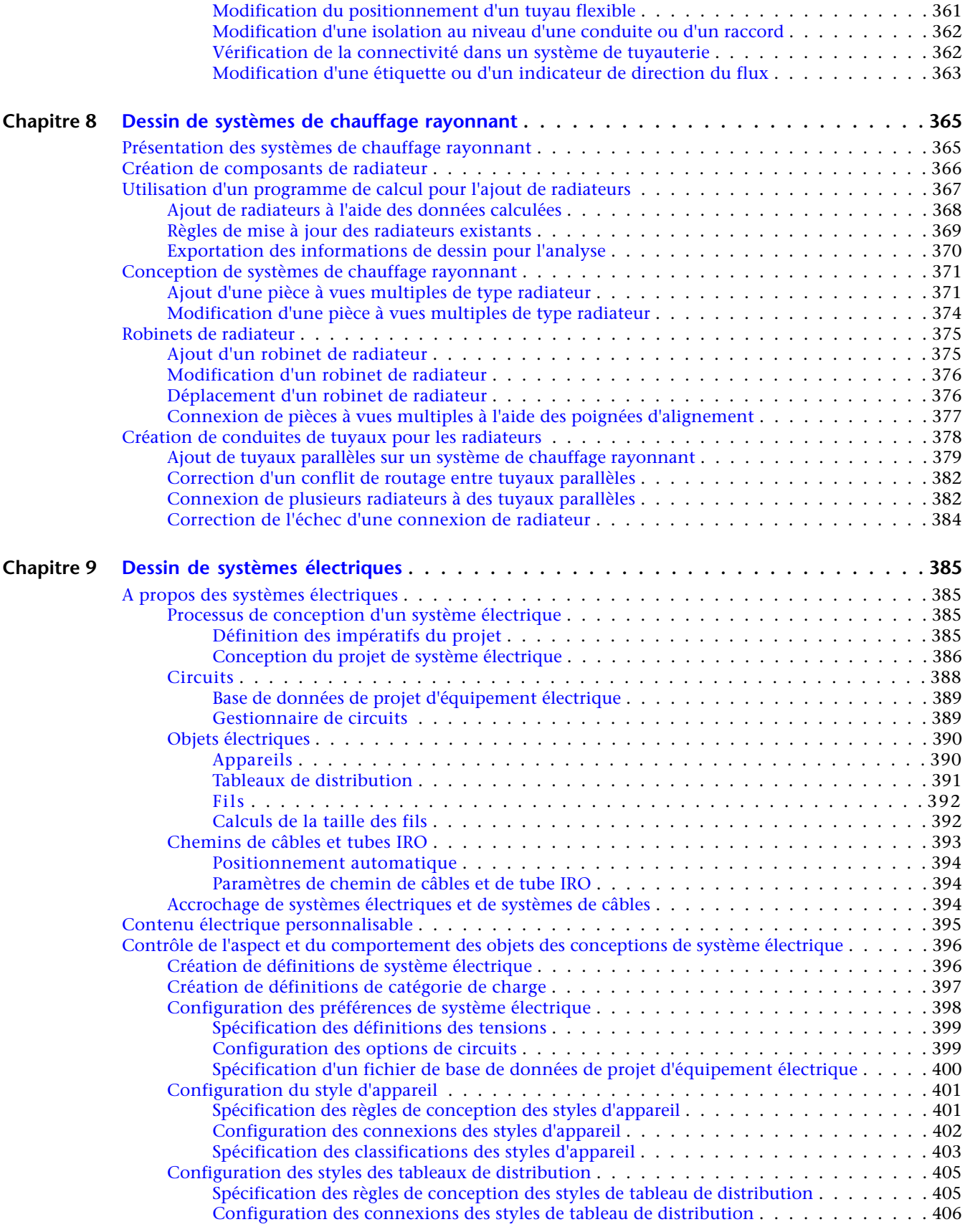

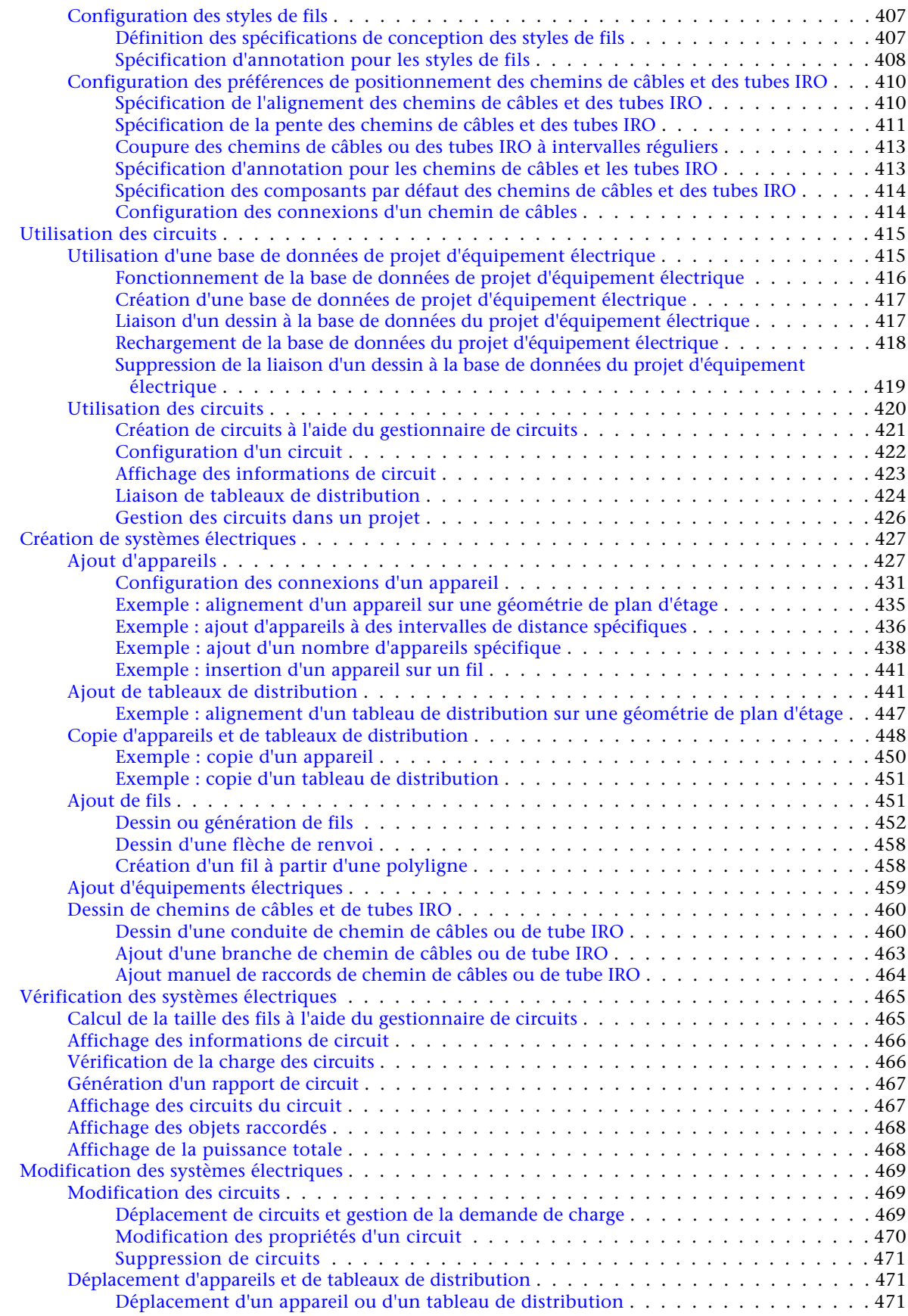

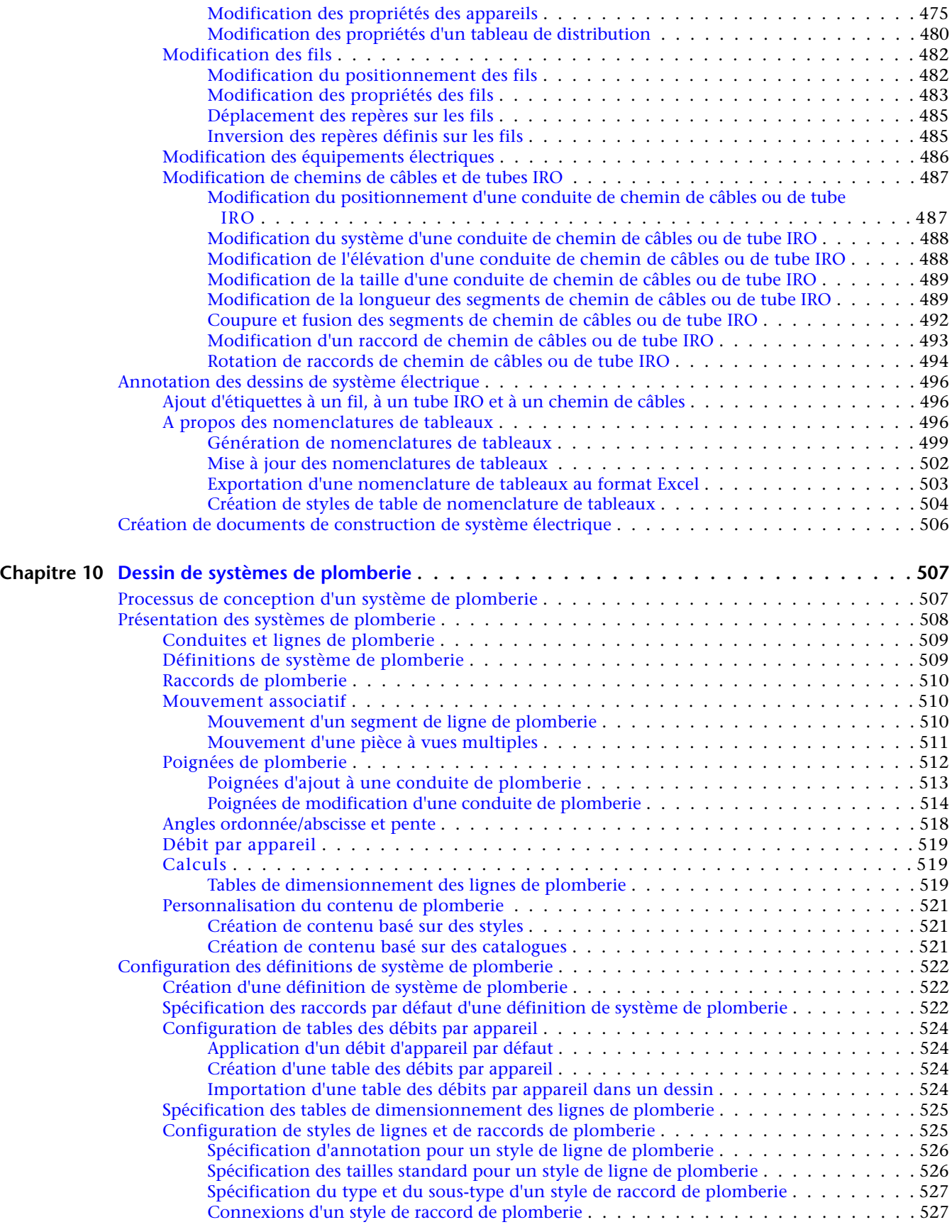

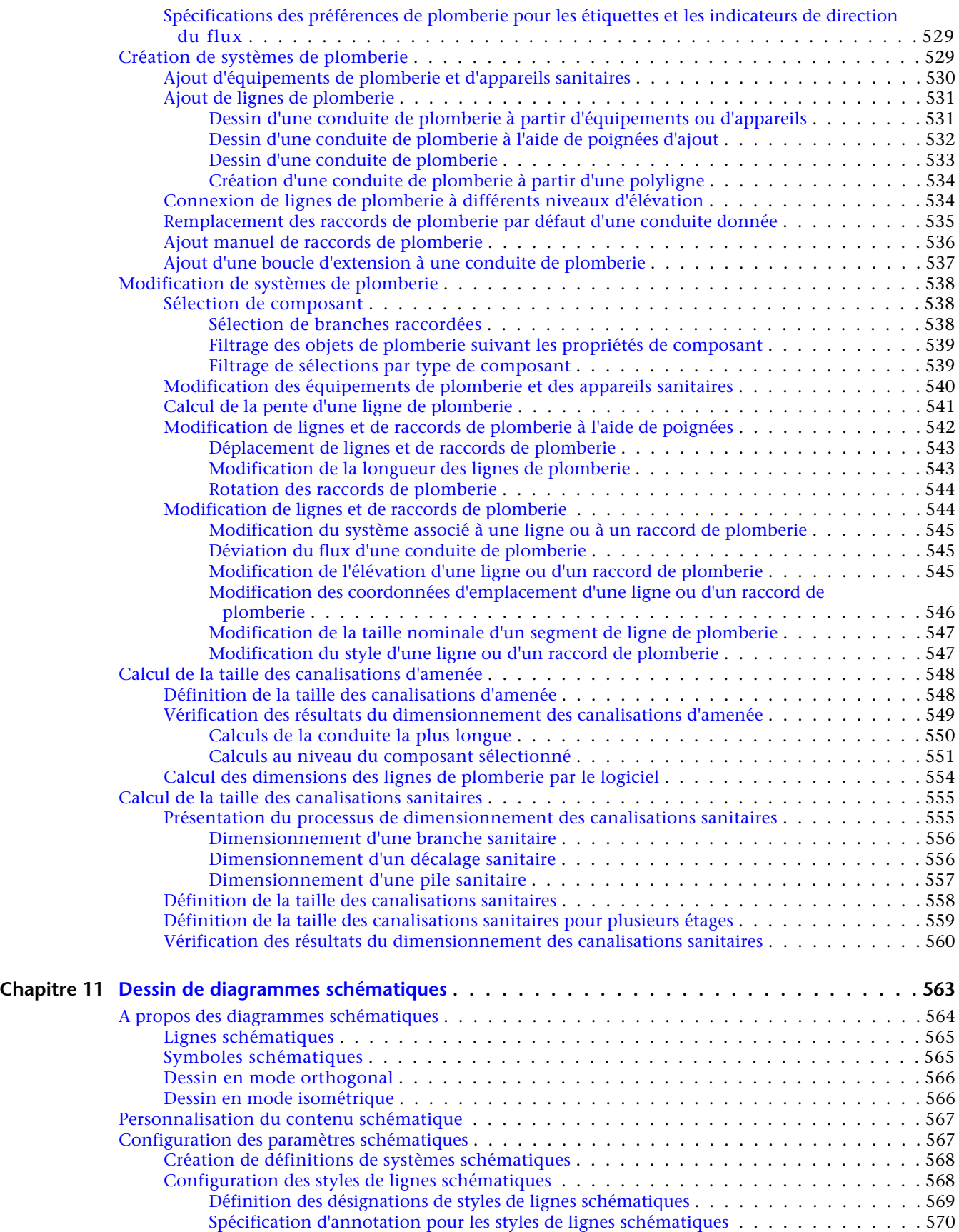

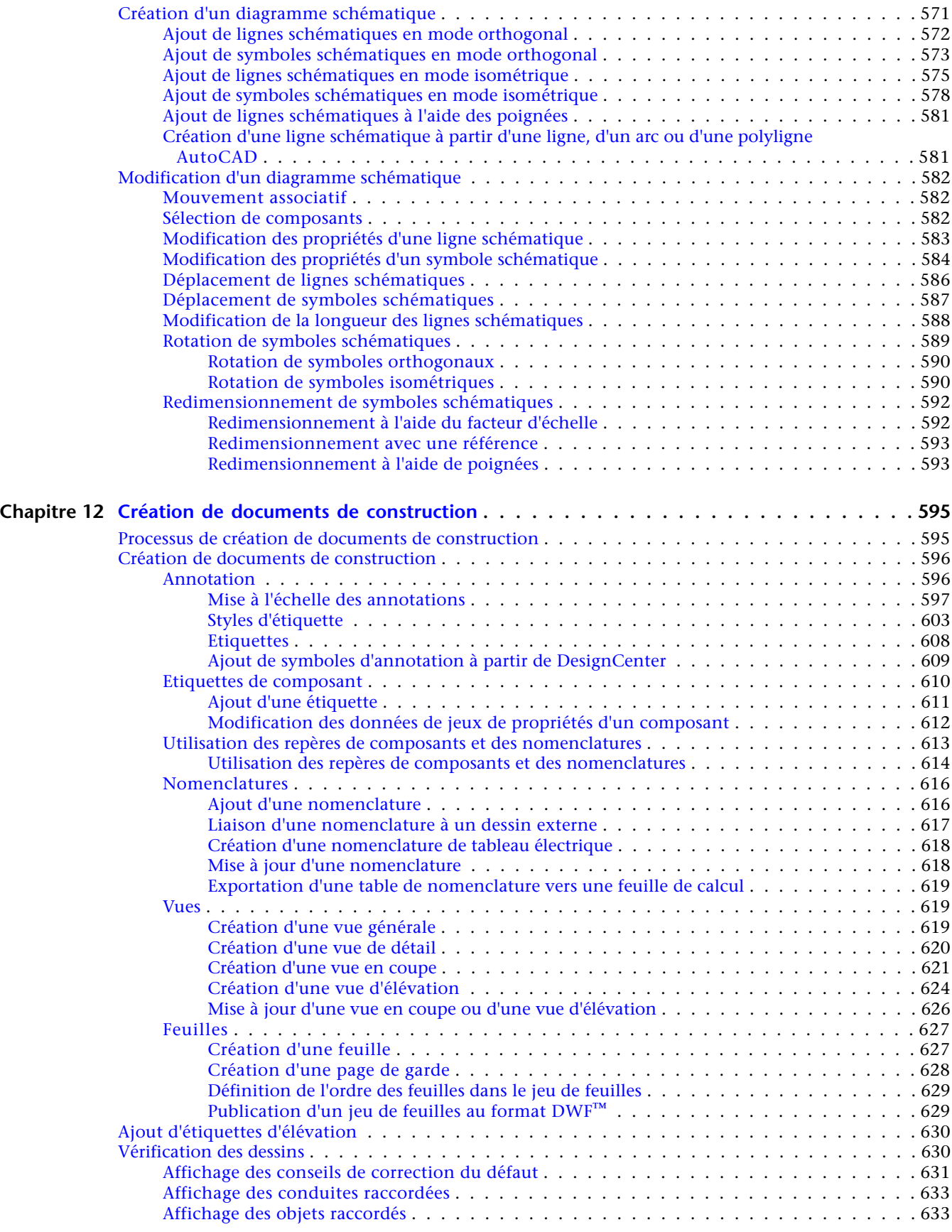

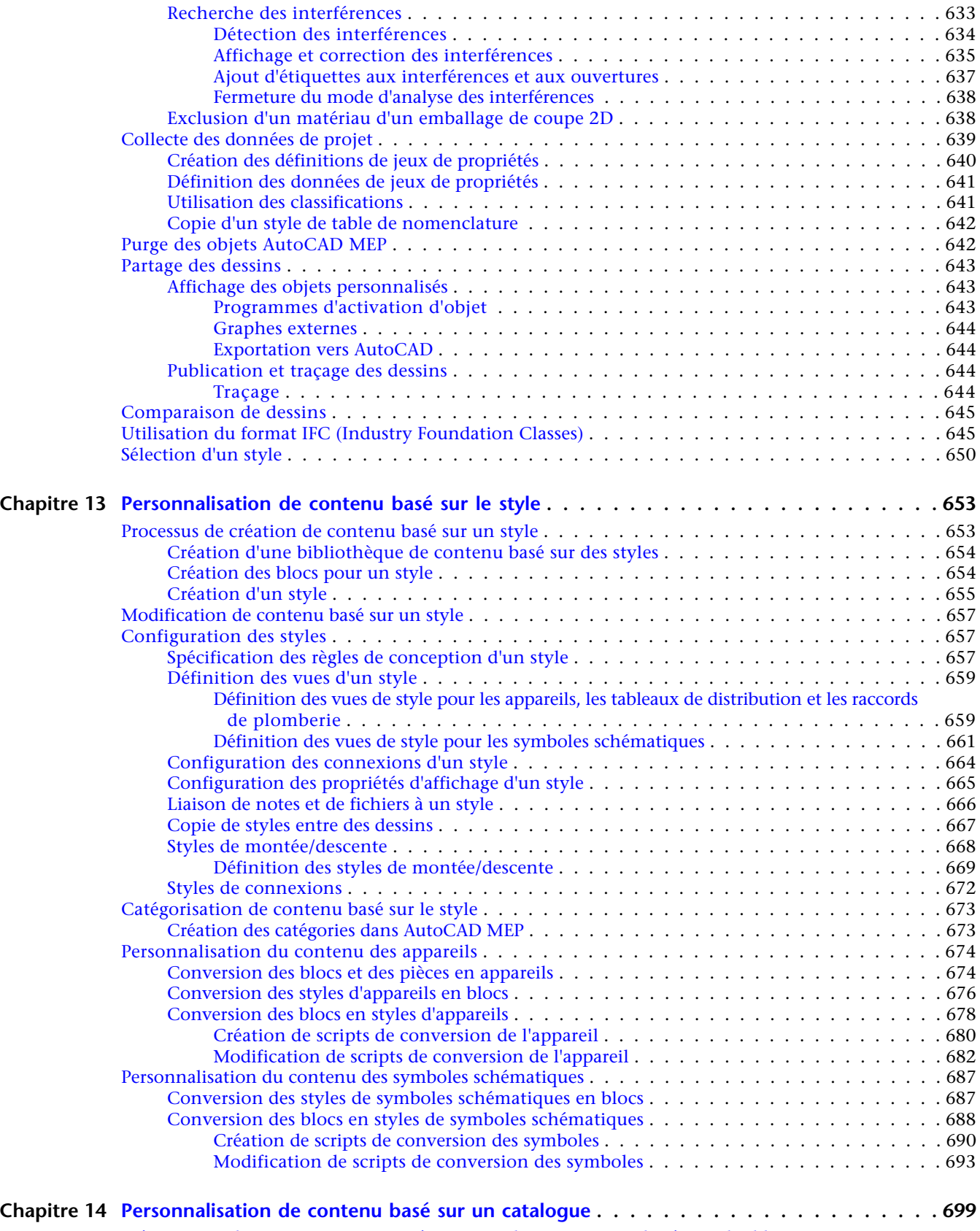

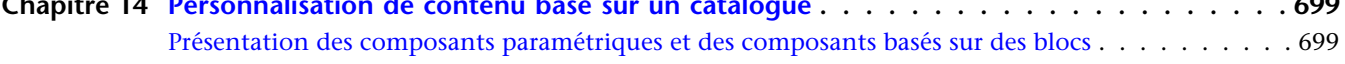

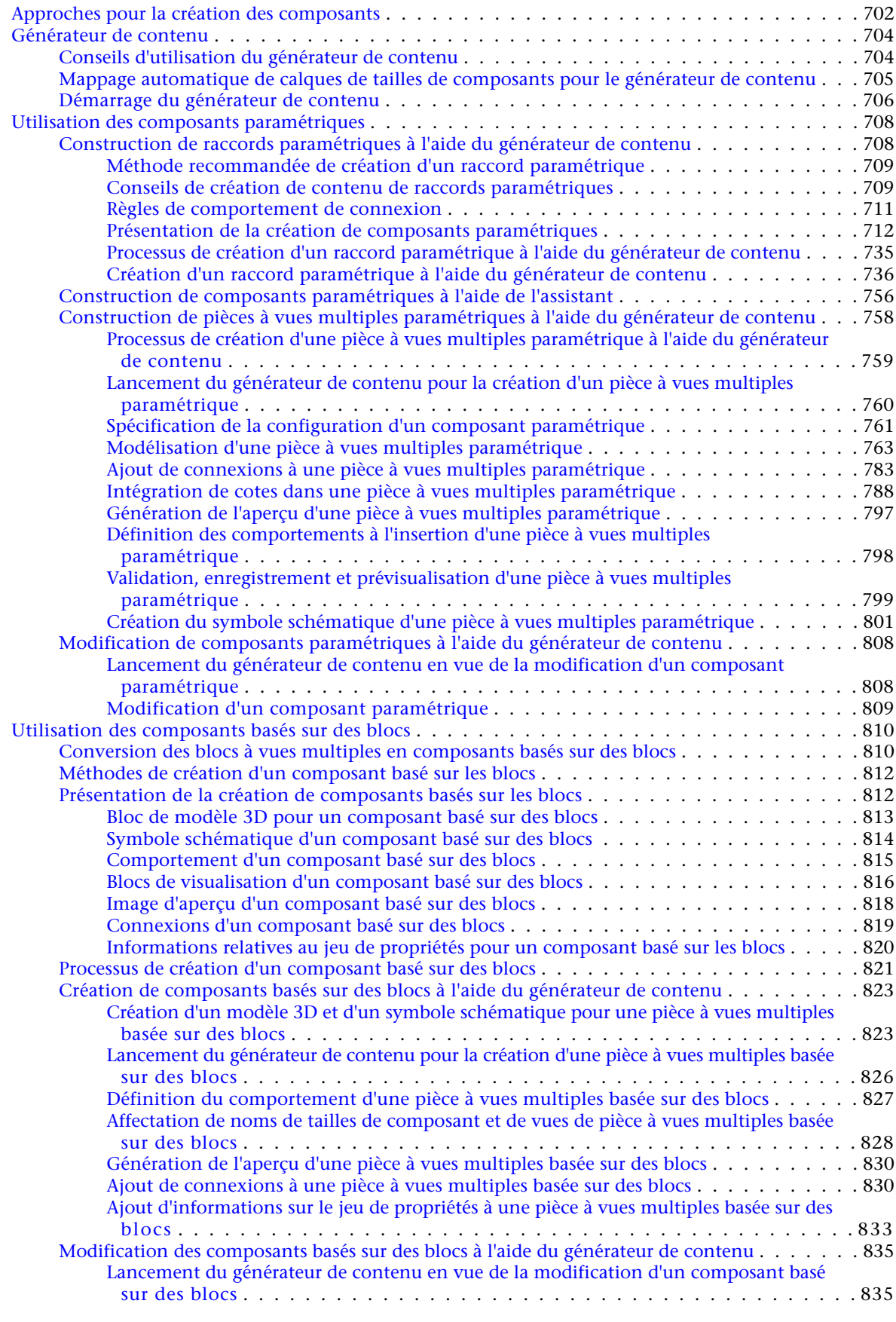

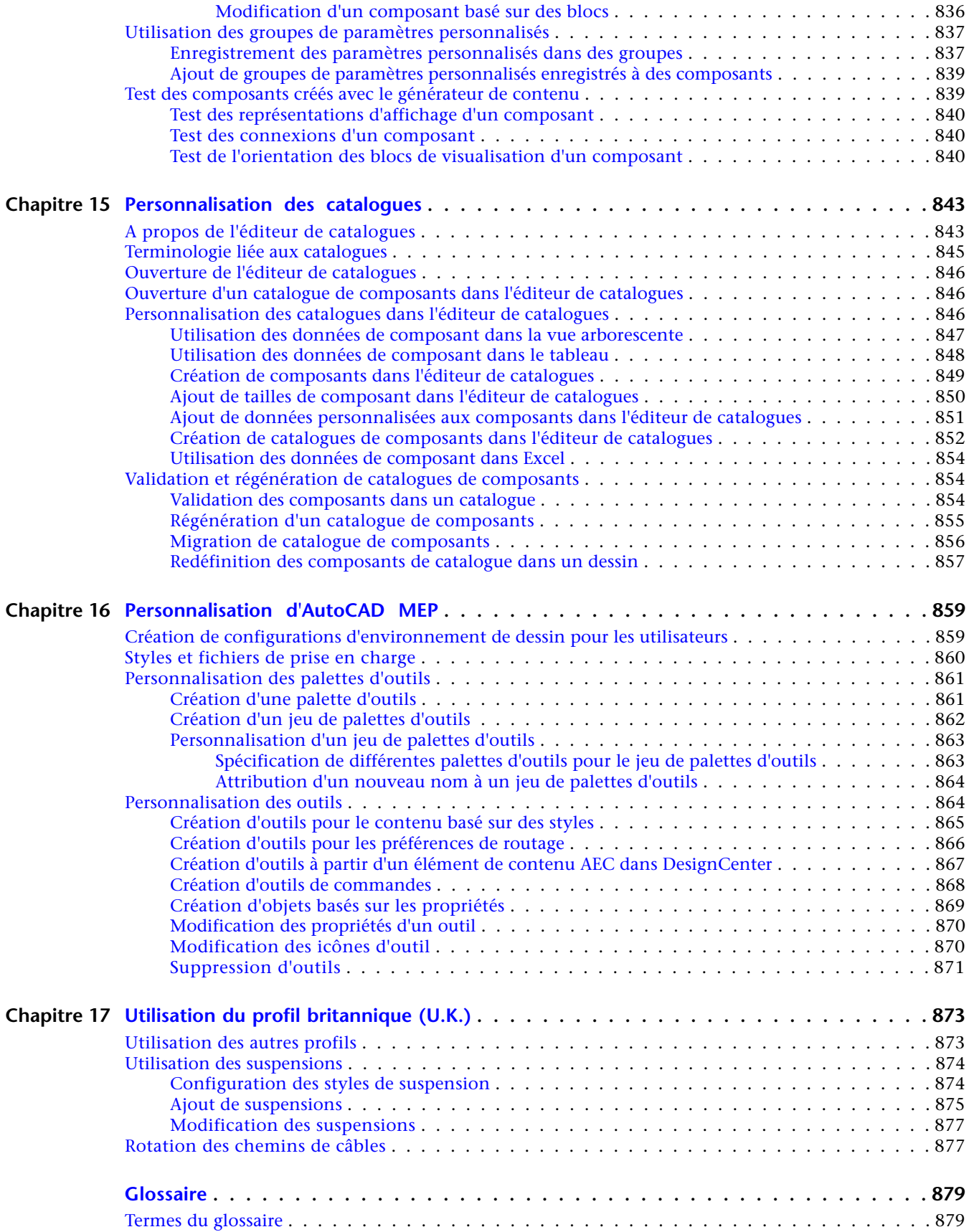

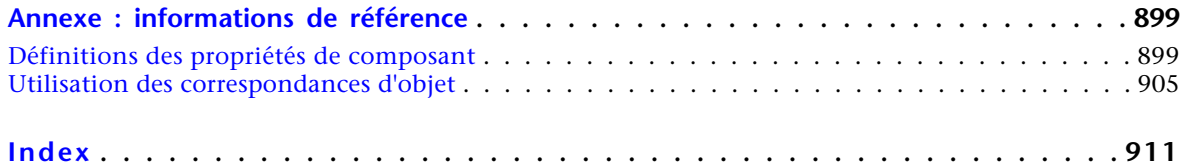

## <span id="page-20-0"></span>**Nouvelles fonctionnalités de cette version**

**1**

**REMARQUE** AutoCAD® MEP 2010 repose sur l'architecture d'AutoCAD et d'AutoCAD Architecture. Pour plus d'informations sur les nouvelles fonctionnalités et les améliorations apportées à la dernière version de ces produits, consultez les systèmes d'aide correspondants.

## <span id="page-20-1"></span>**Nouvelles fonctionnalités de mise en route**

#### **Interface utilisateur basée sur le ruban améliorée**

Les onglets du ruban groupent les commandes en fonction de la tâche architecturale en cours. Par exemple, vous disposez maintenant d'un onglet permettant d'annoter les dessins et d'un autre qui permet de générer des fichiers de sortie. Le fait de n'avoir sous les yeux que les outils nécessaires pour la tâche en cours réduit le temps d'apprentissage. Les groupes de fonctions logiques et thématiques regroupent les commandes de sous-tâches qui deviennent ainsi plus facile à trouver et à accéder. Pour plus d'informations, voir [Composants](#page-61-1) [de l'espace de travail](#page-61-1) (page 42).

## <span id="page-20-2"></span>**Nouvelles fonctionnalités de dessin de systèmes électriques**

#### **Améliorations de la nomenclature de tableaux**

Lorsque vous concevez et peaufinez les systèmes électriques, une représentation graphique indique si une nomenclature de tableaux est obsolète le cas échéant. Les nomenclatures de tableau doivent être actualisées pour les opérations comme la modification ou l'ajout de circuits et de tableaux de distribution pour ne citer que celles-ci. La commande Régén permet de mettre à jour la nomenclature. Pour plus d'informations, consultez la rubrique [Mise à jour des nomenclatures de tableaux](#page-521-1) (page 502).

#### **Poignées d'ajout de fil sur les appareils**

Lorsque vous positionnez les conceptions électriques, la nouvelle poignée d'ajout ( $\overline{\mathbb{G}}$ ) sur les appareils électriques permet de lancer le mode d'ajout de fils pour raccorder un ou plusieurs appareils. Lorsque vous utilisez la poignée d'ajout, cela ajoute du fil du même style que celui utilisé lors des précédentes utilisations de la commande. Pour plus d'informations, voir [Dessin ou génération de fils](#page-471-0) (page 452).

## <span id="page-21-0"></span>**Nouvelles fonctionnalités de dessin de systèmes de tuyauterie**

#### **Positionnements de tuyauterie inclinée**

Le contenu de catalogue a été étendu de sorte qu'il prenne en charge les conceptions de tuyauterie basée sur la gravité pour les systèmes d'évacuation, d'égouts, d'aération et d'égouts d'eau pluviales. Le positionnement automatique peut générer différentes solutions de routage en fonction des points du dessin. Les positionnements de tuyauterie inclinée modélisent les exigences de tuyauterie réelle. Pour plus d'informations, voir [Tuyauterie inclinée](#page-301-1) (page 282) et [Dessin d'une tuyauterie inclinée](#page-356-1) (page 337).

#### **Nouveaux composants ajoutés aux préférences de routage de tuyau**

Le domaine Tuyau a été étendu afin d'inclure des raccords, notamment les piquages et les réductions excentriques, que vous pouvez utiliser dans les conceptions de tuyauterie inclinée. Vous pouvez également raccorder un tuyau incliné avec un raccord en Y (piquage) ou un té incliné plutôt qu'un té à 90 degrés. Pour plus d'informations, consultez la rubrique [Préférences de routage](#page-295-1) (page 276).

#### **Améliorations de la palette Propriétés du tuyau**

La palette Propriétés du tuyau comporte de nouveaux paramètres pour les positionnements de tuyauterie inclinée, notamment la pente et le format de pente, les angles de cintrage et de branche, ainsi que les raccords de branche. Pour plus d'informations, voir [Palette Propriétés du tuyau \(mode d'ajout\)](#page-333-2) (page 314) et [Dessin](#page-356-1) [d'une tuyauterie inclinée](#page-356-1) (page 337).

Vous pouvez appliquer une valeur de pente à une conduite de tuyau inclinée lors du positionnement de vos tuyaux et raccords, sans avoir à calculer manuellement les angles. AutoCAD MEP inclut différents formats de pente (par exemple, angle, pourcentage et pente) afin de s'adapter à vos exigences en matière de tuyauterie. Pour plus d'informations, consultez la rubrique [Configuration des préférences de positionnement des tuyaux](#page-341-1) (page 322).

La tolérance angulaire de mise en œuvre (appelée également tolérance de raccord) spécifie si les déviations sont autorisées ou non aux jonctions qui en disposent. Elle inclut en outre les types de connexion femelle avec des angles non standard basés sur les exigences des fabriquants. Pour activer la tolérance angulaire de mise en œuvre lors de l'ajout de tuyaux, sélectionnez Oui pour l'option Utiliser la tolérance de raccord dans le groupe de fonctions Propriétés du tuyau. Pour plus d'informations, voir [Tolérance angulaire de mise en](#page-313-1) [œuvre \(tolérance de raccord\)](#page-313-1) (page 294), [Palette Propriétés du tuyau \(mode d'ajout\)](#page-333-2) (page 314) et [Dessin d'une](#page-356-1) [tuyauterie inclinée](#page-356-1) (page 337).

#### **Personnalisation des symboles des types de connexion de tuyau**

Vous pouvez personnaliser les symboles des types de connexion de tuyau (par exemple, rainuré, collé et à bride) pour les configurations d'affichage 1D. Cela s'effectue en mettant en correspondance un type de connexion de tuyau avec un bloc de graphiques. Pour plus d'informations, consultez la rubrique [Configuration](#page-329-0) [des définitions de système pour 1D, 2D ou graphique 1D](#page-329-0) (page 310).

## <span id="page-21-1"></span>**Nouvelles fonctionnalités de dessin des systèmes de chauffage radiant**

#### **Création de conduites de tuyau parallèles**

Vous pouvez créer le réseau de tuyauterie requis pour un système de radiateurs en vous aidant d'un routage simple. Créez deux segments de tuyau, lancez l'outil Tuyau parallèle, sélectionnez un segment du tuyau de ligne de base, puis dessinez le dessin. Cela crée une seconde conduite de tuyau parallèle au tuyau de ligne de base. Pour plus d'informations, consultez la rubrique [Ajout de tuyaux parallèles sur un système de chauffage](#page-398-1) [rayonnant](#page-398-1) (page 379).

Connectez un radiateur au système de tuyauterie, sélectionnez-le, cliquez sur Connecter plusieurs composants, puis connectez le reste des radiateurs de votre conception au système de tuyau. Pour plus d'informations, consultez la rubrique [Connexion de plusieurs radiateurs à des tuyaux parallèles](#page-401-2) (page 382).

## <span id="page-22-0"></span>**Nouvelles fonctionnalités de personnalisation des catalogues**

#### **Migration de catalogue de composants**

Vous pouvez mettre à niveau les catalogues d'un domaine afin de vous assurer d'utiliser les données les plus récentes dans vos conceptions d'ingénierie. Pour plus d'informations, consultez la rubrique [Migration de](#page-875-1) [catalogue de composants](#page-875-1) (page 856).

#### **Redéfinition des composants de catalogue dans un dessin**

Vous pouvez analyser les raccords de tuyauterie et les pièces à vues multiples d'un dessin hérité et effectuer une mise à jour avec les composants de catalogue modifiés le cas échéant. Pour plus d'informations, consultez la rubrique [Redéfinition des composants de catalogue dans un dessin](#page-876-1) (page 857).

## <span id="page-22-1"></span>**Nouvelles fonctionnalités de personnalisation de l'affichage**

#### **Configuration de l'affichage des objets AutoCAD MEP en fonction de l'élévation**

Activez l'option Afficher par élévation dans la boîte de dialogue Options afin de configurer les composants, pour afficher ou masquer les pièces à vues multiples, ainsi que les tuyaux, les chemins de câbles, les tubes IRO et les objets de gaine, en fonction de l'élévation. Vous pouvez différencier les attributs d'affichage de ces composants en fonction de leur emplacement au-dessous ou en dessous du plan de coupe actif et des intervalles d'affichage. Pour plus d'informations, consultez la rubrique [Affichage d'objets basé sur l'élévation](#page-175-1) (page 156).

## <span id="page-22-2"></span>**Nouvelles fonctionnalités des systèmes de construction**

#### **Conversion de solides ou de masses élémentaires en composants basés sur les blocs**

Vous pouvez convertir les solides 3D ou les masses élémentaires directement en pièces à vues multiples basées sur les blocs. Il est désormais inutile de convertir le solide 3D ou l'objet de masse élémentaire en bloc AutoCAD avant de le convertir en pièce à vues multiples. Pour plus d'informations, consultez la rubrique [Conversion des blocs à vues multiples en composants basés sur des blocs](#page-829-2) (page 810).

#### **Importation de composants spécifiques au fabriquant à partir d'Autodesk Inventor**

La commande Composant de construction permet d'importer dans AutoCAD MEP du contenu spécifique au fabriquant créé par Autodesk Inventor ou applications similaires, en tant que pièces à vues multiples basées sur les blocs. La conversion intermédiaire en bloc AutoCAD est désormais inutile.

# **2**

## <span id="page-24-0"></span>**Passage d'AutoCAD à AutoCAD MEP**

AutoCAD MEP est une solution de conception basée sur AutoCAD qui améliore les fonctionnalités de ce dernier en fournissant des outils spécialement conçus pour les ingénieurs, concepteurs et dessinateurs en génie mécanique, climatique et électrique (MEP). Cette section décrit diverses fonctions d'AutoCAD MEP dédiées à la conception de systèmes de construction et s'appuyant sur les fonctionnalités d'AutoCAD.

## <span id="page-24-1"></span>**Comparaison de tâches AutoCAD et AutoCAD MEP**

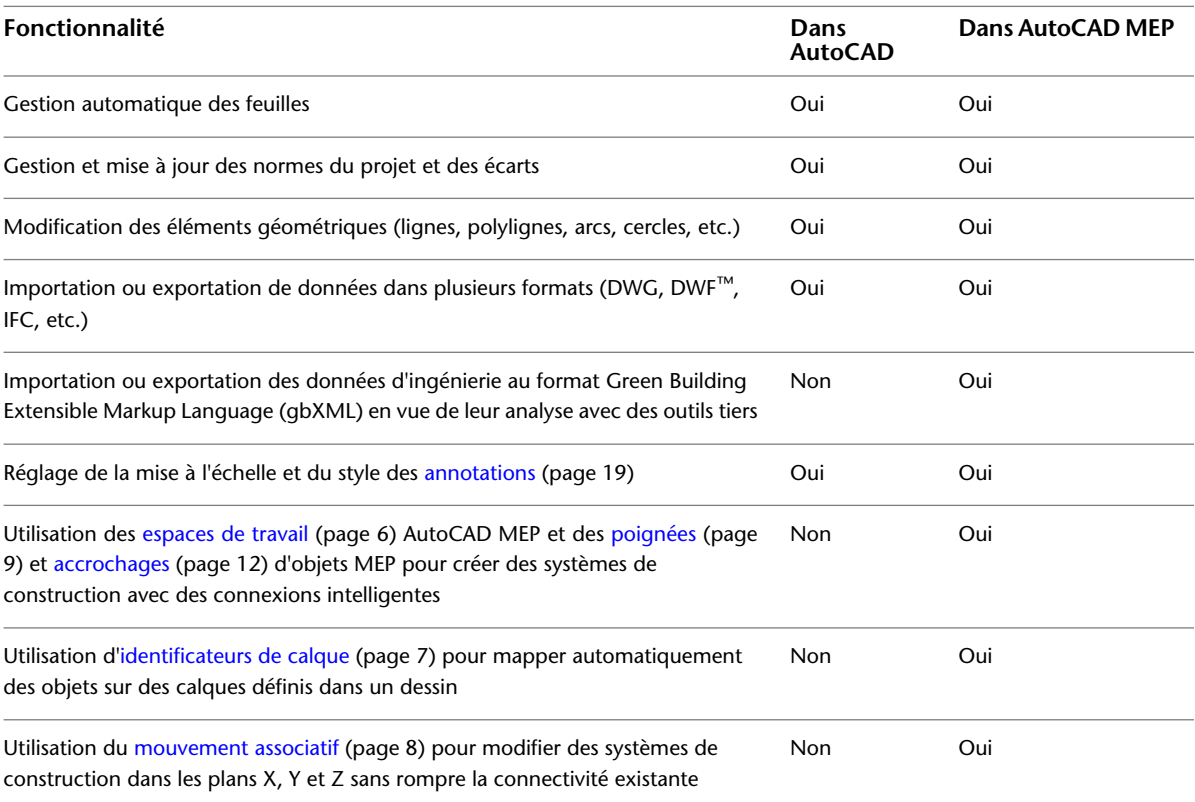

La table suivante compare les fonctionnalités disponibles dans AutoCAD et AutoCAD MEP.

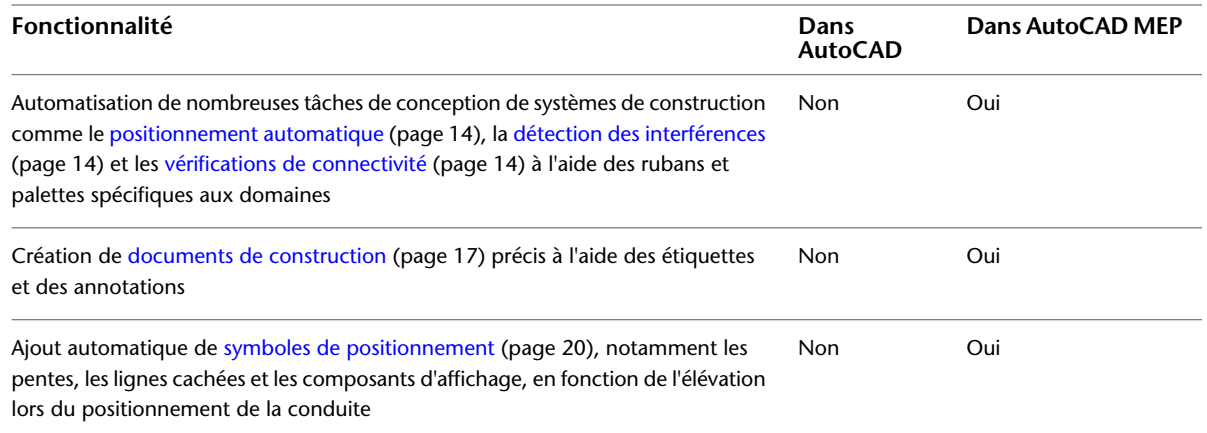

## <span id="page-25-0"></span>**Création de systèmes de construction**

AutoCAD répond aux besoins fondamentaux en matière de dessin, dans les domaines de l'architecture et de la construction, du génie civil et de l'industrie manufacturière. Cette application permet de réaliser des dessins d'étude à l'aide d'éléments géométriques basiques tels que des lignes, des arcs et des cercles.

<span id="page-25-2"></span>AutoCAD MEP vous permet de créer des systèmes de construction intelligents qui dépassent les capacités d'AutoCAD. Constitués de composants MEP entièrement connectés entre eux. En outre, les informations de ces systèmes peuvent être analysées et servir à peaufiner les conceptions. Par exemple, vous pouvez [créer un](#page-232-1) [système de gaine](#page-232-1) (page 213) qui contient des diffuseurs plafonniers avec un débit donné. Le système est capable de détecter la quantité de débit d'air en aval nécessaire pour les diffuseurs. Vous pouvez utiliser la [tuyauterie inclinée](#page-301-1) (page 282) pour la conception d'un système de tuyauterie basé sur la gravité. Il existe des [fonctions](#page-434-2) (page 415) permettant de créer et de gérer les circuits de vos plans électriques. Vous pouvez placer de l'équipement et des appareils de plomberie dans un dessin pour créer une [conduite de plomberie](#page-528-2) (page 509).

## <span id="page-25-1"></span>**Espaces de travail AutoCAD MEP**

AutoCAD MEP est une application prête à l'emploi qui contient des outils destinés aux professionnels du bâtiment spécialisés dans les installations climatiques et électriques ainsi que la plomberie. Chaque environnement d'espace de travail (équipement électrique, HVAC, tuyauterie, plomberie et schématique) comporte des palettes individuelles et des rubans spécifiques au domaine en question afin d'optimiser le travail.

#### **Système de gaine dans l'espace de travail HVAC AutoCAD MEP**

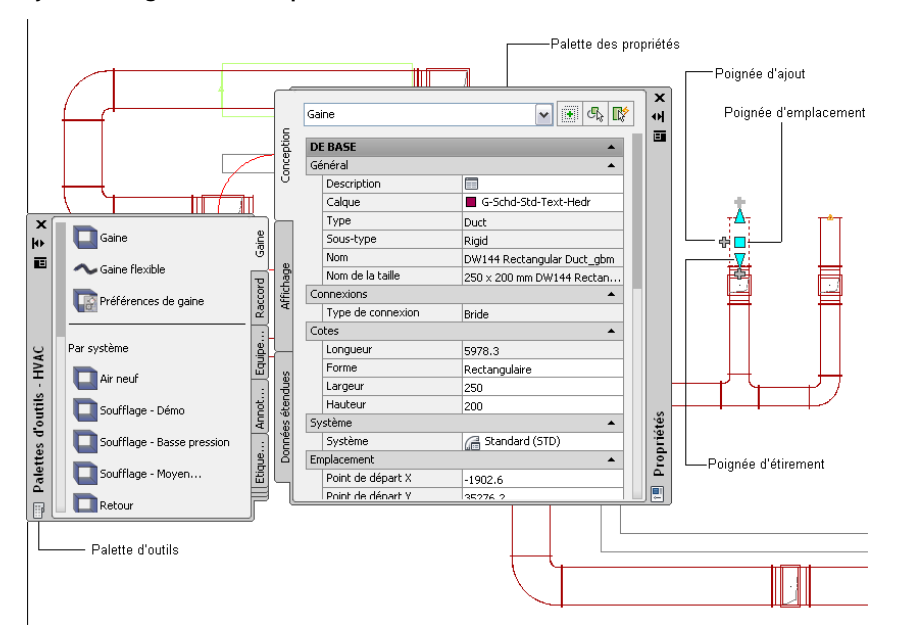

La palette d'outils contient des composants correspondant au domaine en cours. Vous pouvez définir des propriétés d'outils à partir de la palette d'outils ou de la palette des propriétés. Vous pouvez également personnaliser la palette d'outils afin qu'elle inclue des outils uniques utilisés couramment dans les conceptions d'ingénierie de votre entreprise. Pour plus d'informations, voir [Utilisation des palettes d'outils](#page-114-1) (page 95) et [Personnalisation des palettes d'outils](#page-880-2) (page 861).

**RUBRIQUES CONNEXES** Voir aussi [Composants de l'espace de travail](#page-61-1) (page 42).

#### <span id="page-26-0"></span>**Outils d'insertion**

Vous pouvez utiliser les poignées d'ajout ( $\bigoplus$ ) associées aux palettes spécifiques aux domaines AutoCAD MEP pour ajouter des composants à vos dessins. Appliquées à un segment ou à un objet, celles-ci permettent de définir la trajectoire du système quel qu'il soit (tuyauterie, plomberie, électrique, schématique ou gaines) le long de la conduite et assurent la connectivité des composants qui viennent d'être ajoutés par le biais de la palette d'outils. Le dessin de la conduite peut partir d'une extrémité ou du milieu du segment d'un composant, d'une pièce à vues multiples ou d'un raccord, tel qu'un coude ou un té. Pour plus d'informations, consultez la rubrique [Poignées d'ajout à une conduite de tuyaux](#page-318-0) (page 299).

<span id="page-26-2"></span>AutoCAD MEP permet également d'insérer automatiquement des raccords à une conduite. Par exemple, AutoCAD MEP peut identifier le type de raccord coudé à insérer dans une présentation de plomberie en fonction des préférences définies pour le système de plomberie. Lors du dessin de conduites de tuyaux, vous pouvez utiliser des [préférences de routage](#page-295-1) (page 276) différentes en fonction des spécifications de chaque tuyau afin de vous assurer que les raccords adéquats seront insérés automatiquement. Dans l'espace de travail Equipement électrique, le logiciel ajoute des raccords en fonction des préférences que vous avez définies à mesure que vous dessinez le chemin de câble ou le tube IRO.

#### <span id="page-26-1"></span>**Identification de calque**

Lors de l'ajout de composants aux présentations, chaque objet est placé automatiquement sur le calque adéquat. Grâce à la fonction d'identification de calque, AutoCAD MEP place automatiquement l'objet sur un calque prédéfini conforme à une norme de calque particulière. Vous pouvez modifier les normes de calque pour répondre à des exigences spécifiques de l'entreprise. Vous pouvez également afficher ou masquer les

calques pour un système particulier ou utiliser des filtres pour masquer les objets figurant sur un calque particulier. Pour plus d'informations, consultez la rubrique [Normes de calques AutoCAD MEP](#page-161-2) (page 142).

## <span id="page-27-0"></span>**Modification de systèmes de construction**

Dans AutoCAD, vous modifiez les éléments géométriques (lignes, arcs, cercles, etc.) dans les projets de conception. Vous utilisez pour cela les outils d'édition courants du logiciel, tels que COPIER, AJUSTER et PROLONGER. Consultez l'aide d'AutoCAD pour obtenir des informations supplémentaires.

<span id="page-27-2"></span>AutoCAD MEP vous facilite la tâche en mettant à votre disposition des outils d'édition de systèmes de construction tels que le mouvement associatif, les poignées et les accrochages.

#### <span id="page-27-1"></span>**Mouvement associatif**

Vous pouvez rétrécir ou rallonger des objets connectés (tels que des segments de composants et des raccords), ou les déplacer vers un nouvel emplacement du dessin sans les déconnecter ou modifier d'autres portions de la conduite. Pour plus d'informations, consultez la rubrique [Mouvement associatif](#page-293-1) (page 274).

Les poignées utilisées avec le mouvement associatif vous permettent de déplacer les composants connectés sous forme unitaire, sans toucher aux autres composants de la présentation. Le logiciel identifie les composants connectés et conserve leur connectivité. Les illustrations suivantes représentent la progression de la fonction de mouvement associatif dans le domaine Tuyauterie.

**Déplacement d'un tuyau à l'aide d'une poignée d'emplacement**

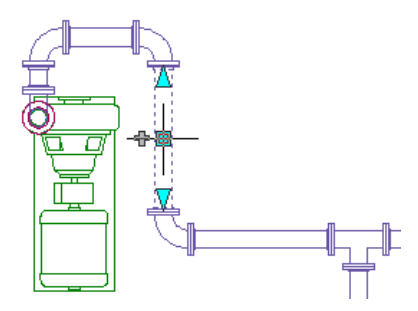

**Déplacement par glisser-déposer**

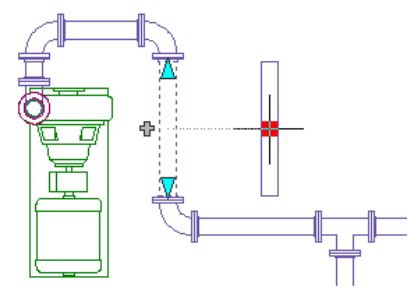

**Résultat final**

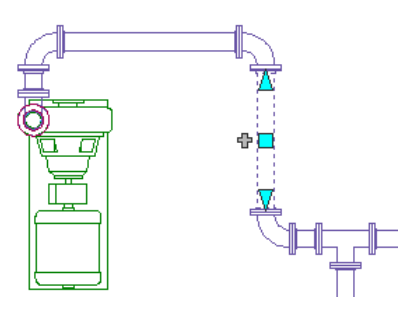

<span id="page-28-1"></span>**REMARQUE** Avec le mouvement associatif, vous pouvez déplacer des objets dans le plan XY. Vous pouvez également modifier l'élévation de composants connectés en fonction de leur orientation (haut, trait d'axe ou bas) dans les vues latérales et isométriques.

## <span id="page-28-0"></span>**Poignées**

Les poignées vous permettent de modifier directement un segment de composant dans un dessin. Si vous passez le curseur sur l'une d'elles, une info-bulle décrivant la fonction de cette poignée s'affiche. Certaines info-bulles suggèrent également des options avec les touches CTRL et ALT. Pour plus d'informations, consultez la rubrique [Conception à l'aide des poignées et de la saisie dynamique](#page-143-1) (page 124).

Plusieurs types de poignée sont disponibles :

■ Les poignées d'ajout (  $\oplus$  ) permettent d'ajouter des segments de gaine, tuyau, ligne de plomberie, fil, chemin de câbles ou tube IRO à une conduite existante ou qui vient d'être créée, sans rompre la connectivité le long de la conduite.

**Segment de tuyau**

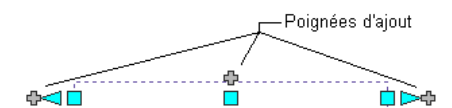

**Raccord de tuyauterie (coude avec connexions à bride)**

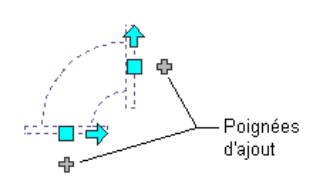

**Pompe à fixation par base plane (pièce à vues multiples)**

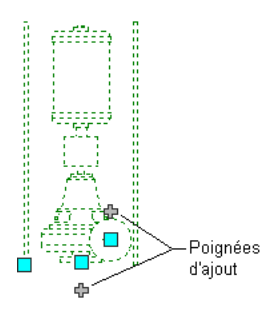

■ Les poignées d'emplacement (□) permettent de déplacer un composant dans le plan XY en cours. Elles s'affichent aux points d'insertion et de connexion des composants.

#### **Plomberie**

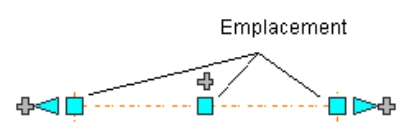

**Pièce à vues multiples**

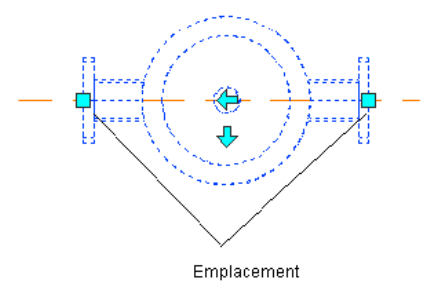

■ Les poignées d'extension ( $\Box$ ) permettent de modifier la longueur d'un segment de composant. Elles tiennent compte de l'orientation actuelle du segment afin de conserver la connectivité dans la conduite existante.

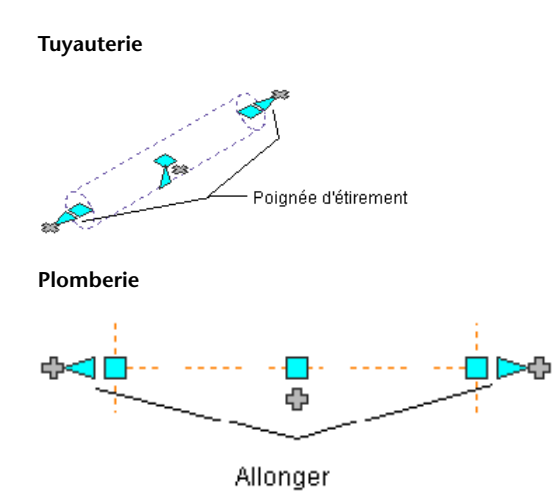

■ Les poignées d'inversion ( $\bigoplus$ ) permettent d'inverser l'orientation de certains composants (tels que les raccords ou les piquages) en fonction de la direction de la poignée.

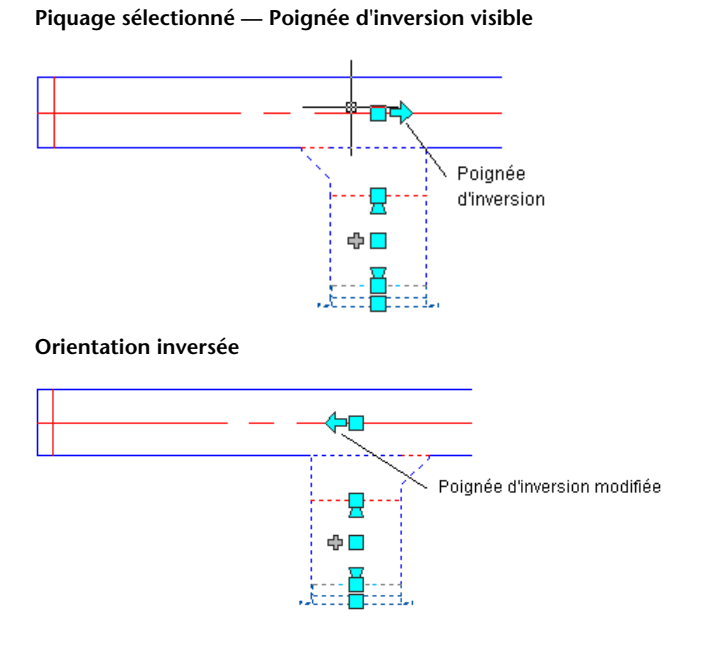

■ Dans les vues isométriques, les poignées de rotation en forme de losange (♥) permettent de faire pivoter de n'importe quel angle un objet autour de son trait d'axe, à condition que l'objet possède des connexions circulaires à chaque extrémité. Les poignées de rotation s'affichent sur les composants et raccords qui peuvent être pivotés sans être déconnectés des objets existants.

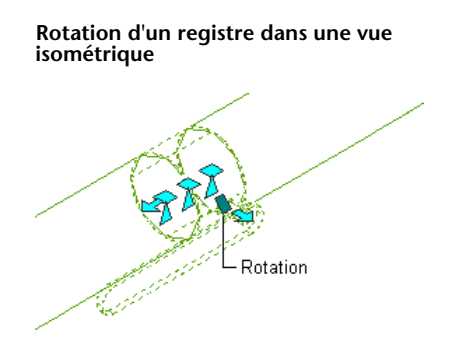

Les poignées d'élévation ( $\Delta$ ) permettent de modifier l'élévation de segments de composants dans les vues latérales et isométriques, en fonction de l'orientation du segment (haut, trait d'axe ou bas). Elles s'affichent aux points d'insertion et de connexion des segments de composants spécifiés.

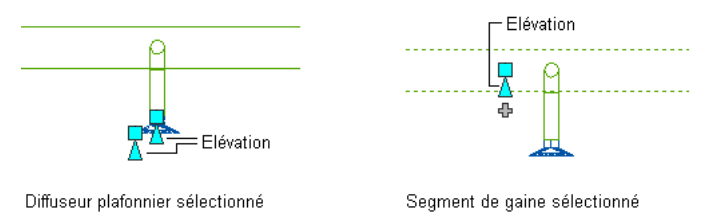

### <span id="page-31-1"></span><span id="page-31-0"></span>**Accrochages**

AutoCAD MEP possède ses propres accrochages et inclut des accrochages aux objets AutoCAD qui vous permettent de connecter des points du dessin à des emplacements géométriques situés sur d'autres objets. Par exemple, vous pouvez appliquer un accrochage au niveau de l'extrémité d'une ligne ou de l'intersection de deux lignes.

Les accrochages d'AutoCAD MEP connectent des objets MEP à d'autres objets, tout en conservant l'intégrité et la connectivité du système. Par exemple, vous pouvez utiliser des accrochages aux tuyaux pour connecter un tuyau, un raccord ou une pièce à vues multiples directement à une connexion de fin de tuyau située à l'extrémité d'un segment de tuyau. Les accrochages AutoCAD MEP sont disponibles dans l'ensemble des espaces d'ingénierie. Pour plus d'informations, voir [Configuration des outils d'accrochage d'AutoCAD MEP](#page-101-0) (page 82).

Les segments de type gaine et tuyau possèdent des accrochages de connexion de fin et des accrochages de connexion de courbe. Les accrochages de connexion de fin permettent de connecter des nouveaux objets aux extrémités d'objets existants. Les accrochages de connexion de courbe permettent de connecter un segment aux traits d'axe d'objets existants. Par exemple, si vous appliquez un accrochage de connexion de courbe de tuyau à une conduite de tuyaux, un raccord de tuyauterie est automatiquement ajouté à l'emplacement adéquat dans la branche obtenue, comme illustré ci-après.

#### **Accrochage d'un tuyau à une conduite existante à l'aide d'une connexion de courbe**

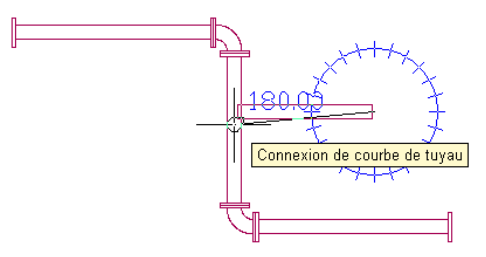

#### **Nouvelle branche et raccord inséré**

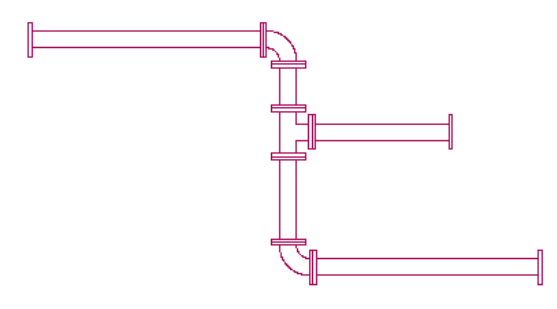

Vous pouvez appliquer des accrochages électriques afin de connecter une boîte de dérivation à une lumière. Vous pouvez également utiliser des accrochages de systèmes de câbles pour connecter des chemins de câbles, tubes IRO ou pièces à vues multiples d'équipement électrique.

#### **Equipement électrique**

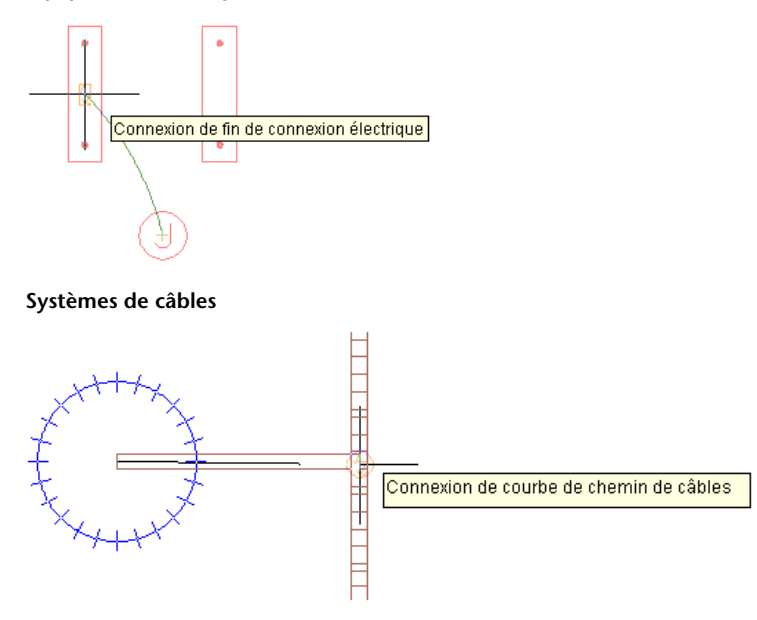

## <span id="page-32-1"></span><span id="page-32-0"></span>**Automatisation des tâches de conception**

Dans AutoCAD, les tâches de conception doivent être réalisées manuellement. AutoCAD ne met pas à jour automatiquement les données de spécification des composants dans les documents de construction.

Dans AutoCAD MEP de nombreuses tâches d'ingénierie sont automatisées et produisent des résultats visibles immédiatement après leur réalisation.

#### **Rubans spécifiques aux domaines**

Les espaces de travail d'AutoCAD MEP sont d'utilisation rapide et incluent tous un ruban contextuel spécifique au domaine sélectionné, qui contient les préférences et les définitions de systèmes uniques à ce domaine. Vous pouvez utiliser des préférences pour automatiser de nombreuses fonctions de positionnement et de conception. Par exemple, vous pouvez définir des composants par défaut à utiliser au cours du positionnement et spécifier des propriétés, telles que des étiquettes d'annotation, un comportement de connexion et des paramètres d'affichage.

AutoCAD MEP fournit des définitions de systèmes (règles de conception, propriétés d'affichage et configurations de montée/descente). Les paramètres de ces définitions déterminent l'aspect et les

<span id="page-33-5"></span>fonctionnalités des composants d'un système. Vous pouvez les modifier afin de les ajuster à des spécifications de composants uniques. Pour plus d'informations, voir [Composants de l'espace de travail](#page-61-1) (page 42).

#### <span id="page-33-0"></span>**Positionnement automatique**

<span id="page-33-6"></span>Le positionnement automatique peut générer des solutions de routage que vous pourrez utiliser lors du positionnement de gaines, de tuyaux, de chemins de câbles ou de conduites de tube IRO. AutoCAD MEP insère automatiquement les segments et raccords adéquats en fonction du composant actif ou des préférences de routage. Pour plus d'informations, consultez la rubrique [Positionnement automatique](#page-298-1) (page 279).

#### <span id="page-33-1"></span>**Détection des interférences**

<span id="page-33-7"></span>L'outil de détection des interférences vous permet de mieux coordonner votre projet. Le logiciel recherche les éventuelles interférences entre différents types d'objets : entre objets MEP, par exemple, tels que des gaines et des tuyaux, ou entre objets MEP et objets d'architecture/de structure, tels que les murs. La détection des interférences peut s'appliquer à des objets du dessin en cours ou à des objets appartenant à des dessins référencés (Xréfs), ou aux deux à la fois. AutoCAD MEP affiche les interférences dans le dessin sous forme de masses élémentaires. Vous pouvez ajouter des étiquettes aux masses élémentaires et insérer des symboles d'ouverture qui seront automatiquement insérés dans une nomenclature de détection des interférences associée. Pour plus d'informations, consultez la rubrique [Recherche des interférences](#page-652-3) (page 633).

#### <span id="page-33-2"></span>**Vérification de la connectivité**

Les outils de connectivité intégrés garantissent la connexion des objets et la mise à jour des objets adjacents. Ils possèdent également la précision des outils de dimensionnement et de calcul.

L'option Afficher la conduite raccordée permet de contrôler la connectivité dans une conduite de gaines, tuyaux, lignes de plomberie, tubes IRO, chemins de câbles ou fils électriques. Cette fonctionnalité est particulièrement utile dans les conceptions complexes.

L'option Afficher les objets raccordés permet d'identifier les autres objets raccordés à un objet donné. Le logiciel vérifie que les composants adjacents sont correctement connectés et que la connectivité est continue dans la conduite entière ou dans les branches concernées. Dans l'espace de travail Equipement électrique, l'option Afficher les objets raccordés vérifie la connectivité entre les appareils d'éclairage, les fils, les boîtes de dérivation et les interrupteurs dans un réseau d'éclairage ainsi qu'entre des pièces à vues multiples et des conduites de tubes IRO ou de chemins de câbles.

## <span id="page-33-4"></span><span id="page-33-3"></span>**Utilisation des outils de dimensionnement et de calcul**

AutoCAD MEP intègre plusieurs outils de dimensionnement et de calcul

### **Outils de dimensionnement**

La connexion intelligente des systèmes de gaines permet à AutoCAD MEP de calculer les tailles des gaines. Le logiciel utilise les valeurs du débit d'air que vous affectez aux composants de sortie dans un système de gaines. La fonction de dimensionnement du système de gaines calcule les tailles des gaines pour l'ensemble du système connecté ou uniquement certaines portions. La fonction de dimensionnement en temps réel calcule les tailles des gaines du réseau de gaines au fur et à mesure que vous dessinez les conduites de gaines ou dès que vous modifiez une conduite existante.

#### **Outil de dimensionnement en temps réel**

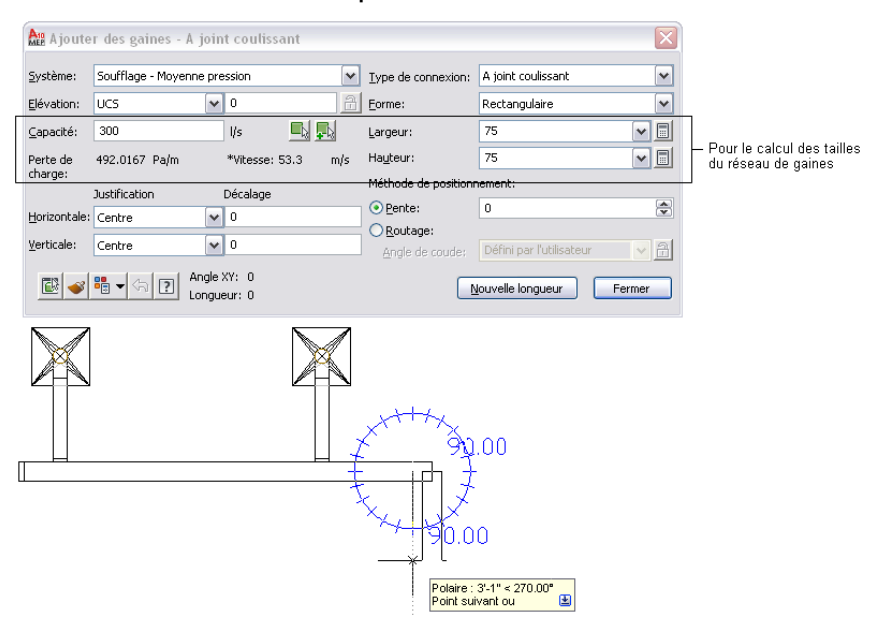

## <span id="page-34-0"></span>**Gestionnaire de circuits électriques**

Vous pouvez configurer des circuits et des tableaux de distribution pour les systèmes électriques. Lorsque vous affectez des appareils à un circuit, les charges correspondantes sont automatiquement ajoutées à la charge globale du circuit. Le gestionnaire des circuits affiche la charge du circuit, les informations relatives au circuit ou encore un rapport de circuit pour un ou plusieurs appareils sélectionnés. Les circuits en surcharge s'y affichent en rouge. Vous pouvez également activer une fonction permettant de générer un message de notification de surcharge lors de l'affectation d'appareils aux circuits dans un dessin. Pour plus d'informations, consultez la rubrique [Vérification des systèmes électriques](#page-484-2) (page 465).

## <span id="page-34-1"></span>**Outils de plomberie**

Le logiciel AutoCAD MEP prêt à l'emploi inclut des exemples de tables de dimensionnement pour les canalisations d'amenée et les canalisations sanitaires conformes aux normes industrielles courantes. Les tables de dimensionnement des canalisations d'amenée spécifient la longueur de ligne de plomberie équivalente aux raccords et aux vannes. Les tables de dimensionnement des canalisations sanitaires spécifient les charges de débit par appareil maximales autorisées pour les différents types de conduite sanitaire (piles, branches et décalages). Vous pouvez également personnaliser ces tables de dimensionnement afin de répondre aux besoins de votre projet ou aux normes applicables.

Vous pouvez également utiliser l'outil de pente des lignes de plomberie pour calculer l'élévation de départ ou la pente de la ligne de plomberie en fonction des points de départ et d'arrivée de la conduite. Il vous suffit pour cela de saisir la valeur du point de départ du segment, du point d'arrivée ou de la pente. Pour plus d'informations, consultez la rubrique [Calcul de la pente d'une ligne de plomberie](#page-560-1) (page 541).

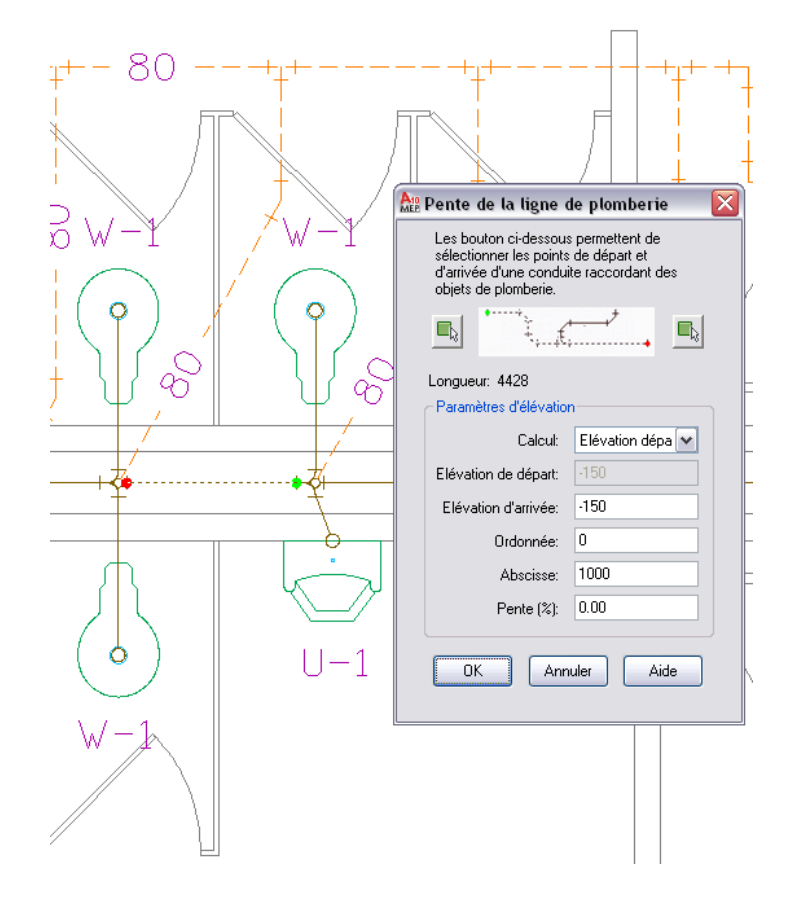

## <span id="page-35-0"></span>**Préférences de routage de tuyau**

AutoCAD MEP utilise la préférence de routage dans le domaine Tuyauterie comme spécifié dans le gestionnaire des styles pour insérer des raccords lors du dessin de la conduite de tuyauterie. Si vous tentez d'ajouter ou modifier un composant, un angle ou une réduction non définis dans la préférence de routage actuelle, AutoCAD MEP vous invite à effectuer un remplacement de composant. Il en est de même lorsque vous essayez de raccorder des objets avec des types de joints différents. Pour plus d'informations, voir [Préférences](#page-295-1) [de routage](#page-295-1) (page 276) et [Choix d'un composant](#page-351-1) (page 332).

## <span id="page-35-1"></span>**Conseils de correction de défauts**

Il arrive qu'AutoCAD MEP affiche des conseils de correction de défauts mettant en évidence les connexions incorrectes entre des objets de la présentation. Ces conseils décrivent le problème et fournissent une ou plusieurs solutions possibles. Pour plus d'informations, consultez la rubrique [Affichage des conseils de](#page-650-1) [correction du défaut](#page-650-1) (page 631).
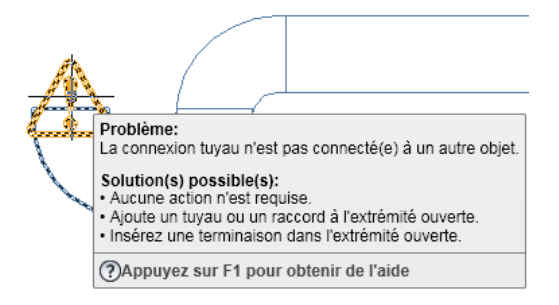

# **Exactitude des documents de construction**

Dans AutoCAD, il n'existe aucun moyen automatisé de réviser les documents de construction de sorte qu'ils reflètent les modifications effectuées dans votre dessin original, ni pour automatiser la création des vues de coupe. Plus le nombre de modifications est élevé dans les conceptions, plus la mise à jour des vues en coupe prend du temps et devient sujette aux erreurs. Dans AutoCAD, vous avez également besoin d'un éditeur de texte pour réaliser des tâches telles que l'ajout d'étiquettes à des objets, la mise en forme du texte, la justification du positionnement ou la définition de représentations à l'échelle.

Dans AutoCAD MEP, vous pouvez augmenter votre productivité en utilisant des outils automatisés conçus pour l'étiquetage et la mise à l'échelle des annotations, ainsi que des symboles de positionnement. De plus, AutoCAD MEP fournit des outils de gestion du projet global pour créer, stocker et gérer les dessins de projet. Dès lors, les documents de construction obtenus sont mis à jour automatiquement en fonction des modifications apportées.

### **Vues en coupe**

Vous pouvez créer des vues de section à partir de votre modèle AutoCAD MEP, comme illustré ci-après.

**Spécifiez les composants du dessin à inclure dans la nouvelle vue en coupe.**

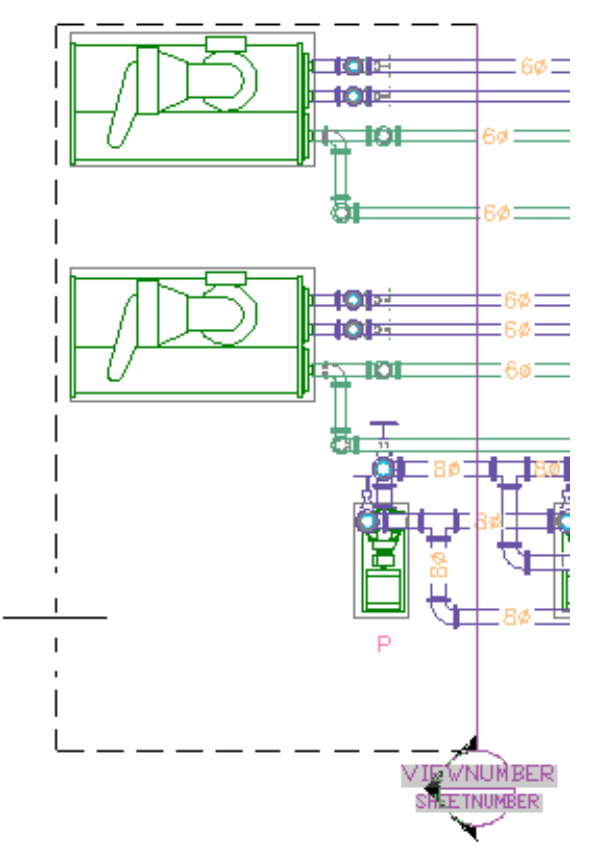

Vous pouvez régénérer des vues en coupe après avoir modifié le modèle. Vous pouvez également créer des vues d'élévation et de détail grâce au fait que les systèmes AutoCAD MEP s'affichent en trois dimensions. Pour plus d'informations, consultez la rubrique [Création d'une vue en coupe](#page-640-0) (page 621).

# **Etiquetage**

Dans AutoCAD MEP, l'étiquetage des composants est automatique. Par exemple, au cours de la conception d'un système de construction, vous pouvez ajouter des repères de composants aux objets du dessin.

#### **Données de jeux de propriétés d'un diffuseur de plafond**

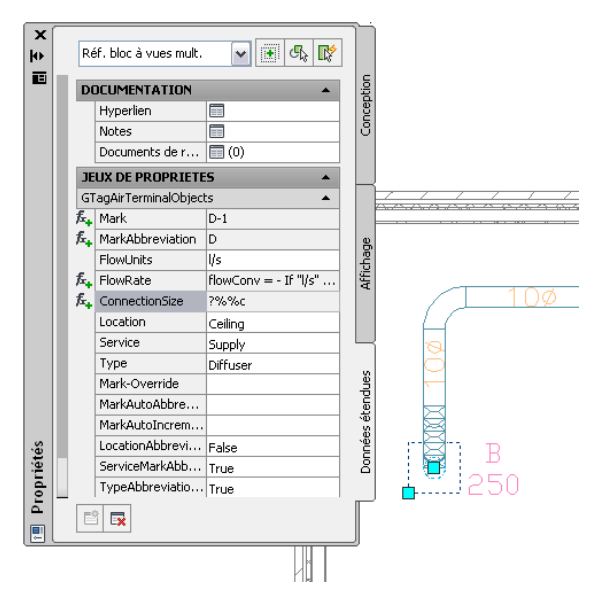

Chaque composant étiqueté contient un jeu de propriétés, configurable dans la palette des propriétés en fonction de la spécification du composant. Des nomenclatures de composants liées au dessin reflètent ces données d'étiquetage. Pour plus d'informations, voir [Définition des données de jeux de propriétés](#page-660-0) (page 641) et [Etiquettes de composant](#page-629-0) (page 610).

# **Etiquetage et mise à l'échelle des annotations**

AutoCAD MEP vous permet d'ajouter des étiquettes et des indicateurs de direction du flux au fur et à mesure que vous positionnez une conduite. Vous pouvez spécifier le nombre d'étiquettes ou d'indicateurs de direction du flux ainsi que la position de l'annotation. Cet étiquetage est automatiquement mis à jour en fonction des modifications apportées.

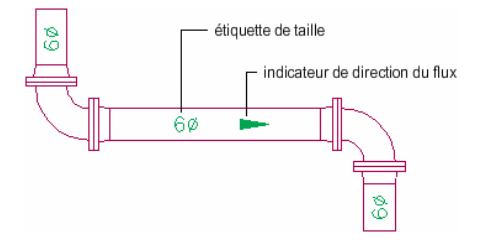

La fonction de mise à l'échelle des annotations vous permet de spécifier des échelles d'annotation différentes pour l'espace objet et les fenêtres individuelles de l'espace papier. Quelle que soit l'échelle de chaque fenêtre dans la présentation, la mise à jour et le traçage de l'annotation s'effectuent sans erreur.

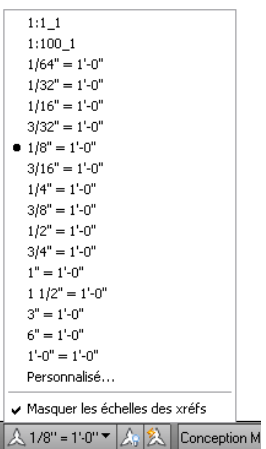

## **Symboles de positionnement**

AutoCAD MEP affiche des symboles qui représentent des conditions uniques dans la présentation. Par exemple, les symboles de montée et de descente représentent la direction d'élévation des segments verticaux de la présentation dans la vue orthogonale prédéfinie (haut, bas, gauche, droite, face ou arrière).

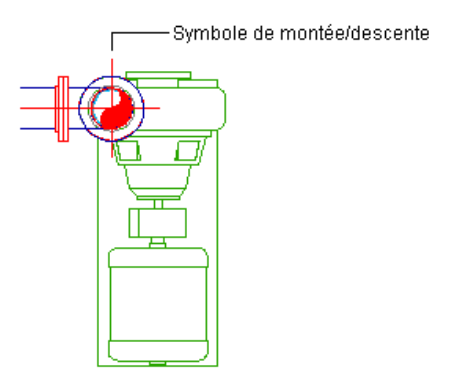

Vous pouvez afficher les objets de différentes manières [en fonction de l'élévation](#page-175-0) (page 156). Vous pouvez également modifier l'apparence des lignes, calques, types de ligne ou des couleurs masqués pour les objets masqués ou se chevauchant dans les différentes élévations des vues en plan 2D. Par exemple, AutoCAD MEP affiche les lignes cachées sous forme de traits, comme illustré ci-après. Pour plus d'informations sur les différentes options d'affichage d'AutoCAD MEP, voir [Modes d'affichage dans AutoCAD MEP](#page-164-0) (page 145).

#### **Lignes masquées affichées sous forme de traits**

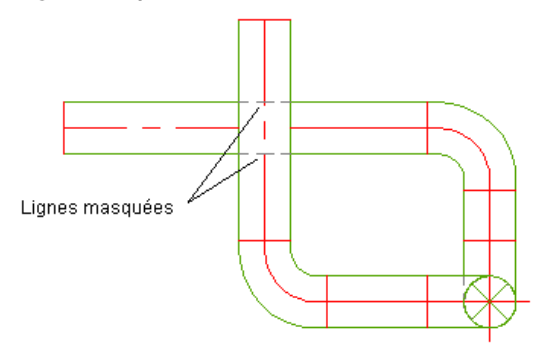

## **Gestion du projet**

AutoCAD MEP contrôle la gestion des feuilles et des vues de projet par le biais du navigateur du projet. Lorsque vous concevez des systèmes dans AutoCAD MEP, vous créez des modèles tridimensionnels qui sont enregistrés en tant que dessins de conception.

Les documents de construction sont constitués de vues et de feuilles. Une vue, c'est-à-dire une vue du modèle à une échelle de dessin spécifique, référence le modèle dans le dessin de conception. La vue en coupe d'un système de chauffage, ventilation et climatisation et le plan d'étage d'un système d'éclairage constituent deux exemples de dessins de vue.

Les vues sont référencées dans des feuilles pour pouvoir être tracées ou transmises. Le modèle étant référencé dans les vues et les feuilles, il n'est pas nécessaire de le mettre à jour. Vos modifications sont automatiquement répercutées dans les vues et feuilles.

### **Nomenclatures**

La création et la gestion de nomenclatures exactes sont deux tâches qui prennent du temps et qui nécessitent des opérations parfois complexes et sujettes aux erreurs. Dans AutoCAD MEP ces tâches sont automatiques, puisque la nomenclature est liée aux conceptions d'AutoCAD MEP originales.

Une nomenclature MEP affiche dans un tableau les composants étiquetés, ainsi que les attributs sélectionnés pour chacun, comme illustré ci-après.

#### **Nomenclature d'appareils**

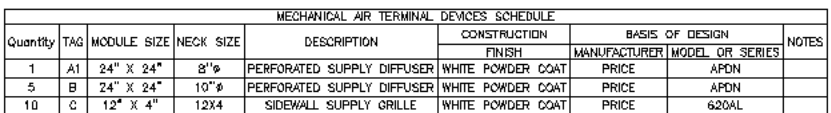

La liaison des nomenclatures dans AutoCAD MEP permet leur mise à jour automatique après toute modification, suppression ou tout ajout de données d'étiquetage ou de spécification de composants. Le format de nomenclature hérite du style de table de nomenclature assigné à l'outil de nomenclature. Vous pouvez toutefois modifier ce style en fonction du format de données souhaité.

# **Connaissances d'AutoCAD applicables à AutoCAD MEP**

L'interface utilisateur d'AutoCAD vous guide dans le processus de conception de CAO. AutoCAD MEP est conçu sur l'infrastructure de base d'AutoCAD et possède également des fonctions et une interface utilisateur similaires. Vous pourrez donc pleinement tirer parti de vos connaissances acquises sur AutoCAD.

Ces connaissances accélèreront votre apprentissage et amélioreront votre productivité. Les structures de ruban contextuel, les outils spécifiques au domaine, les palettes de propriétés et les boîtes de dialogue spécifiques aux tâches d'AutoCAD MEP reflètent le travail de conception basé sur les tâches que vous réalisez. Pour plus d'informations, voir [Composants de l'espace de travail](#page-61-0) (page 42).

La ligne de commande AutoCAD est également disponible dans la partie inférieurs gauche de l'interface utilisateur d'AutoCAD MEP. Lorsque vous en saisissez une, le logiciel vous invite à effectuer l'opération suivante. Pour plus d'informations sur la ligne de commande, consultez l'aide d'AutoCAD.

#### **Ligne de commande**

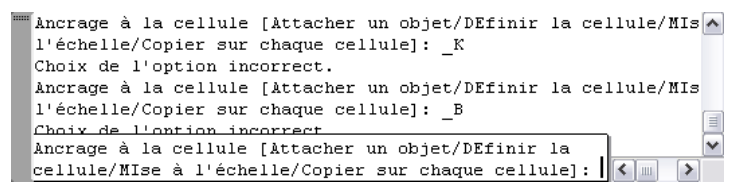

# **Utilisation des commandes AutoCAD dans AutoCAD MEP**

Etant donné qu'AutoCAD MEP intègre les fonctions de l'infrastructure d'AutoCAD, vous avez accès à toutes les commandes d'AutoCAD dans le logiciel AutoCAD MEP. Cependant, ces commandes agissent différemment selon qu'elles servent à modifier les objets standard d'AutoCAD (lignes, polylignes, arcs, etc.) ou des [objets](#page-51-0) [de systèmes de construction intelligents](#page-51-0) (composants, raccords, segments de gaine, de tuyauterie ou de chemin de câbles, etc.).

Cette section contient des instructions sur l'utilisation des commandes AutoCAD dans un environnement AutoCAD MEP. Elle décrit les effets des commandes sur les objets MEP et recommande, le cas échéant, d'autres méthodes ou des méthodes avancées pour la réalisation des tâches.

**REMARQUE** De nombreuses paragraphes font référence aux rubriques d'aide d'AutoCAD. La façon la plus rapide de rechercher et d'afficher une rubrique AutoCAD répertoriée dans le système d'aide d'AutoCAD MEP consiste à cliquer sur l'onglet Rechercher dans la fenêtre d'aide, à sélectionner l'option Rechercher uniquement dans les titres, puis à copier et coller ou taper le nom de la rubrique AutoCAD recherchée et à cliquer sur le bouton Rechercher.

## **AJUSTER**

La commande AJUSTER a pour effet d'ajuster des objets à l'arête d'une intersection définie par d'autres objets.

Dans AutoCAD MEP, la commande AJUSTER fonctionne seulement avec les lignes de plomberie et les segments de gaine, de tuyau, de chemin de câbles ou de tube IRO. En revanche, les raccords correspondants ne sont pas automatiquement insérés. Pour plus d'informations, consultez la rubrique "Ajustage et prolongement des objets" dans l'aide d'AutoCAD.

## **ALIGN**

La commande ALIGN déplace, fait pivoter et incline les objets afin de les aligner sur d'autres objets.

Lorsque vous utilisez cette commande pour aligner un objet dans AutoCAD MEP, vous pouvez accrocher et attacher l'objet à un autre objet en un nouvel emplacement, mais la commande ne raccorde pas intelligemment les deux objets. Ceci a pour effet de produire une connexion incorrecte dans le système de construction global.

Pour maintenir la connectivité des objets, servez-vous des poignées d'alignement pour aligner les appareils ou les tableaux de distribution et les poignées d'emplacement, la [fonction d'accrochage aux objets](#page-100-0) et le repérage polaire pour les aligner les autres objets. Les poignées vous permettent de transférer ou de faire pivoter des objets en préservant éventuellement leur connexion à d'autres objets.

Pour plus d'informations, consultez les rubriques suivantes :

- [Déplacement de composants de gaines](#page-262-0) (page 243)
- [Rotation de composants de gaines](#page-270-0) (page 251)
- [Déplacement de composants de tuyau à l'aide de poignées d'emplacement](#page-368-0) (page 349)
- [Rotation des composants de tuyau](#page-370-0) (page 351)
- [Déplacement d'un appareil ou d'un tableau de distribution](#page-490-0) (page 471)
- [Modification du positionnement d'une conduite de chemin de câbles ou de tube IRO](#page-506-0) (page 487)
- [Rotation de raccords de chemin de câbles ou de tube IRO](#page-513-0) (page 494)
- [Déplacement de lignes et de raccords de plomberie](#page-562-0) (page 543)
- [Rotation des raccords de plomberie](#page-563-0) (page 544)

■ "Alignement d'objets" dans l'aide d'AutoCAD

## **CHANFREIN**

La commande CHANFREIN relie deux objets présentant une ligne angulaire. Elle sert habituellement à représenter le bord biseauté d'une arête, mais permet également de prolonger deux objets de manière à ce qu'ils s'entrecoupent.

Dans AutoCAD MEP, CHANFREIN fonctionne seulement avec les objets AutoCAD tels que les lignes, les polylignes et les solides 3D. Cette fonction n'est pas compatible avec les objets MEP tels que les lignes schématiques, les lignes de plomberie ou les segments de gaine, de tuyau, de chemin de câbles ou de tube IRO. Pour étendre et raccorder ces types d'objet, servez-vous de la fonction RACCORD, PROLONGER ou encore d'une combinaison de poignées, d'outils d'accrochage et de repérage polaire.

Pour plus d'informations, consultez la rubrique "Création de chanfreins" dans l'aide d'AutoCAD.

## **COPIER**

La commande COPIER effectue une copie d'objets à une distance et selon une direction donnée par rapports aux objets d'origine.

Dans AutoCAD MEP, lorsque vous utilisez la commande COPIER pour dupliquer un jeu de sélection d'objets (une branche de gaine complète, par exemple), le logiciel copie les objets et, si possible, raccorde l'objet qui convient dans le jeu de sélection (par exemple, un té ou un piquage) à un segment de destination. Lorsque vous connectez un objet à un autre, le logiciel coupe le segment, puis aligne et oriente l'objet (et le jeu de sélection). Pour plus d'informations, consultez la rubrique "Copie d'objets" dans l'aide d'AutoCAD.

Pour copier un appareil ou un tableau de distribution, préférez les poignées d'alignement. Ces poignées vous permettent de placer la copie de l'objet perpendiculairement à un autre objet (un mur, par exemple). Pour plus d'informations, consultez la rubrique [Copie d'appareils et de tableaux de distribution](#page-467-0) (page 448).

## **CORRESPROP**

Cette commande CORRESPROP copie certaines ou toutes les propriétés d'un objet pour les attribuer à d'autres objets.

Dans AutoCAD MEP, CORRESPROP ne copie que les propriétés des objets AutoCAD telles que le calque, la couleur, le type de ligne et l'épaisseur de ligne. Pour copier les propriétés des objets MEP (par exemple, le système, l'élévation et la taille), servez-vous de l'option Mettre en correspondance pour ajouter ou modifier un objet. Pour plus d'informations, consultez les rubriques suivantes :

- [Utilisation des correspondances d'objet](#page-924-0) (page 905)
- "Copie des propriétés d'un objet à un autre" dans l'aide d'AutoCAD

## **COUPURE**

La commande COUPURE divise un objet entre les points spécifiés et introduit éventuellement une distance entre les objets créés.

Dans AutoCAD MEP, lorsque vous exécutez la commande COUPURE pour diviser les segments d'une gaine, d'un tuyau, d'un chemin de câbles ou d'un tube IRO ou encore des lignes de plomberie, le logiciel connecte les deux nouveaux segments si le premier et le deuxième points de coupure que vous avez indiqués sont identiques. Cependant, lorsque vous divisez un segment à l'emplacement d'un piquage, le logiciel connecte le piquage à un seul des deux nouveaux segments. Vous devez ensuite repositionner le piquage comme il convient.

Vous pouvez diviser un ou plusieurs segments de gaine, tuyau, chemin de câbles ou tube IRO en plusieurs segments d'une longueur spécifique. Par exemple, dans le domaine Tuyauterie, vous pouvez utiliser la boîte de dialogue [Longueur du tuyau](#page-378-0) (page 359) à cet effet.

Pour plus d'informations sur la commande COUPURE, consultez la rubrique "Coupure et jonction d'objets" dans l'aide d'AutoCAD. Pour plus d'informations sur la division de segments en plusieurs segments dans AutoCAD MEP voir :

- [Coupure ou fusion de la gaine](#page-276-0) (page 257)
- [Coupure ou fusion des segments de tuyau](#page-378-0) (page 359)
- [Coupure et fusion des segments de chemin de câbles ou de tube IRO](#page-511-0) (page 492)

## **DECALER**

La commande DECALER crée une copie parallèle à l'objet sélectionné en lui attribuant la même forme que l'original. La commande DECALER s'applique aux polylignes, c'est pourquoi, dans AutoCAD MEP, elle permet de décaler des lignes schématiques.

Cette commande est également pratique pour décaler des segments de gaine, de tuyau, de chemin de câbles ou de tube IRO ainsi que des lignes de plomberie. Notez, cependant, que la commande ne prend pas en charge la sélection multiple. Vous n'êtes donc pas en mesure de décaler la totalité d'une conduite.

Pour plus d'informations, consultez la rubrique "Décalage d'un objet" dans l'aide d'AutoCAD.

## **DECOMPOS**

La commande DECOMPOS a pour effet de décomposer un objet en ses différents composants.

Dans AutoCAD MEP, la première fois que vous décomposez un objet de système de construction (par exemple, un composant ou un raccord), le logiciel convertit l'objet en une référence de bloc anonyme et attribue la valeur 0 à son élévation Z. Vous pouvez ensuite décomposer une nouvelle fois l'objet pour le convertir en composants primitifs AutoCAD (lignes, arcs et splines, etc.).

En règle générale, vous décomposez les objets d'un dessin afin de partager le dessin avec d'autres utilisateurs qui ne disposent pas d'AutoCAD MEP, ni [d'AutoCAD MEP Object Enabler](#page-662-0) ou encore qui sont munis d'une version d'AutoCAD non compatible avec les commandes d'exportation vers AutoCAD.

**AVERTISSEMENT** La décomposition d'un objet d'un système de construction a pour effet, entre autres, d'éliminer définitivement la connectivité de l'objet par rapport aux autres objets. Pour cette raison, il est recommandé de créer une copie du dessin source avant de procéder à la décomposition des objets dans la copie.

Pour plus d'informations, consultez la rubrique [Exportation vers AutoCAD](#page-663-0) (page 644).

## **DEPLACER**

La commande DEPLACER déplace les objets à une distance et dans une direction définies.

Dans AutoCAD MEP, lorsque vous exécutez la commande DEPLACER pour transférer un jeu de sélection de composants, de raccords ou de segments (par exemple, une branche de gaine complète), le logiciel déplace les objets et, si possible, raccorde l'objet approprié du jeu de sélection (un té ou un piquage, par exemple) à un segment de destination. Lorsque vous reliez l'objet déplacé à un segment, le logiciel coupe le segment,

puis aligne et oriente l'objet (et le jeu de sélection). Cependant, la commande ne connecte, ni n'ajuste les objets non raccordés qui restent à leur emplacement initial.

Une autre solution consiste à utiliser les poignées d'emplacement pour déplacer les composants, les raccords, les segments et les symboles schématiques. En fonction du mode d'édition sélectionné, les poignées d'emplacement déplacent ou ajustent tous les objets concernés de manière à maintenir la connectivité de la conduite.

Pour déplacer les appareils ou les tableaux de distribution Les poignées vous permettent de placer avec précision un appareil ou un tableau de distribution perpendiculairement à un autre objet (un mur, par exemple).

Pour déplacer les lignes schématiques, servez-vous de la commande DEPLACER ou saisissez le nouvel emplacement sous l'onglet Emplacement de la boîte de dialogue Propriétés de la ligne schématique.

Pour plus d'informations, consultez les rubriques suivantes :

- [Déplacement de composants de gaines](#page-262-0) (page 243)
- [Déplacement de composants de tuyau à l'aide de poignées d'emplacement](#page-368-0) (page 349)
- [Déplacement d'un appareil ou d'un tableau de distribution](#page-490-0) (page 471)
- [Modification du positionnement d'une conduite de chemin de câbles ou de tube IRO](#page-506-0) (page 487)
- [Déplacement de lignes et de raccords de plomberie](#page-562-0) (page 543)
- [Rotation de symboles isométriques](#page-609-0) (page 590)
- [Déplacement de lignes schématiques](#page-605-0) (page 586)
- "Déplacement d'objets" dans l'aide d'AutoCAD.

#### **ECHELLE**

La commande ECHELLE agrandit ou réduit les objets sélectionnés proportionnellement.

Dans AutoCAD MEP, ECHELLE redimensionne les symboles schématiques, les appareils électriques, les tableaux électriques, les raccords de plomberie et les vannes de plomberie. Il est également possible de redimensionner les symboles schématiques à l'aide de leurs poignées en mode d'édition Echelle.

Pour plus d'informations, consultez les rubriques suivantes :

- [Redimensionnement de symboles schématiques](#page-611-0) (page 592)
- "Modification de la taille ou de la forme des objets" dans l'aide d'AutoCAD

#### **EFFACER**

La commande EFFACER retire le jeu de sélection d'objets du dessin.

Dans certains cas, la commande EFFACER joint les objets qui restent après suppression de l'objet dans AutoCAD MEP. Ainsi, elle joint les segments de gaine ou de tuyauterie lorsque vous effacez les composants intégrés. Cependant, si vous effacez des raccords, le logiciel ne sait plus comment maintenir la connexion et ne peut donc pas préserver la connexion des objets restants. Dans une telle situation, vous pouvez raccorder ou fusionner les objets déconnectés pour prendre en compte la conception souhaitée.

**REMARQUE** L'effacement d'objets ne supprime pas les éléments inutilisés ou nommés d'un dessin. Vous devez les purger.

Pour plus d'informations, consultez les rubriques suivantes :

- [Coupure ou fusion des segments de gaine](#page-277-0) (page 258)
- [Coupure ou fusion des segments de tuyau](#page-378-0) (page 359)
- [Coupure et fusion des segments de chemin de câbles ou de tube IRO](#page-511-0) (page 492)
- "Effacer les objets" dans l'aide d'AutoCAD.

#### **ETIRER**

La commande ETIRER replace les points d'arrivée de l'objet qui se trouvent en travers ou au sein d'une sélection de fenêtre d'intersection.

Dans AutoCAD MEP, la fonction ETIRER allonge les gaines, les tuyaux, les chemins de câbles, les tubes IRO et les lignes de plomberie, mais elle n'ajuste pas les objets reliés et risque de rompre leur connectivité. C'est la raison pour laquelle il est préférable d'utiliser les poignées d'étirement pour mettre à jour la longueur des segments. En fonction du mode d'édition retenu, les poignées d'étirement déplacent ou prolongent les objets reliés tout en maintenant leur connectivité. Pour les segments non raccordés, vous pouvez utiliser les poignées de départ et d'extrémité pour corriger la longueur et l'angle du segment. Pour étirer ou modifier l'angle d'une ligne schématique, faites glisser le point de la poignée vers le nouvel emplacement.

Pour plus d'informations, consultez les rubriques suivantes :

- [Modification de la longueur des gaines](#page-267-0) (page 248)
- [Modification de la longueur d'un segment de tuyau](#page-370-1) (page 351)
- [Modification de la longueur des segments de chemin de câbles ou de tube IRO](#page-508-0) (page 489)
- [Modification de la longueur des lignes de plomberie](#page-562-1) (page 543)
- [Modification de la longueur des lignes schématiques](#page-607-0) (page 588)
- "Modification de la taille ou de la forme des objets" dans l'aide d'AutoCAD

## **JOINDRE**

La commande JOINDRE joint des objets similaires pour former un objet d'un seul tenant. Elle permet de créer des ellipses et des cercles complets à partir d'arcs elliptiques et d'arcs.

Dans AutoCAD MEP, JOINDRE ne s'applique qu'aux objets AutoCAD tels que les lignes, les polylignes et les splines. Cependant, vous pouvez joindre des segments de gaine, de tuyau, de chemin de câbles ou de tube IRO ainsi que des lignes de plomberie en les fusionnant. Vous pouvez également relier des lignes de plomberie ou des lignes schématiques à l'aide de la commande RACCORD.

Pour plus d'informations, consultez les rubriques suivantes :

- [Coupure ou fusion de la gaine](#page-276-0) (page 257)
- [Coupure ou fusion des segments de tuyau](#page-378-0) (page 359)
- [Coupure et fusion des segments de chemin de câbles ou de tube IRO](#page-511-0) (page 492)

## **MIROIR**

Dans AutoCAD, la commande MIROIR crée une copie miroir d'un objet. Cette commande fonctionne de la même façon dans AutoCAD MEP. Pour plus d'informations, consultez la rubrique "Copie miroir d'objets" dans l'aide d'AutoCAD.

## **MODIFLONG**

La commande MODIFLONG corrige la longueur des lignes, des polylignes, des arcs et des splines ainsi que l'angle inclus des arcs.

Dans AutoCAD MEP, MODIFLONG ne s'applique pas aux segments de gaine, de tuyau, de chemin de câbles et de tube IRO. Cependant, il est possible d'utiliser les poignées d'étirement pour modifier la longueur des segments. En fonction du mode d'édition retenu, les poignées déplacent ou prolongent les objets reliés tout en maintenant leur connectivité.

Pour plus d'informations, consultez les rubriques suivantes :

- [Modification de la longueur des gaines](#page-267-0) (page 248)
- [Modification de la longueur d'un segment de tuyau](#page-370-1) (page 351)
- [Modification de la longueur des segments de chemin de câbles ou de tube IRO](#page-508-0) (page 489)
- [Modification de la longueur des lignes de plomberie](#page-562-1) (page 543)
- "Modification de la taille ou de la forme des objets" dans l'aide d'AutoCAD

## **PROLONGER**

La commande PROLONGER a pour effet de prolonger les objets de manière à créer une intersection avec d'autres objets.

Dans AutoCAD MEP, PROLONGER n'est applicable qu'aux segments de gaine, de tuyauterie, de chemin de câbles ou de tube IRO et aux lignes de plomberie. En revanche, les raccords ne sont pas automatiquement insérés. Pour insérer automatiquement les raccords dans le dessin en fonction de vos préférences, servez-vous des poignées d'ajout.

Il est possible de prolonger les lignes de plomberie et les lignes schématiques à l'aide de la commande RACCORD.

Pour plus d'informations, consultez les rubriques suivantes :

- [Ajout de gaines à l'aide des poignées](#page-240-0) (page 221)
- [Ajout de tuyaux à l'aide des poignées](#page-350-0) (page 331)
- [Dessin d'une conduite de plomberie à l'aide de poignées d'ajout](#page-551-0) (page 532)

### **PURGER**

La commande PURGER supprime les objets nommés AutoCAD (blocs, calques et styles) inutilisés dans le dessin.

Dans la mesure où cette commande n'affecte que les objets AutoCAD, dans AutoCAD MEP, il est conseillé de commencer par purger les objets des systèmes de construction inutilisés, puis d'utiliser le gestionnaire des styles pour purger les définitions de système inutilisées.

Pour plus d'informations, consultez les rubriques suivantes :

- [Purge des objets AutoCAD MEP](#page-661-0) (page 642)
- [Purge des systèmes](#page-129-0) (page 110)
- "Effacer les objets" dans l'aide d'AutoCAD.

#### **RACCORD**

La commande RACCORD arrondit et chanfreine les coins des objets. Si vous faites appel à cette fonction pour relier deux objets et attribuez la valeur zéro au rayon du raccord, la commande ajuste ou prolonge les objets de manière à créer une intersection, sans pour autant produire un arc.

Dans AutoCAD MEP, la commande RACCORD s'applique aux objets AutoCAD (lignes, polylignes et arcs), mais aussi aux lignes schématiques et aux lignes de plomberie. Avec un rayon de raccord égal à zéro (valeur par défaut), elle permet de relier sans difficulté des lignes schématiques ou des lignes de plomberie par leur ajustement ou leur prolongement. Pour exécuter cette commande, passez en [mode orthogonal](#page-585-0) ou en [mode](#page-585-1) [isométrique](#page-585-1).

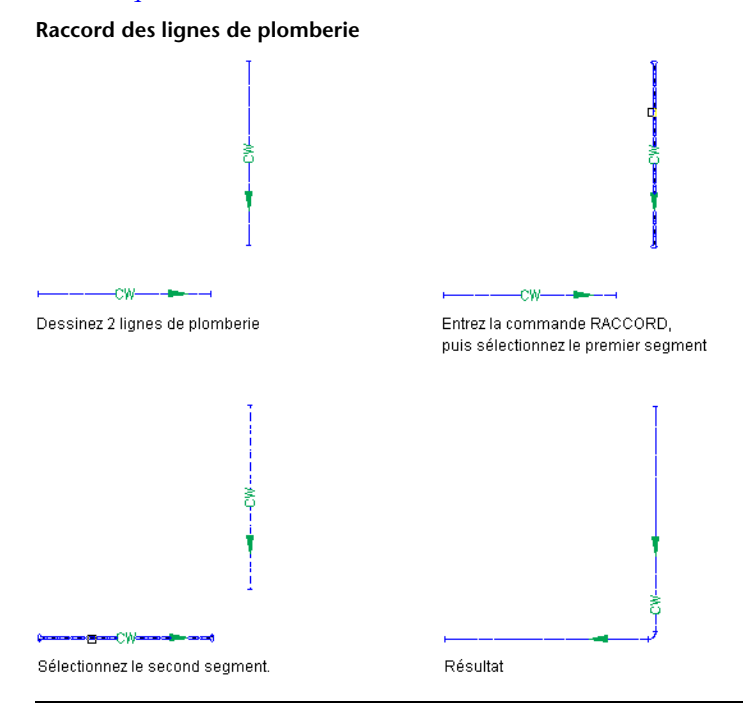

**REMARQUE** La ligne schématique ou la ligne de plomberie obtenue possède les mêmes propriétés (système, style et direction du flux) que le segment initialement sélectionné. Dans le cas particulier des lignes de plomberie, la ligne de plomberie finale possède également un coude dont le type correspond au type spécifié pour le système de plomberie. Pour plus d'informations, consultez la rubrique [Spécification des raccords par défaut d'une définition](#page-541-0) [de système de plomberie](#page-541-0) (page 522).

Pour plus d'informations sur les commandes RACCORD et PROLONGER, consultez l'aide d'AutoCAD.

## **RESEAU**

La commande RESEAU crée des copies d'objets dans un motif rectangulaire ou polaire (circulaire) appelé réseau.

Dans AutoCAD MEP, vous utilisez la commande RESEAU pour créer les réseaux d'un jeu de sélection d'objets (par exemple, une branche de gaine complète). Dans la mesure du possible, le logiciel raccorde un objet approprié de chaque exemplaire du jeu de sélection (un té ou un piquage, par exemple) à un segment de chaque jeu de destination.

Contrairement à COPIER et DEPLACER, la commande RESEAU n'aligne pas, ni n'oriente les copies du jeu de sélection lors de la connexion des objets à leurs destinations. Les copies conservent l'alignement et l'orientation du jeu de sélection d'origine.

Pour plus d'informations, consultez la rubrique "Création d'un réseau d'objets" dans l'aide d'AutoCAD.

## **ROTATION et 3DROTATION**

La commande ROTATION permet de faire pivoter un objet autour d'un point de base. La commande 3DROTATION permet de faire pivoter un objet autour d'un axe tridimensionnel.

Dans AutoCAD MEP, 3DROTATION permet de faire pivoter les raccords autour de l'axe et du point de connexion définis. Néanmoins, une solution alternative, plus simple et plus rapide, consiste à faire appel aux poignées de rotation. Dans les vues en plan ou isométriques, vous avez la possibilité de faire pivoter les raccords et les composants intégrés grâce à ces poignées. Les poignées ajustent les objets raccordés et maintiennent leur connectivité dans la mesure du possible.

Pour plus d'informations, consultez les rubriques suivantes :

- [Rotation de composants de gaines](#page-270-0) (page 251)
- [Rotation des composants de tuyau](#page-370-0) (page 351)
- [Rotation de raccords de chemin de câbles ou de tube IRO](#page-513-0) (page 494)
- [Rotation des raccords de plomberie](#page-563-0) (page 544)
- "Rotation des objets" dans l'aide d'AutoCAD

## **Ressources d'aide**

L'aide d'AutoCAD MEP fournit différentes ressources d'aide. Cliquez sur  $\mathbb{Q}$  , puis sur l'une des ressources d'aide dans la liste. Vous pouvez également explorer les différentes ressources d'aide de l'écran de bienvenue d'AutoCAD MEP.

# **Mise en route**

# **3**

Bienvenue dans AutoCAD MEP 2010, solution de conception et de documentation de construction basée sur AutoCAD destinée aux ingénieurs, concepteurs et dessinateurs des systèmes mécaniques, électriques et de plomberie.

Cette section présente le logiciel et indique comment contacter Autodesk, obtenir de l'aide, vous déplacer dans l'interface utilisateur et réaliser des tâches simples, mais non moins importantes.

# **A propos d'AutoCAD MEP**

AutoCAD MEP est un programme conçu pour les disciplines de l'industrie du bâtiment telles que la mécanique, l'électricité, la tuyauterie et la plomberie. Il contient les éléments suivants :

- Catalogues d'objets de dessin représentant les composants réels des systèmes de construction, dotés de connexions intelligentes.
- Outils spécifiques à la mécanique, l'électricité et la plomberie, tels que les outils d'analyse pour le dimensionnement des systèmes, en vue d'optimiser les performances.
- Outils de conception courants utilisables dans les trois disciplines :
	- Outils de gestion de projet intégrant les conceptions de systèmes de construction aux plans de construction architecturale
	- Outils de gestion de l'affichage et du comportement des objets en fonction des préférences de conception
- Gabarits de dessin avec paramètres standard et aux normes pour une prise en main rapide

Ce logiciel permet de concevoir des systèmes complets pour des plans de construction commerciale, institutionnelle et résidentielle.

#### **Processus AutoCAD MEP**

AutoCAD MEP propose des fonctions permettant de créer des conceptions très complexes. Ce logiciel comporte de nombreuses subtilités, mais vous trouverez ci-après un processus de base pour son utilisation. La table

suivante permet de naviguer parmi les processus détaillés de conception de systèmes mécaniques, électriques et de plomberie.

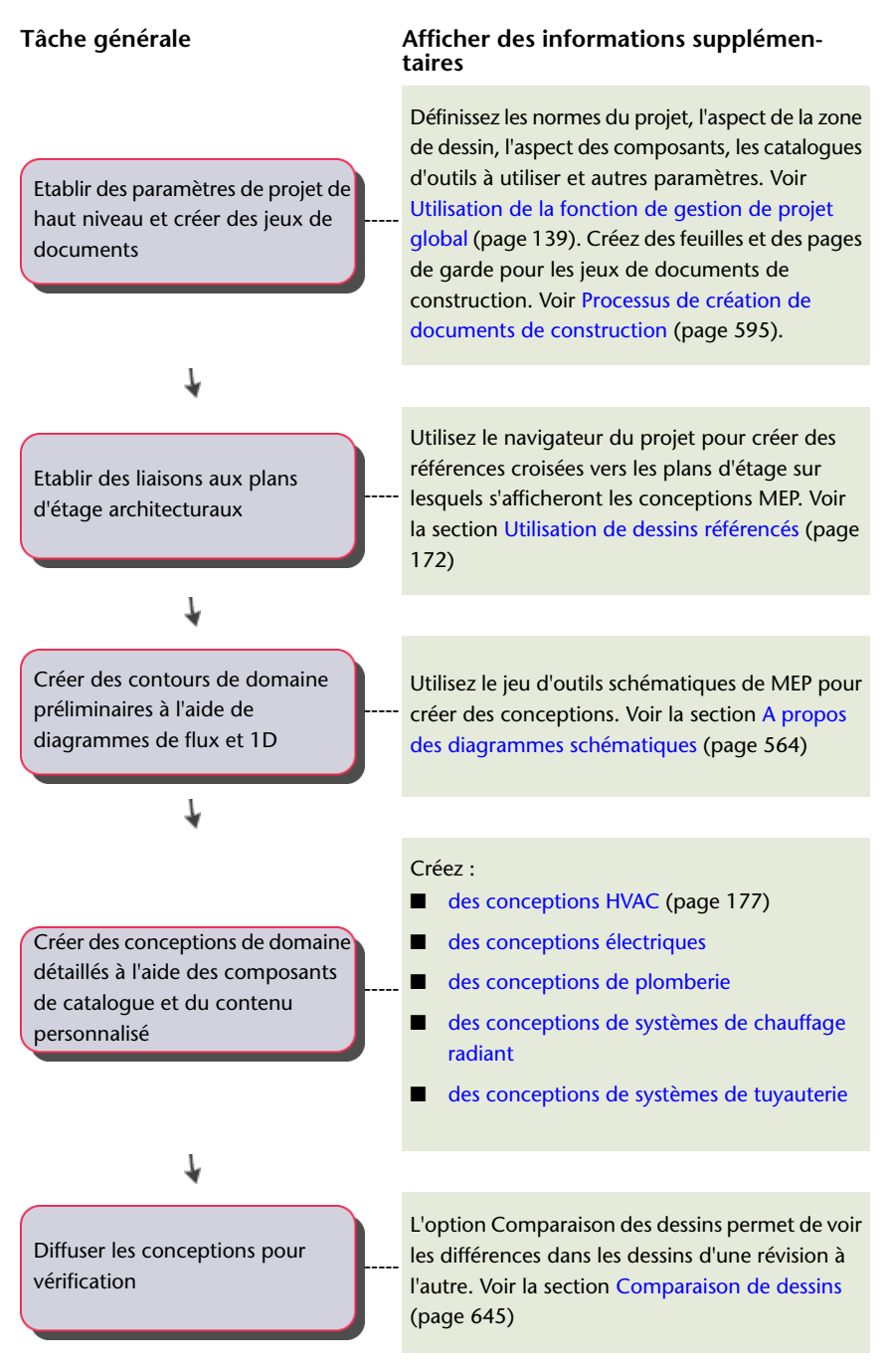

## <span id="page-51-0"></span>**Objets intelligents**

AutoCAD MEP est une application de CAO basée sur des objets. Lorsque vous développez un projet dans l'application, vous utilisez un large éventail d'objets représentant les composants réels des systèmes mécaniques, électriques et de plomberie. Comme exemples d'objets, citons les segments de gaine, de tuyau, de chemin de câbles, les lignes de plomberie, tous les types de raccords ainsi que l'équipement (également appelés "pièces à vues multiples"), tel que les unités de traitement d'air, les transformateurs électriques et les fontaines d'eau potable.

Les objets AutoCAD MEP sont composés des mêmes lignes, arcs et autres objets standard que vous utilisez dans AutoCAD, mais contiennent aussi des informations leur permettant de fonctionner comme les composants réels qu'ils représentent ; c'est-à-dire qu'ils sont liés intelligemment les uns aux autres et qu'ils peuvent être affichés dans des contextes 2D ou 3D. Les objets possèdent des points de connexion, appelés connexions, spécialement conçus pour permettre leur assemblage correct aux objets appropriés et le transfert de certaines informations comme la forme, la taille et le système.

A titre d'exemple, il est possible d'insérer un régulateur de débit d'air dans le dessin d'un système de chauffage, ventilation et climatisation, puis d'insérer une gaine à partir de l'une de ses connexions. Lorsque vous dessinez la gaine, le logiciel détecte la taille et la forme de la connexion située sur le régulateur d'air et dessine un segment de gaine approprié comme illustré.

#### **Dessin d'une gaine à partir d'un régulateur d'air**

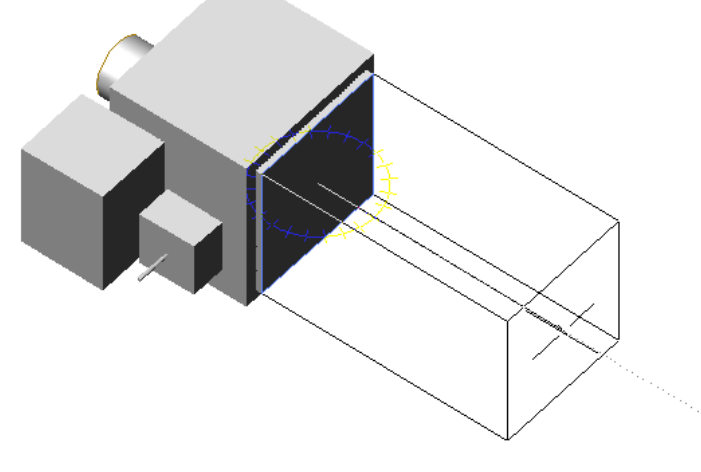

Pour poursuivre avec cet exemple, il est possible de dessiner et de relier des segments de gaine supplémentaires, des raccords et un équipement de chauffage, ventilation et climatisation de telle sorte que ces éléments soient tous convenablement connectés. Pour ce faire, le logiciel insère et ajuste les objets rattachés à la conduite de manière à maintenir leur connectivité. Ainsi, la taille des raccords est adaptée lorsque vous positionnez des segments de gaine. De la même manière, le logiciel insère un raccord réducteur de taille appropriée si vous rectifiez la taille d'un segment.

La capacité à détecter les attributs des objets et agir en conséquence pour maintenir la connectivité du système est une fonction importante du logiciel. Elle vous permet de concevoir des systèmes entièrement raccordés en peu de temps et de maintenir leur connectivité si vous devez les mettre à jour.

## **Emplacement des catalogues de composants**

AutoCAD MEP fournit des objets associés à des centaines de raccords et pièces à vues multiples spécifiquement conçus pour chaque discipline et adaptés aux normes du secteur. Ces objets sont groupés au sein de catalogues de composants auxquels vous avez accès lorsque vous ajoutez ou modifiez les objets de vos dessins.

Les catalogues de composants suivants sont disponibles pour les unités anglo-saxonnes et métriques :

- Chemin de câbles
- Gaine
- [Pièces à vues multiples](#page-102-0) (page 83) pour l'ensemble des disciplines de systèmes de construction
- Tube IRO
- Tuyau

Le logiciel inclut également du contenu supplémentaire pour les objets basés sur des styles tels que les appareils électriques et les tableaux de distribution, les raccords de plomberie, les différents types de vannes et les symboles schématiques.

Pour plus d'informations sur les catalogues de composants, consultez la rubrique [Utilisation de contenus](#page-105-0) [basés sur des catalogues](#page-105-0) (page 86).

# **Outils d'analyse**

Les systèmes mécaniques, électriques et les systèmes de plomberie doivent faire l'objet d'une analyse afin d'être correctement dimensionnés et de fonctionner convenablement. AutoCAD MEP inclut plusieurs outils d'ingénierie intégrés pour la réalisation de ces analyses :

- Avant de commencer la conception, vous pouvez modéliser les espaces et les zones de manière à déterminer les charges de chauffage et de refroidissement d'un plan de construction. Il est possible également d'exporter les données d'ingénierie au format gbXML (Green Building Extensible Markup Language) et de les analyser avec des outils tiers, puis d'importer les résultats dans votre dessin. Pour plus d'informations, consultez la rubrique [Calcul des tailles de gaines à l'aide d'outils externes](#page-285-0) (page 266).
- Au cours du dessin, pensez à utiliser les outils de dimensionnement en temps réel pour calculer les tailles de gaines ou de fils. Pour plus d'informations, consultez la rubrique [Dessin d'une longueur de gaine](#page-235-0) (page 216) ou [Dessin ou génération de fils](#page-471-0) (page 452).
- Après avoir terminé votre conception, examinez le système de chauffage, ventilation et climatisation, le système électrique ou le système de plomberie pour vérifier les charges et ajuster la taille des composants afin d'obtenir de meilleures performances. Pour plus d'informations, consultez la rubrique [Calcul des](#page-243-0) [tailles de gaines dans un système de gaine](#page-243-0) (page 224), [Calcul de la taille des fils à l'aide du gestionnaire](#page-484-0) [de circuits](#page-484-0) (page 465), [Calcul de la taille des canalisations d'amenée](#page-567-0) (page 548) ou [Calcul de la taille des](#page-574-0) [canalisations sanitaires](#page-574-0) (page 555).

## **Outils de gestion de projet**

AutoCAD MEP contient des outils visant à formaliser et à automatiser les processus relatifs à la conception et à la documentation de modèles d'édifice :

- Explorateur de projets Cet outil sert à créer des projets de conception et à définir des informations et paramètres de projet de haut niveau : numéro du projet, nom du projet, emplacement des palettes d'outils et bibliothèque du navigateur de contenu propre au projet.
- Navigateur du projet Cet outil sert à réaliser des tâches spécifiques au projet et notamment à définir les niveaux de construction et les divisions, à créer des dessins de projet et à générer des feuilles de traçage.

La gestion de votre projet à l'aide de l'explorateur de projets et du navigateur du projet assure la cohérence de tous les aspects du projet. Chaque membre de l'équipe de conception dispose d'un environnement de projet centralisé lui permettant d'accéder aux derniers documents, outils et informations en date, des gabarits du projet aux vues composées et aux documents de construction.

Pour plus d'informations, consultez la rubrique [Utilisation de la fonction de gestion de projet global](#page-158-0) (page 139).

# **Pour contacter Autodesk**

Servez-vous des ressources suivantes pour contacter Autodesk à propos d'AutoCAD MEP et des autres produits Autodesk.

#### **Siège social**

Pour toute requête ou demande d'information d'ordre générale, contactez le service clients d'Autodesk. Autodesk Service Clients Bâtiment les Ellipses, 5 avenue du Chemin de Presles San Rafael, CA 94903 Etats-Unis Téléphone : 001-415-507-5000, site Web : *<http://www.autodesk.com>*

#### **Informations commerciales**

Si vous souhaitez acheter d'autres logiciels Autodesk, nous vous proposons de contacter votre revendeur habituel. Pour connaître le nom du revendeur agréé le plus proche de chez vous, contactez-nous au 01-45-11-50-27 ou visitez le site Web de recherche des revendeurs, à l'adresse *<http://www.autodesk.fr/revendeurs>*.

#### **Support technique**

Si vous avez une question technique à poser, contactez votre revendeur local ou visitez le site Web d'AutoCAD MEP : *<http://www.autodesk.com/support-fra>*. Ce site Web présente des liens permettant de consulter les questions les plus fréquentes, la base de connaissances et les forums de discussion dans lesquels vous pouvez effectuer des recherches.

Pour plus d'informations sur les autres ressources d'aide, consultez la rubrique [Obtenir de l'aide](#page-54-0) (page 35).

#### **Retour d'information**

<span id="page-54-0"></span>Si vous avez des suggestions à émettre concernant l'amélioration de nos produits, un compliment ou une remarque à apporter ou si vous avez rencontré un dysfonctionnement, nous sommes à votre écoute. Pour envoyer vos commentaires, visitez le site Web d'AutoCAD MEP : *<http://www.autodesk.com/contact>*.

# **Obtenir de l'aide**

AutoCAD MEP inclut plusieurs ressources destinées à vous aider à vous familiariser avec le logiciel.

### **Manuels**

Pour une prise en main rapide d'AutoCAD MEP, le logiciel inclut plusieurs guides AutoCAD MEP au format PDF :

- *Manuel d'utilisation d'AutoCAD MEP 2010.* Ce guide renferme des informations conceptuelles portant sur toutes les fonctions du logiciel et décrit étape par étape la réalisation des tâches usuelles de l'utilisateur final. Les informations contenues dans ce manuel sont également disponibles dans l'aide en ligne.
- *Guide de l'administrateur réseau d'AutoCAD MEP 2010.* Ce guide décrit la procédure d'installation du logiciel en réseau ou sur plusieurs postes autonomes.
- *Manuel d'installation en autonome d'AutoCAD MEP 2010.* Ce guide décrit la procédure d'installation du logiciel en autonome pour un seul utilisateur.

Vous pouvez accéder à la version PDF de ces manuels d'installation à partir de l'assistant d'installation qui s'affiche lorsque vous insérez le disque d'installation dans le lecteur de DVD-ROM. Cliquez sur le lien Documentation figurant en bas du volet gauche.

Vous trouverez une version du *Manuel d'utilisation d'AutoCAD MEP 2010* dans le dossier suivant : \Program Files\AutoCAD MEP 2010\Help.

L'ouverture ou l'impression de ces manuels nécessite l'installation du logiciel Adobe® Acrobat® Reader. Si ce programme n'est pas installé sur l'ordinateur, vous pouvez en télécharger la version la plus récente à partir du site Web d'Adobe : *<http://www.adobe.com>*.

**REMARQUE** La version PDF des manuels d'utilisation d'AutoCAD Architecture et d'AutoCAD sont également disponibles sur le disque d'installation d'AutoCAD MEP. Pour ouvrir ces manuels, ouvrez l'Explorateur Windows® et accédez au dossier \Install\docs.

# **Didacticiels**

AutoCAD MEP inclut les didacticiels suivants, détaillés et spécifiques à une discipline, que vous pouvez télécharger :

- Mécanique/Tuyauterie
- Electrique
- Systèmes de plomberie
- Documents de construction

Outre ces didacticiels approfondis, le didacticiel Atelier rapide fournit des exercices courts facilitant la prise en main.

Pour plus d'informations, cliquez sur  $\bigcirc \rightarrow$  Didacticiels de l'InfoCenter dans le logiciel.

## **Formation**

Des cours et des produits de formation Autodesk contribuent à vous familiariser avec les fonctionnalités techniques clés de votre logiciel Autodesk et à accroître votre productivité. Pour en savoir plus sur les informations les plus récentes concernant la formation Autodesk, visitez *<http://www.autodesk.com/autocadmep-training>* ou contactez votre revendeur Autodesk agréé.

### **Cours collectifs**

Augmentez votre productivité avec les logiciels Autodesk®. Suivez une formation dans un ATC® (Autodesk Authorized Training Center) et bénéficiez de cours pratiques, menés par un formateur, pour une utilisation optimale de vos produits Autodesk. Améliorez votre productivité grâce à des programmes de formation éprouvés offerts par plus de 1 400 centres ATC répartis sur plus de 75 pays. Pour plus d'informations sur les centres de formation Autodesk agréés, envoyez un e-mail à *<atc.program@autodesk.com>* ou utilisez l'outil de localisation de centres ATC disponible sur Internet à l'adresse suivante : *<http://www.autodesk.fr/atc>*.

### **Supports de formation**

Autodesk publie de nombreux supports de cours chaque année, pour permettre aux utilisateurs, à tous les niveaux, d'utiliser plus efficacement les logiciels Autodesk. Ces documents, utilisés en tant que supports de cours par les partenaires Autodesk, sont également adaptés à un apprentissage autonome. Tous les supports de cours offrent des simulations de projets réels, ainsi que des exercices pratiques correspondants à des situations réelles dans un cadre professionnel. Les supports **AOTC (Autodesk Official Training Courseware)** sont développés par Autodesk. Les supports **AATC (Autodesk Authorized Training Courseware)** sont développés par les partenaires d'Autodesk et comprennent de plus en plus de documents disponibles dans la langue du pays. Le programme **AOCC (Autodesk Official Certification Courseware)** permet d'acquérir les connaissances

et compétences nécessaires pour passer les examens de certifcation. Consultez le site Web à l'adresse suivante : *<http://www.autodesk.com/aotc>* pour accéder au catalogue des supports de formation Autodesk.

## **E-Learning**

Autodesk e-Learning pour les abonnés Autodesk propose des leçons interactives organisées en catalogues de produits. Chaque cours dure entre 20 et 40 minutes, comporte des exercices pratiques et donne la possibilité d'afficher une simulation ou d'utiliser l'application. Vous pouvez également faire appel à un outil d'évaluation en ligne qui identifie vos lacunes, détermine les cours les plus adaptés et évalue vos progrès.

Si vous êtes abonné à Autodesk Subscription, vous pouvez accéder au service e-Learning (cours en ligne), ainsi qu'aux autres services de votre abonnement directement depuis votre produit Autodesk. Pour plus d'informations concernant les ressources de votre abonnement Autodesk, consultez le site Web à l'adresse suivante : *<http://www.autodesk.fr/subscription>*.

### **Certification**

Donnez un avantage compétitif à votre carrière en obtenant une certification Autodesk, validant vos connaissances et compétences en matière de produits Autodesk. Autodesk fournit une solution bout en bout vous permettant d'évaluer si vous êtes prêt pour la certification, de vous y préparer et de l'obtenir. Pour plus d'informations sur le programme de certification Autodesk, visitez le site *<http://www.autodesk.com/certification>*.

## **Groupes de discussion**

Autodesk vous donne accès à ses forums de discussion et à ses blogs dans lesquels vous pouvez effectuer des recherches, poser des questions et partagez des informations avec d'autres utilisateurs des produits Autodesk, notamment AutoCAD MEP. Pour plus d'informations, visitez le site Web d'Autodesk : *<http://www.autodesk.com/autocadmep-community>*.

## **Ressources supplémentaires**

D'autres ressources, telles que la base de connaissances d'AutoCAD MEP et l'aide aux développeurs, sont consultables à partir du menu d'aide du logiciel. Les membres d'Autodesk Subscription peuvent en outre accéder au support technique depuis ce menu.

# **Mise à jour d'AutoCAD MEP**

AutoCAD MEP contient un outil de notification appelé Centre de communication qui vous tient informé de l'éventuelle mise à disposition d'un Service Pack. Si vous êtes abonné au programme Autodesk Subscription, le centre de communication vous avertit également en cas d'information complémentaire relative au produit (par exemple, disponibilité d'une extension, de conseils et d'informations techniques). Vous pouvez configurer le centre de communication de telle sorte qu'il vous signale les mises à jour et les autres informations une fois par jour, par semaine ou par mois ou uniquement sur demande. Pour plus d'informations, consultez la rubrique "Présentation du centre de communication" dans l'aide d'AutoCAD.

# **Domaine de dessin AutoCAD MEP 2010**

L'interface utilisateur AutoCAD MEP 2010 donne accès à des commandes et contrôles vous permettant de produire des conceptions MEP très complexes. Vous trouverez une description détaillée de cet espace de travail dans des sections ultérieures. En guis d'introduction, vous trouverez ici ses éléments principaux :

#### **Ruban**

Comme Microsoft Office 2007, AutoCAD MEP 2010 possède désormais un ruban offrant un point d'accès central aux options. Le ruban se compose de plusieurs onglets rassemblant chacun les options spécifiques à une tâche ou des objets sélectionnés.

Le ruban remplace ainsi la barre de menus et les barres d'outils, qui servaient jusqu'à présent de points d'accès principaux aux options.

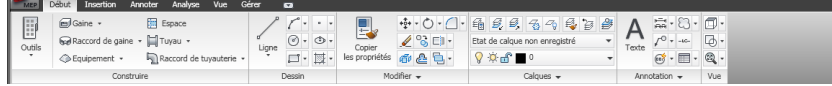

#### **Menu de l'application**

Le menu de l'application contient les options de base liées au dessin dans son ensemble, telles que Ouvrir, Enregistrer, Imprimer, Exporter, etc. A l'instar du Navigateur de menu qu'il remplace, le menu de l'application

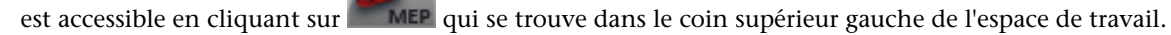

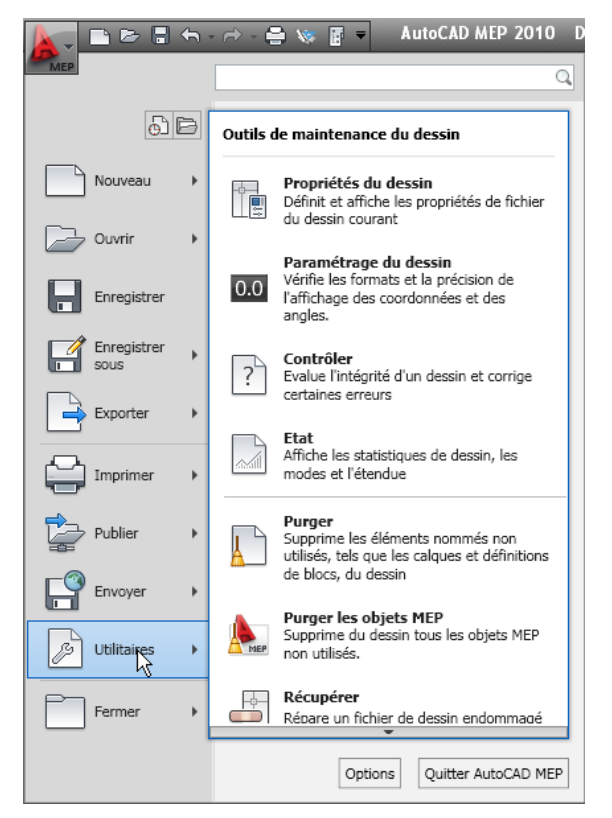

#### **Espaces de travail**

AutoCAD MEP dispose de six espaces de travail (HVAC, Tuyauterie, Electrique, Plomberie, Schématique et Architecture). Une fois l'installation initiale terminée, l'espace de travail par défaut est HVAC, mais il peut être défini par l'utilisateur (voir [Paramètres de l'espace de travail](#page-60-0) (page 41)).

**REMARQUE** Les groupes de palettes d'outils aux espaces de travail existent toujours et sont accessibles à partir du menu contextuel du jeu de palettes d'outils.

#### **Menu barre d'état de dessin**

Le menu barre d'état de dessin a été supprimé d'AutoCAD MEP 2010. Les commandes qui s'y trouvaient sont désormais disponibles dans le menu de l'application.

**Commandes de l'ancien menu**

| Configuration du dessin<br>Propriétés du dessin |
|-------------------------------------------------|
| Apercu du tracé                                 |
| Tracé (Ctrl+P)                                  |
| Publier                                         |
| Publier sur le Web                              |
| Publier vers MapGuide                           |
| Publier au format DWF 3D                        |
| eTransmit                                       |

#### **Accès à l'aide**

En raison de la suppression de la barre de menus, les fonctions d'aide ont été déplacées dans InfoCenter, vers la partie supérieure droite de la fenêtre de l'application. C'est à partir de cet endroit que vous pouvez désormais les ressources d'aide en ligne d'InfoCenter et accéder à l'aide, aux didacticiels et à d'autres ressources interactives du menu d'aide.

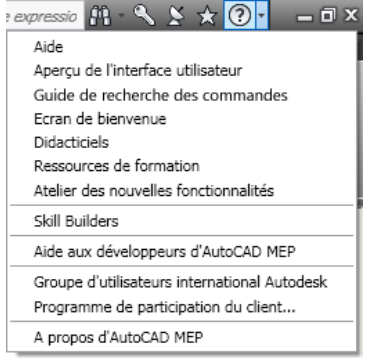

#### **Barres d'outils**

Les barres d'outils ont été supprimées d'AutoCAD MEP. Les commandes qui s'y trouvaient sont désormais disponibles sur le ruban.

# **Principes de l'espace de travail**

L'espace de travail correspond à une configuration d'interface utilisateur qui détermine les groupes de fonction de ruban s'affichant dans la fenêtre de dessin. Ainsi, l'espace de travail indique si les palettes d'outils et la fenêtre de la ligne de commande sont flottantes ou ancrées à un côté de la fenêtre de l'application.

Si vous travaillez au sein d'une entreprise pluridisciplinaire et effectuez diverses tâches de conception comme la conception d'un système de chauffage, ventilation, climatisation et celle d'un système de tuyauterie, les espaces de travail sont très pratiques. Vous pouvez y recourir pour enregistrer des configurations d'interface utilisateur adaptées aux différentes tâches. Une fois les espaces de travail créés, il est très simple de passer de l'un à l'autre.

#### **Exemple d'espace de travail Tuyauterie**

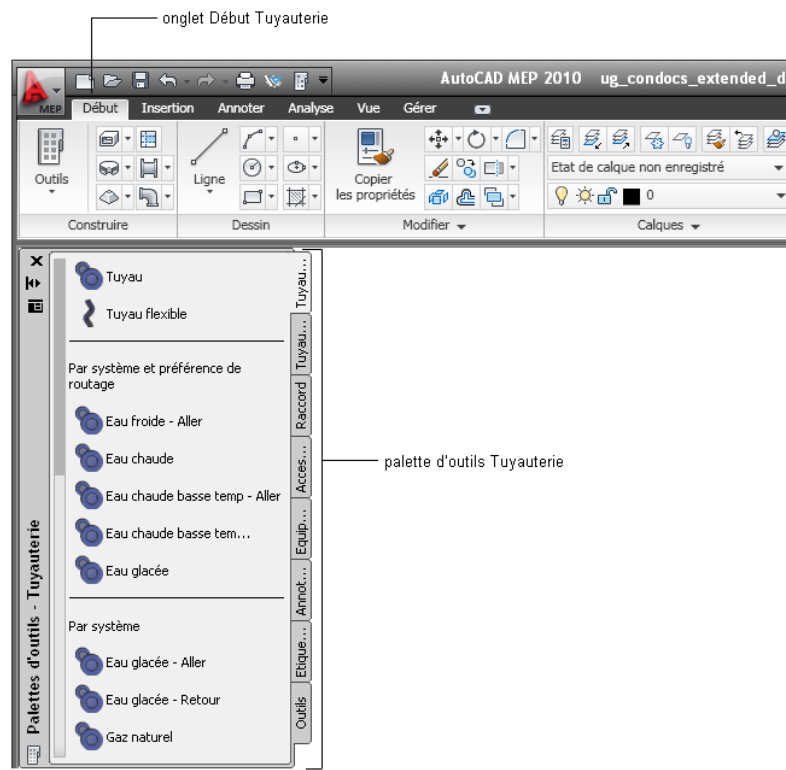

# **Espaces de travail par défaut d'AutoCAD MEP**

AutoCAD MEP comprend des espaces de travail prédéfinis applicables à plusieurs disciplines de systèmes de construction.

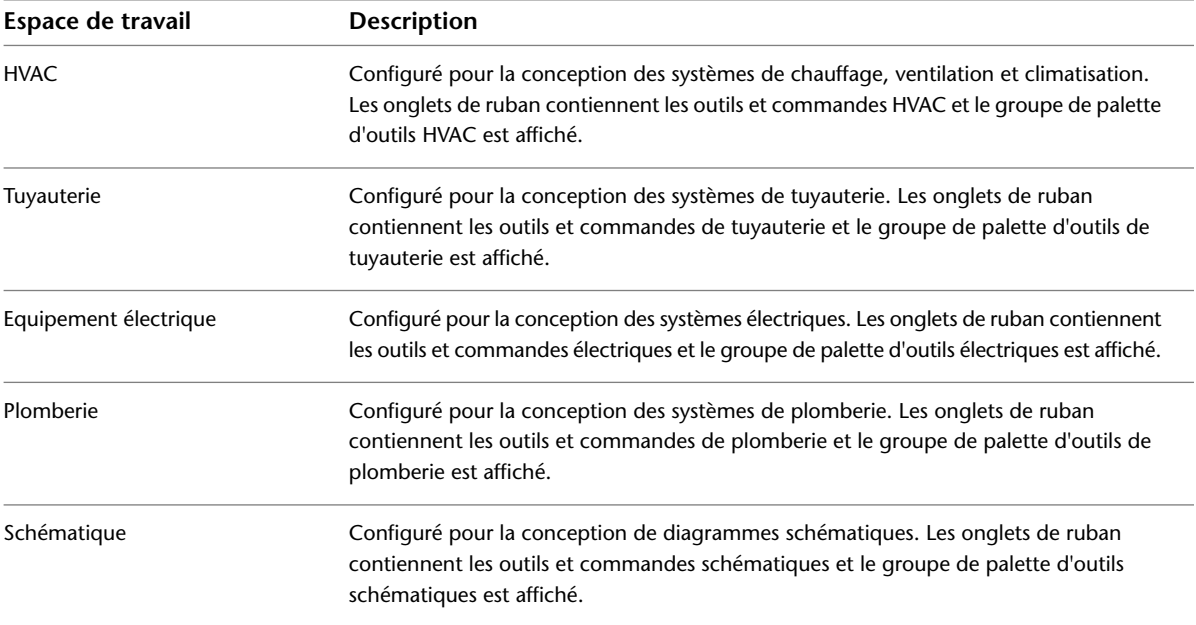

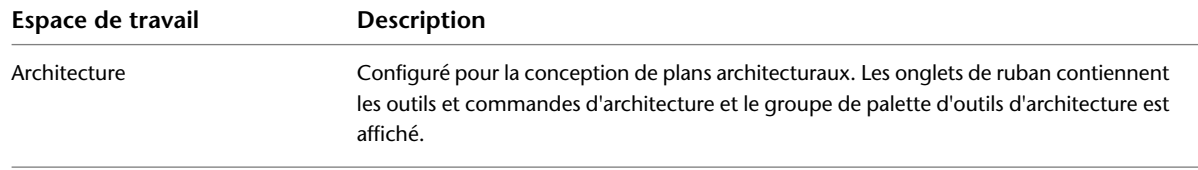

# **Création d'espaces de travail**

Il est possible de créer vos propres espaces de travail ou, si votre organisation de conception requiert un plus grand contrôle sur votre environnement de dessin, votre gestionnaire CAO peut produire des espaces de travail en lecture seule destinés à être partagés entre un grand nombre d'utilisateurs.

#### **Pour créer un espace de travail personnel**

- **1** Vous pouvez disposer les rubans comme vous le souhaitez dans l'environnement de dessin.
- **2** Dans la barre d'état de l'application, cliquez sur l'espace de travail actif ► Enregistrer espace courant sous.
- **3** Donnez un nom au nouvel espace de travail, puis cliquez sur Enregistrer.

Pour plus d'informations sur les espaces de travail et notamment sur leur modification et les différences existant entre les espace de travail et les profils, consultez la rubrique "Création d'espaces de travail organisés par tâche" dans l'aide d'AutoCAD®.

## **Passage d'un espace de travail à l'autre**

Pour activer un espace de travail, sélectionnez l'espace de travail dans la liste déroulante de la barre d'état de l'application.

#### **Espace de travail Tuyauterie**

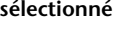

<span id="page-60-0"></span>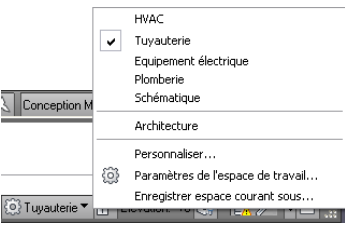

## **Paramètres de l'espace de travail**

Sélectionnez Paramètres de l'espace de travail dans la liste déroulante de la barre d'état de l'application pour :

- Définir l'espace de travail par défaut (Mon espace de travail)
- Modifier l'ordre des listes d'espace de travail
- Ajouter des séparateurs
- Activer l'enregistrement automatique des modifications de l'espace de travail

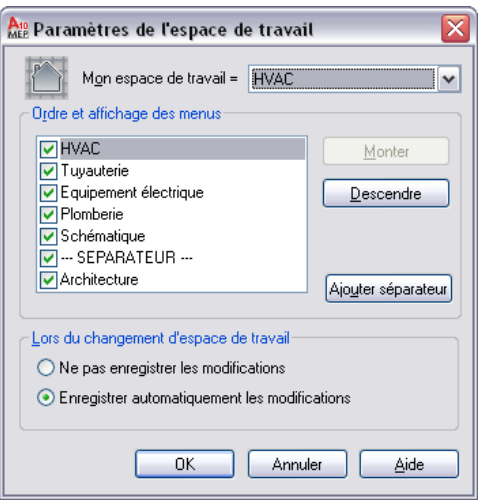

# <span id="page-61-0"></span>**Composants de l'espace de travail**

L'espace de travail comprend une fenêtre de dessin regroupant le ruban, les palettes d'outils et les autres commandes permettant de définir des projets MEP, de créer des conceptions et de générer des documents de construction.

Les sections suivantes décrivent en détail chaque composant de l'espace de travail. Vous pouvez activer ou désactiver des composants selon l'espace de travail dans lequel vous vous trouvez.

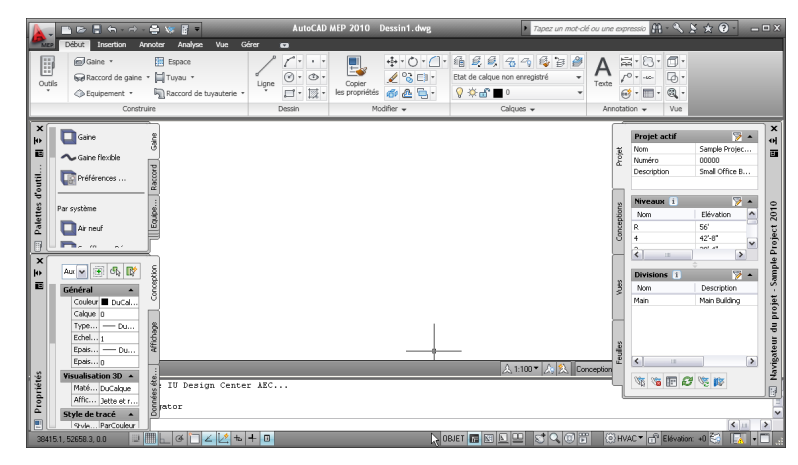

Pour accéder à la présentation interactive de l'interface utilisateur, cliquez sur le bouton Aide d'InfoCenter, en haut à droite de la fenêtre de l'application, et cliquez sur Aperçu de l'interface utilisateur.

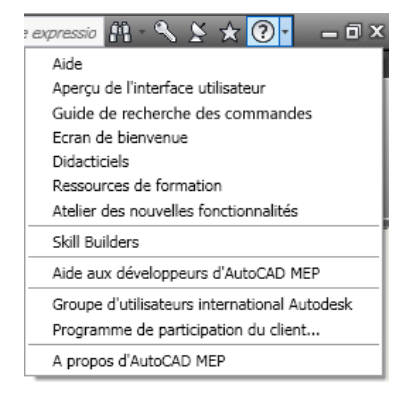

## **Ruban**

Le ruban centralise l'accès aux options d'AutoCAD MEP 2010. Le ruban s'organise en plusieurs onglets correspondant aux tâches courantes du processus de dessin. Il existe deux types d'onglets :

■ Les onglets statiques sont disponibles quels que soient les objets sélectionnés dans la zone de dessin. Les commandes de ces onglets sont celles qui s'affichaient précédemment dans les menus et les barres d'outils.

**Onglet début statique**

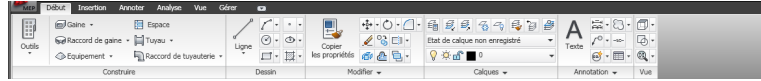

■ Les onglets contextuels s'affichent en fonction des objets sélectionnés à l'écran. Lorsque vous sélectionnez une gaine, un onglet contextuel Gaine s'affiche sur le ruban. Les options disponibles dans ces onglets sont celles du menu contextuel (accessible en cliquant avec le bouton droit de la souris) de l'objet sélectionné.

**Onglet contextuel des objets de gaine**

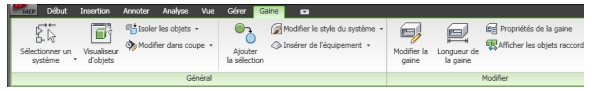

## **Affichage du ruban**

Si le ruban n'est pas affiché sur votre espace de travail ou qu'il a été fermé, tapez **ruban** sur la ligne de commande.

Vous pouvez utiliser le bouton  $\mathbb{I}$  isitué à droite du nom des onglets pour modifier l'apparence du ruban de la façon suivante :

■ Pour n'afficher que les titres des groupes de fonctions dans les onglets du ruban, cliquez sur l ▼ l'(Réduire en titres de groupe de fonctions) dans la partie supérieure droite du ruban.

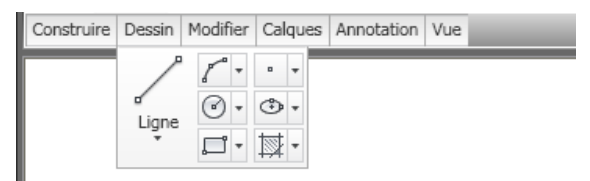

- Pour n'afficher que les noms des onglets, cliquez sur [  $\overline{•}$  ] (Réduire en onglets).
- Pour afficher de nouveau le ruban complet, cliquez sur l<sup>τ</sup>une troisième fois (Afficher le ruban complet).

### **Utilisation du ruban**

**Pour lancer une commande à partir du ruban**

- **1** Si le ruban ne s'affiche pas par défaut; tapez **ruban** sur la ligne de commande.
- **2** Cliquez sur l'onglet souhaité.
- **3** Placez le curseur sur les commandes de l'onglet en fonctions de vos besoins afin de voir les info-bulles contenant les descriptions des commandes.

**4** Cliquez sur une option.

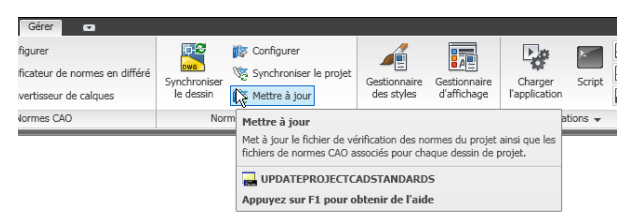

Certaines options du ruban sont groupées sous une liste déroulante. Pour y accéder, il suffit de cliquer sur la flèche en regard de la commande.

#### **Exemple de liste déroulante**

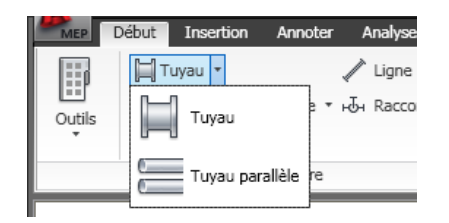

Dans certains groupes de fonctions, une flèche valifiche pour indiquer que le groupe peut être développé. La partie développée contient généralement les options les moins utilisées.

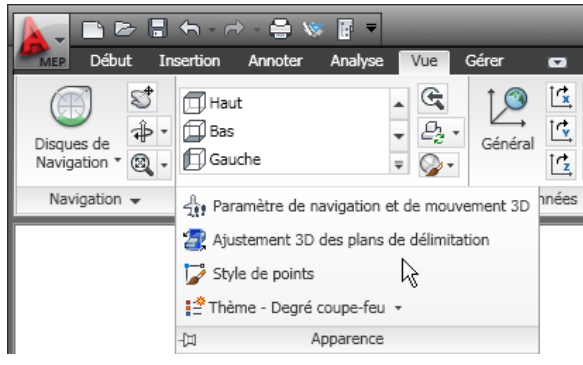

5 Le groupe de fonctions étendu s'affiche lorsque vous cliquez sur la flèche  $\overline{\phantom{x}}$ . Pour que cette partie reste affichée, cliquez sur  $\frac{1}{2}$ .

#### **Pour séparer un groupe de fonctions d'un onglet du ruban statique**

**6** Pour garder un groupe de fonctions d'onglet statique accessible sur votre espace de travail même après avoir changer d'onglet, vous pouvez le séparer de l'onglet et l'utiliser comme palette flottante. Pour cela, placez le curseur sur la barre de titre du groupe de fonctions, puis faites-le glisser du ruban vers la zone de dessin.

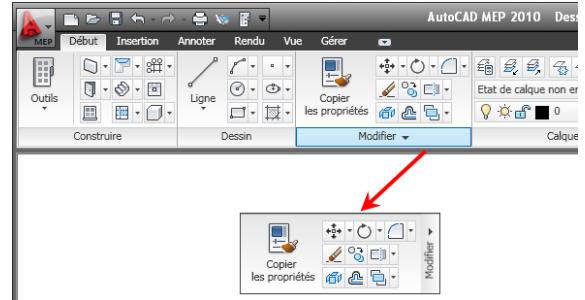

Le logiciel enregistre automatiquement les modifications effectuées dans l'espace de travail, sauf si vous avez modifié le [paramètre d'espace de travail](#page-60-0) (page 41) d'enregistrement des modifications par défaut.

#### **Pour rattacher un groupe de fonctions flottant sur le ruban**

**7** Déplacez le curseur sur le groupe de fonctions flottant et cliquez sur Rattacher les groupes de fonctions au ruban.

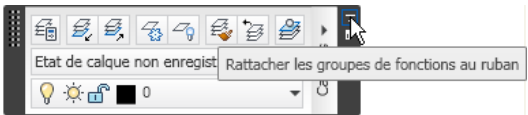

#### **Pour masquer et afficher les onglets et les groupes de fonctions**

- **Pour... Action...** Cliquez avec le bouton droit de la souris sur le ruban, cliquez sur Onglets, puis masquer un onglet cliquez sur l'onglet statique afin de le désélectionner. Cliquez avec le bouton droit de la souris sur le ruban, cliquez sur Onglets, puis afficher un onglet cliquez sur l'onglet statique afin de le sélectionner. Cliquez sur l'onglet à modifier, cliquez sur Groupes de fonctions, cliquez avec le masquer un groupe de fonctions bouton droit de la souris sur le ruban, puis cliquez sur le nom du groupe de fonctions afin de le désélectionner. Cliquez sur l'onglet à modifier, cliquez sur Groupes de fonctions, cliquez avec le afficher un groupe de fonctions bouton droit de la souris sur le ruban, puis cliquez sur le nom du groupe de fonctions afin de le sélectionner.
- **8** Pour masquer et afficher les onglets et les groupes de fonctions

Si une marque de coche s'affiche à côté du nom d'un onglet ou d'un groupe de fonctions, cela signifie qu'ils sont actuellement affichés sur le ruban.

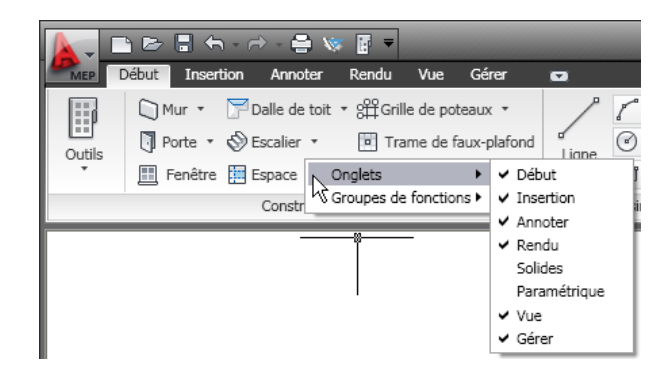

## **Trouver les commandes dans l'espace de travail**

Le ruban est intuitif et son utilisation est organisée autour des tâches. Ainsi, dans la plupart des cas, le passage des menus et des barres d'outils à la nouvelle interface s'avèrera simple et rapide. Toutefois il s'agit d'un concept nouveau et les astuces suivantes devraient vous aider à maintenir votre productivité sans rupture.

#### **Guide de recherche des commandes Outil**

Le Guide de recherche des commandes Cet outil est un fichier d'aide qui recense toutes les commandes en fonction de leur emplacement dans l'ancien menu et qui donne leur emplacement actuel sur le ruban.

#### **Guide de recherche des commandes outil**

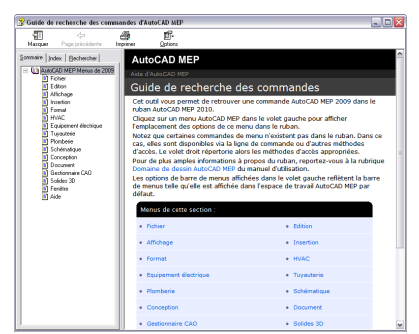

Le Guide de recherche des commandes est accessible depuis le Menu d'aide  $\mathbb{C} \setminus \mathbb{C}$  Guide de recherche des commandes ou à partir de la page de destination de l'aide en ligne classique.

#### **Onglet Début**

L'onglet début contient les outils les plus fréquemment utilisés. C'est là que vous trouverez les outils d'objet et de dessin de base, ainsi que des fonctions fréquemment utilisées telles qu'outils de modifications, calques et annotation de base. Servez-vous de l'onglet début comme point de départ pour vos nouveaux dessins.

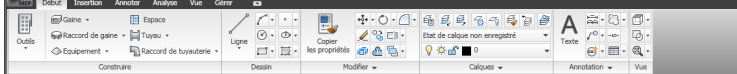

#### **Menu de l'application**

Le menu de l'application possède un mode de recherche où vous pouvez taper tout ou partie du nom d'une commande et voir une liste des emplacements dans l'interface utilisateur où vous pouvez y accéder. Pour plus d'informations, voir [Menu de l'application](#page-72-0) (page 53).

#### **Menu contextuel**

Les commandes relatives à un objet sélectionné se trouvent dans son onglet contextuel. Une fois l'objet désélectionné, les commandes ne s'affichent plus dans le ruban.

#### **Onglet contextuel Gaine**

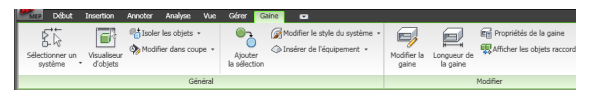

La plupart du temps, la disposition des commandes de l'onglet contextuel d'un objet est basée sur la structure des commandes du menu contextuel de l'objet.

#### **Menu contextuel Gaine**

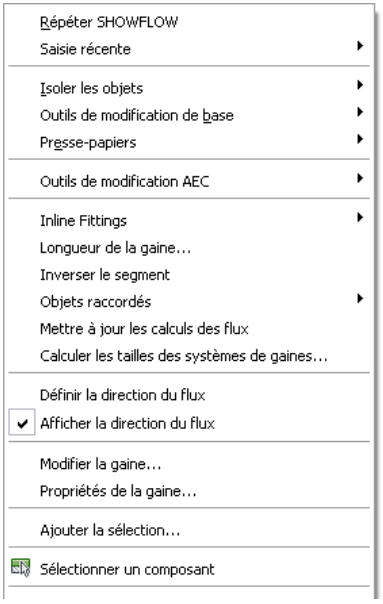

Par exemple, dans le menu contextuel d'une gaine, se trouve la commande Ajouter la sélection. Dans l'onglet contextuel Gaine, se trouve la commande Ajouter la sélection dans le groupe de fonctions Général.

#### **En savoir plus sur le ruban**

Les ressources suivantes contiennent des informations sur le ruban.

- Atelier des nouvelles fonctionnalités
- Didacticiels

#### **Onglets du ruban statiques**

L'espace de travail se compose d'un ensemble d'onglets statiques optimisés pour les tâches MEP. L'espace de travail par défaut HVAC de la version française d'AutoCAD MEP 2010 comprend les onglets statiques suivants sur le ruban : Les sections suivantes décrivent ces onglets et les groupes de fonctions qui s'y trouvent.

### **Onglet Début**

L'onglet début contient les outils les plus fréquemment utilisés. C'est là que vous trouverez les outils d'objet et de dessin de base, ainsi que des fonctions fréquemment utilisées telles qu'outils de modifications, calques et annotation de base.

- Construction. Contient les commandes de base pour ajouter les objets les plus couramment utilisés tels que gaines, raccords de gaines et équipements, ainsi que les commandes pour ouvrir les [palettes d'outils](#page-114-0) (page 95), les [palettes des propriétés](#page-119-0) (page 100) et Présentation du Navigateur de contenu.
- Dessin. Contient les outils de base de dessin au trait tels que lignes, polylignes et rectangles, ainsi que les outils de hachures, de contour et les polygones.
- Modifier. Contient les commandes permettant de manipuler les objets et les dessins au trait dans un dessin. Outre les commandes standard telles que Déplacer, Rotation, Effacer, Décaler, Miroir, Echelle, Réseau, Décomposer et Joindre, vous trouverez aussi une commande pour convertir les objets AEC en masses élémentaires et convertir les masses élémentaires en solides 3D.
- Calques. Contient les commandes nécessaires pour travailler avec des calques. D'ici, vous pouvez ouvrir le Gestionnaire de calques et le Gestionnaire des états de calque.
- Annotation. Contient les commandes de base pour l'insertion des textes, des lignes de repères et des cotes. Pour plus d'informations, voir [Onglet Annoter](#page-68-0) (page 49).
- Renseignements (espaces de travail Schématique et Architecture uniquement) Contient les commandes de mesure de distance et de surface, ainsi que la commande de liste AutoCAD. De plus, vous pouvez trouver des commandes pour évaluer les espaces architecturaux.
- Coupe et élévation. Contient des commandes servant à générer des coupes et des élévations de votre plan ou de votre modèle. Pour créer des coupes et des élévations avec les repères de vue, reportez-vous au groupe de fonctions Repères dans l'[onglet Annotation](#page-68-0) (page 49).
- Détails. Donne accès au Gestionnaire des composants de détail à partir duquel vous pouvez insérer des composants de détail directement dans des dessins ou sur les palettes d'outils.

### **Groupe de fonctions Vue flottant**

Le groupe de fonctions Vue flottant donne accès aux commandes vues, styles visuels et aux outils Zoom et Panoramique. Ce groupe de fonctions n'est pas ancré sur le ruban par défaut, ainsi vous pouvez y accéder indépendamment de l'onglet actif du ruban. Si vous le souhaitez, vous pouvez ancrer le groupe de fonctions Vue à l'onglet Début.

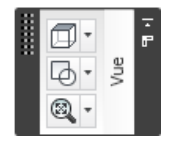

### **Onglet Insérer**

L'onglet Insérer permet de travailler avec des références, des blocs, des blocs à vues multiples, des blocs, des attributs et du contenu provenant de ressources externes telles que le Navigateur de contenu.

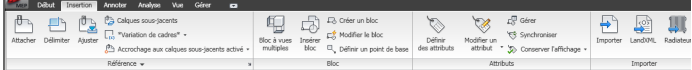

- Référence. Contient des commandes permettant de travailler avec des références externes (Xréfs), des fichiers DWF/DWFx, des calques sous-jacents DGN et des images raster.
- Bloc. Contient des commandes d'insertion et d'édition de blocs et de blocs à vues multiples.
- Attributs. Contient des commandes de création et d'édition d'attributs.
- Importer. Contient des commandes permettant d'importer des fichiers Radiateur, WMF, ACIS, 3D Studio Max, DGN et LandXML.
- <span id="page-68-0"></span>■ Contenu. Contient des commandes permettant d'insérer dans votre dessin du contenu en provenance de Présentation du Navigateur de contenu, de DesignCenter ou Autodesk Inventor.

## **Onglet Annoter**

L'onglet Annoter contient des commandes permettant de marquer les fichiers de dessin.

**Onglet Annoter**

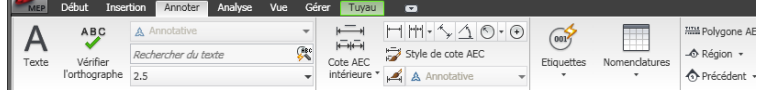

- Outils. Donne accès à l'ensemble de palettes d'outils Documentation.
- Texte. Contient toutes les commandes relatives aux textes et aux styles de textes ainsi que l'accès à l'Editeur de champs.
- Cotes. Contient des commandes permettant l'insertion et l'édition des cotes AEC et AutoCAD.
- Nomenclature. Contient des commandes permettant l'insertion de [tables de nomenclature](#page-635-0) (page 616) pour les objets de base, la [création et l'insertion d'étiquettes de nomenclature](#page-635-1) (page 616) et le lancement d'une évaluation d'espace. Vous pouvez également créer des styles de tables de nomenclature et [renuméroter les données de jeux de propriétés](#page-660-0) (page 641).
- Légendes. Contient des commandes permettant le placement de symboles de cartouche, de coupes, d'élévation et de vue de détail.
- Etiquette. Fournit des commandes permettant d'attacher des étiquettes MEP et des lignes de repère.
- Notes d'identification. Contient des commandes permettant d'ajouter des notes d'identification de feuille et de référence, des légendes de notes d'identification, d'ouvrir l'éditeur de note d'identification et de sélectionner une base de données de notes d'identification.
- Annotation. Donne accès aux commandes permettant de marquer un dessin pour vérification. Vous pouvez ajouter des nuages de révision, des blocs de masquage, des nettoyages, mais aussi ouvrir le Gestionnaire des jeux d'annotations et charger un fichier DWF d'annotations.
- Echelle d'annotation : contient des commandes permettant d'ajouter l'échelle active aux objets, d'afficher et de modifier la liste d'échelles, et d'ajouter ou supprimer les échelles des objets annotatifs.

### **Onglet Analyse**

Cet onglet contient l'ensemble des commandes nécessaires au calcul d'ingénierie sur les objets de l'espace de travail actif. Ces outils de calcul ne sont pas les mêmes selon les espaces (HVAC, Electrique et autres).

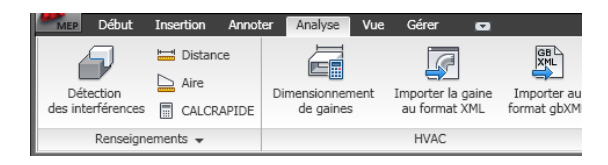

- Renseignements. Fournit des outils permettant de vérifier les interférences entre les objets MEP et les masses élémentaires, de déterminer la distance entre des zones délimitées par des objets sélectionnés, ainsi que l'outil CalcRapide pour effectuer des calculs.
- HVAC. Fournit un outil de calcul des tailles de gaine et permet d'importer des données au format DuctXML et gbXML.
- Espace et Zone : fournit des outils permettant d'ajouter des espaces et des zones à vos dessins, et de créer ou modifier les gabarits d'espace ou de zone.

### **Onglet Vue**

L'onglet Vue permet de définir et modifier les vues et de naviguer dans le dessin depuis un emplacement centralisé.

**REMARQUE** L'onglet Vue contient un certain nombre de commandes qui se trouvent également dans la barre d'état de l'application.

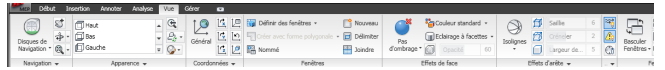

- Navigation. Contient ViewCube et Disques SteeringWheel, ainsi que les commandes Panoramique, Zoom et Orbite.
- Apparence. Contient des commandes permettant de sélectionner des vues, d'en créer de nouvelles, d'ouvrir le Gestionnaire de vues; d'ouvrir le Gestionnaire de styles visuels et de définir les paramètres de parcours et de vue 3D en mouvement. Vous pouvez accéder aux thèmes d'affichage prédéfinis. En outre, vous pouvez régler les plans de délimitation et accéder aux commandes Régénérer.
- Coordonnées. Contient des commandes relatives au système de coordonnées général (SCG) ou au système de coordonnées utilisateur (SCU).
- Fenêtres. Ici, vous pouvez changer de configuration de fenêtre, créer de nouvelles fenêtres et délimiter ou joindre des fenêtres.
- Effets de face. Contient des commandes permettant de définir les paramètres d'objet tels que l'ombrage, la couleur, l'éclairage de face et le rayon X.
- Effets de bord. Contient des commandes permettant de définir les paramètres de bord, ce qui inclut bords de facette, isolignes, saillie de bord, crénelage et silhouette. Vous pouvez également définir la couleur des bords obscurcis et des intersections de bord.
- Vue MEP Fournit des outils permettant de voir la direction de flux des gaines et des tuyaux, une commande d'affichage des connexions coupées (conseils de correction des défauts), ainsi qu'un moyen d'ajuster les paramètres de boussole. L'onglet développé permet de masquer la barre de la boussole et fournit un outil permettant de contrôler la taille des conseils de correction des défauts.
- Fenêtres. Contient la plupart des commandes qui se trouvaient dans le menu Fenêtre des versions précédentes. Ici, vous pouvez passer d'un dessin ouvert à un autre, arranger les fenêtres affichées, verrouiller la fenêtre de l'espace de travail; afficher/masquer la [barre d'état de la fenêtre de dessin](#page-77-0) (page 58), activer/désactiver les éléments de la barre d'état de la fenêtre de dessin et afficher la fenêtre de texte.

# **Onglet Gérer**

L'onglet Gérer contient des commandes destinées aux utilisateurs avancés et aux gestionnaires CAO.

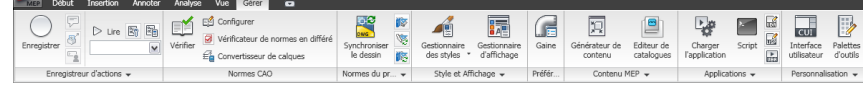

- Enregistreur d'actions. Contient des commandes permettant d'enregistrer et de lire des macros d'action.
- Normes CAO. Contient des commandes permettant de configurer les normes AutoCAD, de rechercher les violations de normes dans votre dessin et de lancer le Convertisseur de calques.
- Normes du projet. Contient toutes les commandes associées aux normes de projet d'un projet AEC. Vous pouvez également configurer les normes de projet, synchroniser le projet avec ses normes, synchroniser les normes entre elles et contrôler les projets et les dessins.
- Style et Affichage. Permet d'accéder au Gestionnaire des styles, au Gestionnaire d'affichage à l'Assistant du style des cotes AEC, au Catalogue des éléments de structure et à l'assistant du style des éléments de structure. Vous pouvez également définir et insérer des profils.
- Préférences (espaces de travail HVAC, Tuyauterie, Electrique et Plomberie uniquement). Permet de définir ou de modifier les préférences.
- Contenu MEP. Fournit des commandes de lancement du générateur de contenu et de l'éditeur de catalogues. Le groupe de fonctions développé fournit des outils permettant de modifier, tester et migrer les données de catalogue, ainsi que des outils de conversion en différé et de décomposition des composants du dessin.
- Applications. Contient des commandes permettant de charger des applications supplémentaires telles que des applications ARX, LSP ou VB, et d'exécuter des scripts et des macros personnalisés. Permet également d'accéder au Gestionnaire VBA et aux éditeurs Visual Basic et Visual Lisp.
- Personnalisation. Permet d'accéder à l'Editeur interface utilisateur et aux [Palettes d'outils](#page-114-0) (page 95).

## **Onglets contextuels**

La table suivante répertorie et décrit les onglets contextuels d'AutoCAD MEP. Tous les onglets contextuels incluent un groupe de fonctions Général contenant plusieurs commandes génériques, notamment Sélectionner un système, Visualiseur d'objets et Isoler les objets.

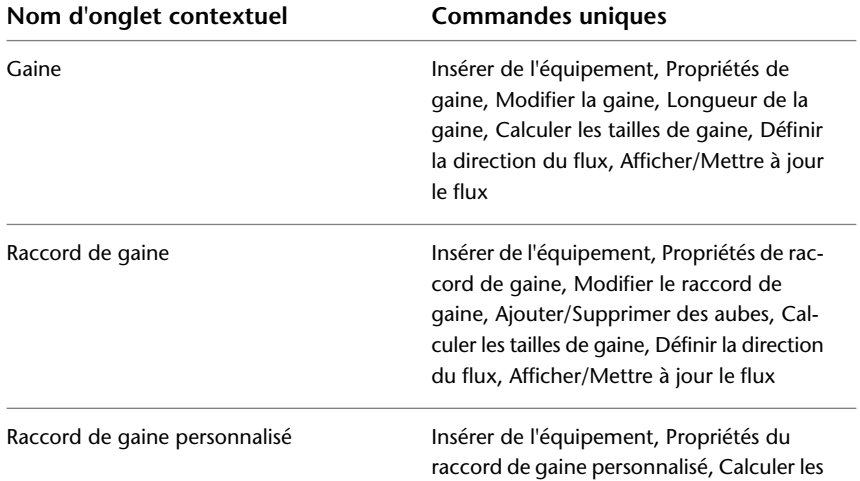

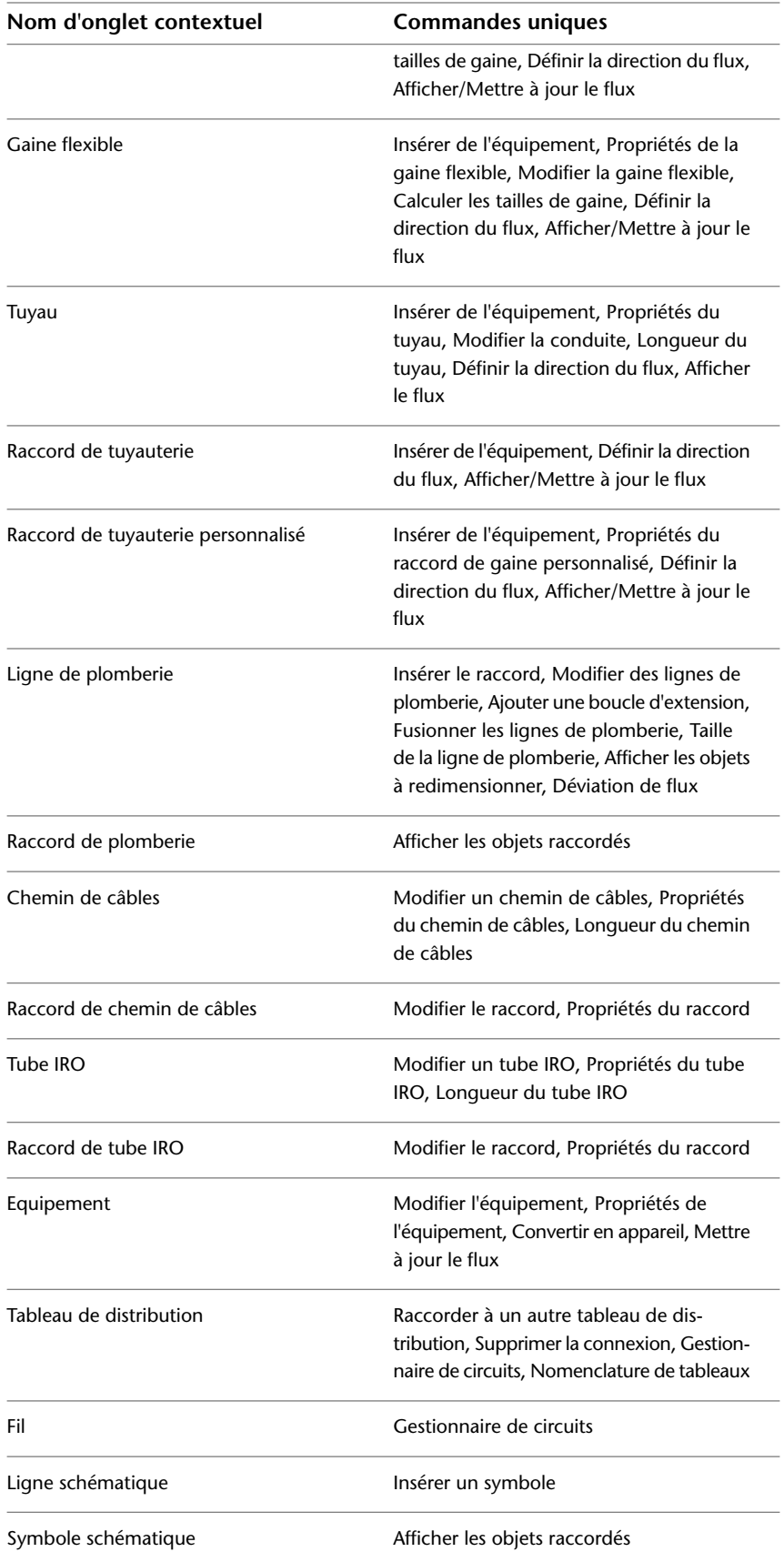
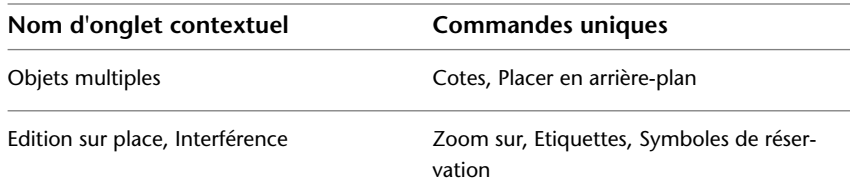

# **Menu de l'application**

Le menu de l'application contient des options concernant le dessin dans son ensemble.

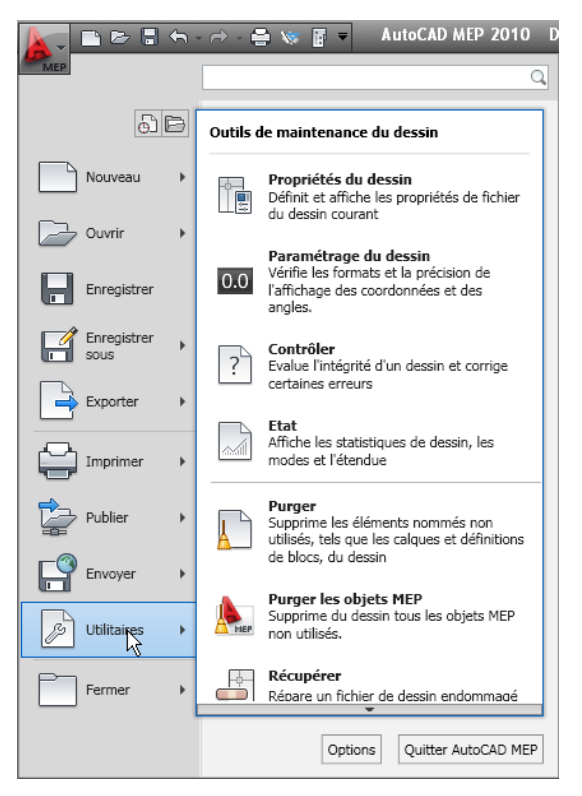

Le menu de l'application contient des options utiles aux opérations suivantes :

- Créer dessins et projets
- Ouvrir les fichiers de dessin, de projet, DGN et IFC
- Enregistrer les dessins au format de fichier actuel et aux formats AutoCAD 2007, DWT ou DWS
- Exporter les fichiers créés dans une version précédente d'AutoCAD et de fichiers DGN, DWF, PDF, IFC, gBXML et DuctXML
- Traçage de dessins
- Publication de dessins vers MapGuide, DWF, et eTransmit
- Accès aux paramètres et utilitaires de dessin
- Accès aux options du programme
- Fermeture de dessins et projets
- Fermeture d'AutoCAD MEP

### **Accès au menu de l'application**

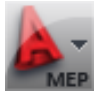

Pour accéder au menu de l'application, cliquez sur **MEP** dans l'angle supérieur gauche de l'espace de travail.

Tant que le curseur est placé dans la fenêtre du menu de l'application, celui-ci reste ouvert. Pour fermer le menu de l'application, activez une option de menu ou cliquez en dehors de la fenêtre du menu de l'application.

### **Utilisation du menu de l'application pour trouver des commandes**

Dans le menu de l'application, vous pouvez rechercher une option, puis la sélectionner dans la liste des résultats pour l'activer. Les résultats de recherche proviennent des emplacements suivants :

- Menu de l'application
- Onglets du ruban statiques
- Tout onglet contextuel actuellement affiché
- Barre d'outils d'accès rapide

Vous pouvez taper les chaînes suivantes pour rechercher :

- Le nom d'affichage de la commande dans le menu d'application, le ruban ou la barre d'outils d'accès rapide. Par exemple, vous pouvez taper : "gestionnaire des styles" ou "aperçu du tracé".
- Une partie du nom d'affichage. Si vous ne connaissez pas le nom exact, vous pouvez en taper une partie telle que "style" ou "enregistrer". Cela récupèrera toutes les commandes qui contiennent cette chaîne.
- Le nom exact de la commande. Vous pouvez taper le nom de la commande comme que vous le feriez sur la ligne de commande. Par exemple : "aecstylemanager" ou "dist". Cela récupèrera tous les emplacements dans lesquels cette commande se retrouve.

**IMPORTANT** Lorsque vous recherchez des commandes AutoCAD MEP 2010, n'oubliez pas d'inclure le préfixe Aecb au nom de la commande (par exemple, aecbPipeAdd à la place de PipeAdd).

Outre les occurrences de la chaîne recherchée, les résultats incluent le contenu de l'info-bulle associée ainsi que les étiquettes de recherche définies dans l'éditeur Personnaliser l'interface utilisateur. Pour plus d'informations sur les étiquettes de recherche, voir "Affectation d'étiquettes de recherche" dans l'aide d'AutoCAD.

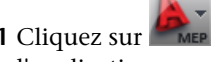

- **1** Cliquez sur , dans le coin supérieur gauche de l'espace de travail, pour ouvrir le menu de l'application.
- **2** Tapez le terme que vous voulez rechercher dans la zone de texte située dans la partie supérieure du menu.

Une liste de concordances remplace l'affichage classique du menu de l'application.

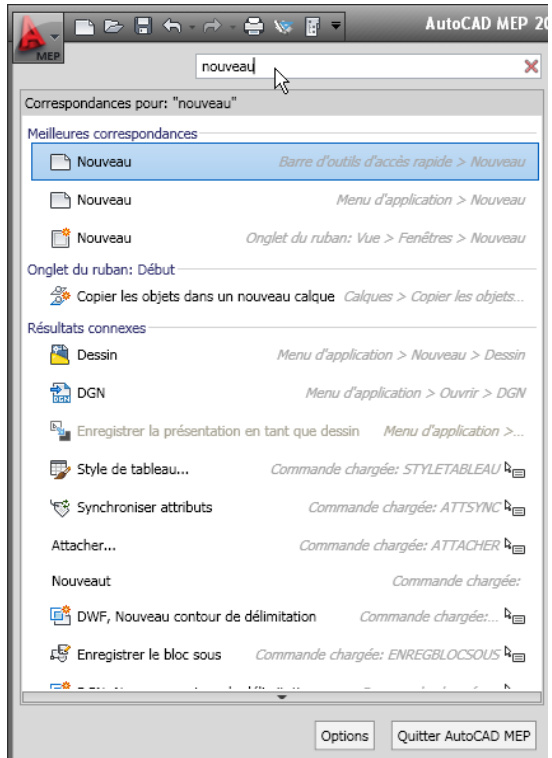

- **3** Pour sélectionner l'une de ces options, cliquez sur son nom dans la liste.
- **4** Pour revenir à l'affichage standard du menu de l'application, cliquez sur  $\mathbb{X}$ , situé à droite de la zone de texte.

### **Affichage des derniers documents ouverts dans le menu de l'application**

Le menu de l'application vous permet d'afficher une liste des documents récemment ouverts en fonctions des préférences que vous avez spécifiées.

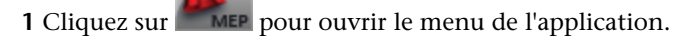

**2** Dans la partie supérieure du menu, cliquez sur Documents récents  $\boxed{\bigoplus}$ 

- **3** Dans la partie supérieure du menu, sous Documents récents, spécifiez la manière dont vous voulez que les documents soient groupés.
- Par date d'accès
- Par taille
- Par type (DWG, APJ et DGN)
- Par liste triée (ordre alphabétique)

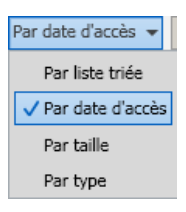

- **4** En haut à droite de la liste des documents **D** pour spécifier l'affichage de l'icône du type de fichier ou le type d'aperçu souhaité en regard de chaque nom de document.
- **5** Pour conserver un document dans la liste, indépendamment de sa date de dernier enregistrement,

cliquez sur l'icône en forme de punaise ( $\frac{d}{d\theta}$  devient ). Pour supprimer le document de la liste, appuyez de nouveau sur la punaise.

### **Affichage des documents ouverts dans le menu de l'application**

Le menu de l'application vous permet d'afficher les documents actuellement ouverts.

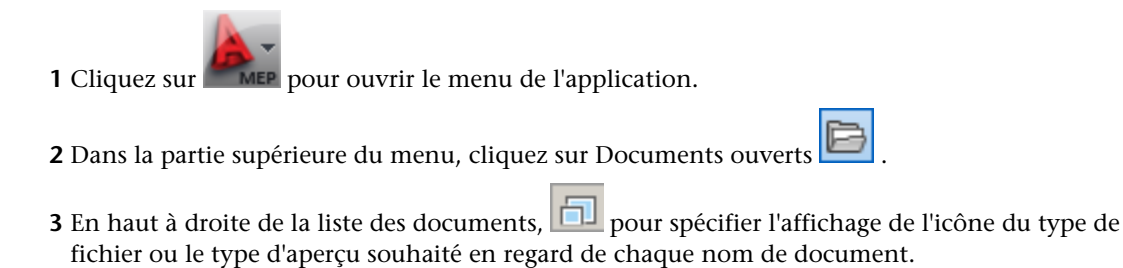

# **Modification du nombre de fichiers et d'options récemment utilisés dans le menu de l'application**

Par défaut, le menu de l'application ne peut pas afficher plus de 9 fichiers récemment utilisés. Cette procédure vous permet de modifier ce paramètre.

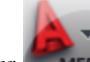

**1** Cliquez sur MEP pour ouvrir le menu de l'application.

**2** En bas du menu de l'application, cliquez sur Options.

- **3** Dans la boîte de dialogue Options, ouvrez l'onglet Ouvrir et enregistrer, puis, sous Menu d'application, modifiez la valeur de Nombre de fichiers récemment utilisés.
- **4** Cliquez sur OK.

### **Barre d'outils d'accès rapide**

La barre d'outils d'accès rapide est une barre d'outils personnalisable située en haut de la fenêtre de l'application, à droite du bouton du menu de l'application.

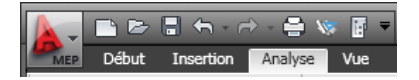

Par défaut, elle comprend un jeu d'options fréquemment utilisées dans l'application. Vous pouvez y ajouter ou supprimer des commandes en fonction de vos besoins.

### **Pour ajouter une commande à partir du ruban**

**1** Sur le ruban, repérez la commande que vous voulez ajouter.

**2** Cliquez avec le bouton droit sur la commande et choisissez Ajouter à la barre d'outils d'accès rapide.

**REMARQUE** Toutes les commandes ne peuvent pas être ajoutées à la barre d'outils d'accès rapide. Quand une commande ne peut pas être ajoutée à la barre d'outils d'accès rapide, elle n'apparaît dans le menu contextuel.

### **Pour ajouter d'autres commandes à la barre d'outils d'accès rapide**

- **3** Dans la barre d'outils d'accès rapide, cliquez sur la flèche vers le bas située au bout à droite de la barre et choisissez Plus de commandes.
- **4** Dans l'éditeur Personnaliser l'interface utilisateur, sélectionnez la commande que vous voulez ajouter et faites-la glisser jusque dans la barre d'outils d'accès rapide.

### **Pour supprimer une commande de la barre d'outils d'accès rapide**

➤ Sélectionnez la commande dans la barre d'outils d'accès rapide, cliquez dessus avec le bouton droit de la souris et choisissez Supprimer de la barre d'outils d'accès rapide.

### **Menus contextuels**

Si vous cliquez avec le bouton droit de la souris sur la zone de dessin, le contenu du menu contextuel dépend du ou des objets sélectionnés. Par exemple, si vous avez sélectionné des objets de gaine, le menu contextuel spécifique aux gaines s'affiche, comme illustré ci-dessous.

### **Menu contextuel Gaine**

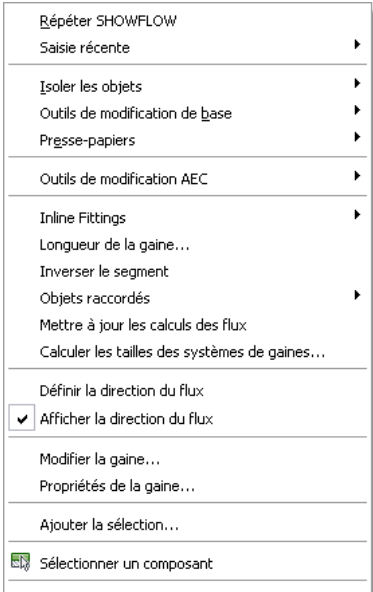

La plupart des commandes disponibles dans le menu contextuel d'un objet sont également présentes dans l'onglet contextuel du ruban de cet objet.

Si vous avez sélectionné plusieurs types d'objets, le menu contextuel regroupe uniquement les options susceptibles de s'appliquer à l'ensemble de la sélection. De même, un onglet contextuel Objets multiples, qui ne contient que les commandes adaptées, s'affiche sur le ruban. Si aucun objet n'est sélectionné, le menu contextuel générique s'affiche, comme illustré ci-dessous. Ce menu regroupe des commandes génériques.

### **Menu contextuel de dessin général**

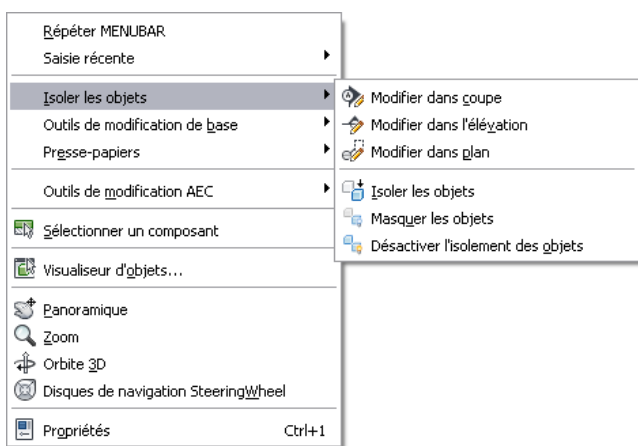

### **Palettes d'outils**

Les palettes d'outils constituent le principal moyen d'accès aux outils de création d'objets dans le modèle. Elles offrent des outils pour des objets standard, ainsi que pour des objets possédant des styles et des propriétés spécifiques. Les palettes d'outils sont organisées en groupes de palettes d'outils dans un jeu de palettes d'outils. Vous pouvez créer vos propres palettes d'outils ou copier des palettes d'outils existantes à partir du Navigateur de contenu.

Pour plus d'informations, voir [Utilisation des palettes d'outils](#page-114-0) (page 95).

# **Palette des propriétés**

La palette des propriétés constitue le point central pour afficher et modifier les propriétés physiques et graphiques des objets sélectionnés, ou sur le point d'être dessinés. L'onglet Données étendues de la palette des propriétés permet également d'attacher d'autres types d'informations aux objets (classifications, notes, documents de référence, hyperliens et données de jeu de propriétés). Vous devez généralement conserver la palette des propriétés ouverte lors d'une session AutoCAD MEP.

Pour plus d'informations, voir [Utilisation de la palette des propriétés](#page-119-0) (page 100).

## **Barre d'état de dessin**

Située dans la partie inférieure de la zone de dessin, la barre d'état de la fenêtre de dessin affiche des informations d'état concernant le dessin en cours et permet d'accéder aux commandes suivantes de s'appliquer au dessin.

### **Barre d'état du dessin**

A 1:100▼ A A A Conception MEP ▼ Plan de coupe: 1400 8 全 Q 的 ▼

La barre d'état de la fenêtre de dessin contient les informations et les commandes suivantes :

- Informations sur le projet : si le produit fait partie d'un projet AutoCAD MEP, ces informations incluent le nom du projet ainsi que le type de fichier (par exemple, Vue ou Conception). Pour plus d'informations, voir Concepts de la gestion du projet global.
- Echelle d'annotation : pour modifier l'échelle d'annotation de la fenêtre active, cliquez sur la valeur actuelle et sélectionnez-en une nouvelle dans la liste. La modification de l'échelle peut avoir une incidence sur le paramètre Niveau de détail décrit ci-dessous.

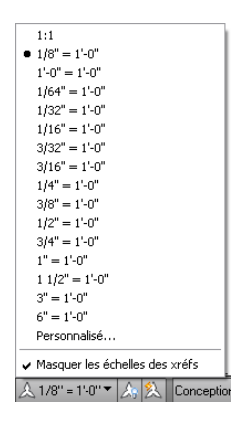

■ Visibilité de l'annotation : cliquez sur  $\left|\triangle_{\mathbb{R}}\right|$  pour afficher les objets annotatifs pour toutes les échelles.

Cliquez sur **El** pour ajouter des échelles aux objets annotatifs lorsque l'échelle d'annotation est modifiée.

■ Niveau de détail : indique la configuration d'affichage active de la fenêtre active et fournit une liste déroulante permettant de la modifier.

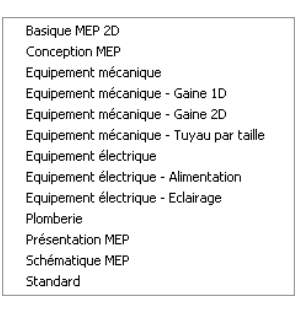

- Plan de coupe : indique la hauteur du plan de coupe global de la configuration d'affichage active et permet d'accéder à la boîte de dialogue correspondante pour la modifier. Pour plus d'informations, voir [Remplacement du plan de coupe](#page-182-0) (page 163).
- $\blacksquare$  (Activation/désactivation des hachures de surface) : permet d'activer ou de désactiver l'affichage des hachures de surface. Pour plus d'informations, voir Utilisation des hachures de surface.
- $\overline{\mathcal{L}}$  (Remplacements des identificateurs de calques) : permet d'activer ou de désactiver les remplacements des identificateurs de calques dans la boîte de dialogue de même nom. Pour plus d'informations, voir Remplacements des identificateurs de calques.
- (Isoler les objets) : permet de masquer ou d'afficher les objets que vous avez sélectionnés dans le dessin.
- (Normes du projet AEC) : lors du chargement d'un projet, cliquez sur cette icône pour synchroniser ou configurer les normes du projet actuel. Pour plus d'informations, voir Présentation des normes du projet.
- **EUR** (DWG Autodesk approuvé) : cette icône indique que vous avez ouvert un fichier DWG, DWT ou DWS créé avec une application d'Autodesk ou basée sur RealDWG™.
- (Gestion des Xréfs) : permet d'accéder à la palette des références externes, dans laquelle vous pouvez recharger des Xréfs associées au dessin en cours.
- Fichier(s) de normes manquant(s) : le cas échéant, un message signale que des fichiers de normes sont manquants dans le dessin en cours et vous invite à vérifier les paramètres des normes et à les reconfigurer si nécessaire. Pour plus d'informations, voir Configuration des normes du projet.
- Menu barre d'état de dessin : liste déroulante regroupant les paramètres et les options que vous pouvez afficher dans la barre d'état de la fenêtre de dessin.

### **Affichage et masquage d'options dans la barre d'état de la fenêtre de dessin**

Vous pouvez spécifier quelles fonctions afficher ou masquer dans a barre d'état de la fenêtre de dessin.

- **1** Cliquez sur la flèche du menu située à l'extrême droite de la barre d'état de la fenêtre de dessin.
	- Echelle d'annotation Vechele diginatation<br>
	Visibilité de l'annotation<br>
	VEChelle automatique<br>
	VEConfiguration d'affichage Veringeradori d'arritange<br>Verindre de coupe<br>Verindre de sur le projet<br>Verindre de surface ent des identificateurs de calque:  $\checkmark$  Remplacem Normes du projet AEC
- **2** Sélectionnez les commandes que vous voulez voir s'afficher et désélectionnez celles que vous voulez masquer.

### **Affichage et masquage de la barre d'état de la fenêtre de dessin**

La barre d'état de la fenêtre de dessin peut être activée ou désactivée à partir du ruban ou de la [barre d'état](#page-80-0) [de l'application](#page-80-0) (page 61).

Pour afficher ou masquer la barre d'état de la fenêtre de dessin, cliquez sur l'onglet Vue ➤ le groupe de

fonctions Fenêtres ➤ Barre d'état de dessin .

## **Ligne de commande**

Vous pouvez directement saisir des commandes grâce la fenêtre de ligne de commande située immédiatement sous la barre d'état de la fenêtre de dessin.

Pour afficher ou masquer la ligne de commande, cliquez sur l'onglet Vue ➤ le groupe de fonctions

Fenêtres ► Ligne de commande

Pour masquer la fenêtre flottante de ligne de commande, excepté la barre de titre, cliquez sur  $\Vert\mathbf{P}\Vert$ , sur la barre de titre de la fenêtre de la ligne de commande. Il suffit ensuite de placer le curseur sur la barre de titre pour afficher de nouveau la fenêtre de ligne de commande. L'icône ne s'affiche pas lorsque la ligne de commande est ancrée dans la partie inférieure de la zone de dessin.

### **Ligne de commande flottante**

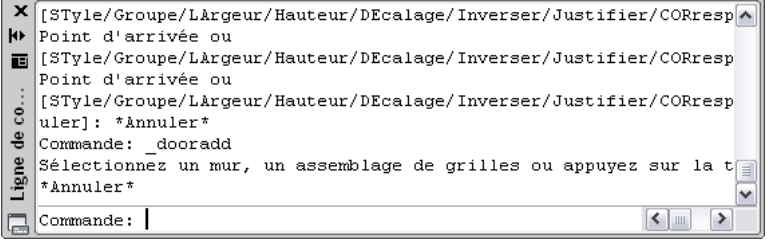

# **Barre d'état de l'application**

<span id="page-80-0"></span>La barre d'état de l'application contient des paramètres pour la session de dessin en cours. Certains paramètres, notamment les options correspondant aux élévations, s'affichent uniquement si un projet est ouvert.

Les options du groupe situé dans la partie gauche de la barre d'état de l'application peuvent s'afficher sous forme d'icônes ou d'étiquettes de texte.

**Options sous forme d'icônes**

### **Options sous forme d'étiquettes de texte**

T 40015.8, 56417.5 ,0.0 RESOL GRILLE ORTHO POLAIRE ACCROBU REPEROBU SCUD DYN EL PR OBJET G | G | C | C | C | C

Pour modifier l'affichage de ces options, cliquez dessus avec le bouton droit de la souris et sélectionnez Utiliser les icônes.

Pour activer ou désactiver une option de ce groupe, cliquez sur l'icône ou l'étiquette. La couleur bleue indique que l'option est activée. La couleur grise indique qu'elle est désactivée. Pour modifier les paramètres de l'une de ces options, cliquez avec le bouton droit de la souris sur l'icône ou l'étiquette correspondante, puis choisissez Paramètres.

Pour de plus amples informations sur ces options, voir "Utilisation d'outils de précision" dans l'aide d'AutoCAD.

Les commandes et les paramètres suivants sont disponibles dans la barre d'état de l'application :

- Valeurs des coordonnées du curseur : contrôle le format des coordonnées sous forme de valeurs relatives ou absolues. Pour plus d'informations, voir "Présentation de la saisie de coordonnées" dans l'aide d'AutoCAD.
- $\frac{1}{2}$  (Accrochage) : permet de restreindre le mouvement du curseur à la grille du dessin.
- (Grille) : permet d'afficher une grille rectangulaire servant de repère pour le dessin.
- (Ortho) : permet de restreindre le mouvement du curseur aux directions horizontale et verticale lors de la création/modification d'objets.
- (Repérage polaire) : permet de restreindre le mouvement du curseur à des angles spécifiés.
- (Accrochage aux objets) : permet de restreindre le mouvement du curseur à des points spécifiés sur les objets tels que le milieu ou l'intersection.
- $|$  (Repérage d'accrochage aux objets) : permet de déplacer le curseur le long de trajectoires d'alignement $\,$ définies en fonction d'autres points d'accrochage aux objets lors de la spécification de points dans une commande. Vous ne pouvez utiliser cette fonction qu'avec l'accrochage aux objets.
- (SCU dynamique) : permet d'aligner temporairement et automatiquement le plan XY du SCU sur un plan du modèle de solide pendant la création d'objets.
- (Saisie dynamique) : permet de saisir des valeurs d'objets directement à l'endroit où se trouve le curseur. La saisie dynamique peut être activée/désactivée pendant la création ou l'édition d'un objet dans la zone de dessin.
- (Epaisseur de ligne) : cela vous permet d'activer ou de désactiver l'affichage du composant d'affichage épaisseur de ligne pour les objets du dessin. Dans l'espace objet, les épaisseurs des lignes apparaissent en pixels et ne changent pas en fonction du facteur de zoom. L'affichage de l'épaisseur de ligne peut alourdir l'affichage des lignes.
- (Propriétés rapides) : fonction destinée aux objets AutoCAD et désactivée dans AutoCAD MEP.
- E (Espace objet) ou **EU** (Espace papier) : permet de changer de présentation. Pour plus d'informations, voir "Utilisation de l'espace papier et de l'espace objet" dans l'aide en ligne d'AutoCAD.
- (Présentations Vue rapide) : permet d'afficher un aperçu de l'espace objet d'un dessin et de toutes ses présentations sur une ligne horizontale. Cliquez sur une image d'aperçu pour afficher la présentation. Pour de plus amples informations, voir Outils Vue rapide et "Passage d'une présentation à une autre dans le dessin courant" dans l'aide d'AutoCAD.
- $\Box$ ■ (Dessins Vue rapide) : permet d'afficher un aperçu de tous les documents ouverts (y compris leur espace objet et leurs présentations). Cliquez sur l'image d'aperçu pour afficher le dessin ou la présentation de votre choix. Pour plus d'informations, voir Outils Vue rapide et "Passage d'un dessin ouvert à un autre" dans l'aide d'AutoCAD.
- (ShowMotion) : permet de créer, sélectionner et lire à l'écran des animations réalisées avec une caméra cinématique (appelées prises de vue). Ces animations peuvent servir aux présentations ou à la navigation. Pour plus d'informations, voir "ShowMotion" dans l'aide d'AutoCAD.
- (Panoramique) : permet de déplacer la vue à l'intérieur de la zone de dessin.
- (Zoom) : permet d'augmenter ou de réduire la taille apparente des objets dans le visualiseur d'objets.
- (Disque de navigation) : affiche un menu contenant différents outils de navigation. Pour plus d'informations, voir "Naviguer avec les disques de navigation" dans l'aide en ligne d'AutoCAD.
- (Espaces de travail) : permet de changer d'espace de travail. Pour plus d'informations, voir [Principes](#page-58-0) [de l'espace de travail](#page-58-0) (page 39).
- (Positions des barres d'outils/fenêtres) : permet de basculer entre les fenêtres et barres d'outils ancrées ou flottantes.
- Elévation : cliquez pour ouvrir la boîte de dialogue Décalage de l'élévation. Sélectionnez un niveau pour le calcul du décalage d'élévation. Cette option est uniquement disponible lorsque le dessin en cours est un dessin de conception issu d'un projet AEC.
- (Remplacer la valeur Z par l'élévation en cours) : permet d'activer ou de désactiver le remplacement de la valeur *Z* existante par l'élévation en cours.

 $\vert$  (Effacement de l'écran) : permet de passer de l'écran standard à un affichage plein écran. En mode plein écran, toutes les barres d'outils et les palettes (à l'exception des palettes d'outils) sont masquées. Les palettes masquées conservent leur état actuel.

### **Affichage et masquage d'options dans la barre d'état de l'application**

Vous pouvez afficher ou masquer des options individuelles dans le menu de la barre d'état de l'application.

**1** Cliquez sur la flèche du menu située à l'extrême droite de la barre d'état de l'application.

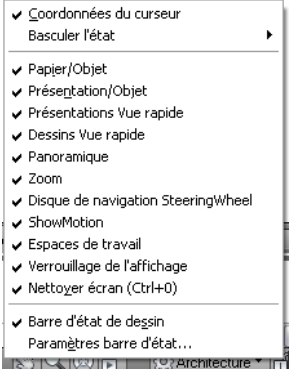

**2** Sélectionnez les commandes nécessaires.

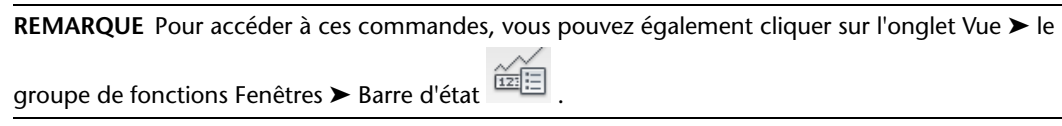

# **Palette du navigateur du projet**

La palette du navigateur du projet permet de créer, de modifier et d'ouvrir les fichiers de projet d'AutoCAD MEP depuis un emplacement centralisé. Cette palette est généralement ouverte dans l'espace de travail pendant que vous travaillez sur un projet. Pour plus d'informations, voir Concepts de la gestion du projet global.

**Palette du navigateur du projet**

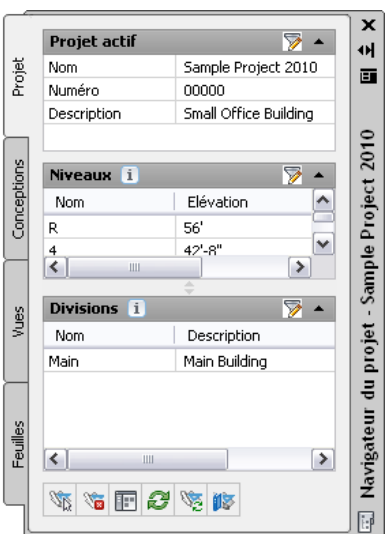

# **Recherche d'informations dans AutoCAD MEP**

Outre l'aide en ligne et les didacticiels, AutoCAD MEP fournit un accès rapide à plusieurs autres sources d'informations utiles pour travailler efficacement avec les fonctionnalités existantes ou nouvelles du produit. Les sections ci-dessous vous indiqueront comment obtenir rapidement de l'aide sans quasiment interrompre votre travail.

# **Barre d'outils InfoCenter**

InfoCenter constitue le point central pour obtenir de l'aide sur le produit et rechercher d'autres sources d'informations. Vous pouvez rechercher des informations à l'aide de mots-clés (ou d'expressions), afficher le panneau Centre de communication pour vérifier les mises à jour de produit et les informations sur les produits ou afficher le panneau Favoris pour accéder aux rubriques enregistrées.

 $\blacksquare$  Tapez un mot-clé ou une expressio  $\blacksquare$   $\blacksquare$   $\blacksquare$   $\blacktriangleright$   $\star$   $\mathcal{O}$   $\blacksquare$ 

Après la saisie d'un mot-clé ou d'une expression, il vous suffit d'appuyer sur la touche ENTREE ou sur le bouton de recherche pour lancer la recherche au sein de plusieurs ressources d'aide ainsi que dans tous les fichiers spécifiés dans la boîte de dialogue Paramètres InfoCenter. Les résultats s'affichent dans un panneau sous forme de liens. Vous pouvez cliquer sur le lien de votre choix pour afficher la rubrique d'aide, l'article ou le document correspondants.

En outre, des info-bulles du Centre de communication s'affichent lorsque vous sélectionnez certaines fonctionnalités. Ces info-bulles fournissent des informations issues de la base de connaissances ainsi que des conseils d'ordre général. Vous pouvez cliquer sur l'icône en forme de flèche pour développer l'info-bulles et obtenir de plus amples informations.

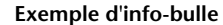

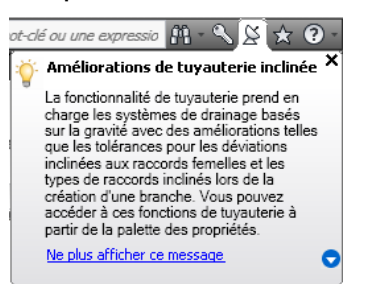

Pour plus d'informations sur InfoCenter, voir "Recherche avec InfoCenter" dans l'aide en ligne d'AutoCAD.

### **Menu d'aide**

En raison de la suppression de la barre de menus, les fonctions d'aide ont été déplacées dans InfoCenter, vers la partie supérieure droite de la fenêtre de l'application. C'est à partir de cet endroit que vous pouvez accéder à l'aide, aux didacticiels et à d'autres ressources interactives du menu d'aide.

### **Menu d'aide**

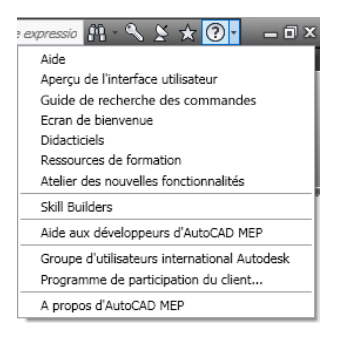

### **Centre de communication**

Le centre de communication est accessible à partir de la barre d'outils InfoCenter. Cette ressource contient des liens vers les informations sur les mises à jour/actualités du produit et, éventuellement, vers le centre d'abonnement, des fichiers spécifiés du gestionnaire CAO et des sources RSS.

# **Aide contextuelle de la touche F1**

De nombreuses options et boîtes de dialogue sont associées à des rubriques d'aide contextuelle auxquelles vous pouvez accéder de l'une des façons suivantes :

- Appuyez sur la touche F1 lorsqu'une option est active ou qu'une boîte de dialogue est ouverte.
- Appuyez sur la touche F1 lorsqu'une info-bulle du ruban s'affiche.
- Cliquez sur le bouton Aide dans une boîte de dialogue.

### **Info-bulles**

Outre les info-bulles interactives qui permettent de créer et de modifier des objets (voir Edition directe à l'aide de poignées et de cotes dynamiques), AutoCAD MEP fournit des info-bulles contenant des informations sur les commandes, options ou fichiers sur lesquels le curseur s'arrête.

## **Info-bulles des options**

Une brève description s'affiche lorsque le curseur s'arrête sur une option située dans l'un des emplacements suivants :

- Le ruban
- La barre d'outils d'accès rapide

Certaines options possèdent également des info-bulles étendues, qui s'affichent après un laps de temps défini par l'utilisateur.

**Info-bulle standard pour une option**

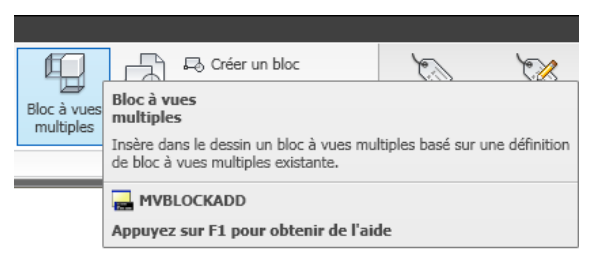

### **Info-bulle étendue pour une option**

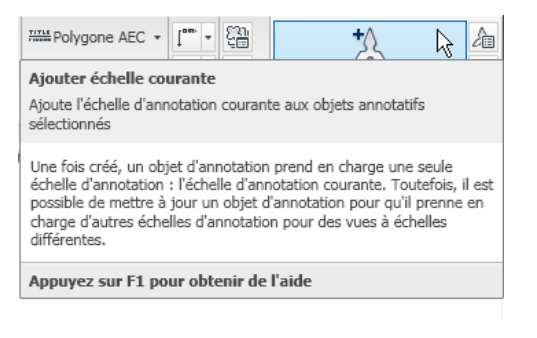

### **Contrôle de l'affichage des info-bulles des options**

Vous pouvez modifier l'affichage des info-bulles des options. Vous pouvez notamment définir la durée nécessaire à l'affichage des info-bulles étendues.

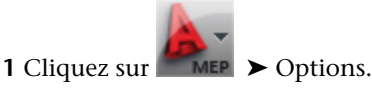

**2** Cliquez sur l'onglet Affichage.

- **3** Sous Eléments de la fenêtre, activez l'option Afficher les info-bulles.
- **4** Pour modifier la durée nécessaire à l'affichage des info-bulles étendues, sélectionnez une valeur différente dans le champ Durée du différé (en secondes). Pour désactiver les info-bulles étendues, désactivez l'option Afficher les info-bulles étendues.

### **Info-bulles des palettes et boîtes de dialogue**

Les boîtes de dialogue et palettes suivantes prennent en charge les info-bulles étendues :

- Explorateur de projets
- Palette du navigateur du projet
- Palette de comparaison des dessins
- Palette de détection des interférences

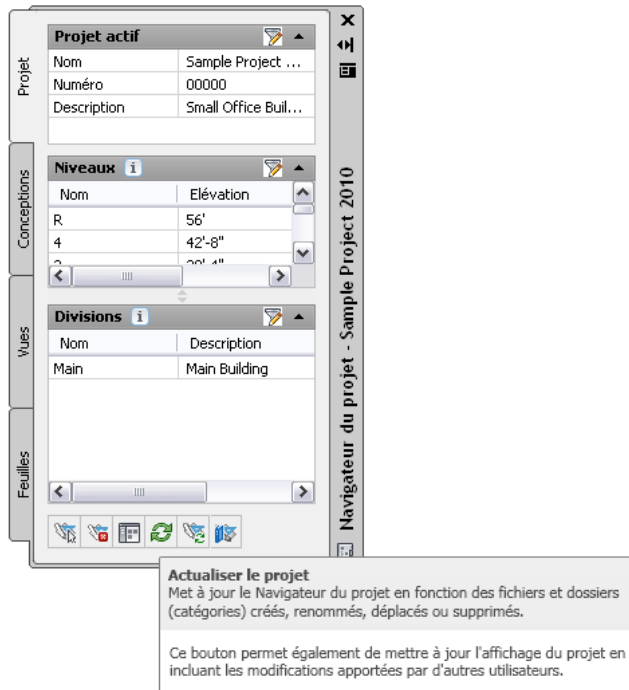

### **Info-bulles de survol des objets**

Lorsque vous positionnez le curseur sur un objet de la zone de dessin, une info-bulle contenant les informations de base sur l'objet s'affiche.

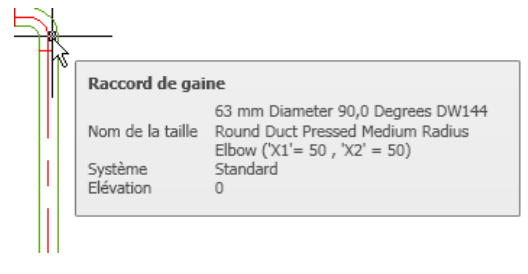

Les informations qui s'affichent sont standardisées et ne peuvent pas être modifiées, à la différence de celles se rapportant aux objets AutoCAD tels que les lignes ou les polylignes. Pour plus d'informations sur la configuration des info-bulles de survol des objets AutoCAD, voir "Personnaliser les info-bulles de survol" dans le Guide de personnalisation d'AutoCAD.

### **Info-bulles de la palette des propriétés**

Lorsque vous positionnez le curseur sur une propriété de la liste figurant dans la palette des propriétés, une info-bulle s'affiche.

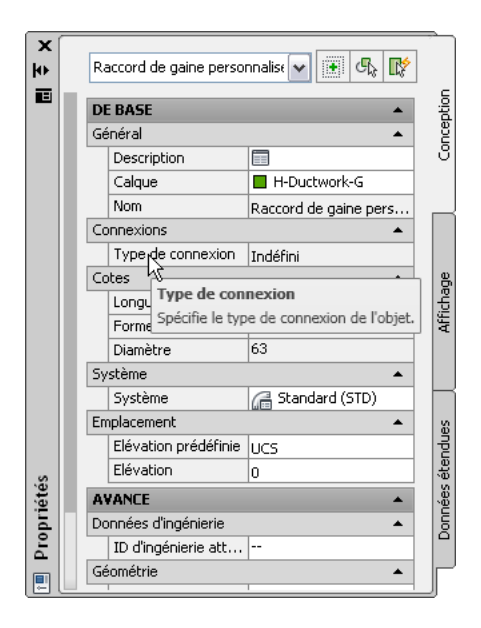

# **Info-bulles des miniatures (aperçus)**

Dans le Navigateur du projet, vous pouvez afficher les aperçus miniatures des dessins du projet. Vous avez le choix entre un aperçu graphique ou détaillé, ou les deux à la fois. L'affichage des miniatures facilite la navigation dans les projets volumineux, constitués de nombreux dessins.

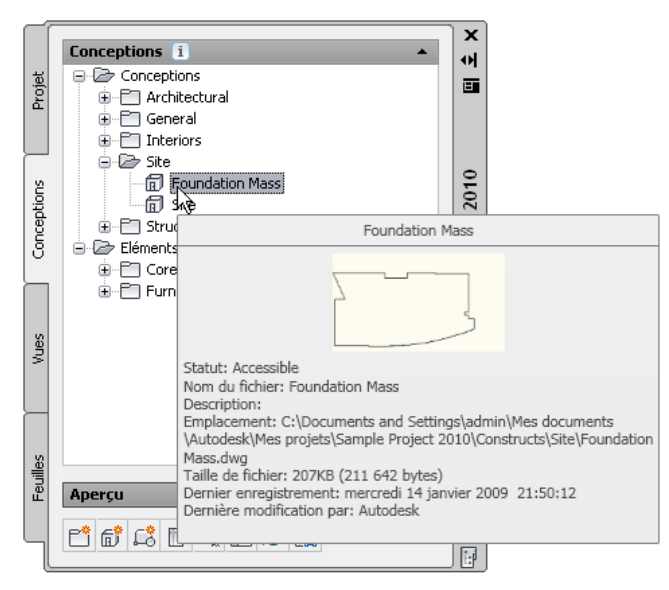

### **Pour activer les info-bulles d'aperçu dans le Navigateur du projet**

- **1** Sur la barre d'outils d'accès rapide, cliquez sur (Navigateur du projet).
- **2** Ouvrez l'onglet Conceptions, Vues ou Feuilles.
- **3** Cliquez avec le bouton droit de la souris dans la barre d'outils située dans la partie inférieure de l'onglet.

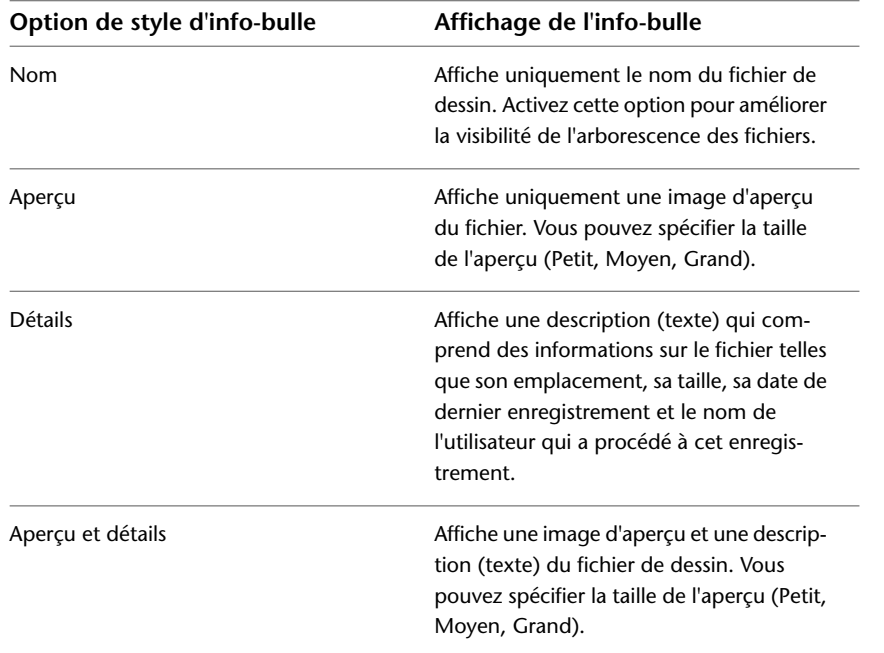

**4** Cliquez sur Style d'info-bulle et sélectionnez l'une des trois options suivantes :

**5** Pour afficher les informations fournies par les info-bulles d'aperçu et de détails, cliquez avec le bouton droit de la souris et choisissez Volet Aperçu/Détails. Une fois cette option sélectionnée, la description ou l'image d'aperçu s'affiche sous l'arborescence des fichiers.

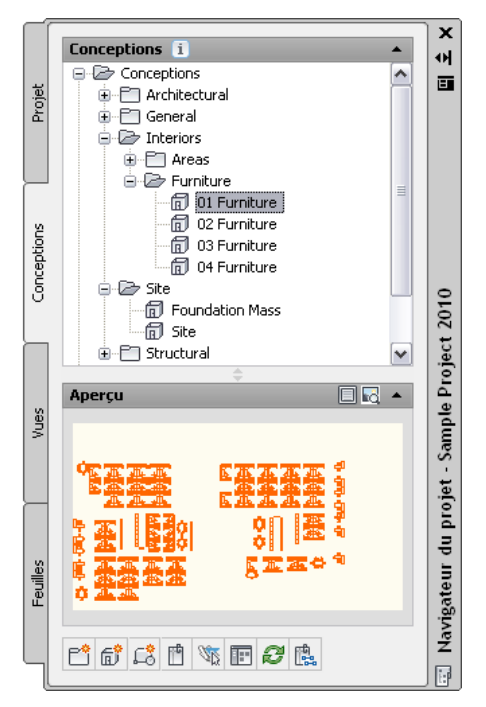

### **Conseils de correction de défauts**

L'interaction normale des objets dans un dessin AutoCAD MEP dépend de plusieurs règles liées au positionnement des objets les uns par rapport aux autres. Lorsque des objets ou leurs composants sont mal placés, une icône s'affiche à l'endroit qui pose problème (voir illustration).

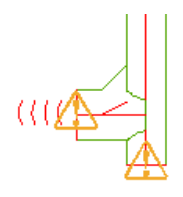

Pour afficher la description du problème et les solutions possibles, vous devez placer le curseur sur cette icône. Certains conseils de correction du défaut sont plus détaillés que d'autres. Pour obtenir des instructions supplémentaires, vous pouvez appuyer sur la touche *F1* pour accéder à la rubrique d'aide correspondante.

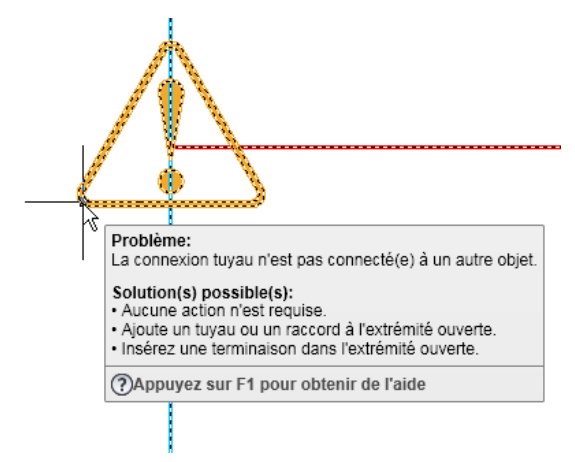

Notez que les problèmes de configuration des objets ne sont pas tous faciles à résoudre. Dans les opérations booléennes, par exemple, lorsqu'une entité de type modificateur de corps est ajoutée ou supprimée dans un objet, le conseil de correction du défaut identifie le type d'objet ou de composant et suggère une façon de corriger le problème. La solution proposée peut consister à modifier l'emplacement de l'objet ou sa géométrie. Néanmoins, il s'agit essentiellement d'une approche empirique. Les solutions fournies par ces icônes ne sont pas garanties.

Les conseils de correction du défaut s'affichent normalement lors du dessin, et non pendant le traçage ou la publication. Vous pouvez modifier ces paramètres dans la boîte de dialogue Options en suivant la procédure ci-dessous :

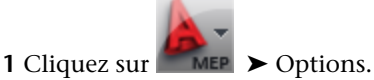

**2** Dans la boîte de dialogue Options, cliquez sur l'onglet Editeur AEC.

**3** Dans le panneau Conseil de correction du défaut, activez ou désactivez l'option Dessin ou Traçage/Publication selon vos besoins.

### **Info-bulles des poignées d'objets**

Dans AutoCAD MEP, les objets possèdent des poignées permettant leur manipulation. Chaque poignée possède une info-bulle indiquant sa fonction.

**Poignées de raccord de tuyauterie et info-bulle**

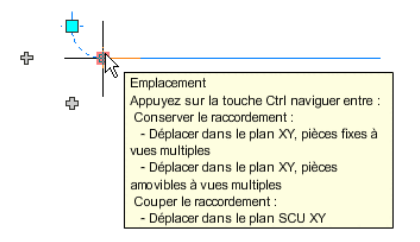

Lorsque vous modifiez un objet à l'aide d'une poignée, une info-bulle s'affiche généralement afin de vous fournir des informations supplémentaires sur l'utilisation de la poignée.

Pour plus d'informations, voir Edition directe à l'aide de poignées et de cotes dynamiques.

# **Utilisation de l'espace objet et de l'espace papier**

Il existe deux environnements de travail différents dans lesquels vous pouvez créer des objets dans un dessin MEP.

- **Espace objet.** Il s'agit d'une zone de dessin 3D sans limites. Dans l'espace objet, vous dessinez, visualisez et modifiez à votre guise vos conceptions de systèmes de construction.
- **Espace papier.** Il s'agit d'un environnement de présentation de feuille bidimensionnel. Dans l'espace papier, créez des vues adaptées à vos conceptions, ajoutez des annotations et créez des feuilles de tracé.

Dans AutoCAD MEP, ces espaces sont accessibles à partir de plusieurs onglets figurant en bas de la zone de dessin : l'onglet des modèles, l'onglet Work et un ou plusieurs onglets de présentation. Ils sont désactivés par défaut.

- **Onglet Objet.** Cet onglet est disponible pour les gabarits de modèle et de feuille. Sa valeur TILEMODE est toujours définie sur 1, pour que vous puissiez diviser la zone de dessin en plusieurs fenêtres (ce processus est appelé mosaïque). Chaque fenêtre en mosaïque affiche une vue différente du modèle. Par exemple, une fenêtre affiche une vue en plan tandis qu'une autre affiche une vue latérale. La même configuration d'affichage doit être appliquée à toutes les fenêtres en mosaïque. De plus, vous ne pouvez pas utiliser de fenêtres flottantes, ni geler des calques différents dans les fenêtres en mosaïque.
- **Onglet Work.** Disponible pour les gabarits de modèle, cet onglet vous permet de travailler simultanément avec vos conceptions en mode plan et en 3D. L'onglet contient deux fenêtres, chacune d'elles est associée à une configuration d'affichage par défaut. La fenêtre possédant une direction de visualisation Haut (plan) sert aux plans de faux-plafond schématiques, 1D ou 2D. L'autre fenêtre possédant une direction de visualisation isométrique est destinée à la création de dessins isométriques et à la réalisation d'autres tâches, plus pratique dans une telle vue. Vous pouvez copier l'onglet Work pour en ajouter un deuxième ou supprimer cet onglet s'il n'a pas lieu d'être pour un projet particulier.
- **Onglets Feuille.** Ces onglets (appelés également onglets de présentation) sont disponibles dans les gabarits de feuilles. Servez-vous de ces onglets pour présenter votre dessin en vue de son traçage ou de son impression. Les onglets Feuille contiennent une bordure et un cartouche que vous pouvez modifier et appliquer à vos projets ou encore remplacer par une bordure et un cartouche personnalisés.

Travailler avec d'autres onglets que l'onglet Objet présente des avantages. Dans les autres onglets, vous pouvez affecter différentes configurations d'affichage à différentes fenêtres, geler différents calques dans les fenêtres ou encore utiliser des fenêtres flottantes.

Par défaut, vous pouvez passer d'un onglet à un autre à l'aide des boutons figurant sur la barre d'état de l'application.

```
CRETERING SQOT OMACY PERMANE, IL.
         Onglets de positionnement - Bouton de barre d'étal
         onglet Objet<br>bouton de barre d'état
```
Les onglets s'affichent sous la forme de boutons de barre d'état pour optimiser votre espace de dessin.

Pour les afficher en tant qu'onglet, cliquez avec le bouton droit de la souris sur l'icône Objet ou Work et choisissez Afficher les onglets Présentation et Objet.

Chacun des [gabarits par défaut](#page-189-0) livrés avec le logiciel contient un ou plusieurs onglets de présentation permettant la conception et le traçage des systèmes de construction. Les onglets ont pour objectif de favoriser l'élaboration de conceptions précises et efficaces.

Pour plus d'informations sur l'utilisation de l'espace objet et de l'espace papier, consultez la rubrique du même nom dans l'aide d'AutoCAD®.

# **Personnalisation de l'affichage des objets MEP**

L'affichage personnalisé est un mode d'édition spécial qui permet de modifier à l'écran les composants d'un objet MEP dans une vue en plan. Il sert notamment à ajouter des dessins au trait uniques (aubes, suspensions et autres accessoires) à des objets et des raccords. Vous pouvez également l'utiliser dans vos présentations mécaniques contenant des éléments de tuyauterie. L'affichage personnalisé vous permet, par exemple, de couper les tuyaux dans un rack afin d'afficher plusieurs élévations du rack dans une vue en plan. Enfin, lorsque vous placez de l'équipement, qu'il s'agisse de tableaux électriques ou de pompes montées sur socle, vous pouvez, par exemple, masquer la ligne indiquant les blocs d'équipement ou celle délimitant l'espace libre requis par le fabricant autour de l'appareil.

**REMARQUE** Il vous permet de modifier des gaines, des tuyaux, des chemins de câbles, des tubes IRO, des pièces à vues multiples, des fils, des appareils et des tableaux de distribution. Cependant, cette fonctionnalité n'est pas disponible pour les lignes et raccords de plomberie, ni pour les objets et symboles schématiques.

En outre, vous pouvez utiliser l'affichage personnalisé pour modifier des objets appartenant à des dessins référencés en externe (Xréfs). Une fois enregistrées, vos modifications n'auront aucun impact sur la Xréf. L'affichage personnalisé reste disponible tant que la Xréf est associée au même dessin hôte.

Lorsque le mode Affichage personnalisé est activé, vous pouvez continuer à ajouter d'autres objets MEP au dessin, mais pas à l'objet en cours d'édition. Vous pouvez également exécuter une commande d'ajout ou de suppression de dessin au trait pour l'objet en cours d'édition.

**REMARQUE** Si vous partagez des dessins avec des utilisateurs travaillant avec une version d'AutoCAD MEP plus récente, ceux-ci pourront afficher ou supprimer vos affichages personnalisés. Ils ne pourront néanmoins pas modifier ces personnalisations.

### **Utilisation de l'affichage personnalisé**

Lorsque vous ouvrez une session en mode Affichage personnalisé, un profil temporaire d'édition sur place est tracé autour de l'objet à modifier. Tous les autres objets du dessin sont, quant à eux, inaccessibles et estompés.

**REMARQUE** Vous pouvez modifier l'intensité de l'estompage des objets au cours de votre session en mode Affichage

personnalisé. Cliquez sur **EMEP → Options → onglet Affichage.** Sous Contrôle de l'estompe, pour l'édition sur place et les représentations annotatives, entrez une valeur ou faites glisser le curseur, puis cliquez sur OK.

Après avoir effectué vos modifications, vous pouvez les enregistrer et fermer la session en mode Affichage personnalisé. Vous pouvez aussi ignorer ces modifications avant de fermer la session et rétablir l'affichage d'origine de l'objet.

### **Pour personnaliser l'affichage d'un objet**

- **1** Sur la ligne de commande, tapez **objectgraphicsedit**.
- **2** Sélectionnez l'objet à modifier.
- **3** Pour effectuer un zoom sur l'objets, cliquez sur Edition sur place ► le groupe de fonctions Graphiques  $\blacktriangleright$  Zoom sur  $\mathbb{R}$ .
- **4** Ajoutez des images à l'objet, modifiez-les ou supprimez-les.

Supposons par exemple que vous voulez ajouter un dessin au trait indiquant un bloc d'équipement et délimitant l'espace libre autour d'un refroidisseur.

**5** Pour enregistrer les modifications et quitter, cliquez sur l'onglet Edition sur place ► le groupe

de fonctions Edition ➤ Terminer . Sinon, pour quitter sans conserver les modifications, cliquez sur Edition sur place : l'onglet Graphiques ➤ le groupe de fonctions Edition ➤ Annuler  $\mathbf{x}$  .

**REMARQUE** Les objets modifiés en mode Affichage personnalisé se servent du composant d'affichage Objets graphiques personnalisés. Lorsqu'un objet est modifié dans ce mode, tous les remplacements d'affichage qui lui sont appliqués directement, ou indirectement par le biais de son style ou de son système, sont ignorés.

### **Pour supprimer l'affichage personnalisé d'un objet**

- **1** Sur la ligne de commande, tapez **objectgraphicsoverrideremove**.
- **2** Sélectionnez l'objet pour lequel vous souhaiter supprimer l'affichage personnalisé.
	- Vous pouvez également sélectionner l'objet, puis cliquer dessus avec le bouton droit de la souris et choisir Supprimer des graphiques personnalisés.

**REMARQUE** Le déplacement d'un objet, à l'exception des pièces à vues multiples, supprime les affichages personnalisés.

# **Tâches de base liées aux dessins**

# **4**

Les préférences par défaut (par exemple, les paramètres des catalogues de composants et de positionnement de système) peuvent être spécifiées une fois et réutilisées par la suite. L'utilisation d'un jeu de préférences dans plusieurs dessins permet de garantir le respect des normes du projet et d'accélérer le processus de création de système en évitant aux concepteurs de répéter l'étape de configuration des préférences.

# **Préférences de dessin**

Les préférences de dessin déterminent le format et les fonctionnalités des conceptions. Elles se divisent en deux catégories principales :

- Préférences de positionnement
- Préférences d'initialisation

Vous pouvez spécifier les préférences d'un dessin en particulier ou les enregistrer dans un gabarit de manière à les partager au sein de l'équipe de conception.

Les exemples de gabarit proposés dans AutoCAD MEP sont associés à des préférences par défaut. Vous pouvez donc commencer immédiatement la conception. Une fois familiarisé avec le logiciel, vous pourrez modifier ces paramètres de manière à créer l'environnement de dessin qui correspond le mieux à vos besoins.

# **A propos des préférences de positionnement**

Les préférences de positionnement reposent sur des impératifs de dessin ou de conception spécifiques. En principe, elles s'appliquent à un système mécanique ou électrique et varient en fonction du type de conception à réaliser. Elles incluent, par exemple, les paramètres des composants par défaut et les connexions à utiliser lors du positionnement. Pour plus d'informations, voir

- [Configuration des préférences de positionnement des gaines](#page-209-0) (page 190)
- [Configuration des préférences de positionnement des tuyaux](#page-341-0) (page 322)
- [Configuration des préférences de positionnement des chemins de câbles et des tubes IRO](#page-429-0) (page 410)

**REMARQUE** D'autres préférences sont disponibles pour les dessins de système électrique et de plomberie. Pour plus d'informations, voir [Configuration des préférences de système électrique](#page-417-0) (page 398) et [Spécifications des](#page-548-0) [préférences de plomberie pour les étiquettes et les indicateurs de direction du flux](#page-548-0) (page 529).

# **Préférences d'initialisation**

Les préférences d'initialisation désignent les paramètres généralement définis en début de projet, appliqués à l'ensemble des systèmes, et récurrents durant l'intégralité du processus de conception. Elles incluent notamment les paramètres d'intersection d'objets, les règles générales de connexion et l'emplacement des catalogues et des contenus basés sur des styles.

Vous pouvez accéder aux préférences d'initialisation à partir du bouton Options du menu de l'application. Les paramètres du dessin déterminent le comportement en ligne du curseur grâce aux paramètres d'incrément d'accrochage d'angles et de distances. Ils déterminent également la méthode d'accrochage des objets dessinés aux objets existants. La boîte de dialogue Options regroupe les paramètres par défaut des catalogues de composants, des élévations d'édifice, du comportement du positionnement de dessin et de l'affichage des info-bulles.

# <span id="page-95-0"></span>**Spécification des emplacements des catalogues de composants et des contenus basés sur des styles**

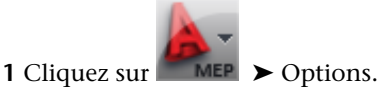

**2** Dans la boîte de dialogue Options, cliquez sur l'onglet Catalogues MEP.

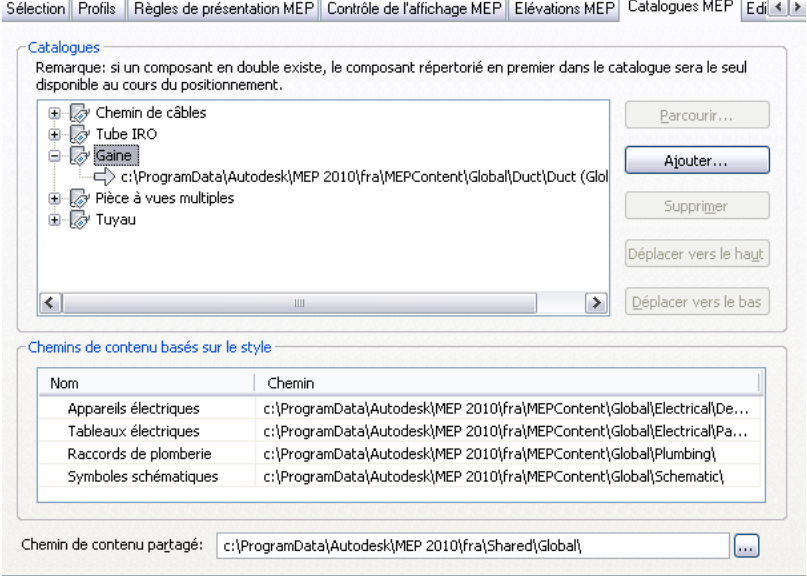

**3** Sous Catalogues, développez une catégorie correspondant à un domaine spécifique (le domaine des gaines, par exemple), puis spécifiez les catalogues auxquels vous voulez accéder au cours du

positionnement. Les catalogues de composants sont dotés d'une extension de fichier APC (Autodesk Part Catalog).

| Pour                                      | Action                                                                                                    |
|-------------------------------------------|----------------------------------------------------------------------------------------------------|
| ajouter un<br>catalogue                   | sélectionnez la catégorie à laquelle le catalogue doit être ajouté, puis cliquez sur Ajouter. Dans<br>la boîte de dialoque de sélection des fichiers, accédez au cataloque (fichier APC), sélectionnez-<br>le, puis cliquez sur Ouvrir.                                                   |
| supprimer<br>un<br>catalogue              | sélectionnez le catalogue et cliquez sur Supprimer.                                                                                                    |
| spécifier<br>un<br>catalogue<br>différent | sélectionnez le catalogue à remplacer, puis cliquez sur Parcourir. Dans la boîte de dialogue de<br>sélection des fichiers, accédez au catalogue (fichier APC), sélectionnez-le, puis cliquez sur Ouvrir.                                                                                  |
| réorganiser<br>des<br>catalogues          | sélectionnez le cataloque et choisissez Déplacer vers le haut ou Déplacer vers le bas.<br>L'ordre dans lequel les catalogues s'affichent sur l'onglet Catalogues MEP est le même que celui<br>dans lequel ils s'affichent pendant la sélection des composants au cours du positionnement. |

**4** Pour chaque type de contenu (appareils électriques, tableaux de distribution, raccords de plomberie et symboles schématiques), spécifiez sous Chemins de contenu basés sur le style, le dossier comprenant le contenu auquel vous voulez accéder au cours du positionnement. Pour

cela, cliquez sur la valeur indiquée dans la colonne Chemin, puis cliquez sur . Dans la boîte de dialogue de sélection, choisissez le dossier, puis cliquez sur Ouvrir.

**REMARQUE** Le chemin de contenu partagé spécifie l'emplacement des gabarits de composants génériques, des primitives (modèles de pièces limités permettant d'élaborer rapidement des composants complets) et d'autres fichiers de configuration requis par le logiciel. Il est dit partagé, car il est requis par le logiciel quel que soit le pack de contenu spécifique utilisé (Global, U.S. Metric, etc.).

AutoCAD MEP comprend des catalogues de composants incluant des centaines de composants conformes aux normes et des bibliothèques de contenu contenant des objets basés sur le style. Vous pouvez toutefois également créer vos propres catalogues et contenus personnalisés. Pour plus d'informations, voir [Personnalisation des catalogues](#page-862-0) (page 843), [Personnalisation de contenu basé sur un catalogue](#page-718-0) (page 699) et [Personnalisation de contenu basé sur le style](#page-672-0) (page 653).

**IMPORTANT** Pour faciliter la mise à niveau vers une nouvelle version de AutoCAD MEP, ajoutez tous vos composants personnalisés à des catalogues personnalisés et non aux catalogues fournis avec le logiciel. Cela vous permet en effet, lors de la mise à niveau, de déplacer facilement vos catalogues personnalisés vers les destinations appropriées de la nouvelle installation (où sont situées les nouvelles versions des catalogues fournis avec le logiciel).

Dans la boîte de dialogue Options, spécifiez les emplacements du contenu (catalogues de composants et contenu basé sur des styles) auquel vous voulez accéder lors du positionnement. Si le contenu est stocké sur votre ordinateur, spécifiez des emplacements locaux dans la boîte de dialogue. S'il est stocké en réseau pour pouvoir être partagé par plusieurs utilisateurs, spécifiez des emplacements réseau.

Vous pouvez spécifier plusieurs catalogues de composants pour une catégorie. Par exemple, vous pouvez spécifier le catalogue de gaines fourni avec le logiciel, ainsi qu'un catalogue de gaines personnalisé pour la catégorie Gaine. Cependant, si deux composants de catalogues différents ont un ID ou un nom identique, seul le composant figurant le plus haut dans la liste sera affiché au cours de la sélection des composants (par exemple, lors de l'ajout de pièces à vues multiples à un dessin ou de la sélection de raccords de tuyauterie pour une définition de préférence de routage).

### **Règles de positionnement**

Les règles de positionnement permettent de définir les connexions de système, l'utilisation de composants spécifiques et l'affichage des interférences entre les objets de dessin.

### **Règles de connexions de composants**

Vous pouvez autoriser ou interdire les connexions entre systèmes dissemblables. En règle générale, ce type de connexion n'est pas souhaitable. Toutefois, dans certaines situations, vous pouvez être amené à les autoriser. Vous pouvez également configurer une invite système signalant ce type de connexion.

Par exemple, vous dessinez un positionnement de réseau d'alimentation en eau contenant un sous-réseau d'alimentation en eau froide et un sous-réseau d'alimentation en eau chaude. Lors du positionnement, plutôt que de définir un troisième système pour le réseau d'alimentation principal relié à l'édifice, vous pouvez dessiner la canalisation principale au niveau du réseau d'alimentation en eau froide et le relier au chauffe-eau défini sur le réseau d'alimentation en eau chaude. Dans ce cas, vous devez raccorder les réseaux d'alimentation en eau chaude et en eau froide. Vous pouvez dès lors configurer des règles de positionnement autorisant automatiquement la connexion ou générant une invite système préalable.

Pour assurer la validité des connexions, les composants reliés doivent être assignés au même groupe de systèmes et respecter les règles de [style de connexion.](#page-691-0) Les groupes de systèmes sont configurés dans le cadre des définitions de systèmes de composants et permettent de raccorder des systèmes de composants différents appartenant au même groupe de systèmes. Par exemple, pour raccorder une gaine de soufflage à moyenne pression à une gaine de soufflage à basse pression, les deux types de gaines doivent être assignés au groupe de systèmes de soufflage.

Si le test de connexion échoue, vous pouvez interdire la connexion. Vous pouvez également autoriser la connexion de systèmes dissemblables ou encore définir une règle permettant de modifier le système du composant dessiné en fonction du système de celui auquel il doit être relié avant d'autoriser la connexion.

**REMARQUE** Dans un premier temps, il est recommandé d'utiliser la préférence par défaut Solliciter l'intervention de l'utilisateur.

### **Configuration des règles de test de connexion**

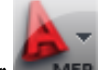

**1** Cliquez sur **NEP** ► Options.

**2** Dans la boîte de dialogue Options, cliquez sur l'onglet Règles de présentation MEP.

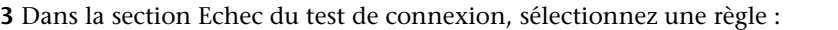

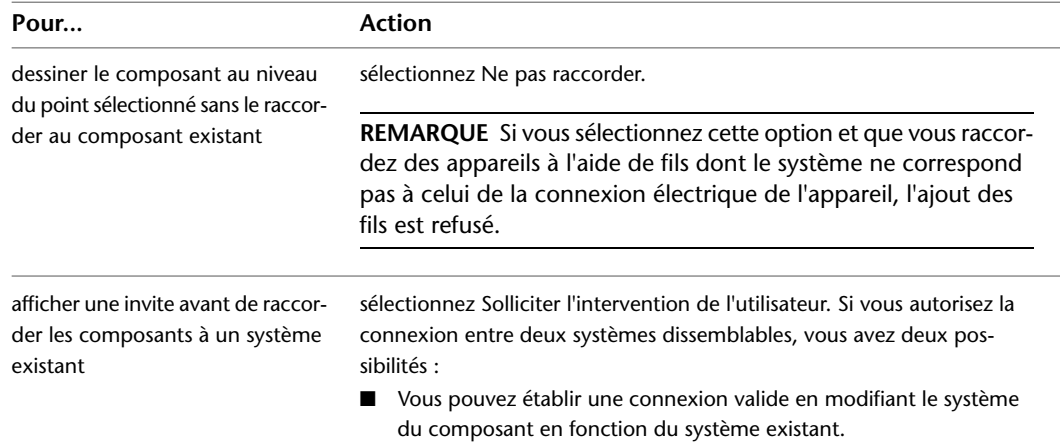

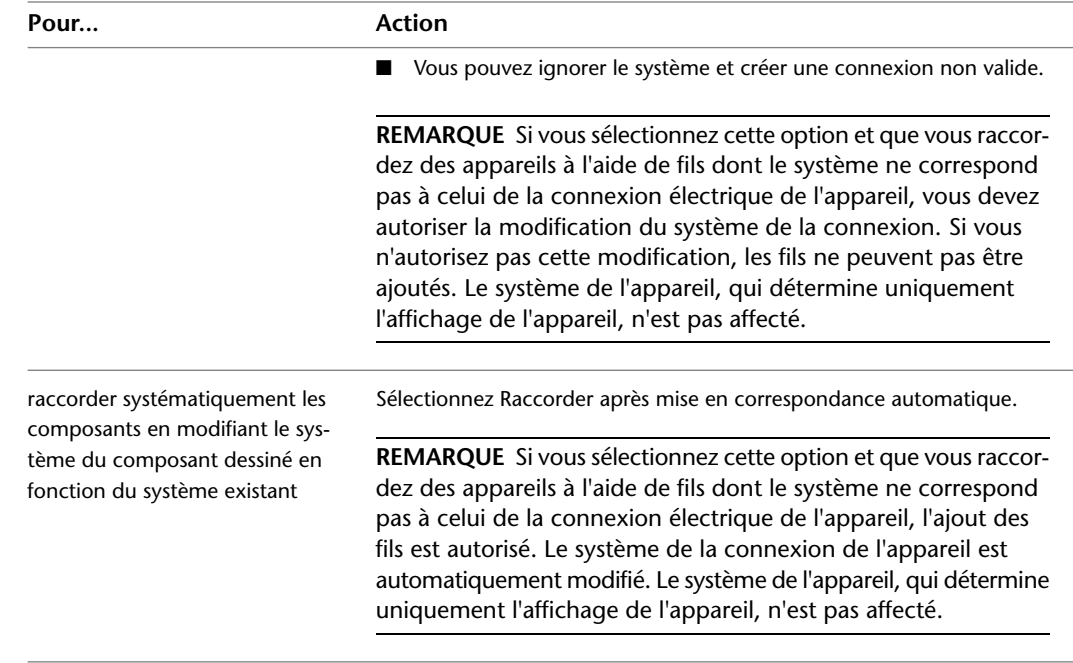

### **Tailles de composants standard et personnalisées**

Vous pouvez autoriser l'utilisation de tailles de composant personnalisées lors du positionnement ou autoriser uniquement les tailles de composant définies dans le catalogue de composant. Par exemple, lors de la création d'un positionnement de canalisation, vous pouvez avoir besoin d'insérer un coude dont l'angle ne correspond à aucun des coudes définis dans le catalogue des composants. Vous pouvez alors créer automatiquement un coude avec un angle personnalisé dans le positionnement.

Si vous utilisez les tailles personnalisées, les composants personnalisés créés sont disponibles uniquement dans le dessin actif ; ils ne sont pas enregistrés dans le catalogue de composants et ne peuvent pas être réutilisés dans d'autres dessins. Si vous devez définir un grand nombre de tailles personnalisées dans vos conceptions, voir [Personnalisation de contenu basé sur un catalogue](#page-718-0) (page 699).

# **Configuration de la sélection des composants**

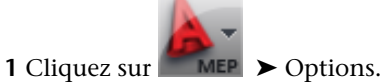

**2** Dans la boîte de dialogue Options, cliquez sur l'onglet Règles de présentation MEP.

**3** Dans la section Sélection de composant, sélectionnez l'option de taille souhaitée :

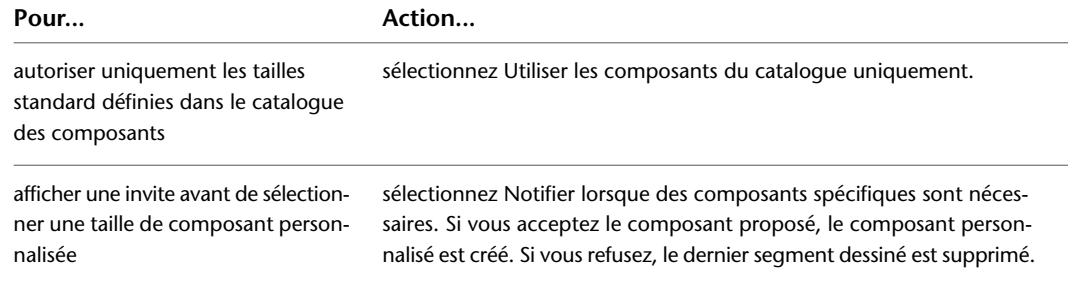

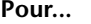

**Pour... Action...**

autoriser systématiquement les tailles sélectionnez Utiliser des composants spécifiques. de composant personnalisées

### **Définition des élévations de système**

**1** Cliquez sur **NEP** ► Options.

**2** Dans la boîte de dialogue Options, cliquez sur l'onglet Elévations MEP.

**3** Définissez l'élévation :

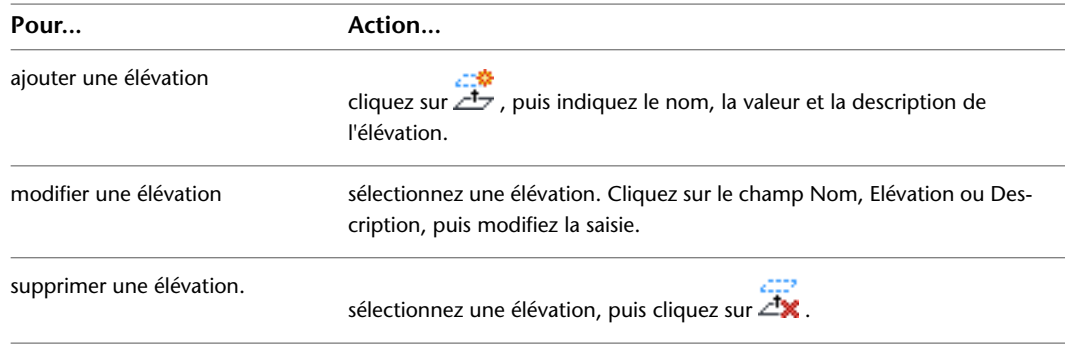

Lors du positionnement, vous pouvez définir les élévations à utiliser pour les systèmes créés. Vous pouvez créer des élévations associées aux différents systèmes d'un étage ou aux systèmes de plusieurs étages d'un édifice. Vous pouvez également indiquer des élévations manuellement lors de l'ajout de composants. Toutefois, l'utilisation des élévations définies permet de garantir la précision du positionnement et d'accélérer le processus.

Par exemple, si vous souhaitez définir l'ensemble des gaines de soufflage d'un étage sur une élévation de 12'-0'', créez une élévation de 12'-0'' intitulée Supply - 1st Floor. Cette élévation est alors disponible lors de l'ajout de gaines d'aération au dessin. Tous les segments de conduite non verticaux et tous les raccords de la conduite sont automatiquement positionnés à une hauteur de 12'-0''.

# **Configuration des paramètres d'info-bulles**

Les info-bulles s'affichent lorsque vous passez le curseur de la souris sur des éléments tels que les menus, les icônes ou les palettes. Les info-bulles d'AutoCAD MEP permettent d'accéder rapidement aux informations sur les objets (par exemple, le nom de l'objet, le système auquel il est assigné et l'élévation correspondante).

**Pour spécifier les informations affichées dans les info-bulles d'AutoCAD MEP**

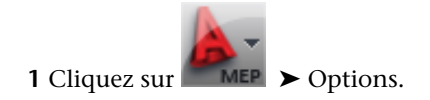

**2** Dans la boîte de dialogue Options, cliquez sur l'onglet Affichage.

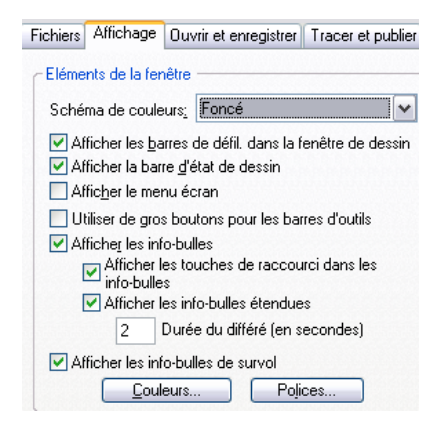

**3** Sous Eléments de fenêtre; spécifiez les options d'info-bulles souhaitées.

Vous pouvez également définir la couleur, la taille et la transparence des info-bulles. Consultez la rubrique sur la boîte de dialogue Aspect des info-bulles dans le fichier d'aide d'AutoCAD pour obtenir des informations supplémentaires.

### **Accrochages d'AutoCAD MEP**

AutoCAD MEP propose deux types d'outils d'accrochage :

- **Outils d'accrochage aux objets** : outils d'accrochage AutoCAD<sup>®</sup> standard permettant d'accrocher des points de dessin aux emplacements de géométrie d'autres objets. Par exemple, vous pouvez effectuer un accrochage au niveau de l'extrémité d'une ligne ou de l'intersection de deux lignes.
- **Outils d'accrochage d'AutoCAD MEP** : outils permettant l'accrochage dynamique d'objets aux autres objets de systèmes de construction, garantissant ainsi la validité des connexions aux systèmes existants. Vous pouvez utiliser les outils d'accrochage d'AutoCAD MEP avec les systèmes schématiques, électriques, de gaines, de tuyauterie (y compris dans les systèmes de plomberie) et de câbles (chemin de câbles ou tube IRO). Ces outils permettent de dessiner rapidement et avec précision des systèmes intégralement raccordés. Par exemple, si les outils d'accrochage de tuyaux sont activés, vous pouvez dessiner un tuyau et le raccorder à une conduite de tuyauterie existante. Lorsque vous accrochez le tuyau à la conduite, la connexion appropriée est automatiquement insérée, ce qui permet de garantir l'intégrité du système. Il existe deux sortes d'outils d'accrochage d'AutoCAD MEP : les connexions de fin (plus généralement appelés connexions) et les connexions de courbe. Les connexions de fin permettent de raccorder les nouveaux objets à l'extrémité des objets existants. Les connexions de courbe permettent de raccorder les nouveaux objets le long des points des traits d'axe des objets existants.

Lorsque vous utilisez les outils d'accrochage d'AutoCAD MEP, le raccord approprié est automatiquement inséré, comme illustré dans l'exemple suivant (ajout d'une branche de tuyauterie).

**Accrochage d'un tuyau à une conduite existante à l'aide d'une connexion de courbe**

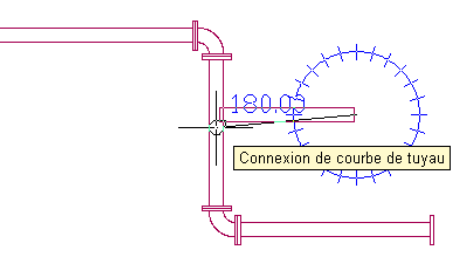

### **Nouvelle branche et raccord inséré**

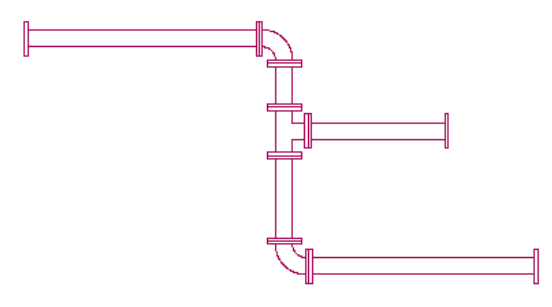

Lorsque vous activez les outils d'accrochage d'AutoCAD MEP, vous devez les désactiver manuellement une fois l'opération terminée. S'ils sont désactivés au moment de la sélection de l'option d'ajout, l'outil d'accrochage d'AutoCAD MEP approprié est activé le temps de l'opération. Par exemple, si tous les outils d'accrochage d'AutoCAD MEP sont désactivés et que vous activez l'option d'ajout d'une ligne de plomberie, les outils d'accrochage Courbe de tuyau et Connexion de tuyau s'activent automatiquement. Lorsque vous terminez l'opération d'ajout de ligne de plomberie, les outils d'accrochage Courbe de tuyau et Connexion de tuyau sont automatiquement désactivés.

**CONSEIL** Vous pouvez également entrer les outils d'accrochage d'AutoCAD MEP suivants sur la ligne de commande en cas d'oubli d'une connexion lors de la sélection d'un objet : SCON (Connexion schématique), DCON (Connexion gaine), PCON (Connexion tuyau), ECON (Connexion électrique), WCON (Connexion chemin de câbles), SCUR (Courbe schématique), DCUR (Courbe de gaine), PCUR (Courbe de tuyau), ECUR (Courbe électrique) et WCUR (Courbe de chemin de câbles).

### **Configuration des outils d'accrochage d'AutoCAD MEP**

Cette procédure permet d'activer et de désactiver les outils d'accrochage d'AutoCAD MEP.

- 1 Dans la [barre d'état de l'application,](#page-80-0) cliquez avec le bouton droit de la souris sur  $\Box$  (accrochage aux objets), puis choisissez Paramètres.
- **2** Dans la boîte de dialogue Paramètres du dessin, cliquez sur l'onglet Accrochage aux objets, puis faites défiler le contenu de la boîte de dialogue vers le bas pour accéder à la section AutoCAD MEP.

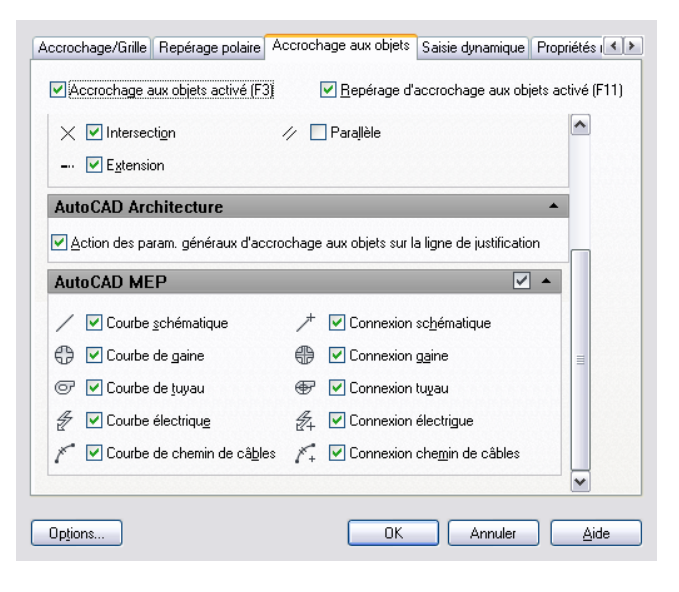

**3** Sélectionnez les accrochages à activer en cliquant dessus. Vous pouvez également cliquer sur la case à cocher située à droite de la barre de titre d'AutoCAD MEP pour sélectionner simultanément tous les types d'accrochage. Pour désélectionner tous les types d'accrochage en même temps, cliquez de nouveau sur cette case à cocher.

# **Equipement mécanique, électrique et de plomberie dans MEP**

Vous pouvez positionner une conception MEP en ajoutant des équipements mécaniques, électriques et de plomberie à votre dessin. Le logiciel fait référence à l'équipement en termes de pièces à vues multiples ou de composants. Des pièces à vues multiples dépendent la taille et la forme d'un composant ainsi que la manière dont il est raccordé aux composants d'AutoCAD MEP. Le logiciel inclut des centaines de pièces à vues multiples couramment utilisées dans les systèmes de construction commerciale, institutionnelle et industrielle. Vous pouvez placer ces composants avec précision dans votre dessin et en modifier la taille, l'élévation ou l'emplacement.

Les pièces à vues multiples sont organisées par type et stockées dans les catalogues de composants. Vous pouvez personnaliser les catalogues de composants ou créer des composants personnalisés de manière à les adapter aux besoins de votre entreprise ou de vos projets. Pour plus d'informations, voir [A propos de l'éditeur](#page-862-1) [de catalogues](#page-862-1) (page 843) et [Générateur de contenu](#page-723-0) (page 704).

Les catalogues de composants qui sont disponibles au cours d'une session de dessin sont indiqués dans les préférences de départ. Pour plus d'informations, voir [Spécification des emplacements des catalogues de](#page-95-0) [composants et des contenus basés sur des styles](#page-95-0) (page 76).

Les dessins architecturaux dans le contexte d'un dessin AutoCAD MEP contiennent des composants de blocs à vues multiples tout aussi utiles que les pièces à vues multiples. Les blocs à vues multiples sont similaires aux pièces à vues multiples car il est possible de les afficher à partir de directions différentes (par exemple, isométrique ou orthogonale). En revanche, les blocs à vues multiples ne peuvent pas se connecter de manière intuitive dans un système de construction. Vous devrez les convertir en pièces à vues multiples, puis leur assigner des données d'ingénierie et des connexions afin de les utiliser dans le système de construction.

Par exemple, dans l'espace de travail HVAC, le dessin de référence peut contenir un bloc à vues multiples d'une grille de ventilation que vous avez l'intention de raccorder à votre réseau de chauffage, ventilation et climatisation. Vous êtes libre de convertir la grille en pièce à vues multiples raccordée à une gaine. De la même manière, le dessin de plomberie peut contenir un bloc à vues multiples que vous avez l'intention de raccorder à votre système de plomberie. Vous pouvez convertir l'évier en pièce à vues multiples, puis spécifier les connexions d'alimentation et d'évacuation. Pour plus d'informations, voir [Conversion des blocs à vues](#page-829-0) [multiples en composants basés sur des blocs](#page-829-0) (page 810).

### **A propos de l'équipement électrique**

Contrairement aux appareils, aux tableaux et aux fils, les équipements électriques ne fonctionnent pas dans le cadre de circuits. Les équipements se raccordent uniquement aux systèmes de câbles physiques (par exemple, les tubes IRO et les chemins de câbles). Dans certaines configurations (par exemple, avec une boîte de dérivation), les catalogues électriques peuvent contenir à la fois des appareils et des pièces à vues multiples. La boîte de dérivation fonctionne avec des circuits et se raccorde aux fils. La pièce à vues multiples de la boîte de dérivation se raccorde à un tube IRO.

Les dessins électriques s'affichent généralement en 2D. Les appareils et les tableaux de distribution sont alors représentés par des symboles et les fils par des lignes simples. Dans une vue en plan, les pièces électriques à vues multiples correspondent à la géométrie du composant à l'échelle. Vous pouvez afficher les équipements en trois dimensions. Par exemple, vous pouvez créer un modèle 3D incluant les équipements électriques, les tubes IRO et les chemins de câbles de la construction. Dans ce cas, vous pouvez afficher la géométrie réelle des objets dans une vue 3D.

### **Exemples d'équipements électriques**

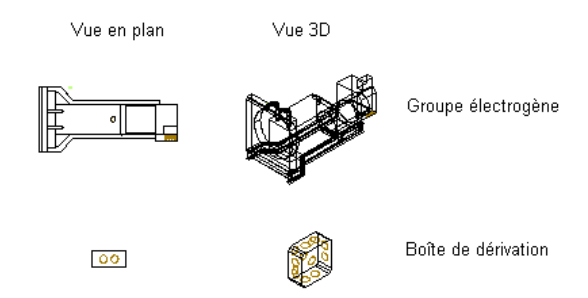

Pour plus d'informations, voir [Ajout d'équipements électriques](#page-478-0) (page 459) ou [Modification des équipements](#page-505-0) [électriques](#page-505-0) (page 486).

### **A propos de l'équipement de plomberie**

Le logiciel est livré avec un catalogue de tuyauterie contenant des centaines de composants dans des milliers de tailles différentes. La gamme des pièces à vues multiples de tuyau va des équipements les plus volumineux (comme les refroidisseurs et les tours de refroidissement) aux plus simples (les vannes et les sprinklers, par exemple). L'exemple suivant illustre des pièces à vues multiples de tuyau dans une vue isométrique.

**De gauche à droite : chaudière ignitubulaire, refroidisseur centrifuge et tour de refroidissement**

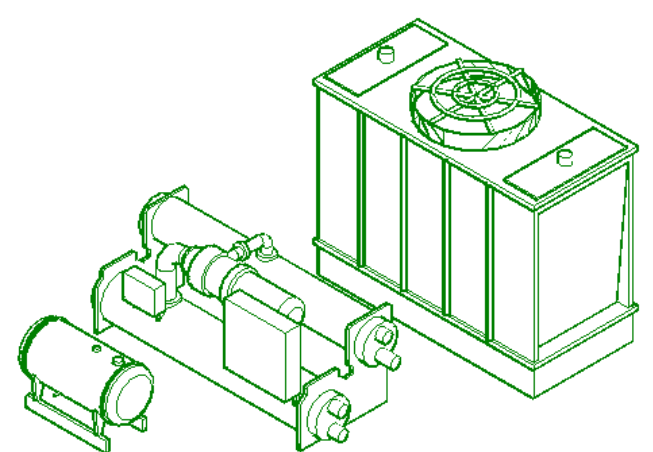

Vous pouvez [modifier le type d'une pièce à vues multiples](#page-373-0) (page 354). Vous pouvez, par exemple, passer d'un robinet à bille à une vanne papillon. Dans les catalogues, les composants sont classés par type (Vannes, par exemple). Le type Vannes est lui-même divisé en sous-types (robinet à bille, vanne papillon, vanne d'isolement et robinet à soupape).

Pour plus d'informations, voir [Ajout d'équipement de tuyauterie](#page-332-0) (page 313) ou [Modification d'équipement](#page-371-0) [de tuyauterie](#page-371-0) (page 352).

### **A propos de l'équipement mécanique (HVAC)**

Le logiciel est livré avec un catalogue de composants HVAC contenant des centaines de composants dans des milliers de tailles différentes. La gamme des types de composants va des composants les plus volumineux (comme les unités de climatisation installées sur le toit) aux composants les plus simples (les grilles, par exemple). Il est possible d'attribuer des valeurs à certains composants tels que les régulateurs d'air et les régulateurs de débit d'air. Ces valeurs servent à calculer la taille des gaines.

L'exemple suivant illustre des pièces à vues multiples mécaniques (domaine HVAC) dans une vue isométrique.

**De gauche à droite : four, régulateur de débit d'air et diffuseur plafonnier**

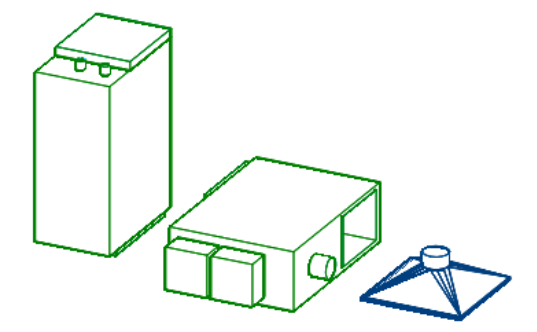

Pour plus d'informations, voir [Ajout d'équipement HVAC](#page-233-0) (page 214) ou [Modification d'équipement HVAC](#page-272-0) (page 253).

### **A propos des équipements de plomberie et appareils**

Le logiciel est livré avec un catalogue de tuyauterie contenant des centaines de composants dans des milliers de tailles différentes. Les types de composants incluent les équipements de plomberie (comme les pompes et les chauffe-eau) et les appareils sanitaires (par exemple, les bouches d'évacuation, les WC et les éviers). Vous trouverez ci-dessous quelques exemples.

### **Equipement de plomberie**

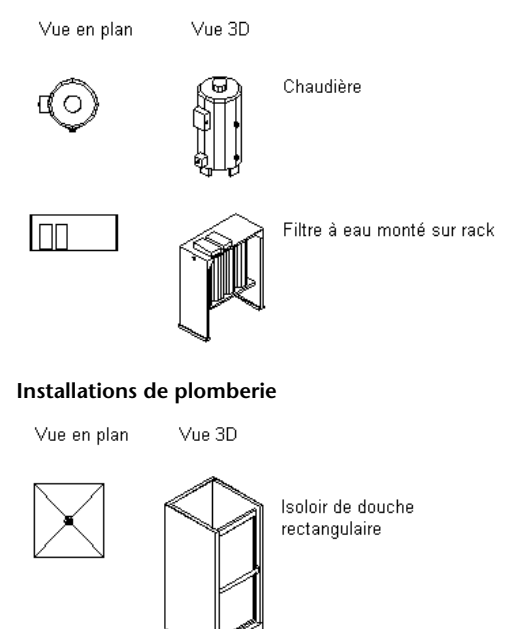

Lavabo ovale

Pour plus d'informations, voir [Ajout d'équipements de plomberie et d'appareils sanitaires](#page-549-0) (page 530) ou [Modification des équipements de plomberie et des appareils sanitaires](#page-559-0) (page 540).

# **Utilisation de contenus basés sur des catalogues**

En règle générale, les systèmes de construction sont assemblés à partir de composants du commerce. Les catalogues de composants inclus dans AutoCAD MEP regroupent une multitude de composants, disponibles lors du processus de conception. Les catalogues de composants permettent de faciliter la sélection de composants, de rechercher les composants à intégrer aux conceptions, et de stocker les composants créés en vue des futurs projets.

### **Composants d'un système mécanique**

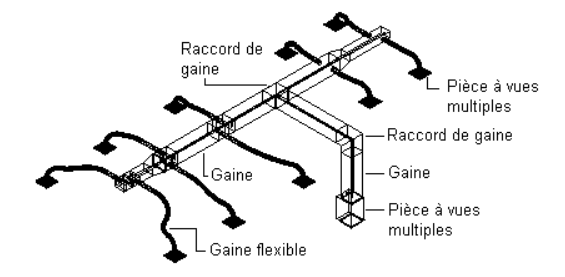

### **Composants d'un système électrique**

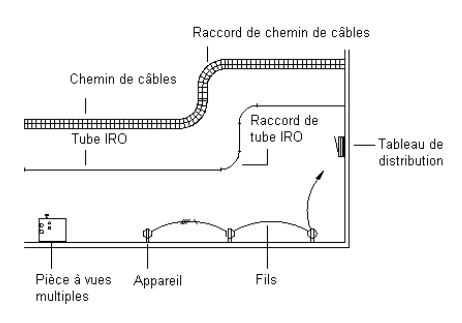

**Composants d'un système de plomberie**

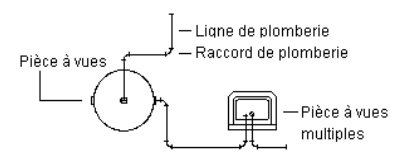

Les catalogues de composants suivants sont disponibles pour les unités anglo-saxonnes et métriques :

- Chemin de câbles
- Tube IRO
- Gaine
- Pièces à vues multiples pour toutes les disciplines de systèmes de construction
- Tuyau

Le logiciel inclut également des contenus basés sur des styles pour les appareils, les tableaux de distribution, les raccords de plomberie, les différents types de vannes et les symboles schématiques.

**REMARQUE** Les contenus métriques du système américain sont développés suivant les normes de conception métrique de la GSA (General Services Administration). Les contenus métriques du système britannique sont développés suivant les normes de conception métrique du BSI (British Standards Institute).

Lorsque vous concevez des systèmes, les composants et le contenu basé sur des styles dont vous disposez dépend des catalogues et des emplacements de contenu que vous avez spécifiés dans l'onglet Catalogues MEP de la boîte de dialogue Options. Pour plus d'informations, voir [Spécification des emplacements des](#page-95-0) [catalogues de composants et des contenus basés sur des styles](#page-95-0) (page 76).Si le composant dont vous avez besoin n'est pas disponible, des outils fournis avec le logiciel sont à votre disposition pour créer des catalogues personnalisés contenant des composants personnalisés.

**RUBRIQUES CONNEXES** Pour plus d'informations sur la création de contenu paramétrique ou selon les blocs, voir [Utilisation des composants paramétriques](#page-727-0) (page 708) ou [Utilisation des composants basés sur des blocs](#page-829-1) (page 810).

**IMPORTANT** Pour faciliter la mise à niveau vers une nouvelle version d'AutoCAD MEP, ajoutez tous les composants personnalisés à des catalogues personnalisés. N'ajoutez pas les composants personnalisés aux catalogues fournis avec le logiciel. Cela vous permet ainsi, lors de la mise à niveau, de déplacer en une seule fois l'ensemble du contenu de vos catalogues personnalisés vers les dossiers de catalogue de la nouvelle version (où sont également stockées les nouvelles versions des catalogues fournis avec le logiciel). Vous pouvez utiliser les deux types de catalogues au cours du positionnement si vous spécifiez plusieurs catalogues pour un domaine, comme décrit à la section [Spécification des emplacements des catalogues de composants et des contenus basés sur des styles](#page-95-0) (page 76).

# **Stockage et référence des composants de catalogue**

Les catalogues de composants d'AutoCAD MEP sont généralement organisés en dossiers de chapitres regroupés par composants connexes. Ces chapitres contiennent des familles de composants stockant différentes tailles de composant. Une famille de composants désigne un groupe de tailles de composants connexes. L'exemple suivant illustre l'organisation d'un catalogue de composants de tuyau.

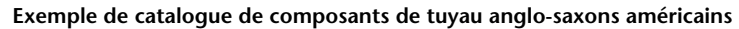

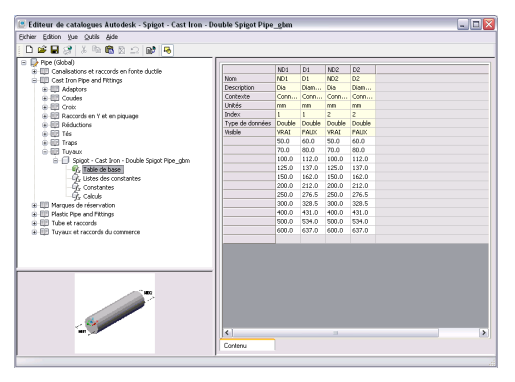

**REMARQUE** L'organisation du catalogue de composants de tuyaux dépend du profil dans lequel vous exécutez AutoCAD MEP. Pour plus d'informations, voir [Catalogue des composants de tuyau](#page-307-0) (page 288).

Les boîtes de dialogue d'ajout et de modification permettent d'explorer les catalogues de composants et d'accéder directement aux composants susceptibles d'être intégrés aux dessins. Lorsque vous sélectionnez un composant de catalogue, l'élément sélectionné correspond à une taille de composant spécifique définie dans une famille de composants.

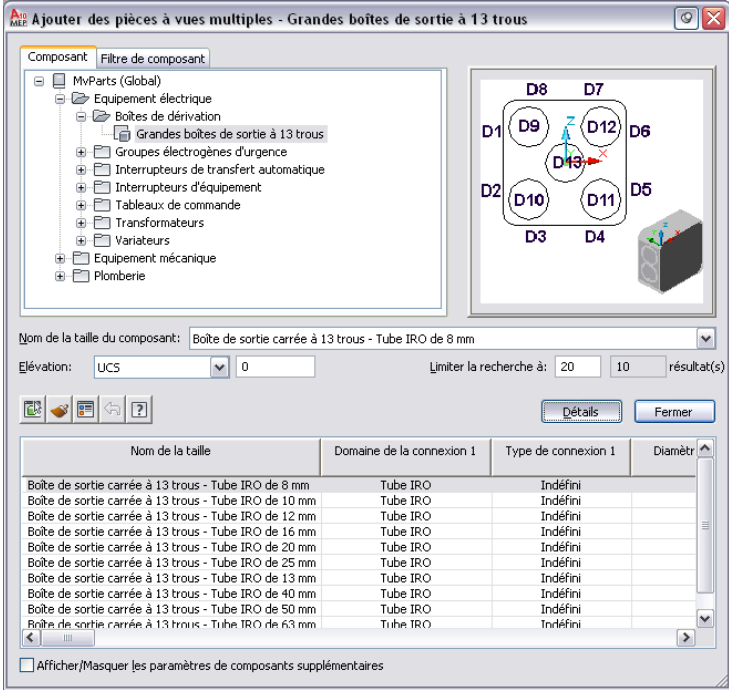

Les boîtes de dialogue Ajouter des pièces à vues multiples et Modification de pièces à vues multiples contiennent également l'onglet Filtre de composant, qui permet de rechercher une taille de composant spécifique en spécifiant les propriétés des composants recherchés. Pour afficher les tailles de composant disponibles dans une famille de composants, cliquez sur le bouton Détails. Pour faciliter le processus de recherche, les tailles de composant disponibles s'affichent sous forme de tableau. Sélectionnez Afficher/Masquer les paramètres du composant supplémentaire pour afficher tous les paramètres dans le tableau.

**REMARQUE** L'attribut Visible est initialement défini dans la vue de configuration des paramètres de la boîte de dialogue Paramètres de taille, située dans le générateur de contenu. Pour plus d'informations, voir [Attributs de](#page-109-0) [paramètre de taille](#page-109-0) (page 90).

# **Définition des composants de catalogue**

Les catalogues de composants sont définis par les fichiers correspondants, appelés fichiers de définition, et regroupant les données de composant :

**Fichier DWG :** dessin correspondant à la géométrie de modèle, qui définit l'aspect et permet l'affichage des composants.

**Fichier BMP :** stocke l'image d'aperçu des composants, qui facilite l'identification des composants au moment de la sélection.

**Fichier XML (extensible mark-up language) :** stocke la taille et les propriétés définissant les composants.

Chacune des familles de composants présentes dans un catalogue contient les références renvoyant aux fichiers de définition associés. Si l'un des fichiers est introuvable, le composant ne peut pas être défini et n'est pas disponible lors du processus de sélection. Les fichiers de définition sont enregistrés dans le dossier de catalogue associé, dans le répertoire ProgramData\Autodesk\MEP 2010\fra\AEC Content.
**REMARQUE** AutoCAD MEP contient une fonctionnalité appelée Editeur de catalogues. Cette fonctionnalité permet aux responsables CAO et aux utilisateurs confirmés d'explorer, de modifier et d'ajouter des composants aux catalogues. Pour plus d'informations, voir [A propos de l'éditeur de catalogues](#page-862-0) (page 843).

### **Tailles de composant**

Pour comprendre la relation entre les tailles de composant et les fichiers de définition de composant, il est important de connaître l'organisation des données de composant au sein des fichiers XML. Les données de composant stockées dans les fichiers de définition XML regroupent deux types de propriétés : les paramètres communs et les paramètres de taille.

Les paramètres communs sont les mêmes pour toutes les tailles de composant. Ils sont définis une fois pour chacune des familles de composants et sont communs à toutes les tailles de composant. Si vous modifiez un paramètre commun, celui-ci est mis à jour pour l'ensemble des tailles de composant. Les paramètres communs incluent le domaine, le type et le sous-type. Les exemples suivants illustrent les paramètres communs d'une taille de composant mécanique, électrique et de plomberie.

■ **Mécanique :** les paramètres communs de la taille de composant Grille de ventilation à registre rectangulaire 6 x 4 pouces (150 x 100 mm) sont les suivants :

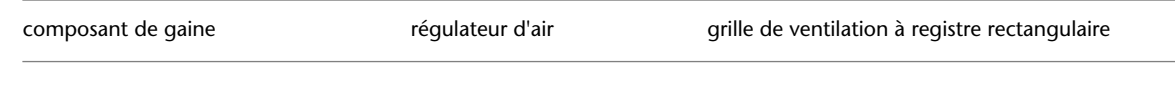

■ **Electrique** : les paramètres communs à la taille de composant Grandes boîtes de sortie à 13 trous - Tube IRO 1 pouce (25 mm) sont les suivants :

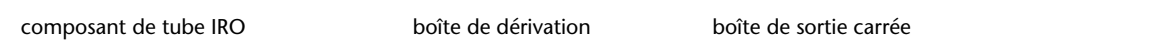

■ **Plomberie** : les paramètres communs de la taille de composant Bouche d'évacuation rectangulaire 5 x 5 pouces (125 x 125 mm) sont les suivants :

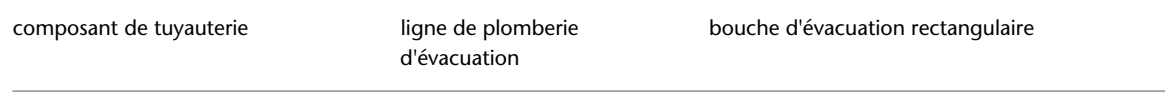

Les paramètres de taille incluent un jeu d'attributs de paramètre (par exemple, le nom, la description et les unités) et des valeurs de paramètre (par exemple, les cotes de taille et le type de matériau). Les paramètres de taille peuvent définir une ou plusieurs tailles de composant, suivant le type de stockage dans la famille de composants. Les différentes méthodes de stockage permettent de définir plusieurs tailles de paramètre à l'aide de différentes combinaisons de paramètres de taille.

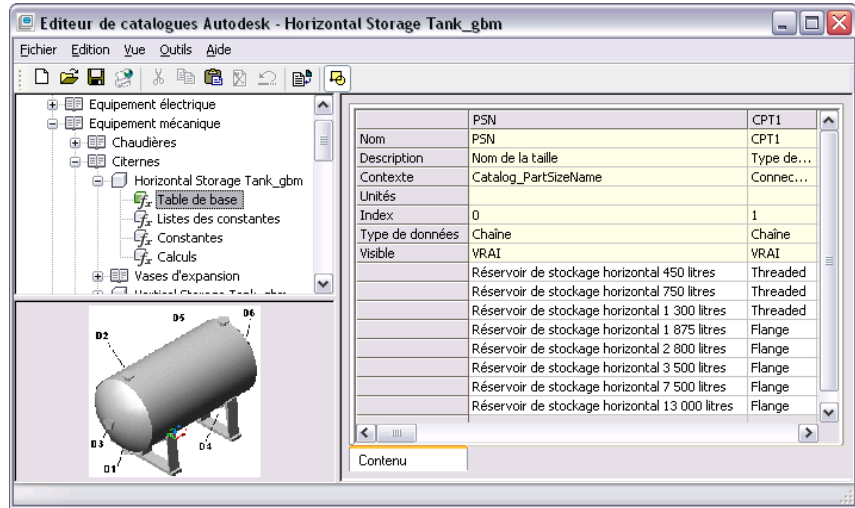

**Affichage des tailles de composant dans l'éditeur de catalogues et dans le tableau des tailles de composant de la boîte de dialogue d'ajout**

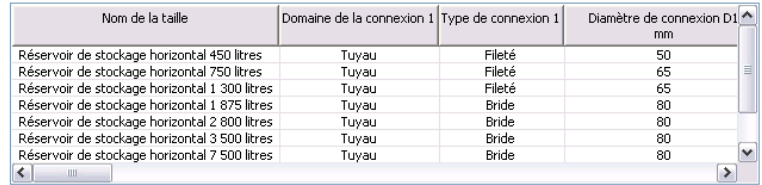

### **Attributs de paramètre de taille**

Les attributs de paramètre sont définis par des listes de valeurs fixes et extensibles. Les valeurs d'attribut sont spécifiées automatiquement dans AutoCAD MEP et ne sont pas modifiables ; en revanche, lorsque vous ajoutez des paramètres de données personnalisées, vous devez spécifier les valeurs correspondantes manuellement. Les valeurs de données fixes ne peuvent pas être modifiées. Les valeurs de données extensibles peuvent être modifiées en fonction d'une liste de valeurs prédéfinies ou étendues de manière à correspondre aux valeurs personnalisées. Le tableau ci-dessous répertorie les attributs de paramètre permettant de définir les paramètres de taille.

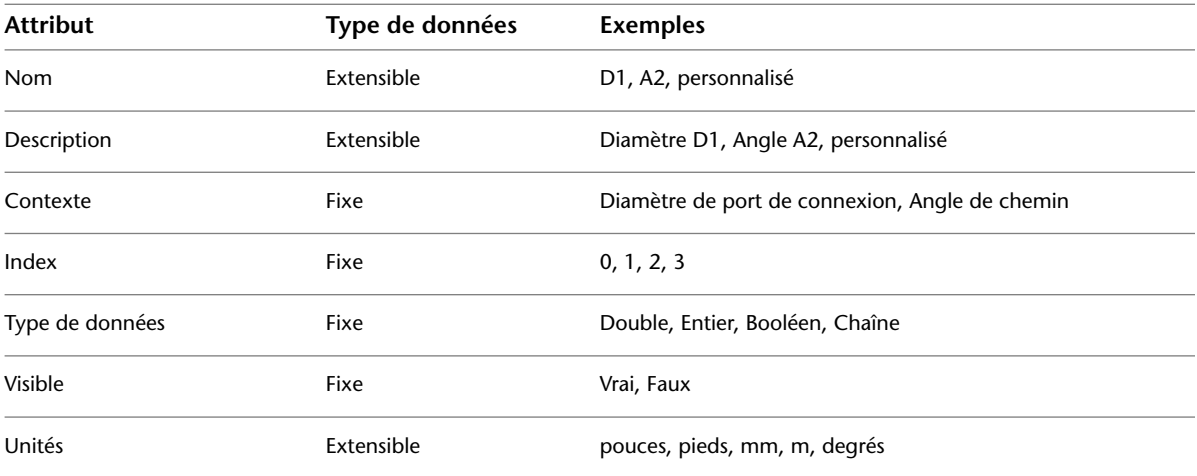

### **Types de stockage de paramètre de taille**

Les paramètres de taille se divisent en quatre types de données, appelés types de stockage. Les différents types de stockage possèdent des caractéristiques uniques déterminant la définition des composants par les paramètres de taille.

**Table de base** : stockent les différents paramètres dans une colonne distincte. Les lignes traversant plusieurs colonnes définissent les paramètres connexes d'une taille de composant spécifique. Toutes les colonnes de paramètre doivent posséder le même nombre de valeurs.

**Listes de constantes** : stockent les différents paramètres sous forme de liste distincte et peuvent être combinées à d'autres listes de valeurs de manière à définir plusieurs tailles de composant. Chaque liste de paramètre fonctionne de manière indépendante et peut contenir un nombre infini de valeurs.

**Constantes** : stockent les différents paramètres en tant que valeur distincte constante pour toutes les tailles de composant.

**Calculs** : stockent les différents paramètres de composant dans une formule. Les valeurs des différents paramètres sont calculées en fonction des autres valeurs spécifiées pour la taille de composant.

### **Composants par défaut**

Les composants par défaut désignent les composants insérés automatiquement lors du positionnement de conduites de gaines, de tuyauterie, de chemins de câbles ou de tubes IRO. Vous pouvez modifier les composants par défaut lors du positionnement.

Si les conceptions contiennent des systèmes, vous pouvez définir des composants par défaut différents pour chaque système. Lors du positionnement, si vous devez ajouter un composant ne correspondant à aucun composant par défaut, le logiciel génère une invite de sélection du composant à utiliser.

Pour plus d'informations, voir :

- Gaine : [Spécification des composants par défaut pour le positionnement](#page-216-0) (page 197)
- Tuyau : [Configuration des intervalles de taille](#page-327-0) (page 308)
- Chemin de câbles et tube IRO : [Spécification des composants par défaut des chemins de câbles et des](#page-433-0) [tubes IRO](#page-433-0) (page 414)

Vous pouvez également spécifier les raccords de plomberie utilisés par défaut pour les définitions de système de plomberie. Pour plus d'informations, voir [Spécification des raccords par défaut d'une définition de système](#page-541-0) [de plomberie](#page-541-0) (page 522).

## **Importation d'un composant de construction dans AutoCAD MEP 2010**

Il est possible d'importer dans AutoCAD MEP 2010 du contenu provenant d'Autodesk Inventor. Cette fonction permet de créer du contenu personnalisé qui pourra ensuite être placé en toute simplicité dans des dessins MEP.

#### **Conditions requises pour l'exportation dans Autodesk Inventor**

Pour qu'un composant de construction soit correctement importé dans AutoCAD MEP 2010, il doit être préparé pour l'exportation dans Autodesk Inventor et être enregistré comme fichier Autodesk Exchange (\*.adsk). Pour plus d'informations, reportez-vous au Manuel d'utilisation d'Inventor.

Lorsque vous importez un composant de construction Inventor dans AutoCAD MEP 2010, vous pouvez choisir si le composant est importé comme pièce à vues multiples, bloc à vues multiples ou comme bloc. Pour plus d'informations sur la modification du SCU lors de l'importation, voir Changement du SCU pendant l'importation dans l'aide d'AutoCAD Architecture.

#### **Pour importer du contenu Inventor**

**1** Cliquez sur l'onglet Insertion ➤ le groupe de fonctions Contenu ➤ la liste déroulante Navigateur

de contenu ➤ Composant de construction .

- **2** Dans la boîte de dialogue Importer un composant de construction, sélectionnez le fichier Autodesk Exchange Format (\*.adsk) que vous voulez importer.
- **3** Choisissez si vous souhaitez importer le composant comme pièce à vues multiples, bloc ou bloc à vues multiples.

Une boîte de dialogue d'importation s'ouvre afin de vous permettre de spécifier un nom et une description et de modifier l'orientation de la pièce à vues multiples, du bloc ou du bloc à vues multiples lors de l'insertion.

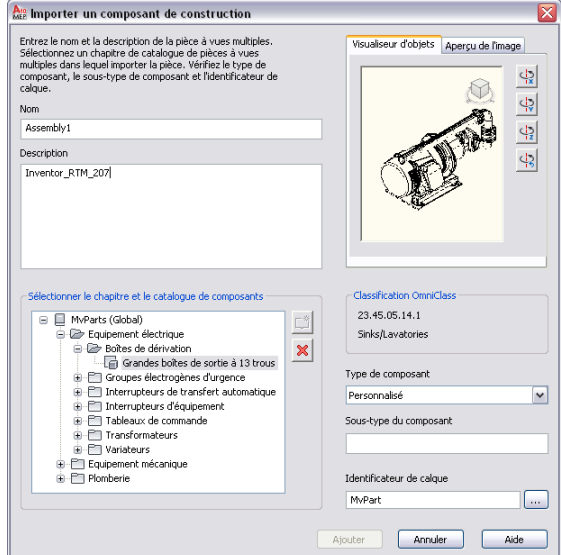

- **4** Lors de l'insertion d'un composant simple, l'image du visualiseur est celle du composant inséré, c'est-à-dire de face, de dessus, etc. Toute vue axonométrique est insérée dans le composant 3D. Au besoin, utilisez l'outil ViewCube dans la fenêtre d'aperçu pour afficher le composant dans la vue souhaitée.
- **5** Utilisez les boutons de rotation pour faire pivoter le modèle sur ses axes X, Y ou Z lorsqu'il est inséré dans le dessin.
- **6** Sélectionnez le chapitre de catalogue dans lequel vous souhaitez placer le composant, puis cliquez sur Ajouter.

AutoCAD MEP 2010 propose différentes options de modification en fonction du type de composant inséré. Pour plus d'informations sur les pièces à vues multiples, voir [Comportement](#page-834-0) [d'un composant basé sur des blocs](#page-834-0) (page 815) et sur les blocs à vues multiples, voir Blocs à vues multiples. Pour plus d'informations sur les blocs, consultez la rubrique Création et utilisation de blocs (symboles) dans l'aide en ligne d'AutoCAD.

# **Utilisation de contenus basés sur un style**

Les objets utilisant des styles sont appelés contenus basés sur des styles. Les styles sont des jeux de paramètres assignés aux objets afin de déterminer leur aspect et leur fonction. Les objets AutoCAD MEP utilisant un style incluent les symboles schématiques, les appareils, les tableaux de distribution et les raccords de plomberie. Les styles définissent des comportements supplémentaires par rapport aux objets classiques basés sur des blocs. Par exemple, un style de symbole détermine l'aspect du symbole dans les différentes vues, l'ajustement des lignes de connexion ainsi que l'emplacement et les types de connexions utilisés lors de la création de systèmes de construction dynamiques.

Vous pouvez créer des contenus basés sur des styles en définissant un nouveau style d'objet. Les styles sont assignés à toutes les occurrences d'un objet dont les caractéristiques sont identiques. Par exemple, vous pouvez assigner un style de symbole à tous les robinets à flotteur à trois voies et un autre symbole à tous les robinets pneumatiques à trois voies.

Vous pouvez définir l'aspect des contenus basés sur des styles en assignant des blocs aux vues spécifiques du style. Cette opération permet de convertir des objets classiques basés sur des blocs (par exemple, des symboles) en contenus utilisables dans AutoCAD MEP. Plusieurs centaines d'objets basés sur des blocs sont disponibles auprès de fournisseurs tiers. De nombreux fabricants de produits de construction proposent également des inventaires de symboles basés sur des blocs, et de nombreuses sociétés de conception commercialisent des bibliothèques de symboles basés sur des blocs. Grâce aux possibilités de création de style, vous pouvez en toute simplicité convertir les bibliothèques de symboles en contenus basés sur des styles et personnaliser AutoCAD MEP selon vos besoins.

La clé de l'utilisation des contenus basés sur des styles réside dans l'organisation logique des contenus. Vous pouvez, par exemple, organiser les contenus basés sur des styles connexes sous forme de bibliothèques et diviser ces bibliothèques en sous-jeux. Pour comprendre le fonctionnement des opérations, des commandes et des options AutoCAD MEP disponibles avec les contenus basés sur des styles, il est important de connaître le mode de stockage et de référence des contenus basés sur des styles dans un dessin. La maîtrise des définitions de style constitue notamment un aspect primordial.

**REMARQUE** Pour plus d'informations sur la création d'un contenu basé sur le style, voir [Personnalisation de](#page-672-0) [contenu basé sur le style](#page-672-0) (page 653).

## **Stockage et référence des contenus basés sur les styles**

Dans AutoCAD MEP, les symboles schématiques, les appareils, les tableaux de distribution et les raccords de plomberie sont des types de contenus basés sur des styles. Chaque élément de contenu basé sur un style est défini par un style. Pour créer des définitions de style, accédez au gestionnaire des styles ou à l'un des outils de conversion contenus dans le logiciel (pour plus d'informations, voir [Personnalisation de contenu basé](#page-672-0) [sur le style](#page-672-0) (page 653)). Les contenus basés sur des styles peuvent être stockés dans les dessins ; toutefois, il est préférable de les stocker dans des bibliothèques. En effet, vous pouvez gérer l'organisation de ces bibliothèques et y accéder et à partir des boîtes de dialogue et des fiches de travail du logiciel.

Les définitions de style sont comparables aux définitions de bloc disponibles dans AutoCAD® et regroupant toutes les informations associées aux blocs. Les définitions de style stockent toutes les informations associées à un élément de contenu basé sur un style. La principale différence entre une définition de bloc et une définition de style réside dans le fait qu'une définition de bloc stocke uniquement les informations liées à l'aspect, tandis qu'une définition de style stocke également les informations liées aux fonctionnalités et au comportement. Par exemple, une définition de symbole classique basée sur un bloc stocke la géométrie du symbole. Une définition de symbole basée sur un style stocke la géométrie du symbole pour chaque direction de visualisation. En plus de cela, elle spécifie l'ajustement des lignes de raccord, définit l'emplacement et le type de connexions utilisés lors de la création de systèmes de construction dynamiques et détermine les propriétés d'affichage du symbole. Pour plus d'informations sur la définition de styles, voir [Configuration](#page-676-0) [des styles](#page-676-0) (page 657).

Les définitions de style sont référencées lors de l'ajout des contenus correspondants au dessin. AutoCAD MEP ne copie pas les informations de la définition de style vers la zone de dessin. En revanche, un lien est établi entre les contenus basés sur des styles et les définitions de style correspondantes. Si la définition de style est modifiée, toutes les références sont mises à jour.

Les contenus basés sur des styles peuvent être stockés dans des bibliothèques. En général, les dessins contiennent plusieurs occurrences de symboles identiques (symboles schématiques, appareils, tableaux de distribution et raccords de plomberie). Les bibliothèques de contenus basés sur des styles évitent d'avoir à redessiner des objets ou d'avoir à copier et coller des objets d'un dessin à l'autre. Vous pouvez créer un contenu basé sur un style et le stocker dans fichier de dessin défini en tant que bibliothèque. Il suffit alors d'associer ce fichier de dessin (bibliothèque) au dessin actuel à partir de la boîte de dialogue Options. Vous pouvez dès lors y accéder via les boîtes de dialogue d'ajout et de modification et via la fiche de travail de sélection (disponibles dans la palette des propriétés). Pour plus d'informations, voir [Spécification des emplacements](#page-95-0) [des catalogues de composants et des contenus basés sur des styles](#page-95-0) (page 76).

## <span id="page-113-0"></span>**Vues orthogonales et isométriques d'un contenu basé sur un style**

L'aspect des contenus basés sur des styles peut être différent, suivant la représentation d'affichage et la direction de visualisation. Les styles sont assignés à des vues ; vous pouvez donc assigner un bloc de visualisation spécifique aux différentes directions de visualisation d'une représentation d'affichage. Par exemple, un symbole peut être associé à un aspect donné lorsqu'il se trouve dans une vue de dessus d'une vue en plan et à un autre aspect lorsqu'il se trouve dans une vue de gauche d'une vue en plan. Pour plus d'informations, voir [Modes d'affichage AutoCAD MEP.](#page-164-0)

Vous pouvez assigner des aspects aux contenus basés sur des styles pour les vues orthogonales et isométriques de l'affichage en mode Plan. La représentation des positionnements de conception s'effectue le plus souvent dans des dessins de vue en plan en deux dimensions (2D). AutoCAD MEP permet la création de dessins de vue en plan orthogonaux et isométriques.

Lorsque vous utilisez des vues en plan et isométriques d'un contenu basé sur un style, deux modes de création d'ajout et de modification des contenus basés sur des styles sont disponibles :

- **Mode orthogonal** : fonctionne dans les directions de visualisation de dessin orthogonales (haut, bas, devant, derrière, gauche, droite et 3D).
- **Mode isométrique** : fonctionne dans les plans isométriques de dessin standard (gauche, haut et droite) avec les rotations isométriques associées (haut, bas, gauche et droite).

Pour chaque vue de contenu basé sur un style, des blocs de visualisation supplémentaires doivent être créés et assignés à une vue spécifique dans la définition de style. Les vues assignées déterminent l'aspect des contenus basés sur des styles définis dans les dessins. Pour les vues orthogonales, vous pouvez créer six blocs de plan et de vue d'élévation et les assigner respectivement à chaque vue orthogonale, ou utiliser un bloc modèle 3D représentant cette vue. Pour plus d'informations sur les paramètres de vue, voir [Définition des](#page-678-0) [vues d'un style](#page-678-0) (page 659).

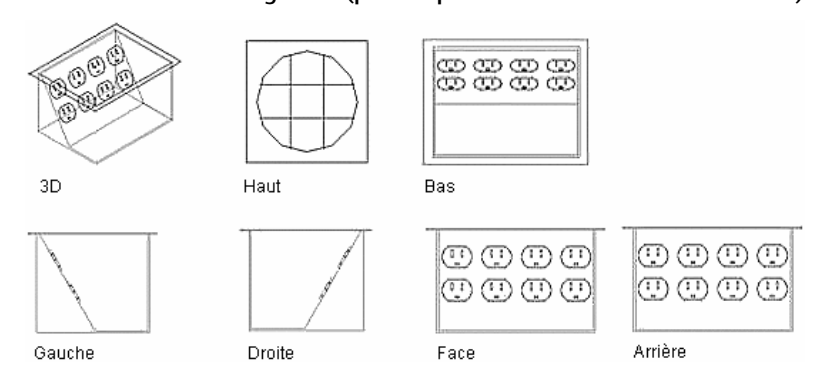

### **Directions de vues orthogonales (pour les prises de courant doubles encastrées)**

Pour les vues isométriques, vous devez créer douze blocs de visualisation pour chacun des contenus basés sur des styles.

#### **Directions et orientations de visualisation isométrique**

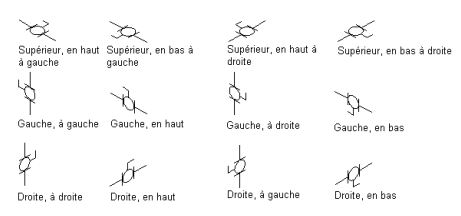

Lorsque vous créez ou que vous modifiez des contenus basés sur des styles, vous devez spécifier le mode souhaité sur l'onglet Vues de la boîte de dialogue Définition de style. En mode Orthogonal, vous pouvez assigner des blocs de visualisation aux différentes directions de visualisation orthogonale. En mode Isométrique, vous pouvez assigner des blocs de visualisation aux différentes rotations isométriques des différents plans isométriques. Pour plus d'informations, voir [Définition des vues d'un style](#page-678-0) (page 659).

Lorsque vous ajoutez ou que vous modifiez des contenus basés sur des styles, vous devez spécifier le mode souhaité dans la palette des propriétés, la boîte de dialogue Ajouter ou la boîte de dialogue Modifier. En mode Orthogonal, vous pouvez dessiner votre présentation dans une vue de dessus, ajouter du contenu basé sur le style dans une vue en plan et modifier la visualisation de la vue afin de voir la présentation et le contenu de style du bas, de face, de l'arrière, de la droite, de la gauche ou en 3D. En mode Isométrique, vous pouvez dessiner le positionnement sur les différents plans isométriques et insérer des contenus basés sur des styles avec la rotation isométrique appropriée.

# **Utilisation des palettes d'outils**

AutoCAD MEPcomprend un large éventail d'outils organisés en palettes d'outils communes ou spécifiques à une discipline. Ainsi, il existe plusieurs palettes d'outils contenant des outils de documentation tels que ceux relatifs aux annotations et aux repères de vue. De nombreuses palettes d'outils sont également disponibles pour la conception d'équipement mécanique et électrique ainsi que la création de systèmes schématiques, de tuyauterie ou de plomberie. Pour explorer les palettes :

- Cliquez sur l'onglet Début ➤ le groupe de fonctions Construction ➤ la liste déroulante Outils ➤ Outils .
- Pour passer en revue la gamme complète des catalogues d'outils et des palettes d'outils livrés avec le logiciel, cliquez sur l'onglet Début ➤ le groupe de fonctions Construction ➤ la liste déroulante

Outils  $\blacktriangleright$  Navigateur de contenu  $\blacksquare$ .

Le jeu de palettes d'outils est un ensemble de palettes d'outils spécifié pour le profil actif dans le paramètre d'emplacement du fichier des palettes d'outils.

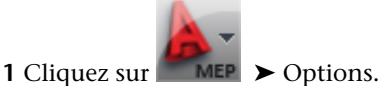

**2** Dans la boîte de dialogue Options, cliquez sur l'onglet Fichiers.

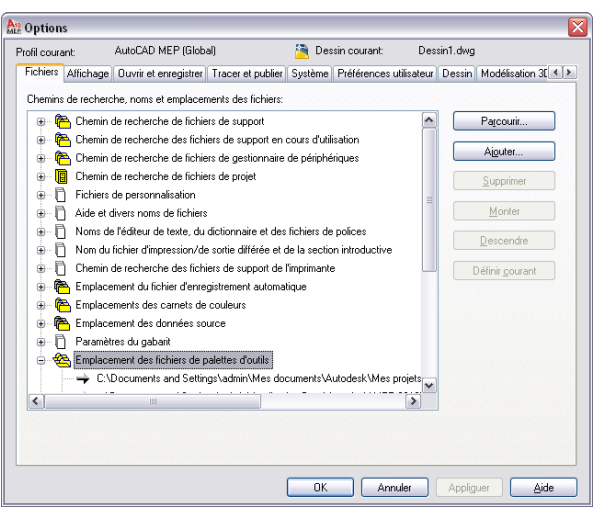

Si le jeu de palettes d'outils contient un très grand nombre de palettes, il est possible de créer des groupes de palettes d'outils pour le profil actif et de classer les palettes du jeu de palettes dans ces groupes. Vous pouvez alors afficher toutes les palettes dans le jeu de palettes d'outils ou seulement les palettes d'un groupe et passer, au besoin, d'un groupe de palettes à un autre. Les profils livrés avec le logiciel définissent les groupes de palettes d'outils suivants : HVAC, Tuyauterie, Equipement électrique, Plomberie, Schématique et Architecture.

Si vous travaillez dans un projet, le jeu de palettes d'outils inclut également un groupe de palettes d'outils spécifique au projet. Lorsque vous définissez un projet en tant que projet courant, le logiciel ajoute l'emplacement du fichier Catalogue d'outils d'AutoCAD® (ATC) pour les palettes d'outils concernées par le projet au chemin du jeu de palettes d'outils. Lorsque vous fermez le projet en cours ou définissez un autre projet en tant que projet courant, le programme supprime du chemin les palettes d'outils consacrées au projet.

Le gestionnaire CAO ou vous-même pouvez personnaliser les palettes d'outils ainsi que les outils et en créer d'autres. Vous êtes libre d'adapter tout jeu de palettes d'outils. Pour plus d'informations, consultez la rubrique [Personnalisation des palettes d'outils](#page-880-0) (page 861) ou [Personnalisation des outils](#page-883-0) (page 864).

## **Ouverture du jeu de palettes d'outils**

Pour ouvrir le jeu de palettes d'outils spécifié pour le profil actif, procédez de l'une des façons suivantes :

- Cliquez sur l'onglet Début ➤ le groupe de fonctions Construction ➤ la liste déroulante Outils ➤ Outils .
- Appuyez sur les touches *CTRL*+3.

## **Changement du groupe actif dans le jeu de palettes d'outils**

**1** Sur la barre de titre du jeu de palettes d'outils, cliquez sur  $\blacksquare$  (Propriétés).

**2** Dans le menu contextuel, sélectionnez le groupe de palettes d'outils à afficher.

**Exemple de palette d'outils HVAC**

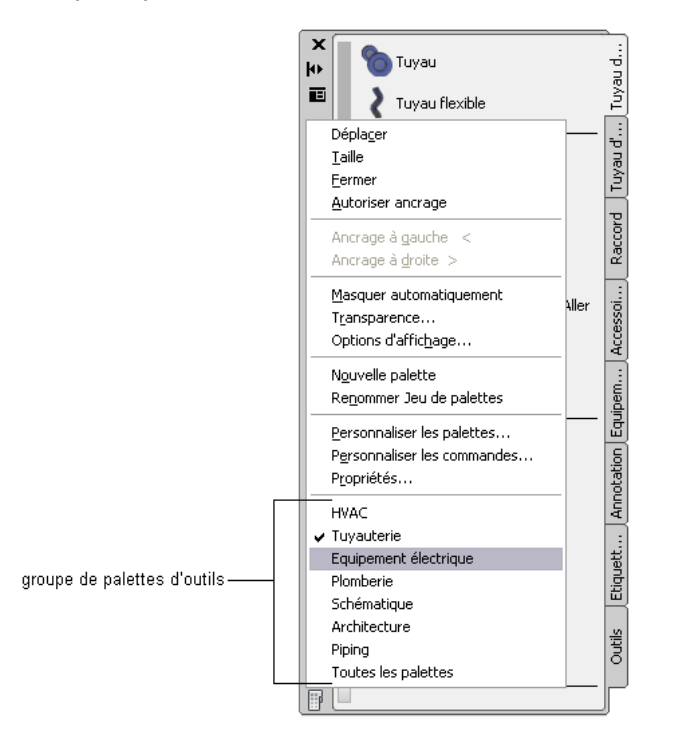

## **Modification de l'aspect du jeu de palettes d'outils**

Le jeu de palettes d'outils présente plusieurs options d'affichage que vous définissez en fonction de vos préférences de conception.

### **Ancrage du jeu de palettes d'outils**

- **1** Dans la barre de titre du jeu de palettes d'outils, cliquez sur  $\blacksquare$ , puis sur Autoriser ancrage.
- **2** Cliquez sur la barre de titre, puis faites glisser le jeu de palettes d'outils vers un côté de l'écran.
- Le logiciel affiche un aperçu graphique indiquant l'emplacement d'ancrage proposé pour le jeu de palettes d'outils.
- **3** Relâchez le bouton de la souris lorsque le jeu de palettes d'outils se trouve à un emplacement qui vous convient.

Pour libérer la palette, cliquez sur la palette située en haut, puis faites-la glisser dans la zone de dessin.

### **Masquage du jeu de palettes d'outils**

Si vous activez la fonction de masquage automatique du jeu de palettes d'outils, le logiciel masque tout hormis la barre de titre lorsque le pointeur ne se trouve pas au-dessus du jeu. Vous bénéficiez ainsi d'une plus grande visibilité de votre conception lorsque vous n'avez pas besoin des outils.

Pour activer cette fonction, cliquez sur  $\big|\bigoplus$  (Masquer automatiquement) dans la barre de titre du jeu de palettes d'outils. Dans ce mode, vous pouvez afficher de nouveau le jeu de palettes d'outils en plaçant le pointeur au-dessus de la barre de titre.

Pour désactiver la fonction de masquage automatique, cliquez à nouveau sur  $\mathbf{D}$  (Masquer automatiquement).

### **Réglage du niveau de transparence du jeu de palettes d'outils**

Vous pouvez afficher le jeu de palettes d'outils tout en préservant la vue du dessin située en dessous en appliquant la fonction de transparence au jeu de palettes d'outils.

**Jeu de palettes d'outils transparent**

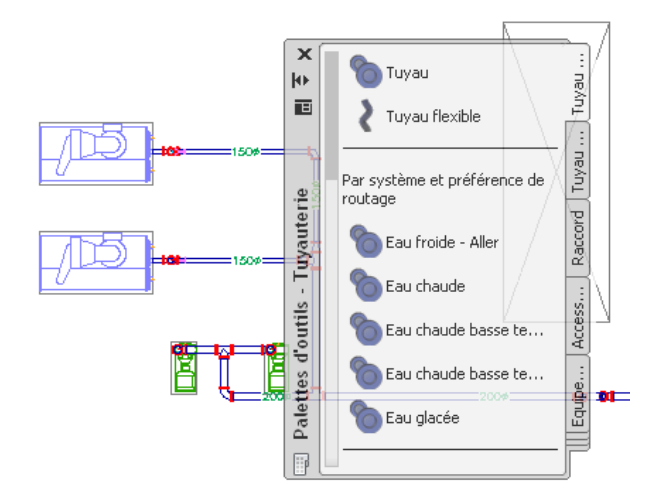

**REMARQUE** La fonction de transparence n'est pas disponible si la palette est [ancrée](#page-119-0) ou si l'accélération matérielle est activée.

### **Pour régler le niveau de transparence du jeu de palettes d'outils**

- 1 Dans la barre de titre du jeu de palettes d'outils, cliquez sur  $\blacksquare$ , puis sur Transparence.
- **2** Dans la boîte de dialogue Transparence, définissez le niveau souhaité.

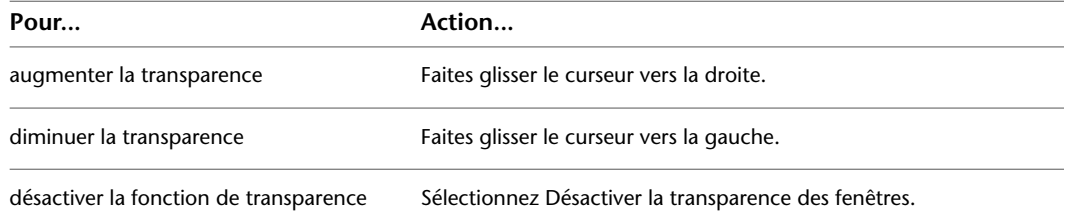

### **Modification de l'aspect des outils**

Vous avez la possibilité de changer l'aspect des outils des façons suivantes :

- Augmenter ou diminuer la taille des icônes associées aux outils.
- Modifier l'affichage et l'organisation des outils. Dans ce cas, vous choisissez d'afficher les outils sous forme d'icônes uniquement, sous forme d'icônes et de texte ou encore sous forme d'une liste à une seule colonne dans laquelle figurent des icônes et du texte.

#### **Palette d'outils sous trois affichages différents**

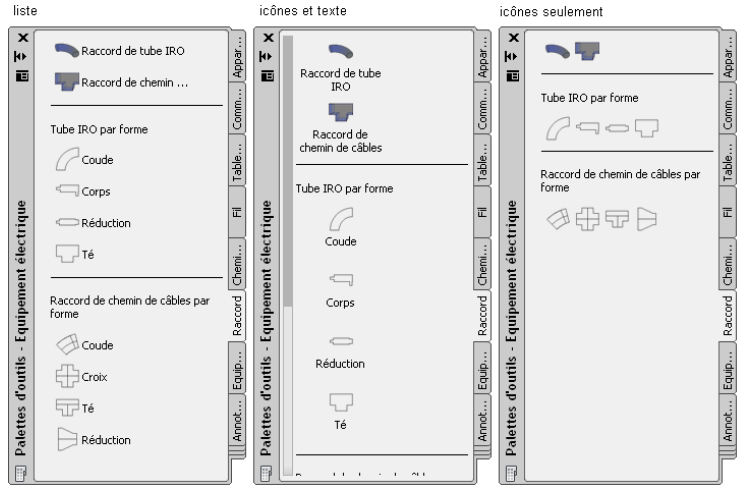

Plusieurs facteurs entrent en compte dans le choix du type d'affichage des outils. Citons, par exemple, le besoin d'un espace de dessin plus étendu, votre connaissance des outils ou encore la complexité des images représentant les outils. Ainsi, de nouveaux utilisateurs préféreront afficher les outils sous forme d'icônes au sein de la liste à une colonne qui signale également le nom de l'outil. En revanche, les utilisateurs plus expérimentés opteront pour l'affichage des outils sous forme d'icônes de taille moyenne, dépourvu de nom, de manière à optimiser leur espace de dessin.

#### **Pour modifier l'aspect d'une ou de plusieurs palettes d'outils**

- **1** Si vous souhaitez changer la manière dont s'affiche un outil, ouvrez la palette concernée.
- **2** Cliquez avec le bouton droit de la souris sur la palette actuellement ouverte, puis choisissez Options d'affichage.
- **3** Faites glisser le curseur de la taille de l'icône vers la gauche pour diminuer la taille des icônes associées aux outils ou vers la droite pour l'augmenter.

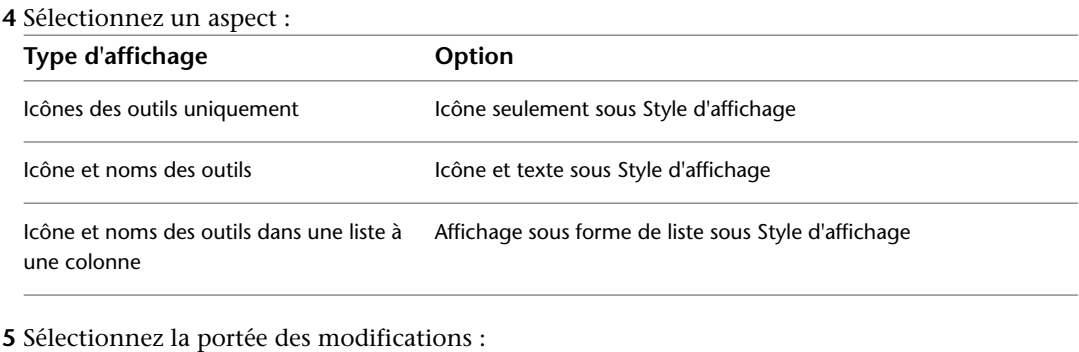

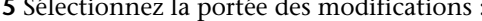

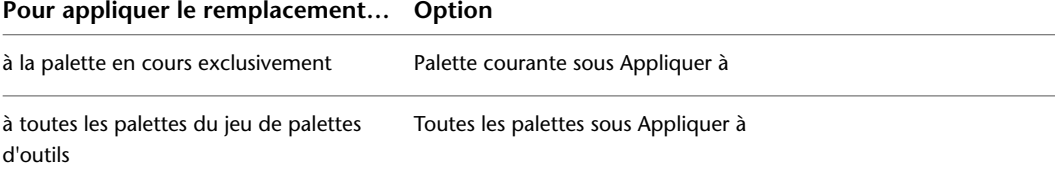

# **Utilisation de la palette des propriétés**

La palette des propriétés permet d'examiner les propriétés d'un objet depuis un emplacement centralisé. Vous pouvez consulter les informations sur le style, les cotes, l'emplacement et les données de jeu de propriétés ainsi que d'autres propriétés d'objet importantes. Vous devez généralement conserver la palette des propriétés ouverte lors d'une session AutoCAD MEP.

## **Ouverture de la palette des propriétés**

Pour ouvrir la palette des propriétés, effectuez l'une des opérations suivantes :

■ Cliquez sur l'onglet Début ► le groupe de fonctions Construction ► la liste déroulante

Propriétés  $\blacktriangleright$  Propriétés  $\lvert \frac{\blacktriangleright}{\blacktriangleright}$ .

- Appuyez sur les touches CTRL+1.
- Sélectionnez un objet dans le dessin, cliquez avec le bouton droit de la souris, puis choisissez Propriétés.
- Cliquez deux fois sur l'objet dans le dessin.

## **Modification des propriétés d'objet à l'aide de la palette des propriétés**

La palette des propriétés peut servir à mettre à jour les propriétés d'un ou de plusieurs objets en une seule opération. Cependant, vous devez tenir compte des points suivants :

- Les modifications ne concernent que les objets que vous sélectionnez. Elles ne sont pas appliquées aux autres objets connectés dans le système.
- Lorsque vous modifiez plusieurs objets à la fois, vous pouvez uniquement changer les propriétés modifiables, de même nom, de même catégorie et dont les valeurs possibles sont communes à l'ensemble des objets sélectionnés. Les propriétés dont le nom ou la catégorie diffère ne s'affichent pas dans la palette. Si la valeur d'une propriété affichée est la même pour tous les objets, la palette affiche cette valeur, sinon elle indique \*VARIABLE\*.

## **Modification des propriétés d'affichage à l'aide de la palette des propriétés**

L'onglet Affichage de la palette des propriétés permet de contrôler les propriétés graphiques d'un objet par le réglage des paramètres de chacun de ses composants (par exemple, les contours et les hachures). Les modifications apportées dans cet onglet se reflètent immédiatement dans la représentation d'affichage active (par exemple, Plan ou Modèle). Vous avez également la possibilité d'appliquer ces modifications aux autres représentations d'affichage. Pour plus d'informations, consultez la rubrique [Modification des composants](#page-181-0) [d'affichage basés sur l'élévation dans la palette des propriétés](#page-181-0) (page 162).

## **Modification de l'aspect de la palette des propriétés**

<span id="page-119-0"></span>La palette des propriétés offre plusieurs options d'affichage que vous définissez en fonction de vos préférences de conception.

### **Ancrage de la palette des propriétés**

**1** Dans la barre de titre de la palette des propriétés, cliquez sur  $\Box$ , puis sur Autoriser ancrage.

- **2** Cliquez sur la barre de titre, puis faites glisser la palette vers un côté de l'écran. Le logiciel affiche un aperçu graphique indiquant l'emplacement d'ancrage proposé pour la palette.
- **3** Relâchez le bouton de la souris lorsque la palette se trouve à un emplacement qui vous convient.

Pour libérer la palette, cliquez sur la palette située en haut, puis faites-la glisser dans la zone de dessin.

### **Masquage de la palette des propriétés**

Si vous activez la fonction de masquage automatique de la palette des propriétés, le logiciel masque tout hormis la barre de titre lorsque le pointeur ne se trouve pas au-dessus du jeu. Vous bénéficiez ainsi d'une plus grande visibilité de votre conception lorsque vous ne faites pas appel aux outils.

Pour activer cette fonction, cliquez sur **(M** (Masquer automatiquement) dans la barre de titre de la palette des propriétés. Dans ce mode, vous pouvez afficher de nouveau la palette en plaçant le pointeur au-dessus de la barre de titre.

Pour désactiver la fonction de masquage automatique, cliquez à nouveau sur **(III**) (Masquer automatiquement).

### **Réglage du niveau de transparence de la palette des propriétés**

Pour afficher la palette des propriétés tout en préservant la vue du dessin située en dessous, appliquez-lui la fonction de transparence.

**REMARQUE** La fonction de transparence n'est pas disponible si la palette est [ancrée](#page-119-0) ou si l'accélération matérielle est activée.

#### **Pour régler le niveau de transparence de la palette des propriétés**

- **1** Dans la barre de titre de la palette des propriétés, cliquez sur  $\mathbf{F}$ , puis sur Transparence.
- **2** Dans la boîte de dialogue Transparence, définissez le niveau souhaité.

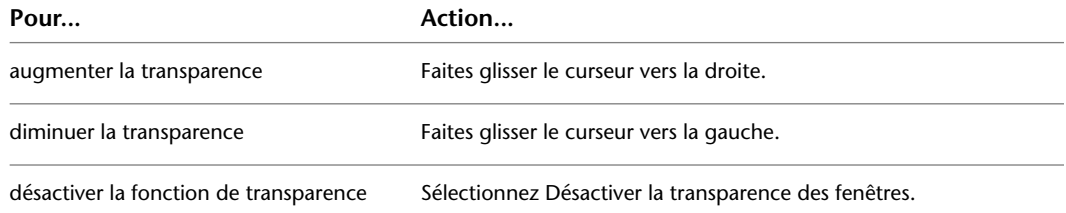

## **Utilisation des systèmes**

Dans AutoCAD MEP, un système désigne un réseau de composants raccordés entre eux et représentant un système de construction réel. Les composants liés interagissent en conservant le même aspect à travers le système. Par exemple, un réseau de composants reliés peut représenter un système de soufflage avec une gaine, un tuyau, des raccords et un équipement. Un réseau de composants incluant un tube IRO, des fils, des appareils et des tableaux de distribution peut représenter un système d'alimentation électrique.

Les systèmes stockent les propriétés constantes de l'ensemble des composants inclus dans un réseau de composants reliés. Si vous utilisez un système dans une présentation de conception, les nouveaux composants héritent des propriétés par défaut du système, notamment de la taille et de la forme. L'héritage des propriétés permet d'accélérer le processus de positionnement des composants tout en assurant la cohésion du système.

Les systèmes facilitent la modification des composants raccordés en appliquant les modifications à l'ensemble du réseau de composants.

L'inclusion des systèmes dans les normes de projet offre plusieurs avantages :

- Vous avez la possibilité de définir et d'utiliser plusieurs systèmes simultanément sur le même dessin.
- Vous pouvez appliquer des propriétés de système par défaut lors du positionnement, ce qui permet d'accélérer le processus et de garantir la cohésion de l'ensemble.
- Les représentations d'affichage facilitent la gestion des composants dans les dessins de conception.
- Vous pouvez également gérer des systèmes de construction entiers dans un seul dessin en regroupant les différents systèmes.

Vous pouvez créer autant de systèmes que vous le souhaitez lors du positionnement. Toutefois, il est recommandé de définir une série de systèmes au début d'un projet et de les préserver tout au long du processus de conception. AutoCAD MEP contient un jeu de systèmes prédéfinis en fonction des normes industrielles les plus répandues. Chaque système est associé à des définitions par défaut comme les abréviations, les identificateurs de calque et les propriétés d'affichage.

Les systèmes électriques et de plomberie sont également catégorisés par type de système. Les types de système déterminent le comportement unique des systèmes associés. Dans le cas de systèmes électriques, le type de système détermine les propriétés comme le nombre de pôles. Dans le cas de systèmes de plomberie, le type de système détermine la taille de canalisation, l'orientation des raccords et les connexions d'appareils.

Les systèmes sont basés sur des styles et sont, dès lors, accessibles à partir du gestionnaire des styles.

#### **systèmes de gaines**

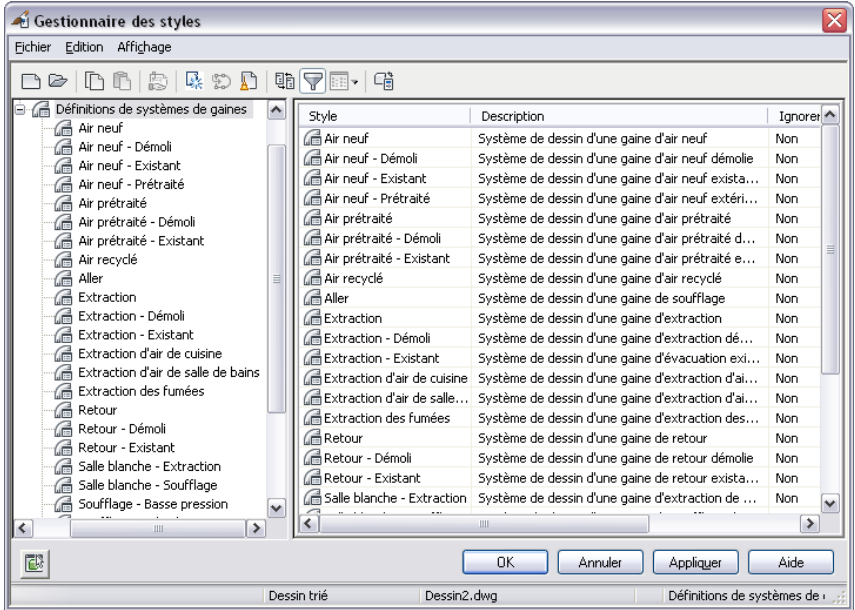

Le chargement des systèmes s'effectue à partir des modèles d'AutoCAD MEP. Si vous n'utilisez pas de modèle AutoCAD MEP, vous pouvez importer des définitions de système à partir d'autres dessins à l'aide du gestionnaire des styles. Vous trouverez des définitions de système supplémentaires dans le fichier System Definitions.dwg, lequel se trouve dans le dossier suivant : \ProgramData\Autodesk\MEP 2010\fra\Styles. Pour plus d'informations sur le partage de définitions de système entre les dessins, voir [Copie de systèmes](#page-128-0) [entre des dessins](#page-128-0) (page 109).

Les rubriques de cette section contiennent des informations sur l'utilisation de systèmes appliquées à l'ensemble des disciplines de systèmes de construction. Pour obtenir des informations spécifiques aux différentes disciplines, voir :

- [Configuration des définitions de système de gaines](#page-218-0) (page 199)
- [Configuration des définitions de systèmes](#page-328-0) (page 309)
- [Création de définitions de système électrique](#page-415-0) (page 396)
- [Configuration des définitions de système de plomberie](#page-541-1) (page 522)
- [Création de définitions de systèmes schématiques](#page-587-0) (page 568)

<span id="page-122-0"></span>Pour plus d'informations sur le gestionnaire des styles, voir Gestionnaire des styles dans l'aide d'AutoCAD Architecture.

### **A propos des groupes de systèmes**

Les groupes de systèmes réunissent les systèmes connexes sans modifier les propriétés de systèmes spécifiques. Ils permettent de raccorder différents systèmes au sein d'un même dessin tout en assurant la flexibilité au niveau de l'affichage de l'ensemble. Le nombre de systèmes susceptibles d'être réunis au sein d'un groupe de systèmes est indéterminé.

Par exemple, supposons que vous souhaitez raccorder une conduite d'eau chaude de recirculation à une conduite de distribution d'eau chaude. Les deux définitions de système sont assignées au même groupe de systèmes : eau non potable. Lorsque vous dessinez les conduites de canalisation, vous pouvez raccorder la conduite de recirculation à la conduite de distribution tout en garantissant la connexion du système de canalisations. La conduite de canalisation suivante illustre la connexion de la conduite de recyclage (HWC) à la conduite de distribution (HWS).

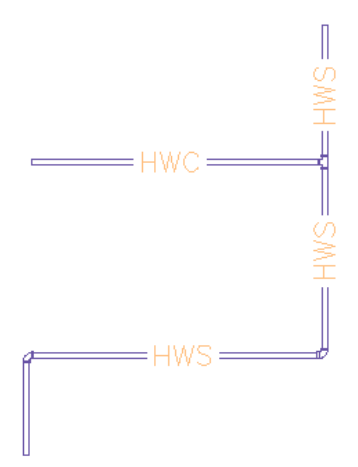

Si vous essayez de raccorder deux systèmes qui ne sont pas assignés au même groupe de systèmes, vous êtes invité à modifier le système de la conduite raccordée en fonction de la conduite existante. Si vous ne modifiez pas le système de la conduite raccordée, le raccord approprié est inséré mais le système n'est pas raccordé à la conduite existante. La conduite raccordée n'est pas intégrée au système. Dès lors, toute modification apportée au système n'est pas appliquée à la conduite raccordée.

Les exemples ci-dessous illustrent certains avantages du regroupement des systèmes dans les modules mécanique, électrique et de plomberie.

■ **Mécanique** : si vous concevez un système de chauffage, vous pouvez créer un système distinct pour chacune des zones de l'édifice, puis regrouper ces systèmes au sein d'un système de chauffage global.

- **Electrique** : si vous concevez un système d'alimentation électrique, vous pouvez créer un système distinct pour chacune des tensions nominales, puis regrouper ces systèmes au sein d'un système d'alimentation global.
- **Plomberie** : si vous concevez un réseau d'égouts sanitaires, vous pouvez créer un système distinct pour chaque étage de l'édifice, puis regrouper ces systèmes au sein d'un réseau d'égouts sanitaires global.

Vous pouvez créer des groupes de systèmes à tout moment. Toutefois, il est recommandé de les créer en même temps que les systèmes.

**REMARQUE** Si vous autorisez la connexion de systèmes dissemblables et qu'aucun groupe de systèmes n'a été défini, la connexion n'est pas valide. Si les conseils de correction de défaut sont activés, un marqueur rouge s'affiche au niveau de la connexion non valide. Pour plus d'informations, voir [Règles de connexions de composants](#page-97-0) (page 78) et [Affichage des conseils de correction du défaut](#page-650-0) (page 631). Si vous créez un groupe de systèmes une fois le positionnement de systèmes terminé, le dessin est automatiquement mis à jour de manière à vérifier la validité des connexions.

## **Création de systèmes**

**IMPORTANT** Si vous définissez un réseau de canalisations sanitaires utilisant de l'eau grise ou des eaux noires, vous devez définir le type de système sur Egouts. Si ce n'est pas le cas, la commande de taille de canalisation sanitaire ne reconnaît pas le système en tant que réseau de canalisations sanitaires, empêchant dès lors la définition d'une valeur de taille de conduite de canalisation.

### **Pour créer un système**

- **1** Dans un [espace de travail spécifique à un domaine](#page-59-0), ouvrez le gestionnaire des styles et accédez aux définitions de système en effectuant l'une des opérations suivantes :
	- Cliquez sur l'onglet Gérer ► le groupe de fonctions Style et affichage ► la liste déroulante Gestionnaire des styles  $\blacktriangleright$  Définitions de systèmes HVAC  $\Box$ .
	- Cliquez sur l'onglet Gérer ► le groupe de fonctions Style et affichage ► la liste déroulante Gestionnaire des styles  $\triangleright$  Définitions de systèmes de tuyauterie  $\overline{\mathbb{R}^p}$ .
	- Cliquez sur l'onglet Gérer ► le groupe de fonctions Style et affichage ► la liste déroulante Gestionnaire des styles ► Définitions de systèmes électriques ...
	- Cliquez sur l'onglet Gérer ▶ le groupe de fonctions Style et affichage ▶ la liste déroulante Gestionnaire des styles ► Définitions de systèmes de plomberie  $^{\frac{1}{2}}$ 8.
- Cliquez sur l'onglet Gérer ► le groupe de fonctions Style et affichage ► la liste déroulante Gestionnaire des styles ► Définitions de systèmes schématiques <del>e</del> ...

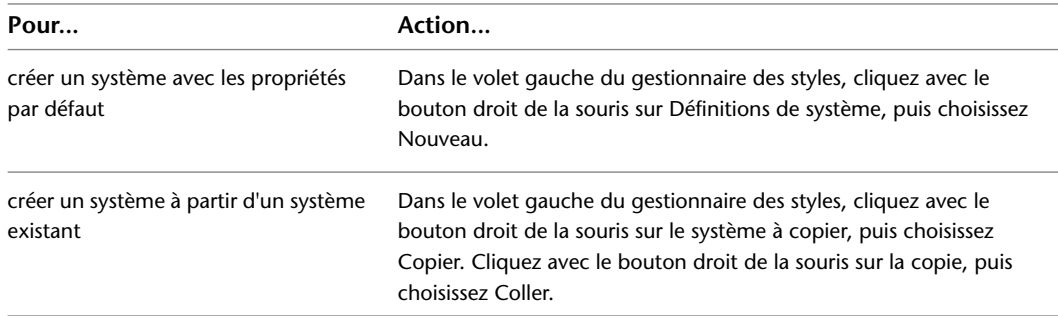

**2** Créez un nouveau système :

**3** Entrez le nom et la description du nouveau système, puis appuyez sur la touche *ENTREE*.

**4** Spécifiez les propriétés générales du système. Pour obtenir de l'aide, voir :

- [Spécification des règles de conception d'un système](#page-124-0) (page 105)
- [Spécification du style de montée/descente d'un système](#page-126-0) (page 107)
- [Spécification des propriétés d'affichage d'un système](#page-126-1) (page 107)
- [Ajout de notes et de fichiers à un système](#page-127-0) (page 108)

**5** Spécifiez les propriétés de système spécifiques à la discipline. Pour obtenir de l'aide, voir :

- [Configuration des définitions de système de gaines](#page-218-0) (page 199)
- [Configuration des définitions de systèmes](#page-328-0) (page 309)
- [Configuration des définitions de système de plomberie](#page-541-1) (page 522)
- [Création de définitions de système électrique](#page-415-0) (page 396)
- <span id="page-124-0"></span>■ [Création de définitions de systèmes schématiques](#page-587-0) (page 568)

### **Spécification des règles de conception d'un système**

Les règles de conception de définition de système sont des propriétés déterminant le comportement et l'affichage du système correspondant.

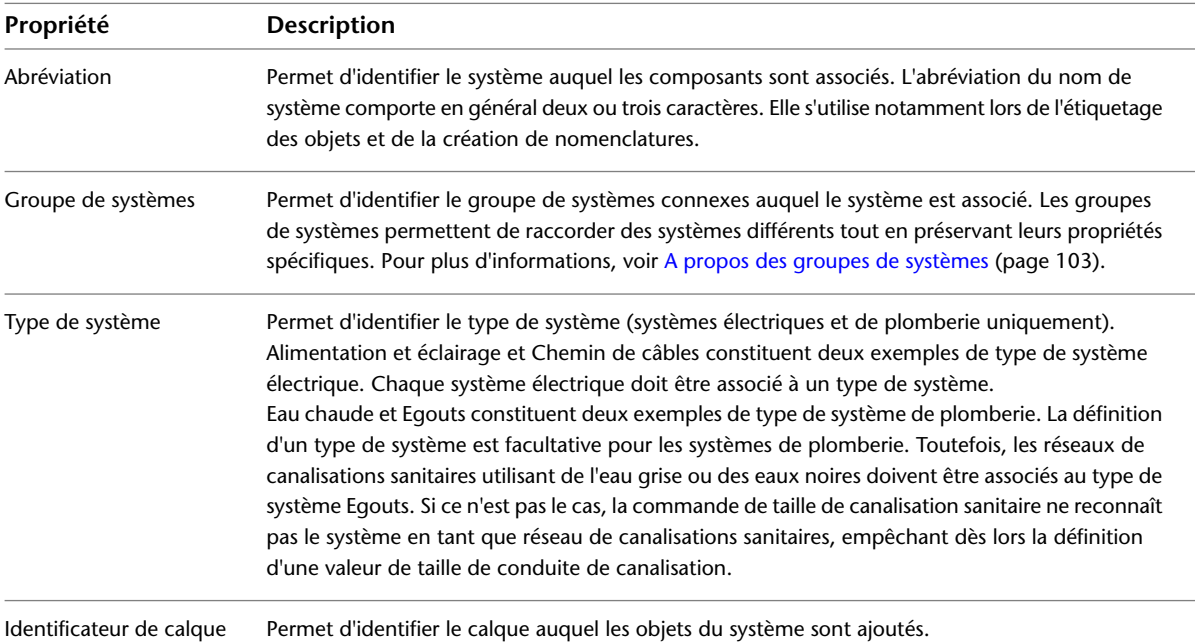

#### **Pour spécifier les règles de conception d'un système**

**1** Dans un espace de travail spécifique à un domaine, ouvrez le gestionnaire des styles et accédez aux définitions de système :

■ Cliquez sur l'onglet Gérer ▶ le groupe de fonctions Style et affichage ▶ la liste déroulante Gestionnaire des styles ► Définitions de systèmes HVAC ...

- Cliquez sur l'onglet Gérer ▶ le groupe de fonctions Style et affichage ▶ la liste déroulante Gestionnaire des styles ► Définitions de systèmes de tuyauterie  $\overline{\mathbb{Q}}$ .
- Cliquez sur l'onglet Gérer ▶ le groupe de fonctions Style et affichage ▶ la liste déroulante Gestionnaire des styles  $\triangleright$  Définitions de systèmes électriques  $\Box$ .
- Cliquez sur l'onglet Gérer ▶ le groupe de fonctions Style et affichage ▶ la liste déroulante Gestionnaire des styles ► Définitions de systèmes de plomberie  $\frac{1}{20}$ .
- Cliquez sur l'onglet Gérer ▶ le groupe de fonctions Style et affichage ▶ la liste déroulante Gestionnaire des styles ► Définitions de systèmes schématiques  $\overline{L}^*$ .
- **2** Dans le volet gauche, sélectionnez le système, puis dans le volet droit, cliquez sur l'onglet Règles de conception.

**Onglet Règles de conception pour une définition de système électrique**

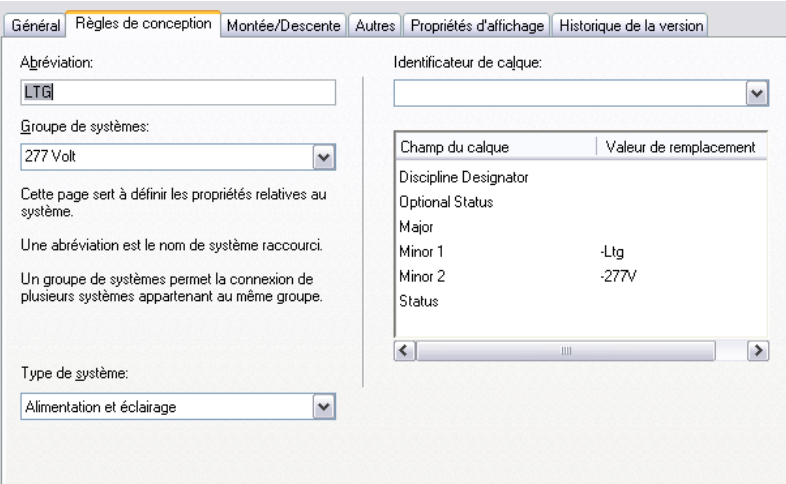

**3** Configurez les règles de conception :

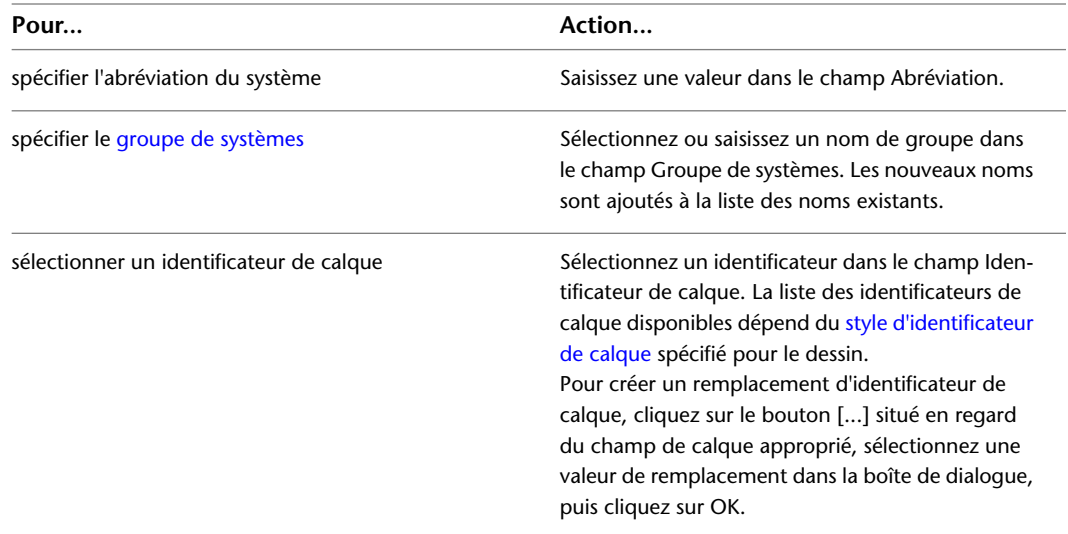

**4** S'il s'agit d'une définition de système électrique ou de plomberie, sélectionnez un type de système. La liste des types de système disponibles ne peut pas être personnalisée.

## **Spécification du style de montée/descente d'un système**

<span id="page-126-0"></span>Les symboles de montée et de descente représentent la direction d'élévation des segments verticaux des positionnements dans les vues orthogonales prédéfinies (haut, bas, gauche, droite, devant ou derrière).

Les styles de montée/descente définissent l'aspect graphique des montées et des descentes dans les positionnements. Vous pouvez assigner différents styles de montée/descente à différents systèmes. Pour plus d'informations sur la création d'un style de montée/descente, voir [Styles de montée/descente](#page-687-0) (page 668).

### **Pour spécifier le style de montée/descente d'un système**

- **1** Dans un espace de travail spécifique à un domaine, ouvrez le gestionnaire des styles et accédez aux définitions de système :
	- Cliquez sur l'onglet Gérer > le groupe de fonctions Style et affichage > la liste déroulante Gestionnaire des styles ► Définitions de systèmes HVAC ...
	- Cliquez sur l'onglet Gérer > le groupe de fonctions Style et affichage > la liste déroulante Gestionnaire des styles  $\blacktriangleright$  Définitions de systèmes de tuyauterie  $\overline{\mathbb{R}^{\varphi}}$ .
	- Cliquez sur l'onglet Gérer ➤ le groupe de fonctions Style et affichage ➤ la liste déroulante Gestionnaire des styles ► Définitions de systèmes électriques ..................
	- Cliquez sur l'onglet Gérer ➤ le groupe de fonctions Style et affichage ➤ la liste déroulante Gestionnaire des styles ► Définitions de systèmes de plomberie  $\frac{18}{10}$ .
	- Cliquez sur l'onglet Gérer ▶ le groupe de fonctions Style et affichage ▶ la liste déroulante Gestionnaire des styles ► Définitions de systèmes schématiques **ET**.
- **2** Dans le volet gauche, sélectionnez le système, puis dans le volet droit, cliquez sur l'onglet Montée/Descente.
- **3** Dans la liste déroulante Style de montée/descente, sélectionnez le style souhaité.

La sélection regroupe les styles de montée/descente définis dans le dessin actif et correspondant au type du système sélectionné. Par exemple, si le type de système est défini sur Chemin de câbles, vous pouvez sélectionner un style de montée/descente de chemin de câbles. Vous ne pouvez pas sélectionner un style de montée/descente de tube IRO.

<span id="page-126-1"></span>**REMARQUE** Vous devrez peut-être régénérer le dessin pour afficher les montées et descentes des systèmes associés à des conduites.

## **Spécification des propriétés d'affichage d'un système**

Les propriétés d'affichage déterminent l'affichage des composants appartenant à un système dans le positionnement. Les définitions de système utilisent les propriétés d'affichage configurées dans la représentation d'affichage. Toutefois, vous pouvez remplacer les paramètres d'affichage afin de personnaliser l'affichage des définitions de système.

Pour plus d'informations sur le système d'affichage d'AutoCAD MEP, voir [Modes d'affichage dans AutoCAD](#page-164-0) [MEP.](#page-164-0)

#### **Pour spécifier les propriétés d'affichage d'un système**

**1** Dans un espace de travail spécifique à un domaine, ouvrez le gestionnaire des styles et accédez aux définitions de système :

- Cliquez sur l'onglet Gérer ► le groupe de fonctions Style et affichage ► la liste déroulante Gestionnaire des styles  $\triangleright$  Définitions de systèmes HVAC  $\Box$ .
- Cliquez sur l'onglet Gérer > le groupe de fonctions Style et affichage > la liste déroulante Gestionnaire des styles  $\blacktriangleright$  Définitions de systèmes de tuyauterie  $\overline{\mathbb{R}^{\varphi}}$ .
- Cliquez sur l'onglet Gérer ▶ le groupe de fonctions Style et affichage ▶ la liste déroulante Gestionnaire des styles ► Définitions de systèmes électriques ...
- Cliquez sur l'onglet Gérer ▶ le groupe de fonctions Style et affichage ▶ la liste déroulante Gestionnaire des styles ► Définitions de systèmes de plomberie  $\frac{1}{4}$ ै.
- Cliquez sur l'onglet Gérer ► le groupe de fonctions Style et affichage ► la liste déroulante Gestionnaire des styles  $\triangleright$  Définitions de systèmes schématiques  $\overrightarrow{H}$ .
- **2** Dans le volet gauche, sélectionnez le système, puis dans le volet droit, cliquez sur l'onglet Propriétés d'affichage.
- **3** Sous Représentations d'affichage, sélectionnez la représentation d'affichage à remplacer.
- **4** Sélectionnez l'option Remplacement de style.
- <span id="page-127-0"></span>**5** Dans la boîte de dialogue Propriétés d'affichage, apportez les modifications souhaitées aux propriétés des composants.

Pour modifier les différentes propriétés, cliquez sur le champ correspondant.

**6** Cliquez deux fois sur OK.

## **Ajout de notes et de fichiers à un système**

- **1** Dans un espace de travail spécifique à un domaine, ouvrez le gestionnaire des styles et accédez aux définitions de système :
	- Cliquez sur l'onglet Gérer ► le groupe de fonctions Style et affichage ► la liste déroulante Gestionnaire des styles ► Définitions de systèmes HVAC ...
	- Cliquez sur l'onglet Gérer ▶ le groupe de fonctions Style et affichage ▶ la liste déroulante Gestionnaire des styles  $\blacktriangleright$  Définitions de systèmes de tuyauterie  $\overline{\mathbb{E} \mathbb{F}}$ .
	- Cliquez sur l'onglet Gérer ► le groupe de fonctions Style et affichage ► la liste déroulante Gestionnaire des styles  $\triangleright$  Définitions de systèmes électriques  $\frac{\mathbb{I} \cdot \mathbb{I} \cdot \mathbb{I}}{\mathbb{I} \cdot \mathbb{I}}$ .
	- Cliquez sur l'onglet Gérer ► le groupe de fonctions Style et affichage ► la liste déroulante Gestionnaire des styles ► Définitions de systèmes de plomberie  $\frac{1}{2}$ .
	- Cliquez sur l'onglet Gérer ▶ le groupe de fonctions Style et affichage ▶ la liste déroulante Gestionnaire des styles ► Définitions de systèmes schématiques  $\overrightarrow{B}$ .
- **2** Dans le volet gauche, sélectionnez le système auquel vous souhaitez attacher des notes, puis dans le volet droit, cliquez sur l'onglet Général.
- **3** Cliquez sur Notes.
- **4** Pour ajouter une note, cliquez sur l'onglet Notes, puis entrez la note.

**5** Pour travailler avec des documents de référence, cliquez sur l'onglet du même nom.

| Pour                                              | Action                                                                                         |
|---------------------------------------------------|------------------------------------------------------------------------------------------------|
| attacher un fichier de référence                  | cliquez sur Ajouter, sélectionnez un fichier et cliquez<br>sur OK.                             |
| modifier la description d'un fichier de référence | sélectionnez le fichier et cliquez sur Modifier.<br>Modifiez la description et cliquez sur OK. |
| modifier un fichier de référence                  | cliquez deux fois sur le nom du fichier de référence<br>pour lancer son application.           |
| détacher un fichier de référence                  | sélectionnez le fichier et cliquez sur Supprimer.                                              |

<span id="page-128-0"></span>**6** Cliquez deux fois sur OK.

### **Copie de systèmes entre des dessins**

Vous pouvez optimiser la gestion des systèmes en les stockant dans un dessin ou un gabarit. Vous pouvez alors copier les systèmes stockés sur les différents dessins des projets.

**REMARQUE** Vous trouverez des définitions de système supplémentaires dans le fichier System Definitions.dwg, lequel se trouve dans le dossier suivant : \ProgramData\Autodesk\MEP 2010\fra\Styles.

#### **Pour copier un système**

**1** Cliquez sur l'onglet Gérer ➤ le groupe de fonctions Style et affichage ➤ Gestionnaire de styles .

Le gestionnaire des styles s'affiche et présente le détail du dessin en cours dans l'arborescence. Tous les dessins ouverts dans la session courante apparaissent dans l'arborescence.

**2** Ouvrez le dessin vers lequel vous souhaitez copier le système :

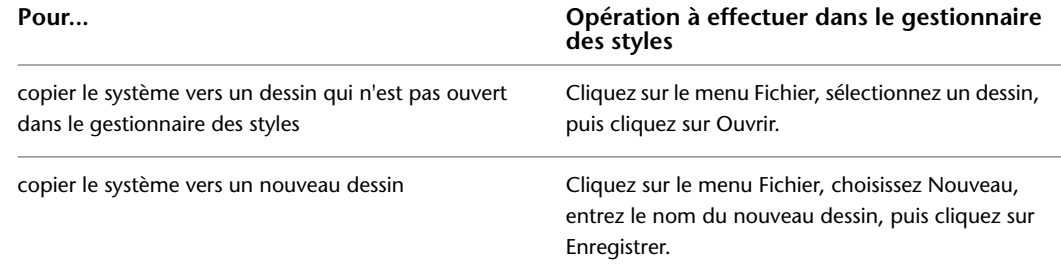

- **3** Développez les définitions de système des dessins ouverts pour afficher les systèmes correspondants.
- **4** Cliquez avec le bouton droit de la souris sur la définition système à copier vers un dessin, puis choisissez Copier.

Pour copier l'intégralité des définitions de système, cliquez avec le bouton droit de la souris sur Définitions de système, puis choisissez Copier.

**5** Cliquez avec le bouton droit de la souris sur le dessin vers lequel vous souhaitez copier les définitions de système, puis choisissez Coller.

Les définitions sont copiées dans le dessin sélectionné. Si ce dernier contient déjà un système du même nom, le nom dupliqué s'affiche dans la boîte de dialogue Importer/Exporter - Noms dupliqués trouvés.

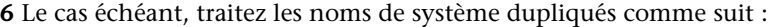

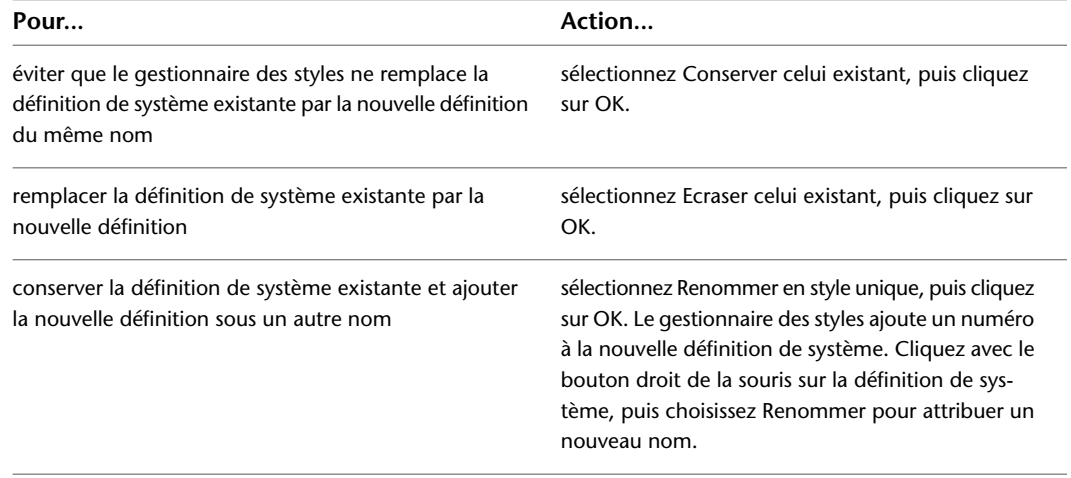

**7** Si vous souhaitez enregistrer les modifications et continuer à travailler dans le gestionnaire des styles, choisissez Appliquer au lieu de OK.

**CONSEIL** Les systèmes sont des objets basés sur des styles ; vous pouvez donc également effectuer d'autres opérations propres aux styles (par exemple, vous pouvez envoyer une définition de système par courrier électronique aux autres utilisateurs). Pour plus d'informations, voir Gestionnaire des styles dans l'aide d'AutoCAD Architecture.

### **Purge des systèmes**

Vous pouvez purger les systèmes ne s'appliquant à aucun composant du dessin.

### **Pour purger un système**

**1** Dans un espace de travail spécifique à un domaine, ouvrez le gestionnaire des styles et accédez aux définitions de système :

- Cliquez sur l'onglet Gérer > le groupe de fonctions Style et affichage > la liste déroulante Gestionnaire des styles  $\blacktriangleright$  Définitions de systèmes HVAC  $\Box$ .
- Cliquez sur l'onglet Gérer ▶ le groupe de fonctions Style et affichage ▶ la liste déroulante Gestionnaire des styles ► Définitions de systèmes de tuyauterie  $\overline{\mathbb{Q}}$ .
- Cliquez sur l'onglet Gérer ▶ le groupe de fonctions Style et affichage ▶ la liste déroulante Gestionnaire des styles  $\triangleright$  Définitions de systèmes électriques  $\Box$ .
- Cliquez sur l'onglet Gérer ► le groupe de fonctions Style et affichage ► la liste déroulante Gestionnaire des styles ► Définitions de systèmes de plomberie  $\frac{1}{40}$ .
- Cliquez sur l'onglet Gérer ► le groupe de fonctions Style et affichage ► la liste déroulante Gestionnaire des styles ► Définitions de systèmes schématiques  $\overline{H}$ .

**2** Purgez les définitions de système :

| Pour                                           | Action                                                                                                    |
|------------------------------------------------|----------------------------------------------------------------------------------------------------|
| supprimer une définition de système inutilisée | cliquez avec le bouton droit de la souris sur la<br>définition de système à supprimer, puis choisissez<br>Purger. |

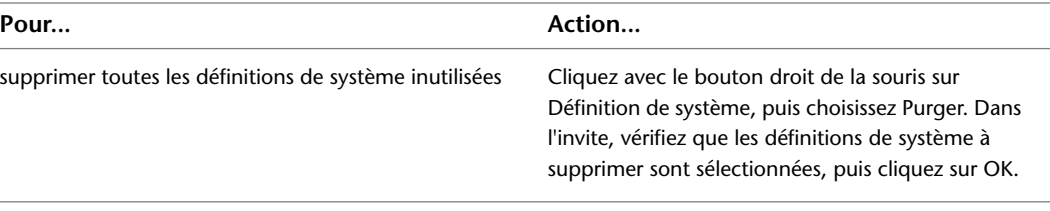

Certaines définitions de système à supprimer peuvent rester répertoriées dans la liste des définitions de système une fois l'opération de purge terminée. Cela signifie qu'elles sont actuellement appliquées à certains composants du dessin.

# **Sélection d'une configuration d'affichage**

AutoCAD MEP utilise des vues orthogonales et isométriques dans les dessins, mais contient également de nombreux paramètres d'affichage déterminant l'aspect des objets. Les représentations d'affichage déterminent l'affichage des objets dans les différentes vues. Les configurations d'affichage désignent des groupes de représentation d'affichage conçus pour des tâches spécifiques. Par exemple, vous pouvez transformer une configuration d'affichage 1D en configuration d'affichage 2D. Vous pouvez également définir des configurations d'affichage spécifiques aux différentes disciplines. Par exemple, vous pouvez définir une configuration d'affichage représentant les systèmes mécaniques dans une couleur et un type de ligne donnés tout en masquant les autres types de systèmes.

Les gabarits par défaut incluent des paramètres d'affichage utilisés pour tous les aspects de conception et de documentation des projets. Vous pouvez également personnaliser les affichages de manière à les adapter aux spécificités des projets. Pour plus d'informations sur les affichages, voir [Structure du système d'affichage](#page-165-0) (page 146).

### **Pour modifier la configuration d'affichage actuelle**

**1** Cliquez sur la configuration d'affichage actuelle dans la [barre d'état de la fenêtre de dessin.](#page-80-0)

Les configurations d'affichage du dessin sont répertoriées.

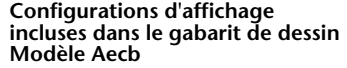

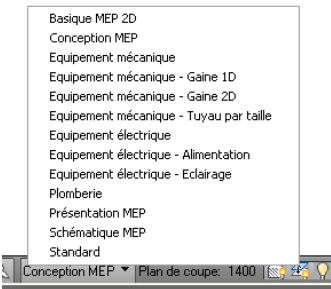

**2** Sélectionnez une configuration d'affichage dans la liste.

Pour plus d'informations sur les configurations d'affichage incluses dans le gabarit de dessin Modèle Aecb, voir [Configurations d'affichage](#page-169-0) (page 150).

## **Principes de fonctionnement des objets**

En règle générale, les systèmes de construction sont assemblés à partir de pièces du commerce. Dans AutoCAD MEP, la création de positionnements s'effectue selon un assemblage d'objets représentant des composants

réels (par exemple, des gaines, des chemins de câbles, des segments de canalisation, des raccords, des équipements, des appareils, des tableaux de distribution et des appareils sanitaires). Tous les composants sont catégorisés suivant le type d'objet spécifique. La connaissance des différents types d'objets est primordiale à la compréhension des méthodes de dessin et d'application des différentes représentations d'affichage dans le logiciel.

Il existe deux types de composants : les composants basés sur des blocs et les composants paramétriques. Les composants basés sur des blocs désignent des occurrences de composant uniques associées à des propriétés prédéfinies (par exemple, la forme et la taille). Ils sont prédéfinis en fonction de certaines propriétés et de plusieurs blocs AutoCAD®. Chaque bloc représente le composant dans une vue différente, définissant ainsi plusieurs aspects pour les composants, suivant les directions de visualisation.

#### **Différentes vues d'un composant mécanique**

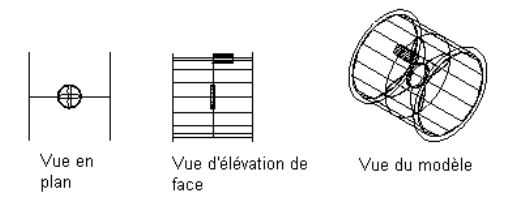

#### **Différentes vues d'un composant électrique**

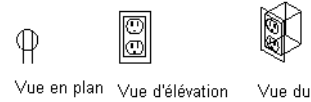

de face modèle

#### **Différentes vues d'un composant de plomberie**

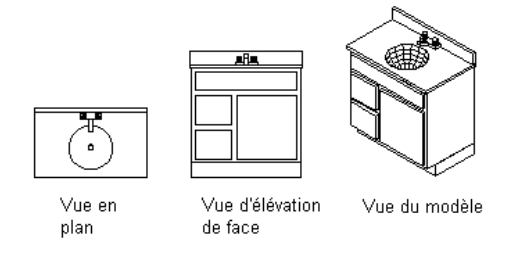

Les composants paramétriques sont générés de manière dynamique suivant des propriétés prédéfinies ou personnalisées (par exemple, la forme et la taille). Les propriétés de composant déterminent la manière dont les composants sont générés. Les composants paramétriques sont générés sous forme de blocs de modèle en trois dimensions, ce qui explique les différences d'aspect suivant les directions de visualisation. Pour plus d'informations sur les composants paramétriques et les composants basés sur des blocs, voir [Présentation](#page-718-0) [des composants paramétriques et des composants basés sur des blocs](#page-718-0) (page 699).

Les composants peuvent être associés à des comportements spécifiques, tels que le nettoyage automatique lors de la connexion à d'autres composants ou l'insertion par défaut dans certaines circonstances. Les composants peuvent être constitués de plusieurs éléments (trait d'axe, isolation et revêtement). Le [type](#page-132-0) [d'objet](#page-132-0) des composants détermine dans une large mesure le comportement et les [représentations d'affichage](#page-167-0) correspondants.

# **Types d'objet**

<span id="page-132-0"></span>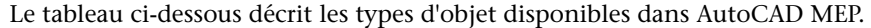

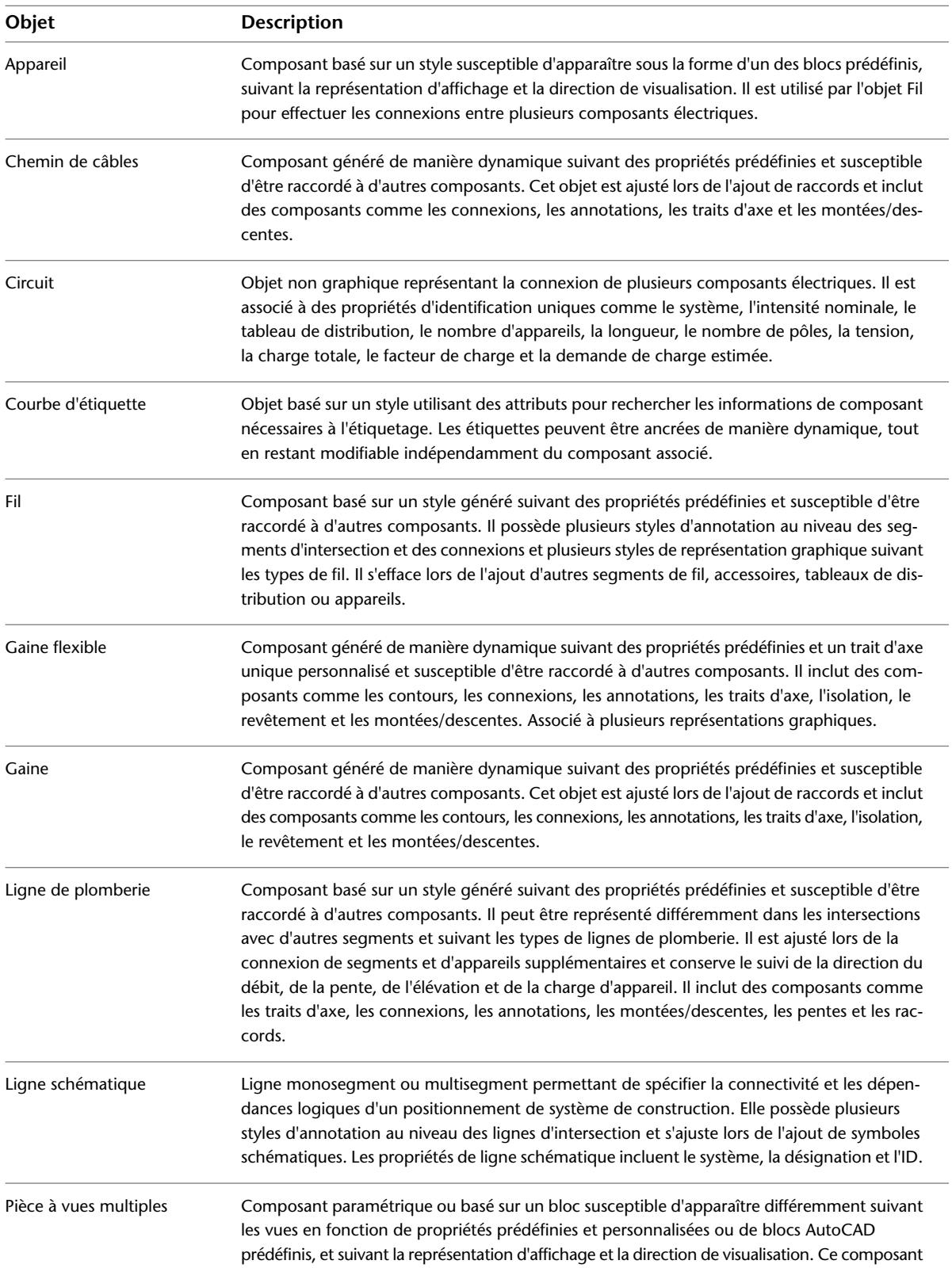

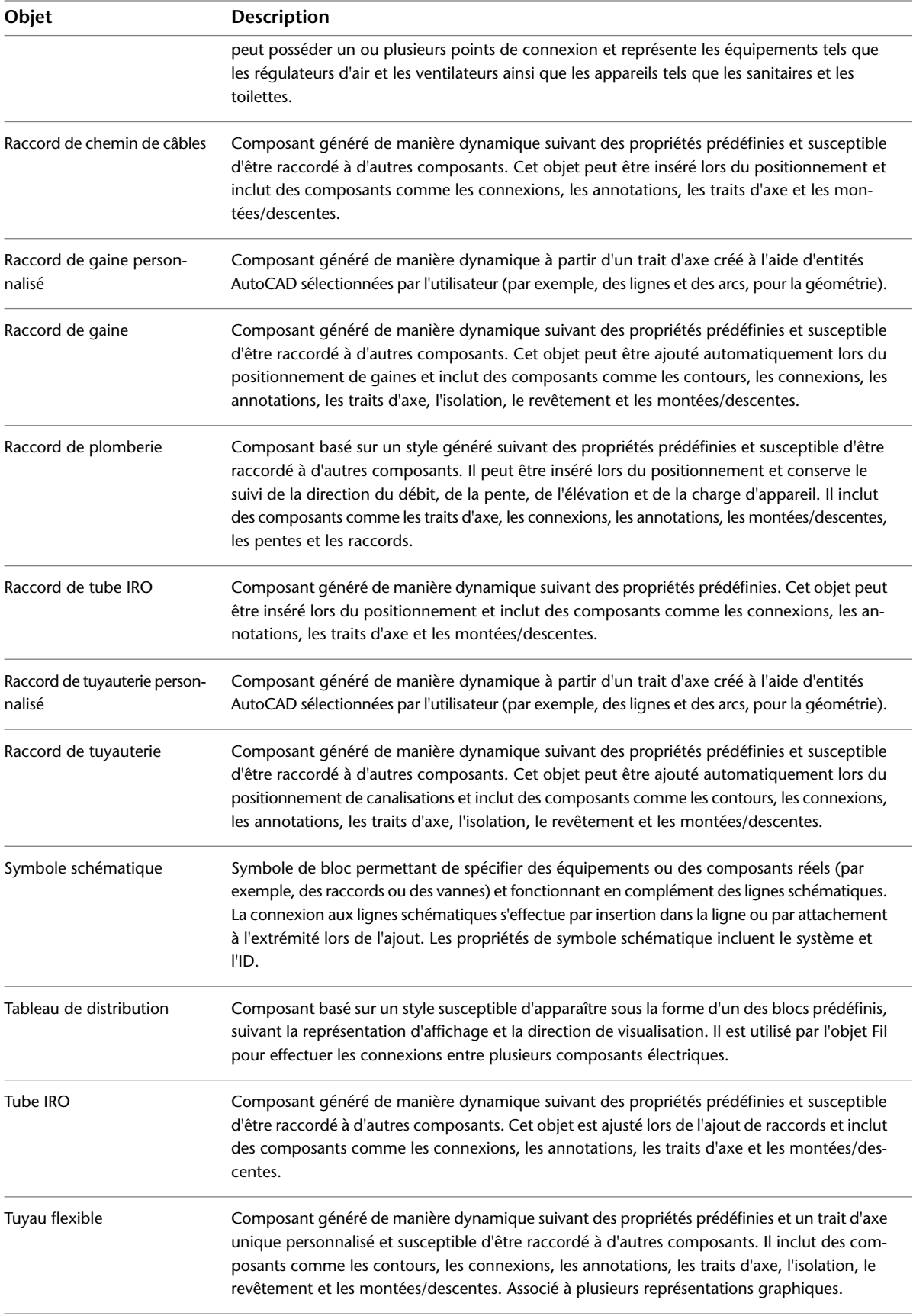

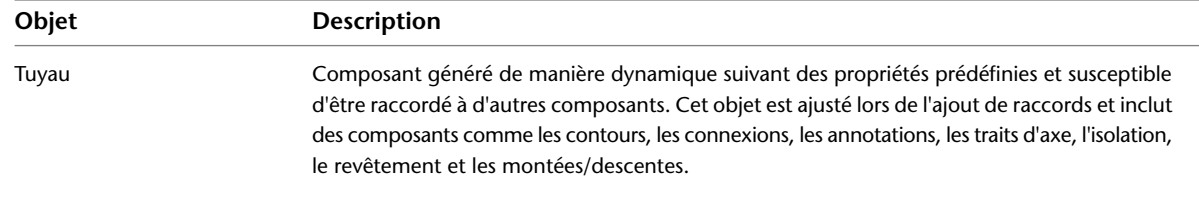

## **Copie des propriétés d'un objet**

La fonction Copier les propriétés permet de copier les propriétés de style et d'affichage d'un objet AutoCAD MEP sur un objet de même type. Si les objets MEP ne sont pas de même type, seules les propriétés AutoCAD de base sont copiées. Cette fonction sert également à copier les propriétés AutoCAD de base d'une entité AutoCAD sur un objet AEC.

Si les objets MEP concernés sont basés sur le style, la fonction copie les propriétés de style et d'affichage de l'objet source et les applique à un ou plusieurs objets de destination sélectionnés. Si les objets ne dépendent pas du style, seules les propriétés d'affichage sont copiées. C'est également le cas pour la plupart des objets basés sur le style. Dans les deux cas, les propriétés d'affichage s'appliquent à toutes les représentations d'affichage de l'objet de destination.

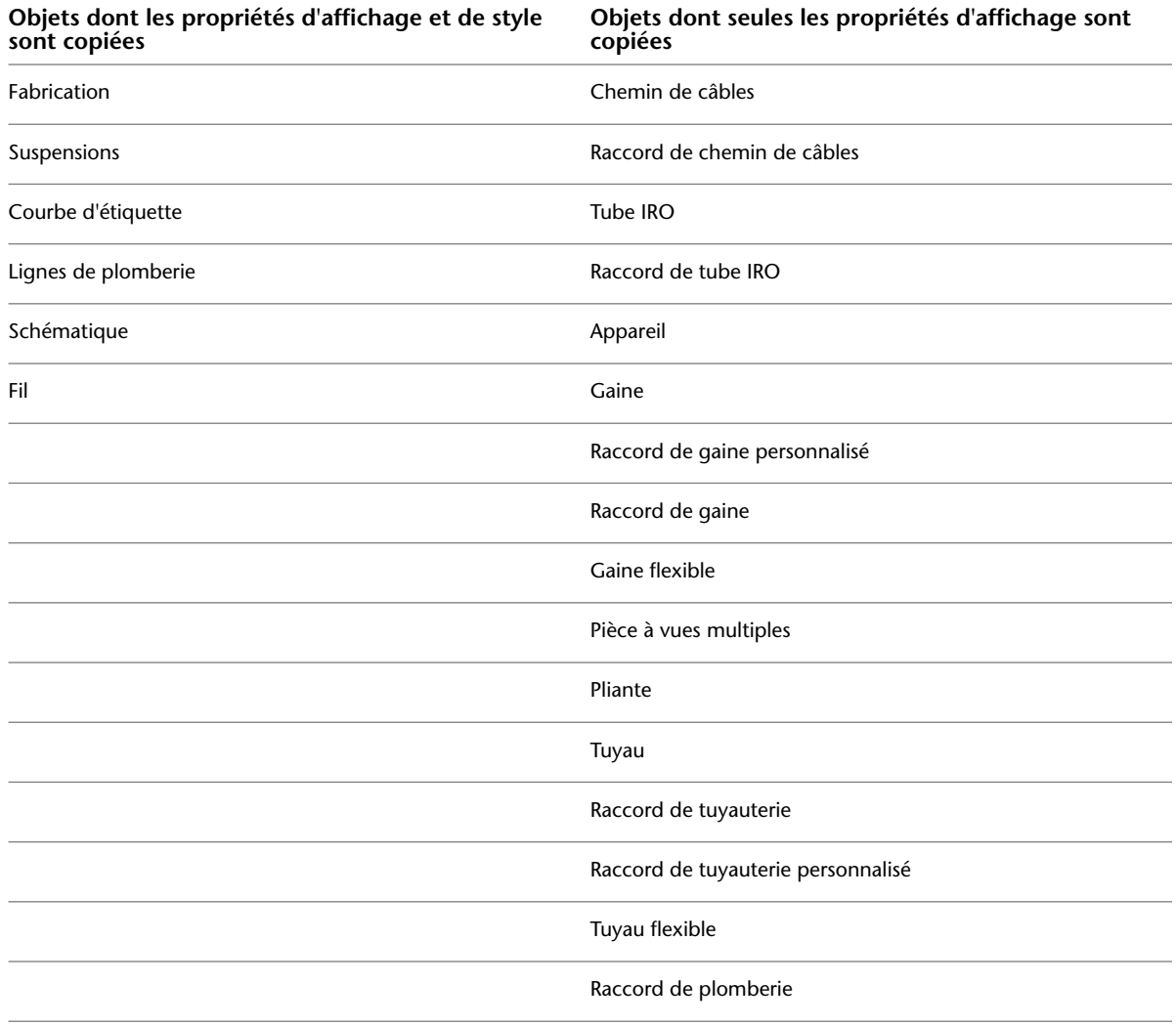

Symbole schématique

### **Remplacements**

Avec la fonction Copier les propriétés, tous les remplacements de style ou d'objet actifs sur l'objet source s'appliquent à toutes les représentations d'affichage de l'objet de destination. Les remplacements actifs sur l'objet de destination seront supprimés s'ils entrent en conflit avec les paramètres correspondants de l'objet source. Pour modifier un paramètre d'une propriété d'affichage appartenant à une représentation d'affichage spécifique, il est recommandé d'utiliser l'onglet Affichage de la palette des propriétés. Pour plus d'informations, consultez la rubrique [Modification des composants d'affichage basés sur l'élévation dans la palette des](#page-181-0) [propriétés](#page-181-0) (page 162).

#### **Pour copier les propriétés d'un objet**

- **1** Cliquez sur l'onglet Début ► le groupe de fonctions Modifier ► Copier les propriétés ...
- **2** Sélectionnez l'objet source dont vous souhaitez copier les propriétés.

Le curseur prend la forme d'un pinceau.

- **3** Sélectionnez un ou plusieurs objets de destination auxquels vous souhaitez appliquer les propriétés de l'objet source.
- Les propriétés de l'objet source s'appliquent aux objets de destination à mesure que vous les sélectionnez.
- **4** Une fois tous les objets de destination sélectionnés, appuyez sur la touche ENTREE.

### **Utilisation des connexions**

Lorsque vous disposez des objets de systèmes de construction dans le positionnement, ces objets sont reliés par des points de connexion. Pour être valide, un point de connexion doit correspondre à un point prédéfini (appelé connexion) d'un objet de systèmes de construction dont les propriétés (par exemple, le système, la forme et la taille) sont transmises aux autres objets de systèmes de construction. La transmission des propriétés d'un objet à l'autre permet de créer des systèmes de construction de manière dynamique. Tous les objets de système de construction possèdent des connexions dynamiques. Les objets peuvent contenir une seule ou plusieurs connexions. Par exemple, les régulateurs d'air, les prises de courant et les compteurs contiennent une seule connexion. Les unités de traitement d'air et les boîtes de dérivation en contiennent en revanche plusieurs.

Pour garantir le raccordement aux connexions des objets, utilisez les [outils d'accrochage d'AutoCAD MEP.](#page-100-0) Ces outils d'accrochage permettent de déterminer l'emplacement des connexions des systèmes de construction et sont comparables aux outils d'accrochage aux objets d'AutoCAD® (accrobj), qui permettent de déterminer l'emplacement des points de connexion (par exemple, le point central d'un objet).

**Connexion d'une gaine flexible à un régulateur d'air**

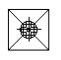

**Returnation** 

Indiquez le point de départ de la<br>pièce mécanique à vues multiples.

Résultat de la connexion de la<br>gaine flexible au régulateur<br>d'air

#### **Connexion d'un fil à une prise de courant**

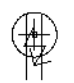

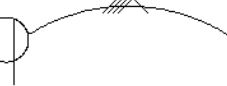

Indiquez le point de départ de l'appareil électrique.

Résultat de la connexion du fil à la prise de courant

#### **Connexion d'une ligne de plomberie à un évier**

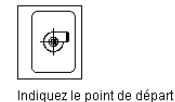

 $\sigma$ Ligne de plomberie obtenue Connectée à l'évier

sur la pièce à vues multiples de plomberie

Lorsqu'une connexion est définie, le nouvel objet hérite des propriétés de l'objet d'origine. Ces propriétés permettent de définir le nouvel objet et peuvent inclure des propriétés de système, d'élévation et de géométrie (par exemple, la forme et la taille).

Les connexions de style définissent les points de connexion sur l'objet et indiquent le domaine des différentes connexions. Le domaine correspond au type de système de construction auquel appartient l'objet ou la connexion Par exemple, les objets électriques comme les boîtes de dérivation appartiennent au domaine électrique. Les objets de système de construction peuvent contenir des connexions appartenant à des domaines différents. Par exemple, les unités de traitement d'air appartiennent au domaine HVAC (chauffage, ventilation, climatisation), mais contiennent plusieurs connexions appartenant à des domaines différents : une connexion conçue pour le gaz appartient au domaine de la tuyauterie et une connexion conçue pour l'électricité appartient au domaine électrique. Chaque domaine est associé à une liste de propriétés prédéfinie servant de point de comparaison lors de la vérification de la validité des connexions effectuées.

Pour plus d'informations, voir [Configuration des connexions d'un style](#page-683-0) (page 664).

### **Comportement**

Les styles de connexion spécifient les règles permettant de déterminer les propriétés à définir en tant que points de comparaison et d'autoriser ou non les connexions entre les objets suivant le résultat de la comparaison. Par exemple, lors de la connexion d'un tuyau à un autre, vous devez en principe vérifier que les deux segments sont de taille identique et qu'ils appartiennent au même système (sauf exception expressément définie).

**RUBRIQUES CONNEXES** Pour plus d'informations sur le comportement des connexions pour le contenu selon le catalogue, voir [Règles de comportement de connexion](#page-730-0) (page 711). Pour plus d'informations sur le contenu selon le style, voir [Styles de connexions](#page-691-0) (page 672).

#### **Vérification des connexions**

Vous pouvez vérifier la validité des connexions, des conduites et des systèmes. Le logiciel contient des outils de vérification de la validité des connexions des positionnements, permettant d'indiquer l'emplacement des connexions non valides et d'afficher l'intégralité des connexions définies au sein d'une conduite, d'une extrémité à l'autre. Pour plus d'informations, voir [Vérification des dessins](#page-649-0) (page 630).

### **Utilisation des ancrages**

L'ancrage désigne un mécanisme de liaison général dans AutoCAD MEP. Les objets de système de construction peuvent être ancrés les uns aux autres, ce qui permet de créer des relations entre les objets. L'ancrage des objets s'utilise, par exemple, lors du positionnement de sanitaires ou de toilettes le long d'un mur ou du

positionnement de régulateurs d'air ou de fixations de luminaires dans une trame de faux-plafond. Trois types d'ancrages sont disponibles pour attacher les objets de système de construction :

- **Ancrage à une courbe** : permet d'attacher les objets à la courbe de base (généralement, le trait d'axe) des autres objets.
- **Ancrage à un système :** permet d'attacher les objets à une conduite de système. Les objets ancrés peuvent être déplacés le long de la conduite et vers d'autres conduites assignées au même système.
- **Ancrage de référence** : permet d'attacher les objets par référence aux autres objets. Par exemple, vous pouvez attacher un symbole schématique d'extrémité à une ligne schématique. Si le symbole est déplacé, la connectivité de la ligne est préservée et étendue jusqu'au nouvel emplacement.

Certains objets sont ancrés par défaut à d'autres objets ; toutefois, leur comportement peut varier légèrement suivant le type d'objet. Par exemple, lorsqu'un symbole de schéma est ajouté à une ligne existante, ce dernier est par défaut attaché à la ligne schématique à l'aide d'un ancrage à un système. Le symbole peut être déplacé le long de la ligne ou vers une ligne non raccordée appartenant au même système. En revanche, il ne peut pas être déplacé hors d'une ligne et fonctionner de manière autonome. Pour ce faire, vous devez dans un premier temps supprimer l'ancrage entre le symbole et la ligne.

### **Attachement d'objets avec un ancrage à une courbe**

Cette procédure permet d'attacher des objets avec un ancrage à une courbe. Ce type d'ancrage permet d'attacher des objets de système de construction à la courbe de base des autres objets de système de construction. Le mouvement d'un objet ancré à un autre par une courbe est limité par l'objet auquel il est ancré. Vous pouvez modifier la position d'un objet ancré par rapport à la courbe dans les directions X, Y et Z. Vous pouvez également faire pivoter et inverser l'objet le long de ses axes. Les ancrages à une courbe s'utilisent notamment pour attacher des objets à des objets linéaires tels que des segments.

### **Pour attacher un objet avec un ancrage à une courbe**

- **1** Cliquez sur l'onglet Début ► le groupe de fonctions Construction ► la liste déroulante
- Outils  $\blacktriangleright$  Navigateur de contenu  $\blacksquare$ .
- **2** Sélectionnez le catalogue d'outils standard MEP.
- **3** Dans le dans la barre de navigation située à gauche dans la fenêtre Navigateur de contenu, choisissez Common ➤ Common Items.
- **4** Cliquez sur l'icône i-drop de l'outil Ancrage à une courbe, puis faites glisser l'outil vers le dessin.
- **5** Tapez at (Attacher objet), puis sélectionnez l'objet à ancrer.
- **6** Sélectionnez le point de la courbe auquel vous souhaitez ancrer l'objet.

L'objet est ancré à la courbe à la position X. Lorsque l'objet est placé, les positions Y et Z sont définies sur la valeur 0.

**7** Pour modifier la position de l'objet ancré, effectuez l'une des opérations suivantes :

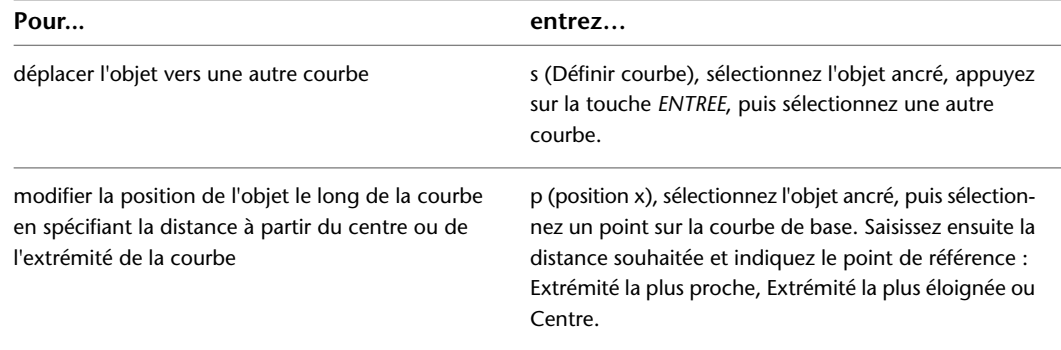

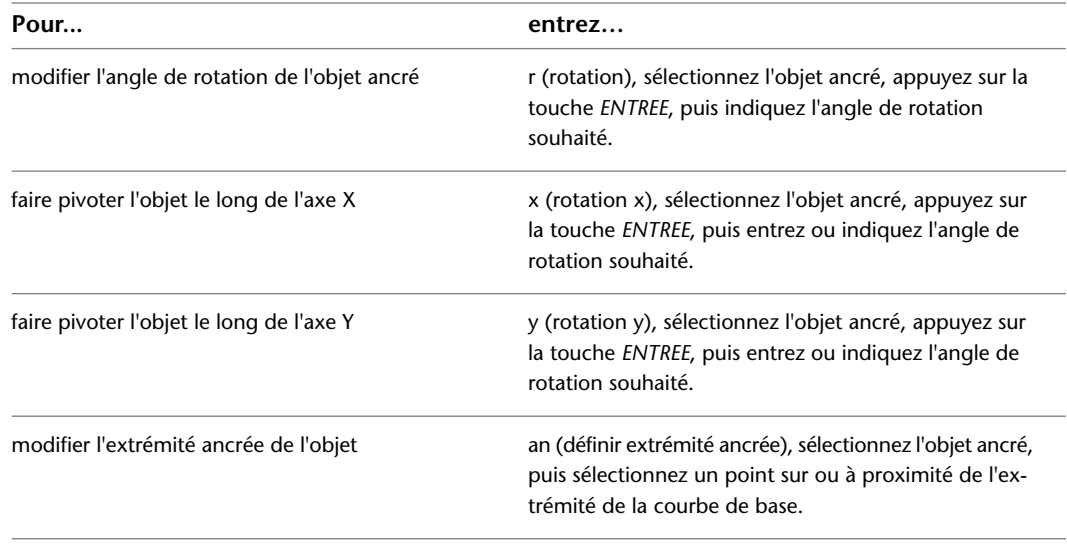

**8** Appuyez sur la touche *ENTREE*.

### **Attachement d'objets avec un système d'ancrage à un système**

Cette procédure permet d'attacher des objets avec un ancrage à un système. Ce type d'ancrage permet d'attacher des objets de système de construction aux autres objets de système de construction en fonction du système auxquels ils sont associés. Le mouvement d'un objet ancré à un autre par un système est limité par l'objet auquel il est ancré. Vous pouvez modifier la position d'un objet ancré en le déplaçant le long de la conduite de système. Vous pouvez également les déplacer vers d'autres conduites assignées au même système.

### **Pour attacher un objet avec un ancrage à un système**

- **1** Cliquez sur l'onglet Début ➤ le groupe de fonctions Construction ➤ la liste déroulante
	- Outils ► Navigateur de contenu  $\blacksquare$ .
- **2** Sélectionnez le catalogue d'outils standard MEP.
- **3** Dans le dans la barre de navigation située à gauche dans la fenêtre Navigateur de contenu, choisissez Common ➤ Common Items.
- **4** Cliquez sur l'icône i-drop de l'outil Ancrage à un système, puis faites glisser l'outil vers le dessin.
- **5** Sélectionnez l'objet à ancrer.
- **6** Sélectionnez le point de la courbe auquel vous souhaitez ancrer l'objet, puis appuyez sur la touche *ENTREE*.

L'objet est ancré à la courbe à la position X. Lorsque l'objet est placé, les positions Y et Z sont définies sur la valeur 0.

### **Attachement d'objets avec un ancrage de référence**

Cette procédure permet d'attacher des objets avec un ancrage de référence. Ce type d'ancrage permet d'attacher des objets de système de construction aux autres objets de système de construction en définissant une référence ou une association. Lorsque vous déplacez un objet ancré avec une référence, l'association entre les objets est préservée. Lorsque vous modifiez la position de l'objet ancré, l'objet de référence est également déplacé. Le point de connexion est préservé. Les ancrages de référence s'utilisent notamment pour attacher

des objets à des objets non linéaires (par exemple, une gaine flexible ou un fil) dont le positionnement est susceptible d'être fréquemment modifié.

### **Pour attacher un objet avec un ancrage de référence**

- **1** Cliquez sur l'onglet Début ➤ le groupe de fonctions Construction ➤ la liste déroulante
- Outils ► Navigateur de contenu ...
- **2** Sélectionnez le catalogue d'outils standard MEP.
- **3** Dans le dans la barre de navigation située à gauche dans la fenêtre Navigateur de contenu, choisissez Common ➤ Common Items.
- **4** Cliquez sur l'icône i-drop de l'outil Ancrage de référence, puis faites glisser l'outil vers le dessin.
- **5** Sélectionnez l'objet à ancrer.
- **6** Sélectionnez le point de l'extrémité de la courbe ou à proximité de l'extrémité de la courbe auquel vous souhaitez ancrer l'objet, puis appuyez sur la touche *ENTREE*.

L'objet est ancré à l'extrémité de la courbe.

### **Rotation d'objets attachés avec un ancrage à une courbe**

**1** Sélectionnez un objet attaché à une courbe (par exemple, au trait d'axe d'un autre objet).

**2** Faites pivoter l'objet sélectionné :

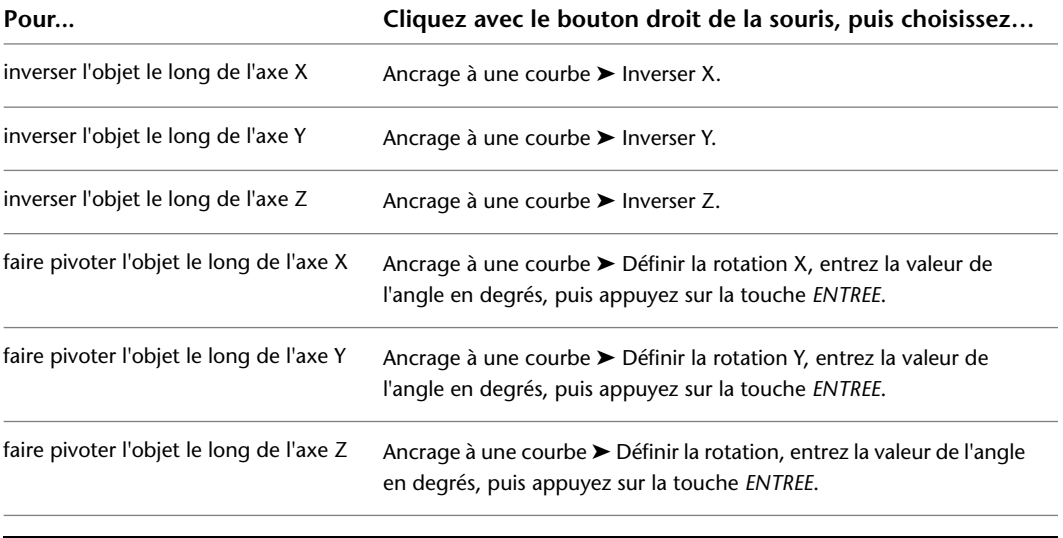

**REMARQUE** Les options d'inversion et de rotation permettent de faire pivoter les objets en fonction des axes de la courbe à laquelle ils sont attachés.

Si l'objet à faire pivoter est un symbole isométrique, il s'affiche suivant l'orientation la plus proche de l'angle spécifié. Pour consulter les exemples d'orientation, voir [Vues orthogonales et](#page-113-0) [isométriques d'un contenu basé sur un style](#page-113-0) (page 94).

### **Suppression de l'ancrage des objets**

Cette procédure permet de supprimer l'ancrage des objets, quel que soit le type d'ancrage (ancrage à une courbe, un système ou de référence). Lorsque vous supprimez l'ancrage d'un objet à un autre, vous supprimez la relation entre les objets. Vous pouvez supprimer tous les ancrages, y compris les ancrages définis par défaut lors de l'ajout des objets au dessin.

#### **Pour supprimer l'ancrage des objets**

**1** Sélectionnez le ou les objets dont vous souhaitez supprimer l'ancrage.

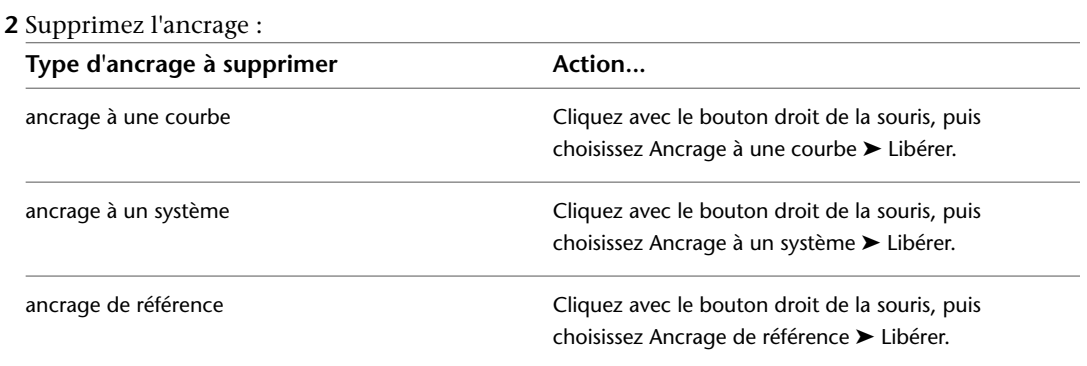

L'ancrage des objets est supprimé ; toutefois, cette modification n'est pas reflétée à l'écran.

### **Ancrages de composant**

Il existe deux moyens d'accéder aux informations relatives aux ancrages dans AutoCAD MEP :

- A partir de l'onglet Ancrage de la boîte de dialogue Propriétés de la pièce à vues multiples (pour les pièces à vues multiples)
- A partir de la palette des propriétés (domaines Tuyauterie et Schématique)

REMARQUE L'icône d'ancrage ( $\equiv \equiv$ ) et la fiche de travail associée sur le groupe de fonctions Propriétés ne s'affichent que si le raccord de tuyauterie ou le symbole sélectionné utilisent des ancrages.

#### **Fiche de travail Ancrage**

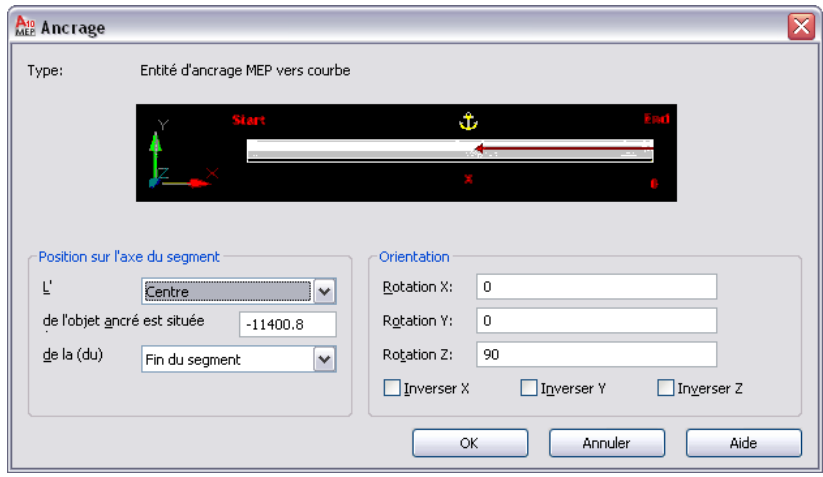

Un ancrage lie un objet AutoCAD MEP à un autre objet ou à une courbe ou une grille de positionnement. Dans le domaine Tuyauterie, cette fiche de travail s'applique aux raccords qui utilisent des ancrages (c'est-à-dire des piquages). Dans le domaine schématique, elle s'applique aux symboles. Vous pouvez afficher et modifier les points d'insertion X, Y et Z en fonction du système de coordonnées et de l'angle de rotation actuels de l'ancrage. Vous pouvez repositionner les objets ancrés le long d'un axe de segment en spécifiant un emplacement dimensionné ou en inversant l'ancrage sur les axes X, Y ou Z. L'onglet Ancrage est disponible uniquement lorsque des objets sont ancrés à l'aide de l'un des outils correspondants.

# **Utilisation de la boussole**

<span id="page-141-0"></span>Pour créer un modèle précis du positionnement, le dessin doit souvent s'effectuer par rapport à un plan SCU donné ou par rapport à d'autres objets du modèle d'édifice. Lorsque vous dessinez, vous pouvez utiliser la boussole pour vous aider à déterminer l'orientation des conduites. Les composants ajoutés au positionnement peuvent s'aligner en fonction d'un angle de rotation ou d'un angle d'incrément d'accrochage spécifique sur la boussole. Les repères de la boussole facilitent l'alignement du point d'insertion et de l'angle des composants. L'utilisation des incréments d'accrochage et des repères permet d'accélérer le processus de positionnement des conduites tout en assurant la cohésion du système.

#### **Exemples de paramètres d'incrément des repères de la boussole**

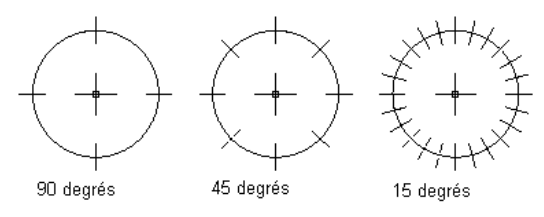

L'affectation de repères basés sur un incrément d'accrochage spécifique s'utilise pour la plupart des opérations de dessin. Par exemple, si l'incrément d'accrochage est défini sur 45 degrés, définissez les repères sur 45 ou 90 degrés. En revanche, si l'incrément d'accrochage est défini sur une valeur inférieure à 45 degrés (par exemple, 15 degrés), définissez les repères sur 30, 45 ou 90 degrés de manière à éviter d'encombrer l'affichage de la boussole affichage.

**REMARQUE** L'incrément d'accrochage et les repères sont des paramètres de la boussole indépendants. Ils peuvent être définis sur des valeurs différentes. Vous pouvez placer un composant en l'accrochant à un angle spécifique et sans l'aligner par rapport à un repère de la boussole.

La boussole peut être superposée ou alignée par rapport aux objets du dessin. Pour plus de clarté, vous pouvez modifier la couleur et la taille de l'affichage de la boussole. La taille de la boussole est exprimée en pixels et reste constante, quel que soit le facteur d'échelle de zoom appliqué au dessin.

### **Modification du diamètre de la boussole**

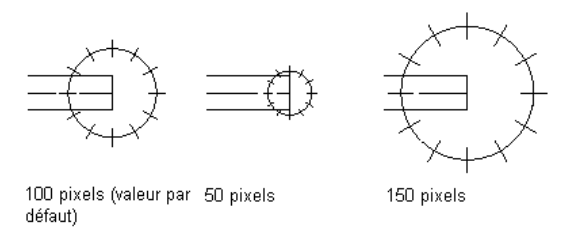

Lorsque la boussole est activée, vous pouvez changer le plan SCU actif à l'aide de l'option Plan. Chaque fois que vous changez de plan, l'axe SCU est modifié :

- L'axe X devient l'axe Y.
- L'axe Y devient l'axe Z.
- L'axe Z devient l'axe X.

Il est important de noter ce comportement lorsque vous utilisez la boussole et que vous dessinez à des angles et des élévations différents. L'exemple ci-dessous illustre le dessin d'une conduite de gaines rigides à l'aide de segments alignés sur trois plans SCU différents avec la boussole activée.

**1** Dessinez deux segments de gaine dans le premier plan SCU.

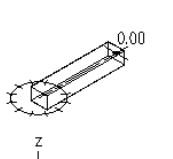

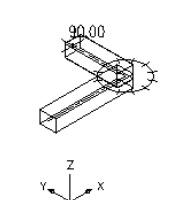

Spécifiez l'angle et le point d'arrivée du premier segment de chemin de câbles.

Spécifiez l'angle et le point d'arrivée du deuxième segment de chemin de câbles

**2** Dans la ligne de commande, entrez p (plan), puis dessinez deux segments de gaine dans le deuxième plan SCU.

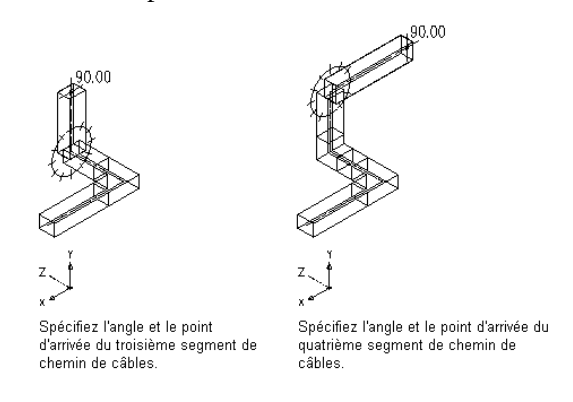

**3** Entrez p (plan), puis dessinez deux segments de gaine dans le troisième plan SCU.

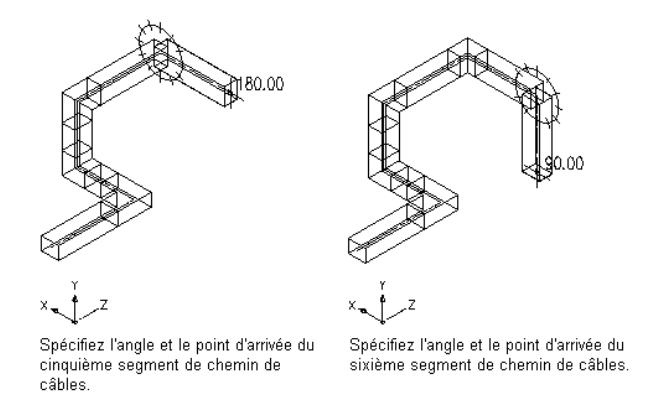

**4** Entrez p (plan) une nouvelle fois pour revenir au plan SCU d'origine.

### **Personnalisation de l'affichage de la boussole**

Cette procédure permet de personnaliser l'affichage de la boussole. Lorsque vous dessinez, vous pouvez utiliser la boussole pour vous aider à déterminer l'orientation des conduites. La boussole permet d'aligner les composants par rapport aux murs, aux plafonds et aux autres éléments d'architecture des dessins. La boîte de dialogue Paramètres de la console permet de définir les repères, l'incrément d'accrochage, le diamètre de la boussole et la couleur. Pour plus d'informations, voir [Utilisation de la boussole](#page-141-0) (page 122).

#### **Pour personnaliser l'affichage de la boussole**

**1** Cliquez sur l'onglet Vue  $\triangleright$  le groupe de fonctions Vue MEP  $\triangleright$  Boussole  $\bigcirc$ .

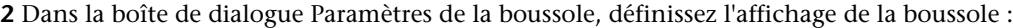

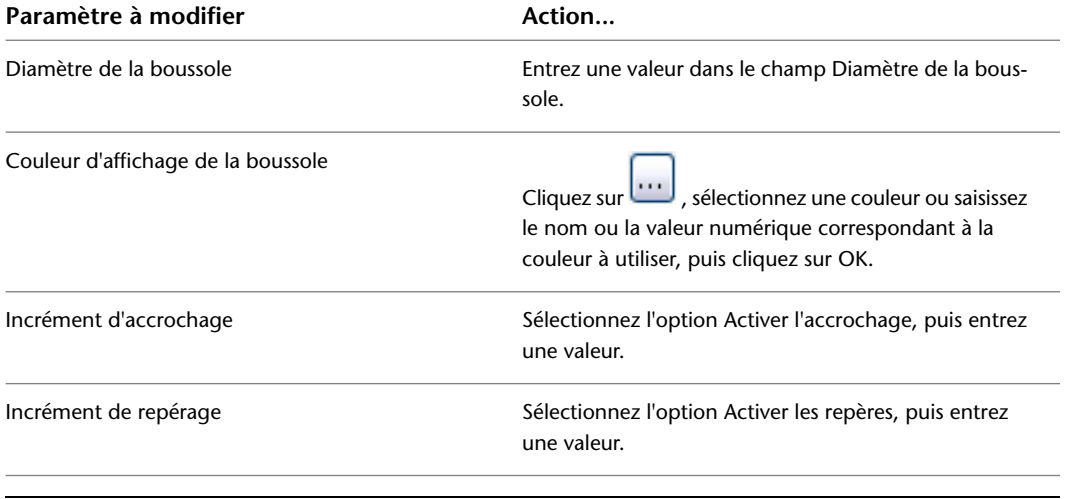

**CONSEIL** Pour définir la précision (nombre de décimales) de la valeur d'incrément de repérage de la boussole, modifiez le paramètre de précision d'unité d'AutoCAD®.

## **Conception à l'aide des poignées et de la saisie dynamique**

La fonction de saisie dynamique est une interface de commande qui s'affiche à côté du curseur. Elle se compose des invites de commande, des champs de saisie du curseur ainsi que des champs de saisie de cote.

Les poignées, représentées par des formes remplies de petite taille, se trouvent à des endroits stratégiques de l'objet sélectionné. Servez-vous des poignées pour modifier un objet de nombreuses façons. Par exemple, les poignées vous permettent d'allonger ou de pivoter l'objet ou encore de modifier son élévation ou de le changer de place. Les poignées permettent de créer rapidement une gaine, un tuyau, un chemin de câbles ou encore une tube IRO.

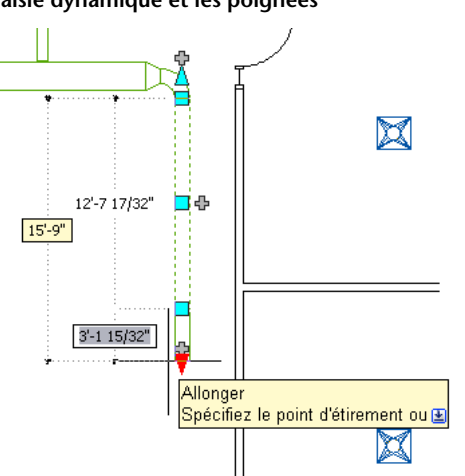

**Dessin d'équipement mécanique illustrant la saisie dynamique et les poignées**

La combinaison de la fonction de saisie dynamique et des poignées permet d'apporter des modifications plus précises à votre conception mécanique, électrique ou à votre conception de plomberie directement dans la zone de dessin. Evitant la consultation de la fenêtre de la ligne de commande et des différentes boîtes de dialogue, elles vous permettent de rester concentré sur votre travail de conception et ainsi d'augmenter votre productivité.
# **Saisie dynamique**

La fonction de saisie dynamique est une interface de commande qui s'affiche à côté du curseur. Elle se compose des invites de commande, des champs de saisie du curseur ainsi que des champs de saisie de cote.

- Les invites de commande fournissent des instructions sur l'exécution des tâches.
- Les champs de saisie du curseur permettent de saisir des coordonnées relatives ou absolues au format polaire ou cartésien.
- Grâce aux champs de saisie de cote, vous pouvez indiquer les modifications de longueur et d'angle ou de nouvelles cotes globales.

#### **Champs de saisie de cote**

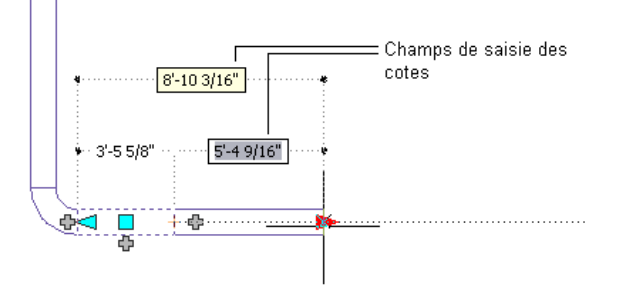

#### **Activation et désactivation de la saisie dynamique**

Pour activer ou désactiver la fonction de saisie dynamique, cliquez sur **le sur la barre d'état de l'application**. Par défaut, la saisie dynamique est activée.

Vous pouvez également activer, désactiver et modifier séparément les paramètres des trois composants de saisie dynamique. Pour plus d'informations, consultez la rubrique "Utilisation de la saisie dynamique" dans l'aide d'AutoCAD.

## **Info-bulles des poignées**

Vous pouvez placer votre pointeur au-dessus d'une poignée pour afficher une brève description de la fonction concernée. En fonction de la poignée et du contexte, l'info-bulle peut également contenir des informations sur les modes d'édition de poignée disponibles.

**Info-bulle de la poignée Affichage de tous les points d'insertion du tableau électrique**

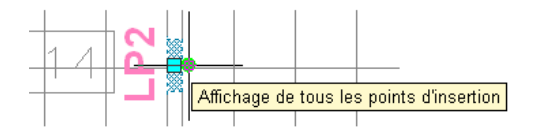

**Info-bulle de la poignée d'emplacement sur une vanne**

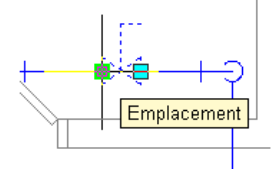

## **Contraintes des poignées**

Lorsque vous faites glisser une poignée d'un objet de manière à changer ses propriétés, AutoCAD MEP contraint souvent la poignée à une ligne, une courbe ou un plan. Chaque fois que la position contrainte d'une poignée diffère de la position du curseur en cours, le programme affiche des arcs ou des lignes en pointillé afin de signaler l'existence et l'application d'une contrainte.

A titre d'exemple, consultez l'illustration suivante représentant l'allongement d'un segment de gaine. La position actuelle du curseur ne permet pas de modifier l'angle, car le logiciel contraint toujours la poignée d'étirement à l'angle actuel du segment.

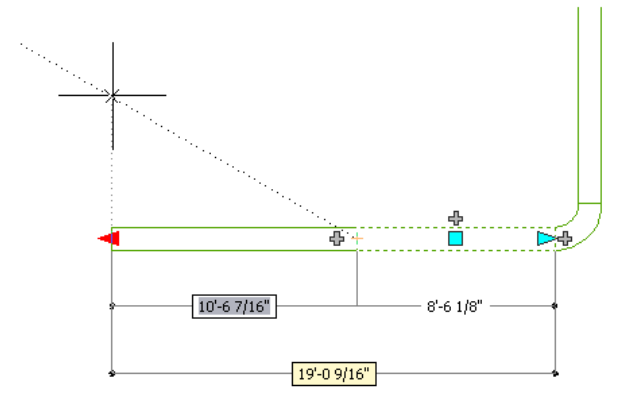

## **Poignées de déclenchement**

A la différence des poignées que vous faites glisser dans le dessin pour mettre à jour les propriétés de cote d'un objet, les poignées de déclenchement exécutent immédiatement une action lorsque vous cliquez dessus.

Certaines poignées de déclenchement permettent de choisir un autre mode d'édition pour un objet. D'autres définissent les propriétés de l'objet. Par exemple, le fait de cliquer sur la poignée de rotation d'un objet fait pivoter cet objet à 180 degrés, ce qui met à jour la valeur de sa propriété de rotation. En maintenant la touche CTRL enfoncée pendant cette opération, vous faites pivoter l'objet à 90 degrés.

**Registre avant de cliquer sur la poignée de rotation**

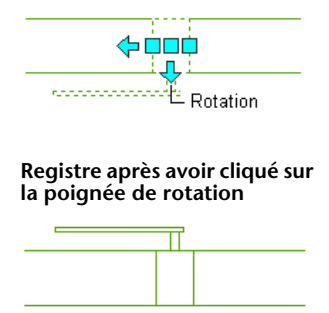

# **Modes d'édition des poignées**

Le mode d'édition des poignées détermine la manière dont l'action que vous effectuez grâce à la poignée est exécutée par AutoCAD MEP. Si une poignée dispose de plusieurs modes d'édition, le logiciel les énumère dans l'info-bulle correspondante ; il vous appartient alors de préciser celui que vous souhaitez utiliser.

Les poignées de déclenchement sont dotées d'un ou de deux modes d'édition. Pour appliquer le mode par défaut, il suffit de cliquer sur la poignée. Pour activer le deuxième mode, maintenez la touche CTRL enfoncée tout en cliquant sur la poignée. Dans l'illustration, le raccord de tuyauterie coudé possède une poignée de rotation dotée de deux modes permettant de faire pivoter le raccord à 180 ou 90 degrés.

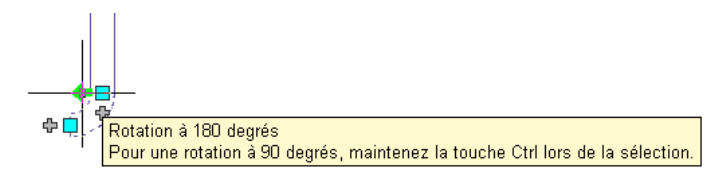

Les poignées de déplacement nécessitant la spécification de points ou de cotes sont associées à un ou plusieurs modes d'édition. Pour ces poignées, vous devez d'abord sélectionner le mode, puis cliquez sur la poignée. Dans l'illustration suivante, la poignée d'emplacement du régulateur de débit d'air propose trois modes d'édition.

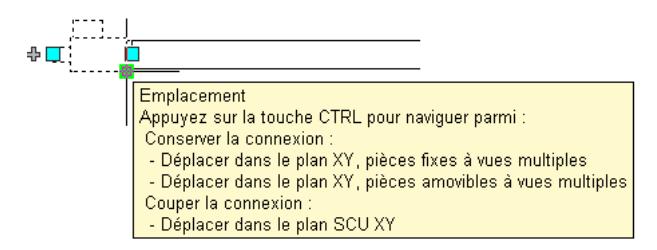

**Pour spécifier un mode d'édition de poignée**

**1** Cliquez sur la poignée pour la sélectionner.

**2** Sélectionnez un mode :

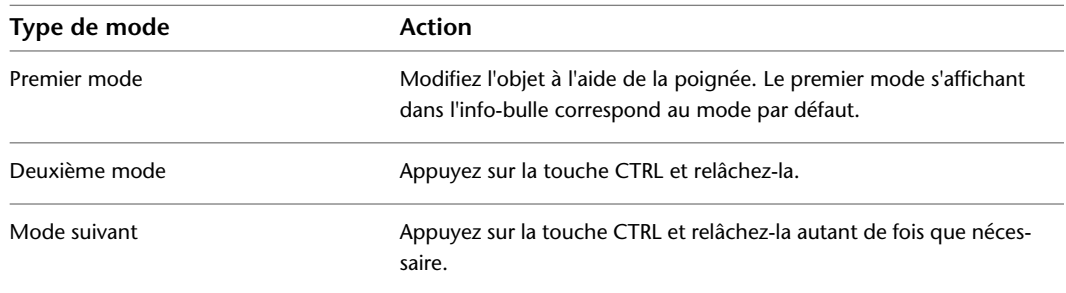

Vous pouvez maintenant modifier l'objet à l'aide de la poignée.

# **Dessin de la direction du flux**

La direction du flux correspond au sens de déplacement d'un matériau ou d'un fluide (par exemple, l'air ou l'eau) dans les composants d'un système. Vous pouvez définir ou inverser la direction du flux d'une conduite de gaines ou de tuyaux entre deux branches. Une fois la direction du flux définie, vous pouvez l'afficher à l'aide de marqueurs de flux, que vous pouvez activer ou désactiver selon vos besoins. Les marqueurs de flux sont représentés par des flèches pleines en deux dimensions affichées au milieu des segments.

**Marqueurs indiquant la direction du flux dans une conduite de tuyaux**

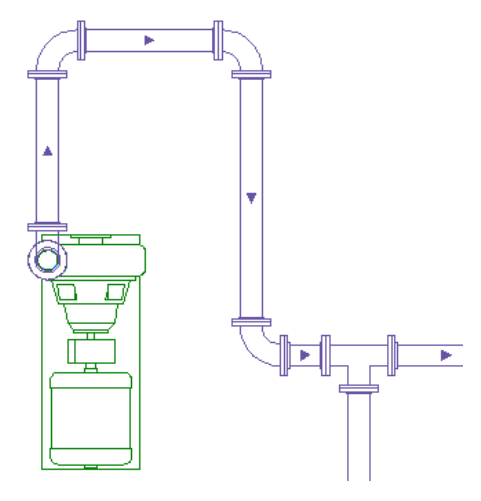

**REMARQUE** Outre les marqueurs de flux, vous pouvez également ajouter des étiquettes de flux (également appelées indicateurs de direction du flux) aux conduites de gaines et de tuyaux. Comme les marqueurs de flux, les étiquettes de flux indiquent la direction du flux dans la conduite (le cas échéant) et sont soumises à l'échelle d'annotation. Contrairement aux marqueurs de flux, les étiquettes de flux sont des objets annotatifs, ce qui signifie que vous pouvez les modifier et les supprimer. Pour plus d'informations sur l'ajout d'étiquettes de flux lors du dessin, voir [Ajout d'étiquettes ou d'indicateurs de direction du flux](#page-213-0) (page 194) ou [Ajout d'étiquettes ou d'indicateurs](#page-365-0) [de direction du flux au tuyau](#page-365-0) (page 346).

#### **Pour définir ou inverser la direction du flux dans une conduite de gaine ou de tuyau**

**1** Sélectionnez un segment dans la conduite.

**2** Cliquez sur l'onglet Gaine ► le groupe de fonctions Calculs ► Définir la direction du flux  $\mathbb{Z}_6^*$ .

Vous pouvez effectuer la même opération sur une conduite de tuyau avec l'option Définir la direction du flux dans l'onglet Tuyau.

**3** La direction du flux actuelle dans la conduite est représentée par une flèche affichée au centre du segment sélectionné. Si la direction du flux n'a pas été définie, le point de départ du segment est considéré comme la source du flux et la direction par défaut s'affiche.

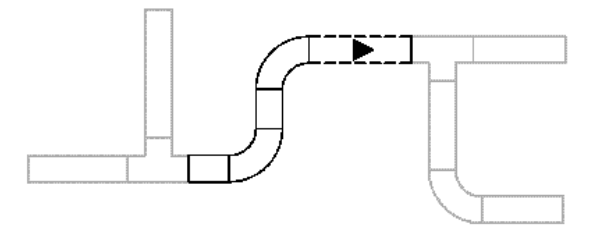

**4** Effectuez l'une des opérations suivantes :

■ Entrez **o** (oui) pour inverser la direction du flux.

■ Entrez **n** (non) pour accepter la direction du flux indiquée.

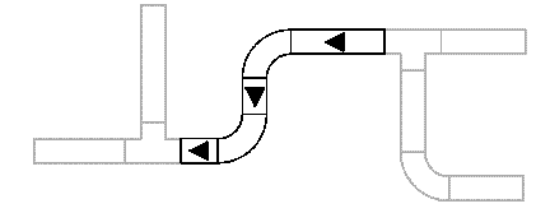

La direction du flux indiquée est assignée à la conduite sélectionnée entre les branches. La direction de flux définie s'arrête au niveau des raccords de branche (raccords associés à trois connexions ou plus, comme les tés et les croix) et des pièces à vues multiples.

**REMARQUE** Pour inverser la direction de flux d'un seul segment, cliquez dessus avec le bouton droit de la souris pour le sélectionner, puis cliquez sur Inverser le segment (ou tapez **reversesegment**).

#### **Pour activer ou désactiver les marqueurs de flux pour toutes les conduites associées à une direction de flux**

- **1** Sélectionnez un segment de conduite.
- **2** Cliquez sur l'onglet Tuyau ou Gaine ➤ le groupe de fonctions Calculs ➤ Afficher la direction du flux  $\mathbb{Z}^+$

**REMARQUE** Pour masquer les marqueurs de flux dans les documents de construction, désactivez-les avant le traçage ou la publication.

# **Sélection d'objets similaires**

AutoCAD MEP permet de sélectionner des objets similaires. L'option Sélectionner similaire permet de sélectionner les objets associés au même style afin d'effectuer des modifications globales.

**REMARQUE** La sélection des références de bloc est établie en fonction de leur calque et de la définition du bloc.

#### **Pour sélectionner des objets similaires**

**1** Sélectionnez le premier objet.

**2** Cliquez sur l'onglet du ruban contextuel de l'objet ➤ le groupe de fonctions Général ➤ la liste déroulante Sélection du système ► Sélectionner similaire

La sélection des objets peut également s'effectuer à l'aide des options AutoCAD® de la palette des propriétés :

- Option Choix des objets : permet de créer un jeu de sélection à l'aide du pointeur (par exemple, en créant une fenêtre de sélection).
- Option Sélection rapide : permet de créer un jeu de sélection filtré en fonction d'une propriété donnée (par exemple, Epaisseur de ligne ou Style de tracé).

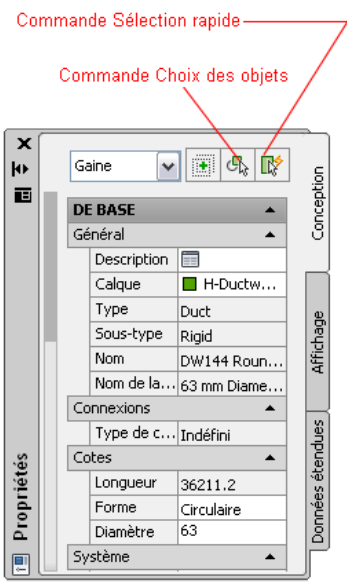

Pour plus d'informations, consultez les rubriques "Choix de plusieurs objets" ou "Filtrage de jeux de sélection" dans le système d'aide d'AutoCAD.

# **Sélection d'objets MEP**

AutoCAD MEP permet de sélectionner des objets MEP par système, domaine, ou branche raccordée dans le ruban contextuel d'un objet. Sélectionnez le groupe de fonctions Général ➤ la liste déroulante Sélectionner le système.

#### **Pour sélectionner des objets similaires par groupe, domaine ou branche raccordée**

- **1** Sélectionnez un objet MEP (par exemple, une gaine ou un tuyau).
- **2** Dans le ruban contextuel de l'objet, cliquez sur le groupe de fonctions Général ➤ la liste déroulante Sélectionner le système .
- **3** Effectuez votre sélection dans le sous-menu qui s'affiche.

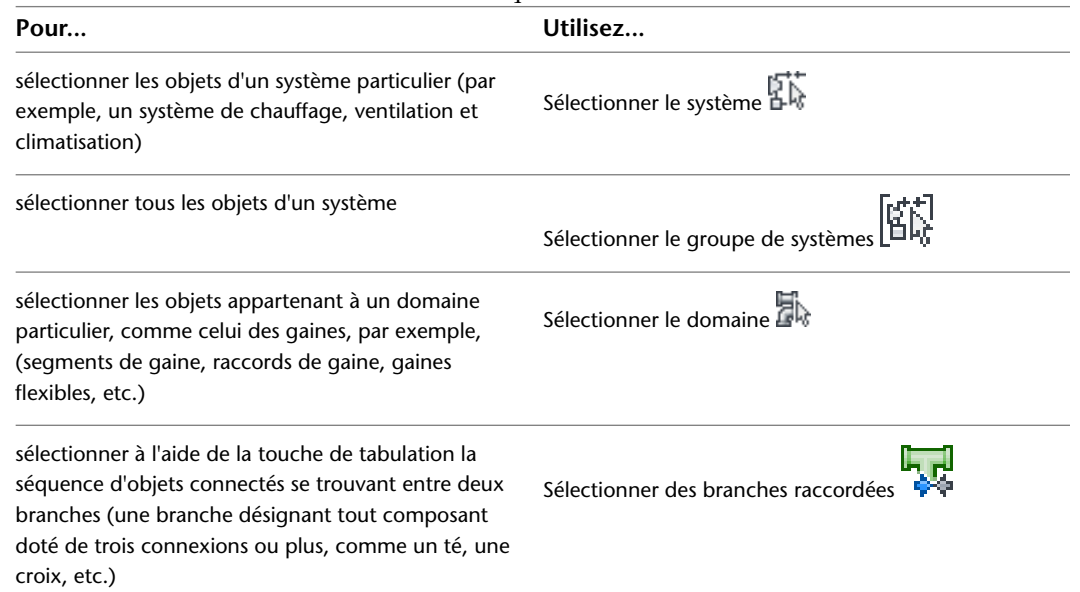

**4** Sélectionnez un objet s'il n'est pas déjà sélectionné ou passez d'une branche raccordée à une autre à l'aide de la touche TAB.

## **Régénération d'un modèle AutoCAD MEP**

Cette procédure permet de régénérer un modèle AutoCAD MEP. Il est recommandé de régénérer les modèles de dessin suite à l'apport d'un grand nombre de modifications, suite à l'application d'une nouvelle représentation d'affichage aux objets du modèle ou lorsque vous utilisez des fichiers de référence externe (Xréf). La régénération d'un modèle AutoCAD MEP permet de passer en revue les différents objets et de les afficher en fonction des paramètres et des préférences définies. Il est également conseillé de régénérer le modèle en cas de problème d'affichage des objets, notamment suite à l'exécution de la commande de régénération AutoCAD®. Cependant, lors de la régénération de dessins de grande taille, sélectionnez uniquement les objets concernés par le problème d'affichage. Vous éviterez les baisses de performances susceptibles d'affecter le système lors de l'opération.

#### **Pour régénérer un modèle AutoCAD MEP**

- **1** Cliquez sur l'onglet Vue ➤ le groupe de fonctions Apparence ➤ la liste déroulante Régénérer ➤ Régénérer le modèle.
- **2** Sélectionnez le ou les objets à régénérer ou appuyez sur la touche *ENTREE* pour régénérer l'ensemble du dessin.

# **Affichage des propriétés de composant**

Chaque composant AutoCAD MEP possède des caractéristiques ou des propriétés uniques définissant l'état, l'aspect ou la valeur associé. Les propriétés peuvent être prédéfinies ou personnalisées et, suivant le type d'objet ou la propriété, elles sont accessibles à partir de la palette des propriétés.

Lors du positionnement, vous définissez, sélectionnez et spécifiez les propriétés des composants dans la palette des propriétés. Lors de certaines opérations, il peut s'avérer utile de consulter les détails concernant un composant (par exemple, le type et le sous-type de composant).

La palette des propriétés répertorie les propriétés du composant sélectionné. Vous pouvez modifier les propriétés générales des objets comme la couleur et le calque, ainsi que les propriétés d'emplacement des objets comme l'angle de rotation. Pour plus d'informations, consultez la rubrique [Modification des propriétés](#page-119-0) [d'objet à l'aide de la palette des propriétés](#page-119-0) (page 100).

**REMARQUE** Actuellement, la boîte de dialogue Ajouter s'affiche lorsque vous ajoutez des objets MEP dans AutoCAD MEP, tels que des composants d'équipement électrique, des composants HVAC et des pièces à vues multiples. De même, les boîtes de dialogue Modifier ou Propriétés s'affichent lorsque vous modifiez les propriétés de certains objets MEP.

## **Informations de base sur les composants**

Vous pouvez accéder aux propriétés de l'onglet Conception de la palette des propriétés. Développez la section De base pour afficher les différents paramètres.

**Propriétés de gaine sur la palette des propriétés**

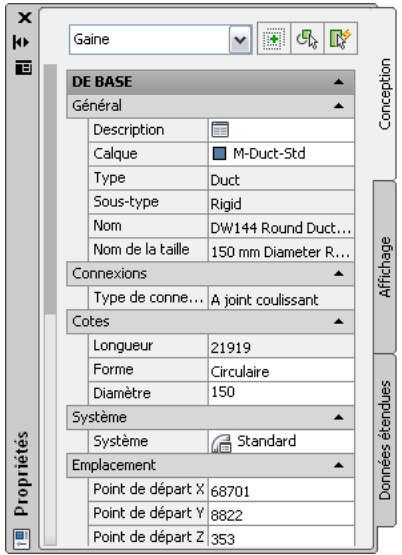

Vous pouvez également assigner des [informations de jeu de propriétés](#page-659-0) aux objets généralement associés à des nomenclatures (par exemple, les pièces à vues multiples). Cliquez sur l'onglet Données étendues de la palette des propriétés pour afficher les jeux de propriétés.

**Jeux de propriétés de gaine**

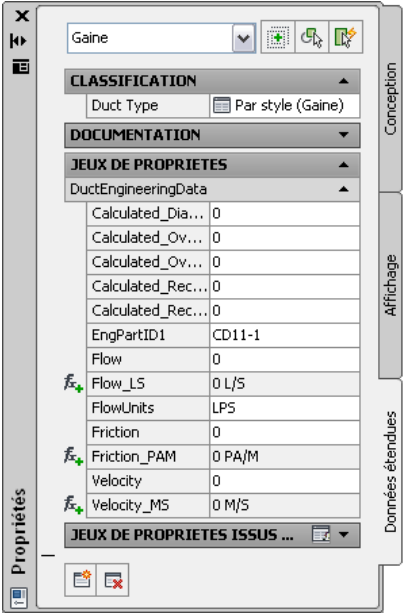

## **Affectation de système aux composants et aux connexions**

Les systèmes affectés aux composants sont accessibles à partir de l'onglet Conception de la palette des propriétés. Développez la section De base et sélectionnez un ou plusieurs systèmes dans la liste.

**Affectations disponibles pour les systèmes de plomberie**

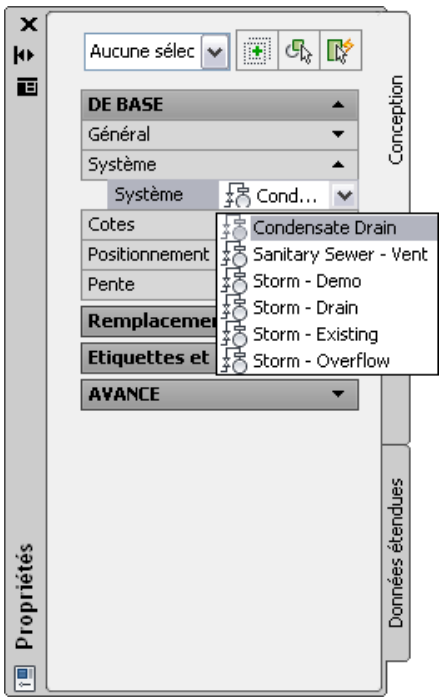

Vous pouvez sélectionner un objet (tuyau, tuyau flexible et raccord de tuyauterie) sur la palette d'outils Tuyauterie et l'ajouter à votre dessin. Ensuite, sélectionnez le segment ajouté, puis cliquez sur le bouton

Détails de la connexion sur l'onglet Conception de la palette des propriétés, afin d'afficher les propriétés de connexion de tuyau dans la fiche de travail Détails de la connexion

**Détails de connexion de tuyau en mode d'ajout**

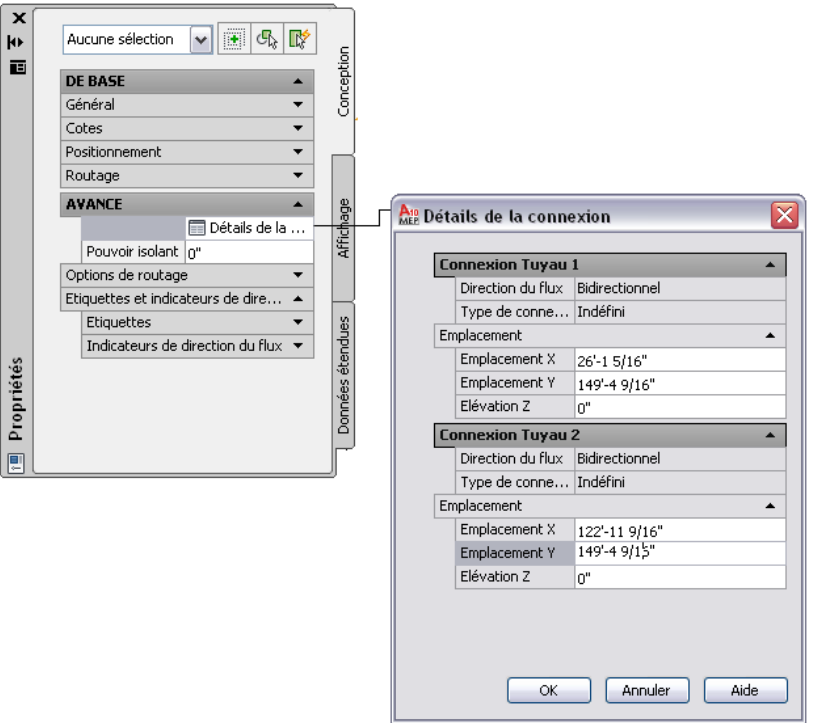

Vous pouvez afficher et modifier des détails supplémentaires des connexions de tuyau.

**Boîte de dialogue Détails de la connexion en mode de modification**

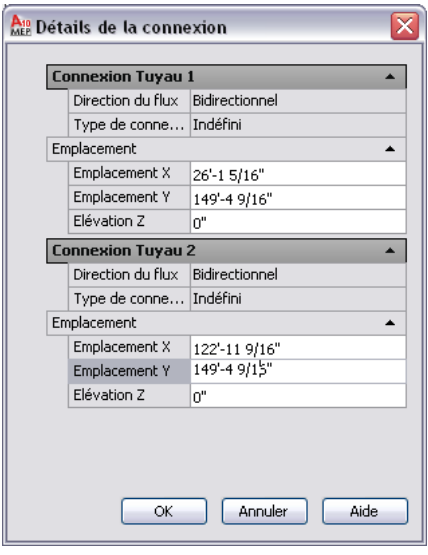

**REMARQUE** La modification d'une affectation de système au niveau d'une connexion risque d'entraîner la modification de l'affectation de système des composants raccordés, suivant les règles de [style de connexion](#page-691-0) définies pour le dessin.

Sur l'onglet Conception de la palette des propriétés, vous pouvez également attribuer un style à l'étiquette et à l'indicateur de direction du flux associés à un objet de tuyauterie ou de plomberie en le choisissant dans la liste.

**Affectation d'un style d'étiquette de tuyauterie**

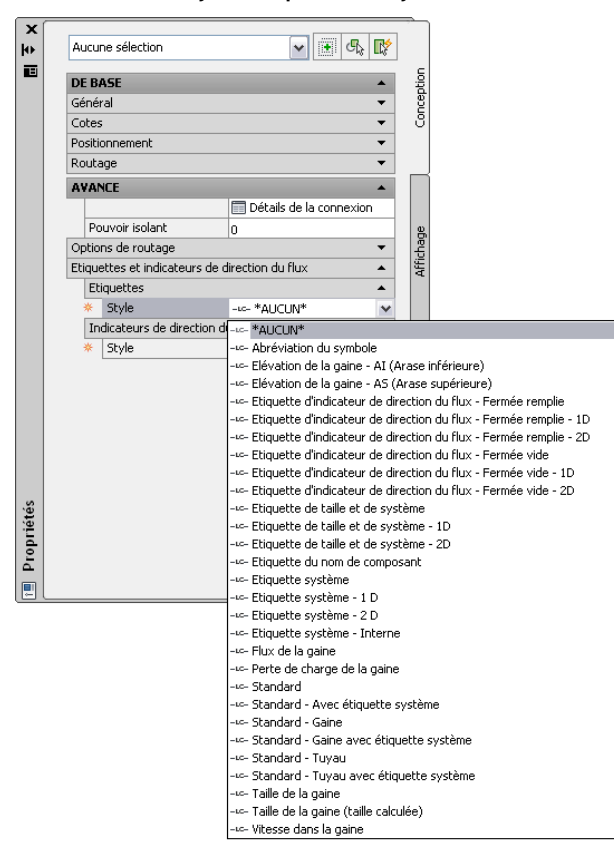

# **Styles de composant**

Les styles d'objets sont accessibles à partir de l'onglet Conception de la palette des propriétés. Développez la section De base, puis Général et choisissez un style dans la liste. La sélection contient uniquement les styles définis dans le dessin.

**Style de ligne de plomberie**

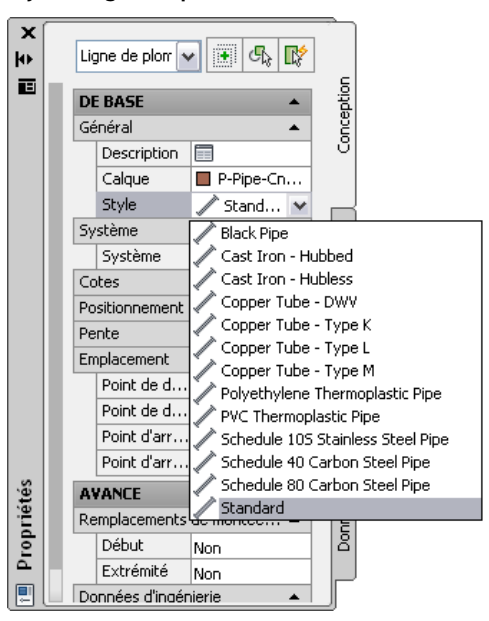

**REMARQUE** Pour ajouter des styles, modifier des styles existants ou supprimer des styles inutilisés, accédez au gestionnaire des styles. Pour plus d'informations, voir [Configuration des styles](#page-676-0) (page 657).

## **Détails des propriétés de composant**

Vous pouvez afficher et modifier les détails des propriétés des composants sur l'onglet Conception de la palette Propriétés. Pour les lignes schématiques, vous pouvez définir l'ID de la désignation pour l'étiquetage. Pour les composants (par exemple, les conduites et les chemins de câbles), vous pouvez afficher la liste des propriétés mise à jour de manière dynamique lors des changements de composants dans le catalogue. Les propriétés des composants comprennent des informations générales sur le composant, telles que ses propriétés de type et de sous-type, de type de connexion, de cote, de système et d'emplacement.

#### **Détails sur la palette des propriétés**

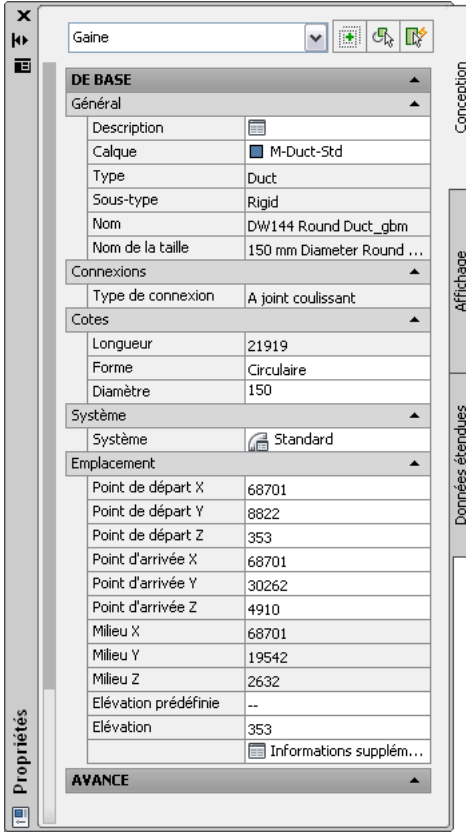

Pour les autres composants (par exemple, les lignes de plomberie), vous pouvez afficher et modifier les propriétés comme l'élévation, la taille nominale et la pente. Vous pouvez afficher la valeur en lecture seule de la taille calculée de tuyau. Lorsque vous modifiez des propriétés de composant, le composant est mis à jour de manière dynamique dans le positionnement.

**Propriétés de ligne de plomberie**

| ×<br>k۱    | Ligne de plomberie                    | c,<br>ℝ<br>圖               |                  |
|------------|---------------------------------------|----------------------------|------------------|
| Ē          | <b>DE BASE</b>                        |                            | Conception       |
|            | Général                               | ▲                          |                  |
|            | Description                           | Ħ                          |                  |
|            | Calque                                | P-Pipe-Dcw-Supp            |                  |
|            | Style                                 | <b>Black Pipe</b>          |                  |
|            | Système                               |                            |                  |
|            | Système                               | {<br>R Domestic Cold Water |                  |
|            | Cotes                                 |                            |                  |
|            | Taille nominale                       | 1/2"<br>圄                  |                  |
|            | Taille calculée                       | *AUCUN(E)*                 | Affichage        |
|            | Positionnement                        | ۰                          |                  |
|            | Elévation                             | 13/32"                     |                  |
|            |                                       | Informations supplém       |                  |
|            | Pente                                 |                            |                  |
|            | Ordonnée                              | n"                         |                  |
|            | Abscisse                              | $1'-0''$                   |                  |
|            | Pente (%)                             | 0.00000                    |                  |
|            | Emplacement                           |                            | Données étendues |
|            | Point de départ X                     | 18'-7 5/8"                 |                  |
|            | Point de départ Y                     | 128'-8 1/2"                |                  |
|            | Point d'arrivée X                     | 124'-6 1/2"                |                  |
|            | Point d'arrivée Y                     | 127'-85/16"                |                  |
|            | <b>AVANCE</b>                         |                            |                  |
| Propriétés | Remplacements de montée/descente<br>Ā |                            |                  |
| 巴          | Début                                 | Non                        |                  |
|            |                                       |                            |                  |

## **Emplacement des composants**

Vous pouvez accéder aux informations d'emplacement des composants sur la palette des propriétés. Vous pouvez afficher et modifier les points d'insertion X, Y et Z en fonction du système de coordonnées et de l'angle de rotation actuels du composant. Sur la palette des propriétés, développez la section De base, puis Emplacement pour spécifier les valeurs d'élévation, de point de départ, de milieu et de point d'arrivée. Cliquez sur Informations supplémentaires pour accéder à d'autres coordonnées d'emplacement. Cette option est disponible uniquement une fois que le composant a été ajouté au dessin.

**Propriétés d'emplacement de chemin de câbles**

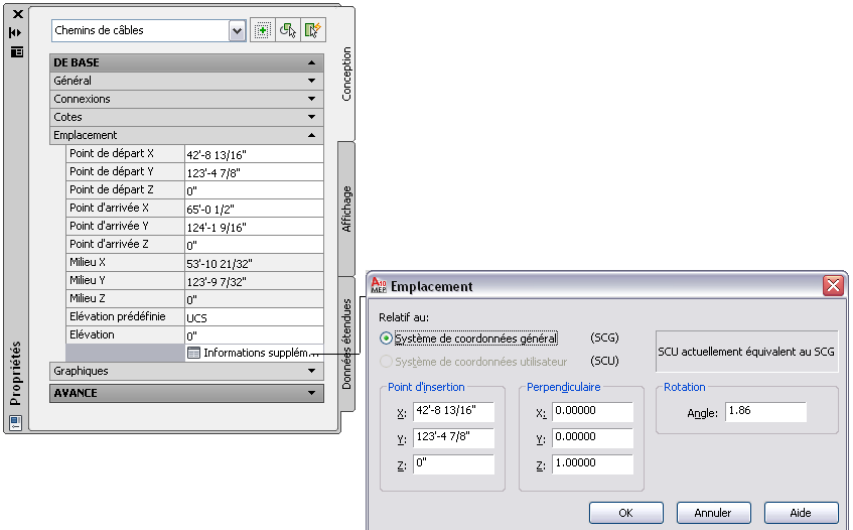

# **Utilisation des projets**

# **5**

<span id="page-158-0"></span>Cette section décrit comment créer un environnement de projet et établir des normes pour vos projets. Les normes de projet permettent de travailler plus efficacement, d'automatiser les processus de répétition et d'assurer une plus grande homogénéité des dessins du projet et des documents de construction.

# **Utilisation de la fonction de gestion de projet global**

La fonction de gestion de projet global vise à formaliser les processus relatifs à la conception et à la documentation de systèmes de construction. Cette fonction automatise la gestion, l'affichage et la construction de systèmes de construction, assurant ainsi la cohérence de tous les aspects du projet. Votre équipe de conception dispose alors d'un environnement de projet centralisé leur permettant d'accéder aux documents les plus récents.

La fonction de gestion du projet global repose sur un mécanisme élaboré de référence externe (Xréf) mis en œuvre à partir de la fonctionnalité AutoCAD standard correspondante. Les éléments du projet sont référencés dans des conceptions. Celles-ci sont à leur tour référencées dans des vues et ces dernières dans des feuilles de traçage. De puissantes fonctions de liaison permettent d'assurer la distribution des fichiers source sur plusieurs emplacements à partir d'un seul ordinateur ou réseau, permettant ainsi à plusieurs utilisateurs d'accéder simultanément à un même projet.

**Vue de détail 3D d'une installation mécanique**

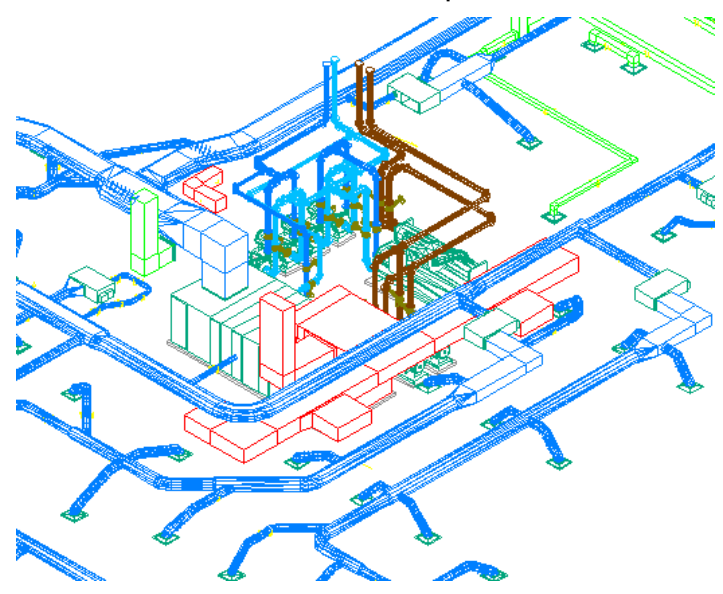

La fonction de gestion de projet global met en jeu deux composants principaux :

#### **Explorateur de projets**

L'explorateur de projets permet de créer des projets et de définir des informations et paramètres de projet de haut niveau : numéro du projet, nom du projet, données de contact, emplacement des gabarits de dessin, palettes d'outils et bibliothèque du navigateur de contenu propre au projet.

#### **Navigateur du projet**

Le navigateur du projet centralise les tâches spécifiques au projet, comme la définition de niveaux et de divisions (ailes) de bâtiments, la création de dessins de projet ou de feuilles de traçage.

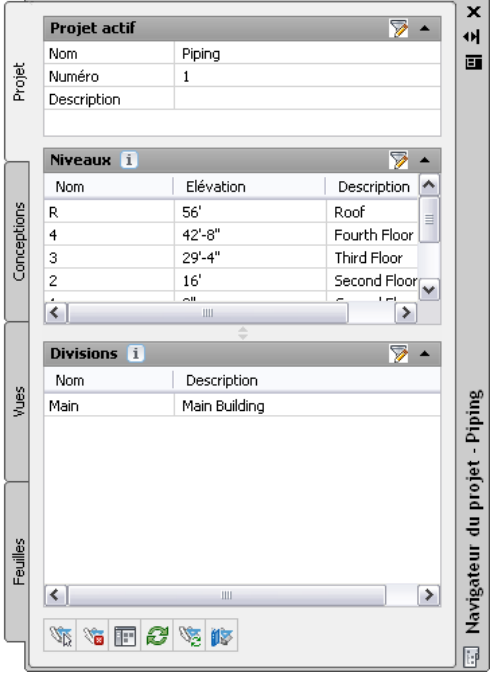

La synchronisation d'un dessin avec les normes du projet n'est possible que si le dessin fait partie intégrante du projet. La fonction de gestion du projet global permet de s'assurer de l'application adéquate des normes du projet. Vous ne pouvez pas appliquer des normes de projet à des dessins autonomes. Vous pouvez copier des styles et des paramètres d'affichage aux normes dans des dessins autonomes, mais dans ce cas, il ne sera pas possible de procéder à leur synchronisation en cas de modification des normes.

**RUBRIQUES CONNEXES** Voir Concepts de la gestion du projet global dans l'aide d'AutoCAD Architecture.

**CONSEIL** Vous trouverez des exercices spécifiques aux différentes disciplines utilisant la fonction de gestion du projet global fournis dans des [didacticiels](#page-55-0) de AutoCAD MEP.

# **Etablissement des normes du projet**

En règle générale, c'est en début de projet que vous définissez les normes qui serviront de guide tout au long de la phase de conception. Les normes de projet permettent de travailler plus efficacement, d'automatiser les processus de répétition et d'assurer une plus grande homogénéité des dessins du projet et des documents de construction.

Les gabarits stockent les normes suivantes nécessaires au démarrage d'un dessin :

- Type d'unité et précision
- Echelles du dessin et de traçage
- Styles de cotes et de textes
- Structures de calques
- Types et épaisseurs des lignes

Vous pouvez également établir les normes suivantes, spécifiques à une conception et les appliquer dessin par dessin ou les ajouter à un gabarit.

- Préférences en matière de conception et de dessin
- Systèmes de coordonnées
- Positionnement de la conception et du traçage
- Cartouches et bordures

AutoCAD MEP et AutoCAD Architecture fournissent divers outils d'établissement et de gestion de normes. Pour apprendre à créer des normes pour les éléments suivants :

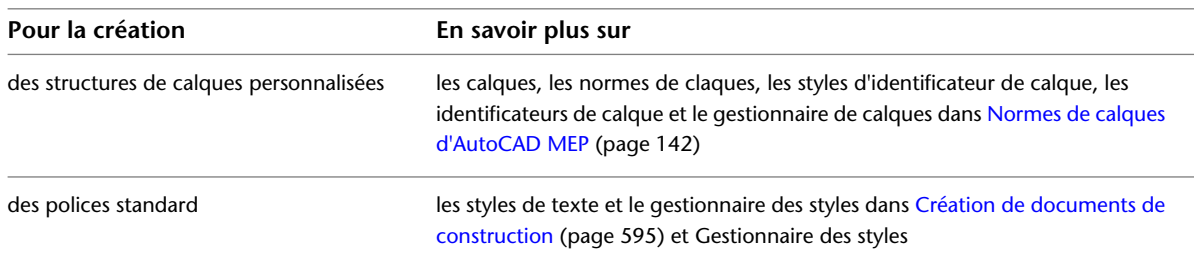

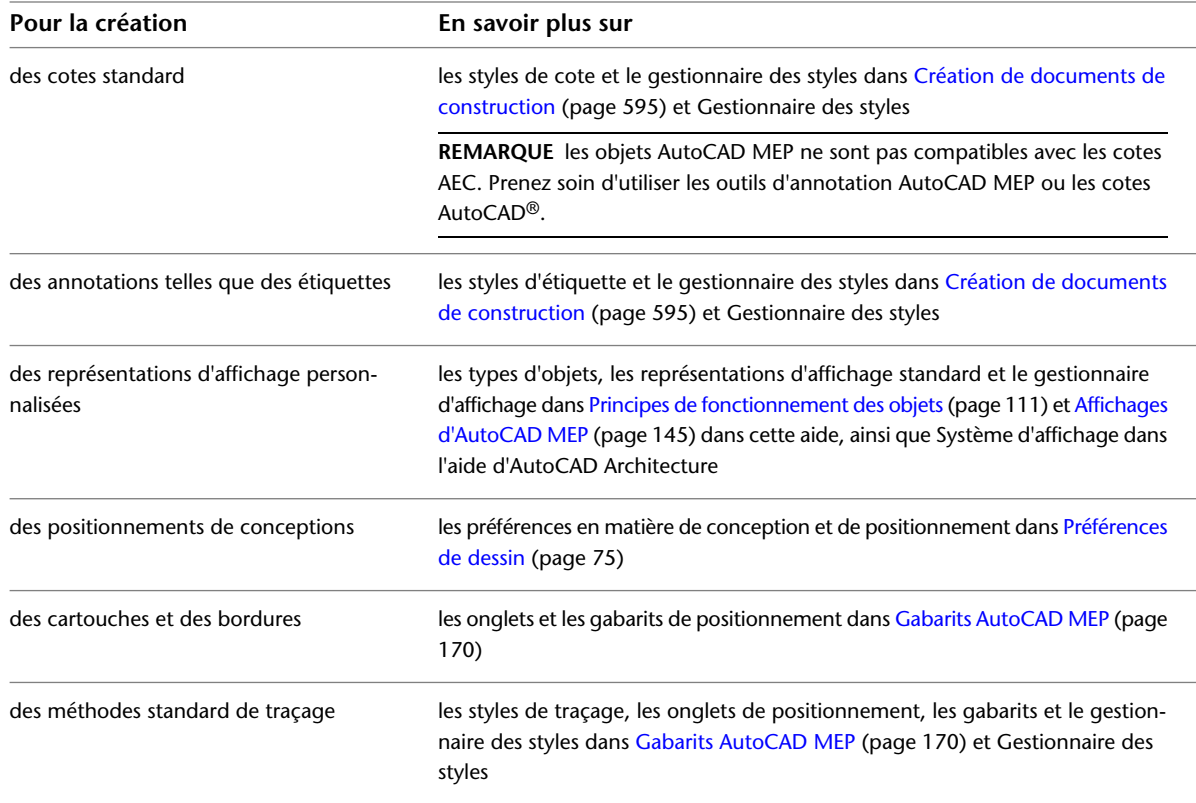

La fonction de normes du projet permet d'établir, de gérer et de synchroniser des normes dans l'ensemble des dessins d'un projet de gestion du projet global. Les normes du projet concernent l'ensemble des styles de normes, des paramètres d'affichage aux normes et des normes AutoCAD que vous utilisez dans vos dessins de projet. Les styles et les paramètres d'affichage aux normes sont définis dans un ou plusieurs dessins aux normes associés au projet. Il suffit ensuite de synchroniser automatiquement ou manuellement les dessins de projet avec ces normes tout au long du cycle de vie du projet.

<span id="page-161-0"></span>**RUBRIQUES CONNEXES** Voir Présentation des normes du projet dans l'aide d'AutoCAD Architecture.

# **Normes de calques AutoCAD MEP**

La fonction de gestion des calques d'AutoCAD MEP vous permet d'organiser, de trier et de regrouper des calques à l'aide de normes de calques, de styles d'identificateurs de calques et de remplacements de calques. Les normes de calques définissent l'attribution des noms des nouveaux calques en fonction de la structure définie dans la norme. AutoCAD MEP inclut différentes normes de calques prédéfinies et plusieurs styles d'identificateurs de calques correspondants basés sur les standards communs en vigueur dans l'industrie de la construction.

Vous pouvez modifier toute partie d'un nom de calque grâce à des remplacements d'identificateurs de calques, valables pour le style considéré. Vous pouvez aussi remplacer les noms de calques de tous les identificateurs d'un style donné ou procéder au cas par cas.

## **Présentation des normes de calques**

Les calques permettent d'organiser les objets dans un dessin et d'imposer un type de ligne, une couleur et d'autres normes. Ils correspondent aux papiers calques utilisés pour représenter les fondations, les plans d'étage ou les schémas des installations mécaniques, des éléments de plomberie ou du circuit électrique sur un plan de construction. Dans AutoCAD MEP, vous pouvez présenter toutes ces informations sur des calques indépendants.

Cette section comporte un résumé des normes de calques AutoCAD MEP et autres concepts connexes.

## **Normes de calques**

Les normes de calques définissent des conventions d'appellation pour les calques utilisés dans vos dessins. Elles contiennent des règles déterminant la structure des noms de calques dans un dessin. Vous pouvez vous servir des normes de calques pour imposer et gérer les normes du projet au niveau des différents calques.

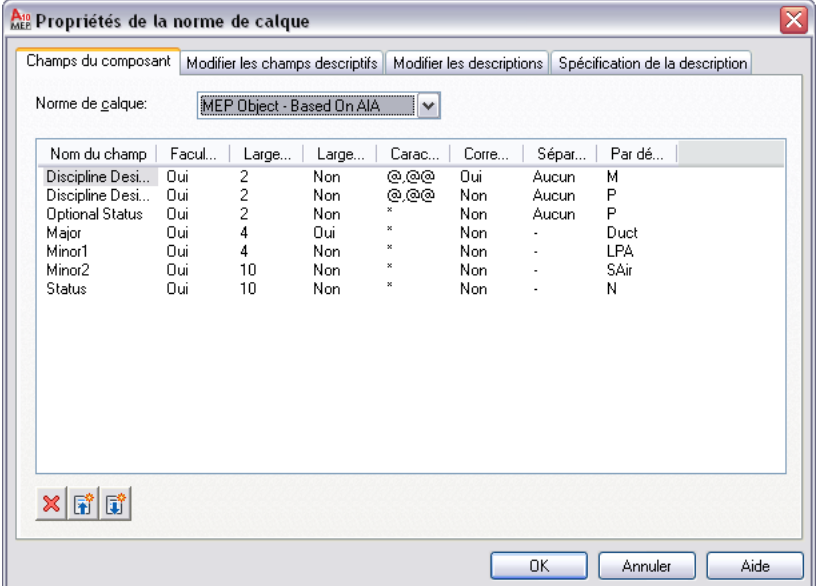

Le logiciel propose plusieurs normes de calques par défaut qui respectent les conventions en vigueur pour les calques (par exemple, MEP Object - Based on AIA et BS1192 - AUG Version 2). Lorsque vous créez un calque basé sur une norme de calque, les différentes parties de son nom sont délimitées par des séparateurs (par exemple, des tirets). Chaque partie du nom est déterminée par les règles spécifiées dans la définition de norme de calque. Les définitions de normes de calques par défaut prévues pour AutoCAD MEP sont conformes aux principales normes industrielles. En vertu de la norme de calque des objets MEP, par exemple, le nom donné aux calques contenant des gaines est M-Duct-Std.

Il est possible de tirer parti des normes de calques par défaut dans vos normes de projet, de les personnaliser ou de créer vos propres normes de calques.

## **Styles d'identificateurs de calques et identificateurs de calques**

Chaque norme de calque correspond à un style d'identificateur de calque. Celui-ci contient un jeu d'identificateurs de calques. Les identificateurs de calques associent des objets à des calques donnés dont les noms répondent aux spécifications de la norme. Lorsque vous ajoutez un objet à votre dessin, le logiciel le place automatiquement dans le calque qui lui a été attribué dans le style d'identificateur en cours. Ce processus est appelé identification de calque.

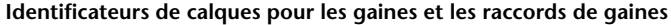

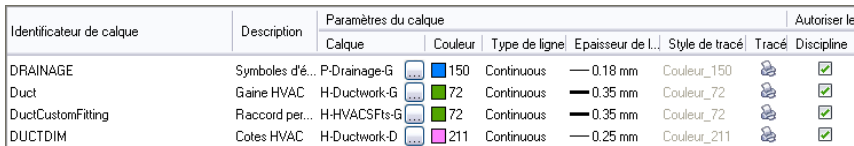

## <span id="page-163-0"></span>**Normes de calques**

AutoCAD MEP permet de spécifier la norme de calque et le style d'identificateur à utiliser dans le dessin en cours. Vous pouvez décider d'importer automatiquement dans les nouveaux dessins la norme de calque et le style d'identificateur de calque sélectionnés.

Le logiciel inclut plusieurs normes de calques et plusieurs styles d'identificateurs de calques dans un dessin de norme de calque intitulé AecbLayerStd. Ce dessin se trouve dans \Documents and Settings\All Users\Application Data\Autodesk\ACD-MEP 2010\fra\Layers ou dans l'un de ses sous-dossiers selon le contenu que vous avez installé. Les gabarits livrés avec le logiciel sont configurés pour charger le dessin AecbLayerStd approprié dans les dessins que vous créez.

**REMARQUE** Le dossier Calques contient d'autres dessins de normes de calques ; un numéro de version ajouté à la fin de leur nom permet de les distinguer (AecbLayerStd5.dwg, par exemple). Ces dessins de normes de calques proviennent des versions précédentes du logiciel et sont inclus pour prendre en charge les dessins existants.

## **Gestionnaire des propriétés des calques**

Le gestionnaire des propriétés des calques permet d'afficher et de gérer les calques du dessin en cours. Vous pouvez également vous en servir pour afficher et contrôler les composants sous-jacents aux calques, tels que les normes de calques, les styles d'identificateurs de calques, les identificateurs de calques et les remplacements des identificateurs de calques.

Dans le gestionnaire des propriétés des calques, tous les calques du dessin en cours apparaissent dans le groupe de calques Tout. S'il existe des [dessins référencés](#page-191-0) (Xréfs) liés au dessin, les calques sont répertoriés dans un groupe de calques Xréf.

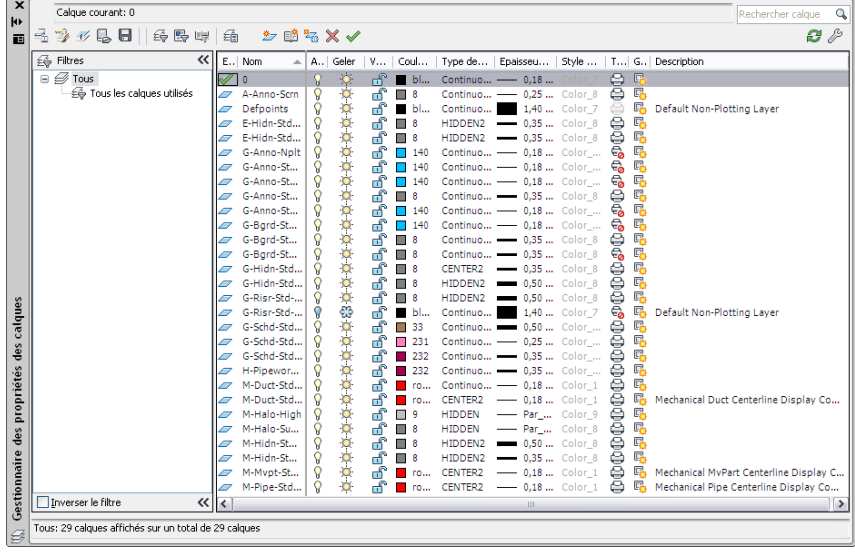

**RUBRIQUES CONNEXES** Voir Gestion des calques dans l'aide d'AutoCAD Architecture.

# **Spécification de la norme de calque et du style d'identificateur de calque**

**1** Cliquez sur l'onglet Début ➤ le groupe de fonctions Calques ➤ ➤ Sélectionner la norme de calques  $\frac{\epsilon_0^2}{2}$ .

**2** Dans la boîte de dialogue Paramètres du dessin, cliquez sur l'onglet Calques.

**3** Sous Fichier d'identificateurs/de normes de calques à importer automatiquement, cliquez sur

 pour rechercher le dessin de norme de calques souhaité (fichier DWG ou DWT). La sélection s'effectue dans la boîte de dialogue Ouvrir le fichier de calque.

Si vous avez enregistré le [dessin des normes de calques](#page-163-0) (page 144) dans le même dossier que le dessin des normes de calques par défaut, vous pouvez accéder directement au dossier en cliquant sur le dossier Contenu dans le volet gauche, puis sur le dossier Calques.

- **4** Dans la boîte de dialogue Paramètres du dessin, sous Norme de calque par défaut, sélectionnez le style d'identificateur de calque à utiliser dans le dessin, puis cliquez sur Appliquer.
- **5** Précisez la façon dont vous souhaitez appliquer les paramètres de calque :

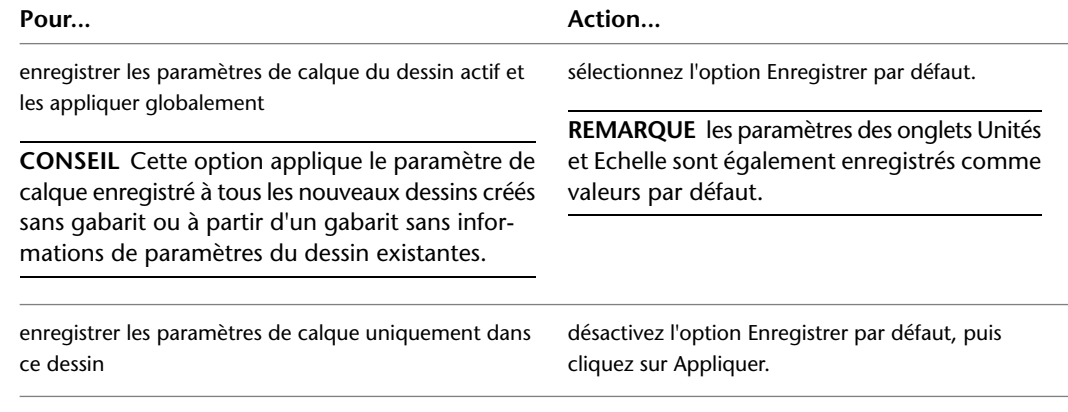

Si vous avez également modifié les unités de dessin, vous êtes invité à indiquer si les objets existant dans le dessin en cours doivent être mis à l'échelle selon les nouvelles unités spécifiées.

**RUBRIQUES CONNEXES** Voir Gestion des calques dans l'aide d'AutoCAD Architecture.

# **Accès aux styles d'identificateurs de calques et aux identificateurs de calques**

- **1** Cliquez sur l'onglet Début ► le groupe de fonctions Calques ► ► Styles d'identificateurs de calques  $\mathbb{Z}$  .
- **2** Dans le gestionnaire des styles, sélectionnez un style d'identificateur de calque, puis cliquez sur l'onglet Identificateurs dans le volet droit.

<span id="page-164-0"></span>L'onglet Identificateurs affiche les identificateurs de calque et les paramètres correspondants (calque, couleur, type de ligne et épaisseur des lignes).

**RUBRIQUES CONNEXES** Voir Utilisation des identificateurs de calques dans l'aide d'AutoCAD Architecture.

# **Modes d'affichage dans AutoCAD MEP**

La CAO traditionnelle et la conception manuelle exigent que vous traciez plusieurs fois un objet (gaine ou tuyau, exemple) dans différents dessins pour obtenir diverses vues de l'objet. Il faudrait, par exemple, prévoir un dessin 1D pour le positionnement d'une gaine et d'une tuyauterie et un dessin 2D du même positionnement pour clarifier les documents de construction. Il conviendrait, dans ce cas, d'utiliser pour chaque dessin, un ensemble distinct d'entités de dessin pour représenter les objets.

AutoCAD MEP fournit des outils permettant d'afficher un objet dans la présentation de différentes manières. Cela permet de gagner du temps et de conserver la cohérence au sein de vos dessins de projet.

# **Structure du système d'affichage**

Le système d'affichage d'AutoCAD MEP contrôle l'apparence des objets dans les fenêtres. Selon les objets que vous avez l'intention d'afficher et la direction de visualisation choisie, vous pouvez produire différents affichages (positionnements de plan, modèles 3D, diagramme de colonnes montantes en vue isométrique et diagrammes schématiques). L'établissement de normes d'affichage permet de conserver la cohérence entre plusieurs dessins.

Le système d'affichage d'AutoCAD MEP comporte trois composants principaux :

- Les [représentations d'affichage](#page-167-0) (page 148) permettent de contrôler l'affichage des objets individuels.
- Les [ensembles d'affichage](#page-169-0) (page 150) permettent de regrouper les représentations d'affichage des objets.
- Les [configurations d'affichage](#page-169-1) (page 150) permettent d'assigner des ensembles d'affichage aux directions de vue.

Ces éléments sont hiérarchiques par nature. Chaque configuration d'affichage contient des jeux de paramètres d'affichage et chaque paramètre d'affichage contient un certain nombre de représentations d'affichage. Les éléments fonctionnent ensemble pour créer le système d'affichage comme suit :

```
Dessin AutoCAD MEP
 ⇩
Positionnement
 J,
Fenêtre
 ⇩
Configuration d'affichage
 J,
Paramètre d'affichage
 ₩
Représentation d'affichage
```
La plupart des objets AutoCAD MEP disposent de [représentations d'affichage](#page-167-0) (page 148) 1D, 2D, Modèle et Plan. En effet, cela correspond aux scénarios de conception les plus courants nécessitant différentes vues d'un système de construction.

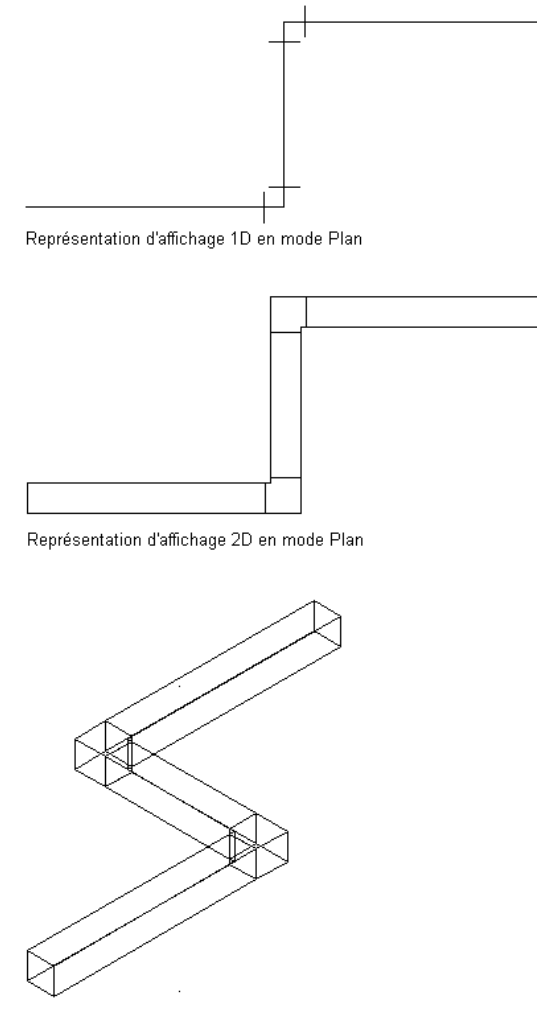

Représentation d'affichage Modèle en vue isométrique

Certains objets des systèmes de construction, tels que les étiquettes et les objets schématiques ne possèdent qu'une représentation d'affichage générale, car leur affichage ne varie pas en fonction des vues.

Les [exemples de gabarits](#page-189-0) sont associés à des paramètres d'affichage par défaut pour les nouvelles fenêtres et les fenêtres en mosaïque. Les paramètres par défaut du dessin guident les nouveaux utilisateurs. Ils permettent également aux gestionnaires CAO plus expérimentés de maintenir la cohérence des dessins du projet grâce à la personnalisation des modèles de gabarits ou à la création de gabarits avec d'autres paramètres d'affichage.

- **1** Pour spécifier les paramètres d'affichage par défaut d'un dessin, cliquez sur ➤ Utilitaires ➤ Paramètres du dessin.
- **2** Cliquez sur l'onglet Afficher de la boîte de dialogue Paramétrage du dessin.

#### **Gestionnaire d'affichage**

Le gestionnaire d'affichage correspond à l'emplacement central d'affichage des composants système de vos dessins AutoCAD MEP. Dans le volet gauche du gestionnaire des styles, vous pouvez définir les configurations d'affichage, les jeux d'affichage et les représentations d'affichage. Vous trouverez les informations détaillées sur le composant de système d'affichage dans le volet droit.

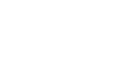

## <span id="page-167-0"></span>**Représentations d'affichage**

Les représentations d'affichage constituent le premier niveau de contrôle du système d'affichage. Elles définissent le mode d'affichage d'un objet dans un dessin.

Vous pouvez également obtenir un aperçu des représentations d'affichage en cliquant sur **(Visualiseur**) flottant) dans le gestionnaire d'affichage. Le visualiseur flottant indique l'affichage d'un objet donné dans différentes représentations d'affichage et directions de vue.

**RUBRIQUES CONNEXES** Voir Visualisation des représentations d'affichage et Visualisation d'un objet dans une représentation d'affichage dans l'aide d'AutoCAD Architecture.

#### **Représentations d'affichage dans AutoCAD MEP**

AutoCAD MEP comporte notamment les représentations d'affichage suivantes :

#### **1D**

- Utilisée pour représenter le trait d'axe d'un objet en 2D ou en 3D
- S'utilise dans certains cas dans les dessins isométriques

#### **1 ligne atténuée**

- Similaire à la représentation d'affichage 1D
- Exception : les objets atténués pour une utilisation en tant qu'arrière-plan

#### **2 D**

- Utilisée pour représenter le contour d'un objet en 2D ou en 3D dans les dessins de plan et de modèle
- Moteur d'affichage graphique rapide et sous-jacent
- Pour plus de rapidité, la symbologie montée/descente et les lignes cachées ne sont pas affichées

#### **2 lignes atténuées**

- Similaire à la représentation d'affichage 2D
- Exception : les objets atténués pour une utilisation en tant qu'arrière-plan

#### **Modèle**

Utilisé pour représenter le modèle filaire 3D complet d'un objet

#### **Modèle atténué**

- Similaire à la représentation d'affichage modèle
- Exception : les objets atténués pour une utilisation en tant qu'arrière-plan

#### **Plan**

■ Utilisée pour représenter le contour d'un objet en 2D ou en 3D

- Dispose d'un moteur d'affichage graphique plus lent que pour la 2D, mais avec une qualité supérieure, facilitant ainsi le traçage
- La symbologie montée/descente et les lignes cachées sont affichées

#### **Plan Présentation**

- Tous les objets sont atténués pour que l'utilisateur puisse créer des thèmes d'affichage ou [appliquer la](#page-653-0) [mise en surbrillance de détection des interférences](#page-653-0) et afficher uniquement les objets concernés.
- Hachures affichées

#### **Plan atténué**

- Similaire au Plan Présentation
- Exception : les hachures ne s'affichent pas

#### **Plan détaillé**

- Inutilisé
- Représentation d'affichage AutoCAD Architecture fournie en vue d'une utilisation avec AutoCAD MEP
- Active tous les sous-composants architecturaux (par exemple, tous les composants de mur)

#### **Plan non détaillé**

- Inutilisé
- Représentation d'affichage AutoCAD Architecture fournie en vue d'une utilisation avec AutoCAD MEP
- Active certains sous-composants architecturaux

#### **Schématique**

Utilisée pour représenter symboliquement en 2D des pièces à vues multiples 3D pour les diagrammes schématiques

#### **Schématique atténué**

- Similaire à la représentation d'affichage schématique
- Exception : les objets sont atténués
- S'utilise dans la configuration d'affichage Présentation MEP

#### **Réfléchi**

- Inutilisé
- Représentation d'affichage AutoCAD Architecture fournie en vue d'une utilisation avec AutoCAD MEP

#### **Général**

Utilisée pour les objets (annotations, lignes de plomberie et raccords de plomberie, par exemple) dont la présentation graphique ne varie pas en fonction des représentations d'affichage ou des types de dessins.

#### **Général atténué**

■ Similaire à la représentation d'affichage générale

■ Exception : les objets sont atténués

La couleur des objets grisés (atténués) à l'arrière-plan des dessins de conception des systèmes de construction est gérée par le calque G-Bgrd-Std-Scrn. Les couleurs des lignes cachées appliquées aux objets des dessins de conception de systèmes de construction sont contrôlés par les calques suivants :

- E-Hidn-Std-High et E-Hidn-Std-Subd pour les objets électriques
- M-Hidn-Std-High et M-Hidn-Std-Subd pour les objets mécaniques
- <span id="page-169-0"></span>■ G-Hidn-Std-High pour les objets de plomberie

## **Jeux de paramètres d'affichage**

Les jeux de paramètres d'affichage représentent le deuxième niveau de contrôle du système d'affichage. Les ensembles d'affichage correspondent à des collections de [représentations d'affichage](#page-167-0) (page 148) d'objets qui contrôlent le mode d'affichage d'un groupe d'objets.

De manière générale, vous créez des jeux de paramètres d'affichage dans le cadre d'une tâche bien précise ou d'un type de dessin particulier, tel qu'un plan de faux-plafond. Vous pouvez également vous en servir pour afficher ou masquer des objets en fonction de leur classification : selon leur statut de construction (nouveau, existant ou démo), par exemple. Pour plus d'informations, voir [Affichage d'objets par classification](#page-187-0) (page 168).

<span id="page-169-1"></span>**RUBRIQUES CONNEXES** Voir Visualisation de paramètres d'affichage dans l'aide d'AutoCAD Architecture.

## **Configurations d'affichage**

Les configurations d'affichage constituent le dernier niveau de contrôle du système d'affichage. Une configuration d'affichage contient un ou plusieurs jeux d'affichage qui contrôlent la représentation d'objets dans le dessin en fonction de la direction de la vue ( Haut, Bas, Gauche, Droite, Avant, Arrière et Par défaut). Les différentes vues sont utiles pour la présentation de conception, ainsi que les dessins de présentation de tracé et les documents de construction.

**RUBRIQUES CONNEXES** Voir Visualisation des configurations d'affichage dans l'aide d'AutoCAD Architecture.

#### **Configurations d'affichage AutoCAD MEP**

AutoCAD MEP comporte les représentations d'affichage suivantes basées sur les [représentations d'affichage](#page-167-0) (page 148) fournies dans le logiciel.

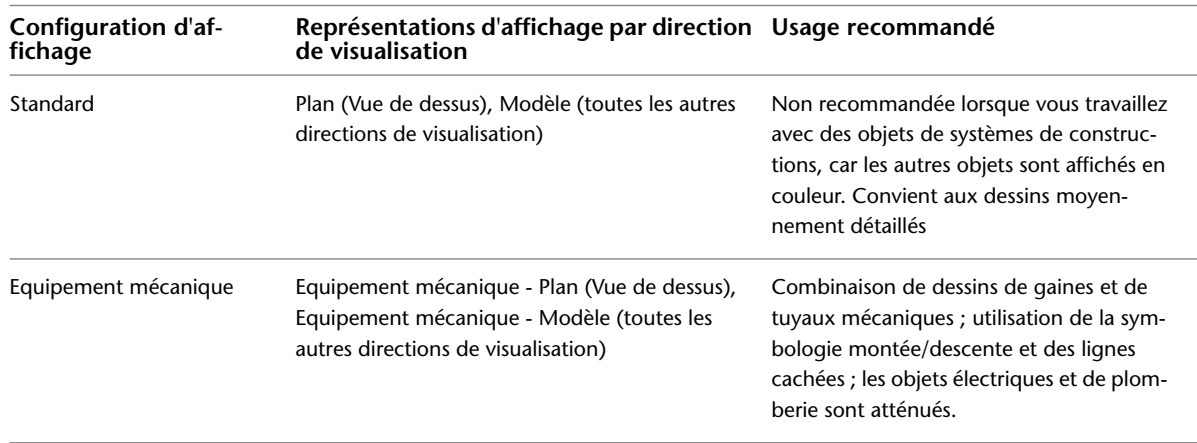

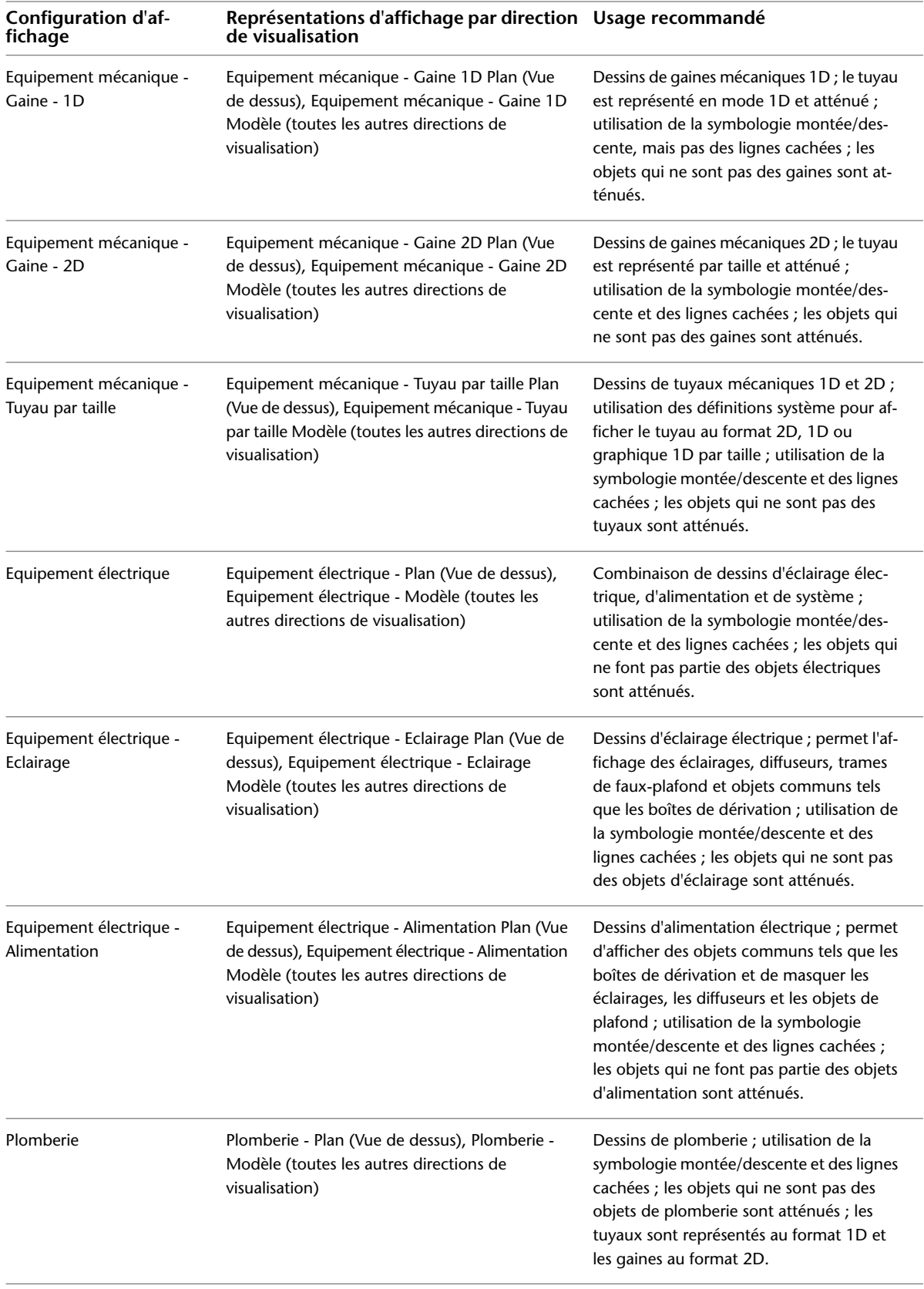

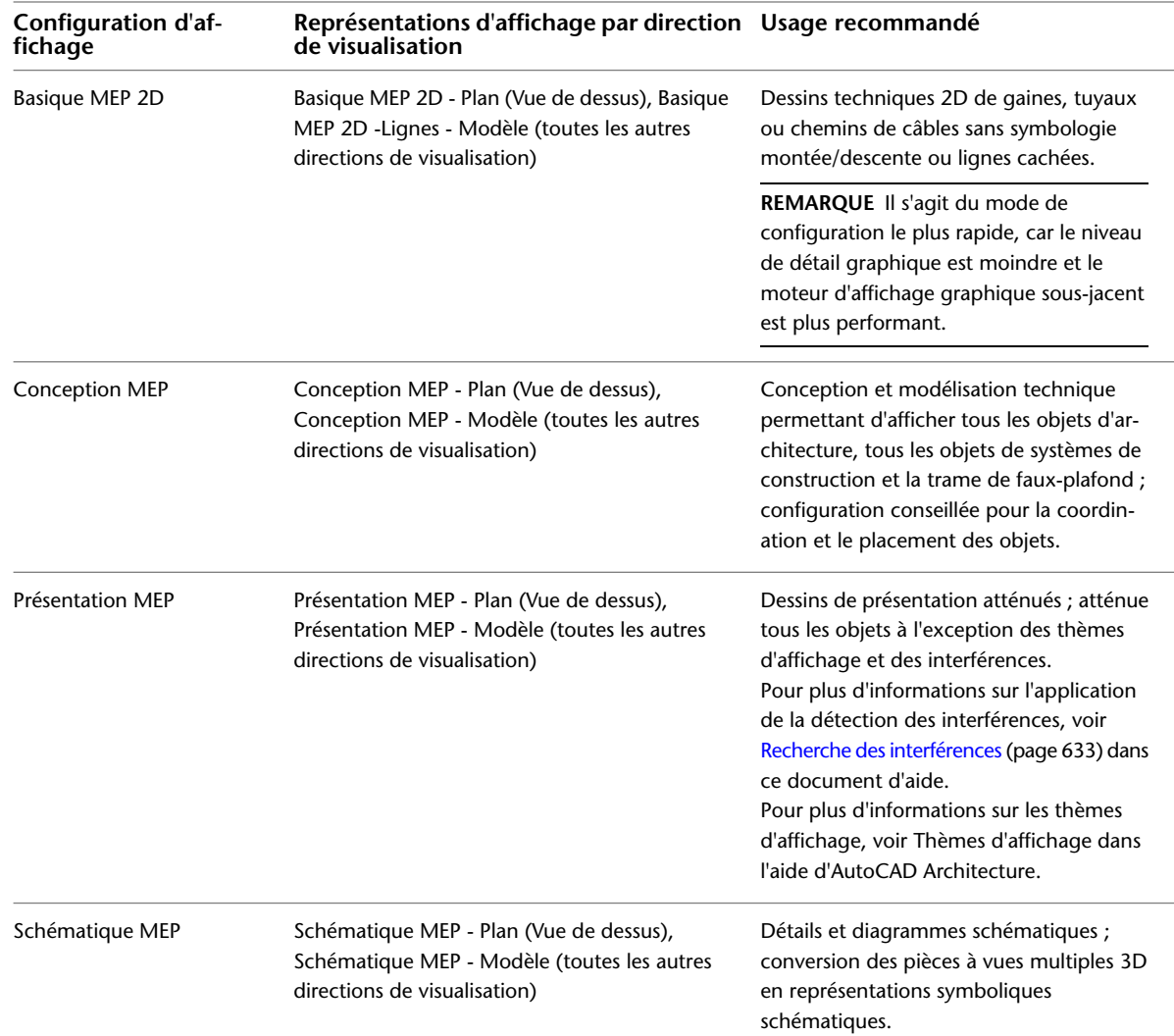

# <span id="page-171-0"></span>**Hiérarchie du contrôle d'affichage**

Le contrôle d'affichage respecte la hiérarchie suivante :

- Objet
- Style
- Définition du système
- Domaine du dessin par défaut

Si aucun remplacement de contrôle de l'affichage au niveau de l'objet n'est activé, le contrôle passe à la définition du niveau de style de cet objet. Si aucun remplacement du niveau de style de l'objet n'est activé, le contrôle passe à la définition de cet objet. Si aucun remplacement des paramètres de définition de système n'est activé, le contrôle passe au niveau de dessin par défaut.

Vous pouvez appliquer plusieurs remplacements à un objet, en les définissant sous forme de calques. Au fur et à mesure que vous supprimez les calques de remplacement, c'est le calque de niveau supérieur qui prend effet.

#### **Synchronisation des paramètres d'affichage**

Les propriétés d'affichage sont synchronisées au sein d'autres objets AutoCAD MEP dans un domaine. Par exemple, si vous modifiez les propriétés d'affichage de segments de gaine dont l'affichage est contrôlé par le domaine du dessin par défaut, ces propriétés d'affichage sont également modifiées pour les gaines, les raccords, personnalisés ou non des gaines et les gaines flexibles.

Idéalement, il est recommandé d'utiliser l'onglet Affichage de la palette des propriétés pour modifier directement les propriétés d'affichage d'un objet dans un dessin. Cependant, vous pouvez également utiliser le gestionnaire des styles ou le gestionnaire d'affichage pour la gestion des propriétés d'affichage (non filtrées) d'un objet dont l'affichage est contrôlé par le dessin par défaut ou la définition de système.

Lorsqu'un remplacement d'affichage est ajouté ou supprimé dans un système, les propriétés d'affichage sont également mises à jour dans le domaine correspondant. Les propriétés d'affichage sont synchronisées au sein des objets et domaines suivants :

- Tuyau : tuyau, raccord de tuyau, raccord personnalisé de tuyau et tuyau flexible.
- Gaine : gaine, raccord de gaine, raccord personnalisé de gaine et gaine flexible.
- Chemin de câbles et raccord de chemin de câbles
- Tube IRO et raccord de tube IRO
- Ligne de plomberie et raccord de plomberie

# **Gestion des paramètres d'affichage par défaut au cours de la préparation du projet**

Les paramètres d'affichage par défaut dans un dessin déterminent la façon dont les objets sont affichés quand aucun remplacement d'affichage n'est actif. En tant que gestionnaire CAO, vous définissez un gabarit ou un projet et spécifiez les paramètres d'affichage qui seront appliqués dans le dessin. Lors de la configuration du projet, le mode de définition des paramètres par défaut pour les représentations d'affichage dépend du type d'objet. Vous pouvez par exemple utiliser :

- Le gestionnaire des styles dans les domaines de gaine, de tuyau, de chemin de câbles et de tube IRO afin de vous assurer d'effectuer des modifications répercutées sur tous les objets de ce domaine
- Le gestionnaire d'affichage pour définir des paramètres d'affichage par défaut pour tous les autres types d'objets

#### **Niveaux de spécification des paramètres d'affichage**

- Les paramètres d'affichage par défaut du dessin régissent l'affichage des objets lorsqu'aucun remplacement n'est actif.
- <span id="page-172-0"></span>■ Les remplacements au niveau du système sont spécifiés pour les systèmes tels qu'une gaine d'évacuation et régissent l'affichage de tous les objets affectés au système.
- Les remplacements au niveau du style sont spécifiés pour un style tel qu'un style d'appareil et régissent l'affichage de tous les objets utilisant ce style.

## **Spécification des paramètres d'affichage par défaut**

Vous pouvez spécifier des paramètres d'affichage par défaut avec le gestionnaire des styles ou le gestionnaire d'affichage.

**CONSEIL** Dans le gestionnaire des styles et le gestionnaire d'affichage, l'ensemble de la collection de composants d'affichage non filtrés est visible et modifiable. En revanche, dans l'[onglet Affichage](#page-174-0) (page 155) de la palette des propriétés, les propriétés d'affichage sont filtrées en fonction de l'objet sélectionné dans la zone de dessin.

#### **Utilisation du Gestionnaire des styles**

- **1** Cliquez sur l'onglet Gérer ➤ le groupe de fonctions Style et affichage ➤ Gestionnaire de styles 46.
- **2** Développez le dossier d'objets souhaité (Objets HVAC, par exemple).
- **3** Développez les définitions de système de cet objet.
- **4** Sélectionnez un système, puis cliquez sur l'onglet Propriétés d'affichage dans le volet droit.
- **5** Sous Représentations d'affichage, cliquez deux fois sur la représentation d'affichage pour laquelle vous souhaitez spécifier les valeurs par défaut (Plan, par exemple).

**CONSEIL** Vous pouvez également obtenir le même résultat en cliquant sur la représentation

d'affichage, puis sur .

**6** Dans la boîte de dialogue Propriétés d'affichage, cliquez sur les propriétés d'affichage de l'un des composants d'affichage et effectuez les modifications souhaitées.

#### **Utilisation du Gestionnaire d'affichage**

- **1** Cliquez sur l'onglet Gérer ➤ le groupe de fonctions Style et affichage ➤ Gestionnaire d'affichage . अस
- **2** Développez le dossier Représentations par objet.
- **3** Cliquez deux fois sur l'objet dans la liste.
- **4** Cliquez sur une représentation d'affichage figurant sous l'objet où vous souhaitez spécifier les valeurs par défaut.

**CONSEIL** L'objet et la représentation d'affichage sélectionnés contrôlent les propriétés d'affichage qu'il est possible de modifier. Par exemple, un appareil dans une représentation de modèle n'affiche que l'onglet Calque/Couleur/Type de ligne. Cependant, un appareil dans une représentation de plan présente aussi l'onglet Hachures.

**5** Dans le volet droit de l'onglet Calque/Couleur/Type de ligne, cliquez sur une propriété d'affichage de l'un des composants d'affichage (Type de ligne, par exemple) et effectuez les modifications souhaitées.

**RUBRIQUES CONNEXES** Voir Modification d'une représentation d'affichage dans l'aide d'AutoCAD Architecture.

## **Application des remplacements au niveau du système**

Utilisez le gestionnaire des styles pour appliquer les remplacements d'affichage au niveau du système pour les objets d'un système donné (par exemple, Gaine - Basse pression).

**REMARQUE** Même s'il est possible, en théorie, d'attribuer un système aux pièces à vues multiples, leurs propriétés d'affichage ne sont pas gérées par des systèmes.

- **1** Cliquez sur l'onglet Gérer ➤ le groupe de fonctions Style et affichage ➤ Gestionnaire de styles 45
- **2** Développez le dossier d'objets souhaité (Objets HVAC, par exemple).
- **3** Développez les définitions de système de cet objet.
- **4** Sélectionnez un système, puis cliquez sur l'onglet Propriétés d'affichage dans le volet droit.
- **5** Sous Remplacement de style, sélectionnez la case correspondant à la représentation d'affichage à laquelle vous souhaitez appliquer un remplacement.
- **6** Dans la boîte de dialogue Propriétés d'affichage, apportez les modifications nécessaires aux propriétés d'affichage des composants d'affichage.

## **Application des remplacements au niveau du style**

Utilisez le gestionnaire des styles pour appliquer les remplacements d'affichage au niveau du système pour tous les objets d'un style donné (par exemple, un style d'appareil pour un boîtier de dérivation).

- **1** Ouvrez le dessin contenant le style à remplacer.
- **2** Cliquez sur l'onglet Gérer ➤ le groupe de fonctions Style et affichage ➤ Gestionnaire de styles 46
- **3** Développez la catégorie et le type de style que vous souhaitez remplacer.
- **4** Sélectionnez le style, puis cliquez sur l'onglet Propriétés d'affichage dans le volet droit.
- <span id="page-174-0"></span>**5** Sous Représentations d'affichage, sélectionnez la représentation d'affichage à laquelle vous souhaitez appliquer un remplacement, puis cochez la case correspondante dans la colonne Remplacement de style.
- **6** Dans la boîte de dialogue Propriétés d'affichage, modifiez les propriétés d'affichage.

## **Configuration des paramètres d'affichage en cours de conception**

L'onglet Affichage de la palette des propriétés contrôle directement les propriétés graphiques des objets d'un dessin AutoCAD MEP.

**Onglet Affichage présentant les propriétés d'affichage de gaine**

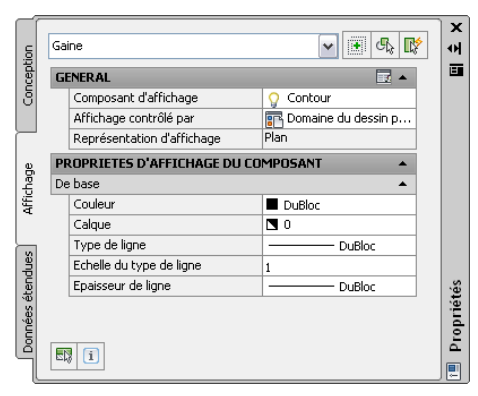

Dans l'onglet Affichage de la palette des propriétés, cliquez sur **EN** (Sélectionner des composants), puis cliquez sur un objet de la zone de dessin pour modifier les propriétés d'affichage.

#### **Propriétés d'affichage générales**

Composants d'affichage : permet d'ajuster les paramètres des composants d'affichage individuels de l'objet, comme les contours et les traits d'axe

#### **REMARQUE** Seules les propriétés d'affichage de composant actives de l'objet sont répertoriées.

- Affichage contrôlé par : sélectionnez l'une des trois options de la liste :
	- Objet : applique les modifications à tous les objets du système spécifié (par exemple, Définition de système de gaine : alimentation - Basse pression) pour lesquels aucun remplacement d'objet n'est actif (remplacement de système). Cette sélection remplace les paramètres par défaut du dessin et les paramètres de style.
	- Style : applique les modifications à tous les objets du style spécifié (par exemple, Définition de système de gaine : gaine circulaire 300 mm de diamètre) pour lesquels aucun remplacement d'objet n'est actif (remplacement de style). Cette sélection remplace les paramètres par défaut du dessin.
	- Définition de système : ajoute un remplacement de définition de système à l'objet sélectionné.
	- Domaine du dessin par défaut : applique les modifications à tous les objets d'un domaine.

**RUBRIQUES CONNEXES** Voir [Hiérarchie du contrôle d'affichage](#page-171-0) (page 152).

■ Représentation d'affichage : affiche la représentation d'affichage active (par exemple, Plan)

#### **Propriétés d'affichage du composant**

Basique définit les propriétés de couleur, de calque, de type de ligne, d'échelle de type de ligne et d'épaisseur de ligne de l'objet sélectionné.

Cliquez sur  $\equiv$  (le long de la barre de titre Général) pour que la feuille de travail Appliquer les propriétés du composant d'affichage à d'autres représentations d'affichage modifie les autres représentations d'affichage au niveau indiqué par l'affichage contrôlé par les valeurs.

**CONSEIL** Pour que ce bouton s'affiche, un composant d'affichage doit être sélectionné. La feuille de travail correspondante reflète uniquement les représentations d'affichage qu'il est possible d'appliquer au composant sélectionné.

<span id="page-175-0"></span>Les modifications effectuées sur l'onglet Affichage sont immédiatement visibles dans la représentation d'affichage du dessin actif. Vous pouvez également appliquer des modifications à d'autres représentations d'affichage. Par exemple, vous pouvez spécifier si une modifications effectuée sur une propriété d'affichage doit s'appliquer au composant sélectionné pour tous les objets de ce type, à tous les objets de ce style ou uniquement à l'objet sélectionné.

## **Affichage d'objets basé sur l'élévation**

Dans certaines régions, les documents de construction doivent afficher les objets de système de construction différemment selon leur élévation. Par exemple, il peut vous être demandé d'afficher un objet sous la dalle d'étage dans la vue en plan avec un type de ligne, et un autre objet au-dessus de cette dalle mais sous le plan de coupe avec un autre type de ligne.

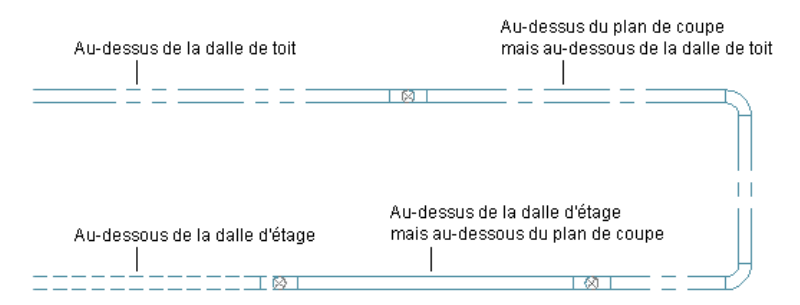

La fonction Afficher par élévation vous permet de le faire. Cette fonction inclut les composants d'affichage basés sur l'élévation suivants :

- Contour
- Connexion
- Trait d'axe
- Hachures
- Isolation
- Revêtement
- Montée/descente
- Annotation

Vous pouvez configurer ces composants d'affichage pour afficher ou masque les objets AutoCAD MEP suivants en fonction du plan d'étage et du [plan de coupe](#page-179-0) (page 160) :

- Chemin de câbles, raccord de chemin de câbles
- Tube IRO, raccord de tube IRO
- Gaine, gaine flexible, raccord de gaine et raccord de gaine personnalisé
- pièce à vues multiples
- Tuyau, tuyau flexible, raccord de tuyauterie, raccord de tuyauterie personnalisé

Tout symbole de montée/descente associé à ces objets hérite des caractéristiques d'affichage basé sur l'élévation de l'objet parent.

Si vous créez une coupe 2D ou une élévation 2D en utilisant les paramètres d'affichage 1D ou Plan, la coupe ou l'élévation montre également l'objet en fonction des propriétés d'affichage propres à l'élévation.

**REMARQUE** Seule les objets du domaine Gaine peuvent être configurés avec des composants basés sur une élévation 1D.

Les composants d'affichage basés sur l'élévation contrôlent l'affichage des objets si les conditions suivantes sont respectées :

- La fonction Afficher par élévation est [activée](#page-178-0) (page 159).
- La vue active est la vue de dessus (plan).
- La configuration d'affichage actuelle utilise des [représentations d'affichage](#page-167-0) (page 148) 1D ou Plan.

Vous pouvez configurer des composants d'affichage basés sur l'élévation avec le gestionnaire des styles ou le gestionnaire d'affichage (voir [Spécification des paramètres d'affichage par défaut](#page-172-0) (page 153)). L'exemple suivant montre des composants d'affichage de contour dans le gestionnaire d'affichage lorsque la fonction Afficher par élévation est [activée](#page-178-0) (page 159) :

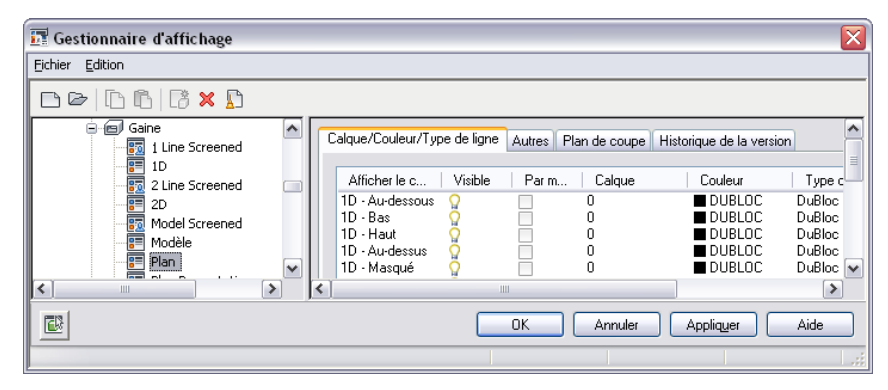

Les paramètres d'affichage différencient les objets au-dessus ou en-dessous de l'intervalle d'affichage. Vous pouvez par exemple [définir des types et des couleurs de ligne](#page-174-0) (page 155) de sorte qu'ils s'affichent différemment en fonction de l'élévation. Vous pouvez également utiliser les paramètres d'affichage pour masquer un objet en fonction de son élévation. Masquer des objets peut s'avérer utile lors de la création de documents de construction pour un plan d'étage spécifique à partir d'un modèle de plusieurs étages.

Vous pouvez configurer des composants d'affichage basés sur l'élévation s'appliquant à un objet donné dans le dessin à l'aide de l'onglet Affichage de la palette des propriétés (voir [Configuration des paramètres d'affichage](#page-174-0) [en cours de conception](#page-174-0) (page 155)).

L'exemple suivant illustre l'onglet Affichage avec le composant d'affichage adéquat basé sur l'élévation de l'objet sélectionné. La hauteur de coupe est de 2500 mm, l'affichage au-dessus de l'intervalle est de 3500 mm et l'affichage en-dessous de l'intervalle est de 0. Si l'élévation de l'objet de gaine est de -1000 mm, l'objet se trouve sous l'intervalle d'affichage et il est donc masqué.

#### **Objet de gaine situé en-dessous de l'intervalle d'affichage**

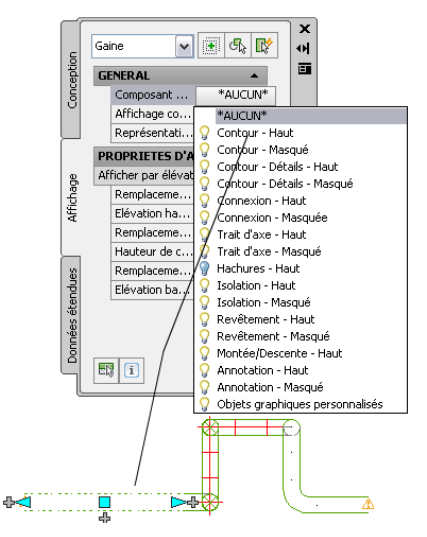

**REMARQUE** Les paramètres d'affichage sont stockés dans le dessin. Lorsque vous activez la fonction Afficher par élévation dans le gabarit de dessin de votre projet, tous les dessins créés à partir de ce gabarit auront cette fonction activée par défaut et incluront les paramètres d'affichage corrects. Si vous travaillez dans un [environnement de](#page-158-0) [projet global](#page-158-0), n'oubliez pas de copier les paramètres d'affichage dans tous les gabarits que vous destinez aux constructions, vues et feuilles.

## **Processus d'affichage des objets basés sur l'élévation**

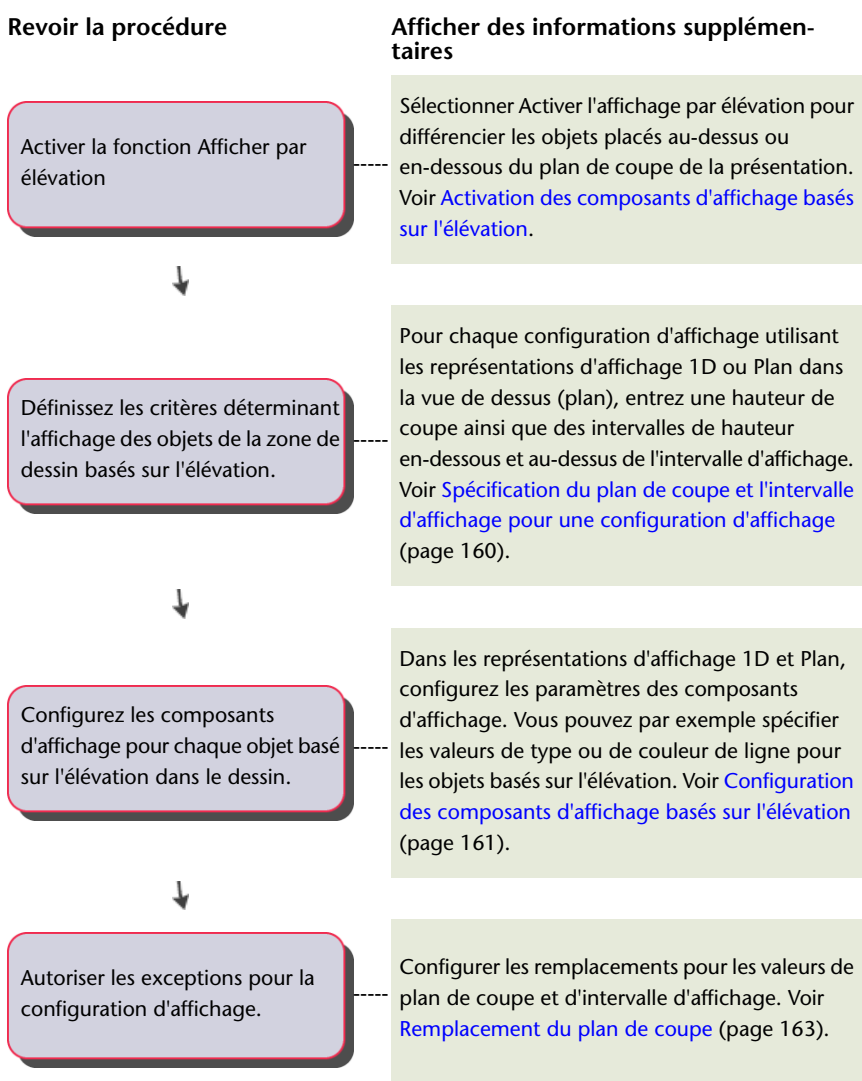

## <span id="page-178-0"></span>**Activation des composants d'affichage basés sur l'élévation**

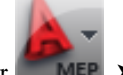

**1** Cliquez sur **■ MEP** ► Options.

**2** Dans l'onglet Contrôle d'affichage MEP, sélectionnez Activer l'affichage par élévation.

**REMARQUE** A partir de la ligne de commande, vous pouvez également entrer *displaybyelevation* et suivre les invites pour activer cette fonction.

**RUBRIQUES CONNEXES** Voir [Affichage d'objets basé sur l'élévation](#page-175-0) (page 156).

# <span id="page-179-0"></span>**Spécification du plan de coupe et l'intervalle d'affichage pour une configuration d'affichage**

Lorsque vous paramétrez une configuration d'affichage, il est possible de définir le plan de coupe et les intervalles d'affichage. Dans la vie en plan, AutoCAD MEP utilise le plan de coupe pour la configuration d'affichage active. Il utilise également l'élévation d'un objet pour déterminer le composant d'affichage utilisé pour l'affichage de l'objet (Au-dessous, Basse, Haute, ou Au-dessus).

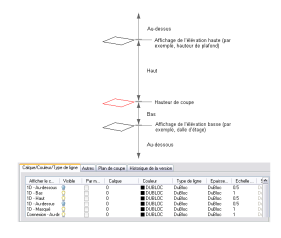

**CONSEIL** Pour un objet de tuyau avec une [pente](#page-301-0) (page 282), c'est le point de départ de l'objet qui détermine son élévation.

**RUBRIQUES CONNEXES** Les paramètres de plan de coupe global et d'intervalle d'affichage d'une configuration d'affichage dans les objets AutoCAD MEP sont utilisés différemment des objets AutoCAD Architecture. Voir Utilisation de plans de coupe dans un projet dans l'aide d'AutoCAD Architecture.

**Pour définir les plans de coupe et les intervalles d'affichage**

- **1** Sélectionner [Activer la fonction Afficher par élévation](#page-178-0) dans la boîte de dialogue Options.
- **2** Spécifier les paramètres de plan de coupe à l'aide de l'une des méthodes suivantes :

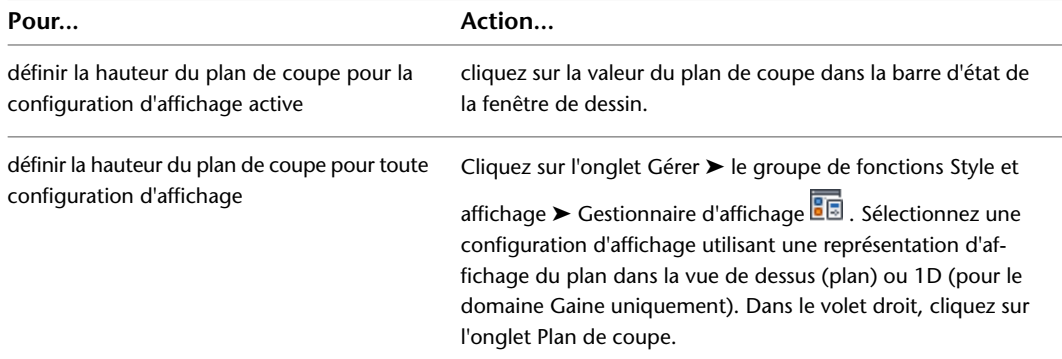

**3** entrez une valeur de plan de coupe dans le champ Hauteur de coupe.

Le plan de coupe correspond à la hauteur à laquelle un objet est coupé afin de produire la représentation Plan.

**Exemple de l'onglet Plan de coupe dans le gestionnaire d'affichage.**

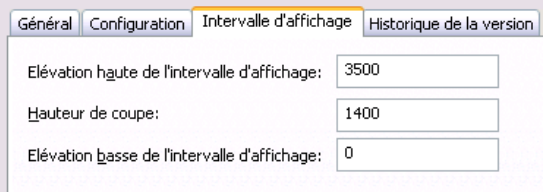

les valeurs d'élévation haute et basse de l'intervalle ne sont pas relatives à la hauteur de coupe. Il s'agit de valeurs de hauteur absolues calculées à partir de l'origine SCG. Par conséquent, la
valeur saisie dans le champ Elévation haute de l'intervalle d'affichage doit être supérieure à celle entrée dans le champ Hauteur de coupe. La saisie de valeurs incorrectes faussera les résultats.

**REMARQUE** Le bouton Calculer de l'onglet Plan de coupe est disponible uniquement si vous avez sélectionné un projet à l'aide du navigateur de projet et que le dessin actif comporte plusieurs étages. Cela permet d'ouvrir la boîte de dialogue Plan de coupe permettant de définir la hauteur du plan de coupe pour les objets d'un niveau spécifique. Pour plus d'informations, voir Niveaux dans l'aide d'AutoCAD Architecture.

**4** entrez une valeur pour l'intervalle supérieur du plan d'étage dans le champ Elévation haute de l'intervalle d'affichage.

L'affichage des objets se trouvent au-dessus de l'intervalle indiqué tient compte des composants d'affichage de la catégorie Au-dessus. Par exemple, dans les représentations d'affichage 1D, il s'agit du composant 1D - Au-dessus, alors que dans les affichages en mode Plan, il s'agit des composants Contour - Au-dessus, Isolation - Au-dessus et Montée/Descente - Au-dessus.

L'affichage des objets placés au même niveau ou au-dessous de cet intervalle, mais au-dessus de la hauteur de coupe, tient compte des composants d'affichage de la catégorie Haut.

**5** entrez une valeur pour l'intervalle inférieur du plan d'étage dans le champ Elévation basse de l'intervalle d'affichage.

Le logiciel affiche les objets placés au même niveau ou au-dessous du plan de coupe, mais au-dessus de la hauteur indiquée, en tenant compte des composants d'affichage de la catégorie Bas. Les objets positionnés à cette hauteur ou au-dessous et correspondant aux composants d'affichage de la catégorie Dessous sont également affichés. Pour plus d'informations, voir Spécification des propriétés d'affichage d'un style d'espace.

**RUBRIQUES CONNEXES** Pour remplacer le plan de coupe global d'un type d'objet, voir [Remplacement du plan](#page-182-0) [de coupe](#page-182-0) (page 163).

## **Configuration des composants d'affichage basés sur l'élévation**

Utilisez le gestionnaire des styles pour modifier une représentation d'affichage au niveau du système pour les objets d'un système donné. Cependant, dans le gestionnaire d'affichage, vous pouvez configurer la représentation d'affichage des objets de domaine individuellement.

Pensez à coordonner les configurations des composants d'affichage basés sur l'élévation entre eux (en associant les composants Contour aux composants Isolation) et avec les composants d'affichage non basés sur l'élévation (les connexions, par exemple).

## **Pour configurer les composants d'affichage basés sur l'élévation**

**1** Sélectionner [Activer la fonction Afficher par élévation](#page-178-0) dans la boîte de dialogue Options.

- **2** Cliquez sur l'onglet Gérer ► le groupe de fonctions Style et affichage ► Gestionnaire de styles 46
- **3** Développez le dossier d'objets souhaité.
- **4** Développez les définitions de système.
- **5** Sélectionnez la définition de système souhaitée, puis cliquez sur l'onglet Propriétés d'affichage dans le volet droit.
- **6** Pour configurer la représentation d'affichage du plan; sélectionnez Plan (par défaut), puis cliquez  $_{\text{sur}}$   $\blacksquare$
- **7** Dans l'onglet Calque/Couleur/Type de ligne de la boîte de dialogue Propriétés d'affichage, spécifiez les valeurs dans les champs des composants d'affichage basés sur l'élévation, par exemple, Contour, 1D et Hachures. Cliquez sur OK une fois que vous avez terminé.
- **8** Pour une configuration 1D, dans l'onglet Propriétés d'affichage, sélectionnez une représentation

d'affichage 1D et cliquez sur  $\mathbb{E}$ . Répétez l'étape suivante dans la boîte de dialogue Propriétés d'affichage.

## **Pour activer l'intervalle d'affichage en vue modèle**

- **1** Cliquez sur l'onglet Gérer ► le groupe de fonctions Style et affichage ► Gestionnaire d'affichage डाड
- **2** Dans le volet gauche, développez Jeux, puis sélectionnez Conception MEP Modèle.
- **3** Dans le volet droit, cliquez sur l'onglet Options d'affichage.
- **4** Sous Coupes 3D et matériaux, sélectionnez Coupe des objets AEC dans l'intervalle d'affichage défini par la configuration d'affichage.

<span id="page-181-0"></span>Ainsi, l'intervalle d'affichage basé sur l'élévation que vous avez défini pour le [plan de coupe](#page-179-0) (page 160) est visible dans la vue modèle.

# **Modification des composants d'affichage basés sur l'élévation dans la palette des propriétés**

Vous pouvez configurer des composants d'affichage actifs s'appliquant à un objet donné dans le dessin à l'aide de l'onglet Affichage de la palette des propriétés.

- **1** [Passez à l'espace de travail souhaité.](#page-60-0)
- **2** Sélectionner [Activer la fonction Afficher par élévation](#page-178-0) dans la boîte de dialogue Options.
- **3** Sélectionnez un objet.
- **4** Cliquez sur l'onglet Début ➤ le groupe de fonctions Construction ➤ la liste déroulante

Propriétés ► Propriétés  $\boxed{=}$ .

- **5** Dans la palette des propriétés, cliquez sur l'onglet Affichage.
- **6** Sélectionnez un objet du dessin. La représentation d'affichage active s'affiche sous Général.

REMARQUE Plutôt que de sélectionner un objet, vous pouvez cliquer sur **EL**, en bas de l'onglet Affichage, puis cliquer sur le composant d'affichage dans le dessin pour obtenir le même résultat.

- **7** Sous Général, pour Affichage contrôlé par, sélectionnez le niveau auquel les modifications doivent être appliquées.
- **8** Sous Général, pour Composant d'affichage, sélectionnez un composant d'affichage à partir de la liste.

Seuls les composants d'affichage basés sur l'élévation relatifs à l'objet sélectionné figurent dans la liste.

**9** Cliquez sur  $\equiv$  (le long de la barre de titre Général) pour appliquer les modifications à d'autres représentations d'affichage au niveau indiqué par la propriété Affichage contrôlé. Modifiez la feuille de travail Appliquer les propriétés du composant d'affichage à d'autres représentations d'affichage.

**CONSEIL** Pour que ce bouton s'affiche, un composant d'affichage doit être sélectionné. La feuille de travail correspondante reflète uniquement les représentations d'affichage du composant sélectionné. L'exemple suivant illustre les détails du composant d'affichage actif dans l'onglet Afficher pour l'objet de tuyauterie sélectionné.

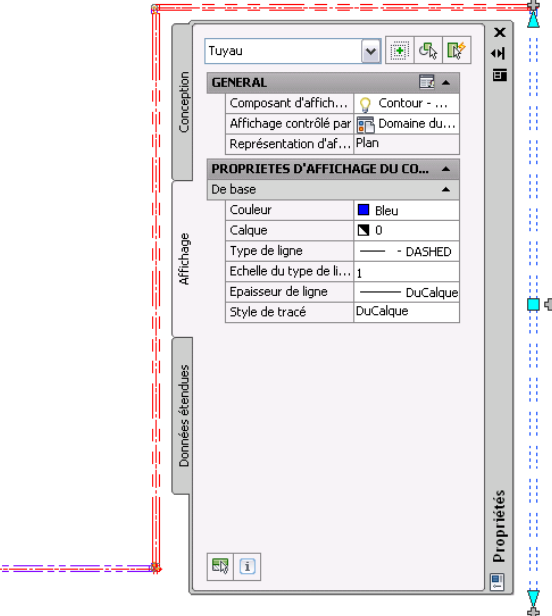

<span id="page-182-0"></span>**RUBRIQUES CONNEXES** Pour plus d'informations, reportez-vous à la rubrique [Modification des propriétés](#page-181-0) [d'affichage dans la palette des propriétés](#page-181-0) (page 162) de l'aide d'AutoCAD Architecture.

## **Remplacement du plan de coupe**

and a

Pour que l'affichage des objets architecturaux et de système s'effectue correctement, certaines conceptions doivent disposer de différents plans de coupe pour les objets AutoCAD MEP, à la différence des objets AutoCAD Architecture.

**RUBRIQUES CONNEXES** Pour plus d'informations, reportez-vous à la rubrique Plans de coupe spécifiques aux objets de l'aide d'AutoCAD Architecture.

**Pour appliquer les remplacements de plan de coupe dans l'onglet Affichage.**

**1** [Passez à l'espace de travail souhaité.](#page-60-0)

- **2** Sélectionner [Activer la fonction Afficher par élévation](#page-178-0) dans la boîte de dialogue Options.
- **3** Sélectionnez un objet.
- **4** Cliquez sur l'onglet Début ➤ le groupe de fonctions Construction ➤ la liste déroulante

Propriétés ► Propriétés  $\boxed{=}$ .

- **5** Sous Propriétés d'affichage d'objet, configurez les paramètres de la configuration actuelle comme suit :
	- **a** Sélectionnez Oui pour Remplacement de l'élévation haute, puis spécifiez une valeur pour le champ Elévation haute.
	- **b** Sélectionnez Oui pour Remplacement de la hauteur de coupe, puis spécifiez une valeur pour le champ Hauteur de coupe.
	- **c** Sélectionnez Oui pour Remplacement de l'élévation basse, puis spécifiez une valeur pour le champ Elévation basse.

**PRATIQUE RECOMMANDEE** Certains objets situés sur plusieurs plans de coupe peuvent inclure un symbole de montée/descente sur un composant d'affichage basé sur l'élévation, lequel est désactivé, ce qui peut entrainer le masquage de l'objet. Dans ce cas, vous pouvez remplacer le plan de coupe de cet objet afin qu'il s'affiche dans la zone de dessin.

## **Pour appliquer les remplacements de plan de coupe dans le gestionnaire d'affichage**

- **1** Sélectionner [Activer la fonction Afficher par élévation](#page-178-0) dans la boîte de dialogue Options.
- **2** Cliquez sur l'onglet Gérer ► le groupe de fonctions Style et affichage ► Gestionnaire d'affichage डाड
- **3** Développez le dossier Configurations.
- **4** Sélectionnez une configuration d'affichage dans la liste.
- **5** Dans le volet droit, cliquez sur l'onglet Plan de coupe.
- **6** Appliquez le remplacement désiré aux configurations d'affichage ayant recours à la représentation d'affichage.

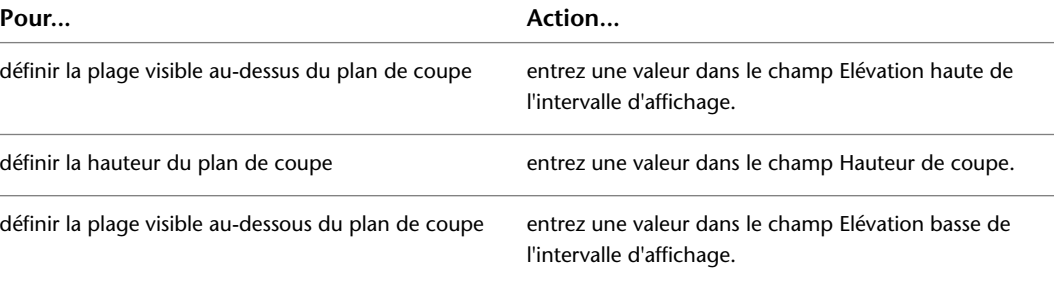

les valeurs d'élévation haute et basse de l'intervalle ne sont pas relatives à la hauteur de coupe. Il s'agit de valeurs de hauteur absolues calculées à partir de l'origine SCG. Par conséquent, la valeur saisie dans le champ Elévation haute de l'intervalle d'affichage doit être supérieure à celle entrée dans le champ Hauteur de coupe. La saisie de valeurs incorrectes faussera les résultats.

**REMARQUE** Le bouton Calculer de l'onglet Plan de coupe est disponible uniquement si vous avez sélectionné un projet à l'aide du navigateur de projet et que le dessin actif comporte plusieurs étages. Cela permet d'ouvrir la boîte de dialogue Plan de coupe permettant de définir la hauteur du plan de coupe pour les objets d'un niveau spécifique. Pour plus d'informations, voir Niveaux dans l'aide d'AutoCAD Architecture.

# **Affichage des objets masqués dans les vues en plan 2D**

Vous pouvez modifier l'apparence des lignes, calques, types de ligne ou des couleurs masqués pour les objets masqués ou se chevauchant dans les différentes élévations des vues en plan 2D.

# **Configuration de l'affichage d'un écart entre intersections d'objets**

Vous pouvez définir un espace au niveau des objets masqués ou désactiver les lignes cachées pour les pièces à vues multiples. Les paramètres définis s'appliquent à l'ensemble des objets du dessin.

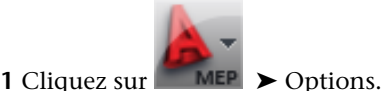

**2** Dans la boîte de dialogue Options, cliquez sur l'onglet Contrôle de l'affichage MEP.

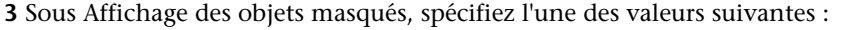

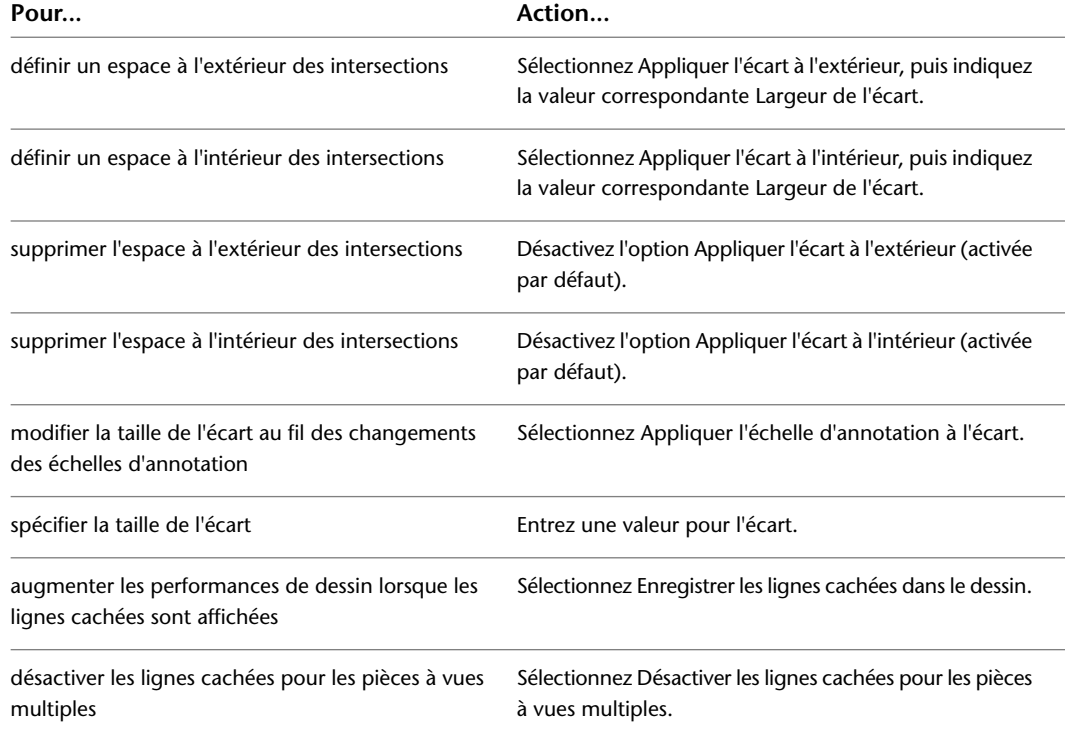

## **Modification des lignes cachées des objets**

La boîte de dialogue des propriétés d'affichage des objets sélectionnés permet de modifier les propriétés des lignes cachées (par exemple, la couleur, le type de ligne et la visibilité).

- **1** Sélectionnez l'objet, cliquez dessus avec le bouton droit de la souris, puis choisissez Modifier l'affichage de l'objet.
- **2** Dans la boîte de dialogue d'affichage de l'objet, cliquez sur l'onglet Propriétés d'affichage.
- **3** Sélectionnez l'affichage en mode Plan.
- **4** Ouvrez la boîte de dialogue Propriétés d'affichage :
	- Pour modifier la représentation d'affichage de manière à uniformiser l'affichage des objets du dessin, cliquez sur  $\Xi$  (Modifier les propriétés d'affichage).
	- Pour modifier l'affichage de l'objet sélectionné uniquement, sélectionnez Remplacement d'objet dans l'affichage en mode Plan.
- **5** Dans la boîte de dialogue Propriétés d'affichage, définissez les paramètres des composants d'affichage dont le nom indique Masqué.

# **Affichage des traits d'axe sur les gaines**

Dans les configurations d'affichage utilisant des représentations d'affichage 2D pour les gaines et les raccords, il convient d'activer la visibilité des composants d'affichage Trait d'axe (dans les représentations d'affichage) pour faire figurer les traits d'axe sur les gaines et les raccords.

Dans les configurations d'affichage utilisant des affichages en mode Plan, vous disposez cependant d'une plus grande souplesse. Vous pouvez :

- Afficher ou masquer les traits d'axe sur l'ensemble des gaines et raccords
- Afficher ou masquer les traits d'axe sur les gaines et raccords de formes spécifiques
- Afficher ou masquer les traits d'axe sur les gaines flexibles
- Prolonger les traits d'axe des piquages de forme circulaire et des piquages de forme ovale jusqu'aux traits d'axe du réseau électrique

Dans l'illustration suivante, les traits d'axe apparaissent sur les gaines et raccords de forme ronde à gauche du raccord de transition multiforme, mais ils ne figurent pas sur le raccord de transition ou la gaine rectangulaire à droite.

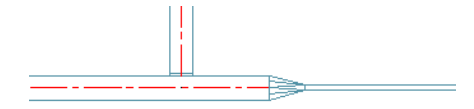

Si vous créez une coupe 2D ou une élévation 2D en appliquant un jeu de paramètres d'affichage utilisant les affichages en mode Plan, la coupe ou l'élévation présente également les traits d'axe tels qu'ils ont été définis.

**REMARQUE** Vous pouvez également afficher des traits d'axe sur des symboles de montée et de descente en spécifiant des blocs de traits d'axe dans les styles de montée/descente. Pour plus d'informations, voir [Définition](#page-688-0) [des styles de montée/descente](#page-688-0) (page 669).

## **Pour afficher les traits d'axe sur les gaines et les raccords dans les affichages en mode Plan**

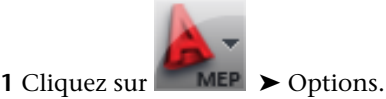

**2** Cliquez sur l'onglet Contrôle de l'affichage MEP.

**3** Sous Affichage du trait d'axe, indiquez les gaines et les raccords sur lesquels vous souhaitez afficher les traits d'axe.

**REMARQUE** Le paramètre Afficher sur les raccords multiformes s'utilise conjointement aux paramètres dépendant de la forme. Le trait d'axe sur le raccord est affiché à condition que les traits d'axe soient activés pour la forme correspondant à au moins une de ses connexions.

**IMPORTANT** Pour afficher les traits d'axe sur l'ensemble des gaines et raccords quelle que soit la forme, sélectionnez toutes les options. Pour que les traits d'axe soient visibles dans les configurations d'affichage utilisant des affichages en mode Plan, il est impératif de définir ces paramètres en conséquence. Il est indispensable, en outre, que les composants d'affichage Trait d'axe soient visibles (comme vous le verrez plus loin dans cette procédure). Il est impossible d'effectuer cette dernière tâche seule.

**4** Pour faire apparaître les traits d'axe sur les gaines flexibles, sélectionnez l'option Afficher le trait d'axe sur les gaines flexibles.

**REMARQUE** Si vous utilisez des [remplacements de définitions de systèmes de gaines](#page-173-0), mais n'avez pas l'intention d'afficher les traits d'axe sur les gaines flexibles attribuées à ces systèmes, désélectionnez cette option. Un remplacement de définition de système ayant pour fonction d'activer le composant d'affichage Trait d'axe a le même effet sur tous les objets gaine, y compris les gaines flexibles. Cependant, les traits d'axe ne figurent pas sur toutes les gaines flexibles, à moins que cette option ne soit sélectionnée.

**5** Si vous souhaitez prolonger les traits d'axe sur les piquages jusqu'aux traits d'axe du réseau électrique, sélectionnez l'option Etendre le trait d'axe aux raccords de piquage.

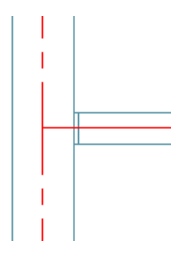

**REMARQUE** Le logiciel affiche le trait d'axe d'un piquage à condition d'activer les traits d'axe pour la forme correspondant à la connexion. Le trait d'axe continue jusqu'au réseau électrique si vous sélectionnez l'option Etendre le trait d'axe aux raccords de piquage et si le piquage est de forme circulaire ou ovale (et non rectangulaire ou multiforme).

Au cours des étapes suivantes, vous allez activer la visibilité des composants d'affichage Trait d'axe dans les affichages en mode Plan pour les objets gaine.

- **6** Cliquez sur l'onglet Gérer ➤ le groupe de fonctions Style et affichage ➤ Gestionnaire de styles 46
- **7** Dans le volet gauche du gestionnaire des styles, sélectionnez une définition de système, puis cliquez sur l'onglet Propriétés d'affichage dans le volet droit.

**8** Sélectionnez l'affichage en mode Plan et cliquez sur **.** 

**REMARQUE** Ce mode d'accès et de configuration d'une représentation d'affichage a pour effet d'appliquer automatiquement les modifications à la même représentation d'affichage de l'ensemble des objets gaine (gaines, raccords de gaines, raccords de gaines personnalisés et gaines flexibles). Vous pouvez obtenir les mêmes résultats en configurant les représentations d'affichage à l'aide du gestionnaire d'affichage, mais dans ce cas, il convient de configurer la représentation d'affichage pour les gaines, de répéter les modifications dans la même représentation d'affichage pour les raccords de gaines, pour les raccords de gaines personnalisés, et ainsi de suite.

- **9** Dans la boîte de dialogue Propriétés d'affichage, cliquez sur l'onglet Calque/Couleur/Type de ligne.
- **10** Cliquez sur les icônes sous Visible pour activer les composants d'affichage Trait d'axe.
- **11** Configurez les propriétés d'affichage restantes des composants d'affichage Trait d'axe, comme bon vous semble.

Si besoin est, vous pouvez également appliquer des [remplacements au niveau du système](#page-173-0) ou des [remplacements](#page-174-0) [au niveau du style.](#page-174-0)

**REMARQUE** Il est possible d'activer l'affichage des traits d'axe sur les gaines ou les raccords en entrant la commande correspondant à la forme ou au type : ROUNDDUCTCENTERLINE, RECTANGULARDUCTCENTERLINE, OVALDUCTCENTERLINE, MULTISHAPEFITTINGCENTERLINE, FLEXDUCTCENTERLINE ou TAKEOFFCENTERLINE.

# **Affichage d'objets par classification**

Cette procédure permet de masquer ou d'afficher les objets dans un jeu de paramètres d'affichage en fonction de la classification des objets concernés. Si, par exemple, vous classez les objets en fonction de leur statut de construction (Nouveau, Existant ou Démo), vous pouvez éviter que les objets classés dans Démo ne s'affichent. Lorsque le jeu de paramètres est utilisé dans le dessin, ces objets ne s'affichent pas.

Les objets filtrés de l'affichage ne sont pas supprimés du dessin. Leur affichage est en fait uniquement désactivé dans les fenêtres utilisant le jeu de paramètres d'affichage en fonction duquel les objets de cette classification sont filtrés. Vous pouvez modifier le filtre de façon à les afficher de nouveau. Comme les objets sont toujours présents dans le dessin, l'affichage des autres objets du dessin n'est pas modifié. Si vous filtrez, par exemple, des registres dans un plan d'étage, les gaines raccordées aux registres se terminent au niveau des points de positionnement des registres.

**RUBRIQUES CONNEXES** Voir Affichage d'objets selon leur classification et Définitions de classifications dans l'aide d'AutoCAD Architecture.

# **Ajout de graphiques personnalisés en tant que composant d'affichage**

Il est possible d'ajouter des blocs personnalisés aux représentations d'affichage de certains objets des systèmes de construction. Vous pouvez, par exemple, insérer des blocs personnalisés dans des conduites de tuyaux mécaniques afin d'ajouter une symbologie aux suspensions désignées.

**Pour créer un composant personnalisé pour un objet d'un système de construction**

- **1** Dessinez le composant personnalisé et enregistrez-le en tant que bloc.
- **2** Sélectionnez un objet d'un système de construction, cliquez avec le bouton droit de la souris et choisissez Modifier l'affichage de l'objet dans le menu contextuel.
- **3** Dans la boîte de dialogue d'affichage de l'objet, cliquez sur l'onglet Propriétés d'affichage.
- **4** Sélectionnez la représentation d'affichage de votre choix à l'exception de l'affichage en mode
	- Plan, puis cliquez sur  $\boxed{\bullet}$  (Modifier les propriétés d'affichage).
- **5** Dans la boîte de dialogue Propriétés d'affichage, cliquez sur l'onglet Autres.

**REMARQUE** Si l'onglet Autres n'est pas disponible, l'objet du système de construction sélectionné ne gère pas les graphiques personnalisés en tant que composant d'affichage.

- **6** Sous Affichage des blocs personnalisés, choisissez Ajouter.
- **7** Dans la boîte de dialogue Bloc personnalisé, cliquez sur Sélectionner un bloc.

Dans la boîte de dialogue de sélection des blocs, choisissez le bloc que vous venez de créer.

**8** Pour spécifier une échelle, dans la boîte de dialogue Bloc personnalisé, sous Ajuster au format, définissez l'échelle à appliquer au bloc en fonction de la taille des entités de bloc.

Vous pouvez choisir l'option Largeur, Hauteur, Profondeur ou Verrouiller le rapport XY ou une combinaison de ces options.

- **9** Pour créer une copie miroir du bloc à l'insertion, sous Miroir le long de l'axe, indiquez le sens de symétrie du bloc :
	- Miroir X crée une copie miroir du bloc dans la direction X, le long de la courbe du segment.
	- Miroir Y crée une copie miroir du bloc dans la direction Y.
	- Miroir Z crée une copie miroir du bloc dans la direction Z.

**10** Pour insérer une occurrence du bloc, sous Point d'insertion, indiquez la position du bloc sur l'objet en sélectionnant une position X, Y et Z sur la courbe du segment.

**IMPORTANT** Si l'option Répétition de l'affichage du bloc est sélectionnée sous Mode répétition, le point d'insertion est ombré et n'est donc pas disponible.

- **11** Pour décaler le bloc, sous Décalage du point d'insertion, entrez les distances voulues dans les directions X, Y ou Z par rapport à la courbe du segment.
- **12** Pour répéter le bloc le long d'un segment, sous Mode répétition, sélectionnez l'option Répétition de l'affichage du bloc, puis spécifiez une distance pour Décalage de début et/ou Décalage de fin et Espacement.

Le point d'insertion du premier bloc se situe au niveau du décalage de début. Le bloc est ensuite reproduit et les différentes copies sont espacées en respectant la distance indiquée. Le dernier bloc est placé au niveau ou à proximité de la position de décalage de fin pour que le décalage entre les blocs soit partout le même, en fonction de la distance spécifiée.

**13** Cliquez sur OK à trois reprises.

# **Résolution des problèmes d'affichage des objets**

Si les objets ne sont pas affichés correctement ou ne sont pas visibles, voici quelques suggestions pour résoudre le problème :

- **1** Assurez-vous que le calque de l'objet est actif.
- **2** Assurez-vous également que la fenêtre dans laquelle l'objet doit être affiché est active.
- **3** Si vous utilisez des [dessins référencés](#page-191-0) (Xréfs), vérifiez la méthode d'attachement et la configuration des Xréfs.

Le gestionnaire d'affichage peut vous aider, dans certains cas, à résoudre les problèmes d'affichage des objets. Vérifiez les configurations d'affichage pour :

- Identifier le paramètres d'affichage appliqué à la fenêtre
- Vérifier qu'une représentation d'affichage est sélectionnée dans ce paramètre d'affichage
- Afficher les propriétés d'affichage pour confirmer l'activation des composants

# **Gabarits AutoCAD MEP**

Après avoir établi les normes du projet, vous pouvez créer des gabarits personnalisés spécifiques à votre projet. Pour ce faire, vous pouvez procéder de différentes manières :

- (Méthode recommandée) En modifiant un gabarit existant.
- En enregistrant un dessin comme gabarit.
- En créant intégralement le gabarit.

**RUBRIQUES CONNEXES** Voir la section relative à l'utilisation d'un gabarit pour commencer un dessin dans l'aide d'AutoCAD.

# **Gabarits de dessin par défaut**

Les gabarits de dessin sont prévus pour stocker les préférences par défaut, les commandes et le contenu commun à tous les dessins d'un projet. Vous pouvez démarrer un projet immédiatement en utilisant un gabarit. Cela permet de gagner du temps et de conserver la cohérence lors de la création de plusieurs dessins=.

AutoCAD MEP comprend plusieurs gabarits par défaut en unités métriques ou anglo-saxonnes. Notamment :

- Le modèle Aecb, un gabarit prévu spécialement pour concevoir des systèmes de construction
- La feuille Aecb, un gabarit prévu spécialement pour tracer des systèmes de construction

Ces gabarits possèdent des unités de dessin, des échelles et une taille d'annotation précises. Ils disposent également d'onglets de positionnement, de [représentations d'affichage](#page-167-0) et de configurations de traçage permettant d'utiliser [l'espace objet et l'espace papier](#page-90-0) dans les conditions recommandées.

Les gabarits par défaut vous aideront à vous familiariser avec le logiciel afin de créer de nouveaux dessins et de les inclure dans nos normes de projet. Vous pourrez par la suite modifier ces gabarits par défaut ou créer vos propres gabarits afin de les adapter aux besoins de votre entreprise ou du projet.

Effectuez l'action associée à l'un des composants suivants :

## **Structures de calques**

- **1** Cliquez sur l'onglet Début ► le groupe de fonctions Calques ► Propriétés du calque  $\overbrace{ }$
- **2** Cliquez sur Normes de calques  $\frac{26}{10}$
- **3** Cliquez sur Importer/Exporter. Pour plus d'informations, voir Importation des normes de calques dans l'aide d'AutoCAD Architecture.

## **Styles, tels que les définitions de systèmes et les styles d'objets**

- **1** Cliquez sur l'onglet Gérer ► le groupe de fonctions Style et affichage ► Gestionnaire de styles  $\blacksquare$ .
- **2** Sélectionnez le style dans l'arborescence du premier dessin et faites-le glisser vers l'arborescence du second dessin.

**RUBRIQUES CONNEXES** Pour plus d'informations, voir Copie de styles entre des dessins dans l'aide d'AutoCAD Architecture.

## **Contenu de conception tel que des styles de textes, des styles de cotes et des types de lignes**

- **1** Cliquez sur l'onglet Insérer ➤ le groupe de fonctions Contenu ➤ la liste déroulante Contenu ➤ Design Center **...**
- **2** Sélectionnez le type de contenu à partir de l'arborescence.
- **3** Cliquez deux fois sur le contenu de la conception souhaité pour l'ajouter au dessin.

**REMARQUE** Pour plus d'informations, consultez la rubrique "DesignCenter" dans l'aide d'AutoCAD®.

## **Onglets de présentation**

**1** Si les onglets Objet et les onglets de positionnement sont visibles, cliquez sur un onglet avec le bouton droit de la souris et choisissez A partir du gabarit.

- **2** Dans la boîte de dialogue Sélectionner le gabarit du fichier, sélectionnez le fichier contenant les onglets de présentation à ajouter à votre dessin, puis cliquez sur Ouvrir.
- **3** Dans la boîte de dialogue Insérer présentations, sélectionnez les onglets de présentation.

Si les onglets Objet et les onglets de positionnement ne sont pas visibles, vous pouvez les afficher en

cliquant avec le bouton droit de la souris sur le bouton correspondant de la barre d'outils  $\left|\mathbf{H}\right|$  et en choisissant Afficher les onglets Présentation et Objet.

**REMARQUE** Pour plus d'informations, voir Création et enregistrement de dessins dans l'aide d'AutoCAD Architecture.

**REMARQUE** Si vous créez vos dessins sans vous servir d'un gabarit, n'oubliez pas d'enregistrer les paramètres et les normes du dessin dont vous avez besoin dans chaque dessin.

# **Création d'un gabarit personnalisé à partir d'un gabarit ou d'un dessin**

L'un des moyens les plus pratiques pour créer des gabarits personnalisés est de commencer avec un gabarit ou un dessin qui existe déjà, de le modifier, puis de l'enregistrer en tant que nouveau gabarit. Cela est d'autant plus vrai si le nombre de modifications à apporter au dessin ou au gabarit est peu important pour parvenir au gabarit voulu.

**Pour créer un gabarit personnalisé à partir d'un gabarit ou d'un dessin**

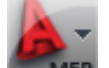

**1** Cliquez sur **NEP**  $\triangleright$  Ouvrir  $\triangleright$  Dessin).

- **2** Si vous utilisez un gabarit existant (fichier DWT) comme modèle du nouveau gabarit, assurez-vous de sélectionner le type Ficher gabarit de dessin (\*.dwt) dans la boîte de dialogue de sélection du gabarit.
- **3** Recherchez le fichier gabarit ou le fichier dessin sur lequel vous souhaitez vous baser pour élaborer le nouveau gabarit, puis cliquez sur Ouvrir.
- **4** Apportez les modifications voulues au gabarit ou au dessin.

Vous pouvez redéfinir les préférences ou les contrôles dans le dessin, ajouter ou remplacer la bordure ou le cartouche, importer ou configurer des normes et effacer ou intégrer des éléments de dessin.

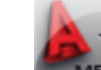

**5** Cliquez sur **NEP**  $\triangleright$  Enregistrer sous  $\triangleright$  Gabarit de dessin AutoCAD.

**CONSEIL** Par défaut, le logiciel enregistre le nouveau gabarit dans le dossier \\Documents and Settings\All Users\Application Data\Autodesk\ACD-MEP 2010\fra\Template.

- **6** Pensez à donner un nom de fichier au nouveau gabarit, puis cliquez sur Enregistrer.
- **7** Dans la boîte de dialogue Options de gabarit, saisissez une description courte du gabarit, spécifiez les mesures, et cliquez sur Aide pour obtenir des informations sur les options Notification des nouveaux calques.

# **Création d'un gabarit personnalisé**

Si vous utilisez différentes normes pour chaque projet, il est recommandé de créer des gabarits personnalisés au lieu de les baser sur des gabarits existants. Vous serez, en effet, plus efficace et gagnerez en précision en

commençant à partir d'un environnement de projet entièrement nouveau et en personnalisant uniquement les normes requises. Vous n'aurez pas besoin, en outre, d'éliminer les informations inutiles dans le gabarit ou le dessin existant.

## **Pour créer un gabarit personnalisé**

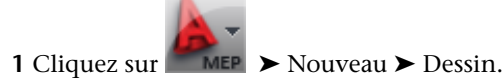

**2** Dans la boîte de dialogue de sélection des gabarits, choisissez acad.dwt à partir de la liste de gabarits, puis modifier le gabarit.

Vous pouvez redéfinir les préférences ou les contrôles dans le dessin, ajouter ou remplacer la bordure ou le cartouche, importer ou configurer des normes et effacer ou intégrer des éléments de dessin.

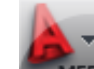

**3** Cliquez sur **E** MEP ► Enregistrer sous ► Gabarit de dessin AutoCAD.

**CONSEIL** Par défaut, le logiciel enregistre le nouveau gabarit dans le dossier \\Documents and Settings\All Users\Application Data\Autodesk\ACD-MEP 2009\fra\Template.

- **4** Pensez à donner un nom de fichier au nouveau gabarit, puis cliquez sur Enregistrer.
- **5** Dans la boîte de dialogue Options de gabarit, saisissez une description courte du gabarit, spécifiez les mesures, et cliquez sur Aide pour obtenir des informations sur les options Notification des nouveaux calques.

**REMARQUE** Les paramètres de gabarit AutoCAD MEP ne sont pas nécessairement les mêmes que les paramètres

<span id="page-191-0"></span>de gabarit par défaut d'AutoCAD. Lorsque vous créez un nouveau gabarit, il est recommandé de cliquer sur ➤ Utilitaires ➤ Paramètres du dessin, puis de spécifier les unités et l'échelle du dessin dans la boîte de dialogue Paramètres du dessin.

# **Utilisation de dessins référencés**

Lorsque vous créez un dessin AutoCAD MEP, il est souvent nécessaire de relier votre positionnement à un dessin d'architecture, tel qu'un plan d'étage, un plan de faux-plafond ou un modèle d'édifice AutoCAD Architecture.

Vous pouvez commencer avec un dessin contenant les murs et autres éléments spatiaux dont vous avez besoin et l'attacher à un autre dessin appelé communément dessin référencé (ou Xréf). Les Xréfs sont des dessins liés au dessin actif et affichés dans celui-ci.

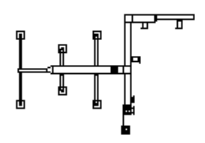

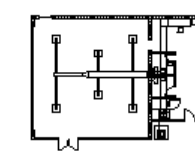

Positionnement HVAC

Positionnement HVAC avec plan d'étage en référence externe

Chaque fois que vous ouvrez un dessin, le logiciel recharge les dessins référencés qui lui sont attachés de façon à refléter les modifications apportées à ceux-ci au sein du dessin de votre système de construction. Si vous attachez, par exemple, un plan d'étage architectural en tant que Xréf et que l'architecte modifie ensuite

l'emplacement de l'installation mécanique, les changements apportés au plan d'étage seront automatiquement répercutés dans le dessin du système de construction la prochaine fois que vous l'ouvrirez. Il est possible également de recharger des Xréfs sur demande et de [vérifier les interférences](#page-652-0) entre les objets du système de construction et les éléments de structure en appliquant la mise en surbrillance de détection des interférences à votre dessin.

Il existe deux types de Xréfs : les attachements et les superpositions. A la différence d'une référence externe attachée, une référence externe superposée n'est pas affichée lorsque le dessin est lui-même attaché ou superposé à titre de Xréf à un autre dessin (processus appelé imbrication d'Xréfs). Les références externes superposées sont pratiques pour partager des données dans un environnement de réseau. En superposant une Xréf, vous pouvez voir la façon dont votre dessin se comporte par rapport aux dessins d'autres groupes, sans avoir à changer quoique ce soit dans le dessin en y attachant une Xréf. Les modifications apportées à une Xréf, qu'elle soit attachée ou superposée, sont affichées dans votre dessin dès que vous ouvrez celui-ci ou rechargez la référence externe.

L'ajout d'Xréf dans vos dessins est utile lors de la création de dessins de conception et de documente de constructions. En effet, par nature, les projets de conception impliquent la coordination de nombreux dessins et le partage du contenu de ces dessins est essentiel pour une gestion efficace du projet. Il est donc important d'établir un certain nombre de règles en matière d'utilisation des Xréfs afin de tirer le meilleur parti des dessins et de limiter le travail de conception.

Voici les différents avantages de l'utilisation des Xréfs dans les dessins AutoCAD MEP :

- Vous pouvez baser vos dessins de mécanique, d'électricité ou de plomberie sur un dessin d'architecture utilisé comme référence externe. Vous savez, en outre, immédiatement si ce dessin d'architecture a été modifié, car les changements effectués sont automatiquement mis à jour dans votre dessin dès que vous ouvrez celui-ci ou rechargez la référence externe.
- Vous pouvez élaborer des dessins généraux à partir de plusieurs dessins de conception individuels. Lors de la conception d'un grand édifice, le travail pourrait être ainsi réparti entre plusieurs personnes qui se chargeraient chacune d'une partie bien précise de l'édifice (sol ou aile, par exemple). Il suffirait ensuite de référencer les différentes conceptions dans un dessin général.
- Pour faciliter les mises à jour, vous pouvez attacher des dessins contenant des bordures, des cartouches et d'autres normes de construction en vue de les tracer comme des Xréfs.
- Vous n'êtes pas tenu de charger une Xréf si vous n'en avez pas besoin comme référence. Cela évite ainsi d'utiliser les ressources système.

**REMARQUE** Voir Concepts de la gestion du projet global dans l'aide d'AutoCAD Architecture et la rubrique sur le référencement d'autres fichiers dessin dans l'aide d'AutoCAD.

# **Attachement ou superposition des références externes**

Les Xréfs permettent de commencer avec un dessin contenant les murs et autres éléments spatiaux dont vous avez besoin (plan d'étage, plan de faux-plafond ou modèle d'édifice AutoCAD Architecture, par exemple).

**REMARQUE** Dans un projet de gestion de projet global, attachez les Xréfs uniquement à partir du navigateur du projet. Pour plus d'informations, voir Concepts de la gestion du projet global dans l'aide d'AutoCAD Architecture.

Si vous attachez ou que vous superposez une référence externe créée dans une version antérieure du logiciel, le format de fichier de cette référence externe n'est pas mis à jour vers la version actuelle (la mise à jour entraînerait une incompatibilité de la référence externe et de la version du logiciel d'origine). Toutefois, cette règle ne s'applique pas si la référence externe contient des objets annotatifs et que le dessin hôte est configuré de manière à ajouter automatiquement une représentation à l'échelle aux objets annotatifs lors de la modification de l'échelle d'annotation.

## **RUBRIQUES CONNEXES** Voir [Ajout et modification de représentations à l'échelle](#page-621-0) (page 602).

#### **Pour attacher ou superposer une référence externe**

- **1** Cliquez sur l'Onglet Insertion ► le groupe de fonctions Référence ► Attacher <sup>Th</sup>.
- **2** Dans la boîte de dialogue Sélectionner un fichier de référence, puis ouvrez le fichier à attacher ou à superposer.
- **3** Dans la boîte de dialogue Attacher une référence externe, sélectionnez l'une des options suivantes comme type de référence :
	- Attachement : pour enregistrer une copie du dessin Xréf dans votre dessin.
	- Superposition : pour créer un lien renvoyant au dessin Xréf dans votre dessin.
- **4** Définissez le point d'insertion, l'échelle et l'angle de rotation ou cliquez sur Indiquer à l'écran pour utiliser le curseur.
- **5** Cliquez sur OK et, si besoin est, spécifiez le point d'insertion, l'échelle ou l'angle de rotation dans le dessin.

# **Rechargement des références externes**

Lorsque vous ouvrez un dessin, le logiciel recharge automatiquement toutes les Xréfs. Rien ne vous empêche, cependant, de recharger des Xréfs quand bon vous semble, pour vous assurer que le dessin contient les dernières versions.

## **Pour recharger une référence externe**

- **1** Cliquez sur Insertion ➤ le groupe de fonctions Référence ➤ ➤ la palette d'outils Références externes.
- **2** Dans la palette Références externes, sélectionnez le nom d'une Xréf et cliquez sur Recharger toutes les références.

## **Délimitation des références externes**

Après avoir attaché ou superposé une référence externe, vous pouvez définir un contour de délimitation afin d'afficher uniquement une partie du dessin Xréf.

La délimitation d'une Xréf est utile si vous voulez :

- Travailler avec un composant spécifique d'un plan d'étage architectural de grande taille
- Agrandir un composant spécifique d'un dessin de systèmes de construction (pour afficher la présentation détaillée d'une pièce électrique ou mécanique par exemple)
- Concevoir des documents de construction
- Améliorer la performance du dessin en ne chargeant qu'une partie du dessin Xréf

## **Pour délimiter une référence externe**

- **1** Cliquez sur l'Onglet Insertion ► le groupe de fonctions Référence ► Délimiter.
- **2** Sélectionnez une référence.
- **3** A l'invite, choisissez Nouveau contour en appuyant sur la touche *ENTREE*.
- **4** Sélectionnez un contour de délimitation rectangulaire ou polygonal, puis spécifiez les coins ou les sommets du contour.

Le logiciel découpe l'image en fonction de la zone indiquée et masque la partie du dessin Xréf se trouvant à l'extérieur du contour de délimitation.

#### **Délimitation d'une référence externe**

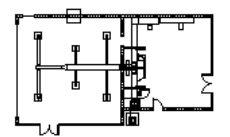

Sélectionnez la référence externe.

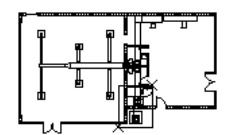

Indiquez les coins du contour de délimitation rectangulaire.

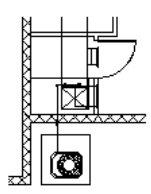

Vue de détail de la délimitation de la référence externe

**RUBRIQUES CONNEXES** Voir la section relative à la délimitation des dessins et blocs référencés dans l'aide d'AutoCAD.

# **Modification des configurations d'affichage des Xréfs**

- **1** Ouvrez le dessin hôte contenant le dessin Xréf pour lequel vous désirez spécifier une autre configuration d'affichage.
- **2** Sélectionnez le dessin Xréf à modifier, cliquez dessus avec le bouton droit de la souris et choisissez Modifier l'affichage de l'objet.
- **3** Dans la boîte de dialogue Affichage de l'objet, cliquez sur l'onglet Affichage Xréf.

Si aucun paramètre n'est disponible dans la page de cet onglet, cela signifie que vous ne pouvez pas modifier la configuration d'affichage utilisée pour cette superposition Xréf.

- **4** Sélectionnez l'option Remplacer la configuration d'affichage dans le dessin hôte.
- **5** Sélectionnez la configuration d'affichage qui vous intéresse.

Les configurations d'affichage répertoriées sont celles disponibles dans le dessin Xréf. Sélectionnez l'option Domaine du dessin par défaut si vous voulez utiliser la configuration d'affichage par défaut spécifiée dans le dessin hôte.

**6** Cliquez sur l'onglet Vue ➤ le groupe de fonctions Aspect ➤ la liste déroulante Régénérer ➤ Régénérer le dessin et les fenêtres.

**REMARQUE** Si vous avez indiqué que le dessin doit toujours utiliser ses propres configurations d'affichage lorsqu'il est inséré en tant que superposition Xréf, vous ne pouvez pas modifier la configuration d'affichage prévue pour afficher les objets Xréf dans le dessin hôte. Pour plus d'informations, voir Spécification des configurations d'affichage utilisées dans les superpositions Xréf dans l'aide d'AutoCAD Architecture.

# **6**

# **Dessin de systèmes de chauffage, ventilation et climatisation**

Cette section contient des instructions sur la conception et le dessin de systèmes de chauffage, ventilation et climatisation (HVAC) à l'aide d'AutoCAD MEP dans le cadre d'un plan de construction.

# **Procédure du système de chauffage, ventilation, climatisation**

La méthode de conception de systèmes mécaniques commence par l'établissement des paramètres du projet. Les concepteurs de systèmes HVAC peuvent ensuite concevoir les systèmes de gaines et de tuyauterie nécessaires afin de créer, dimensionner et connecter les composants de chauffage et de refroidissement.

**Exemple de systèmes mécaniques installés sur le toit**

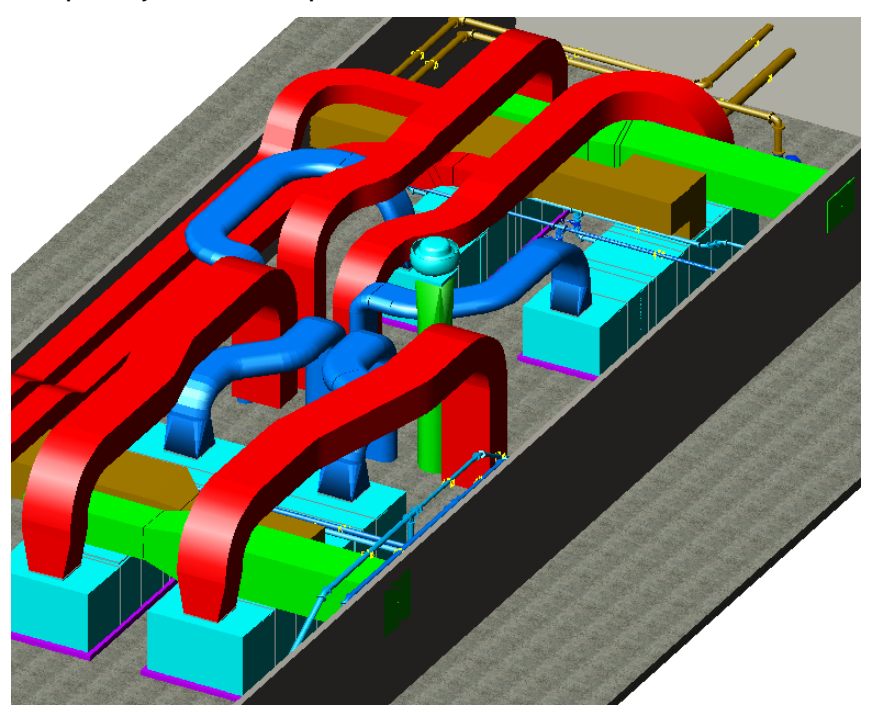

Avant de commencer le dessin, vous pouvez déterminer les préférences de dessin et les définitions du système de chauffage, ventilation, climatisation correspondant à votre projet. Lorsque vous avez défini les systèmes sur le dessin, vous pouvez les attribuer à l'équipement et aux réseaux de gaines au fur et à mesure que vous dessinez et ajustez les réseaux.

# **Procédure de système mécanique**

Cliquez sur la colonne de gauche afin d'afficher une démonstration de la procédure. La colonne de droite contient des rubriques d'aide avec des informations plus détaillées.

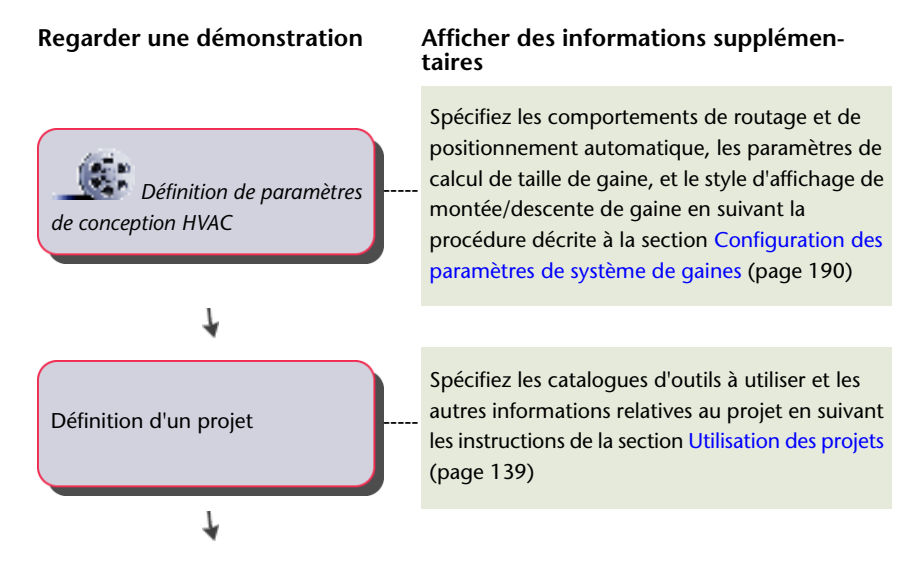

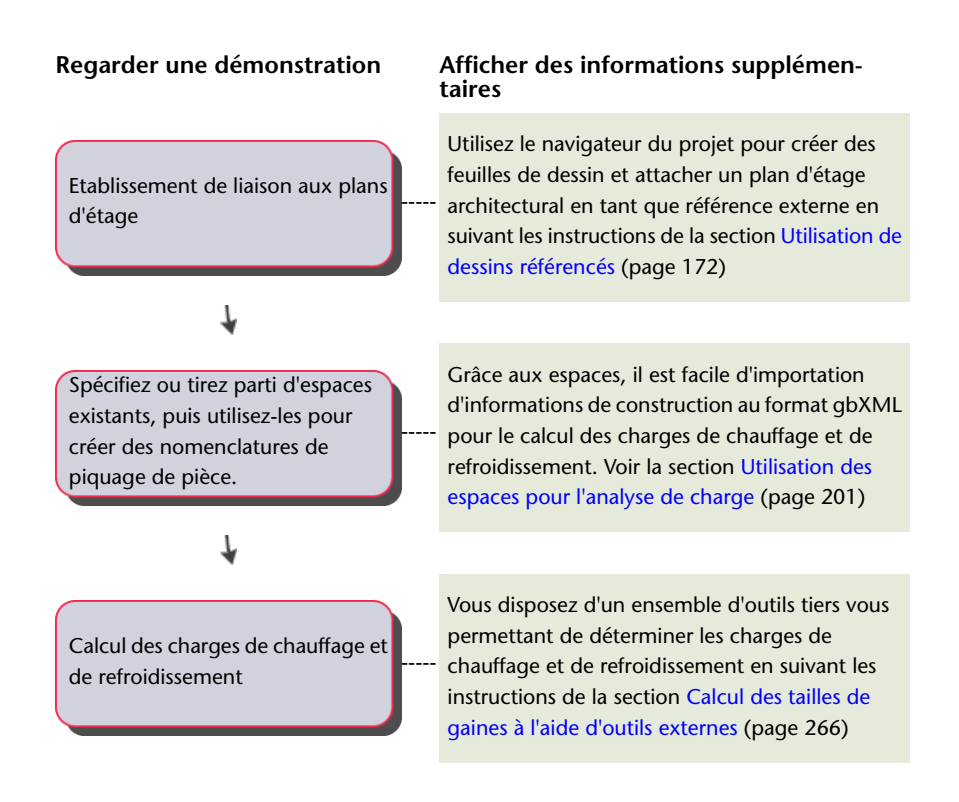

# **Procédure du système de gaines**

Cliquez sur la colonne de gauche afin d'afficher une démonstration de la procédure. La colonne de droite contient des rubriques d'aide avec des informations plus détaillées.

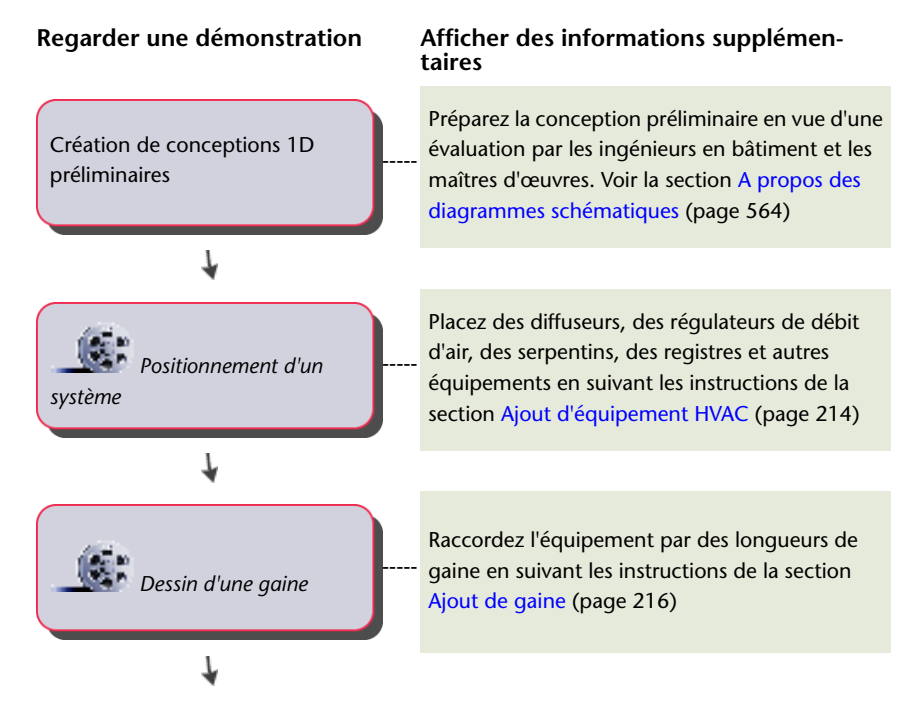

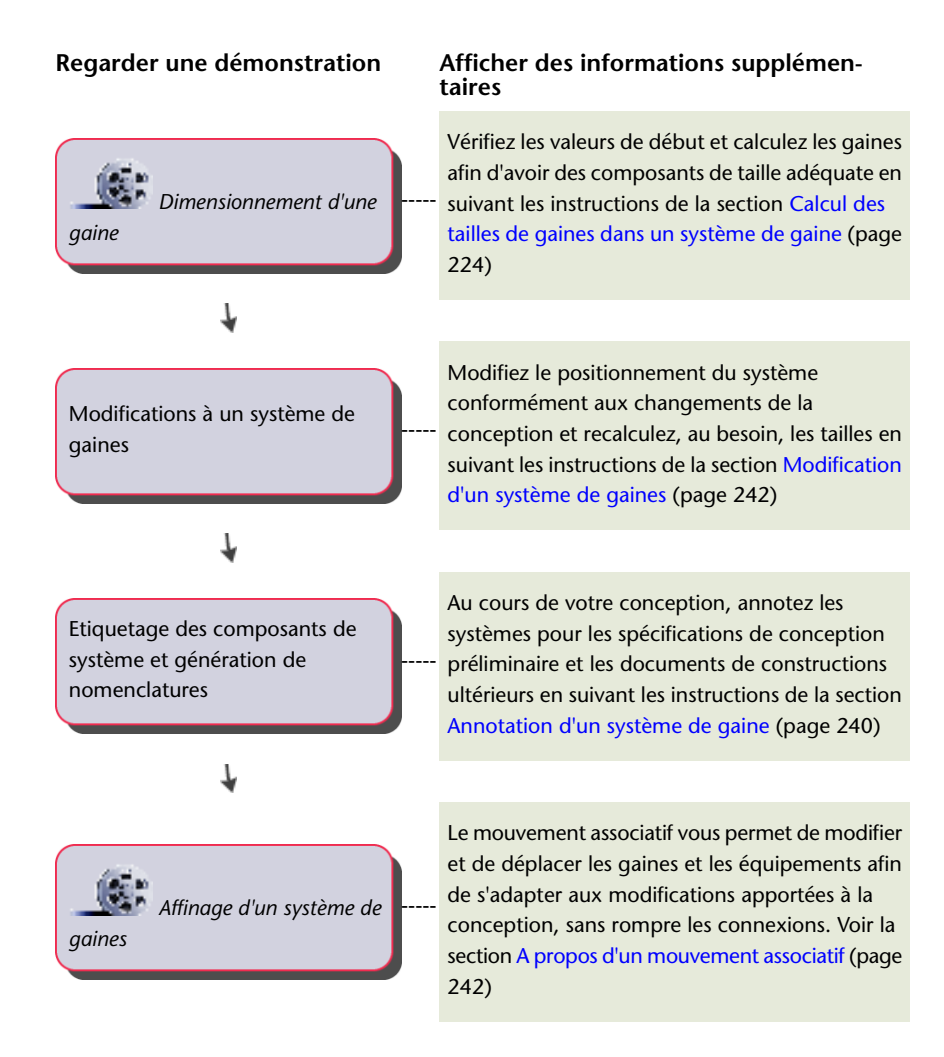

# **Annotation des flux**

Vous trouverez les informations d'annotation relatives aux flux des régulateurs d'air sous l'onglet Débit de la boîte de dialogue Propriétés de l'équipement. Il est possible de préciser jusqu'à huit emplacements d'indicateurs de direction du flux autour du régulateur d'air. Vous pouvez sélectionner le bloc concerné par le flux et avez la possibilité d'utiliser le même bloc pour tous les indicateurs de direction du flux ou de sélectionner des blocs différents selon leur emplacement. Indiquez l'angle de rotation et le décalage par rapport au régulateur d'air pour chaque indicateur de direction du flux et précisez la valeur du flux. L'onglet Débit est disponible seulement après insertion du régulateur d'air dans le dessin.

**Fiche de travail des annotations de débit d'air**

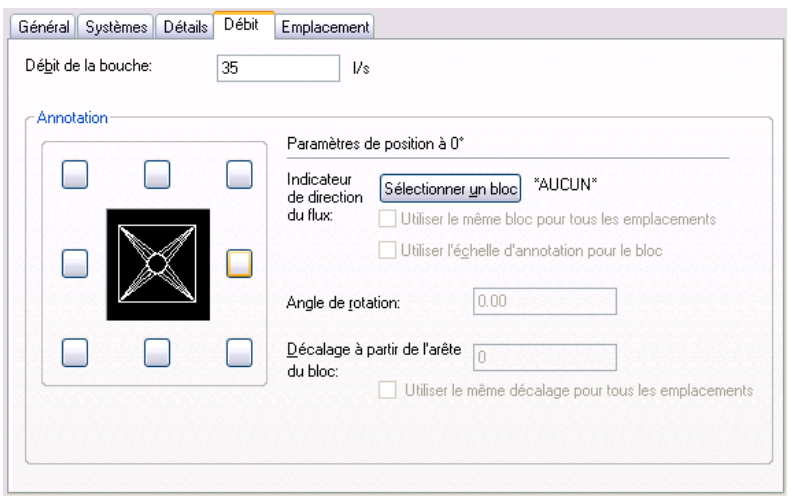

## **Gaine**

Le réseau de gaines peut prendre de nombreuses formes et tailles différentes. Les raccords, comme les coudes et les tés, peuvent être automatiquement insérés lorsque vous dessinez. Vous pouvez également ajouter des raccords manuellement aux gaines. Pensez à procéder de la sorte notamment lorsque vous souhaitez employer des raccords non spécifiés dans les préférences de positionnement de la gaine.

**REMARQUE** Lorsque vous ajoutez des longueurs de gaine, AutoCAD MEP insère des symboles de montée et de descente conformément au [style de montée/descente](#page-687-0) attribué au système de la conduite.

Après avoir réalisé le positionnement initial de votre équipement mécanique, vous dessinez le réseau de gaines à raccorder à l'équipement et créez des réseaux. AutoCAD MEP offre de nombreuses fonctions destinées à rationaliser la conception et le dessin des longueurs de gaine.

Le processus d'ajout de longueurs de gaine est identique. Vous pouvez ajouter des gaines sous forme d'objets 1D pendant la conception des trajectoires préliminaires, puis les transformer en objets 2D lorsque vous spécifiez leurs propriétés (la taille et le type de connexion, par exemple). Les conduites filaires sont représentées sous forme d'une seule ligne tandis que les conduites 2D montrent la géométrie réelle de la conduite même dans les vues isométriques. Il n'est pas absolument nécessaire de dessiner au préalable les conduites sous forme d'éléments 1D. Vous avez le choix de dessiner des conduites 2D définies quand bon vous semble.

**REMARQUE** Les conduites filaires diffèrent des lignes schématiques en ce sens qu'elles représentent des mannequins pour les objets de gaine 2D dimensionnés. Il est possible de convertir directement les objets de type conduite filaire en objets 2D dont la taille et la forme sont spécifiées.

**A gauche, une vue de dessus d'une conduite filaire et à droite, une conduite de gaine 2D définie.**

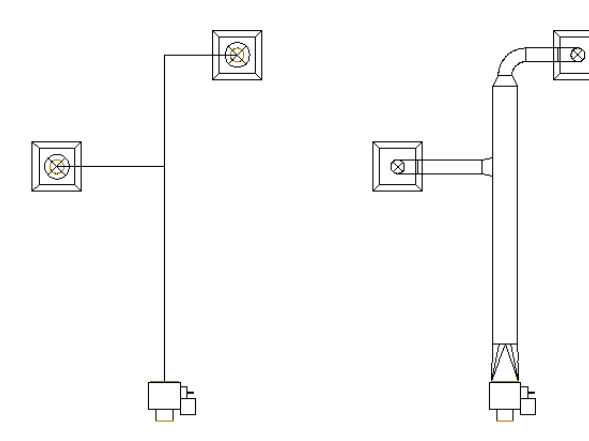

Vous pouvez dessiner des conduites de gaine en 3D. Vous avez également la possibilité d'ajouter des conduites inclinées en précisant les valeurs de pente. Au fur et à mesure que vous dessinez les longueurs de gaine, les raccords sont automatiquement insérés de manière à organiser la géométrie de routage. Les préférences de positionnement signalent les raccords à utiliser. Pour plus d'informations, voir [Spécification des composants](#page-216-0) [par défaut pour le positionnement](#page-216-0) (page 197).

**Les 3 dimensions sont disponibles pour le routage des longueurs de gaine 1D ou 2D.**

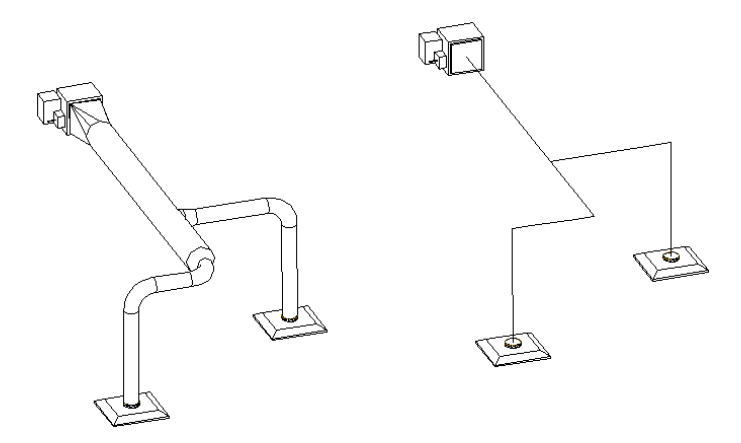

<span id="page-201-0"></span>Vous pouvez dimensionner les systèmes de gaines à l'aide des outils d'analyse d'ingénierie livrés avec AutoCAD MEP. Faites appel à l'outil de [dimensionnement du système de gaines](#page-243-0) pour définir la taille du système, puis utilisez l'outil de [dimensionnement en temps réel des gaines](#page-204-0) dans la boîte de dialogue Ajouter et Modifier pour calculer la taille de chaque segment.

## **Longueurs de gaine flexibles**

Il est possible de dessiner des longueurs de gaine flexibles. Ces conduites peuvent être raccordées à des conduites rigides pour créer des réseaux complets et précis. Etant donné que les gaines souples sont généralement de forme circulaire, le raccord réducteur qui convient est inséré lorsque vous rattachez la gaine à un segment de gaine de forme différente. Vous spécifiez un système de composants de gaines flexibles comme vous le faites pour des gaines rigides. Par ailleurs, notez qu'il est possible de définir des composants flexibles et des composants rigides pour un même système.

**Les longueurs de gaine peuvent être raccordées à un équipement et à des pièces à vues multiples.**

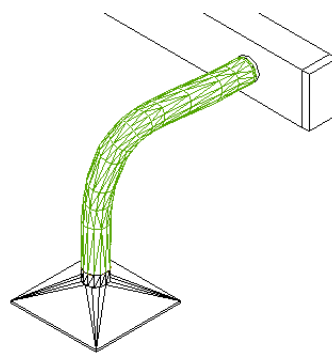

Différents modes de segmentation sont à votre disposition pour tracer une conduite de gaine flexible. Utilisez les lignes, les arcs ou encore les splines pour dessiner chaque segment et créer différentes configurations de gaines flexibles. Pour plus d'informations, voir [Configuration des préférences de gaine flexible](#page-215-0) (page 196).

Vous configurez les propriétés d'affichage de la gaine flexible à l'aide de plusieurs composants d'affichage :

- **Contour.** Servez-vous de ce composant pour configurer les lignes de contour.
- **Contour Détails.** Servez-vous de ce composant pour configurer les lignes de contour intérieur.
- **Connexion.** Servez-vous de ce composant pour configurer les lignes de connexion aux points de départ et d'arrivée.
- **Annotation.** Servez-vous de ce composant pour configurer le motif graphique.

Pour plus d'informations sur le système d'affichage, voir [Modes d'affichage dans AutoCAD MEP](#page-164-0) (page 145).

## **Positionnement automatique**

Lorsque vous dessinez des longueurs de gaine, vous formez la géométrie en spécifiant les points sur le dessin. Les segments de gaine et les raccords sont automatiquement insérés. Vous pouvez définir les gaines et les raccords à insérer en configurant les préférences de positionnement avant de commencer le dessin des conduites de gaine.

<span id="page-202-0"></span>Le logiciel contient de nombreux outils visant à rationaliser le positionnement d'une conduite de gaine. Servez-vous de la boussole pour spécifier un angle et des lignes de repérage pour aligner un composant sur un autre objet ou une autre ligne. Les outils d'accrochage permettent, quant à eux, de relier des objets de gaine, de rattacher un segment à un point géométrique, à un objet ou encore à une ligne.

## **Paramètres du système de chauffage, ventilation et climatisation**

En configurant certains paramètres, vous contrôlez la construction, l'affichage et l'annotation des systèmes de gaines. Les paramètres principaux sont :

- Préférences de positionnement de la gaine : ces paramètres spécifient le comportement en termes de routage et de positionnement automatique et peuvent servir à ajouter automatiquement des éléments tels que des étiquettes et des isolations aux conduites de gaine.
- Définitions de systèmes HVAC : ces paramètres déterminent le calcul de la taille de la gaine et les informations d'affichage (paramètres d'identificateur de calque, style d'affichage de montée/descente et propriétés d'affichage, etc.).

Les préférences de positionnement de la gaine s'appliquent à toutes les longueurs de gaine au fur et à mesure que vous les dessinez. Lorsque vous insérez une longueur de gaine, vous précisez une définition de système. Les préférences de positionnement de la gaine désignent les composants et les raccords utilisés dans une longueur de gaine ainsi que la définition de système régissant l'affichage.

Pour plus d'informations sur l'utilisation des paramètres relatifs aux gaines, voir [Configuration des paramètres](#page-209-0) [de système de gaines](#page-209-0) (page 190).

## **Aubes de raccords de gaine**

Sous l'onglet Aubes de la boîte de dialogue Propriétés, vous trouverez des informations sur les aubes directrices des raccords de gaine. L'onglet Aubes ne contient qu'une seule option, à savoir Activer les aubes. Cet onglet permet de préciser si un raccord donné affiche les aubes directrices.

**REMARQUE** Pour afficher des aubes directrices, il est indispensable d'ajouter au préalable des aubes aux raccords de gaine. Sélectionnez le raccord de gaine, puis cliquez sur l'onglet Raccord de gaine ➤ le groupe de fonctions

Aubes de gaine ► Ajouter des aubes <sup>16</sup>1. Le graphique représentant une aube est ajouté au style de raccord. L'option Activer les aubes signale si un raccord donné présente ses aubes directrices.

**Onglet Aubes de la boîte de dialogue Propriétés du raccord de gaine**

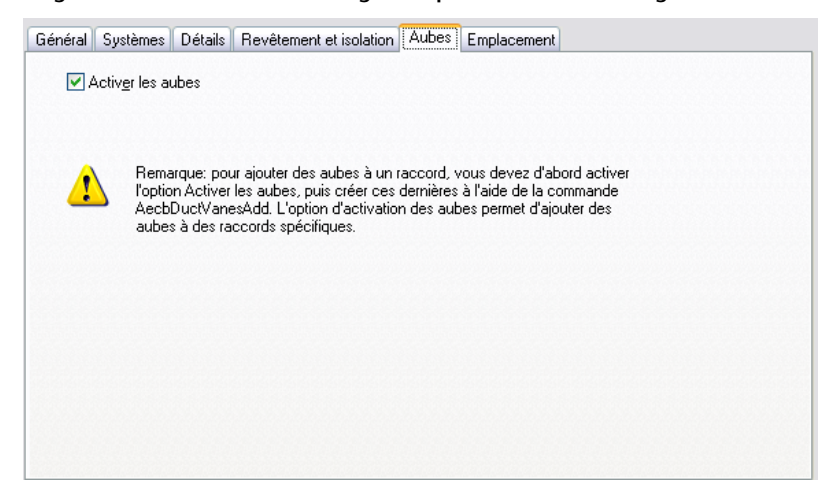

## **Position du piquage**

Vous accédez aux informations relatives à la position des piquages de raccords de gaines en cliquant sur l'onglet Position du piquage de la boîte de dialogue Propriétés du raccord de gaine. Il est possible de déplacer le piquage le long ou à travers d'un segment de gaine. Spécifiez un emplacement en sélectionnant une distance de décalage et une position par rapport au point de départ et au point d'arrivée du segment de gaine. Vous pouvez déplacer le piquage sur un autre côté, ou selon un autre angle, du segment de gaine. Vous avez la possibilité de spécifier un nouvel angle de rotation ou encore d'inverser le raccord selon l'axe X, Y ou Z. L'onglet Position du piquage est disponible seulement pour les raccords de gaine du piquage qui ont été insérés dans le dessin.

**Onglet Position du piquage de la boîte de dialogue Propriétés du raccord de gaine**

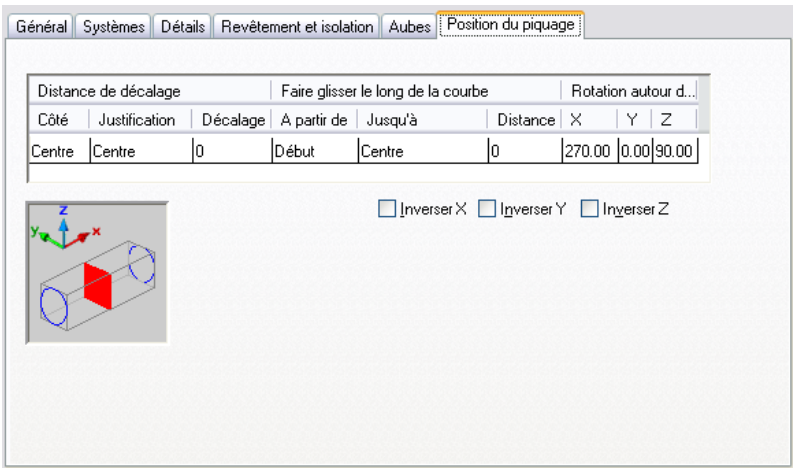

## <span id="page-204-0"></span>**Méthodes et outils de dimensionnement de la gaine**

Etant donné que les systèmes de gaines AutoCAD MEP sont reliés intelligemment, ils sont automatiquement redimensionnés sans intervention de votre part. Dans le logiciel, une longueur de gaine correspond à tout réseau de gaines relié à un ou plusieurs appareils de sortie dont le flux de sortie est défini. Les appareils comme les diffuseurs d'air sont considérés comme des extrémités du système de gaines. Chaque segment de gaine dans la conduite transmet les valeurs de flux, définies au niveau des appareils de sortie situés en aval. Ces valeurs de flux servent à calculer la taille de chaque segment de gaine dans la conduite.

## **Méthodes de dimensionnement de la gaine**

Les tailles des gaines sont déterminées par la méthode d'égale perte de charge ou par la méthode de vitesse constante. Pour plus d'informations, voir [Spécification du mode de calcul de la taille de la gaine](#page-219-0) (page 200).

Les calculs de perte liée à la perte de charge de la gaine suivants reposent sur les équations Darcy et Altshul-Tsal décrites dans le manuel 2001 ASHRAE Fundamentals Handbook (Guide des principes fondamentaux ASHRAE 2001), chapitre 34 :

- La perte de charge de la gaine pour des gaines circulaires, rectangulaires ou ovales est déterminée par l'équation 19.
- Le coefficient de perte de charge de la gaine pour des gaines circulaires, rectangulaires ou ovales est déterminé par l'équation 21.
- L'équation 23 permet de calculer le nombre de Reynolds.
- Le diamètre équivalent dans le cas d'une gaine rectangulaire est fourni par l'équation 25.
- Le calcul du diamètre équivalent pour une gaine de forme oblongue répond aux équations 26, 27 et 28.
- Pour évaluer la perte de charge d'une gaine rectangulaire ou ovale, les calculs font appel au diamètre équivalent et à la vitesse définis pour les gaines circulaires.
- Les boîtes de dialogue Ajout de gaines et Modifier la gaine précisent la vitesse réelle du débit correspondant à la capacité (exprimée en CFM) et à la taille de gaine sélectionnées et non la vitesse intervenant dans les calculs de perte de charge de la gaine. La vitesse réelle du débit s'affiche au cours de l'analyse acoustique et de l'analyse du raccord de gaine.
- Si aucune valeur de capacité ne figure dans les boîtes de dialogue Ajout de gaines et Modifier la gaine, les valeurs de perte de charge et de vitesse indiquées correspondent aux valeurs spécifiées pour la définition

du système de gaines sous l'onglet Paramètres de conception. Pour spécifier les paramètres de conception de la définition du système de gaines, voir [Spécification du mode de calcul de la taille de la gaine](#page-219-0) (page 200).

**Dans la boîte de dialogue Ajout de gaines, un astérisque à gauche du champ Vitesse signale que la méthode de vitesse constante a servi au calcul de la taille de la gaine.**

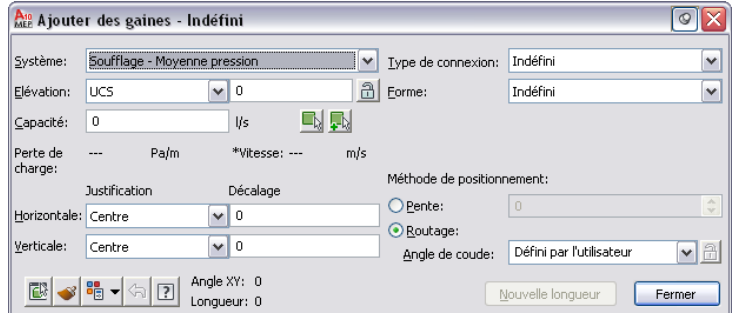

**La boîte de dialogue Modifier la gaine présente la valeur fixe du paramètre de vitesse employée lors du calcul de la taille de la gaine.**

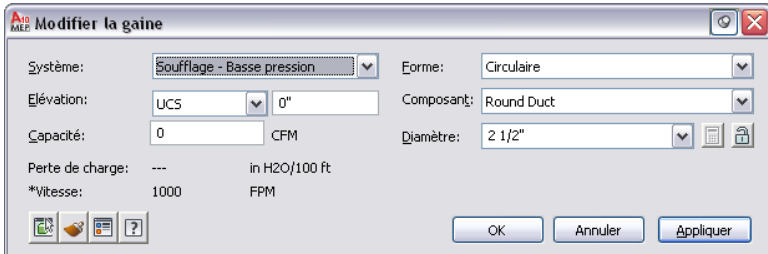

La taille des gaines dépend des valeurs de flux attribuées à tous les appareils de sortie détectés dans le système. Pour plus d'informations à ce propos, voir [Configuration des composants mécaniques pour analyse](#page-234-0) (page 215).

## **Outils de dimensionnement de la gaine**

Trois options permettent de calculer la taille des gaines :

- L'outil de dimensionnement du système de gaines, établit les tailles en vue de convertir les systèmes de conduites filaires en systèmes de gaines 2D redimensionnés. Il peut également calculer la taille des systèmes de gaines dont les formes sont définies.
- En ce qui concerne l'outil de dimensionnement en temps réel, il s'emploie à évaluer la taille de chaque segment de gaine.
- En alliant des outils d'analyse externe tiers à l'utilisation d'AutoCAD MEP, vous êtes en mesure d'analyser les systèmes de gaines.

Vous êtes libre de recourir à ces outils quand bon vous semble. Le dimensionnement du système de gaines sert aussi bien en phase de conception préliminaire que lorsque vous voulez apporter des modifications. L'outil de dimensionnement en temps réel convient parfaitement aux retouches mineures des composants du système.

#### **Dimensionnement du système de gaines**

L'outil de dimensionnement du système de gaines permet de calculer la taille des gaines pour l'ensemble d'un système raccordé ou de certaines parties du système. En mode d'affichage 1D, vous pouvez dessiner des systèmes de gaines à l'aide d'objets de type conduite filaire qui font office de mannequins pour tout objet

de gaine dimensionné. Après avoir inséré un équipement d'arrivée et de sortie pour finaliser le système, appliquez la fonction de dimensionnement du système de gaines afin de définir la taille des gaines pour l'intégralité du réseau raccordé. Pour plus d'informations, voir [Calcul des tailles de gaines dans un système](#page-243-0) [de gaine](#page-243-0) (page 224).

## **Dimensionnement en temps réel**

Si vous avez affecté des valeurs de flux à un équipement de sortie, l'outil de dimensionnement en temps réel permet de déterminer les tailles impliquées dans le réseau de gaines lorsque vous dessinez les longueurs de gaine. Par ailleurs, vous pouvez utiliser cet outil si vous modifiez les longueurs de gaine existantes.

Les tailles des gaines sont établies selon la méthode d'égale perte de charge ou la méthode de vitesse constante. Pour spécifier la méthode à appliquer, voir [Spécification du mode de calcul de la taille de la gaine](#page-219-0) (page 200). L'outil de dimensionnement en temps réel fixe la capacité en prenant en compte la valeur de chacun des flux pour toutes les sorties détectées dans la longueur de gaine. Si aucune valeur de flux n'a été affectée aux appareils de sortie, la capacité affichée est égale à zéro.

Si vous dessinez un segment de gaine relié à un appareil de sortie dont le débit d'air est défini, la valeur du flux est déduite. Si vous dessinez une branche qui n'est pas encore raccordée à un appareil de sortie, il est possible de sélectionner des appareils de sortie à prendre en compte lors du calcul des tailles. De même, vous pouvez entrer manuellement le débit d'air intervenant dans ces calculs.

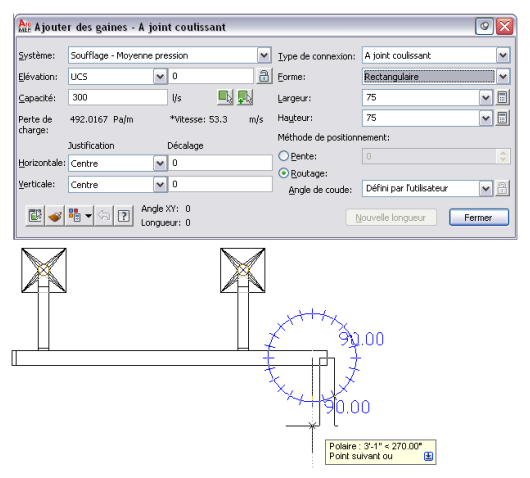

**L'outil de dimensionnement en temps réel détecte le débit d'air des appareils de sortie raccordés à la conduite.**

Lorsque vous exécutez la commande de calcul des tailles, cet outil effectue deux calculs. En premier lieu, il détermine la taille exacte de la gaine d'après la valeur du débit d'air et un paramètre fixe (la perte de charge ou la vitesse selon la méthode de calcul indiquée). La taille exacte de la gaine est ensuite comparée aux tailles de gaines disponibles dans le catalogue : la taille supérieure la plus proche existant dans le catalogue est alors sélectionnée. Les valeurs de vitesse et de perte de charge sont ensuite recalculées selon la taille de gaine du catalogue retenue.

## **Dimensionnement des gaines à l'aide d'outils tiers**

Vous pouvez utiliser des outils d'analyse externe pour dimensionner les réseaux de gaines des dessins AutoCAD MEP. Pour plus d'informations, contactez le revendeur Autodesk le plus proche.

# **Accrochages du système de gaines**

Le mode d'accrochage permet de raccorder facilement et exactement les objets de gaines. Lorsque vous dessinez des longueurs de gaine, il est pratique d'utiliser le mode d'accrochage pour relier une gaine, un raccord ou encore une pièce à vues multiples et une connexion gaine ou tout autre objet. Vous pouvez raccorder ces objets aux connexions gaine situées aux extrémités des objets ou aux connexions de courbe de gaine situées à tout niveau du segment de la gaine. Pour plus d'informations sur l'utilisation des outils d'accrochage, voir [Utilisation des accrochages d'AutoCAD MEP](#page-100-0) (page 81).

# **Poignées**

Les poignées contribuent à modifier rapidement un objet de gaine ou une pièce à vues multiples. Lorsque vous sélectionnez un objet de gaine ou une pièce à vues multiples dans un dessin, les poignées de l'objet s'affichent. Pour plus d'informations sur l'utilisation des poignées en vue de corriger des objets, voir [Modification des composants à l'aide des poignées](#page-262-0) (page 243).

风 一

**Utilisation de la poignée d'emplacement pour transférer la branche de la gaine dans**

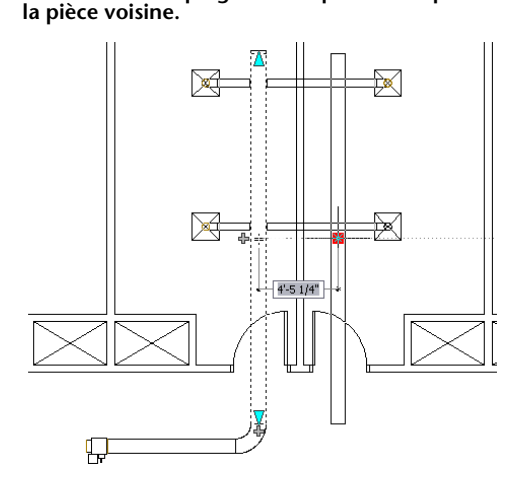

**Vue de dessus d'une longueur de gaine avant déplacement.**

**La branche de la gaine est insérée dans le nouvel emplacement.**

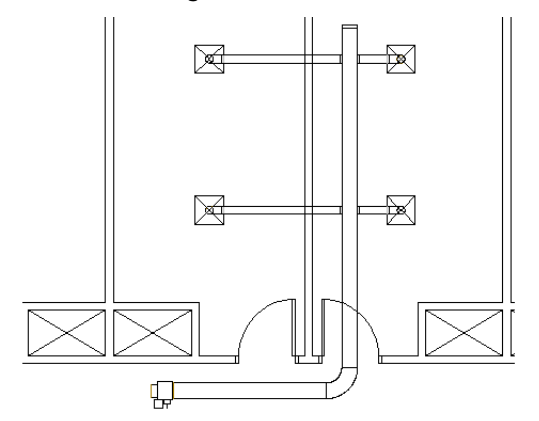

Le recours aux poignées présente l'avantage d'ébaucher rapidement une longueur de gaine à partir d'une gaine, d'un raccord ou encore d'une pièce à vues multiples. Pour plus d'informations, voir [Ajout de gaines](#page-240-0) [à l'aide des poignées](#page-240-0) (page 221).

**De haut en bas : poignées d'ajout pour un segment de gaine, raccord de tuyauterie coudé et plénum de sortie à volume d'air variable.**

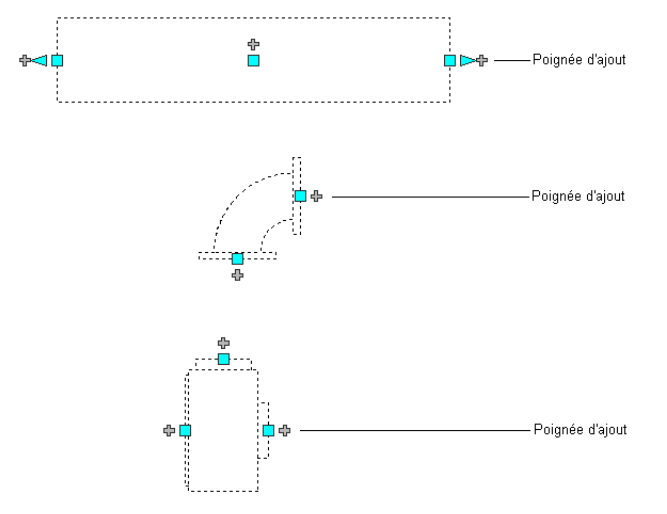

**Utilisez la poignée d'ajout qui se trouve au milieu de la conduite pour créer une branche.**

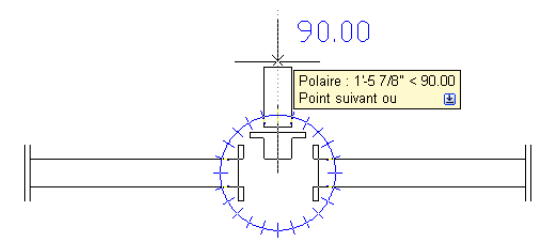

**Utilisez la poignée d'ajout au niveau d'un raccord à 90 degrés relié pour créer une branche.**

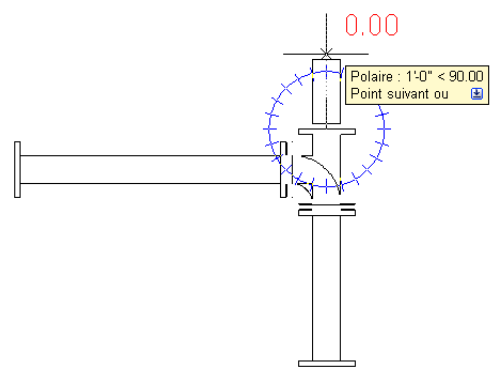

# <span id="page-209-0"></span>**Configuration des paramètres de système de gaines**

Les rubriques de cette section proposent des informations spécifiques concernant la configuration des paramètres principaux relatifs aux gaines. Si vous prenez le temps de configurer les paramètres avant de dessiner les systèmes de gaines, vous pourrez former vos conceptions plus rapidement et avec plus d'exactitude. Les paramètres de gaines sont conservés dans le dessin. Vous pouvez utiliser des paramètres de gaines différents pour les dessins et partager un jeu de paramètres entre plusieurs dessins.

Pour des informations générales sur les paramètres de gaines, voir [Paramètres du système de chauffage,](#page-202-0) [ventilation et climatisation](#page-202-0) (page 183).

# **Configuration des préférences de positionnement des gaines**

Il est utile de configurer les préférences de positionnement des gaines afin d'automatiser certaines fonctions lorsque vous dessinez des longueurs de gaine. Ces préférences incluent les paramètres relatifs au comportement, aux annotations, aux gaines flexibles et aux connexions. Il est possible de gérer manuellement la majorité des fonctions des préférences de positionnement des gaines pour une longueur de gaine que vous avez créée, mais vous gagnerez du temps et améliorerez l'exactitude du dessin en spécifiant ces paramètres avant de tracer les systèmes de gaines.

Les préférences de positionnement sont stockées dans le dessin. Vous pouvez utiliser des paramètres de gaines différents pour les dessins ou partager certaines préférences de positionnement entre plusieurs dessins.

# **Configuration de la justification pour l'insertion d'une gaine**

Cette procédure permet d'indiquer la position de la gaine à l'insertion dans un dessin. Par exemple, la justification horizontale et verticale appliquée par défaut à l'insertion d'une gaine correspond au trait d'axe de la longueur de gaine. Le trait d'axe des segments de gaines et des raccords obtenus sera placé le long des points que vous spécifiez au fur et à mesure que vous dessinez les longueurs de gaine. L'élévation fournit la ligne de base de la justification verticale.

Vous pouvez modifier la justification de l'insertion de la gaine. Si, par exemple, vous voulez aligner la partie supérieure de la longueur de gaine sur le plafond, choisissez Haut comme justification verticale. Pour décaler la longueur de gaine horizontalement par rapport à un mur, vous choisissez une justification horizontale basée sur la droite ou la gauche et indiquez la distance de décalage par rapport au mur.

L'utilisation de la justification horizontale et verticale permet d'obtenir pas moins de neuf paramètres d'insertion différents. Dès que vous définissez l'emplacement de la justification, l'image d'aperçu affiche les paramètres correspondants.

#### **Image d'aperçu des paramètres de justification**

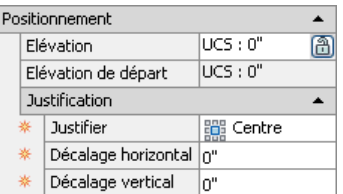

1 A partir de l'[espace de travail HVAC,](#page-60-0) cliquez sur l'onglet Gérer ► le groupe de fonctions Préférences ► Gaine

**REMARQUE** Vous pouvez également accéder aux préférences de gaine dans la boîte de dialogue

Ajout de gaines. Cliquez sur  $\overline{\overline{\mathbb{F}}_n}$  (Préférences) dans le coin inférieur gauche de la boîte de dialogue. Les modifications apportées restent effectives après fermeture de la boîte de dialogue Ajout de gaines. Pour plus d'informations, voir [Décalage de la gaine par rapport à la géométrie existante](#page-248-0) (page 229).

**2** Dans la boîte de dialogue Préférences de positionnement de la gaine, cliquez sur l'onglet Routage.

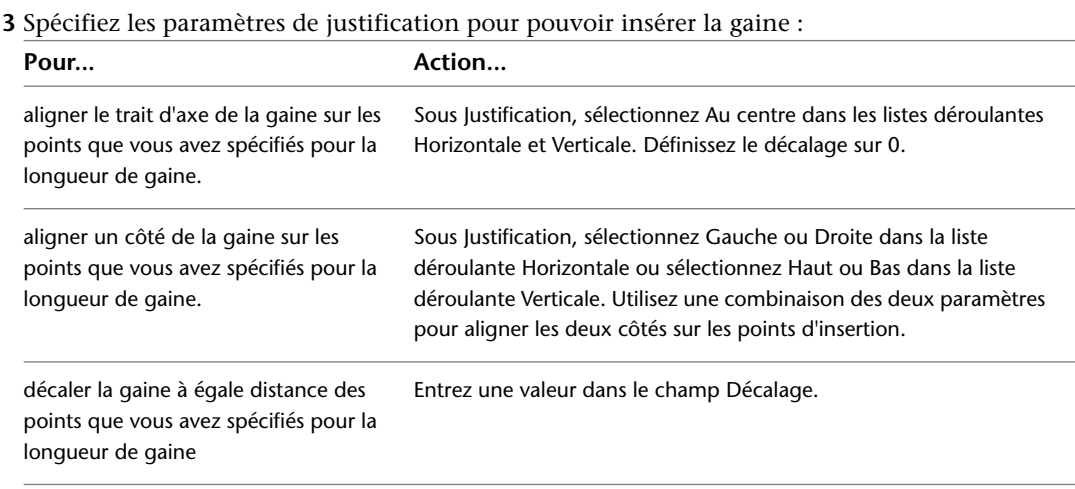

## **Configuration d'une gaine inclinée**

Cette procédure permet de spécifier l'angle ou la pente d'une conduite inclinée.

1 Dans l'[espace de travail HVAC,](#page-60-0) cliquez sur l'onglet Gérer ► le groupe de fonctions Préférences ► Gaine ...

**REMARQUE** Vous pouvez également accéder aux préférences de gaine dans la boîte de dialogue

Ajout de gaines. Cliquez sur **PE** (Préférences) dans le coin inférieur gauche de la boîte de dialogue. Les modifications apportées restent effectives après fermeture de la boîte de dialogue Ajout de gaines.

**2** Dans la boîte de dialogue Préférences de positionnement de la gaine, cliquez sur l'onglet Routage.

**3** Spécifiez la pente verticale :

| Pour… | Action                                      |
|-------|---------------------------------------------|
| Angle | Sous Pente de la gaine, sélectionnez Angle. |

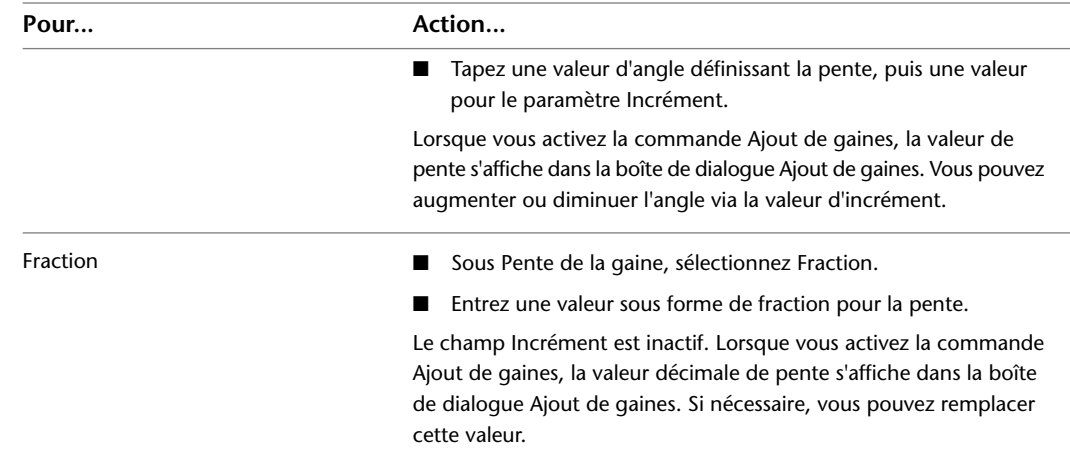

Pour plus d'informations sur le dessin des gaines inclinées, voir [Dessin d'une gaine inclinée](#page-249-0) (page 230).

## **Coupure de la gaine à intervalle régulier**

Cette procédure permet de découper automatiquement les segments de gaine au cours du positionnement. Si, par exemple, un système de gaines doit être construit à l'aide de gaines droites mesurant 10 pieds, vous pouvez configurer les préférences de positionnement de la gaine de sorte que les gaines droites soient automatiquement segmentées selon des intervalles de 10 pieds au fur et à mesure que vous les dessinez. Des joints sont automatiquement insérés au niveau de la segmentation.

Lorsqu'il est activé, le paramètre de longueur de segmentation automatique s'applique à toutes les définitions de systèmes de gaines. Par exemple, ce paramètre peut être appliqué au système de soufflage, de retour ou à tout autre système de gaines défini dans le dessin. Si vous dessinez des systèmes utilisant une longueur de segmentation différente, changez la longueur comme indiqué dans cette procédure avant de travailler dans un de ces systèmes. Vous pouvez également couper ou joindre des segments de gaine après les avoir dessinés ; voir [Coupure ou fusion de la gaine](#page-276-0) (page 257).

1 Dans l'[espace de travail HVAC,](#page-60-0) cliquez sur l'onglet Gérer ► le groupe de fonctions

Préférences ► Gaine  $\boxed{E}$ .

**REMARQUE** Vous pouvez également accéder aux préférences de gaine dans la boîte de dialogue

Ajout de gaines. Cliquez sur  $\overline{P}$  (Préférences) dans le coin inférieur gauche de la boîte de dialogue. Les modifications apportées restent effectives après fermeture de la boîte de dialogue Ajout de gaines. **2** Dans la boîte de dialogue Préférences de positionnement de la gaine, cliquez sur l'onglet Routage.

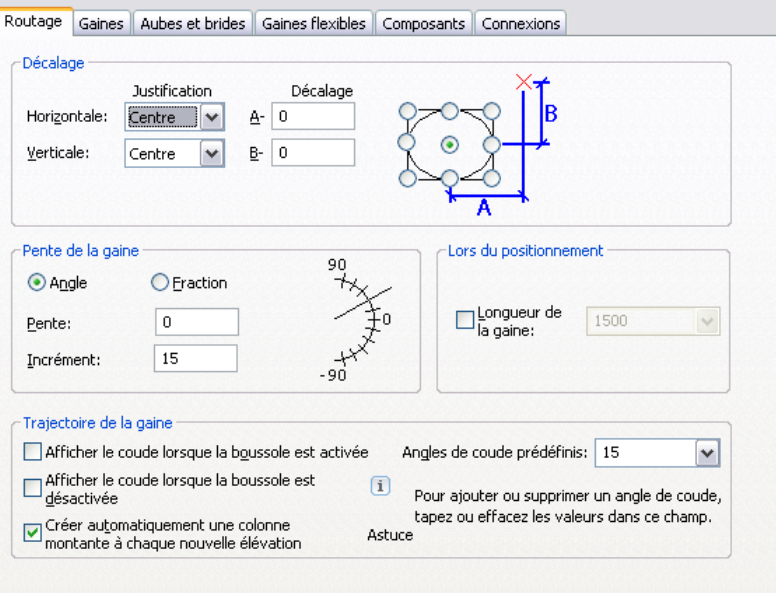

- **3** Sous Lors du positionnement, sélectionnez Longueur de la gaine.
- **4** Spécifiez la longueur du segment de gaine en choisissant une longueur dans la liste déroulante ou en entrant une valeur.

## **Ajout d'un revêtement ou d'une isolation**

Cette procédure permet d'ajouter automatiquement un revêtement ou une isolation aux gaines que vous dessinez. L'isolation et le revêtement s'affichent sous forme de lignes cachées et sont seulement visibles en 2D. Lorsque la fonction est activée, l'isolation ou le revêtement est ajouté à toutes les définitions de système de gaines alors que vous les dessinez. Vous pouvez ajouter simultanément l'isolation ou le revêtement à une gaine ou l'un ou l'autre de ces éléments.

**REMARQUE** L'isolation et le revêtement ne sont que des éléments d'annotation et servent à désigner les emplacements où ils sont utilisés dans un système de gaines.

Vous pouvez ajouter, supprimer ou modifier manuellement l'isolation ou le revêtement de composants de gaine. Pour plus d'informations, voir [Modification de l'isolation ou du revêtement](#page-281-0) (page 262).

**1** Dans l'[espace de travail HVAC,](#page-60-0) cliquez sur l'onglet Gérer ➤ le groupe de fonctions Préférences ► Gaine ...

**REMARQUE** Vous pouvez également accéder aux préférences de gaine dans la boîte de dialogue

Ajout de gaines. Cliquez sur  $\overline{P_{\Xi}}$  (Préférences) dans le coin inférieur gauche de la boîte de dialogue. Toute modification apportée aux préférences de gaine reste en vigueur après fermeture de la boîte de dialogue Ajout de gaines.

- **2** Dans la boîte de dialogue Préférences de positionnement de la gaine, cliquez sur l'onglet Gaines.
- **3** Sous Revêtement et isolation, sélectionnez Appliquer un isolant ou Appliquer un revêtement ou sélectionnez les deux options.
- **4** Entrez une valeur pour l'épaisseur.

**REMARQUE** Pour désactiver la fonction d'isolation/de revêtement, ouvrez la boîte de dialogue Préférences de positionnement de la gaine, cliquez sur l'onglet Gaines et, dans la zone Revêtement et isolation, désactivez Appliquer un isolant ou Appliquer un revêtement.

## **Ajout d'étiquettes ou d'indicateurs de direction du flux**

Cette procédure permet d'ajouter automatiquement des étiquettes ou des d'indicateurs de direction du flux aux gaines que vous dessinez.

**Etiquettes de taille et indicateurs de direction du flux d'un système de gaines**

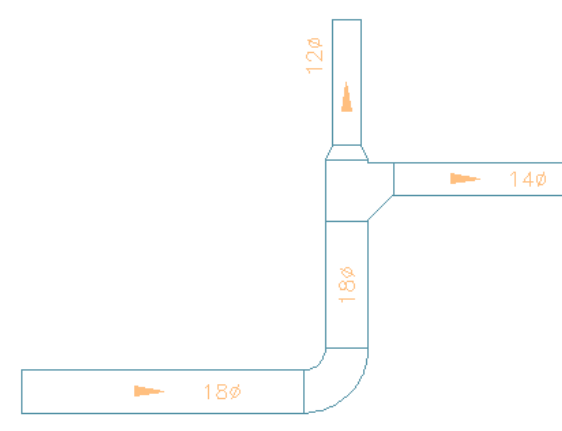

Lorsque cette option est activée, les étiquettes et les indicateurs de direction du flux sont ajoutés aux nouvelles longueurs de gaines que vous dessinez. En revanche, les longueurs de gaines existantes ne sont pas concernées. Vous pouvez ajouter, supprimer ou modifier manuellement les étiquettes et les indicateurs de direction du flux des composants de gaine. Pour plus d'informations, voir [Ajout d'étiquettes ou d'indicateurs de direction](#page-365-0) [du flux au tuyau](#page-365-0) (page 346).

1 Dans l'[espace de travail HVAC,](#page-60-0) cliquez sur l'onglet Gérer ► le groupe de fonctions Préférences ► Gaine

**REMARQUE** Vous pouvez également accéder aux préférences de gaine dans la boîte de dialogue

Ajout de gaines. Cliquez sur  $\Box$  (Préférences) dans le coin inférieur gauche de la boîte de dialogue. Toute modification apportée aux préférences de gaine reste en vigueur après fermeture de la boîte de dialogue Ajout de gaines.

- **2** Dans la boîte de dialogue Préférences de positionnement de la gaine, cliquez sur l'onglet Gaines.
- **3** Sous Etiquettes et indicateurs de direction du flux, sélectionnez la première option Appliquer des étiquettes ou indicateurs de direction du flux.
- **4** Sélectionnez un style d'étiquette ou d'indicateur de direction du flux dans la liste déroulante Style.

Pour plus d'informations sur les styles, voir [Modification d'un style d'étiquette](#page-623-0) (page 604).

**5** Sous Méthode de positionnement, spécifiez le nombre d'étiquettes ou d'indicateurs de direction du flux à ajouter à chaque segment droit de la longueur de gaine :

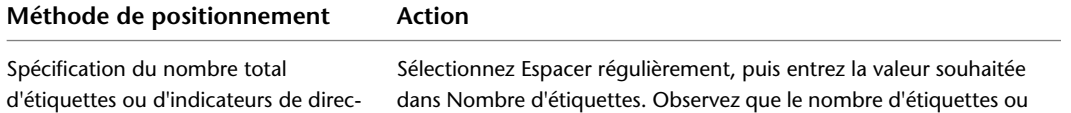

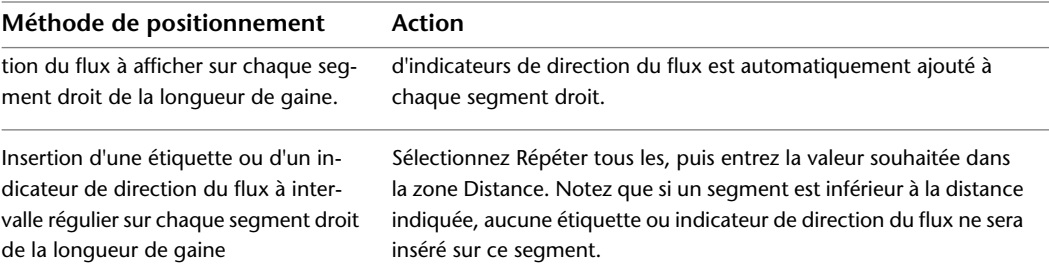

**Indicateur de direction du flux à intervalle régulier à raison d'un par segment**

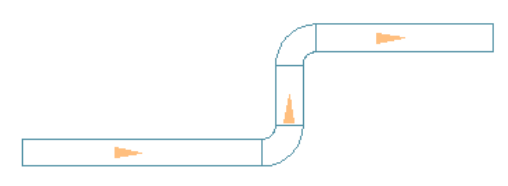

**Indicateur de direction du flux répété à intervalle uniforme**

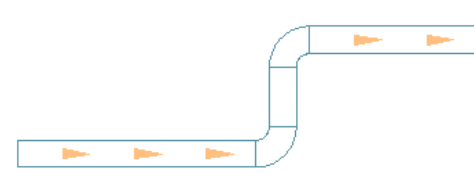

**6** Pour spécifier deux styles d'étiquettes ou deux indicateurs de direction du flux différent sur une longueur de gaine, sélectionnez la deuxième option Appliquer des étiquettes ou indicateurs de direction du flux et conformez-vous à la procédure précédente pour définir leur type et leur insertion.

**REMARQUE** Pour désactiver l'insertion automatique d'étiquettes ou d'indicateurs de direction du flux, ouvrez la boîte de dialogue Préférences de positionnement de la gaine, cliquez sur l'onglet Gaines et, dans la zone Etiquettes et indicateurs de direction du flux, désactivez l'une ou l'autre ou encore les deux options Appliquer des étiquettes ou indicateurs de direction du flux.

## **Configuration de l'affichage des aubes directrices et des brides**

- 1 Dans l'[espace de travail HVAC,](#page-60-0) cliquez sur l'onglet Gérer ► le groupe de fonctions Préférences  $\blacktriangleright$  Gaine  $\Box$ .
- **2** Dans la boîte de dialogue Préférences de positionnement de la gaine, cliquez sur l'onglet Aubes et brides.
- **3** Pour afficher les aubes directrices sur des raccords en 2D et l'affichage en mode Plan, sélectionnez Activer les aubes.

Si vous appliquez les aubes à un raccord, elles sont automatiquement activées pour tous les raccords de même taille et sous-type.

Pour désactiver les aubes pour les raccords sélectionnés, désélectionnez ce paramètre. Si vous le faites, vous pourrez toujours appliquer des aubes aux raccords, mais l'opération devra être répétée raccord par raccord. Les aubes ne sont pas appliquées aux raccords de même taille et sous-type. Pour plus d'informations, voir [Ajout d'aubes directrices aux raccords](#page-255-0) (page 236).

**REMARQUE** Les propriétés d'affichage et la visibilité des aubes directrices sont déterminées par le composant d'affichage Annotation.

## **Pour afficher les brides sur les gaines et les raccords dans les représentations d'affichage Plan et Modèle**

- **4** Sélectionnez Activer les graphiques de connexion à bride.
- **5** Pour chaque forme de gaine (circulaire, rectangulaire et ovale), entrez les valeurs de la taille et de l'épaisseur de la bride.

Le logiciel ajoute ces entrées à l'onglet Données étendues du groupe de fonctions en tant que données de jeu de propriétés. Si vous ne souhaitez pas afficher les brides et ajouter les données de jeu de propriété, désélectionnez Activer les graphiques de connexion à bride.

## **Pour modifier les valeurs pour un ou plusieurs raccords ou gaines sélectionnés**

**6** Sélectionnez un ou plusieurs raccord ou gaine, puis cliquez sur l'onglet Début ➤ le groupe de

fonctions Construction  $\blacktriangleright$  la liste déroulante Propriétés  $\blacktriangleright$  Propriétés  $\blacktriangleright$  .

- **7** Dans l'onglet Conception de la palette des propriétés, développez Avancé.
- **8** Pour Dimensions de la bride, entrez les valeurs de Connexion 1 et Connexion 2.

Si vous remplacez la valeur d'une connexion par zéro, la connexion ne s'affichera plus une fois que vous [régénérez le modèle.](#page-150-0)

**REMARQUE** Vous ne pouvez afficher que les brides sur les gaines dont le type de connexion est la bride. Les propriétés d'affichage et leur visibilité sont déterminées par le composant d'affichage Connexion.

## <span id="page-215-0"></span>**Configuration des préférences de gaine flexible**

**REMARQUE** Pour plus d'informations sur la configuration des propriétés d'affichage d'une gaine flexible, voir [Longueurs de gaine flexibles](#page-201-0) (page 182).

> **1** Dans l'[espace de travail HVAC,](#page-60-0) cliquez sur l'onglet Gérer ➤ le groupe de fonctions Préférences  $\blacktriangleright$  Gaine  $\Box$

**REMARQUE** Vous pouvez également accéder aux préférences de gaine dans la boîte de dialogue

Ajout de gaines. Cliquez sur  $\blacksquare$  (Préférences) dans le coin inférieur gauche de la boîte de dialogue. Toute modification apportée aux préférences de gaine reste en vigueur après fermeture de la boîte de dialogue Ajout de gaines.

- **2** Dans la boîte de dialogue Préférences de positionnement de la gaine, cliquez sur l'onglet Gaines flexibles.
- **3** En mode Segment, spécifiez la méthode de positionnement par défaut de la gaine flexible :

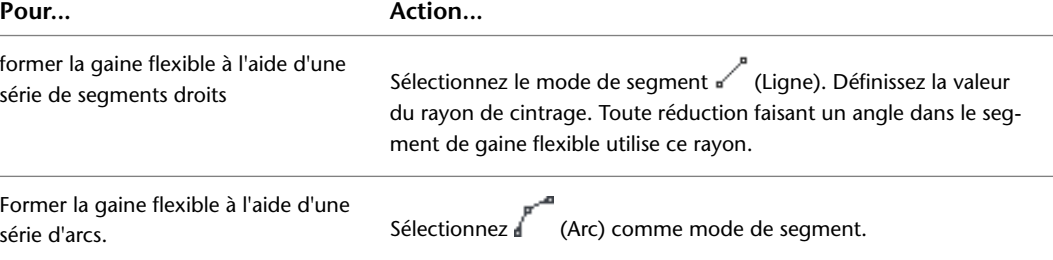
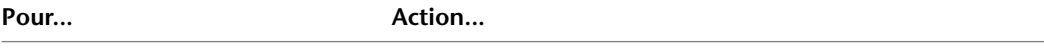

Former la gaine flexible sous forme d'une courbe complexe dont vous désignez les points.

Sélectionnez  $\int_{\mathbb{R}}^{\mathbb{R}} \int$  (Spline) comme mode de segment.

**4** Sous Annotation 1D, sélectionnez un motif d'annotation dans la zone Graphiques.

Ce motif est appliqué aux longueurs de gaines flexibles que vous dessinez et est visible pour les systèmes de gaines flexibles s'affichant sous forme d'une ligne.

**5** Sous Annotation 1D, spécifiez la valeur du pas.

Ce paramètre spécifie l'intervalle figurant entre deux motifs et est lié à l'échelle du dessin.

- **6** Répétez les étapes précédentes pour Annotation 2D.
	- Ce motif est visible pour les systèmes de gaines flexibles affichés en 2D.

<span id="page-216-0"></span>Pour plus d'informations sur le dessin des longueurs de gaine flexible, voir [Dessin d'une gaine flexible](#page-246-0) (page 227).

## **Spécification des composants par défaut pour le positionnement**

Cette procédure permet de spécifier les composants et les raccords insérés automatiquement lorsque vous dessinez une longueur de gaine.

**1** Dans l'[espace de travail HVAC,](#page-60-0) cliquez sur l'onglet Gérer ► le groupe de fonctions

```
Préférences ► Gaine
```
**REMARQUE** Vous pouvez également accéder aux préférences de gaine dans la boîte de dialogue

Ajout de gaines. Cliquez sur (Préférences) dans le coin inférieur gauche de la boîte de dialogue. Toute modification apportée aux préférences de gaine reste en vigueur après fermeture de la boîte de dialogue Ajout de gaines.

**2** Dans la boîte de dialogue Préférences de positionnement de la gaine, cliquez sur l'onglet Composants.

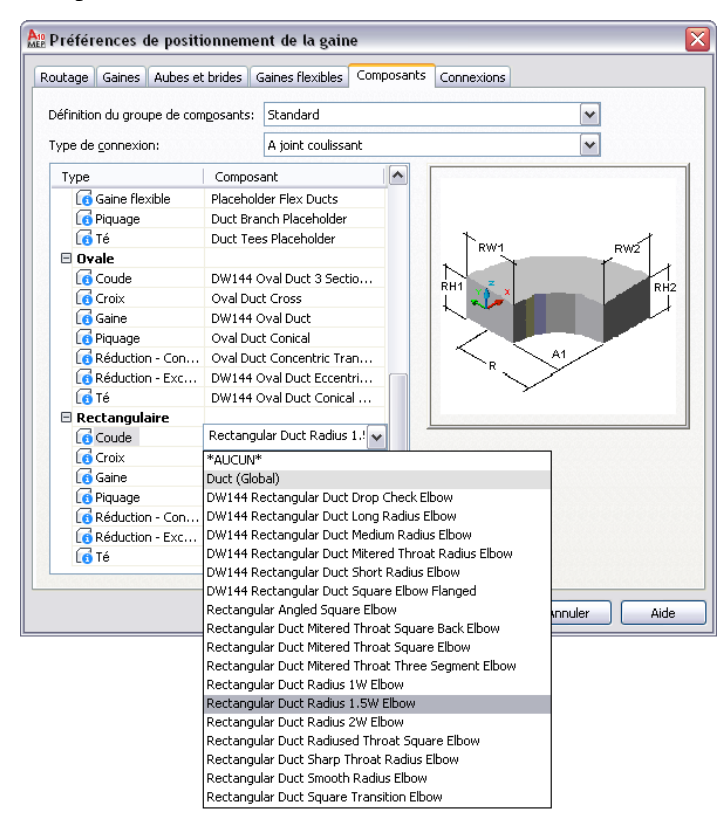

- **3** Dans la liste déroulante Définition du groupe de composants, sélectionnez la définition à modifier.
- **4** Dans la liste déroulante Type de connexion, sélectionnez le type de connexion.

La structure arborescente est mise à jour automatiquement et affiche uniquement les composants disponibles pour le type de connexion sélectionné.

**5** Sélectionnez un composant par défaut pour chaque type de composant.

## **Configuration des connexions de gaine**

Cette procédure permet de spécifier si un té ou un piquage est utilisé pour rattacher une nouvelle conduite à un segment de gaine existant. Vous pouvez également préciser comment relier les branches de gaines aux régulateurs d'air.

1 Dans l'[espace de travail HVAC,](#page-60-0) cliquez sur l'onglet Gérer ▶ le groupe de fonctions

Préférences ► Gaine

**REMARQUE** Vous pouvez également accéder aux préférences de gaine dans la boîte de dialogue

Ajout de gaines. Cliquez sur  $\Box$  (Préférences) dans le coin inférieur gauche de la boîte de dialogue. Toute modification apportée aux préférences de gaine reste en vigueur après fermeture de la boîte de dialogue Ajout de gaines.

**2** Dans la boîte de dialogue Préférences de positionnement de la gaine, cliquez sur l'onglet Connexions.

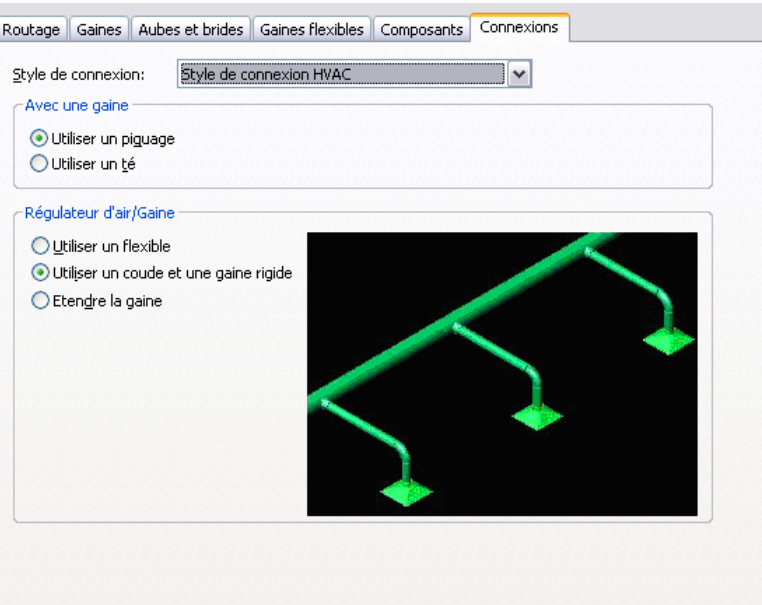

- **3** Vérifiez que la valeur Style de connexion HVAC est spécifiée dans la liste déroulante Style de connexion.
- **4** Sous Avec une gaine, sélectionnez Utiliser un piquage ou Utiliser un té.
- <span id="page-218-0"></span>**5** Spécifiez la manière dont vous voulez raccorder la gaine aux régulateurs d'air sous Régulateur d'air/Gaine.

Lorsque vous sélectionnez une option de connexion, l'image d'aperçu correspondante s'affiche.

# **Configuration des définitions de système de gaines**

Une définition de système est généralement désignée pour le système de gaines pour lequel elle sera utilisée (système de soufflage ou de retour, par exemple). Les paramètres d'une définition de système contrôlent de nombreuses propriétés d'affichage d'un système de gaines. Un style d'identificateur de calque est attribué à une définition de système et régit le calque, la couleur et le type de ligne appliqué au système. Il est possible également de configurer une définition de système pour le calcul de la taille des gaines.

Vous pouvez aussi affecter une définition de système à un [groupe de systèmes](#page-122-0). Dans le logiciel, les longueurs de gaines possédant des définitions de système différentes ne peuvent pas se connecter entre elles à moins de modifier le système de la première longueur de gaine. Toutefois, vous pouvez attribuer un groupe de systèmes à d'autres définitions de système. Cette possibilité permet de relier des longueurs de gaines provenant de différentes définitions de système tout en conservant chaque gaine dans son propre système. Par exemple, vous pouvez attribuer le même groupe de systèmes à Soufflage - Haute pression et à Soufflage - Moyenne pression. Vous pouvez ensuite relier les longueurs de gaine de ces deux systèmes tout en préservant les paramètres d'origine de leur définition de système.

Les gabarits par défaut incluent de nombreuses définitions de système de gaine (par exemple, eau glacée, eau chaude et vapeur). Ces définitions sont conservées dans le dessin. Vous pouvez utiliser des définitions de système différentes pour les dessins ou partager ces définitions entre plusieurs dessins.

### **Création d'une définition d'un système de gaine**

**CONSEIL** Les modèles par défaut contiennent plusieurs définitions de système. Vous pouvez les copier et les modifier.

**1** Dans l'[espace de travail HVAC,](#page-60-0) cliquez sur l'onglet Gérer ► le groupe de fonctions Style et

affichage ► la liste déroulante Gestionnaire des styles ► Définitions de systèmes HVAC  $\Box$  . **2** Créez la définition de système de gaine :

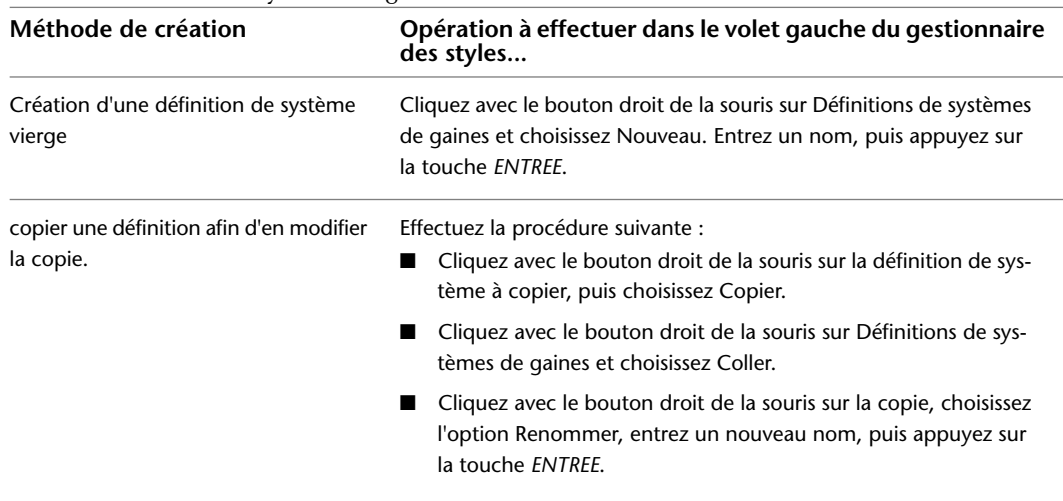

**3** Sur l'onglet Général, entrez la description du système de gaines.

- **4** Spécifiez les valeurs des autres propriétés générales communes aux systèmes de toutes les disciplines : mécanique, électricité et plomberie. Pour plus d'informations, voir [Création de](#page-123-0) [systèmes](#page-123-0) (page 104).
- <span id="page-219-0"></span>**5** Précisez le mode de calcul de la taille de la gaine. Pour plus d'informations, voir [Spécification](#page-219-0) [du mode de calcul de la taille de la gaine](#page-219-0) (page 200).

### **Spécification du mode de calcul de la taille de la gaine**

Vous devez préciser les paramètres de taille de la gaine pour chaque système de gaines dans lequel vous utiliserez les [Méthodes et outils de dimensionnement de la gaine](#page-204-0) (page 185).

**1** Dans l'[espace de travail HVAC,](#page-60-0) cliquez sur l'onglet Gérer ➤ le groupe de fonctions Style et

affichage ► la liste déroulante Gestionnaire des styles ► Définitions de systèmes HVAC  $\Box$  .

- **2** Dans le gestionnaire des styles, sélectionnez un système de gaines dans la zone de liste déroulante Définitions de systèmes de gaines.
- **3** Dans le volet droit du gestionnaire des styles, cliquez sur l'onglet Paramètres de conception.

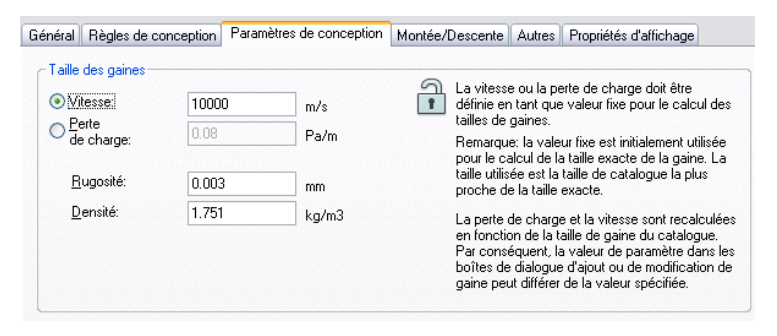

**4** Indiquez la méthode retenue pour le calcul de la taille des gaines :

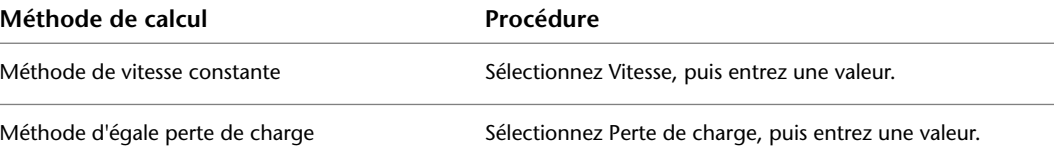

La valeur fixe du paramètre s'affiche dans les boîtes de dialogue Ajout de gaines et Modifier la gaine et est signalée par un astérisque (\*).

**REMARQUE** Cette valeur est prévue, au départ, pour calculer la taille exacte de la gaine ce qui permet, par la suite de rechercher une taille disponible dans le catalogue. Lorsque vous avez calculé la taille de gaine, la valeur fixe du paramètre figurant dans la boîte de dialogue Ajout de gaines ou la boîte de dialogue Modifier la gaine peut différer de la valeur indiquée dans la page d'onglet Paramètres de conception. Pour une explication de la manière dont les calculs sont menés, voir [Méthodes et](#page-204-0) [outils de dimensionnement de la gaine](#page-204-0) (page 185).

- **5** Indiquez une valeur dans le champ Rugosité. Elle détermine la valeur de rugosité du matériel de réseau de gaines.
- **6** Indiquez une valeur dans le champ Densité. Cette valeur qualifie l'ambiance (l'air, par exemple) utilisé dans le système.

La valeur par défaut initialement affichée dans le logiciel correspond à la densité de l'air au niveau de la mer et à une température de 68 degrés F (20 degrés C).

**7** Continuez de spécifier les paramètres de conception des autres systèmes de gaines, puis cliquez sur OK.

# **Configuration de l'affichage des gaines et des raccords**

Dans la plupart des cas, vous configurez l'affichage des gaines et des raccords comme vous le faites pour tout autre type d'objet. Cependant, pour prendre en charge la création des documents de construction, vous disposez d'options supplémentaires relatives aux représentations d'affichage utilisant les représentations 1D ou Plan. Vous pouvez effectuer les opérations suivantes :

- afficher les gaines et les raccords ayant des propriétés différentes (comme les types de lignes) en fonction de leur élévation dans le dessin. Cette fonction est disponible dans les représentations d'affichage 1D ou Plan. Pour plus d'informations, voir [Affichage d'objets basé sur l'élévation](#page-175-0) (page 156).
- afficher les traits d'axe sur les gaines et les raccords en fonction de leur forme. Cette fonction est disponible dans l'affichage en mode Plan. Pour plus d'informations, voir [Affichage des traits d'axe sur les gaines](#page-184-0) (page 165).

Pour vous familiariser avec le système d'affichage dans AutoCAD MEP, voir [Modes d'affichage AutoCAD MEP](#page-164-0) (page 145).

# **Utilisation des espaces pour l'analyse de charge**

Dans AutoCAD MEP les espaces représentent des entités modélisant l'espace intérieur des pièces. Vous pouvez rassembler l'espace en zones. Une zone désigne une zone de construction réelle avec des besoins en termes de chauffage et de refroidissement qui lui sont propres. Vous pouvez utiliser les espaces et les zones pour vous aider à calculer les charges de chauffage et de refroidissement d'un plan de construction.

Après leur création, vous pouvez affecter aux espaces et aux zones les données d'ingénierie nécessaires au calcul de charges et de débits d'air. Vous exportez les informations d'ingénierie et de construction au format <span id="page-221-0"></span>gbXML (Green Building XML). Les fichiers gbXML peuvent être utilisés avec les outils d'analyse externe. Après analyse du fichier, il convient d'importer les résultats dans votre dessin. Vous êtes alors en mesure d'étudier les charges et les flux d'air définis pour chaque espace et zone et de concevoir en conséquence les systèmes de gaines.

# **Configuration des styles d'espaces**

Vous pouvez configurer des styles d'espaces pour chaque type de pièce du plan de construction. Si, par exemple, vous concevez un système de chauffage, ventilation et climatisation pour une usine, vous pouvez créer des styles d'espaces pour les bureaux, les zones de production et les entrepôts.

En ce qui concerne les calculs de charge, le paramètre le plus important d'un style d'espace est sa classification. Lorsque vous définissez une classification pour un style d'espace, la densité d'occupation et les conditions relatives au débit d'air sont automatiquement fixées. Ces valeurs sont incluses dans le programme et sont basées sur la norme mécanique ou le code qui convient. Pour plus d'informations, voir [Visualisation des](#page-222-0) [paramètres de classification](#page-222-0) (page 203).

Si plusieurs pièces ont la même densité d'éclairage et d'équipement, il est pratique d'ajouter des jeux de propriétés au style de manière à pouvoir préciser les charges d'éclairage et d'équipement par aire. Cela vous évite d'entrer manuellement les charges pour chaque espace. Si vous devez modifier la charge d'éclairage ou la charge d'équipement d'un espace donné, rectifiez ces valeurs à l'aide de la palette des propriétés.

Vous pouvez également spécifier les propriétés d'affichage de l'espace (la visibilité, le calque, la couleur et le type de ligne) ainsi qu'un motif de hachures visant à améliorer la visibilité des espaces dans le plan d'étage.

### **Pour créer un style d'espace**

**1** Ouvrez le dessin dans lequel vous voulez insérer des espaces.

**2** Cliquez sur l'onglet Gérer ➤ le groupe de fonctions Style et affichage ➤ Gestionnaire de styles 46.

- **3** Dans le gestionnaire des styles, développez le dessin en cours.
- **4** Développez Objets architecturaux ➤ Styles d'espaces.
- **5** Cliquez avec le bouton droit de la souris sur Styles d'espaces et choisissez Nouveau.
- **6** Renommez le nouveau style et assurez-vous qu'il est sélectionné.

### **Pour spécifier une charge d'éclairage et une charge d'équipement par aire**

**7** Dans le volet droit, cliquez sur l'onglet Général.

- **8** En bas du volet, cliquez sur Jeux de propriétés.
- **9** Dans la boîte de dialogue Modifier les données du jeu de propriétés, cliquez sur (Ajouter des jeux de propriétés).
- **10** Dans la boîte de dialogue Ajouter des jeux de propriétés, sélectionnez StylesEspacesIngénierie, puis cliquez sur OK.

**REMARQUE** Le jeu de propriétés est seulement disponible pour les dessins créés à l'aide des gabarits livrés avec Autodesk Building Systems 2007 ou AutoCAD MEP 2010. Si ce jeu de propriétés n'est pas disponible, vous pouvez le copier-coller depuis le gabarit de dessin du modèle Aecb à l'aide du gestionnaire des styles. Dans le gestionnaire des styles, il figure sous Objets de documentation ➤ Définitions de jeu de propriétés.

**11** Dans la boîte de dialogue Modifier les données du jeu de propriétés, entrez les charges d'éclairage et d'équipement de l'air, puis cliquez sur OK.

Il est possible également de spécifier un remplacement du type d'espace gbXML si vous souhaitez restreindre ce style à un type d'espace spécifique. Si vous utilisez ce paramètre, il remplace toute classification définie pour le style d'espace comme indiqué dans les étapes suivantes.

### **Pour spécifier une classification**

**12** Cliquez sur l'onglet Classifications.

- 13 Pour Occupation de l'espace, cliquez sur  $\cdots$
- **14** Dans la boîte de dialogue Sélectionner la classification, développez les répertoires sous la norme désirée, sélectionnez un type d'espace et cliquez sur OK.
- **15** Procédez selon les étapes précédentes pour créer des styles d'espaces supplémentaires.
- **16** Pour modifier l'affichage des espaces selon le style sélectionné, cliquez sur l'onglet Propriétés d'affichage et corrigez les paramètres comme vous le souhaitez.

**REMARQUE** Il est nécessaire d'affecter une classification pour utiliser la fonction d'exportation gbXML. Vous affectez une classification au style d'espace ou à un remplacement de classification dans le jeu de propriétés de style d'espace. Il est possible également de spécifier une classification dans l'onglet Données étendues de la palette des propriétés.

**REMARQUE** Pour obtenir des informations plus complètes sur les styles d'espaces, voir Styles d'espaces dans l'aide d'AutoCAD Architecture.

### <span id="page-222-0"></span>**Visualisation des paramètres de classification**

Il est possible de passer en revue les densités d'occupation et les débits d'air configurés pour chaque type de classification.

- **1** Cliquez sur l'onglet Gérer ➤ le groupe de fonctions Style et affichage ➤ Gestionnaire de styles 46.
- **2** Dans le gestionnaire des styles, développez Objets multifonctions ➤ Définitions de classification.
- **3** Cliquez sur Occupation de l'espace.
- **4** Dans le volet droit, cliquez sur l'onglet Classifications.
- **5** Développez les classifications sous Occupation de l'espace et sélectionnez le type d'espace à visualiser.
- **6** A droite du gestionnaire des styles, cliquez sur Jeux de propriétés.

La boîte de dialogue Modifier les données du jeu de propriétés présente les valeurs de la classification.

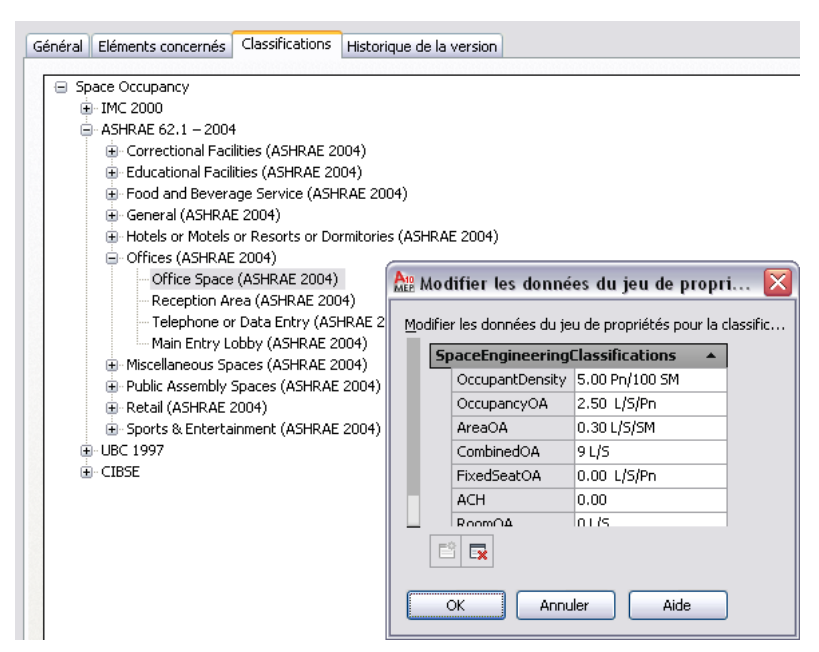

# <span id="page-223-0"></span>**Configuration des styles de zones**

Vous pouvez créer des styles de zones pour définir les règles d'affichage et de conception applicables aux zones. En ce qui concerne les calculs de charge, les styles de zones ne proposent aucun paramètre correspondant susceptible d'être configuré. Les styles de zones se trouvent dans le gestionnaire des styles sous Objets de documentation. Pour plus d'informations, voir Styles de zones dans l'aide en ligne d'AutoCAD Architecture.

# **Ajout d'espaces à un plan d'étage**

Vous pouvez insérer des espaces dans un dessin à l'aide des objets figurant dans un dessin de plan d'étage référencé (Xréf) en tant qu'objets de contour. A l'aide de l'outil d'espace, vous générez un espace à partir d'une pièce liée à des objets AEC tels que les murs et le sol ou à des objets AutoCAD tels que des lignes ou des blocs. L'outil d'espace se trouve dans la palette d'analyse dans le groupe de palette d'outils HVAC.

Lorsque vous ajoutez des espaces, veillez à spécifier des [styles d'espaces](#page-221-0) appropriés. Après avoir créé les espaces d'un plan d'étage, vous leur attribuez des données d'ingénierie par le biais de jeux de propriétés. Vous pouvez aussi définir des types de surfaces (comme les murs extérieurs) grâce au gestionnaire des espaces et des zones.

**REMARQUE** Pour obtenir des informations plus complètes sur la création, la modification et la mise à jour des espaces, voir Espaces dans l'aide d'AutoCAD Architecture.

### **Recommandations pour les plans d'étage**

L'outil d'espace est prévu pour fonctionner avec la quasi-totalité des dessins de plans d'étage. Lors de la génération d'espaces, vous pouvez utiliser le type d'espace 3D extrudé pour la plupart des applications. Le périmètre de l'espace est déterminé par la géométrie du sol ; l'espace est extrudé verticalement à une hauteur spécifiée. Que le plan d'étage se compose d'objets 3D AEC, de lignes 3D AutoCAD ou de lignes 2D AutoCAD, il est possible de générer des espaces 3D extrudés selon le contour de sol. Notez cependant que les espaces générés à partir de plans d'étage dessinés au trait nécessiteront des corrections. Si, par exemple, un plan

d'étage de dessin au trait signale des ouvertures de portes dans une pièce, l'espace généré à partir du contour de sol risque d'exclure l'aire figurant dans le dessin au trait de l'ouverture de la porte.

Si le périmètre d'une pièce n'est pas identique à des hauteurs différentes (c'est le cas lorsqu'un mur ou le plafond est incliné), vous pouvez générer des espaces à forme libre 3D qui se conforment automatiquement à ce volume irrégulier. Cependant, vous ne pouvez créer d'espaces à forme libre 3D que si le plan d'étage est développé en 3D à partir d'objets AEC ou AutoCAD.

Lorsque vous générez des espaces, ils sont définis comme des espaces associatifs par défaut. En d'autres termes, ils sont automatiquement liés à leurs objets de contour. Si vous modifiez les objets de contour, il est possible de mettre à jour l'espace manuellement en une seule opération de sorte qu'il s'ajuste à la nouvelle forme de la pièce. Cependant, les espaces définis comme des espaces associatifs ne sont pas modifiables. Lorsque vous utilisez des plans d'étage référencés, il est recommandé de configurer les espaces selon le type de plan d'étage que vous utilisez :

- Plan d'étage d'AutoCAD Architecture : si le plan d'étage se compose d'objets AEC, vous pouvez générer un espace qui non seulement correspond à la géométrie du plan d'étage, mais détecte les ouvertures telles que les fenêtres et les portes. Il est recommandé de conserver le caractère associatif de l'espace si vous avez accès immédiatement aux plans d'étage mis à jour. De cette manière, vous serez en mesure de mettre à jour l'espace et de le faire correspondre au plan d'étage le plus récent. Cependant, si vous voulez rectifier les ouvertures ou les surfaces des espaces, vous devez définir les espaces comme étant non associatifs. Ce faisant, les ouvertures sont conservées, mais l'espace et ses objets de contour ne sont plus interactifs.
- Dessins au trait et blocs 2D ou 3D AutoCAD : vous pouvez générer des espaces pour les dessins au trait 2D et 3D. Pour un dessin au trait 2D, vous générez des espaces 3D extrudés. Pour un dessin au trait 3D, vous générez des espaces 3D extrudés ou des espaces à forme libre 3D. Pour ces deux types, il est recommandé de générer les espaces, de les définir comme non associatifs et d'ajouter manuellement des ouvertures en spécifiant les types de surfaces. Vous pouvez modifier manuellement la géométrie de l'espace pour prendre en compte tout changement du plan d'étage.

Pour analyser les charges, vous devez utiliser des espaces 3D extrudés ou des espaces à forme libre 3D. N'utilisez pas les espaces 2D. Cela permet de garantir que les volumes de la pièce sont convenablement modélisés.

**CONSEIL** Si les espaces et leurs objets de contour figurent dans le même dessin, vous pouvez configurer le logiciel pour qu'il mette automatiquement à jour les espaces en cas de modification des objets de contour. Pour plus d'informations, voir Activation et désactivation des mises à jour automatiques dans l'aide d'AutoCAD Architecture.

### **Modélisation des ouvertures dans les espaces**

Les espaces peuvent être configurés de manière à inclure des ouvertures telles que les portes et les fenêtres. Si vous créez des espaces à l'aide d'objets AEC dans un dessin AutoCAD Architecture, les espaces détectent automatiquement les ouvertures.

Les espaces générés sont associatifs par défaut. Ils repèrent automatiquement les ouvertures et ne peuvent être modifiés manuellement sauf si vous les avez configurés comme étant non associatifs via la palette des propriétés. Si vous produisez des espaces 3D extrudés à partir d'un dessin au trait d'un plan d'étage bi-dimensionnel, il est indispensable de définir les espaces comme étant des espaces non associatifs pour être en mesure d'ajouter des ouvertures.

Les espaces créés manuellement ne sont pas associatifs par défaut ; leurs surfaces et leurs ouvertures sont donc modifiables. Pour plus d'informations à ce sujet, voir Conséquences de la modification de la géométrie de l'espace sur les ouvertures de surface dans l'aide en ligne d'AutoCAD Architecture.

Si vous convertissez un espace associatif en espace non associatif ou vice-versa, les ouvertures existantes sont conservées dans la plupart des cas. Lorsque vous modifiez un espace 3D à forme libre en un espace 3D extrudé, les ouvertures qui ne coupent pas le profil de base de l'espace extrudé sont perdues.

#### **Modélisation des types de surfaces dans les espaces**

Les surfaces des espaces peuvent être configurées selon leur type de surface. Ainsi, un mur peut être intérieur ou extérieur tandis qu'un sol peut être intérieur, une dalle ou un sous-sol. Il est inutile de préciser le type de surface pour utiliser l'outil d'exportation gbXML. L'outil déduit automatiquement le type de surface dont il s'agit à la création du fichier gbXML. Par exemple, les surfaces sans espace adjacent sont considérées comme étant extérieures alors que les surfaces de mur situées sous le niveau du sol  $(z = 0)$  sont considérées comme étant en sous-sol. Vous pouvez spécifier des types de surfaces dans le [gestionnaire des espaces et des zones.](#page-229-0)

# **Ajout de données d'ingénierie aux espaces**

Pour le calcul des charges, vous devez insérer les jeux de propriétés ObjetsEspaceIngénierie, PropriétésThermiques et ObjetsZoneIngénierie dans tous les espaces à analyser. Dans le Gestionnaire des styles, copiez les définitions des jeux de propriétés du dessin gbXML Property Set Definitions dans le dessin actuel. Après avoir affecté ces définitions aux espaces et zones du dessin, vous pouvez modifier les données d'ingénierie afin de modéliser les conditions d'environnement adéquates. Vous êtes alors prêt à exporter ces données au format gbXML afin de l'utiliser dans une application d'analyse.

- **1** Cliquez sur l'onglet Gérer ➤ le groupe de fonctions Style et affichage ➤ Gestionnaire de styles 46.
- **2** Cliquez sur le menu Fichier, puis choisissez Ouvrir le dessin.
- **3** Dans la boîte de dialogue Ouverture du dessin, recherchez \ProgramData\Autodesk\MEP 2010\fra\Styles\Imperial.
- **4** Sélectionnez le dessin gbXML Property Set Definitions, puis cliquez sur Ouvrir.
- **5** Développez le dossier Objets de documentation des définitions des jeux de propriétés gbXML.
- **6** Sélectionnez Définitions des jeux de propriétés.

Ce jeu de propriétés est constitué des styles ObjetsEspaceIngénierie, PropriétésThermiques et ObjetsZoneIngénierie.

**7** Faites glisser chaque définition vers le dessin en cours, puis cliquez sur OK.

Les styles de données d'ingénierie sont prêts à être appliqués aux espaces et zones du dessin.

**8** Sélectionnez les espaces auxquels vous souhaitez ajouter les données du jeu de propriétés, puis cliquez sur l'onglet Début ➤ le groupe de fonctions Construction ➤ la liste déroulante

Propriétés ► Propriétés ...

- **9** Dans la palette des propriétés, cliquez sur l'onglet Données étendues, puis sur  $\mathbb{E}$  (Ajouter les jeux de propriétés).
- **10** Dans la boîte de dialogue Ajouter des jeux de propriétés, sélectionnez DonnéesCalculéesEspacesIngénierie, ObjetsEspaceIngénierie et ObjetsEspace, puis cliquez sur OK.

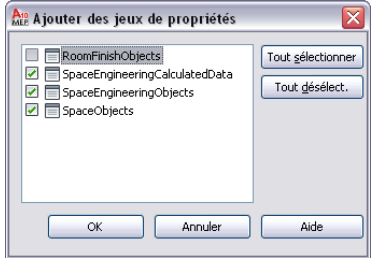

Le jeu de propriétés est ajouté dans les espaces sélectionnés et apparaît sous l'onglet Données étendues.

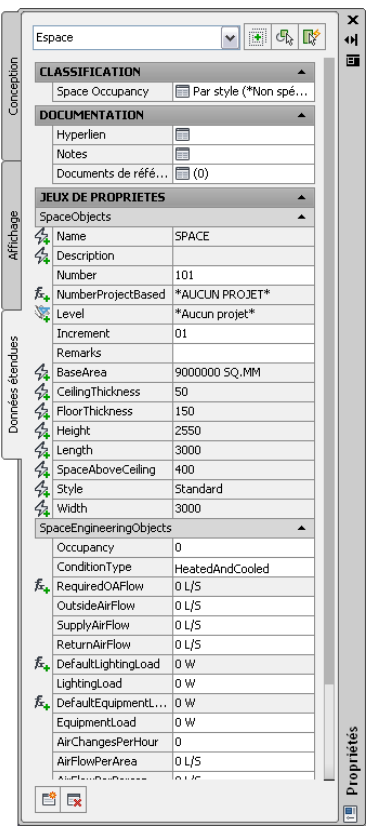

**11** Sous Classification, assurez-vous qu'un type de pièce (ou classification) est spécifié dans le champ Occupation de l'espace.

Toute classification configurée pour le style d'espace indiqué s'affiche dans cette liste. Pour la remplacer, il suffit de cliquer sur le type de la pièce et de choisir un autre type dans la boîte de dialogue Sélectionner la classification. Si la valeur actuelle est \*Indéfini\*, précisez un type de pièce.

**12** Sous Jeux de propriétés, vous pouvez spécifier les valeurs des propriétés suivantes :

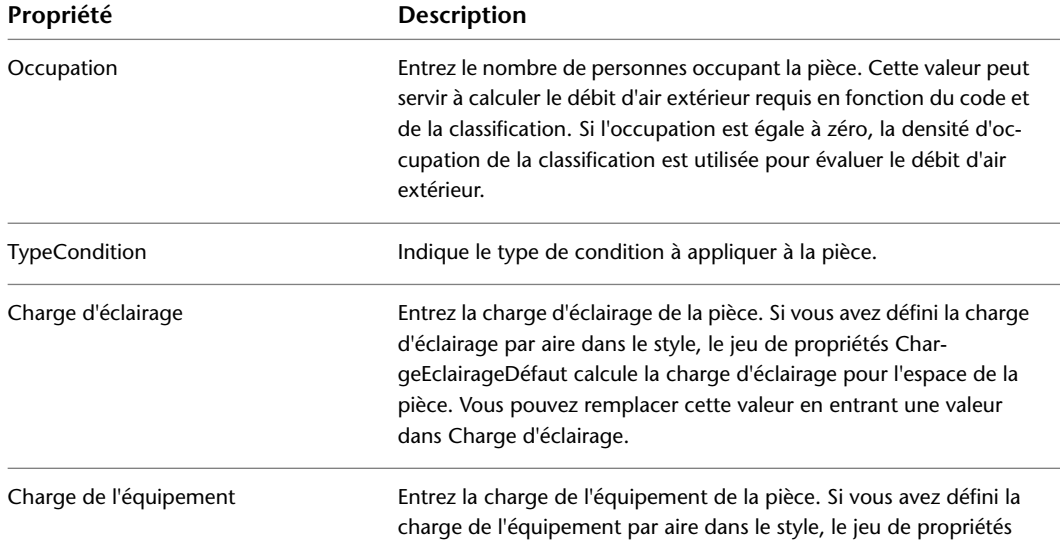

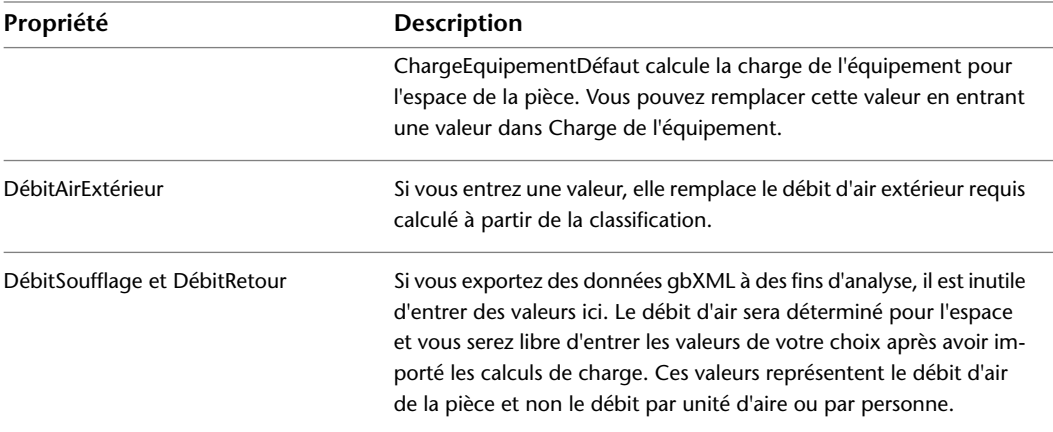

Notez que la propriété DébitAirExtRequis (débit d'air d'occupation) ne peut être modifiée. Sa valeur est automatiquement calculée lorsque vous spécifiez un type de pièce dans Occupation de l'espace et le nombre d'occupants dans Occupation.

# **Association de jeux de propriétés à des zones**

Avant d'exporter les données d'espace au format gbXML, vous devez associer tous les espaces à une zone. Vous configurez la zone en vue de l'analyser en définissant les températures de chauffage et de refroidissement de cette zone.

### **Pour attacher des jeux de propriétés à une zone**

- **1** Créez des zones, comme indiqué à la section [Configuration des styles de zones](#page-223-0) (page 204).
- **2** Sélectionnez toutes les zones, cliquez sur l'onglet Début ➤ le groupe de fonctions

Construction ➤ la liste déroulante Propriétés ➤ Propriétés .

- **3** Sous l'onglet Données étendues de la palette des propriétés, cliquez sur  $\mathbb{E}$  (Ajouter des jeux de propriétés).
- **4** Dans la boîte de dialogue Ajouter des jeux de propriétés, sélectionnez ObjetsZoneIngénierie, puis cliquez sur OK.

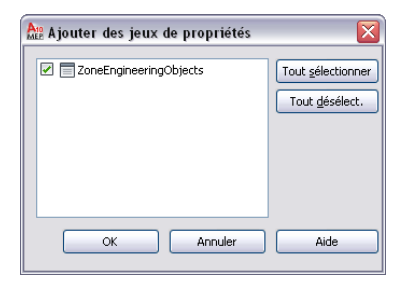

Le jeu de propriétés est ajouté à la zone sélectionnée et apparaît sous l'onglet Données étendues.

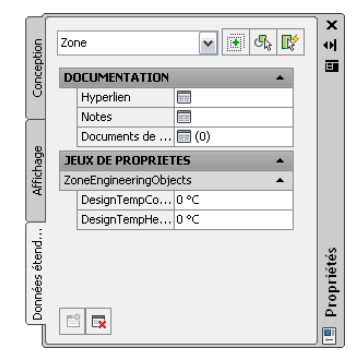

**5** Sous Jeux de propriétés, spécifiez les valeurs adéquates de températures de calcul du chauffage et du refroidissement.

# **Attache d'espaces à des zones**

A des fins de calcul de charge, vous devez associer tous les espaces à une ou plusieurs zones. Vous pouvez également attacher des zones à d'autres zones. Cette opération peut s'avérer utile notamment pour l'exportation de données de zone par le biais de dessins de référence. Cependant, la commande Exporter au format gbXML exporte uniquement les zones associées à des espaces. Dans le cas contraires, les zones ne sont pas exportées.

- **1** Sélectionnez une zone.
- **2** Cliquez sur la poignée d'ajout (+).

**REMARQUE** Vous pouvez aussi cliquer sur l'onglet Zone ► le groupe de fonctions Modifier ► Attacher .

**3** Sélectionnez les espaces ou les zones à lier à la zone.

Il est possible d'attacher des espaces ou des zones d'une référence externe à une zone du dessin en cours.

**4** Continuez d'attacher des espaces aux zones conformément aux étapes précédentes.

**IMPORTANT** Les zones des dessins de référence ne peuvent pas être exportées au format gbXML sauf si elles sont attachées à une zone figurant dans le dessin actif. Cependant, même lorsqu'une zone d'un dessin de référence est attachée à une zone du dessin actif, elle ne sera pas exportés si les espaces qui y sont attachés le sont également à d'autres zones ayant déjà été ajoutées à la carte d'exportation.

**CONSEIL** Grâce au gestionnaire des espaces et des zones, vous pouvez passer en revue la hiérarchie des zones et les informations sur les espaces comme la surface et le type d'ouverture. Pour plus d'informations, consultez les rubriques Ouverture du Gestionnaire des espaces et des zones et Modification des propriétés de surface d'espace.

# **Exportation de zones pour l'analyse des charges**

Après avoir configuré des espaces avec des valeurs de jeu de propriétés et attaché des espaces à des zones, vous pouvez exporter les informations d'ingénierie et de construction au format gbXML.

**1** Ouvrez le dessin contenant les données de zone à analyser.

**REMARQUE** Il est possible d'analyser une construction complète en attachant des zones et des espaces figurant dans les dessins Xréf aux zones du dessin actif. Les espaces adjacents et les types de surfaces des espaces sont automatiquement détectés pour tous les espaces au moment de l'exportation.

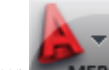

**2** Cliquez sur **MEP**  $\triangleright$  Exporter  $\triangleright$  gbXML.

Le cas échéant, faites défiler l'affichage pour obtenir des options d'exportation supplémentaires.

**3** Dans la boîte de dialogue qui s'affiche, spécifiez les paramètres d'exportation :

- Nom du fichier : précisez le nom du fichier et son emplacement.
- Choix des objets : la boîte de dialogue détecte automatiquement toutes les zones dans le dessin en cours. Les zones des dessins de référence ne peuvent pas être exportées sauf si elles sont attachées à une zone figurant dans le dessin actif. Si la boîte de dialogue ne parvient pas à repérer l'ensemble des zones, cliquez sur Objets et sélectionnez les zones.
- Type de construction : spécifiez un type de construction et un code postal pouvant être utilisé par le programme d'analyse externe.
- Progression : cliquez sur Démarrer pour lancer l'exportation.
- Réussite : si des erreurs sont survenues lors de l'exportation, le journal des événements s'ouvre afin d'afficher les messages d'erreur. Vous pouvez consulter ce journal à tout moment en cliquant sur Afficher le journal des événements.

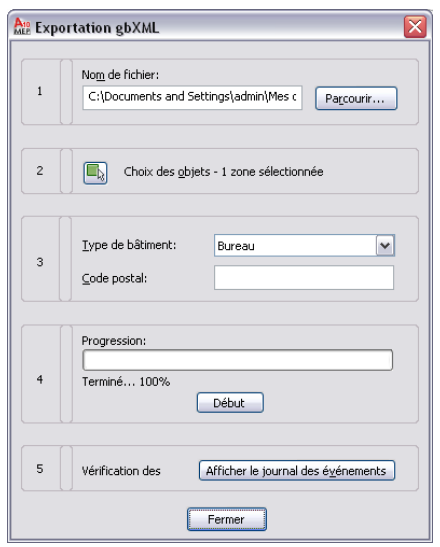

<span id="page-229-0"></span>**4** Le fichier gbXML peut à présent être exploité par de nombreuses applications d'analyse.

# **Etude des espaces et des zones**

Grâce au gestionnaire des espaces et des zones, vous pouvez passer en revue la hiérarchie des zones et les informations sur les espaces comme la surface et le type d'ouverture.

**1** Sélectionnez un espace ou une zone.

- **2** Ouvrez le gestionnaire des espaces et des zones à l'aide de l'une des méthodes suivantes :
	- Cliquez sur l'onglet Espace ► le groupe de fonctions Aides ► Gestionnaire des espaces et des  $z$ ones  $\overline{\mathbb{B}}$  .
	- Cliquez sur l'onglet Zone ► le groupe de fonctions Aides ► Gestionnaire des espaces et des  $z$ ones  $E$ a.
	- Sous l'onglet Conception de la palette des propriétés, sous De base ▶ Général, cliquez sur
		- , à côté de Gestionnaire des espaces et des zones.
- **3** Dans Gestionnaire des espaces et des zones, sélectionnez Afficher toutes les zones et tous les espaces et Afficher les surfaces des espaces.

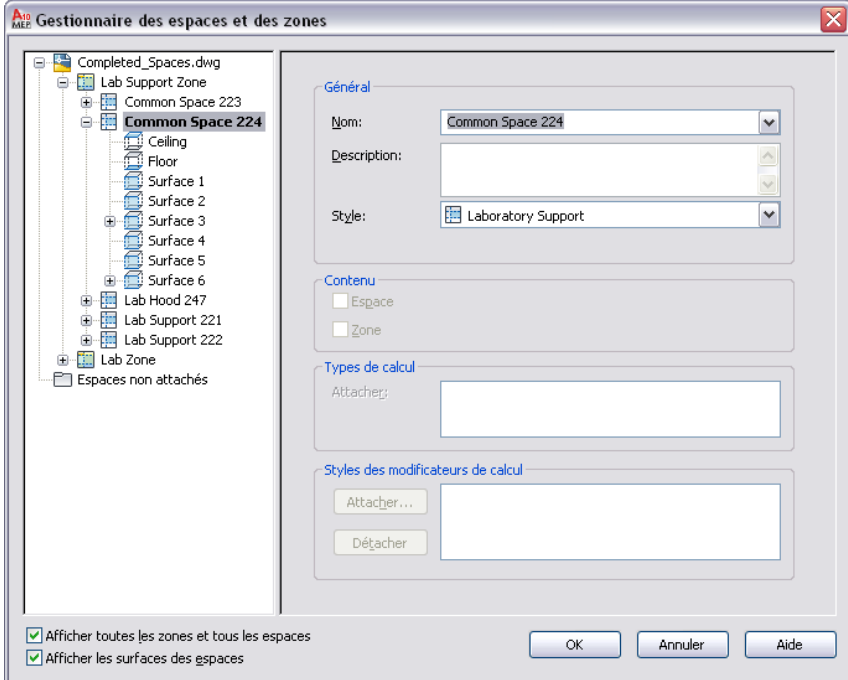

Vous pouvez développer les zones pour passer en revue les espaces attachés. De même, développez les espaces pour analyser les surfaces, les types de surfaces et les ouvertures.

- **4** Pour modifier un type de surface, par exemple si vous voulez définir un mur comme étant un mur intérieur, assurez-vous que le paramètre Afficher les surfaces des espaces est sélectionné.
- **5** Développez l'espace et sélectionnez la surface à spécifier.

Déplacez le gestionnaire des espaces et des zones, si besoin est, et observez que la surface sélectionnée s'affiche en surbrillance sur le dessin.

- **6** Sélectionnez un type de surface dans la liste déroulante Type.
- **7** Procédez selon les étapes précédentes pour définir les types d'espace de tous les espaces.

# **Importation des résultats liés à l'analyse des charges**

Après avoir effectué l'analyse des charges, vous pouvez réimporter le fichier gbXML avec les résultats dans votre dessin.

**1** Ouvrez le dessin contenant les zones et les espaces utilisés lors de l'exportation du fichier gbXML initial.

**REMARQUE** Si vous calculez les charges pour les espaces de dessins Xréf, répétez la procédure d'importation pour chaque dessin comprenant des espaces.

- **2** Cliquez sur l'onglet Analyse ► le groupe de fonctions HVAC ► Importation au format gbXML .
- **3** Dans la boîte de dialogue Importation au format gbXML, désignez le fichier XML analysé et cliquez sur Ouvrir.

Les résultats gbXML sont appliqués à l'ensemble des espaces et des zones figurant dans le dessin.

**4** Pour consulter les calculs, cliquez sur un espace ou une zone, puis cliquez sur l'onglet Données étendues de la palette des propriétés.

Le résultat des calculs s'affichent sous DonnéesCalculéesEspacesIngénierie en ce qui concerne les espaces et sous DonnéesCalculéesZonesIngénierie pour les zones.

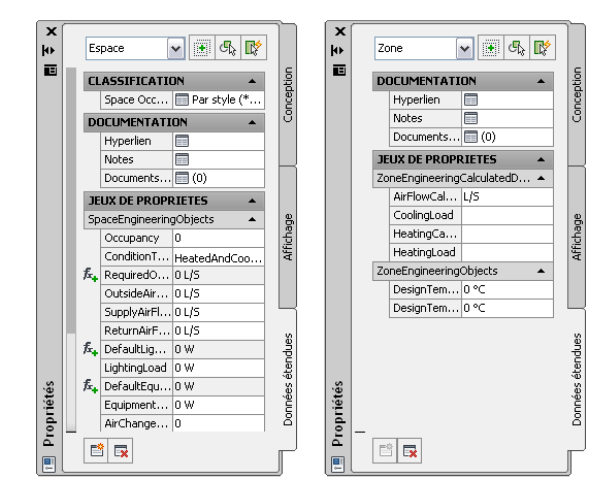

La valeur calculée DébitSoufflage est utilisée dans l'étiquette d'espace et les nomenclatures d'espace. Vous pouvez saisir manuellement les valeurs du retour d'air.

**REMARQUE** La commande Importation au format gbXML n'offre aucune information directe quant à la réussite ou à l'échec de l'opération. Pour savoir si l'opération a réussi ou non, examinez les résultats calculés.

## **Utilisation des données calculées relatives aux espaces et aux zones**

Après avoir importé des calculs de charge dans votre dessin et les avoir appliqués aux espaces, vous pouvez affiche les résultats dans les étiquettes et les nomenclatures pour vous aider à construire votre système de chauffage, ventilation et climatisation.

#### **Exemple d'étiquette d'espace**

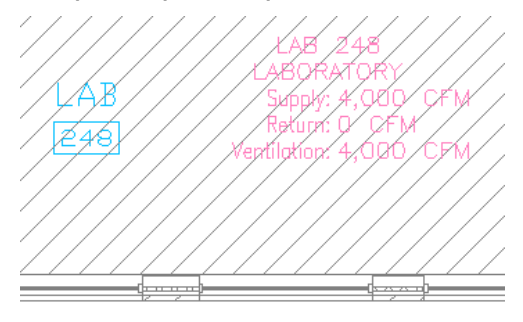

#### **Exemple d'une nomenclature d'espace simple**

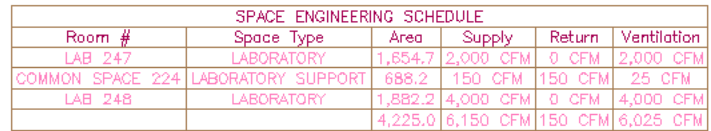

Les étiquettes et les nomenclatures d'espaces se trouvent dans le navigateur de contenu. Vous pouvez les faire glisser et les déposer sur une palette d'outils.

#### **Pour charger l'étiquette d'espace sur une palette d'outils**

- **1** Cliquez sur l'onglet Début ➤ le groupe de fonctions Construction ➤ la liste déroulante
	- Outils  $\blacktriangleright$  Navigateur de contenu  $\blacksquare$ .
- **2** Dans le navigateur de contenu, cliquez sur MEP Documentation Tool Catalog Imperial.
- **3** Dans le volet gauche, cliquez sur HVAC ► HVAC Tags.
- **4** Cliquez sur Text Tags.
- **5** Dans le coin supérieur droit, cliquez sur Suivant pour passer à la page contenant l'étiquette d'espace.
- **6** Déplacez le curseur au-dessus du symbole i-drop.

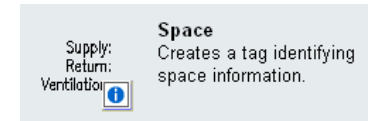

- **7** Faites glisser le module i-drop depuis le navigateur de contenu et déposez l'outil d'étiquette d'espace sur une palette d'outils.
- **8** Pour ajouter la nomenclature d'espace, répétez les étapes précédentes. La nomenclature d'ingénierie des espaces se trouve dans HVAC ➤ HVAC Schedules du catalogue d'outils de documentation.
- **9** Refermez le navigateur de contenu.

Pour plus d'informations sur le placement des étiquettes d'espace, voir [Etiquettes de composant](#page-629-0) (page 610). Pour plus d'informations sur la nomenclature des espaces, voir [Nomenclatures](#page-635-0) (page 616). Les étiquettes et les nomenclatures d'espace peuvent servir de guides dans les dessins de conception. Il n'est pas nécessairement indispensable de les inclure dans les vues et les feuilles de dessin des documents de construction.

# **Création d'un système de gaine**

Après avoir [configuré les paramètres de gaine,](#page-325-0) vous pouvez créer des systèmes de gaines en insérant l'équipement et les longueurs de gaine dans un dessin. La manière la plus courante d'ajouter des composants et des longueurs de gaine consiste à utiliser les outils du groupe de palettes des outils HVAC. Les composants de gaines et l'équipement contiennent également des poignées permettant de dessiner les longueurs de gaine directement à partir d'un objet sans sélectionner un outil.

Vous pouvez insérer un plan d'étage architectural faisant office de référence et concevoir des systèmes de gaines pour ce plan d'étage. Après avoir créé des systèmes de gaines, vous pouvez les corriger afin de peaufiner votre conception ou de prendre en charge les modifications apportées au plan de construction.

Les rubriques de cette section proposent des informations spécifiques concernant l'utilisation des fonctions logicielles destinées à créer des systèmes de gaines.

# **Ajout d'équipement HVAC**

Le logiciel fait référence à l'équipement en termes de pièces à vues multiples ou simplement de composants. Vous pouvez placer les composants où vous le souhaitez sur un plan d'étage. Pour cela, deux solutions sont possibles : les insérer sous forme d'objets autonomes, dessiner des longueurs de gaine et leur raccorder ces dernières ou ajouter des pièces à vues multiples en les raccordant aux longueurs de gaine existantes. Les pièces à vues multiples sont munies de connexions qui permettent de les raccorder directement aux objets de type gaine.

Le logiciel est livré avec un catalogue de composants pour les gaines par défaut contenant des centaines de milliers de tailles différentes. La gamme des types de composants va des composants les plus volumineux (comme les unités de climatisation installées sur le toit) aux composants les plus simples (les grilles, par exemple).

Si le catalogue de composants ne contient pas le composant exact que vous recherchez, vous pouvez créer votre propre composant personnalisé :

- [Convertissez les blocs à vues multiples](#page-829-0) des dessins AutoCAD ou AutoCAD Architecture en pièces à vues multiples.
- [Utilisez l'assistant de composant paramétrique](#page-775-0) pour configurer rapidement la version paramétrique d'une pièce courante.
- <span id="page-233-0"></span>■ [Servez-vous du générateur de contenu](#page-718-0) pour créer tous les niveaux des composants basés sur des blocs ou des composants paramétriques.

# **Ajout d'équipement HVAC**

L'ajout d'équipements HVAC s'effectue à l'aide des outils de la palette d'outils des équipements du groupe de palettes des outils HVAC. Sélectionnez d'abord un outil, sélectionnez ensuite un composant et configurez les propriétés correspondantes à l'aide de la boîte de dialogue Ajouter des pièces à vues multiples, puis ajoutez ce composant au dessin.

**RUBRIQUES CONNEXES** Voir [Equipement mécanique, électrique et de plomberie dans MEP](#page-102-0) (page 83).

### **Pour ajouter un équipement HVAC**

**1** Dans l'[espace de travail HVAC,](#page-60-0) effectuez l'une des opérations suivantes :

- Cliquez sur l'onglet Début ➤ le groupe de fonctions Construction ➤ la liste déroulante Equipement et sélectionnez un équipement dans cette liste.
- Ouvrez la palette d'outils des équipements et sélectionnez un outil. Au besoin, faites défiler les objets jusqu'à l'outil de votre choix.

La boîte de dialogue Ajouter des pièces à vues multiples s'affiche. Elle contient une vue arborescente du catalogue actif.

Ce catalogue est ouvert au niveau du dossier de type de composant associé à l'outil sélectionné.

- **2** Dans l'onglet Composant, sélectionnez un sous-type de composant dans le dossier de type de composant. Cliquez sur Afficher/Masquer les paramètres du composant supplémentaire pour afficher ou masquer les détails relatifs à la table.
- **3** Cliquez sur Détails pour afficher les tailles disponibles pour le sous-type de composant sélectionné.
- **4** Certains sous-types de composant offrent un large éventail de tailles disponibles. Si nécessaire, filtrez la liste en cliquant sur l'onglet Filtre de composant et en spécifiant les critères de filtrage appropriés. Par exemple, vous pouvez filtrer la liste en fonction de la taille ou du type de connexion.

**REMARQUE** Les catalogues de composants et les emplacements de contenu spécifiés dans la boîte de dialogue Options déterminent les composants susceptibles d'être ajoutés. Pour plus d'informations, voir [Spécification des emplacements des catalogues de composants et des contenus basés sur des](#page-95-0) [styles](#page-95-0) (page 76).

- **5** Dans le champ Nom de la taille du composant, sélectionnez un composant.
- **6** Sélectionnez une élévation définie ou saisissez une valeur dans le champ Elévation.
- **7** Si vous êtes en mesure d'affecter des valeurs de débit d'air au composant, cliquez sur l'onglet Débit. Pour les appareils de sortie, entrez la valeur du débit d'air et pour les appareils de soufflage, indiquez la valeur du débit d'air au niveau de chaque connexion.
- **8** Indiquez un point d'insertion dans le dessin, puis spécifiez un angle de rotation à l'aide de la boussole.
- **9** Répétez les étapes précédentes pour insérer d'autres composants ayant les mêmes propriétés.
- **10** Appuyez sur la touche *ENTREE* pour mettre fin à la commande.

### **Ajout de composants intégrés dans les gaines**

Cette procédure permet d'insérer une pièce à vues multiples intégrée ou ancrée (un registre, par exemple) dans une gaine.

- **1** Sélectionnez une pièce à vues multiples à insérer comme indiqué dans [Ajout d'équipement](#page-233-0) [HVAC](#page-233-0) (page 214).
- **2** Pour placer le composant sur une gaine, positionnez le curseur sur un segment de gaine afin d'afficher la connexion de fin ou de courbe de gaine.
- **3** Cliquez sur la connexion de gaine pour intégrer le composant à la gaine ou l'ancrer à l'extrémité de la gaine et spécifiez un angle de rotation à l'aide de la boussole.
- **4** Répétez les étapes précédentes pour insérer d'autres composants définis sur les mêmes propriétés.
- **5** Appuyez sur la touche *ENTREE* pour mettre fin à la commande.

Lorsque le composant est inséré, servez-vous des poignées pour faire pivoter le composant autour du trait d'axe du segment de gaine. Vous pouvez également inverser un composant intégré tel qu'un ventilateur pour l'orienter dans la bonne direction du flux. Pour plus d'informations, voir [Rotation de composants de gaines](#page-270-0) (page 251).

## **Configuration des composants mécaniques pour analyse**

Vous allez affecter des valeurs de débit d'air à l'équipement du système de gaines, des régulateurs d'air, par exemple. Le système de gaines peut ensuite être analysé et les tailles seront déterminées en fonction de ces valeurs.

**1** Sélectionnez le composant.

**CONSEIL** Pour configurer simultanément tous les composants similaires du dessin, cliquez sur l'onglet Equipement ► le groupe de fonctions Général ► Sélectionner similaires  $\Box$ .

**2** Cliquez sur l'onglet Equipement ➤ le groupe de fonctions Modifier ➤ Propriétés de l'équipement ..

**3** Dans la boîte de dialogue Propriétés de la pièce à vues multiples, cliquez sur l'onglet Débit et spécifiez les valeurs correspondantes :

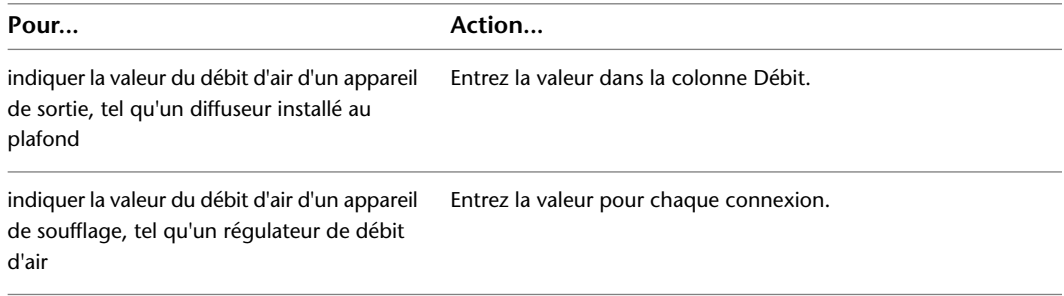

# **Ajout de gaine**

AutoCAD MEP contient de nombreux outils permettant de dessiner, de dimensionner et de modifier un réseau de gaines. Les catalogues de composants de gaine livrés avec le programme proposent des milliers de composants susceptibles d'être utilisés pour former des systèmes de gaines. Un large éventail de formes et de tailles de gaine est disponible. De même, il existe un grand nombre de configurations et de tailles de raccords.

Les composants auxquels vous avez accès lorsque vous dessinez des longueurs de gaine sont gérés par les catalogues de composants. Pour plus d'informations sur la spécification des catalogues de composants, voir [Spécification des emplacements des catalogues de composants et des contenus basés sur des styles](#page-95-0) (page 76). Il est possible de configurer des préférences régissant le routage, l'affichage ainsi que la connexion des gaines. Pour plus d'informations, voir [Configuration des paramètres de système de gaines](#page-209-0) (page 190).

Vous pouvez également affecter des longueurs de gaine aux systèmes. AutoCAD MEP comprend plusieurs systèmes de gaines définis. Ainsi, il est possible de définir un réseau de gaines comme étant un système Soufflage - Basse pression, par exemple. Pour plus d'informations sur les définitions de systèmes, voir [Configuration des définitions de système de gaines](#page-218-0) (page 199).

<span id="page-235-0"></span>AutoCAD MEP inclut des outils visant à calculer la taille de systèmes, comme celle de segments. Des outils d'analyse externe compatibles avec les dessins d'AutoCAD MEP vous permettent d'analyser et de définir la taille des gaines.

# **Dessin d'une longueur de gaine**

Cette procédure permet d'insérer une longueur de gaine. Dans la boîte de dialogue Ajouter, vous spécifiez le système et des propriétés telles que l'élévation, la forme ou bien la taille. Vous calculez également la taille des segments de gaines dans la conduite à l'aide de l'[outil de dimensionnement en temps réel.](#page-204-0)

Vous pouvez choisir de dessiner un angle de pente ou encore d'utiliser le routage pour définir l'angle de coude par défaut.

Par ailleurs, il est possible de définir les propriétés supplémentaires de la longueur de gaine, comme l'isolation ou le revêtement, en spécifiant les [préférences de positionnement](#page-209-1).

**REMARQUE** Lorsque vous ajoutez des longueurs de gaine, AutoCAD MEP insère des symboles de montée et de descente conformément au [style de montée/descente](#page-687-0) attribué au système de la gaine.

- **1** Dans l'[espace de travail HVAC,](#page-60-0) effectuez l'une des opérations suivantes :
	- Cliquez sur l'onglet Début ► le groupe de fonctions Construction ► la liste déroulante Gaine  $\blacktriangleright$  Gaine  $\Box$ .
	- Ouvrez la palette d'outils pour les gaines et sélectionnez un outil de gaine.
- **2** Si vous commencez d'ordinaire par définir les longueurs de gaine conformément au système, sélectionnez un outil de gaine avec un système spécifique prédéfini, tel qu'un outil Soufflage - Basse pression. La gaine dessinée hérite des propriétés du système (par exemple, les paramètres de conception, les propriétés d'affichage et le style de montée/descente). Pour plus d'informations, voir [Utilisation des systèmes](#page-120-0) (page 101).

**REMARQUE** Vous pouvez également commencer le dessin d'une longueur de gaine en cliquant sur une [poignée Ajouter](#page-240-0) d'un composant, d'un raccord de gaine ou d'un segment de gaine. Cette opération a pour effet d'ouvrir la boîte de dialogue Ajout de gaines.

- **3** Dans cette boîte de dialogue, spécifiez un système (liste déroulante Système).
- **4** Indiquez un système de coordonnées et la valeur de l'élévation :

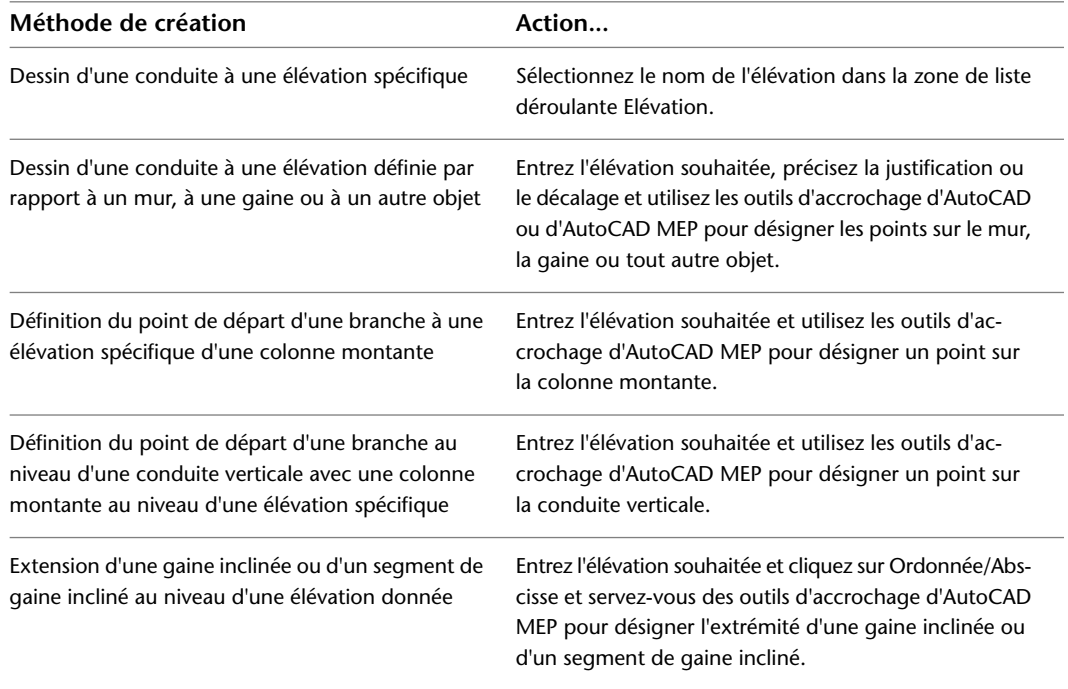

Si vous verrouillez l'élévation, l'élévation des objets auxquels vous raccordez un composant n'est pas héritée.

**5** Vous pouvez spécifier le décalage dans deux directions :

| Valeur à spécifier  | Option                                                                                                    |
|---------------------|----------------------------------------------------------------------------------------------------|
| Décalage horizontal | Gauche, Droite ou Centre. Entrez la distance horizontale<br>séparant la conduite du mur ou d'autres objets. |
| Décalage vertical   | Haut, Centre ou Bas. Entrez la distance verticale séparant<br>la conduite du plafond ou d'autres objets.    |

**6** Spécifiez le type de connexion, la forme de la gaine et la taille de la gaine. Pour calculer la taille de la gaine à l'aide du dimensionnement en temps réel :

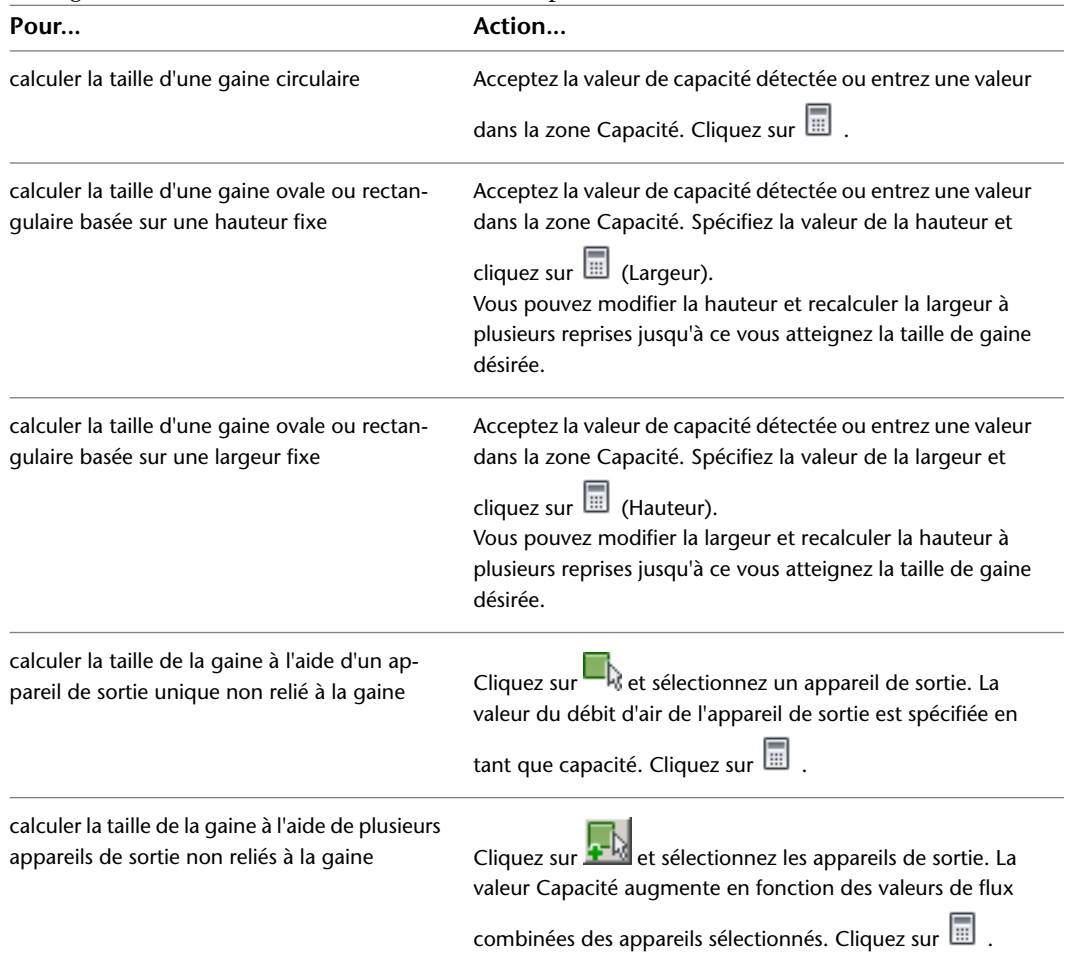

Pour plus d'informations, voir [Spécification du mode de calcul de la taille de la gaine](#page-219-0) (page 200).

- **7** Vous pouvez sélectionner Ordonnée/Abscisse et entrez une valeur exprimée en degrés pour continuer à dessiner la gaine selon un angle dirigé vers le bas et le haut.
- **8** Cliquez sur Routage, puis sélectionnez une méthode de routage :

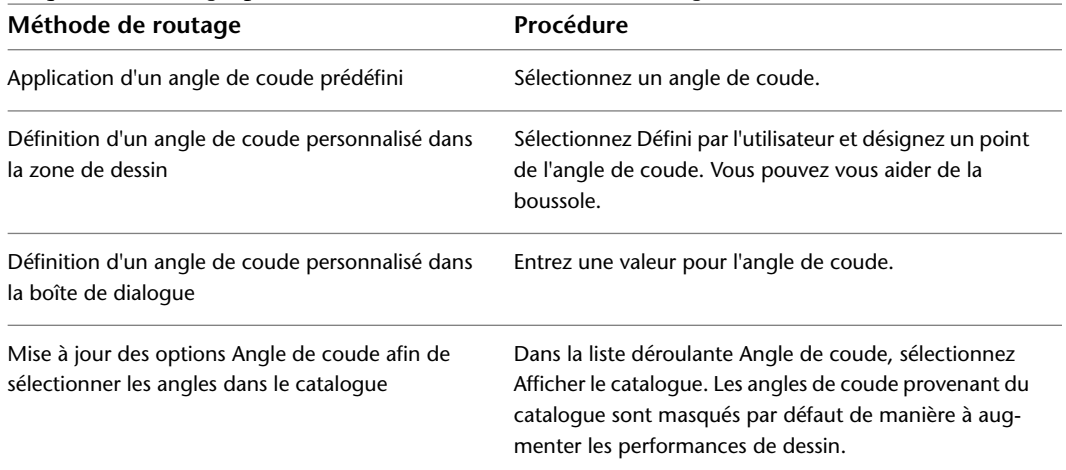

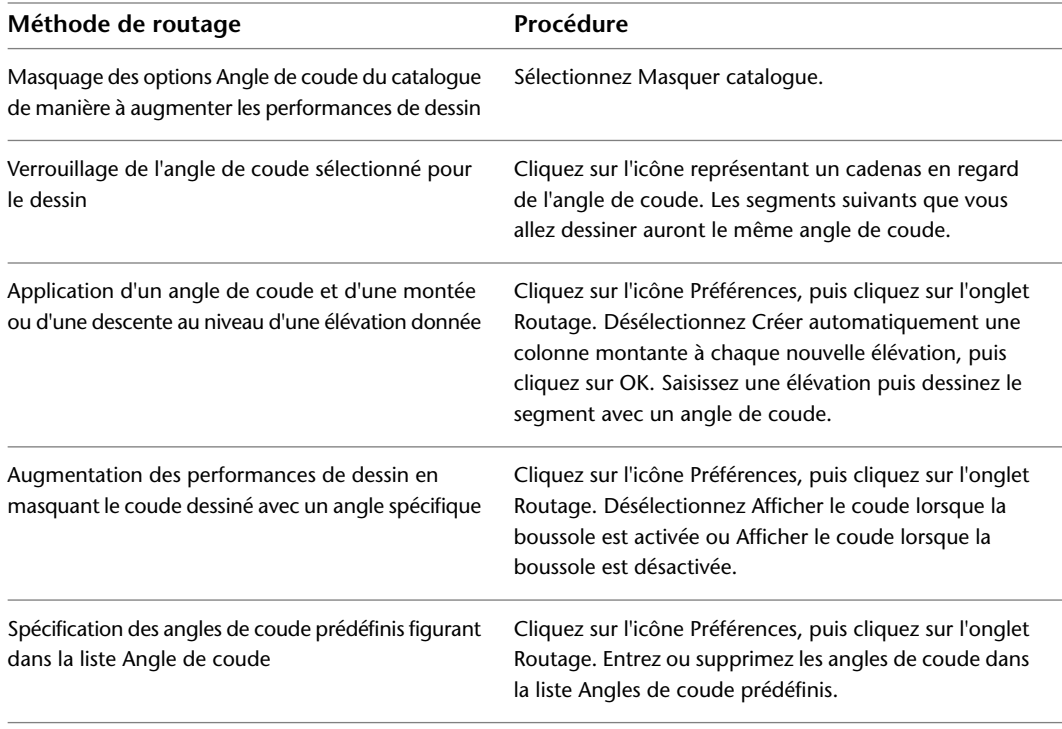

**REMARQUE** La sélection d'angles de coude ne s'applique pas au premier segment dessiné.

**9** Spécifiez un point de départ, puis continuez de spécifier les points en vue d'ajouter d'autres segments dans la conduite.

Les raccords sont insérés pour rattacher chaque segment que vous dessinez.

**10** Rectifiez l'élévation si nécessaire et continuez de désigner les points en vue d'ajouter d'autres segments dans la conduite.

Les segments verticaux sont ajoutés par défaut.

### **Dessin d'une conduite à partir d'une gaine existante**

Cette procédure permet de raccorder un nouveau segment de gaine à un segment de gaine existant. Utilisez les outils d'accrochage pour relier automatiquement une nouvelle conduite le long d'un segment ou d'un raccord de gaine existant.

Les raccords automatiquement insérés entre la gaine existante et la nouvelle gaine sont configurés conformément aux préférences de routage et de positionnement de la gaine.

> **1** Ouvrez et configurez la boîte de dialogue Ajout de gaines. Pour plus d'informations, voir [Dessin](#page-235-0) [d'une longueur de gaine](#page-235-0) (page 216).

#### **Dessin d'une gaine à partir de l'extrémité d'une gaine**

- **2** Pour désigner le point de départ d'une nouvelle conduite à l'extrémité d'un segment, déplacez le curseur au-dessus de l'extrémité du segment de gaine pour afficher l'outil d'accrochage de connexion de fin de la gaine.
- **3** Cliquez sur la connexion de fin de gaine pour indiquer le point de départ de la nouvelle conduite. La taille et le système de la nouvelle conduite correspondent à la gaine existante.
- **4** Dans la boîte de dialogue Ajout de gaines, spécifiez une préférence dans Préférence de routage.

**5** Pour appliquer une taille différente à la nouvelle conduite, précisez la taille.

Si vous optez pour une gaine de taille différente, un raccord réducteur est inséré afin de relier la nouvelle gaine à la gaine existante. Si la préférence de positionnement de la gaine n'est pas configurée avec un raccord réducteur adéquat, un message vous invite à choisir un composant.

**6** Pour utiliser une forme de gaine différente pour la nouvelle conduite, précisez la forme souhaitée dans Forme.

Si la préférence de positionnement de la gaine n'est pas configurée avec un raccord réducteur adéquat, un message vous invite à choisir un composant.

**7** Continuez de spécifier des points pour la conduite.

#### **Dessin d'une gaine le long d'une gaine**

- **8** Pour désigner le point de départ d'une nouvelle gaine le long d'un segment, déplacez le curseur au-dessus du segment de gaine pour afficher l'accrochage de la connexion de courbe de gaine.
- **9** Cliquez sur la connexion de courbe de gaine pour signaler le point de départ de la nouvelle conduite.

Selon le type de connexion défini pour la préférence de positionnement de la gaine, un piquage ou un té est inséré.

**10** Continuez de spécifier des points pour la conduite.

#### **Dessin de la fin d'une gaine sur une gaine existante**

- **11** Pour raccorder une gaine à une gaine existante, déplacez le curseur au-dessus du segment de gaine existant de manière à afficher la connexion de courbe de gaine ou la connexion de fin de gaine.
- **12** Cliquez sur la connexion de courbe ou de fin de gaine pour signaler l'extrémité de la gaine et la relier au segment existant.

### **Désactivation de la commande Ajout de gaines**

**13** Dans la boîte de dialogue Ajout de gaines, cliquez sur Fermer.

### **Connexion d'une longueur de gaine à un équipement**

Cette procédure permet de raccorder une longueur de gaine à un équipement. Lorsque vous définissez le point de départ ou d'arrivée d'une gaine au niveau d'une pièce d'équipement (pièce à vues multiples), ce point s'accroche au point de connexion le plus proche de la pièce. Les pièces à vues multiples simples telles que les régulateurs d'air ou les humidificateurs ne contiennent qu'un seul point de connexion. En revanche, la majorité des pièces à vues multiples plus complexes comme les réservoirs ou les pompes présentent plusieurs points de connexion. Certaines pièces disposent même de points de connexion appartenant à des domaines différents. Ainsi, un four inclut un point de connexion de type gaine et un autre de type tuyau.

**REMARQUE** La procédure part du principe que vous avez inséré un équipement dans votre dessin. Pour plus d'informations, voir [Ajout d'équipement HVAC](#page-233-0) (page 214).

#### **Pour relier une longueur de gaine à un équipement**

**1** Dans l'[espace de travail HVAC,](#page-60-0) effectuez l'une des opérations suivantes :

- Cliquez sur l'onglet Début ➤ le groupe de fonctions Construction ➤ la liste déroulante Gaine  $\blacktriangleright$  Gaine  $\Box$ .
- Ouvrez la palette d'outils pour les gaines et sélectionnez un outil de gaine.

Si vous avez choisi un outil de gaine pour un système spécifique prédéfini (l'outil Soufflage - Basse pression, par exemple), la gaine dessinée hérite des propriétés du système telles que les paramètres de conception, les propriétés d'affichage et le style de montée/descente.

**2** En veillant à ce que les [outils d'accrochage d'AutoCAD MEP](#page-100-0) soient activés, sélectionnez un point de départ pour le segment au niveau de la connexion d'une pièce à vues multiples et continuez de sélectionner d'autres points afin de dessiner la gaine comme il convient.

La direction de la gaine par défaut dépend de la connexion affectée à la pièce à vues multiples. Généralement, la direction est perpendiculaire à la face de la connexion de la pièce à vues multiples.

Le type de connexion associé à la pièce à vues multiples et les règles de connexion définies dans le dessin déterminent le type de segment pouvant être raccordé à la pièce.

**3** Lorsque vous avez fini de dessiner votre conduite, appuyez sur la touche *ENTREE*.

# <span id="page-240-0"></span>**Ajout de gaines à l'aide des poignées**

Cette procédure permet de dessiner des longueurs de gaine grâce aux poignées situées sur les gaines, les raccords ou sur les pièces à vues multiples. L'utilisation de la poignée d'ajout présente le double avantage d'ébaucher rapidement une longueur de gaine et de garantir la connectivité entre l'objet et la longueur de gaine.

Certains raccords incluent également des poignées d'ajout qui vous permettent de créer une nouvelle branche directement depuis le raccord. Ainsi, vous vous servez des poignées d'ajout d'un coude pour le transformer automatiquement en té et dessiner une longueur de gaine à partir du nouveau raccord en té. Les branches existantes de la gaine restent liées aux autres connexions du té.

**1** Sélectionnez l'objet dans le dessin et cliquez sur la poignée d'ajout pour définir le point de départ d'une longueur de gaine :

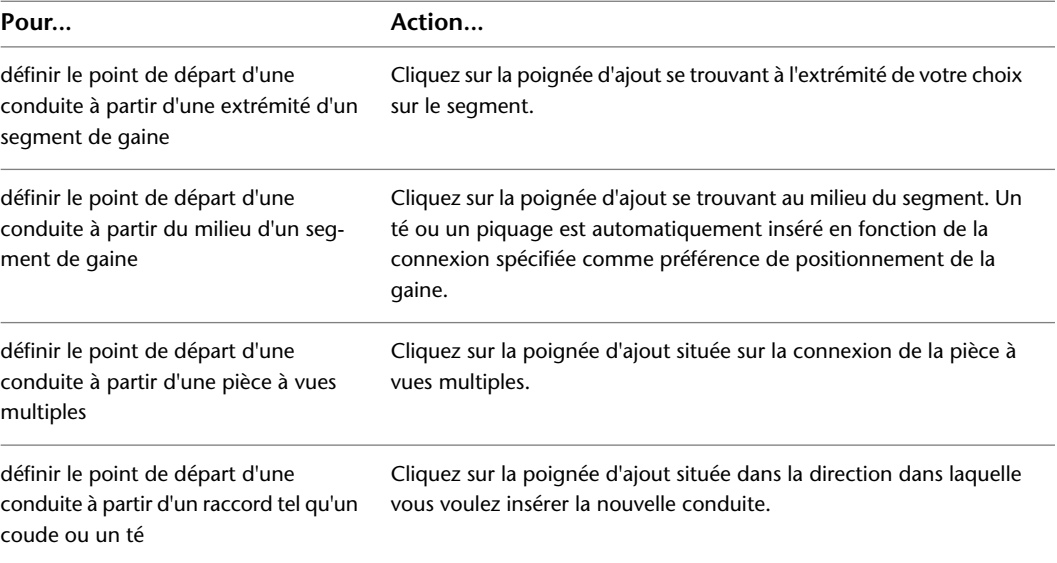

- **2** Dans la boîte de dialogue Ajout de gaines, si vous définissez le point de départ d'une conduite à partir d'une pièce à vues multiples, précisez le type de système dans la zone Système.
- **3** Si vous construisez une conduite en partant d'un segment de gaine ou d'un raccord, la nouvelle conduite hérite du système.
- **4** Si vous modifiez la taille avant de définir le premier segment de la nouvelle conduite, un réducteur est automatiquement inséré entre l'objet et le nouveau segment de gaine dès que vous spécifiez le premier point de la conduite.

Si le réducteur n'est pas configuré comme préférence de routage, vous êtes invité à choisir un composant.

- **5** Continuez de spécifier des points pour former la géométrie de positionnement de la conduite de gaine.
- **6** Dans la boîte de dialogue Ajout de gaines, cliquez sur Fermer.

### **Dessin d'une longueur de gaine verticale**

Cette procédure permet d'ajouter une conduite verticale à une longueur de gaine.

**1** Activez la commande Ajout de gaines et commencez le positionnement de la longueur de gaine.

Pour des informations de base à ce propos, voir [Dessin d'une longueur de gaine](#page-235-0) (page 216).

- **2** Spécifiez le point dans la présentation où commence le segment vertical.
- **3** Dans la boîte de dialogue Ajout de gaines, précisez l'élévation de l'extrémité du segment vertical.
- **4** Continuez de spécifier des points afin de former la géométrie de la conduite de gaine.
- **5** Dans la boîte de dialogue Ajout de gaines, cliquez sur Fermer.

### **Dessin d'une conduite filaire**

Cette procédure permet de dessiner des systèmes de conduites filaires de manière à configurer les trajectoires préliminaires et à les raccorder à l'équipement mécanique inséré dans le dessin. Les conduites filaires sont ajoutées en tant que composants de gaines indéfinis et sont représentées par un schéma unifilaire. Les composants font office de mannequins pour tout composant de gaine défini.

Pour assurer la connectivité entre les objets du système, servez-vous du [mode d'accrochage d'AutoCAD MEP](#page-100-0) pour attacher les objets aux points de connexion.

Cette procédure permet de bénéficier d'instructions visant à dessiner rapidement des systèmes de conduite filaire. Pour des informations plus complètes sur le dessin des gaines, voir [Dessin d'une longueur de gaine](#page-235-0) (page 216).

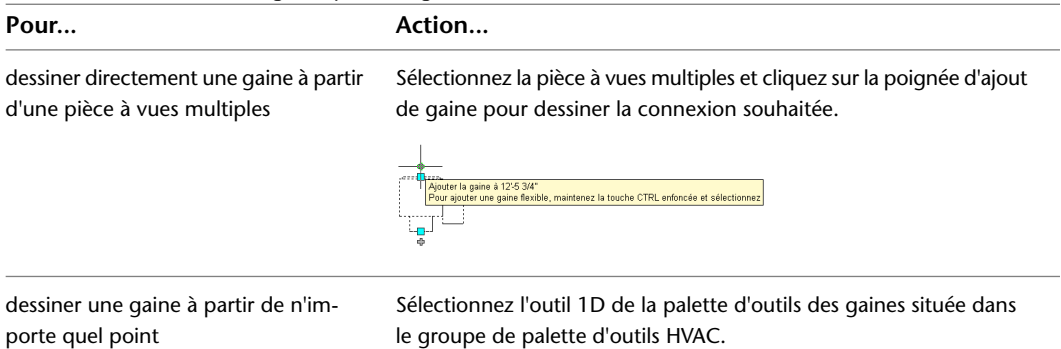

**1** Ouvrez la boîte de dialogue Ajout de gaines :

- **2** Dans la boîte de dialogue Ajout de gaines, assurez-vous que le type de connexion et la forme ont pour valeur Indéfini.
- **3** Spécifiez le type dans la zone Système.
- **4** Sélectionnez une élévation définie ou entrez une valeur dans la zone Elévation. Si vous recourez à la poignée d'ajout de gaine située sur une pièce à vues multiples, la gaine déduit automatiquement l'élévation d'après celle de la pièce.
- **5** Désignez les points d'insertion de la longueur de gaine.

**Dessin d'une conduite filaire, vue de dessus Notez que le mode d'accrochage et de repérage d'AutoCAD MEP permet d'aligner la géométrie de la gaine par rapport aux autres objets.**

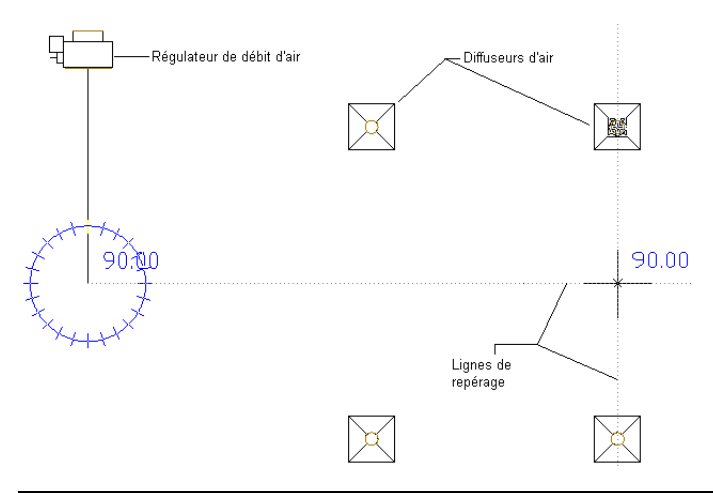

**REMARQUE** Pour aligner la gaine sur les composants ou la géométrie de construction, servez du repérage lorsque vous dessinez. Le repérage fonctionne avec le mode d'accrochage aux objets et les outils d'accrochage d'AutoCAD MEP.

Utilisez ces derniers lorsque vous raccordez une longueur de gaine à une pièce à vues multiples. Si vous raccordez un composant, et notamment un composant dont l'élévation diffère de celle de la longueur de gaine, vous disposez de plusieurs options de routage. Il peut s'avérer utile de faire appel à deux fenêtres pour afficher l'aperçu exact de chaque option. Par exemple, le gabarit du dessin de modèle Aecb inclut un onglet de présentation où l'espace de travail est configuré pour deux fenêtres.

#### **Utilisation de deux fenêtres pour prévisualiser les options de routage**

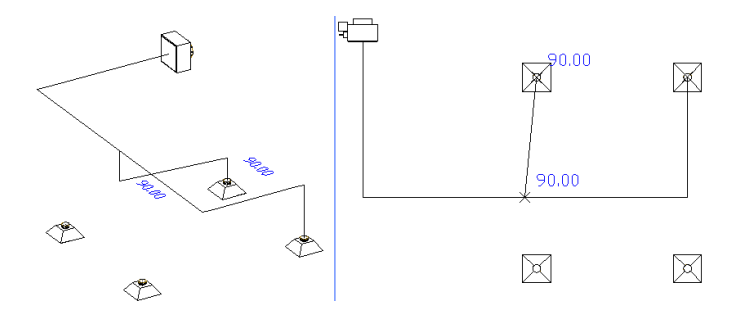

**6** Pour créer une nouvelle longueur de gaine, cliquez sur Nouvelle longueur dans la boîte de dialogue Ajout de gaines. Faites appel aux outils d'accrochage d'AutoCAD MEP pour dessiner de nouvelles branches sur les segments de gaine. Vous pouvez aussi utiliser les poignées d'ajout sur les pièces à vues multiples, les gaines et les raccords de gaine pour créer de nouvelles conduites. Il est possible d'insérer des raccords de conduite filaire. Utilisez l'outil 1D de la palette d'outils des raccords ou un outil de raccord de gaine de la même palette et choisissez le mannequin dans le catalogue des gaines et des raccords.

**Vue de dessus d'un système 1D simple Un régulateur de débit d'air est relié à quatre diffuseurs d'air.**

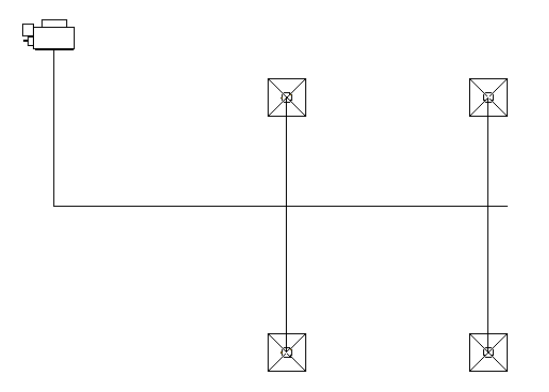

**7** Lorsque vous avez terminé le positionnement 1D d'un système, contrôlez sa connectivité de manière à vous assurer que tous les éléments du système sont raccordés. Sélectionnez un composant dans le système, cliquez avec le bouton droit, puis choisissez Objets raccordés ➤ Afficher la conduite raccordée. Si un composant du système n'est pas relié, les outils de taille de la gaine ne fonctionneront pas ou produiront des résultats inexacts.

Grâce aux poignées d'emplacement qui se trouvent sur les gaines, les raccords de gaine et les pièces à vues multiples, il est possible de déplacer des composants dans le système. Pour plus d'informations sur la modification du positionnement des systèmes de gaines, voir [Modification](#page-261-0) [d'un système de gaines](#page-261-0) (page 242).

Faites appel au dimensionnement du système de gaines pour convertir les systèmes 1D en systèmes 2D dimensionnés. Pour plus d'informations, voir [Calcul des tailles de gaines dans un](#page-243-0) [système de gaine](#page-243-0) (page 224).

### <span id="page-243-0"></span>**Calcul des tailles de gaines dans un système de gaine**

Cette procédure permet de déterminer la taille des gaines d'un système. Le dimensionnement du système de gaines permet de calculer les tailles des systèmes 1D indéfinis comme des systèmes 2D définis. Pour calculer la taille des gaines, vous devez attribuer des valeurs de flux à tous les composants de sortie du système de gaines. Les calculs sont réalisés sur la base de cette méthode et des paramètres de conception spécifiés dans la définition du système de gaine. Pour plus d'informations, voir [Méthodes et outils de dimensionnement](#page-204-0) [de la gaine](#page-204-0) (page 185).

Vous avez la possibilité de calculer les tailles pour l'ensemble d'un système ou de vous limiter au calcul de certaines parties du système que vous avez sélectionnées. Si vous modifiez une partie du système, procédez à nouveau au dimensionnement du système de gaines.

**1** Sélectionnez un objet dans un système connecté.

**Exemple d'un système 1D**

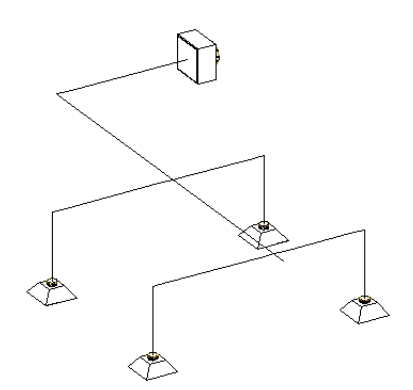

- 2 Cliquez sur l'onglet Gaine flexible ou Gaine ▶ le groupe de fonctions Calculs ▶ Calculer les tailles de gaine  $\overline{\mathbb{R}}$ .
- **3** Dans le dimensionnement du système de gaines, spécifiez les gaines à évaluer :

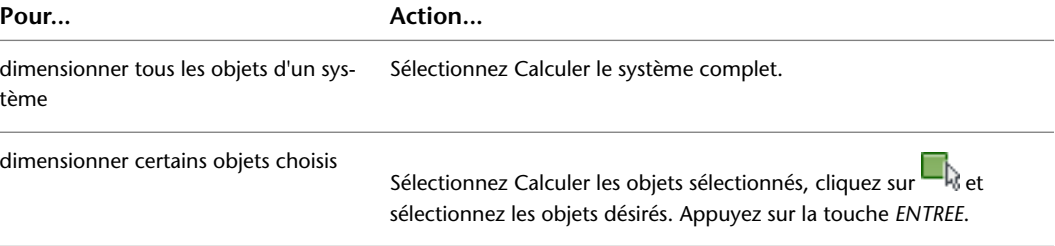

#### **4** Spécifiez la forme des gaines dimensionnées :

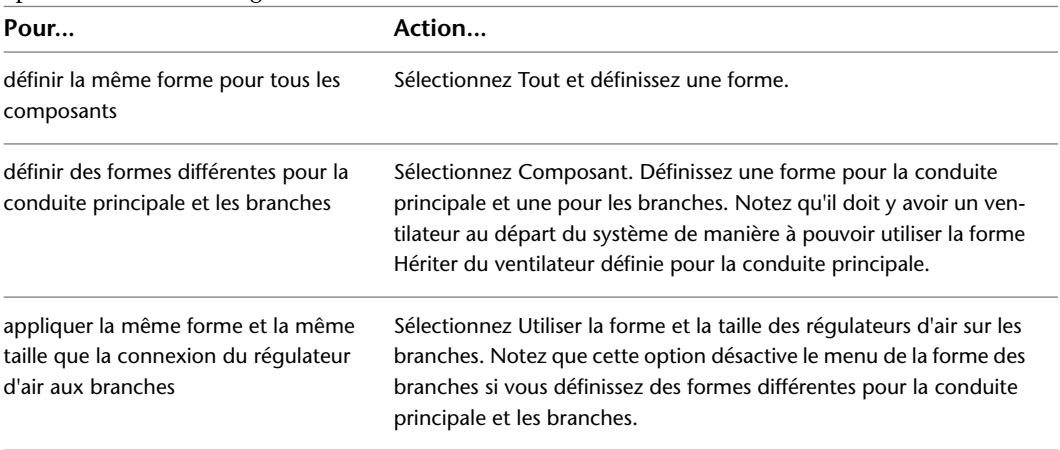

**REMARQUE** Si vous dimensionnez les gaines dont les formes sont définies, il est impossible de changer leur forme. Vous pouvez déterminer les tailles, mais vous ne pouvez pas remplacer les formes déjà associées aux gaines.

**5** Spécifiez les paramètres de conception pour appliquer ce calcul :

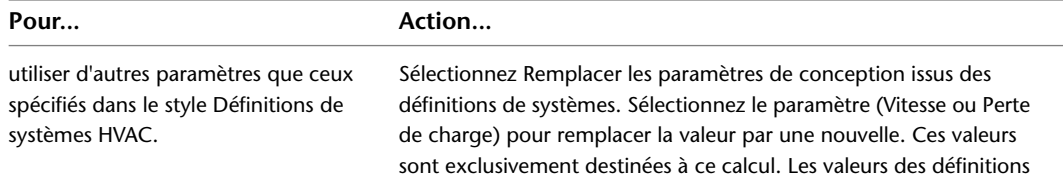

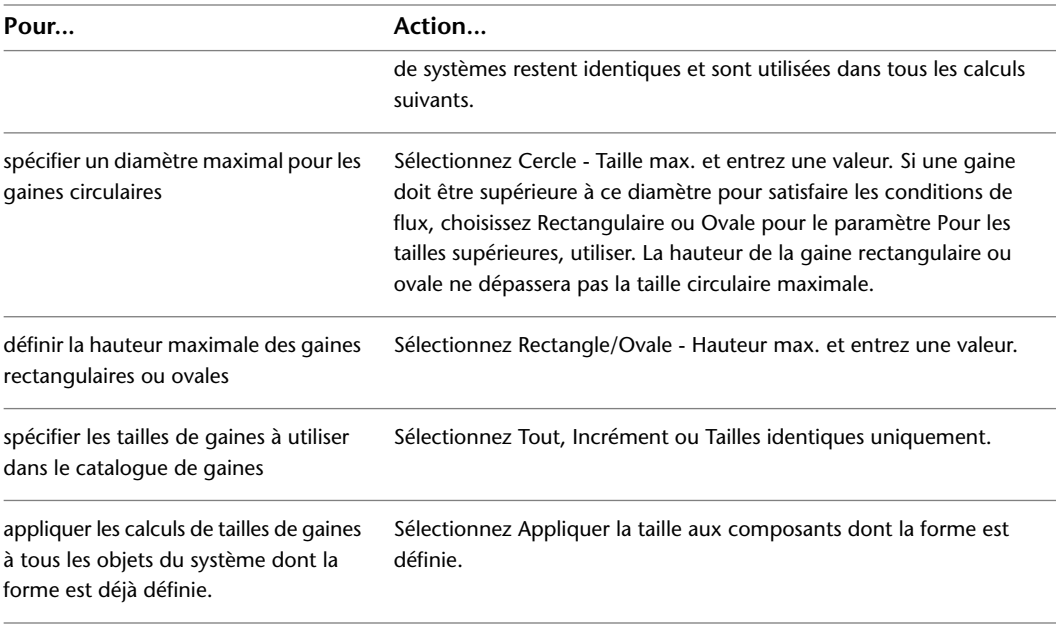

#### **6** Cliquez sur Démarrer.

**7** Lorsque les calculs sont terminés, le système est redimensionné sur le dessin.

**Illustration du système converti en système de gaines 2D dimensionné**

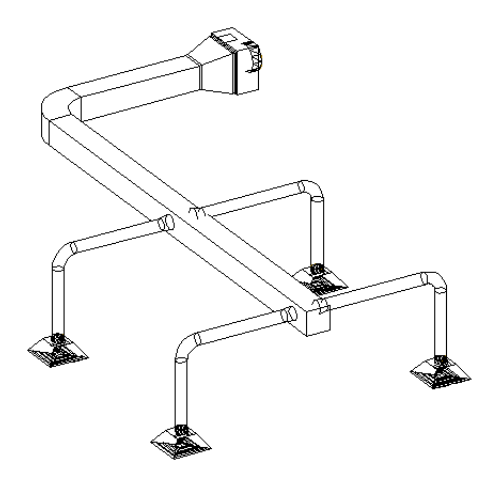

En cas d'erreurs au cours du dimensionnement, cliquez sur Afficher le journal des événements pour examiner la description des erreurs.

Notez que les segments de gaines ne sont pas divisés en plusieurs segments. Le calcul de la taille de la gaine s'applique à la totalité du segment de gaine. Considérons que vous souhaitez réduire la taille de la gaine aux points à partir desquels le système dessert deux diffuseurs d'air. Pour ajuster votre système, vous allez alors diviser une gaine en segments et recalculer les tailles. Pour plus d'informations sur la segmentation de la gaine, voir [Coupure ou fusion de la gaine](#page-276-0) (page 257).

## **Ajout manuel d'un raccord de gaine**

En principe, AutoCAD MEP insère les raccords lorsque vous dessinez une longueur de gaine en fonction des raccords par défaut spécifiés dans les [préférences de positionnement de la gaine](#page-216-0). Toutefois, vous êtes libre de les ajouter manuellement. Vous pouvez ajouter un raccord à un segment ou une conduite existant. De

même, il est possible d'insérer un raccord et de former un segment ou une conduite à partir de là ou encore personnaliser la connexion à un composant.

L'ajout manuel de raccords de gaine s'effectue à l'aide des outils de la palette d'outils des raccords appartenant au groupe de palettes des outils HVAC. Sélectionnez d'abord un outil, puis un composant à l'aide de la boîte de dialogue Ajout de raccords de gaine et configurez ses propriétés et, enfin, ajoutez ce composant au dessin.

#### **Pour ajouter manuellement un raccord de gaine**

**1** Dans l'[espace de travail HVAC,](#page-60-0) effectuez l'une des opérations suivantes :

- Cliquez sur l'onglet Début ► le groupe de fonctions Construction ► la liste déroulante Raccord de gaine  $\blacktriangleright$  Raccord de gaine  $\widehat{\mathbb{W}}$ .
- Ouvrez la palette d'outils des raccords, puis sélectionnez l'outil de raccord souhaité. Au besoin, faites défiler les objets jusqu'à l'outil de votre choix.

La boîte de dialogue Ajout de raccords de gaine s'affiche. Elle contient une vue arborescente du catalogue actif.

- **2** Ce catalogue est ouvert au niveau du dossier de type de composant associé à l'outil de raccord sélectionné. Si nécessaire, accédez au dossier correspond au type et à la forme du raccord qui vous intéresse.
- **3** Sélectionnez un sous-type de composant (sous-type de raccord) dans le dossier du type de composant. Sélectionnez Afficher/Masquer les paramètres du composant supplémentaire pour afficher ou masquer les détails relatifs à la table cette boîte de dialogue.
- **4** Cliquez sur Détails pour afficher les tailles disponibles pour le sous-type sélectionné.
- **5** Certains sous-types offrent un large éventail de tailles disponibles. Si nécessaire, filtrez la liste en cliquant sur l'onglet Filtre de composant et en spécifiant les critères de filtrage appropriés.
- **6** Dans le champ Nom de la taille du composant (du raccord), sélectionnez un composant.
- **7** Sélectionnez une élévation définie ou saisissez une valeur dans le champ Elévation.

**REMARQUE** L'élévation s'applique lorsque vous connectez le raccord à un segment vertical ou de colonne montante. Si vous reliez le raccord à un segment horizontal, il est inutile de définir une élévation. Le programme place le raccord à la même élévation que le segment auquel il est rattaché.

- **8** Désignez un point d'insertion dans le dessin. Vous pouvez connecter le raccord à un segment ou l'insérer en tant qu'objet autonome.
- **9** Spécifiez un angle de rotation à l'aide de la boussole.
- **10** Répétez les deux étapes précédentes pour insérer d'autres raccords définis sur les mêmes propriétés.
- **11** Appuyez sur la touche *ENTREE* pour mettre fin à la commande.

<span id="page-246-0"></span>**REMARQUE** Il est utile d'appliquer des aubes directrices aux raccords de gaine afin de réduire la perte de pression. En mode Plan, les aubes directrices s'affichent sur les raccords sous forme d'annotations. Pour plus d'informations, voir [Ajout d'aubes directrices aux raccords](#page-255-0) (page 236).

### **Dessin d'une gaine flexible**

**REMARQUE** Pour plus d'informations sur la configuration des propriétés d'affichage d'une gaine flexible, voir [Longueurs de gaine flexibles](#page-201-0) (page 182).

**1** Dans l'[espace de travail HVAC,](#page-60-0) effectuez l'une des opérations suivantes :

■ Cliquez sur l'onglet Début ▶ le groupe de fonctions Construction ▶ la liste déroulante Gaine  $\blacktriangleright$  Gaine flexible  $\Box$ .

■ Ouvrez la palette d'outils pour les gaines et sélectionnez un outil de gaine flexible.

Deux méthodes sont possibles pour dessiner une gaine flexible : la dessiner directement à partir d'une pièce à vues multiples ou vous servir des poignées d'ajout. Si vous appuyez sur la touche *CTRL* lors de la sélection de la poignée d'ajout situé sur un composant, la boîte de dialogue Ajout de gaines flexibles s'affiche.

**2** Choisissez Ligne, Arc ou Spline dans Mode de segmentation.

Pour plus d'informations sur les splines, voir la rubrique "Création de courbes splines" dans l'aide d'AutoCAD.

- **3** Vous pouvez spécifier un système et une élévation.
- **4** De même, précisez la valeur du décalage si vous utilisez le mode de segmentation Ligne.

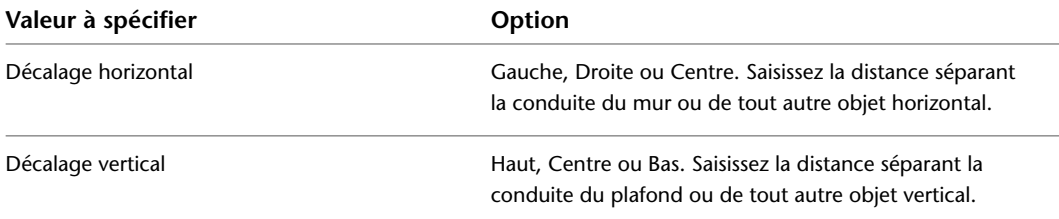

- **5** Indiquez le type de connexion et le diamètre.
- **6** Désignez le point de départ.

Si vous utilisez le mode de segmentation Spline, définissez le point tangent de départ ou appuyez sur la touche *ENTREE* pour ne pas en saisir.

**7** Continuez de spécifier les points pour ajouter d'autres segments à la conduite, le cas échéant.

Pour changer de mode de segmentation au cours du positionnement, entrez **l** (ligne) pour tracer un segment de ligne, **a**(arc) pour tracer un segment en forme d'arc ou **sp** (spline) pour tracer un segment en forme de spline.

Les segments en forme d'arc ou de ligne sont joints pour ne former qu'un seul segment dans la conduite. Les segments de type spline restent des segments indépendants dans la conduite.

Pour changer de plan pendant le positionnement, entrez **p** (plan) pour passer de l'axe X, à l'axe Y et à l'axe Z.

**8** Lorsque vous avez terminé de dessiner la conduite, appuyez sur la touche *ENTREE*.

Si vous tracez un segment de type spline, définissez un point tangent d'arrivée ou appuyez sur la touche *ENTREE* pour ne pas en saisir. La gaine flexible s'affiche.

Si vous tracez un segment de type ligne ou arc, appuyez sur la touche *ENTREE* ou cliquez sur Fermer. La gaine flexible s'affiche.

**REMARQUE** Pour dessiner plusieurs gaines flexibles, cliquez sur Nouvelle longueur pour terminer la conduite actuelle et en commencer une autre sans désactiver la commande.

### **Ajout d'une longueur de gaine parallèle**

Cette procédure permet de dessiner une longueur de gaine qui sera parallèle à une longueur de gaine existante. La justification disponible dans la boîte de dialogue Ajout de gaines permet de décaler une nouvelle longueur de gaine par rapport à une conduite existante. Lorsque vous dessinez la conduite parallèle, sélectionnez des points sur la conduite existante ; la nouvelle conduite est alors créée et placée à la distance de décalage indiquée. Vous pouvez sélectionner des points sur la conduite existante à l'aide des outils d'accrochage aux objets ou des outils d'accrochage d'AutoCAD MEP.

**REMARQUE** Dessiner une longueur de gaine parallèle en mode d'affichage 1D est encore plus simple. Cette méthode limite le nombre potentiel de points à choisir et permet de sélectionner précisément les points de réduction. Pour afficher un système de gaines au format 1D, changez la configuration d'affichage actuelle. La configuration d'affichage Gaine - Représentation d'affichage 1D livrée avec le gabarit de dessin du modèle Aecb est configurée pour présenter les segments de gaine et les raccords sous forme d'une ligne.

**1** Activez la commande Ajout de gaines.

Pour des informations de base à ce propos, voir [Dessin d'une longueur de gaine](#page-235-0) (page 216).

**2** Dans la boîte de dialogue Ajout de gaines, définissez le décalage :

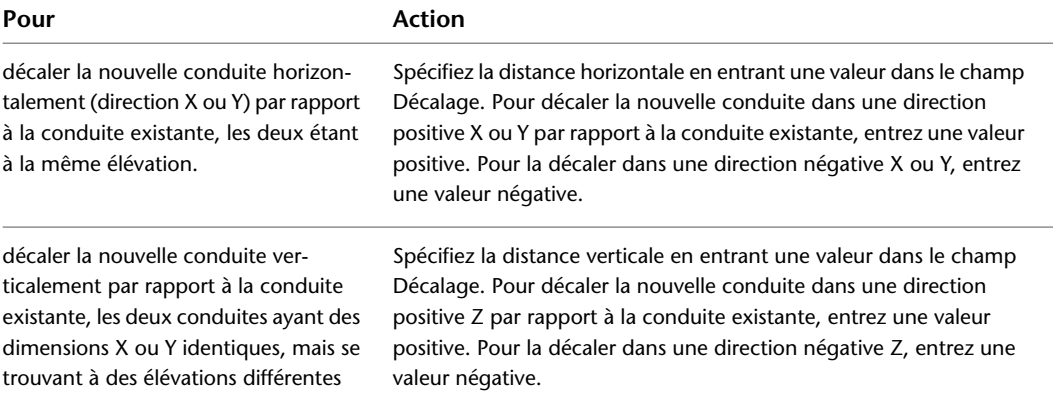

**3** Dans le dessin, sélectionnez un point sur la longueur de gaine existante.

Servez-vous des outils d'accrochage d'AutoCAD MEP pour sélectionner les connexions gaine ou le mode d'accrochage aux objets pour sélectionner les points de la géométrie de la gaine.

- **4** Continuez de sélectionner des points le long de la longueur de gaine.
- **5** Dans la boîte de dialogue Ajout de gaines, cliquez sur Fermer.

### **Décalage de la gaine par rapport à la géométrie existante**

Cette procédure permet de dessiner une longueur de gaine, décalée d'une certaine distance par rapport à la géométrie. Vous êtes ainsi en mesure de dessiner une longueur de gaine à une distance donnée d'un mur dans un dessin de référence. La géométrie se compose de lignes ou de blocs AutoCAD, d'objets de construction AutoCAD Architecture ou d'objets AutoCAD MEP ; elle peut figurer dans un dessin de référence. Pour sélectionner des points de la géométrie, pensez à utiliser le mode d'accrochage.

**1** Activez la commande Ajout de gaines.

Pour des informations de base à ce propos, voir [Dessin d'une longueur de gaine](#page-235-0) (page 216).

**2** Dans la boîte de dialogue Ajout de gaines, définissez le décalage :

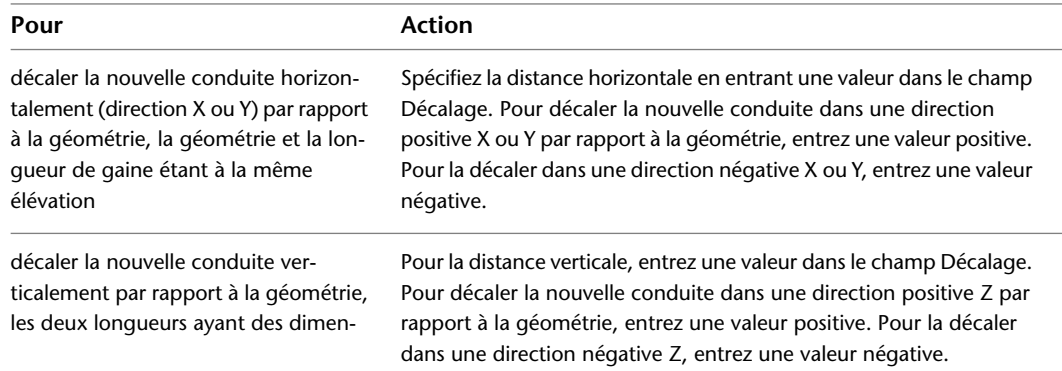

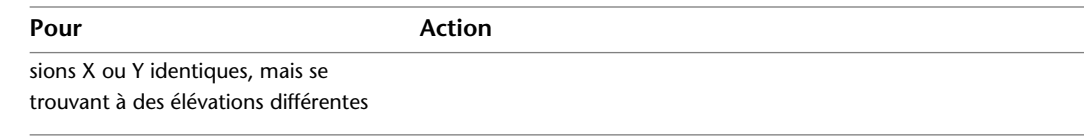

**3** Dans le dessin, sélectionnez un point de la géométrie.

Pour sélectionner des points de la géométrie, pensez à utiliser le mode d'accrochage aux objets ou les outils d'accrochage d'AutoCAD MEP.

- **4** Continuez de sélectionner des points le long de la géométrie.
- **5** Dans la boîte de dialogue Ajout de gaines, cliquez sur Fermer.

### **Dessin d'une gaine inclinée**

Cette procédure permet de tracer une longueur de gaine dont la pente est verticale. Pour plus d'informations sur la spécification de la pente, voir [Configuration d'une gaine inclinée](#page-210-0) (page 191).

- **1** Activez la commande Ajout de gaines et commencez le positionnement de la longueur de gaine. Pour des informations de base à ce propos, voir [Dessin d'une longueur de gaine](#page-235-0) (page 216).
- **2** Spécifiez le point dans la présentation où commence la partie inclinée de la longueur.
- **3** Dans la boîte de dialogue Ajout de gaines, sous Méthode de positionnement, sélectionnez Ordonnée/Abscisse.
- **4** Spécifiez le point d'arrivée du segment incliné.
- **5** Pour désactiver le positionnement incliné et utiliser des conduites horizontales, sélectionnez Routage sous Méthode de positionnement.
- **6** Continuez de spécifier des points afin de former la géométrie de la conduite de gaine. Si vous ajoutez un segment vertical à l'extrémité d'un segment incliné, vous serez invité à choisir un composant. Si aucun raccord ne présente l'angle qui convient, acceptez la création d'un réducteur personnalisé.
- **7** Dans la boîte de dialogue Ajout de gaines, cliquez sur Fermer.

# **Utilisation du verrouillage de l'élévation**

Cette procédure permet de verrouiller l'élévation lorsque vous dessinez une longueur de gaine. Cela permet de limiter la longueur de gaine à une élévation spécifique et d'éviter ainsi tout résultat non souhaité lorsque vous dessinez une longueur de gaine. Vous pourriez, par exemple, accrocher par inadvertance la longueur à un autre objet situé à une élévation différente. Il peut également se produire que vous cherchiez à raccorder une conduite horizontale à un segment vertical. Votre segment risque de s'accrocher à une extrémité du segment vertical au lieu de se placer sur le segment à l'élévation souhaitée. Pour éviter ces cas de figure, n'oubliez pas de verrouiller l'élévation.

Il est possible d'activer le verrouillage de l'élévation pour une partie de la longueur de gaine et de la désactiver pour d'autres parties dont l'élévation est différente. Si le verrouillage est activé, vous n'êtes pas autorisé à raccorder la longueur à un objet dont l'élévation n'est pas identique. Pour cela, vous devrez d'abord désactiver le verrouillage de l'élévation.

Par défaut, le verrouillage n'est pas appliqué lorsque vous activez la commande Ajout de gaines.

**1** Activez la commande Ajout de gaines.

Pour des informations de base à ce propos, voir [Dessin d'une longueur de gaine](#page-235-0) (page 216).

**2** Dans la boîte de dialogue Ajout de gaines, à côté de la valeur de l'élévation, cliquez sur le bouton de déverrouillage  $\mathbb{\hat{}}^{\mathbb{d}}$ .

L'apparence du bouton change pour signaler que le verrouillage est actif  $\Box$ .

**3** Spécifiez d'autres points pour la conduite de gaine.

**CONSEIL** Pour raccorder une gaine horizontale à une gaine verticale, déplacez le curseur au-dessus du segment vertical de manière à afficher une connexion de courbe de gaine et cliquez dessus. Si vous éprouvez des difficultés à réaliser la connexion, essayez de changer de vue (choisissez par exemple la vue isométrique ou une vue de profil) lors de la connexion de la gaine horizontale à la gaine verticale.

**4** Pour désactiver le verrouillage de l'élévation, cliquez sur le bouton  $\overline{1}$ .

L'apparence du bouton change pour signaler que le verrouillage n'est plus actif  $\vec{u}$ .

**5** Dans la boîte de dialogue Ajout de gaines, cliquez sur Fermer.

# **Connexion des gaines via les dessins de référence**

Cette procédure permet de raccorder des systèmes de gaines figurant dans un dessin actif à des systèmes de gaines situés dans des dessins de référence. Considérons la conception d'un bâtiment à plusieurs étages hébergeant un climatiseur installé sur le toit. Une gaine verticale fournissant de l'air à vitesse moyenne relié au bas du climatiseur descend jusqu'au rez-de-chaussée. Vous pouvez rattacher un système desservant chaque étage à la conduite principale de soufflage orientée verticalement même si la conduite principale existe dans un dessin de référence. Les raccords nécessaires pour relier le système de chaque étage à la conduite principale sont automatiquement enregistrés dans le dessin de référence.

**IMPORTANT** Il est possible de rattacher un élément aux objets figurant dans un dessin Xréf, mais aucune modification apportée aux objets raccordés dans le dessin actif ne sera répercutée dans le dessin Xréf. Si, par exemple, une longueur de gaine dans le dessin actif est reliée à la gaine dans un dessin Xréf et que vous modifiez la taille de la gaine dans le dessin actif, elle ne sera modifiée que dans le dessin actif.

**Systèmes de gaines simples à des étages différents raccordés à la conduite principale verticale dans un dessin de référence**

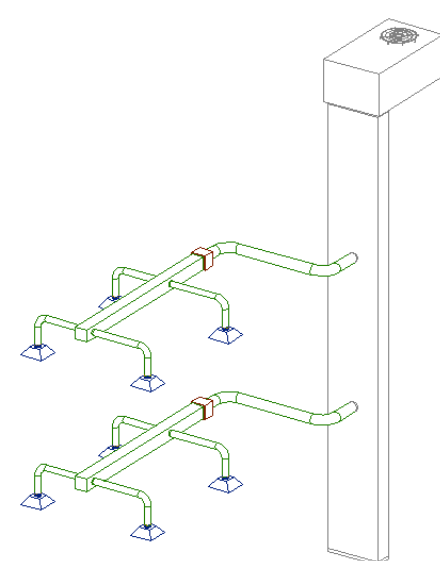

- **1** Assurez-vous que le dessin Xréf comportant le système de gaines est chargé dans le dessin et que le dessin de référence lui-même n'est pas ouvert.
- **2** Tracez une longueur de gaine pour raccorder le système de gaines dans le dessin de référence.

A l'aide de l'icône de verrouillage de l'élévation qui se trouve dans la boîte de dialogue Ajout de gaines, reliez la longueur de gaine à l'objet de référence à la même élévation. Si vous ne verrouillez pas l'élévation, la longueur de gaine risque d'être fixée à la connexion de fin de gaine de l'objet de référence.

Servez-vous de la connexion de courbe ou de fin de gaine pour rattacher la gaine de référence.

**REMARQUE** Il peut s'avérer utile de faire appel à deux fenêtres pour afficher l'aperçu exact du routage et du point de connexion avec la gaine de référence.

**3** Cliquez sur Oui lorsque vous êtes invité à le faire par la boîte de dialogue Enregistrer dans Xréf.

Notez que les modifications apportées à la gaine sont enregistrées de manière définitive dans le dessin de référence.

**Ouverture du dessin de référence ; notez la présence des piquages prévus pour la connexion des systèmes de gaines de chaque étage.**

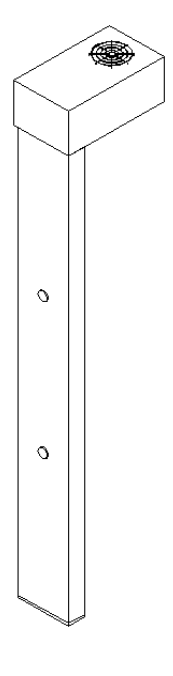

# **Ajout d'un piquage à une gaine**

Les piquages vous permettent de positionner un raccord à tout niveau d'un segment de gaine. Vous attachez le piquage au trait d'axe ou à la courbe du segment, puis faites pivoter le piquage selon l'angle déterminé autour du segment.

Il est possible également de positionner le piquage autrement que par rapport au trait d'axe ou la courbe du segment ; il s'agit alors d'un piquage excentré. Par exemple, vous pouvez attacher le piquage au côté d'un segment de gaine, au-dessus du trait d'axe. La distance de décalage est définie comme la distance séparant le trait d'axe du segment de gaine du trait d'axe du raccord de piquage.

**CONSEIL** Lorsque vous reliez des piquages, il est pratique d'utiliser la vue isométrique de votre modèle.
#### **Pour ajouter le piquage à un segment de gaine**

**1** Dans l'[espace de travail HVAC](#page-60-0) ouvrez la palette d'outils Raccord et sélectionnez l'outil Piquage. Au besoin, faites défiler les objets jusqu'à l'outil de votre choix.

La boîte de dialogue Ajout de raccords de gaine s'affiche. Elle contient une vue arborescente du catalogue actif.

- **2** Ce catalogue est ouvert au niveau du dossier de type de composant associé à l'outil de piquage. Si nécessaire, accédez au dossier correspond au type et à la forme du piquage qui vous intéresse.
- **3** Sélectionnez le raccord de type piquage à ajouter.
- **4** Dans le champ Nom de la taille du composant, sélectionnez une taille.
- **5** Dans le dessin, spécifiez un emplacement sur la longueur du segment de gaine pour insérer le piquage.
- **6** Pour ajouter un piquage excentré, passez à l'étape 11.
- **7** Spécifiez les préférences de placement :

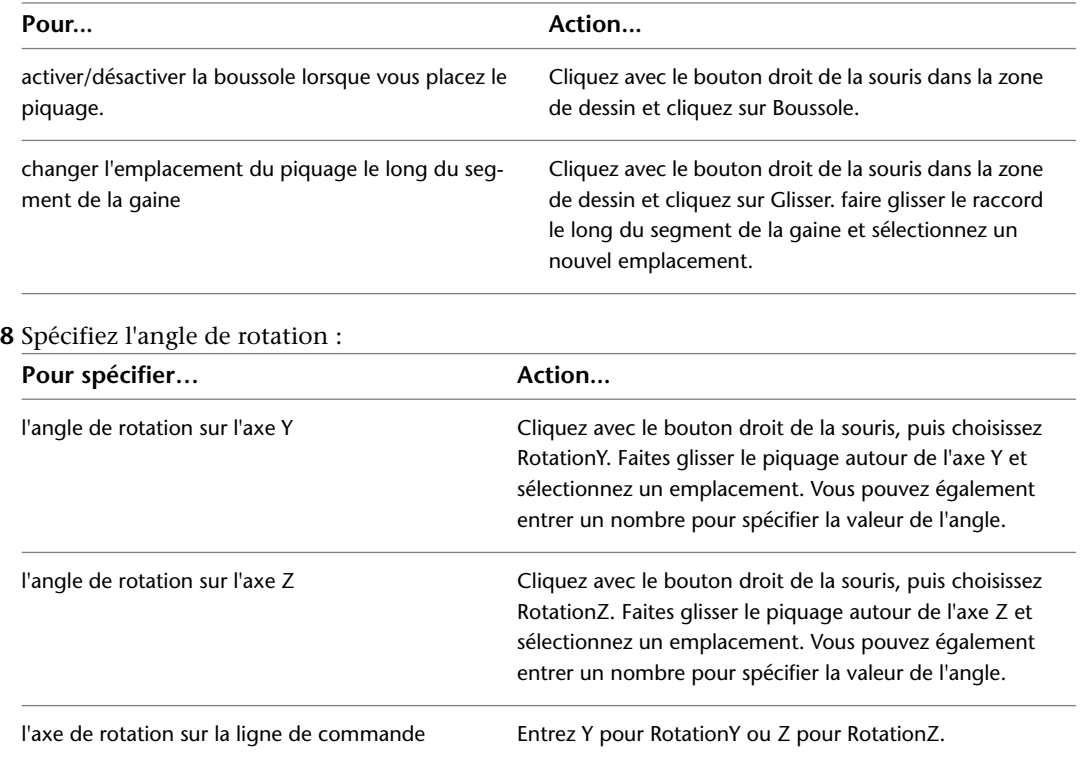

**9** Appuyez sur la touche *ENTREE* pour mettre fin à la commande.

**10** Pour ajouter un piquage excentré après avoir désigné l'emplacement sur la gaine, cliquez avec le bouton droit de la souris dans la zone de dessin, puis choisissez Excentrage.

L'onglet Excentrage s'affiche dans la boîte de dialogue Ajout de raccords de gaine et Activer le placement par excentrage.

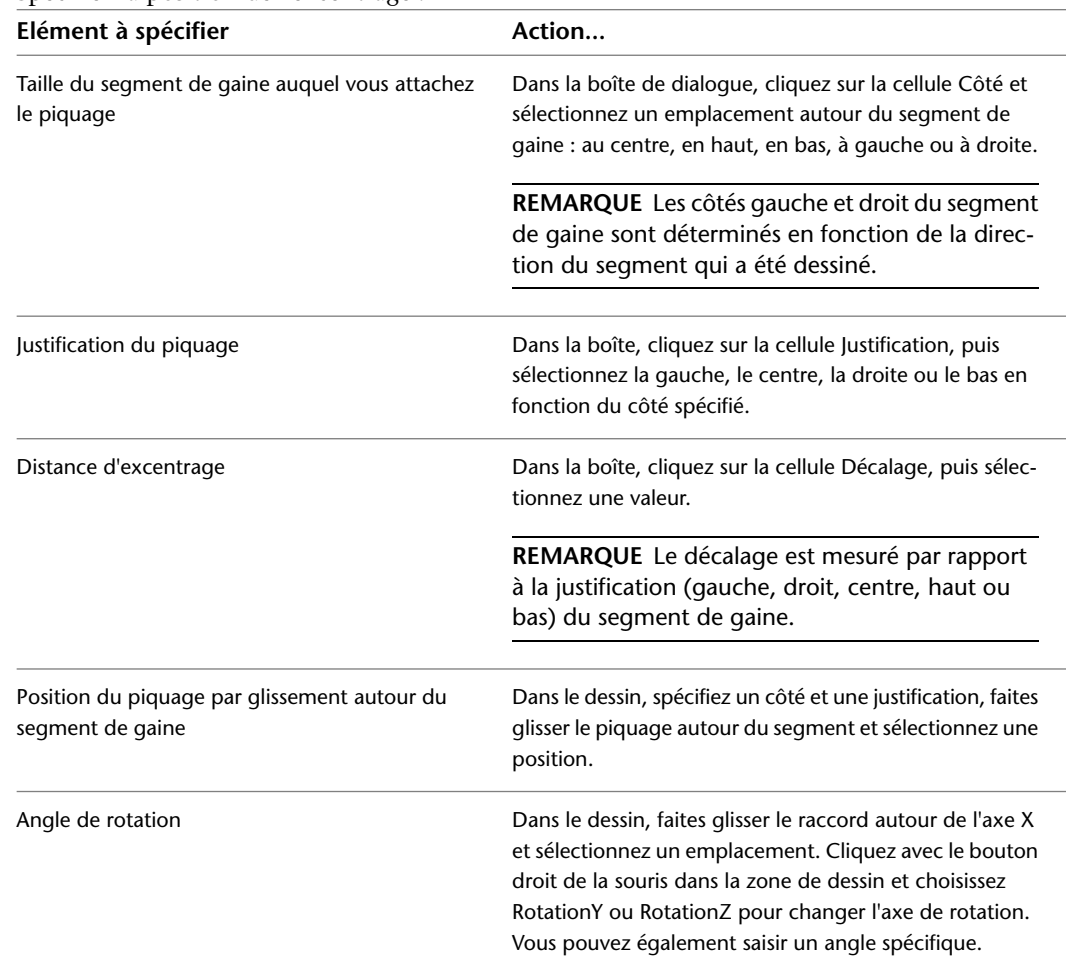

**11** Spécifiez la position de l'excentrage :

**12** Spécifiez l'angle de rotation autour du segment de gaine :

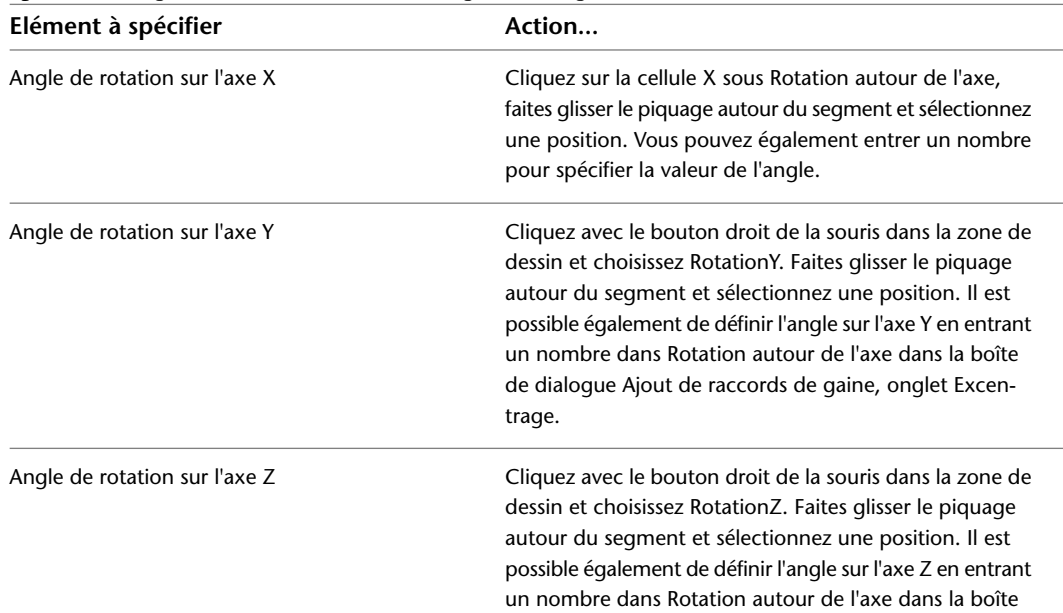

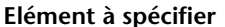

**Elément à spécifier Action...**

de dialogue Ajout de raccords de gaine, onglet Excentrage.

**13** Appuyez sur la touche *ENTREE* pour quitter la commande.

**CONSEIL** Lorsque vous avez ajouté le piquage, vous pouvez le faire [pivoter](#page-270-0) à l'aide des poignées de rotation.

### **Conversion d'une ligne en une gaine**

Cette procédure permet de convertir une ligne en une longueur de gaine à l'aide de la commande de conversion de gaine. Vous pouvez définir la trajectoire d'un segment avec une ligne AutoCAD® et convertir ensuite cette ligne en segment de gaine.

### **Pour créer un segment de gaine à partir d'une ligne**

**1** Définissez la courbe de la trajectoire du segment avec la commande de ligne d'AutoCAD®.

- **2** Sur la ligne de commande, entrez **ductconvert**.
- **3** Sélectionnez la ligne à convertir et appuyez sur la touche *ENTREE*.
- **4** Effectuez l'une des opérations suivantes :
	- Appuyez sur la touche *ENTREE* ou entrez **n** (Non) pour quitter la géométrie de positionnement du dessin.
	- Tapez y pour supprimer la géométrie de positionnement du dessin.
- **5** Dans la boîte Modifier la gaine, spécifiez un système, une élévation, une forme, un composant et une taille, puis cliquez sur OK. Si vous précisez le débit d'air de la gaine, vous pouvez utiliser l'outil de dimensionnement en temps réel pour calculer sa taille. Pour plus d'informations, voir [Modification de la gaine](#page-275-0) (page 256).

### **Conversion d'une polyligne en gaine flexible**

Cette procédure permet, grâce à la commande de conversion de gaine flexible, de convertir une polyligne, une ligne, un arc ou une spline en gaine flexible ou en conduite. Vous pouvez définir la trajectoire de la conduite à l'aide des polylignes, des lignes, des arcs ou des splines ou encore à l'aide d'une combinaison de ces éléments, puis convertir ces objets en longueur de gaine flexible.

#### **Pour créer une conduite flexible à partir d'une polyligne**

- **1** Définissez la courbe de la trajectoire de positionnement par la commande Raccord ou la commande Spline d'AutoCAD.
- **2** Sélectionnez la polyligne, la ligne, l'arc ou la spline à convertir ; cliquez avec le bouton droit de la souris et choisissez Convertir en ➤ Gaine flexible.
- **3** Effectuez l'une des opérations suivantes :
	- Appuyez sur la touche *ENTREE* ou entrez n (Non) pour quitter la géométrie de positionnement du dessin.
	- Tapez o (Oui) pour supprimer la géométrie de positionnement du dessin.
- **4** Dans la boîte Modifier la gaine, spécifiez un système, une élévation, une taille et un composant, puis cliquez sur OK.

## <span id="page-255-0"></span>**Ajout d'aubes directrices aux raccords**

Cette procédure permet d'ajouter des aubes directrices à un raccord. Les aubes sont considérées comme des annotations et non comme des objets. Il est possible d'ajouter des aubes à tous les raccords ou seulement à certains d'entre eux.

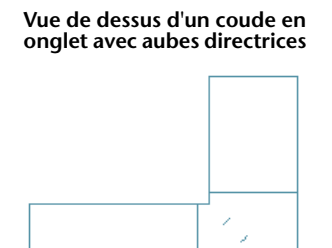

#### **Pour ajouter des aubes aux raccords**

- **1** [Activez les aubes dans les préférences de positionnement de la gaine.](#page-214-0)
- **2** Sélectionnez le raccord auquel vous souhaitez ajouter des aubes.
- **3** Cliquez sur l'onglet Raccord de gaine ➤ le groupe de fonctions Aubes de gaine ➤ Ajouter des aubes  $\mathbb{Z}_+$ .
- **4** Les paramètres des aubes s'affichent dans la fenêtre de la ligne de commande.

Pour les modifier, entrez **p** (paramètres) et spécifiez de nouveaux paramètres :

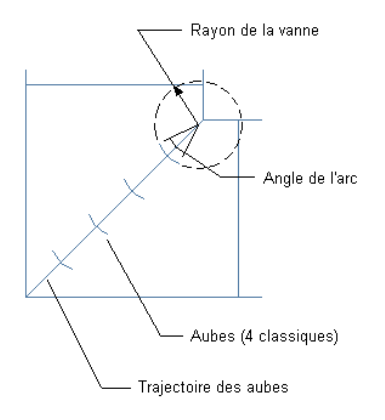

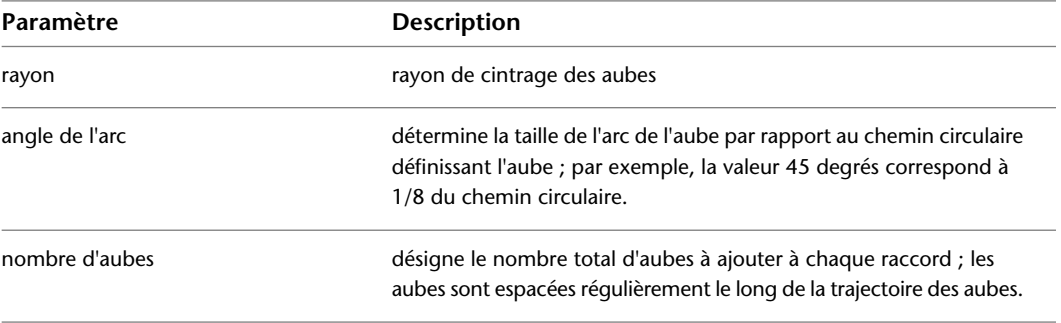

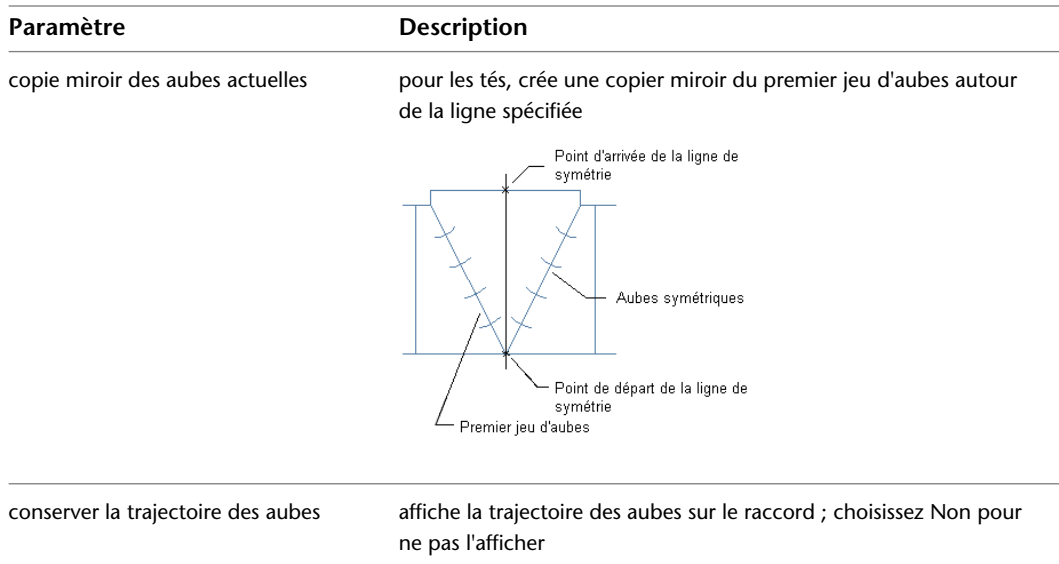

- **5** Lorsque vous êtes invité à sélectionner un point de départ, spécifiez le coin intérieur du raccord.
- **6** Signalez le coin extérieur du raccord comme point d'arrivée de la trajectoire des aubes.

Les aubes sont incluses dans tout raccord de forme et de sous-type identiques.

**7** Si vous copiez des aubes en miroir, précisez les points de départ et d'arrivée de la ligne de symétrie. Un deuxième jeu d'aubes est ajouté au té.

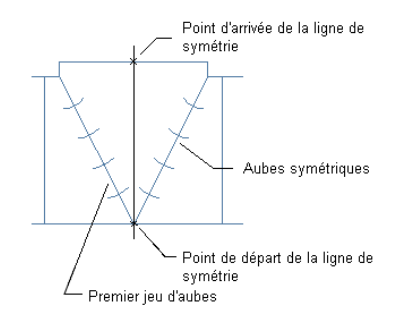

**CONSEIL** Pour appliquer ou supprimer des aubes directrices à des raccords, sélectionnez un raccord, puis cliquez

sur l'onglet Raccord de Gaine ► le groupe de fonctions Modifier ► Propriétés du raccord de gaine .. Dans la boîte de dialogue Propriétés du raccord de gaine, cliquez sur l'onglet Aubes et cochez ou désélectionnez la case Activer les aubes.

## **Création d'un raccord de gaine personnalisé**

Vous pouvez créer votre propre raccord lorsque le raccord que vous recherchez n'est pas disponible dans le catalogue des composants ou que vous êtes face à un cas de figure unique. Les raccords personnalisés sont créés en convertissant les lignes, les arcs et les polylignes AutoCAD® en objets AutoCAD MEP dotés de connexions. Les propriétés de composants telles que la taille, la forme ou la définition du système, sont héritées des composants de connexion afin de conserver l'intégrité du système. Les raccords personnalisés sont des objets basés sur le style accessibles par le gestionnaire des styles. Tout raccord personnalisé que vous créez représente un style particulier.

**Le gestionnaire des styles présente les raccords de gaine personnalisés créés dans le dessin actif.**

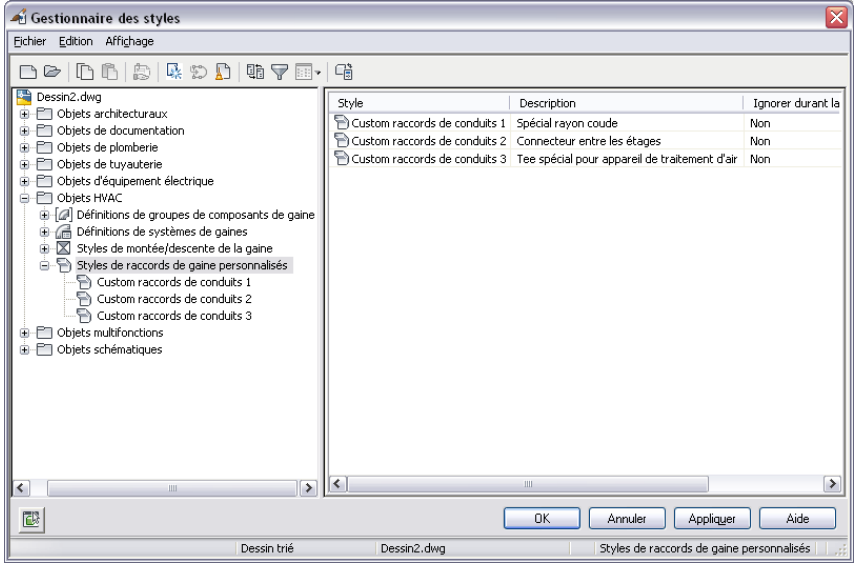

**REMARQUE** Les raccords de gaine personnalisés ne peuvent pas être intégrés à un catalogue de composants. Si vous créez un raccord de gaine personnalisé que vous souhaitez utiliser plusieurs fois, les fonctionnalités copie et coller vous permettent de partager les raccords personnalisés entre plusieurs dessins.

Avant de créer un nouveau raccord personnalisé, vous devez tracer le trait d'axe de ce raccord. Généralement, le trait d'axe permet de relier le réseau de gaines et est constitué d'une combinaison de lignes, d'arcs ou de polylignes AutoCAD.

#### **Définition d'un trait d'axe de polyligne de raccord personnalisé**

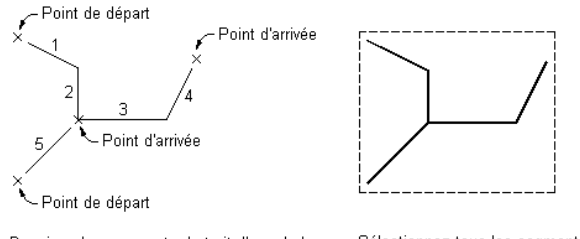

Dessinez les segments de trait d'axe de la polyligne du raccord personnalisé.

Sélectionnez tous les segments de trait d'axe de la polyligne du raccord personnalisé.

Raccord personnalisé obtenu

#### **Pour créer un raccord personnalisé**

**1** Dessinez les traits d'axe de nouveaux raccords par des lignes, des polylignes ou d'arcs.

**REMARQUE** Si vous tracez des dessins au trait depuis les extrémités d'une gaine existante, la forme et la taille de la gaine sont déterminées (héritées) par le segment situé à l'extrémité du raccord que vous créez.

**2** Cliquez sur l'onglet Début ➤ le groupe de fonctions Construction ➤ la liste déroulante Raccord

de gaine  $\blacktriangleright$  Raccord de gaine personnalisé  $\mathbf \Xi$  .

**3** Sélectionnez les polylignes, les lignes ou les arcs qui représentent le trait d'axe du raccord personnalisé et appuyez sur la touche *ENTREE*.

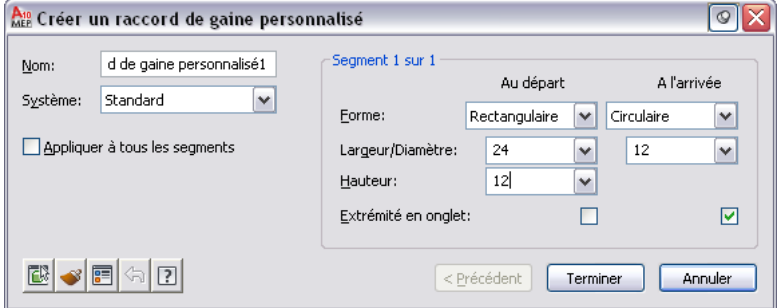

- **4** Dans la boîte de dialogue Création d'un raccord de gaine personnalisé, entrez un nom, puis choisissez un système.
- **5** Définissez la forme, la taille du composant ainsi que l'extrémité de chaque segment et cochez, le cas échéant, la case Extrémité en onglet.

Utilisez le visualiseur d'objets pour afficher le segment dont vous spécifiez les propriétés. Au fur et à mesure que vous progressez dans la boîte de dialogue Création d'un raccord de gaine personnalisé, le visualiseur d'objets met en surbrillance le segment actif.

- **6** Si les propriétés affectées au segment actif sont valables pour tous les segments, cochez Appliquer à tous les segments.
- **7** Si les propriétés du segment suivant diffèrent de celles du segment précédent, cliquez sur Suivant. Le bouton Suivant n'est pas disponible si avez coché la case Appliquer à tous les segments.
- **8** Cliquez sur Terminer et entrez o (Oui) pour effacer la géométrie du trait d'axe d'origine ou n (No) pour conserver la géométrie initiale dans le dessin.
- **9** Appuyez sur la touche *ENTREE*.

**REMARQUE** Si des propriétés relatives à la forme ou à la taille des segments sont incomplètes, le raccord personnalisé ne sera pas créé et le message d'erreur "Manque d'informations sur la taille ou la forme" s'affichera.

## **Utilisation de la boîte de dialogue Taille de composant introuvable**

Lorsque vous ajoutez ou modifiez un composant, il peut se produire que la taille spécifiée ne correspond pas aux critères définis dans les catalogues de composants. Dans ce cas, la boîte de dialogue Taille de composant introuvable s'affiche. Cette boîte de dialogue permet de sélectionner une autre définition de taille pour le composant.

La partie supérieure de la boîte de dialogue rappelle les critères de taille incompatibles avec le composant défini. Vous pouvez, par exemple, avoir défini une hauteur pour un piquage. Si les valeurs que vous avez indiquées dans le filtre du composant ne correspondent à aucun composant du catalogue, vous pouvez créer une taille personnalisée.

**REMARQUE** Notez que tous les composants livrés avec le programme ne sont pas personnalisables.

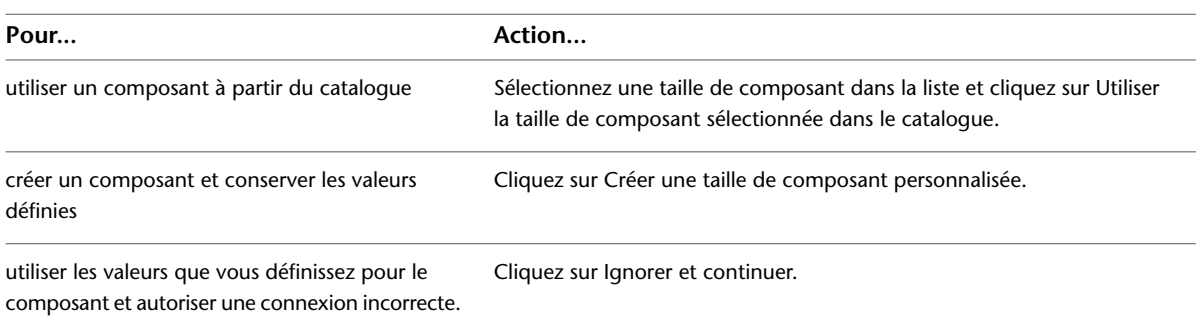

**REMARQUE** En revanche, lorsque plusieurs tailles sont spécifiées dans le catalogue pour un composant en cours d'insertion, c'est la boîte Plusieurs tailles de composants ont été trouvées qui s'affiche. Sélectionnez la taille souhaitée dans la liste des tailles de composant de catalogue correspondant à la taille nominale spécifiée.

## **Annotation d'un système de gaine**

Vous pouvez ajouter une annotation telle qu'une étiquette ou des indicateurs de direction du flux. Pour plus d'informations sur l'ajout d'annotations de type plus avancé comme les étiquettes, les nomenclatures, les vues en coupe et les détails, voir [Création de documents de construction](#page-614-0) (page 595).

### **Ajout d'une étiquette à une gaine**

Cette procédure permet d'ajouter manuellement une étiquette ou un indicateur de direction du flux à une gaine. Les styles d'étiquettes peuvent être configurés de manière à afficher des propriétés telles que le diamètre ou le type de système. Pour plus d'informations sur les styles d'étiquettes, voir [Modification d'un style](#page-623-0) [d'étiquette](#page-623-0) (page 604).

**1** Dans l'[espace de travail HVAC,](#page-60-0) effectuez l'une des opérations suivantes :

- Cliquez sur l'onglet Annoter ▶ le groupe de fonctions Etiquette ▶ Etiquette MEP<sup>-L-</sup>.
- Ouvrez la palette d'outils Annotation et sélectionnez un outil d'étiquette.
- **2** Dans la palette des propriétés, sous Général, pour Style, spécifiez un style à partir de la liste déroulante.
- **3** Sous Méthode de positionnement, spécifiez la configuration des étiquettes ou des indicateurs de direction du flux à insérer au niveau de chaque segment de gaine que vous sélectionnez comme suit :

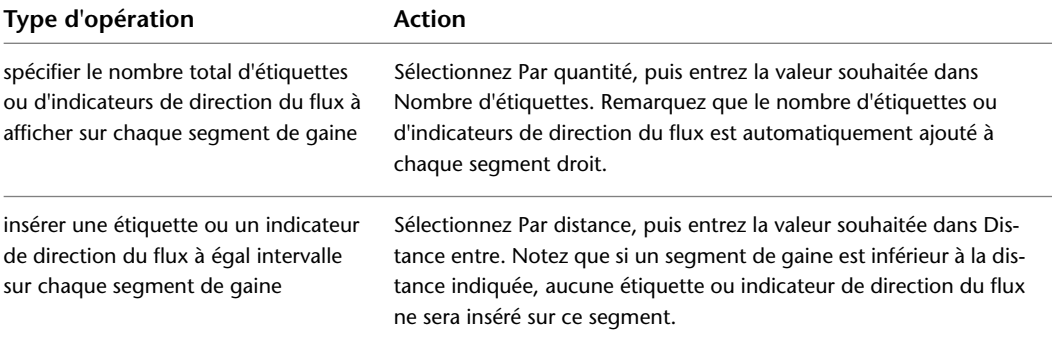

**Indicateur de direction du flux à intervalle régulier, un par segment**

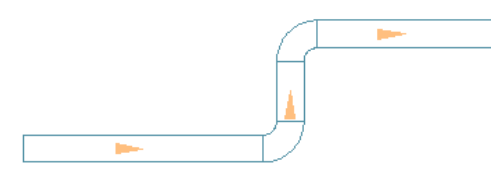

**Indicateur de direction du flux répété à intervalle uniforme**

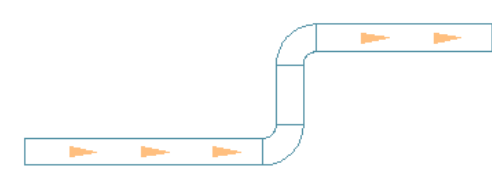

**4** Dans le dessin, sélectionnez les objets à étiqueter, puis appuyez sur la touche *ENTREE*.

**5** Si vous avez choisi la méthode Un par un, indiquez l'emplacement de la gaine où positionner l'étiquette.

Par défaut, l'étiquette est placée sur le segment de gaine. Appuyez sur la touche *CTRL* avant de spécifier l'emplacement d'étiquette afin d'écarter l'étiquette de la gaine.

**6** Dans la boîte de dialogue Ajout d'étiquettes, cliquez sur Fermer.

Vous pouvez ajouter, modifier ou supprimer des étiquettes à l'aide des poignées. Pour plus d'informations, voir [Modification d'une étiquette](#page-283-0) (page 264).

Il est possible également de configurer des préférences de gaines afin d'ajouter automatiquement des étiquettes et des indicateurs de direction du flux lorsque vous dessinez les longueurs de gaine. Pour plus d'informations, voir [Ajout d'étiquettes ou d'indicateurs de direction du flux](#page-213-0) (page 194).

## **Ajout d'un motif de hachures visant à identifier un système de gaine**

Cette procédure permet d'ajouter des motifs de hachures à des systèmes de gaines de manière à distinguer facilement les systèmes sur des dessins complexes. Par exemple, vous pouvez appliquer des hachures différentes pour des systèmes de gaine de retour et des systèmes de gaine de soufflage.

- **1** Dans le dessin contenant les systèmes de gaines, cliquez sur l'onglet Gérer ➤ le groupe de fonctions Style et affichage ➤ la liste déroulante Gestionnaire des styles ➤ Définitions de systèmes  $HVAC$
- **2** Sélectionnez un système de gaines.
- **3** Dans le volet droit, cliquez sur l'onglet Propriétés d'affichage.
- **4** Cliquez deux fois sur Plan sous Représentations d'affichage.
- **5** Dans la boîte de dialogue Propriétés d'affichage, sélectionnez l'onglet Calque/Couleur/Type de ligne.
- **6** Sélectionnez le composant d'affichage Hachures et définissez-le de sorte qu'il soit visible.
- **7** Cliquez sur l'onglet Hachures et choisissez un motif de hachures.
- **8** Cliquez sur OK à trois reprises.

# **Modification d'un système de gaines**

Les rubriques de cette section proposent des informations spécifiques portant sur la modification de tous les aspects d'un système de gaines. Vous pouvez modifier des systèmes de gaines à tous les stades du processus de conception.

## **A propos d'un mouvement associatif**

Vous pouvez déplacer les pièces à vues multiples, les raccords ou les segments de gaines sans mettre fin à la connexion à l'ensemble du système. Cela est possible grâce à la fonction désignée sous le nom de mouvement associatif. Combiné à l'utilisation de certaines poignées, le mouvement associatif permet de déplacer précisément et rapidement une longueur de gaine.

Vous pouvez ainsi déplacer une pièce à vues multiples vers un nouvel emplacement. Les segments de gaines liés à la pièce à vues multiples peuvent être déplacés, raccourcis ou allongés pour conserver la connexion du système. Vous avez également la possibilité de déplacer un segment de gaine sans modifier l'emplacement des pièces à vues multiples ou d'autres parties de la conduite.

## **Sélection de composants**

Pour modifier un composant, sélectionnez-le. Il existe plusieurs méthodes de sélection d'un ou plusieurs composants dans un dessin :

- Déplacez le curseur au-dessus de l'objet qui vous intéresse et cliquez dessus pour le sélectionner.
- Cliquez à côté d'un objet ou d'un groupe d'objets, faites glisser une zone de contour autour des objets et cliquez une deuxième fois pour sélectionner tous les objets figurant dans la zone de contour.
- Utilisez la commande Sélectionner similaire pour sélectionner dans le dessin tous les autres objets ayant le même sous-type de composant, la même taille et le même système que l'objet sélectionné.
- Utilisez la commande Sélectionner les branches raccordées pour sélectionner tous les composants d'une longueur de gaine ou d'une partie d'une longueur de gaine.
- Servez-vous d'une zone de contour pour sélectionner un groupe d'objets, puis de la palette des propriétés pour modifier les paramètres d'un type de composant particulier.

### **Pour sélectionner les branches raccordées**

.

- **1** Sélectionnez une gaine ou un raccord
- **2** Cliquez sur l'onglet [Gaine, Gaine flexible ou Raccord de gaine] ► le groupe de fonctions

Général ► la liste déroulante Sélection du système ► Sélectionner les branches raccordées

- **3** Appuyez sur la touche *TAB* pour passer d'une option de connexion à la suivante.
- **4** Lorsque la branche recherchée s'affiche en surbrillance, appuyez sur la touche *ENTREE*.
- **5** Répétez les deux étapes précédentes pour sélectionner les autres branches, même si elles ne sont pas reliées au système de gaines initial.
- **6** Appuyez sur la touche *ENTREE* pour sélectionner les branches.

### **Pour filtrer les sélections dans la palette des propriétés**

**7** Servez-vous d'une zone de contour pour sélectionner plusieurs objets.

**8** Dans la palette des propriétés, onglet Conception, sélectionnez le type de composant dans la liste déroulante figurant en haut.

**9** Modifiez les propriétés de composant disponibles pour ce type de composant.

<span id="page-262-1"></span>**Pour désélectionner les objets**

**10** Appuyez sur la touche *ECHAP*.

# **Modification des composants à l'aide des poignées**

L'utilisation des poignées permet de corriger précisément et rapidement un système de gaines. Grâce au mouvement associatif, vous pouvez également changer de place les pièces à vues multiples tout en préservant leur connectivité avec le reste du système.

Plusieurs poignées contribuent à modifier les composants :

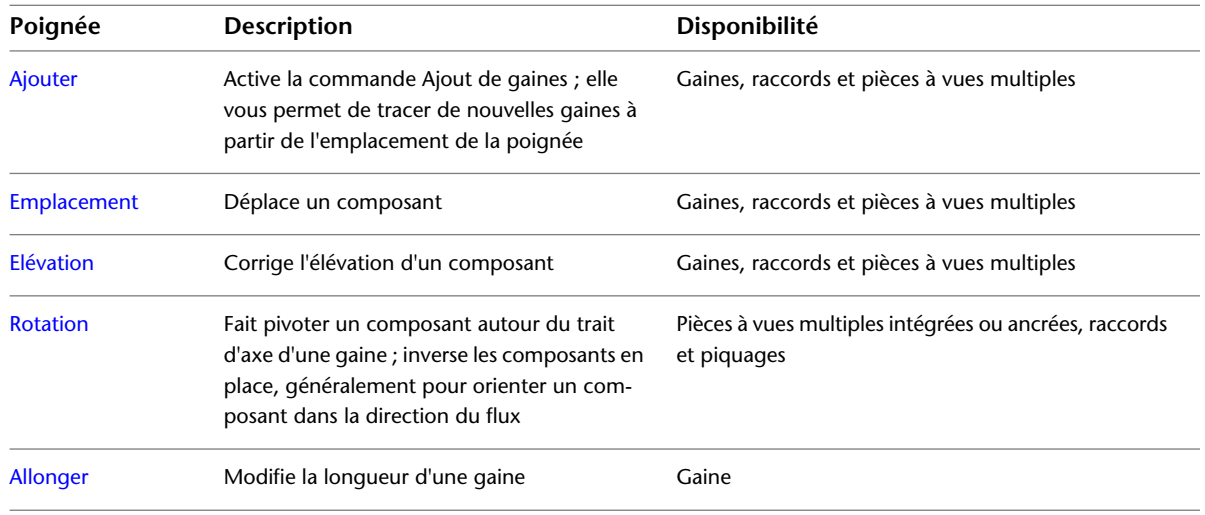

### <span id="page-262-0"></span>**Déplacement de composants de gaines**

Il est possible de déplacer les segments et les raccords de gaines ainsi que les composants par les poignées d'emplacement. Si l'objet est relié à un système, vous pouvez choisir d'ajuster ces objets de manière à préserver la connectivité. Vous pouvez seulement déplacer l'objet dans le plan XY en cours.

**REMARQUE** Pour plus d'informations sur la modification de l'élévation, voir [Modification de l'élévation des](#page-264-0) [composants et des gaines de chauffage, ventilation, climatisation](#page-264-0) (page 245).

#### **Pour déplacer un segment de gaine, un raccord de gaine ou un composant**

**1** Sélectionnez l'objet à déplacer.

#### **Exemple de poignée d'emplacement pour un segment de gaine**

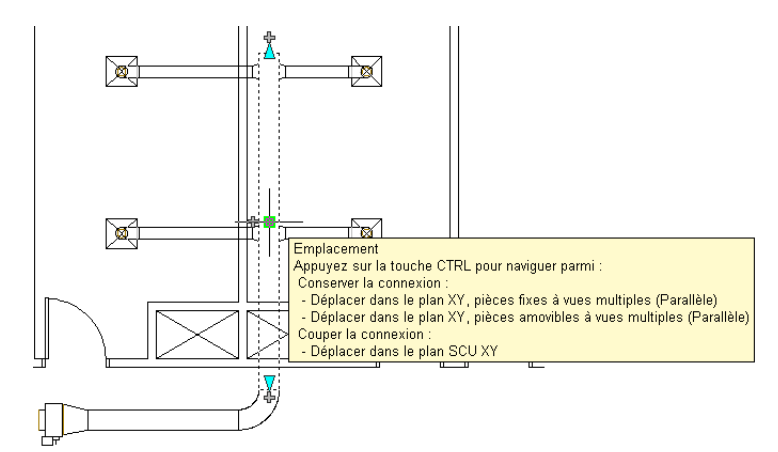

- **2** Cliquez sur la poignée d'emplacement (carré bleu) de l'objet sélectionné.
- **3** Spécifiez le nouvel emplacement du composant :

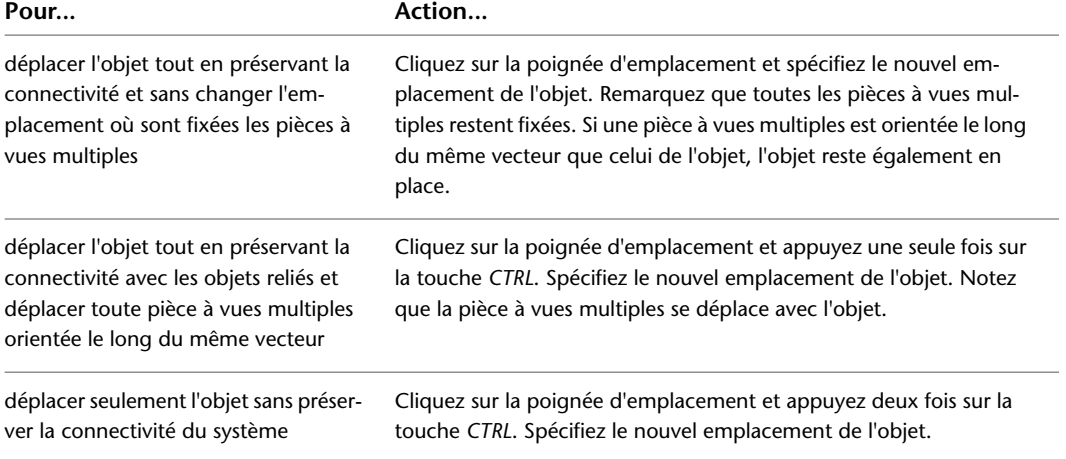

Si vous avez préservé la connectivité, notez que les objets reliés dans le même plan sont étirés dans la direction du déplacement.

### **Déplacement d'un objet à l'aide d'une poignée d'emplacement**

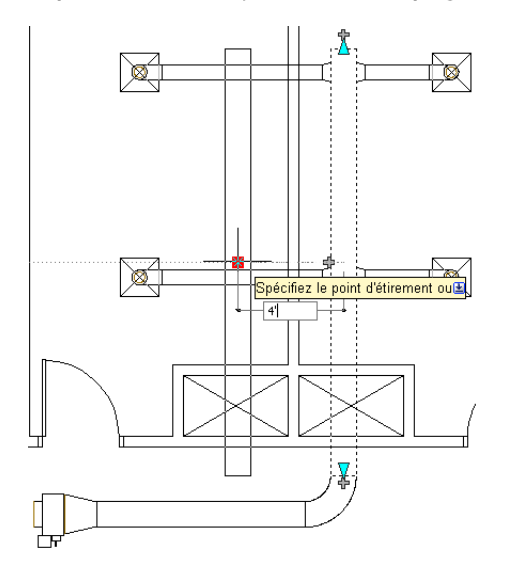

**REMARQUE** Si le segment de gaine n'est raccordé à aucun autre objet, vous pouvez modifier la longueur et l'angle correspondants à l'aide des poignées de départ et d'extrémité.

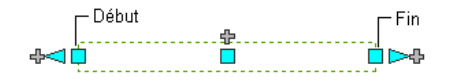

<span id="page-264-0"></span>Ces poignées permettent de modifier l'emplacement XYZ du point de départ ou de l'extrémité du segment. Elles facilitent dès lors la connexion d'un segment à une conduite existante et s'utilisent notamment lors de la conception initiale des longueurs de gaine.

# **Modification de l'élévation des composants et des gaines de chauffage, ventilation, climatisation**

Dans les vues de profil et isométrique, vous pouvez corriger l'élévation des composants HVAC et des segments

de gaine à l'aide des poignées d'élévation ( $\triangle$ ).

AutoCAD MEP affiche les poignées d'élévation sur les composants HVAC au niveau de leurs points d'insertion et de connexion de manière à pouvoir ajuster simplement leur élévation et les relier à des conduites existantes. Une seule poignée d'élévation s'affiche sur les segments de gaine, mais celle-ci permet de rectifier l'élévation par rapport au haut, au milieu ou au bas du segment.

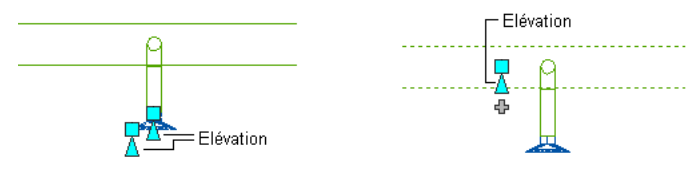

Diffuseur plafonnier sélectionné

Segment de gaine sélectionné

Si le composant ou le segment de gaine est relié à d'autres objets, vous devez signaler si vous voulez qu'AutoCAD MEP préserve la connectivité au moment de la mise à jour de l'élévation.

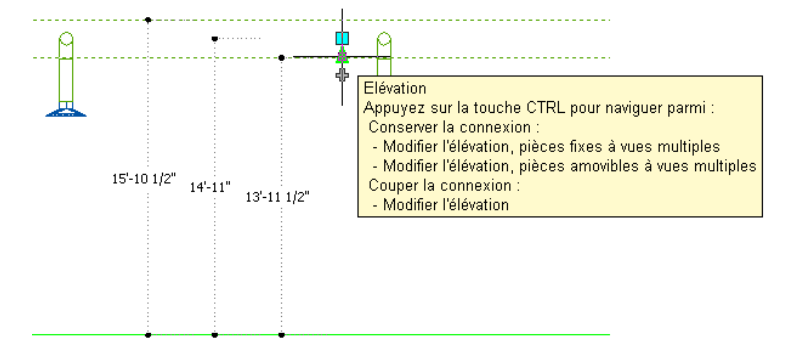

**REMARQUE** Les poignées d'élévation ne sont pas disponibles sur les segments de gaines flexibles ou inclinés. Vous pouvez modifier l'élévation au point de départ d'un segment de tuyau flexible, en faisant comme suit : cliquez sur l'onglet Gaine flexible ► le groupe de fonctions Modifier ► Modifier la gaine flexible ». Pour modifier les segments de gaine, sélectionnez et ajustez individuellement les élévations des raccords connectés, puis cliquez sur l'onglet Raccord de Gaine ► le groupe de fonctions Modifier ► Modifier le raccord de gaine ...

#### **Pour modifier l'élévation d'un composant HVAC ou d'un segment de gaine**

**1** Choisissez une vue [isométrique](#page-113-0) (page 94) ou une vue de profil.

- **2** Sélectionnez le composant ou le segment de gaine.
- **3** Sélectionnez la poignée d'élévation qui convient.
- **4** Si le composant ou le segment de gaine est raccordé à un autre objet, indiquez si vous souhaitez conserver la connectivité et, le cas échéant, la méthode appropriée.

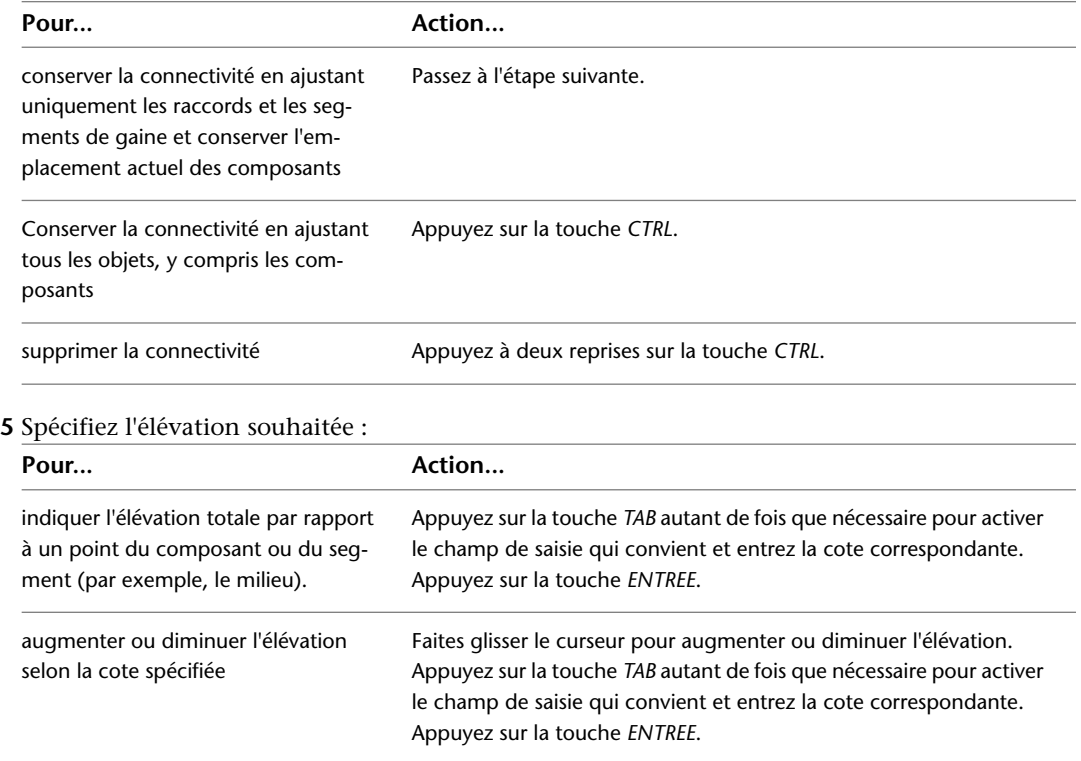

#### **Modification de l'élévation d'une gaine**

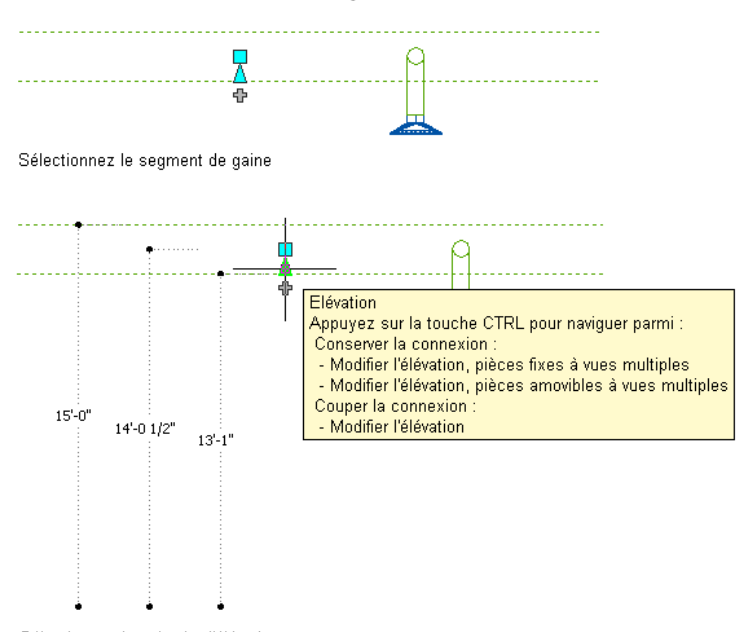

Sélectionnez la poignée d'élévation.

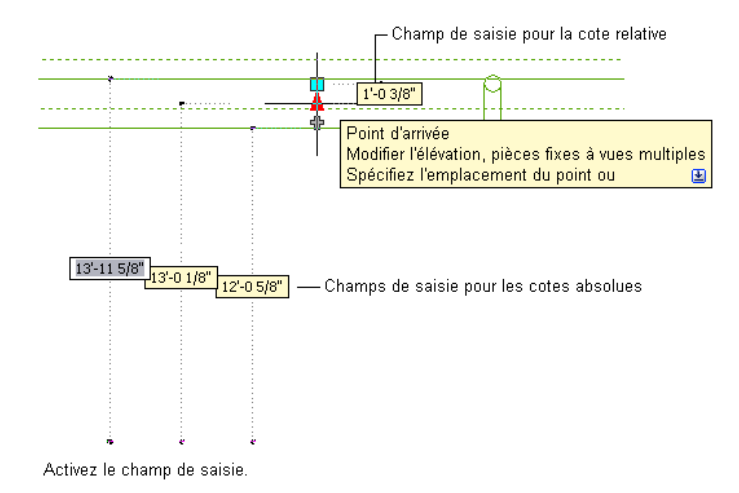

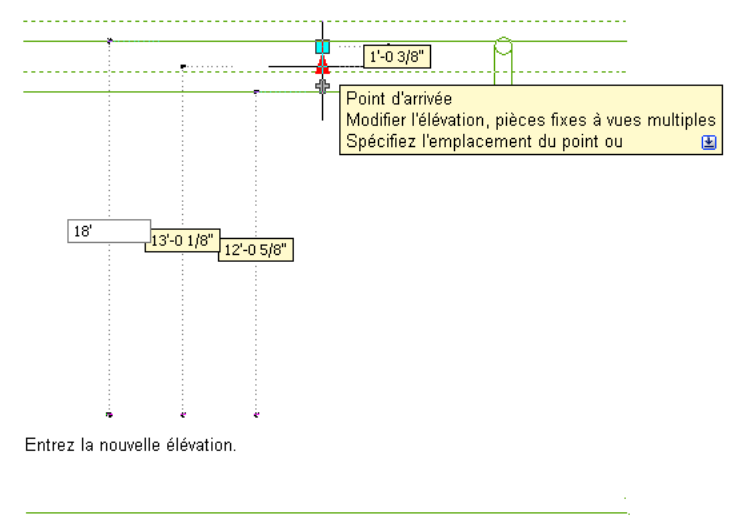

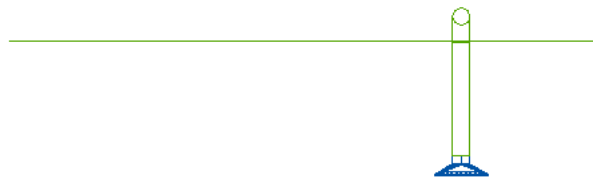

#### Résultat

Vous pouvez également modifier l'élévation en sélectionnant l'objet. Sélectionnez ensuite la commande Modifier du composant correspondant à partir du groupe de fonctions Modifier de l'onglet de ruban contextuel, le cas échéant. Ensuite, dans la boîte de dialogue Modifier, indiquez la valeur de la nouvelle élévation et cliquez sur OK. Lorsque vous recourez à cette méthode plutôt qu'à l'utilisation des poignées d'emplacement, les raccords reliés et les segments sont ajustés de manière à préserver la connectivité tout en conservant l'emplacement actuel des composants.

<span id="page-267-0"></span>**REMARQUE** Pour utiliser les champs de saisie de cote, la fonction de [saisie dynamique](#page-144-0) ( dans la barre d'état de l'application) et le paramètre de saisie de cote du dessin doivent être activés. Ces deux fonctionnalités sont activées par défaut. Si vous les avez désactivées, vous pouvez modifier l'élévation en faisant glisser le curseur et en sélectionnant un point dans le dessin ou en saisissant ses coordonnées dans la fenêtre de commande.

### **Modification de la longueur des gaines**

Il est possible de changer la longueur des segments de gaine à l'aide des poignées d'extension ( $\geq$ ). Ces poignées permettent de conserver l'angle défini pour les segments, ce qui facilite la modification de la longueur des gaines déjà disposées.

Si vous utilisez la poignée d'extension située au niveau d'une extrémité raccordée à un autre objet, vous devez indiquer si vous souhaitez conserver la connectivité entre les objets une fois la longueur modifiée.

#### **Poignées d'extension sur les segments de gaines**

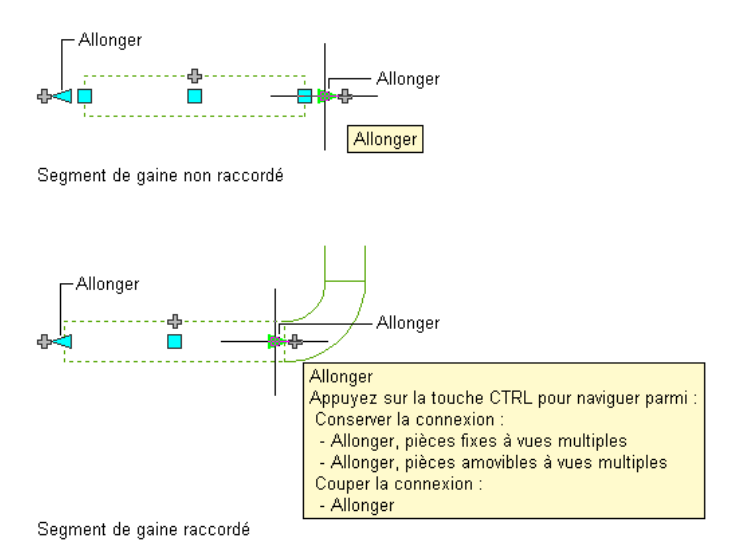

**REMARQUE** Pour plus d'informations sur la modification de la longueur des gaines flexibles dépourvues de telles poignées, voir [Modification du positionnement de la gaine flexible](#page-279-0) (page 260).

#### **Pour modifier la longueur d'un segment de gaine**

- **1** Sélectionnez le segment de gaine à modifier.
- **2** Sélectionnez la poignée d'extension située au niveau de l'extrémité à modifier.
- **3** Si le segment est relié à un autre objet au niveau de l'extrémité sélectionnée, indiquez si vous souhaitez conserver la connectivité et, le cas échéant, la méthode appropriée :

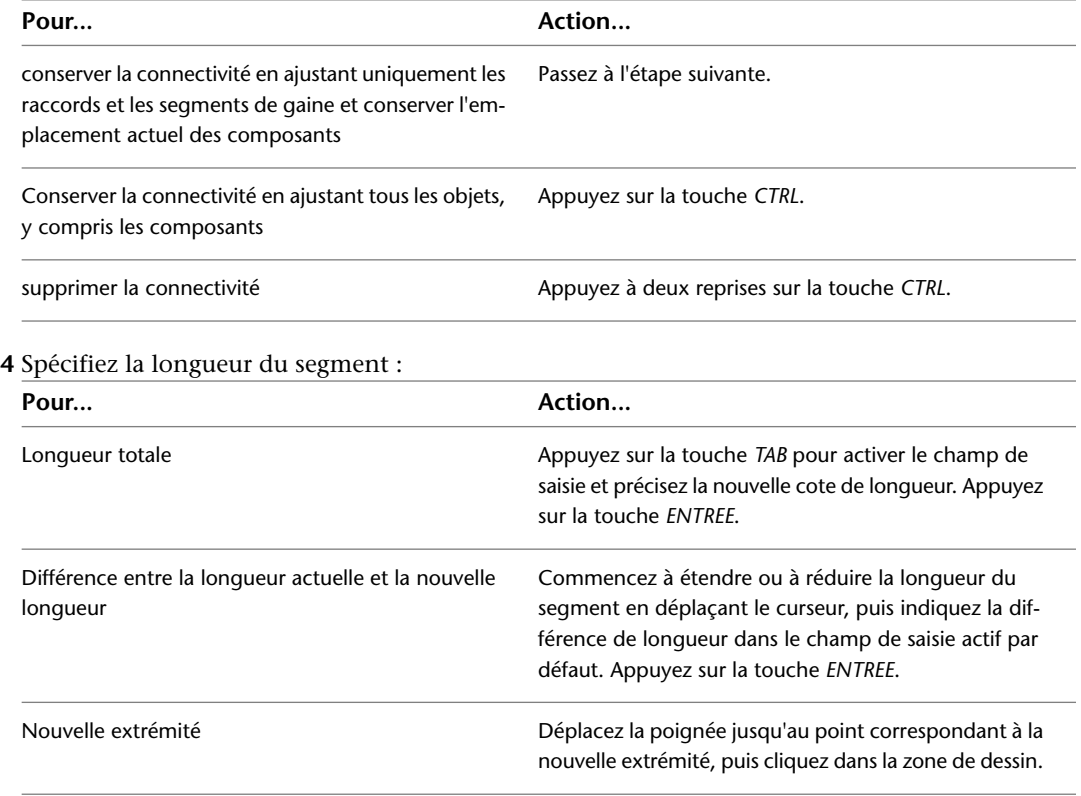

REMARQUE Pour utiliser les champs de saisie de cote, la fonction de [saisie dynamique](#page-144-0) ( dans la barre d'état de l'application) et le paramètre de saisie de cote du dessin doivent être activés. Ces deux fonctionnalités sont activées par défaut. Si vous les avez désactivées, vous pouvez modifier la longueur en sélectionnant un point d'extension dans le dessin ou en en saisissant un dans la fenêtre de commande.

L'exemple ci-dessous décrit la procédure de modification de la longueur d'un segment de gaine. Un segment de gaine est étiré vers la droite de sorte qu'il double sa longueur. La modification est effectuée en mode d'édition de pièces amovibles à vues multiples ; les objets raccordés, y compris les composants, sont donc modifiés de manière à conserver la connectivité. Pour être tout à fait exact, le segment de gaine vertical et le diffuseur d'air installé au plafond raccordé à la branche droite sont déplacés.

#### **Extension d'une gaine**

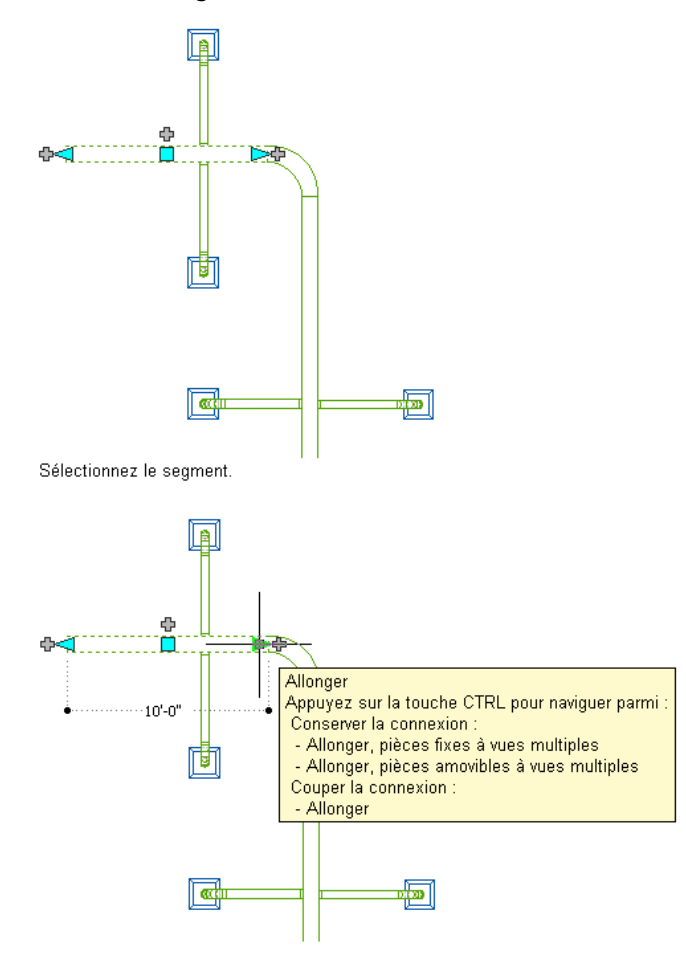

Sélectionnez la poignée d'étirement, puis le mode d'édition.

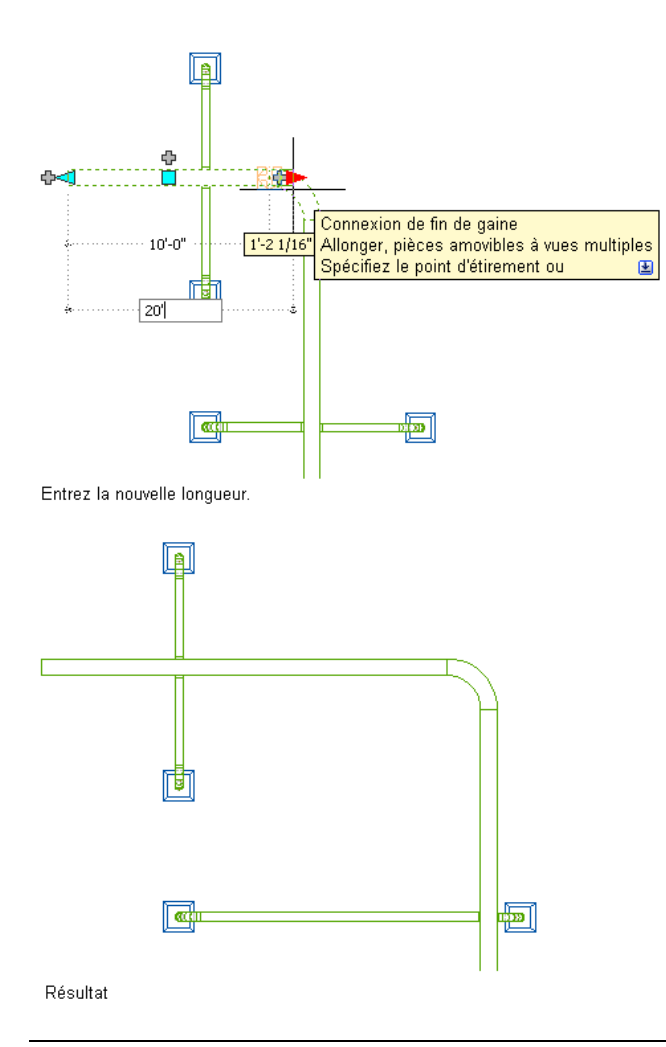

**REMARQUE** Si le segment de gaine n'est raccordé à aucun autre objet, vous pouvez modifier la longueur et l'angle correspondants à l'aide des poignées de départ et d'extrémité.

- Début 45

<span id="page-270-0"></span>Ces poignées permettent de modifier l'emplacement XYZ du point de départ ou de l'extrémité du segment. Elles facilitent dès lors la connexion d'un segment à une conduite existante et s'utilisent notamment lors de la conception initiale des conduites.

## **Rotation de composants de gaines**

Vous pouvez utiliser la poignée de rotation en forme de flèche ( $\leftrightarrow$ ) pour faire pivoter les composants HVAC intégrés, les raccords de gaine et les piquages de 90 ou 180 degrés dans la direction indiquée par la poignée.

#### **Rotation de 180 degrés d'un registre dans la vue en plan**

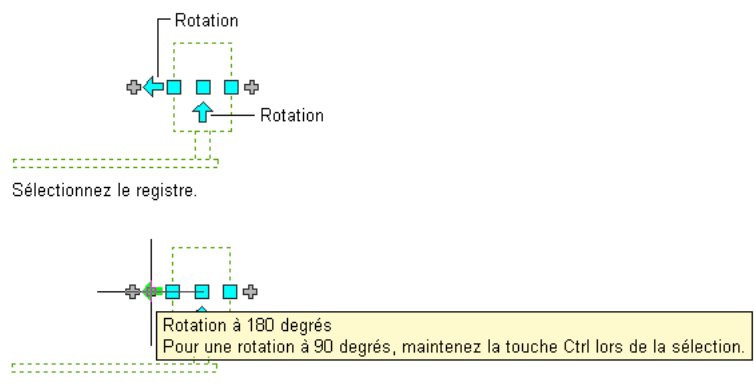

Cliquez sur la poignée de rotation pour faire pivoter l'objet.

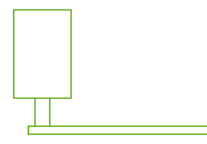

Résultat

Dans les vues isométriques, si le composant, le raccord ou le piquage a des connexions de forme circulaire aux extrémités opposées, vous pouvez vous servir de la poignée de rotation représentée par un losange ( ) pour faire pivoter l'objet autour du trait d'axe selon l'angle de votre choix.

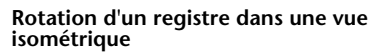

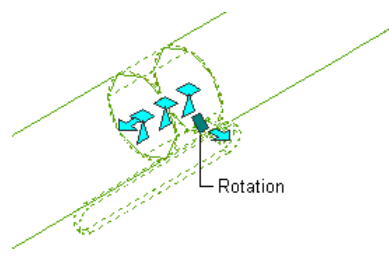

AutoCAD MEP affiche les poignées de rotation sur les [composants HVAC intégrés,](#page-846-0) les raccords et les piquages comprenant des connexions aux extrémités opposées. Toutefois, lorsque la connectivité des longueurs de gaines doit être préservée, les options de rotation sont limitées voire inaccessibles (les poignées de rotation sont masquées). Par exemple, dans l'illustration suivante, vous pouvez faire pivoter le raccord en Y situé à gauche de plusieurs façons. En revanche, vous ne pouvez pas faire pivoter le raccord en Y situé à droite, car il est relié à une branche.

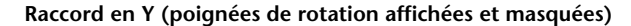

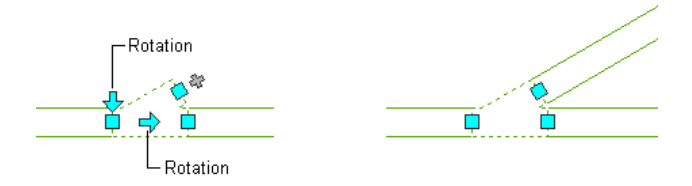

Lorsque vous faites pivoter un composant, un raccord ou un piquage relié à d'autres objets, ces objets sont ajustés de manière à préserver la connectivité. Par exemple, la longueur des segments de gaines raccordés

sera peut-être légèrement modifiée suite à l'inversion de l'orientation du raccord. Si les objets ne peuvent pas être ajustés, ils sont déconnectés.

### **Pour faire pivoter un composant, un raccord ou un piquage intégré**

**1** Sélectionnez le composant, le raccord ou le piquage en question.

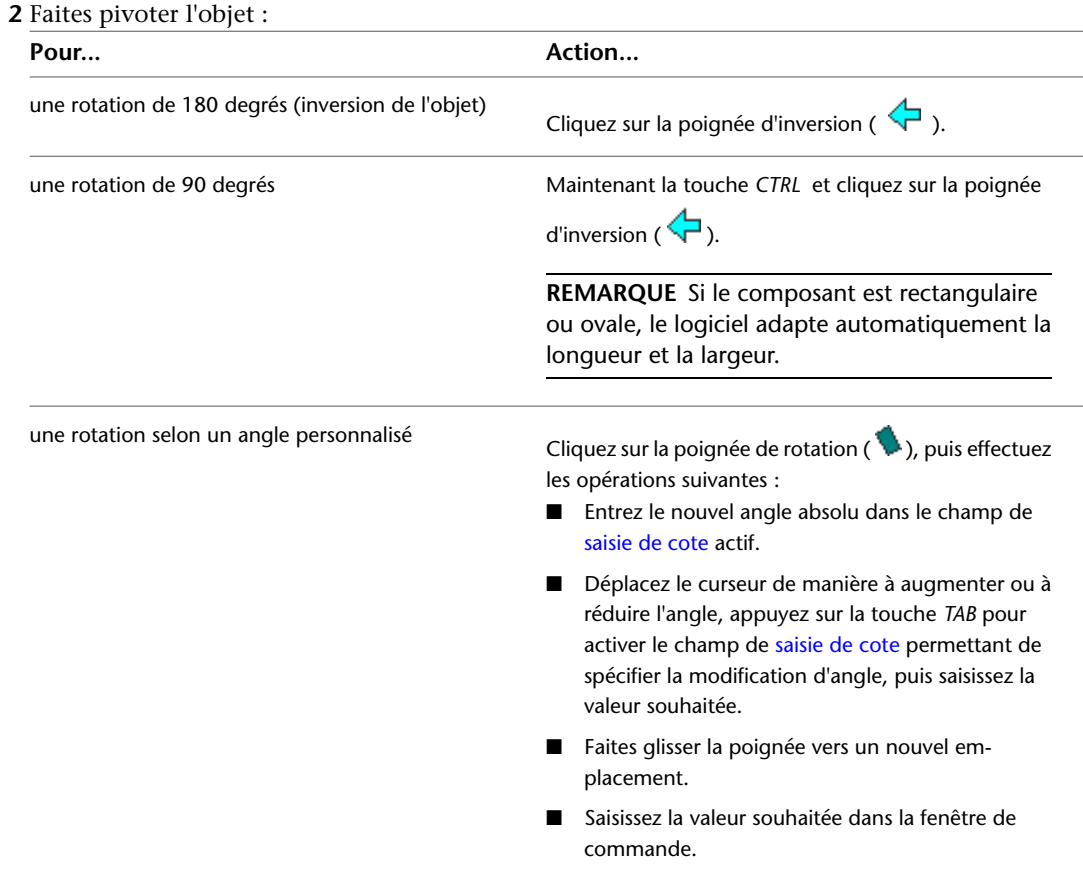

# **Modification d'équipement HVAC**

Vous pouvez modifier une pièce à vues multiples, notamment sa taille, son emplacement ou le système affecté à ses connexions.

Vous pouvez vous servir des poignées pour déplacer les pièces à vues multiples. Pour plus d'informations, voir [Modification des composants à l'aide des poignées](#page-262-1) (page 243).

**RUBRIQUES CONNEXES** Voir [Equipement mécanique, électrique et de plomberie dans MEP](#page-102-0) (page 83).

# **Modification de l'emplacement d'une pièce à vues multiples de chauffage, ventilation, climatisation**

Cette procédure permet de spécifier les coordonnées de la position exacte de composants mécaniques dans un dessin. La procédure ne préserve pas la connectivité avec un système, mais permet la définition des coordonnées déterminant l'emplacement exact d'un composant.

**REMARQUE** La méthode la plus efficace pour déplacer un composant, notamment vis-à-vis des autres objets situés dans le plan de construction, consiste à utiliser les poignées d'emplacement. En effet, celles-ci permettent de déplacer un composant tout en préservant la connectivité avec un système de gaines. Pour plus d'informations, voir [Déplacement de composants de gaines](#page-262-0) (page 243).

#### **Pour déplacer un composant**

- **1** Sélectionnez le composant, puis cliquez sur l'onglet Equipement ➤ le groupe de fonctions Modifier ➤ Propriétés de l'équipement .
- **2** Dans la boîte de dialogue Propriétés de la pièce à vues multiples, cliquez sur l'onglet Emplacement.
- **3** Sélectionnez les coordonnées, universelles ou actives, sur lesquelles vous baserez l'emplacement.
- **4** Indiquez le nouvel emplacement :

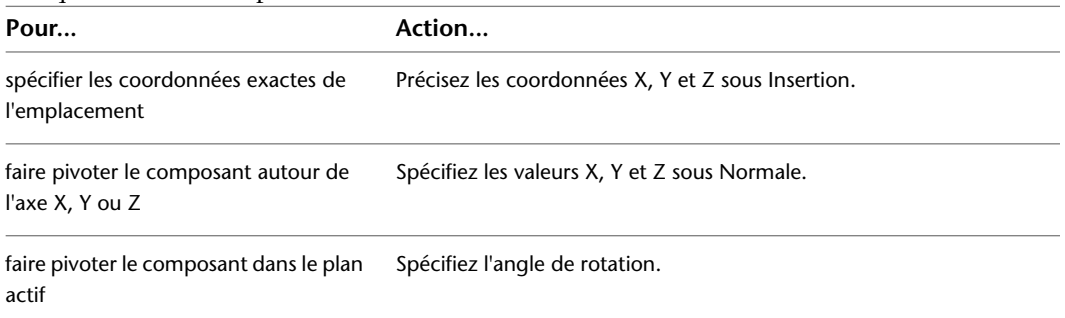

### <span id="page-273-0"></span>**Modification des composants de chauffage, ventilation, climatisation**

Cette procédure permet de modifier l'équipement mécanique dans un dessin. Les changements effectués au niveau d'un équipement peuvent entraîner des modifications en termes de connexion au réseau de gaines, même si, dans la majorité des cas, ce réseau sera automatiquement mis à jour.

### **Pour modifier l'équipement HVAC**

**1** Sélectionnez le composant souhaité.

**REMARQUE** Pour modifier simultanément tous les composants similaires, sélectionnez un composant,

cliquez sur l'onglet Equipement ► le groupe de fonctions Général ► Sélectionner similaires ↓ puis poursuivez vos modifications.

**2** Cliquez sur l'onglet Equipement ➤ le groupe de fonctions Modifier ➤ Modifier l'équipement S. 19

**3** Dans la boîte de dialogue Modification de pièces à vues multiples, spécifiez les modifications souhaitées :

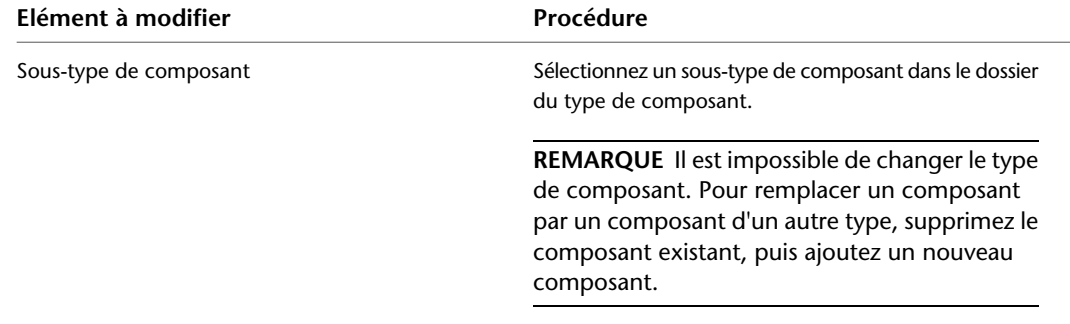

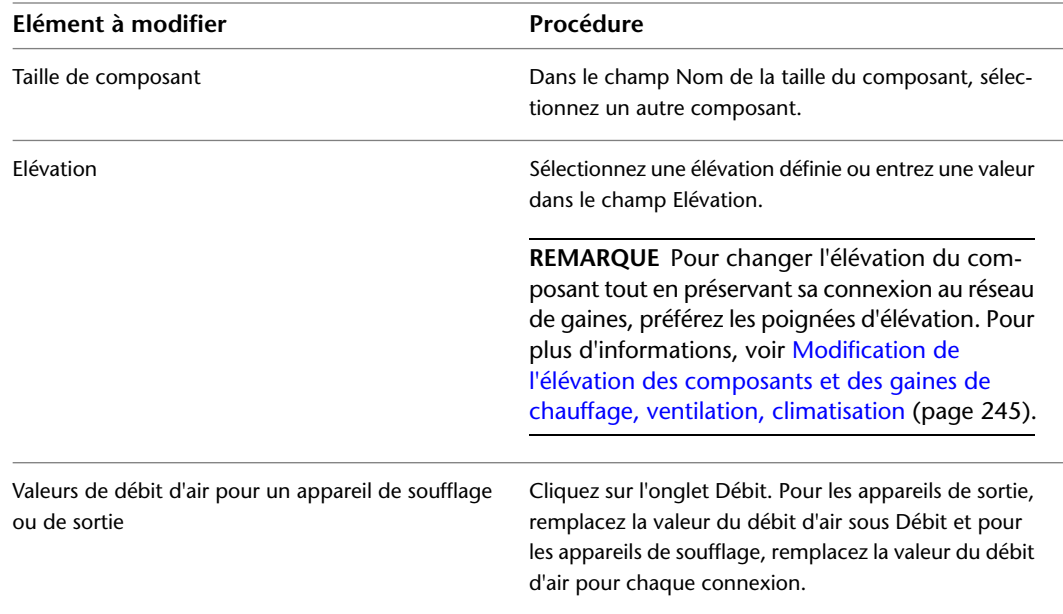

## **Modification d'un composant à ajuster à un autre composant**

Cette procédure permet de modifier une pièce à vues multiples afin de lui faire correspondre une autre pièce à vues multiples dans le dessin. Il est possible de changer une pièce d'un type donné afin de l'adapter à une pièce d'un autre type. Par exemple, vous transformez une vanne en pompe.

- **1** Sélectionnez la pièce que vous souhaitez modifier.
- **2** Cliquez sur l'onglet Equipement ➤ le groupe de fonctions Modifier ➤ Modifier l'équipement S<sub>2</sub>.
- **3** Dans la boîte de dialogue Modification de pièces à vues multiples, cliquez sur  $\bullet$  (Mettre en correspondance) dans le coin inférieur gauche.
- **4** Dans le dessin, sélectionnez la pièce à vues multiples cible.
- **5** Appuyez sur la touche *ENTREE* pour faire correspondre la pièce et l'élévation.

Dans la boîte de dialogue Modification de pièces à vues multiples, vous pouvez également remplacer la taille dans le champ Nom de la taille du composant ou la valeur du champ Elévation.

**6** Dans cette boîte de dialogue, cliquez sur Fermer.

Pour modifier la taille de la pièce à vues multiples, voir [Modification des composants de chauffage, ventilation,](#page-273-0) [climatisation](#page-273-0) (page 254).

### **Modification des valeurs du débit affectées à un composant**

Cette procédure permet de modifier ou d'affecter la valeur du flux pour des appareils de type ventilateur, régulateur de débit d'air ou diffuseur installé au plafond.

- **1** Sélectionnez le composant à modifier.
- **2** Cliquez sur l'onglet Equipement ➤ le groupe de fonctions Modifier ➤ Modifier l'équipement S. 19
- **3** Dans la boîte de dialogue Modification de pièces à vues multiples, cliquez sur l'onglet Débit.

**4** Définissez la nouvelle valeur du flux.

### **Modification du système associé à la connexion d'un composant**

Cette procédure permet d'appliquer un autre système à la connexion de pièce à vues multiples. Lorsque vous ajoutez une pièce à vues multiples à un dessin, aucun système n'est affecté à ses connexions. Si vous reliez une longueur de gaine à une connexion de pièce à vues multiples, la connexion hérite des paramètres du système provenant de l'objet de gaine auquel il est raccordé.

Vous allez préciser le système pour les connexions des pièces à vues multiples. Si, par la suite, vous utilisez la poignée d'ajout pour définir le point de départ d'une longueur de gaine depuis la pièce à vues multiples, le système de cette nouvelle gaine sera déjà défini.

Si vous modifiez le système d'une connexion de pièce à vues multiples déjà raccordée à une longueur de gaine, le système de cette longueur de gaine évolue de manière à correspondre à la connexion de la pièce à vues multiples.

- **1** Dans le dessin, sélectionnez la pièce à vues multiples à modifier.
- **2** Cliquez sur l'onglet Equipement ➤ le groupe de fonctions Modifier ➤ Propriétés de l'équipement . Sisi
- **3** Dans la boîte de dialogue Modification de pièces à vues multiples, cliquez sur l'onglet Systèmes.
- <span id="page-275-0"></span>**4** Dans la colonne Système, cliquez dans le champ de la connexion à affecter.
- **5** Sélectionnez un système dans la liste déroulante.

## **Modification de la gaine**

Après avoir ajouté un réseau de gaines, vous allez modifier les segments et les conduites en fonction des aménagements de la conception et des besoins en matière de positionnement. Vous êtes libre de déplacer des objets indépendants ou des groupes d'objets raccordés. Vous pouvez modifier le système, l'élévation, la forme, la taille ou encore le type de composant d'un segment de gaine. Vous pouvez également utiliser les outils de dimensionnement du système de gaines et de dimensionnement en temps réel pour recalculer les tailles des gaines au fur et à mesure que vous corrigez et peaufinez vos systèmes. Vous pouvez également remplacer un raccord de gaine dans une conduite, la position d'un raccord excentré ou d'un raccord personnalisé.

Pour améliorer la clarté d'un dessin et faciliter le repérage des différents systèmes de gaines dans un réseau de gaines, pensez à attribuer des motifs de hachures. Vous pouvez ainsi définir des hachures pour un réseau de gaines qui sera démoli à l'issue de la modification du bâtiment.

### **Modification de la forme ou de la taille d'une gaine**

Cette procédure permet de changer la forme ou la taille d'un segment de gaine. Vous pouvez modifier chaque segment séparément ou redimensionner l'ensemble de la conduite. Si vous modifiez un seul segment, vous devez ajouter un réducteur afin d'ajuster ce segment à l'ensemble de la conduite. Vous pouvez aussi calculer la taille des gaines grâce à l'outil de dimensionnement en temps réel.

### **Pour modifier la taille ou la forme d'un segment de gaine.**

- **1** Sélectionnez le segment à modifier.
- **2** Cliquez sur l'onglet Gaine flexible ou Gaine ► le groupe de fonctions Modifier ► Modifier la gaine  $\mathscr{D}$  .
- **3** Dans la boîte de dialogue Modifier la gaine, précisez la forme de la gaine dans Forme.

**4** Indiquez de nouvelles tailles. Vous pouvez sélectionner les tailles vous-même ou utiliser l'outil de dimensionnement en temps réel.

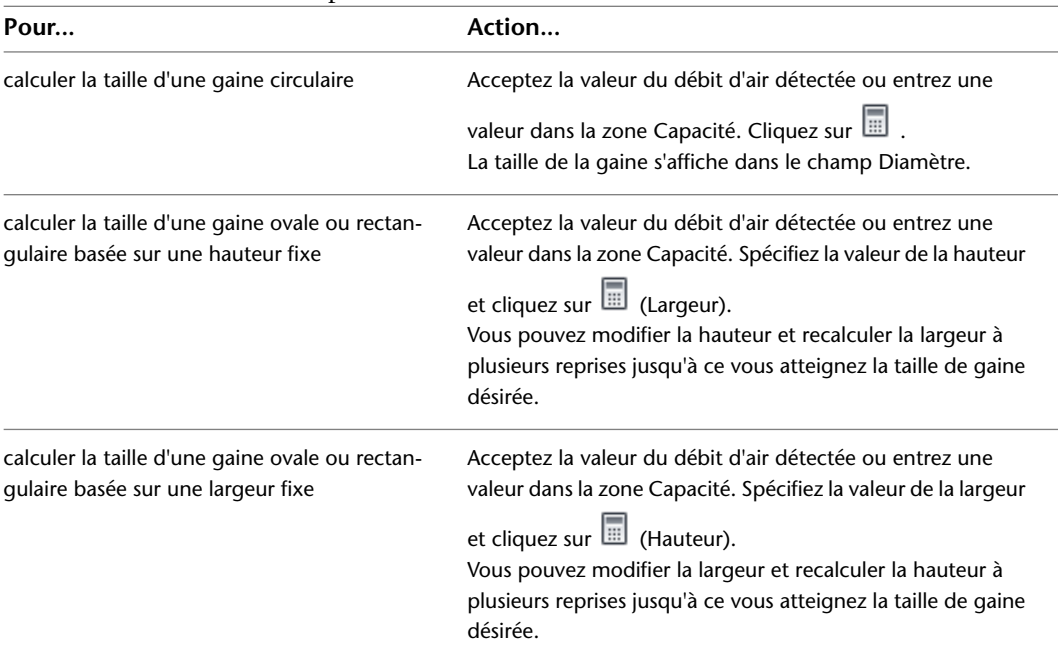

Pour plus d'informations, voir [Spécification du mode de calcul de la taille de la gaine](#page-219-0) (page 200).

**5** Dans la boîte de dialogue Maintien de la connexion, indiquez la méthode souhaitée pour connecter le segment modifié à l'ensemble de la conduite :

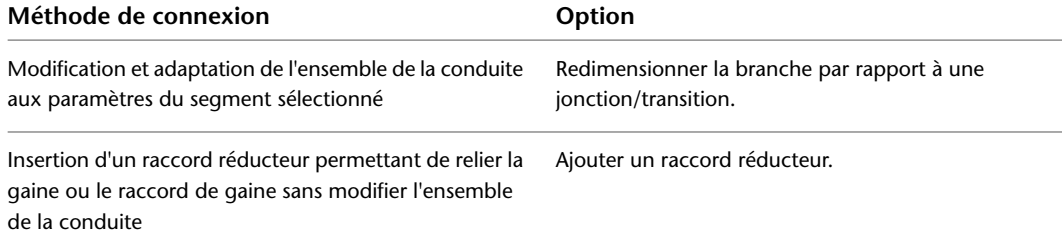

Si vous avez choisi de modifier une conduite reliée à une autre conduite, le raccord de jonction reliant les deux conduites est remplacé. Le raccord réducteur approprié est automatiquement inséré au niveau de la jonction.

### **Modification de la gaine à l'aide des commandes AutoCAD**

Consultez l'aide d'AutoCAD® pour obtenir des informations supplémentaires sur l'utilisation de commandes AutoCAD pour modifier une gaine.

### **Coupure ou fusion de la gaine**

Vous pouvez couper ou fusionner les segments de gaines. Il est possible également de couper automatiquement les segments de gaines que vous dessinez.

## **Coupure d'un segment de gaine**

Cette procédure permet d'appliquer une seule coupure au niveau de l'emplacement spécifié d'un segment de gaine existant.

- **1** Sur la ligne de commande, tapez **coupure**.
- **2** Sélectionnez le segment de gaine à couper.
- **3** Entrez 1 (1er point) et indiquez l'emplacement de la première coupure sur le segment.
- **4** Entrez @ pour indiquer que l'emplacement de la deuxième coupure correspond au premier point. Cette opération permet de n'appliquer qu'une seule coupure au segment et préserve la connectivité entre les segments obtenus.

## **Coupure ou fusion des segments de gaine**

Lors de la fusion de segments, vous ne pouvez pas croiser les raccords pour relier les segments.

**1** Sélectionnez les gaines à couper ou à fusionner, puis cliquez sur l'onglet Gaine ➤ le groupe de fonctions Modifier  $\blacktriangleright$  Longueur de la gaine  $\Box$ .

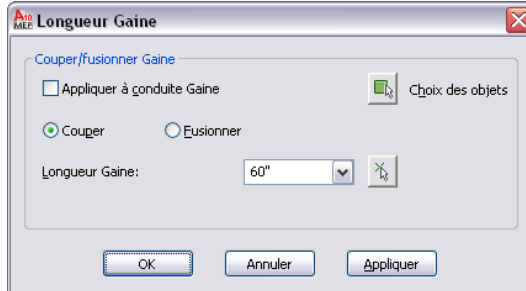

**2** Dans la boîte de dialogue qui s'affiche, précisez l'opération à réaliser :

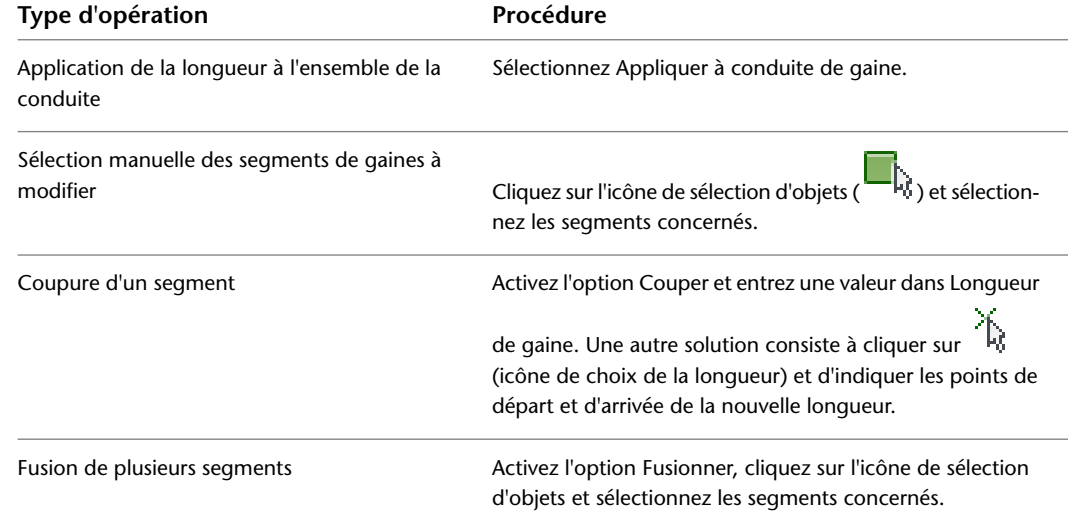

## **Verrouillage de la taille d'une gaine ou d'un raccord**

Cette procédure permet de fixer la taille d'un composant de gaine lorsque vous modifiez une conduite. Lorsqu'un composant est verrouillé, sa taille ne peut être modifiée même en cas de redimensionnement de l'ensemble de la branche. Les raccords réducteurs sont ajoutés à l'extrémité de l'objet verrouillé. Si, par exemple, un segment de gaine traverse une zone dont le jeu est limité, il est utile de verrouiller la taille de ce segment.

### **Pour verrouiller la taille d'un segment de gaine ou d'un raccord**

**1** Sélectionnez le segment ou le raccord qui vous intéresse.

- **2** Verrouillez la taille en procédant de l'une des manières suivantes :
	- Cliquez sur l'onglet [Gaine/Gaine flexible/Raccord de gaine] ► le groupe de fonctions Modifier ➤ Modifier [la gaine/la gaine flexible/le raccord de gaine] . Dans la boîte de dialogue Modifier, cliquez sur  $\vec{a}$ .
	- Dans la palette des propriétés, développez Avancé et sous Paramètres de calcul, choisissez Oui pour le paramètre Taille verrouillée.

## **Modification du système associé à la connexion d'une gaine**

Cette procédure permet de remplacer le système d'une longueur de gaine. La définition de systèmes contribue à garantir la cohérence d'une conduite parmi les divers dessins figurant dans un projet. Ainsi, en cas de modification du système d'un segment, tous les composants convenablement raccordés au segment sélectionné sont mis à jour en fonction du nouveau système.

### **Pour modifier le système affecté à une gaine**

- **1** Sélectionnez le segment de gaine à modifier.
- **2** Cliquez sur l'onglet Gaine ► le groupe de fonctions Modifier ► Modifier la gaine
- **3** Dans la boîte de dialogue Modifier la gaine, sélectionnez le nouveau système dans la liste déroulante Système, puis cliquez sur OK.

## **Modification d'un raccord de gaine**

Cette procédure permet de changer la taille ou le sous-type d'un raccord de gaine.

- **1** Sélectionnez le raccord de gaine, puis cliquez sur l'onglet Raccord de Gaine ➤ le groupe de fonctions Modifier  $\blacktriangleright$  Modifier le raccord de gaine  $\mathscr{D}$ .
- **2** Dans la boîte de dialogue Modifier le raccord de gaine, modifiez le raccord :

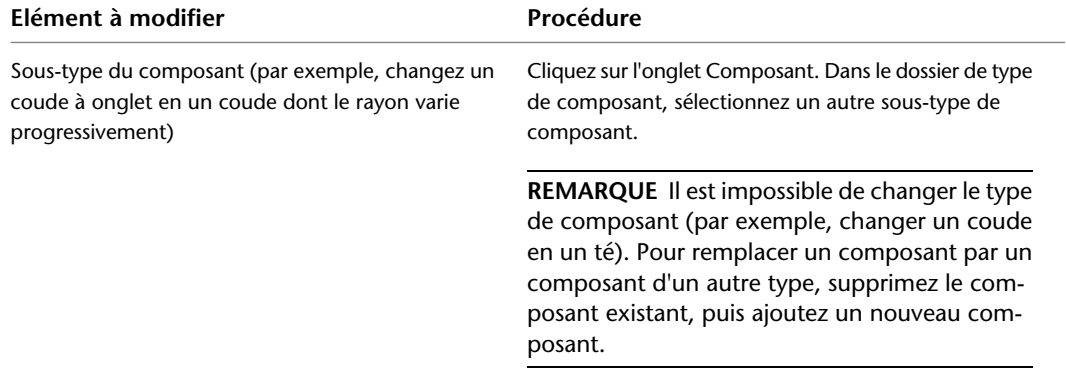

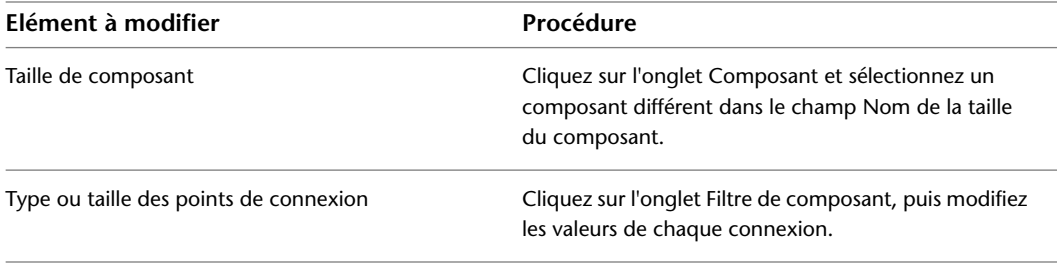

## <span id="page-279-0"></span>**Modification du positionnement de la gaine flexible**

En revanche, si vous avez fait appel au mode de segmentation sous forme de spline, vous changez le positionnement de la longueur de gaine flexible en déplaçant, en ajoutant ou en supprimant des sommets via la commande Modifier la gaine flexible. Un sommet représente le point de rencontre de deux segments sous forme de splines. Cette procédure permet de modifier les sommets d'une longueur de gaine flexible dont les segments sont des splines.

**REMARQUE** Si vous avez dessiné une longueur de gaine flexible sous forme d'arc ou de ligne, vous avez le choix entre les commandes de modification d'AutoCAD et les poignées pour modifier son positionnement.

- **1** Sélectionnez la spline de la gaine flexible.
- **2** Cliquez sur l'onglet Gaine flexible ► le groupe de fonctions Modifier ► Modifier la gaine flexible  $\mathbb{Z}$  .
- **3** Sur la ligne de commande, entrez **s** (modifier Sommet).

**REMARQUE** Cette entrée permet de lancer le mode de modification de sommet à partir de la ligne de commande.

**4** Appuyez sur la touche Entrée sur la ligne de commande afin d'entrer l'option de modification de sommet à partir de la ligne de commande.

Si vous entrez **S** (Suivant) ou **P** (Précédent) pour aller d'un sommet à l'autre de la spline afin de sélectionner celui que vous souhaitez modifier, le sommet actif passe au sommet suivant ou précédent suivant la direction de dessin de la gaine flexible. Selon l'emplacement du sommet actif, l'une des options ou les deux options sont disponibles.

**5** Vous pouvez modifier le positionnement de sommet à partir de la ligne de commande comme suit :

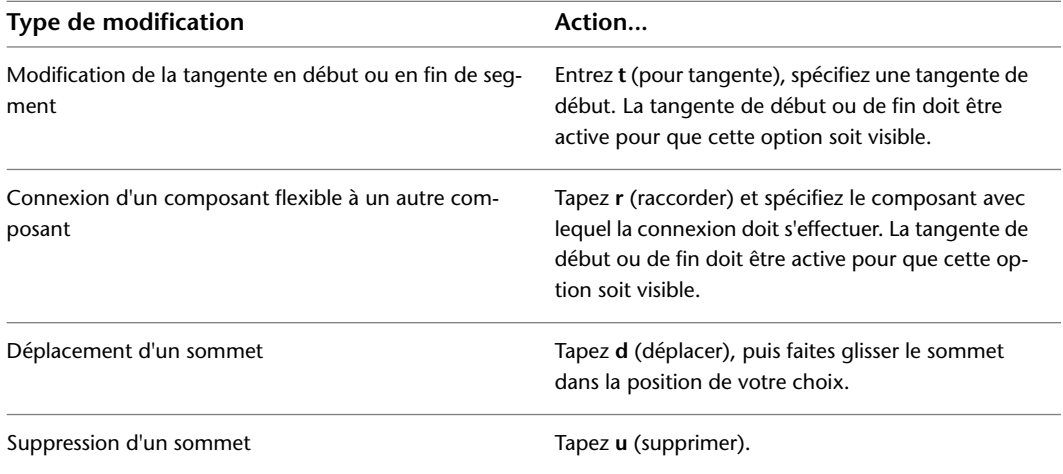

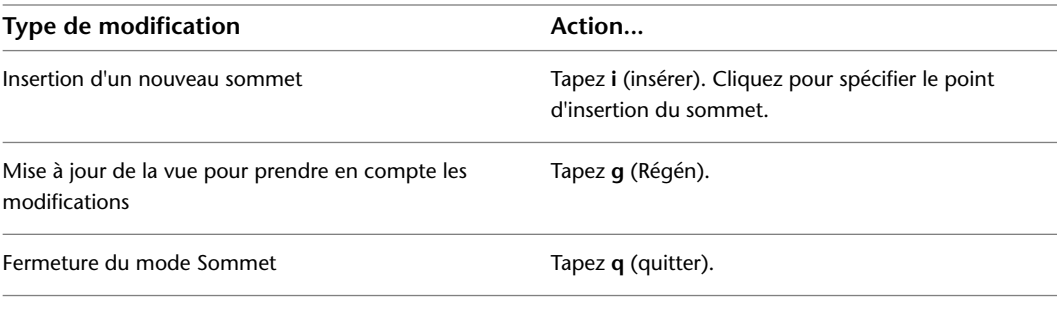

**CONSEIL** Les options de positionnement de sommet sont également disponibles à partir du menu contextuel.

**REMARQUE** La boîte de dialogue Modifier une gaine flexible vous permet également de modifier d'autres propriétés, notamment le système et l'élévation.

## **Déplacement d'un piquage excentré**

Il est possible de déplacer un piquage excentré le long ou en travers d'un segment.

Vous pouvez aussi déplacer le piquage sur un autre côté, ou selon un autre angle, du segment de gaine.

**CONSEIL** Lorsque vous modifiez des piquages excentrés, il est pratique de travailler dans une vue 3D du modèle.

### **Pour déplacer un piquage excentré**

- **1** Sélectionnez le piquage, puis cliquez sur l'onglet Raccord de Gaine ➤ le groupe de fonctions Modifier  $\blacktriangleright$  Propriétés du raccord de gaine  $\widehat{\mathbb{G}}$ .
- **2** Dans la boîte de dialogue qui s'affiche, cliquez sur l'onglet Position du piquage.

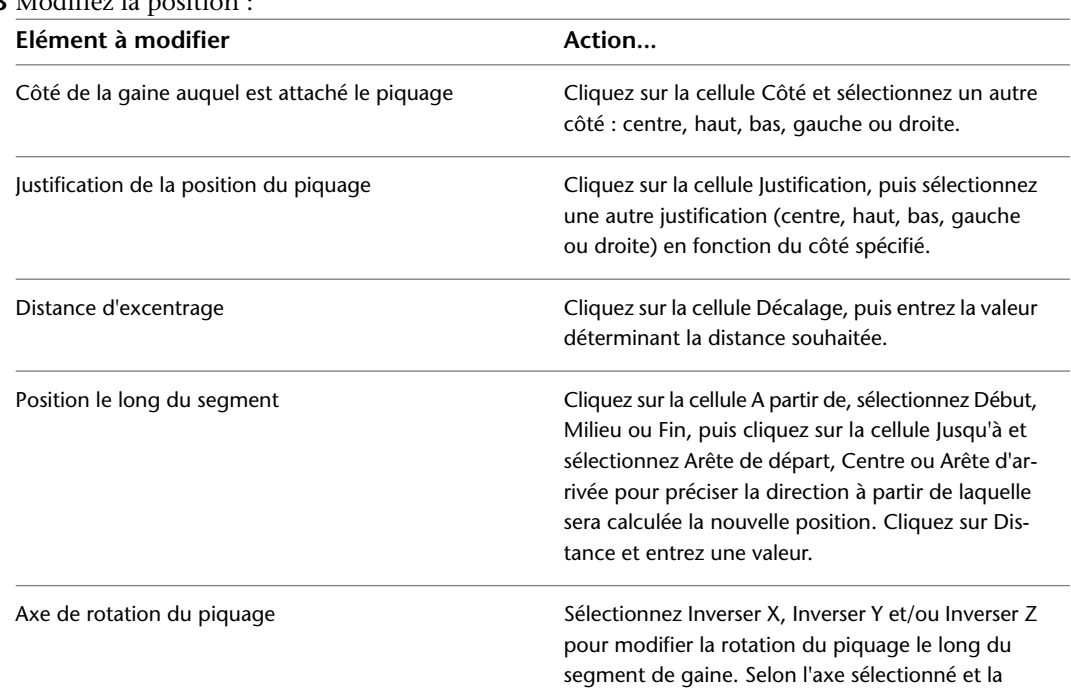

**3** Modifiez la position :

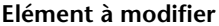

**Elément à modifier Action...**

position en cours du piquage, l'affichage du piquage est susceptible de varier.

### **Modification d'un raccord personnalisé**

Vous pouvez modifier un raccord personnalisé à tout moment après sa création. Un raccord personnalisé est un composant très spécifique et ne sert généralement qu'une seule fois. Cependant, il est possible de modifier ce type de raccord en vue de l'utiliser à plusieurs reprises à l'aide des commandes de modification d'AutoCAD.

Lorsque vous rectifiez un raccord personnalisé, vous devez tenir compte des points suivants :

- Lorsque vous décomposez initialement un raccord personnalisé, il est converti dans le bloc de visualisation actif. La décomposition suivante du raccord personnalisé convertit le bloc en un dessin au trait.
- Les commandes EFFACER, DEPLACER, ROTATION, ROTATION 3D et ECHELLE suppriment les connexions du système.
- Les commandes COPIE, MIROIR, DECALAGE et RESEAU n'altèrent ni les propriétés de composant du raccord personnalisé, ni les jeux de propriétés.

**RUBRIQUES CONNEXES** Consultez l'aide d'AutoCAD® pour obtenir des informations supplémentaires sur l'utilisation des commandes ci-dessus.

### **Modification des aubes directrices**

Vous ne pouvez pas modifier le nombre ou le positionnement des aubes directrices lorsqu'elles sont ajoutées au raccord. Il est possible de supprimer les aubes de tous les raccords ou des seuls raccords sélectionnés comme d'ajouter des aubes dotées de paramètres différents. Pour ajouter des aubes, voir [Ajout d'aubes](#page-255-0) [directrices aux raccords](#page-255-0) (page 236).

### **Pour supprimer les aubes de tous les raccords**

- **1** Pour effectuer cette opération pour toutes les aubes de taille et de sous-type identiques, sélectionnez un raccord.
- **2** Cliquez sur l'onglet Raccord de gaine ➤ le groupe de fonctions Aubes de gaine ➤ Supprimer des aubes  $\mathscr{C}_{\mathscr{R}}$ .

#### **Pour supprimer les aubes des raccords sélectionnés uniquement**

- **3** Pour supprimer des aubes des raccords sélectionnés, sélectionnez un ou plusieurs raccords, puis cliquez sur l'onglet Raccord de Gaine ➤ le groupe de fonctions Modifier ➤ Propriétés du raccord de gaine **.**
- **4** Dans la boîte de dialogue Propriétés du raccord de gaine, cliquez sur l'onglet Aubes.
- **5** Désélectionnez la case Activer les aubes.

### **Modification de l'isolation ou du revêtement**

Cette procédure permet d'ajouter une isolation ou un revêtement à une longueur de gaine ou encore de les rectifier. Il est possible d'inclure une isolation ou un revêtement dans des segments et des raccords de gaines.

**REMARQUE** Dans le logiciel, l'isolation et le revêtement ne sont que des annotations. Par ailleurs, vous ne pouvez voir l'isolation et le revêtement sur la gaine qu'en affichage 2D.

| si l'objet est sélectionné est | Procédure                                                                                                    |
|--------------------------------|----------------------------------------------------------------------------------------------------|
| Gaine                          | cliquez sur l'onglet Gaine $\blacktriangleright$ le groupe de fonctions<br>Modifier > Propriétés de la gaine               |
| Raccord de gaine               | cliquez sur l'onglet Raccord de Gaine $\triangleright$ le groupe de fonctions<br>Modifier > Propriétés du raccord de gaine |
| Gaine flexible                 | Cliquez sur l'onglet Gaine flexible $\triangleright$ le groupe de fonctions<br>Modifier > Propriétés de la gaine flexible  |

**1** Sélectionnez un ou plusieurs segments ou raccords de gaines.

**2** Cliquez sur l'onglet Revêtement et isolation.

**3** Spécifiez la modification :

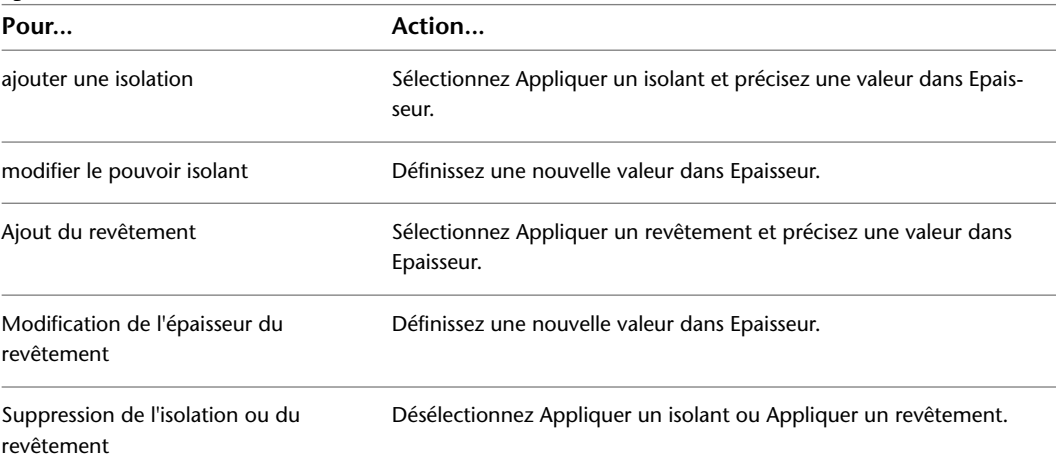

Vous avez la possibilité d'ajouter un isolant ou un revêtement automatiquement lorsque vous dessinez les longueurs de gaine. Pour plus d'informations, voir [Ajout d'un revêtement ou d'une isolation](#page-212-0) (page 193).

# **Vérification de la connectivité dans un système de gaines**

Cette procédure permet de contrôler la connectivité des systèmes de gaines dans vos dessins. Cette opération est recommandée lorsque vous avez des difficultés à modifier un système de gaines.

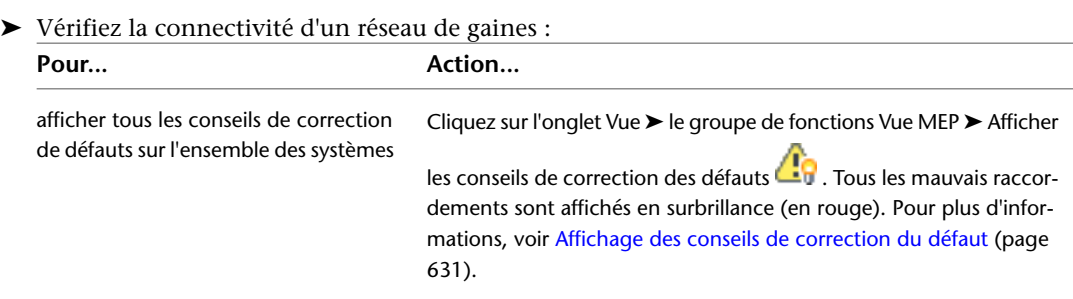

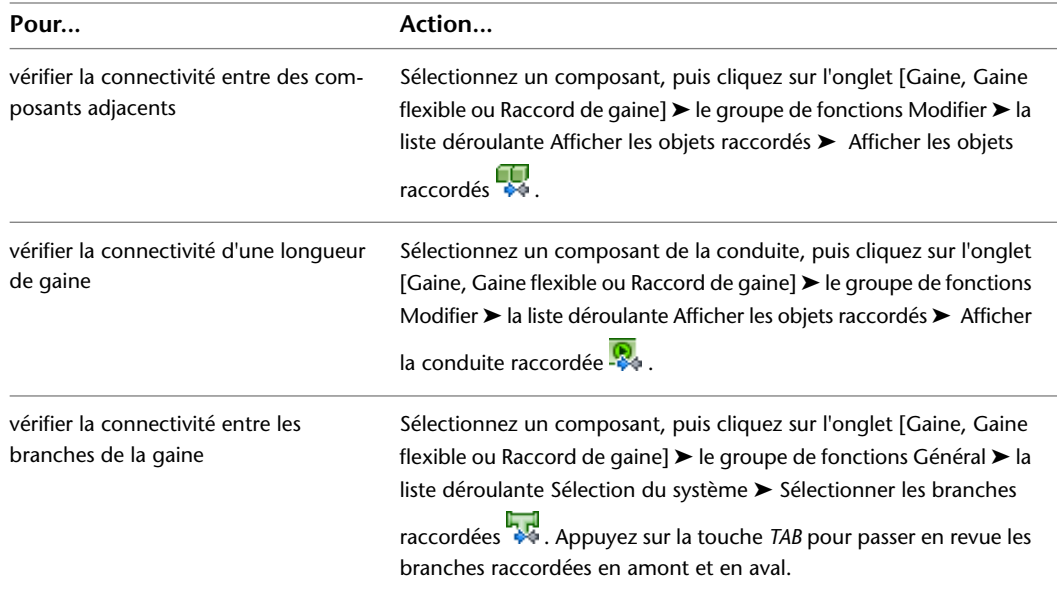

# **Modification d'une annotation**

<span id="page-283-0"></span>Vous pouvez modifier tous les aspects des étiquettes et des indicateurs de direction du flux. Pour plus d'informations sur la modification des annotations telles que les étiquettes et les nomenclatures, voir [Création](#page-614-0) [de documents de construction](#page-614-0) (page 595).

## **Modification d'une étiquette**

Après avoir placé une étiquette dans votre dessin, vous pouvez redéfinir son style, changer sa répartition le long de l'objet ou encore modifier la manière dont il s'affiche. Servez-vous des poignées pour ajouter ou supprimer certaines étiquettes d'un objet ou décaler une étiquette par rapport à l'objet.

Une étiquette est mise à jour dynamiquement en cas de modification de l'objet auquel elle est attachée. Si, par exemple, la taille de la gaine ou du chemin de câbles change, l'étiquette attachée reflète le changement de taille.

### **Pour modifier une étiquette à l'aide des poignées**

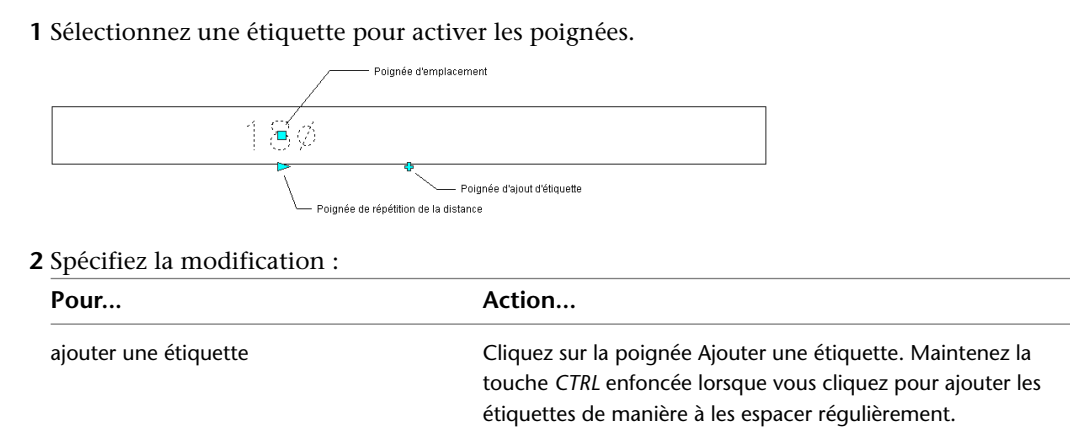

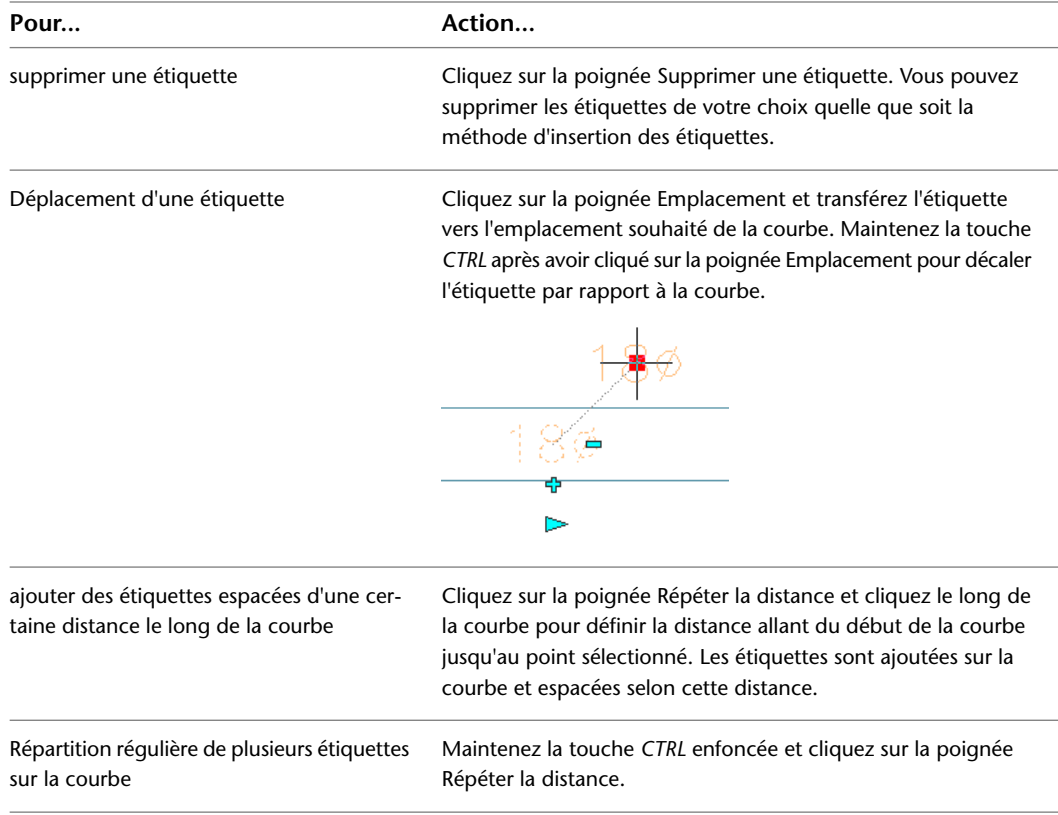

### **Pour modifier une étiquette à l'aide du ruban ou du menu contextuel**

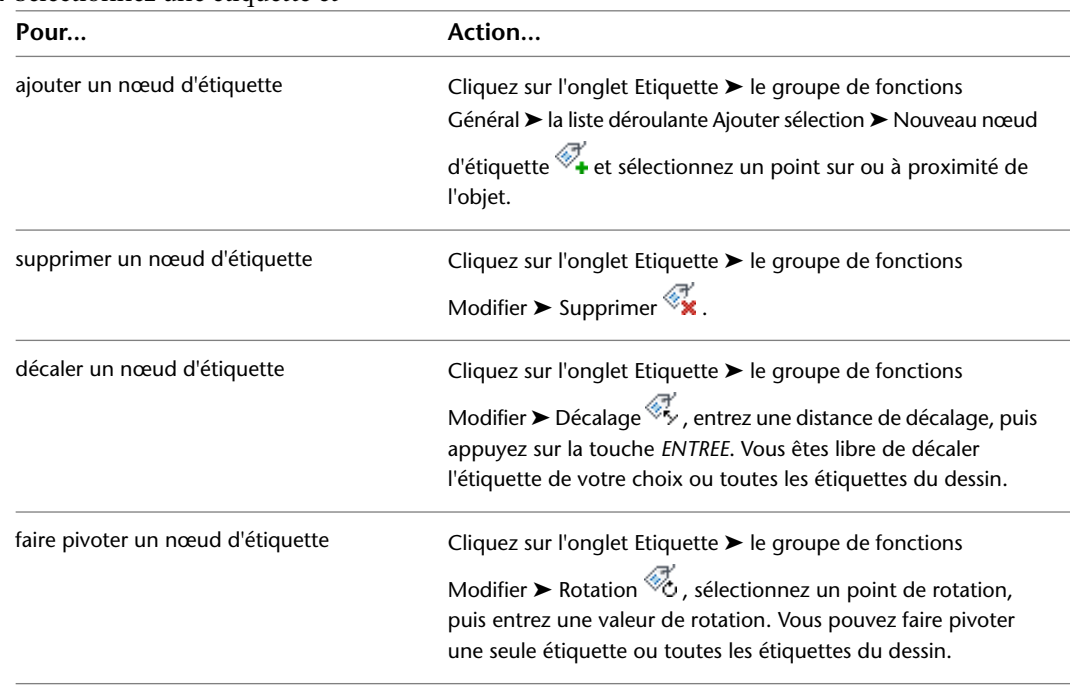

### **1** Sélectionnez une étiquette et

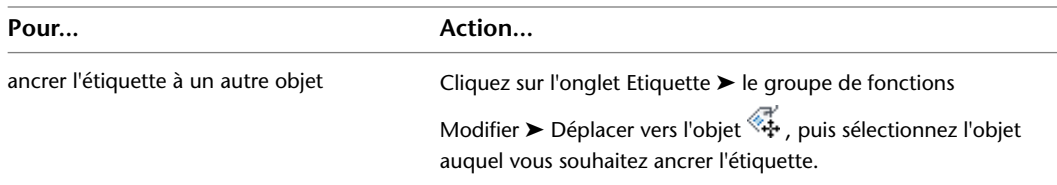

**REMARQUE** Vous pouvez aussi cliquer sur l'étiquette avec le bouton droit de la souris et sélectionner la commande Modifier l'étiquette.

- **2** Si vous souhaitez modifier la méthode de positionnement ou le style d'étiquette, cliquez deux fois sur une étiquette pour ouvrir la palette des propriétés.
- **3** Développez Général, puis sélectionnez un nouveau style d'étiquette sous Style.

**REMARQUE** La configuration du style d'étiquette détermine si les étiquettes utilisant le style sont considérées comme des annotations (elles sont alors mises à l'échelle si l'échelle d'annotation varie). Pour plus d'informations, voir [Objets annotatifs](#page-616-0) (page 597).

**4** Développez Dimensions, puis sélectionnez une nouvelle méthode de positionnement.

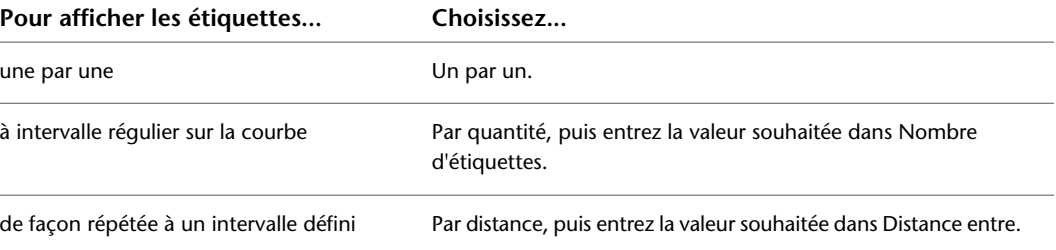

# **Calcul des tailles de gaines à l'aide d'outils externes**

Lorsque vous avez dessiné un système de gaines, vous pouvez analyser la conception du système de manière à déterminer les tailles optimales des composants. Vous pouvez exporter les données du système figurant dans le dessin et les analyser à l'aide d'un outil logiciel externe. Lorsque les données ont été évaluées et que les tailles optimales ont été déterminées pour les composants du système, il suffit d'importer les données calculées dans votre dessin et de redimensionner le système. Trane® VariTrane™ Duct Designer et Elite Ductsize sont deux applications pouvant analyser et dimensionner les systèmes de gaines dans les dessins AutoCAD MEP.

Les données du système de gaines sont exportées et importées au format DDXML (Duct Design Extensible Markup Language). Le langage DDXML représente un schéma servant à stocker et transférer les données des réseaux de gaines. Il peut être utilisé directement par les logiciels d'analyse de gaines.

Voici la procédure classique d'évaluation et de redimensionnement d'un système :

- Passez en revue vos systèmes de gaines pour vous assurer qu'ils sont conformes aux pratiques de dessin généralement reconnues. En effet, les outils d'analyse externe risquent d'avoir des difficultés à traiter des systèmes ou des composants non standard.
- Affectez des numéros d'identification ASHRAE à tous les raccords si l'outil d'analyse externe utilisé l'exige.
- Exportez les informations du système à partir du dessin directement au format DDXML.
- Analysez le fichier DDXML à l'aide d'un outil externe. Les tailles des composants sont calculées et enregistrées dans le fichier DDXML.
- A l'issue de l'analyse, importez le fichier DDXML dans votre dessin.

<span id="page-286-0"></span>■ Redimensionnez automatiquement votre système en fonction des résultats déterminés.

## **Spécification des types de raccords ASHRAE**

Cette procédure permet d'attribuer des numéros d'identification ASHRAE aux raccords de gaines d'un système de gaines. Vous pouvez associer des numéros ASHRAE aux raccords à l'aide de la palette des propriétés ou de la boîte de dialogue Modification de l'ID du raccord. Pour accéder à cette dernière, affichez le journal des événements dans la boîte de dialogue Exportation du système de gaines au format XML.

L'American Society of Heating, Refrigerating, and Air-Conditioning Engineers ou ASHRAE (société américaine des ingénieurs en chauffage, ventilation et climatisation) édite une base de données comprenant des tables de coefficients de perte de pression statique pour un grand nombre de raccords. Chaque raccord de gaine dans la base de données est identifié par un numéro unique. L'outil externe que vous utilisez pour étudier votre système peut nécessiter que tous les raccords soient associés à un numéro de raccord ASHRAE.

#### **Pour spécifier un ID dans la palette des propriétés**

**1** Dans le dessin, sélectionnez le raccord que vous souhaitez spécifier, puis cliquez sur l'onglet

Début ► le groupe de fonctions Construction ► la liste déroulante Outils ► Propriétés ...

**CONSEIL** Pour spécifier simultanément tous les raccords de même type dans un dessin, sélectionnez un raccord, puis cliquez sur l'onglet Raccord de gaine ➤ le groupe de fonctions Général ➤ la liste déroulante Sélectionner un système ► Sélectionnez similaire

- **2** Dans la palette des propriétés, développez Avancé, puis Données d'ingénierie.
- **3** Dans la liste déroulante ID d'ingénierie attribué, passez en revue les choix offerts, le cas échéant, en termes de numéros de raccords ASHRAE.

Si le numéro ASHRAE recherché figure dans la liste, sélectionnez-le.

**REMARQUE** S'il existe plusieurs numéros ASHRAE possibles, consultez la base de données relative aux raccords de gaine ASHRAE pour déterminer le raccord qui correspond le mieux à votre système. Certains raccords dépendent de la direction de flux ou du type de système de gaines (soufflage ou évacuation, par exemple).

Si le numéro ASHRAE recherché ne figure pas dans la liste ou qu'aucun numéro n'est indiqué, entrez le numéro de raccord ASHRAE sous la liste déroulante ID d'ingénierie attribué.

**4** Appuyez sur la touche ECHAP pour annuler la sélection.

**5** Continuez de spécifier des raccords, si nécessaire.

#### **Pour spécifier un ID au moment de l'exportation du système de gaines au format XML**

- **6** Après avoir [exporté un système de gaines](#page-287-0) pour analyse, cliquez sur Afficher le journal des événements dans la boîte de dialogue Exportation du système de gaines au format XML.
- **7** En cas d'éventuelles erreurs liées à la présence de plusieurs ID de raccords dans le journal des

événements, sélectionnez l'avertissement et cliquez sur (Modification de l'ID du raccord).

**8** Dans la boîte de dialogue qui s'affiche, sélectionnez un ID dans la liste déroulante ID du raccord ou entrez un ID, puis cliquez sur OK.

L'ID est attribué au raccord dans le dessin. Recommencez au besoin l'opération pour résoudre tous les avertissements concernant les ID de raccords.

Si vous le souhaitez, vous pouvez à nouveau procéder à l'exportation du système de gaines de manière à inclure les ID de raccords corrigés.

# **Exportation de données du système de gaines**

<span id="page-287-0"></span>Cette procédure permet d'exporter les informations d'ingénierie de votre système de gaines. Lorsque vous avez finalisé les conceptions préliminaires de votre système de gaines, vous pouvez exporter les données au format DDXML. Ensuite, il suffit d'analyser le fichier exporté par un outil externe qui déterminera, à son tour, les tailles optimales adaptées à votre système.

Pour pouvoir être exporté, tout système doit inclure au moins un point de départ et une extrémité. Un système se définit comme tout réseau de gaines compris entre un point de départ et une ou plusieurs extrémités. Le point de départ est constitué d'un ventilateur ou de tout autre appareil de traitement d'air. Les extrémités correspondent à des appareils de sortie tels que des régulateurs d'air. Pour dimensionner convenablement les composants du système, il est nécessaire d'attribuer des valeurs de flux à tous les appareils de sortie.

Considérons, par exemple, un système de soufflage faisant appel à une unité de traitement d'air afin de fournir de l'air à plusieurs pièces. Chaque pièce inclut un régulateur d'air comme dispositif de sortie de l'air. Dans cet exemple, le système équivaut à l'ensemble du réseau de gaines allant des unités de traitement d'air jusqu'aux régulateurs d'air. En l'absence d'une unité de traitement d'air dans le dessin, vous ne pourriez pas exporter les données du système.

**CONSEIL** Pour obtenir un aperçu de la connectivité d'un système, sélectionnez un objet dans le système, puis cliquez sur l'onglet [Gaine, Gaine flexible ou Raccord de gaine] ➤ le groupe de fonctions Modifier ➤ la liste

déroulante Afficher les objets raccordés ► Afficher la conduite raccordée  $\frac{1}{2}$ 

Avant d'exporter des données, vous devez tenir compte des points suivants :

- Les points de départ peuvent désigner des ventilateurs, des unités de traitement d'air ou toute autre pièce à vues multiples similaire comme les régulateurs de débit d'air, les mélangeurs ou les économiseurs.
- Pour un dimensionnement approprié, attribuez des valeurs de flux à tous les appareils de sortie tels que les régulateurs d'air. Pour plus d'informations sur la modification des propriétés de pièces à vues multiples en vue d'affecter des valeurs de flux, voir [Configuration des composants mécaniques pour analyse](#page-234-0) (page 215).
- Si l'appareil de sortie correspond à un embout, sa valeur de flux est nulle.
- Les contrôleurs du volume d'air variable (ou régulateurs de débit d'air) avec deux connexions, par exemple un régulateur de débit d'air à gaine unique ou en circuit fermé, sont considérés comme faisant partie de la longueur de gaine sauf s'ils incluent une branche. Si les contrôleurs se terminent par une branche, une valeur de flux doit leur être attribuée. Dans le cas contraire, la valeur de flux définie n'est pas appliquée.
- Les régulateurs de débit d'air comportant plus de deux connexions telles que les boîtes à double conduit sont considérées comme des extrémités. Tout réseau de gaines au-delà du régulateur de débit d'air n'est pas pris en compte. La valeur de flux définie pour la connexion du régulateur de débit d'air sert à l'analyse.
- Les segments de gaines contenant des piquages sont considérés comme un seul conduit de plénum après exportation. Si vous voulez que l'outil d'analyse affecte des tailles différentes aux divers composants de la gaine, servez-vous de la commande Décomposer pour la diviser en plusieurs segments et insérez des raccords réducteurs aux endroits appropriés.

Avant l'exportation, consultez votre logiciel d'analyse externe pour vérifier la conformité de votre système par rapport à la configuration requise. Vous devez ainsi prendre garde à définir le type de raccord ASHRAE pour tous les raccords de gaine comme indiqué dans [Spécification des types de raccords ASHRAE](#page-286-0) (page 267). D'autres contraintes de conception sont susceptibles d'être applicables.
**Pour exporter des données du système de gaines :**

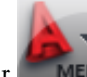

- **1** Cliquez sur **NEP**  $\triangleright$  Exporter  $\triangleright$  Gaine au format XML.
- **2** Dans la boîte de dialogue Exportation du système de gaines au format XML, précisez le chemin et le nom du fichier de sortie. Notez que l'extension d'un fichier DDXML est \*.ddx.
- **3** Cliquez sur Choix des objets.
- **4** Dans le dessin, sélectionnez un segment ou un raccord de gaine dans le système à exporter.
- **5** Dans la boîte de dialogue Exportation du système de gaines au format XML, spécifiez un système dans Sélection du type de système.
- **6** Cliquez sur Démarrer.
- **7** A l'issue de l'exportation, le fichier DDXML est créé dans le répertoire indiqué.
- **8** En cas d'erreurs au cours de l'exportation, cliquez sur Afficher le journal des événements pour les examiner.

Pour corriger le système avant de recommencer l'exportation, voir [Modification d'un système](#page-261-0) [de gaines](#page-261-0) (page 242).

<span id="page-288-0"></span>**9** Lorsque les données du système sont exportées, analysez-les à l'aide d'un outil logiciel externe. Il ne vous reste ensuite qu'à importer les données dans votre dessin comme indiqué dans [Importation des données de système optimisées](#page-288-0) (page 269).

# **Importation des données de système optimisées**

Cette procédure permet d'importer les données de système traitées et optimisées par l'outil d'analyse externe.

- **1** Ouvrez le dessin contenant le système dont vous avez exporté les données.
- **2** Cliquez sur l'onglet Analyse ► le groupe de fonctions HVAC ► Importation au format gbXML <u>. दुन</u>
- **3** Dans la boîte de dialogue Importation du système de gaines au format XML, désignez le fichier DDXML à importer, puis cliquez sur Ouvrir.
- <span id="page-288-1"></span>**4** Les données optimisées sont rattachées au système dans le dessin.

Après avoir importé ces données dans le dessin, il est possible de redimensionner automatiquement chaque composant selon le résultat du calcul. Pour plus d'informations sur le redimensionnement de systèmes de gaines, voir [Redimensionnement d'un système](#page-288-1) (page 269).

# **Redimensionnement d'un système**

Cette procédure permet de redimensionner un système suite à l'importation du fichier XML contenant le système de gaines optimisé.

**Conception du système préliminaire avant redimensionnement**

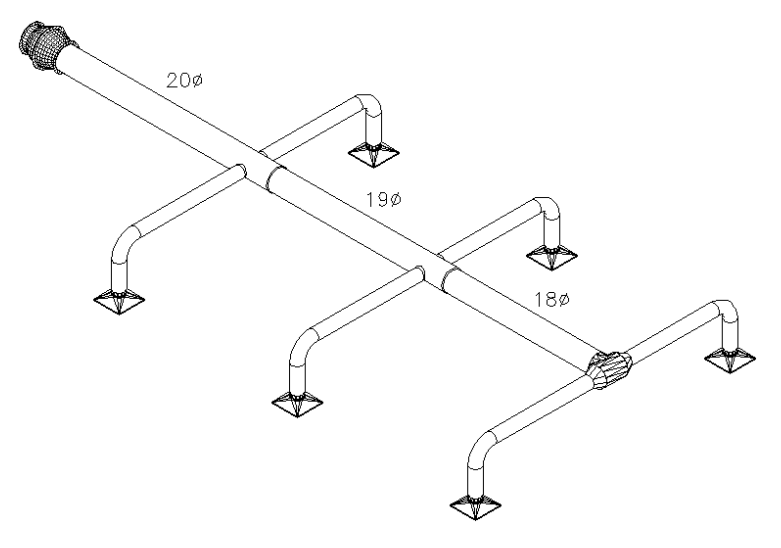

**Système optimisé après redimensionnement**

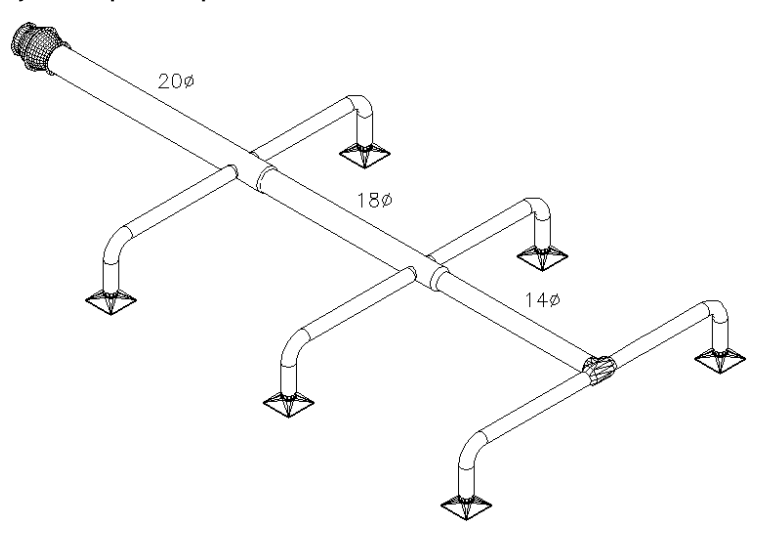

- **1** Dans l'[espace de travail HVAC](#page-60-0) ouvrez la palette d'outils Analyse et sélectionnez l'outil Redimensionner les données externes.
- **2** Dans la boîte de dialogue Redimensionnement du système, cliquez sur Choix des objets.
- **3** Dans le dessin, sélectionnez le segment ou le raccord de gaine figurant dans le système qui vous intéresse.
- **4** Dans la boîte de dialogue Redimensionnement du système, indiquez votre préférence en terme de composants personnalisés.

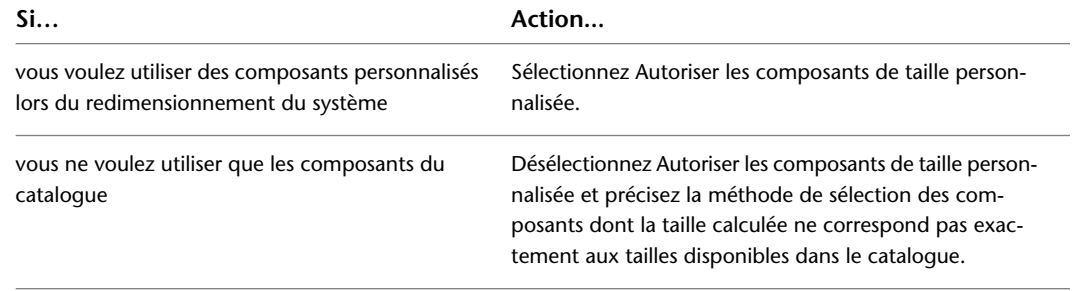

- **5** Cliquez sur Démarrer.
- **6** Après l'activation de la commande, le système est automatiquement redimensionné. Passez en revue le dessin pour vous assurer que les raccords et le réseau de gaines ont été convenablement traités.

Cliquez sur Afficher le journal des événements pour examiner les éventuelles erreurs survenues au cours de l'opération.

# **Création de documents de construction pour des systèmes de gaines**

Vous avez la possibilité d'annoter vos dessins en ajoutant des étiquettes et des nomenclatures. Vous pouvez également créer des documents de construction contenant des coupes transversales et des détails. Pour plus d'informations, voir [Création de documents de construction](#page-614-0) (page 595).

# **7**

# **Dessin de systèmes de tuyauterie**

Cette section contient des instructions sur la conception et le dessin de systèmes de tuyauterie mécaniques à l'aide d'AutoCAD MEP dans le cadre d'un plan de construction.

# **Présentation des systèmes de tuyauterie**

Les ingénieurs en systèmes de tuyauterie conçoivent des systèmes de tuyauterie parallèle ou basés sur la gravité qui varient en taille et en complexité. AutoCAD MEP vous permet de définir les spécifications de tuyauterie, les préférences de routage et les définitions de système qu'utiliseront le logiciel lors du positionnement de la conduite de tuyau. Les solutions de routage générées par le logiciel vous permettent d'ajuster le positionnement. Vous pouvez également annoter le système à mesure que vous placez les objets et les autres équipements, puis générer des documents de construction précis pour ces dessins.

# **Processus de création d'un système de tuyauterie**

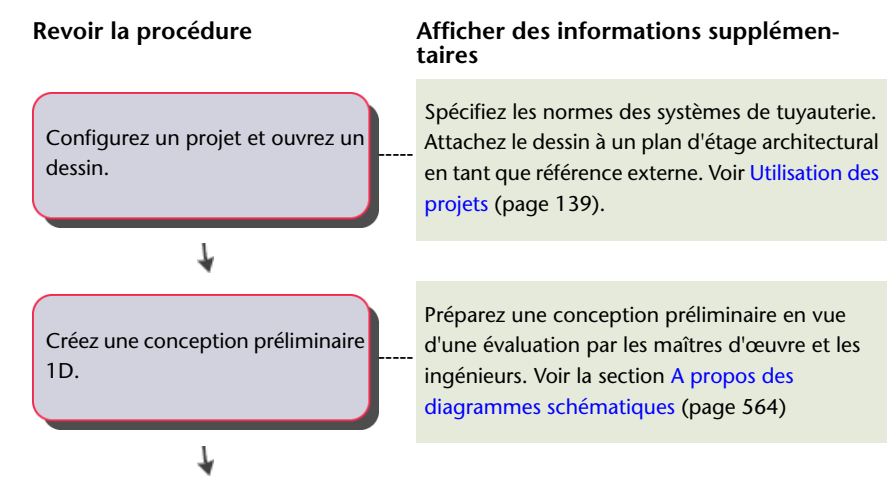

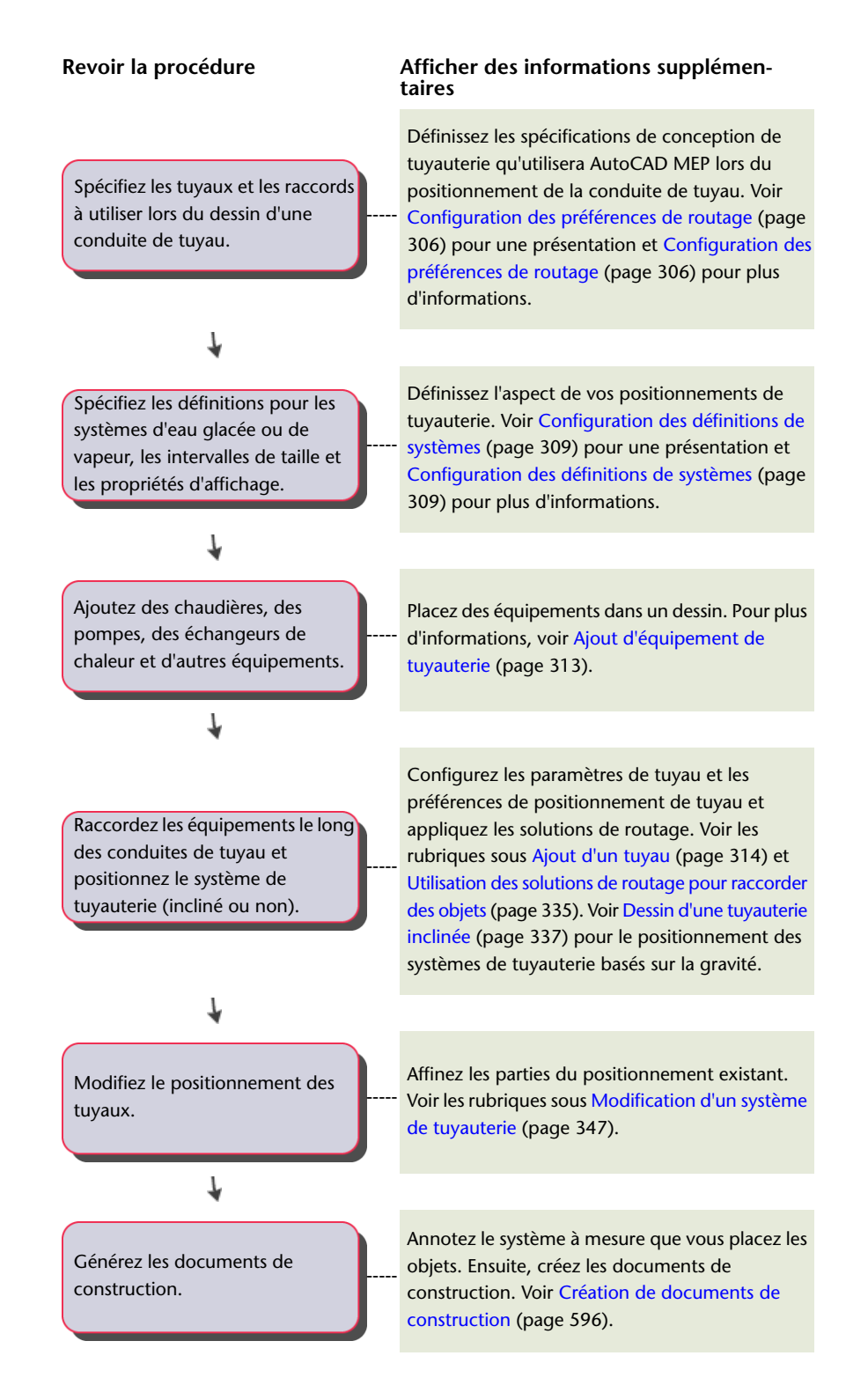

# **Mouvement associatif**

Vous pouvez déplacer les [pièces à vues multiples](#page-102-0) (page 83), les raccords ou les segments de tuyau à l'aide des [poignées d'emplacement](#page-319-0). Cette fonction est désignée sous le nom de mouvement associatif. Lorsque vous changez de place une pièce à vues multiples, les segments de tuyau liés à la pièce à vues multiples peuvent être déplacés, raccourcis ou allongés pour conserver le raccordement au système. Vous avez également la

possibilité de déplacer un segment de tuyau sans modifier l'emplacement des pièces à vues multiples ou d'autres parties de la conduite de tuyau.

**REMARQUE** Pour plus d'informations, voir [Equipement mécanique, électrique et de plomberie dans MEP](#page-102-0) (page 83) et [Déplacement de composants de tuyau à l'aide de poignées d'emplacement](#page-368-0) (page 349).

## **Mouvement d'un segment de tuyau**

Les illustrations suivantes montrent comment les [poignées d'emplacement](#page-319-1) s'utilisent afin d'éloigner un tuyau d'une pompe (pièce à vues multiples).

**Poignée d'emplacement sélectionnée sur un segment de tuyau**

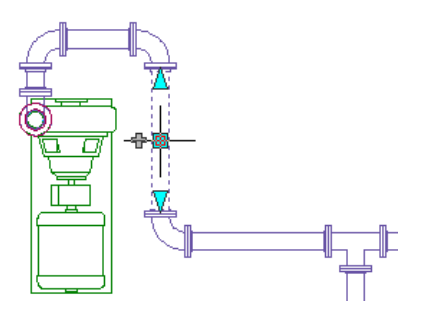

**Nouvel emplacement indiqué**

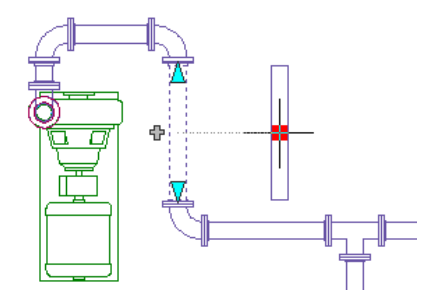

**Résultat final**

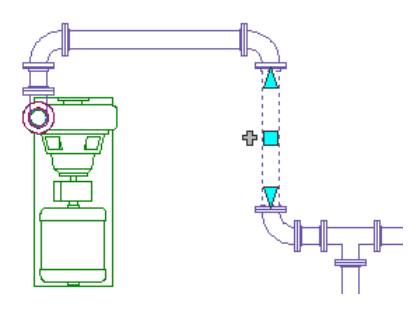

Les raccords fixés au tuyau suivent le déplacement du tuyau, mais tous les autres composants de la conduite sont maintenus dans leur position d'origine. Les coudes fixés au tuyau suivent son déplacement et la longueur des tuyaux raccordés aux coudes change. Le système reste connecté.

# **Mouvement d'une pièce à vues multiples de tuyau**

Les illustrations suivantes montrent comment les [poignées d'emplacement](#page-319-1) s'utilisent afin de déplacer une pompe (pièce à vues multiples). Les tuyaux et les raccords suivent le déplacement de la pièce à vues multiples, mais tous les autres composants de la conduite sont maintenus dans leur position d'origine.

**Poignée d'emplacement sélectionnée sur une pièce à vues multiples**

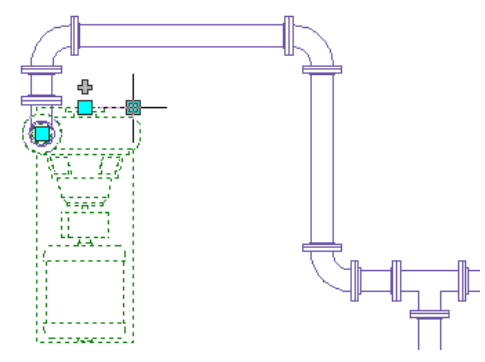

**Nouvel emplacement indiqué**

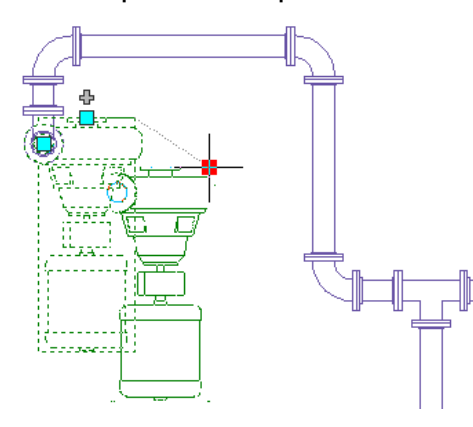

**Résultat final**

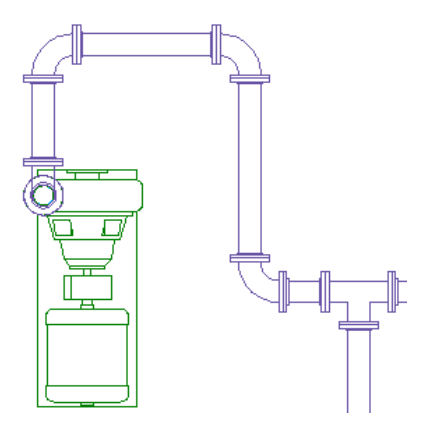

# <span id="page-295-0"></span>**Préférences de routage**

Les préférences de routage permettent de dessiner des systèmes de tuyauterie avec précision dans le [positionnement automatique](#page-298-0) (page 279). Les préférences de routage spécifient le composant de tuyau à insérer lors du positionnement de la conduite de tuyaux. Les manchons sont insérés à la longueur de tuyau et aux [points de coupure](#page-345-0) (page 326) adéquats de la conduite de tuyaux. Les préférences de routage répondent aux normes de conception et aux spécifications et contiennent les composants de tuyau (tuyaux et raccords) utilisés pour le positionnement de votre conduite de tuyaux.

Une préférence de routage de composant de tuyau inclut un ou plusieurs [intervalles de taille](#page-327-0) (page 308) pour les composants de tuyau et les raccords, notamment les coudes, les tés, les piquages et les réductions. Le logiciel organise les intervalles de taille en fonction des diamètres nominaux des tuyaux. Vous pouvez utiliser

les composants de tuyau et les raccords d'un intervalle de taille spécifique lors du positionnement de la conduite de tuyaux. L'exemple suivant présente les préférences de routage pour Collé. Comme vous pouvez le voir, la liste déroulante Tuyau organise les composants disponibles en fonction du type de matériel (profils Anglo-saxon américain et Métrique américain).

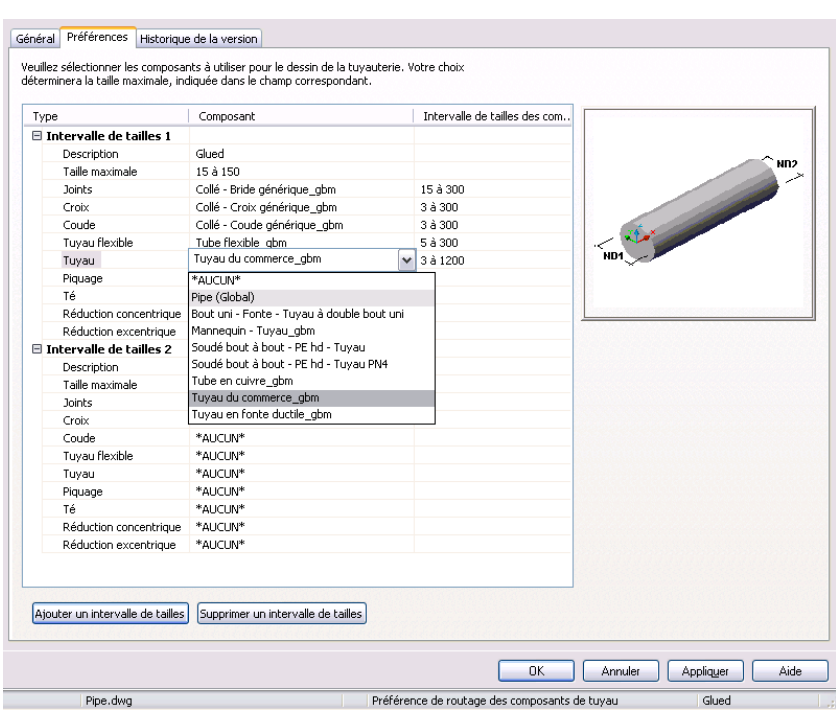

**Préférences de routage, affichant les composants organisés en fonction du type de matériel**

Les différents intervalles de taille vous offrent davantage de flexibilité dans vos conceptions de tuyauterie. Imaginons, par exemple, qu'une spécification de conception pour un système d'eau glacée exige des tuyaux en acier du commerce avec des connexions filetées pour tous les tuyaux d'une taille inférieure ou égale à 3''. Le système recommande également l'utilisation de tuyaux en acier du commerce munis de connexions à bride à collerette de la classe 150 pour les tuyaux d'une taille supérieure ou égale à 3 1/2''.

Lors de la configuration d'une préférence de routage pour une spécification particulière, les raccords adéquats sont insérés automatiquement lors de la conception du positionnement de la tuyauterie. Le [positionnement](#page-298-0) [automatique](#page-298-0) (page 279) peut générer différentes solutions de routage et vous invite à sélectionner le meilleur choix.

**Conduite dessinée à l'aide d'une préférence de routage donnée (configuration d'affichage Vue de dessus, Mécanique - Tuyau par taille)**

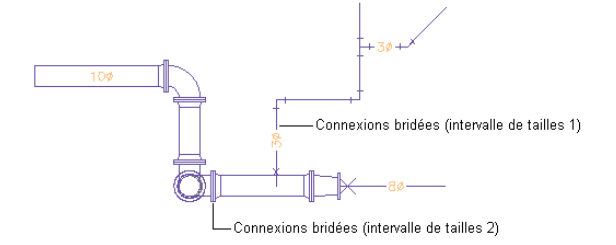

### <span id="page-297-0"></span>**Tuyaux de pression et tuyaux d'écoulement par gravité**

AutoCAD MEP inclut des préférences de routage pour les tuyaux de pression (conceptions de tuyaux horizontales ou verticales) et les tuyaux d'écoulement par gravité ([tuyauterie inclinée](#page-301-0) (page 282)). Par exemple, le logiciel insère des tés latéraux ou inclinés, le cas échéant, dans le positionnement automatique.

Les tuyaux de pression utilisent les préférences de routage suivantes (profil anglo-saxon américain) :

- Soudé bout à bout
- Rainuré et fileté
- Bride à emmancher 150 livres, et fileté
- Fileté 2000 livres.

Les [tuyaux d'écoulement par gravité](#page-338-0) (page 319) utilisent les préférences de routage suivantes (anglo-saxon américain) :

- Tuyau de sol en fer forgé (sans moyeu)
- Joint mécanique de gaine en fer
- Polyéthylène Haute Densité (HDPE)
- Evacuation sanitaire, égouts, aération

**RUBRIQUES CONNEXES** Plus d'informations sur la modification des préférences de routage, voir [Configuration](#page-325-0) [des préférences de routage](#page-325-0) (page 306). Pour plus d'informations sur la construction des composants paramétriques à ajouter aux préférences de routage, voir [Création d'un raccord paramétrique à l'aide du générateur de contenu](#page-755-0) (page 736).

### **Intervalles de tailles dans les préférences de routage**

Les tuyaux et les raccords dans un intervalle de taille doivent avoir une taille nominale commune dans une préférence de routage utilisable dans une conduite de tuyaux. Les conditions suivantes s'appliquent aux intervalles de tailles :

- La limite inférieure de l'intervalle de tailles (affichée dans le champ Taille maximale) équivaut à la plus petite taille commune de tous les composants sélectionnés. Cependant, si vous créez une valeur de taille pour un intervalle de tailles moyen qui est inférieure à la limite supérieure de l'intervalle précédent, la valeur de l'intervalle de taille moyen passe automatiquement à l'intervalle de tailles précédent. Par exemple, si vous définissez une valeur de 3 dans l'intervalle de tailles 2, mais que cette valeur est inférieure aux tailles de l'intervalle 1, l'intervalle de tailles 2 devient l'intervalle 1 et l'intervalle de taille 1 devient l'intervalle 2.
- Le programme filtre la liste des tailles disponibles pour la limite supérieure de l'intervalle de tailles (champ Taille maximale) de façon à inclure uniquement les tailles communes à tous les composants sélectionnés.
- L'intervalle des tailles disponibles pour le composant sélectionné est affiché à côté du composant.

Par exemple, lors de la création d'une préférence de routage, sélectionnez un tuyau dont les tailles vont de 1/8" à 60" et un coude dont les tailles vont de 1" à 24". La limite inférieure de l'intervalle de tailles étant défini sur 1", vous pouvez sélectionner une limite allant jusqu'à 24".

**REMARQUE** Pour être certain que les composants sélectionnés ont des tailles en commun avec l'intervalle spécifié, les intervalles de tailles des définitions de préférences de routage dans les dessins créés avec Autodesk Building Systems 2007 n'ont pas été validés par le logiciel. Lorsque vous ouvrez ces dessins dans AutoCAD MEP, ils sont validés. Cependant, cette validation risque de redéfinir les valeurs de certaines limites supérieures et d'attribuer la valeur \*AUCUN\* à certains composants.

<span id="page-298-0"></span>Les intervalles de taille et la description s'affichent dans la palette des propriétés lorsque vous ajoutez un segment de tuyau à une conduite. Les tailles nominales sont regroupées en fonction des intervalles de tailles de la préférence de routage sélectionnée.

# **Positionnement automatique**

Lorsque vous dessinez des conduites, vous formez la géométrie en spécifiant les points sur le dessin. Les spécifications de la préférence de routage actuelle vous permettent de contrôler l'insertion automatique des tuyaux, des raccords et des réductions.

**Exemple de positionnement automatique : l'utilisateur déplace le curseur en respectant un angle de 90 degrés par rapport au segment de tuyau.**

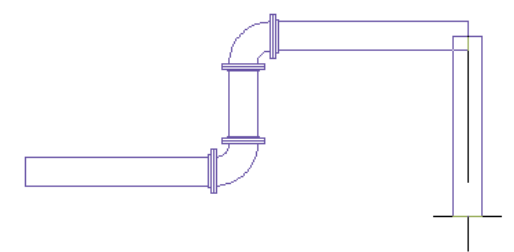

**Il lui suffit alors de désigner un point pour que le logiciel ajoute automatiquement un coude à 90 degrés.**

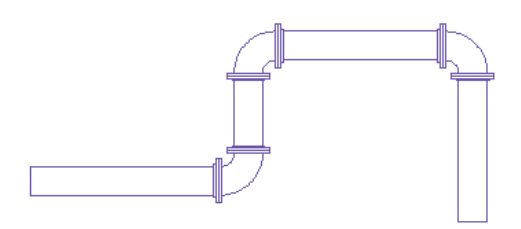

AutoCAD MEP proposent plusieurs outils vous permettant faciliter le positionnement d'une conduite de tuyaux. Vous pouvez, par exemple, définir un angle à l'aide de la boussole. Les angles disponibles dans le contenu de coudes déterminent les angles de positionnement automatique applicables. La boussole vous permet de limiter le curseur aux angles spécifiques basés sur les paramètres de la boussole. Les lignes de suivi vous permettent d'aligner un composant avec un autre objet ou une autre ligne. Les accrochages d'objets permettent, quant à eux, de relier des objets de tuyau, ou de rattacher un segment à un point géométrique d'un objet ou d'une ligne.

Le positionnement automatique peut générer différentes solutions de positionnement en fonction des points du dessin. Vous pouvez dessiner des positionnements de tuyauterie inclinée si la préférence de routage prend en charge la tolérance angulaire de mise en œuvre. Alors que vous dessinez le tuyau, les propriétés relatives aux tuyaux inclinés s'affichent dans la palette des propriétés. Vous pouvez, par exemple, sélectionner Oui pour l'option Utiliser la tolérance de raccord pour activer la tolérance angulaire de mise en œuvre si la préférence de routage actuelle la prend en charge. Lors du positionnement de la conduite de tuyaux, vous pouvez définir une valeur de pente dans la palette des propriétés et le format de pente dans l'onglet Général de la boîte de dialogue Préférences de positionnement du tuyau.

**CONSEIL** Si vous définissez le routage de [tuyaux de pression](#page-297-0) (page 278), vous pouvez augmenter la réactivité du logiciel en procédant comme suit : sélectionnez Non pour l'option Utiliser la tolérance de raccord, spécifiez l'angle souhaité sous Angle de cintrage, puis spécifiez le raccord de branche de votre choix. Cela permet au logiciel de générer davantage de [solutions de routage](#page-299-0) (page 280) de positionnement automatique spécifiques basées sur des paramètres spécifiques.

**REMARQUE** Lorsque vous connectez un segment de tuyau directement à un autre segment dans une conduite ([positionnement avec contraintes](#page-300-0) (page 281)), le logiciel affiche la valeur de pente réelle du segment de tuyau. Pour plus d'informations sur cette fonction, reportez-vous à la section [Valeur de pente affichée dans les](#page-302-0) [positionnements de tuyauterie contrainte](#page-302-0) (page 283).

**RUBRIQUES CONNEXES** Pour plus d'informations, voir [Tuyauterie inclinée](#page-301-0) (page 282), [Tolérance angulaire de](#page-313-0) [mise en œuvre \(tolérance de raccord\)](#page-313-0) (page 294), [Palette Propriétés du tuyau \(mode d'ajout\)](#page-333-1) (page 314), [Préférences](#page-341-0) [générales](#page-341-0) (page 322) et [Dessin d'une tuyauterie inclinée](#page-356-0) (page 337).

Le positionnement automatique détermine l'insertion ou non d'une réduction. Si le logiciel effectue cette réduction, la tolérance angulaire de mise en œuvre est répartie de façon homogène entre les connexions femelles d'un raccord qui prend la tuyauterie inclinée en charge. Par exemple, si vous définissez une valeur de pente sur 10 (degrés) dans la palette des propriétés et que l'objet de tuyau possède deux connexions femelles, la tolérance angulaire de ces connexions peut être de 5 degrés chacune. La valeur ne peut dépasser la valeur de tolérance angulaire de mise en œuvre du composant.

# <span id="page-299-0"></span>**Solutions de routage**

Lorsque vous [raccordez des objets](#page-354-0) à différentes élévations ou pentes, ou que vous raccordez des objets dont les traits d'axe ne sont pas alignés, le logiciel peut générer des solutions de routage avec différentes combinaisons de raccords ou de joints. Un aperçu des solutions de routage est disponible, vous permettant de sélectionner la solution la plus adéquate.

**CONSEIL** Pour que l'aperçu soit le plus précis possible, notamment dans le cas des solutions de routage à différentes élévations ou pentes, pensez à utiliser un espace de travail configuré pour deux fenêtres. Vous pourrez ainsi travailler dans une vue en plan dans une fenêtre et afficher une vue isométrique dans l'autre fenêtre afin de prévisualiser

les solutions de routage proposées. La vue Orbite 3D  $\oplus$  peut également s'avérer très utile lors de la prévisualisation des solutions de routage.

Si aucune des solutions de routage présentées sur la ligne de commande ne conviennent, sélectionnez celle qui est le plus proche de vos exigences et modifiez le positionnement à l'aide des [poignées](#page-319-0).

L'exemple suivant décrit le fonctionnement des solutions de routage lors de la connexion d'une conduite à un refroidisseur. La conduite n'est pas à la même élévation et son extrémité n'est pas alignée par rapport à

la connexion du refroidisseur. Vous sélectionnez le dernier segment de tuyau et cliquez sur  $\Box$  (poignée d'ajout) au niveau de l'extrémité ouverte. Vous positionnez le curseur sur la connexion du refroidisseur et cliquez sur la connexion de fin de tuyau.

**La deuxième fenêtre permet de prévisualiser les solutions de routage en vue isométrique.**

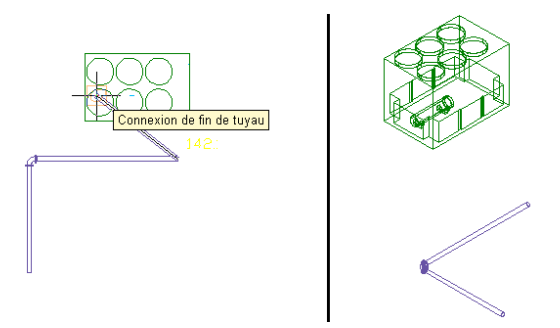

Le logiciel peut générer deux solutions de routage. Chaque solution de routage est basée sur les raccords sélectionnés pour les préférences de routage dans la palette des propriétés. Les angles sont déterminés par les angles autorisés dans le coude sélectionné (par exemple, 45 ou 90 degrés). Consultez l'aperçu des solutions de routage et sélectionnez le positionnement le plus adéquat.

**Première solution de routage**

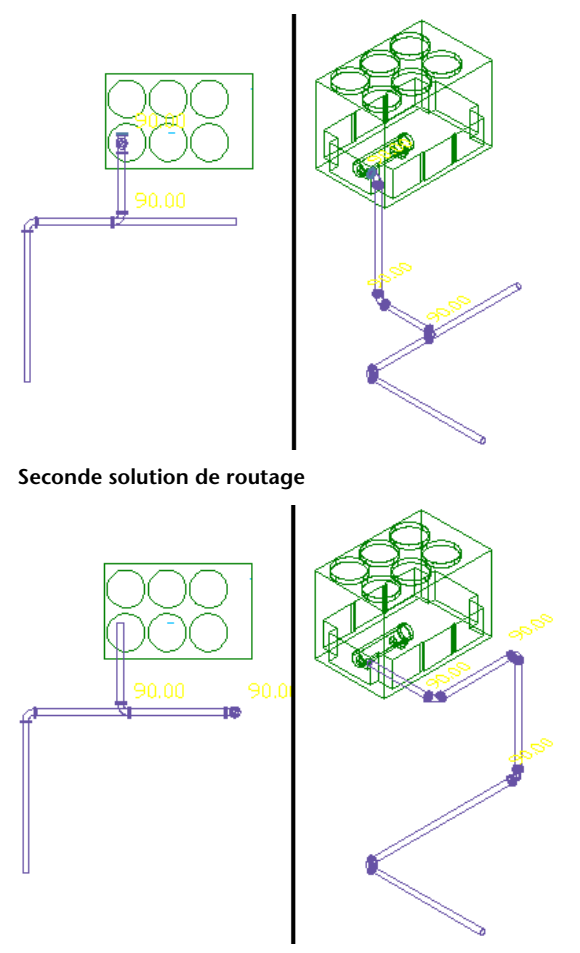

<span id="page-300-0"></span>**CONSEIL** Si vous définissez le routage de [tuyaux de pression](#page-297-0) (page 278), vous pouvez augmenter la réactivité du logiciel en procédant comme suit : sélectionnez Non pour l'option Utiliser la tolérance de raccord, spécifiez l'angle souhaité sous Angle de cintrage, puis spécifiez le raccord de branche de votre choix. Cela permet au logiciel de générer davantage de solutions de routage de positionnement automatique basées sur des paramètres spécifiques.

### **Solutions de positionnement contraint**

AutoCAD MEP peut générer des solutions de positionnement contraint. Le positionnement contraint connecte intelligemment un objet de tuyau à un autre, dans des systèmes de tuyauterie [inclinés](#page-301-0) (page 282) (basés sur la gravité) ou non (basés sur la pression), même si les deux segments de tuyauterie se trouvent à différentes pentes ou élévations. AutoCAD MEP réalise des positionnements contraints en fonction des directives suivantes :

- Les solutions de routage horizontal sont prises en charge lorsque vous raccordez deux objets à différentes élévations.
- Les nouveaux segments verticaux ajoutés à une conduite restent verticaux par rapport au SCU (système de coordonnées utilisateur actif).
- Si vous avez sélectionné Oui pour l'option Utiliser la tolérance de raccord dans le [groupe de fonctions](#page-333-1) [Propriétés du tuyau](#page-333-1) (page 314) et que le joint prend en charge la tolérance angulaire de mise en œuvre, celle-ci est répartie de façon homogène entre les connexions femelles de l'objet de tuyauterie. Par exemple,

si vous définissez une valeur de pente sur 10 (degrés) dans la palette des propriétés et que l'objet de tuyau possède deux connexions femelles, [la tolérance angulaire](#page-313-0) (page 294) de ces connexions peut être de 5 degrés chacune. La valeur ne peut pas dépasser la tolérance angulaire de mise en œuvre maximale autorisée qui est stockée dans le contenu du composant.

<span id="page-301-0"></span>**REMARQUE** Lorsque vous connectez un segment de tuyau directement à un autre segment dans une conduite ([positionnement avec contraintes](#page-300-0) (page 281)), le logiciel affiche la valeur de pente réelle du segment de tuyau. Pour plus d'informations sur cette fonction, reportez-vous à la section [Valeur de pente affichée dans les](#page-302-0) [positionnements de tuyauterie contrainte](#page-302-0) (page 283).

# **Tuyauterie inclinée**

La fonction de tuyauterie inclinée d'AutoCAD MEP étend le contenu de catalogue et les préférences de routage de raccords de tuyauterie de sorte qu'ils prennent en charge les conceptions de tuyauterie basée sur la gravité pour les systèmes d'évacuation, d'égouts, d'aération et d'égouts d'eau pluviales. Par exemple, vous pouvez positionner la conduite principale d'un système de drainage avec une pente d'1/4" par pied et y raccorder plusieurs branches avec différents angles de pente basés sur la distance et la hauteur à partir de la conduite principale. Le système peut générer différentes solutions de positionnement pour les systèmes inclinés en fonction des points spécifiés dans le dessin, de la valeur de pente et de la [tolérance angulaire de](#page-313-0) [mise en œuvre](#page-313-0) (page 294) autorisée pour le raccord de tuyauterie utilisé.

Les positionnements de tuyauterie inclinée modélisent les exigences de tuyauterie réelle. L'insertion des raccords s'effectue en fonction de l'orientation du segment de tuyau. Par conséquent, les tuyaux s'ajustent dans les manchons avec flexibilité. AutoCAD MEP fait pivoter l'orientation d'un coude (ou autre raccord) autour du point rattaché en fonction de la ligne d'axe de la tuyauterie inclinée. Le logiciel positionne les tuyaux et raccords avec une pente horizontale et effectue la transition entre les tuyaux inclinés et verticaux, évitant ainsi le calcul manuel des angles.

AutoCAD MEP applique la pente dans la direction Z du système de coordonnées utilisateur actif (SCU) dans le dessin. La création de systèmes de tuyauterie inclinée s'effectue à l'aide de coudes, de tés, de raccords en Y ou d'autres raccords pouvant créer une connexion entre un segment incliné et un segment horizontal. L'exemple suivant illustre un rapport de pente de 3/10 pour le segment incliné où les coudes pivotent afin de s'adapter à la valeur de pente.

**Segment incliné perpendiculaire aux segments horizontaux (vue de face)**

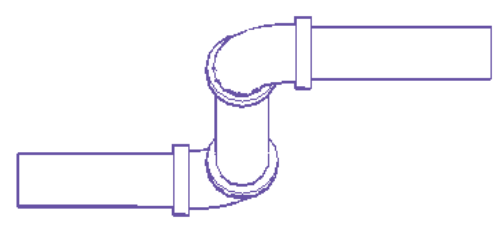

Il est possible de créer des pentes dans des conduites droites à condition de disposer des raccords décrivant un angle approprié. Dans l'exemple suivant, un coude de 45 degrés raccorde un segment incliné à 45 degrés à des segments horizontaux.

**Segment de tuyau incliné à 45 degrés (vue de côté)**

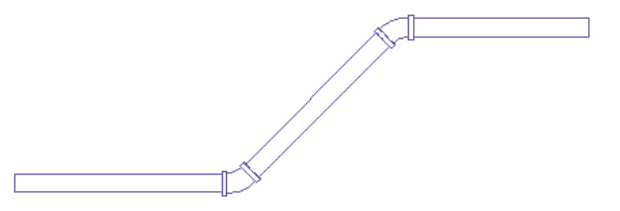

AutoCAD MEP prend en charge la conception de connexions inclinées en connectant une branche à une conduite principale à l'aide de raccords en Y (piquages) ou de tés inclinés. Les tés inclinés ou les raccords en Y sont insérés suivant l'orientation adéquate pour raccorder une branche inclinée à une conduite principale inclinée. Vous pouvez également utiliser un raccord excentrique (avec des ouvertures de diamètres différents à chaque extrémité et des lignes d'axe différentes) ou un raccord concentrique (avec des ouvertures de diamètres différents à chaque extrémité et la même ligne d'axe).

### **Pentes prises en charge par les systèmes de tuyauterie basés sur la gravité**

L'[onglet Tuyau d'écoulement par gravité](#page-338-0) (page 319) du groupe de fonctions Outils de tuyauterie contient les outils prenant en charge la tuyauterie inclinée. Les conceptions de tuyauterie basée sur la gravité prennent en charge les systèmes d'évacuation, de traitement, sanitaires, de ventilation sanitaire et d'égouts pluviaux avec les inclinaisons suivantes :

- 1/8" par pied
- 1/4" par pied
- <span id="page-302-0"></span>■ 1/2" par pied

### **Valeur de pente affichée dans les positionnements de tuyauterie contrainte**

Le logiciel affiche la valeur de pente actuelle d'un segment de tuyauterie connecté à un autre segment dans une conduite ([positionnement contraint](#page-300-0) (page 281)). La valeur de pente s'affiche uniquement lorsque le logiciel affiche les [solutions de routage](#page-299-0) (page 280) possibles. Observez l'exemple suivant.

### **Valeur de pente affichée**

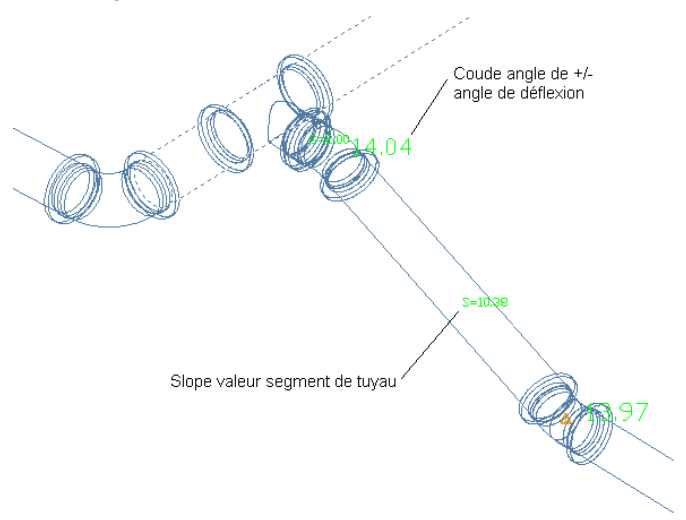

La valeur de pente d'un segment de tuyauterie peut être affichée dans le [groupe de fonctions Propriétés du](#page-333-1) [tuyau](#page-333-1) (page 314). Le segment peut également avoir une pente différente suivant la solution de routage utilisée. Cette fonction propose un indicateur visuel instantané vous permettant de connaître la solution utilisée ainsi que la valeur de pente associée. Pour désactiver cette fonction, entrez *PipeSlopeDisplay* sur la ligne de commande. Entrez ensuite *n* à l'invite Affichage de la valeur de pente lors du positionnement du tuyau [Oui/Non] <valeur actuelle>:

**RUBRIQUES CONNEXES** Pour plus d'informations sur l'utilisation de la fonction de tuyauterie inclinée, voir [Dessin](#page-356-0) [d'une tuyauterie inclinée](#page-356-0) (page 337).

# **Définitions de systèmes de tuyauterie**

Les définitions de systèmes de tuyauterie déterminent les informations d'affichage (présentation des tuyaux par taille, paramètres d'identificateur de calque, style d'affichage de montée/descente, propriétés d'affichage, etc). En règle générale, une définition de système est associée à un type de système de tuyauterie, par exemple, eau glacée ou vapeur. Les paramètres d'une définition de système contrôlent de nombreuses propriétés d'affichage d'un système de tuyauterie. Un style d'identificateur de calque est affecté à une définition de système. Cette désignation régit le calque, la couleur et le type de ligne du système. Vous pouvez également configurer une définition de système de sorte qu'elle affiche les tuyaux en 1D ou en 2D par taille.

Vous pouvez affecter une définition de système à un [groupe de systèmes.](#page-122-0) Dans le logiciel, les conduites possédant des définitions de systèmes différentes ne peuvent pas se connecter entre elles à moins de modifier le système de la première conduite. Toutefois, vous pouvez attribuer un groupe de systèmes à différentes définitions de systèmes. Cette possibilité permet de relier des conduites provenant de différentes définitions de systèmes tout en conservant chaque conduite dans son propre système. Par exemple, vous pouvez attribuer le même groupe de systèmes à Chauffage - Eau chaude - Aller et Chauffage - Eau chaude - Recirculation. Vous pouvez ensuite relier les conduites de ces deux systèmes tout en préservant leurs paramètres d'origine.

Les gabarits par défaut incluent de nombreuses définitions de systèmes de tuyauterie (par exemple, eau glacée, eau chaude et vapeur). Les définitions des systèmes de tuyauterie sont conservées dans le dessin. Vous pouvez utiliser des définitions de systèmes différentes pour les dessins ou partager ces définitions entre plusieurs dessins.

# **Affichages de systèmes de tuyauterie**

Dans un dessin, les modes d'affichage des systèmes de tuyauterie peuvent êtres les suivants : 1D, affichage graphique 1D, 2D, ou graphique 1D. Chaque variante se rapporte à l'emplacement réel de l'objet dans le modèle 3D.

Il n'est pas nécessaire de configurer le système de tuyauterie pour l'afficher dès le départ au format 1D ou 2D. Contentez-vous de construire votre système composant par composant. Vous aurez tout loisir ensuite d'utiliser des [configurations d'affichage](#page-169-0) et des définitions de système pour gérer les modes d'affichage 1D ou 2D du système de tuyauterie.

Quel que soit le mode d'affichage des composants du système de tuyauterie, ceux-ci conservent l'intégralité de leurs propriétés (type de composant, taille et type de connexion, par exemple). Vous pouvez passer d'une configuration d'affichage à l'autre afin de visualiser votre système tantôt en 1D ou tantôt en 2D. Vous pouvez également combiner les affichages 1D et 2D par taille de tuyau dans le même dessin,

ou combiner les modes graphique 1D, 1D et 2D au sein du même dessin. L'affichage 1D est très pratique pour créer des présentations préliminaires, gagner de l'espace ou proposer une vue simplifiée d'un système dans un dessin complexe. Lors du traçage, rien ne vous empêche de combiner des affichages 2D, 1D et graphique 1D dans le même dessin. Il peut être intéressant, par exemple, de représenter les systèmes de tuyauterie de grand diamètre à l'échelle 2D, les systèmes de diamètre intermédiaire à l'échelle 1D et les systèmes de petit diamètre en mode graphique 1D. Dans l'illustration suivante, les systèmes de grand diamètre s'affichent en 2D et les systèmes de plus petite taille s'affichent en 1D.

10¢

**CONSEIL** Il ne faut pas confondre le mode d'affichage 1D et le mode d'affichage schématique. Dans le premier cas, la présentation reflète la géométrie et l'emplacement réels de tous les composants de la conduite. Que la conduite soit affichée en mode 1D ou 2D, elle contient toujours l'intégralité des propriétés de tuyauterie définies telles que la taille et le système. Il est possible également de générer des vues isométriques des affichages 1D et 2D

**RUBRIQUES CONNEXES** Pour plus d'informations, voir [Configuration des définitions de système pour 1D, 2D ou](#page-329-0) [graphique 1D](#page-329-0) (page 310) et [Configuration des graphiques pour l'affichage 1D de tuyaux](#page-330-0) (page 311).

# **Configurations d'affichage dans AutoCAD MEP**

Les gabarits de dessin de modèle Aecb incluent les [configurations d'affichage](#page-169-0) suivantes. Vous pouvez utiliser les configurations d'affichage pour visualiser la tuyauterie en 1D, 2D ou une combinaison des deux.

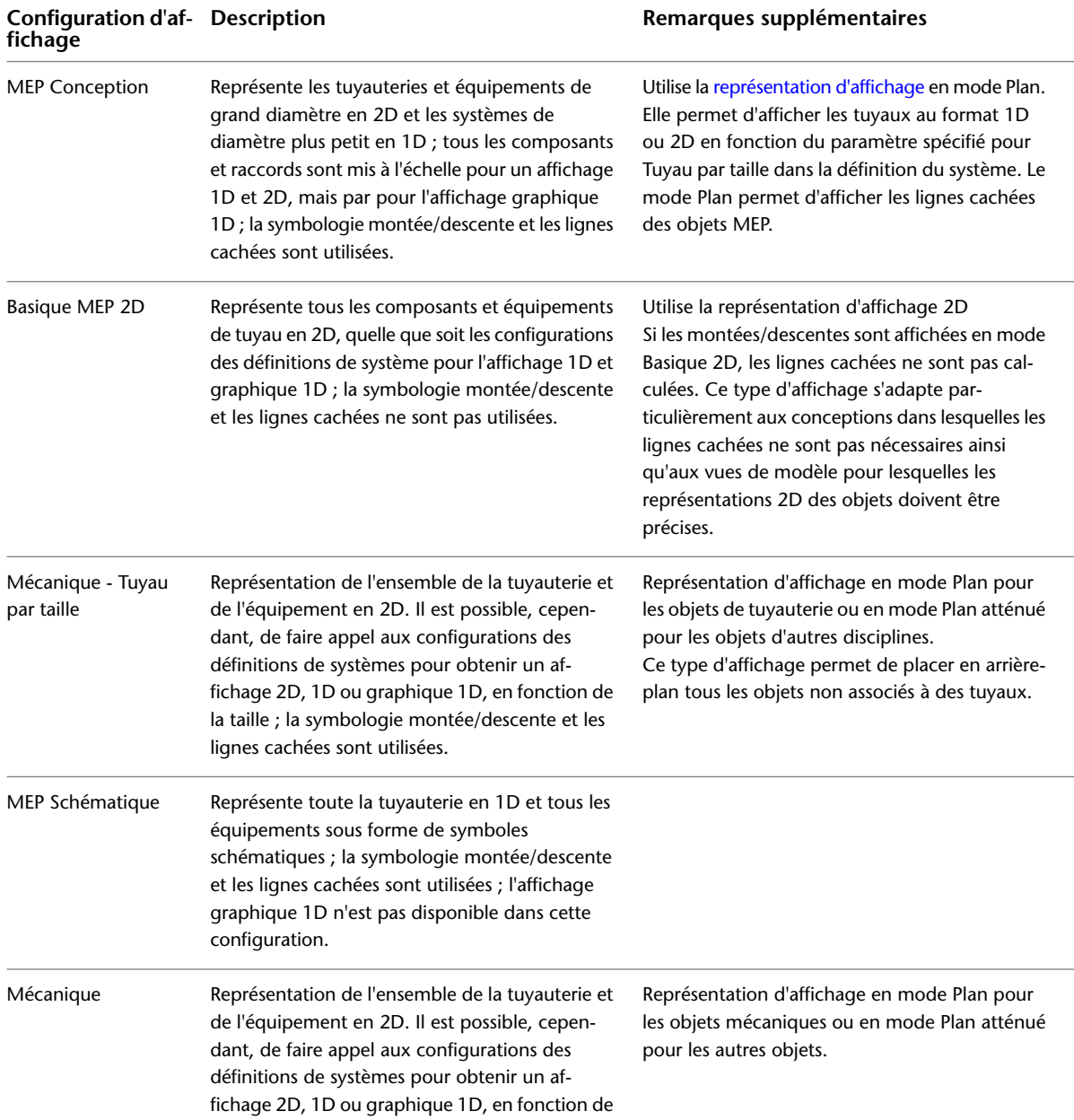

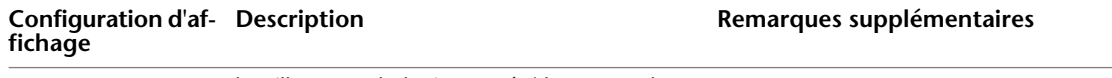

la taille. La symbologie montée/descente et les lignes cachées sont utilisées.

Vous pouvez [changer la configuration d'affichage actuellement utilisée](#page-130-0) dans un dessin et passer au mode qui vous intéresse (1D ou 2D). Pour combiner les modes 1D et 2D [en fonction de la taille nominale des](#page-329-0) [tuyaux,](#page-329-0) il suffit d'utiliser une définition de système pour le système de tuyauterie conjointement à la configuration d'affichage appropriée pour le dessin.

**RUBRIQUES CONNEXES** Pour plus d'informations, voir [Structure du système d'affichage](#page-165-0) (page 146), [Configurations](#page-169-0) [d'affichage](#page-169-0) (page 150) et [Représentations d'affichage](#page-167-0) (page 148).

# **Affichage 1D**

L'affichage 1D s'utilise pour l'annotation des documents de construction. Les raccords et les connexions présentés dans un système de tuyauterie 1D sont affichés à leurs cotes d'enveloppe réelles. Les composants intégrés ou avec ancrage, tels que les vannes, sont également affichés à l'échelle au format 1D. Les pièces à vues multiples sont affichées à l'échelle au format 2D.

Dans l'exemple suivant, les raccords (tés, coudes et réductions) sont conformes à leurs cotes d'enveloppe réelles. La vanne d'isolement et le clapet de retenue sont également représentés à l'échelle par des composants au format 1D. La pompe s'affiche à l'échelle 2D.

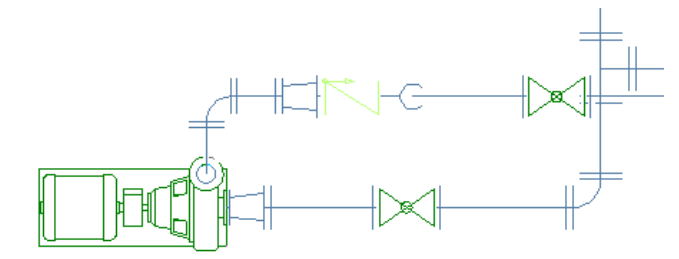

# **Affichage graphique 1D**

Vous pouvez choisir un affichage graphique 1D pour visualiser le routage général d'un système de tuyauterie. L'affichage graphique 1D utilise des composants qui ne sont pas mis à l'échelle. Il affiche les équipements en tant que symboles schématique, mais sans indicateur visuel de raccord ou de type de joint. Les tailles des composants et des symboles d'équipement ne respectent pas leurs cotes réelles, mais elles sont liées à l'emplacement physique du modèle.

Dans l'exemple suivant, une conduite de gaz naturel et une conduite d'eau chaude sont reliées à une chaudière. Les conduites et les composants intégrés (vannes, réductions, régulateur de pression et manomètre) sont affichés sous forme de symboles 1D. La chaudière est représentée par un composant 2D à l'échelle. La conduite

de gaz utilise des connexions filetées alors que la conduite d'eau chaude utilise des connexions soudées. Les types de connexion sont indiqués sur les raccords.

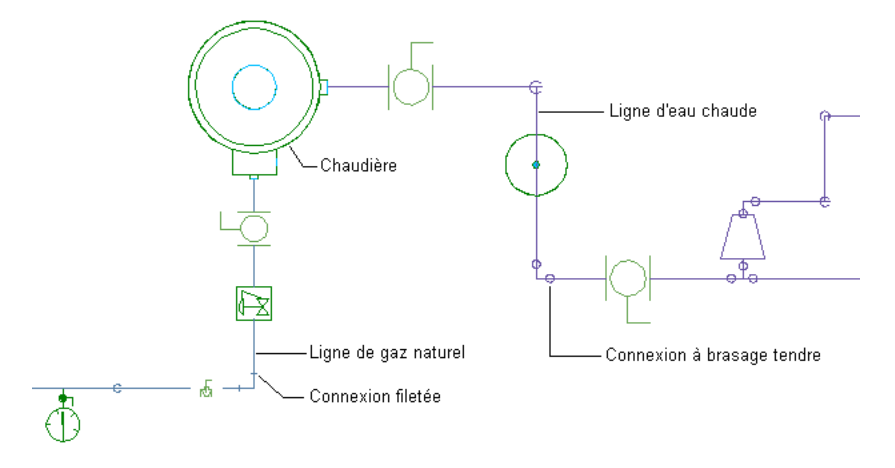

Si vous tracez un système de tuyauterie de grande taille en mode 1D ou 2D, le rendu des raccords et des équipements sur les plus petites conduites risque d'être imparfait dans la mesure où ils sont beaucoup trop petits en comparaison avec le système entier. Si vous réservez l'affichage graphique 1D aux systèmes de tuyauterie de taille modeste, les raccords et les symboles d'équipement sont tracés à la taille indiquée.

L'affichage graphique 1D est un moyen simple de représenter un système à l'écran. Les composants du système ne sont pas altérés. Les composants de tuyauterie dans un affichage graphique 1D restent conformes à toutes les propriétés définies (telles que la taille et le système) et peuvent être reproduits à l'échelle au format 1D ou 2D.

**RUBRIQUES CONNEXES** Pour plus d'informations, voir [Configuration des définitions de système pour 1D, 2D ou](#page-329-0) [graphique 1D](#page-329-0) (page 310) et [Configuration des graphiques pour l'affichage 1D de tuyaux](#page-330-0) (page 311).

# **Affichage 2D**

Ce mode affiche les composants de tuyauterie à l'échelle en deux dimensions. Dans les vues isométriques, ils sont présentés en trois dimensions. L'affichage des raccords et des équipements tient compte des contours de leur géométrie physique. En règle générale, les conduites de grand diamètre sont affichées en 2D, ce qui permet de gagner de la place et de vérifier les interférences avec les objets environnants.

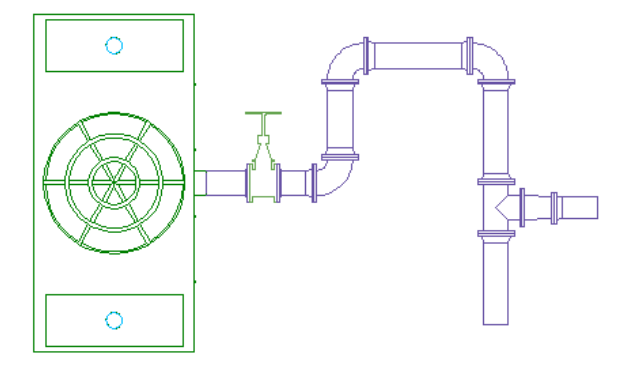

# **Affichage du trait d'axe des coudes**

Les normes de tuyau et les entreprises utilisent les traits d'axe en modes d'affichage 1D, 2D, modèle et plan afin d'obtenir une représentation fidèle de l'emplacement de l'intersection d'un coude. En règle générale, la trajectoire du trait d'axe est déterminée par les conceptions de tuyau. Les fabriquants et les sociétés de

construction de tuyauteries d'eaux usées utilisent les traits d'axe afin de s'assurer de la précision des processus d'installation de tuyauterie et des dessins de fabrication.

L'affichage du trait d'axe des coudes dans AutoCAD MEP est basé sur la trajectoire et l'orientation des connexions 1 et 2 du coude. L'affichage du trait d'axe suit en général la trajectoire de la courbe. Il est généré dans toutes les vues orthogonales et modèles.

L'exemple suivant illustre le trait d'axe des coudes d'un tuyau en affichage 2D. L'un des coudes de l'illustration est de 45 degrés et l'autre est de 90 degrés.

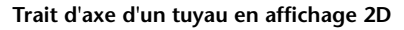

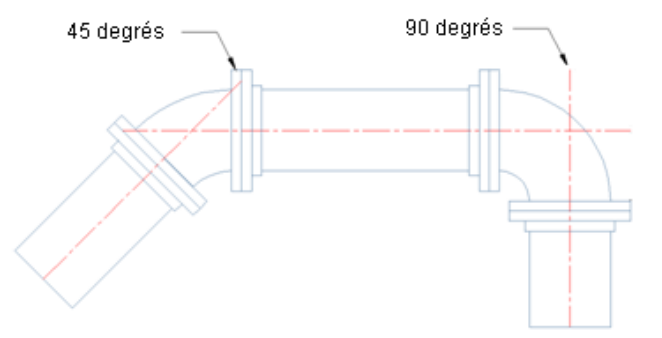

Vous pouvez contrôler l'affichage du trait d'axe des coudes et stocker les résultats d'affichage dans le dessin. Cette fonction s'applique aux domaines Tuyauterie, Electrique et HVAC. Pour plus d'informations sur la configuration du trait d'axe, voir [Configuration de l'affichage du trait d'axe des coudes](#page-331-0) (page 312).

# **Composants de mannequin**

Les mannequins sont des composants 1D sans cote utilisés pour les conceptions préliminaires. Lorsque vous dessinez les systèmes avec les composants de mannequin, le logiciel insère des segments et des raccords aux points adéquats comme d'autres types de tuyau. Vous pouvez convertir un mannequin en tout autre type de composant (tube en acier ou en cuivre du commerce, par exemple).

<span id="page-307-0"></span>Pour concevoir un système de tuyauterie avec des mannequins, configurez une préférence de routage en utilisant des mannequins provenant du catalogue de composants par défaut. Le gabarit de dessin par défaut du modèle Aecb contient une préférence de routage avec un mannequin. Dessinez vos systèmes comme vous le feriez pour tout autre type de tuyau. Pour transformer les mannequins en d'autres composants, modifiez le sous-type du composant en procédant comme indiqué aux sections [Modification de la préférence](#page-377-0) [de routage et de la taille nominale](#page-377-0) (page 358) et [Modification d'un raccord de tuyauterie](#page-380-0) (page 361).

# **Catalogue des composants de tuyau**

Le catalogue des composants de tuyau comporte des composants d'un système de tuyauterie dans des milliers de tailles. Le domaine Tuyauterie comprend les types de composants suivants :

- Connexion
- Manchon
- Croix
- Coude
- Extrémité
- Raccord en Y décalé (piquage)
- Siphon en P
- Piquage
- Té
- Transition
- Raccord en Y
- Indéfini

L'organisation des catalogues de composants de tuyau varie en fonction du profil où est exécuté AutoCAD MEP. Dans les profils anglo-saxon américain et métrique américain, les catalogues sont organisés individuellement en fonction du type de matériau, comme suit :

- Fonte
- Cuivre
- Fonte ductile
- Plastique
- Acier

Les raccords de ces catégories sont regroupés en fonction du type de connexion (filetée, par exemple). L'illustration suivante représente le catalogue de composants de tuyaux pour les composants en fonte.

**Catalogue de composants de tuyaux pour les composants en fonte**

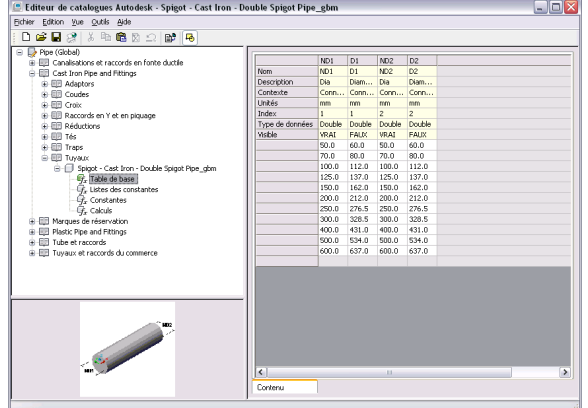

Dans le profil global, le catalogue de composants de tuyaux est organisé selon le type et le diamètre extérieur, comme suit :

- Tuyaux et raccords du commerce : cotes des tuyaux et des raccords basées sur les tuyaux en acier utilisés dans le commerce ; inclut également les tuyaux en plastique (PVC, par exemple).
- Fonte ductile : cotes des tuyaux et des raccords basées sur les tuyaux en fonte utilisés dans le commerce.
- Cotes des tubes et des raccords basées sur les tubes en cuivre.
- Mannequin : composants 1D sans cote utilisés pour les conduites préliminaires et qu'il est possible de convertir en d'autres types de tuyau.

L'exemple suivant illustre le catalogue des pièces à vues multiples de tuyaux du chapitre Mécanique.

**Pièces à vues multiples sous Mécanique**

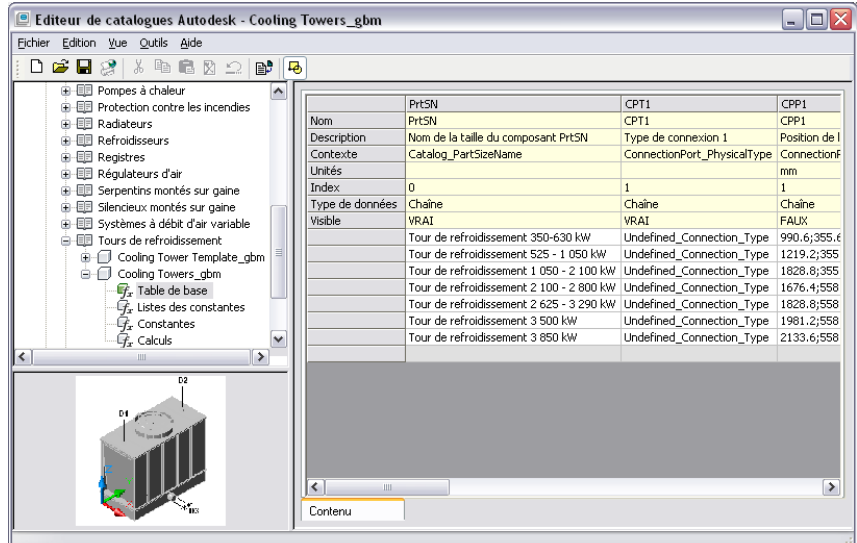

Chaque répertoire de tuyau du profil global comporte les raccords couramment utilisés pour ce type de tuyau. Les raccords de tuyauterie sont généralement triés par type de composant, type de connexion et pression nominale. L'exemple suivant présente une structure de répertoire correspondant à un manchon emmanché-soudé de classe 3000.

### **Manchons du catalogue de tuyaux**

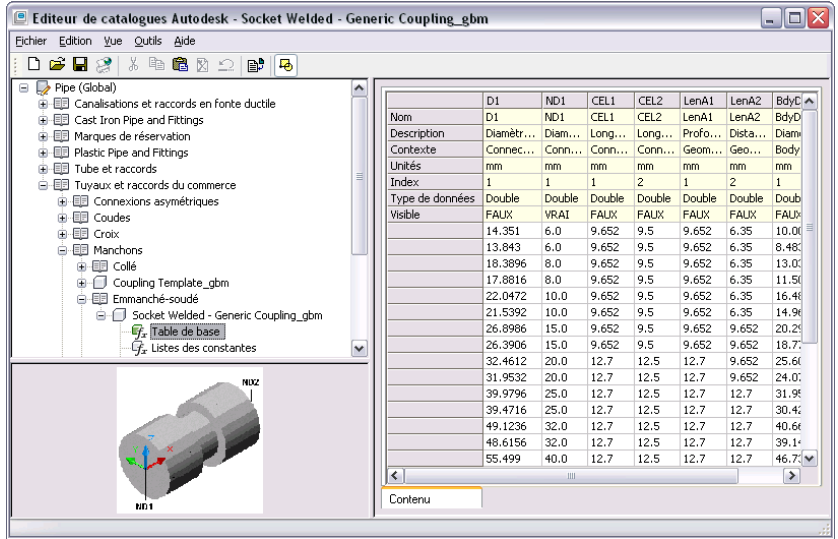

Les raccords et connexions de tuyau disposent de types de connexion spécifiques, mais ce n'est pas le cas des segments de tuyau. Les connexions de tuyau comme les brides sont traitées comme des objets distincts dans la construction actuelle. Ainsi, si vous décidez de raccorder un coude à bride à un segment de tuyau, une connexion à bride indépendante est ajoutée au segment de tuyau. Vous pouvez prendre en compte toutes les connexions du système et créer les nomenclatures qui s'y rapportent. Les longueurs d'insertion servent à représenter précisément les longueurs des tuyaux et les emplacements des joints dans le système.

**RUBRIQUES CONNEXES** Pour plus d'informations, voir [Longueur d'insertion de connexion](#page-312-0) (page 293), [Longueur](#page-314-0) [de tuyau](#page-314-0) (page 295) et [Connexion d'un composant paramétrique](#page-745-0) (page 726).

# **Connexions de tuyaux**

Les connexions de tuyaux modélisent les composants et la construction d'un système de tuyauterie réel. Les connexions rattachent les segments de tuyaux aux joints, aux raccords et aux pièces à vues multiples. Les joints séparés, notamment les brides et les manchons, reflètent les composants de construction réels des nomenclatures. Les [longueurs d'insertion des connexions](#page-312-0) configurées pour les composants permettent de calculer exactement les longueurs des tuyaux et la position des joints.

# <span id="page-310-0"></span>**Connexions tuyau**

Les segments et les raccords de tuyaux disposent de connexions permettant aux objets de tuyaux (segments de tuyaux, raccords et pièces à vues multiples de tuyaux, par exemple) de former un système intelligent.

Les connexions sur les segments de tuyaux et la plupart des raccords se trouvent à chacune des extrémités du composant.

### **Connexions tuyau**

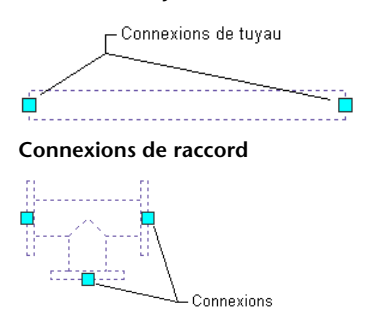

Les connexions des manchons rainurés se trouvent à l'intérieur du manchon, à la valeur de profondeur de la [longueur d'insertion de connexion](#page-312-0), en raison de leur géométrie de conception.

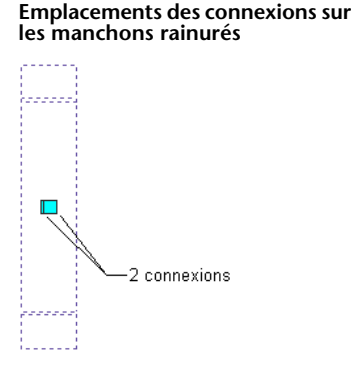

A chaque connexion de raccord et de pièce à vues multiples correspond un type de connexion particulier. Une pompe montée sur socle, par exemple, a des types de connexion associés à ses connexions. De la même manière, un manchon fileté possède un type de connexion fileté qui lui est associé. Le comportement d'une connexion d'une pièce à vues multiples est similaire à celui d'une connexion de tuyauterie sur un segment de tuyau.

**RUBRIQUES CONNEXES** Pour plus d'informations sur les connexions mâle-femelle, voir [Raccords mâle-femelle](#page-312-1) (page 293) et [Conseils de création de contenu de raccords paramétriques](#page-728-0) (page 709).

Aucun type n'est affecté aux connexions de segments de tuyau. En revanche, elles héritent du type de connexion du raccord de tuyauterie connecté. Ainsi, si un manchon emmanché-soudé est relié à une extrémité d'un segment de tuyau, la connexion tuyau de cette extrémité adopte le type de connexion emmanchée-soudée. Pour plus d'informations, voir [Affichage des détails de la connexion](#page-360-0) (page 341).

# **Affectations de connexion**

AutoCAD MEP détermine les connexions des raccords ou segments de tuyauterie et ajoute les joints adéquates, en fonction des spécifications [des préférences de routage des composants de tuyaux](#page-295-0) (page 276). Le nombre de joints ajoutés dépend du type de connexion. L'illustration suivante représente un segment de tuyau et ses raccords. Le logiciel détermine le nombre de joints, comme suit :

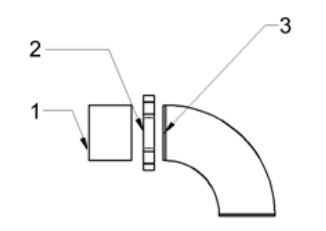

- Le n<sup>°</sup> 1 correspond à un segment de tuyau sans type de connexion défini.
- Le n° 2 correspond à un manchon rainuré avec des connexions femelles.
- Le n° 3 correspond à un raccord coudé avec des connexions mâles et sans type de connexion défini.

Le segment de tuyau (n° 1) hérite du type de connexion du raccord rainuré femelle (n° 2). La connexion du raccord coudé (n° 3) hérite du type de connexion du manchon rainuré femelle (n° 2), comme spécifié dans les préférences de routage.

**RUBRIQUES CONNEXES** Pour plus d'informations, consultez la rubrique [Règles de comportement de connexion](#page-730-0) (page 711).

# **Types de connexion pour les tuyaux et les raccords de tuyauterie**

Vous affectez les types de connexion dans la boîte de dialogue Propriétés des connexions lors de la construction de contenu de raccords à l'aide du générateur de contenu (voir [Ajout de connexions à un raccord paramétrique](#page-763-0) (page 744)). Les types de connexion s'affichent sur l'[onglet Affectations de connexion](#page-344-0) (page 325) de la boîte de dialogue Préférences de positionnement du tuyau. Le tableau suivant illustre les orientations différentes des types de connexion de tuyaux :

### **Type de connexion Orientation de connexion**

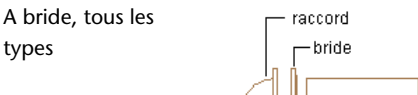

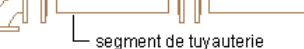

Raccord sur tuyau : les brides sont incluses généralement sur les raccords. Une bride distincte est ajoutée au segment de tuyauterie.

Tuyau sur tuyau : une bride indépendante est ajoutée à chaque extrémité du tuyau pour permettre la connexion.

Raccord sur raccord : les raccords montés sur bride s'emboîtent directement entre eux. Aucune bride distincte n'est ajoutée à la connexion.

Fileté, emmanchésoudé, collé, brasé

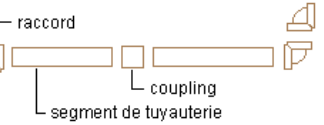

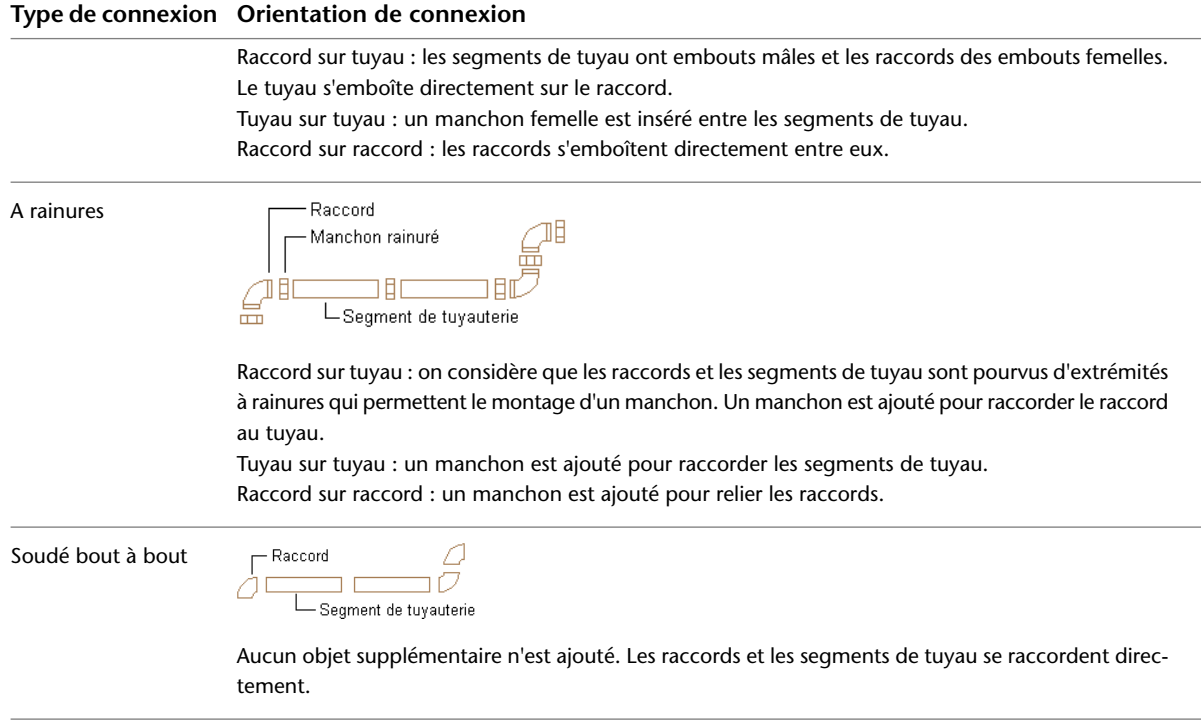

**REMARQUE** Le type de connexion du domaine Tuyauterie est Connexion identique. Lorsque le type Connexion identique est configuré pour un objet de tuyauterie connecté à un moyeu, la connexion 1 hérite du type de la connexion 2 sur le moyeu connecté. Pour plus d'informations, voir [Règles de comportement de connexion](#page-730-0) (page 711).

<span id="page-312-1"></span>**RUBRIQUES CONNEXES** Pour plus d'informations sur la création de contenu de raccords paramétriques, voir [Ajout de connexions à un raccord paramétrique](#page-763-0) (page 744) et [Conseils de création de contenu de raccords](#page-728-0) [paramétriques](#page-728-0) (page 709).

# **Raccords mâle-femelle**

Le générateur de contenu permet de créer des composants paramétriques personnalisés avec des connexions mâles, femelles ou une combinaison des deux, basées sur les exigences des tuyauteries réelles. Par exemple, vous pouvez définir les valeurs de [longueur d'insertion de connexion](#page-312-0) (page 293) de sorte qu'elles correspondent à la profondeur réelle de la connexion. Vous pouvez également définir la [tolérance angulaire de mise en](#page-313-0) [œuvre](#page-313-0) (page 294) de sorte qu'elle corresponde à la [tolérance de raccord](#page-313-0) (page 294) autorisée pour la connexion en fonction des spécifications du fabriquant.

<span id="page-312-0"></span>**RUBRIQUES CONNEXES** Pour plus d'informations, voir [Conseils de création de contenu de raccords paramétriques](#page-728-0) (page 709), [Connexion d'un composant paramétrique](#page-745-0) (page 726) et [Création d'un raccord paramétrique à l'aide](#page-755-0) [du générateur de contenu](#page-755-0) (page 736).

# **Longueur d'insertion de connexion**

Chaque raccord du [catalogue de composants de tuyau](#page-307-0) (page 288) possède une ou plusieurs valeurs de longueur d'insertion de connexion (**n** valeurs CEL). La longueur d'insertion de connexion correspond à la longueur du tuyau insérée dans une connexion de raccord. Les valeurs CEL sont normalisées et configurées pour tous les raccords de tuyauterie.

A l'exception des manchons rainurés, les connexions tuyau s'affichent aux extrémités des segments de tuyau et des raccords. Chaque fois que vous connectez un tuyau à un raccord dans le logiciel, vous reliez en fait leurs extrémités respectives alors que dans les conditions réelles, le tuyau d'une conduite s'insère dans le raccord.

### **Connexion de l'extrémité du tuyau à l'extrémité du raccord**

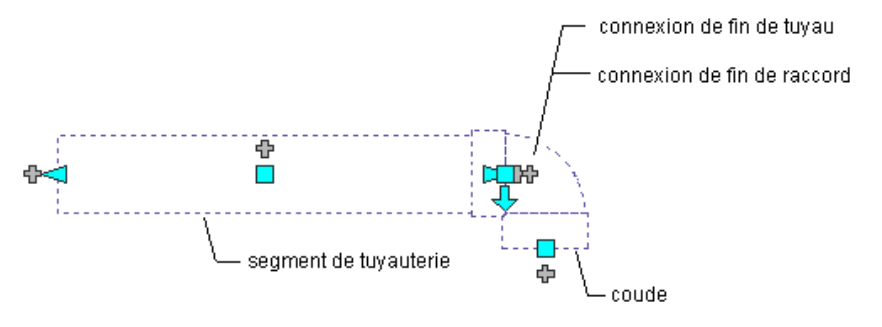

<span id="page-313-0"></span>**RUBRIQUES CONNEXES** Pour plus d'informations sur les connexions tuyau (manchons rainurés inclus) et sur la méthode permettant de déterminer la longueur de tuyau, voir [Connexions tuyau](#page-310-0) (page 291) et [Longueur de tuyau](#page-314-0) (page 295).

# **Tolérance angulaire de mise en œuvre (tolérance de raccord)**

La tolérance angulaire de mise en œuvre détermine si la déviation est autorisée sur les joints avec un angle de fléchissement. Elle inclut les types de connexion femelle avec des angles non standard basés sur les exigences des fabriquants et des utilisateurs. La tolérance angulaire de mise en œuvre est stockée dans le catalogue de contenu est n'est disponible que pour les raccords femelle pris en charge par les spécifications du fabriquant. Pour activer la tolérance angulaire de mise en œuvre pour les raccords femelles pris en charge dans les conceptions de [tuyauterie inclinée](#page-301-0) (page 282), sélectionnez Oui pour l'option Utiliser la tolérance de raccord dans le [groupe de fonctions Propriétés du tuyau](#page-333-1) (page 314).

**RUBRIQUES CONNEXES** Pour plus d'informations, voir [Tuyauterie inclinée](#page-301-0) (page 282) et [Dessin d'une tuyauterie](#page-356-0) [inclinée](#page-356-0) (page 337).

# **Joints des tuyaux**

AutoCAD MEP traite les joints des tuyaux comme des objets séparés du segment de tuyau. Ainsi, un segment de tuyau à connexions à bride est, en fait, constitué de 3 objets : 1 segment de tuyau et 2 brides.

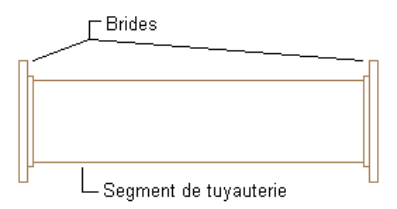

Le logiciel ajoute des joints lorsque vous dessinez le tuyau, en fonction des sélections effectuées sous Options de routage dans le [groupe de fonctions Propriétés du tuyau](#page-333-1) (page 314). Le fait d'avoir des joints présentés en tant qu'objets séparés permet d'obtenir un rendu plus fiable des systèmes qui reflète la construction physique du système de tuyauterie. Il est possible d'établir des nomenclatures pour les joints tels que les brides ou les manchons. Vous pouvez également manipuler les joints en changeant leur type de connexion ou en ajustant leur position sur une conduite.

Le logiciel catégorise les joints des tuyaux en tant que raccords dans le [catalogue des objets de tuyau](#page-307-0) (page 288). Les raccords figurent dans les répertoires de manchons et de connexions asymétriques. Les brides

emmanchées-soudées sont un exemple de connexion asymétrique. Un côté de la bride est configuré avec un emboîtement qui permet de la raccorder à un tuyau alors que l'autre côté correspond à la face de bride destinée à être reliée à une bride voisine.

# <span id="page-314-0"></span>**Longueur de tuyau**

La longueur d'un segment de tuyau est modélisée avec précision à l'aide de joints distincts. La longueur de coupe dans la palette des propriétés correspond à la longueur réelle du tuyau et inclut les profondeurs nécessaires à l'insertion des brides.

**Longueur de coupe sur la palette des propriétés**

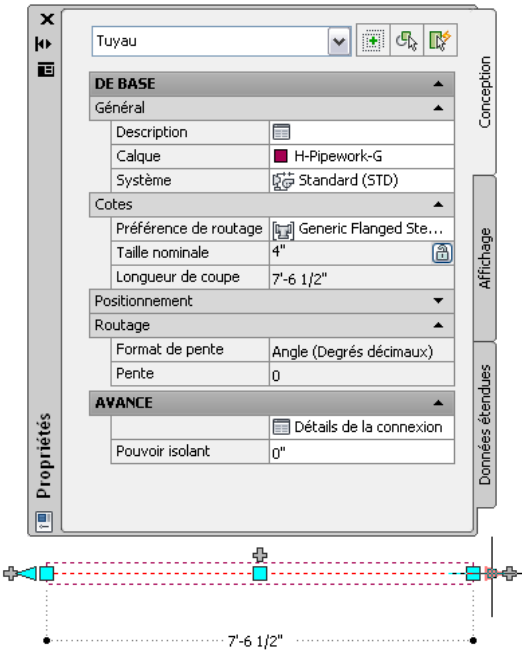

La longueur de coupe correspond à la distance entre les connexions à l'intérieur d'un segment de tuyau. Le diagramme suivant fait la différence entre la longueur de tuyau et la longueur de coupe en fonction de la [longueur d'insertion de connexion](#page-312-0) (page 293).

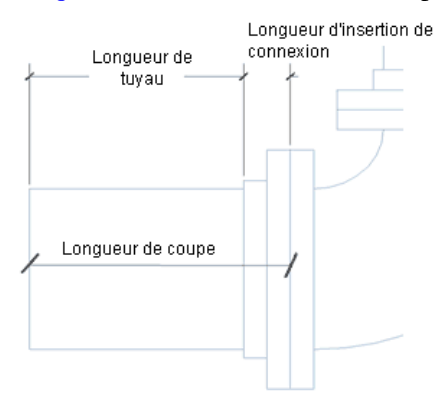

La valeur de longueur de coupe rapportée varie en fonction du type de connexion du raccord attaché. Par exemple, dans le cas de manchons de bride de moyeu, le logiciel tient compte de la longueur totale de l'objet raccordé (longueur de manchon incluse). L'exemple suivant illustre comment le logiciel rapporte la longueur

de coupe en fonction de ce scénario. La longueur globale calculée inclut la longueur de tuyau additionnée à celle du manchon, comme illustré ci-après.

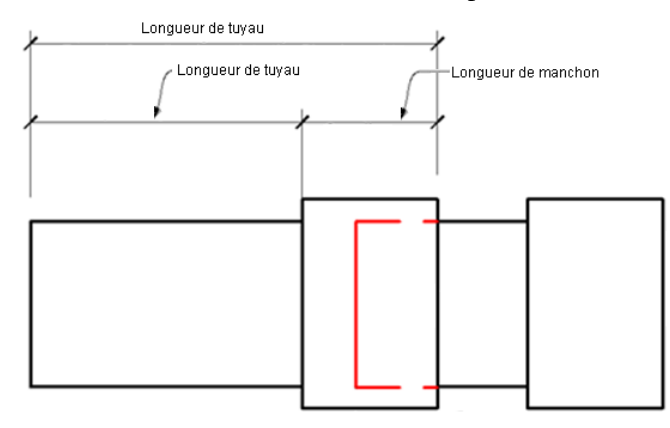

La longueur du tuyau varie en fonction des éléments qui y sont connectés. Les illustrations suivantes représentent différents exemples de tuyau.

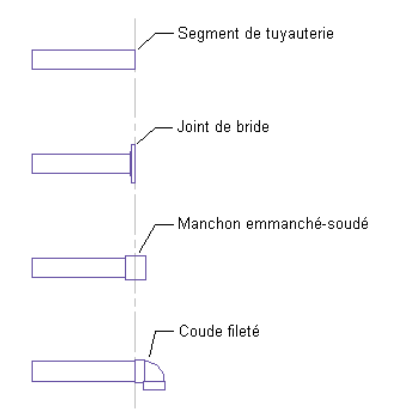

La première illustration représente un segment de tuyau. La seconde illustration représente un joint à bride ajouté au segment de tuyau. La longueur globale du tuyau et du joint est la même que celle du tuyau d'origine. Cependant, l'extrémité de tuyau a été déplacée de sorte qu'elle se trouve maintenant au même emplacement que la connexion à bride. La largeur de la bride est soustraite à la longueur du tuyau et la valeur CEL ([insertion](#page-312-0) [de longueur de connexion](#page-312-0) (page 293)) correspondant à la bride est ajoutée à la longueur pour calculer la longueur de coupe.

La troisième et la quatrième illustration représente d'autres raccords connectés à l'extrémité du tuyau. Si vous ajoutez un manchon, le milieu du manchon se situe au niveau de l'extrémité du tuyau d'origine. L'extrémité du tuyau est déplacée vers la face de manchon adjacente. Un coude est inséré à l'extrémité du tuyau et cette dernière occupe la même position. La longueur du tuyau reste la même, mais la longueur de coupe augmente, car la valeur CEL du coude s'additionne à la longueur. Pour chacune des connexions affichées, les longueurs de coupe de tuyau qui en résultent sont toutes différentes de la longueur du tuyau d'origine.

Les longueurs de coupe avec connexions rainurées sont rapportées différemment. En raison de leur géométrie de conception, les connexions des manchons rainurés se trouvent à l'intérieur du manchon à leur valeur de profondeur [CEL](#page-312-0) (page 293). A la différence des autres types de connexion, les extrémités des tuyaux sont prévues pour être insérées à l'intérieur des manchons rainurés.

Les joints et les raccords ont les incidences suivantes sur les segments de tuyau et la longueur de coupe :

■ Lorsque vous modifiez des segments de tuyau à l'aide des [poignées d'extension](#page-323-0) (page 304) et des cotes dynamiques, les cotes de longueur dynamique ne prennent pas en compte les valeurs CEL.

■ Si vous travaillez avec une longueur de tuyau spécifique dans un système, telle qu'une longueur standard du commerce, le fait d'ajouter ou de changer un raccord risque d'affecter la longueur de coupe d'un segment de tuyau.

# **Accrochages aux tuyaux**

Les accrochages aux tuyaux permettent de connecter les objets de tuyauterie rapidement et avec précision. Lorsque vous dessinez un tuyau, vous pouvez utiliser des accrochages aux tuyaux pour connecter un tuyau, un raccord ou une pièce à vues multiples directement à une connexion de fin de tuyau située à l'extrémité d'un segment de tuyau. Vous pouvez également raccorder des connexions de courbe de tuyau situées à tout niveau d'un segment de tuyau.

**Connexion de fin de tuyau**

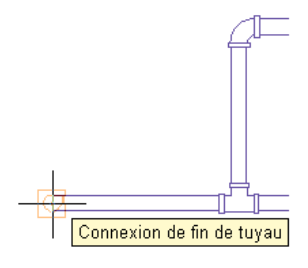

**Connexion de courbe de tuyau**

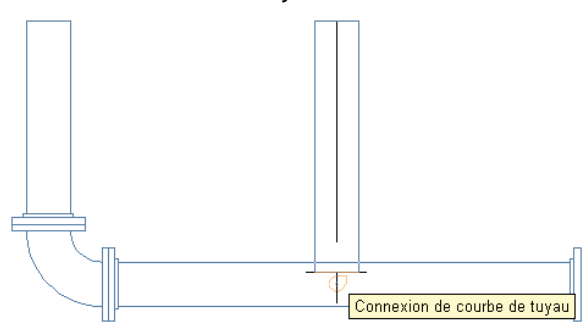

**RUBRIQUES CONNEXES** Pour plus d'informations, voir [Utilisation des outils d'accrochage d'AutoCAD MEP.](#page-100-0)

# **Verrouillage de l'élévation de tuyau**

Vous pouvez [verrouiller l'élévation de tuyau](#page-363-0) lors du dessin d'une conduite de tuyau horizontale.

La restriction d'une conduite de tuyau à une élévation spécifique vous permet d'éviter les accrochages inopinés à un autre objet à une élévation différente. Lorsque vous souhaitez connecter une conduite horizontale à un segment vertical, le verrouillage de l'élévation permet d'éviter que le segment horizontal ne s'accroche à l'une des extrémités du segment vertical. Cela vous permet d'effectuer une connexion le long du segment à l'élévation voulue. Il est possible d'activer le verrouillage de l'élévation pour une partie de la conduite et de la désactiver pour d'autres parties dont l'élévation est différente. Si le verrouillage est activé, vous n'êtes pas autorisé à effectuer le raccordement avec un objet dont l'élévation n'est pas identique.

**REMARQUE** Le verrouillage est automatiquement désactivé à la fermeture de la session d'ajout de tuyaux active.

Prenons un scénario dans lequel vous travaillez dans la vue de dessus. Vous tentez de connecter une conduite horizontale à une colonne montante. Vous configurez 2 fenêtres dans la fenêtre de dessin. Le volet gauche correspond à la vue de dessus et le volet droit permet de prévisualiser les solutions de routage en vue isométrique. Dans la vue de dessus, seule la connexion de fin du tuyau est disponible sur la colonne montante.

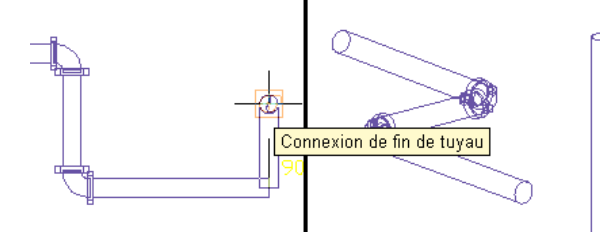

Si vous sélectionnez la connexion de fin du tuyau, les solutions de routage proposées ne raccordent pas la conduite horizontale à la colonne montante à l'élévation qui convient.

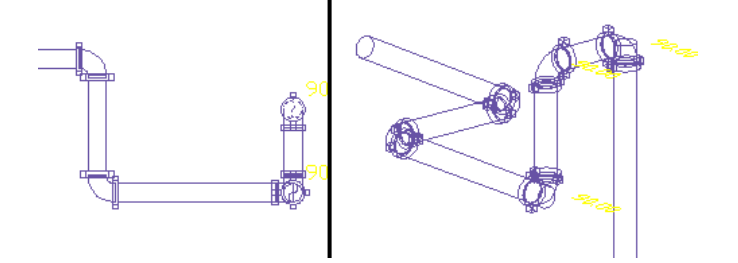

Si vous verrouillez l'élévation avant de sélectionner l'accrochage du tuyau sur la colonne montante, la connexion s'effectue à l'élévation de la conduite horizontale.

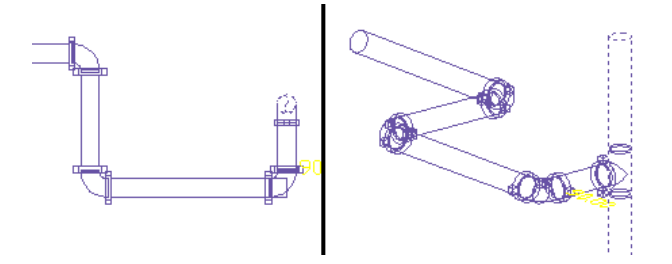

Il est possible de verrouiller l'élévation pour une portion de conduite et de la déverrouiller pour d'autres portions dont l'élévation est différente. Si le verrouillage est activé, vous ne pouvez pas connecter la conduite à un objet qui possède une élévation différente. En outre, vous ne pouvez pas verrouiller l'élévation sur un segment de [tuyau incliné](#page-301-0) (page 282).

# **Poignées de tuyau**

Les poignées de tuyau permettent d'ajouter ou de modifier rapidement les objets de tuyauterie ou les pièces à vues multiples. L'ensemble des poignées disponibles s'affiche lors de la sélection d'un objet dans un dessin.

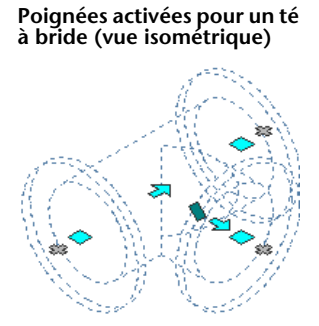

# **Poignées d'ajout à une conduite de tuyaux**

Les poignées d'ajout ( $\Phi$ ) des segments de tuyaux, raccords de tuyauterie et pièces à vues multiples permettent d'ajouter avec précision davantage d'objets de tuyauterie à une conduite. Ces poignées permettent de garantir la connectivité tout au long de la conduite de tuyauterie.

**Sur un segment de tuyau**

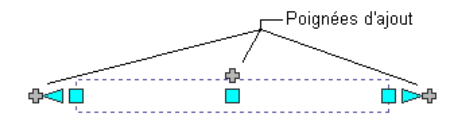

**Sur un raccord de tuyauterie**

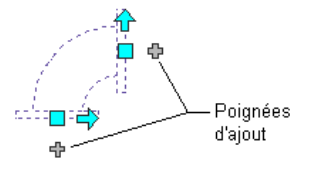

**Sur une pièce à vues multiples (pompe)**

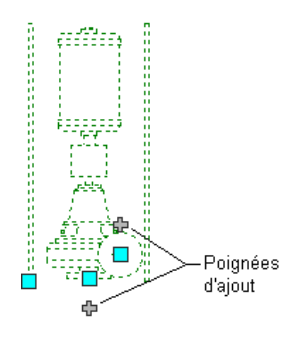

**S'utilisent pour dessiner un tuyau directement à partir d'une pompe (vue isométrique)**

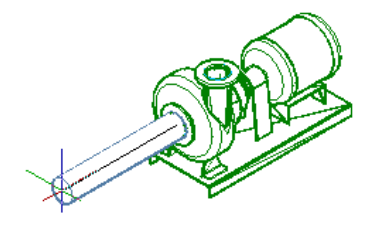

Les poignées d'ajout de certains raccords vous permettent de créer une nouvelle branche directement à partir du raccord. Par exemple, vous pouvez utiliser la poignée d'ajout d'un coude pour le convertir en té pendant le dessin d'une conduite. Les branches de tuyau existantes restent connectées.

### **Poignée d'ajout sur un coude**

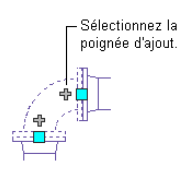

**Conduite dessinée à partir du coude**

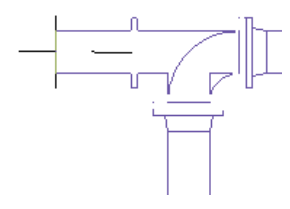

**Coude converti en té automatiquement**

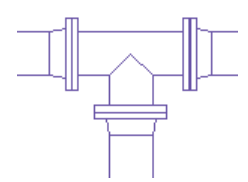

<span id="page-319-0"></span>**RUBRIQUES CONNEXES** Pour plus d'informations, voir [Ajout de tuyaux à l'aide des poignées](#page-350-0) (page 331).

# <span id="page-319-1"></span>**Poignées de modification d'une conduite de tuyau**

AutoCAD MEP comporte diverses poignées permettant de modifier les objets de tuyauterie d'une conduite de tuyau.

# **Poignées d'emplacement**

Les poignées d'emplacement permettent de déplacer, dans le plan XY actif, des composants dans une conduite de tuyaux, tout en conservant la connectivité avec le reste du système. Cette fonction est désignée sous le nom de mouvement associatif. Les poignées d'emplacement s'affichent aux points d'insertion et de connexion des composants.

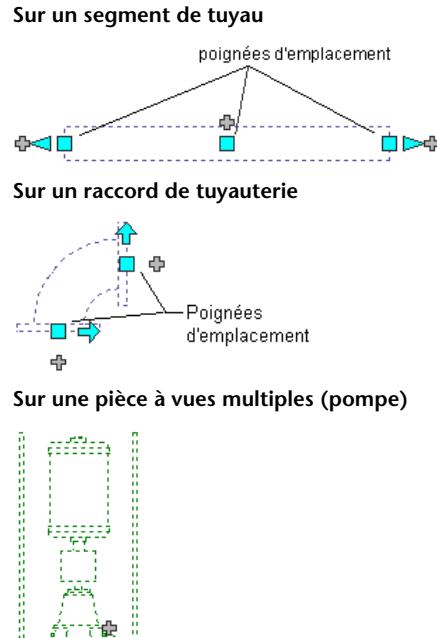

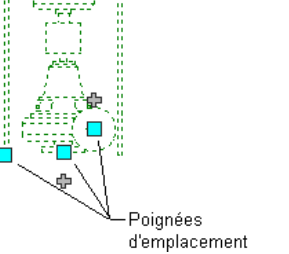

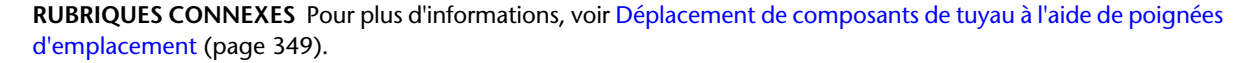

# **Poignées d'élévation**

Les poignées d'élévation ( $\triangle$ ) permettent de modifier l'élévation de composante et de segments de tuyau dans la vue modèle, par rapport au dessus, au trait d'axe ou au dessous du segment.

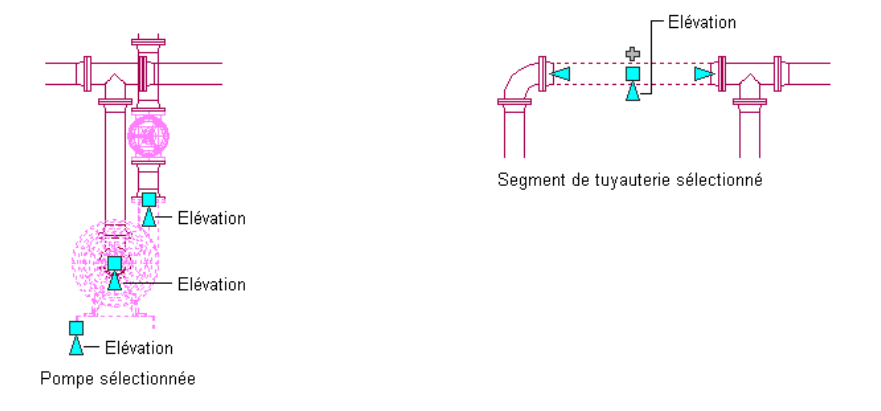

Si le composant ou le segment de tuyau est relié à d'autres objets, vous pouvez préciser si vous voulez préserver la connectivité au moment de la mise à jour de l'élévation. Pour plus d'informations, voir [Modification de](#page-369-0) [l'élévation des composants de tuyau](#page-369-0) (page 350).

**REMARQUE** Les poignées d'élévation ne sont pas disponibles sur les segments de tuyau flexibles ou inclinés. Pour modifier l'élévation au point de départ d'un segment de tuyau flexible, servez-vous de la palette des propriétés. Vous modifiez les segments de tuyau inclinés en ajustant les élévations des raccords reliés.

L'exemple ci-dessous décrit la procédure de modification de l'élévation d'un segment de tuyau. Comme l'espace libre n'est pas suffisant pour accéder aux volants de commande de la vanne, il convient de relever un segment de tuyau horizontal d'une valeur de cote relative à son élévation actuelle. Le logiciel ajuste en conséquence la position des objets raccordés en maintenant leur connectivité.

**Modification de l'élévation d'un tuyau**

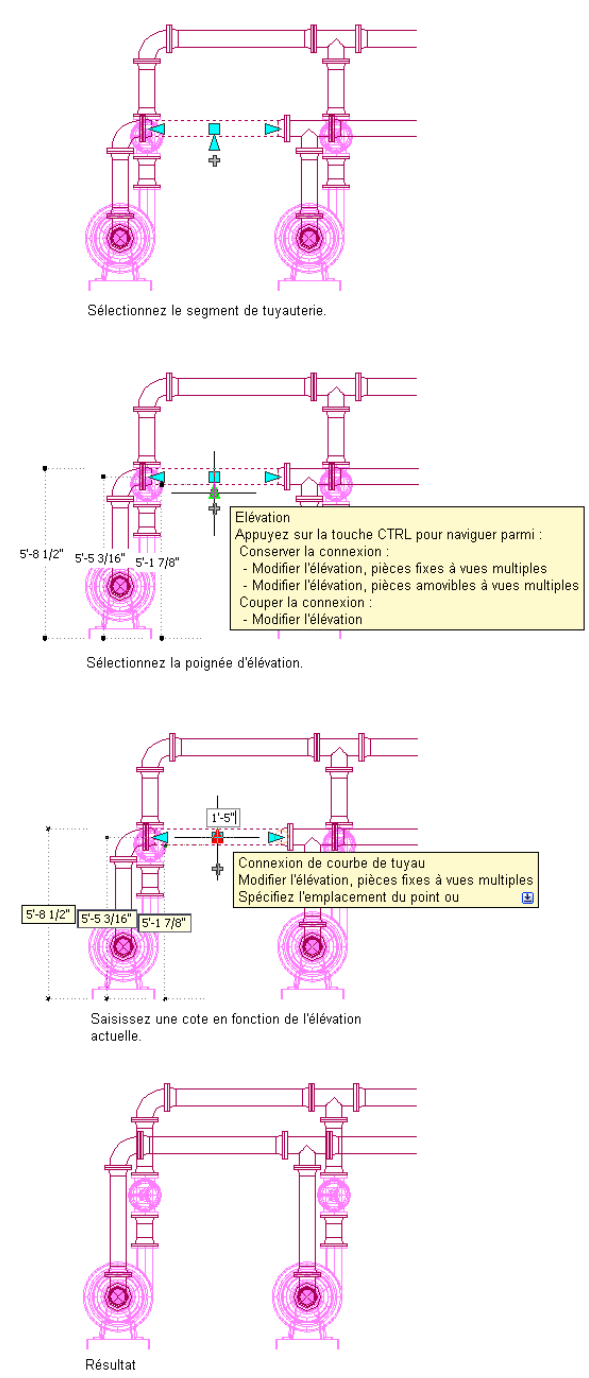

# **Poignées d'inversion et de rotation**

Les poignées d'inversion ( $\bigcirc$ ) en forme de flèche permettent de faire pivoter les composants de tuyauterie intégrée, les raccords et les piquages, sur 180 ou 90 degrés, dans la direction indiquée par la poignée.

**Rotation de 90 degrés d'une vanne à trois voies dans une vue en plan**

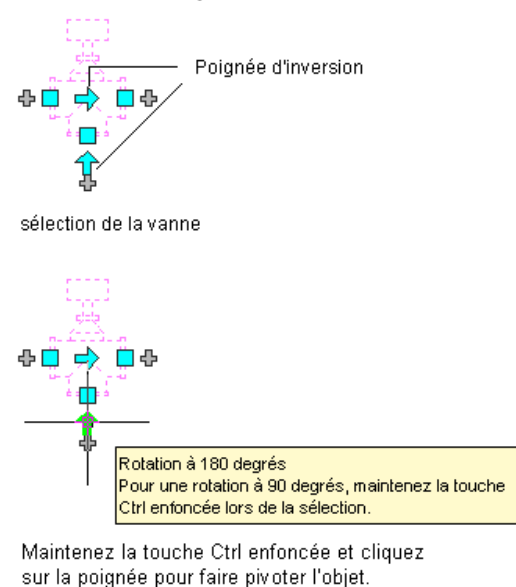

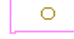

### résultat

Dans les vues isométriques, les poignées de rotation en forme de losange ( $\blacklozenge$ ) permettent de faire pivoter de n'importe quel angle un objet autour de son trait d'axe.

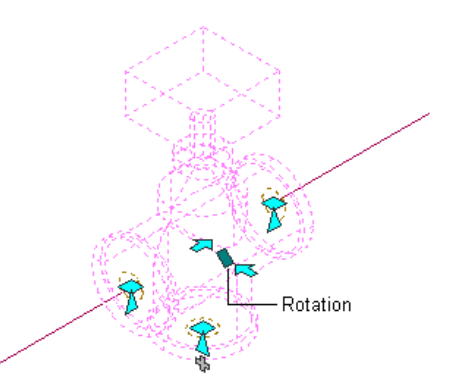

AutoCAD MEP affiche les poignées d'inversion sur les [composants de tuyauterie intégrés,](#page-846-0) les raccords et les piquages comprenant des connexions aux extrémités opposées. Toutefois, lorsque la connectivité des conduites de tuyau doit être préservée, les options de rotation sont limitées voire inaccessibles (les poignées de rotation sont masquées). Par exemple, vous pouvez faire pivoter le raccord en Y situé à gauche de plusieurs façons. En revanche, vous ne pouvez pas faire pivoter le raccord en Y situé à droite, car il est relié à une branche.

Lorsque vous faites pivoter un composant, un raccord ou un piquage relié à d'autres objets, ces objets sont ajustés de manière à préserver la connectivité. Par exemple, la longueur des segments de tuyaux raccordés sera peut-être légèrement modifiée suite à l'inversion de l'orientation du raccord. Si les objets ne peuvent pas être ajustés, ils sont déconnectés.

# <span id="page-323-0"></span>**Poignées d'extension**

Les poignées d'extension permettent de modifier la longueur des segments de tuyau ( $\triangleright$ ). Les poignées d'extension contraignent un segment à son angle actuel, ce qui les rend particulièrement utiles lorsqu'il s'agit d'allonger des segments de tuyau déjà placés.

Si vous utilisez la poignée d'extension située au niveau d'une extrémité raccordée à un autre objet, vous pouvez indiquer si vous souhaitez conserver la connectivité entre les objets. Pour plus d'informations, voir [Modification de la longueur d'un segment de tuyau](#page-370-1) (page 351).

### **Poignées d'extension sur les segments de tuyau**

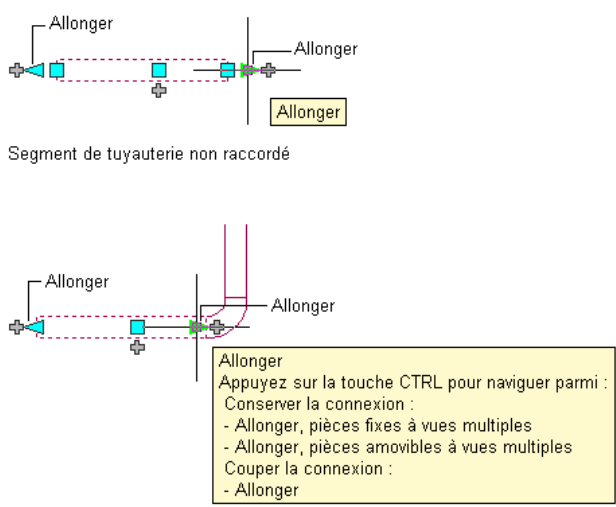

Segment de tuyauterie raccordé

L'illustration suivante représente un segment de tuyau dans un système de sprinkler qui est allongé à l'aide de poignées. Pour éviter les interférences avec le système de gaines, les objets raccordés sont ajustés afin de préserver la connectivité.
**Tuyau sélectionné**

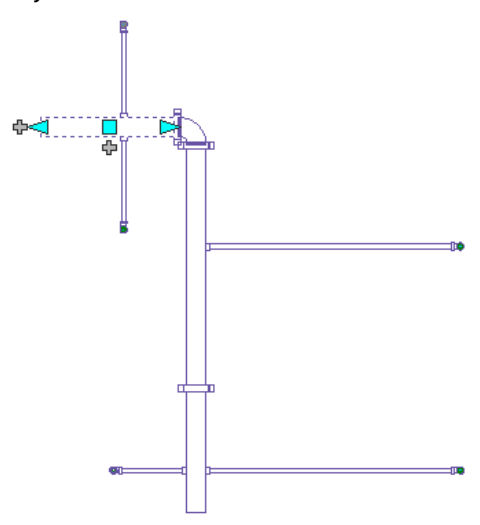

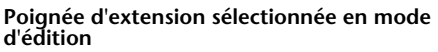

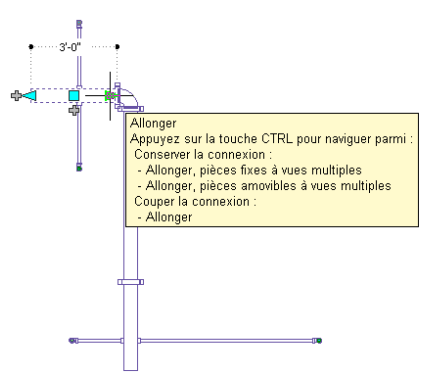

**Nouvelle longueur saisie**

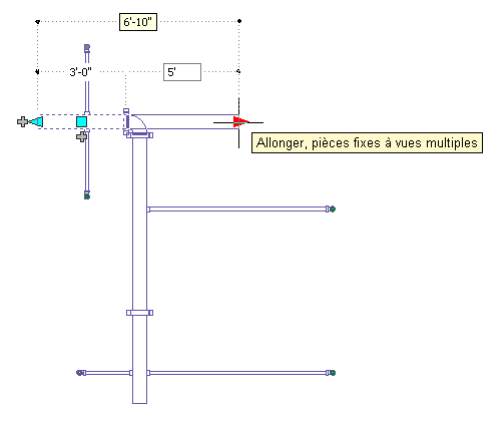

**Résultat final**

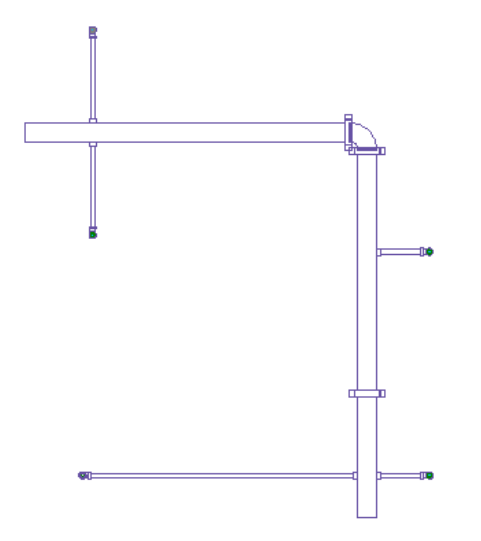

Si le segment de tuyau n'est raccordé à aucun autre objet, vous pouvez modifier la longueur et l'angle correspondants à l'aide des poignées de départ et d'extrémité. Ces poignées permettent de modifier l'emplacement XYZ du point de départ ou de l'extrémité du segment. Cela est particulièrement utile lors de la conception initiale des conduites, car il est plus simple ainsi de raccorder un segment à une conduite existante.

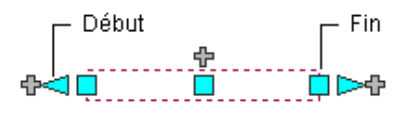

<span id="page-325-0"></span>**REMARQUE** Lorsque vous vous servez des poignées d'extension, la valeur d'extension affichée dans la cote dynamique est identique à la longueur du tuyau, mais peut être différente de la longueur de coupe. Pour plus d'informations, voir [Longueur de tuyau](#page-314-0) (page 295).

# **Configuration des paramètres de système de tuyauterie**

Les outils de tuyauterie disposent de propriétés permettant de configurer des conduites de tuyaux et d'obtenir des conceptions de tuyauterie plus précises. Les paramètres des systèmes de tuyauterie sont conservés dans le dessin. Vous pouvez utiliser des paramètres de système tuyauterie différents pour chaque dessin et les partager entre plusieurs dessins.

# **Configuration des préférences de routage**

Pour configurer les préférences de routage des composants de tuyauterie, vous devez spécifier l'intervalle de taille, les composants et les connexions à utiliser dans une conduite.

**RUBRIQUES CONNEXES** Pour plus d'informations sur la création de contenu, voir [Conseils de création de contenu](#page-728-0) [de raccords paramétriques](#page-728-0) (page 709) et [Processus de création d'un raccord paramétrique à l'aide du générateur](#page-754-0) [de contenu](#page-754-0) (page 735).

## **Création ou copie d'une préférence de routage**

**1** Dans l'[espace de travail Tuyauterie](#page-60-0), cliquez sur l'onglet Gérer ➤ le groupe de fonctions Style et affichage ➤ la liste déroulante Gestionnaire des styles ➤ Définitions de préférences de routage **іді** 

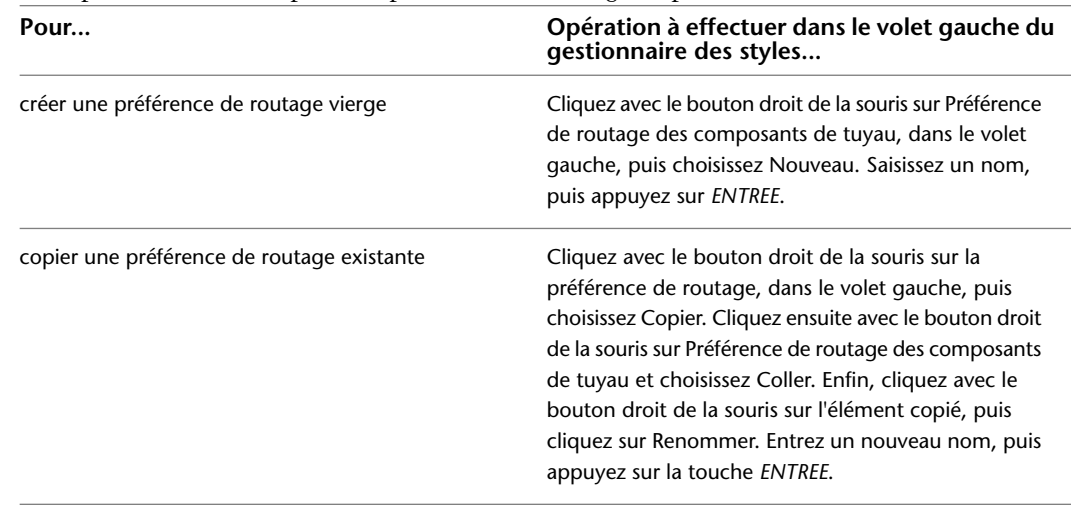

**2** Vous pouvez créer ou copier une préférence de routage en procédant comme suit :

**RUBRIQUES CONNEXES** Pour obtenir des informations sur les outils créés à partir des préférences de routage, voir [Création d'outils pour les préférences de routage](#page-885-0) (page 866).

## **Configuration des propriétés d'une préférence de routage**

- **1** Dans l'[espace de travail Tuyauterie](#page-60-0), cliquez sur l'onglet Gérer ➤ le groupe de fonctions Style et affichage ➤ la liste déroulante Gestionnaire des styles ➤ Définitions de préférences de routage **. 19**
- **2** Dans le volet gauche du Gestionnaire des styles, sélectionnez une préférence de routage.

**3** Dans le volet droit, cliquez sur l'onglet Général, puis configurez les propriétés générales.

| Pour                                                                                       | Action                                                                                                    |
|--------------------------------------------------------------------------------------------|----------------------------------------------------------------------------------------------------|
| changer le nom de la préférence de<br>routage                                              | Entrez un nom dans le champ Nom.                                                                                                    |
| ajouter ou changer la description de la<br>préférence de routage                           | Entrez un texte dans le champ Description.                                                                                                    |
| ajouter des notes (historique des<br>révisions, par exemple)                               | Cliquez sur Notes. Cliquez sur l'onglet Notes, puis saisissez les infor-<br>mations.                                                                                                    |
| ajouter un lien vers un document de<br>référence, comme une spécification de<br>tuyauterie | Cliquez sur Notes. Cliquez sur l'onglet Documents de référence, puis<br>sur OK. Dans la boîte de dialoque Sélectionner un document de<br>référence, accédez au document qui vous intéresse et cliquez sur<br>Ouvrir. Dans la boîte de dialoque Document de référence, entrez<br>une description pour le document en question et cliquez deux fois<br>sur OK. |

**RUBRIQUES CONNEXES** Pour plus d'informations sur le transfert d'une préférence de routage sur la palette d'outils, voir [Création d'outils pour les préférences de routage](#page-885-0) (page 866).

### <span id="page-327-0"></span>**Configuration des intervalles de taille**

- **1** Dans l'[espace de travail Tuyauterie](#page-60-0), cliquez sur l'onglet Gérer ➤ le groupe de fonctions Style et affichage ➤ la liste déroulante Gestionnaire des styles ➤ Définitions de préférences de routage **. 19**
- **2** Sélectionnez une préférence de routage.
- **3** Dans le volet droit, cliquez sur l'onglet Préférences.
- **4** Sous Composant, sélectionnez un type de composant.

La liste des composants comporte tous les composants non filtrés du catalogue de tuyaux pour le type de composant.

Si vous sélectionnez un composant qui modifiera l'intervalle de tailles du composant, le logiciel vous invite à effectuer les actions suivantes :

**REMARQUE** Si vous sélectionnez \*AUCUN\*, vous serez invité à [choisir un composant](#page-351-0) lors du positionnement de tuyaux si un type de composant est nécessaire à la géométrie du positionnement. Si vous sélectionnez un composant sans taille en commun avec un ou plusieurs autres composants, ceux-ci sont redéfinis sur \*AUCUN\*.

**5** Pour spécifier les limites supérieure et inférieure d'un intervalle de tailles, effectuez les opérations suivantes :

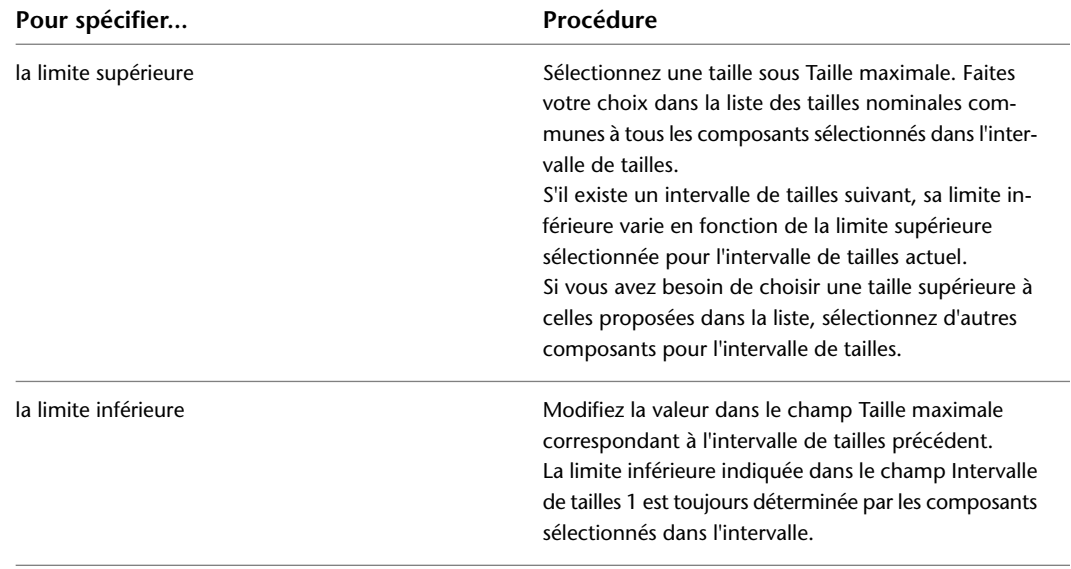

**CONSEIL** Vous pouvez intervertir l'ordre de deux intervalles de tailles en changeant la limite supérieure d'un intervalle de façon à ce qu'elle soit plus grande ou plus petite que l'autre.

**6** Entez une description de l'intervalle de tailles, le cas échéant.

**7** Ajoutez un intervalle pour désigner un nouvel intervalle de taille.

Le nouvel intervalle de tailles est inséré en dernière position dans la liste des intervalles. Sa limite inférieure dans le catalogue suivant commence à la limite supérieure de l'intervalle de tailles précédent, et sa limite supérieure correspond à la plus grande taille du catalogue.

**8** Pour supprimer un intervalle, sélectionnez son nom et cliquez sur Supprimer un intervalle de tailles.

**REMARQUE** Il est possible de créer et d'enregistrer un intervalle de tailles incorrect. Par exemple, si vous spécifiez une limite maximale qui est déjà utilisée par un autre intervalle, l'intervalle créé sera incorrect. Lorsqu'un intervalle de tailles ne convient pas, le message \*Intervalle de tailles incorrect\* apparaît dans le champ Taille maximale de la définition de préférence de routage, et les tailles de cet intervalle ne sont pas proposées comme tailles nominales dans la palette des propriétés.

## **Suppression d'une préférence de routage**

- **1** Dans l'[espace de travail Tuyauterie](#page-60-0), cliquez sur l'onglet Gérer ➤ le groupe de fonctions Style et affichage ➤ la liste déroulante Gestionnaire des styles ➤ Définitions de préférences de routage **. 19**
- **2** Dans le volet gauche du gestionnaire des styles, cliquez avec le bouton droit de la souris sur la préférence de routage à supprimer, choisissez Purger, puis cliquez sur OK.

# **Configuration des définitions de systèmes**

Les définitions de systèmes de tuyauterie déterminent les propriétés d'affichage, notamment la présentation des tuyaux par taille, les paramètres d'identificateur de calque, le style d'affichage de montée/descente.

## **Création d'une définition de système**

**CONSEIL** Les gabarits par défaut contiennent plusieurs définitions de systèmes. Vous pouvez les copier ou les modifier.

- **1** Dans l'[espace de travail Tuyauterie](#page-60-0), Cliquez sur l'onglet Gérer ➤ le groupe de fonctions Style et affichage ➤ la liste déroulante Gestionnaire des styles ➤ Définitions de systèmes de tuyauterie 55
- **2** Créez une définition de système de tuyauterie :

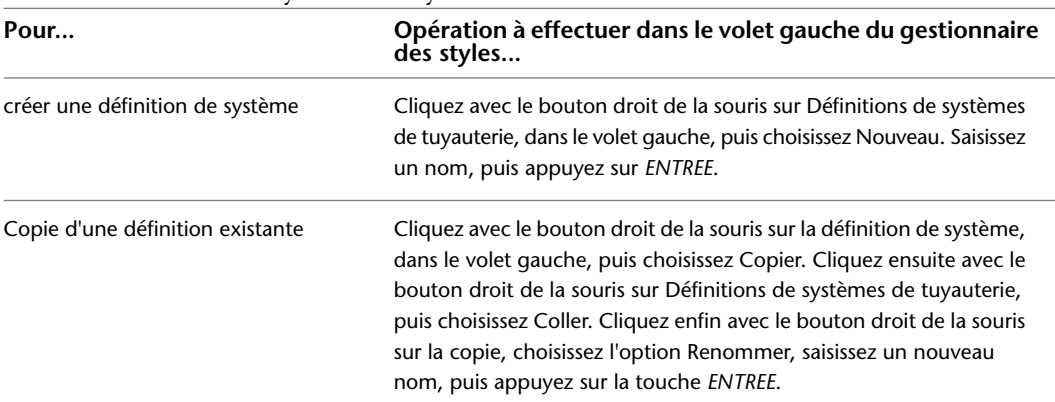

**3** Dans l'onglet Général, entrez la description de la définition du système de tuyauterie.

- **4** Spécifiez les valeurs des autres propriétés générales communes aux autres disciplines : mécanique, électricité et plomberie. Pour plus d'informations, voir [Création de systèmes](#page-123-0) (page 104).
- **5** Spécifiez le mode d'affichage des tuyaux dans le système. Pour plus d'informations, voir [Configuration des définitions de système pour 1D, 2D ou graphique 1D](#page-329-0) (page 310).

## <span id="page-329-0"></span>**Configuration des définitions de système pour 1D, 2D ou graphique 1D**

- **1** Dans l'[espace de travail Tuyauterie](#page-60-0), Cliquez sur l'onglet Gérer ➤ le groupe de fonctions Style et affichage ➤ la liste déroulante Gestionnaire des styles ➤ Définitions de systèmes de tuyauterie .<br>Se
- **2** Dans le volet gauche du Gestionnaire des styles, développez Objets de tuyauterie.
- **3** Développez les définitions de systèmes de tuyauterie.
- **4** Sélectionnez un système.
- **5** Dans le volet droit, cliquez sur l'onglet Graphiques 1D.

#### **Pour spécifier 1D**

**6** Choisissez une action ci-dessous :

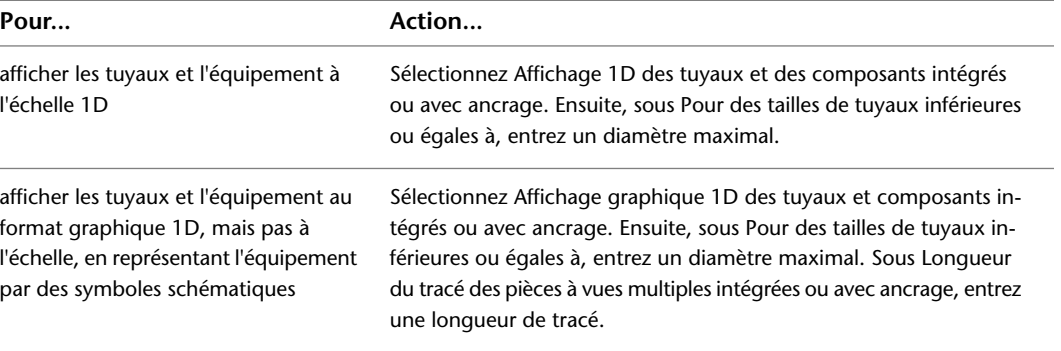

#### **Pour spécifier 2D**

**7** Dans le volet droit du gestionnaire des styles, désélectionnez Affichage graphique 1D des tuyaux et composants intégrés ou avec ancrage et Affichage 1D des tuyaux et des composants intégrés ou avec ancrage.

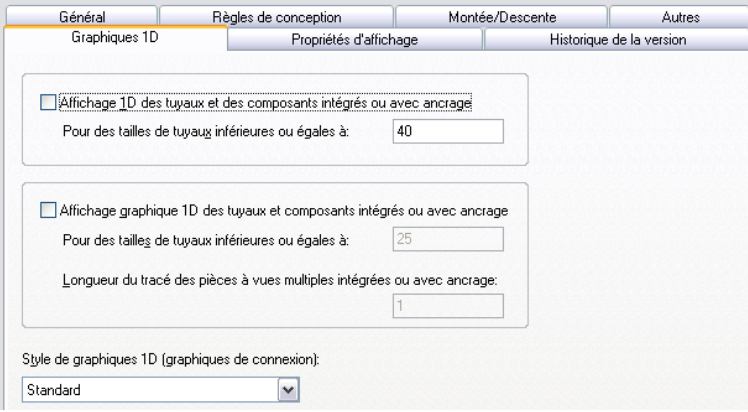

#### **Pour spécifier graphique 1D**

- **8** Dans le volet droit du gestionnaire des styles, sélectionnez Affichage 1D des tuyaux et des composants intégrés ou avec ancrage.
- **9** Ensuite, sous Pour des tailles de tuyaux inférieures ou égales à, entrez un diamètre maximal.
- **10** Sélectionnez Affichage graphique 1D des tuyaux et composants intégrés ou avec ancrage.
- **11** Ensuite, sous Pour des tailles de tuyaux inférieures ou égales à, entrez un diamètre maximal.
- **12** Entrez la longueur du tracé des pièces à vues multiples intégrées ou avec ancrage.
- **13** Sous Style de graphiques 1D (graphiques de connexion), sélectionnez un style.

**CONSEIL** Les blocs spécifiés dans le style sélectionné s'afficheront dans les affichages 1D du système actuel.

# **Configuration des graphiques pour l'affichage 1D de tuyaux**

Lorsque vous configurez la représentation graphique de l'affichage 1D des tuyaux, vous faites correspondre un type de connecteur à un bloc de graphiques qui le représente le plus fidèlement dans le dessin actif.

- **1** Dans l'[espace de travail Tuyauterie](#page-60-0), cliquez sur l'onglet Gérer ➤ le groupe de fonctions Style et affichage  $\blacktriangleright$  Gestionnaire de styles  $\blacksquare$ .
- **2** Dans le volet gauche du Gestionnaire des styles, développez Objets de tuyauterie.
- **3** Développez Styles de graphiques 1D de tuyau.
- **4** Sélectionnez un style.
- **5** Dans le volet droit, cliquez sur l'onglet Graphiques 1D.

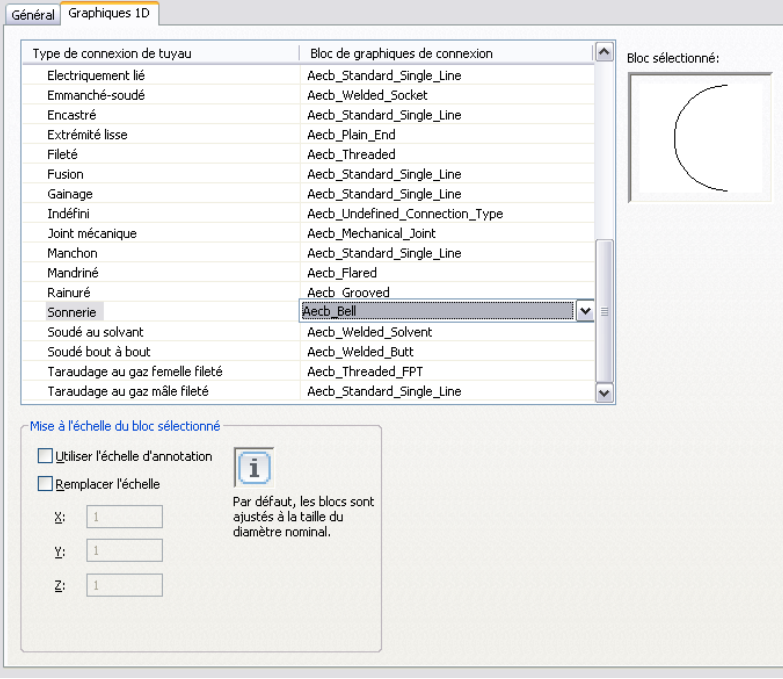

**6** Sous Bloc de graphiques de connexion, sélectionnez un bloc correspondant au type de connexion de tuyau dans la colonne de gauche.

**REMARQUE** L'attribution de nom pour les graphiques de connexion unique utilise Aecb\_TypeConnexion. Cependant, de nombreux types de connexion utilisent le même bloc de graphiques Aecb\_StandardPipe1LineGraphic.

- **7** Sous Mise à l'échelle du bloc sélectionné, choisissez Echelle d'annotation afin de mettre le bloc à l'échelle selon la taille du tracé d'annotation.
- **8** Sélectionnez Remplacer l'échelle, puis entrez les valeurs des coordonnées X, Y et Z.

**REMARQUE** Les sélections d'annotation fonctionnent ensemble. L'échelle d'annotation détermine si le bloc est annotatif ou non. Le remplacement d'échelle détermine si la mise à l'échelle du bloc doit s'effectuer au-delà de la taille initiale du bloc d'annotation. Par défaut, les blocs sont mis à l'échelle selon la taille du diamètre nominal. Pour plus d'informations, voir [Mise à l'échelle des annotations](#page-616-0) (page 597).

# **Configuration de l'affichage du trait d'axe des coudes**

Vous pouvez contrôler l'affichage du trait d'axe des coudes et stocker les résultats dans le dessin.

#### **Pour afficher le trait d'axe**

**1** Entrez *DisplayStraightCenterlines*.

**2** Entrez le domaine : **c** (Tube IRO), **d** (Gaine), **p** (Tuyau) ou **a** Tout).

**3** Entrez **y** (Oui) afin d'afficher les lignes d'axe sur tous les objets applicables.

**REMARQUE** Pour plus d'informations, voir [Affichage du trait d'axe des coudes](#page-306-0) (page 287).

# **Création d'un système de tuyauterie**

Vous pouvez insérer un plan d'étage architectural faisant office de référence et concevoir des systèmes de tuyauterie au sein de ce plan d'étage. Ensuite, créez un système de tuyauterie en ajoutant des équipements et des conduites de tuyau au dessin. Vous pouvez ajouter des composants de tuyauterie en suivant les méthodes suivantes :

- Cliquez sur l'onglet Début ► le groupe de fonctions Construction ► la liste déroulante Tuyau ► Tuyau .
- Cliquez sur l'onglet Début ► le groupe de fonctions Construction ► Raccord de tuyauterie ...
- Cliquez sur l'onglet Début ▶ le groupe de fonctions Construction ▶ la liste déroulante Equipement ▶ Filtre  $\overline{\mathbf{u}}$  ou un autre équipement.
- Utilisez les poignées d'ajout des objets de tuyauterie pour ajouter des composants supplémentaires au positionnement. Pour plus d'informations, consultez la rubrique [Poignées d'ajout à une conduite de](#page-318-0) [tuyaux](#page-318-0) (page 299).
- Sélectionnez un outil de tuyauterie dans la palette d'outils. Pour plus d'informations, consultez la rubrique [Ajout de tuyaux à l'aide de la palette d'outils](#page-338-0) (page 319).
- Tapez *PipeAdd* sur la ligne de commande.
- Sélectionnez un objet de tuyauterie et cliquez sur l'onglet Tuyau, Tuyau flexible ou Raccord de tuyauterie ► le groupe de fonctions Général ► Ajouter sélection <sup>0</sup>0.
- Sélectionnez une pièce à vues multiples, puis cliquez sur l'onglet Equipement ▶ le groupe de fonctions Général  $\blacktriangleright$  Ajouter sélection  $\ddot{\ddot{o}}$ .

Une fois les systèmes de tuyauterie créés, vous pouvez [modifier le positionnement](#page-366-0) pour que les modifications apportées à la conception d'origine soient reflétées.

# **Ajout d'équipement de tuyauterie**

Vous pouvez placer une pièce à vues multiples dans un dessin. Vous pouvez également ajouter une pièce à vues multiples intégrée ou ancrée à un tuyau.

<span id="page-332-0"></span>**RUBRIQUES CONNEXES** Voir [Equipement mécanique, électrique et de plomberie dans MEP](#page-102-0) (page 83).

### **Placement d'une pièce à vues multiples de tuyau dans un dessin**

**1** Dans l'[espace de travail Tuyauterie](#page-60-0), sélectionnez un outil de la palette d'outils Equipement de tuyauterie.

**REMARQUE** Vous pouvez également cliquer sur l'onglet Début ➤ le groupe de fonctions Construction ➤ la liste déroulante Equipement et sélectionnez un équipement de tuyauterie dans cette liste.

La boîte de dialogue Ajouter des pièces à vues multiples affiche le catalogue de composants actif ouvert au dossier de type de composants associé à l'outil sélectionné.

- **2** Dans l'onglet Composant, sélectionnez un sous-type de composant dans le dossier.
- **3** Cliquez sur Détails pour afficher les tailles disponibles.
- **4** Sélectionnez Afficher/Masquer les paramètres supplémentaires pour développer le contenu de la table de paramètres.
- **5** Cliquez sur l'onglet Filtre de composant, puis saisissez les critères souhaités sous Filtrer par cotes.

**REMARQUE** Les [catalogues de composants et les emplacements de contenu](#page-95-0) déterminent les composants qu'il est possible d'ajouter. Si le composant n'est pas disponible, vous pouvez créer un composant personnalisé à l'aide du [générateur de contenu.](#page-718-0)

**6** Sélectionnez un nom de taille de composant.

- **7** Sélectionnez une élévation définie ou saisissez une valeur.
- **8** (Facultatif) Cliquez sur l'onglet Facteur K afin d'affecter un facteur K aux sprinklers.

**CONSEIL** Les sprinklers sont répertoriés sous Protection contre les incendies.

- **9** Indiquez un point d'insertion dans le dessin, puis spécifiez un angle de rotation à l'aide de la boussole.
- **10** Appuyez sur la touche *ENTREE* pour mettre fin à la commande.

**CONSEIL** Pour ajouter une pièce à vues multiples actuellement dans le dessin, sélectionnez-la, cliquez

sur l'onglet Equipement ► le groupe de fonctions Général ► Ajouter sélection <sup>e</sup>d. Vous pouvez également faire appel aux commandes Copier et Réseau d'AutoCAD pour ajouter des pièces à vues multiples supplémentaires. Pour plus d'informations sur ces commandes AutoCAD, consultez l'aide d'AutoCAD.

### **Ajout de composants intégrés dans le tuyau**

**1** Ajoutez une pièce à vues multiples de tuyau en suivant les instructions de la section [Placement](#page-332-0) [d'une pièce à vues multiples de tuyau dans un dessin](#page-332-0) (page 313).

**2** Pour placer la pièce sur un tuyau, déplacez le curseur au-dessus d'un segment de tuyau de manière à afficher une connexion de courbe de tuyau ou de fin de tuyau.

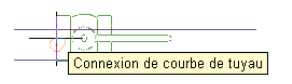

- **3** Cliquez sur la connexion tuyau pour intégrer le composant au tuyau ou l'ancrer à l'extrémité du tuyau et spécifiez un angle de rotation à l'aide de la boussole.
- **4** Appuyez sur la touche *ENTREE* pour mettre fin à la commande.

Lorsque le composant est inséré, servez-vous des poignées pour [faire pivoter le composant](#page-370-0) autour du trait d'axe du segment de tuyau. Vous pouvez également inverser un composant intégré tel qu'un clapet de retenue pour l'orienter dans la bonne direction du flux.

# **Ajout d'un tuyau**

Vous pouvez dessiner des conduites là où vous le souhaitez sur un plan d'étage. Les tuyaux et les raccords sont tous dotés de connexions qui permettent de les raccorder directement à d'autres objets de tuyau et pièces à vues multiples.

<span id="page-333-0"></span>Avant de dessiner des systèmes de tuyauterie, le cas échéant, vérifiez les préférences de routage de tuyau et les définitions de système. Voir [Configuration des paramètres de système de tuyauterie](#page-325-0) (page 306).

## **Palette Propriétés du tuyau (mode d'ajout)**

Cette section définit les propriétés de l'onglet Conception de la palette des propriétés que vous utilisez pour l'ajout d'objets de tuyauterie. L'onglet Conception est divisé en deux catégories : De base et Avancé.

## **Propriétés de base**

Par défaut, les propriétés de base s'affichent sur la palette des propriétés du tuyau.

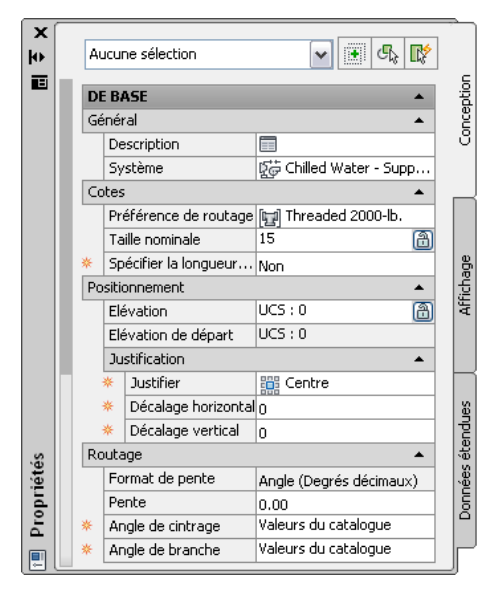

**REMARQUE** Dans les tables suivantes, les propriétés relatives aux [positionnements de tuyauterie inclinée](#page-301-0) (page 282) sont précédées d'un astérisque (\*). Les propriétés relatives aux tuyaux flexibles sont précédées de deux astérisques (\*\*) et ne sont disponibles qu'en cas d'ajout de tuyau flexible.

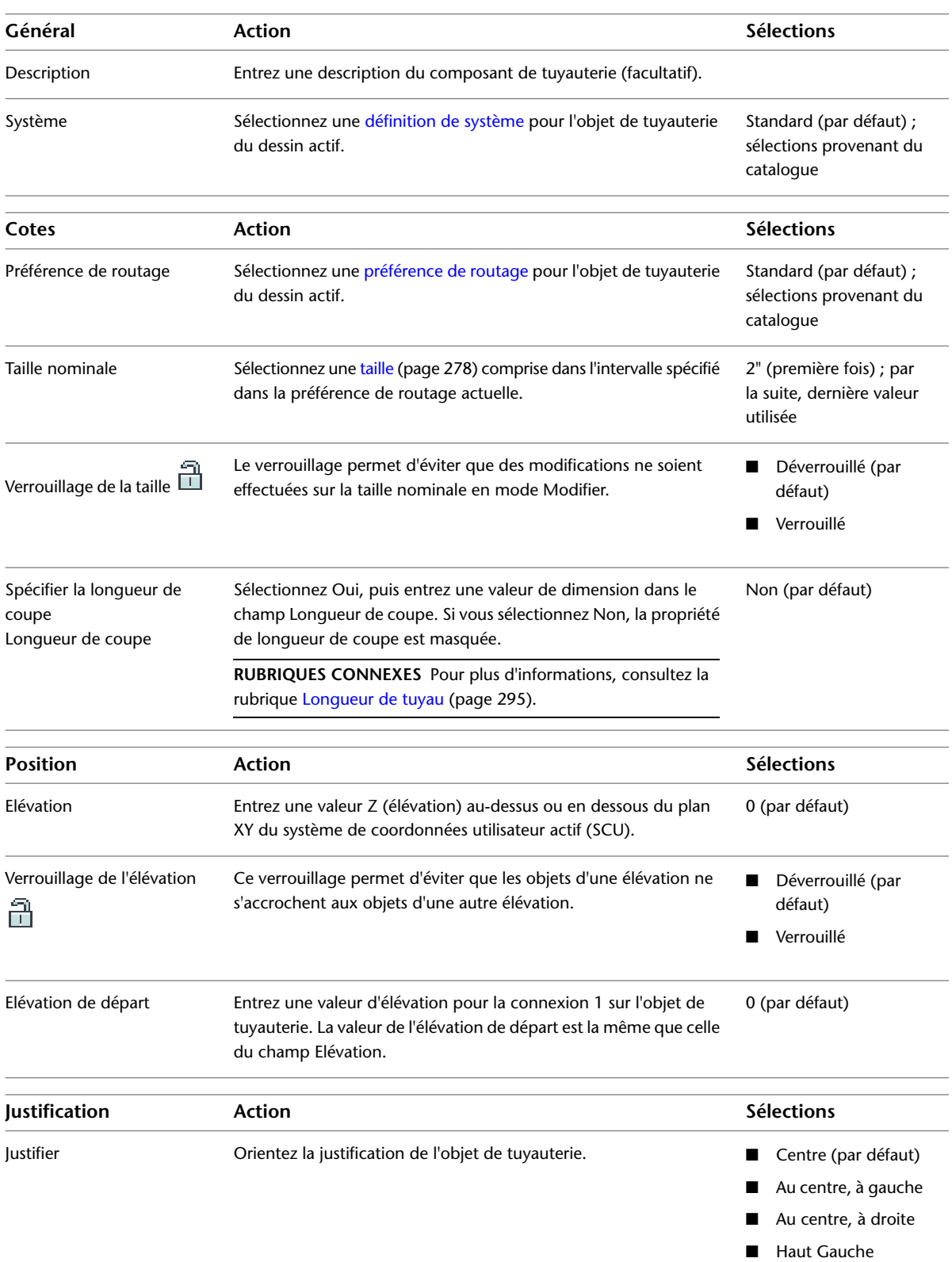

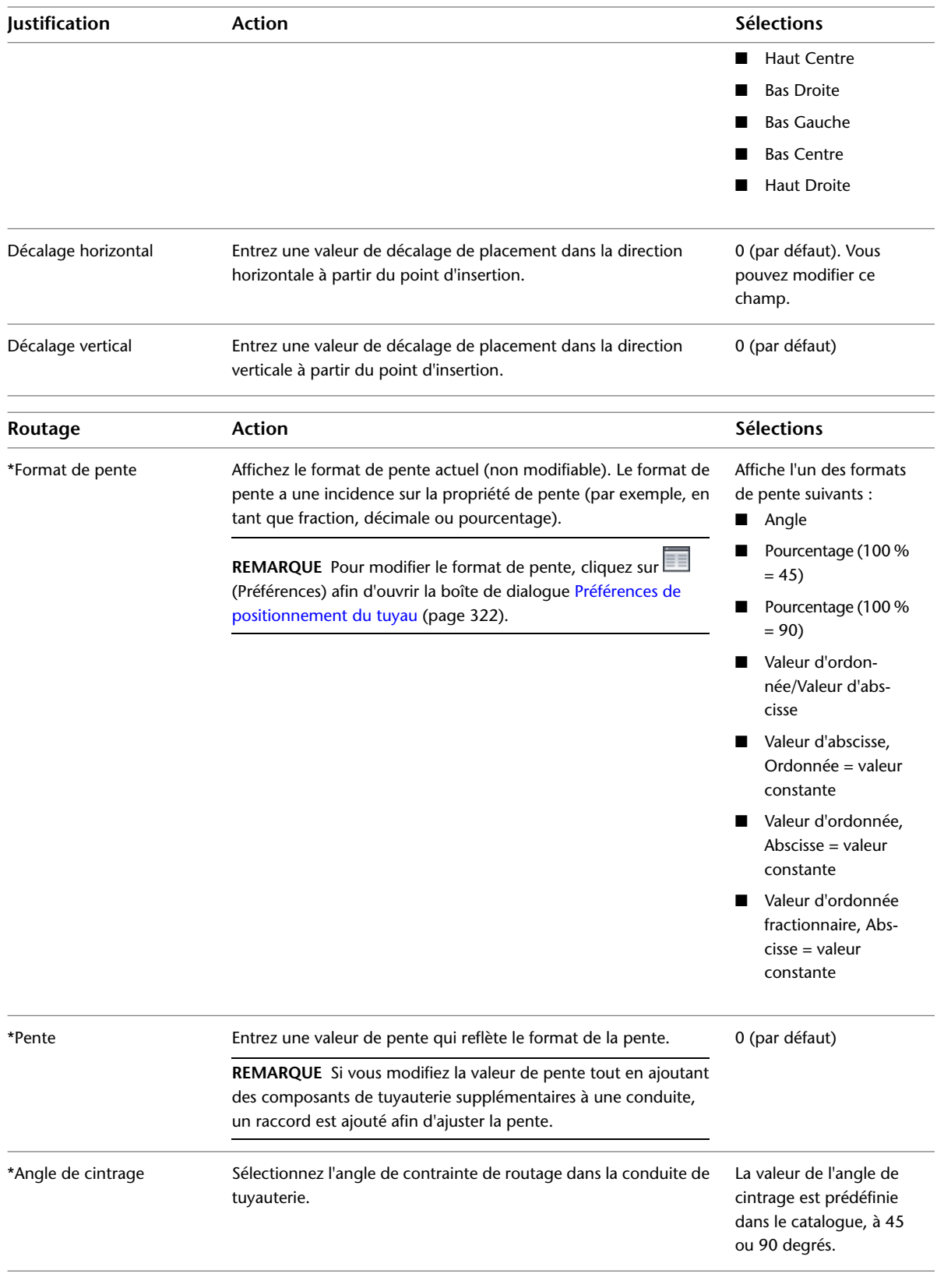

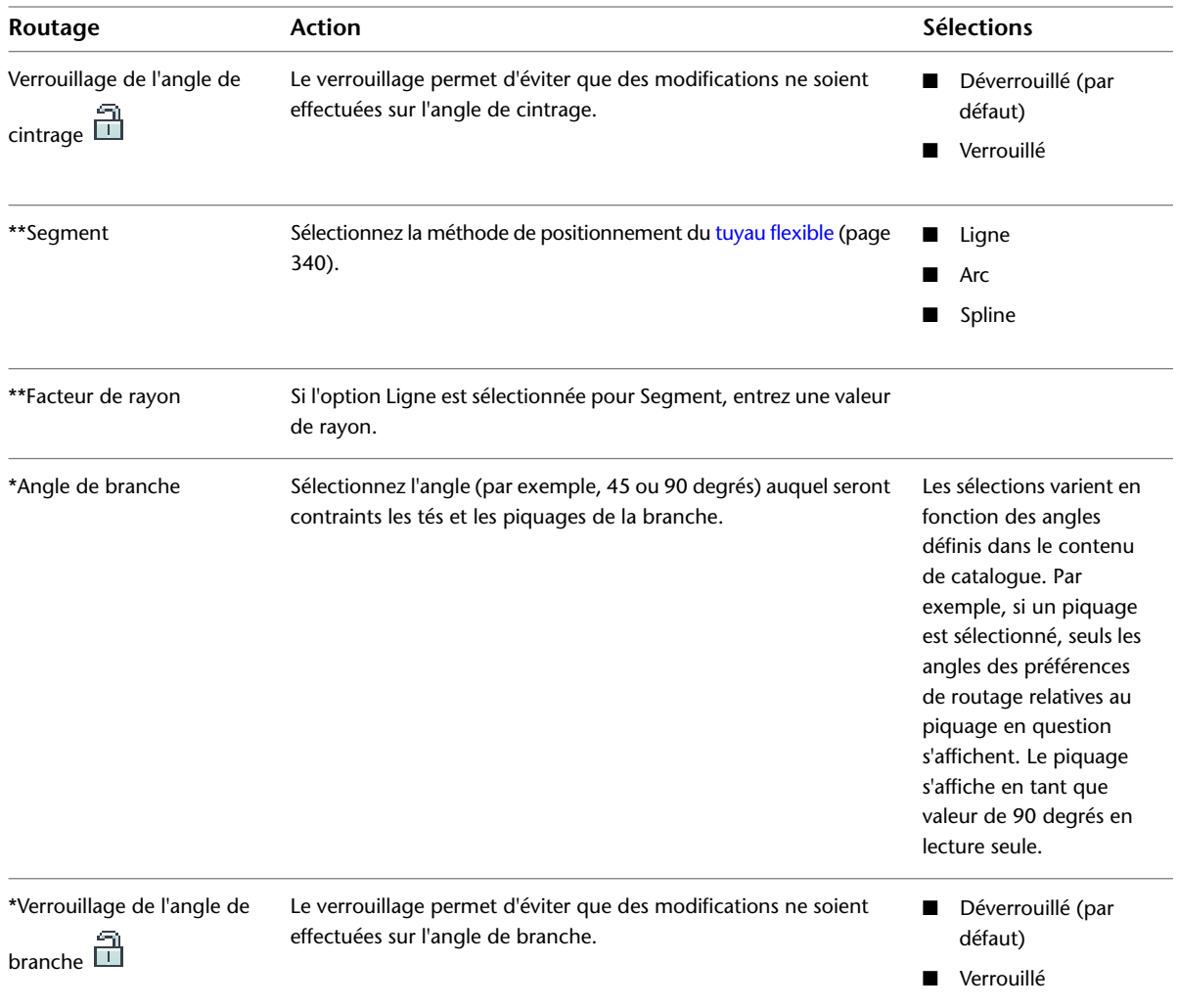

# **Propriétés avancées**

Par défaut, les propriétés avancées sont réduites. Pour les afficher, cliquez sur  $\Box$  (flèche vers le bas). **Propriétés avancées développées**

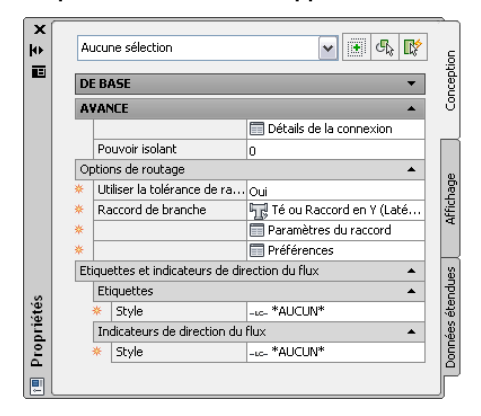

**REMARQUE** Dans les tables suivantes, les propriétés relatives aux [positionnements de tuyauterie inclinée](#page-301-0) (page 282) sont précédées d'un astérisque (\*). Les propriétés relatives aux tuyaux flexibles sont précédées de deux astérisques (\*\*) et ne sont disponibles qu'en cas d'ajout de tuyau flexible.

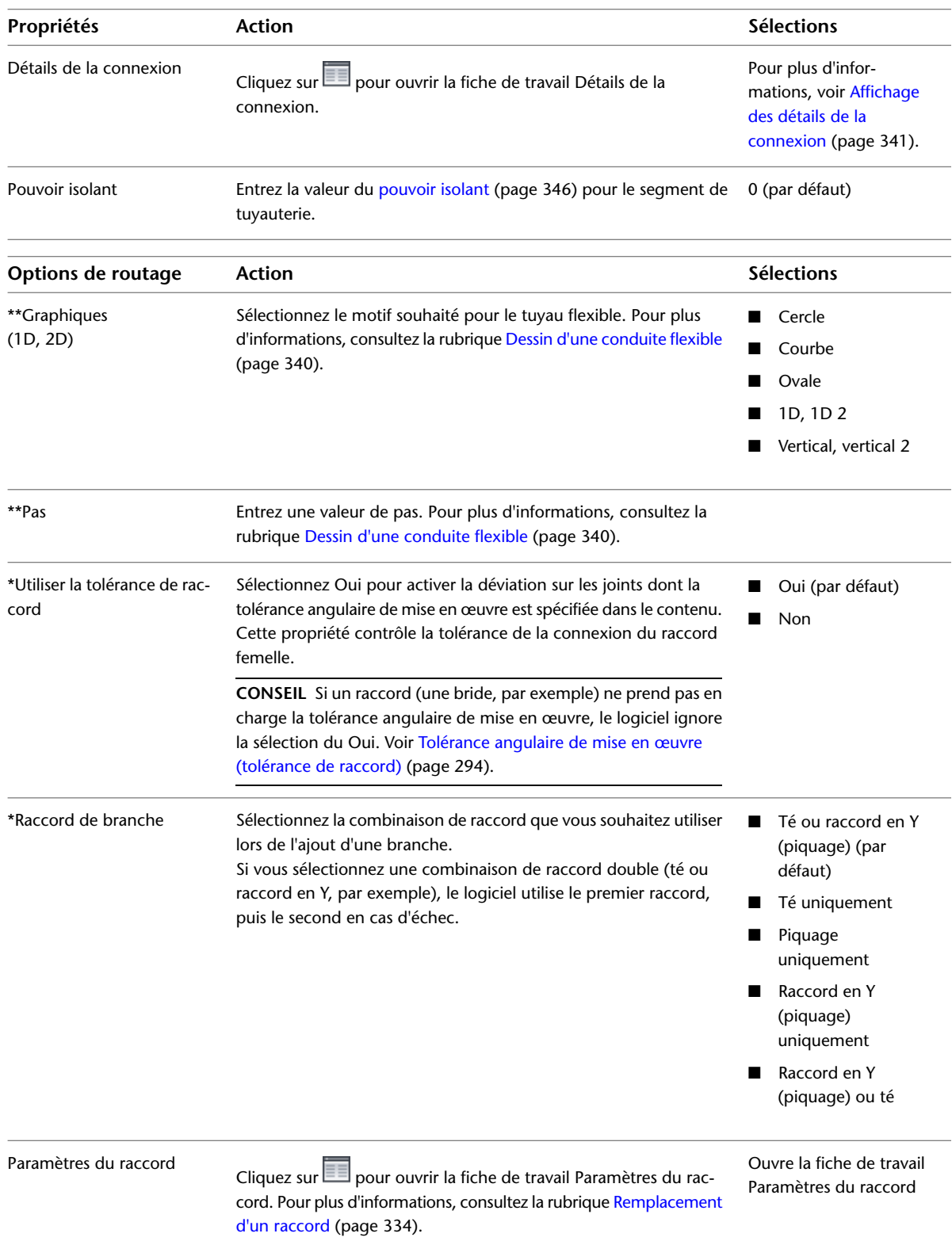

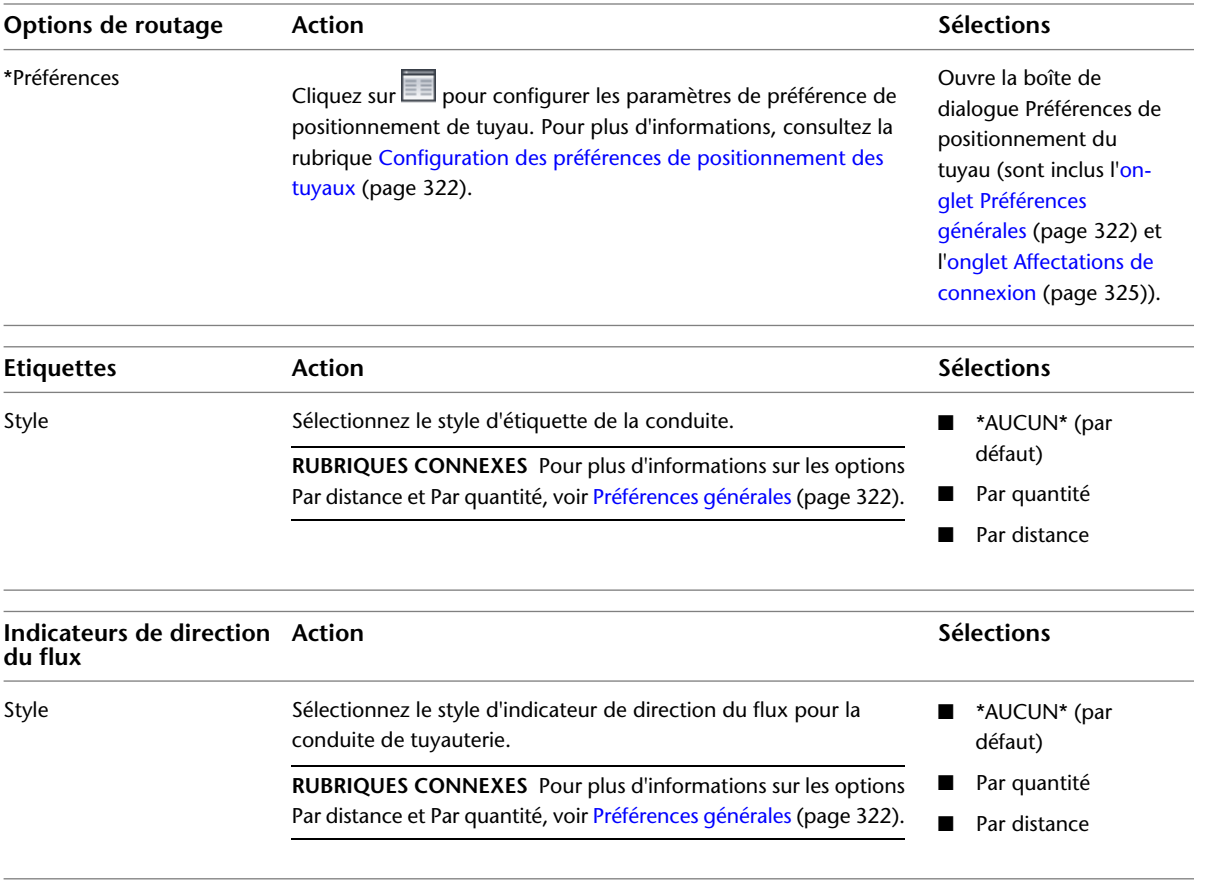

<span id="page-338-0"></span>**CONSEIL** Si vous définissez le routage de [tuyaux de pression](#page-297-1) (page 278), vous pouvez augmenter la réactivité du logiciel en procédant comme suit : sélectionnez Non pour l'option Utiliser la tolérance de raccord, spécifiez l'angle souhaité sous Angle de cintrage, puis spécifiez le raccord de branche de votre choix. Cela permet au logiciel de générer davantage de [solutions de routage](#page-299-0) (page 280) de positionnement automatique spécifiques basées sur des paramètres spécifiques.

# **Ajout de tuyaux à l'aide de la palette d'outils**

**1** Dans l'[espace de travail Tuyauterie](#page-60-0), procédez comme suit pour afficher la palette d'outils de tuyauterie : cliquez sur l'onglet Début ➤ le groupe de fonctions Construction ➤ la liste déroulante Outils  $\blacktriangleright$  Outils  $\Box$ 

La palette d'outils de tuyauterie comporte des onglets distincts pour les outils de tuyau de pression et de tuyau d'écoulement par gravité.

**2** Cliquez sur l'onglet Tuyau de pression ou Tuyau d'écoulement par gravité.

Les outils de tuyau de pression s'utilisent dans les conceptions de tuyauterie non inclinées.

**Onglet Tuyau de pression de la palette d'outils de tuyauterie**

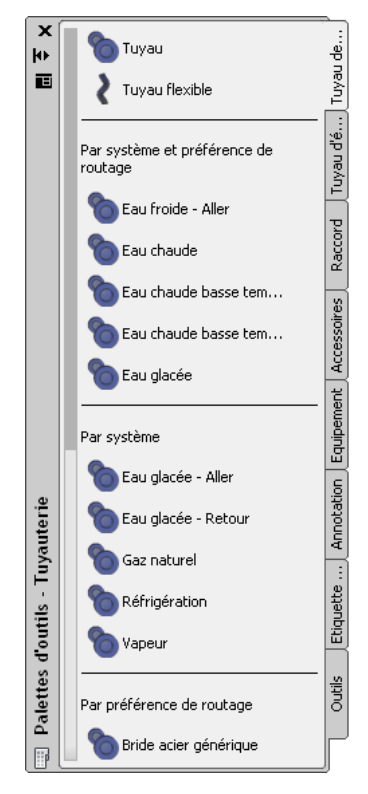

Les outils de tuyau d'écoulement par gravité s'utilisent dans les conceptions de tuyauterie inclinées.

**Onglet Tuyau d'écoulement par gravité de la palette d'outils de tuyauterie**

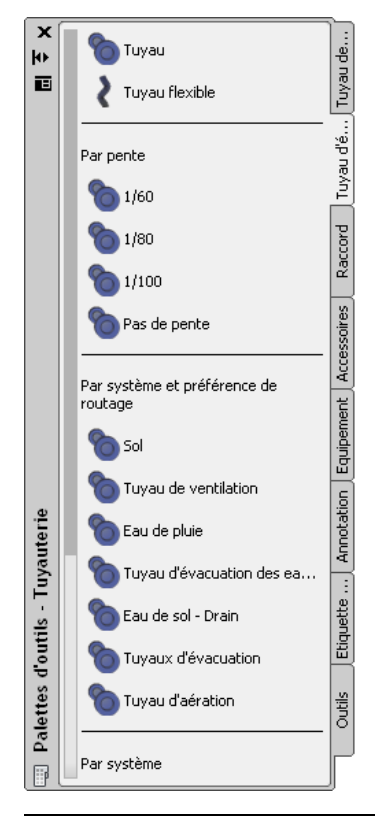

**RUBRIQUES CONNEXES** Pour plus d'informations sur les conceptions de tuyauterie inclinée, voir [Tuyauterie inclinée](#page-301-0) (page 282), [Palette Propriétés du tuyau \(mode d'ajout\)](#page-333-0) (page 314) et [Dessin d'une](#page-356-0) [tuyauterie inclinée](#page-356-0) (page 337).

REMARQUE Vous pouvez également cliquer sur l'onglet Début ▶ le groupe de fonctions Construction ► la liste déroulante Tuyau ► Tuyau – ou taper *PipeAdd* sur la ligne de commande.

## **Configuration des propriétés de base du tuyau**

- **1** Dans la [palette des propriétés](#page-333-0) (page 314), sous Général, entrez une description de l'objet de tuyauterie (facultatif).
- **2** Sélectionnez la définition de système de la conduite.

Pour plus d'informations, voir [Définitions de systèmes de tuyauterie](#page-303-0) (page 284).

**3** Sous Cotes, sélectionnez la préférence de routage.

Les préférences de routage reflètent les intervalles de taille, les objets de tuyau et les connexions de raccord utilisés par le logiciel lors du positionnement de la conduite de tuyau. Pour plus d'informations, consultez la rubrique [Préférences de routage.](#page-295-0)

**4** Sélectionnez une taille nominale.

La liste déroulante comporte les tailles disponibles communes aux tuyaux et raccords spécifiés dans la préférence de routage actuelle. Pour plus d'informations, consultez la rubrique [Intervalles](#page-297-0) [de tailles dans les préférences de routage](#page-297-0) (page 278).

**CONSEIL** Vous pouvez verrouiller cette propriété (facultatif). Le verrouillage de la taille nominale permet d'éviter les modifications accidentelles des valeurs de dimension en cas de modification du routage de tuyaux.

**REMARQUE** Les tailles disponibles s'appliquent aux tuyaux et raccords spécifiés dans la préférence de routage actuelle. Les tailles sont regroupées en fonction des intervalles de tailles de cette préférence de routage. Si la taille qui vous intéresse n'est pas disponible, sélectionnez une autre préférence de routage, ou modifiez les composants dans les intervalles de tailles de la préférence de routage actuelle. Pour plus d'informations, consultez la rubrique [Configuration des intervalles de taille](#page-327-0) (page 308).

**5** Dans le champ Positionnement, entrez une valeur d'élévation pour l'objet de tuyauterie. L'élévation correspond à la valeur Z au-dessus ou en dessous du plan XY du système de coordonnées utilisateur actif (SCU).

**RUBRIQUES CONNEXES** Pour plus d'informations, consultez la rubrique [Palette Propriétés du tuyau](#page-333-0) [\(mode d'ajout\)](#page-333-0) (page 314).

## <span id="page-341-0"></span>**Configuration des préférences de positionnement des tuyaux**

Vous pouvez utiliser la boîte de dialogue Préférences de positionnement du tuyau afin de définir les préférences de positionnement d'une conduite de tuyauterie, incluant la pente, l'élévation, les étiquettes et les indicateurs de direction du flux. Vous pouvez affecter des types de connexion mâle dans femelle lorsqu'un type de connexion mâle indéfini est attaché à un type de connexion femelle.

Les préférences de positionnement de tuyau sont stockées dans le dessin. Vous pouvez utiliser des paramètres de gaines différents pour les dessins ou partager certaines préférences de positionnement entre plusieurs dessins.

- <span id="page-341-1"></span>➤ Dans l'[espace de travail Tuyauterie](#page-60-0), suivez l'une des procédures suivantes pour accéder aux préférences de positionnement de tuyau :
	- Cliquez sur l'onglet Gérerle groupe de fonctions Préférences ▶ Tuyauterie ...
	- Dans la [palette des propriétés](#page-333-0) (page 314), sous Routage, cliquez sur (Préférences).
	- [Activez la commande Ajouter des tuyaux](#page-338-0) (page 319).

## **Préférences générales**

L'onglet Général de la boîte de dialogue Préférences de positionnement du tuyau permet de contrôler les préférences de positionnement du tuyau pour la pente, l'élévation, les étiquettes et les indicateurs de direction du flux. Vous pouvez spécifier les préférences pour la pente, l'élévation, les étiquettes et les indicateurs de direction du flux.

#### **Onglet général de la boîte de dialogue Préférences de positionnement du tuyau**

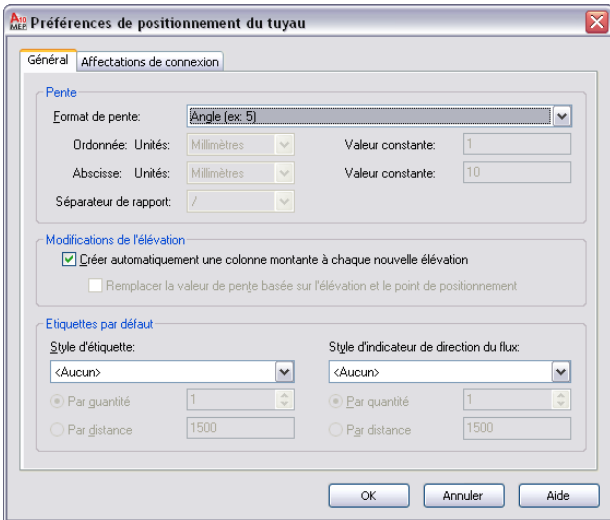

#### **Préférences de pente**

**1** Dans l'onglet général de la boîte de dialogue [Préférences de positionnement du tuyau](#page-341-0) (page 322), sélectionnez un format de pente.

Le format de pente a une incidence sur la propriété de pente de la [palette des propriétés](#page-333-0) (page 314). Le format de pente est stocké dans le dessin. La liste comporte les formats de pente suivants :

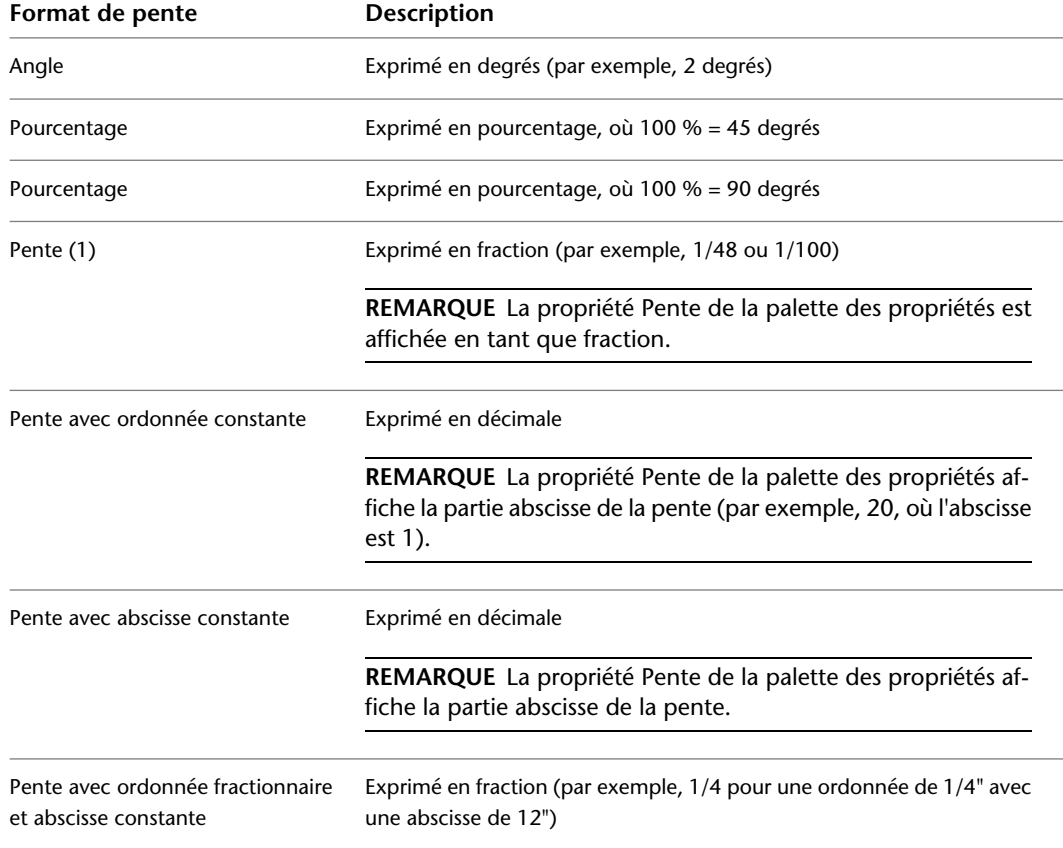

**2** Choisissez les unités de dessin de l'abscisse et de l'ordonnée.

Vous devez sélectionner un format de pente au préalable pour que la liste des unités soit activée. Les unités de la liste proviennent du profil actuel et des sélections effectuées dans la boîte de dialogue Paramètres du dessin. Par exemple, pour Métrique, vous pouvez choisir les mètres, les millimètres etc. Pour anglo-saxon, vous pouvez choisir les pieds ou les pouces.

**3** Entrez une valeur constante.

Pour modifier la valeur constante de l'ordonnée, vous devez avoir sélectionné préalablement le format Pente avec ordonnée constante. Pour modifier la valeur constante de l'abscisse, vous devez avoir sélectionné préalablement le format Pente avec abscisse constante.

**4** Sélectionnez la barre oblique (/) ou les deux points (:) en tant que séparateur de rapport.

#### **Préférences d'élévation**

**5** Procédez de l'une des manières suivantes :

- **a** Sélectionnez Créer automatiquement une colonne montante à chaque nouvelle élévation afin d'activer ce comportement de positionnement.
- **b** Sélectionnez Remplacer la valeur de pente basée sur l'élévation et le point de positionnement afin d'obtenir le calcul automatique de la valeur de pente en fonction de l'élévation actuelle et de l'emplacement du curseur dans le dessin.
- **6 REMARQUE** L'option de remplacement de la pente n'est pas disponible (en grisé) si vous sélectionnez Créer automatiquement une colonne montante à chaque nouvelle élévation.

#### **Préférences d'étiquette**

**7** Sélectionnez un style d'étiquette.

Les préférences d'étiquette sont stockées dans le registre.

**REMARQUE** Si vous sélectionnez Aucun, passez l'étape suivante.

**8** Sélectionnez Par quantité ou Par distance.

- Dans le champ Par quantité entrez le nombre d'étiquettes à ajouter à chaque segment droit.
- Dans le champ Par distance, entrez une valeur de longueur de segment. Si la longueur de segment est inférieure à la distance indiquée, aucune étiquette n'est ajoutée au segment.

**REMARQUE** Pour plus d'informations, voir [Modification d'un style d'étiquette](#page-623-0) (page 604) et [Ajout](#page-365-1) [d'étiquettes ou d'indicateurs de direction du flux au tuyau](#page-365-1) (page 346).

#### **Préférences d'indicateur de direction du flux**

**9** Sélectionnez un style d'indicateur de direction du flux dans la liste.

**REMARQUE** Si vous sélectionnez Aucun, passez l'étape suivante.

**10** Sélectionnez Par quantité ou Par distance :

- Dans le champ Par quantité entrez le nombre d'indicateurs de direction de flux à ajouter à chaque segment droit.
- Dans le champ Par distance, entrez une valeur de longueur de segment. Si la longueur de segment est inférieure à la distance indiquée, aucun indicateur de direction de flux n'est ajouté au segment.

Les exemples suivants représentent des étiquettes et des indicateurs de direction du flux dans une conduite de tuyauterie.

#### **Etiquettes**

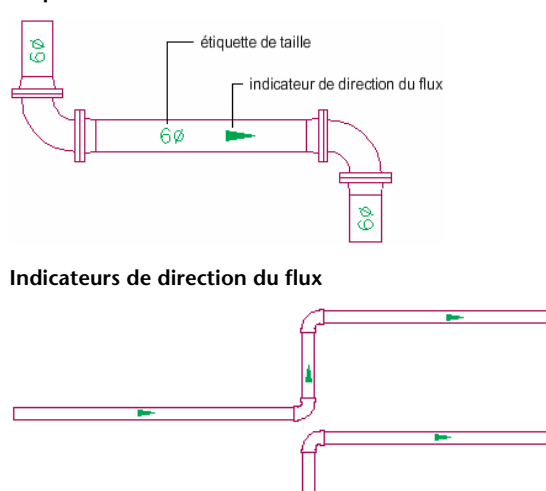

<span id="page-344-0"></span>**REMARQUE** Pour plus d'informations, voir [Modification d'un style d'étiquette](#page-623-0) (page 604) et [Ajout d'étiquettes ou](#page-365-1) [d'indicateurs de direction du flux au tuyau](#page-365-1) (page 346).

## **Affectations de connexion**

L'onglet Affectations de connexion permet d'affecter le nom adéquat d'un type de connexion mâle à son équivalent femelle.

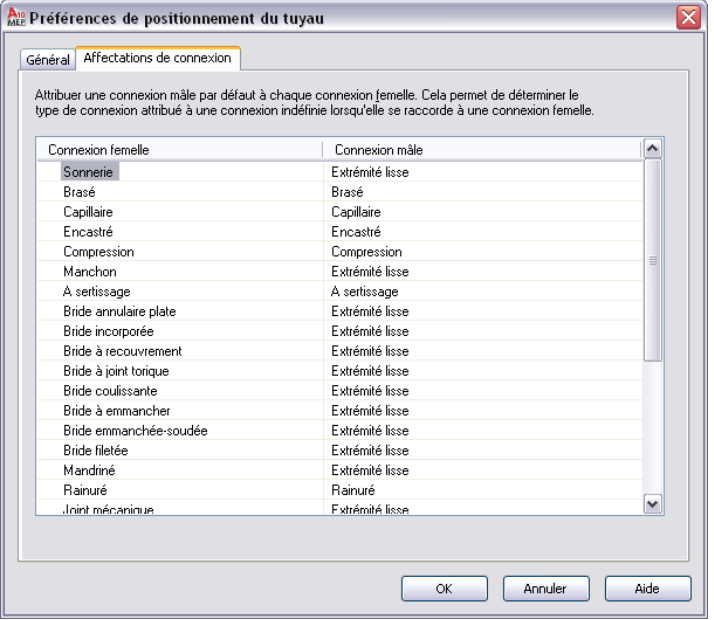

- **1** Dans la boîte de dialogue [Préférences de positionnement du tuyau](#page-341-0) (page 322), cliquez sur l'onglet Affectations de connexion.
- **2** Pour Connexion mâle, cliquez sur un type de connexion mâle, puis sur **(flèche vers le bas)**.
- **3** Sélectionnez le type de connexion mâle que vous souhaitez affecter au type de connexion femelle correspondant dans la colonne de gauche.

Tout type de connexion indéfini rattaché à un type de connexion femelle dans un dessin s'affiche en tant que connexion mâle et reflète la sélection effectuée dans cette boîte de dialogue.

**REMARQUE** Les types de connexion mâles et femelles doivent se conformer aux [règle de comportement de](#page-730-0) [connexion](#page-730-0) (page 711) basées sur la valeur [de longueur d'insertion de connexion](#page-312-0) (page 293). Les affectations de connexion proviennent du catalogue de contenu.

## **Configuration de la justification pour l'insertion d'un tuyau**

Le logiciel définit la justification horizontale et verticale pour l'insertion de tuyau au trait d'axe du tuyau. Le trait d'axe des segments de tuyau et des raccords obtenus sera placé le long des points que vous spécifiez au fur et à mesure que vous dessinez les conduites. L'élévation définit la hauteur en matière de justification verticale.

#### **Objet de tuyau justifié par rapport à son trait d'axe**

.<br>Point d'arrivée

- Point de dénart

#### **Pour définir la justification et les décalages verticaux et horizontaux**

➤ Dans la [palette des propriétés](#page-333-0) (page 314), sous Positionnement ➤ Justification, spécifiez les paramètres de justification pour l'insertion de tuyaux :

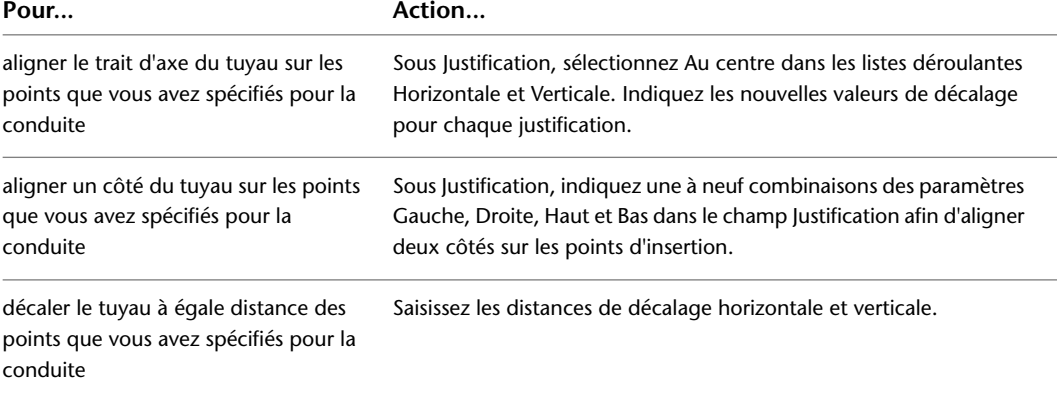

Vous pouvez verrouiller la propriété d'élévation de tuyau (facultatif). Voir [Verrouillage de l'élévation d'un](#page-363-0) [tuyau en cours de dessin](#page-363-0) (page 344).

### **Spécification de la longueur de coupe**

- **1** [Activez la commande Ajouter des tuyaux](#page-338-0) (page 319).
- **2** Dans la [palette des propriétés](#page-333-0) (page 314), sous Cotes, sélectionnez Oui afin de spécifier une longueur de coupe pour la conduite de tuyauterie.
- **3** Entrez une valeur de longueur de coupe.

Prenons le cas suivant : Si un système de tuyauterie doit être construit à l'aide de tuyaux droits mesurant 10 pieds, vous pouvez configurer les préférences de positionnement des tuyaux de sorte que les conduites droites soient automatiquement segmentées selon des intervalles de 10 pieds au fur et à mesure que vous

les dessinez. Des joints sont automatiquement insérés au niveau de la segmentation. Les tuyaux et manchons résultants restent raccordés et continuent à former un système de tuyauterie. Une fois le dessin de la conduite terminée, les conduites de tuyauterie sont automatiquement segmentées.

Lorsqu'il est activé, le paramètre de longueur de coupe automatique s'applique à toutes les définitions de systèmes de tuyauterie. Il peut concerner, par exemple, des systèmes d'eau glacée, des systèmes de vapeur, des systèmes de gaz naturel ou tout autre système de tuyauterie défini dans le dessin. Si vous dessinez des systèmes de tuyauterie utilisant une longueur de coupe différente, changez la longueur de coupe comme indiqué dans cette procédure avant de travailler dans un de ces systèmes. Vous pouvez également couper ou joindre des segments de tuyau après les avoir dessinés. Pour plus d'informations, consultez la rubrique [Coupure ou fusion des segments de tuyau](#page-378-0) (page 359).

## <span id="page-346-0"></span>**Dessin d'une conduite**

- **1** [Activez la commande Ajouter des tuyaux](#page-338-0) (page 319).
- **2** Dans le dessin, désignez le point de départ de la conduite.
- **3** Continuez de spécifier des points pour former la géométrie de positionnement de la conduite.

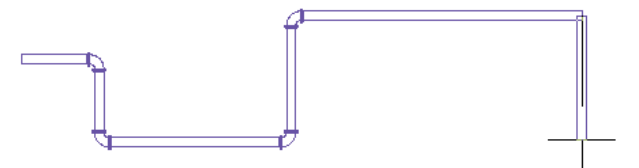

Lors de la mise en place d'une conduite, les raccords sont insérés en fonction des préférences de routage et de positionnement du tuyau. Si vous positionnez une géométrie pour laquelle un composant n'est pas spécifié dans la préférence, ou si ce composant est disponible, mais que la taille ou l'angle spécifié ne le sont pas, vous serez invité à [effectuer une substitution](#page-351-0).

**CONSEIL** La boussole, les outils d'accrochage aux objets, les outils d'accrochage AutoCAD MEP, le mode ortho et les lignes de repérage sont très pratiques pour positionner la conduite.

**4** Pour démarrer une nouvelle conduite, tapez **n** (nouvelle conduite) sur la ligne de commande et spécifiez les paramètres de la conduite dans la [palette des propriétés](#page-333-0) (page 314).

<span id="page-346-1"></span>**REMARQUE** Lorsque vous ajoutez des conduites, AutoCAD MEP insère des symboles de montée et de descente conformément au [style de pente](#page-687-0) attribué au système de la conduite.

## **Connexion à un tuyau existant**

Utilisez les [outils d'accrochage](#page-316-0) pour relier une nouvelle conduite le long d'un segment de tuyau ou d'un raccord existant. Les raccords automatiquement insérés entre le tuyau existant et le nouveau tuyau sont configurés conformément aux préférences de routage et de positionnement du tuyau.

**Pour connecter un nouveau segment de tuyauterie à un segment existant**

**1** Si besoin est, [activez les outils d'accrochage aux tuyaux AutoCAD MEP](#page-101-0). **2** [Activez la commande Ajouter des tuyaux](#page-338-0) (page 319).

**3** Pour commencer une nouvelle conduite à partir de l'extrémité d'un segment, déplacez le curseur au-dessus de l'extrémité du segment de tuyau pour afficher l'outil d'accrochage de l'extrémité du tuyau.

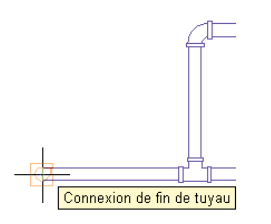

- **4** Cliquez sur la connexion de fin du tuyau pour indiquer le point de départ de la nouvelle conduite. La préférence de routage, la taille et le système de la nouvelle conduite correspondent au tuyau existant.
- **5** Dans la [palette des propriétés](#page-333-0) (page 314), sous Options de routage, spécifiez une méthode de positionnement.
- **6** Pour appliquer une taille différente à la nouvelle conduite, sous Cotes, entrez une nouvelle valeur de taille nominale.

**IMPORTANT** Les tailles disponibles incluent les tailles communes à tous les tuyaux et raccords spécifiés dans la préférence de routage sélectionnée. Cela permet de sélectionner une taille de tuyau pour laquelle il existe des raccords de taille équivalente. Les tailles sont regroupées en fonction des intervalles de tailles définis dans la préférence de routage. Si une taille n'est pas disponible, sélectionnez une autre préférence de routage, ou [modifiez les composants dans les intervalles de tailles](#page-327-0) de la préférence de routage actuelle.

Si vous optez pour une conduite de taille différente, un raccord réducteur est inséré afin de relier le nouveau tuyau au tuyau existant.

**7** Continuez de spécifier des points pour la conduite.

**CONSEIL** Vous pouvez également vous aider des [poignées d'ajout](#page-350-0) pour commencer une conduite à partir d'une extrémité de tuyau.

#### **Pour démarrer le long d'un tuyau**

**8** Pour désigner le point de départ d'une nouvelle conduite le long d'un segment de tuyau, déplacez le curseur au-dessus du segment de tuyau pour afficher l'outil d'accrochage de la connexion de courbe de tuyau.

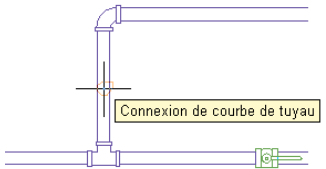

**9** Cliquez sur la connexion de courbe de tuyau pour signaler le point de départ de la nouvelle conduite.

Selon le type de connexion défini pour la préférence de positionnement du tuyau, un piquage ou un té est inséré.

**10** Continuez de spécifier des points pour la conduite.

#### **Pour terminer une conduite sur un tuyau existant**

**11** Déplacez le curseur sur le segment de tuyau existant afin d'afficher la connexion de courbe de tuyau ou d'extrémité de tuyau.

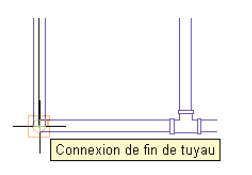

**12** Cliquez sur la connexion de courbe ou de fin du tuyau pour signaler l'extrémité de la conduite et la relier au segment existant.

Selon le type de connexion défini pour la préférence de positionnement du tuyau, un piquage ou un té est inséré.

Si vous essayez de raccorder des tuyaux à différents niveaux d'élévation, AutoCAD MEP crée une ou plusieurs [solutions de routage](#page-354-0) que vous pouvez prévisualiser et utiliser pour relier automatiquement les tuyaux.

**13** Appuyez sur la touche *ENTREE* pour mettre fin à la commande.

### **Connexion d'une conduite à une pièce à vues multiples**

Vous pouvez connecter une conduite de tuyauterie à une pièce à vues multiples. Pour ce faire, vous devez préalablement vérifier le type de connexion et la taille de la pièce à vues multiples afin de pouvoir spécifier la préférence de routage et la taille du tuyau en conséquence. Il est tout à fait possible de [désigner](#page-351-1) [manuellement le composant](#page-351-1) utilisé pour relier une conduite à une pièce à vues multiples.

#### **Pour connecter une conduite de tuyauterie à une pièce à vues multiples**

- **1** [Activez la commande Ajouter des tuyaux](#page-338-0) (page 319) et commencez [le positionnement de la](#page-346-0) [conduite.](#page-346-0)
- **2** Au moment où vous rapprochez votre conduite de la pièce à vues multiples de destination,

cliquez sur (fonction de repérage des accrochages aux objets) dans la barre d'état de l'application pour aligner la conduite avec le raccord voulu sur la pièce à vues multiples.

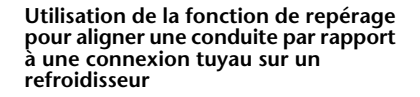

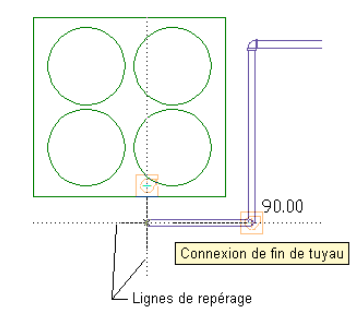

**3** Déplacez le curseur sur la connexion de la pièce à vues multiples afin d'afficher la connexion de fin de tuyau.

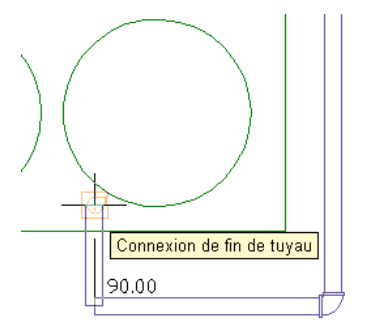

**4** Cliquez sur la connexion en question pour raccorder la conduite à la pièce à vues multiples.

**CONSEIL** Il est possible que vous soyez invité à accepter ou à annuler la connexion.

Si le trait d'axe du segment de tuyau n'est pas aligné par rapport à celui de la connexion de la pièce à vues multiples, le logiciel présente automatiquement des [solutions de routage](#page-354-0) que vous êtes libre de prévisualiser et d'utiliser.

**5** Si la taille ou le type de connexion du segment de tuyau ne correspond pas à ceux de la pièce à vues multiples, désignez les raccords à employer :

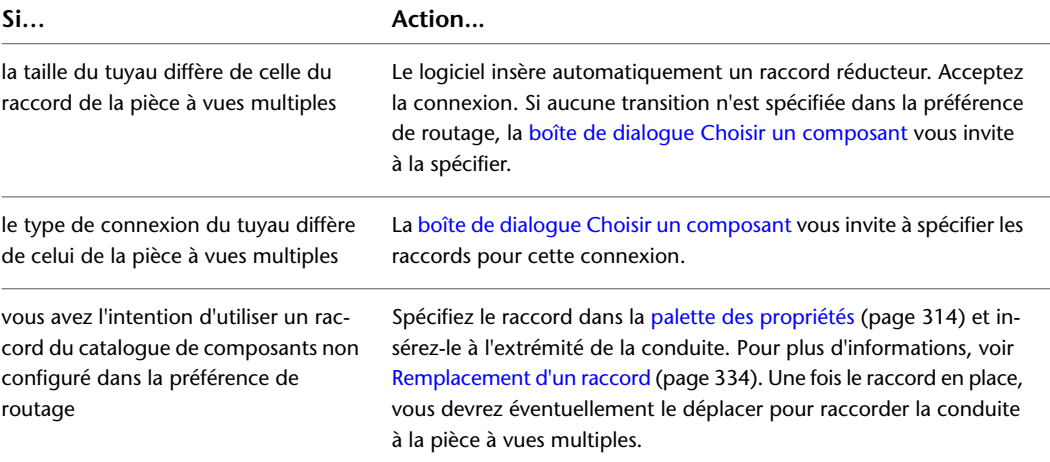

## **Ajout d'un tuyau vertical à une conduite**

- **1** [Activez la commande Ajouter des tuyaux](#page-338-0) (page 319) et commencez [le positionnement de la](#page-346-0) [conduite.](#page-346-0)
- **2** Spécifiez le point dans la présentation où commence le segment vertical.

L'élévation à ce point correspond au point de départ du segment vertical. Vous pouvez spécifier les valeurs d'élévation de départ et de fin ultérieurement, lors de la [modification de la conduite](#page-374-0) [de tuyaux](#page-374-0) (page 355).

**3** Dans la [palette des propriétés](#page-333-0) (page 314), sous Positionnement, spécifiez l'élévation de l'extrémité du segment vertical.

**Segment de tuyau vertical ajouté**

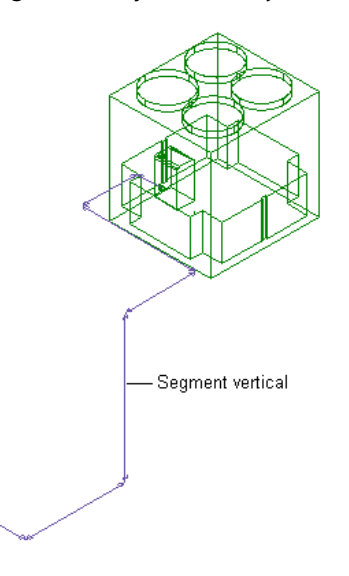

**4** Continuez de spécifier des points afin de former la géométrie de la conduite.

<span id="page-350-0"></span>**CONSEIL** Lorsque vous dessinez des systèmes de tuyauterie, vous avez la possibilité de vérifier la connectivité entre les composants et de définir et visualiser la direction du flux. Il est essentiel de préserver la connectivité dans un système pour s'assurer que toutes les modifications sont appliquées aux composants appropriés. Pour plus d'informations, voir [Vérification de la connectivité dans un système de tuyauterie](#page-381-0) (page 362) et [Dessin de la direction](#page-146-0) [du flux](#page-146-0) (page 127).

# **Ajout de tuyaux à l'aide des poignées**

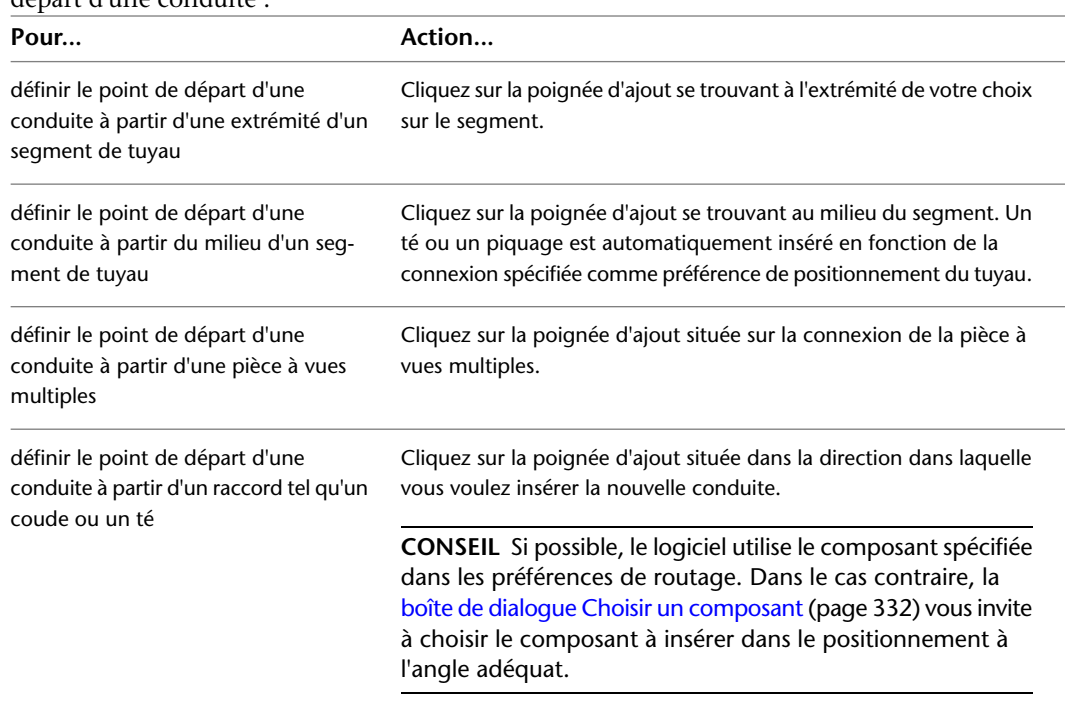

1 Sélectionnez l'objet dans le dessin et cliquez sur  $\Phi$  ([poignée d'ajout\)](#page-318-0) pour définir le point de départ d'une conduite :

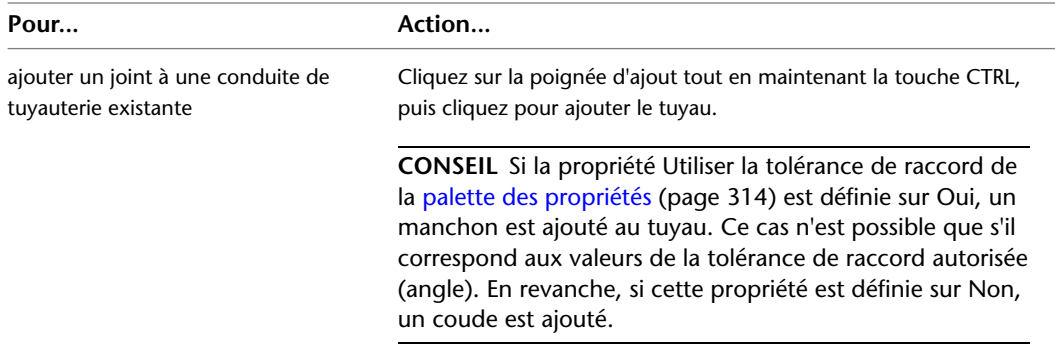

- **2** Dans la [palette des propriétés](#page-333-0) (page 314), sous Options de routage, spécifiez la méthode de positionnement que vous souhaitez appliquer à la nouvelle conduite de tuyauterie.
- **3** Si vous partez d'une pièce à vues multiples, sous Cotes, spécifiez un système et une préférence de routage.

Le logiciel mémorise la préférence de routage et les paramètres du système. La préférence de routage et la pente (le cas échéant) sont définies automatiquement en fonction de l'objet connecté. Si vous ajoutez une conduite à partir d'un segment de tuyau ou d'un raccord, la nouvelle conduite hérite de ces préférences.

**4** Si vous modifiez la taille nominale avant de définir le premier segment de la nouvelle conduite, une réduction est automatiquement insérée entre l'objet et le nouveau segment de tuyau dès que vous spécifiez le premier point de la conduite.

**IMPORTANT** Les tailles disponibles incluent les tailles communes à tous les tuyaux et raccords spécifiés dans la préférence de routage sélectionnée. Cela permet de sélectionner une taille de tuyau pour laquelle il existe des raccords de taille équivalente. Les tailles sont regroupées en fonction des intervalles de tailles définis dans la préférence de routage. Si une taille n'est pas disponible, sélectionnez une autre préférence de routage, ou [modifiez les composants dans les intervalles de tailles](#page-327-0) de la préférence de routage actuelle.

<span id="page-351-1"></span>**5** Continuez de spécifier des points pour former la géométrie de positionnement de la conduite.

# <span id="page-351-0"></span>**Sélection manuelle des composants au cours du positionnement**

Lorsque vous dessinez une conduite de tuyauterie, les raccords sont automatiquement insérés dans le positionnement suivant les préférences de routage actuelles. Cependant, vous pouvez parfois être invité à spécifier des composants qui ne sont pas inclus dans le routage ou la préférence de composant actuels.

## **Choix d'un composant**

La boîte de dialogue Choisir un composant s'affiche en cas de tentative d'ajout ou de modification d'un composant non stocké dans les préférences. Vous serez invité à effectuer une substitution à partir du catalogue. L'exemple suivant illustre la boîte de dialogue dans le domaine Tuyauterie dans le profil anglo-saxon ou métrique (américain).

**Boîte de dialogue Choisir un composant affichant des composants de tuyau organisés par type de matériau.**

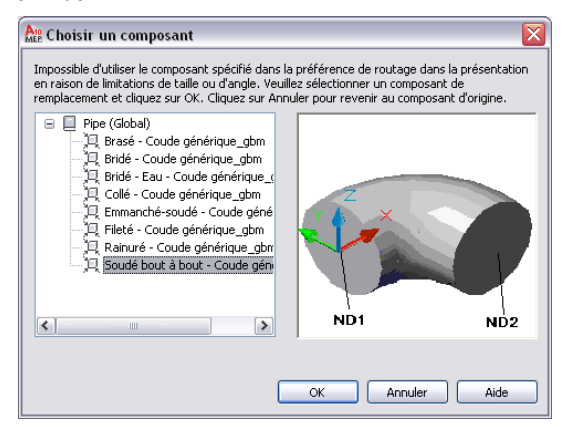

Le tableau suivant résume les scénarios où la boîte de dialogue Choisir un composant s'affiche, vous invitant à remplacer un composant :

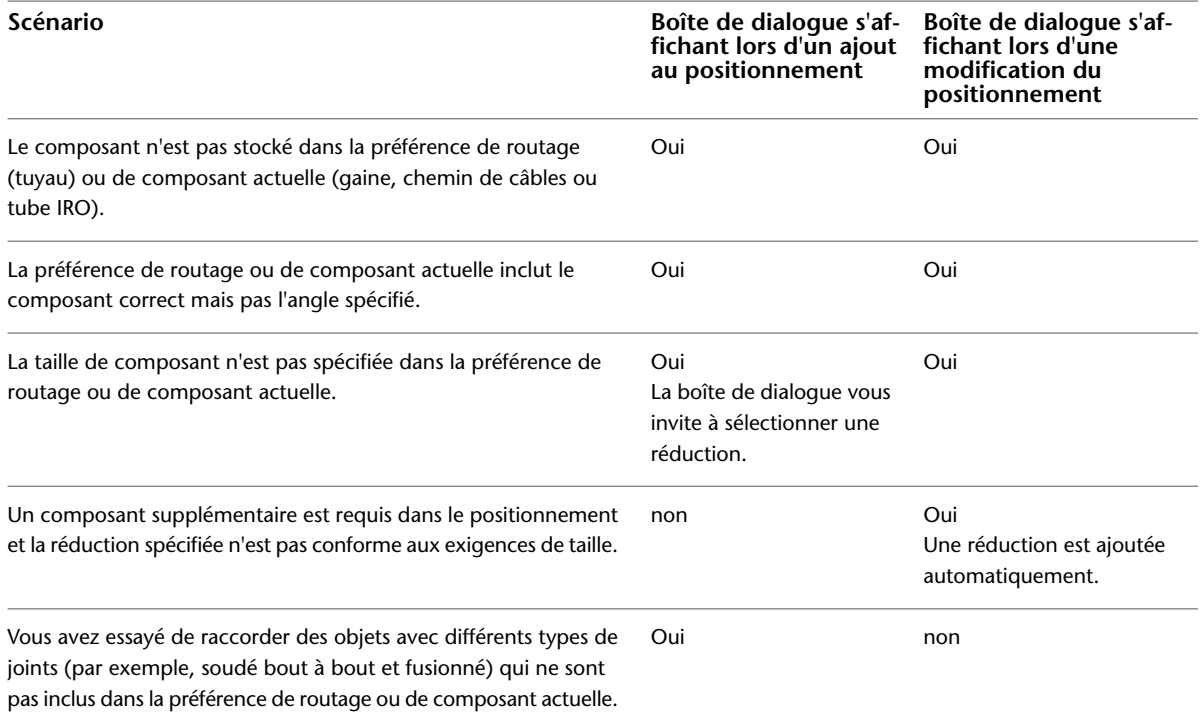

Si vous modifiez un positionnement de tuyau, la boîte de dialogue Choisir un composant effectue un zoom sur le composant du positionnement pour lequel une action est requise. Une fois la sélection effectuée, la vue d'origine est rétablie. Pour désactiver cette fonction, désactivez l'option Zoomer sur l'objet. La dernière préférence utilisée pour le domaine spécifique est automatiquement conservée tant qu'elle n'est pas modifiée.

Le remplacement que vous effectuez ne s'applique qu'à l'emplacement spécifique du positionnement. Si vous répétez cette action alors que la commande Ajouter des tuyaux est active, la boîte de dialogue vous invite à sélectionner un composant à nouveau.

Si le composant ou le type de connexion préféré ne sont pas disponibles, cliquez sur Annuler, puis [ajoutez](#page-354-1) [le raccord souhaité](#page-354-1) (page 335) manuellement.

Vous pourriez également être invité à choisir un composant plusieurs fois si vous tentez de connecter des objets avec des [types de connexion](#page-311-0) (page 292) différents ou dont les traits d'axe ne sont pas alignés. Dans de <span id="page-353-0"></span>tels cas, les composants que vous choisissez sont utilisés automatiquement pour créer une ou plusieurs [solutions de routage](#page-299-0).

## **Remplacement d'un raccord**

Vous pouvez remplacer une préférence de routage et changer le composant appliqué pendant le dessin d'une conduite. Par exemple, si vous souhaitez utiliser un piquage fileté pour une conduite spécifique à la place du piquage bout à bout par défaut, vous pouvez remplacer le piquage par défaut.

Lorsque vous remplacez un composant par défaut, celui-ci reste actif tant que vous ne quittez pas la commande Ajouter des tuyaux. Le composant par défaut spécifié dans la préférence de routage sera effectif la prochaine fois que vous ajouterez des tuyaux.

**REMARQUE** Tant que la commande Ajouter des tuyaux reste active, le composant de substitution est utilisé à la place du composant par défaut.

#### **Pour remplacer un raccord par défaut**

- **1** [Activez la commande Ajouter des tuyaux](#page-338-0) (page 319).
- **2** Dans la [palette des propriétés](#page-333-0) (page 314), développez Avancé, puis sous Options de routage,

cliquez sur **(Paramètres du raccord)**.

**Fiche de travail Paramètres du raccord**

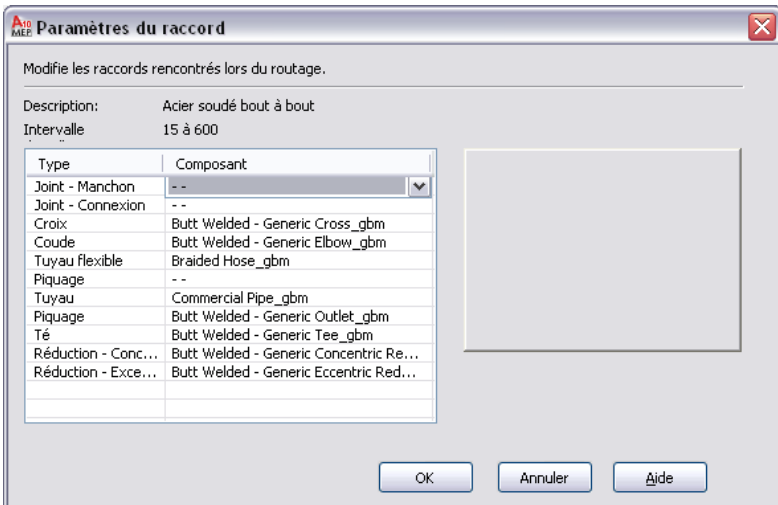

La fiche de travail Paramètres du raccord indique la description et l'intervalle de taille actuels provenant du catalogue et comporte une liste des types et composants disponibles. Si aucune valeur n'est disponible, "- " s'affiche dans la fiche.

- **3** Dans la fiche de travail Paramètres du raccord, sélectionnez le type de raccord à remplacer.
- **4** Choisissez un composant dans la liste déroulante.
- **5** Désignez les points de positionnement de la conduite.

Le composant remplacé est automatiquement inséré dans le positionnement.

Le remplacement est supprimé lorsque vous terminez la commande *PipeAdd*. Le logiciel appliquera à nouveau le composant par défaut défini dans la préférence de routage lors de la prochaine exécution de la commande *PipeAdd*.

## **Plusieurs choix possibles**

Si vous tentez de créer un composant avec plusieurs tailles disponibles pour le tuyau que vous ajoutez, la boîte de dialogue Plusieurs tailles possibles vous invite à en choisir une. Si vous modifiez le positionnement, le logiciel effectue un zoom sur l'emplacement où un composant de remplacement est nécessaire. Une fois la sélection effectuée à partir de la liste de noms de tailles de composants disponibles, le positionnement d'origine est rétabli. Pour désactiver cette fonction, désactivez l'option Zoomer sur l'objet. Le logiciel mémorise votre dernière préférence.

## <span id="page-354-0"></span>**Utilisation des solutions de routage pour raccorder des objets**

**1** Commencez à dessiner un segment de tuyau à partir du premier objet.

Pour savoir comment débuter une conduite à partir d'un objet de tuyau existant, voir [Ajout de](#page-350-0) [tuyaux à l'aide des poignées](#page-350-0) (page 331) ou [Connexion à un tuyau existant](#page-346-1) (page 327).

- **2** Déplacez le curseur jusqu'au deuxième objet afin d'afficher une connexion de fin de tuyau ou une connexion de courbe de tuyau.
- **3** Cliquez sur la connexion tuyau.
- **4** Si la connexion s'effectue par rapport à un objet d'un diamètre de tuyau différent ou correspondant à une autre préférence de routage, il est probable que vous soyez invité à [choisir](#page-351-0) [un composant](#page-351-0) à rattacher au deuxième objet.

La première [solution de routage](#page-299-0) est affichée.

- **5** Pour avoir un aperçu de la solution de routage suivante, tapez s (suivant) et appuyez sur la touche *ENTREE*.
- **6** Procédez de la même manière pour prévisualiser d'autres solutions de routage.
- <span id="page-354-1"></span>**7** Lorsque vous affichez l'aperçu d'une solution de routage préférée, entrez *a* et appuyez sur la touche *ENTREE* pour accepter la solution de routage.
	- La conduite correspondante est alors automatiquement mise à jour.

## **Ajout manuel d'un raccord de tuyauterie**

AutoCAD MEP insère les raccords lorsque vous dessinez une longueur de gaine en fonction des raccords par défaut spécifiés dans les préférences de routage du tuyau. Cependant, vous pouvez également ajouter manuellement un raccord de tuyau à un segment ou une conduite existants.

Les préférences de routage spécifient les raccords courants utilisés pour la plupart des positionnements de tuyaux. Cependant, le catalogue de composants de tuyau par défaut comporte de nombreux raccords que vous pouvez utiliser.

#### **Pour ajouter un raccord de tuyauterie manuellement**

**1** Dans l'[espace de travail Tuyauterie,](#page-60-0) sélectionnez un raccord à partir de la palette d'outils Raccord de tuyauterie.

REMARQUE Autre méthode possible, cliquer sur l'onglet Début ► le groupe de fonctions

Construction ► la liste déroulante Raccord de tuyauterie ► Raccord de tuyauterie ...

- **2** Dans la palette des propriétés, sous Général, cliquez sur l'image de composant en regard du champ Composant.
- **3** Dans la boîte de dialogue Sélectionner un composant, sélectionnez un composant du catalogue.

**Boîte de dialogue Sélectionner un composant**

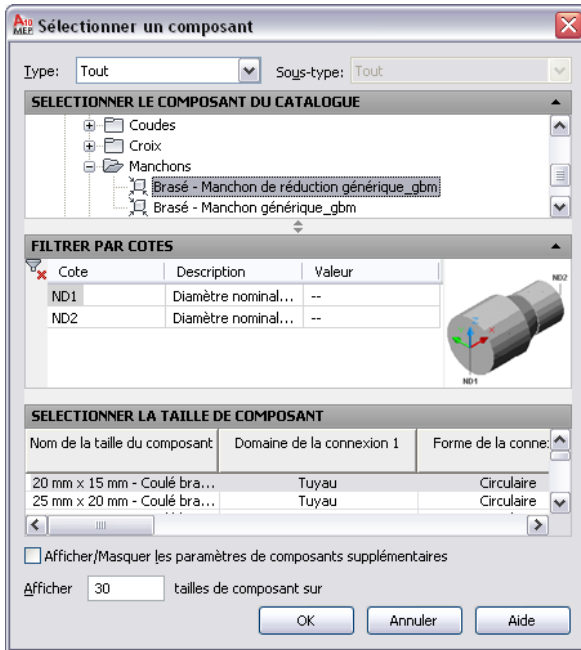

Sous Sélectionner le composant du catalogue, la boîte de dialogue organise les raccords de tuyauterie en fonction du type de matériel des profils Anglo-saxon américain et Métrique américain. Pour plus d'informations, consultez la rubrique [Catalogue des composants de tuyau](#page-307-0) (page 288).

- **4** (Facultatif) Sélectionnez Afficher/Masquer les paramètres de composant supplémentaires pour développer le contenu de la table de paramètres.
- **5** Sous Filtrer par cotes, filtrez la liste de composants.

**REMARQUE** Les [catalogues de composants et les emplacements de contenu](#page-95-0) déterminent les composants qu'il est possible de sélectionner.

- **6** Sélectionnez une taille de composant et cliquez sur OK.
- **7** Dans la [palette des propriétés](#page-333-0) (page 314), sous Positionnement, entrez une élévation.

**REMARQUE** Si vous ajoutez un raccord dans une conduite existante, il est inutile de spécifier l'élévation. Le filtrage hérite des paramètres d'élévation et de système de la conduite.

**8** Indiquez un point d'insertion dans le dessin, puis spécifiez un angle de rotation à l'aide de la boussole.

Vous pouvez utiliser les connexions de courbe ou de fin du tuyau pour insérer le raccord sur un objet de tuyau existant.

### **Création d'un raccord de tuyauterie personnalisé**

Vous pouvez créer votre propre raccord de tuyauterie lorsque le raccord que vous recherchez n'est pas disponible dans le catalogue des composants ou que vous êtes face à un cas de figure unique. Les raccords personnalisés sont créés en convertissant les lignes, les arcs et les polylignes AutoCAD en objets AutoCAD MEP dotés de connexions. Les propriétés de composants telles que la taille, la forme ou la définition du système, sont héritées des composants de connexion afin de conserver l'intégrité du système. Les propriétés de composant, notamment la longueur d'emboîtement et la tolérance angulaire de mise en œuvre, sont stockées dans le dessin. Les raccords personnalisés sont des objets basés sur les styles. Vous pouvez à accéder à partir du gestionnaire des styles. Tout raccord personnalisé que vous créez représente un style particulier. Pour plus d'informations, voir [Longueur d'insertion de connexion](#page-312-0) (page 293) et [Tolérance angulaire de mise](#page-313-0) [en œuvre \(tolérance de raccord\)](#page-313-0) (page 294).

**REMARQUE** Vous ne pouvez pas ajouter de raccords personnalisés à un catalogue de composants. Si vous créez un raccord de gaine personnalisé que vous souhaitez utiliser plusieurs fois, les fonctionnalités copie et coller vous permettent de partager les raccords personnalisés entre plusieurs dessins.

- **1** Dans l'[espace de travail Tuyauterie](#page-60-0), dessinez les traits d'axe du nouveau raccord personnalisé à l'aide de lignes, de polylignes ou d'arcs.
- **2** Cliquez sur l'onglet Début ➤ le groupe de fonctions Construction ➤ la liste déroulante Raccord de tuyauterie ► Raccord de tuyauterie personnalisé
- **3** Cliquez sur les lignes que vous venez de dessine, puis tapez sur la touche *ENTREE*.
- **4** Dans la boîte de dialogue Création d'un raccord de gaine personnalisé, entrez un nom, puis choisissez un système.
- **5** Sélectionnez le diamètre du composant pour le début et l'extrémité de chaque segment et cochez, le cas échéant, la case Extrémité en onglet.

**6** Déterminez si les propriétés s'appliquent à certains ou à tous les segments :

- Si les propriétés affectées au segment actif sont valables pour tous les segments, cochez Appliquer à tous les segments.
- Si les propriétés du segment suivant diffèrent de celles du segment précédent, cliquez deux fois sur Suivant.

**REMARQUE** Le bouton Suivant n'est pas disponible si avez coché la case Appliquer à tous les segments.

**7** Cliquez sur Terminer.

**8** Sur la ligne de commande, entrez **o** (oui) pour effacer la géométrie du trait d'axe d'origine ou **n** (non) pour conserver la géométrie initiale dans le dessin.

<span id="page-356-0"></span>**REMARQUE** Si certaines des propriétés de taille ou de forme des segments sont incomplètes, le logiciel vous informe qu'il est impossible de créer le raccord personnalisé.

## **Dessin d'une tuyauterie inclinée**

**1** [Activez la commande Ajouter des tuyaux](#page-338-0) (page 319) afin de positionner la conduite.

**REMARQUE** Vous pouvez utiliser l'onglet Tuyau d'écoulement par gravité du groupe de fonctions Outils de tuyauterie pour ajouter des segments de tuyau à un positionnement de tuyauterie inclinée. Pour plus d'informations, voir [Ajout de tuyaux à l'aide de la palette d'outils](#page-338-0) (page 319). Vous pouvez également utiliser les [poignées d'ajout](#page-350-0) (page 331) pour ajouter des composants à une conduite de tuyauterie.

**2** Dans la [palette des propriétés](#page-333-0) (page 314), sous Général, sélectionnez une préférence de routage qui prend en charge la tuyauterie inclinée.

**REMARQUE** Pour plus d'informations sur les préférences de routage qui prennent en charge la tuyauterie inclinée, voir [Préférences de routage](#page-295-0) (page 276) et [Tuyauterie inclinée](#page-301-0) (page 282).

**3** Sélectionnez une taille nominale dans la préférence de routage actuelle.

**4** Sous Routage, cliquez sur (Préférences) afin d'ouvrir la boîte de dialogue [Préférences de](#page-341-0) [positionnement du tuyau](#page-341-0) (page 322).

**Onglet général de la boîte de dialogue Préférences de positionnement du tuyau**

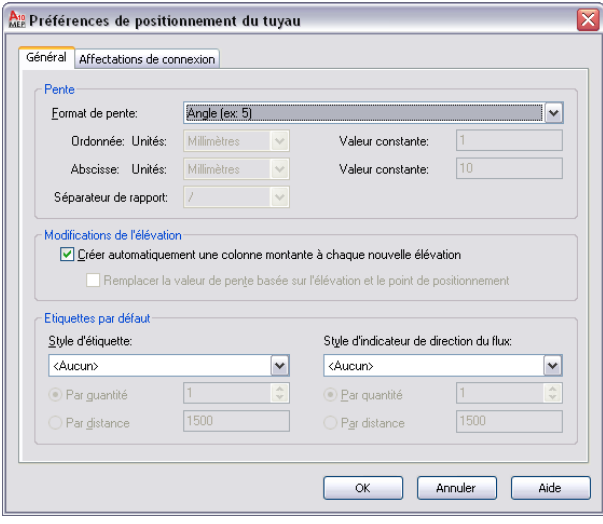

**REMARQUE** Vous ne pouvez pas modifier le format de pente dans la palette des propriétés. Sélectionnez le format adéquat pour vos exigences en matière de tuyauterie dans la boîte de dialogue Préférences de positionnement du tuyau. Par exemple, la sélection de l'option Pente avec ordonnée fractionnaire définit une pente fractionnaire par pied (par exemple, 1/4" par pied). Pour plus d'informations, consultez la rubrique [Préférences générales](#page-341-1) (page 322).

- **5** Sous Pente, pour Format de pente, sélectionnez le format de votre choix et cliquez sur OK.
- **6** Dans la palette des propriétés, sous Routage, entrez une valeur de pente basée sur le format de pente.

**CONSEIL** Une valeur de pente négative entraîne une inclinaison du tuyau vers le bas à partir de la conduite principale ou de la branche (comme affiché dans la vue isométrique du dessin). Par exemple, - 1/4" reflète une pente descendante de 1/4" par pied.

**7** Développez Avancé.

**8** Sous Options de routage, pour Utiliser la tolérance de raccord, sélectionnez Oui.

La tolérance de raccord fait référence à la tolérance angulaire de mise en œuvre autorisée pour une connexion de raccord. Oui (par défaut) active la tolérance angulaire de mise en œuvre pour les raccords qui prennent en charge les conduites de tuyauterie en pente. Pour désactiver cette option, sélectionnez Non. Pour plus d'informations, voir [Tolérance angulaire de mise en œuvre](#page-313-0) [\(tolérance de raccord\)](#page-313-0) (page 294) et [Tuyauterie inclinée](#page-301-0) (page 282).

**CONSEIL** Si un raccord femelle (une bride, par exemple) ne prend pas en charge la tolérance angulaire de mise en œuvre, le logiciel ignore la sélection du Oui.

- **9** Sélectionnez la combinaison souhaitée sous Raccord de branche. Par exemple, Té puis piquage (par défaut) spécifie qu'un té est ajouté à la branche dans un premier temps, suivi d'un piquage.
- **10** Sous Général, pour Routage, sélectionnez un angle de branche.

Le contenu de préférence de routage inclut 45 et 90 degrés. L'angle sélectionné détermine comment la branche est dessinée. Pour utiliser tous les angles dans la préférence de routage du positionnement, sélectionnez Valeurs du catalogue.

Si l'angle souhaité dans le positionnement n'est pas dans l'intervalle de l'angle standard et de la tolérance, la boîte de dialogue Choisir un composant vous invite à effectuer un remplacement de composant. Pour plus d'informations, consultez la rubrique [Choix d'un composant](#page-351-0) (page 332).

**11** Spécifiez un point dans le dessin, puis cliquez pour dessiner le tuyau.

#### **Ajout d'un tuyau**

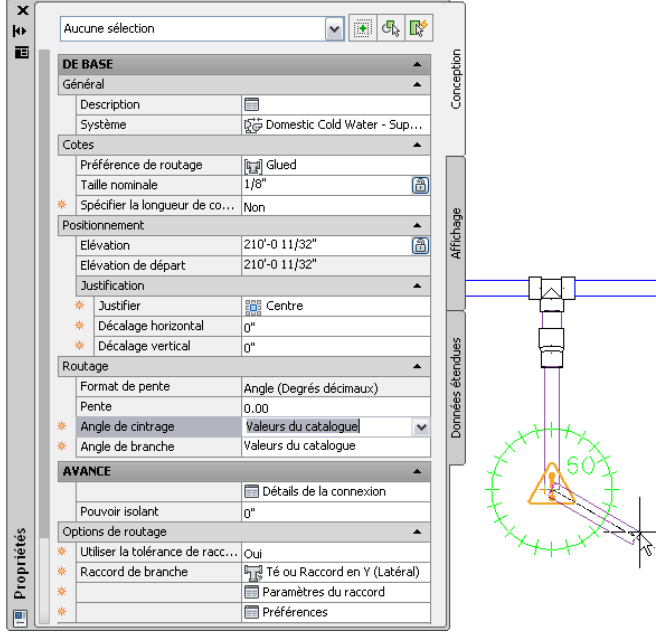

**REMARQUE** Si vous connectez un segment de tuyau directement à un autre segment dans une conduite, le logiciel affiche la valeur de pente réelle du segment de tuyau. Pour plus d'informations, voir [Solutions de positionnement contraint](#page-300-0) (page 281) et [Valeur de pente affichée dans les](#page-302-0) [positionnements de tuyauterie contrainte](#page-302-0) (page 283).

Pendant que vous positionnez des composants dans la conduite de tuyauterie, le [positionnement automatique](#page-298-0) (page 279) peut générer différentes [solutions de routage](#page-299-0) (page 280). La ligne de commande vous invite à accepter la solution préférée.

Le logiciel insère un manchon ou un coude dans le positionnement de tuyauterie, en fonction de la tolérance de raccord disponible. Par exemple, vous pouvez dessiner un tuyau à un angle de 5 degrés. Ensuite, si l'angle de positionnement est inférieur à la tolérance de raccord autorisée de 10 degrés, un manchon est inséré dans le positionnement. Cependant, si l'angle de positionnement est supérieur à la tolérance de raccord autorisée, le logiciel insère un coude.

- **12** (Facultatif) Pour créer des affectations de connexion sur les raccords de votre dessin de gabarit, cliquez sur l'onglet Affectations de connexion de la boîte de dialogue Préférences de positionnement du tuyau. Pour plus d'informations, consultez la rubrique [Affectations de](#page-344-0) [connexion](#page-344-0) (page 325).
- **13** Tapez sur *ENTREE* pour quitter la commande d'ajout de tuyau.

**CONSEIL** Si vous définissez le routage de [tuyaux de pression](#page-297-1) (page 278), vous pouvez augmenter la réactivité du logiciel en procédant comme suit : sélectionnez Non pour l'option Utiliser la tolérance de raccord, spécifiez l'angle souhaité sous Angle de cintrage, puis spécifiez le raccord de branche de votre choix. Cela permet au logiciel de générer davantage de [solutions de routage](#page-299-0) (page 280) de positionnement automatique spécifiques basées sur des paramètres spécifiques.

<span id="page-359-0"></span>**RUBRIQUES CONNEXES** Voir [Palette Propriétés du tuyau \(mode d'ajout\)](#page-333-0) (page 314) pour obtenir un résumé de l'ensemble des propriétés de tuyaux, y compris celles relatives à la tuyauterie d'écoulement par gravité (inclinée).

## **Dessin d'une conduite flexible**

Cette procédure permet de dessiner une conduite flexible.

**REMARQUE** Vous ne pouvez pas dessiner une conduite flexible dans AutoCAD MEP. C'est pour cela que les propriétés relatives à la tuyauterie inclinée ne figurent pas dans la [palette des propriétés](#page-333-0) (page 314). Pour plus d'informations, voir [Tuyauterie inclinée](#page-301-0) (page 282).

**1** Le cas échéant, dans l'[espace de travail Tuyauterie](#page-60-0), cliquez sur l'onglet Début ➤ le groupe de

fonctions Construction ➤ la liste déroulante Outils ➤ Outils .

**2** Sélectionnez un outil de tuyauterie flexible dans la palette d'outils de tuyauterie.

**CONSEIL** Vous pouvez également faire appel à la commande *PipeFlexAdd* ou maintenir la touche Alt enfoncée pour obtenir le même résultat.

- **3** Dans la [palette des propriétés](#page-333-0) (page 314), sous Général, spécifiez un système.
- **4** Sous Cotes, spécifiez une préférence de routage.
- **5** Sélectionnez la taille nominale de chaque connexion tuyau.
- **6** Sous Positionnement, spécifiez une élévation.
- **7** Sous Options de routage, pour Segment, spécifiez la méthode de positionnement du tuyau flexible comme suit :

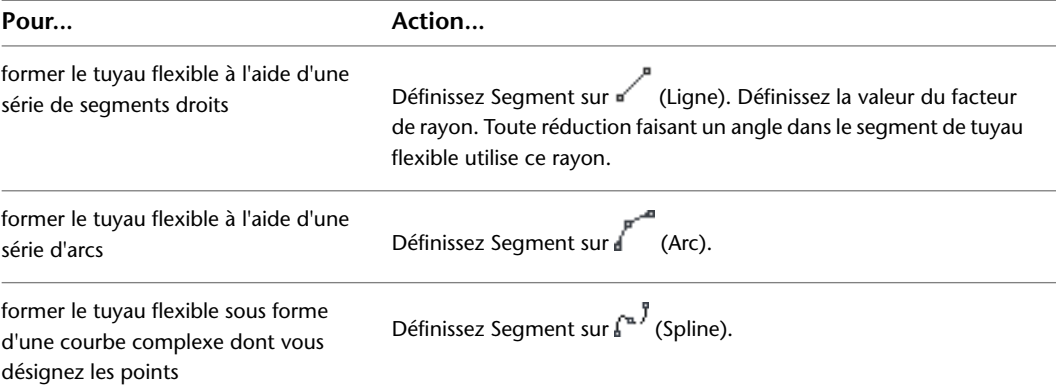

**8** Développez Avancé ➤ Graphiques. Sous 1D, sélectionnez un motif d'annotation pour les graphiques.

Ce motif est appliqué aux conduites flexibles que vous dessinez et est visible pour les systèmes de tuyauterie flexibles s'affichant au format 1D (1 ligne).

**9** Spécifiez une valeur dans le champ Pas.

Ce paramètre spécifie l'intervalle figurant entre deux motifs et est lié à l'échelle du dessin.

**10** Répétez les étapes précédentes pour les graphiques 2D et cliquez sur OK lorsque vous avez terminé.

Ce motif est visible pour les systèmes de tuyauterie flexibles affichés en 2D.
**CONSEIL** Vous pouvez utiliser les connexions de courbe ou de fin du tuyau pour raccorder une conduite flexible à un objet de tuyau rigide. Il est possible de combiner des tuyaux flexibles et des tuyaux rigides au sein du même système tout en maintenant la connectivité au niveau du système.

## **Affichage des détails de la connexion**

**1** Dans le dessin, sélectionnez un objet de tuyauterie.

- **2** Dans la [palette des propriétés](#page-333-0) (page 314), développez Avancé.
- **3** Cliquez sur **II** (Détails de la connexion).

**Fiche de travail Détails de la connexion (affichant les détails d'un raccord)**

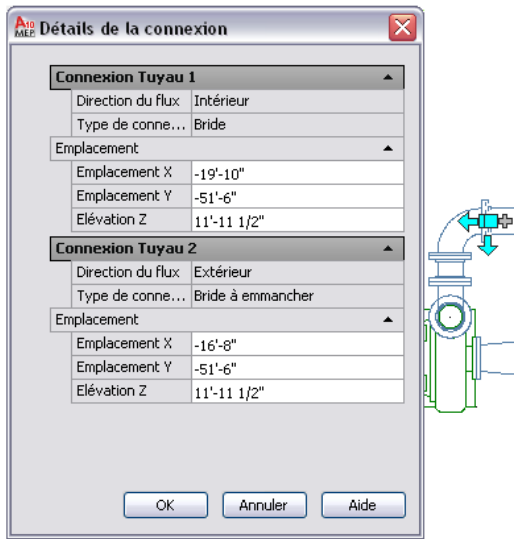

La fiche de travail Détails de la connexion affiche les informations suivantes en fonction du type d'objet de tuyauterie sélectionné. L'ensemble des valeurs sont en lecture seule, excepté les coordonnées d'emplacement. Vous pouvez modifier l'emplacement X, l'emplacement Y et l'élévation Y dans cette fiche de travail :

- Taille nominale : taille telle que spécifiée dans la préférence de routage
- Direction du flux : entrée, sortie ou orientation bidirectionnelle du flux de l'objet de tuyauterie
- Type de connexion : les affectations de connexion s'affichent sur l'[onglet Affectations de connexion](#page-344-0) (page 325) de la boîte de dialogue Préférences de positionnement du tuyau.
- Angle de tolérance maximal (tolérance angulaire de mise en œuvre) : tolérance angulaire de mise en œuvre maximale autorisée pour les raccords stockés dans le contenu de catalogue
- Angle de tolérance actuel : tolérance angulaire de mise en œuvre actuelle pour le raccord sélectionné tel que spécifié dans le contenu de catalogue
- Emplacement X, emplacement Y et élévation Y (modifiables) : s'applique au graphisme 2D et aux coordonnées d'élévation

**CONSEIL** Les tolérances angulaires de mise en œuvre maximale et actuelle s'affichent dans les unités d'angle actuelles.

## **Ajout d'une conduite de tuyau parallèle à l'aide de décalages**

La section Justification de la palette des propriétés permet de décaler une nouvelle conduite par rapport à une conduite existante. Lorsque vous dessinez la conduite parallèle, sélectionnez des points sur la conduite existante ; la nouvelle conduite est alors créée et placée à la distance de décalage indiquée. Vous pouvez sélectionner des points sur la conduite existante à l'aide des outils d'accrochage d'AutoCAD MEP.

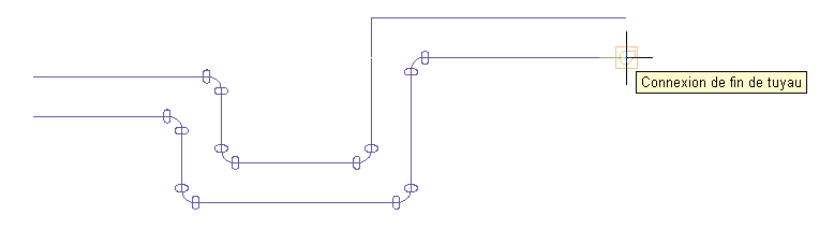

**CONSEIL** Dessiner une longueur de conduite parallèle en mode d'affichage 1D est encore plus simple. Cette méthode limite le nombre potentiel de points à spécifier et permet de sélectionner précisément les points de réduction. Pour plus d'informations, consultez la rubrique [Affichages de systèmes de tuyauterie](#page-303-0) (page 284).

**RUBRIQUES CONNEXES** Pour obtenir des informations supplémentaires sur le dessin de conduites de tuyau parallèle, voir [Ajout de tuyaux parallèles sur un système de chauffage rayonnant](#page-398-0) (page 379).

**Pour dessiner une conduite de tuyau parallèle à l'aide de décalages**

**1** Assurez-vous que les [accrochages de tuyau AutoCAD MEP](#page-101-0) sont activés, puis désactivez

(Accrochage aux objets) et (Repérage d'accrochage aux objets) dans la barre d'état de l'application.

- **2** [Activez la commande Ajouter des tuyaux](#page-338-0) (page 319).
- **3** Dans la [palette des propriétés](#page-333-0) (page 314), sous Justification, spécifiez les décalages horizontaux et verticaux :

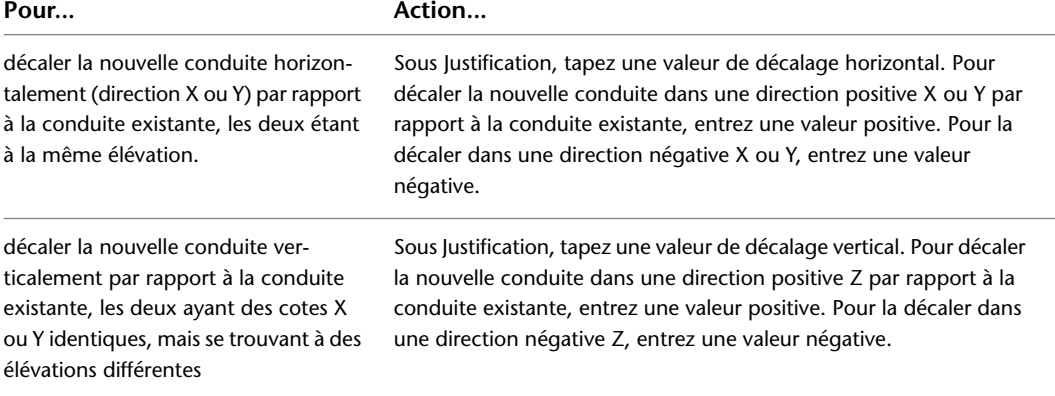

**4** Dans le dessin, sélectionnez la connexion de fin du tuyau au début de la conduite existante. **5** Continuez de sélectionner des points le long de la conduite.

**IMPORTANT** Pour que le positionnement soit le plus précis possible, sélectionnez des points à chaque extrémité des segments de tuyau. Dans le cas de réductions à angle (coudes), sélectionnez uniquement la connexion de courbe du tuyau au niveau de l'intersection logique des traits d'axe de raccord, comme illustré dans l'exemple suivant.

En ce qui concerne les coudes et les autres raccords à courbe, vous pouvez constater qu'une connexion de courbe du tuyau est affichée au niveau de l'intersection logique des traits d'axe de raccord. Vous avez ainsi la garantie que le tuyau est décalé correctement sur toute la longueur de la conduite.

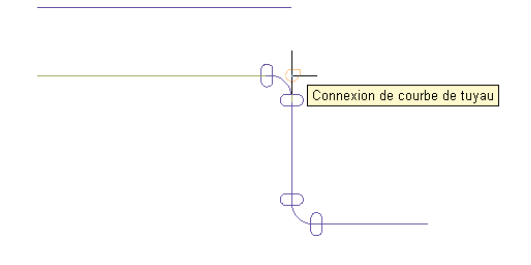

**IMPORTANT** Si vous dessinez des conduites parallèles très proches les unes des autres et les tracez à petite échelle, il est possible qu'elles soient fusionnées sur la feuille tracée. Dans le dessin, vous devrez éventuellement éloigner les conduites les unes des autres de façon à ce qu'elles soient reproduites de façon distincte sur le tracé.

## **Décalage du tuyau par rapport à la géométrie existante**

Vous êtes ainsi en mesure de dessiner une conduite à une distance donnée d'une géométrie existante, un mur, par exemple, dans un dessin de référence. La géométrie se compose de lignes ou de blocs AutoCAD®, d'objets de construction AutoCAD Architecture ou d'objets AutoCAD MEP. Elle peut figurer dans un dessin de référence. Pour sélectionner des points de la géométrie, pensez à utiliser le mode d'accrochage.

#### **Pour dessiner une conduite de tuyaux décalée**

- **1** [Activez la commande Ajouter des tuyaux](#page-338-0) (page 319).
- **2** Dans la [palette des propriétés](#page-333-0) (page 314), sous Positionnement ➤ Justification, spécifiez les décalages horizontaux et verticaux comme suit :

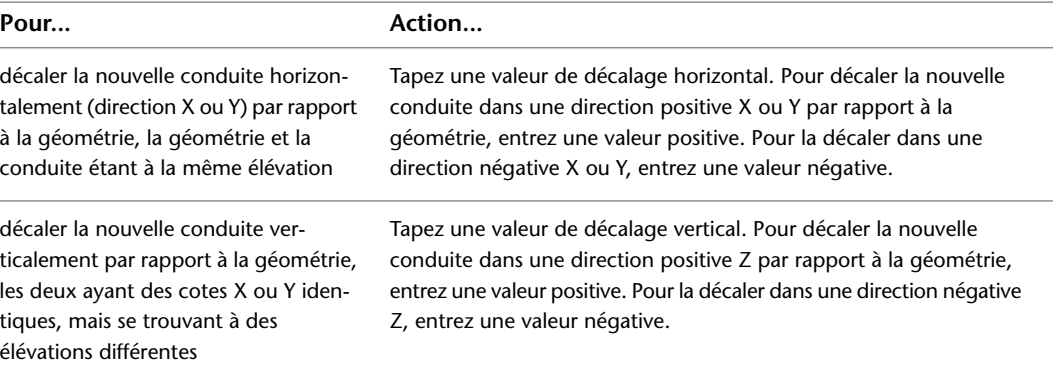

**3** Dans le dessin, sélectionnez un point de la géométrie.

Pour sélectionner des points de la géométrie, pensez à utiliser le mode d'accrochage aux objets ou les outils d'accrochage d'AutoCAD MEP.

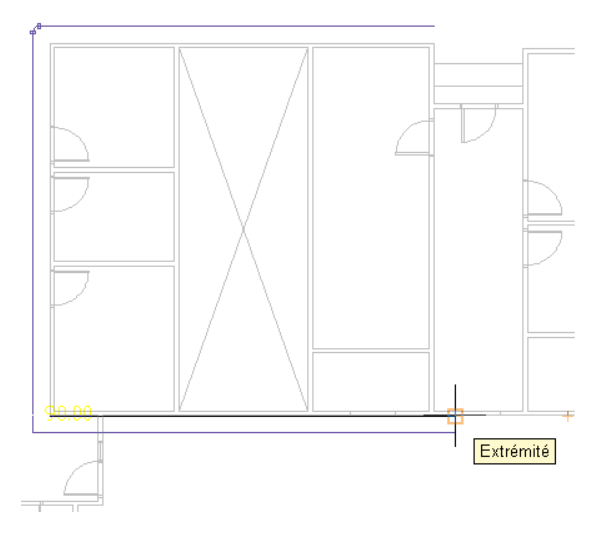

**4** Continuez de sélectionner des points le long de la géométrie.

Pour désactiver le décalage à partir d'un point, donnez la valeur 0 au décalage horizontal ou au décalage vertical et continuez le positionnement de la conduite.

## **Verrouillage de l'élévation d'un tuyau en cours de dessin**

- **1** [Activez la commande Ajouter des tuyaux](#page-338-0) (page 319).
- **2** Dans la [palette des propriétés](#page-333-0) (page 314), sous Positionnement, entrez une élévation et commencez la création de la conduite de tuyau.
- **3** Verrouillez la propriété d'élévation afin d'éviter qu'un segment de tuyau situé le long d'une conduite ne s'accroche à un segment situé à une élévation différente.

**CONSEIL** Par défaut, l'élévation est déverrouillée dès que vous exécutez la commande *PipeAdd*. Le paramètre est également déverrouillé lorsque la commande est terminée. Pour plus d'informations, voir [Verrouillage de l'élévation de tuyau](#page-316-0) (page 297).

**CONSEIL** Pour raccorder un tuyau horizontal à un tuyau vertical, déplacez le curseur au-dessus du segment vertical de manière à afficher une connexion de courbe de tuyau et cliquez dessus. Le cas échéant, utilisez une vue différente, de côté ou isométrique, par exemple, pour obtenir la connexion souhaitée.

## **Ajout d'un piquage à un tuyau**

Vous pouvez insérer un piquage perpendiculaire au trait d'axe du tuyau et le faire pivoter selon l'angle voulu autour du tuyau. Le moyen le plus simple d'ajouter un piquage est de raccorder un segment de tuyau à une [connexion de courbe de tuyau](#page-316-1) sur un segment existant. Si le piquage correspond au type de connexion spécifié dans les [préférences de positionnement du tuyau](#page-341-0), il est automatiquement inséré dans le but de relier le nouveau segment au segment existant.

#### **Pour ajouter le piquage à un segment de tuyau**

**1** Le cas échéant, dans l'[espace de travail Tuyauterie](#page-60-0), cliquez sur l'onglet Début ➤ le groupe de

fonctions Construction ➤ la liste déroulante Outils ➤ Outils .

- **2** Sélectionnez un raccord, un taraudage ou un piquage dans la palette d'outils de tuyauterie.
- **3** Dans la [palette des propriétés](#page-333-0) (page 314), sous Général, cliquez sur l'image de composant.
- **4** Dans la boîte de dialogue Sélectionner un composant, sélectionnez un composant du catalogue.

**Boîte de dialogue Sélectionner un composant**

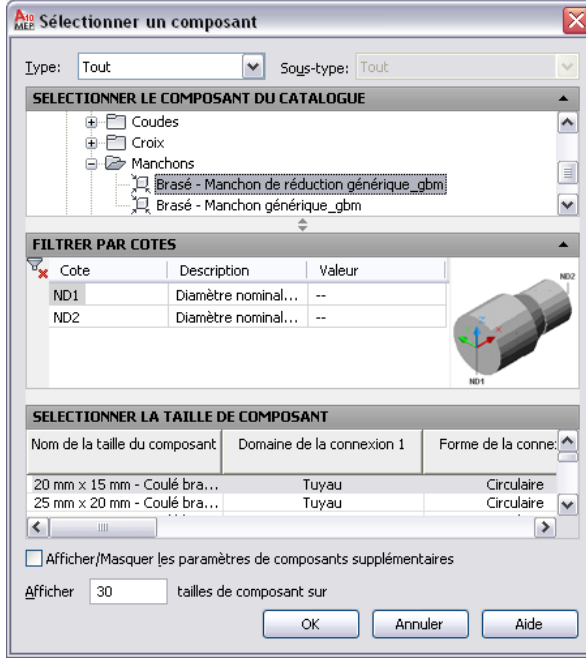

Sous Sélectionner le composant du catalogue, la boîte de dialogue organise les composants de tuyauterie en fonction du type de matériel des profils Anglo-saxon américain et Métrique américain. Pour plus d'informations, consultez la rubrique [Catalogue des composants de tuyau](#page-307-0) (page 288).

- **5** Sélectionnez Afficher/Masquer les paramètres supplémentaires pour développer le contenu de la table de paramètres.
- **6** Sous Filtrer par cotes, filtrez la liste de composants.

**REMARQUE** Les [catalogues de composants et les emplacements de contenu](#page-95-0) déterminent les composants qu'il est possible d'ajouter.

- **7** Sélectionnez une taille de composant et cliquez sur OK.
- **8** Dans le dessin, placez le curseur à l'endroit du segment de tuyau où vous souhaitez ajouter le piquage.
- **9** Cliquez sur la connexion de courbe de tuyau.

**CONSEIL** En mode d'affichage 1D, une connexion de courbe de tuyau s'affiche lorsque vous déplacez le curseur sur le trait d'axe du tuyau. En mode d'affichage 2D, une connexion de courbe de tuyau s'affiche lorsque vous déplacez le curseur sur les lignes de contour du tuyau.

**10** (Facultatif) Si vous désirez changer le point d'insertion après avoir inséré le piquage, tapez **gl** (glisser) et spécifiez un nouveau point d'insertion.

- **11** Pour faire pivoter le piquage autour du tuyau, spécifiez l'angle de rotation voulu en saisissant une valeur ou en vous aidant de la boussole.
- **12** Appuyez sur la touche *ENTREE* pour mettre fin à la commande.

**CONSEIL** Vous pouvez faire [pivoter](#page-370-0) le piquage qui vient d'être ajouté à l'aide des poignées de rotation.

## **Ajout d'une isolation au tuyau**

L'isolation du tuyau n'est visible qu'en mode d'affichage [2D.](#page-306-0) Lorsque vous activez cette fonction, l'isolation est intégrée à toutes les [définitions de systèmes de tuyauterie](#page-303-1) au fur et à mesure que vous dessinez le tuyau. Un nouveau tuyau ou raccord de tuyauterie hérite des valeurs d'isolation provenant du tuyau ou raccord de tuyau existant auquel il a été ajouté.

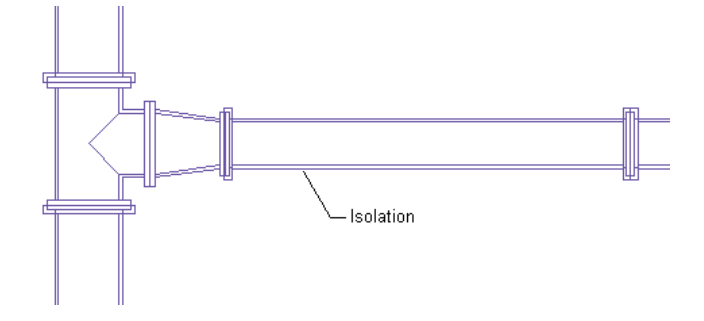

**REMARQUE** L'isolation est simplement un élément d'annotation et indique à quel endroit des matériaux isolants sont utilisés dans un système de tuyauterie. Dans la mesure où ce n'est pas un objet, vous ne pouvez [modifier](#page-381-0) que l'endroit et le mode d'affichage dans le dessin. Cependant, il est impossible de générer une nomenclature pour une isolation.

#### **Pour ajouter de l'isolation aux tuyaux**

- **1** [Activez la commande Ajouter des tuyaux](#page-338-0) (page 319).
- **2** Dans la [palette des propriétés](#page-333-0) (page 314), développez Avancé, puis entrez une valeur de pouvoir isolant.

## **Ajout d'étiquettes ou d'indicateurs de direction du flux au tuyau**

Vous pouvez ajouter des annotations, par exemple, des étiquettes et des indicateurs de direction de flux, lors du positionnement de la conduite de tuyaux. Vous pouvez configurer les styles d'étiquette de sorte qu'ils affichent le diamètre du tuyau ou les propriétés de type de système.

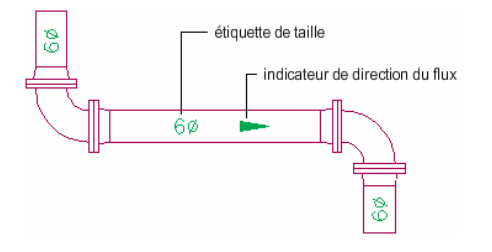

#### **Pour ajouter une étiquette ou un indicateur de direction de flux**

**1** [Activez la commande Ajouter des tuyaux](#page-338-0) (page 319).

**2** Dans la [palette des propriétés](#page-333-0) (page 314), développez Avancé ➤ Etiquettes, puis Indicateurs de direction de flux.

- **3** Sous Etiquettes, choisissez un style dans la liste.
- **4** Pour Méthode de positionnement, choisissez l'option de configuration des étiquettes et indicateurs de direction du flux à insérer au niveau de chaque segment de tuyau que vous sélectionnez :

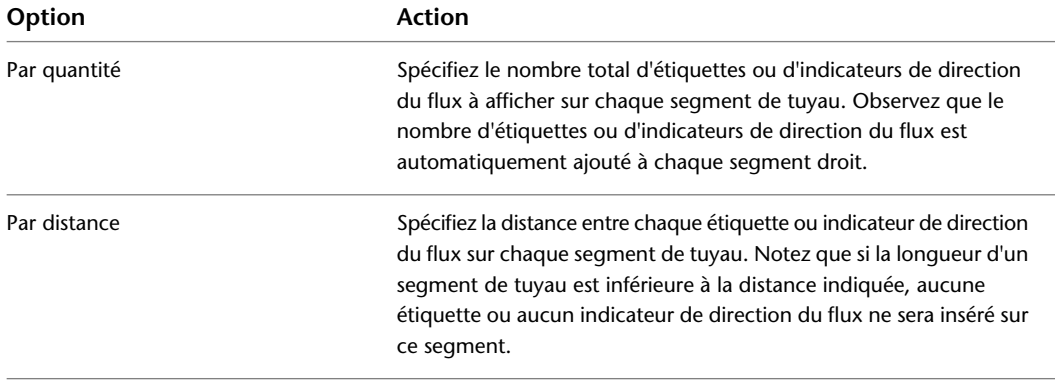

#### **Indicateurs de direction du flux par distance**

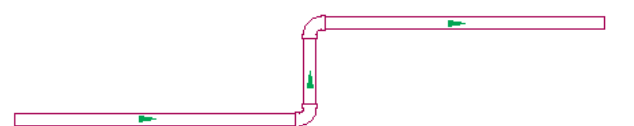

**Indicateurs de direction du flux répétés à intervalle régulier**

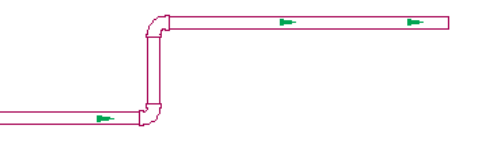

**RUBRIQUES CONNEXES** Pour plus d'informations sur les annotations comme les étiquettes, les nomenclatures, les vues en coupe et les détails, voir [Annotation](#page-615-0) (page 596).

## **Conversion d'une polyligne en tuyau flexible**

- **1** Sélectionnez la polyligne, la ligne, l'arc ou la spline à convertir.
- **2** Cliquez avec le bouton droit de la souris, puis sur Convertir en ▶ Tuyau flexible.
- **3** Sur la ligne de commande, entrez **n** (Non) pour conserver la géométrie du positionnement ou **o** (Oui) pour l'effacer du dessin.
	- Si vous y êtes invité, [choisissez un composant](#page-351-0).
- **4** Dans la [palette des propriétés](#page-333-0) (page 314), configurez les [propriétés de tuyauterie de base](#page-340-0).

# **Modification d'un système de tuyauterie**

Vous pouvez modifier un système de tuyauterie à tout moment pendant le processus de conception. Les rubriques de cette section proposent des informations spécifiques portant sur la modification de divers aspects d'un système de gaines.

# **Sélection ou filtrage d'objets**

Vous pouvez sélectionner les objets d'un dessin de différentes façons. Vous pouvez notamment :

- Déplacer le curseur au-dessus de l'objet qui vous intéresse et cliquez dessus pour le sélectionner.
- Déplacer le curseur de gauche à droite pour sélectionner les objets entièrement contenus dans la zone rectangulaire.
- Sélectionner tous les objets du dessin dont le sous-type, la taille et le système sont identiques à ceux de l'objet sélectionné. Pour plus d'informations, voir [Sélection d'objets similaires](#page-148-0).
- Sélectionner des objets MEP en fonction de différents critères : système, groupe de systèmes, domaine ou branches raccordées. Pour plus d'informations, voir [Sélection d'objets MEP](#page-149-0) (page 130).

<span id="page-367-0"></span>Vous pouvez filtrer les objets et modifier ceux disposant de propriétés communes dans la [palette des propriétés](#page-374-0) (page 355). Pour plus d'informations, voir [Filtrage d'objets de tuyauterie avec la Sélection rapide](#page-367-0) (page 348) et [Filtrage par type de composant de tuyau](#page-368-0) (page 349).

## **Filtrage d'objets de tuyauterie avec la Sélection rapide**

**1** Sélectionnez plusieurs objets.

**Commande Sélectionner les branches raccordées utilisée pour sélectionner une conduite de tuyauterie.**

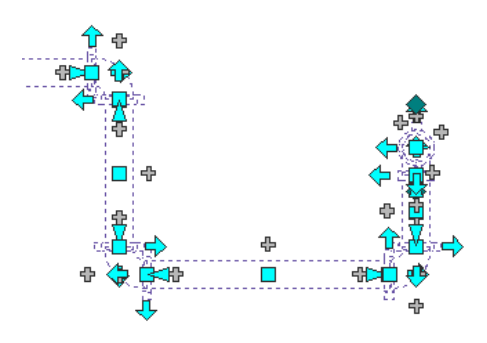

**2** Dans la [palette des propriétés](#page-374-0) (page 355), cliquez sur (Sélection rapide).

- **3** Dans la boîte de dialogue Sélection rapide, spécifiez les paramètres de filtre suivants et cliquez sur OK :
	- Type d'objet
	- Propriété
	- Opérateur
	- Valeur

**Jeu de sélection filtré par type de composant où seuls les coudes de la conduite sont sélectionnés**

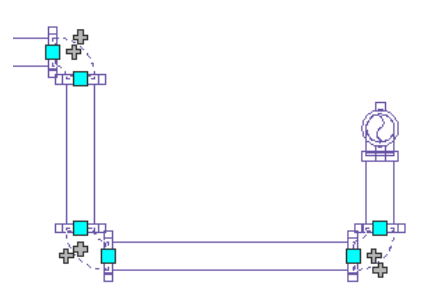

## <span id="page-368-0"></span>**Filtrage par type de composant de tuyau**

- **1** Sélectionnez plusieurs objets.
- **2** Sélectionnez le type de composant dans la liste située dans la partie supérieure de la [palette des](#page-374-0) [propriétés](#page-374-0) (page 355).

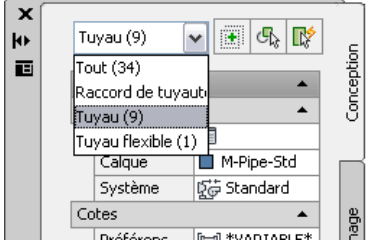

<span id="page-368-1"></span>**3** Modifiez les propriétés de composant disponibles pour ce type de composant.

# **Modification des composants à l'aide des poignées**

Les [poignées](#page-319-0) permettant de modifier les composants d'une conduite de tuyauterie incluent :

- poignée d'emplacement
- <span id="page-368-2"></span>■ poignée d'élévation
- poignée d'inversion
- poignée d'extension

## **Déplacement de composants de tuyau à l'aide de poignées d'emplacement**

- **1** Sélectionnez le composant ou le segment de tuyau.
- **2** Sélectionnez une poignée d'emplacement.
- **3** Si le composant ou le segment de tuyau est raccordé à un autre objet, indiquez si vous souhaitez conserver la connectivité et, le cas échéant, la méthode appropriée.

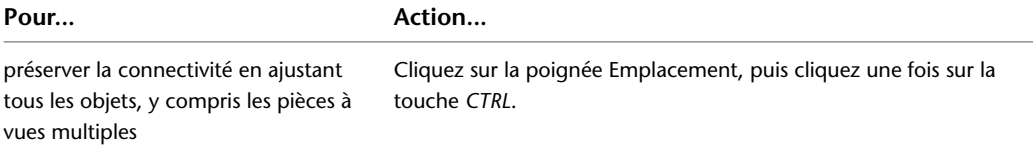

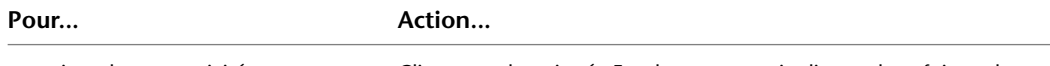

supprimer la connectivité

Cliquez sur la poignée Emplacement, puis cliquez deux fois sur la touche *CTRL*.

**REMARQUE** Si vous souhaitez conserver les connexions en ajustant uniquement les raccords de tuyauterie et les segments et en conservant les emplacements actuels des pièces à vues multiples, passez à l'étape suivante.

#### **4** Indiquez le nouvel emplacement :

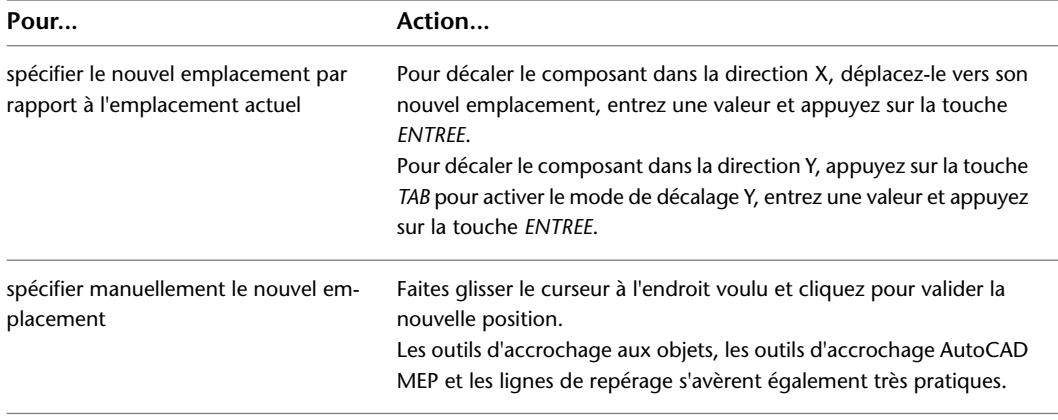

**REMARQUE** Pour utiliser les champs de saisie de cote, la fonction Saisie dynamique ( **sur la barre d'état de** l'application) et le paramètre de saisie de cote du dessin doivent être activés (par défaut). Si vous les avez désactivées, vous pouvez spécifier le nouvel emplacement en faisant glisser le curseur et en sélectionnant un point dans le dessin ou en saisissant ses coordonnées dans la fenêtre de commande.

## **Modification de l'élévation des composants de tuyau**

- **1** Choisissez une vue isométrique ou une vue de profil.
- **2** Sélectionnez un composant ou un segment de tuyau.
- **3** Sélectionnez la poignée d'élévation qui convient.
- **4** Si le composant ou le segment de tuyau est raccordé à un autre objet, indiquez si vous souhaitez conserver la connectivité et, le cas échéant, la méthode appropriée.

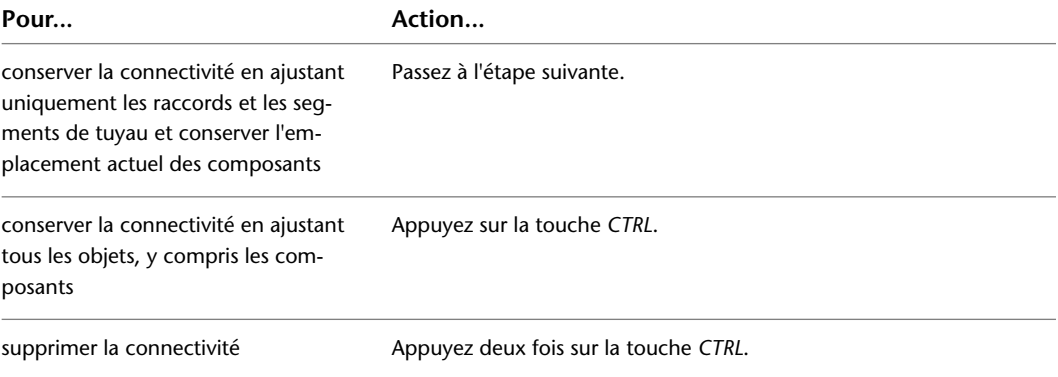

#### **5** Spécifiez l'élévation souhaitée :

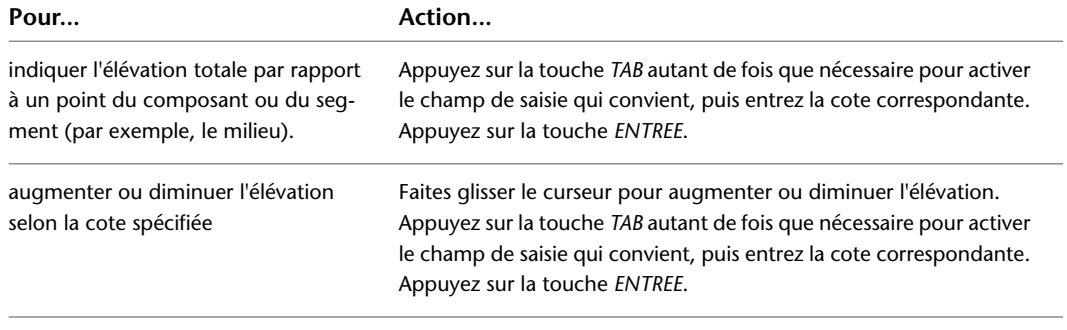

**CONSEIL** Pour utiliser les champs de saisie de cote, la fonction [Saisie dynamique](#page-143-0) ( **foll** sur la barre d'état de l'application) et le paramètre de saisie de cote du dessin doivent être activés (par défaut). Si vous les avez désactivées, vous pouvez spécifier la nouvelle élévation en faisant glisser le curseur et en sélectionnant un point dans le dessin ou en saisissant ses coordonnées dans la fenêtre de commande.

## <span id="page-370-0"></span>**Rotation des composants de tuyau**

**1** Sélectionnez le composant intégré, le raccord de tuyauterie ou le piquage.

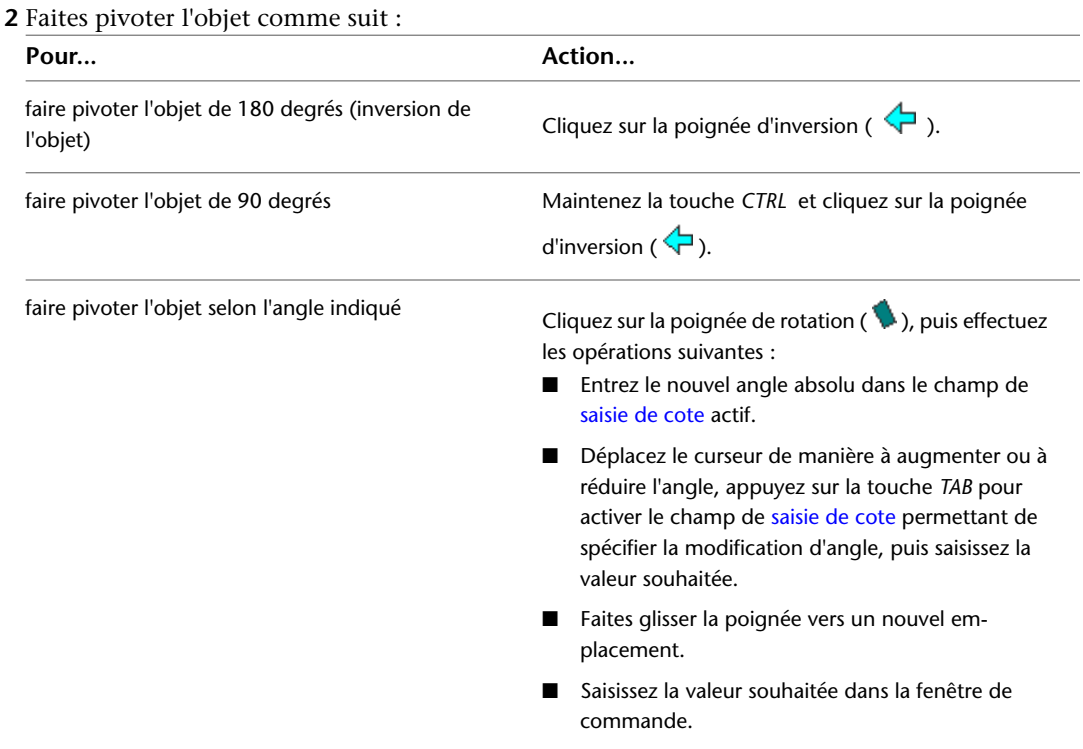

## **Modification de la longueur d'un segment de tuyau**

**1** Sélectionnez le segment de tuyau.

**2** Sélectionnez la [poignée d'extension](#page-323-0) située au niveau de l'extrémité à modifier.

**3** Si le segment est relié à un autre objet au niveau de l'extrémité sélectionnée, indiquez si vous souhaitez conserver la connectivité et, le cas échéant, la méthode appropriée :

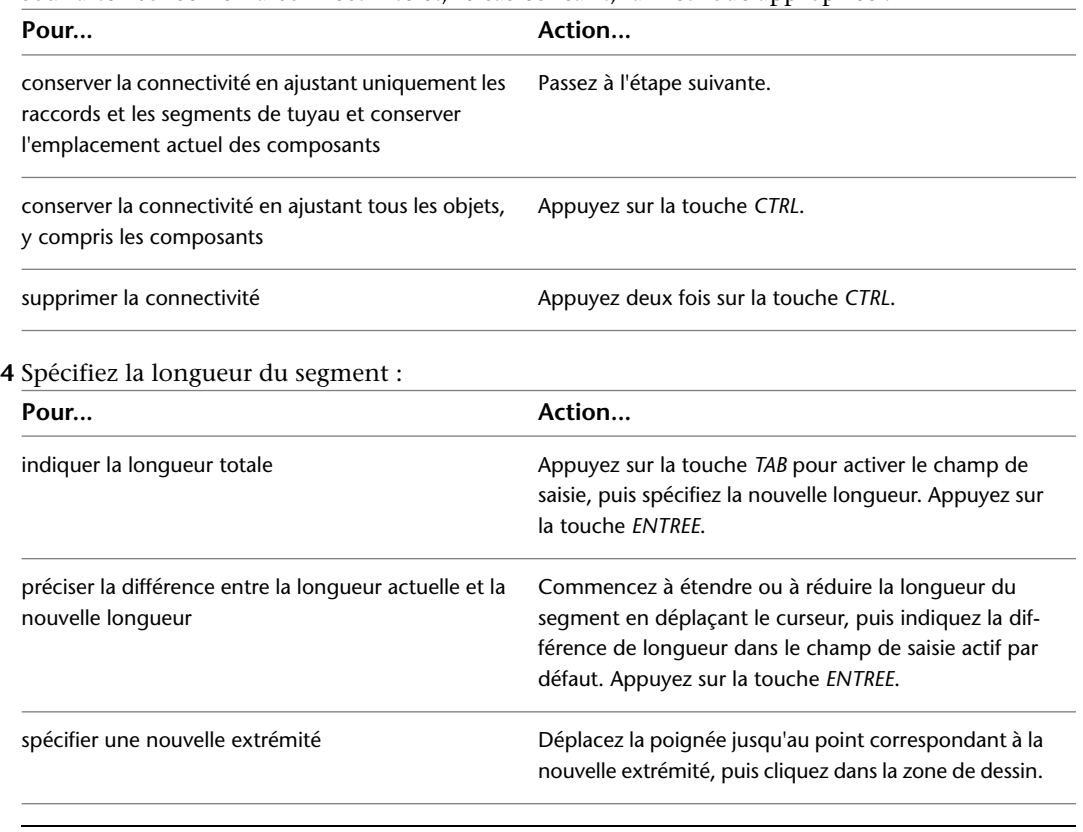

REMARQUE Pour utiliser les champs de saisie de cote, la fonction [Saisie dynamique](#page-144-0) ( **The sur la barre** d'état de l'application) et le paramètre de saisie de cote du dessin doivent être activés (par défaut). Elles sont activées par défaut. Si vous les avez désactivées, vous pouvez modifier la longueur en sélectionnant un point d'extension dans le dessin ou en en saisissant un dans la fenêtre de commande.

## **Modification d'équipement de tuyauterie**

Vous pouvez modifier les propriétés d'une pièce à vues multiples affectées à ses connexions, notamment l'emplacement, l'élévation, la taille ou le système. Vous pouvez vous servir des poignées pour déplacer les pièces à vues multiples. Pour plus d'informations, voir [Modification des composants à l'aide des poignées](#page-368-1) (page 349).

**RUBRIQUES CONNEXES** Voir [Equipement mécanique, électrique et de plomberie dans MEP](#page-102-0) (page 83).

## **Modification de l'emplacement ou de l'élévation d'une pièce à vues multiples**

Vous pouvez modifier l'emplacement ou l'élévation d'une pièce à vues multiples à l'aide de la palette des propriétés ou de la boîte de dialogue Propriétés de la pièce à vues multiples. Quelle que soit la méthode employée, la pièce à vues multiples est déconnectée de la conduite de tuyau à laquelle elle est rattachée.

#### **Utilisation de la palette des propriétés**

**1** Sélectionnez la pièce à vues multiples à modifier dans le dessin.

#### **2** Dans la [palette des propriétés](#page-374-0) (page 355), sous Positionnement, spécifiez une modification d'emplacement ou d'orientation :

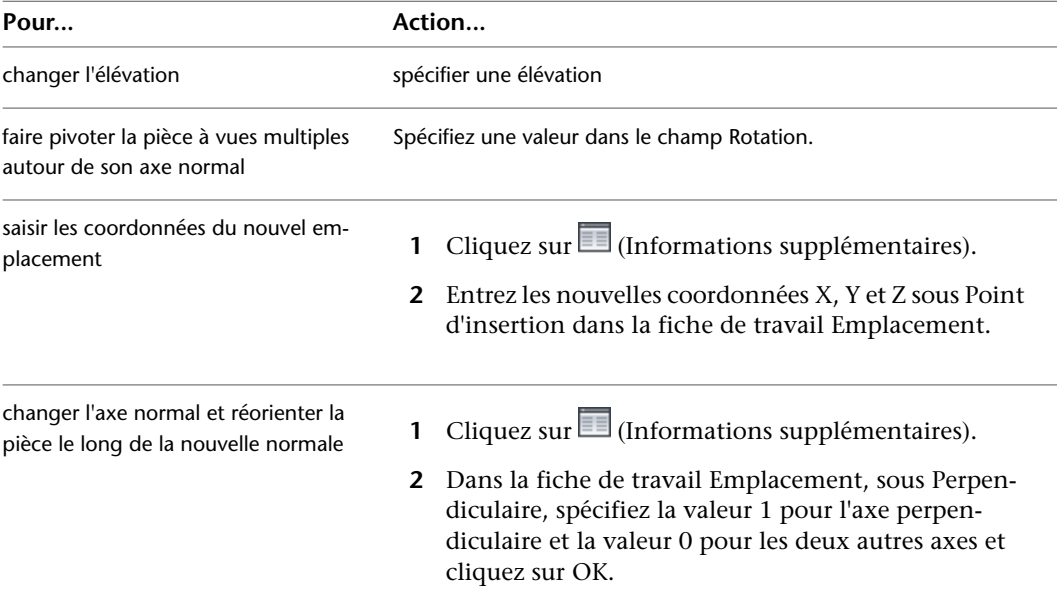

#### **Utilisation de la boîte de dialogue Propriétés de la pièce à vues multiples**

**1** Dans le dessin, sélectionnez la pièce à vues multiples à modifier.

- **2** Cliquez sur l'onglet Equipement ➤ le groupe de fonctions Modifier ➤ Propriétés de l'équipement . SG
- **3** Dans la boîte de dialogue Propriétés de la pièce à vues multiples, cliquez sur l'onglet Emplacement.
- **4** Spécifiez la modification d'emplacement ou d'orientation, puis cliquez sur OK, comme suit :

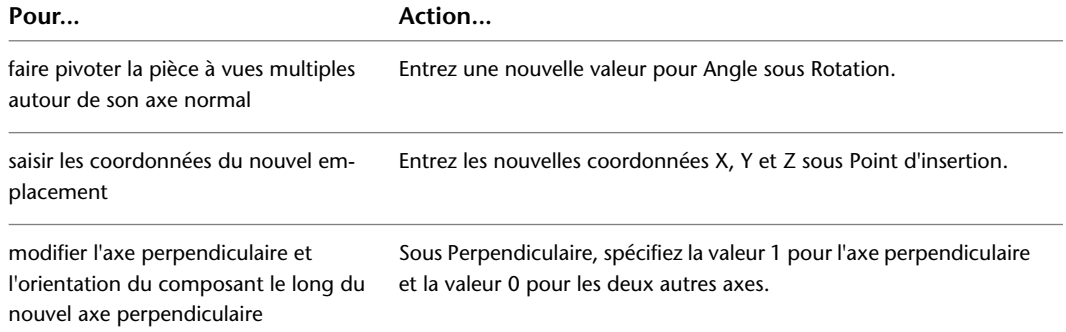

## <span id="page-372-0"></span>**Modification de la taille ou de l'élévation d'une pièce à vues multiples**

**1** Sélectionnez la pièce à vues multiples à modifier.

- **2** Cliquez sur l'onglet Equipement ➤ le groupe de fonctions Modifier ➤ Modifier l'équipement .
- **3** Dans l'onglet Composant de la boîte de dialogue Modification de pièces à vues multiples, sélectionnez un composant dans le dossier de type de composant.
- **4** Pour filtrer la liste de composants, cliquez sur l'onglet Filtre de composant et spécifiez un nom de taille de composant dans la liste.

**REMARQUE** Les [catalogues de composants et les emplacements de contenu](#page-95-0) déterminent les composants qu'il est possible d'ajouter.

**5** Spécifiez une élévation et cliquez sur OK.

**REMARQUE** Si vous changez l'élévation d'une pièce à vues multiples reliée à d'autres objets, ces derniers restent connectés à la pièce à vues multiples et sont placés à la nouvelle élévation.

## **Mise en correspondance d'une pièce à vues multiples d'un type à un autre**

- **1** Sélectionnez la pièce à vues multiples à modifier.
- **2** Cliquez sur l'onglet Equipement ➤ le groupe de fonctions Modifier ➤ Modifier l'équipement S. 19
- **3** Dans la boîte de dialogue Modification de pièces à vues multiples, cliquez sur  $\bullet$  (Mettre en correspondance).
- **4** Dans le dessin, sélectionnez la pièce à vues multiples cible.
- **5** Appuyez sur la touche *ENTREE* pour faire correspondre la pièce et l'élévation.
- **6** Dans la boîte de dialogue Modification de pièces à vues multiples, cliquez sur OK afin de terminer la mise en correspondance.

## **Modification du facteur K**

- **1** Sélectionnez le composant (un sprinkler, par exemple) que vous souhaitez modifier (voir le dossier Mécanique ➤ Protection contre les incendies).
- **2** Cliquez sur l'onglet Equipement ➤ le groupe de fonctions Modifier ➤ Modifier l'équipement S. 19
- **3** Dans la boîte de dialogue Modifier la pièce à vues multiples, cliquez sur l'onglet Facteur K.
- **4** Spécifiez la nouvelle valeur du facteur K et cliquez sur OK.

## **Modification du système d'une connexion de pièce à vues multiples**

Lorsque vous ajoutez une pièce à vues multiples à un dessin, aucun système n'est affecté à ses connexions. Si vous reliez une conduite à une connexion de pièce à vues multiples, la connexion hérite des paramètres du système provenant de l'objet de tuyau auquel il est raccordé.

Vous allez préciser le système pour les connexions des pièces à vues multiples. Si, par la suite, vous utilisez la [poignée d'ajout](#page-318-0) pour définir le point de départ d'une conduite depuis la pièce à vues multiples, le système de cette nouvelle conduite sera déjà défini.

Si vous modifiez le système d'une connexion de pièce à vues multiples déjà raccordée à une conduite, le système de cette conduite évolue de manière à correspondre à la connexion de la pièce à vues multiples.

#### **Pour modifier le système affecté à une connexion de pièce à vues multiples**

- **1** Dans le dessin, sélectionnez la pièce à vues multiples à modifier.
- **2** Cliquez sur l'onglet Equipement ➤ le groupe de fonctions Modifier ➤ Propriétés de l'équipement . Sir
- **3** Dans la boîte de dialogue Modifier la pièce à vues multiples, cliquez sur l'onglet Systèmes.
- **4** Dans la colonne Système, cliquez dans la cellule de la connexion à affecter.

**5** Sélectionnez un système dans la liste et cliquez sur OK.

## **Modification d'un tuyau**

<span id="page-374-0"></span>Vous pouvez modifier de nombreux aspects des tuyaux, tuyaux flexibles et raccords de tuyauterie, notamment le type, la taille, l'emplacement, le système et les conduites de tuyauterie connectées.

## **Palette Propriétés du tuyau (mode de modification)**

Cette section définit les propriétés de l'onglet Conception de la palette des propriétés que vous utilisez pour lorsque vous modifiez le système de tuyauterie. L'onglet Conception est divisé en deux sections : De base et Avancé.

## **Propriétés de base**

Les propriétés de base sont développées par défaut. Les propriétés reflètent la dernière valeur stockée.

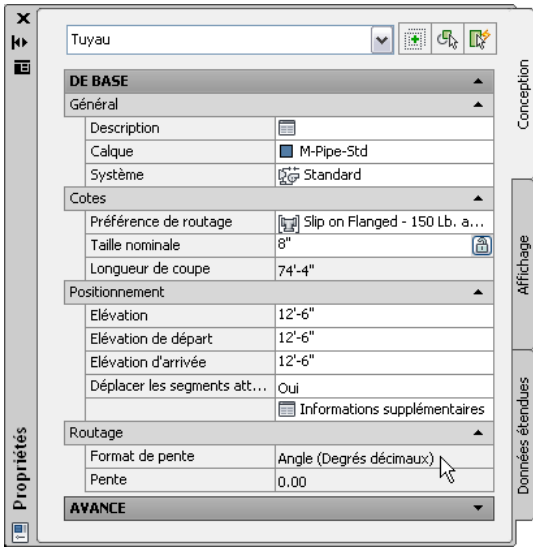

**REMARQUE** Dans les tables suivantes, les propriétés relatives aux [positionnements de tuyauterie inclinée](#page-301-0) (page 282) sont précédées d'un astérisque (\*). Les propriétés relatives aux tuyaux flexibles sont précédées de deux astérisques (\*\*) et ne sont disponibles qu'en cas d'ajout de tuyau flexible.

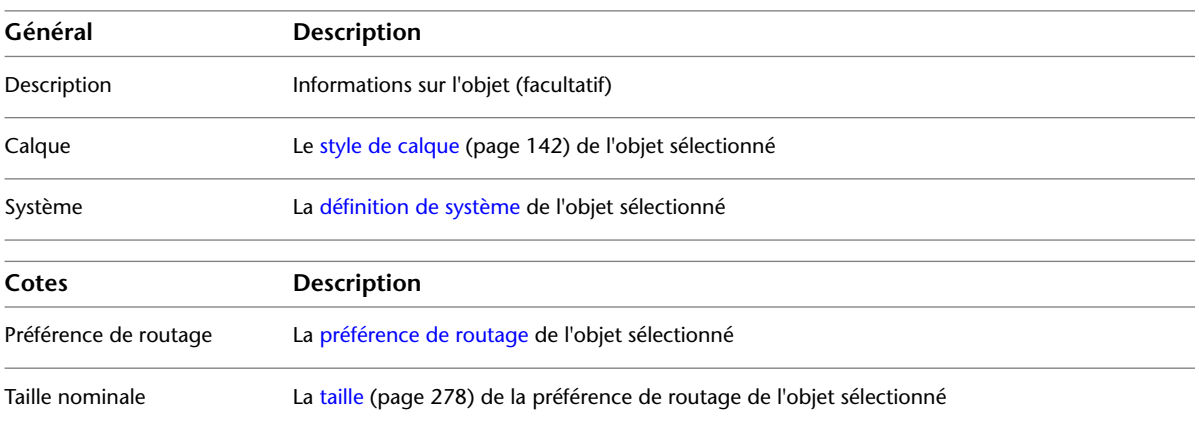

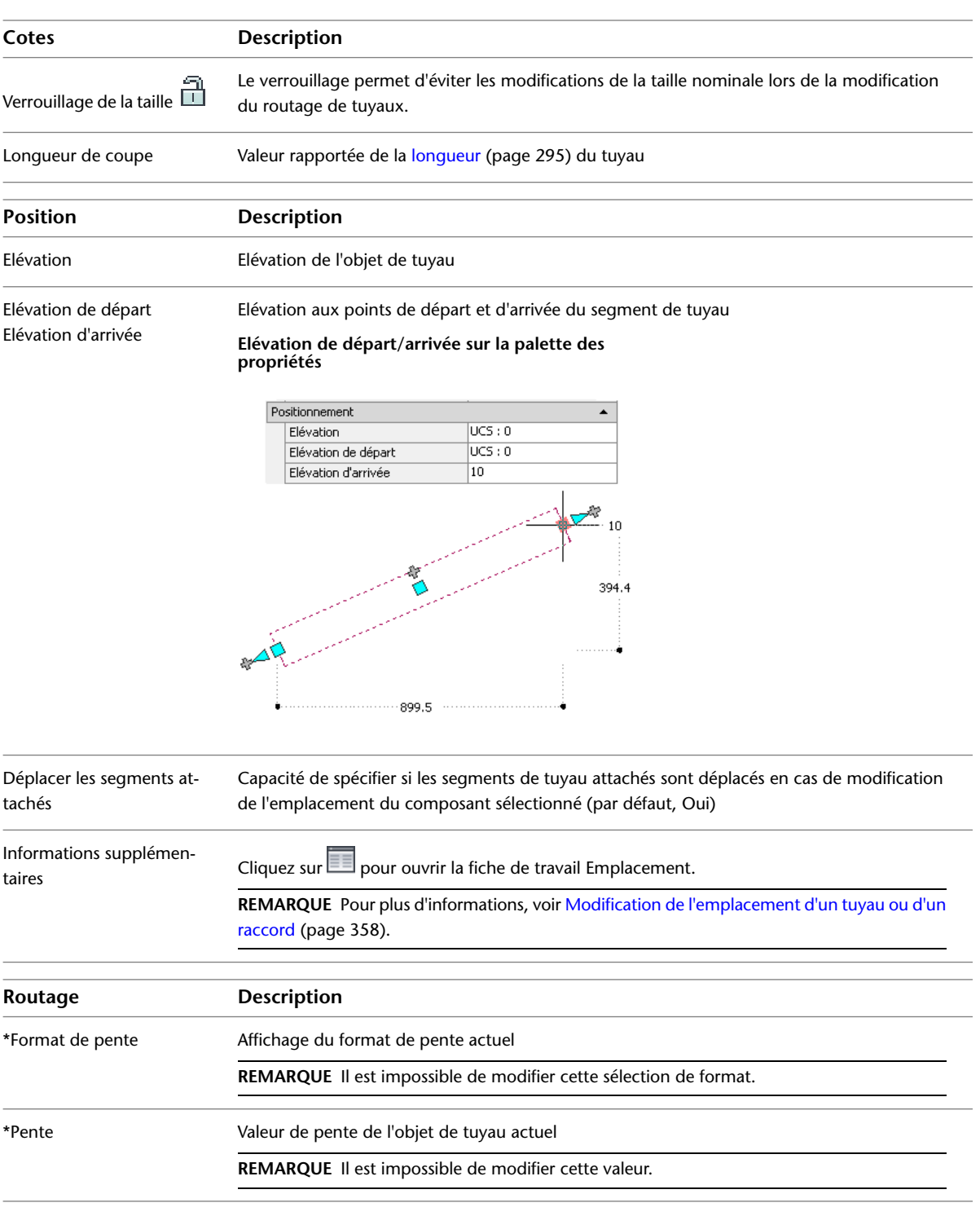

# **Propriétés avancées**

Par défaut, les propriétés avancées sont réduites. Pour les afficher, cliquez sur  $\blacktriangleright$  (flèche vers le bas).

#### **Propriétés avancées (propriétés de tuyau flexible incluses)**

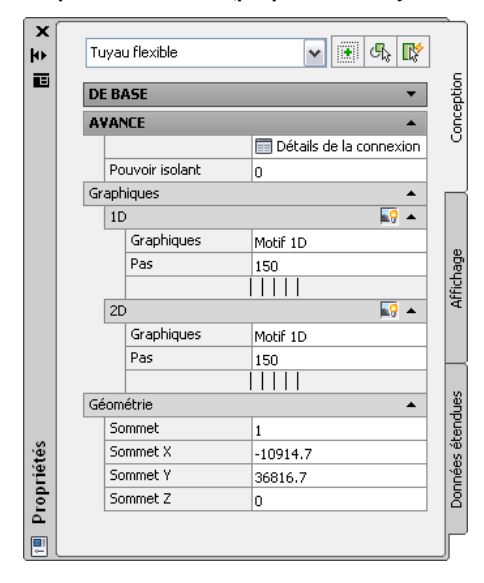

**REMARQUE** Dans la table suivante, les propriétés relatives aux [positionnements de tuyauterie inclinée](#page-301-0) (page 282) sont précédées d'un astérisque (\*). Les propriétés relatives aux tuyaux flexibles sont précédées de deux astérisques (\*\*) et ne sont disponibles qu'en cas d'ajout de tuyau flexible.

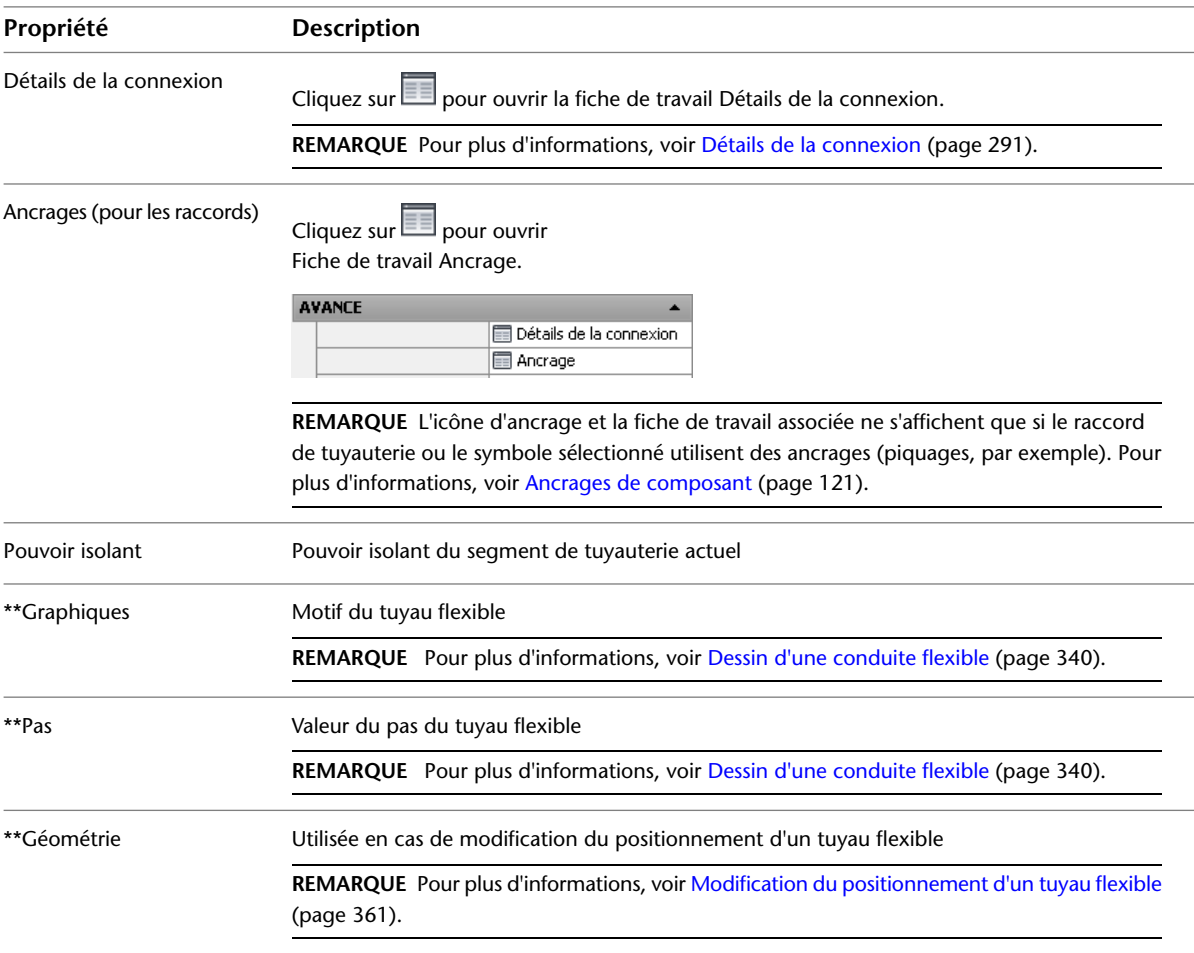

## **Modification de la préférence de routage et de la taille nominale**

Vous pouvez appliquer une autre [préférence de routage](#page-295-0) (page 276) à une conduite dans le but de changer les types de connexion et passer ainsi des connexions à bride aux connexions à rainures. Il est tout à fait possible également de changer de type de tuyau et d'opter pour les tuyaux en acier au lieu des tuyaux du commerce.

**1** Sélectionnez un segment de tuyau dans une conduite.

- **2** Dans la [palette des propriétés](#page-374-0) (page 355), sous Cotes, spécifiez une préférence de routage.
- **3** Sous Cotes, sélectionnez une taille nominale.

**IMPORTANT** Les tailles disponibles incluent les tailles communes à tous les tuyaux et raccords spécifiés dans la préférence de routage sélectionnée. Cela permet de sélectionner une taille de tuyau pour laquelle il existe des raccords de taille équivalente. Les tailles sont regroupées en fonction des intervalles de tailles définis dans la préférence de routage. Si une taille n'est pas disponible, sélectionnez une autre préférence de routage, ou [modifiez les composants dans les intervalles de tailles](#page-327-0) de la préférence de routage actuelle.

- **4** Cliquez sur l'onglet Tuyau ► le groupe de fonctions Modifier ► Modifier la conduite ...
- **5** Dans la boîte de dialogue Modifier la conduite de tuyaux, modifiez les préférences de routage et autres paramètres des objets connectés à l'objet sélectionné. Pour plus d'informations, voir [Modification d'objets connectés le long d'une conduite de tuyau](#page-378-0) (page 359).

## <span id="page-377-0"></span>**Modification de l'emplacement d'un tuyau ou d'un raccord**

**1** Dans le dessin, sélectionnez le composant à modifier.

**2** Dans la [palette des propriétés](#page-374-0) (page 355), sous Positionnement, spécifiez l'emplacement ou l'orientation à modifier :

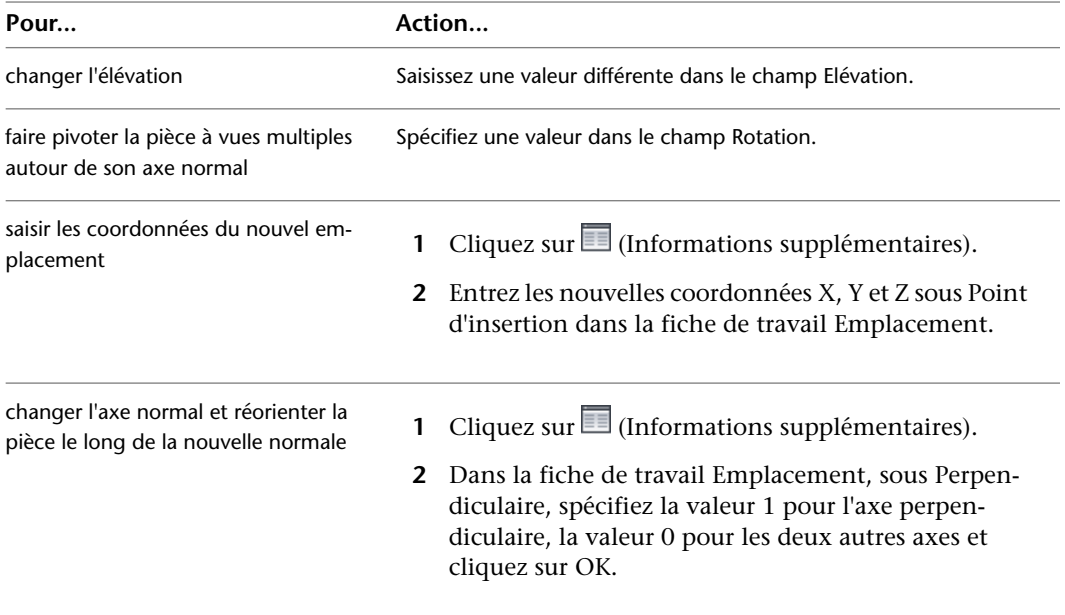

**3** Désélectionnez le composant, puis sélectionnez le raccord dans le dessin que vous souhaitez modifier.

**4** Dans la [palette des propriétés](#page-374-0) (page 355), cliquez sur **Immer (Informations supplémentaires)**.

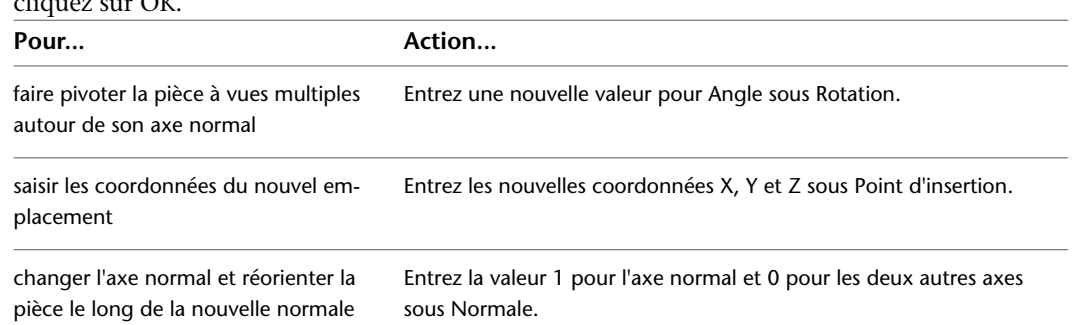

**5** Dans la fiche de travail Emplacement, spécifiez l'emplacement ou l'orientation à modifier, puis cliquez sur OK.

## <span id="page-378-0"></span>**Modification d'objets connectés le long d'une conduite de tuyau**

Lorsque vous modifiez une cote associée à un tuyau ou un raccord connecté à d'autres objets, vous pouvez modifier les propriétés de routage d'un tuyau ou d'un raccord allant dans la même direction le long de la conduite.

- **1** Sélectionnez un tuyau.
- **2** Cliquez sur l'onglet Tuyau ► le groupe de fonctions Modifier ► Modifier la conduite ...
- **3** Dans la boîte de dialogue Modifier la conduite de tuyaux, modifiez un ou plusieurs paramètres (préférence de routage, taille nominale, système et élévation) et cliquez sur OK.

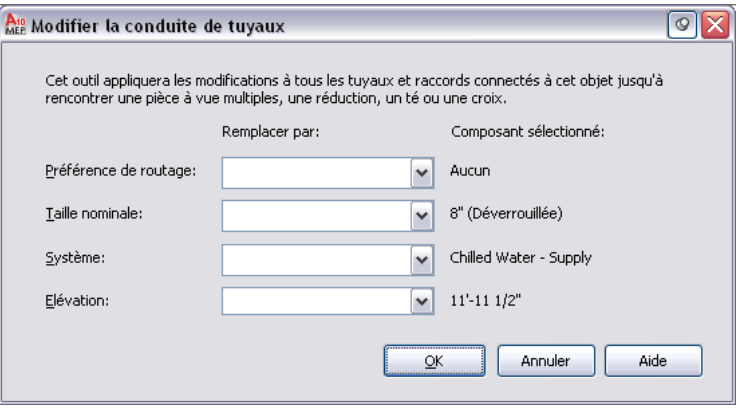

**REMARQUE** Vous serez peut-être invité à effectuer une substitution de composant dans la conduite. Pour plus d'informations, voir [Choix d'un composant.](#page-351-0)

## **Coupure ou fusion des segments de tuyau**

Vous pouvez couper ou fusionner des segments de tuyau dans une conduite. Vous pouvez, par exemple, diviser un segment de tuyau en plusieurs segments adjacents. Vous pouvez, de la même manière, fusionner plusieurs segments de tuyau adjacents afin de former un seul segment. Vous êtes libre d'appliquer la commande de coupure ou de fusion à une partie ou à l'intégralité d'une conduite.

#### **Pour couper ou fusionner des segments de tuyau dans une conduite**

**1** Sélectionnez un segment de tuyau à couper ou à fusionner.

- **2** Cliquez sur l'onglet Tuyau ► le groupe de fonctions Modifier ► Longueur du tuyau ........................... plus d'informations, voir [Longueur de tuyau](#page-314-0) (page 295).
- **3** Dans la boîte de dialogue Longueur du tuyau, spécifiez les segments que vous avez l'intention de couper ou de fusionner :

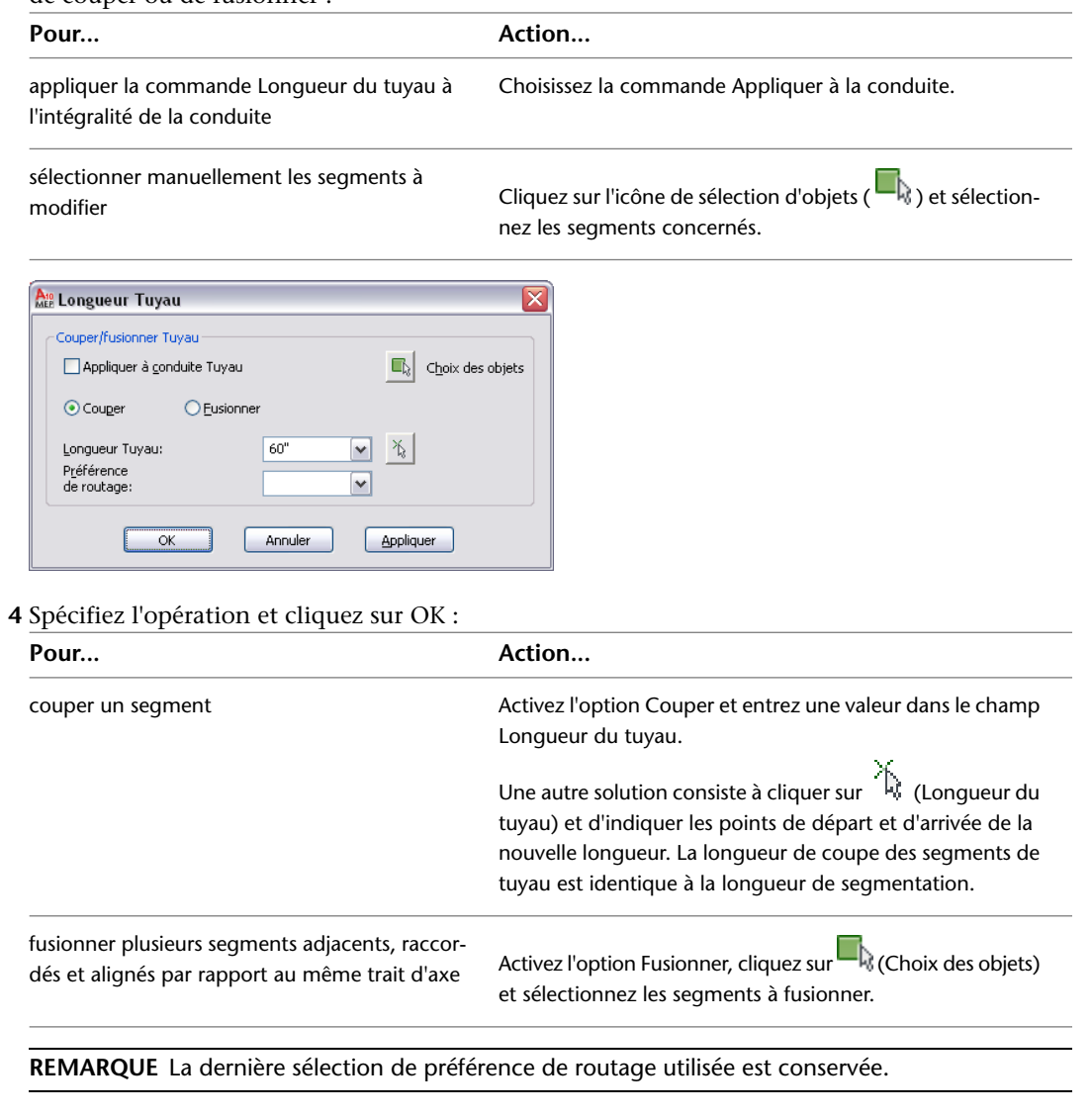

**5** (Facultatif) Servez-vous de la palette des propriétés pour vérifier les longueurs de coupe des segments entiers. Pour plus d'informations sur les longueurs de coupe, voir [Longueur d'insertion](#page-312-0) [de connexion](#page-312-0) (page 293).

## **Verrouillage de la taille d'un tuyau ou d'un raccord**

Le verrouillage de la taille nominale d'un tuyau ou d'un raccord existants permet d'éviter qu'ils ne soient accidentellement modifiés en cas de modification du routage de tuyaux. Par exemple, vous pouvez verrouiller le diamètre si une conduite de tuyau passe très près d'éléments de construction ou d'autres systèmes, et que le diamètre du tuyau ne peut pas être modifié sans que cela n'interfère avec d'autres composants.

#### **Pour verrouiller le diamètre nominal**

**1** Sélectionnez le segment de tuyau ou le raccord à verrouiller.

**2** Dans la [palette des propriétés](#page-374-0) (page 355), sous Cotes, sélectionnez Verrouillée sous Verrouillage de la taille (Déverrouillée par défaut).

Lorsqu'elle est verrouillée, la liste de tailles nominales est inactive et le diamètre du tuyau ou du raccord ne peut pas être modifié. Rien ne vous empêche, cependant, de changer la longueur ou l'élévation d'un segment de tuyau. Pour désactiver une taille, déverrouillez le paramètre correspondant dans la palette des propriétés.

## **Modification du système associé à un tuyau**

- **1** Sélectionnez un segment de tuyau dans la conduite.
- **2** Dans la [palette des propriétés](#page-374-0) (page 355), sélectionnez un système.

**REMARQUE** Vous pouvez aussi procéder comme suit pour modifier le système : cliquez sur l'onglet Tuyau ► le groupe de fonctions Modifier ► Modifier la conduite ...

**3** (Facultatif) Vous pouvez également faire appel à la commande *Modify Run* pour [mettre à jour les](#page-378-0) [segments de tuyau connectés](#page-378-0) le long de la conduite de tuyau désignée.

## **Modification d'un raccord de tuyauterie**

Vous pouvez modifier un raccord. Il est possible, par exemple, de transformer un coude à rayon standard en coude à rayon long. Cependant, vous ne pouvez pas en modifier le type (par exemple, passer d'un coude à une croix).

- **1** Sélectionnez le raccord de tuyau.
- **2** Dans la [palette des propriétés](#page-374-0) (page 355), cliquez sur l'image de composant en regard du champ Composant.
- **3** Dans la boîte de dialogue Sélectionner un composant, sélectionnez un composant du catalogue.
- **4** Sélectionnez Afficher/Masquer les paramètres supplémentaires pour développer le contenu de la table de paramètres.
- **5** Sous Filtrer par cotes, filtrez la liste de composants.

**REMARQUE** Les [catalogues de composants et les emplacements de contenu](#page-95-0) déterminent les composants qu'il est possible d'ajouter.

**6** Sélectionnez une taille de composant et cliquez sur OK.

**REMARQUE** Si vous spécifiez une taille de raccord différente de celle des objets connectés au raccord, vous pouvez [modifier les segments de tuyau raccordés dans la conduite de tuyau](#page-378-0) (page 359).

<span id="page-380-0"></span>**7** Dans la palette des propriétés, sous Positionnement, entrez une élévation.

**REMARQUE** Si vous ajoutez un raccord dans une conduite existante, il est inutile de spécifier l'élévation. Le raccord hérite à la fois de l'élévation et du système de la conduite au moment de son insertion.

## **Modification du positionnement d'un tuyau flexible**

- **1** Sélectionnez le segment de tuyau flexible.
- **2** Dans la [palette des propriétés](#page-374-0) (page 355), développez Avancé, puis Géométrie.
- **3** Dans le champ Sommet, cliquez sur les flèches gauche et droite pour positionner le curseur à l'emplacement souhaité sur la spline.

**REMARQUE** Cette procédure utilise le mode de segment de spline.

**4** Tapez les valeurs des sommets X, Y et Z.

Si le tuyau flexible a été créé à l'aide d'un mode de segmentation (line, arc ou spline), vous pouvez vous aider des [poignées](#page-319-0) pour changer l'emplacement des points de contrôle.

**1** Sélectionnez le segment de tuyau flexible.

**2** Sélectionnez la [poignée d'emplacement](#page-319-1) pour déplacer le segment vers un nouvel emplacement.

<span id="page-381-0"></span>**CONSEIL** Cliquez sur la poignée d'emplacement, puis appuyez une fois sur la touche CTRL afin de conserver la connexion à la pièce à vues multiples. Cliquez sur la poignée d'emplacement, puis appuyez deux fois sur la touche CTRL afin de rompre la connexion.

## **Modification d'une isolation au niveau d'une conduite ou d'un raccord**

**1** Sélectionnez un ou plusieurs segments de tuyau ou raccords de tuyauterie.

- **2** Dans la [palette des propriétés](#page-374-0) (page 355), développez Avancé.
- **3** Définissez les propriétés du pouvoir isolant :

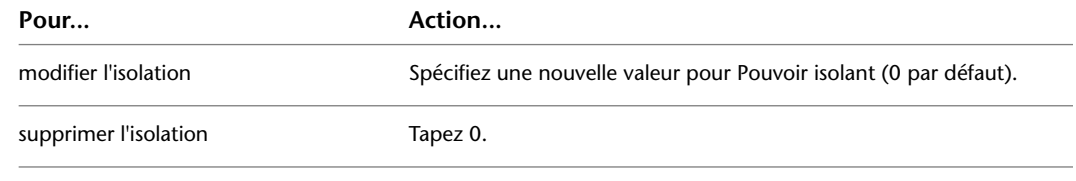

**REMARQUE** L'isolation est simplement un élément d'annotation et non un objet. L'isolation du tuyau n'est visible qu'en mode d'affichage [2D.](#page-306-0)

## **Vérification de la connectivité dans un système de tuyauterie**

Effectuez l'action adéquate pour vérifier la connexion d'un réseau de tuyaux :

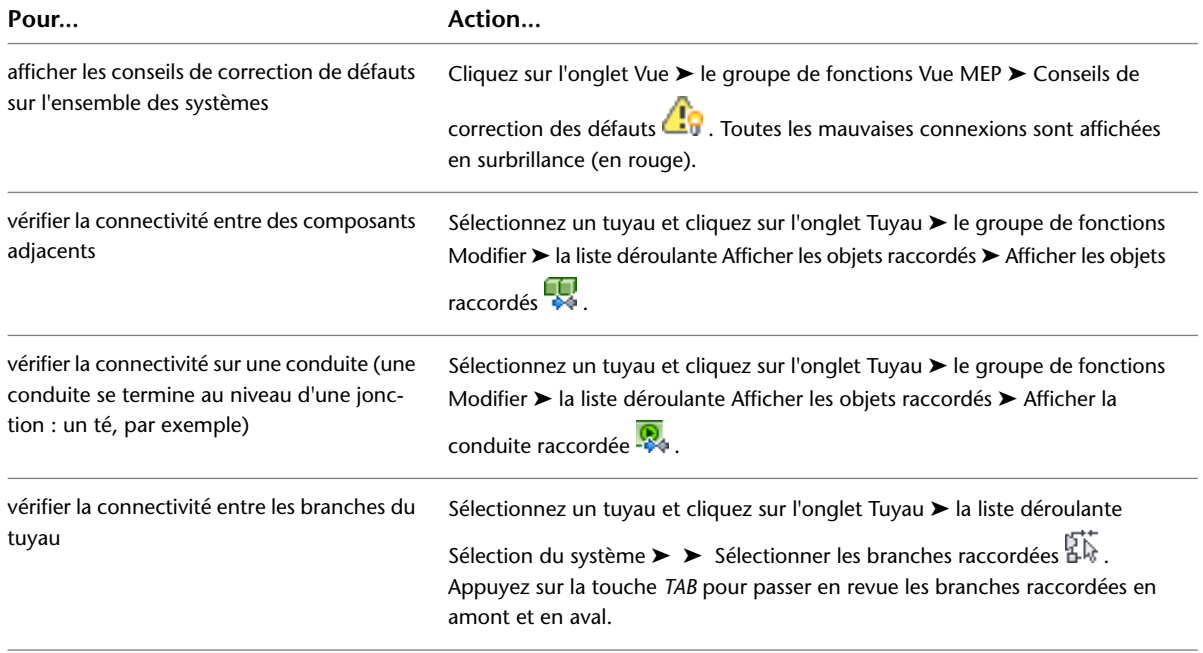

## **Modification d'une étiquette ou d'un indicateur de direction du flux**

Après avoir placé une étiquette dans votre dessin, vous pouvez redéfinir son style, changer sa répartition le long de l'objet ou encore modifier la manière dont il s'affiche. Notez que le logiciel met à jour automatiquement l'étiquette rattachée à un tuyau en cas de modification de l'objet parent.

#### **Pour modifier une étiquette à l'aide des poignées**

**1** Sélectionnez une étiquette pour activer les [poignées](#page-317-0) (page 298).

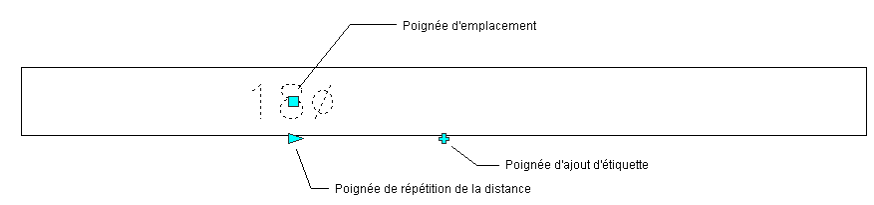

#### **2** Spécifiez la modification :

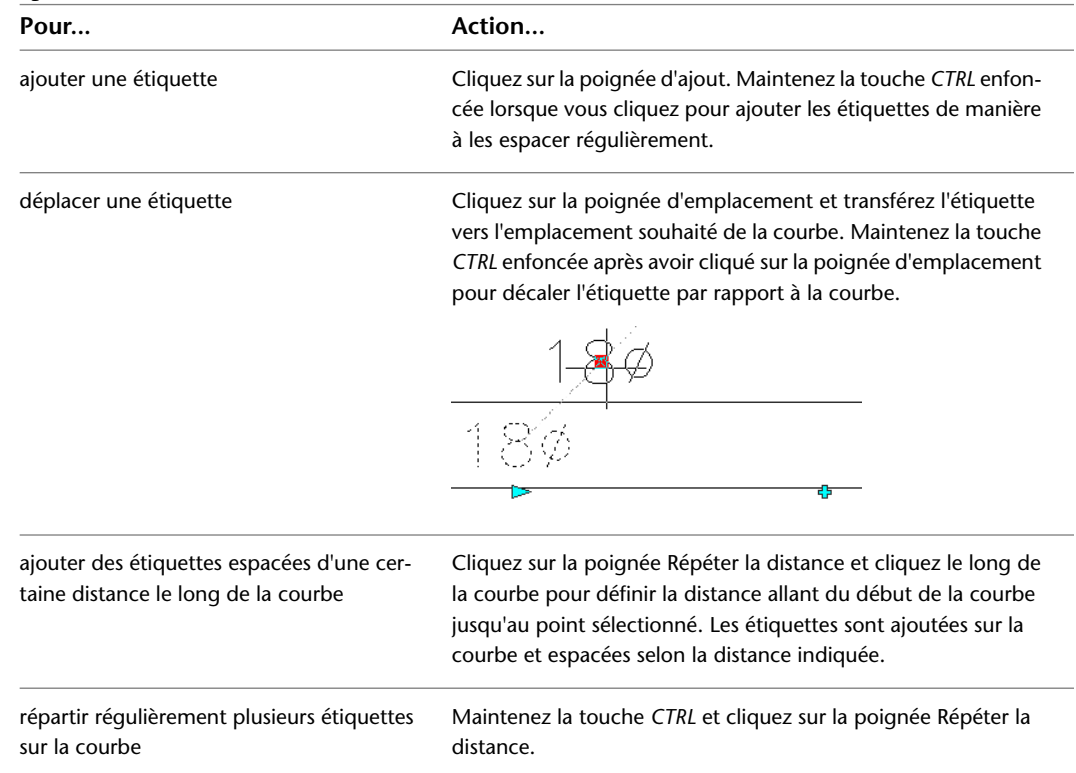

#### **Pour modifier une étiquette à l'aide du ruban ou du menu contextuel**

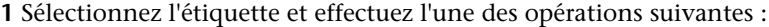

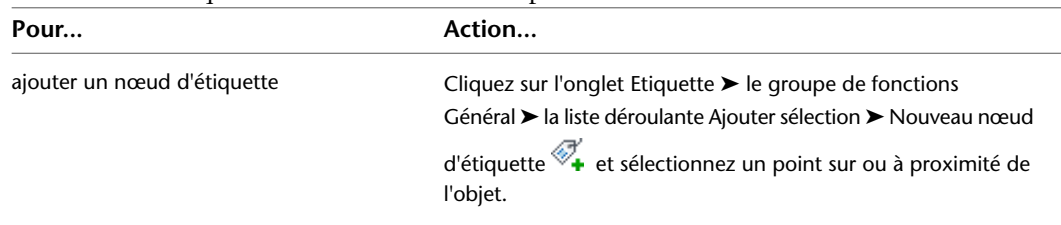

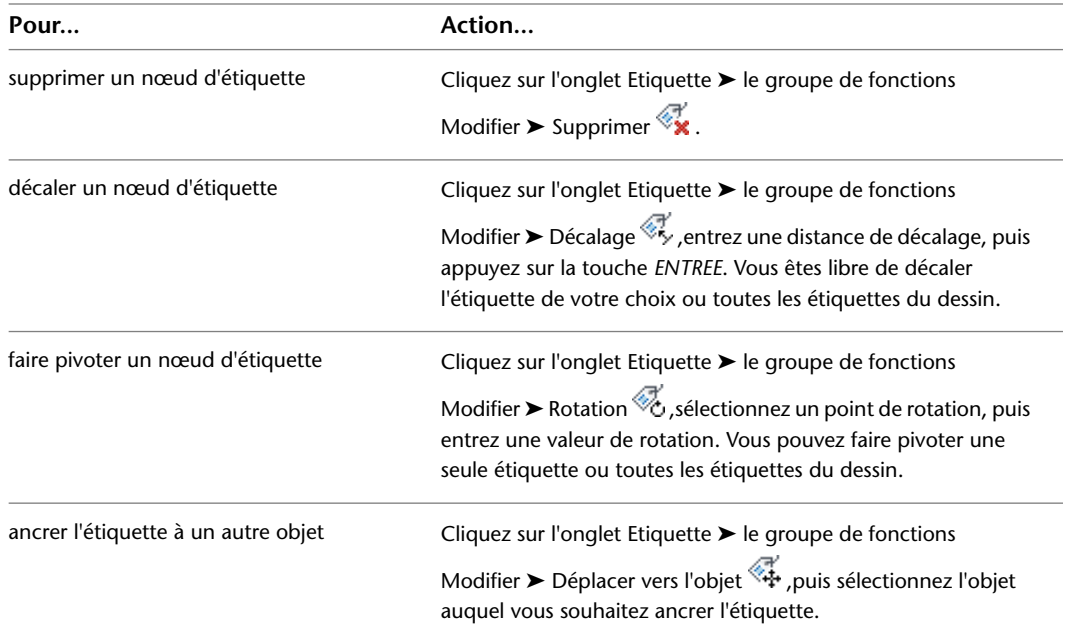

**2** Pour modifier les propriétés d'étiquette, sélectionnez l'étiquette dans le dessin, puis, dans l'onglet Conception de la [palette des propriétés](#page-374-0) (page 355), sous Cotes, modifiez la méthode de positionnement comme suit :

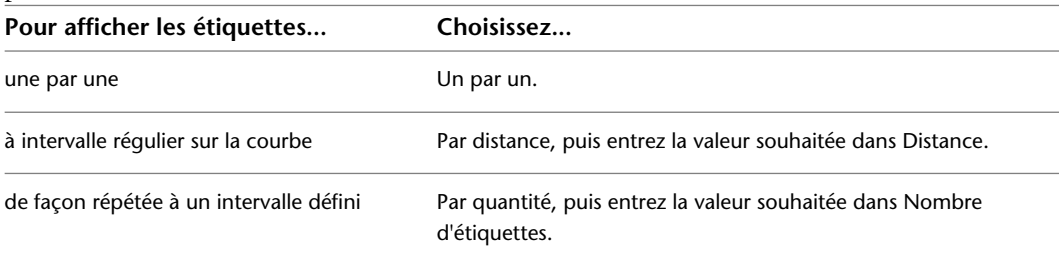

**3** Sélectionnez un nouveau style d'étiquette.

**REMARQUE** La configuration du style d'étiquette détermine si les étiquettes utilisant le style sont considérées comme des annotations (elles sont alors mises à l'échelle si l'échelle d'annotation varie). Pour plus d'informations, voir [Objets annotatifs](#page-616-0) (page 597).

# **8**

# **Dessin de systèmes de chauffage rayonnant**

Cette section explique comment créer et modifier les radiateurs, les robinets et les réseaux de tuyauterie utilisés dans les systèmes de chauffage rayonnant à l'aide d'AutoCAD MEP.

# **Présentation des systèmes de chauffage rayonnant**

Reportez-vous au processus suivant pour créer et modifier des systèmes de radiateurs :

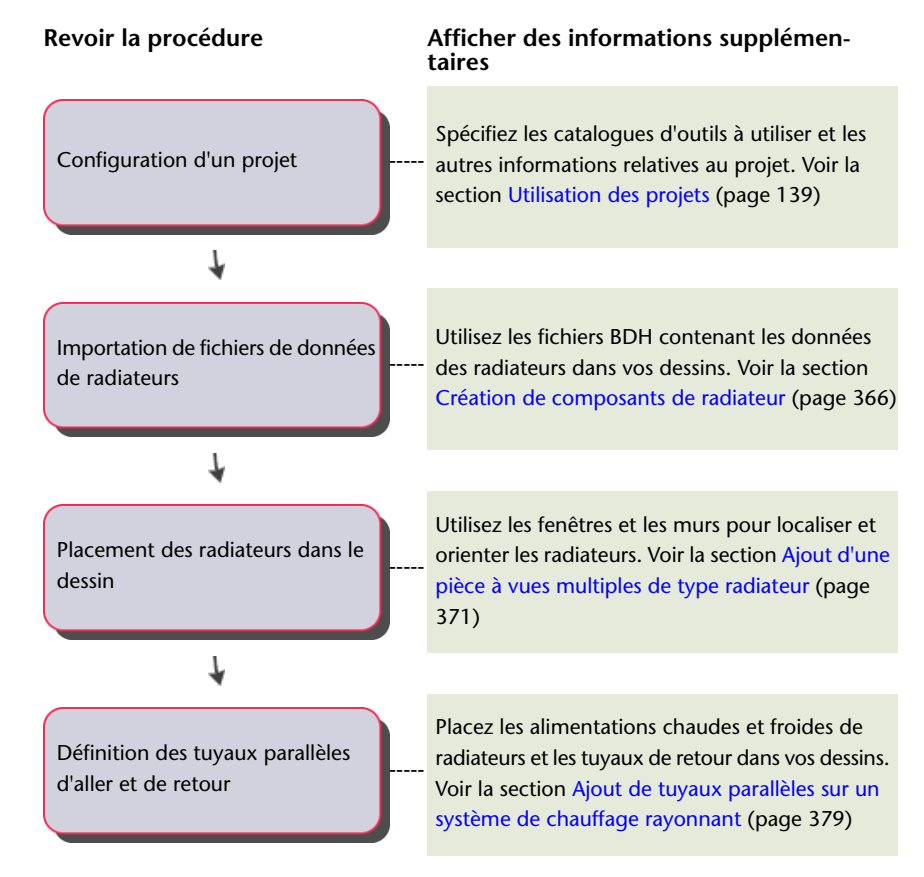

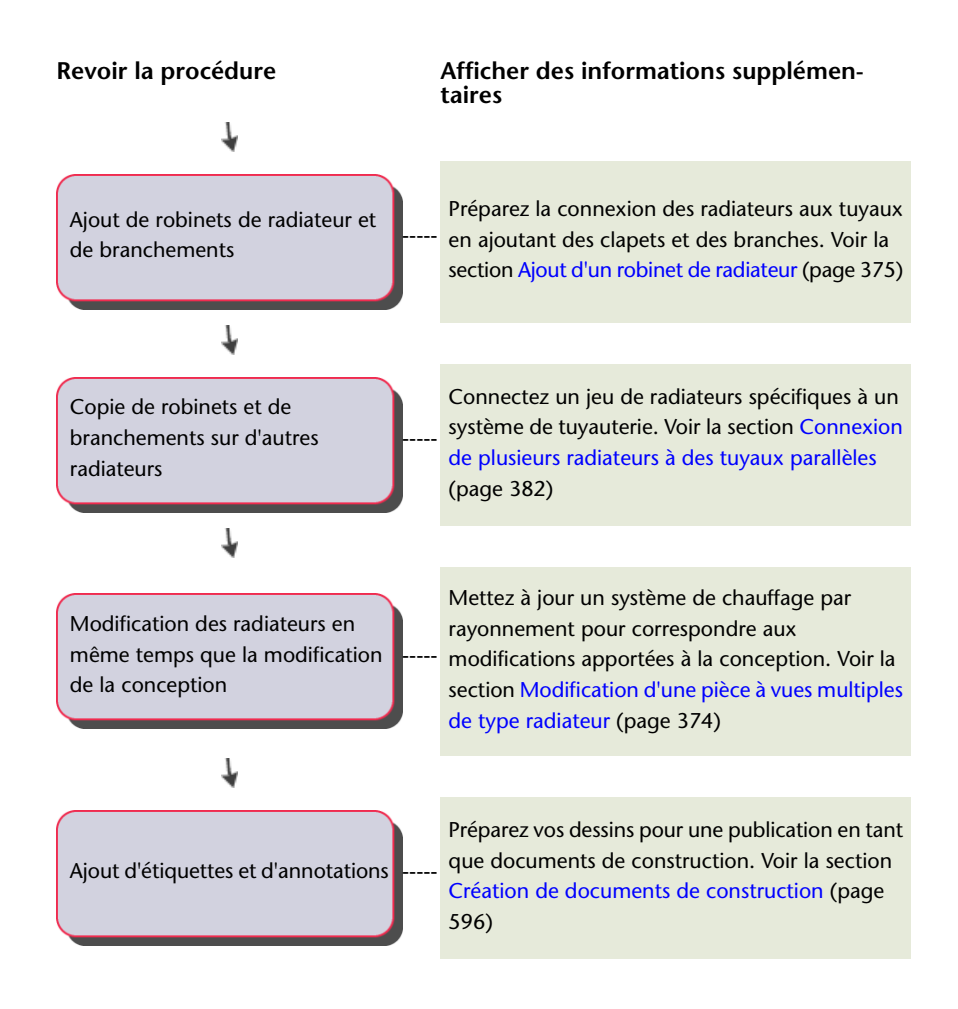

# <span id="page-385-0"></span>**Création de composants de radiateur**

Les données des radiateurs dans les fichiers BDH proviennent des fabriquants de radiateurs et des applications de calcul des besoins en chauffage (comme SOLAR COMPUTER Desktop) et des logiciels de conception du marché de radiateurs D A CH. Les données d'un radiateur comprennent notamment sa longueur, sa largeur, sa hauteur, le nom de la société qui le fabrique et son nom de composant. Dans AutoCAD MEP, vous importez un fichier BDH (.dat), puis vous créez les définitions de radiateurs dans le catalogue MvParts (DEU).apc. Vous pouvez utiliser les pièces à vues multiples pour modéliser la taille et la forme des composants utilisés dans la vie courante comme les radiateurs. Dans AutoCAD MEP les pièces à vues multiples telles que les radiateurs sont classées par type et leurs données sont stockées dans les catalogues de composants. Un gabarit de radiateur par défaut contrôle le graphisme du radiateur. Ce gabarit se trouve dans

C:\ProgramData\Autodesk\MEP 2010\fra\MEPContent\DACH\MvParts\Mechanical\Radiators\Radiator Template\_deu.xml. Si vous souhaitez modifier l'aspect du radiateur, vous pouvez changer de gabarit. Voir [Stockage et référence des composants de catalogue](#page-106-0) (page 87).

**REMARQUE** Vérifiez que vous avez sélectionné le profil AutoCAD MEP D A CH dans l'onglet Profils de la boîte de dialogue Options. Voir [Création de configurations d'environnement de dessin pour les utilisateurs](#page-878-0) (page 859).

**Pour créer des composants de radiateur personnalisés**

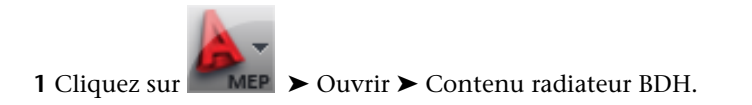

**2** Dans la boîte de dialogue Importer un fichier BDH, sélectionnez le catalogue de pièces à vues multiples dans lequel se trouvent les composants.

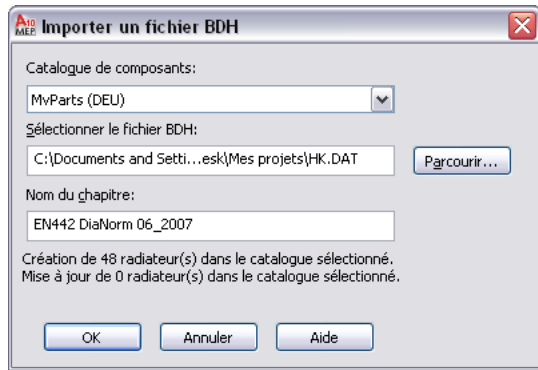

**3** Dans la section Sélectionner le fichier BDH, recherchez l'emplacement du fichier BDH (.dat), puis sélectionnez-le.

Les données du champ Nom du chapitre sont mises à jour avec le nom du fabricant issu du fichier, ainsi que le nombre prévu de composants qui seront créés ou mis à jour.

**4** Cliquez sur OK.

Le logiciel met à jour les composants du le dossier Mechanical ➤ Radiators du catalogue de pièces à vues multiples, sous le nom de dossier spécifié. AutoCAD MEP organise les composants selon les noms des sous-chapitres spécifiés dans le fichier BDH et met également à jour les radiateurs existants. Pour plus d'informations sur l'utilisation de contenu basé sur des catalogues, voir [Spécification des emplacements des catalogues de composants et des contenus basés sur](#page-95-0) [des styles](#page-95-0) (page 76).

# <span id="page-386-0"></span>**Utilisation d'un programme de calcul pour l'ajout de radiateurs**

Vous avez la possibilité d'utiliser un programme de calcul des charges de chauffage, tel que SOLAR COMPUTER Desktop, pour déterminer les éléments suivants :

- Le nombre de radiateurs à insérer.
- Le type de composant de radiateur à utiliser.
- La taille de chaque radiateur requis pour le chauffage d'espaces spécifiques dans un dessin AutoCAD MEP.

Cette procédure utilise le fichier de données (.dat) au format BDH pour définir l'ensemble des composants de radiateur disponibles utilisés à la fois dans le programme de calcul et dans AutoCAD MEP. Vous pouvez télécharger des fichiers BDH auprès d'un fabricant de radiateurs.

Pour placer des radiateurs dans un dessin AutoCAD MEP à l'aide d'un programme de calcul des charges de chauffage, vous devez créer des fichiers de données interchangeables entre le programme de calcul et AutoCAD MEP.

Pour placer des radiateurs dans un dessin AutoCAD MEP à l'aide de SOLAR COMPUTER Desktop, utilisez le flux de travail suivant.

- **1** Dans AutoCAD MEP, créez un fichier gbXML (Green Building XML) pour les espaces du dessin dans lesquels les radiateurs seront placés. Voir [Exportation des informations de dessin pour](#page-389-0) [l'analyse](#page-389-0) (page 370).
- **2** Dans SOLAR COMPUTER Desktop, importez le fichier gbXML.
- **3** Importez dans SOLAR COMPUTER Desktop le fichier BDH qui décrit les types et tailles de radiateur disponibles.
- **4** Dans SOLAR COMPUTER Desktop, calculez le type, la taille et le nombre de radiateurs nécessaires au chauffage de chaque espace du dessin AutoCAD MEP.
- **5** Dans SOLAR COMPUTER Desktop, exportez un fichier XML contenant les données de radiateur calculées.
- **6** Dans AutoCAD MEP, importez le fichier BDH afin de créer les types et les tailles de composants de radiateur requis. Voir [Création de composants de radiateur](#page-385-0) (page 366).

**REMARQUE** N'importez le fichier BDH que si vous souhaitez modifier les radiateurs après leur placement dans le dessin.

**7** Dans AutoCAD MEP, importez le fichier XML créé par SOLAR COMPUTER Desktop pour placer les radiateurs dans le dessin.

## **Ajout de radiateurs à l'aide des données calculées**

Vous pouvez ajouter des radiateurs à un dessin à l'aide des données d'un fichier XML produites par un programme de calcul des charges de chauffage tel que SOLAR COMPUTER Desktop. Le fichier XML contient un identifiant pour un ou plusieurs espaces dans le modèle. Chaque identifiant d'espace dans le fichier précède une liste des radiateurs devant être placés dans l'espace.

**REMARQUE** Si le dessin en cours contient plusieurs copies de la même Xréf, le logiciel prend uniquement en considération la première copie et ignore toutes les autres.

**IMPORTANT** Pour chaque espace du fichier correspondant à un espace du dessin, le logiciel traite la liste des radiateurs associée selon la méthode de positionnement sélectionnée.

#### **Pour ajouter de nouveaux radiateurs à un dessin à l'aide des données de calcul**

**1** Dans l'espace de travail tuyauterie, cliquez sur l'onglet Insertion ➤ le groupe de fonctions

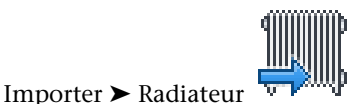

**2** Dans la boîte de dialogue Importer des radiateurs, sous Sélection du fichier, recherchez le fichier XML contenant les données de calcul importées et ouvrez-le.

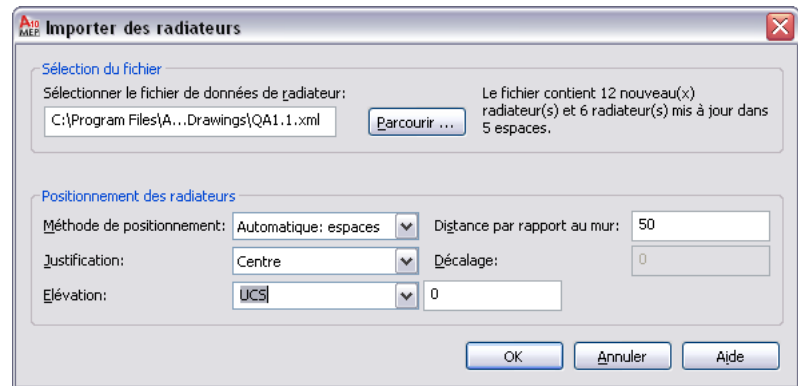

**3** Pour la méthode de positionnement, sélectionnez l'une des options suivantes.

■ Automatique: espaces

Le logiciel place le radiateur en appliquant des options de positionnement à une fenêtre et à son mur.

Le logiciel ajoute un radiateur au-dessous de chaque fenêtre de l'espace. Il fait coïncider la longueur des radiateurs de la liste avec la largeur des fenêtres de l'espace. Si la liste contient plus de radiateurs que de fenêtres disponibles dans un espace, le logiciel recentre par un zoom sur cet espace et vous invite à entrer deux pointe pour placer les radiateurs supplémentaires.

■ Manuel: deux points

Les options de positionnement s'appliquent à la ligne définie par les points gauche et droit spécifiés.

Le logiciel recentre par un zoom sur l'espace en cours de traitement. Pour chaque radiateur de la liste, le logiciel vous demande de spécifier deux points pour le positionnement du radiateur dans l'espace.

**4** Spécifiez les options de positionnement suivantes pour les radiateurs :

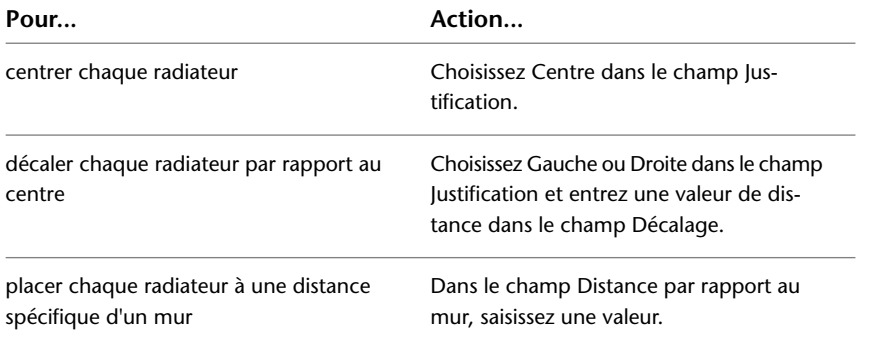

**5** Dans le champ Elévation, spécifiez une élévation ou saisissez une valeur.

- **6** Si le fichier XML spécifie un composant de radiateur qui n'existe pas, sélectionnez l'une des options suivantes dans la boîte de dialogue Composants de radiateur manquants.
	- Créer des composants personnalisés : ajoute les composants de radiateur manquants au dessin en cours.

Le logiciel ne crée pas les composants dans le catalogue MvParts ou ne les rend pas accessibles pour une utilisation dans d'autres dessins. Vous pouvez référencer les radiateurs ajoutés pour des tâches comme la création de nomenclatures. Cependant, les modifications qu'il est possible de leur apporter sont limitées.

**REMARQUE** Cliquez sur Toujours créer des composants personnalisés si vous souhaitez que cette boîte de dialogue ne s'affiche plus.

- Annuler : met fin au traitement pour vous permettre de créer les composants de radiateur requis dans le catalogue MvParts, puis d'exécuter de nouveau la commande. Vous pourrez alors utiliser les composants pour ce dessin ou d'autres dessins. Voir [Création](#page-385-0) [de composants de radiateur](#page-385-0) (page 366).
- **7** Si le fichier contient plus de radiateurs que de fenêtres disponibles dans un espace, le logiciel recentre par un zoom sur cet espace. Suivez les invites et indiquez deux points afin de placer chaque radiateur.

## **Règles de mise à jour des radiateurs existants**

Les informations de dessin exportées au format gbXML dans AutoCAD MEP incluent des informations sur les radiateurs existants. Un programme de calcul comme SOLAR COMPUTER Desktop utilise ces informations pour effectuer ses calculs. Toutes les modifications à apporter aux radiateurs existants sont compilées dans le fichier XML résultant.

Lorsque vous importez le fichier XML de SOLAR COMPUTER Desktop XML dans AutoCAD MEP, les règles suivantes s'appliquent aux radiateurs existants :

- Lorsque les données correspondant à un radiateur existant sont trouvées dans le fichier XML, AutoCAD MEP met à jour le dessin avec le type et la taille de composant du radiateur. Les éventuels robinets connectés au radiateur sont conservés dans le dessin. Le logiciel ajuste également les connexions aux tuyaux pour les adapter au type et à la taille du nouveau composant, dans la mesure du possible.
- Les options de positionnement spécifiées dans la boîte de dialogue Importer des radiateurs (telles que Justification, Distance par rapport au mur et Elévation), ne s'appliquent pas lors de la mise à jour d'un radiateur existant.
- Le logiciel supprime les radiateurs ne disposant pas d'informations correspondantes dans le fichier XML provenant du dessin.
- <span id="page-389-0"></span>■ Seuls les radiateurs dans le dessin en cours sont mis à jour. Le logiciel ignore les radiateurs dans les autres Xréf associées au dessin. Pour mettre les radiateurs à jour, vous devez les importer dans chaque Xréf.

## **Exportation des informations de dessin pour l'analyse**

Dans AutoCAD MEP, vous utilisez les espaces pour modéliser les surfaces intérieures des pièces, comme expliqué à la section [Ajout d'espaces à un plan d'étage](#page-223-0) (page 204). Vous regroupez les espaces en zones représentant les zones réelles de chauffage et de refroidissement. Pour plus d'informations, voir [Attache](#page-228-0) [d'espaces à des zones](#page-228-0) (page 209).

Une fois les espaces créés et regroupés sous forme de zones, vous pouvez exporter les informations dans un fichier au format gbXML, comme suit.

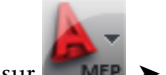

**1** Cliquez sur **MEP**  $\triangleright$  Exporter  $\triangleright$  gbXML.

Le cas échéant, faites défiler la liste pour trouver la commande.

**2** Dans la boîte de dialogue Exportation gbXML, spécifiez un nom de fichier et de dossier dans le champ Nom de fichier.

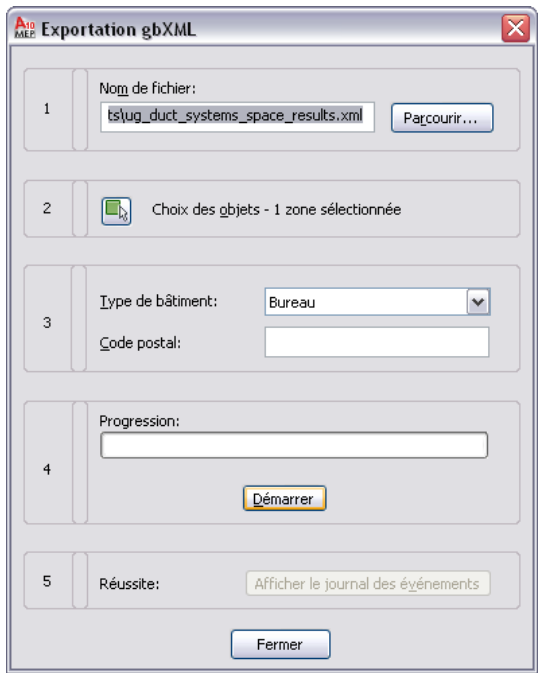

- **3** Cliquez sur Choix des objets pour sélectionner les zones à exporter.
- **4** Indiquez un type de bâtiment et un code postal.
- **5** Cliquez sur Démarrer.
- **6** Si une erreur se produit au cours du processus d'exportation, cliquez sur Afficher le journal des événements pour obtenir plus de détails concernant cette erreur.

# **Conception de systèmes de chauffage rayonnant**

Vous pouvez rapidement, et sans difficulté, ajouter des pièces à vues multiples de type radiateur aux espaces, fenêtres et emplacements de votre choix dans le dessin. Une fois le radiateur en place et connecté aux robinets et à la tuyauterie, vous pouvez modifier son type, sa taille, son élévation et son emplacement tout en conservant les connexions existantes.

<span id="page-390-0"></span>Pour plus d'informations sur l'utilisation de programmes de calcul pour ajouter des radiateurs à un dessin, voir [Utilisation d'un programme de calcul pour l'ajout de radiateurs](#page-386-0) (page 367).

## **Ajout d'une pièce à vues multiples de type radiateur**

- **1** Si nécessaire, [activez l'espace de travail Tuyauterie.](#page-60-0)
- **2** Cliquez sur l'onglet Début ► le groupe de fonctions Construction ► la liste déroulante Equipement  $\blacktriangleright$  Equipement.
- **3** Allez dans Plomberie Radiateurs dans l'arborescence de la boîte de dialogue Ajouter des pièces à vues multiples, puis, sous Nom de la taille du composant, sélectionnez un nom à partir de la liste.

Vous pouvez sélectionner un nom de taille de radiateur ou demander au logiciel de calculer la taille correcte de composant dans l'onglet Positionnement (une description figure un peu plus loin dans cette procédure).

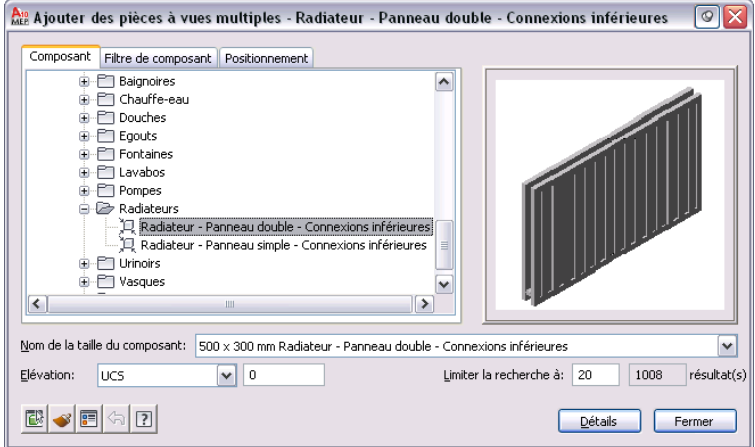

- **4** Sélectionnez une valeur pour le champ Elévation.
- **5** (Facultatif) Cliquez sur la case Afficher/Masquer les paramètres supplémentaires pour afficher ou masquer les paramètres supplémentaires de cette boîte de dialogue.

**CONSEIL** Pour afficher toutes les tailles disponibles pour le radiateur en cours, cliquez sur Détails.

**6** Dans l'onglet Positionnement, sous Méthode de positionnement, sélectionnez la méthode d'ajout de radiateurs au dessin.

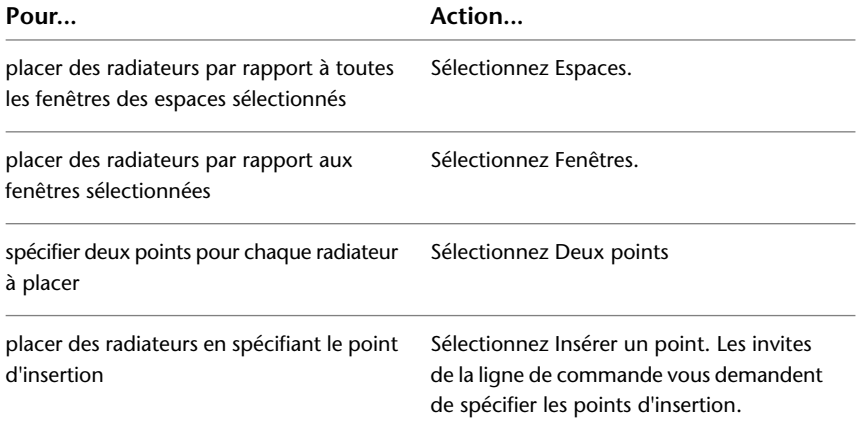

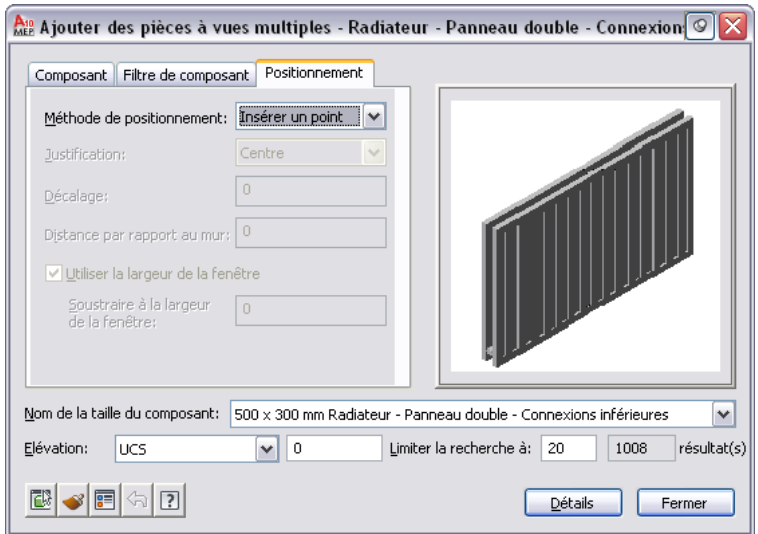

**7** Spécifiez les options de positionnement suivantes pour les radiateurs :

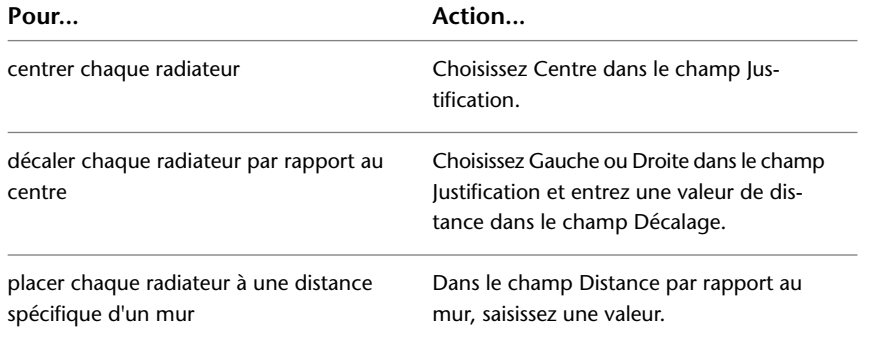

**8** Si vous préférez que le logiciel calcule la taille du radiateur, activez l'option Utiliser la largeur de la fenêtre. Vous pouvez également spécifier une valeur pour le champ Soustraire à la largeur de la fenêtre en diminuant la largeur de la valeur spécifiée de la distance.

La hauteur et la profondeur sont prédéfinies selon la taille de composant sélectionnée.

**9** Sélectionnez les objets ou les points utilisés pour le placement des radiateurs.

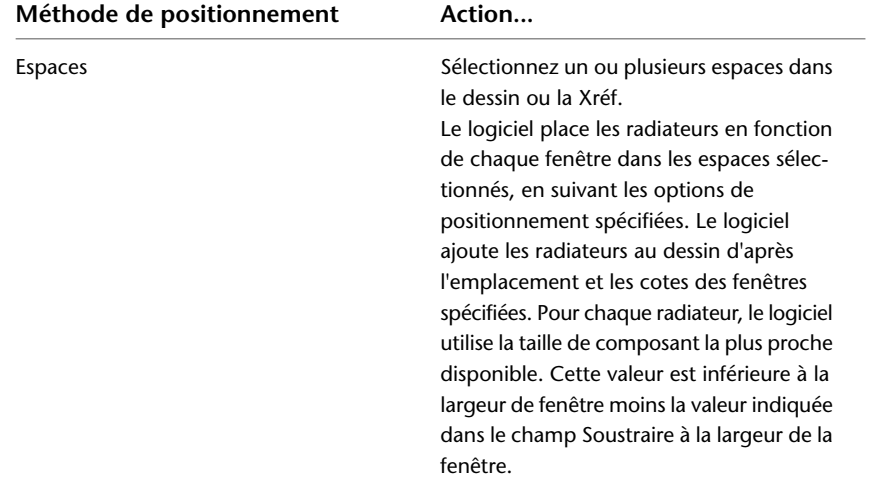

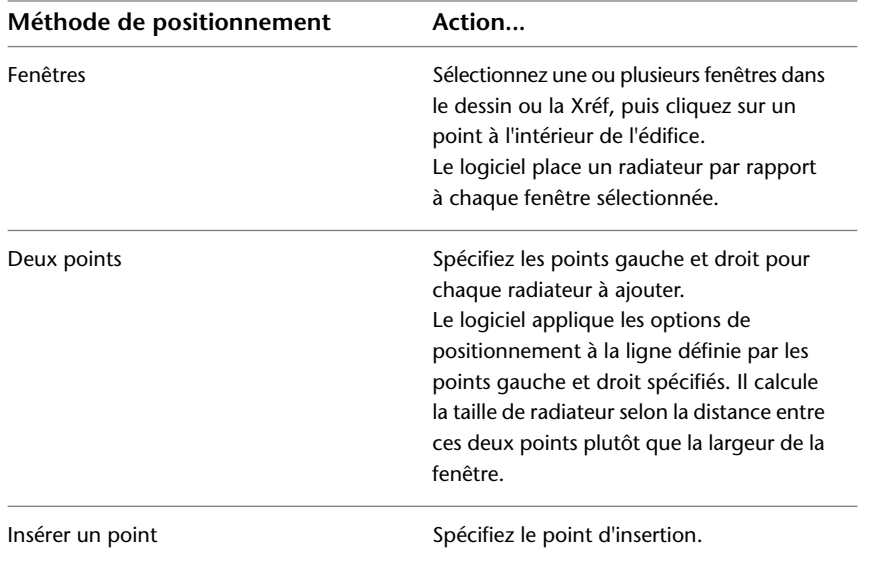

<span id="page-393-0"></span>**10** Si vous le souhaitez, modifiez les paramètres de la boîte de dialogue Ajouter des pièces à vues multiples et ajoutez des radiateurs supplémentaires.

# **Modification d'une pièce à vues multiples de type radiateur**

Dans la mesure du possible, lorsque vous modifiez un radiateur, les connexions aux robinets et à la tuyauterie sont conservées. Les branchements reliant le radiateur aux tuyaux parallèles sont ajustés afin que la connexion aux tuyaux parallèles soit conservée. S'il n'est pas possible de conserver les connexions aux tuyaux parallèles, les branchements seront déconnectés de la conduite principale et déplacés en même temps que le radiateur.

Pour modifier un radiateur, utilisez les procédures habituelles s'appliquant aux pièces à vues multiples, comme suit :

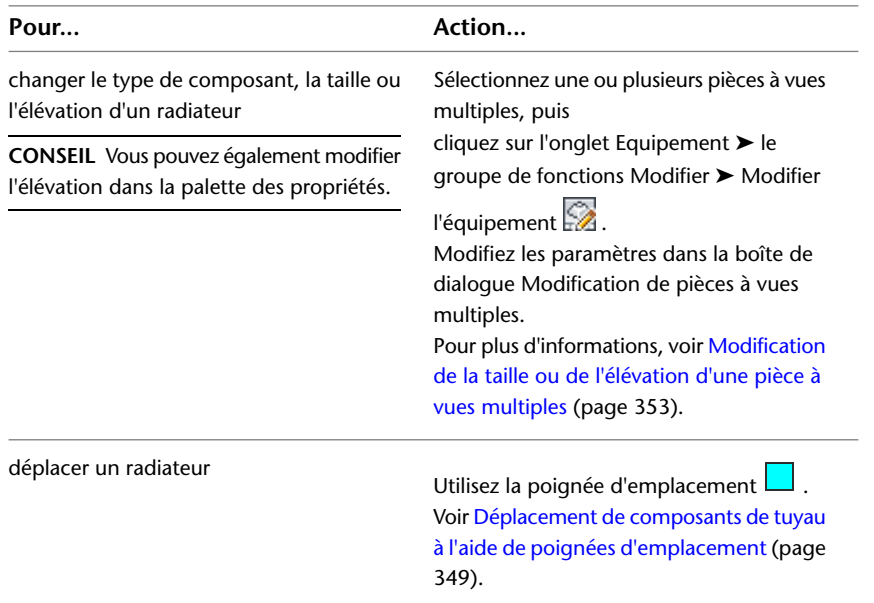

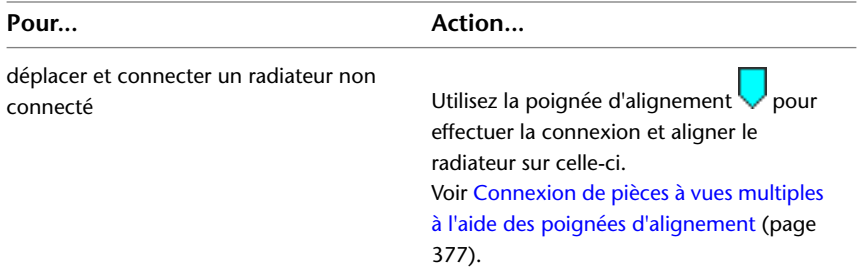

# **Robinets de radiateur**

<span id="page-394-0"></span>Dans AutoCAD MEP, les robinets de radiateur sont considérés comme des pièces à vues multiples. De nombreuses opérations liées aux robinets de radiateur peuvent être effectuées à l'aide des poignées.

# **Ajout d'un robinet de radiateur**

**1** Sélectionnez un radiateur.

**2** Cliquez sur la poignée d'ajout **d'** d'une connexion de radiateur.

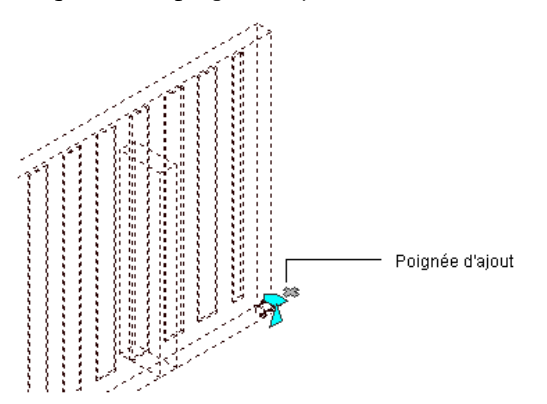

- **3** Dans la boîte de dialogue Ajouter des pièces à vues multiples, sélectionnez un type et une taille de robinet dans les onglets Composant et Filtre de composant. Voir [Placement d'une pièce à](#page-332-0) [vues multiples de tuyau dans un dessin](#page-332-0) (page 313).
- **4** Appuyez sur la touche *ENTREE* pour ajouter le robinet à la connexion.
- **5** Appuyez sur la touche *ENTREE* pour mettre fin à la commande.

**REMARQUE** Vous pouvez faire pivoter le robinet à 180 ou 90 degrés à l'aide d'une poignée de rotation. Voir [Modification d'un robinet de radiateur](#page-395-0) (page 376).

# **Modification d'un robinet de radiateur**

<span id="page-395-0"></span>Pour modifier une pièce à vues multiples de robinet de radiateur, utilisez les procédures habituelles s'appliquant aux pièces à vues multiples, comme suit :

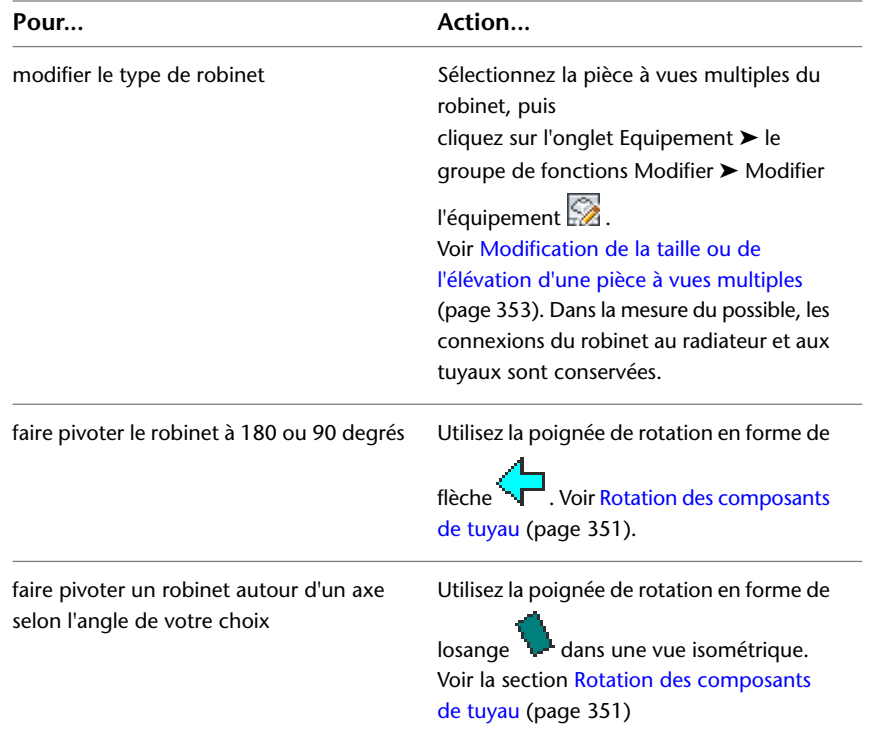

# **Déplacement d'un robinet de radiateur**

Lorsqu'un robinet de radiateur est connecté à un radiateur, vous pouvez utiliser les poignées pour le déplacer vers une connexion située sur le même radiateur ou vers un autre radiateur. Si vous placez le robinet sur une connexion appartenant au même radiateur, les connexions aux tuyaux sont conservées dans la mesure du possible. Si vous placez le robinet sur une connexion située sur un autre radiateur, les connexions aux tuyaux ne sont pas conservées.

Le type de poignée utilisé pour déplacer un robinet dépend de la façon dont celui-ci est connecté.

- Poignée d'emplacement : cette poignée s'affiche lorsque le robinet est connecté à la conduite principale. Déplacez le robinet sur le même radiateur ou sur un nouveau radiateur à l'aide de la poignée d'emplacement, afin de conserver la connexion à la conduite principale.
- Poignée d'alignement : cette poignée s'affiche lorsque le robinet n'est pas connecté à la conduite principale. Déplacez le robinet à l'aide de la poignée d'alignement, afin de conserver la connexion à la conduite principale.

Pour déplacer un robinet de radiateur, procédez comme suit :

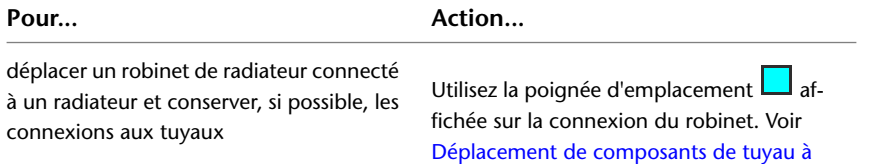
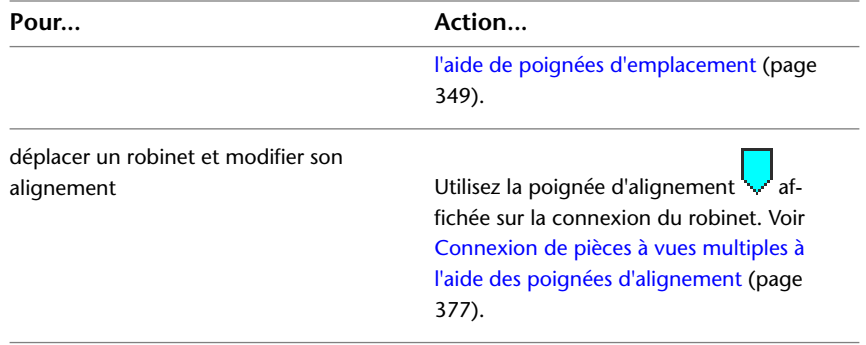

# <span id="page-396-0"></span>**Connexion de pièces à vues multiples à l'aide des poignées d'alignement**

La poignée d'alignement  $\Box$  permet de connecter une pièce à vues multiples à un autre objet en alignant leurs connexions et en définissant la pièce à vues multiples sur l'orientation adéquate. La poignée d'alignement vous permet de déplacer avec précision un robinet de radiateur vers un autre côté du radiateur.

Ce type de poignée s'affiche uniquement sur une connexion de pièce à vues multiples lorsque vous pouvez déplacer ou réaligner la pièce à vues multiples sans impact sur les autres connexions. Sinon, utilisez la poignée d'emplacement  $\Box$  se trouvant sur la connexion pour déplacer la pièce à vues multiples.

## **Pour placer un robinet sur une autre connexion et conserver l'alignement**

- **1** Sélectionnez la pièce à vues multiples du robinet de radiateur.
- **2** Cliquez sur la poignée d'alignement sur le robinet ou le composant que vous souhaitez déplacer.

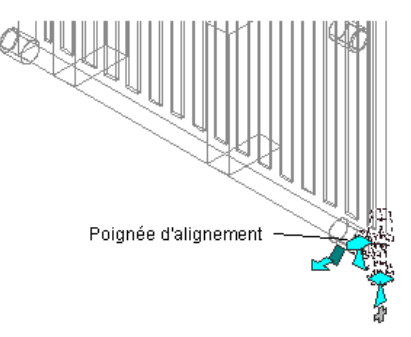

**3** Sélectionnez une autre connexion de radiateur pour aligner le robinet sélectionné.

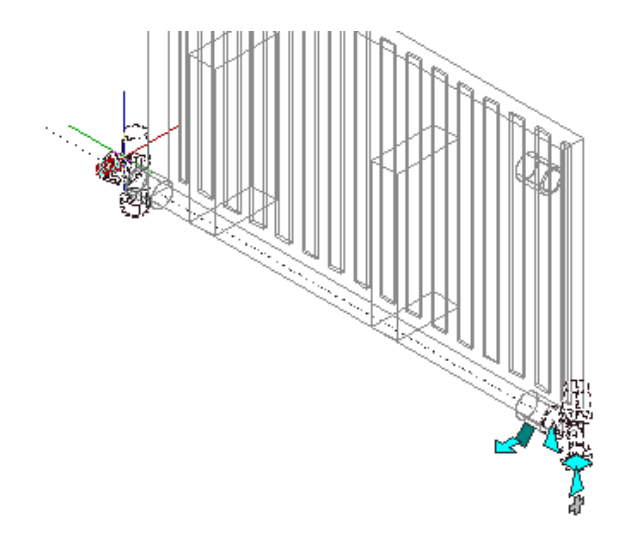

Cela a pour effet de déplacer la pièce à vues multiples tout en conservant l'alignement avec la position d'origine.

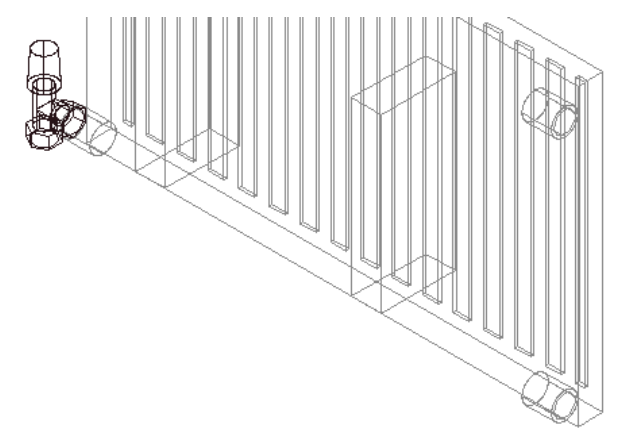

# **Création de conduites de tuyaux pour les radiateurs**

Une fois les radiateurs placés dans votre dessin, utilisez cette procédure pour créer le réseau de tuyauterie parallèle du système de radiateurs.

**1** Ajoutez les tuyaux parallèles d'aller et de retour du radiateur. Voir [Ajout de tuyaux parallèles sur un](#page-398-0) [système de chauffage rayonnant](#page-398-0) (page 379).

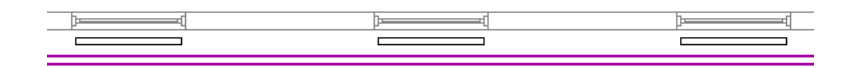

**2** Ajoutez les robinets aux connexions d'un radiateur standard. Voir [Ajout d'un robinet de radiateur](#page-394-0) (page 375).

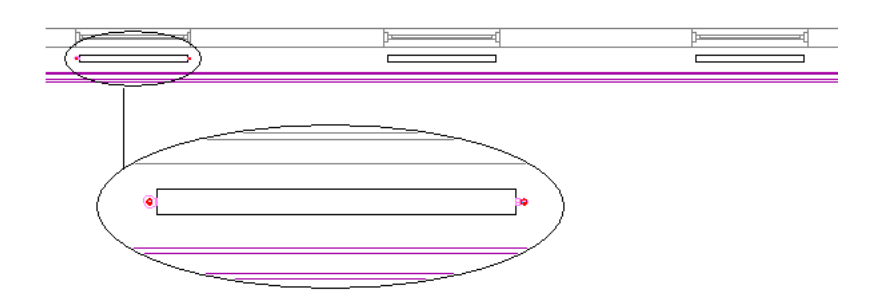

**3** Ajoutez des branchements pour connecter les robinets aux tuyaux d'aller et de retour. Voir les sections [Connexion à un tuyau existant](#page-346-0) (page 327) et [Connexion d'une conduite à une pièce à vues multiples](#page-348-0) (page 329).

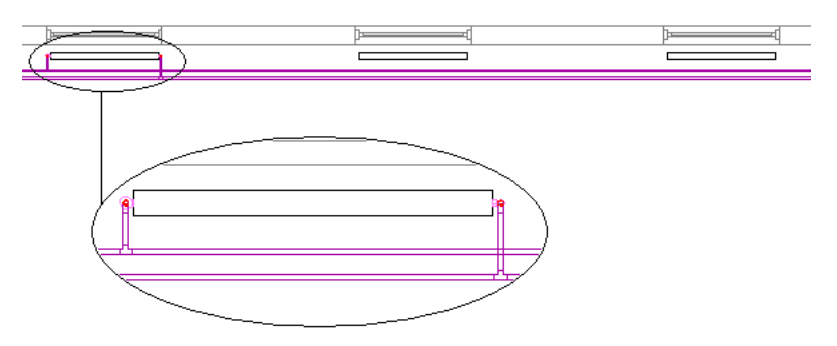

**4** Copiez la présentation des branchements et robinets sur des radiateurs similaires pour les connecter aux tuyaux parallèles. Voir [Connexion de plusieurs radiateurs à des tuyaux parallèles](#page-401-0) (page 382).

<span id="page-398-0"></span>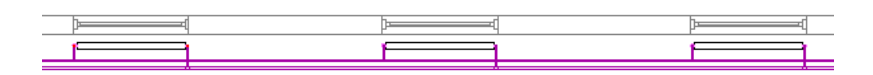

# **Ajout de tuyaux parallèles sur un système de chauffage rayonnant**

Cette procédure permet de router des conduites parallèles dans les systèmes de tuyauterie.

**REMARQUE** AutoCAD MEP ne permet pas de créer des tuyaux parallèles inclinés. Par conséquent, les propriétés relatives à la [tuyauterie inclinée](#page-333-0) (page 314) de la palette des propriétés seront désactivées. Pour plus d'informations, voir [Tuyauterie inclinée](#page-301-0) (page 282).

**1** Si nécessaire, [activez l'espace de travail Tuyauterie.](#page-60-0)

**2** Créez au moins deux segments de tuyau parallèles de départ. Spécifiez les propriétés de chaque segment (par exemple, les préférences de routage et le système).

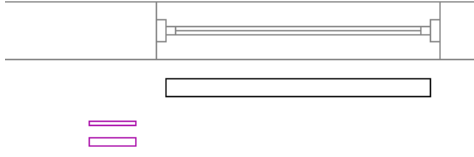

 $\sim$ 

**3** Cliquez sur l'onglet Début ➤ le groupe de fonctions Construction ➤ la liste déroulante

Tuyau ► Tuyau parallèle

**CONSEIL** Vous pouvez également exécuter cette commande en tapant *PipeParallel* sur la ligne de commande.

**4** Sélectionnez un tuyau de ligne de base.

Le routage commence à l'extrémité ouverte du tuyau de ligne de base. Si les deux extrémités du tuyau sont ouvertes, sélectionnez le tuyau en cliquant à proximité de l'extrémité de départ du routage.

**5** Sélectionnez un ou plusieurs tuyaux auxquels appliquer une trajectoire parallèle au tuyau de ligne de base et appuyez sur la touche *ENTREE*.

Le tuyau de ligne de base devient actif.

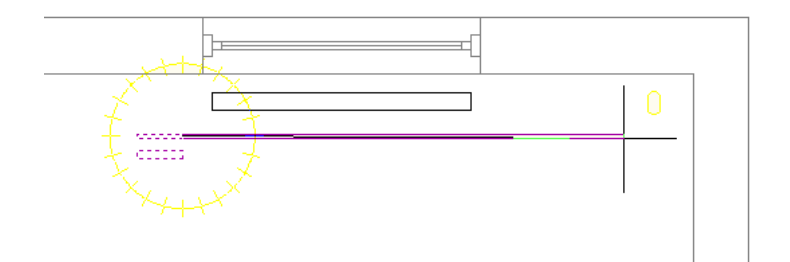

**6** Ajoutez des segments de tuyau.

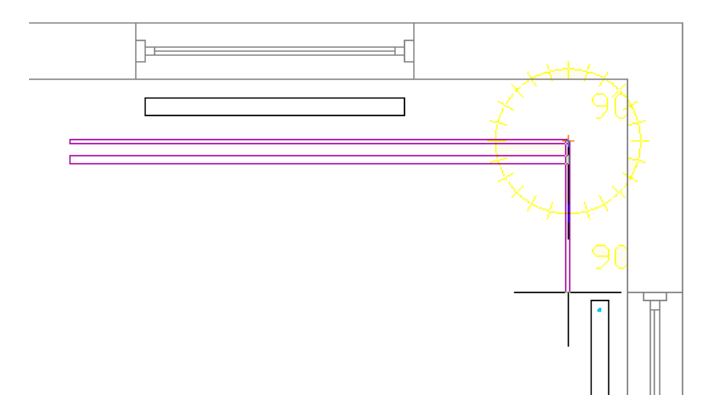

Le logiciel ajoute des segments de tuyau au tuyau de ligne de base et aux tuyaux parallèles. Chaque segment de tuyau est créé selon les préférences de routage et les propriétés spécifiées pour le segment de tuyau de départ. Une distance constante est conservée entre les segments de tuyau, dans la mesure du possible.

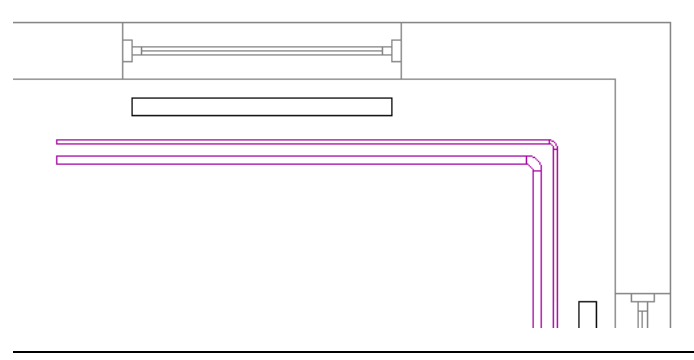

**REMARQUE** Si la préférence de routage d'un ou plusieurs tuyaux ne spécifie pas le type de tuyau ou de raccord requis, la boîte de dialogue Choisir un composant vous invite à spécifier un composant différent. Pour plus d'informations, voir [Choix d'un composant](#page-351-0) (page 332).

**7** Si vous modifiez la palette des propriétés, les directives suivantes s'appliquent :

- Toute modification d'une propriété qui définit le placement sur la ligne de base (Justification ou Boussole, par exemple) s'applique uniquement au tuyau de ligne de base.
- Toute modification affectant les caractéristiques physiques d'un segment de tuyau en cours de création (Taille ou Pouvoir isolant, par exemple), affecte tous les segments de tuyau de la conduite.
- Toute modification de la valeur d'élévation s'applique à l'élévation de tous les tuyaux auxquels un routage est appliqué. La distance entre les tuyaux est conservée après modification de l'élévation, sauf si cette transformation donne lieu à un résultat conflictuel.
- Certaines propriétés telles que Système, Préférences de routage, Paramètres du raccord et Méthode de positionnement ne peuvent pas être modifiées lorsque la commande *PipeParallel* est active.
- **8** Pour désigner comme tuyau de ligne de base un autre tuyau, tapez **b**.

Les options de routage actuelles telles que Justification ou Boussole s'appliquent au nouveau tuyau de ligne de base.

## **Pour connecter le tuyau de ligne de base à un robinet de radiateur**

**9** Cliquez sur la connexion de fin de tuyau sur le robinet.

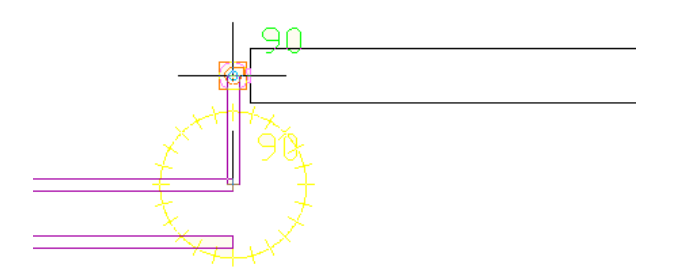

**10** Pour accepter la solution proposée, tapez **a**.

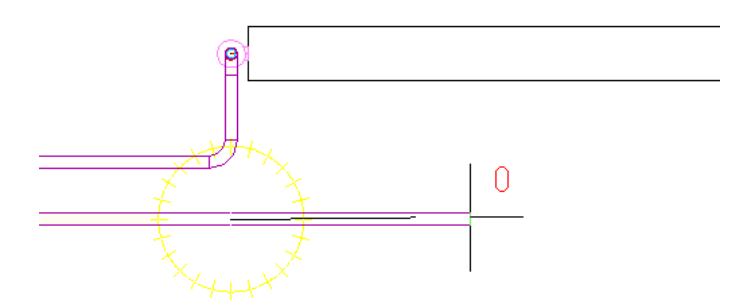

Un autre tuyau est alors défini comme tuyau de ligne de base. Lorsqu'il ne reste plus qu'un tuyau de routage, l'outil *PipeParallel* s'utilise de la même façon que la commande *PipeAdd*.

**11** Terminez la commande en procédant de l'une des façons suivantes :

- Connectez le tuyau final à un objet tel qu'un robinet de radiateur ou un autre tuyau.
- Appuyez sur la touche *ENTREE*.

# **Correction d'un conflit de routage entre tuyaux parallèles**

Lorsque vous utilisez la commande *PipeParallel*, pour ajouter des tuyaux parallèles, vous risquez de spécifier un point ou une valeur de propriété qui génère un conflit entre deux des tuyaux en cours de routage. Cette situation se produit généralement lorsque vous avez spécifié un petit tournant ou une nouvelle élévation alors que le routage s'effectue sur des tuyaux avec des diamètres différents, comme illustré ci-après :

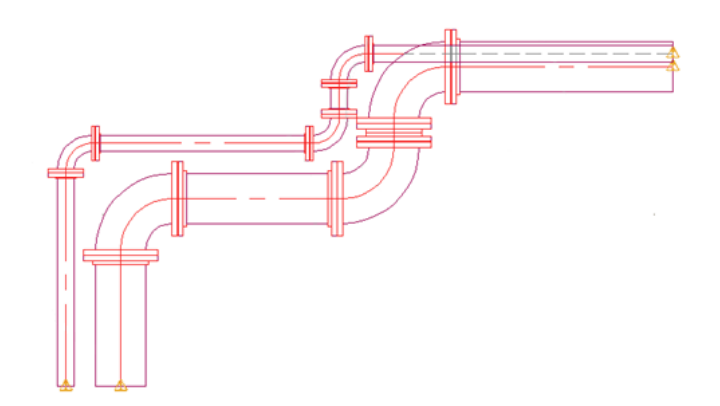

Si un conflit survient, une boîte de dialogue vous invite à le résoudre. Choisissez l'une des options suivantes :

- <span id="page-401-0"></span>■ Cliquez sur Annuler pour revenir au dernier segment de tuyau créé, puis spécifiez un point ou une propriété qui ne génère pas de conflit de routage.
- Acceptez la nouvelle distance proposée entre les conduites parallèles de tuyaux. Cette distance est conservée entre les tuyaux au fur et à mesure de leur routage.

# **Connexion de plusieurs radiateurs à des tuyaux parallèles**

**1** Ajoutez des robinets aux connexions d'un radiateur (le radiateur source) et créez des branchements connectant le radiateur à un ensemble de tuyaux parallèles d'aller et de retour.

Voir [Ajout d'un robinet de radiateur](#page-394-0) (page 375), [Connexion à un tuyau existant](#page-346-0) (page 327) et [Connexion d'une conduite à une pièce à vues multiples](#page-348-0) (page 329).

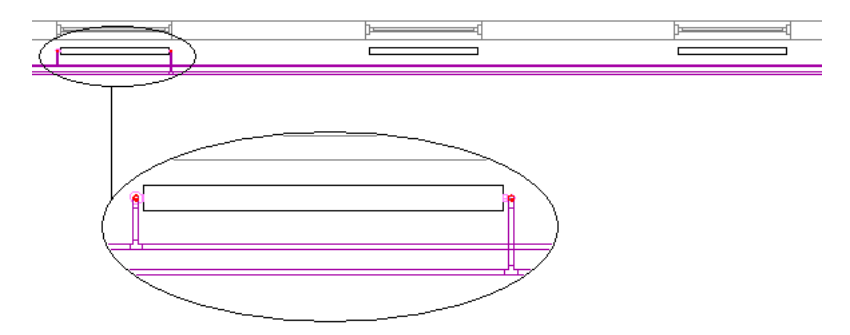

- **2** Sélectionnez le radiateur source.
- **3** Cliquez dessus avec le bouton droit de la souris, puis choisissez Connecter plusieurs composants.
- **4** Sélectionnez un ou plusieurs radiateurs cible et appuyez sur la touche *ENTREE*.

Si la préférence de routage d'un branchement ne spécifie pas de raccord pour la connexion, la boîte de dialogue Choisir un composant vous invite à spécifier un composant différent. Pour plus d'informations, voir [Choix d'un composant](#page-351-0) (page 332).

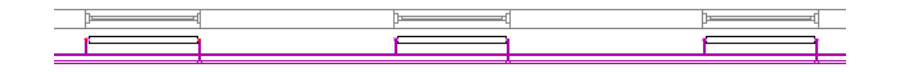

**CONSEIL** Lorsque vous modifiez l'emplacement d'un robinet sur un radiateur, exécutez à nouveau l'option Connecter plusieurs composants pour mettre à jour tous les autres radiateurs connectés.

Les radiateurs cible sont connectés aux tuyaux parallèles à l'aide des types de robinets et des propriétés de branchements copiés du radiateur source. Les règles suivantes s'appliquent :

- Les robinets et branchements existants sont supprimés du radiateur cible avant que celui-ci soit connecté.
- Les robinets du radiateur source sont copiés sur le radiateur cible.
- Les préférences de routage issues des branchements du radiateur source sont utilisées pour la création des branchements du radiateur cible.
- Le radiateur cible est connecté aux mêmes tuyaux parallèles que le radiateur source. Si les tuyaux parallèles du radiateur source ne sont pas parallèles au radiateur cible, ce dernier est connecté au groupe de tuyaux parallèles le plus proche, situé à distance raisonnable du radiateur.
- Les connexions du radiateur source sont reliées aux connexions du radiateur cible. Par exemple, le robinet et les branchements reliés à la connexion inférieure gauche du radiateur source seront copiés sur la connexion inférieure gauche du radiateur cible. S'il n'existe pas de correspondance directe entre chaque connexion des radiateurs source et cible, le logiciel recherche la meilleure correspondance possible. Si aucune correspondance n'est trouvée, l'une des connexions du radiateur cible risque de ne pas être connectée.
- Les connexions entre les systèmes spécifiés pour les tuyaux parallèles sont conservées, dans la mesure du possible. Par exemple, si le système de tuyauterie Eau chaude - Retour est connecté au côté droit du radiateur source, le système de tuyauterie Eau chaude - Retour sera également connecté au côté droit du radiateur cible.
- Il est possible d'ajuster la connexion à un radiateur cible, même si la distance entre les tuyaux parallèles et la cible n'est pas identique à celle du radiateur source.
- Dans certaines situations, la connexion d'un radiateur cible est impossible. Pour plus d'informations sur les causes provoquant l'échec des connexions, voir [Correction de l'échec](#page-403-0) [d'une connexion de radiateur](#page-403-0) (page 384).

# <span id="page-403-0"></span>**Correction de l'échec d'une connexion de radiateur**

Les clapets et les branchements du radiateur source sont copiés dans le radiateur cible, même si le logiciel ne parvient pas à connecter le radiateur cible à des tuyaux parallèles. Vous pouvez ensuite connecter manuellement les branchements.

Pour obtenir des informations sur les échecs de connexion ainsi que les instructions permettant de les corriger, utilisez les conseils de correction des défauts. Voir [Affichage des conseils de correction du défaut](#page-650-0) (page 631).

Les conditions suivantes entrainent un échec de connexion :

- Le radiateur n'est pas parallèle aux tuyaux principaux.
- Le radiateur est placé trop près du tuyau principal ; l'espace nécessaire aux raccords de la branche est insuffisant.
- Le radiateur cible est placé du mauvais côté des tuyaux. Le radiateur a peut-être été pivoté à 180 degrés.
- Les radiateurs ont des types d'orientation différents. La cible est peut-être un radiateur à panneau simple et la source un radiateur à panneau double.
- Le logiciel n'a pas pu trouver de correspondance entre toutes les connexions du radiateur source et du radiateur cible. Dans un tel cas, certaines connexions ont peut-être réussi.

# **9**

# **Dessin de systèmes électriques**

Cette section contient des instructions sur la conception et le dessin de systèmes électriques à l'aide d'AutoCAD MEP dans le cadre d'un plan de construction.

# **A propos des systèmes électriques**

AutoCAD MEP contient de nombreux outils permettant de créer, de modifier et de tracer le dessin des conceptions de système électrique. Les rubriques de cette section proposent des informations d'ordre général concernant les fonctions de système électrique.

# **Processus de conception d'un système électrique**

Utilisez les fonctions électriques de AutoCAD MEP lors des étapes de développement de la conception et de document de construction d'un projet de construction afin de concevoir et de documenter les systèmes électriques d'une construction.

# **Définition des impératifs du projet**

Cliquez sur la colonne de gauche afin d'afficher une démonstration de processus. La colonne de droite contient des rubriques d'aide avec des procédures détaillées.

**Tâche**

#### **Afficher des informations supplémentaires**

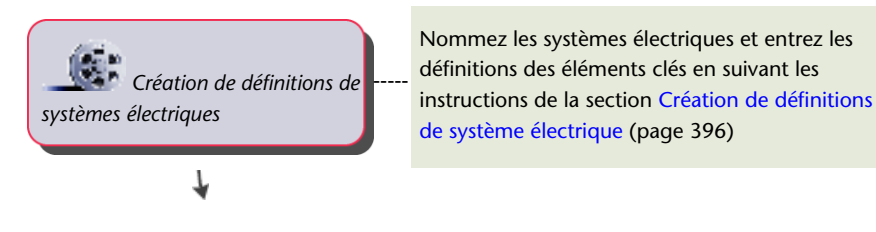

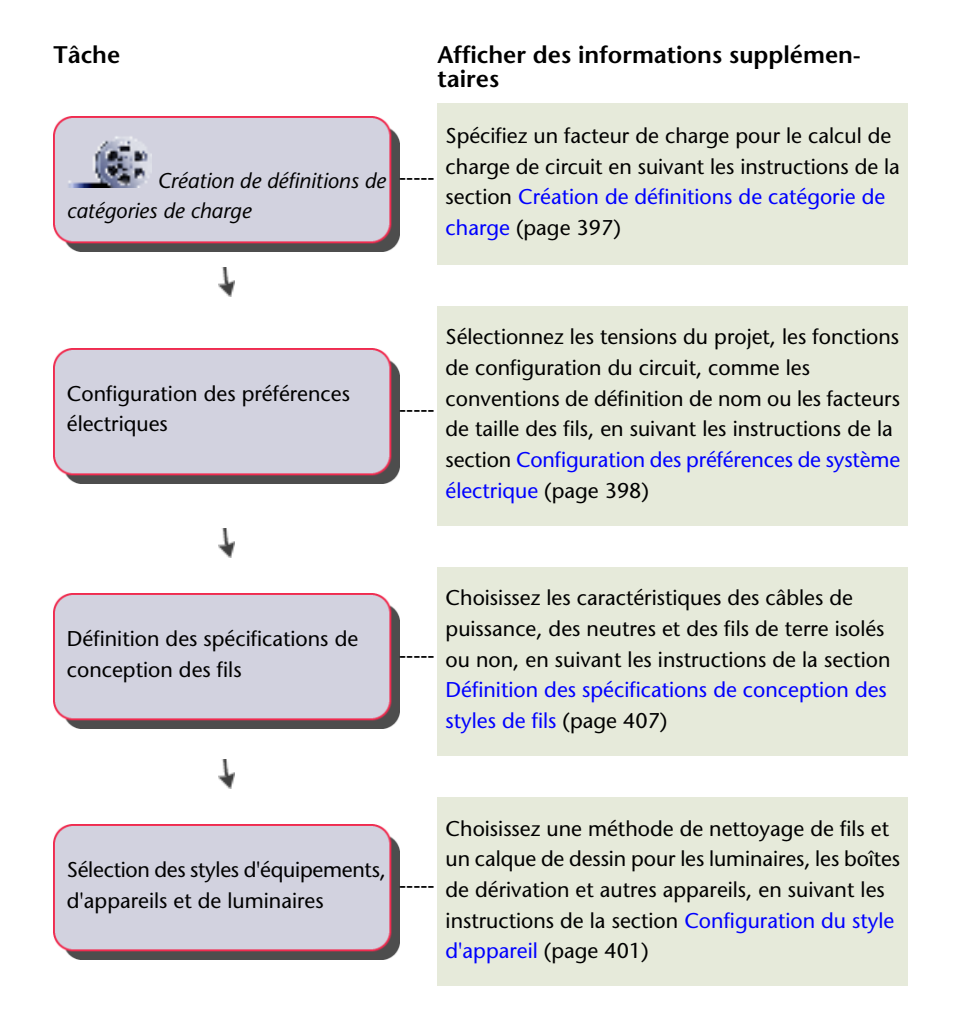

# **Conception du projet de système électrique**

Cliquez sur la colonne de gauche afin d'afficher une démonstration de processus. La colonne de droite contient des rubriques d'aide avec des procédures détaillées.

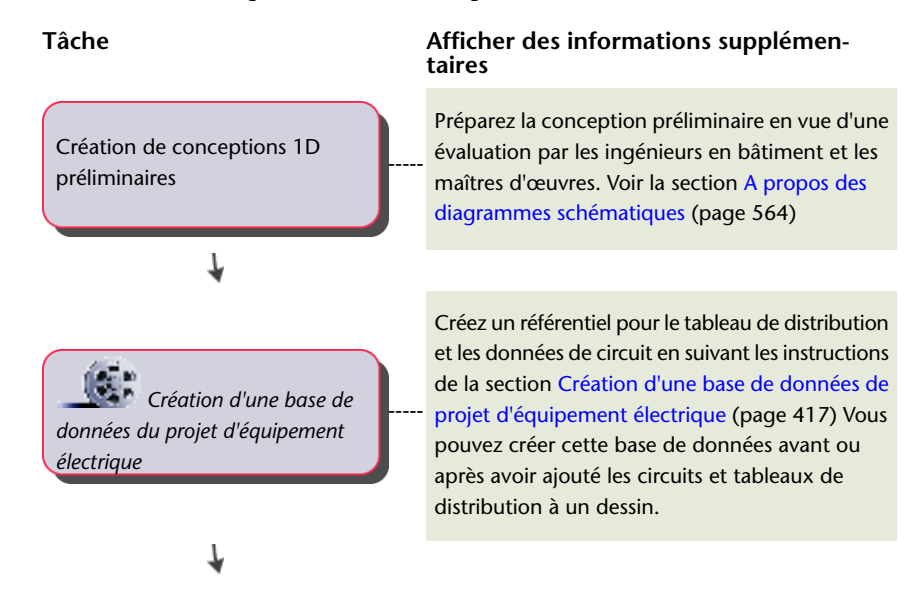

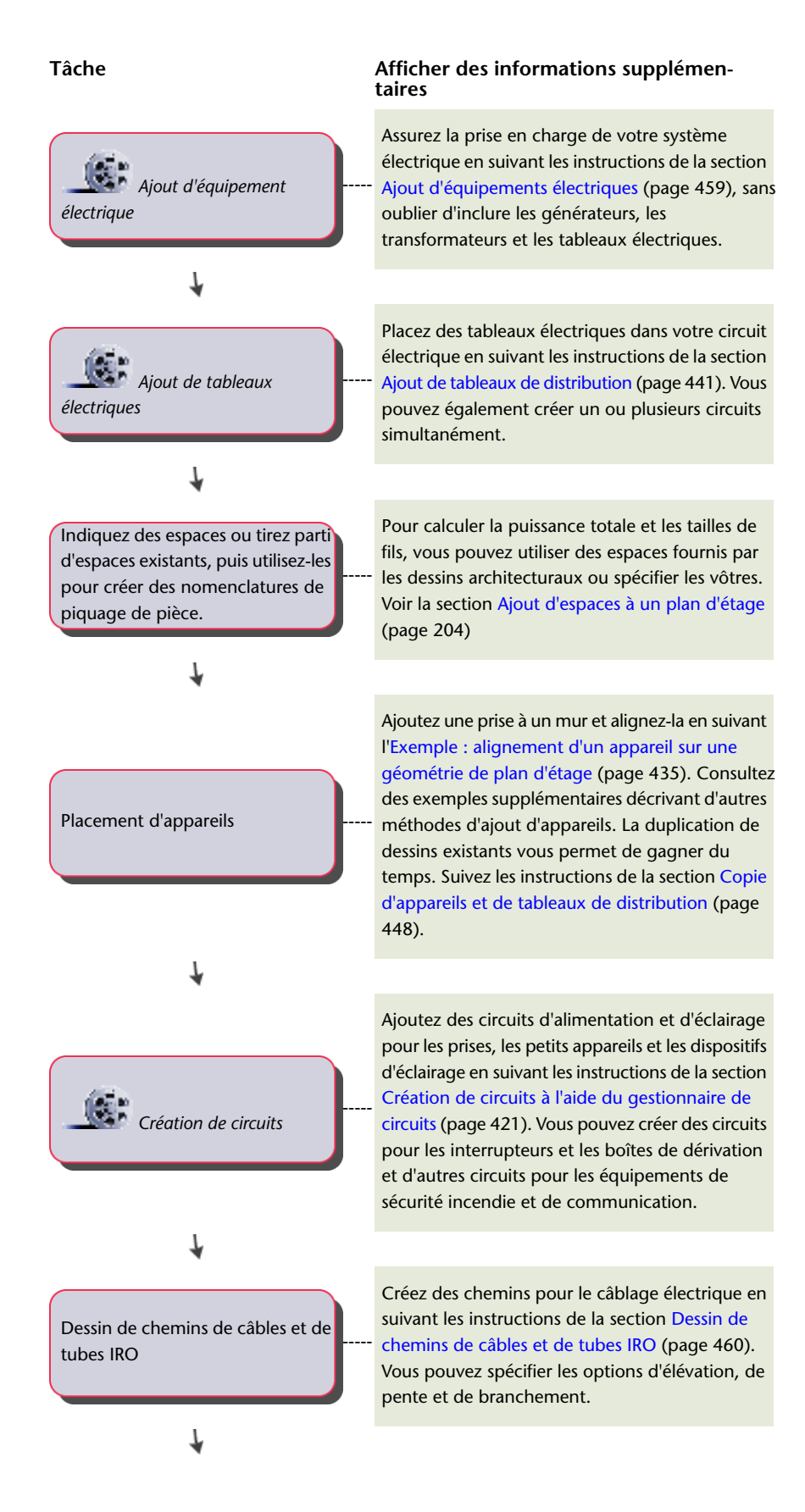

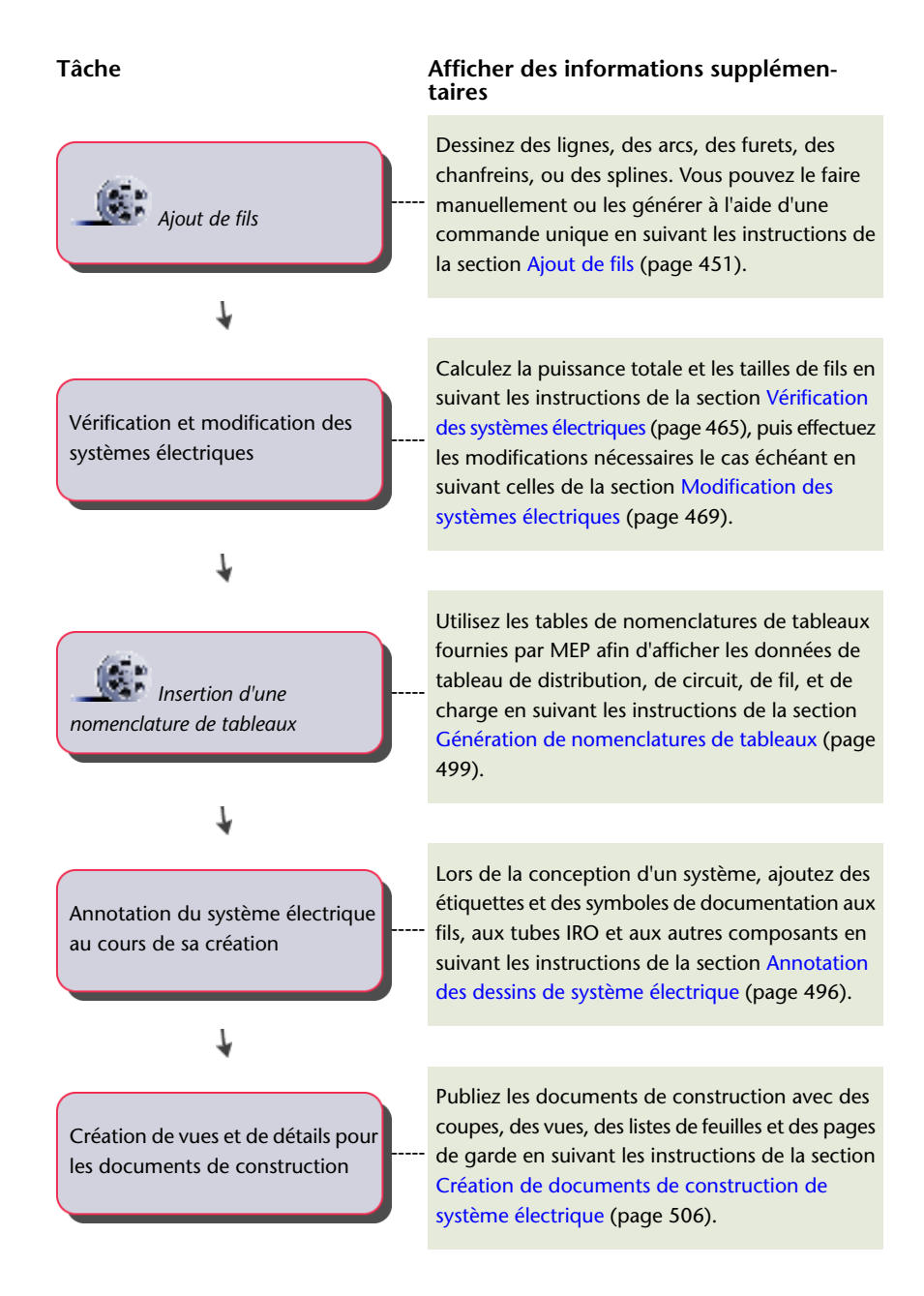

# **Circuits**

AutoCAD MEP offre des fonctions de circuit permettant de créer et de gérer les affectations définies sur l'ensemble des projets. Dans la terminologie du logiciel, un circuit désigne un élément non graphique stockant des informations de circuit dans une base de données. Vous pouvez configurer les circuits de manière à assigner des propriétés, telles que le système électrique, l'intensité nominale, la tension et l'affectation de tableaux de distribution. Dans un tableau de distribution, vous pouvez assigner des appareils (par exemple, des lumières et des prises de courant) à un circuit donné. Pour les circuits d'alimentation et d'éclairage, utilisez les fonctions de circuit afin d'être averti automatiquement si la charge des appareils dépasse la capacité du circuit. Les fonctions de configuration de circuit peuvent s'adapter à différents processus. Par exemple, vous pouvez ajouter des appareils aux dessins et les assigner ultérieurement aux circuits. Vous pouvez également créer d'abord les circuits, puis leur assigner les appareils ajoutés aux dessins ou encore créer des circuits et leur assigner des appareils avant de les assigner aux tableaux de distribution.

## <span id="page-408-0"></span>**Base de données de projet d'équipement électrique**

Le fichier de base de données de projet d'équipement électrique permet de créer et de partager les informations de circuit les plus récentes sur l'ensemble des dessins des projets d'équipements électriques. Il est obligatoire pour tous les dessins contenant des circuits. Le fichier de base de données du projet d'équipement électrique est enregistré au format .epd. Pour plus d'informations sur le fonctionnement de la base de données du projet d'équipement électrique, voir [Utilisation d'une base de données de projet d'équipement électrique](#page-434-0) (page 415).

## **Gestionnaire de circuits**

Le gestionnaire de circuits permet d'effectuer les tâches suivantes :

- Afficher des informations sur les circuits ou tableaux de distribution
- Créer des circuits
- Modifier les propriétés des circuits
- Supprimer des circuits
- Générer un rapport de circuit
- Lier les tableaux de distribution
- Calculer la taille des fils

Le gestionnaire de circuits permet d'afficher tous les circuits définis dans le dessin et dans la [base de données](#page-408-0) [du projet.](#page-408-0) Les circuits sont organisés par tableau de distribution et par type de système.

#### **Gestionnaire de circuits**

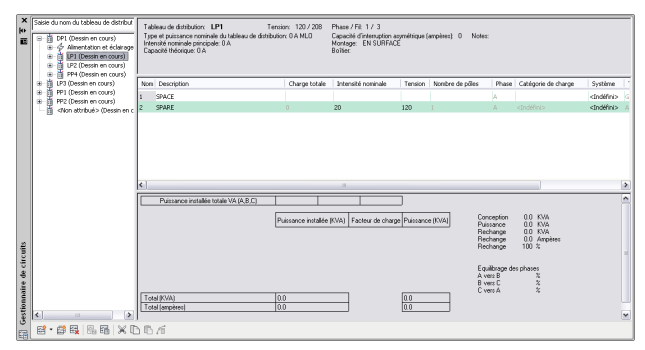

Pour rechercher un tableau de distribution, tapez le nom de ce tableau de distribution dans le champ de saisie situé au-dessus de la liste. Le gestionnaire de circuits permet d'afficher les propriétés des différents circuits.

- Pour afficher les circuits assignés à un tableau de distribution par type de système, développez l'entrée correspondant à ce tableau de distribution.
- Pour afficher les circuits correspondant à un type de système donné, développez l'entrée correspondant à ce type de système (par exemple, Alimentation et éclairage).

Le volet droit du gestionnaire de circuits répertorie les informations concernant les circuits du dessin (ou de tous les dessins, si vous utilisez une base de données de projet d'équipement électrique). Les informations dépendent de l'élément sélectionné dans le volet gauche (tableau de distribution, type de circuit ou circuit). Les circuits en surcharge s'affichent en rouge.

Le gestionnaire de circuits permet de modifier certaines propriétés de circuits. Les autres propriétés sont en lecture seule. Par exemple, vous pouvez modifier le nom et la description d'un circuit ; en revanche, le nombre de pôles et de phases (pour la norme ANSI) sont en lecture seule.

Le gestionnaire de circuits permet également de calculer la taille des fils des circuits associés au type de système Alimentation et éclairage en fonction de l'intensité nominale. Lors de la vérification de la taille des fils, vous pouvez effectuer un redimensionnement automatique en cas de sous-estimation ou de surestimation par rapport aux tailles calculées.

L'en-tête du gestionnaire de circuits contient des informations sur les propriétés d'objet et les paramètres du circuit du tableau de distribution sélectionné, notamment la tension, les phases/fils, la puissance nominale et le type du tableau de distribution, l'intensité nominale principale, la taille, la capacité théorique, la capacité d'interruption asymétrique, le montage et le boîtier.

La partie inférieure contient les calculs de puissance installée et de facteur de charge, notamment le récapitulatif et les totaux de puissance installée pour les différentes catégories de charge, les totaux des différentes catégories de charge multipliés par le facteur de charge, la demande de charge totale et la capacité de rechange disponible ainsi que l'équilibrage des charges sur les phases.

# **Objets électriques**

Les objets électriques sont des composants utilisés pour la conception de systèmes électriques. Les appareils, les tableaux de distribution et les fils sont des exemples d'objet électrique. La plupart des objets (par exemple, les prises de courant, les interrupteurs et les prises de télécommunication) sont généralement représentés par des symboles et sont affichés à échelle modifiée dans les vues en plan. Certains objets (par exemple, les lumières) sont représentés par des symboles, mais affichés à l'échelle réelle dans les vues en plan. Vous pouvez dès lors disposer les lumières à votre convenance de manière à obtenir la densité d'éclairage souhaitée. Vous pouvez également vérifier les interférences entre les composants électriques de grande taille et les systèmes environnants.

# **Appareils**

Lors du traçage d'un plan électrique (par exemple, un plan d'alimentation ou un projet d'éclairage), la première étape consiste en principe à disposer les appareils et les tableaux de distribution sur le plan d'étage. AutoCAD MEP propose une bibliothèque d'appareils électriques contenant la plupart des éléments nécessaires à la conception des dessins :

- Prises de courant
- Luminaires de type général
- Luminaires fluorescents
- Interrupteurs
- Appareils de communication
- Appareils de sécurité incendie
- Boîtes de dérivation

En principe, la création de documents de construction s'effectue en [ajoutant des appareils](#page-446-0) dans les vues en plan. Toutefois, les composants ajoutés peuvent être affichés dans d'autres vues. Par exemple, dans une vue 3D d'un système électrique, vous pouvez afficher la géométrie réelle des appareils (dans une vue en plan 2D, ils sont représentés par des symboles d'une ligne).

#### **Exemples d'appareils électriques**

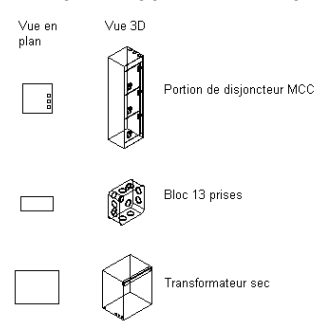

## **Ajout d'annotation et de nomenclatures aux appareils**

Un jeu de propriétés désigne un groupe de propriétés connexes (par exemple, la référence ou le nom du fabricant d'un composant) défini par l'utilisateur. Une étiquette correspond à un symbole permettant d'afficher les données d'un jeu de propriétés attaché à un objet. Ces deux éléments permettent d'annoter les dessins électriques et de créer des nomenclatures.

Pour faciliter l'ajout d'annotations et de nomenclatures aux appareils, vous pouvez spécifier des jeux de propriétés et des étiquettes dans les propriétés des outils correspondants. Les annotations et les nomenclatures sont alors automatiquement insérées lors de l'ajout des appareils au dessin. Pour plus d'informations sur la création d'outils d'appareils, voir [Création d'outils pour le contenu basé sur des styles](#page-884-0) (page 865).

Lors de l'ajout d'appareil, vous pouvez également spécifier des jeux de propriétés et des étiquettes d'appareil manuellement à l'aide de la palette des propriétés.

## **Tableaux de distribution**

Lors du traçage d'un plan électrique (par exemple, un plan d'alimentation ou un projet d'éclairage), la première étape consiste en principe à disposer les appareils et les tableaux de distribution sur le plan d'étage. AutoCAD MEP propose une bibliothèque de tableaux de distribution contenant la plupart des éléments nécessaires à la conception de dessins (par exemple, des panneaux encastrés et des panneaux de porte).

En principe, la création de documents de construction s'effectue en [ajoutant des tableaux](#page-460-0) dans les vues en plan. Toutefois, les composants ajoutés peuvent être affichés dans d'autres vues. Par exemple, dans une vue 3D d'un système électrique, vous pouvez afficher la géométrie réelle des tableaux (dans une vue en plan 2D, ils sont représentés par des symboles d'une ligne).

#### **Exemples de tableaux électriques**

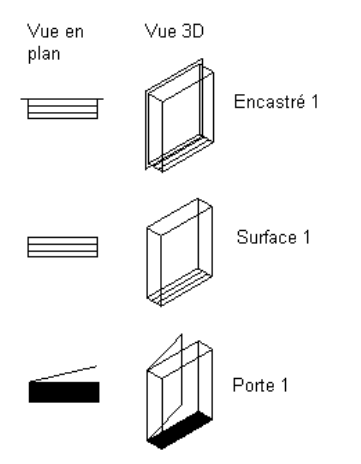

<span id="page-411-0"></span>Vous pouvez créer des circuits au fur et à mesure que vous ajoutez des tableaux. Vous pouvez définir une convention d'attribution de nom dans les [préférences électriques](#page-417-0) du dessin.

## **Fils**

Une fois les appareils électriques ajoutés, vous pouvez les relier par des fils et, le cas échéant, les assigner à un circuit. Les fils peuvent être ajoutés manuellement. Si les appareils sont déjà assignés à un circuit, cette opération peut s'effectuer automatiquement. Pour plus d'informations, voir [Ajout de fils](#page-470-0) (page 451).

**Connexion des appareils à l'aide de fils électriques et d'une flèche de renvoi**

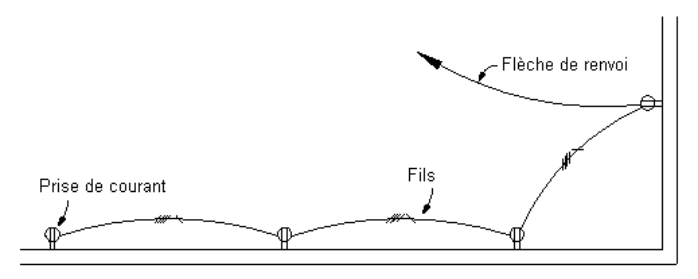

Pour garantir la connectivité du circuit, les fils sont ancrés aux appareils. Dès lors, lorsque vous déplacez un appareil, les fils correspondants s'étendent de manière à respecter les distances.

La connexion de fils aux appareils permet d'obtenir une représentation graphique des circuits. Toutefois, l'ajout de fils n'est pas nécessaire à l'affectation d'appareils aux circuits et à l'affichage des charges électriques. L'ajout de fils sans assigner les appareils aux circuits peut également s'avérer utile, notamment lors de la phase de conception préliminaire, lorsque les spécifications ne sont pas définies.

L'utilisation de styles de fil permet de différencier les types de configuration. Par exemple :

- Unipolaire pour la distribution générale de courant d'alimentation et d'éclairage
- Multipolaire pour les équipements et la distribution de courant d'alimentation
- Basse tension pour la sécurité, l'alarme incendie ou la communication

Le [style de fil](#page-426-1) détermine plusieurs propriétés de fil, notamment le matériau, la quantité et les préférences d'annotation.

Une fois la conduite de fils créée, vous pouvez ajouter des [étiquettes](#page-627-0) pour indiquer le style de fil ou identifier le circuit auquel la conduite est assignée.

**Segment de fil associé à une étiquette indiquant le style de fil**

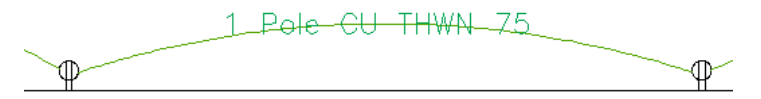

## **Calculs de la taille des fils**

Lorsque les conduites de fils sont assignées à un circuit, la taille des fils peut être calculée automatiquement. Lors de l'ajout des fils, le calcul automatique s'effectue en fonction de l'intensité nominale du circuit grâce à l'outil de dimensionnement en temps réel. Pour calculer la taille des fils assignés à un circuit, vous pouvez également utiliser le gestionnaire de circuits. La taille des fils est calculée conformément aux spécifications du tableau 250.122 (conducteurs de terre) et du tableau 310.16 (conducteurs électriques) de la version 2002 du guide de la réglementation américaine des installations électriques (National Electrical Code (NEC) 2002 Handbook).

Pour plus d'informations, voir [Ajout de fils](#page-470-0) (page 451), [Modification des propriétés des fils](#page-502-0) (page 483) et [Calcul](#page-484-1) [de la taille des fils à l'aide du gestionnaire de circuits](#page-484-1) (page 465).

# **Chemins de câbles et tubes IRO**

Vous pouvez dessiner des conduites de chemin de câbles et de tube IRO afin de compléter la représentation graphique de réseaux électriques.

Dans le logiciel, une conduite correspond aux composants de chemin de câbles ou de tube IRO contenant ou supportant les fils et les reliant d'un point (par exemple, une boîte de dérivation ou un tableau de distribution) à un autre (par exemple, la jonction avec une autre conduite). Un réseau désigne un groupe de chemins de câbles ou de tubes IRO raccordés entre eux.

#### **Affichage des tubes IRO et des boîtes de dérivation en 3D**

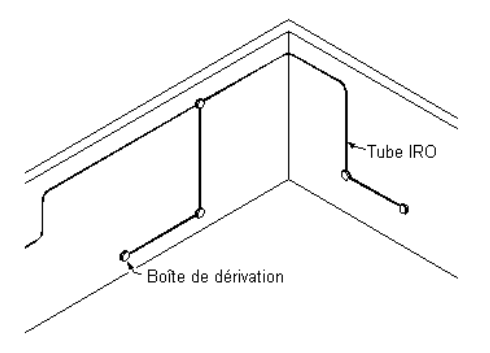

Pour ajouter des chemins de câbles et des tubes IRO à un dessin, dessinez les conduites principales en définissant l'emplacement des colonnes montantes. Vous pouvez ensuite raccorder les branches formant le réseau. L'ajout de raccords permet de relier les segments pour former une conduite et de relier les conduites aux colonnes montantes pour former un réseau.

Un chemin de câbles ou un tube IRO est constitué de segments dessinés individuellement. Pour dessiner un segment, spécifiez les propriétés correspondantes dans la boîte de dialogue d'ajout, puis spécifiez les points d'emplacement appropriés dans le dessin.

#### **Dessin d'un segment de chemin de câbles**

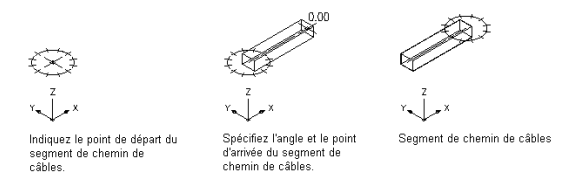

Une fois les conduites de chemin de câbles ou de tube IRO dessinées, vous pouvez les raccorder de manière à former un réseau. Les outils d'[accrochage d'AutoCAD MEP](#page-100-0) permettent de rechercher des points de connexion valides sur les objets du dessin. Vous pouvez démarrer une conduite à l'extrémité d'un segment ou d'une conduite ou à n'importe quel point de la trajectoire d'une autre conduite. Dans ce cas, le raccord permettant de relier les deux conduites est automatiquement inséré, créant ainsi une branche.

#### **Dessin d'une branche**

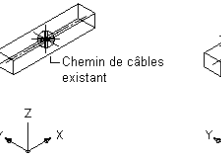

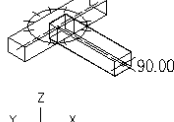

Spécifiez le point de connexion en courbe du segment de chemin de câbles

Spécifiez l'angle et le point d'arrivée du segment de chemin de câbles.

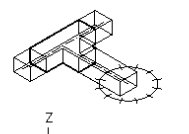

Raccordement en té obtenu et segment de chemin de câbles

Les composants de chemin de câbles et de tube IRO sont associés à différentes propriétés (par exemple, le type de connexion, la taille, le système et le type de composant). Lorsque vous créez une branche en la reliant à un chemin de câbles ou à un tube IRO existant, les propriétés de composant sont héritées, garantissant ainsi la cohérence de la méthode de positionnement. Cette cohérence permet l'homogénéité des conceptions de systèmes de construction.

**REMARQUE** Une fois les connexions effectuées, vous pouvez tester leur validité en appliquant des [conseils de](#page-650-0) [correction du défaut.](#page-650-0)

Vous pouvez également assigner des systèmes aux chemins de câbles et aux tubes IRO de manière à conserver un aspect identique à l'échelle du système et à permettre ainsi l'association de plusieurs positionnements. Par exemple, un groupe de conduite de chemin de câbles peut représenter un système d'alimentation et d'éclairage et une autre conduite de chemin de câbles peut représenter un système général. Pour plus d'informations, voir [Utilisation des systèmes](#page-120-0) (page 101).

## **Positionnement automatique**

Lorsque vous dessinez les conduites de chemin de câbles ou de tube IRO, vous positionnez la géométrie du système de câbles en spécifiant des points sur le dessin. Les segments et les raccords sont automatiquement insérés. Vous pouvez définir les composants à insérer en configurant les [préférences de positionnement](#page-429-0) avant de commencer le dessin des conduites de système de câbles.

## **Paramètres de chemin de câbles et de tube IRO**

Les [préférences de positionnement](#page-429-0) des chemins de câbles et des tubes IRO permettent d'indiquer le comportement de positionnement lors du dessin des conduites de systèmes de câbles. Vous pouvez ajouter des annotations automatiquement, spécifier des composants par défaut pour le positionnement automatique et spécifier la pente des segments inclinés.

# **Accrochage de systèmes électriques et de systèmes de câbles**

A l'instar des autres objets de système de construction, les objets électriques sont équipés de connexions permettant la connexion dynamique ainsi que le transfert d'informations le long des conduites reliées. Lorsque vous dessinez des systèmes électriques, vous disposez de deux méthodes d'accrochage afin de créer ces connexions dynamiques dans AutoCAD MEP :

- **Accrochage électrique** : permet de définir des raccordements lors de l'ajout de fils aux appareils et aux tableaux.
- **Accrochage de système de câbles** : permet de définir des raccordements vers un chemin de câbles, un tube IRO ou un équipement électrique (également appelé pièce à vues multiples).

Comme tous les outils d'accrochage disponibles dans AutoCAD MEP, les outils d'accrochage électrique et les outils d'accrochage de système de câbles possèdent deux sous-types :

- **Accrochages de connexion de fin** : permettent de raccorder un objet à l'extrémité d'un autre objet.
- **Accrochages de connexion de courbe** : permettent de raccorder un objet à n'importe quel niveau du trait d'axe d'un autre objet.

**Connexion d'une boîte de dérivation à une lumière à l'aide des outils d'accrochage électrique**

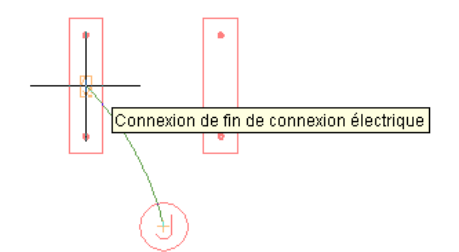

**Connexion de deux chemins de câbles à l'aide des outils d'accrochage de système de câbles**

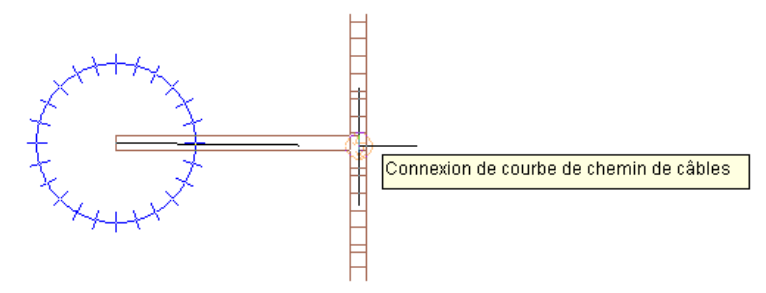

Pour plus d'informations sur les outils d'accrochage d'AutoCAD MEP, notamment sur l'activation et la désactivation de ces outils, voir [Utilisation des accrochages d'AutoCAD MEP.](#page-100-0)

# **Contenu électrique personnalisable**

En théorie, le contenu électrique est créé par les responsables CAO et les utilisateurs exerçant une fonction similaire. Il existe deux types de contenu électrique :

- **Contenu basé sur des styles** : ce premier type désigne les objets définis par des styles (jeux de propriétés et blocs à vues associés). Dans les dessins électriques, le contenu basé sur des styles inclut les appareils, les tableaux de distribution, les fils et les objets schématiques des diagrammes schématiques.
- **Contenu basé sur des catalogues :** ce deuxième type désigne les objets associés à des définitions de composant et aux modèles de composants correspondants et regroupés au sein de catalogues de composants. Dans les dessins électriques, le contenu basé sur des catalogues inclut les équipements électriques (également appelés "pièces à vues multiples" ou "composants"), les tubes IRO, les chemins de câbles et les raccords.

Les contenus basés sur des catalogues sont associés à des systèmes (type de style). Un système stocke les propriétés partagées par l'ensemble des objets du système de construction. Cette fonction permet de garantir l'homogénéité des systèmes électriques à l'échelle du dessin. Pour plus d'informations, voir [Utilisation des systèmes](#page-120-0) (page 101).

Pour consulter une introduction à ces types de contenus, voir [Utilisation de contenus basés sur un style](#page-112-0) (page 93) et [Utilisation de contenus basés sur des catalogues](#page-105-0) (page 86).

## **Contenu basé sur des styles**

Le gestionnaire des styles permet de créer intégralement les styles définissant les appareils, les tableaux de distribution, les fils et les objets schématiques. Pour plus d'informations sur ce processus, voir [Processus de](#page-672-0) [création de contenu basé sur un style](#page-672-0) (page 653).

Il existe également plusieurs méthodes de conversion d'objets ou de groupes d'objets en styles d'appareil ou en styles de symboles schématiques. Vous pouvez effectuer les opérations suivantes :

- Convertir un bloc AutoCAD, un bloc à vues multiples ou une pièce à vues multiples en appareil. Cette opération crée un appareil ainsi que le style associé.
- Convertir les styles d'appareil ou de symbole schématique disponibles dans AutoCAD MEP vers leurs différents composants (paramètres et blocs à vues), personnaliser les composants, puis les reconvertir en styles.
- Convertir un groupe de blocs AutoCAD de bibliothèque de blocs personnalisée en style d'appareil ou de symbole schématique.

Pour plus d'informations, voir [Personnalisation de contenu basé sur le style](#page-672-1) (page 653).

#### **Contenu basé sur des catalogues**

La création des composants de catalogue s'effectue à l'aide du [générateur de contenu,](#page-723-0) un outil de création de contenu proposant des fonctions de dessin 2D et de modélisation 3D. Vous pouvez créer deux types de composant : des composants paramétriques et des composants basés sur des blocs. Pour plus d'informations sur les différences entre ces deux types de composants, voir [Présentation des composants paramétriques et](#page-718-0) [des composants basés sur des blocs](#page-718-0) (page 699).

Pour plus d'informations sur la création de composants à l'aide du générateur de contenu, voir :

- [Construction de raccords paramétriques à l'aide du générateur de contenu](#page-727-0) (page 708)
- [Création de composants basés sur des blocs à l'aide du générateur de contenu](#page-842-0) (page 823)

# **Contrôle de l'aspect et du comportement des objets des conceptions de système électrique**

<span id="page-415-0"></span>Vous pouvez configurer différents paramètres régissant l'aspect et le comportement des objets des conceptions de système électrique.

# **Création de définitions de système électrique**

La définition d'un système spécifie les comportements et les propriétés d'affichage appliquées à l'ensemble des objets d'un système. En principe, les définitions de système sont créées et nommées en fonction des systèmes électriques qu'elles représentent. Par exemple :

- Appareil Alimentation 277 V
- Appareil Eclairage 120 V
- Tube IRO Urgence

**CONSEIL** Les modèles par défaut contiennent plusieurs définitions de système. Vous pouvez les copier et les modifier.

#### **Pour créer une définition de système électrique**

**1** Cliquez sur l'onglet Gérer ► le groupe de fonctions Style et affichage ► la liste déroulante Gestionnaire des styles ► Définitions de systèmes électriques ..................

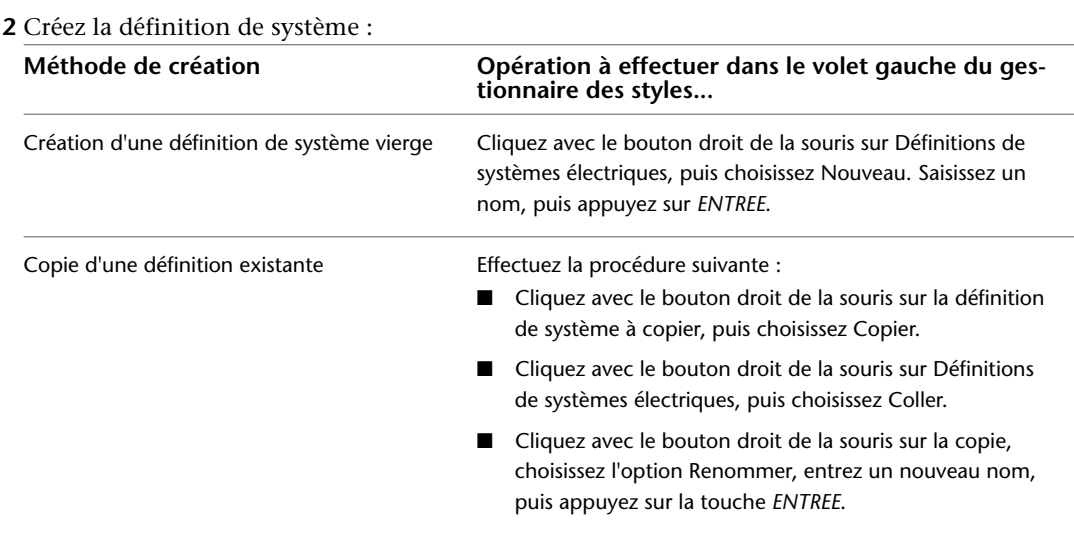

<span id="page-416-0"></span>**3** Configurez la définition de système à l'aide des onglets du volet droit.

Les définitions de systèmes électriques possèdent des propriétés communes aux autres systèmes. Pour plus d'informations sur la configuration de ces propriétés, voir [Création de systèmes](#page-123-0) (page 104).

# **Création de définitions de catégorie de charge**

Le facteur de charge permet de calculer la demande de charge estimée d'un circuit. Le facteur de charge peut :

- Être une valeur constante
- Être une valeur constante pour tous les moteurs à l'exception du moteur le plus important
- Varier en fonction du total de charge
- Varier en fonction de la quantité d'objets

Chaque facteur de charge est associé à une valeur multipliée par la charge pour déterminer la demande d'une catégorie de charge. Il est important de définir une demande de charge de manière à éviter toute surcharge du circuit. La définition d'un facteur de charge permet également d'obtenir un réel calcul de la demande de charge estimée.

Par exemple, pour la catégorie de charge Eclairage, avec un facteur de charge de 1.00, si 10 lumières de 60 VA chacune sont installées, la charge est de 60 VA x 10 (lumières) = 600 VA. Dès lors, la charge des lumières pour cette catégorie de charge serait de 600 VA. Toutefois, cette valeur s'applique uniquement si toutes les lumières sont activées en même temps. Si vous souhaitez activer uniquement la moitié des lumières en même temps, vous devez spécifier le facteur de charge sous la forme d'une valeur constante définie sur 0,5 (ou 50 %). La charge estimée est donc de : 600 VA x 0,5 (unité de facteur de charge) = 300 VA. Les codes de conception permettent de déterminer les valeurs à utiliser pour les demandes de charge. Par exemple, si la charge totale des prises sur un tableau de distribution est de 20 000 VA, le facteur de charge pourrait être de 15 000 VA en fonction du code local.

Pour prendre un exemple différent, si le facteur de charge était défini sur une valeur variable suivant la quantité d'objets (par exemple, la quantité d'ascenseurs), la valeur du facteur de charge serait définie sur 72 % (ou 0.72). La charge estimée est alors de : 600 VA x 0,72 (unité de facteur de charge) = 432 VA.

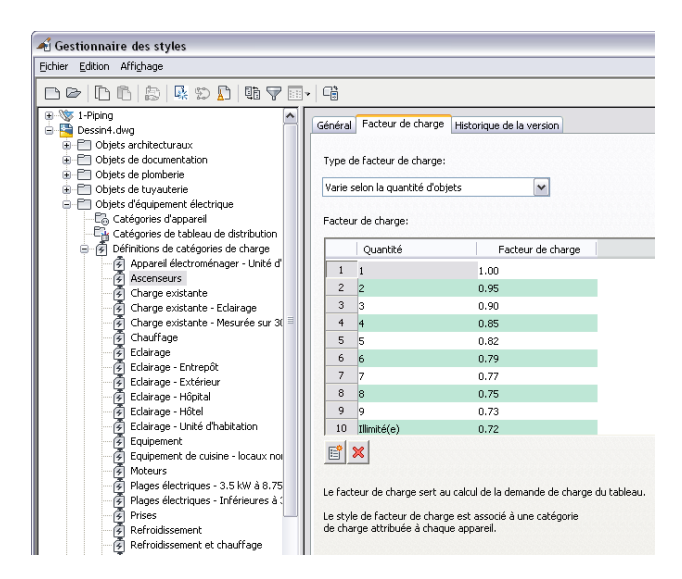

Les facteurs de charge sont affectés à des catégories de charge qui sont affectées à des connexions d'appareils. La charge estimée d'un appareil est calculée en combinant la charge et la valeur du facteur de charge. La demande de charge estimée s'affiche dans le gestionnaire de circuits et dans la nomenclature de tableaux. La nomenclature de tableaux affiche également la charge de chaque style de catégorie de charge.

**CONSEIL** Les modèles par défaut contiennent plusieurs styles de catégorie de charge. Vous pouvez les copier et les modifier.

#### **Pour créer une définition de catégorie de charge**

- **1** Cliquez sur l'onglet Gérer ➤ le groupe de fonctions Style et affichage ➤ la liste déroulante
	- Gestionnaire des styles  $\blacktriangleright$  Définitions de catégorie de charge  $\widehat{\mathcal{B}}$ .
- **2** Cliquez sur Définitions de catégories de charge. Cliquez avec le bouton droit et choisissez Nouveau.
- **3** Saisissez un nom, puis appuyez sur ENTREE.
- <span id="page-417-0"></span>**4** Sélectionnez le nouveau style de catégorie de charge.
- **5** Dans l'onglet Général, entrez la description de la catégorie de charge.
- **6** Dans l'onglet Facteur de charge, sélectionnez le type de facteur de charge.
- **7** Spécifiez la ou les valeurs de facteur de charge selon vos besoins.

# **Configuration des préférences de système électrique**

Avant de créer des circuits, vous pouvez spécifier les préférences de système électrique des fonctions suivantes :

- Tensions disponibles pour le projet
- Fonctions de circuits (par exemple, conventions d'attributions de noms, vérification des surcharges et facteurs de taille de câble)
- Fichier de base de données du projet contenant les tableaux de distribution et les circuits du projet

**REMARQUE** Pour plus d'informations sur le fichier de base de données du projet d'équipement électrique, voir [Utilisation d'une base de données de projet d'équipement électrique](#page-434-0) (page 415).

## <span id="page-418-0"></span>**Spécification des définitions des tensions**

L'onglet Définitions des tensions de la boîte de dialogue Préférences électriques permet d'indiquer les tensions valides pour différents pôles. Les valeurs de tension correspondent aux valeurs disponibles par défaut lorsque vous utilisez des appareils et des circuits.

Chaque définition de tension est associée à une valeur maximale et à une valeur minimale. L'écart séparant ces valeurs correspond à la plage de validité lorsqu'un appareil est relié au circuit.

**REMARQUE** Les paramètres de tension des nœuds Bipolaire et Tripolaire doivent être identiques. Dans le cas contraire, la feuille de travail Paramètre du circuit risque de ne pas contenir certaines valeurs.

## **Pour configurer des définitions de tension**

- **1** A partir de l'[espace de travail Equipement électrique,](#page-60-0) cliquez sur l'onglet Gérerle groupe de
- fonctions Préférences ► Electrique ...
- **2** Dans la boîte de dialogue Préférences électriques, cliquez sur l'onglet Définitions des tensions.
- **3** Sélectionnez un type de pôle, cliquez sur le bouton  $\Box$  (Ajouter une définition de tension), puis spécifiez la valeur de tension, la valeur minimale et la valeur maximale.

**REMARQUE** Pour supprimer une tension, développez un pôle, sélectionnez la tension à supprimer, puis cliquez sur le bouton  $\mathbb{R}$  (Supprimer une définition de tension).

## **Configuration des options de circuits**

L'onglet Configuration du circuit de la boîte de dialogue Préférences électriques permet de spécifier les options du circuit (par exemple, la convention d'attribution de noms de circuit par défaut, le type de protection contre les surcharges à utiliser lors de la création de circuit et la température ambiante à utiliser pour le calcul de la taille des fils).

La convention d'attribution de noms de circuit détermine le nom de tous les circuits. Pour définir une convention d'attribution de noms, spécifiez un préfixe (par exemple, une tension) et un système de numérotation permettant de trier les circuits insérés dans le dessin. Vous pouvez créer des circuits même si aucun tableau de distribution n'est défini ; dans ce cas, les circuits utilisent la convention d'attribution de noms existante et sont définis en tant que circuits "non attribués".

La charge totale s'utilise lors de la vérification des surcharges au stade de la création de circuits. La protection contre les surcharges génère des messages d'avertissement en cas de surcharge des circuits.

**REMARQUE** La vérification des surcharges s'applique uniquement aux circuits d'alimentation et d'éclairage et non aux circuits de type Général ou Autre. En effet, ces types de circuit ne sont associés à aucune intensité nominale, ni à aucune tension.

La température ambiante permet de déterminer le facteur de correction de l'intensité admissible à appliquer au calcul de la taille des fils effectué lors de l'ajout ou de la modification des conduites de fils. Pour plus d'informations sur le calcul de la taille des fils, voir [Fils](#page-411-0) (page 392).

## **Pour spécifier les options de circuit**

- **1** A partir de l'[espace de travail Equipement électrique,](#page-60-0) cliquez sur l'onglet Gérerle groupe de fonctions Préférences  $\blacktriangleright$  Electrique  $\frac{\sqrt{2}}{2}$ .
- **2** Dans la boîte de dialogue Préférences électriques, cliquez sur l'onglet Configuration du circuit.
- **3** Si vous souhaitez différencier le nom des circuits insérés dans chaque dessin, sélectionnez l'option Définir obligatoirement des noms de circuit différents dans chaque dessin.

| Type de préfixe/convention de<br>numérotation                                 | Procédure                                                                                                    |
|-------------------------------------------------------------------------------|----------------------------------------------------------------------------------------------------|
| Aucun préfixe                                                                 | Sélectionnez Aucun.                                                                                                    |
| Nom du tableau de distribution                                                | Sélectionnez Nom du tableau de distribution.                                                                                                    |
| Préfixe personnalisé                                                          | Sélectionnez Défini par l'utilisateur, puis saisissez le nom dans<br>la zone appropriée.                                                                                                    |
| Numérotation séquentielle des circuits in-<br>dépendamment du nombre de pôles | Sélectionnez Nombres séquentiels. Les pôles sont alors créés<br>dans un ordre séquentiel à compter du chiffre spécifié. Par<br>exemple, si le numéro de départ est défini sur 1, le pôle<br>suivant est associé au chiffre 2.                                                                                          |
| Regroupement des noms de circuit par pôles<br>pairs et impairs                | Sélectionnez Regroupement par nombre de pôles. Cette op-<br>tion permet de regrouper les circuits pairs et impairs lors de<br>la création de circuits terminaux. Par exemple, si vous utilisez<br>un circuit tripolaire et si vous avez défini le numéro de départ<br>sur 1, le pôle suivant est associé au chiffre 3. |
| Augmentation du numéro de série lors de<br>l'ajout de pôles                   | Sélectionnez Incrément selon le nombre de pôles. Cette option<br>permet d'augmenter le numéro de série du circuit selon le<br>nombre de pôles. Les circuits unipolaires nécessitent un<br>numéro, les circuits bipolaires nécessitent deux numéros et<br>les circuits tripolaires nécessitent trois numéros.           |

**4** Indiquez le préfixe et la convention de numérotation permettant de nommer les circuits :

**5** Sélectionnez un numéro de départ dans la liste. La valeur par défaut est 1. Le numéro de série se trouve à la suite du nom du circuit.

**6** Sous Surcharge, spécifiez la méthode de protection contre les surcharges à utiliser :

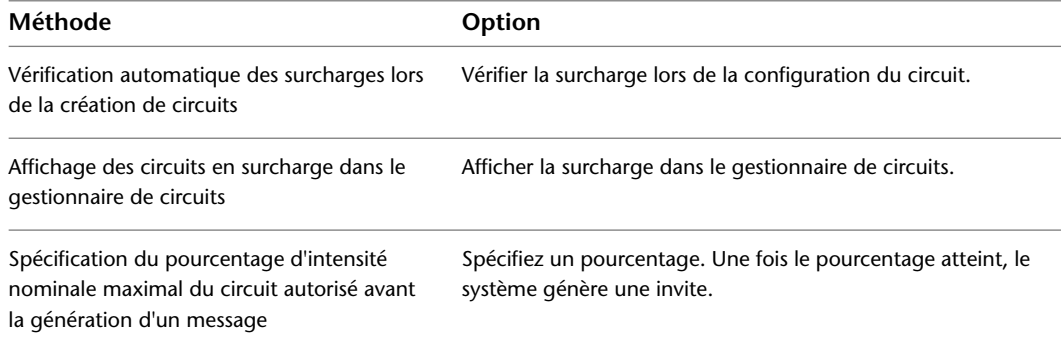

**7** Sous Taille des fils, spécifiez une valeur dans le champ Température ambiante.

# **Spécification d'un fichier de base de données de projet d'équipement électrique**

L'onglet Base de données du projet d'équipement électrique de la boîte de dialogue Préférences électriques permet de spécifier un fichier défini en tant que base de données du projet d'équipement électrique. Pour plus d'informations, voir [Utilisation d'une base de données de projet d'équipement électrique](#page-434-0) (page 415).

# **Configuration du style d'appareil**

<span id="page-420-0"></span>Les appareils correspondent à un type de contenu basé sur des styles (terme générique désignant les objets de systèmes de construction dont l'aspect et le comportement sont définis par des styles). Lorsque vous ajoutez un appareil à un dessin, vous ajoutez une occurrence de style. Un lien est alors établi entre l'objet et le style qui le définit. Lorsque vous modifiez ce style, l'objet est modifié en conséquence.

## <span id="page-420-1"></span>**Spécification des règles de conception des styles d'appareil**

Les règles de conception d'un style d'appareil spécifient :

- Le type d'appareil représenté par un style
- Le calque du dessin sur lequel sont placés ces appareils
- La méthode de nettoyage de fils utilisée par ces appareils

## **Pour spécifier les règles de conception d'un style d'appareil**

**1** Ouvrez le dessin contenant le style d'appareil à modifier.

- **2** Dans l'[espace de travail Equipement électrique,](#page-60-0) ouvrez le style de tableau de distribution en effectuant l'une des opérations suivantes :
	- Cliquez sur l'onglet Gérer ► le groupe de fonctions Style et affichage ► Gestionnaire de styles . Dans le volet gauche du gestionnaire des styles, développez Objets d'équipement
		- électrique, puis Styles d'appareil et sélectionnez le style souhaité.
	- Sélectionnez un appareil dans le dessin utilisant ce style et cliquez sur l'onglet Appareil ▶ le

groupe de fonctions Général ► la liste déroulante Modifier le style ► Modifier le style .

**3** Cliquez sur l'onglet Règles de conception.

**4** Dans la liste déroulante Type, sélectionnez le type d'appareil.

La liste des types d'appareil correspond aux types définis et utilisés dans le logiciel. Vous ne pouvez pas la personnaliser.

Lors du calcul automatique des charges dans la [puissance totale](#page-487-0) ou dans le gestionnaire de circuits, les charges additionnées sont réparties en trois groupes, suivant le type d'appareil : éclairage, prises de courant et autre (pour les autres types d'appareil).

Chaque type d'appareil est associé à une commande de modification. Maintenez la touche *CTRL* enfoncée et appuyez sur la touche *A* pour sélectionner tous les objets du dessin, puis entrez une commande de modification (par exemple, LIGHTINGMODIFY) pour filtrer la sélection et inclure uniquement les appareils associés au type spécifié.

**REMARQUE** Conservez la valeur de classification du type d'appareil (identique à la valeur indiquée dans la liste déroulante Type), sauf si vous avez ajouté une classification personnalisée plus appropriée. Pour plus d'informations, voir [Spécification des classifications des styles d'appareil](#page-422-0) (page 403).

**5** Dans la liste déroulante Identificateur de calque, sélectionnez l'identificateur correspondant au calque sur lequel sont disposés les appareils correspondant au style modifié lorsqu'ils sont ajoutés au dessin.

La liste des identificateurs de calque disponibles dépend de la norme de calque et le style d'identificateur de calque spécifié pour le dessin actuel. Pour plus d'informations, voir [Spécification de la norme de calque et du style d'identificateur de calque](#page-163-0) (page 144).

**6** Dans la zone Nettoyage de fils, sélectionnez la méthode de nettoyage souhaitée.

Cette méthode détermine l'affichage des fils lorsqu'ils sont raccordés à des appareils ou à des tableaux de distribution. L'image d'aperçu affichée dans la partie droite de la zone illustre la valeur sélectionnée.

## **Configuration des connexions des styles d'appareil**

Les appareils peuvent contenir un seul ou plusieurs points de connexion.

## **Pour configurer les connexions d'un style d'appareil**

- **1** Ouvrez le dessin contenant le style d'appareil à modifier.
- **2** Dans l'[espace de travail Equipement électrique,](#page-60-0) ouvrez le style de tableau de distribution en effectuant l'une des opérations suivantes :
	- Cliquez sur l'onglet Gérer ► le groupe de fonctions Style et affichage ► Gestionnaire de styles

 . Dans le volet gauche du gestionnaire des styles, développez Objets d'équipement électrique, puis Styles d'appareil et sélectionnez le style souhaité.

■ Dans le dessin, sélectionnez un appareil utilisant ce style, puis cliquez sur l'onglet Appareil ▶ le

groupe de fonctions Général ➤ la liste déroulante Modifier le style ➤ Modifier le style .

- **3** Cliquez sur l'onglet Connexions.
- **4** Dans le champ Description, saisissez une chaîne de texte permettant d'identifier l'élément représenté par la connexion (par exemple, Alimentation normale).
- **5** Dans le champ Type de système, sélectionnez Alimentation et éclairage, Autre ou Général.
- **6** Indiquez une valeur dans les champs Point de connexion X, Y et Z ou cliquez sur Ajouter des centres à partir des blocs de visualisation de la vue de dessus pour créer une connexion centrée.
- **7** Si vous avez sélectionné le type de système Alimentation et éclairage, effectuez la procédure suivante :

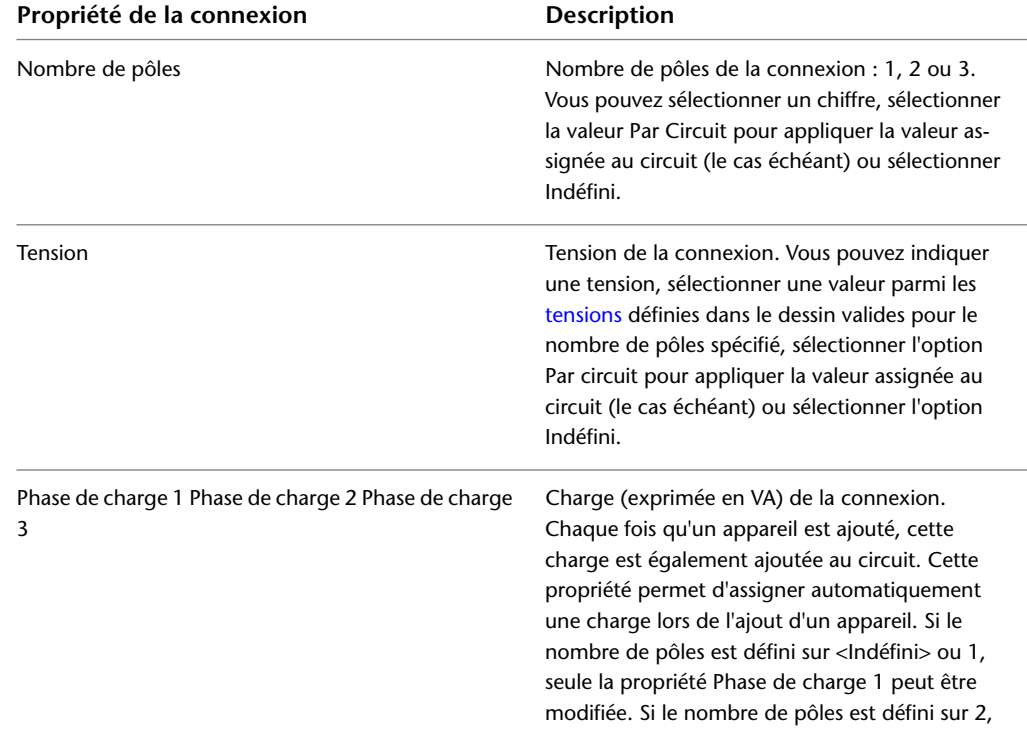

■ Spécifiez les valeurs des propriétés de connexion supplémentaires suivantes :

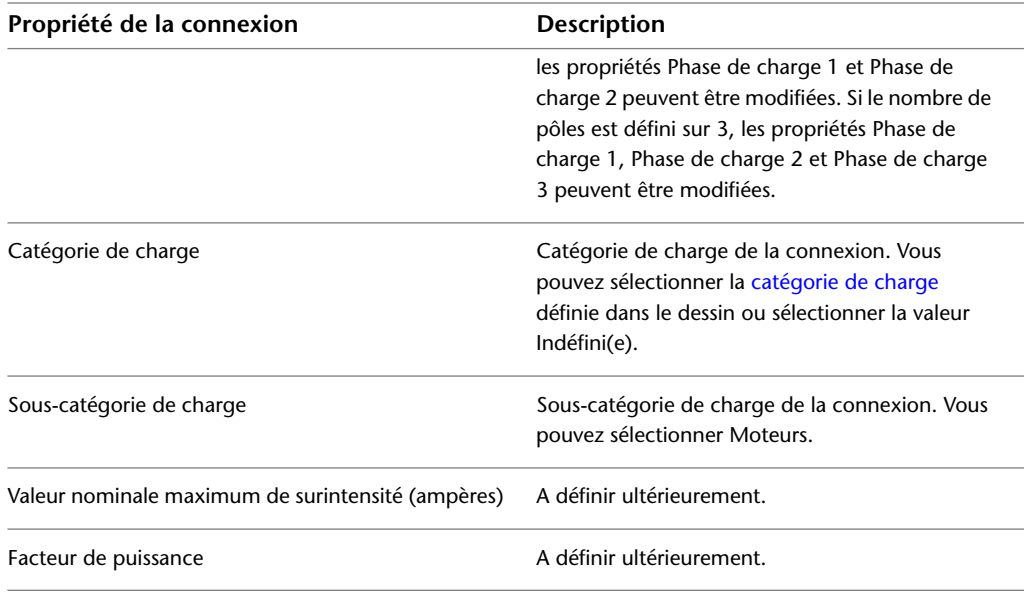

**REMARQUE** Si vous sélectionnez un nombre de pôles ou une tension indéfini(e) et ne spécifiez aucune valeur lors de l'ajout d'un appareil, la valeur Par circuit est utilisée par défaut. Dès lors, la valeur du circuit est appliquée et utilisée lors de l'affectation de l'appareil. Notez également que si vous modifiez la valeur du nombre de pôles, de la tension ou de la charge définie dans un style d'appareil, les occurrences du style présentes dans le dessin ne sont pas mises à jour.

- Dans la colonne Interdire le remplacement de chaque propriété, spécifiez si vous souhaitez autoriser ou interdire le remplacement des valeurs définies dans le style lors de l'ajout d'appareils. Sélectionnez Non pour autoriser les remplacements ou Oui pour les interdire.
- **8** Pour ajouter une connexion, cliquez sur  $\mathbb{E}$ , puis configurez les propriétés correspondantes.
- <span id="page-422-0"></span>**9** Pour supprimer une connexion, sélectionnez-la, puis cliquez sur  $\mathbb{R}$ .

**AVERTISSEMENT** La suppression de connexions requiert une attention particulière, car elle affecte toutes les occurrences du style définies dans le dessin. Cette opération risque dès lors de couper la connectivité d'un circuit.

## **Spécification des classifications des styles d'appareil**

Une définition de classification contient un jeu de classifications (propriétés ou caractéristiques) appliquées à un ou plusieurs types d'objet. Par exemple, une classification d'état de construction peut contenir les classifications suivantes : Existant, Démo et Nouveau.

Vous pouvez créer des [jeux d'affichage](#page-169-0) permettant d'afficher ou de masquer des objets en fonction de leurs classifications (par exemple, un jeu d'affichage permettant d'afficher uniquement les appareils définis en tant qu'appareils d'éclairage). La plupart des jeux d'affichage proposés dans le logiciel sont configurés de cette manière.

Les classifications permettent également de contrôler le contenu des [nomenclatures](#page-635-0) en incluant :

- Uniquement les objets correspondant à des critères de classification spécifiques
- Les définitions de classifications

■ Des informations supplémentaires provenant de jeux de propriétés que vous créez et associez à des classifications

La classification des appareils d'un dessin par type est une opération récurrente. AutoCAD MEP inclut donc une définition de classification de type d'appareil contenant les classifications des types d'appareil définis dans le logiciel.

Les définitions de classification appliquées aux appareils sont répertoriées dans l'onglet Classifications de chaque style d'appareil. Lors de la configuration d'un style d'appareil, cet onglet permet de spécifier les classifications de la définition de classification Type d'appareil et des définitions de classification personnalisées. La plupart des styles d'appareil proposés dans le logiciel spécifient une classification pour la définition de classification Type d'appareil.

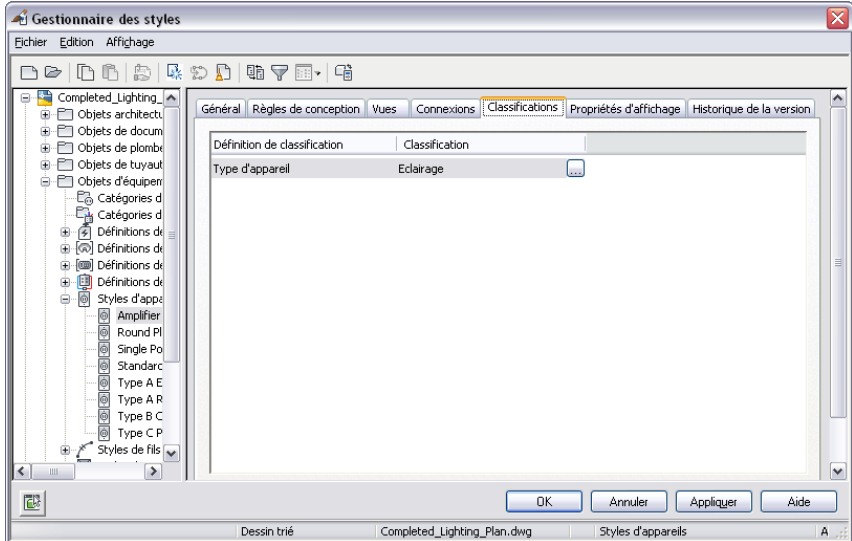

**Onglet Classifications d'un style d'appareil encastré 12 x 24**

Les appareils d'un dessin constituent des occurrences de style d'appareil. Dès lors, ils sont associés à une propriété pour chaque définition de classification dans le style d'appareil. L'onglet Données étendues de la palette des propriétés permet d'afficher ou de remplacer la classification d'un ou plusieurs appareils du dessin.

**Palette des propriétés correspondant à un plafonnier encastré 12 x 24**

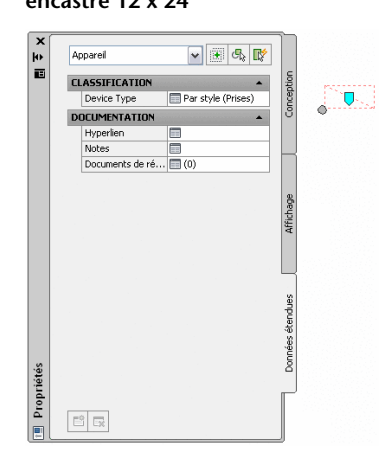

## **Pour spécifier les classifications d'un style d'appareil**

**1** Ouvrez le dessin contenant le style d'appareil à modifier.

- **2** Dans l'[espace de travail Equipement électrique,](#page-60-0) ouvrez le style de tableau de distribution en effectuant l'une des opérations suivantes :
	- Cliquez sur l'onglet Gérer ► le groupe de fonctions Style et affichage ► Gestionnaire de styles

 . Dans le volet gauche du gestionnaire des styles, développez Objets d'équipement électrique, puis Styles d'appareil et sélectionnez le style souhaité.

■ Dans le dessin, sélectionnez un appareil utilisant ce style, puis cliquez sur l'onglet Appareil ▶ le groupe de fonctions Général ➤ la liste déroulante Modifier le style ➤ Modifier le style .

**3** Cliquez sur l'onglet Classifications.

**4** Spécifiez une classification pour la définition de classification Type d'appareil :

- Cliquez sur le bouton un situé en regard de la classification Type d'appareil.
- Dans la boîte de dialogue Sélection d'une classification, sous Type d'appareil, sélectionnez une classification.

**REMARQUE** Conservez la valeur de classification du type d'appareil (identique à la valeur indiquée dans la liste déroulante Type), sauf si vous avez ajouté une classification personnalisée plus appropriée. Pour plus d'informations sur la propriété Type d'un style d'appareil, voir [Spécification](#page-420-1) [des règles de conception des styles d'appareil](#page-420-1) (page 401).

- Cliquez sur OK.
- **5** Effectuez la même procédure pour spécifier une classification pour les définitions de classification personnalisées.

**REMARQUE** Pour plus d'informations sur les classifications, voir [Utilisation des classifications](#page-660-0) (page 641) dans le système d'aide d'AutoCAD MEP ainsi que Définitions de classifications et Affichage d'objets selon leur classification dans le système d'aide d'AutoCAD Architecture.

# **Configuration des styles des tableaux de distribution**

Les tableaux de distribution correspondent à un type de contenu basé sur des styles (terme générique désignant les objets de systèmes de construction dont l'aspect et le comportement sont définis par des styles). Lorsque vous ajoutez un tableau de distribution à un dessin, vous ajoutez une occurrence de style. Un lien est alors établi entre l'objet et le style qui le définit. Lorsque vous modifiez ce style, l'objet est modifié en conséquence.

## **Spécification des règles de conception des styles de tableau de distribution**

Les règles de conception de style de tableau de distribution spécifient la méthode de nettoyage des fils utilisée par les tableaux de distribution correspondants.

**REMARQUE** Vous pouvez modifier les calques sur lesquels les tableaux de distribution sont disposés lorsqu'ils sont ajoutés aux dessins en modifiant les correspondances établies dans le gestionnaire de calques. Pour plus d'informations, voir Remappage d'objets à des calques différents dans le système d'aide d'AutoCAD Architecture.

## **Pour spécifier les règles de conception d'un tableau de distribution**

**1** Ouvrez le dessin contenant le tableau de distribution à modifier.

- **2** Dans l'[espace de travail Equipement électrique,](#page-60-0) ouvrez le style de tableau de distribution en effectuant l'une des opérations suivantes :
	- Cliquez sur l'onglet Gérer ► le groupe de fonctions Style et affichage ► Gestionnaire de styles

 . Dans le volet gauche du gestionnaire des styles, développez Objets d'équipement électrique, puis Styles de tableau de distribution et sélectionnez le style souhaité.

- Dans le dessin, sélectionnez un tableau de distribution utilisant ce style, puis cliquez sur l'onglet Tableau de distribution ➤ le groupe de fonctions Général ➤ la liste déroulante Modifier le style  $\blacktriangleright$  Modifier le style  $\mathbb{R}^4$ .
- **3** Cliquez sur l'onglet Règles de conception.

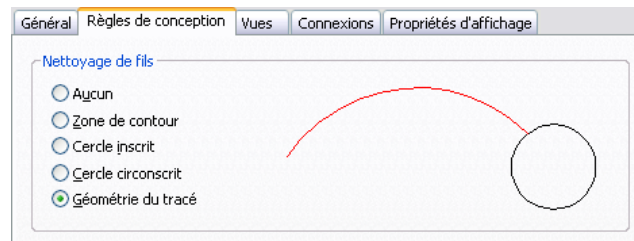

**4** Dans la zone Nettoyage de fils, sélectionnez la méthode de nettoyage souhaitée.

Cette méthode détermine le mode d'affichage des fils lorsqu'ils sont raccordés aux tableaux de distribution. L'image d'aperçu affichée dans la partie droite de la zone illustre la valeur sélectionnée.

## **Configuration des connexions des styles de tableau de distribution**

- **1** Dans l'[espace de travail Equipement électrique,](#page-60-0) ouvrez le style de tableau de distribution en effectuant l'une des opérations suivantes :
	- Cliquez sur l'onglet Gérer ► le groupe de fonctions Style et affichage ► Gestionnaire de styles . Dans le volet gauche du gestionnaire des styles, développez Objets d'équipement électrique, puis Styles de tableau de distribution et sélectionnez le style souhaité.
	- Dans le dessin, sélectionnez un tableau de distribution utilisant ce style, puis cliquez sur l'onglet Tableau de distribution ➤ le groupe de fonctions Général ➤ la liste déroulante Modifier le style  $\blacktriangleright$  Modifier le style  $\blacktriangleright$ .
- **2** Cliquez sur l'onglet Connexion.
- **3** Dans le champ Description, saisissez une chaîne de texte permettant d'identifier l'élément représenté par la connexion.
- **4** Dans le champ Domaine, sélectionnez Equipement électrique.
- **5** Indiquez une valeur dans les champs Point de connexion X, Y et Z ou cliquez sur Ajouter des centres à partir des blocs de visualisation de la vue de dessus pour créer une connexion centrée.
- **6** Pour ajouter une connexion, cliquez sur  $\mathbb{E}$ , puis configurez les propriétés correspondantes.

**7** Pour supprimer une connexion, sélectionnez-la, puis cliquez sur  $\mathbb{R}$ .

**AVERTISSEMENT** La suppression de connexions requiert une attention particulière, car elle affecte toutes les occurrences du style définies dans le dessin. Cette opération risque dès lors de couper la connectivité d'un circuit.

# **Configuration des styles de fils**

<span id="page-426-1"></span>Les fils correspondent à un type de contenu basé sur des styles (terme générique désignant les objets de systèmes de construction dont l'aspect et le comportement sont définis par des styles). Lorsque vous ajoutez un fil à un dessin, vous ajoutez une occurrence de style. Un lien est alors établi entre l'objet et le style qui le définit. Lorsque vous modifiez ce style, l'objet est modifié en conséquence.

## <span id="page-426-0"></span>**Définition des spécifications de conception des styles de fils**

**IMPORTANT** Le matériau et la température de fonctionnement des fils, deux valeurs spécifiées dans le style de fil, permettent à l'outil de dimensionnement en temps réel de calculer la taille des fils. Pour utiliser l'outil de dimensionnement, vous devez sélectionner un matériau dans la liste (le matériau ne doit pas être saisi manuellement). Pour plus d'informations sur l'utilisation de l'outil de dimensionnement, voir [Dessin ou génération](#page-471-0) [de fils](#page-471-0) (page 452) ou [Modification des propriétés des fils](#page-502-0) (page 483).

**1** Ouvrez le style à modifier en effectuant l'une des opérations suivantes :

■ A partir de l'[espace de travail Equipement électrique,](#page-60-0) cliquez sur l'onglet Gérer ▶ le groupe

de fonctions Style et affichage ► Gestionnaire de styles <sup>4</sup> . Dans le volet gauche du gestionnaire des styles, développez Objets d'équipement électrique, puis Styles de fils et sélectionnez le style souhaité.

■ Sélectionnez un fil utilisant ce style dans le dessin, puis cliquez sur l'onglet Fil ▶ le groupe de fonctions Général ► la liste déroulante Modifier le style ► Modifier le style  $\tilde{F}$ .

**2** Cliquez sur l'onglet Spécifications.

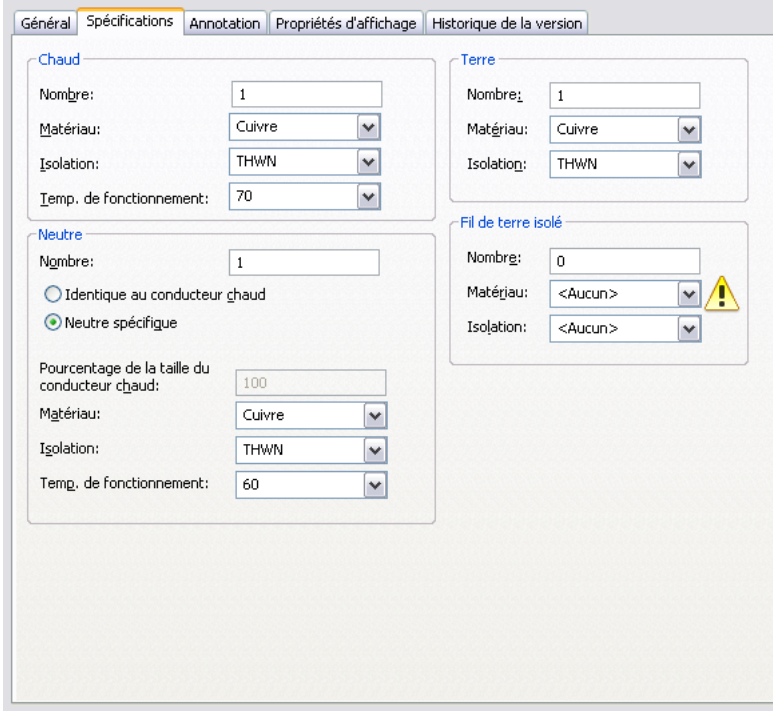

**3** Dans la section Chaud, spécifiez les valeurs de propriétés des conducteurs :

**4** Dans la section Neutre, spécifiez les valeurs de propriétés des fils neutres :

■ Indiquez si les propriétés des fils neutres doivent correspondre à celles des conducteurs :

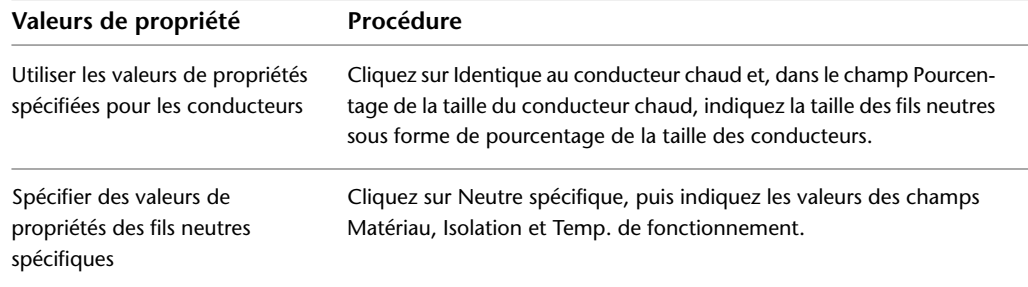

**5** Dans les sections Terre et Fil de terre isolé, spécifiez les propriétés des fils de terre :

## **Spécification d'annotation pour les styles de fils**

Lorsque vous dessinez un fil, vous pouvez sélectionner le style correspondant dans la palette des propriétés. Le style détermine les propriétés d'annotation du fil (par exemple, les repères à utiliser pour les fils conducteurs, neutres et de terre), le symbole à utiliser pour les flèches de renvoi et l'affichage des connexions.

**REMARQUE** Les repères de fil sont affichés systématiquement dans les vues en plan. Pour les désactiver, cliquez

sur **(FE**) (Modifier les propriétés d'affichage) dans l'onglet Propriétés d'affichage du gestionnaire des styles ou accédez à la boîte de dialogue Propriétés du style de fil. Pour plus d'informations, voir [Configuration des propriétés](#page-684-0) [d'affichage d'un style](#page-684-0) (page 665).

Les styles de fil déterminent également l'affichage des fils au niveau d'une intersection. Vous pouvez afficher les fils tels quels ou définir une superposition ou une coupe de largeur donnée.

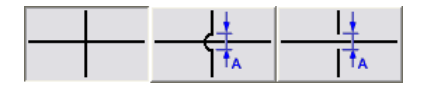

Si vous sélectionnez la superposition ou la coupe, vous devez également définir la valeur de priorité correspondante. Dans un dessin, si deux fils formant une intersection sont associés à la même valeur de priorité dans leur style respectif, l'affichage de la superposition ou de la coupe est déterminé par l'ordre dans lequel les fils ont été dessinés. Si les valeurs de priorité sont différentes, elles permettent de déterminer l'affichage de l'intersection. Pour plus d'informations, reportez-vous au tableau ci-dessous.

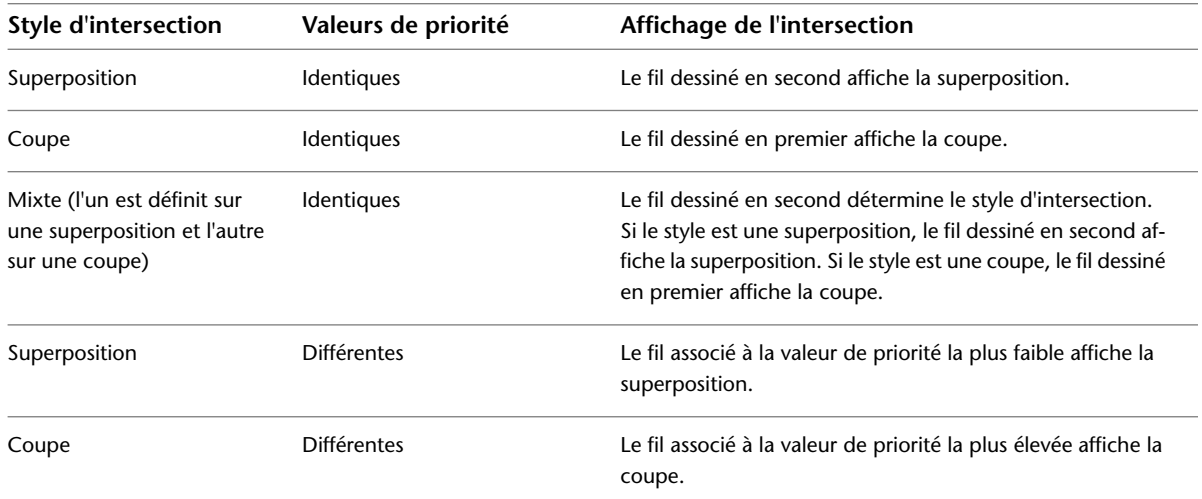

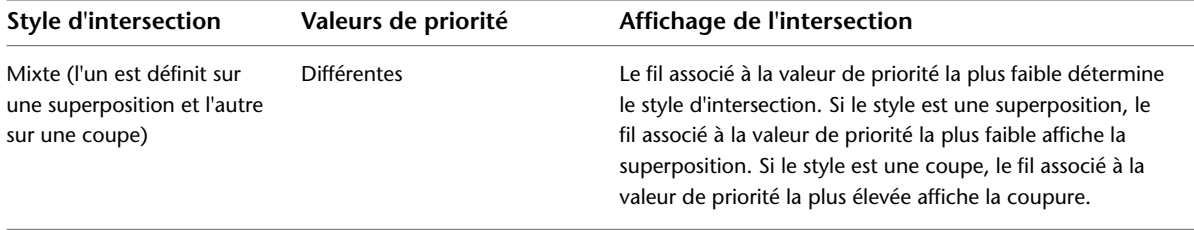

**CONSEIL** Pour modifier l'ordre de tracé d'un fil sélectionné, cliquez sur l'onglet Début ➤ le groupe de fonctions Modifier ➤ la liste déroulante Placer au premier plan, puis sélectionnez l'une des options proposées.

## **Pour spécifier une annotation pour un type de fil**

**1** Ouvrez le style à modifier en effectuant l'une des opérations suivantes :

■ A partir de l'[espace de travail Equipement électrique,](#page-60-0) cliquez sur l'onglet Gérer ▶ le groupe

de fonctions Style et affichage ► Gestionnaire de styles <sup>4</sup> . Dans le volet gauche du gestionnaire des styles, développez Objets d'équipement électrique, puis Styles de fils et sélectionnez le style souhaité.

- Dans le dessin, sélectionnez un fil utilisant ce style, puis cliquez sur l'onglet Fil ▶ le groupe de fonctions Général ► la liste déroulante Modifier le style ► Modifier le style  $\tilde{f}$ .
- **2** Cliquez sur l'onglet Annotation.

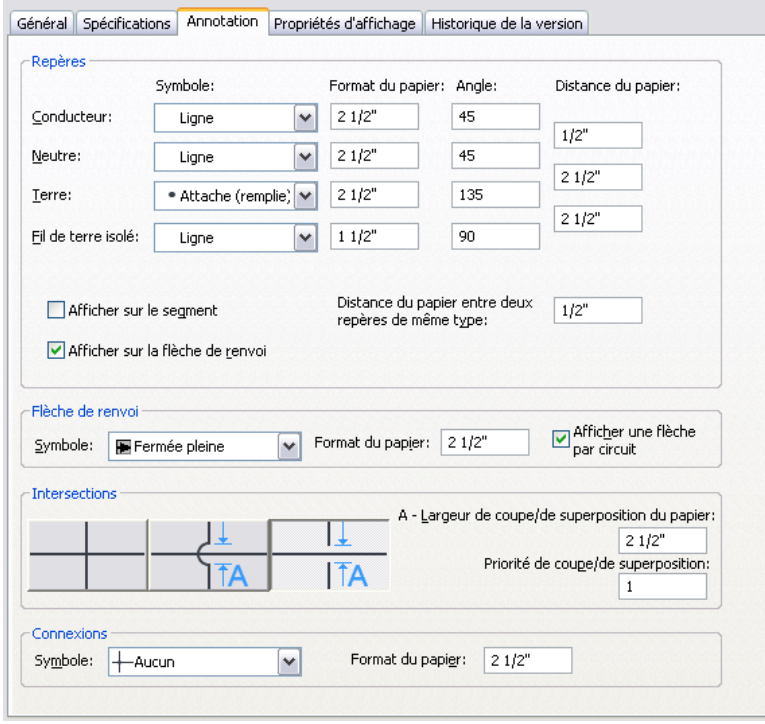

- **3** Dans la zone Repères, sélectionnez un type de symbole et indiquez une valeur de taille et d'angle pour les champs Conducteur, Neutre et Terre.
- **4** Dans le champ Distance, indiquez l'espacement des repères séparant les fils conducteurs et neutres ou les fils neutres et de terre.
- **5** Indiquez le type d'affichage des repères :
	- Pour afficher les repères sur chaque segment, sélectionnez l'option Afficher sur le segment.
- Pour afficher les repères sur les flèches de renvoi, sélectionnez l'option Afficher sur la flèche de renvoi.
- Dans le champ Distance du papier entre deux repères de même type, indiquez la distance séparant les repères d'un segment.
- **6** Dans la zone Flèche de renvoi, sélectionnez un style de flèche, puis dans le champ Taille, indiquez la taille correspondante.

Pour afficher une seule flèche de renvoi par circuit, sélectionnez l'option Afficher une flèche par circuit.

**7** Dans la section Intersections, sélectionnez le style des intersections de fils.

Vous pouvez choisir d'afficher les fils tels quels ou définir une superposition ou une coupe.

- **8** Si vous choisissez de définir une superposition ou une coupe, indiquez la largeur de la superposition ou de la coupe dans le champ Largeur de coupe/de superposition du papier et indiquez un chiffre correspondant à la valeur de priorité dans le champ Priorité de coupe/de superposition.
- <span id="page-429-0"></span>**9** Dans la section Connexions, sélectionnez un type de symbole de nœud de connexion pour les jonctions de fils, puis dans le champ Taille, indiquez la taille correspondante.

# **Configuration des préférences de positionnement des chemins de câbles et des tubes IRO**

Vous pouvez configurer les préférences de positionnement des chemins de câbles et des tubes IRO de manière à contrôler le positionnement et l'aspect des conduites de systèmes de câbles.

Lorsque vous dessinez un chemin de câbles ou un tube IRO, vous pouvez cliquer sur le bouton **De** de la boîte de dialogue d'ajout de manière à modifier les préférences selon vos besoins lors du positionnement. Les modifications apportées restent effectives jusqu'à la prochaine modification.

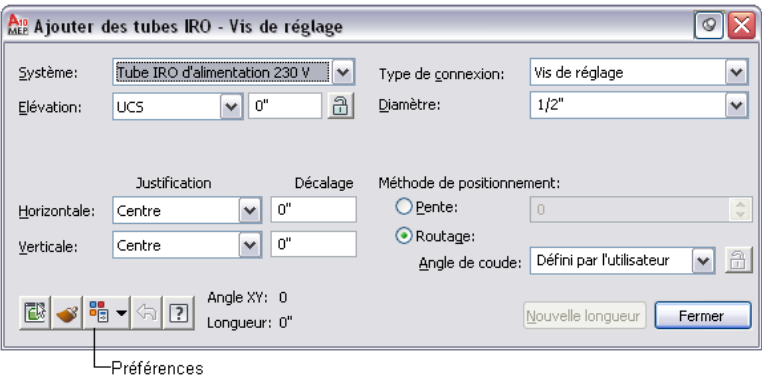

Les préférences de positionnement sont stockées dans le dessin. Les [exemples de gabarit](#page-189-0) proposés dans AutoCAD MEP sont associés à des préférences par défaut. Vous pouvez donc vous lancer directement dans le positionnement de conception. Vous pouvez créer des gabarits personnalisés associés à des préférences spécifiques à un projet ou à une société.

# **Spécification de l'alignement des chemins de câbles et des tubes IRO**

Par défaut, les chemins de câbles et les tubes IRO dessinés sont alignés sur le centre horizontal et vertical. Dès lors, les traits d'axe des segments et des raccords sont disposés sur les points spécifiés. Vous pouvez modifier l'alignement et spécifier une distance de décalage. La modification de l'alignement s'utilise

notamment lorsque vous souhaitez disposer un tube IRO ou un chemin de câbles le long d'une géométrie de dessin.

Par exemple, si vous souhaitez ajouter un tube IRO le long du mur de la partie inférieure d'un plafond, vous pouvez définir la justification sur le coin supérieur gauche. Lorsque vous dessinez le tube IRO, il vous suffit de sélectionner les points le long de la partie supérieure du mur pour positionner le tube IRO.

**1** Procédez de l'une des manières suivantes dans l'espace de travail Equipement électrique :

- Cliquez sur l'onglet Gérer > le groupe de fonctions Préférences > Chemin de câbles <sup>46</sup>.
- Cliquez sur l'onglet Gérer ▶ le groupe de fonctions Préférences ▶ Tube IRO  $\blacksquare$ .

**CONSEIL** Vous pouvez accéder aux préférences de positionnement à partir des boîtes de dialogue

Ajout de chemins de câbles ou Ajout de tubes IRO. Cliquez sur le bouton **de** situé dans le coin inférieur gauche de la boîte de dialogue. Les modifications apportées restent effectives jusqu'à la prochaine modification.

**2** Dans la boîte de dialogue des préférences de positionnement, cliquez sur l'onglet Routage.

**Préférences de décalage de l'onglet Routage**

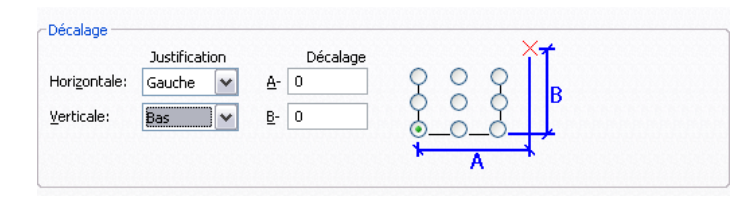

#### **3** Spécifiez l'alignement du chemin de câbles et du tube IRO :

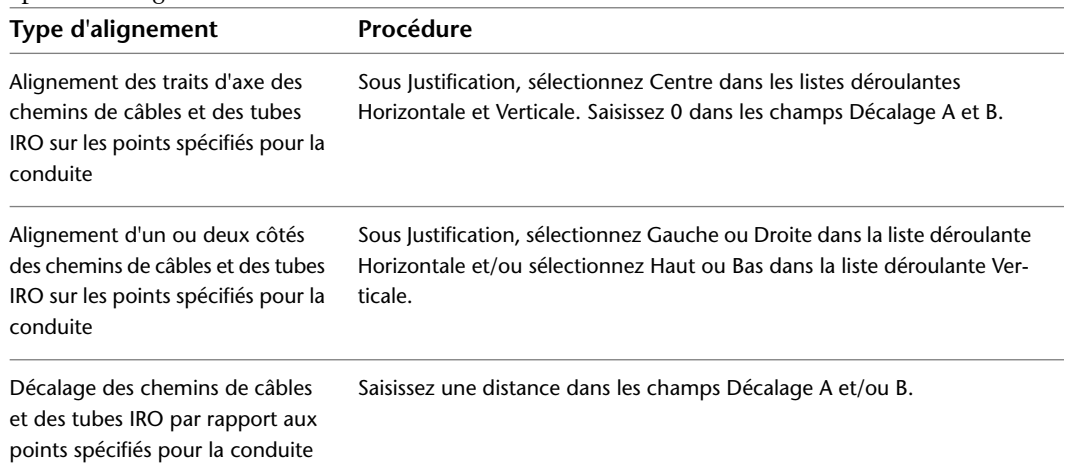

L'image d'aperçu affichée dans la partie droite de la zone facilite la sélection des différentes valeurs en illustrant le type d'alignement correspondant.

## **Spécification de la pente des chemins de câbles et des tubes IRO**

La pente s'applique aux chemins de câbles ou aux tubes IRO le long de l'axe Z du système de coordonnées du dessin (généralement, la direction verticale du plan de construction).

**1** Dans l'[espace de travail Equipement électrique,](#page-60-0) effectuez l'une des opérations suivantes :

- Cliquez sur l'onglet Gérer > le groupe de fonctions Préférences > Chemin de câbles 4.
- Cliquez sur l'onglet Gérer ▶ le groupe de fonctions Préférences ▶ Tube IRO  $\overline{\mathbb{F}}$ .

**CONSEIL** Vous pouvez accéder aux préférences de positionnement à partir des boîtes de dialogue

Ajout de chemins de câbles ou Ajout de tubes IRO. Cliquez sur le bouton  $\overline{e}$ situé dans le coin inférieur gauche de la boîte de dialogue. Les modifications apportées restent effectives jusqu'à la prochaine modification.

**2** Dans la boîte de dialogue des préférences de positionnement, cliquez sur l'onglet Routage.

**Préférences de pente du tube IRO de l'onglet Routage**

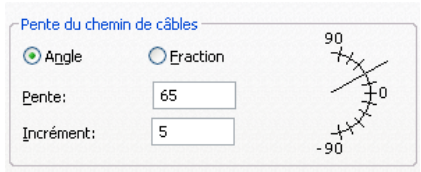

## **3** Spécifiez la pente :

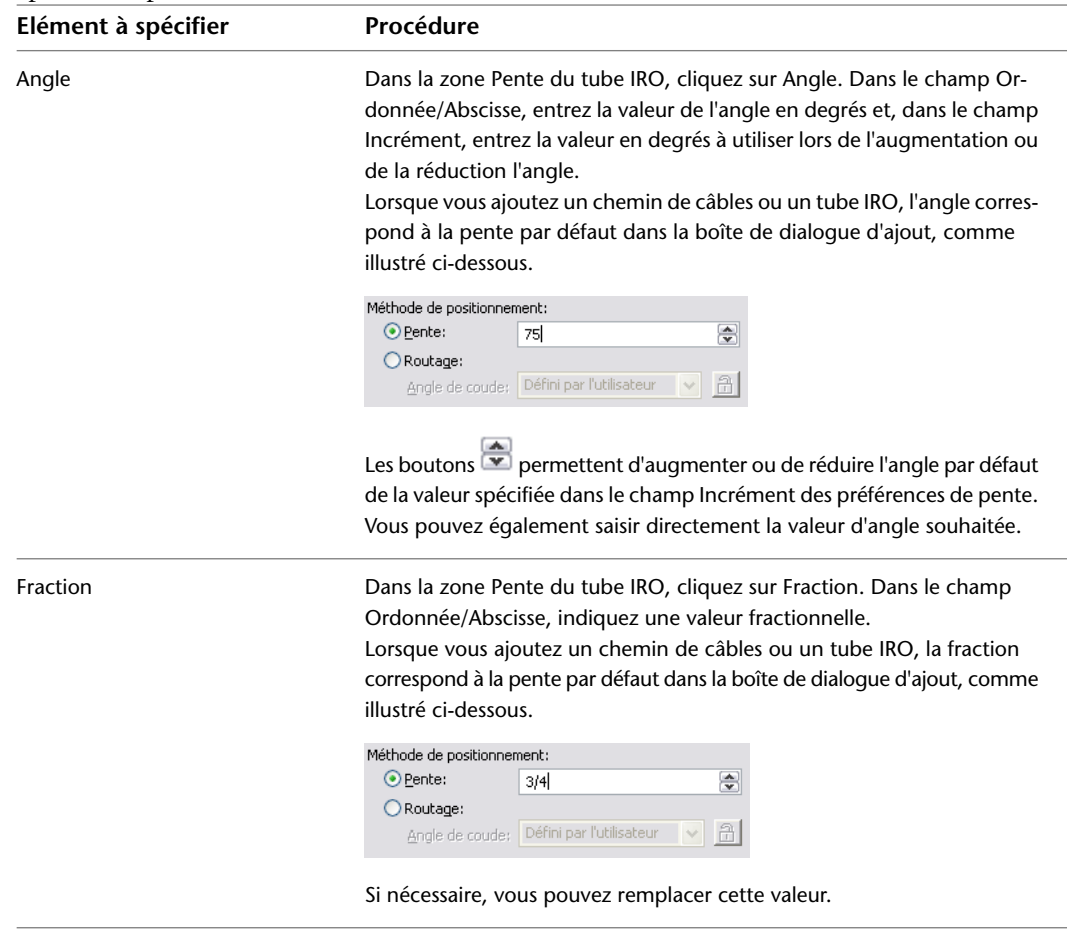
# **Coupure des chemins de câbles ou des tubes IRO à intervalles réguliers**

Cette procédure permet de couper les segments de chemin de câbles ou de tube IRO à une distance donnée lors du dessin des conduites de système de câbles.

### **Pour couper un chemin de câbles ou un tube IRO lors du positionnement**

**1** Dans l'[espace de travail Equipement électrique,](#page-60-0) effectuez l'une des opérations suivantes :

- Cliquez sur l'onglet Gérer ► le groupe de fonctions Préférences ► Chemin de câbles  $\leq$ .
- Cliquez sur l'onglet Gérer  $\triangleright$  le groupe de fonctions Préférences  $\triangleright$  Tube IRO  $\blacksquare$ .

**2** Dans la boîte de dialogue des préférences de positionnement, cliquez sur l'onglet Routage.

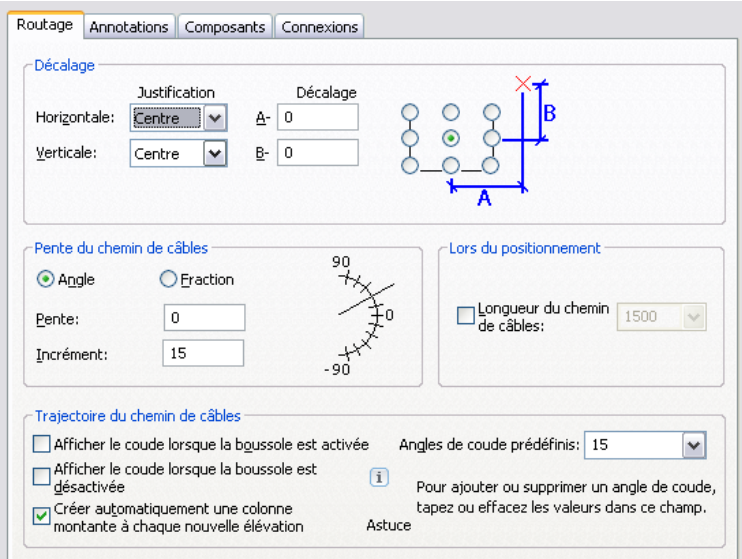

**3** Cliquez sur Longueur du chemin de câbles ou sur Longueur du tube IRO, spécifiez la longueur de segment, puis cliquez sur OK.

**CONSEIL** Lorsque vous dessinez un chemin de câbles ou un tube IRO, vous pouvez également accéder aux

préférences de positionnement et les modifier en cliquant sur le bouton <sup>D</sup>E (Préférences) de la boîte de dialogue d'ajout.

# **Spécification d'annotation pour les chemins de câbles et les tubes IRO**

Lorsque vous dessinez une conduite de chemin de câbles ou de tube IRO, vous pouvez ajouter des étiquettes ou des indicateurs de direction de flux. Pour les conduites de chemins de câbles, vous pouvez également spécifier le motif de hachures à appliquer. Vous pouvez spécifier des lignes verticales ou inclinées à 45 degrés ainsi que l'espacement entre les lignes.

## **Pour spécifier une annotation lors du positionnement de chemins de câbles et de tubes IRO**

**1** Dans l'[espace de travail Equipement électrique,](#page-60-0) cliquez sur l'une des options suivantes :

- Cliquez sur l'onglet Gérer ► le groupe de fonctions Préférences ► Chemin de câbles  $\frac{1}{2}$ .
- Cliquez sur l'onglet Gérer ► le groupe de fonctions Préférences ► Tube IRO .
- **2** Dans la boîte de dialogue des préférences de positionnement, cliquez sur l'onglet Annotations.
- **3** Pour spécifier un motif de chemin de câbles, sélectionnez un type de ligne dans la zone Motif du chemin de câbles, puis indiquez une valeur d'espacement.

L'image d'aperçu affichée dans la partie droite de la zone facilite la sélection des différentes valeurs en illustrant le type d'alignement correspondant.

**4** Dans la zone Etiquettes et indicateurs de direction du flux, sélectionnez un style et spécifiez la méthode de positionnement. Vous pouvez définir uniquement des étiquettes, uniquement des indicateurs de direction du flux ou les deux.

# **Spécification des composants par défaut des chemins de câbles et des tubes IRO**

Cette procédure permet de spécifier les composants et les raccords insérés automatiquement lorsque vous dessinez un chemin de câbles ou un tube IRO.

**1** Dans l'[espace de travail Equipement électrique,](#page-60-0) cliquez sur l'une des options suivantes :

- Cliquez sur l'onglet Gérer ► le groupe de fonctions Préférences ► Chemin de câbles  $\mathfrak{S}$ .
- Cliquez sur l'onglet Gérer ▶ le groupe de fonctions Préférences ▶ Tube IRO  $\Box$

**2** Dans la boîte de dialogue des préférences de positionnement, cliquez sur l'onglet Composants.

- **3** Dans la liste déroulante Définition du groupe de composants, sélectionnez la définition à modifier.
- **4** Dans la liste déroulante Type de connexion, sélectionnez le type de connexion.

La structure arborescente est mise à jour automatiquement et affiche uniquement les composants disponibles pour le type de connexion sélectionné.

**5** Sélectionnez un composant par défaut pour chaque type de composant.

# **Configuration des connexions d'un chemin de câbles**

- 1 Dans l'[espace de travail Equipement électrique,](#page-60-0) cliquez sur l'onglet Gérer ► le groupe de fonctions Préférences  $\blacktriangleright$  Chemin de câbles  $\mathcal{C}_1$ .
- **2** Cliquez sur l'onglet Connexions.
- **3** Vérifiez que la valeur Style de connexion chemin de câbles est spécifiée dans la liste déroulante Style de connexion.
- **4** Spécifiez le type de connexion aux segments et raccords existants :

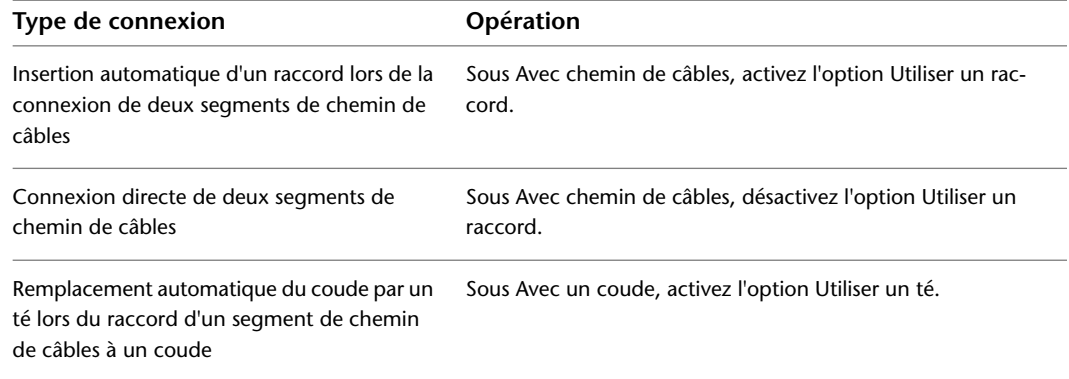

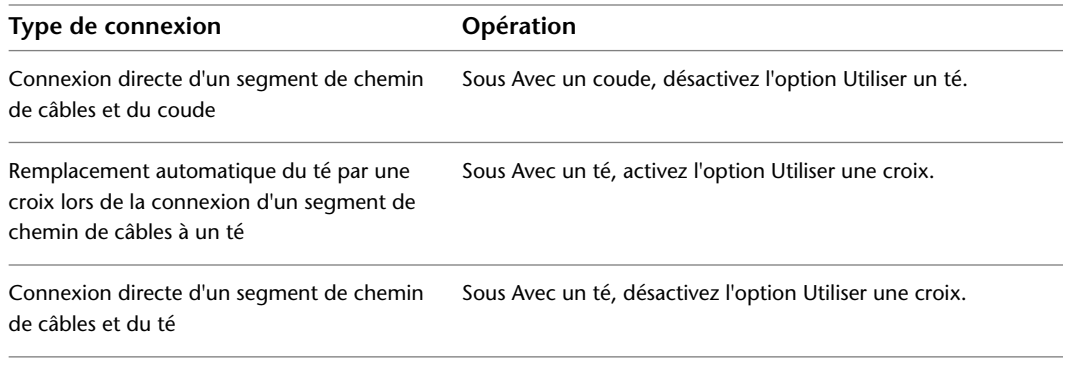

Chaque type de connexion est illustré par une image d'aperçu.

# <span id="page-434-1"></span>**Utilisation des circuits**

AutoCAD MEP offre des fonctions permettant de créer et de gérer les circuits de vos plans électriques. La fonction de base de données de projet d'équipement électrique permet de gérer les affectations aux tableaux de distribution et aux circuits des appareils électriques sur l'ensemble des dessins de système électrique. La fonction Gestionnaire de circuits permet de gérer et d'afficher les informations concernant les circuits lors de la création et de la modification des systèmes.

Les fonctions de circuit permettent d'automatiser certaines tâches telles que le calcul des charges de circuit, la vérification des surcharges ou le calcul de la taille des fils. Par exemple, les nomenclatures de tableaux peuvent être créées automatiquement à partir des données de circuit contenues dans le fichier de base de données du projet d'équipement électrique. Vous pouvez également ajouter des étiquettes de flèche de renvoi aux conduites de câbles, qui affichent alors automatiquement les affectations aux tableaux de distribution et aux circuits.

<span id="page-434-0"></span>Les fonctions de circuit sont très flexibles et s'adaptent à différents types de processus. Par exemple, vous pouvez d'abord créer vos tableaux de distribution et vos circuits et assigner les appareils aux circuits lors de l'ajout aux dessins ou vous pouvez d'abord ajouter les appareils aux dessins, puis créer les circuits. Une fois les circuits créés, vous pouvez leur assigner des appareils. Au fur et à mesure de la progression des conceptions de système électrique, vous pouvez modifier les affectations aux circuits des appareils, modifier les propriétés des circuits et déplacer les circuits sur les tableaux de distribution.

# **Utilisation d'une base de données de projet d'équipement électrique**

Dans AutoCAD MEP, la base de données de projet d'équipement électrique désigne le fichier contenant les tableaux de distribution et les circuits auxquels sont assignés les appareils et les fils. La base de données du projet d'équipement électrique se trouve sur un fichier dédié, associé à l'extension .epd. Les appareils regroupés au sein d'un système électrique sont stockés dans des dessins différents, tous liés au fichier de base de données du projet d'équipement électrique.

Cette base de données du projet d'équipement électrique permet de gérer les circuits et les charges de l'ensemble des dessins électriques du projet. Au fur et à mesure de la création et de l'élaboration des systèmes de circuit, la base de données du projet d'équipement électrique conserve le suivi des appareils et des charges des dessins liés. L'utilisation d'une base de données du projet d'équipement électrique garantit la validité des affectations aux circuits et des charges, même lorsque des appareils répartis sur plusieurs dessins sont assignés au même circuit.

# **Fonctionnement de la base de données de projet d'équipement électrique**

La base de données du projet d'équipement électrique est obligatoire pour tous les dessins contenant des circuits. Elle peut être spécifiée à tout moment, avant ou après la création des circuits. Si vous n'avez pas spécifié de base de données de projet d'équipement électrique au moment de l'ajout de circuits au dessin, vous devrez alors spécifier le nom d'un fichier de base de données de projet d'équipement électrique.

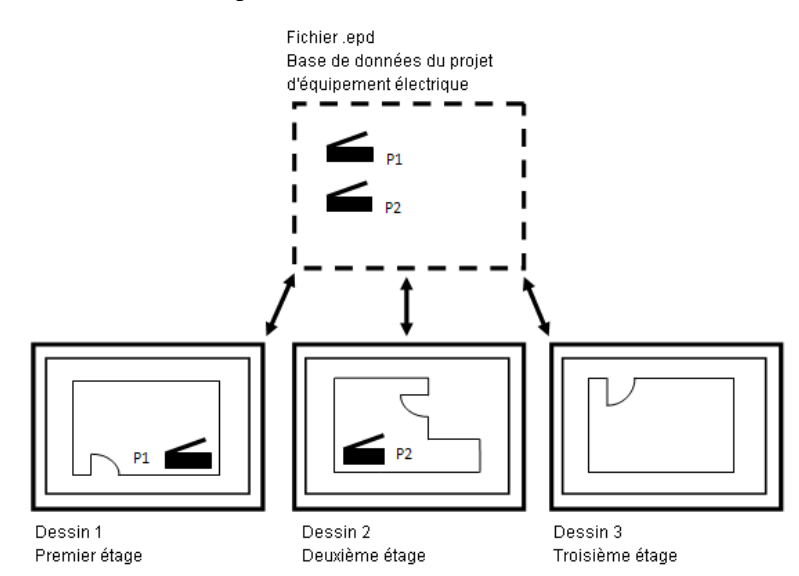

La base de données du projet d'équipement électrique gère les affectations des circuits sur l'ensemble des dessins liés. Au fur et à mesure de la création et de l'élaboration des dessins de système électrique, le gestionnaire de circuits permet d'afficher et de gérer les informations de circuit et de tableau de distribution. Cet outil est accessible à partir du dessin des tableaux de distribution ou à partir des dessins liés. Lors de l'élaboration de systèmes électriques, vous pouvez consulter les informations de circuit actualisées (par exemple, la charge totale et le nombre d'appareils assignés à chaque circuit).

Dans les documents de construction, les nomenclatures de tableaux sont créées à partir de la base de données du projet d'équipement électrique. Les données de circuit proviennent directement de la base de données du projet d'équipement électrique.

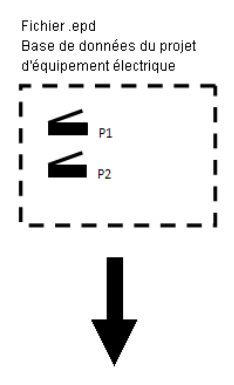

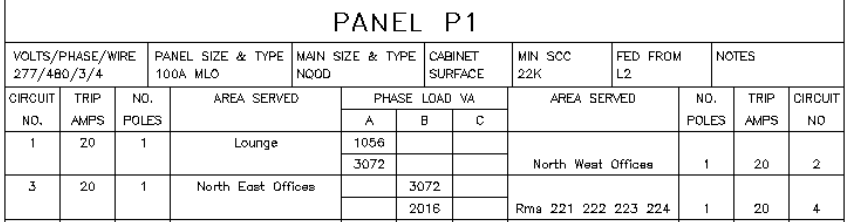

# **Création d'une base de données de projet d'équipement électrique**

La base de données du projet d'équipement électrique désigne le fichier contenant les données des tableaux de distribution et des circuits pour l'ensemble des dessins liés. Elle peut être spécifiée à tout moment, avant la création des circuits. Si vous n'avez pas spécifié de base de données de projet d'équipement électrique au moment de la création de circuits à l'aide de la commande PANELADD ou dans le gestionnaire des circuits, vous devez alors spécifier un fichier de base de données de projet d'équipement électrique. Une fois ce fichier créé, vous pouvez définir des liaisons à partir d'autres dessins. Il est recommandé d'utiliser une seule base de données de projet d'équipement électrique par projet.

Les circuits sont alors créés dans la base de données du projet d'équipement électrique, puis assignés aux tableaux de distribution. Lorsque vous créez des systèmes électriques dans d'autres dessins, vous pouvez assigner les différents appareils et fils aux circuits de la base de données du projet d'équipement électrique.

## **Pour créer un fichier de base de données du projet d'équipement électrique avant la création de circuits :**

- **1** Cliquez sur l'onglet Gérerle groupe de fonctions Préférences ► Electrique  $\frac{1}{n}$ .
- **2** Cliquez sur l'onglet Base de données du projet d'équipement électrique, puis cliquez sur Nouveau.
- **3** Dans le nouveau dessin, vous pouvez définir un plan d'étage pour le placement des tableaux de distribution (facultatif).
- **4** Pour ajouter des tableaux de distribution au dessin, utilisez la palette d'outils correspondante ou tapez la commande PANELADD.

La création de circuits peut s'effectuer en même temps que l'[ajout d'un tableau de distribution](#page-460-0). Vous pouvez également ajouter un tableau de distribution et ajouter les circuits ultérieurement à l'aide de l'outil [Gestionnaire de circuits.](#page-440-0)

## **Pour créer un fichier de base de données du projet d'équipement électrique lors de la création de circuits :**

- **1** Dans la boîte de dialogue Base de données du projet d'équipement électrique, cliquez sur Créer un fichier EPD.
- **2** Spécifiez un nom de fichier, puis cliquez sur OK.

## **Pour ouvrir un fichier de base de données du projet d'équipement électrique lors de la création de circuits :**

- **1** Dans la boîte de dialogue Base de données du projet d'équipement électrique, cliquez sur Ouvrir un fichier EPD existant.
- **2** Recherchez l'emplacement du fichier de base de données du projet d'équipement électrique existant, sélectionnez-le, puis cliquez sur OK.

# **Liaison d'un dessin à la base de données du projet d'équipement électrique**

Créez le fichier de [base de données du projet d'équipement électrique](#page-434-0). Créez ensuite des liaisons entre la base de données du projet d'équipement électrique et d'autres dessins. Les dessins ne peuvent être liés qu'à une seule base de données du projet d'équipement électrique à la fois.

- **1** Créez le dessin (ou ouvrez le dessin existant) à lier à la base de données du projet d'équipement électrique.
- **2** Cliquez sur l'onglet Gérerle groupe de fonctions Préférences ► Electrique ...
- **3** Dans la boîte de dialogue Préférences électriques, cliquez sur l'onglet Base de données du projet d'équipement électrique.
- **4** Dans le champ Base de données du projet, cliquez sur le bouton  $\Box$  Ouvrir...
- **5** Dans la boîte de dialogue Ouvrir, recherchez le fichier à utiliser en tant que base de données du projet d'équipement électrique.

**6** Sélectionnez le fichier de base de données du projet d'équipement électrique, puis cliquez sur Ouvrir.

Le nom du fichier s'affiche dans le champ Base de données du projet. Le chemin de cette base de données est indiqué sous Base de données utilisée.

**7** Pour le type de chemin, sélectionnez Chemin d'accès fixe ou Chemin d'accès relatif.

■ Chemin d'accès fixe : si vous utilisez une référence de chemin d'accès fixe, le déplacement du fichier de la base de données du projet d'équipement électrique entraîne la rupture des liaisons vers les dessins de systèmes électriques associés. La rupture des liaisons entre le fichier de base de données du projet d'équipement électrique et les dessins de systèmes électriques se produit même en cas de déplacement de l'ensemble du projet. Pour déplacer le fichier de la base de données du projet d'équipement électrique, vous devez

ouvrir chacun des dessins liés et configurer le nouveau chemin du fichier de la base de données d'équipement électrique.

■ Chemin d'accès relatif : si vous utilisez une référence de chemin d'accès relatif, les liens sont conservés à condition que le fichier de la base de données du projet d'équipement électrique conserve la même position relative par rapport aux dessins liés. Vous pouvez déplacer un projet ou renommer les répertoires sans entraîner la rupture des liaisons vers les dessins de systèmes électriques associés.

Si l'option Chemin d'accès relatif n'est pas disponible, enregistrez le dessin actif.

**8** L'icône d'état de la base de données du projet d'équipement électrique s'affiche dans barre d'état de l'application.

Vous pouvez alors assigner des appareils aux circuits de la base de données du projet d'équipement électrique. Vous pouvez effectuer cette opération lors de l'ajout ou de la modification des appareils. Si vous travaillez simultanément sur plusieurs dessins électriques, vous pouvez recharger la base de données du projet à partir du dessin actif en [rechargeant la base de données du projet d'équipement électrique](#page-437-0).

<span id="page-437-0"></span>**IMPORTANT** Lorsque vous utilisez les dessins liés, veillez à fermer la base de données du projet d'équipement électrique. Si ce dessin est ouvert, une invite de fermeture s'affiche lors des tentatives d'enregistrement des dessins liés. Pour consigner les données des dessins liés dans la base de données du projet d'équipement électrique, le fichier de la base de données du projet d'équipement électrique doit être fermé.

# **Rechargement de la base de données du projet d'équipement électrique**

Si plusieurs personnes utilisent les dessins électriques simultanément, vous pouvez recharger les données les plus récentes de la base de données du projet d'équipement électrique dans le document actif de manière à garantir la mise à jour des informations de circuit disponibles. Si plusieurs dessins liés sont ouverts et que vous enregistrez les modifications apportées à l'un d'entre eux, vous pouvez également recharger la base de données du projet d'équipement électrique afin d'ajouter ces modifications aux autres dessins.

Par exemple, si quelqu'un assigne des appareils à un circuit dans un dessin pendant que vous utilisez un autre dessin, vous pouvez recharger la base de données du projet d'équipement électrique dans votre dessin et voir le nombre d'appareils actuellement assignés au circuit. Le rechargement de la base de données du projet d'équipement électrique garantit l'exactitude des informations de circuit pour l'ensemble des dessins liés.

Dès qu'un dessin lié est enregistré, l'icône d'état de la base de données de projet d'équipement électrique indique que la base de données doit être rechargée dans le dessin actif. Si aucun autre dessin lié n'est ouvert lorsque vous effectuez vos modifications, il n'est pas nécessaire de recharger la base de données du projet d'équipement électrique. La version la plus récente de la base de données du projet d'équipement électrique est automatiquement chargée lorsque vous ouvrez un dessin.

La section suivante décrit la procédure de rechargement manuel de la base de données du projet d'équipement électrique. La base de données est également systématiquement rechargée lors de l'ouverture d'un dessin.

**REMARQUE** La base de données du projet d'équipement électrique est rechargée automatiquement à intervalles réguliers de cinq minutes. Cette option ne peut ni être modifiée, ni être désactivée.

### **Pour recharger manuellement la base de données du projet d'équipement électrique**

**1** Dans la barre d'état de l'application, l'état de la base de données du projet d'équipement électrique

affiche un marqueur d'alerte ...

Ce marqueur indique que les modifications apportées à un ou plusieurs dessins liés ont été enregistrées dans la base de données du projet d'équipement électrique.

**2** Cliquez une fois sur l'icône d'état de la base de données du projet d'équipement électrique ou cliquez avec le bouton droit de la souris sur l'icône, puis choisissez Recharger le base de données du projet d'équipement électrique.

L'icône d'état de la base de données du projet d'équipement électrique indique que la base de données est à jour.

**3** Si plusieurs dessins liés à la base de données du projet d'équipement électrique sont introuvables, la boîte de dialogue Rechargement de la base de données du projet d'équipement électrique vous invite à supprimer les données de ces dessins de la base de données du projet d'équipement électrique.

Si vous ne souhaitez pas utiliser un dessin dans la base de données du projet d'équipement électrique, cochez la case correspondante pour supprimer ses données de la base de données du projet d'équipement électrique. Par exemple, le dessin introuvable peut correspondre à un dessin que vous avez supprimé, car vous ne souhaitiez pas l'utiliser.

Si vous souhaitez conserver les données d'un dessin dans la base de données du projet d'équipement électrique, décochez la case correspondante. Par exemple, vous souhaitez utiliser le dessin introuvable, mais celui-ci se trouve sur un serveur temporairement indisponible.

# **Suppression de la liaison d'un dessin à la base de données du projet d'équipement électrique**

Vous pouvez supprimer la liaison d'un dessin à la base de données du projet d'équipement électrique. Pour ce faire, tous les circuits du dessin doivent avoir été supprimés. Lorsque vous effectuez ce type d'opération, les données correspondant à ce dessin sont automatiquement supprimées de la base de données du projet d'équipement électrique lors de l'enregistrement du dessin.

### **Pour supprimer la liaison d'un dessin à la base de données du projet d'équipement électrique**

- **1** Dans le dessin dont vous souhaitez supprimer la liaison, cliquez sur l'onglet Gérerle groupe de
- fonctions Préférences ► Electrique ...
- **2** Dans la boîte de dialogue Préférences électriques, cliquez sur l'onglet Base de données du projet d'équipement électrique.
- **3** Dans la liste déroulante Base de données du projet, sélectionnez la valeur <Aucun>.
- **4** Enregistrez le dessin.

Le dessin et les données électriques correspondantes sont supprimés de la base de données du projet d'équipement électrique. Si des dessins liés sont ouverts, [rechargez la base de données du projet d'équipement](#page-437-0) [électrique.](#page-437-0)

# **Utilisation des circuits**

Les circuits peuvent être créés et stockés dans les dessins contenant les tableaux de distribution auxquels ils sont assignés. La [base de données du projet d'équipement électrique](#page-434-0) permet d'assigner des appareils (par exemple, des lumières et des prises de courant) aux circuits du fichier correspondant. Vous pouvez dès lors partager les informations de circuit actualisées sur l'ensemble des dessins de systèmes électriques d'un projet.

Vous pouvez également créer des circuits dans un dessin, ajouter des appareils à ce même dessin et assigner les appareils aux circuits lors de l'ajout ou de la modification d'appareils. Dans ce cas, vous n'utilisez pas de base de données du projet d'équipement électrique, et vous ne pouvez pas partager les informations de circuit avec les autres dessins.

En principe, la création de circuits s'effectue une fois l'emplacement des tableaux de distribution défini (généralement lors de la phase de conception schématique). Toutefois, cette opération peut intervenir aux stades suivants du processus de conception de système électrique :

- Avant l'ajout des tableaux de distribution et avant le dessin des systèmes électriques (à l'aide du gestionnaire de circuits)
- Au moment de l'ajout des tableaux de distribution (à l'aide de la palette des propriétés)
- Après l'ajout des appareils et des tableaux de distribution (à l'aide du gestionnaire de circuits)

Vous pouvez créer un ou plusieurs circuits à la fois. Pour concevoir la représentation graphique des circuits sur les dessins, vous pouvez également [ajouter des fils](#page-470-0).

## **Types de système des circuits**

Lorsque vous créez un circuit, vous devez spécifier le type de système correspondant (par exemple, Alimentation et éclairage). Le type de système détermine les composants susceptibles d'être raccordés au circuit.

Les circuits peuvent être définis sur trois types de système :

- Alimentation et éclairage : les appareils dont les connexions sont configurées pour ce type de système peuvent uniquement se connecter aux circuits de même type. Par défaut, les appareils configurés pour le type de système Alimentation et éclairage sont les prises de courant, le petit électroménager et les dispositifs d'éclairage.
- Général : les appareils dont les connexions sont configurées pour ce type de système peuvent se connecter à tous les types de système et s'utilisent dans des cas précis. Par exemple, par défaut, les interrupteurs et les boîtes de dérivation sont configurés pour le type de système Général et peuvent être affectés aux circuits définis sur Général, Alimentation et éclairage ou Autre.
- Autre : les appareils dont les connexions sont configurées pour ce type de système peuvent uniquement se raccorder aux circuits de même type. Ces appareils incluent généralement les composants de communication et de sécurité incendie.

En principe, lorsque vous sélectionnez un appareil, la propriété de type de système de la connexion est déjà assignée. Vous pouvez modifier les propriétés des connexions à l'aide des connexions de style d'appareil. Pour plus d'informations, voir [Configuration des connexions d'un appareil](#page-450-0) (page 431).

Si vous utilisez les types de système Alimentation et éclairage ou Autre, les connexions des appareils doivent être définies sur un type de système identique pour être placées sur le même circuit. Pour raccorder un appareil à un circuit indépendamment du type de système, utilisez le type de système Général.

**CONSEIL** Avant de créer des circuits, créez des définitions de système électrique et des définitions de catégorie de charge et configurez les préférences électriques. Vous pourrez alors exploiter l'ensemble des fonctions de circuit et réduire le nombre d'informations à spécifier lors de l'ajout de circuits. Pour plus d'informations, consultez les rubriques [Création de définitions de système électrique](#page-415-0) (page 396) et [Contrôle de l'aspect et du comportement](#page-415-1) [des objets des conceptions de système électrique](#page-415-1) (page 396).

# <span id="page-440-0"></span>**Création de circuits à l'aide du gestionnaire de circuits**

Si vous n'avez pas créé les circuits lors de l'[ajout des tableaux de distribution](#page-460-0), vous pouvez le faire à l'aide du gestionnaire de circuits. En règle générale, les tableaux de distribution et les circuits sont crées dans un dessin, puis ajoutés à une base de données de projet électrique. Les autres dessins peuvent ensuite référencer ces tableaux de distribution et ces circuits. Vous pouvez lier un dessin à une base de données de projet électrique, puis utiliser les tableaux de distribution et les circuits qu'il contient dans plusieurs autres dessins.

Vous pouvez créer des circuits aux différents stades du processus de conception (avant, pendant ou après l'ajout des tableaux de distribution). Si vous créez des circuits avant l'ajout de tableaux de distribution, vous pouvez les assigner une fois les tableaux de distribution ajoutés. Vous pouvez ajouter un ou plusieurs circuits à la fois.

**REMARQUE** Le gestionnaire de circuits peut rester ouvert pendant que vous travaillez dans vos dessins.

## **Pour créer des circuits à l'aide du gestionnaire de circuits**

**1** Dans le dessin contenant ou destiné à contenir au moins un tableau de distribution, sélectionnez un appareil, puis cliquez sur l'onglet Appareil ➤ le groupe de fonctions Circuits ➤ la liste

déroulante Gestionnaire de circuits ► Gestionnaire de circuits ...

**2** Dans le volet gauche du gestionnaire de circuits, sélectionnez le tableau de distribution auquel vous souhaitez ajouter le ou les circuits.

Si vous n'avez pas encore ajouté de tableau de distribution, sélectionnez Tous ou <Non attribué>. Les nouveaux tableaux de distribution sont automatiquement répertoriés sous <Non attribué>. Une fois les tableaux de distribution créés, vous pouvez faire glisser les circuits référencés sous <Non attribué> et les déposer dans le tableau de distribution souhaité.

## **Pour ajouter un circuit :**

**3** Les méthodes suivantes permettent d'ajouter un circuit à la fois :

- Cliquez sur (Créer un circuit) ou cliquez sur la flèche déroulante située en regard de l'icône Créer un circuit ( $\Xi$ ) pour spécifier un type de circuit.
- Cliquez avec le bouton droit de la souris sur le nom du tableau de distribution, puis choisissez Nouveau <type de circuit>.
- Cliquez avec le bouton droit de la souris sur le type de système (par exemple, Alimentation et éclairage) sous le nom du tableau de distribution, puis choisissez Nouveau circuit.

## **Pour ajouter plusieurs circuits :**

- **4** Les méthodes suivantes permettent d'ajouter plusieurs circuits à la fois :
	- Cliquez sur (Créer des circuits multiples).
	- Cliquez avec le bouton droit de la souris sur le nom du tableau de distribution, puis choisissez Nouveau circuits multiples.
- **5** Dans la zone Propriétés communes de la boîte de dialogue Créer des circuits multiples, renseignez les champs suivants :
	- Tableau de distribution : si vous avez sélectionné un nom de tableau de distribution avant d'accéder à cette option, ce champ est désactivé. Si vous avez sélectionné <Non attribué>, sélectionnez un tableau de distribution dans la liste déroulante. Sélectionnez <Non attribué> si vous ne souhaitez pas affecter le circuit à un tableau de distribution à ce stade.
	- Type de système : spécifiez le type de système des circuits.
	- Système : spécifiez le système des circuits.
- **6** Dans la zone Propriétés de <type de système>, spécifiez le nombre de circuits unipolaires, bipolaires et tripolaires ainsi que les tensions correspondantes.

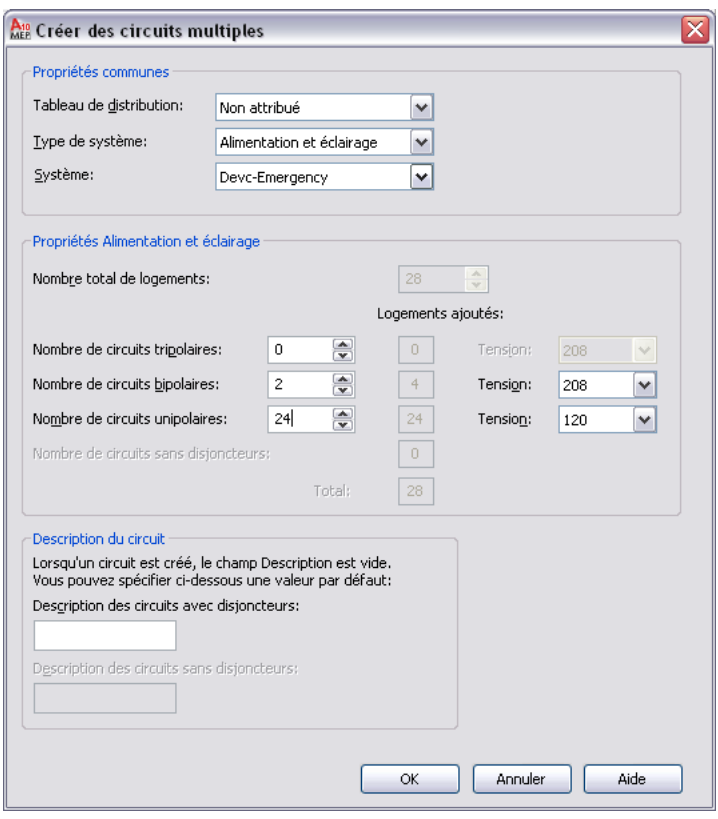

<span id="page-441-0"></span>**REMARQUE** Après avoir ajouté de nouveaux circuits, mettez à jour les nomenclatures de tableaux de distribution dans votre dessin. Pour plus d'informations, voir [Mise à jour des nomenclatures de](#page-521-0) [tableaux](#page-521-0) (page 502).

# **Configuration d'un circuit**

Une fois [les circuits créés,](#page-440-0) configurez les propriétés correspondantes (par exemple, la tension, l'intensité nominale, la catégorie de charge et le système).

- **1** Ouvrez le dessin contenant les circuits et sélectionnez un appareil.
- **2** Cliquez sur l'onglet Appareil ➤ le groupe de fonctions Circuits ➤ la liste déroulante Gestionnaire
- de circuits ► Gestionnaire de circuits  $\frac{1}{2}$ .
- **3** Dans le volet gauche du gestionnaire de circuits, développez le tableau de distribution, développez la branche (par exemple, Alimentation et éclairage), puis sélectionnez le circuit à configurer. Pour modifier les propriétés de plusieurs circuits, sélectionnez la branche contenant ces circuits dans le volet gauche. Dans le volet droit, sélectionnez plusieurs lignes dans la liste des circuits en maintenant la touche MAJ ou CTRL enfoncée.
- **4** Cliquez deux fois sur le champ de propriété de circuit dans le volet droit.
- **5** Entrez les nouvelles informations ou sélectionnez une nouvelle propriété dans la liste.

Suivant le type de système, vous pouvez modifier les propriétés suivantes :

- Nom : spécifiez un nom respectant les [conventions d'attribution de nom](#page-418-0) des nouveaux circuits à l'aide des préférences électriques.
- Description : généralement une brève description du type d'appareils et de la zone de construction associée au circuit.
- Système : définition du système électrique du circuit.
- Intensité nominale (Alimentation et éclairage uniquement)
- Tension (Alimentation et éclairage uniquement)

Le nombre d'appareils et la longueur du circuit sont calculés automatiquement lors de l'affectation des appareils aux circuits. Pour les circuits d'alimentation et d'éclairage, la charge totale est également calculée automatiquement.

La longueur du circuit est calculée uniquement si les appareils et les circuits sont stockés sur le même dessin. En principe, les appareils stockés dans un dessin sont assignés aux circuits stockés dans le fichier de la base de données du projet d'équipement électrique. Dans ce cas, la longueur du circuit affiche la valeur <Utilisé(s) dans plusieurs dessins> en permanence.

Lorsque vous affectez un ou plusieurs appareils à un circuit, certaines propriétés ne peuvent plus être modifiées. Pour reconfigurer les propriétés d'un circuit affecté à des appareils, vous pouvez [modifier les appareils](#page-497-0) en annulant l'affectation (définissez-les sur Non attribué), puis modifiez les propriétés de circuit souhaitées dans le gestionnaire de circuits. Vous pouvez également créer un circuit, configurer ses propriétés, puis assigner les appareils à ce nouveau circuit. Vous pouvez alors supprimer ou réutiliser l'ancien circuit.

Si vous avez défini un fichier de données de projet d'équipement électrique et que vous configurez un circuit également utilisé par les appareils d'autres dessins, vous êtes invité à ouvrir et à enregistrer les dessins affectés de manière à garantir la mise à jour des informations de circuit. Pour plus d'informations, voir [Base de](#page-408-0) [données de projet d'équipement électrique](#page-408-0) (page 389).

**IMPORTANT** Lorsque vous assignez un appareil d'alimentation et d'éclairage à un circuit, vérifiez que la tension et le nombre de pôles sont définis sur des valeurs inférieures ou égales à celles indiquées dans les paramètres du circuit. Si l'une des deux valeurs est supérieure à la valeur correspondante définie pour le circuit, l'affectation de l'appareil au circuit est impossible.

# **Affichage des informations de circuit**

Le gestionnaire de circuits permet d'afficher les données et informations concernant les dessins de système électrique. Si vous avez défini une [base de données de projet d'équipement électrique,](#page-434-0) vous pouvez afficher les données de circuit dans les dessins liés. Si vous n'avez pas défini de base de données de projet d'équipement électrique, vous pouvez afficher les données de circuit dans le dessin en cours.

#### **Pour afficher les informations concernant un circuit**

.

**1** Dans le dessin, sélectionnez un appareil, puis cliquez sur l'onglet Appareil ➤ le groupe de

fonctions Circuits ➤ la liste déroulante Gestionnaire de circuits ➤ Gestionnaire de circuits

**2** Dans le gestionnaire de circuits, développez le tableau de distribution, puis sélectionnez un type de système (par exemple, Alimentation et éclairage) pour afficher les circuits correspondants.

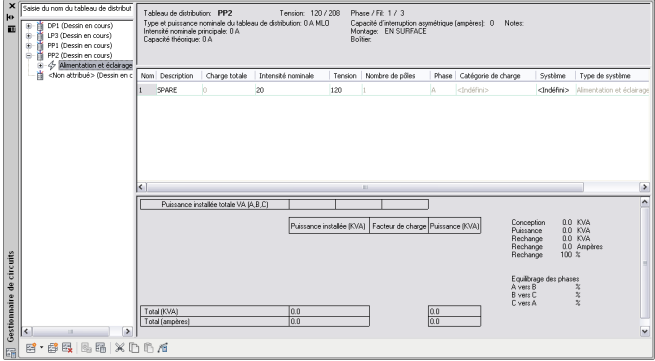

Si vous avez défini une base de données de projet d'équipement électrique, vous pouvez [modifier les paramètres](#page-488-0) [de circuit](#page-488-0) uniquement à partir du dessin en cours. Vous ne pouvez pas modifier les paramètres de circuit des autres dessins liés à la base de données du projet d'équipement électrique.

Le gestionnaire de circuits signale également les circuits d'alimentation et d'éclairage en surcharge (ceux-ci s'affichent alors en rouge). Pour plus d'informations, consultez la rubrique [Affichage des informations de](#page-485-0) [circuit](#page-485-0) (page 466).

# **Liaison de tableaux de distribution**

Après avoir lié des tableaux de distribution, utilisez le gestionnaire de circuits pour transférer d'un tableau de distribution à l'autre la demande de charge totale de tableau et la puissance de charge installée totale de chaque catégorie de charge.

**Pour lier des tableaux de distribution définis dans le même dessin**

- **1** Sélectionnez un tableau de distribution, puis cliquez sur l'onglet Tableau de distribution ➤ le
- groupe de fonctions Connexions  $\blacktriangleright$  Raccorder à un autre tableau de distribution  $\mathbb{R}$ .
- **2** Dans la première boîte de dialogue Connexion entre les tableaux de distribution, sélectionnez le tableau qui sera alimenté depuis un autre tableau.

**3** Dans la seconde boîte de dialogue Connexion entre les tableaux de distribution, sélectionnez la méthode de connexion à utiliser, puis cliquez sur OK.

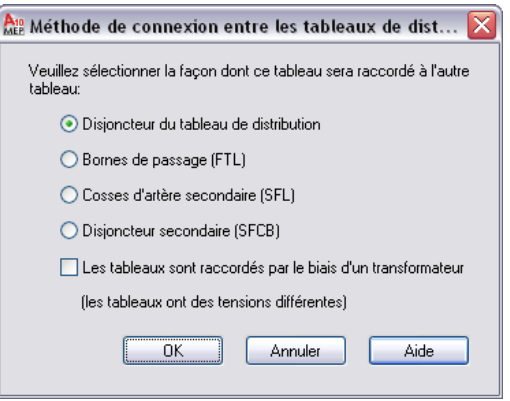

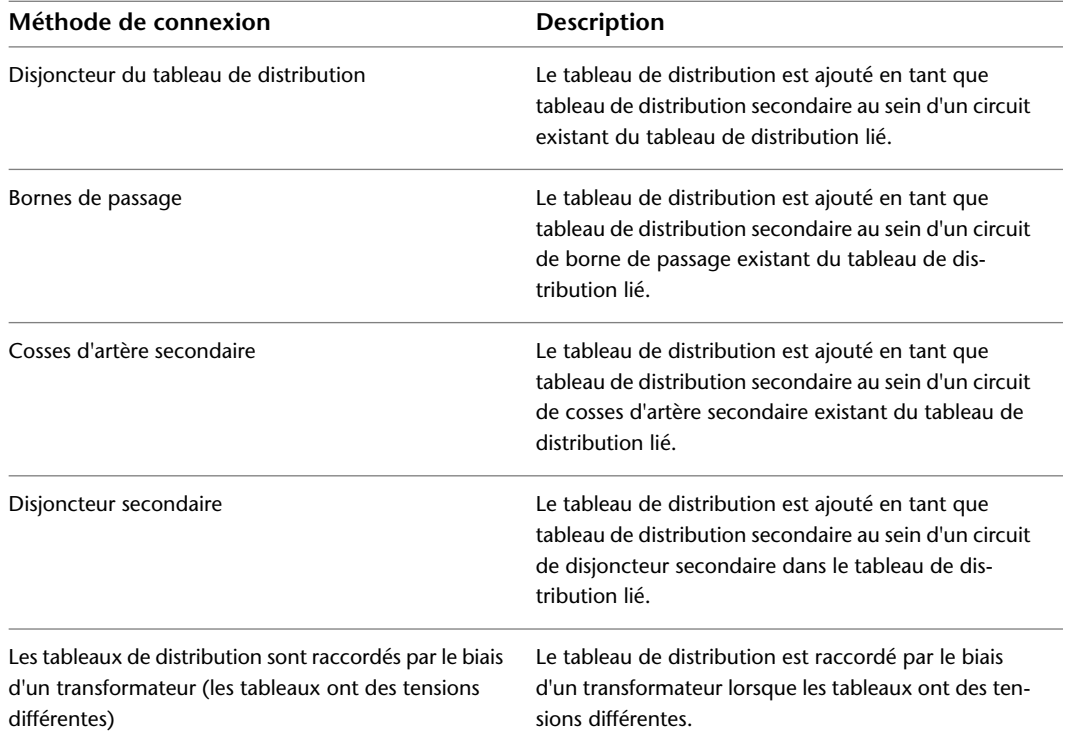

Le panneau secondaire (lié) apparaît sous la forme d'une entrée secondaire (avec mise en retrait) dans l'arborescence du volet gauche.

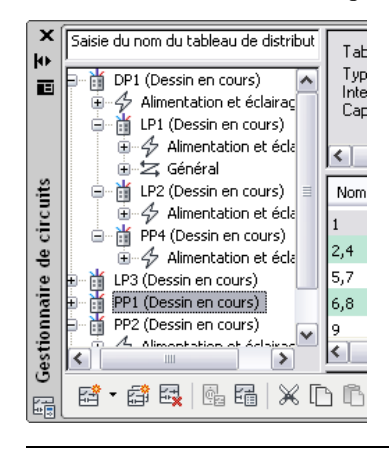

**REMARQUE** Si vous tentez de créer une référence circulaire en liant un tableau de distribution au tableau de distribution qui l'alimente, un symbole d'avertissement s'affiche.

**REMARQUE** Les tableaux de distribution ne peuvent être liés qu'à un seul tableau de distribution à la fois.

**REMARQUE** A chaque ajout ou suppression de circuits, vous devrez mettre à jour toutes les nomenclatures de tableau de distribution existantes. Voir la section [Mise à jour des nomenclatures](#page-521-0) [de tableaux](#page-521-0) (page 502)

#### **Pour supprimer la liaison entre des tableaux de distribution**

➤ Sélectionnez le tableau de distribution, puis cliquez sur l'onglet Tableau de distribution ➤ le

groupe de fonctions Connexions ► Supprimer la connexion à  $\mathbb{R}$ .

**REMARQUE** Un tableau de distribution ne peut être connecté qu'une fois à l'aide des options Bornes de passage, Cosses d'artère secondaire ou Disjoncteur secondaire. L'option de disjoncteur s'utilise uniquement lorsque des circuits sont disponibles.

# **Gestion des circuits dans un projet**

La liste ci-dessous répertorie les principes de gestion des circuits d'un projet au fur et à mesure de la création et de l'élaboration des conceptions de systèmes électriques :

- La création d'un [fichier de base de données de projet d'équipement électrique](#page-434-0) permet de gérer les circuits de l'ensemble des dessins d'un projet.
- La [création de circuits peut s'effectuer en même temps que l'ajout d'un tableau de distribution.](#page-460-0) Vous pouvez également ajouter un tableau et ajouter les circuits ultérieurement à l'aide de l'outil [Gestionnaire](#page-440-0) [de circuits](#page-440-0).
- La [configuration des paramètres de circuit](#page-441-0) s'effectue uniquement dans le dessin contenant les circuits. Lorsqu'un circuit est assigné à un appareil, un certain nombre de ses paramètres ne peuvent plus être modifiés.
- La [configuration des charges des styles d'appareil](#page-421-0) peut s'effectuer automatiquement lors de l'ajout des appareils aux dessins.
- L'[affectation des appareils aux circuits](#page-450-0) peut s'effectuer pendant ou [après l'ajout des appareils](#page-494-0).
- Le [rechargement de la base de données du projet d'équipement électrique](#page-437-0) permet d'actualiser les données de circuit dans plusieurs dessins électriques.
- La [configuration des préférences électriques](#page-417-0) permet de générer automatiquement des notifications en cas de surcharge des circuits d'alimentation et d'éclairage.
- Les [fonctions de vérification des circuits](#page-484-0) permettent de consulter les données de circuit d'un appareil. Vous pouvez vérifier la connectivité du circuit et afficher les différents appareils assignés à un circuit.
- Au fur et à mesure de l'élaboration des conceptions, vous pouvez équilibrer les charges des tableaux de distribution en [déplaçant les circuits](#page-488-1). Vous pouvez également faire glisser et déposer des circuits d'un tableau de distribution à l'autre.
- Les données de circuit permettent de [générer automatiquement des nomenclatures de tableaux.](#page-518-0)

# **Création de systèmes électriques**

AutoCAD MEP permet de créer des conceptions de systèmes électriques spécifiques (par exemple, des projets d'éclairage, des plans d'alimentation et des plans de télécommunications). Vous pouvez également créer des plans d'équipement électrique (par exemple, des tableaux de commande ou des générateurs d'urgence) et dessiner les réseaux de tubes IRO ou de chemins de câbles permettant de relier les équipements.

Lors de la création de projets d'éclairage, de plans d'alimentation et de plans de télécommunications, les appareils sont ajoutés au plan d'étage et reliés à l'aide de conduites de fils. Les fonctions de tableaux de distribution et de circuit permettent d'assigner les appareils aux circuits. Les fonctions de circuit permettent également de gérer les charges des circuits l'alimentation et d'éclairage.

<span id="page-446-0"></span>Lors de la création de plans d'équipement électrique, des pièces à vues multiples sont ajoutées au plan d'étage et les équipements sont reliés à l'aide de conduites de tube IRO ou de chemin de câbles.

# **Ajout d'appareils**

Une fois la référence externe (Xréf) de projet architectural attachée au dessin, la deuxième étape de la conception de systèmes électriques consiste en principe à positionner des [appareils](#page-409-0) et des [tableaux de](#page-410-0) [distribution](#page-410-0). Vous pouvez d'abord positionner les appareils, puis les relier à l'aide de fils. Vous pouvez également ajouter un appareil sur un fil, ce qui entraîne une rupture et la création de deux fils.

Lorsque vous ajoutez un appareil à un dessin, vous pouvez l'assigner à un circuit. Vous pouvez également le définir en tant qu'appareil non attribué et l'assigner à un stade ultérieur de la conception. Vous pouvez donc créer des circuits et les raccorder à tout moment aux appareils. Pour plus d'informations sur l'utilisation de circuits dans plusieurs dessins, voir [Utilisation des circuits](#page-434-1) (page 415).

## **Pour ajouter des appareils**

- **1** Dans l'[espace de travail Equipement électrique,](#page-60-0) lancez la commande d'ajout en effectuant l'une des opérations suivantes :
	- Cliquez sur l'onglet Début ► le groupe de fonctions Construction ► Appareil  $\boxed{\mathcal{Q}}$ .
	- Ouvrez la palette d'outils des appareils, puis sélectionnez l'outil souhaité. Au besoin, faites défiler les objets jusqu'à l'outil de votre choix. Les objets créés à l'aide de ces outils sont associés à des propriétés prédéfinies. Il se peut par conséquent que certaines propriétés décrites dans cette procédure soient déjà spécifiées ou ne soient pas disponibles.
	- Entrez la commande **deviceadd**.

₩ REMARQUE Dans la palette des propriétés, l'icône indique qu'une propriété est disponible uniquement lors de l'ajout des appareils (elle ne l'est pas lors de la modification).

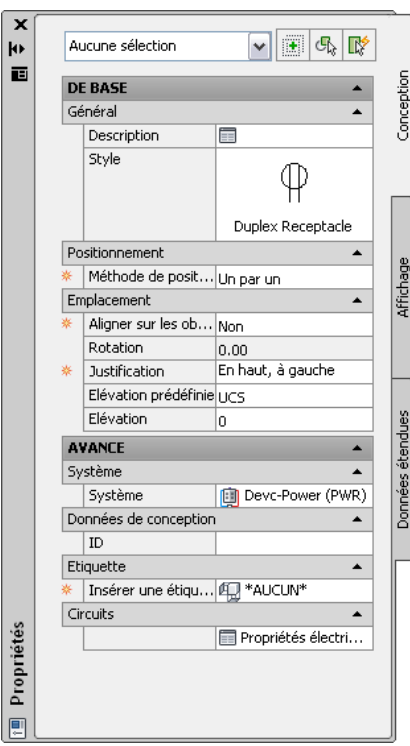

## **Spécification des propriétés générales**

- **2** Dans la palette des propriétés, le cas échéant, cliquez deux fois sur l'affichage de l'appareil pour ouvrir la boîte de dialogue de sélection de style.
- **3** Dans le champ Description, cliquez sur **integents**, saisissez la description de l'appareil, puis cliquez sur OK.

## **Spécification des propriétés d'emplacement**

**4** Si vous avez sélectionné la méthode de positionnement Un par un, développez la section Emplacement, puis spécifiez la méthode d'alignement des appareils dans le champ Aligner sur les objets :

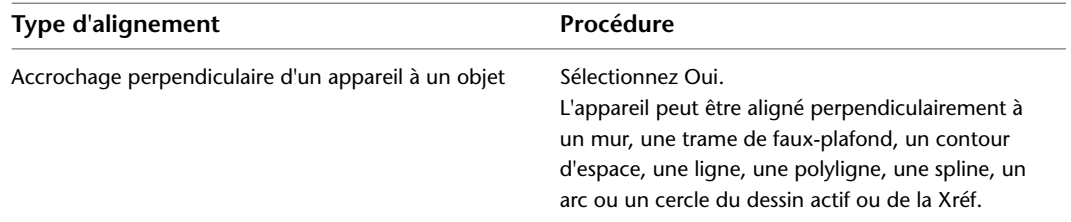

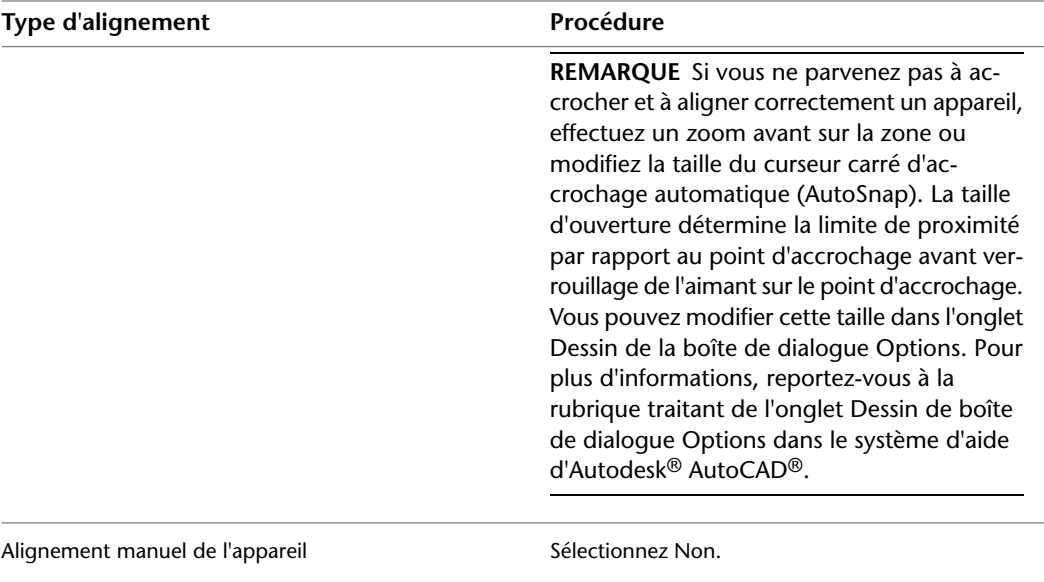

**REMARQUE** Si vous sélectionnez la valeur Oui dans le champ Aligner sur les objets, l'appareil est inséré à l'aide du point d'insertion du bloc sous-jacent. L'appareil pivote de manière à s'aligner perpendiculairement à l'objet sélectionné pour l'accrochage. Par conséquent, vous ne pouvez pas spécifier de valeur de justification dans la palette des propriétés, ni de valeur de rotation dans la ligne de commande.

Si vous avez sélectionné la méthode de positionnement Distance autour espace ou Quantité autour espace, la valeur du champ Aligner sur les objets est automatiquement définie sur Oui.

**5** Dans le champ Justification, sélectionnez le point de l'appareil à utiliser en tant que point d'insertion.

Vous pouvez sélectionner le point d'insertion du bloc de visualisation représentant l'appareil ou l'un des neuf autres points de l'appareil (par exemple, le point supérieur gauche ou le point central).

**6** Spécifiez une élévation en effectuant l'une des opérations suivantes :

- Dans le champ Elévation prédéfinie, sélectionnez une [élévation définie](#page-99-0).
- Dans le champ Elévation, saisissez une élévation.

Le point d'insertion des appareils doit être spécifié comme 0, car les appareils ont des vues 2D, voire 3D pour bon nombre d'entre eux, qui leur sont assignées. La propriété d'élévation de l'appareil (pas le point d'insertion) doit être utilisée pour assigner la vue 3D à l'élévation correcte. Suivez ces règles simples :

- La valeur Z des connexions doit toujours être définie en tant que 0.
- La valeur Z du point d'insertion doit être 0.
- Pour définir l'élévation de l'appareil sur une valeur différente de 0, servez-vous la propriété Elévation de l'appareil dans le groupe de fonctions Propriétés. Ce paramètre définit le décalage de l'appareil à partir du SCU actuel. L'objet s'affichera à l'élévation définie dans une vue 3D ou Iso.

La différence d'élévation des appareils, des fils et du tableau de distribution d'un circuit permet de calculer la longueur de ce circuit. La longueur de circuit peut être calculée uniquement si le tableau de distribution et tous les appareils du circuit se trouvent sur le dessin actif.

### **Spécification des propriétés avancées**

**7** Développez la section Avancé, développez Système, puis sélectionnez le système auquel appartient l'appareil dans le champ correspondant.

**REMARQUE** Le système assigné à l'appareil détermine ses propriétés d'affichage et le système assigné à la connexion électrique de l'appareil détermine les connexions susceptibles d'être effectuées. Pour plus d'informations sur les connexions, voir [Configuration des connexions d'un appareil](#page-450-0) (page 431). Pour plus d'informations sur les systèmes, voir [Création de définitions de système électrique](#page-415-0) (page 396) et [Utilisation des systèmes](#page-120-0) (page 101).

- **8** Développez Données de conception, puis indiquez l'ID de l'appareil dans le champ correspondant. L'ID correspond à un chiffre facultatif que vous pouvez assigner.
- **9** Développez Etiquette, puis sélectionnez l'étiquette à ancrer à l'objet dans le champ Insérer une étiquette.

La liste des étiquettes regroupe les étiquettes du dessin actif et, le cas échéant, l'étiquette spécifiée dans l'outil sélectionné.

Une étiquette correspond à un symbole permettant d'afficher les données d'un jeu de propriétés attaché à un objet. Un jeu de propriétés désigne un groupe de propriétés connexes (par exemple, la référence ou le nom du fabricant d'un composant) défini par l'utilisateur et pouvant être spécifié dans les propriétés d'un outil d'étiquette ou attaché manuellement à un objet à l'aide de l'onglet Données étendues de la palette des propriétés. Les étiquettes et les jeux de propriétés permettent d'annoter les dessins et de créer des nomenclatures de [documents de construction](#page-614-0).

**CONSEIL** Au lieu d'ajouter individuellement et manuellement les étiquettes et les jeux de propriétés aux appareils dans la palette des propriétés, vous pouvez créer des outils permettant de les ajouter automatiquement lors de l'insertion des appareils. Pour plus d'informations, voir [Création d'outils](#page-884-0) [pour le contenu basé sur des styles](#page-884-0) (page 865).

### **Spécifications des propriétés de connexion**

10 Développez Avancé et Circuits, puis cliquez sur **[31**] (Propriétés électriques).

**REMARQUE** Vous pouvez modifier les propriétés électriques ultérieurement en procédant comme suit : sélectionnez un appareil dans le dessin, puis cliquez sur l'onglet Appareil ➤ le groupe de fonctions Circuits ► Propriétés du circuit en

**11** Dans la fiche de travail Propriétés électriques, configurez les connexions (voir [Configuration](#page-450-0) [des connexions d'un appareil](#page-450-0) (page 431)).

## **Insertion des appareils**

- **12** Si vous avez sélectionné la méthode de positionnement Distance autour espace ou Quantité autour espace, insérez les appareils comme suit :
	- Dans le dessin, positionnez le curseur à l'emplacement du premier appareil. Cet emplacement doit se trouver sur un point de contour d'espace.
	- Observez l'aperçu du positionnement de l'appareil et, si nécessaire, positionnez le curseur à un autre emplacement.
	- Cliquez sur le dessin pour insérer les appareils.
- **13** Si vous avez sélectionné la méthode de positionnement Un par un et que vous avez indiqué la valeur Oui dans le champ Aligner sur les objets, insérez les appareils comme suit :
	- Pour insérer l'appareil sur un fil, entrez **w**, puis sélectionnez le fil souhaité. Sinon, passez à l'étape suivante.
	- Accrochez l'appareil à un objet (par exemple, un mur) à l'aide des outils d'accrochage au niveau du point d'insertion souhaité, puis cliquez sur le dessin pour insérer l'appareil.
	- Répétez les étapes précédentes pour insérer d'autres appareils définis sur les mêmes propriétés.
- **14** Si vous avez sélectionné la méthode de positionnement Un par un et que vous avez indiqué la valeur Non dans le champ Aligner sur les objets, insérez les appareils comme suit :
	- Pour insérer l'appareil sur un fil, entrez **w**, sélectionnez le fil souhaité, puis déplacez l'appareil sur le fil jusqu'à l'emplacement approprié. Sinon, passez à l'étape suivante.
	- Cliquez sur le dessin pour spécifier le point d'insertion.
	- Faites pivoter l'appareil en déplaçant le curseur ou en indiquant une valeur correspondant au nombre de degrés dans la ligne de commande, puis cliquez sur le dessin pour insérer l'appareil. Vous pouvez également appuyer sur la touche *ENTREE* pour accepter la rotation par défaut, puis cliquez sur le dessin.
	- Répétez les étapes précédentes pour insérer d'autres appareils définis sur les mêmes propriétés.
- **15** Modifiez les propriétés d'appareil dans la palette des propriétés, puis insérez d'autres appareils ou appuyez sur la touche *ENTREE* pour terminer la commande d'ajout.

**REMARQUE** Si vous avez défini un fichier de base de données de projet d'équipement électrique et que plusieurs dessins électriques sont ouverts, vous pouvez mettre à jour les différents dessins de manière à actualiser les informations de circuit en [rechargeant la base de données du projet](#page-437-0) [d'équipement électrique.](#page-437-0) Par exemple, si vous ajoutez des appareils d'éclairage à un circuit stocké dans la base de données du projet d'équipement électrique, et qu'un dessin de plan d'alimentation utilisant des circuits associés au même tableau de distribution est ouvert, vous pouvez recharger la base de données du projet d'équipement électrique dans le dessin de plan d'alimentation de manière à actualiser les informations de circuit.

# <span id="page-450-0"></span>**Configuration des connexions d'un appareil**

Lorsque vous ajoutez un appareil à un dessin, vous devez configurer les connexions correspondantes dans la fiche de travail Propriétés électriques. En principe, chaque appareil possède une seule connexion électrique.

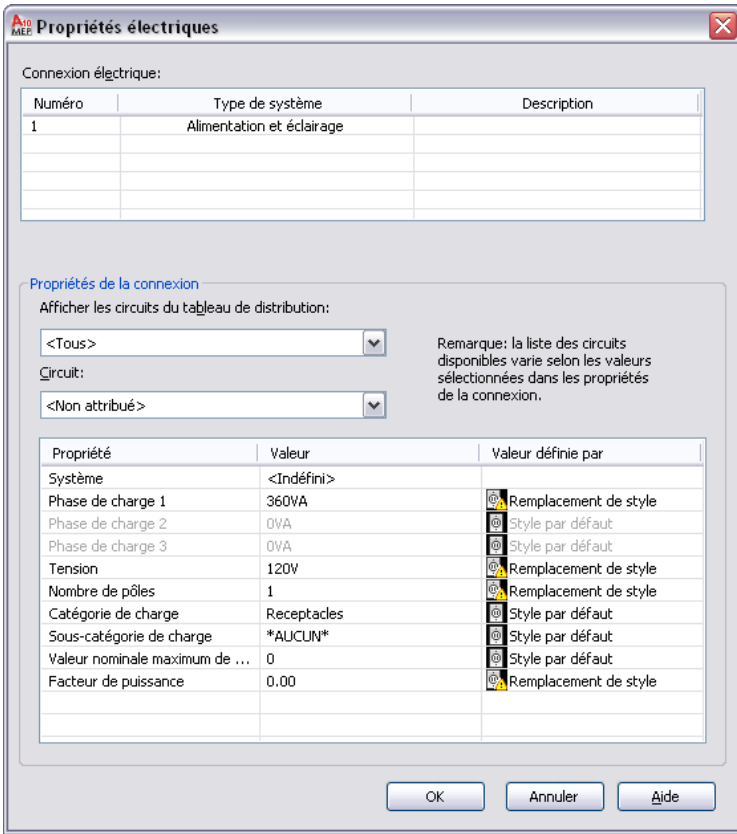

La configuration d'une connexion électrique peut s'effectuer de deux méthodes :

■ Assignez la connexion à un circuit. Si vous connaissez le circuit, vous pouvez le sélectionner. Si ce n'est pas le cas, vous pouvez sélectionner différentes propriétés de tableau de distribution et de la connexion de manière à filtrer la liste des circuits disponibles, puis sélectionner le circuit souhaité. Une fois le circuit sélectionné, la valeur de système ne peut plus être modifiée. Si le type de système de la connexion est Alimentation et éclairage, les valeurs de la tension et du nombre de pôles ne sont pas modifiables. Le verrouillage de ces valeurs permet d'empêcher toute modification non prise en charge par le circuit sélectionné. Vous pouvez ensuite configurer les propriétés de la connexion non verrouillées.

Lorsque vous ajoutez des appareils possédant des connexions affectées à un circuit, le circuit est mis à jour et le système vérifie la présence d'éventuelles surcharges par rapport à la charge et à la catégorie de charge des connexions. Les [préférences de circuit](#page-418-0) permettent de configurer ou non la génération automatique de notifications système en cas de surcharge. Ces notifications permettent de savoir si d'autres appareils peuvent être ajoutés. Si vous surchargez un circuit, aucune autre notification n'est générée lors de la session de dessin.

■ Configurez les propriétés de connexion, mais ne définissez aucune affectation à un circuit. Vous pourrez effectuer cette opération ultérieurement, lorsque vous aurez identifié le circuit à utiliser.

**REMARQUE** Si le style d'appareil ne permet pas de remplacer la valeur de propriété de la connexion, celle-ci est verrouillée, même si aucun circuit n'est assigné. Pour plus d'informations sur l'autorisation et l'interdiction du remplacement des valeurs, voir [Configuration des connexions des styles d'appareil](#page-421-0) (page 402).

## **Pour configurer les connexions électriques d'un appareil**

**1** Effectuez d'abord l'une des opérations suivantes :

■ Cliquez sur l'onglet Début ► le groupe de fonctions Construction ► Appareil <sup>[oj]</sup>.

- Ouvrez la palette d'outils des appareils, puis sélectionnez l'outil souhaité.
- Entrez la commande **deviceadd**.
- **2** Dans la palette des propriétés, développez Avancé, puis Circuits et cliquez sur (Propriétés électriques).

**REMARQUE** Vous pouvez appliquer ces paramètres ultérieurement en procédant comme suit : sélectionnez un appareil dans le dessin, puis cliquez sur l'onglet Appareil ► le groupe de fonctions Circuits ► Propriétés du circuit ...

La fiche de travail Propriétés électriques répertorie les connexions de l'appareil et affiche le type de système et la description de chaque connexion. Ces attributs d'appareil dépendent du style d'appareil. Pour les modifier, vous devez [modifier les connexions dans le style.](#page-421-0)

**3** Sous Connexion électrique, sélectionnez la connexion à configurer.

Les propriétés de la connexion sélectionnée s'affichent sous Propriétés de la connexion.

#### **Affectation de la connexion à un circuit (facultatif)**

**4** Si nécessaire, vous pouvez filtrer la liste des circuits disponibles :

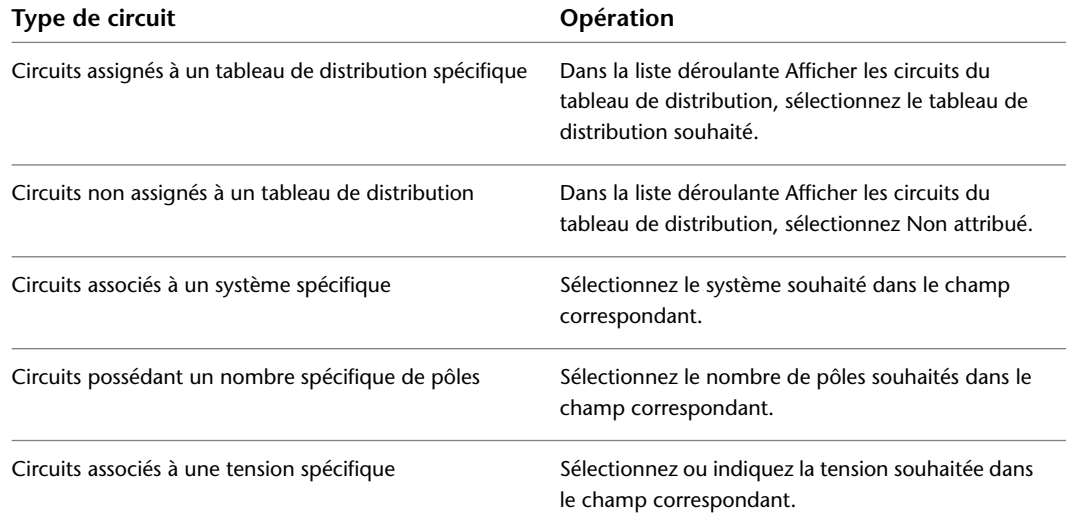

Les propriétés des connexions sont décrites de manière plus détaillée dans la suite de cette procédure.

**REMARQUE** Les circuits répertoriés dans la liste Circuit sont ceux du dessin actif ou, le cas échéant, du [fichier de la base de données du projet d'équipement électrique.](#page-408-0) Les circuits disponibles correspondent aux circuits correspondants aux valeurs spécifiées dans les propriétés de connexion et dont le type de système est défini sur Général ou sur une valeur identique à celle de la connexion.

La charge actuelle s'affiche en regard du nom des circuits disponibles. Cette charge correspond à la charge totale du circuit pour l'ensemble des dessins associés, y compris le fichier de la base de données du projet d'équipement électrique.

**5** Sélectionnez le circuit souhaité.

# **Spécifications des propriétés de la connexion**

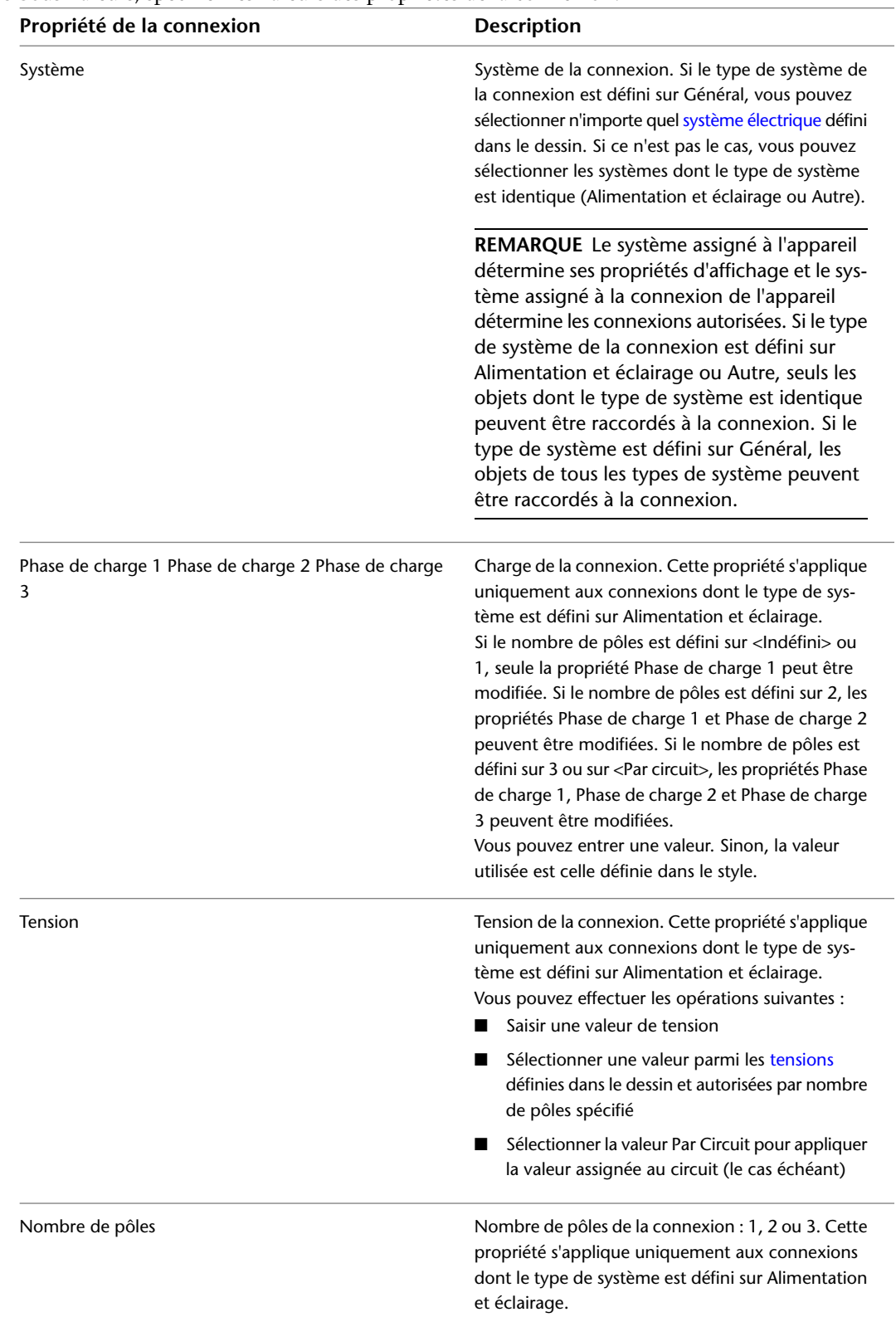

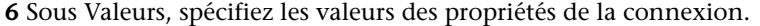

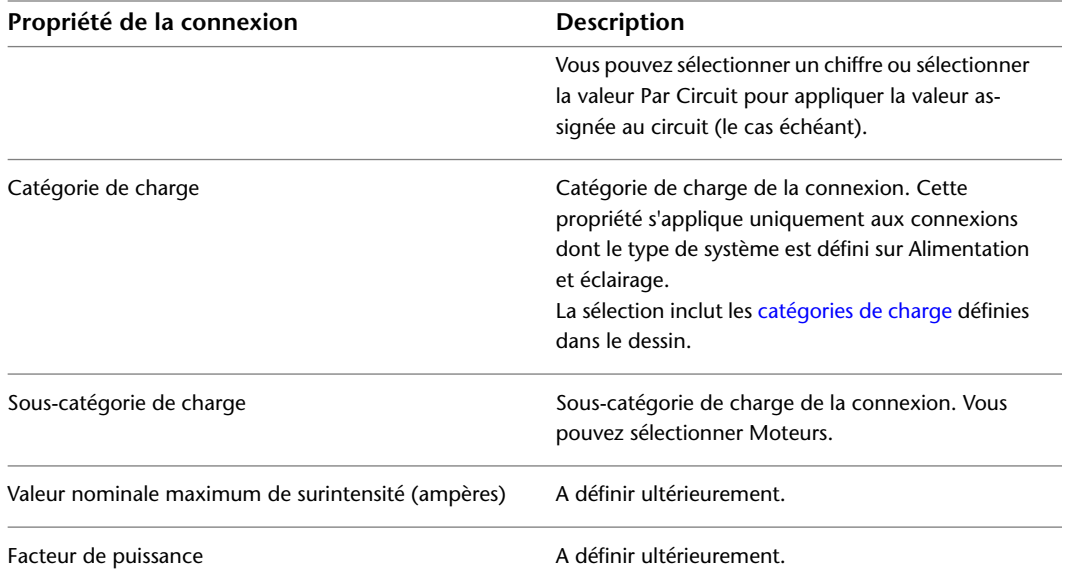

Lorsque vous spécifiez des valeurs de propriété de connexion, les informations répertoriées dans la colonne Valeur définie par sont mises à jour en conséquence :

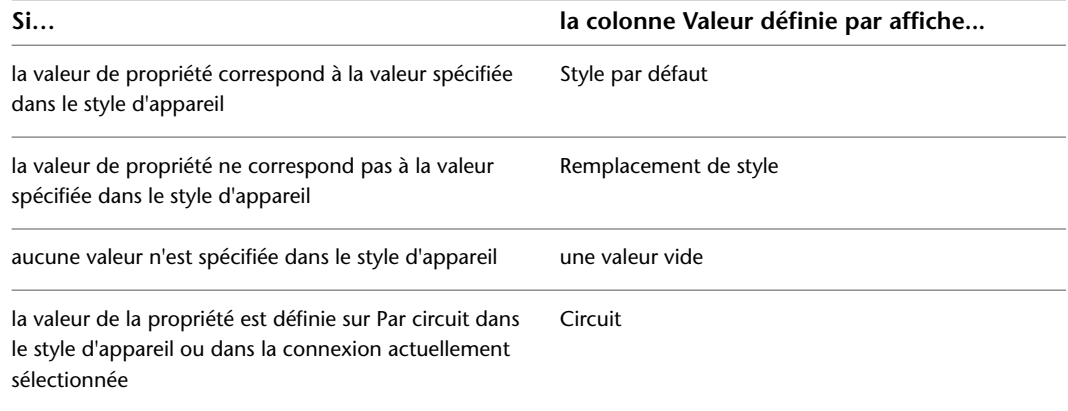

# **Exemple : alignement d'un appareil sur une géométrie de plan d'étage**

Dans cet exemple, vous allez ajouter une prise de courant et l'aligner sur le mur.

**1** Dans un nouveau dessin, [attachez ou superposez un dessin](#page-192-0) de plan d'étage architectural.

**2** Dans l'[espace de travail Equipement électrique](#page-60-0), ouvrez la palette d'outils Appareil d'alimentation et d'éclairage, puis sélectionnez une prise de courant.

**3** Si nécessaire, dans la palette des propriétés, modifiez le style de la prise de courant à ajouter :

- Développez la section De base, puis dans la barre Général, cliquez sur  $\blacksquare$ .
- Dans le volet gauche de la fiche de travail Sélectionner un tableau de distribution, recherchez le dessin contenant le style.
- Dans le volet droit, sélectionnez le style, puis cliquez sur OK.
- **4** Développez la section Présentation, puis dans la liste déroulante Méthode de positionnement, sélectionnez Un par un.
- **5** Développez la section Emplacement, puis dans le champ Aligner sur les objets, sélectionnez Oui.

La prise de courant s'aligne sur l'objet sélectionné pour l'accrochage. L'accrochage et l'alignement peuvent s'effectuer par rapport à un mur, une trame de faux-plafond, un contour d'espace, une ligne, une polyligne, une spline, un arc ou un cercle du dessin actif ou de la référence externe (Xréf).

**6** Dans le dessin, effectuez un accrochage sur le mur, au niveau du point d'insertion souhaité, puis cliquez sur le dessin pour indiquer le point.

**CONSEIL** Lorsque vous devez spécifier un point, vous pouvez activer temporairement l'accrochage à un objet en saisissant les trois premiers caractères du nom correspondant. Cette opération permet d'indiquer un accrochage aux objets temporaire pour la définition d'un autre type d'accrochage (par exemple, l'accrochage Proche, qui permet d'accrocher un appareil au niveau du point le plus proche d'un objet).

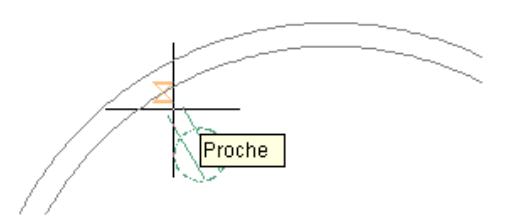

**REMARQUE** Si vous ne parvenez pas à accrocher et à aligner correctement un appareil, effectuez un zoom avant sur la zone ou modifiez la taille du curseur carré d'accrochage automatique (AutoSnap). La taille d'ouverture détermine la limite de proximité par rapport au point d'accrochage avant verrouillage de l'aimant sur le point d'accrochage. Vous pouvez modifier cette taille dans l'onglet Dessin de la boîte de dialogue Options. Pour plus d'informations, reportez-vous à la rubrique traitant de l'onglet Dessin de boîte de dialogue Options dans le système d'aide d'Autodesk® AutoCAD®.

**7** Appuyez sur la touche *ENTREE*.

**REMARQUE** Pour plus d'informations sur l'ajout d'appareils et la configuration des propriétés correspondantes, voir [Ajout d'appareils](#page-446-0) (page 427).

# **Exemple : ajout d'appareils à des intervalles de distance spécifiques**

Dans cet exemple, vous allez ajouter des prises de courant à une pièce à des intervalles de distance spécifiques. Vous allez spécifier le point d'insertion du premier appareil sur un contour d'espace créé pour la pièce. Tous les appareils seront alors alignés sur le contour.

- **1** Dans un nouveau dessin, [attachez ou superposez un dessin](#page-192-0) de plan d'étage architectural.
- **2** [Activez une configuration d'affichage électrique.](#page-130-0)
- **3** Si le dessin du plan d'étage ne contient pas d'espace, générez un espace de pièce en effectuant la procédure ci-dessous :
	- Ouvrez la palette d'outils d'appareils d'alimentation et d'éclairage, puis sélectionnez l'outil d'espace.

■ Dans la zone de dessin, indiquez un point dans la pièce, puis appuyez sur la touche *ENTREE*.

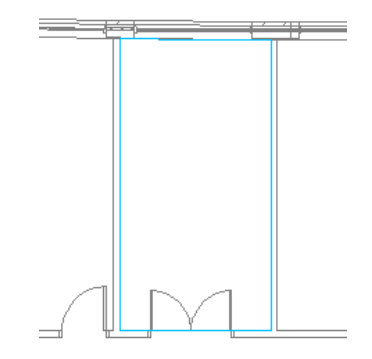

**REMARQUE** Par défaut, les configurations d'affichage électrique utilisent la représentation d'affichage réfléchie atténuée pour les objets d'espace. Cette représentation d'affichage permet d'afficher les contours d'espaces dans les dessins, mais ajoute les espaces dans un calque non défini pour le traçage. Cette représentation n'est utilisée par aucune autre configuration d'affichage. Pour plus d'informations sur le système d'affichage, voir [Modes d'affichage dans AutoCAD MEP](#page-164-0) (page 145).

- **4** Dans la palette d'outils d'appareils d'alimentation et d'éclairage, sélectionnez un outil de prise de courant.
- **5** Si nécessaire, dans la palette des propriétés, modifiez le style de la prise de courant à ajouter :
	- Développez la section De base, puis dans la barre Général, cliquez sur  $\blacksquare$ .
	- Dans le volet gauche de la fiche de travail Sélectionner un tableau de distribution, recherchez le dessin contenant le style.
	- Dans le volet droit, sélectionnez le style, puis cliquez sur OK.
- **6** Développez la section Présentation, puis dans la liste déroulante Méthode de positionnement, sélectionnez Distance autour espace.
- **7** Saisissez une valeur dans le champ Distance entre.

Vous pouvez également effectuer cette opération en cliquant sur  $\mathbb{N}$ , puis en spécifiant deux points sur le dessin.

**8** Dans le dessin, positionnez le curseur à l'emplacement du premier appareil. Cet emplacement doit se trouver sur un point de contour d'espace.

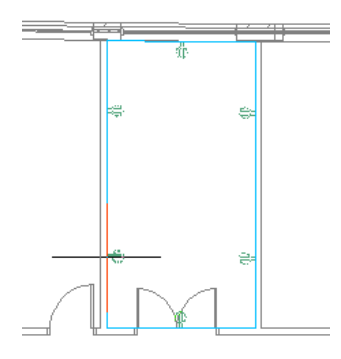

**REMARQUE** Si aucun contour d'espace n'est détecté, vous pouvez néanmoins insérer des appareils et les aligner automatiquement. Vous devrez pour cela spécifier manuellement et individuellement l'emplacement des appareils.

**9** Observez l'aperçu du positionnement de la prise de courant et, si nécessaire, positionnez le curseur à un autre emplacement de l'équipement.

**REMARQUE** La palette des propriétés affiche le nombre d'appareils. Cette propriété en lecture seule est modifiée lors de l'affichage de l'aperçu.

- **10** Insérez les prises de courant en cliquant sur le dessin, puis appuyez sur la touche *ENTREE* pour mettre fin à la commande.
- **11** Suivant le positionnement et les spécificités de votre conception, vous devrez peut-être modifier très légèrement les prises de courant. Par exemple, vous devrez peut-être déplacer ou supprimer la dernière prise de courant ajoutée le long du contour.

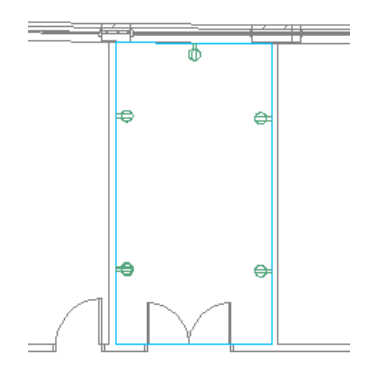

**REMARQUE** Pour plus d'informations sur l'ajout d'appareils et la configuration des propriétés correspondantes, voir [Ajout d'appareils](#page-446-0) (page 427).

# **Exemple : ajout d'un nombre d'appareils spécifique**

Dans cet exemple, vous allez ajouter un nombre spécifique de prises téléphoniques à une pièce. Vous allez spécifier le point d'insertion de la première prise sur un contour d'espace créé pour la pièce. Toutes les prises seront alors alignées sur le contour.

- **1** Dans un nouveau dessin, [attachez ou superposez un dessin](#page-192-0) de plan d'étage architectural.
- **2** [Activez une configuration d'affichage électrique.](#page-130-0)
- **3** Si le dessin du plan d'étage ne contient pas d'espace, générez un espace de pièce en effectuant la procédure ci-dessous :
	- Ouvrez la palette d'outils d'appareils de communication et de sécurité incendie, puis sélectionnez l'outil d'espace.

■ Dans la zone de dessin, indiquez un point dans la pièce, puis appuyez sur la touche *ENTREE*.

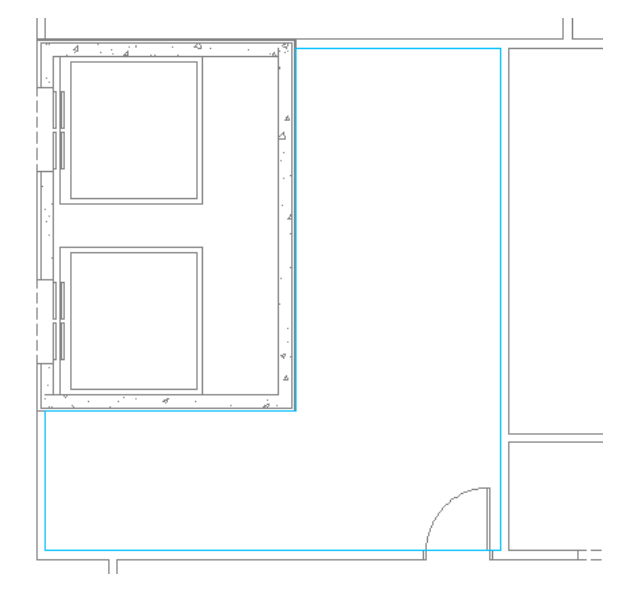

**REMARQUE** Par défaut, les configurations d'affichage électrique utilisent la représentation d'affichage réfléchie atténuée pour les objets d'espace. Cette représentation d'affichage permet d'afficher les contours d'espaces dans les dessins, mais ajoute les espaces dans un calque non défini pour le traçage. Cette représentation n'est utilisée par aucune autre configuration d'affichage. Pour plus d'informations sur le système d'affichage, voir [Modes d'affichage dans AutoCAD MEP](#page-164-0) (page 145).

- **4** Dans la palette d'outils d'appareils de communication et de sécurité incendie, sélectionnez un outil téléphonique.
- **5** Si nécessaire, dans la palette des propriétés, modifiez le style de la prise téléphonique à ajouter :
	- Développez la section De base, puis dans la barre Général, cliquez sur ■.
	- Dans le volet gauche de la fiche de travail Sélectionner un tableau de distribution, recherchez le dessin contenant le style.
	- Dans le volet droit, sélectionnez le style, puis cliquez sur OK.
- **6** Développez la section Présentation, puis dans la liste déroulante Méthode de positionnement, sélectionnez Quantité autour espace.
- **7** Indiquez une valeur numérique dans le champ Nombre d'appareils.

**8** Dans le dessin, positionnez le curseur à l'emplacement du premier appareil. Cet emplacement doit se trouver sur un point de contour d'espace.

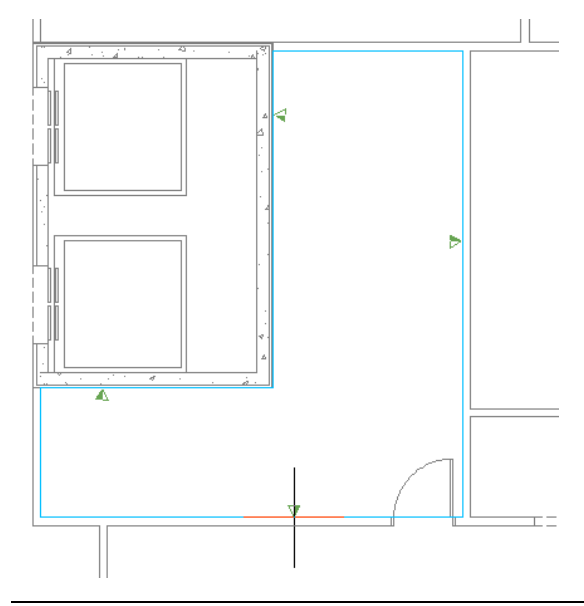

**REMARQUE** Si aucun contour d'espace n'est détecté, vous pouvez néanmoins insérer des appareils et les aligner automatiquement. Vous devrez pour cela spécifier manuellement et individuellement l'emplacement des appareils.

**9** Observez l'aperçu des prises téléphoniques et, si nécessaire, positionnez le curseur à un autre emplacement de l'équipement.

**REMARQUE** La palette des propriétés affiche la distance séparant les différents équipements. Cette propriété en lecture seule est modifiée lors de l'affichage de l'aperçu.

**10** Insérez les prises téléphoniques en cliquant sur le dessin, puis appuyez sur la touche *ENTREE* pour mettre fin à la commande.

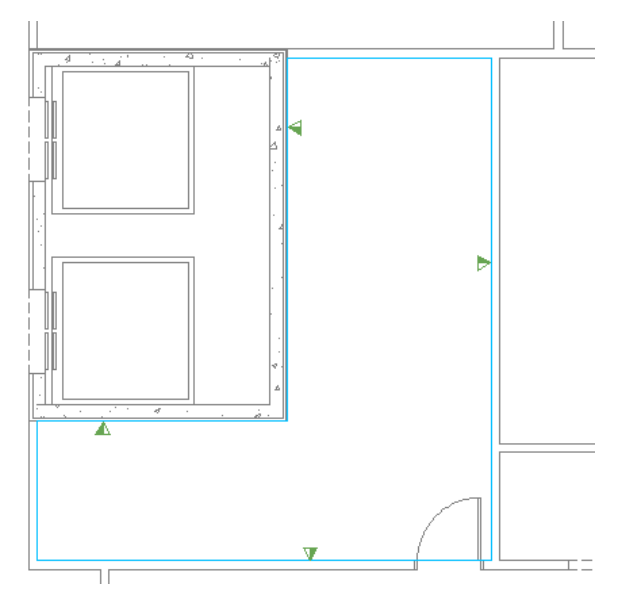

**REMARQUE** Pour plus d'informations sur l'ajout d'appareils et la configuration des propriétés correspondantes, voir [Ajout d'appareils](#page-446-0) (page 427).

# **Exemple : insertion d'un appareil sur un fil**

Dans cet exemple, vous allez insérer sectionneur de service sur un fil.

- **1** Ouvrez la palette d'outils d'appareils d'alimentation et d'éclairage, puis sélectionnez un outil de section.
- **2** Dans la palette des propriétés, développez De base, puis Présentation.
- **3** Dans la liste déroulante Méthode de positionnement, sélectionnez Un par un.
- **4** Développez la section Emplacement, puis dans le champ Aligner sur les objets, sélectionnez Non.

Vous pouvez dès faire pivoter l'appareil manuellement dans le dessin.

- **5** Pour Justification, sélectionnez Centre.
- **6** Entrez **w**, puis dans le dessin, sélectionnez le fil sur lequel vous souhaitez insérer l'appareil.
- **7** Déplacez l'appareil le long du fil jusqu'à l'emplacement souhaité, puis cliquez dans le dessin pour spécifier le point d'insertion.

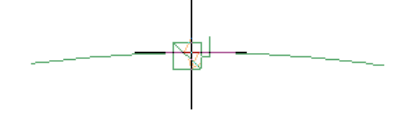

**8** Positionnez correctement le symbole en le faisant pivoter.

**9** Cliquez dans le dessin pour insérer l'appareil, puis appuyez sur la touche *ECHAP*.

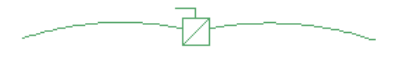

<span id="page-460-0"></span>**CONSEIL** Vous pouvez également insérer un appareil sur un fil et aligner cet appareil perpendiculairement à l'objet d'accrochage. Ce type d'insertion s'utilise notamment lorsque vous souhaitez définir une coupure dans un fil et, par exemple, ajouter une prise de courant et l'aligner sur un mur. Pour plus d'informations, voir [Ajout d'appareils](#page-446-0) (page 427).

# **Ajout de tableaux de distribution**

Une fois la référence externe (Xréf) de projet architectural attachée au dessin, la deuxième étape de la conception de systèmes électriques consiste en principe à positionner des [tableaux de distribution](#page-410-0) ou des [appareils.](#page-409-0)

Lorsque vous ajoutez un tableau de distribution, vous pouvez créer et lui assigner simultanément un ou plusieurs circuits. Vous pouvez également créer ces circuits avant ou après l'ajout des tableaux de distribution ou des appareils à l'aide du [gestionnaire de circuits.](#page-440-0)

**IMPORTANT** Pour utiliser un tableau de distribution et les différents circuits qui lui sont assignés dans plusieurs dessins, créez un [fichier de base de données du projet d'équipement électrique,](#page-434-0) puis liez les dessins à ce fichier.

#### **Pour ajouter des tableaux de distribution**

**1** Effectuez d'abord l'une des opérations suivantes :

- Cliquez sur l'onglet Début ► le groupe de fonctions Construction ► Tableau de distribution .
- Ouvrez la palette d'outils des tableaux de distribution, puis sélectionnez l'outil souhaité. Au besoin, faites défiler les objets jusqu'à l'outil de votre choix. Les objets créés à l'aide de ces outils sont associés à des propriétés prédéfinies. Il se peut par conséquent que certaines propriétés décrites dans cette procédure soient déjà spécifiées.
- Entrez la commande **paneladd**.

**REMARQUE** Dans la palette des propriétés, l'icône indique qu'une propriété est disponible uniquement lors de l'ajout des tableaux de distribution (elle ne l'est pas lors de la modification).

#### **Spécification des propriétés générales**

**2** Dans la palette des propriétés, spécifiez ou modifiez si nécessaire le tableau de distribution à ajouter en sélectionnant un style de tableau :

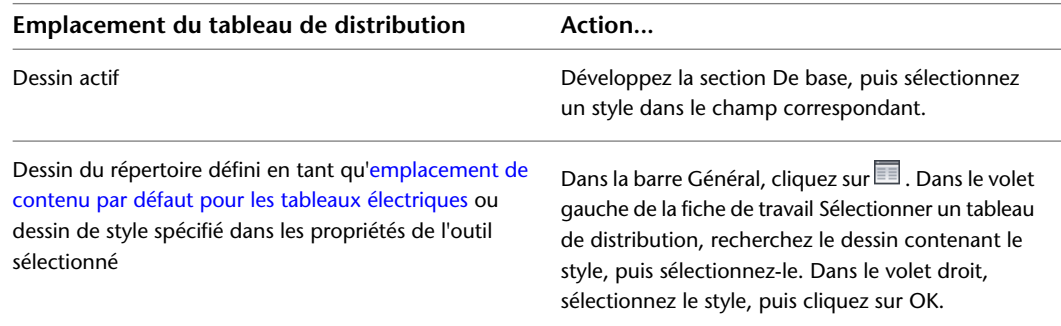

**3** Entrez la description du tableau de distribution dans le champ correspondant.

### **Spécification des propriétés d'emplacement**

**4** Développez la section Emplacement, puis spécifiez la méthode d'alignement du tableau de distribution dans le champ Aligner sur les objets :

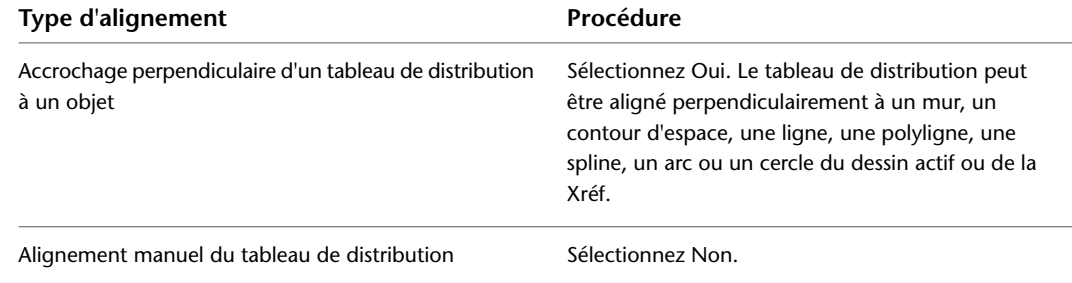

**REMARQUE** Si vous sélectionnez la valeur Oui dans le champ Aligner sur les objets, le tableau de distribution est inséré à l'aide du point d'insertion du bloc sous-jacent. L'appareil pivote de manière à s'aligne perpendiculairement à l'objet sélectionné pour l'accrochage. Par conséquent, vous ne pouvez pas spécifier de valeur de justification dans la palette des propriétés, ni de valeur de rotation dans la ligne de commande.

**5** Dans le champ Justification, sélectionnez le point du tableau de distribution à utiliser en tant que point d'insertion.

Vous pouvez sélectionner le point d'insertion du bloc de visualisation représentant le tableau de distribution ou l'un des neuf autres points de tableau de distribution (par exemple, le point supérieur gauche ou le point central).

**6** Spécifiez une élévation en effectuant l'une des opérations suivantes :

- Dans le champ Elévation prédéfinie, sélectionnez une [élévation définie](#page-99-0).
- Dans le champ Elévation, saisissez une élévation.

La différence d'élévation des appareils, des fils et du tableau de distribution d'un circuit permet de calculer la longueur de ce circuit. La longueur de circuit peut être calculée uniquement si le tableau de distribution et tous les appareils du circuit se trouvent sur le dessin actif.

#### **Spécification des propriétés avancées**

**7** Développez la section Avancé, développez Système, puis sélectionnez le système auquel appartient le tableau de distribution dans le champ correspondant.

Pour plus d'informations sur les systèmes, voir [Création de définitions de système électrique](#page-415-0) (page 396) et [Utilisation des systèmes](#page-120-0) (page 101).

- **8** Développez la section Données de conception, puis entrez un nom de tableau de distribution unique dans le champ.
- **9** Indiquez l'intensité nominale du tableau de distribution dans le champ correspondant.
- **10** Sélectionnez une valeur dans la liste déroulante Tension phase-neutre. La liste des tensions correspond aux valeurs définies sous Préférences électriques - Définitions des tensions.
- **11** Sélectionnez une valeur dans la liste déroulante Tension phase-phase. La liste des tensions correspond aux valeurs définies sous Préférences électriques - Définitions des tensions.
- **12** Sélectionnez le nombre de phases (une ou trois) dans le champ Phases.
- **13** Sélectionnez le nombre de fils (trois ou quatre) dans le champ Fils.
- **14** Dans le champ Type principal de tableau, sélectionnez Bornes secteur uniquement (MLO) ou Disjoncteur principal (MCB).
- **15** Dans le champ Taille principale (ampères), entrez la taille principale.
- **16** Dans le champ Capacité théorique, entrez la capacité théorique.
- **17** Dans le champ Type de tableau de distribution, sélectionnez ANSI ou ISO.
- **18** Dans le champ Type de boîtier, entrez un type de boîtier.
- **19** Dans le champ Montage, sélectionnez En surface, Encastré ou Plancher.
- **20** Dans le champ Capacité d'interruption asymétrique, entrez une valeur d'intensité.
- **21** Dans le champ Alimentation depuis, entrez les informations de provenance de l'alimentation.
- **22** Dans le champ Notes, entrez vos remarques éventuelles.

### **Création d'un ou plusieurs circuits pour le tableau de distribution (facultatif)**

**23** Si vous ne souhaitez pas créer de circuit, ignorez cette section et passez à la section décrivant l'insertion du tableau de distribution. Sinon, développez Circuits, puis dans le champ Créer des circuits, sélectionnez Oui.

24 Cliquez sur le bouton situé en regard du champ Paramètres du circuit.

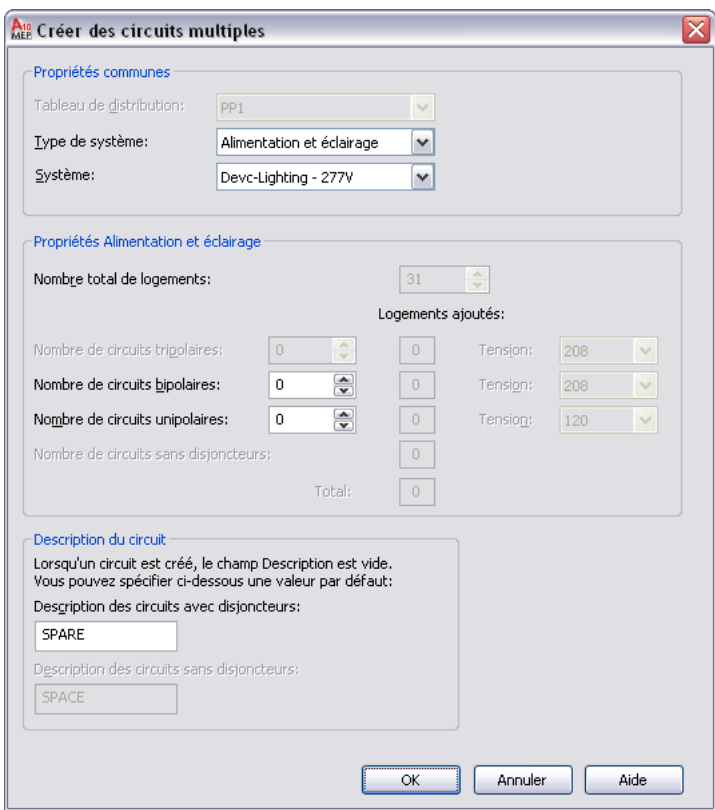

**25** Dans le champ Type de système de la fiche de travail Paramètres du circuit, sélectionnez le type de système des circuits créés : Alimentation et éclairage, Général ou Autre.

**REMARQUE** Si vous sélectionnez le type de système Alimentation et éclairage ou Autre, le type de système des connexions associées aux objets électriques du dessin doit être identique. Pour autoriser la connexion d'appareil indépendamment du type de système, sélectionnez le type de système Général. Le type de système Général permet de raccorder des objets de types de système différents. Pour plus d'informations, voir [Circuits](#page-407-0) (page 388).

- **26** Sélectionnez le système électrique des circuits dans le champ Système.
- **27** Spécifiez les autres propriétés de circuits. Ces propriétés varient en fonction du type de système du circuit :

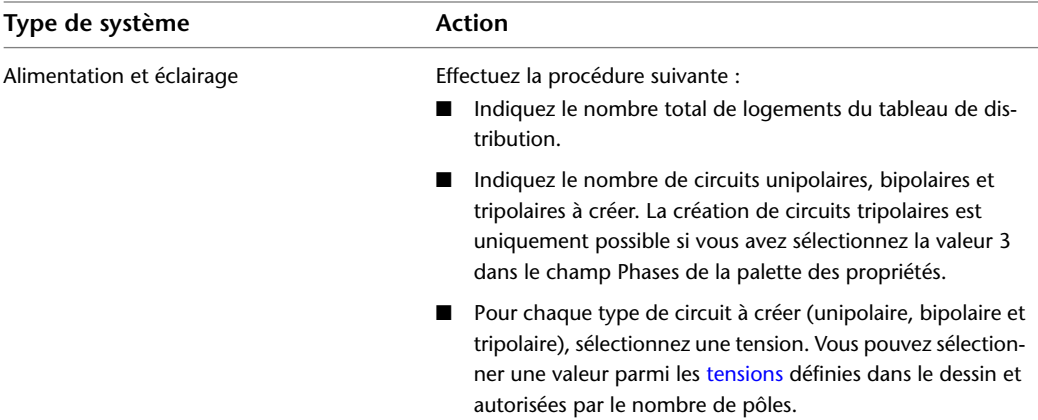

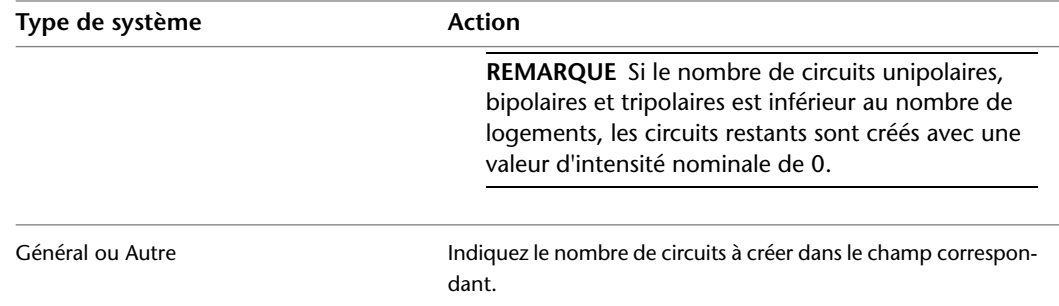

**28** Dans le champ Description du circuit, indiquez la description des circuits avec et sans disjoncteur qui s'affiche dans le gestionnaire de circuits lors de la création de circuits.

## **Insertion des tableaux de distribution**

**29** Dans le dessin, insérez le tableau de distribution comme suit :

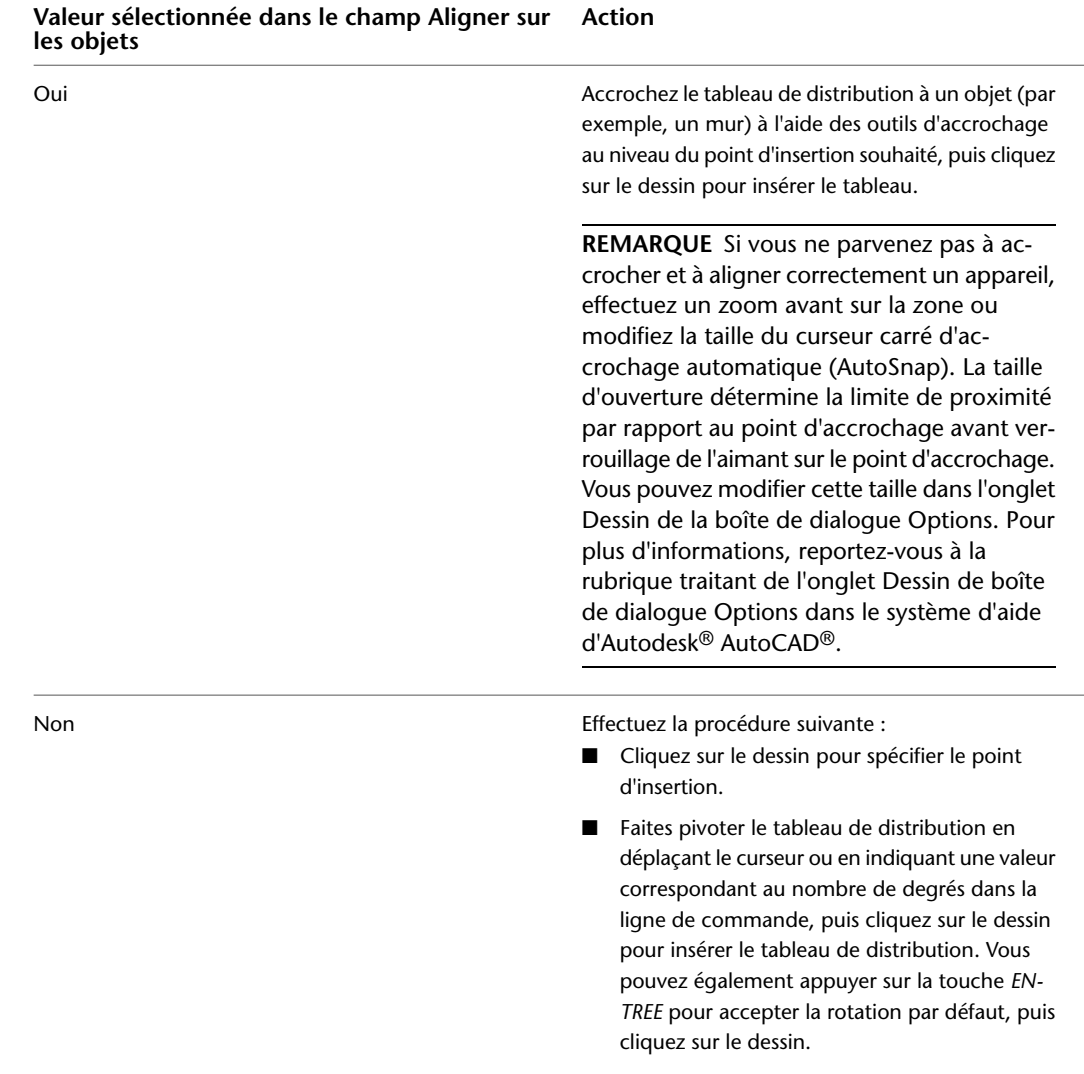

**30** Répétez les étapes précédentes pour insérer d'autres tableaux de distribution définis sur les mêmes propriétés.

**31** Modifiez les propriétés de tableau de distribution dans la palette des propriétés, puis insérez d'autres tableaux de distribution ou appuyez sur la touche *ENTREE* pour terminer la commande d'ajout.

### **Liaison du tableau de distribution à un tableau de distribution existant (facultatif)**

- **32** Si vous ne souhaitez pas effectuer cette opération, passez directement à la section suivante. Sinon, sélectionnez le tableau de distribution, cliquez avec le bouton droit de la souris, puis choisissez .
- **33** Sélectionnez le tableau de distribution avec lequel vous souhaitez définir une connexion, puis cliquez sur OK.

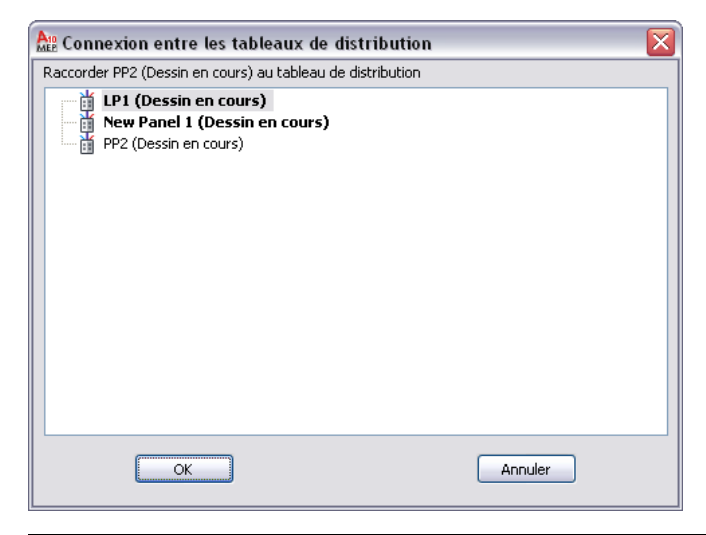

**REMARQUE** Les connexions valides s'affichent en gras.

**34** Sélectionnez la méthode de connexion à utiliser, puis cliquez sur OK.

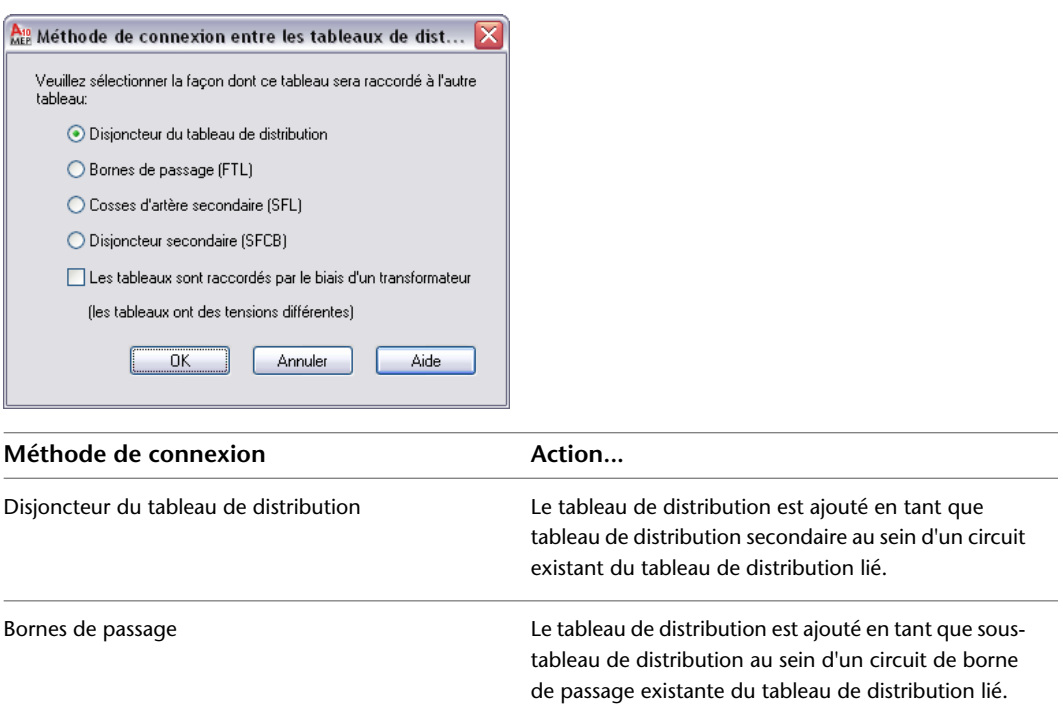

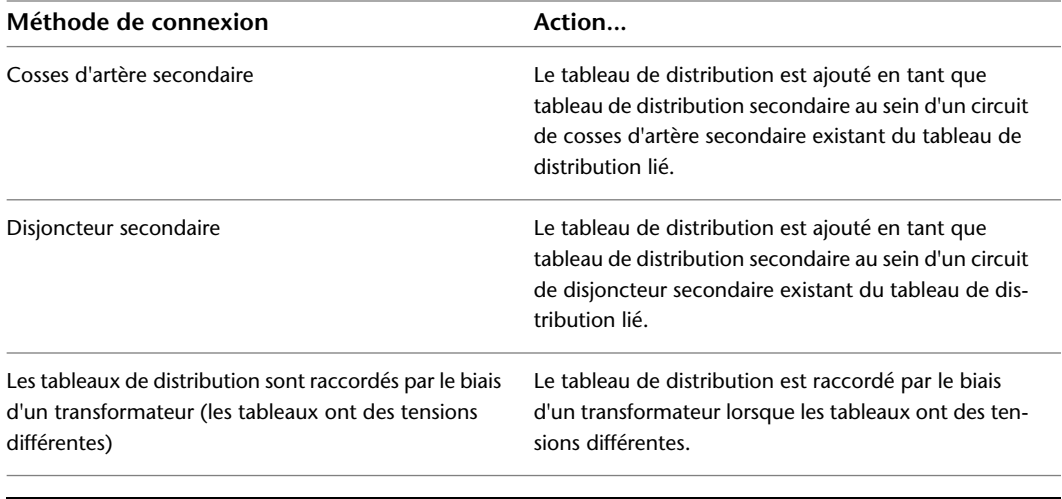

**REMARQUE** Pour supprimer la liaison à un tableau de distribution, sélectionnez ce dernier, cliquez sur l'onglet Tableau de distribution ► le groupe de fonctions Connexions ► Supprimer la connexion  $\lambda$  .  $\mathbb{Z}_2$ 

# **Exemple : alignement d'un tableau de distribution sur une géométrie de plan d'étage**

Dans cet exemple, vous allez ajouter un tableau de distribution et l'aligner sur le mur.

- **1** Dans un nouveau dessin, [attachez ou superposez un dessin](#page-192-0) de plan d'étage architectural.
- **2** Dans l'[espace de travail Equipement électrique,](#page-60-0) ouvrez la palette d'outils Tableau de distribution et sélectionnez un outil de tableau de distribution.
- **3** Si nécessaire, dans la palette des propriétés, modifiez le style du tableau de distribution à ajouter :
	- Développez la section De base, puis dans la barre Général, cliquez sur  $\blacksquare$ .
	- Dans le volet gauche de la fiche de travail Sélectionner un tableau de distribution, recherchez le dessin contenant le style.
	- Dans le volet droit, sélectionnez le style, puis cliquez sur OK.
- **4** Développez la section Emplacement, puis dans le champ Aligner sur les objets, sélectionnez Oui. Le tableau de distribution s'aligne sur l'objet sélectionné pour l'accrochage. L'accrochage et l'alignement peuvent s'effectuer par rapport à un mur, un contour d'espace, une ligne, une polyligne, une spline, un arc ou un cercle du dessin actif ou de la référence externe (Xréf).
- **5** Dans le dessin, effectuez un accrochage sur le mur, au niveau du point d'insertion souhaité, puis cliquez sur le dessin pour indiquer le point.

**CONSEIL** Lorsque vous devez spécifier un point, vous pouvez activer temporairement l'accrochage à un objet en saisissant les trois premiers caractères du nom correspondant. Cette opération permet d'indiquer un accrochage aux objets temporaire pour la définition d'un autre type d'accrochage (par exemple, l'accrochage Proche, qui permet d'accrocher un appareil au niveau du point le plus proche d'un objet).

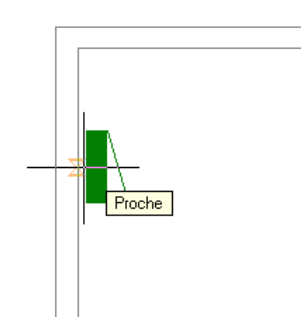

**REMARQUE** Si vous ne parvenez pas à accrocher et à aligner correctement un appareil, effectuez un zoom avant sur la zone ou modifiez la taille du curseur carré d'accrochage automatique (AutoSnap). La taille d'ouverture détermine la limite de proximité par rapport au point d'accrochage avant verrouillage de l'aimant sur le point d'accrochage. Vous pouvez modifier cette taille dans l'onglet Dessin de la boîte de dialogue Options. Pour plus d'informations, reportez-vous à la rubrique traitant de l'onglet Dessin de boîte de dialogue Options dans le système d'aide d'Autodesk® AutoCAD®.

**6** Appuyez sur la touche *ENTREE*.

**REMARQUE** Pour plus d'informations sur l'ajout de tableaux de distribution et la configuration des propriétés correspondantes, voir [Ajout de tableaux de distribution](#page-460-0) (page 441).

# **Copie d'appareils et de tableaux de distribution**

Les poignées d'alignement  $(\bigvee)$  permettent de copier des appareils et des tableaux de distribution Contrairement à la commande de copie d'AutoCAD, les poignées permettent d'aligner la copie perpendiculairement à l'objet sélectionné pour l'accrochage (par exemple, un mur ou une trame de faux-plafond).

Par défaut, les poignées d'alignement s'affichent au niveau des points de connexion des appareils et des tableaux de distribution. Toutefois, vous pouvez activer d'autres poignées en cliquant sur la poignée Affichage de tous les points d'insertion. Les poignées supplémentaires se trouvent au niveau des points de justification disponibles lors de l'ajout des appareils et des tableaux de distribution (par exemple, En haut à gauche, En bas au centre et Point d'insertion). Dans l'image ci-dessous, une prise de courant illustre la poignée d'alignement par défaut ; l'autre prise affiche également les poignées supplémentaires.

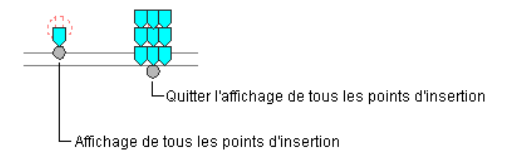

**REMARQUE** Lorsque vous copiez simultanément plusieurs appareils ou plusieurs tableaux de distribution à l'aide des poignées d'alignement, sélectionnez une poignée de référence sur l'un d'entre eux (l'appareil de référence ou le tableau de distribution de référence). Si vous alignez la copie de l'appareil de référence ou du tableau de distribution de référence sur un objet, les autres copies héritent du même angle de rotation. Ces copies conservent également leur position par rapport à la copie de référence.
### **Pour copier un appareil ou un tableau de distribution**

**1** Sélectionnez l'appareil ou le tableau de distribution à copier.

**2** Sélectionnez la poignée d'alignement à utiliser pour l'insertion de la copie :

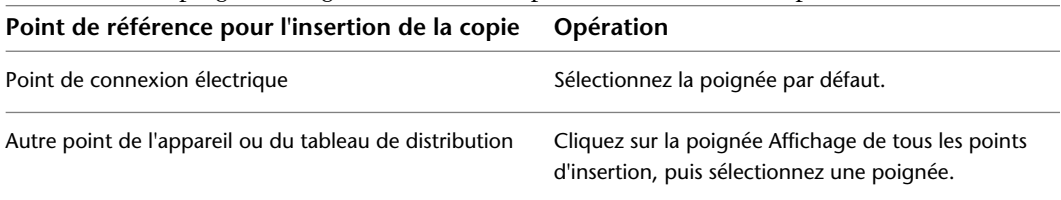

**REMARQUE** Pour copier simultanément plusieurs appareils ou plusieurs tableaux de distribution, maintenez la touche *MAJ* enfoncée et sélectionnez la même poignée d'alignement sur les différents appareils ou tableaux de distribution à copier. Ensuite, sur l'un des appareils ou des tableaux de distribution, sélectionnez à nouveau la poignée à utiliser en tant que poignée de référence.

### **3** Spécifiez le type d'alignement de la copie :

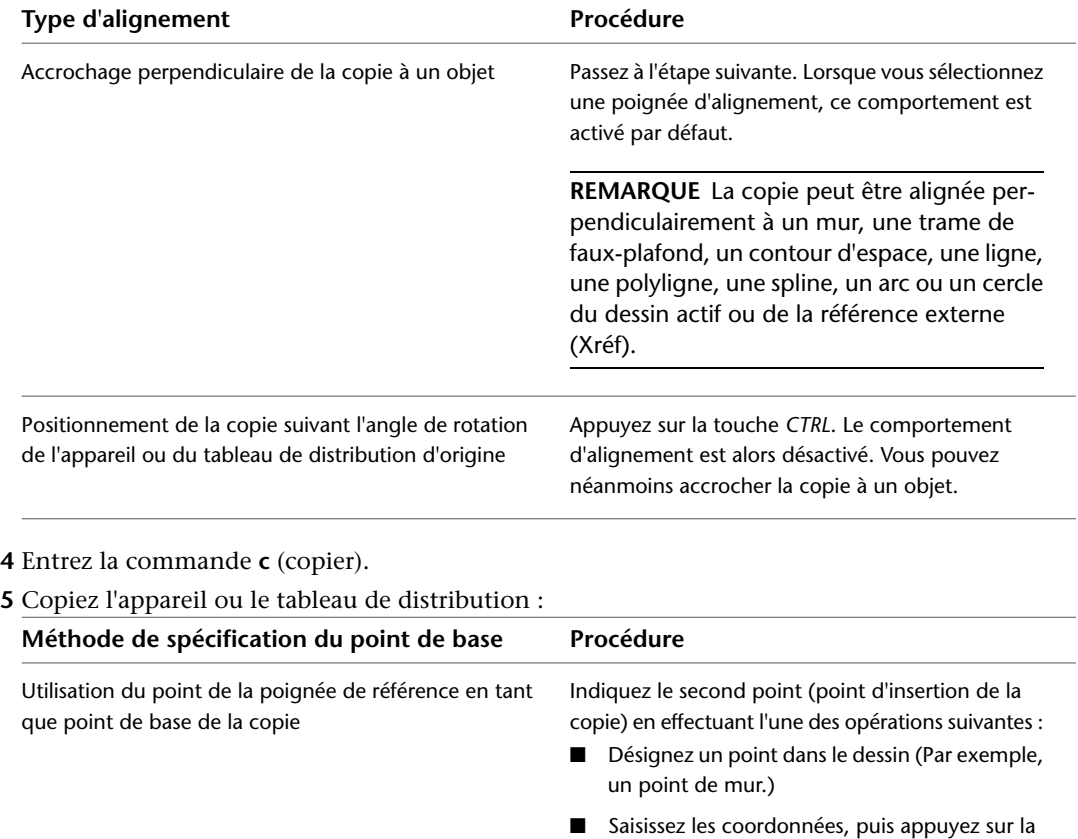

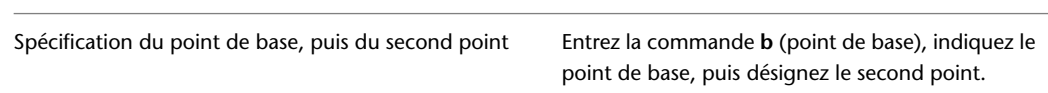

touche *ENTREE*.

**REMARQUE** Si vous ne parvenez pas à accrocher et à aligner correctement un appareil, effectuez un zoom avant sur la zone ou modifiez la taille du curseur carré d'accrochage automatique (AutoSnap). La taille d'ouverture détermine la limite de proximité par rapport au point d'accrochage avant verrouillage de l'aimant sur le point d'accrochage. Vous pouvez modifier cette taille dans l'onglet Dessin de la boîte de dialogue Options. Pour plus d'informations, reportez-vous à la rubrique traitant de l'onglet Dessin de boîte de dialogue Options dans le système d'aide d'Autodesk® AutoCAD®.

- **6** Répétez les étapes précédentes pour positionner d'autres copies.
- **7** Appuyez sur la touche *ECHAP*.

**REMARQUE** Lorsqu'un appareil est copié, les charges du circuit augmentent. La commande REGEN permet de mettre à jour une nomenclature de tableau de distribution pour ce circuit. Si la nouvelle charge dépasse la limite de la catégorie de charge, il sera nécessaire d'ajouter une ligne à la nomenclature de tableau de distribution. Une ligne traversant la nomenclature de tableau de distribution en diagonale indique qu'elle est obsolète. Pour plus d'informations, voir [Mise à jour des](#page-521-0) [nomenclatures de tableaux](#page-521-0) (page 502).

# **Exemple : copie d'un appareil**

Dans cet exemple, une prise de courant est copiée à deux emplacements d'une pièce.

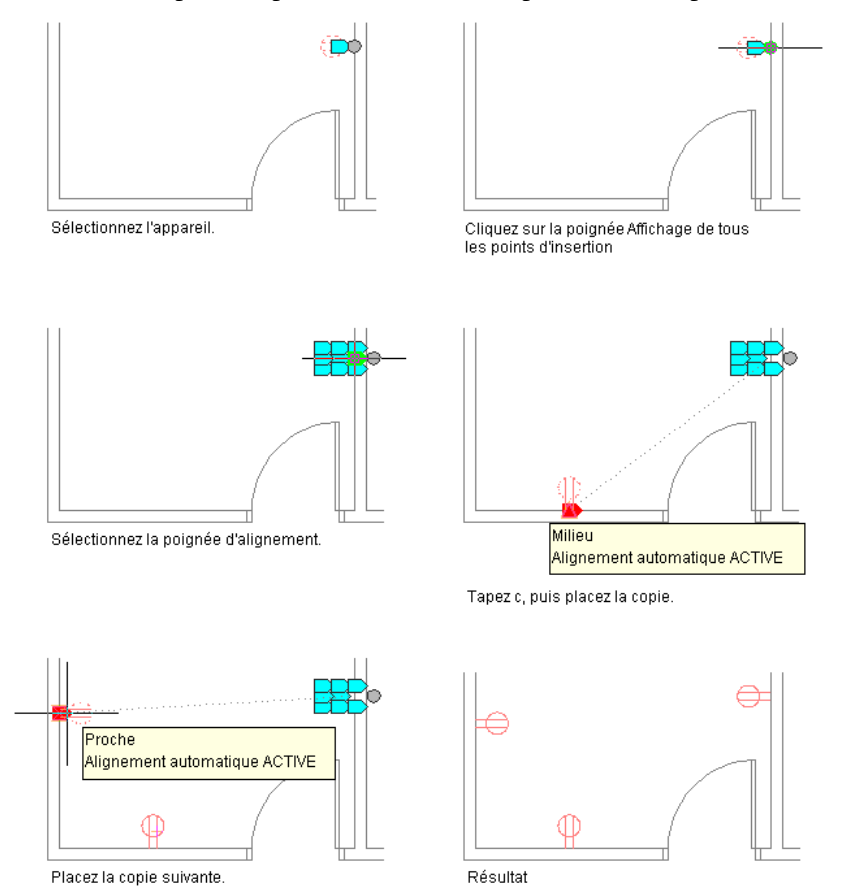

# **Exemple : copie d'un tableau de distribution**

Dans cet exemple, un tableau de distribution encastré est copié et aligné sur un autre emplacement du même mur.

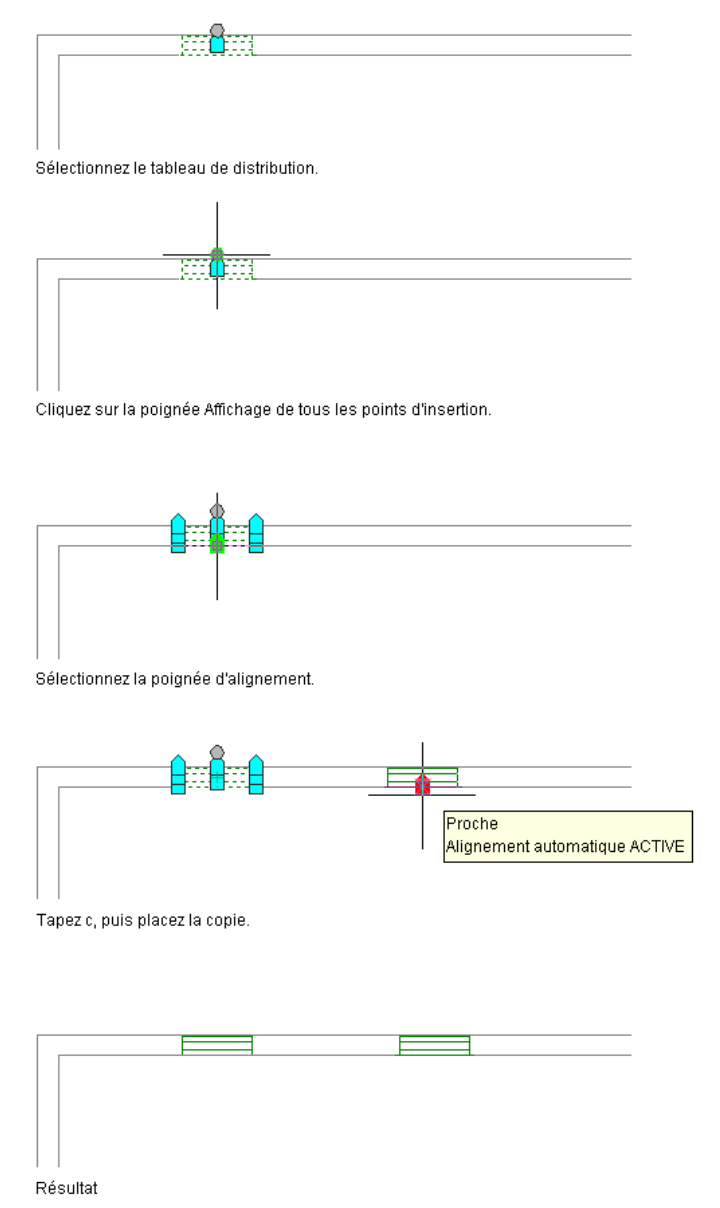

# **Ajout de fils**

La connexion de fils aux appareils permet d'obtenir une représentation graphique des circuits. Toutefois, l'ajout de fils n'est pas nécessaire à l'affectation d'appareils aux circuits et à l'affichage des charges électriques.

L'ajout de fils sans assigner les appareils aux circuits peut également s'avérer utile, notamment lors de la phase de conception préliminaire, lorsque les spécifications ne sont pas définies.

# <span id="page-471-0"></span>**Dessin ou génération de fils**

Pour ajouter des fils, vous pouvez effectuer l'une des opérations suivantes :

- Dessiner les fils manuellement à l'aide d'un outil de fil ou de la poignée d'ajout (+) d'un appareil électrique.
- Générer les fils à l'aide d'une commande. Dans ce cas, vous devez spécifier un circuit dans les propriétés de fils.

Si vous ajoutez les appareils à un circuit lors de la connexion aux fils, le circuit est mis à jour et le système vérifie la présence d'éventuelles surcharges par rapport à la charge et à la catégorie de charge des connexions des appareils. Les [préférences de circuit](#page-418-0) permettent de configurer ou non la génération automatique de notifications système en cas de surcharge. Ces notifications permettent de savoir si d'autres fils peuvent être ajoutés. Si vous surchargez un circuit, aucune autre notification n'est générée lors de la session de dessin.

Lorsque vous utilisez la poignée d'ajout (+) pour lancer une opération d'ajout de fil, le logiciel utilise le jeu de propriétés de la connexion de l'appareil sélectionné. Par exemple, le type de système de connexion de l'appareil sélectionné sera utilisé pour le système. Si le type de système n'est pas défini, l'opération d'ajout de fil recourt au dernier système utilisé dans le dessin ou la session en tant que type de système. La palette des propriétés filtre la liste des systèmes pour afficher uniquement les systèmes correspondant à la connexion.

La palette des propriétés va également afficher ce qui suit :

- Le circuit, à moins qu'il ne soit pas attribué.
- Le tableau de distribution, selon le circuit.

Seuls les circuits utilisables avec la connexion sélectionnée figurent dans la liste des circuits disponibles. Lorsqu'un circuit de connexion n'est pas attribué, la liste des éléments disponible comporte ce qui suit :

- Pour les circuits d'alimentation et d'éclairage, le premier circuit disponible sans charge, ou celui dont la charge est la plus faible.
- Pour les connexions d'autres types de circuit, le premier circuit de ce type disponible.
- Pour les circuits généraux, le premier circuit disponible.

La liste des circuits comporte également la charge totale affectée pour chaque circuit. La liste des tableaux de distribution indique le dernier tableau utilisé ou la totalité des tableaux si le circuit n'est pas défini.

Lors de l'ajout de fils, vous pouvez utiliser les types de segments suivants :

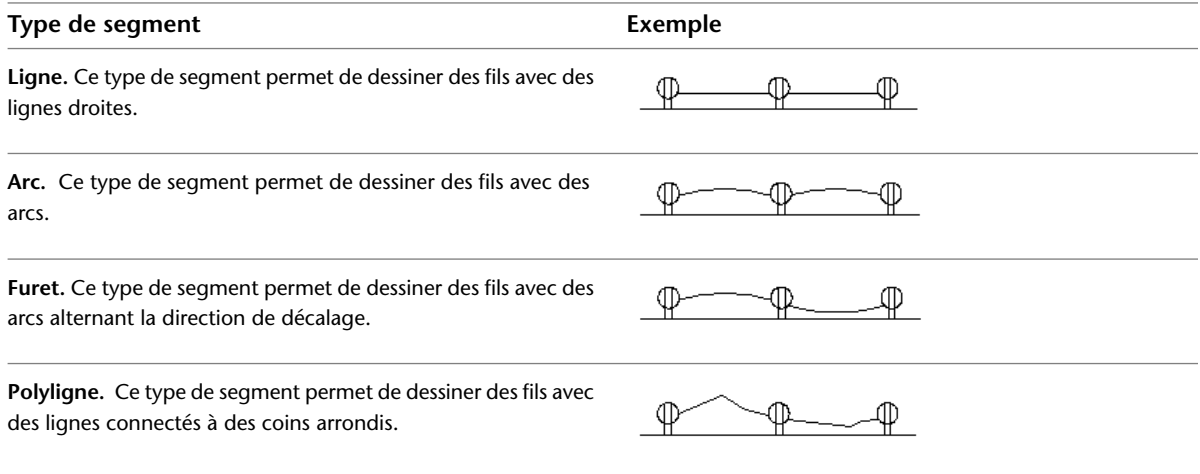

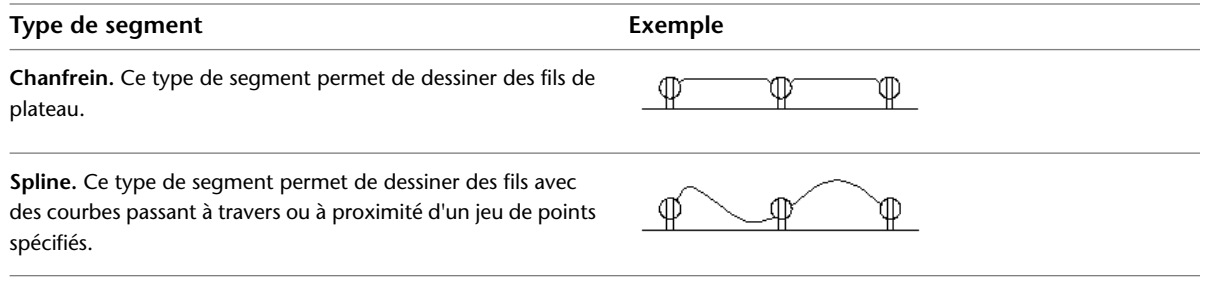

### **Pour ajouter des fils**

- **1** Dans l'[espace de travail Equipement électrique](#page-60-0), lancez la commande d'ajout en effectuant **l'une** des opérations suivantes :
	- Cliquez sur l'onglet Début ► le groupe de fonctions Construction ► Fil  $\overline{f}$ .
	- Sélectionnez la poignée d'ajout (+) d'un appareil.
	- Ouvrez la palette d'outils des fils, puis sélectionnez l'outil souhaité. Au besoin, faites défiler les objets jusqu'à l'outil de votre choix. Les objets créés à l'aide de ces outils sont associés à des propriétés prédéfinies. Il se peut par conséquent que certaines propriétés décrites dans cette procédure soient déjà spécifiées.
	- Entrez la commande **wireadd**.

**REMARQUE** Dans la palette des propriétés, l'icône indique qu'une propriété est disponible uniquement lors de l'ajout des fils (elle ne l'est pas lors de la modification).

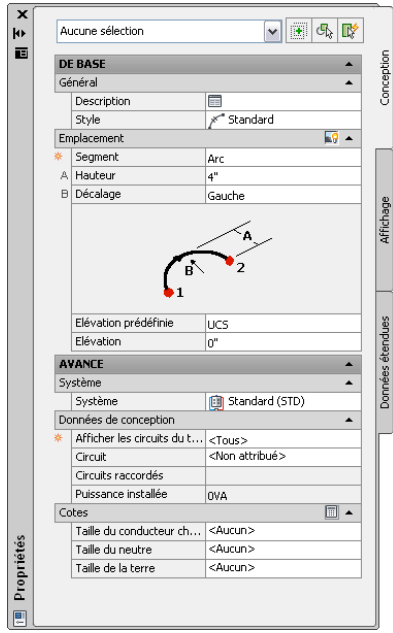

**Spécifiez les propriétés générales (facultatif si vous utilisez la poignée d'ajout).**

**2** Dans la palette des propriétés, spécifiez ou modifiez si nécessaire le fil à ajouter en sélectionnant un style de tableau :

- Développez De base, puis Général.
- Dans le champ Style, sélectionnez le style de fil souhaité.

La sélection inclut les styles de fil définis dans le dessin actif.

Si vous souhaitez calculer la taille des fils à l'aide de l'outil de dimensionnement en temps réel, ne sélectionnez pas le style Standard proposé par le logiciel. Par défaut, ce style ne spécifie pas le matériau des fils, nécessaire au calcul de tailles.

**3** Entrez la description du fil dans le champ correspondant.

### **Spécification des propriétés d'emplacement**

**4** Développez la section Emplacement, puis sélectionnez le type de segment de fil à utiliser dans le champ Segment :

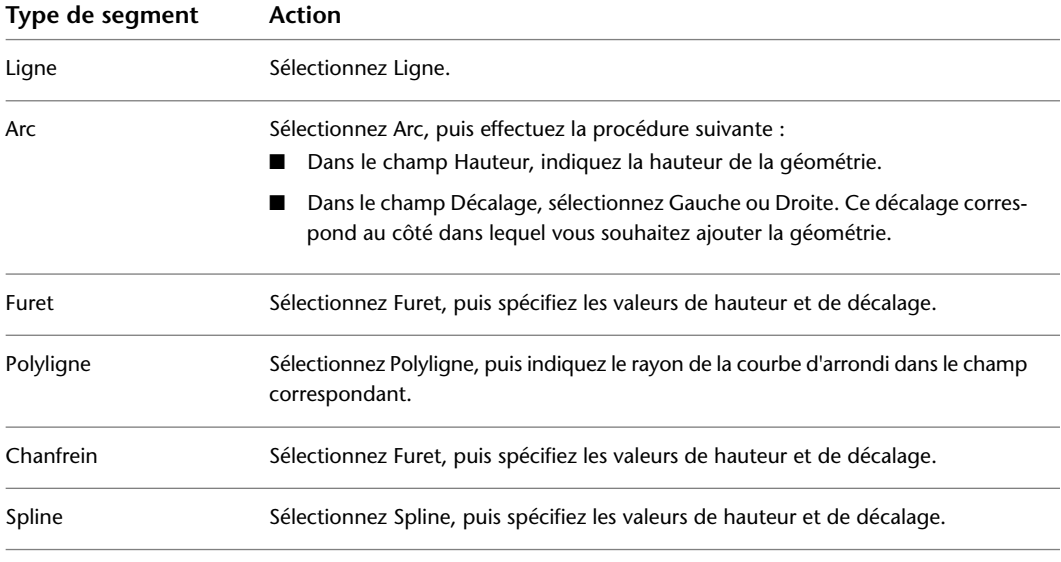

**CONSEIL** Lorsque vous dessinez des fils à l'aide des segments Arc, Furet ou Spline, vous pouvez remplacer les valeurs de décalage et de hauteur en désignant un point situé entre deux appareils. Le remplacement de ces valeurs permet notamment d'acheminer les fils le long des murs, des équipements ou d'autres géométries de plan d'étage et d'essayer plusieurs valeurs de décalage. Pour consulter un exemple, voir [Exemple : ajout de fils au dessin](#page-475-0) (page 456).

**5** Spécifiez une élévation en effectuant l'une des opérations suivantes :

- Dans le champ Elévation prédéfinie, sélectionnez une [élévation définie](#page-99-0).
- Dans le champ Elévation, saisissez une élévation.

La différence d'élévation des appareils, des fils et du tableau de distribution d'un circuit permet de calculer la longueur de ce circuit. La longueur de circuit peut être calculée uniquement si le tableau de distribution et tous les appareils du circuit se trouvent sur le dessin actif.

### **Spécification des propriétés avancées**

**6** Développez la section Avancé, développez Système, puis sélectionnez le système auquel appartient le fil dans le champ correspondant.

**REMARQUE** Si le système de la connexion électrique de l'appareil auquel le fil doit être raccordé n'est pas spécifié, vous pouvez connecter n'importe quel type de fil. En revanche, si le système de la connexion électrique de l'appareil est spécifié, le fil doit appartenir au même type de système. Pour ajouter des fils appartenant à un type de système différent, vous devez modifier le système de la connexion électrique et le faire correspondre à celui des fils. Suivant la configuration des [règles de](#page-97-0) [connexion](#page-97-0), vous devrez accepter la modification avant d'ajouter les fils, la modification s'effectue automatiquement ou la modification est impossible et l'ajout des fils est refusé. Le système de l'appareil, qui détermine uniquement l'affichage de l'appareil, n'est pas affecté. Pour plus d'informations sur les systèmes, voir [Création de définitions de système électrique](#page-415-0) (page 396) et [Utilisation des systèmes](#page-120-0) (page 101).

**7** Développez la section Données de conception, puis indiquez si vous souhaitez assigner les appareils à un circuit lors de la connexion aux fils :

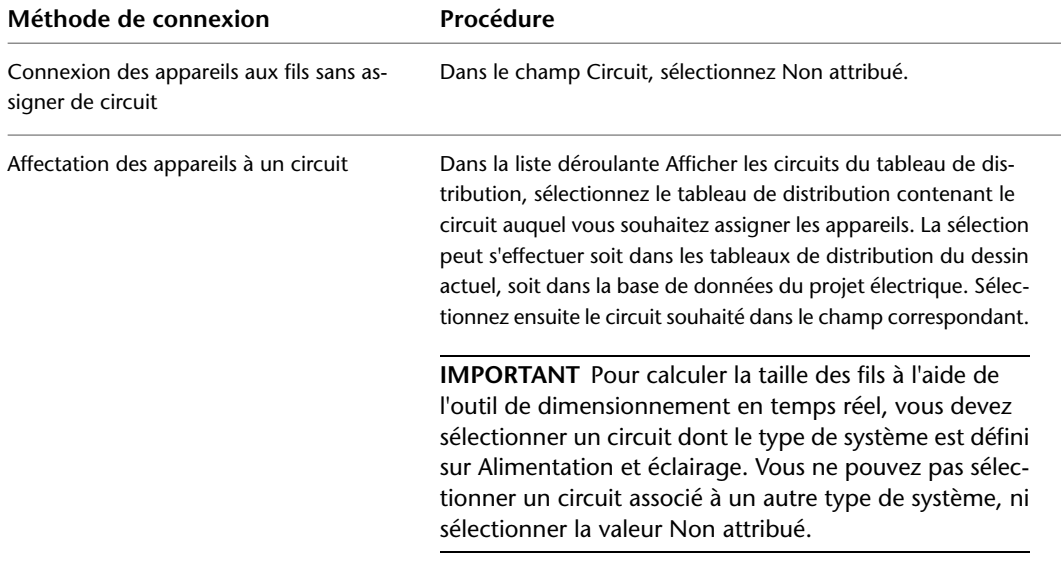

**REMARQUE** Lorsque vous les raccordez aux fils, les appareils sont automatiquement assignés au circuit spécifié (sauf s'ils sont déjà assignés à un autre circuit). Dans ce cas, il est impossible de modifier la propriété du circuit. Vous pouvez créer manuellement un circuit à plusieurs branches en modifiant le circuit spécifié lors de l'ajout de fils ou en dessinant un fil entre deux appareils déjà assignés à des circuits différents.

### **Spécification de la taille des fils**

- **8** Développez la section Cotes, puis spécifiez la taille des fils en effectuant l'une des opérations suivantes :
	- Dans la barre Cotes, cliquez sur pour calculer les tailles automatiquement à l'aide de l'outil de dimensionnement.

Cet outil détermine les tailles en fonction des éléments suivants :

- Le matériau et la température de fonctionnement des fils (spécifiés dans le style de fil)
- L'intensité nominale du circuit d'alimentation et d'éclairage spécifié
- La température ambiante spécifiée dans le dessin. Pour plus d'informations sur la spécification de la température ambiante, voir [Configuration des options de circuits](#page-418-0) (page 399).

■ Sélectionnez ou saisissez la taille des câbles de puissance et des fils neutres, de terre et de terre isolés.

Les fils dont vous devez calculer ou spécifier la taille dépendent des [spécifications de conception](#page-426-0) du style de fil sélectionné.

### **Insertion des fils**

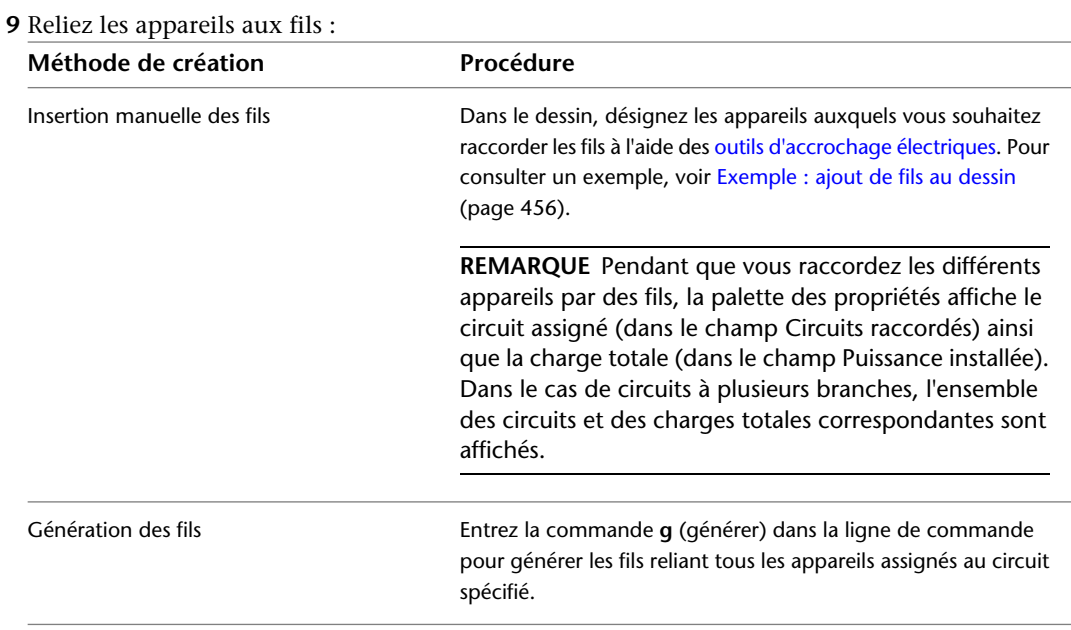

### **Insertion d'un fil de flèche de renvoi (facultatif)**

**10** Effectuez l'une des opérations suivantes :

- Pour ajouter une flèche de renvoi, appuyez sur la touche *ENTREE*, puis cliquez en direction du tableau de distribution. L'aspect de la flèche de renvoi dépend des [propriétés d'annotation](#page-427-0) du style de fil.
- <span id="page-475-0"></span>■ Pour terminer la commande sans ajouter de flèche de renvoi, appuyez deux fois sur la touche *ENTREE*. La flèche de renvoi peut être ajoutée ultérieurement, comme illustré à la section [Dessin d'une flèche de renvoi](#page-477-0) (page 458).

## **Exemple : ajout de fils au dessin**

Dans cet exemple, vous allez relier des prises de courant avec des fils à l'aide de segments de fil Spline. Vous allez remplacer la hauteur et la direction de décalage par défaut de l'un des fils, de manière à le dessiner le long du mur.

**1** Dans un nouveau dessin, [attachez ou superposez un dessin](#page-192-0) de plan d'étage architectural.

**2** [Ajoutez plusieurs prises de courant](#page-446-0) à la pièce comme illustré à la figure ci-dessous.

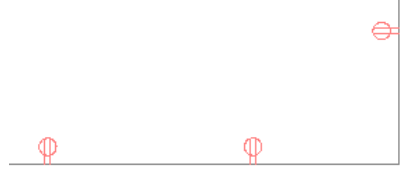

- **3** Sélectionnez la prise de courant la plus à gauche, puis cliquez sur la poignée d'ajout (+).
- **4** Dans la palette des propriétés, entrez une distance dans le champ Hauteur, puis sélectionnez Gauche dans le champ Décalage.
- **5** A l'aide des [outils d'accrochage de connexion de fin de connexion électrique,](#page-413-0) spécifiez le premier appareil que vous souhaitez relier par des fils.

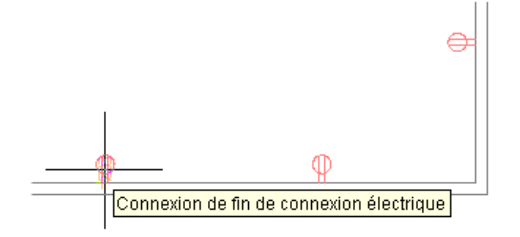

Cliquez pour accrocher l'objet à la connexion.

- **6** Accrochez le fil à la connexion électrique du deuxième appareil.
- **7** Dessinez le troisième fil en remplaçant manuellement les valeurs de hauteur et de direction de décalage du fil. Pour ce faire, indiquez un point entre les appareils, puis accrochez le fil au troisième appareil.

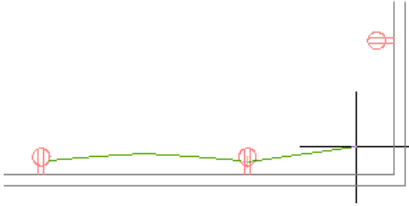

Indiquez le point par lequel la spline doit passer.

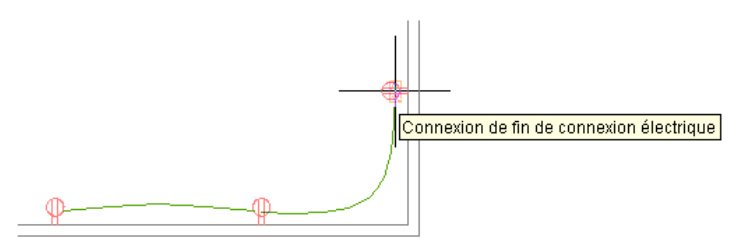

Accrochez à l'appareil suivant

**8** Appuyez sur la touche *ENTREE* deux fois pour terminer la commande sans ajouter de flèche de renvoi.

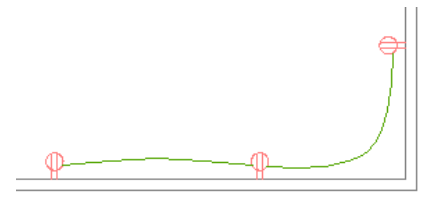

**REMARQUE** Pour plus d'informations sur l'ajout de fils et la configuration des propriétés correspondantes, voir [Dessin ou génération de fils](#page-471-0) (page 452).

# <span id="page-477-0"></span>**Dessin d'une flèche de renvoi**

Une flèche de renvoi désigne une représentation graphique des fils reliant un circuit à l'emplacement central défini en tant que point de distribution de l'alimentation (en principe, un tableau de distribution). Il n'est pas nécessaire de raccorder la flèche de renvoi au tableau de distribution. Il est d'usage de se contenter de la dessiner en direction du tableau de distribution.

L'aspect de la flèche de renvoi dépend des [propriétés d'annotation](#page-427-0) du style de fil.

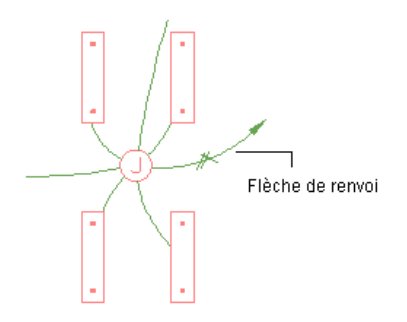

Vous pouvez représenter la connexion d'un ou plusieurs circuits à un tableau de distribution par une seule flèche de renvoi. Il arrive cependant parfois que des appareils soient assignés à plusieurs circuits associés à différents tableaux de distribution. Par exemple, un dispositif d'éclairage électrique peut comporter deux connexions électriques, la première assignée à un circuit de tableau de distribution défini pour l'éclairage principal et l'autre assignée à un circuit de tableau de distribution défini pour l'éclairage de remplacement. Lorsqu'un appareil est assigné à plusieurs circuits associés à différents tableaux de distribution, vous devez ajouter une flèche de renvoi à chaque tableau de distribution. Vous pouvez ensuite ajouter une étiquette affichant les informations de tableau de distribution appropriées à chacune des flèches de renvoi. Vérifiez que les emplacements des connexions électriques ne sont pas identiques dans le style d'appareil de manière à pouvoir dessiner une flèche de renvoi pour chaque connexion.

### **Pour dessiner une flèche de renvoi**

- **1** Sélectionnez un fil existant dans le circuit, puis cliquez sur l'onglet Fil ➤ le groupe de fonctions Général  $\blacktriangleright$  Ajouter sélection  $\partial$ .
- **2** A l'aide des [accrochages électriques](#page-413-0), sélectionnez un appareil défini dans le circuit.
- **3** Appuyez sur la touche *ENTREE*, puis indiquez un point en direction du tableau de distribution associé au circuit.

# **Création d'un fil à partir d'une polyligne**

Vous pouvez convertir les lignes, les arcs ou les polylignes définis dans an AutoCAD® en fils électriques.

- **1** Sélectionnez la ligne, l'arc ou la polyligne à convertir, cliquez avec le bouton droit de la souris, puis choisissez Convertir en ➤ Fil.
- **2** Effectuez l'une des opérations suivantes :
	- Appuyez sur la touche *ENTREE* ou tapez **n** (non) pour conserver la géométrie de positionnement du dessin.
	- Tapez y pour supprimer la géométrie de positionnement du dessin.
- **3** Dans la boîte de dialogue Modification des fils, spécifiez les valeurs des propriétés de fil (par exemple, le système et la tension).
- **4** Cliquez sur OK.

# **Ajout d'équipements électriques**

Une fois les appareils et les tableaux de distribution ajoutés au positionnement et la mise à jour des circuits avec les paramètres de tension et de charge effectuée, l'étape suivante consiste généralement à ajouter les équipements électriques nécessaires à la prise en charge du système. Vous pouvez disposer ces équipements à des emplacements spécifiques du plan d'étage.

L'ajout d'équipements électriques s'effectue à l'aide des outils de la palette d'outils des équipements du groupe de palettes des outils électriques. Sélectionnez d'abord un outil, sélectionnez ensuite un composant et configurez les propriétés correspondantes à l'aide de la boîte de dialogue Ajouter des pièces à vues multiples, puis ajoutez ce composant au dessin.

**RUBRIQUES CONNEXES** Voir [Equipement mécanique, électrique et de plomberie dans MEP](#page-102-0) (page 83).

### **Pour ajouter un équipement électrique**

**1** Dans l'[espace de travail Equipement électrique](#page-60-0), cliquez sur l'onglet Début ➤ le groupe de fonctions

Construction  $\blacktriangleright$  la liste déroulante Equipement  $\blacktriangleright$  Générateur  $\Box$  (ou tout autre équipement disponible).

La boîte de dialogue Ajouter des pièces à vues multiples s'affiche. Elle contient une vue arborescente du catalogue actif.

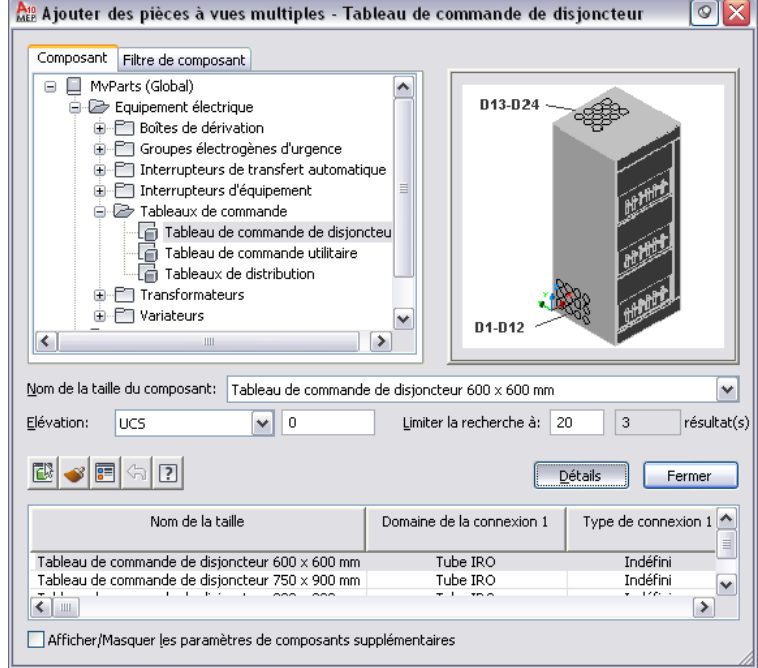

Ce catalogue est ouvert au niveau du dossier de type de composant associé à l'outil sélectionné.

- **2** Dans l'onglet Composant, sélectionnez un sous-type de composant dans le dossier de type de composant.
- **3** Cliquez sur Détails pour afficher les tailles disponibles pour le sous-type de composant sélectionné.
- **4** Certains types de composant offrent un large éventail de tailles disponibles. Si nécessaire, filtrez la liste en cliquant sur l'onglet Filtre de composant et en spécifiant les critères de filtrage appropriés. Par exemple, vous pouvez filtrer la liste en fonction de la taille ou du type de connexion.

**REMARQUE** Les catalogues de composants et les emplacements de contenu spécifiés dans la boîte de dialogue Options déterminent les composants susceptibles d'être ajoutés. Pour plus d'informations, voir [Spécification des emplacements des catalogues de composants et des contenus basés sur des](#page-95-0) [styles](#page-95-0) (page 76).

Si le composant souhaité n'est pas disponible, vous pouvez créer ou faire créer par votre responsable CAO un composant personnalisé à l'aide du [générateur de contenu.](#page-723-0)

- **5** Dans le champ Nom de la taille du composant, sélectionnez un composant.
- **6** Sélectionnez une élévation définie dans la liste ou saisissez une valeur dans le champ Elévation.
- **7** Indiquez un point d'insertion dans le dessin, puis spécifiez un angle de rotation à l'aide de la boussole.
- **8** Répétez les étapes précédentes pour insérer d'autres composants définis sur les mêmes propriétés.
- <span id="page-479-0"></span>**9** Appuyez sur la touche *ENTREE* pour mettre fin à la commande.

# **Dessin de chemins de câbles et de tubes IRO**

Vous pouvez ajouter des [conduites de chemin de câbles et de tube IRO](#page-412-0) de différentes tailles.

Lorsque vous dessinez ces conduites, les raccords (par exemple, les coudes et les tés) permettant de relier les segments et les conduites à d'autres segments, conduites ou équipements sont insérés automatiquement. Les composants par défaut spécifiés dans les préférences de chemin de câbles et de tube IRO déterminent les raccords insérés par le logiciel. Pour remplacer les raccords par défaut d'une conduite, accédez aux préférences de raccord dans la boîte de dialogue d'ajout, puis modifiez les raccords sélectionnés.

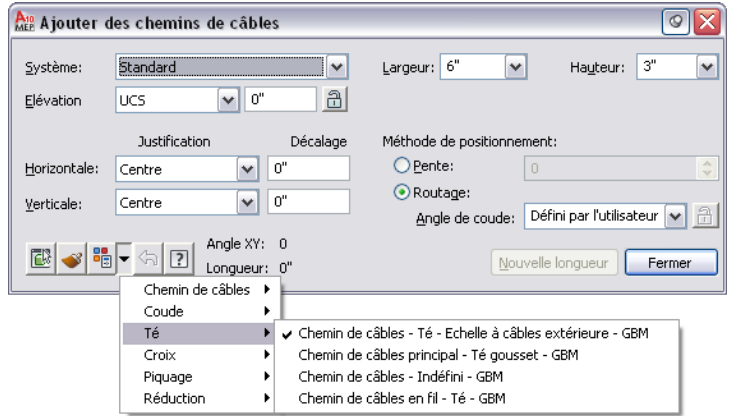

Vous pouvez également ajouter des raccords manuellement au dessin. Cette méthode s'utilise notamment lorsque vous souhaitez créer des connexions uniques vers d'autres conduites ou d'autres équipements.

**REMARQUE** Pour plus d'informations sur la spécification des préférences de positionnement, voir [Configuration](#page-429-0) [des préférences de positionnement des chemins de câbles et des tubes IRO](#page-429-0) (page 410).

## **Dessin d'une conduite de chemin de câbles ou de tube IRO**

**REMARQUE** Lorsque vous ajoutez des longueurs de chemins de câbles ou de tubes IRO, AutoCAD MEP insère des symboles de montée et de descente conformément au [style de montée/descente](#page-687-0) attribué au système de la gaine. **1** Dans l'[espace de travail Equipement électrique,](#page-60-0) ouvrez la palette d'outils des chemins de câbles et des tubes IRO, puis sélectionnez l'outil de chemin de câbles ou de tube IRO souhaité. Au besoin, faites défiler les objets jusqu'à l'outil de votre choix.

REMARQUE Vous pouvez également cliquer sur l'onglet Début ▶ le groupe de fonctions Construction  $\blacktriangleright$  Chemin de câbles  $\mathbb Z$  ou cliquer sur l'onglet Début  $\blacktriangleright$  le groupe de fonctions Construction  $\blacktriangleright$  Tube IRO  $\overline{\mathbf{w}}$ .

Les outils de chemin de câbles et de tube IRO sont associés à des systèmes spécifiques prédéfinis (par exemple, Alimentation - 120 V ou Données). Le chemin de câbles ou le tube IRO dessiné hérite des propriétés du système (par exemple, les paramètres de conception, les propriétés d'affichage et le style de montée/descente). Pour plus d'informations, voir [Utilisation des systèmes](#page-120-0) (page 101).

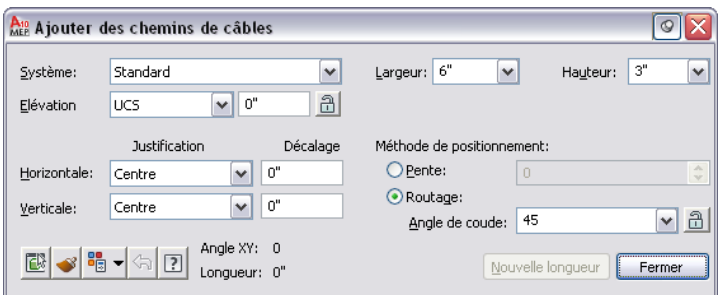

### **2** Sélectionnez un système dans le champ correspondant.

- **3** Sélectionnez une élévation définie ou saisissez une valeur dans le champ Elévation.
- **4** Indiquez la méthode de dessin de la conduite :

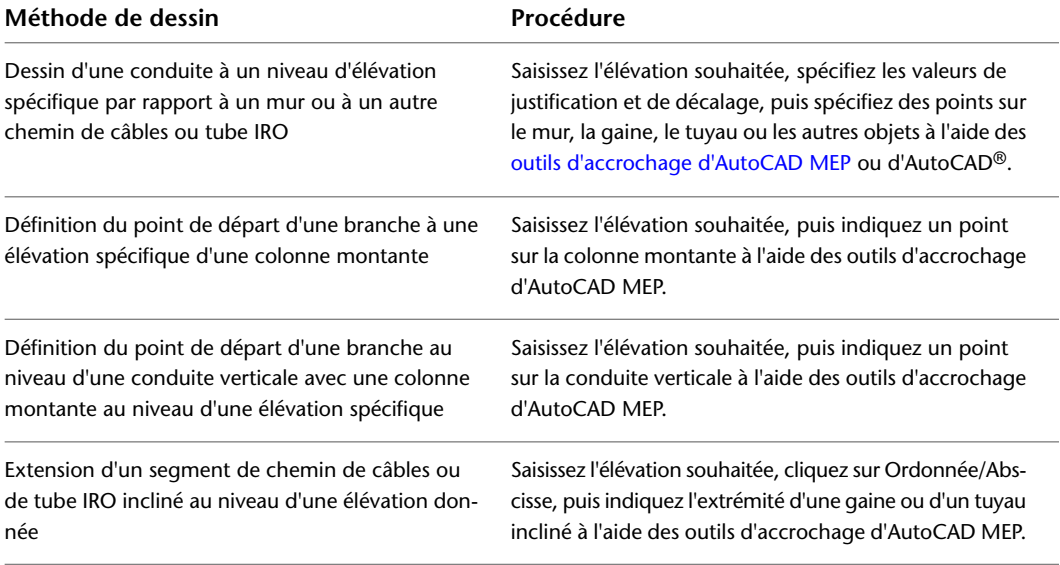

Si vous cliquez sur  $\Box$ , l'élévation est verrouillée ; l'élévation des objets avec lesquels vous définissez une connexion n'est pas héritée.

| Valeur à spécifier  | Procédure                                                                                                    |
|---------------------|----------------------------------------------------------------------------------------------------|
| Décalage horizontal | Sélectionnez Gauche, Droite ou Centre. Saisissez la distance<br>séparant la conduite du mur ou de tout autre objet<br>horizontal. |
| Décalage vertical   | Sélectionnez Haut, Centre ou Bas. Saisissez la distance<br>séparant la conduite du plafond ou de tout autre objet<br>vertical.    |
| Angle de la pente   | Sélectionnez Ordonnée/abscisse, puis spécifiez une valeur<br>en degrés.                                                           |

**5** Spécifiez le décalage et l'angle de la pente :

**6** Pour un chemin de câbles, vous pouvez spécifier la largeur et la hauteur.

- **7** Pour un tube IRO, vous pouvez spécifier le type de connexion et le diamètre.
- **8** Cliquez sur Routage, puis sélectionnez une méthode de routage :

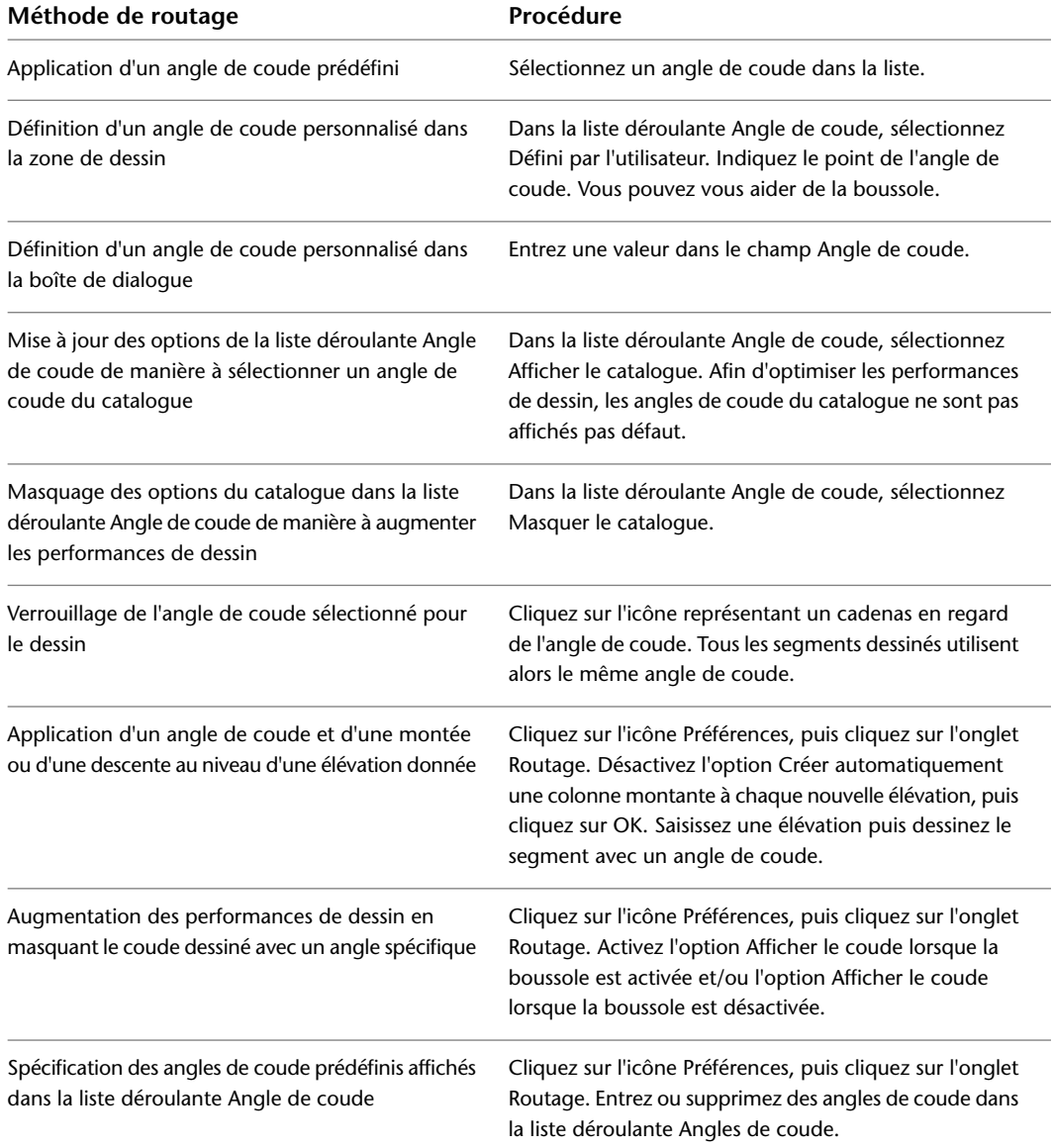

**9** Indiquez le point de départ dans le dessin, puis ajoutez des segments de conduite en indiquant d'autres points.

Les segments dessinés sont automatiquement reliés par les raccords adaptés. Pour plus d'informations sur le remplacement temporaire des raccords par défaut, voir [Dessin de chemins](#page-479-0) [de câbles et de tubes IRO](#page-479-0) (page 460).

**10** Cliquez sur Fermer.

Les paramètres et paramètres système spécifiés restent effectifs jusqu'à la prochaine modification.

# **Ajout d'une branche de chemin de câbles ou de tube IRO**

Une fois les conduites de chemin de câbles ou de tube IRO dessinées, vous pouvez former un réseau en les reliant par des branches. Les [outils d'accrochage d'AutoCAD MEP](#page-100-0) permettent de faciliter la recherche de points de connexions valides sur les objets du dessin.

**REMARQUE** Vous pouvez relier différents systèmes en sélectionnant l'option Solliciter l'intervention de l'utilisateur dans la zone Echec du test de connexion de l'onglet Règles de présentation de la boîte de dialogue Options.

Lorsque vous commencez une conduite au niveau de l'extrémité d'un segment, le point de connexion valide le plus proche ne correspond pas toujours à l'extrémité d'un segment. Vous pouvez définir un point de connexion valide au niveau de n'importe quel point de la trajectoire d'une autre conduite. Dans ce cas, le raccord permettant de relier les deux conduites est automatiquement inséré.

**Dessin d'une branche**

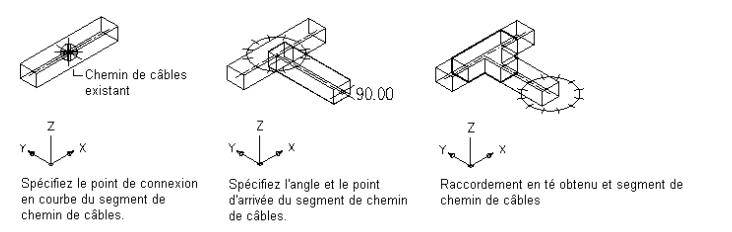

Pour ajouter un chemin de câbles ou un tube IRO à un segment existant, sélectionnez le segment souhaité, puis cliquez sur l'onglet Chemin de câbles ou Tube IRO ➤ le groupe de fonctions Général ➤ Ajouter sélection

 . Les propriétés du segment sélectionné sont automatiquement conservées ; il n'est pas nécessaire de les redéfinir dans la boîte de dialogue d'ajout.

**Connexion d'une conduite de chemin de câbles à une conduite principale de taille identique**

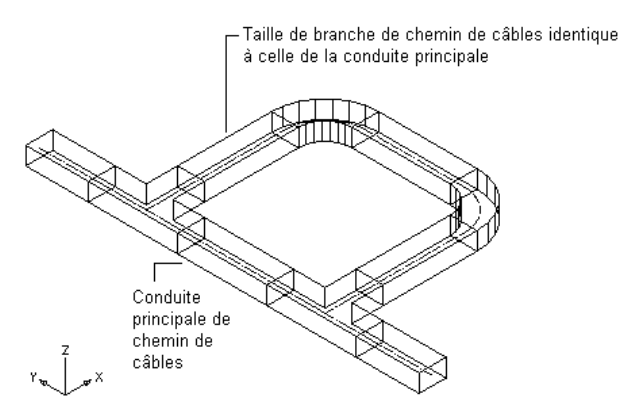

**REMARQUE** Lorsque vous ajoutez des longueurs de chemins de câbles ou de tubes IRO, AutoCAD MEP insère des symboles de montée et de descente conformément au [style de montée/descente](#page-687-0) attribué au système de la gaine.

### **Pour ajouter une branche de chemin de câbles ou de tube IRO**

- **1** Activez les outils d'accrochage de courbe de chemin de câbles ou de connexion de chemin de câbles. Pour plus d'informations sur l'activation de ces outils, voir [Utilisation des accrochages](#page-100-0) [d'AutoCAD MEP.](#page-100-0)
- **2** Dans l'[espace de travail Equipement électrique,](#page-60-0) ouvrez la palette d'outils des chemins de câbles et des tubes IRO, puis sélectionnez l'outil de chemin de câbles ou de tube IRO souhaité. Au besoin, faites défiler les objets jusqu'à l'outil de votre choix.

**REMARQUE** Vous pouvez également cliquer sur l'onglet Début ➤ le groupe de fonctions

Construction  $\blacktriangleright$  Chemin de câbles  $\mathbb Z$  ou cliquer sur l'onglet Début  $\blacktriangleright$  le groupe de fonctions Construction ► Tube IRO

**3** A l'aide de l'outil d'accrochage de courbe de chemin de câbles ou de connexion de chemin de câbles, sélectionnez le premier segment à raccorder, puis le second.

Vous pouvez modifier les propriétés à l'aide de la ligne de commande.

**4** Cliquez sur Fermer ou appuyez sur la touche *ENTREE* pour mettre fin à la commande.

Une fois les connexions effectuées, vous pouvez tester leur validité en appliquant des conseils de correction de défauts. Pour plus d'informations, voir [Affichage des conseils de correction du](#page-650-0) [défaut](#page-650-0) (page 631).

# **Ajout manuel de raccords de chemin de câbles ou de tube IRO**

En principe, l'ajout de raccords s'effectue automatiquement lors du traçage des conduites de chemin de câbles ou de tube IRO, en fonction des types de raccord par défaut sélectionnés dans les préférences correspondantes. Toutefois, vous pouvez également effectuer cette opération manuellement. Vous pouvez ajouter un raccord à un segment ou une conduite existant. Vous pouvez également commencer un segment ou une conduite à partir d'un raccord ou personnaliser la connexion aux pièces à vues multiples.

### **Pour ajouter un raccord de chemin de câbles ou de tube IRO**

**1** Dans l'[espace de travail Equipement électrique,](#page-60-0) ouvrez la palette d'outils des chemins de câbles et des tubes IRO, puis sélectionnez l'outil de raccord. Au besoin, faites défiler les objets jusqu'à l'outil de votre choix.

**REMARQUE** Vous pouvez également cliquer sur l'onglet Début ➤ le groupe de fonctions

Construction  $\blacktriangleright$  Chemin de câbles  $\mathbb Z$  ou cliquer sur l'onglet Début  $\blacktriangleright$  le groupe de fonctions Construction  $\blacktriangleright$  Tube IRO  $\mathbb{R}$ .

- **2** Dans l'onglet Composant de la boîte de dialogue Ajouter des raccords de chemin de câbles, sélectionnez un dossier de type de composant, puis sélectionnez un sous-type de composant dans le dossier.
- **3** Sélectionnez Afficher/Masquer les paramètres du composant supplémentaire pour afficher ou masquer des informations supplémentaires dans cette boîte de dialogue.
- **4** Cliquez sur Détails pour afficher les tailles disponibles pour le type de composant sélectionné.
- **5** Certains sous-types de composant offrent un large éventail de tailles disponibles. Si nécessaire, filtrez la liste en cliquant sur l'onglet Filtre de composant et en spécifiant les critères de filtrage

appropriés. Par exemple, vous pouvez filtrer la liste en fonction de la taille ou du type de connexion.

- **6** Dans le champ Nom de la taille du composant, sélectionnez un composant.
- **7** Sélectionnez une élévation définie ou saisissez une valeur dans le champ Elévation.
- **8** Indiquez un point d'insertion dans le dessin, puis spécifiez un angle de rotation à l'aide de la boussole.
- **9** Répétez les étapes précédentes pour insérer d'autres raccords définis sur les mêmes propriétés. **10** Cliquez sur Fermer.

# **Vérification des systèmes électriques**

AutoCAD MEP contient des outils d'analyse permettant de gérer les affectations aux circuits et aux tableaux de distribution. Vous pouvez consulter les informations concernant un circuit donné ou l'ensemble des circuits du dessin. Vous pouvez également calculer la puissance totale d'une sélection d'appareils. Si vous avez défini une base de données du projet d'équipement électrique, vous pouvez gérer les informations concernant les circuits de tous les dessins.

# **Calcul de la taille des fils à l'aide du gestionnaire de circuits**

Lorsque vous vérifiez la taille des fils d'un circuit, le calcul se base sur l'intensité nominale du circuit. Les tailles sont ensuite comparées aux tailles définies dans le circuit. Vous avez alors la possibilité de redimensionner les fils dont la taille est incorrecte.

## **Pour vérifier la taille des fils**

- **1** Dans l'[espace de travail Equipement électrique,](#page-60-0) sélectionnez un fil et cliquez sur l'onglet Fil ➤ le groupe de fonctions Circuits ➤ la liste déroulante Gestionnaire de circuits ➤ Gestionnaire de  $circuits$
- **2** Dans le volet droit du gestionnaire de circuits, sélectionnez le ou les circuits à vérifier.

Sélectionnez plusieurs lignes dans la liste des circuits en maintenant la touche CTRL ou MAJ enfoncée afin de sélectionner des circuits multiples. Si vous sélectionnez un tableau de distribution dans le volet gauche, seul le premier circuit de la liste est sélectionné.

**REMARQUE** Avant de calculer les tailles de fils, vous devez ajouter du fil aux appareils du circuit. Vous devez également définir le type de matériau du conducteur pour le style de fil utilisé, par exemple, cuivre ou aluminium, (pour de plus amples informations, voir [Configuration des styles de fils](#page-426-1) (page 407)).

## **3** Cliquez sur  $\left(\bigcap_{k=1}^{\infty}$  (Calculer des fils).

**4** Dans la boîte de dialogue Calcul de la taille des fils, indiquez l'option de redimensionnement :

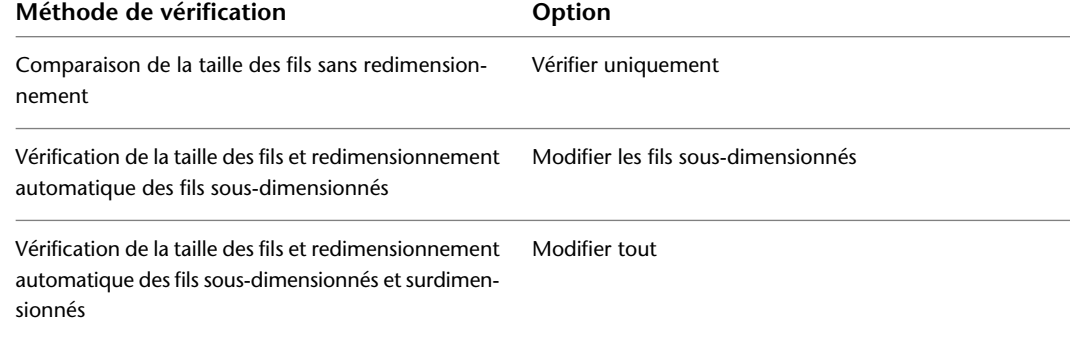

**5** Cliquez sur OK.

Si vous sélectionnez une option de redimensionnement, la taille des fils est mise à jour dans le volet droit sous Fils. Si vous souhaitez uniquement vérifier la taille des fils, la boîte de dialogue Calcul de la taille des fils - Résultats affiche les résultats de l'analyse.

# <span id="page-485-0"></span>**Affichage des informations de circuit**

L'affichage de la tension, de la charge et de la longueur d'un circuit peut permettre de déterminer les possibilités d'extension d'un circuit existant ou l'affectation aux tableaux de distribution.

### **Pour afficher les informations concernant un circuit**

**1** Sélectionnez un fil ou un appareil, cliquez sur l'onglet Fil ou l'onglet Appareil ➤ le groupe de

fonctions Circuits ► la liste déroulante Gestionnaire de circuits ► Infos sur le circuit  $\overline{E}$ .

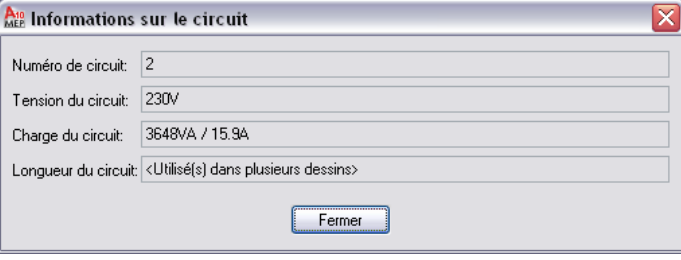

Si vous utilisez un fichier de base de données du projet d'équipement électrique et que vous avez rechargé cette base de données dans le dessin actif, la charge du circuit correspond à la charge totale de l'ensemble des appareils assignés au circuit. Les appareils pris en compte dans le calcul peuvent se trouver dans plusieurs dessins.

**2** Cliquez sur Fermer.

# **Vérification de la charge des circuits**

La charge des circuits d'alimentation et d'éclairage peut être représentée automatiquement sous forme de tableau. Lorsque vous affectez des appareils à un circuit, les charges correspondantes sont automatiquement ajoutées à la charge globale du circuit. Vous pouvez [afficher la charge des circuits](#page-442-0) dans le gestionnaire de circuits ou encore afficher des [informations sur le circuit](#page-485-0) ou un [rapport de circuit](#page-486-0) pour le ou les appareils sélectionnés.

Les [paramètres de configuration du circuit des préférences électriques](#page-418-0) permettent également de signaler les surcharges de circuit. Lorsqu'ils sont activés, les circuits en surcharge s'affichent en rouge dans le gestionnaire de circuits. Vous pouvez également activer une fonction permettant de générer un message de notification de surcharge lors de l'affectation d'appareils aux circuits dans un dessin.

**Gestionnaire de circuits affichant un circuit en surcharge**

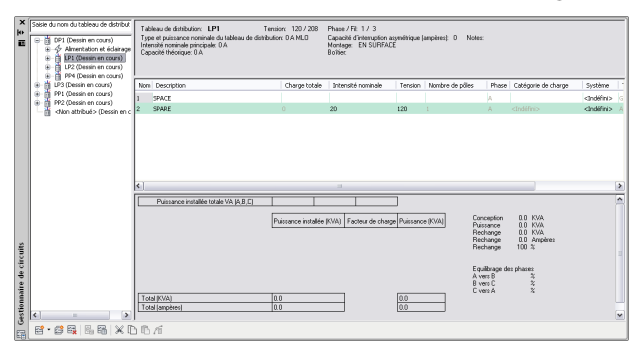

<span id="page-486-0"></span>L'utilisation d'un fichier de base de données du projet d'équipement électrique est recommandée pour la création et la gestion d'informations sur les circuits à l'échelle de l'ensemble des dessins d'un projet. Une base de données de projet permet de garantir l'exactitude et l'exhaustivité des informations, même si les appareils assignés à un circuit se trouvent sur plusieurs dessins.

# **Génération d'un rapport de circuit**

L'affichage d'informations concernant un circuit donné d'un dessin peut faciliter la création de nomenclatures de conception électrique. Les rapports de circuit permettent d'afficher le nom de tableau de distribution, le nom de circuit, la tension, la charge (exprimée en VA), la longueur de circuit et le nombre d'appareils assignés pour un ou plusieurs circuits.

Vous pouvez copier les informations contenues dans un rapport de circuit dans le Presse-papiers, puis les coller dans une autre application (par exemple, un tableur ou une application de traitement de texte).

**REMARQUE** La copie d'informations dans le Presse-papiers (*CTRL + C*) est également prise en charge par le gestionnaire de circuits.

### **Pour générer un rapport de circuit**

**1** Pour générer un rapport sur un fil ou un appareil, sélectionnez l'objet, cliquez sur l'onglet Fil ou l'onglet Appareil ➤ le groupe de fonctions Circuits ➤ la liste déroulante Gestionnaire de circuits  $\blacktriangleright$  Infos sur le circuit  $\overline{56}$ .

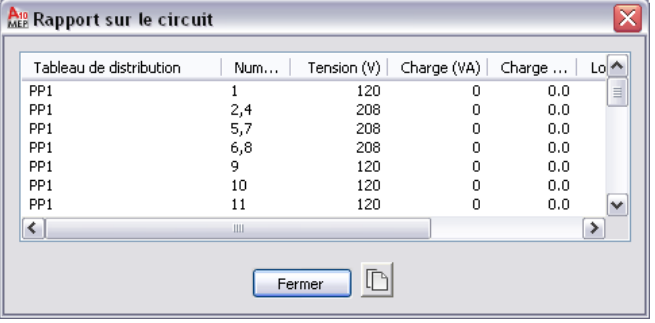

**2** Pour copier le rapport dans un autre programme, cliquez sur  $\Box$  (Copier dans le Presse-Papiers).

# **Affichage des circuits du circuit**

L'option Afficher les appareils du circuit permet d'indiquer les appareils appartenant au même circuit. Cette fonction recherche tous les appareils du dessin actif assignés aux mêmes circuits.

**REMARQUE** Vous pouvez également vérifier la connectivité d'une conduite ou d'un objet. Pour plus d'informations, voir [Vérification des dessins](#page-649-0) (page 630).

### **Pour afficher les appareils d'un circuit**

- **1** Dans l'[espace de travail Equipement électrique,](#page-60-0) effectuez l'une des opérations suivantes pour afficher les appareils d'un circuit :
	- Sélectionnez un fil ou un appareil, puis cliquez sur l'onglet Fil ou l'onglet Appareil ➤ le groupe de fonctions Circuits ➤ la liste déroulante Afficher les objets du circuit ➤ Afficher les objets du circuit  $\Xi$ .
	- Sélectionnez un appareil, cliquez avec le bouton droit de la souris, puis choisissez Objets raccordés ➤ Afficher les objets du circuit.

Les appareils raccordés au circuit sont mis en surbrillance.

**2** Pour terminer la commande et désactiver la mise en surbrillance, appuyez sur la touche *ENTREE*.

**Exemple de mise en surbrillance des appareils d'un circuit**

O € Sélectionnez l'objet d'équipement électrique.

Obiets du circuit sélectionnés

**REMARQUE** Vous pouvez également accéder à la commande Afficher les appareils du circuit à partir du gestionnaire de circuits. Pour ce faire, sélectionnez un circuit raccordé à un ou plusieurs appareils

dans le gestionnaire de circuits, puis cliquez sur le bouton (Afficher les appareils du circuit) de la barre d'outils.

# **Affichage des objets raccordés**

Vous pouvez mettre en surbrillance l'ensemble des objets raccordés au sein d'une conduite ou d'un réseau. Par exemple, vous pouvez vérifier la connectivité entre les appareils d'éclairage, les fils, les boîtes de dérivation et les interrupteurs d'un réseau d'éclairage. Vous pouvez également vérifier la connectivité entre les pièces à vues multiples et les conduites de tube IRO ou de chemin de câbles d'un dessin d'équipement.

#### **Pour afficher les objets raccordés**

- **1** Dans l'[espace de travail Equipements électriques,](#page-60-0) sélectionnez un objet, puis cliquez sur l'onglet du ruban contextuel de l'objet (par exemple, l'onglet Raccord de chemin de câbles) le groupe de
- fonctions Modifier ➤ la liste déroulante Objets raccordés ➤ Afficher les objets raccordés .
- **2** Tous les objets raccordés à l'objet sélectionné sont mis en surbrillance.
- **3** Pour terminer la commande et désactiver la mise en surbrillance, appuyez sur la touche *ENTREE*.

# **Affichage de la puissance totale**

Pour éviter de surcharger les circuits, vous pouvez calculer la puissance totale des appareils avant de les raccorder. Vous pouvez afficher la puissance totale d'une sélection incluant des appareils d'éclairage, des prises de courant et tout autre type d'appareil.

### **Pour afficher la puissance totale d'une sélection**

- **1** Dans l'[espace de travail Equipement électrique,](#page-60-0) cliquez sur l'onglet Analyse ➤ le groupe de fonctions Equipements électriques  $\blacktriangleright$  Puissance totale  $\mathbb{Z}_{f}$ .
- **2** Sélectionnez les appareils à inclure dans la sélection, puis appuyez sur la touche *ENTREE*.

REMARQUE Sinon, sélectionnez un appareil et cliquez sur l'onglet Appareil ► le groupe de fonctions Circuits  $\blacktriangleright$  Puissance totale  $\mathbb{Z}_{\cancel{F}}$ .

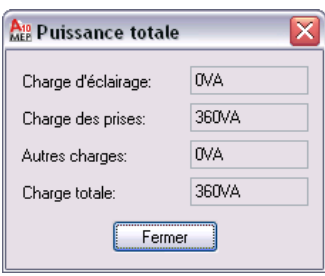

# **Modification des systèmes électriques**

Vous pouvez modifier tous les aspects des conceptions de système électrique.

# **Modification des circuits**

Lors de la modification d'une conception de système électrique, vous serez peut-être appelé à ajuster l'organisation des circuits. Le gestionnaire de circuits permet d'afficher l'organisation des circuits, de modifier l'affectation des circuits aux tableaux de distribution, de supprimer les circuits obsolètes et de redimensionner les fils d'un circuit. Vous pouvez également modifier certaines propriétés de circuit. En revanche, d'autres, comme la longueur du circuit, sont modifiables uniquement directement à partir de la conception électrique.

Le gestionnaire de circuits constitue la seule fonctionnalité permettant d'accéder aux objets de circuit afin de les modifier. Les circuits ne sont pas des éléments graphiques ; les modifications apportées aux circuits ne sont donc pas reflétées à l'écran. Pour visualiser l'effet des modifications apportées, vous pouvez [accéder](#page-485-0) [aux informations de circuit](#page-485-0) d'un composant électrique ou [générer un rapport de circuit](#page-486-0) sur une sélection de composants.

**REMARQUE** Si vous avez défini une base de données du projet d'équipement électrique, vous ne pouvez pas modifier les circuits à partir des dessins liés. Pour modifier les circuits, ouvrez le fichier de la base de données du projet d'équipement électrique, puis accédez au gestionnaire de circuits. Enregistrez et fermez le fichier de la base de données du projet d'équipement électrique avant de continuer à travailler sur les dessins liés. Si les modifications apportées aux circuits affectent des dessins liés, vous êtes invité à les ouvrir et à les enregistrer de manière à les synchroniser avec les informations de la base de données du projet d'équipement électrique.

# **Déplacement de circuits et gestion de la demande de charge**

Si vous constatez que la charge associée à un tableau de distribution est trop élevée en accédant au gestionnaire de circuits, déplacez un ou plusieurs circuits sur un autre tableau de distribution. Toutes les données concernant les circuits et les connexions aux appareils sont déplacées en même temps que les circuits correspondants.

Si le circuit n'est représenté par aucun fil, le déplacement peut s'effectuer sans modification au dessin. Si vous utilisez une base de données du projet d'équipement électrique, vous êtes invité à ouvrir et à enregistrer les dessins liés affectés par les modifications.

### **Pour déplacer des circuits d'un tableau de distribution à l'autre**

- **1** Dans l'[espace de travail Equipement électrique,](#page-60-0) sélectionnez un tableau de distribution, puis cliquez sur l'onglet Tableau de distribution ➤ le groupe de fonctions Circuits ➤ Gestionnaire de circuits<sup>LE</sup>
- **2** Dans le volet gauche du gestionnaire de circuits, dans la vue arborescente développée du tableau de distribution, cliquez sur le circuit à déplacer, puis déplacez-le vers un autre tableau de distribution.

Les données de tension et de charge sont mises à jour dans le gestionnaire de circuits.

**REMARQUE** A chaque modification effectuée sur les circuits, vous devrez mettre à jour toutes les nomenclatures de tableau de distribution existantes. Voir la section [Mise à jour des nomenclatures](#page-521-0) [de tableaux](#page-521-0) (page 502)

# **Modification des propriétés d'un circuit**

Le gestionnaire de circuits permet de modifier les propriétés des circuits. Certaines propriétés des circuits sont modifiables uniquement si aucun appareil n'est connecté au circuit.

Lorsqu'un circuit est assigné à un appareil, un certain nombre de ses propriétés ne peuvent plus être modifiées.

Suivant le type de système, vous pouvez modifier les propriétés de circuit suivantes :

- Nom
- Description
- Système
- Intensité nominale (Alimentation et éclairage uniquement)
- Tension (Alimentation et éclairage uniquement)

**REMARQUE** A chaque modification effectuée sur les propriétés des circuits, vous devrez mettre à jour toutes les nomenclatures de tableau de distribution existantes. Voir la section [Mise à jour des nomenclatures de tableaux](#page-521-0) (page 502)

La catégorie de charge est un style que vous pouvez modifier à l'aide du gestionnaire des styles. Pour plus d'informations, voir [Création de définitions de catégorie de charge](#page-416-0) (page 397).

### **Pour modifier les propriétés de circuit**

**1** Dans l'[espace de travail Equipement électrique,](#page-60-0) cliquez sur l'onglet Analyse ➤ le groupe de

fonctions Equipements électriques  $\blacktriangleright$  Gestionnaire de circuits  $\Box$ .

**2** Dans le volet gauche du gestionnaire de circuits, sélectionnez le circuit à modifier.

Si vous souhaitez modifier les propriétés de plusieurs circuits, sélectionnez la branche contenant ces circuits dans le volet gauche. Dans le volet droit, sélectionnez plusieurs lignes dans la liste des circuits en maintenant la touche CTRL ou MAJ enfoncée.

- **3** Dans la liste du volet droit, cliquez deux fois sur la propriété de circuit à modifier.
- **4** Entrez les nouvelles informations ou sélectionnez une nouvelle propriété dans la liste.

# **Suppression de circuits**

Le gestionnaire de circuits permet de supprimer des circuits. Si vous supprimez un circuit auquel aucun appareil n'a été assigné, celui-ci est supprimé sans avertissement. Dans le cas contraire, vous devez confirmer la suppression.

### **Pour supprimer des circuits**

**1** Dans l'[espace de travail Equipement électrique,](#page-60-0) cliquez sur l'onglet Analyse ➤ le groupe de fonctions Equipements électriques  $\blacktriangleright$  Gestionnaire de circuits  $\overline{\mathbb{F}}$ .

**REMARQUE** Sinon, sélectionnez un appareil et cliquez sur l'onglet Appareil ➤ le groupe de fonctions Circuits ► la liste déroulante Gestionnaire de circuits ► Gestionnaire de circuits  $\frac{1}{n}$ 

**2** Dans le gestionnaire de circuits, effectuez l'une des opérations suivantes :

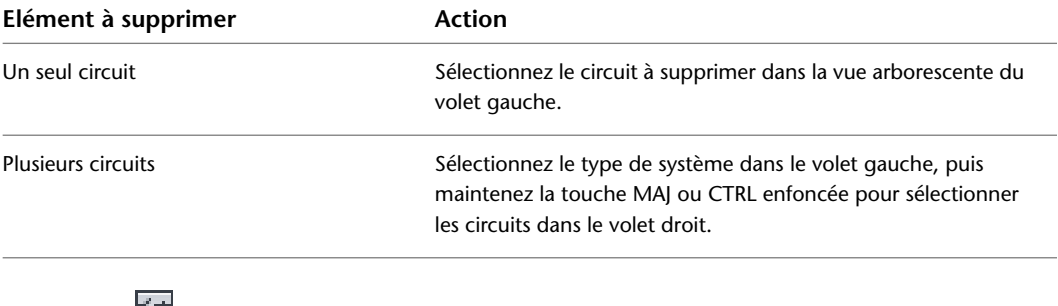

**3** Cliquez sur  $\frac{\text{Hz}}{\text{dx}}$  (Supprimer le circuit)

**REMARQUE** Lorsque vous supprimez un circuit, assurez-vous d'utiliser la commande Mettre à jour la nomenclature de tableaux afin de mettre à jour toutes les nomenclatures de tableau de distribution associées à ce circuit afin de supprimer ses données de la nomenclature.

# **Déplacement d'appareils et de tableaux de distribution**

<span id="page-490-0"></span>Vous pouvez déplacer les appareils et les tableaux de distribution d'un dessin et modifier leurs propriétés.

Si vous utilisez une base de données du projet d'équipement électrique et que vous modifiez les propriétés d'un tableau de distribution dans cette base de données, enregistrez et fermez ce fichier avant de travailler sur les dessins liés.

# **Déplacement d'un appareil ou d'un tableau de distribution**

Les poignées d'alignement ( $\bigcup$ ) permettent de déplacer des appareils et des tableaux de distribution. Contrairement à la commande de déplacement d'AutoCAD, les poignées permettent d'aligner l'appareil ou le tableau de distribution perpendiculairement à l'objet sélectionné pour l'accrochage (par exemple, un mur).

Par défaut, les poignées d'alignement s'affichent au niveau des points de connexion des appareils et des tableaux de distribution. Toutefois, vous pouvez activer d'autres poignées en cliquant sur la poignée Affichage de tous les points d'insertion. Les poignées supplémentaires se trouvent au niveau des points de justification disponibles lors de l'ajout des appareils et des tableaux de distribution (par exemple, En haut à gauche, En bas au centre et Point d'insertion). Dans l'image suivante, une prise présente la poignée d'alignement par défaut. L'autre présente également les poignées supplémentaires.

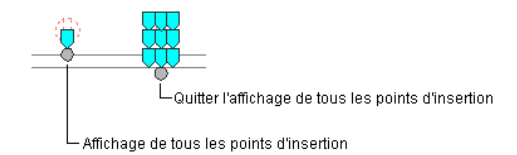

**REMARQUE** Lorsque vous déplacez simultanément plusieurs appareils ou plusieurs tableaux de distribution à l'aide des poignées d'alignement, sélectionnez une poignée de référence sur l'un d'entre eux (l'appareil de référence ou le tableau de distribution de référence). Si vous alignez l'appareil ou le tableau de distribution de référence sur un objet, les autres appareils de la sélection héritent du même angle de rotation. Ces appareils conservent également leur position par rapport à l'appareil ou au tableau de distribution de référence.

### **Pour déplacer un appareil ou un tableau de distribution**

- **1** Sélectionnez l'appareil ou le tableau de distribution à copier.
- **2** Sélectionnez la poignée d'alignement à utiliser pour déplacer l'appareil ou le tableau de distribution :

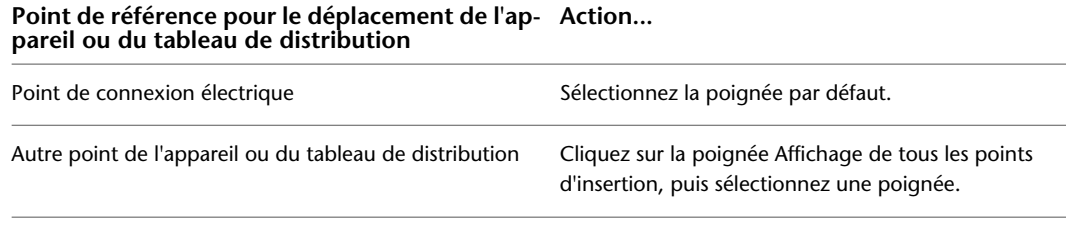

**REMARQUE** Pour déplacer simultanément plusieurs appareils ou plusieurs tableaux de distribution, maintenez la touche *MAJ* enfoncée et sélectionnez la même poignée d'alignement sur les différents appareils ou tableaux de distribution à copier. Ensuite, sur l'un des appareils ou des tableaux de distribution, resélectionnez la poignée à utiliser en tant que poignée de référence.

**3** Spécifiez le type d'alignement de l'appareil ou du tableau de distribution :

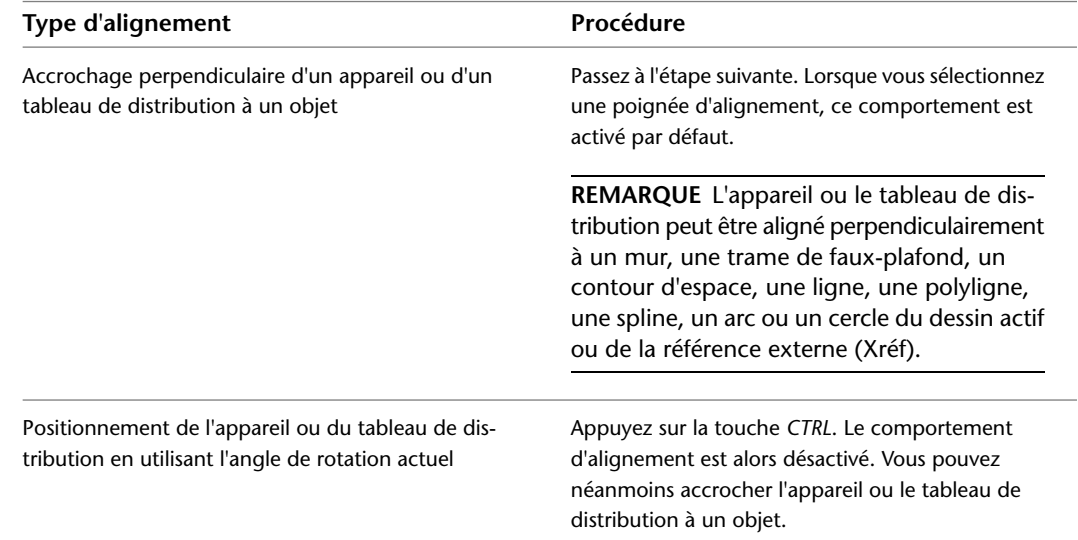

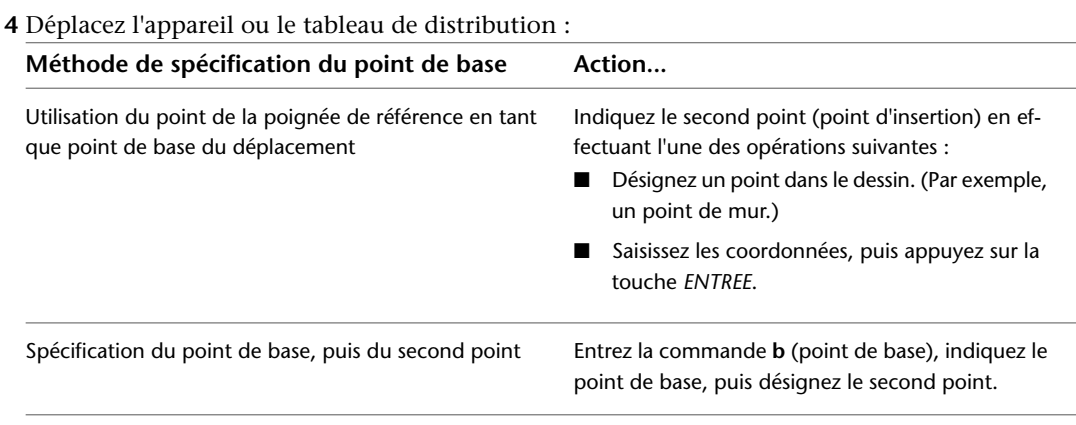

**REMARQUE** Si vous ne parvenez pas à accrocher et à aligner correctement un appareil, effectuez un zoom avant sur la zone ou modifiez la taille du curseur carré d'accrochage automatique (AutoSnap). La taille d'ouverture détermine la limite de proximité par rapport au point d'accrochage avant verrouillage de l'aimant sur le point d'accrochage. Vous pouvez modifier cette taille dans l'onglet Dessin de la boîte de dialogue Options. Pour plus d'informations, reportez-vous à la rubrique traitant de l'onglet Dessin de boîte de dialogue Options dans le système d'aide d'Autodesk® AutoCAD®.

**5** Appuyez sur la touche *ECHAP*.

# **Exemple : déplacement d'un appareil**

Dans l'exemple suivant, une prise téléphonique est déplacée d'un mur à l'autre.

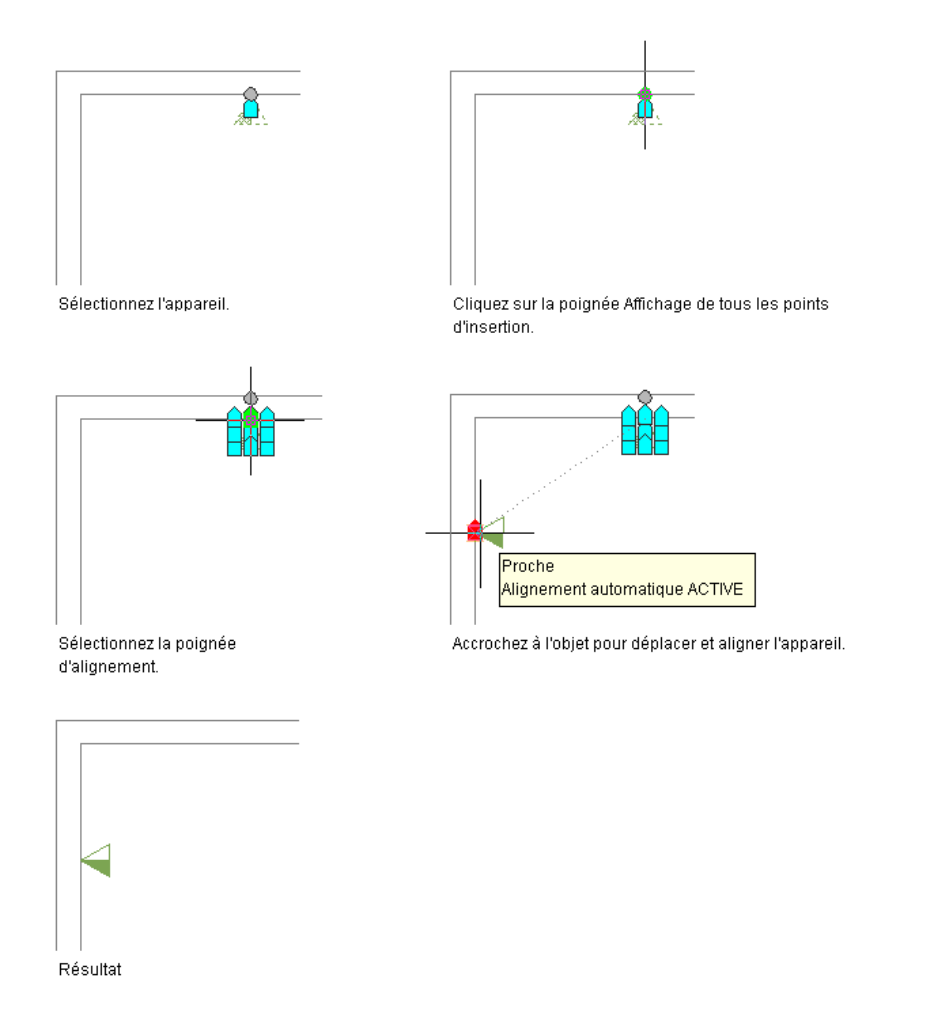

# **Exemple : déplacement d'un tableau de distribution**

Dans l'exemple suivant, un tableau de distribution encastré est déplacé d'un mur à l'autre.

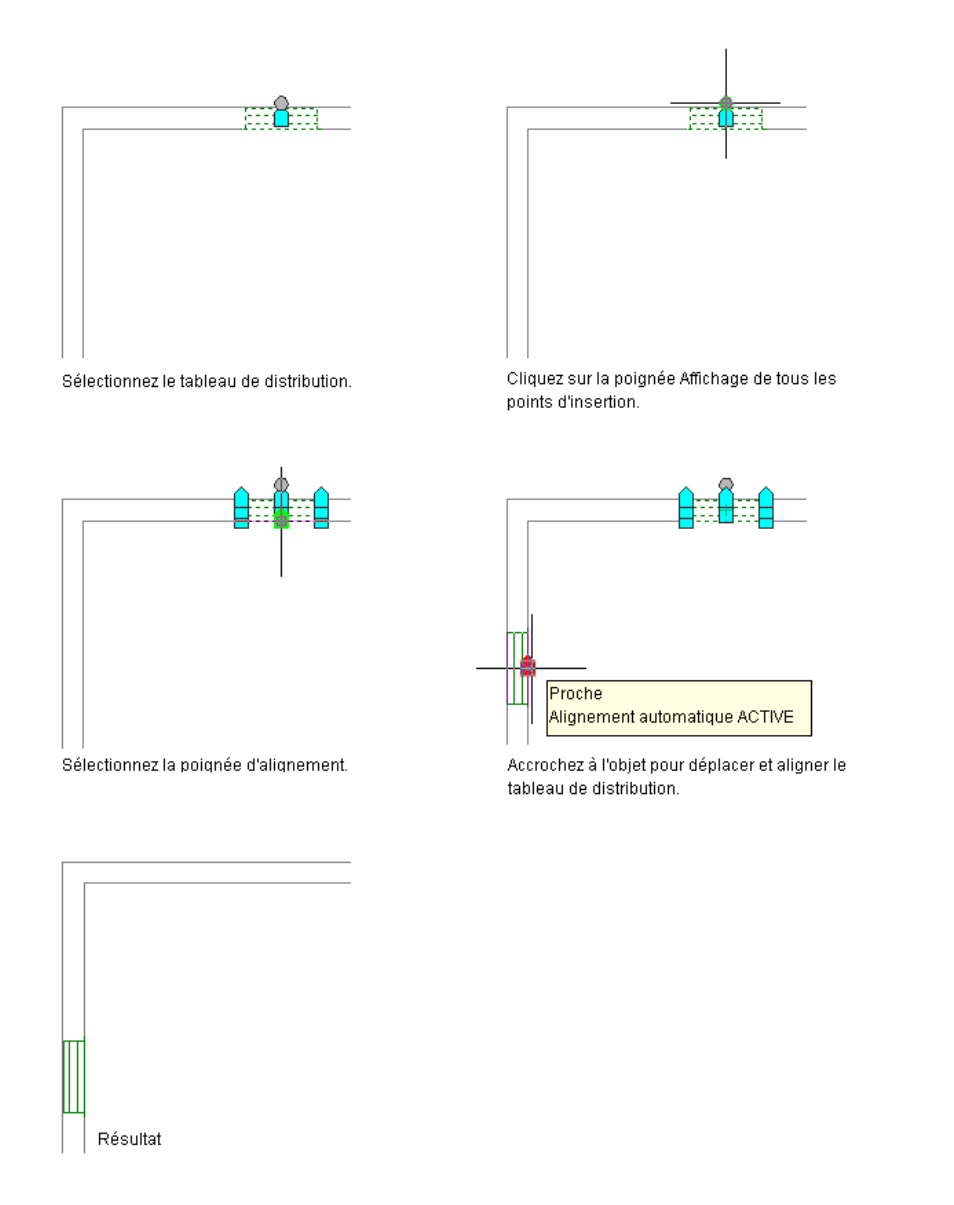

# **Modification des propriétés des appareils**

La palette des propriétés permet de modifier les propriétés des appareils. Pour plus d'informations sur la modification des propriétés des objets à l'aide de la palette, voir [Modification des propriétés d'objet à l'aide](#page-119-0) [de la palette des propriétés](#page-119-0) (page 100).

**REMARQUE** Pour plus d'informations sur le déplacement d'appareils, voir [Déplacement d'un appareil ou d'un](#page-490-0) [tableau de distribution](#page-490-0) (page 471).

### **Pour modifier les propriétés des appareils**

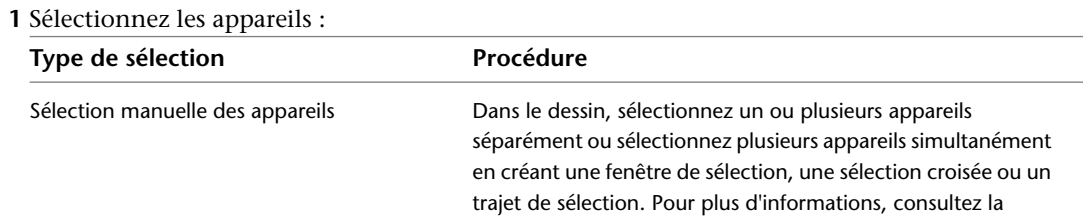

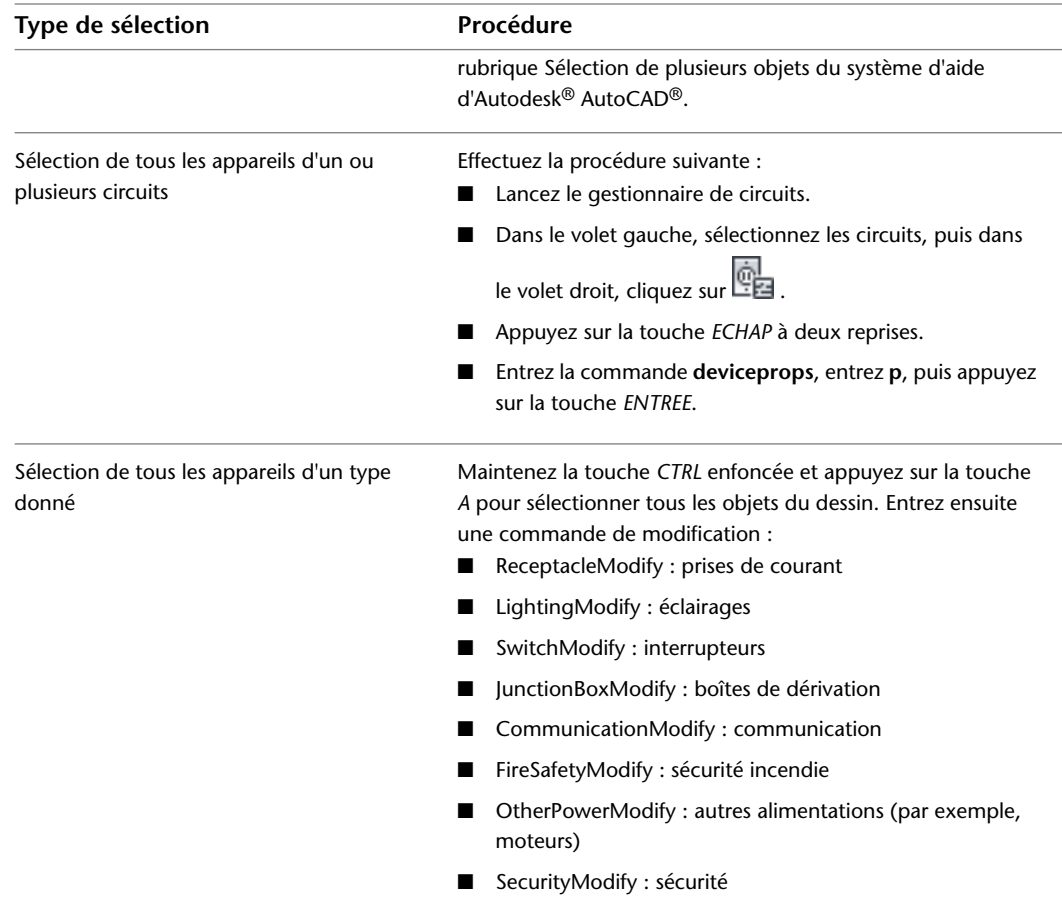

**2** Pour remplacer les appareils sélectionnés par des appareils d'un autre style, sélectionnez un style d'appareil dans la palette des propriétés :

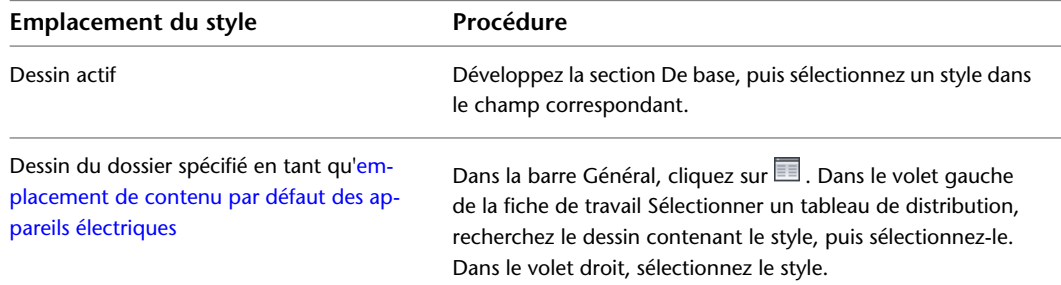

**AVERTISSEMENT** Le remplacement d'appareils une fois des fils attachés requiert une attention particulière. Si les points de connexion des nouveaux appareils sont différents de ceux des appareils d'origine, les fils ne sont pas correctement raccordés et le circuit est coupé. De même, si les valeurs de propriétés de connexion des nouveaux appareils sont différentes (par exemple, la valeur de tension ou le nombre de pôles), vous devrez peut-être modifier ces valeurs.

**3** Dans la palette des propriétés, modifiez les propriétés générales suivantes si nécessaire :

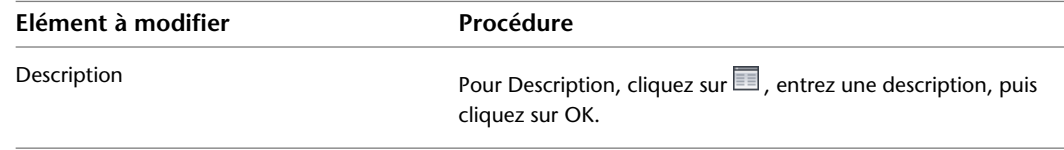

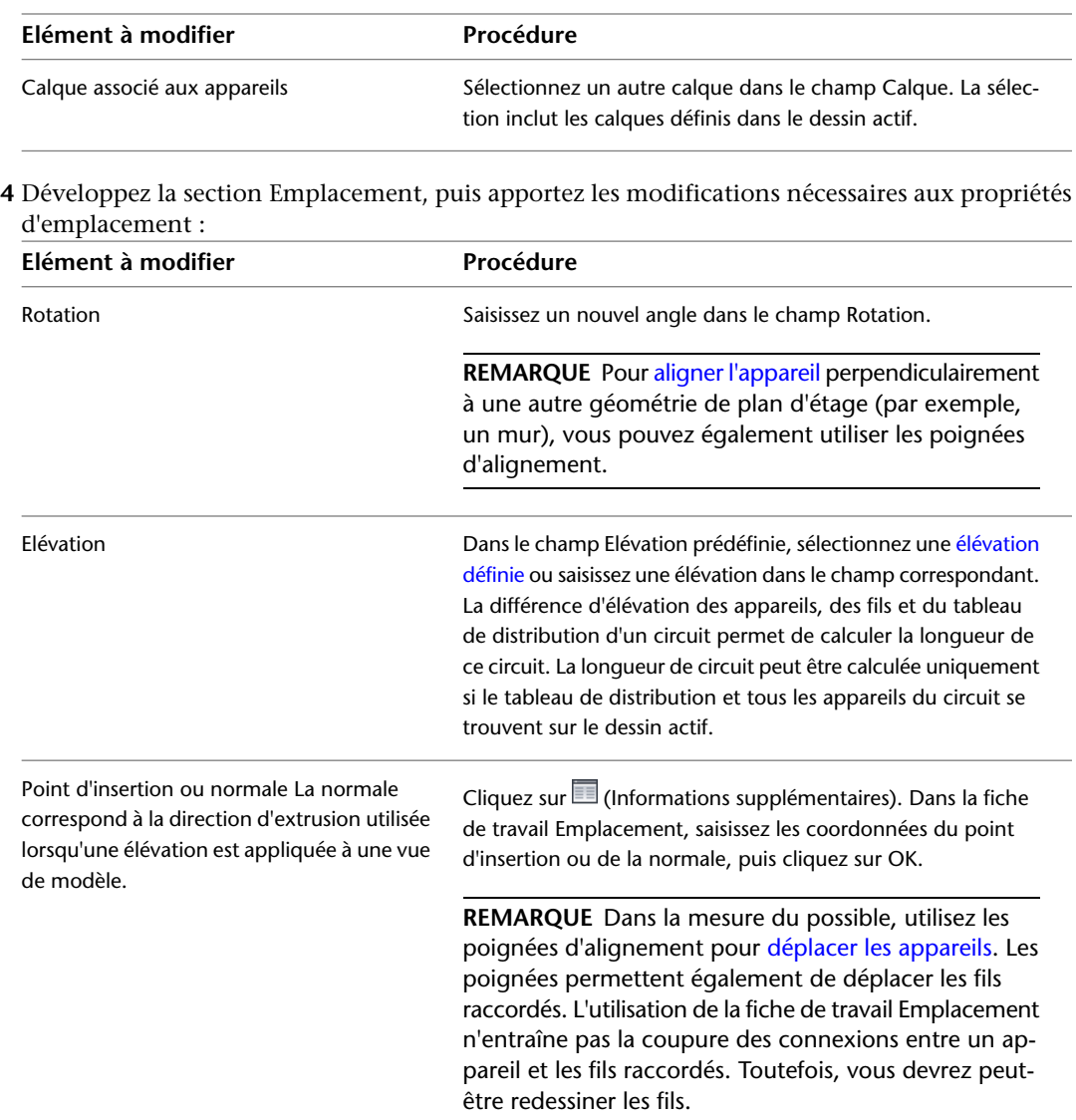

## **5** Développez la section Avancé, puis apportez les modifications nécessaires aux propriétés avancées :

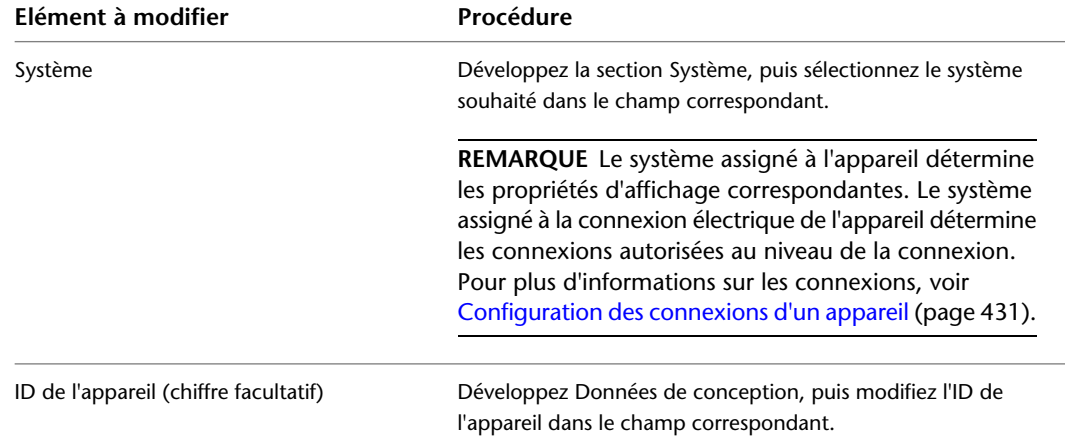

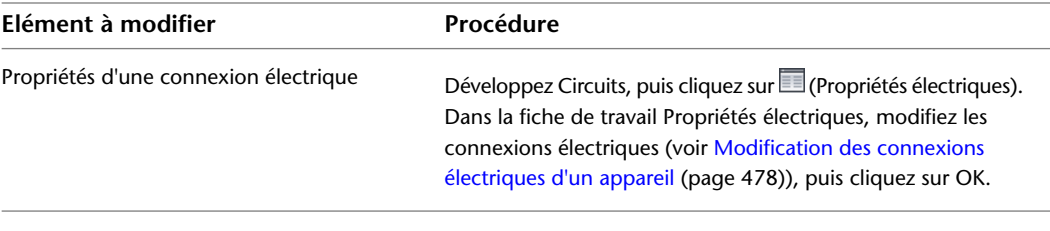

**6** Appuyez sur la touche *ECHAP*.

**REMARQUE** A chaque modification effectuée sur les appareils, vous devrez mettre à jour toutes les nomenclatures de tableau de distribution existantes. Voir la section [Mise à jour des nomenclatures](#page-521-0) [de tableaux](#page-521-0) (page 502)

# <span id="page-497-0"></span>**Modification des connexions électriques d'un appareil**

**REMARQUE** Avant d'effectuer la procédure décrite dans cette rubrique, assurez-vous d'avoir assimilé les concepts présentés à la section [Configuration des connexions d'un appareil](#page-450-0) (page 431).

Pour modifier les connexions électriques d'un appareil, accédez à la fiche de travail Propriétés électriques.

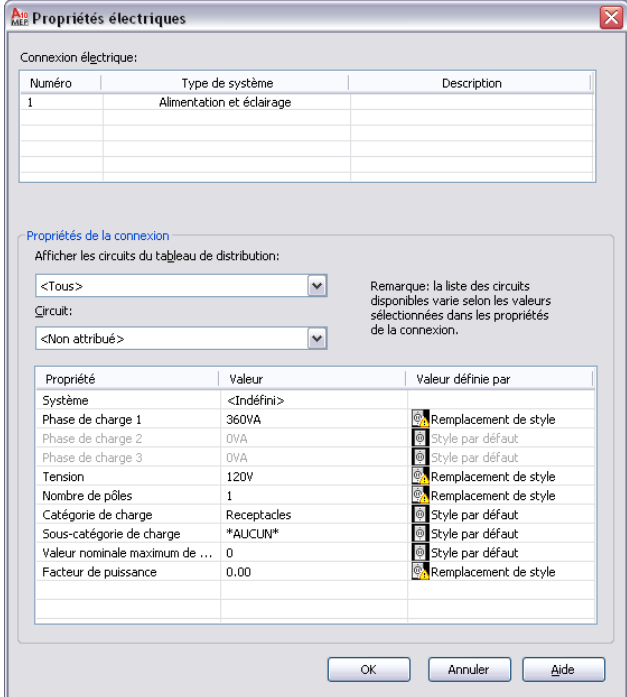

Lorsque vous modifiez une connexion, vous devez tenir compte des points suivants :

- Si un circuit est spécifié pour la connexion, la valeur du champ Système ne peut pas être modifiée. Si le type de système de la connexion est Alimentation et éclairage, les valeurs de la tension et du nombre de pôles ne peuvent pas non plus être modifiées. Le verrouillage de ces valeurs permet d'empêcher toute modification non prise en charge par le circuit sélectionné. Pour modifier ces propriétés, vous devez sélectionner la valeur Non attribué dans le champ Circuit.
- Si aucun circuit n'est spécifié pour la connexion, et qu'une propriété ne peut toujours pas être modifiée, le style d'appareil n'autorise pas le remplacement de la valeur de style. Pour plus d'informations sur

l'autorisation et l'interdiction du remplacement des styles, voir [Configuration des connexions des styles](#page-421-0) [d'appareil](#page-421-0) (page 402).

■ Lorsque vous assignez ou que vous modifiez la connexion ou que vous modifiez la charge ou la catégorie de charge de la connexion, les circuits affectés sont mis à jour et contrôlés en vue de signaler toute surcharge. Les [préférences de circuit](#page-418-0) permettent de configurer ou non la génération automatique de notifications système en cas de surcharge. Ces notifications permettent de savoir si d'autres fils peuvent être ajoutés ou si l'opération doit être annulée. Si vous surchargez un circuit, aucune autre notification n'est générée lors de la session de dessin.

Lorsque vous modifiez les connexions sur une sélection de plusieurs appareils, vous devez également tenir compte des points suivants :

- Si vous surchargez un circuit lors de la modification d'appareils assignés à des circuits différents, la notification de surcharge mentionnée ci-dessus s'affiche également. En revanche, vous devez accéder au gestionnaire de circuits pour identifier le circuit affecté.
- Si une propriété n'est pas modifiable pour l'un des appareils sélectionnés, elle est en lecture seule.
- Les connexions électriques des appareils sélectionnés sont répertoriées par chiffre. Si une connexion associée à un chiffre donné possède un type de système différent pour un ou plusieurs appareils, la valeur \*VARIABLE\* s'affiche dans le champ Type de système et seules les propriétés en commun sont affichées.
- La valeur \*VARIABLE\* s'affiche également pour les propriétés dont la valeur n'est pas identique pour l'ensemble des appareils sélectionnés.
- **Connexions d'alimentation et d'éclairage uniquement** : la valeur \*VARIABLE\* s'affiche également pour les propriétés dont la valeur provient de sources différentes (par exemple, un remplacement de style par opposition à la valeur Par circuit) Lorsque la valeur est définie sur Par circuit pour l'ensemble des appareils sélectionnés, la valeur \*VARIABLE\* s'affiche si la connexion sélectionnée sur tous les appareils n'est pas assignée au même circuit. Le tableau ci-dessous contient des exemples de différents types de scénarios.

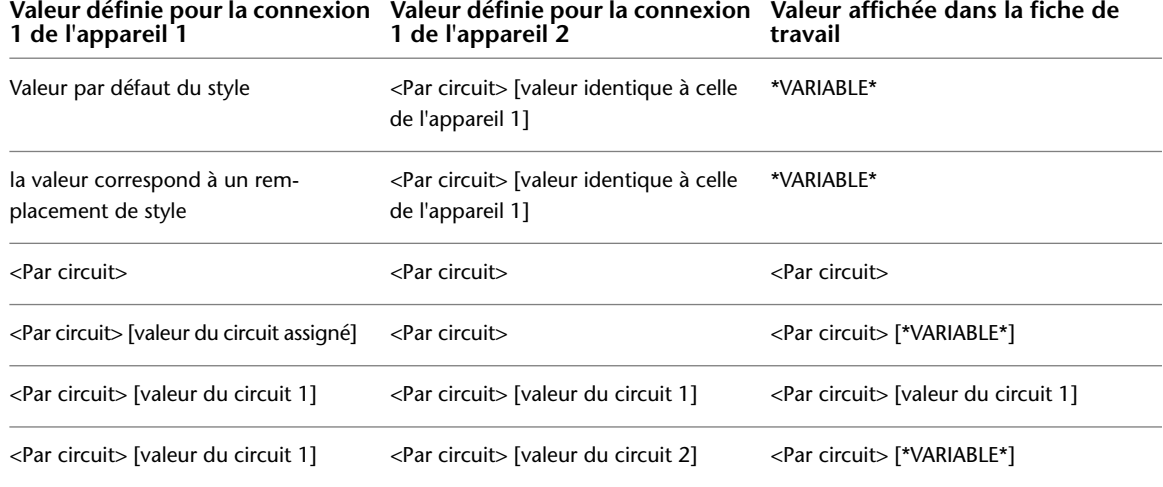

### **Pour modifier les connexions électriques des appareils**

- **1** Sélectionnez les appareils, puis cliquez sur l'onglet Appareil ➤ le groupe de fonctions
	- Circuits  $\blacktriangleright$  Propriétés du circuit  $\Box$ .
- **2** Dans la fiche de travail Propriétés électriques, sélectionnez une connexion.

### **Affectation de la connexion à un circuit (facultatif)**

**3** Si nécessaire, vous pouvez filtrer la liste des circuits disponibles en sélectionnant un tableau de distribution dans la liste déroulante Afficher les circuits du tableau de distribution et en spécifiant des valeurs de propriétés de connexion.

Les sélections disponibles dans la liste déroulante Circuit incluent les circuits du dessin actif et ceux de la [base de données du projet d'équipement électrique](#page-408-0) (le cas échéant) dont les valeurs de propriétés correspondent à celles spécifiées pour la connexion et qui sont définis sur le type de système Général. Si le type de système de la connexion sélectionnée sur tous les appareils est identique, les sélections incluent également les circuits associés à ce type de système (Alimentation et éclairage ou Autre). En revanche, si le type de système de la connexion n'est pas identique pour tous les appareils, les sélections se limitent aux valeurs de ces différents types.

La charge actuelle s'affiche en regard du nom des circuits disponibles. Cette charge correspond à la charge totale du circuit pour l'ensemble des dessins associés, y compris la base de données du projet d'équipement électrique.

**4** Dans la liste Circuit, effectuez l'une des opérations suivantes :

- Sélectionnez le circuit auquel assigner la connexion sélectionnée sur tous les appareils.
- Pour supprimer les affectations aux circuits des appareils, sélectionnez Non attribué.

**REMARQUE** Lorsqu'un circuit est sélectionné, la valeur du champ Système ne peut plus être modifiée. Si le type de système de la connexion est Alimentation et éclairage, les valeurs de la tension et du nombre de pôles ne peuvent pas non plus être modifiées. Le verrouillage de ces valeurs permet d'empêcher toute modification non prise en charge par le circuit sélectionné.

### **Spécifications des propriétés de la connexion**

- **5** Sous Valeurs, spécifiez les valeurs des propriétés de la connexion.
	- Pour une description des différentes propriétés, voir [Configuration des connexions d'un appareil](#page-450-0) (page 431).

Si vous utilisez une base de données du projet d'équipement électrique et que plusieurs dessins sont ouverts, vous pouvez recharger la base de données du projet d'équipement électrique dans les différents dessins ouverts. Ce rechargement entraîne la mise à jour des informations sur le circuit de chaque dessin. Par exemple, si vous modifiez la charge ou l'affectation à un circuit d'un appareil, vous pouvez recharger la base de données du projet d'équipement électrique dans les autres dessins ouverts de manière à refléter ces modifications.

# **Modification des propriétés d'un tableau de distribution**

La palette des propriétés permet de modifier les propriétés des tableaux de distribution. Pour plus d'informations sur la modification des propriétés des objets à l'aide de la palette, voir [Modification des](#page-119-0) [propriétés d'objet à l'aide de la palette des propriétés](#page-119-0) (page 100).

**REMARQUE** Pour plus d'informations sur le déplacement de tableaux de distribution, voir [Déplacement d'un](#page-490-0) [appareil ou d'un tableau de distribution](#page-490-0) (page 471).

### **Pour modifier les propriétés des tableaux de distribution**

**1** Sélectionnez les tableaux de distribution.

**2** Pour remplacer les tableaux de distribution par des tableaux de distribution d'un autre style, sélectionnez un style de tableau de distribution dans la palette des propriétés. Pour cela, effectuez l'une des opérations suivantes :

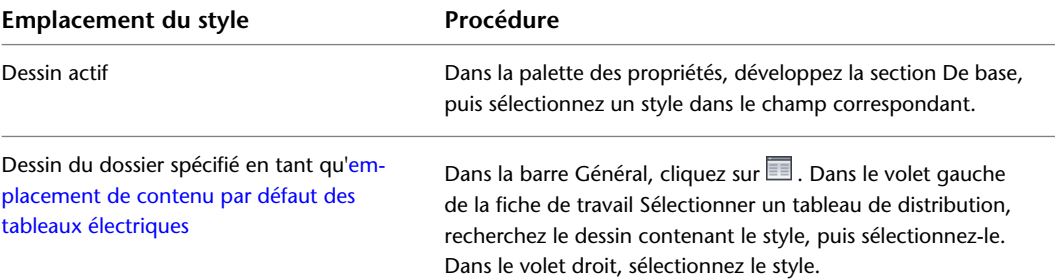

**3** Apportez les modifications nécessaires aux autres propriétés générales :

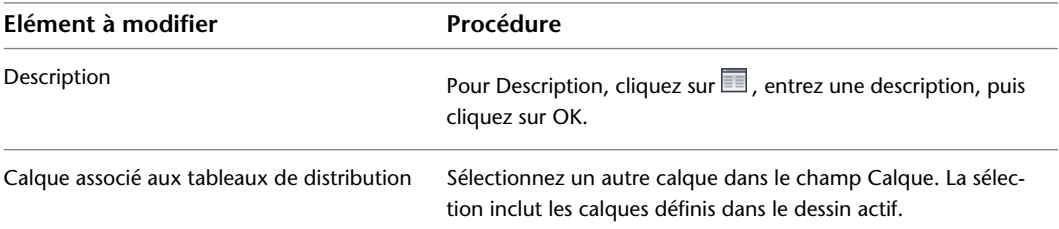

**4** Développez la section Emplacement, puis apportez les modifications nécessaires aux propriétés d'emplacement :

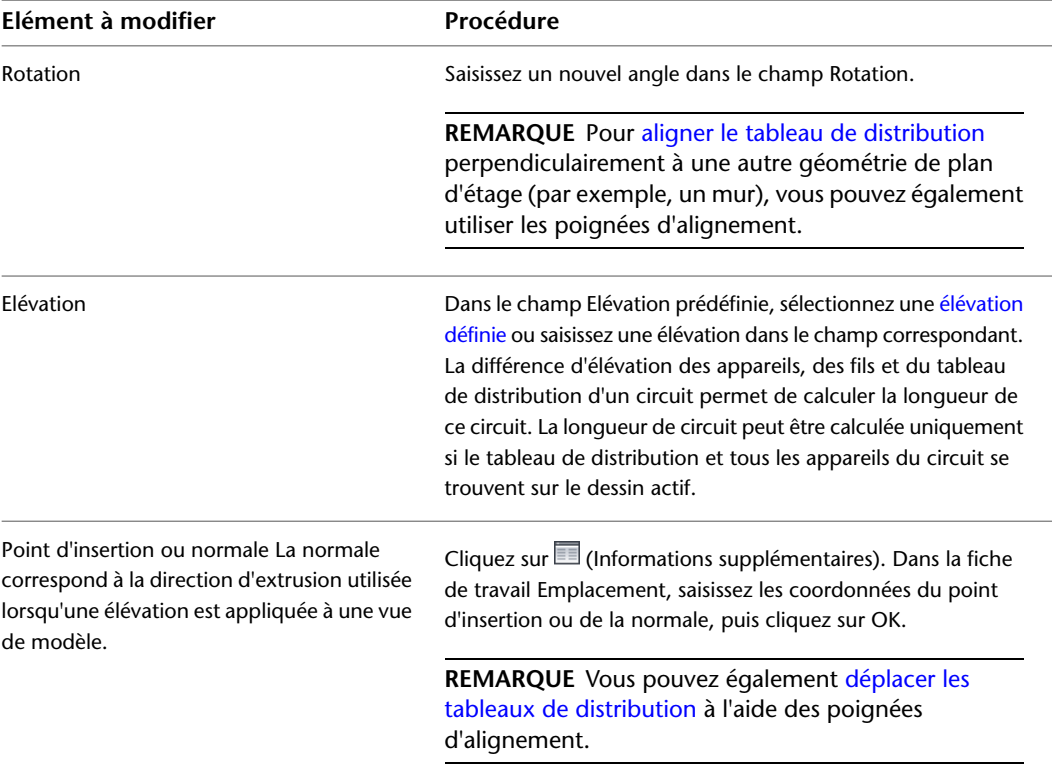

**5** Si nécessaire, développez la section Avancé, développez Système, puis sélectionnez un nouveau système dans le champ correspondant.

| Elément à modifier                            | Procédure                                                                                                    |
|-----------------------------------------------|----------------------------------------------------------------------------------------------------|
| Nom du tableau de distribution                | Dans le champ Nom, entrez un nom unique.                                                                                                    |
| Intensité nominale du tableau de distribution | Indiquez une nouvelle intensité nominale dans le champ cor-<br>respondant.                                                                                                    |
| Nombre de logements                           | Modifiez le nombre de logements dans le champ correspon-<br>dant.                                                                                                    |
|                                               | <b>REMARQUE</b> Le nombre de circuits assignés au tableau<br>de distribution ne doit pas dépasser le nombre de<br>logements. Si un tableau de distribution comporte plus<br>de circuits que de logements, certains circuits ne sont<br>pas inclus dans la nomenclature de tableaux. Si le<br>nombre de circuits est trop élevé, le système génère un<br>avertissement lors de la création de la nomenclature. |
| Tension                                       | Modifiez la valeur de tension dans le champ correspondant.                                                                                                    |
| Phase                                         | Dans le champ Phases, sélectionnez 1 ou 3.                                                                                                    |
|                                               |                                                                                                    |

**6** Développez la section Données de conception, puis apportez les modifications nécessaires aux propriétés correspondantes :

**REMARQUE** L'intensité nominale et la tension d'un tableau de distribution n'affectent pas le fonctionnement du logiciel. Toutefois, elles sont définies en tant que propriétés automatiques.

**7** Appuyez sur la touche *ECHAP*.

**REMARQUE** A chaque modification effectuée sur les tableaux de distribution, vous devrez mettre à jour toutes les nomenclatures de tableau de distribution existantes. Voir la section [Mise à jour des](#page-521-0) [nomenclatures de tableaux](#page-521-0) (page 502)

Si vous utilisez ce dessin en tant que base de données de projet d'équipement électrique et que vous modifiez les propriétés d'un tableau de distribution dont les circuits sont utilisés dans les dessins liés, vous êtes invité à ouvrir et à enregistrer les dessins affectés lors de l'enregistrement du dessin de la base de données du projet d'équipement électrique.

# **Modification des fils**

<span id="page-501-0"></span>Après avoir [dessiné ou généré des fils](#page-471-0), vous devrez peut-être modifier le positionnement ou les propriétés de ces fils.

# **Modification du positionnement des fils**

Vous pouvez modifier le positionnement des fils en déplaçant les poignées d'emplacement situées au niveau du sommet. Le but de l'opération est généralement de nettoyer le positionnement en déplaçant les fils le long des murs, des équipements ou des autres géométries de plan d'étage.

Pour garantir la connectivité du circuit, les fils sont ancrés aux appareils. C'est pourquoi vous ne pouvez pas utiliser les poignées situées à leurs extrémités pour les déplacer. En revanche, lorsque vous déplacez un appareil, les fils correspondants s'étendent de manière à respecter les distances.

### **Pour modifier le positionnement d'un fil**

**1** Sélectionnez le fil à déplacer.

- **2** Cliquez sur la poignée d'emplacement située au niveau du sommet du fil.
- **3** Déplacez la poignée, puis cliquez sur le point de la zone de dessin correspondant au nouvel emplacement.
- **4** Appuyez sur la touche *ECHAP*.

### **Modification du positionnement d'un fil**

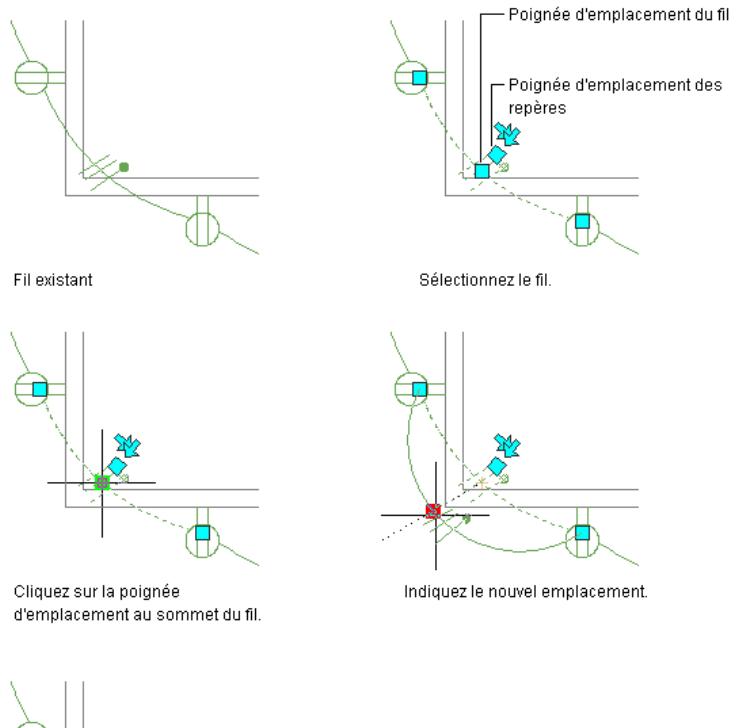

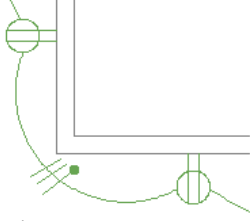

Résultat

# **Modification des propriétés des fils**

La palette des propriétés permet de modifier les propriétés des fils. Pour plus d'informations sur la modification des propriétés des objets à l'aide de la palette, voir [Modification des propriétés d'objet à l'aide de la palette](#page-119-0) [des propriétés](#page-119-0) (page 100).

**REMARQUE** Pour plus d'informations sur le déplacement de fils, voir [Modification du positionnement des fils](#page-501-0) (page 482).

### **Pour modifier les propriétés des fils**

**1** Sélectionnez les fils.

**REMARQUE** Avant de calculer les tailles de fils, vous devez ajouter du fil aux appareils du circuit. Vous devez également définir le type de matériau du conducteur pour le style de fil utilisé, par exemple, cuivre ou aluminium, (pour de plus amples informations, voir [Configuration des styles de fils](#page-426-1) (page 407)).

**2** Dans la palette des propriétés, développez De base, puis apportez les modifications nécessaires aux propriétés correspondantes :

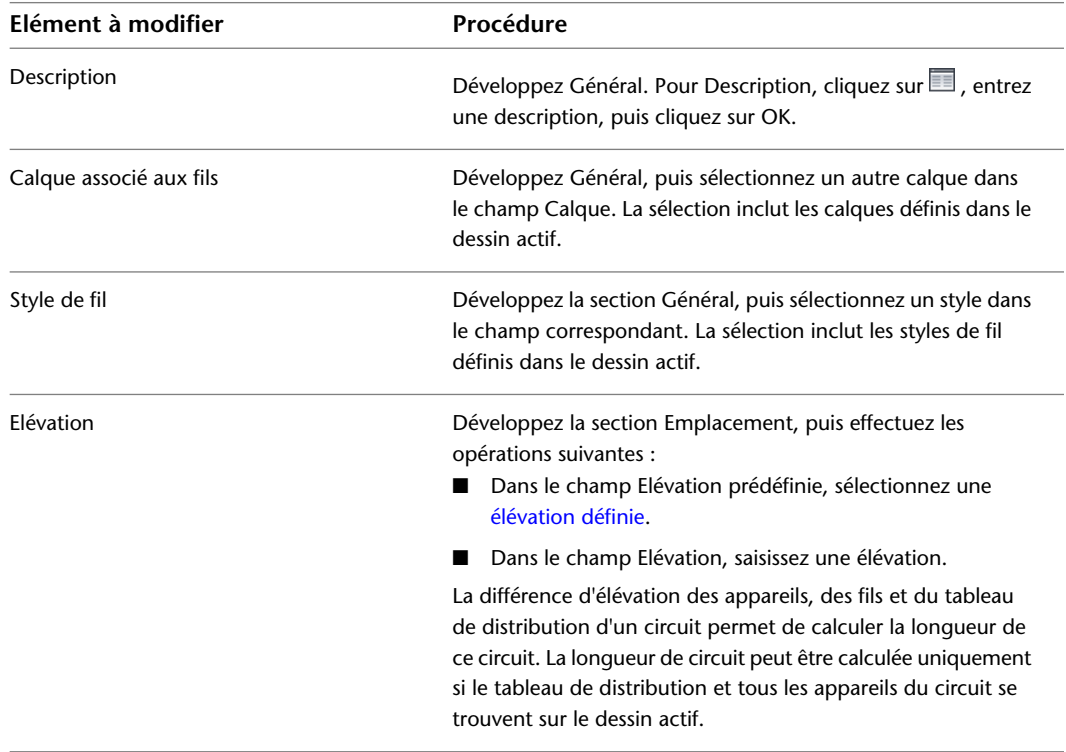

**3** Développez la section Avancé, puis apportez les modifications nécessaires aux propriétés avancées :

**IMPORTANT** Pour calculer la taille des fils à l'aide de l'outil de dimensionnement en temps réel, les différents fils sélectionnés doivent répondre aux critères suivants :

- Ils doivent être assignés à un circuit dont le type de système est défini sur Alimentation et éclairage.
- Ils doivent être associés au même style de fil.

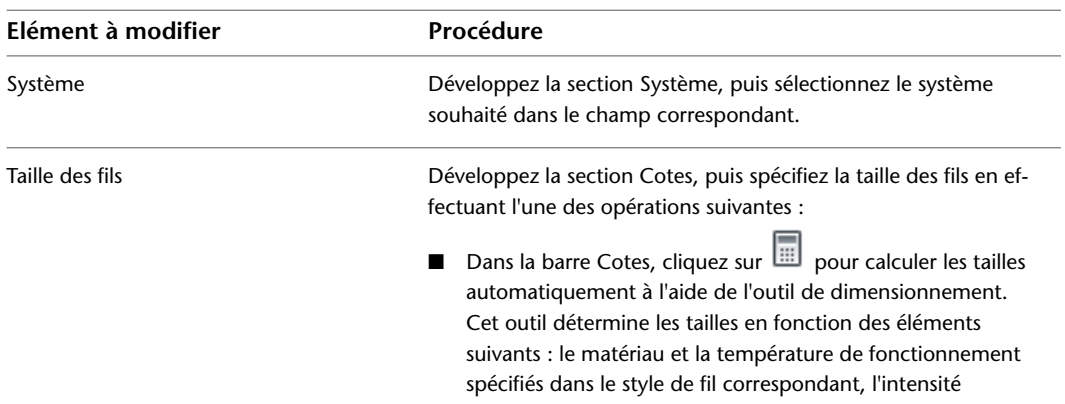
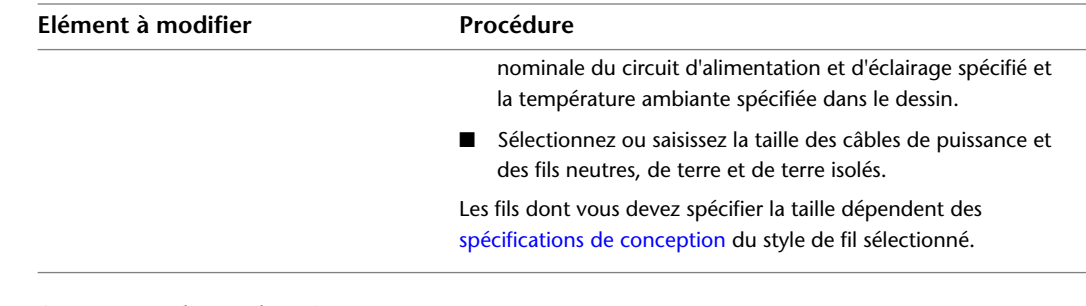

**4** Appuyez sur la touche *ECHAP*.

**CONSEIL** Vous pouvez ajouter des étiquettes aux fils de manière à indiquer les affectations aux circuits ou les styles de fil. Pour plus d'informations, voir [Etiquettes](#page-627-0) (page 608).

# **Déplacement des repères sur les fils**

**1** Sélectionnez le fil.

- **2** Cliquez sur la poignée d'emplacement des repères.
- **3** Déplacez la poignée le long du fil, puis cliquez sur le point du fil correspondant au nouvel emplacement.
- **4** Appuyez sur la touche *ECHAP*.

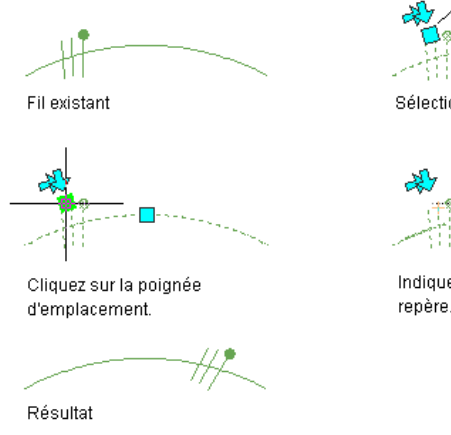

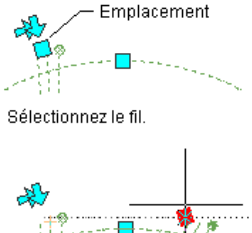

Indiquez le nouvel emplacement du

**REMARQUE** Pour afficher ou masquer les repères définis sur les segments de fils et les flèches de renvoi, accédez aux [propriétés d'annotation](#page-427-0) des styles de fils.

# **Inversion des repères définis sur les fils**

- **1** Sélectionnez le fil.
- **2** Cliquez sur la poignée d'inversion pour orienter les repères dans la direction indiquée par la flèche.

**3** Appuyez sur la touche *ECHAP*.

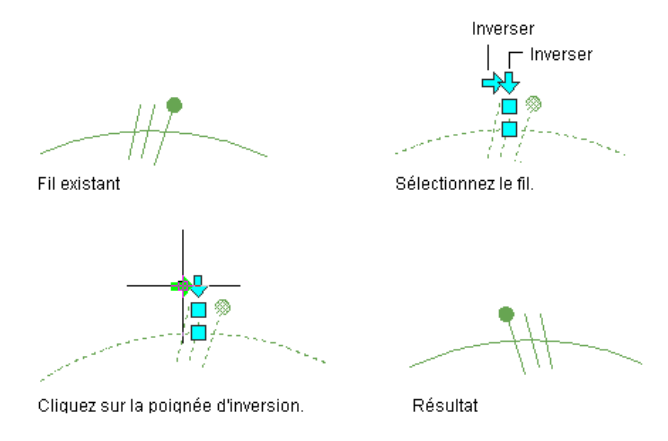

**REMARQUE** Pour afficher ou masquer les repères définis sur les segments de fils et les flèches de renvoi, accédez aux [propriétés d'annotation](#page-427-0) des styles de fils.

# **Modification des équipements électriques**

Une fois le positionnement du système électrique et la vérification des calculs de conception finale effectués, l'étape suivante consiste en principe à vérifier les équipements électriques du dessin et, si nécessaire, à en ajouter ou à les modifier. Cette vérification peut également intervenir au cours du processus de conception, suite à la modification des impératifs du projet.

Les modifications apportées aux équipements sont susceptibles d'entraîner des modifications au niveau des circuits associés. Pour plus d'informations sur la modification des définitions, voir [Modification des circuits](#page-488-0) (page 469).

**RUBRIQUES CONNEXES** Voir [Equipement mécanique, électrique et de plomberie dans MEP](#page-102-0) (page 83).

## **Pour modifier un équipement électrique**

- **1** Sélectionnez le composant souhaité, puis cliquez sur l'onglet Equipement ➤ le groupe de fonctions Modifier ► Modifier l'équipement ...
- **2** Dans la boîte de dialogue Modification de pièces à vues multiples, apportez les modifications nécessaires au composant :

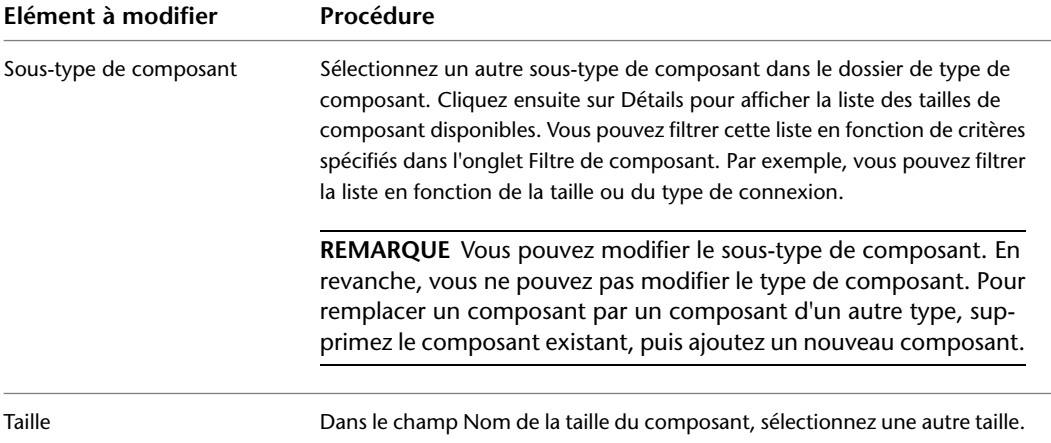

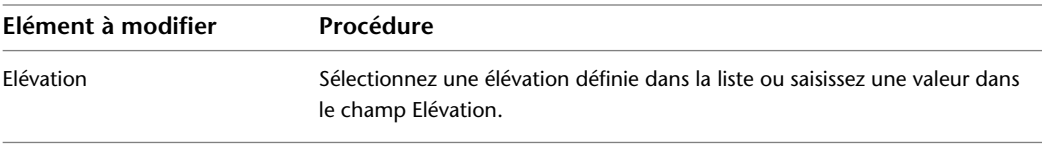

# **Modification de chemins de câbles et de tubes IRO**

Les modifications au niveau structurel ou architectural ou les modifications des impératifs de projet intervenant au cours du processus de conception se répercutent généralement au niveau des conduites de chemin de câbles et de tube IRO. Par exemple, l'augmentation de la taille globale d'un édifice entraîne inévitablement la modification du positionnement de chemin de câbles. Les tailles augmentent, d'autres circuits sont ajoutés ou l'acheminement des fils est modifié. Vous devrez peut-être également modifier les raccords, notamment en cas de redimensionnement des branches ou de modification des appareils raccordés aux tubes IRO.

## **Modification des segments et des raccords de chemin de câbles**

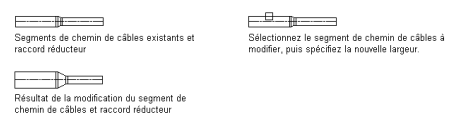

# **Modification du positionnement d'une conduite de chemin de câbles ou de tube IRO**

La modification du positionnement d'une conduite de chemin de câbles ou de tube IRO peut s'effectuer à l'aide des poignées ou des commandes AutoCAD® (par exemple, DEPLACER ou ETIRER).

## **Pour modifier le positionnement d'une conduite de chemin de câbles ou de tube IRO**

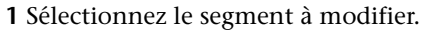

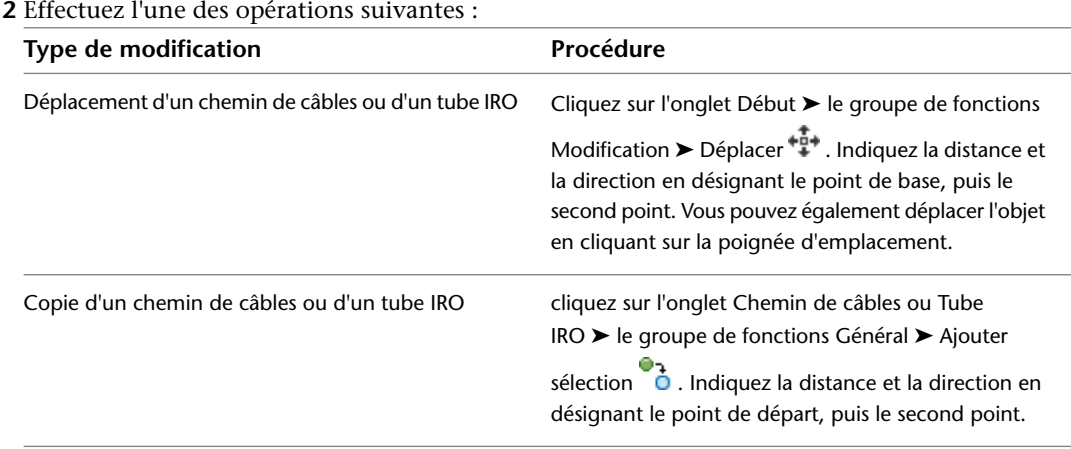

Pour plus d'informations, consultez les rubriques Déplacement d'objets et Copie d'objets du système d'aide d'AutoCAD.

**CONSEIL** La façon la plus rapide de rechercher et d'afficher une rubrique AutoCAD répertoriée dans le système d'aide d'AutoCAD MEP consiste à cliquer sur l'onglet Rechercher dans la fenêtre d'aide, à sélectionner l'option Rechercher uniquement dans les titres, puis à copier et coller ou taper le nom de la rubrique AutoCAD recherchée et à cliquer sur le bouton Rechercher.

# **Modification du système d'une conduite de chemin de câbles ou de tube IRO**

Les systèmes permettent de simplifier le respect des normes du projet à l'échelle de l'ensemble des dessins. Vous pouvez modifier la désignation du système des différents points de connexion. Pour plus d'informations, voir [Utilisation des systèmes](#page-120-0) (page 101).

## **Pour modifier le système d'une conduite de chemin de câbles ou de tube IRO**

- **1** Sélectionnez le segment à modifier.
- **2** cliquez sur l'onglet Conduite de chemin de câbles ► le groupe de fonctions Modifier ► Modifier la conduite de chemin de câbles  $\mathscr G$  ou cliquez sur l'onglet Tube IRO  $\blacktriangleright$  le groupe de fonctions Modifier  $\blacktriangleright$  Modifier le tube IRO  $\blacksquare$ .
- **3** Modifiez le système sélectionné dans le champ Système, puis cliquez sur OK.

# **Modification de l'élévation d'une conduite de chemin de câbles ou de tube**

## **IRO**

**1** Sélectionnez le segment à modifier.

**2** cliquez sur l'onglet Conduite de chemin de câbles ► le groupe de fonctions Modifier ► Modifier la conduite de chemin de câbles  $\mathscr G$  ou cliquez sur l'onglet Tube IRO  $\blacktriangleright$  le groupe de fonctions

Modifier  $\blacktriangleright$  Modifier le tube IRO  $\blacksquare$ .

**3** Sélectionnez une élévation définie ou saisissez une nouvelle valeur dans le champ Elévation, puis cliquez sur OK.

**REMARQUE** La modification de l'élévation d'un ou plusieurs segments entraîne la modification du chemin de câbles ou du tube IRO correspondant. Vous devrez peut-être dessiner une transition ou un chemin de câbles ou un tube IRO de connexion afin de relier la conduite.

- **4** Vérifiez la conduite de chemin de câbles ou de tube IRO afin de déterminer si vous devez ajouter des segments ou modifier l'élévation d'autres segments pour relier l'ensemble.
- **5** Vous pouvez raccorder des segments en ajoutant des transitions ou des coudes et des segments de chemin de câbles ou de tube IRO supplémentaires.

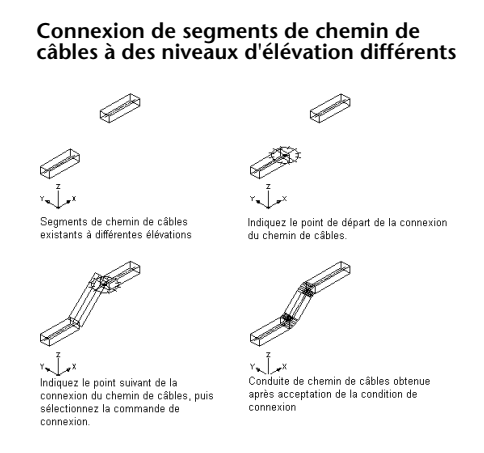

# **Modification de la taille d'une conduite de chemin de câbles ou de tube IRO**

Cette procédure permet de modifier la taille d'une conduite de chemin de câbles ou de tube IRO. Vous pouvez chaque segment séparément ou redimensionner l'ensemble de la conduite. Si vous modifiez un seul segment, vous devez ajouter une transition afin d'ajuster ce segment à l'ensemble de la conduite.

## **Pour modifier la taille d'une conduite de chemin de câbles ou de tube IRO**

- **1** Sélectionnez le segment à modifier.
- **2** cliquez sur l'onglet Conduite de chemin de câbles ► le groupe de fonctions Modifier ► Modifier

la conduite de chemin de câbles  $\mathscr G$  ou cliquez sur l'onglet Tube IRO  $\blacktriangleright$  le groupe de fonctions Modifier  $\blacktriangleright$  Modifier le tube IRO  $\blacksquare$ .

- **3** Modifiez les valeurs définies dans les champs Largeur et Hauteur du chemin de câbles ou modifiez le diamètre du tube IRO.
- **4** Cliquez sur OK.
- **5** Dans la boîte de dialogue Maintien de la connexion, indiquez la méthode souhaitée pour connecter le segment modifié à l'ensemble de la conduite :

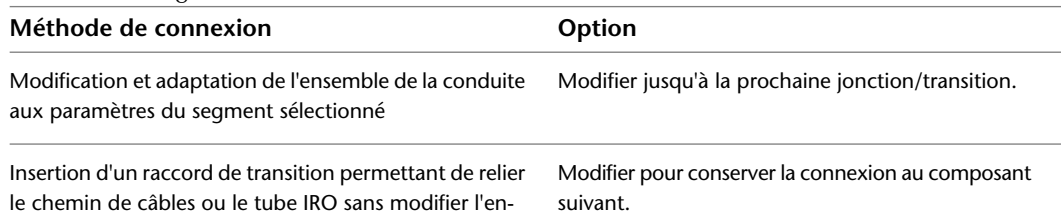

semble de la conduite

Si vous avez choisi de modifier une conduite reliée à une autre conduite, le raccord de jonction reliant les deux conduites est remplacé. Le raccord de transition approprié est automatiquement inséré au niveau de la jonction.

# **Modification de la longueur des segments de chemin de câbles ou de tube IRO**

La modification de la longueur des segments de chemin de câbles ou de tube IRO peut s'effectuer à l'aide des poignées d'extension ( $\triangleright$ ). Ces poignées permettent de conserver l'angle défini pour les segments, de qui facilite la modification de la longueur des conduites déjà disposées.

Si vous utilisez la poignée d'extension située au niveau d'une extrémité raccordée à un autre objet, vous devez indiquer si vous souhaitez conserver la connectivité entre les objets une fois la longueur modifiée.

## **Segments de chemin de câbles segments (poignées activées)**

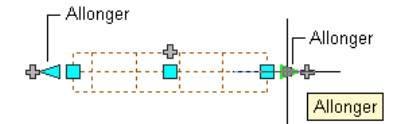

Segment de chemin de câbles non raccordé

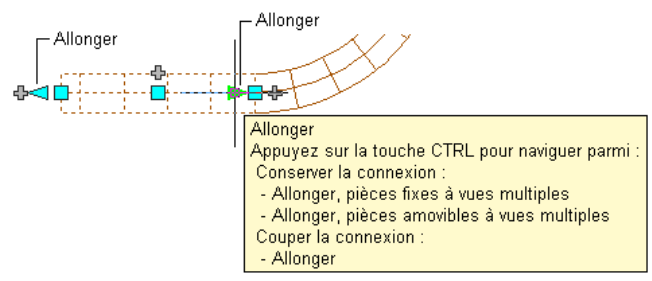

Segment de chemin de câbles raccordé

## **Pour modifier la longueur des segments de chemin de câbles ou de tube IRO**

**1** Sélectionnez le segment à modifier.

- **2** Sélectionnez la poignée d'extension située au niveau de l'extrémité à modifier.
- **3** Si le segment est relié à un autre objet au niveau de l'extrémité sélectionnée, indiquez si vous souhaitez conserver la connectivité et, le cas échéant, la méthode appropriée :

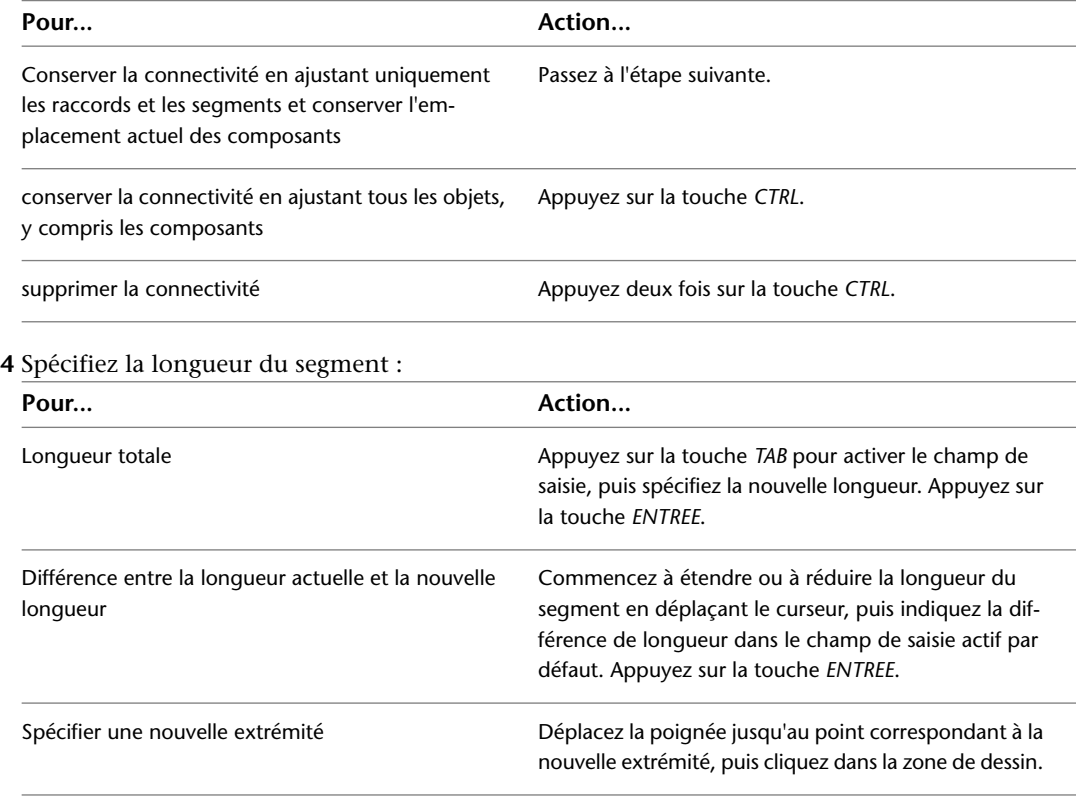

REMARQUE Pour utiliser les champs de saisie de cote, la fonction de [saisie dynamique](#page-144-0) ( dans la barre d'état de l'application) et le paramètre de saisie de cote du dessin doivent être activés. Ces deux fonctionnalités sont activées par défaut. Si vous les avez désactivées, vous pouvez modifier la longueur en sélectionnant un point d'extension dans le dessin ou en en saisissant un dans la fenêtre de commande.

L'exemple ci-dessous décrit la procédure de modification de la longueur d'un segment de tube IRO. Dans cet exemple, un segment de tube IRO est étendu vers la droite. La modification est effectuée en mode d'édition de pièces amovibles à vues multiples ; les objets raccordés, y compris les composants, sont donc modifiés de manière à conserver la connectivité. En l'occurrence, le tube IRO vertical, les raccords reliés et le transformateur sont déplacés.

## **Extension du tube IRO**

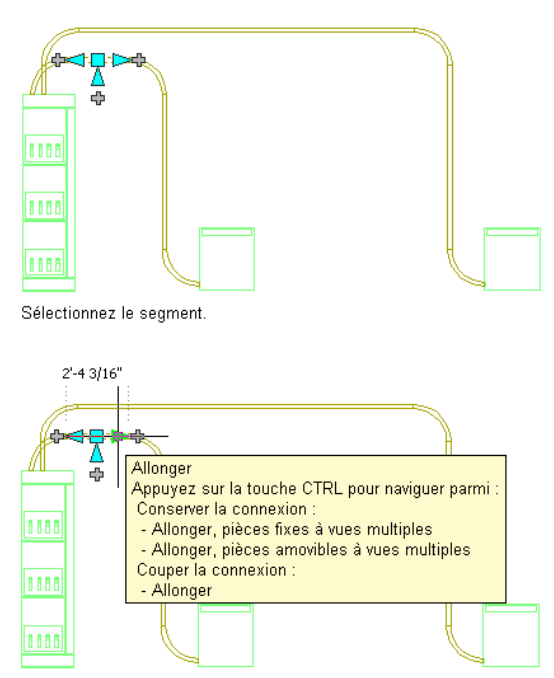

Sélectionnez la poignée d'étirement, puis le mode d'édition.

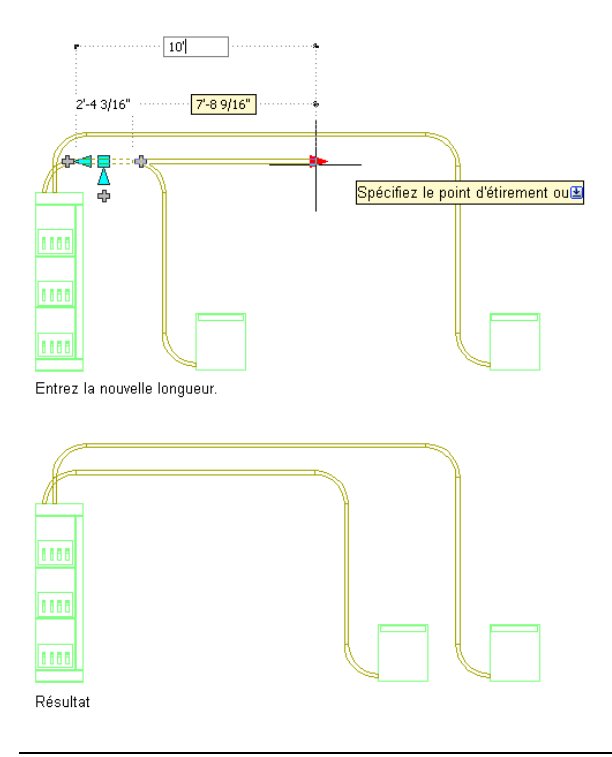

**REMARQUE** Si le segment de chemin de câbles ou de tube IRO n'est raccordé à aucun autre objet, vous pouvez modifier la longueur et l'angle correspondants à l'aide des poignées de départ et d'extrémité.

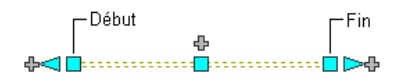

Ces poignées permettent de modifier l'emplacement XYZ du point de départ ou de l'extrémité d'un segment. Elles facilitent dès lors la connexion d'un segment à une conduite existante et s'utilisent notamment lors de la conception initiale des conduites.

## **Coupure et fusion des segments de chemin de câbles ou de tube IRO**

Une fois les conduites de chemin de câbles ou de tube IRO dessinées, vous pouvez couper un segment donné, couper l'ensemble de la conduite ou fusionner plusieurs segments. Ce type d'opération s'utilise notamment lors de la détermination du nombre de segments à commander auprès d'un fabricant.

Lors de la fusion de segments, vous ne pouvez pas croiser les raccords pour relier les segments.

**Coupure d'un tube IRO en plusieurs segments**

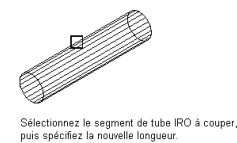

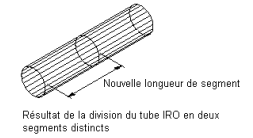

## **Pour couper ou fusionner des chemins de câbles et des tubes IRO**

**1** Sélectionnez le chemin de câbles ou le tube IRO, cliquez sur l'onglet Chemin de câbles ➤ le groupe de fonctions Modifier ► Longueur du chemin de câbles <u>e</u> ou cliquez sur l'onglet Tube IRO  $\blacktriangleright$  le groupe de fonctions Modifier  $\blacktriangleright$  Longueur du tube IRO  $\mathbb{R}$ .

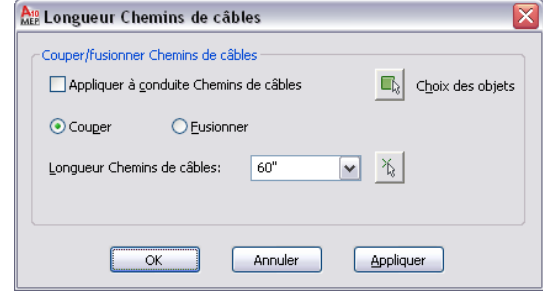

**2** Indiquez la méthode de coupure ou de fusion du chemin de câbles ou du tube IRO :

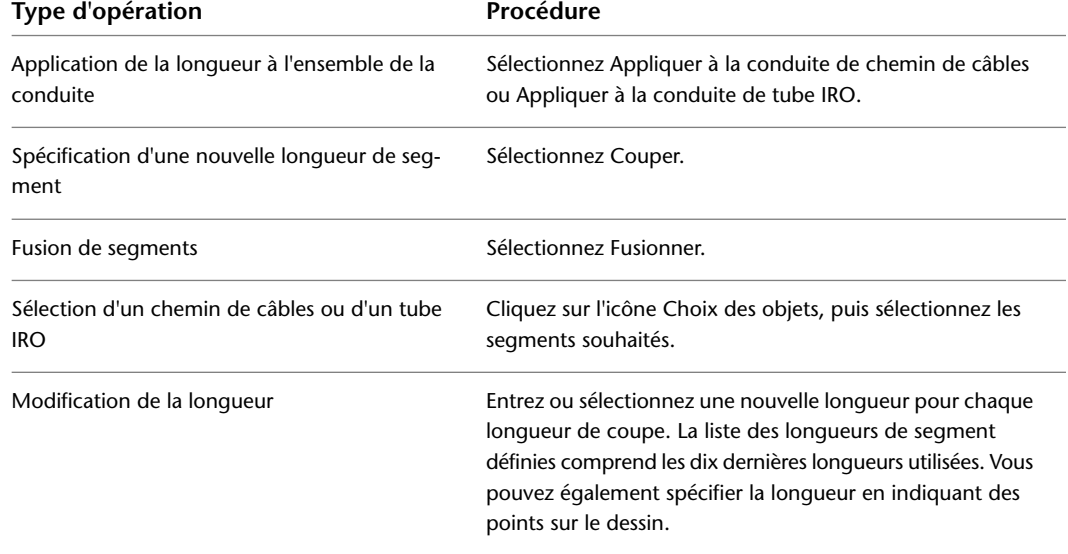

Si vous choisissez l'option Couper, le segment ou la conduite sélectionné est coupé en plusieurs segments de longueur égale à la valeur spécifiée. Si le segment ne peut pas être coupé à intervalles réguliers, le dernier segment est tronqué.

## **Modification d'un raccord de chemin de câbles ou de tube IRO**

- **1** Sélectionnez le raccord, puis cliquez sur l'onglet Raccord de chemin de câbles ➤ le groupe de
- fonctions Modifier ► Modifier le raccord © ou cliquez sur l'onglet Raccord de tube IRO ► le groupe de fonctions Modifier ► Modifier le raccord ...
- **2** Sélectionnez Afficher/Masquer les paramètres du composant supplémentaire pour afficher ou masquer des informations supplémentaires dans cette boîte de dialogue.
- **3** Cliquez sur Détails pour afficher les tailles disponibles pour le sous-type de composant sélectionné.

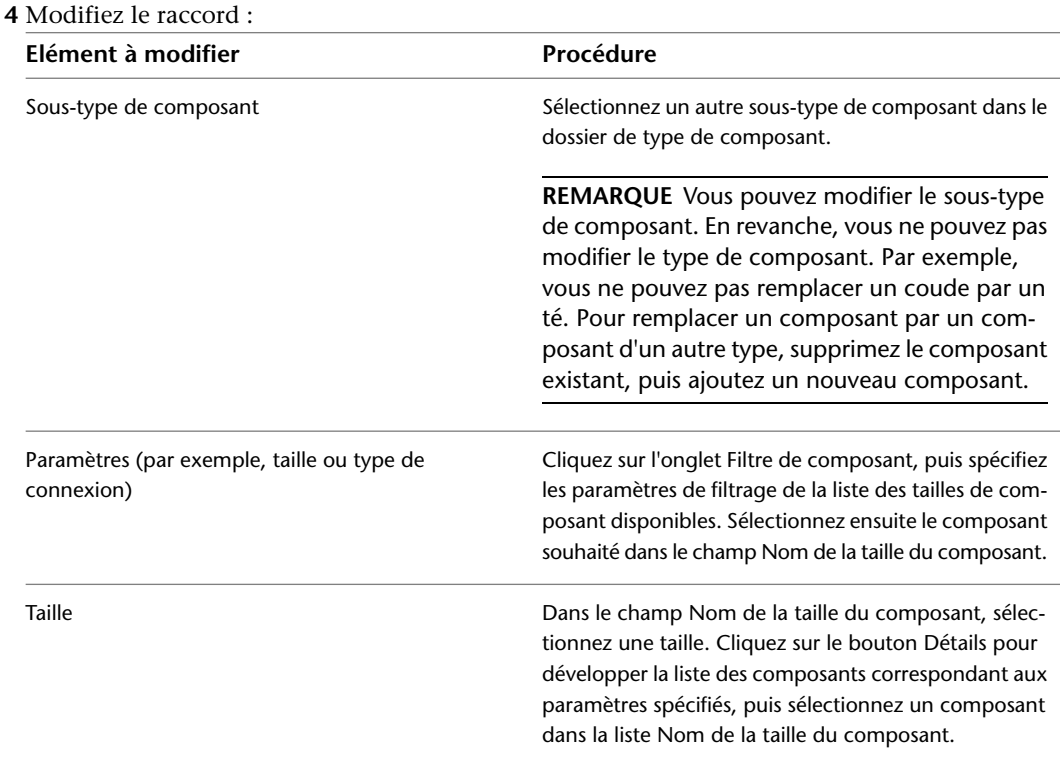

## **Rotation de raccords de chemin de câbles ou de tube IRO**

Les poignées de rotation en forme de flèche ( $\bigoplus$ ) permettent de faire pivoter les raccords de chemin de câbles ou de tube IRO de 90 ou de 180 degrés en direction de la poignée.

**Rotation d'un raccord de chemin de câbles de 180 degrés dans une vue en plan**

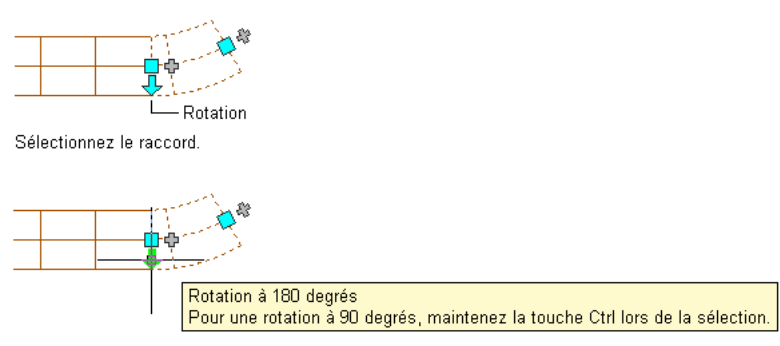

Cliquez sur la poignée de rotation pour faire pivoter l'objet.

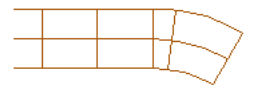

Résultat

Dans les vues isométriques, vous pouvez également utiliser des poignées de rotation en forme de diamant ( ) pour faire pivoter les raccords de tube IRO autour du trait d'axe. Ces poignées permettent de choisir l'angle de rotation souhaité.

**Raccord de té de tube IRO dans une vue isométrique**

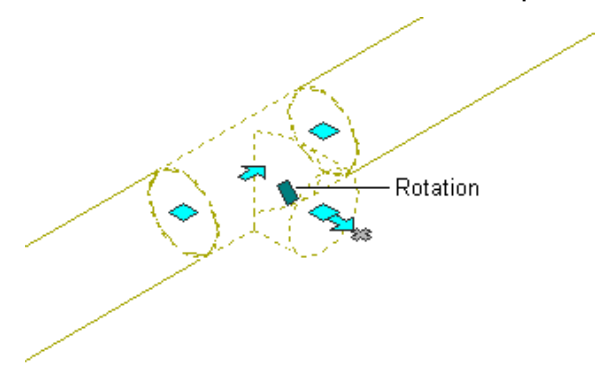

AutoCAD MEP affiche les poignées de rotation sur les raccords de chemin de câbles et de tube IRO comprenant des connexions aux extrémités opposées. Toutefois, lorsque la connectivité des conduites doit être préservée, les options de rotation sont limitées voire inaccessibles (les poignées de rotation sont masquées). Par exemple, dans l'illustration suivante, vous pouvez faire pivoter le raccord de tube IRO non relié situé à gauche de plusieurs façons. En revanche, vous ne pouvez pas faire pivoter le raccord de tube IRO situé à droite, car il est relié à des segments de tube IRO.

**Deux raccords de tube IRO (poignées de rotation affichées et masquées)**

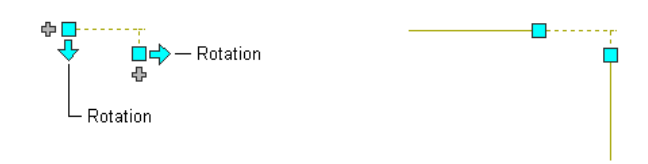

Lorsque vous faites pivoter un raccord relié à d'autres objets, ces objets sont ajustés de manière à préserver la connectivité. Par exemple, la longueur des segments raccordés sera peut-être légèrement modifiée suite à l'inversion de l'orientation du raccord. Si les objets ne peuvent pas être ajustés, ils sont déconnectés.

## **Pour faire pivoter un raccord de chemin de câbles ou de tube IRO**

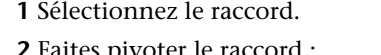

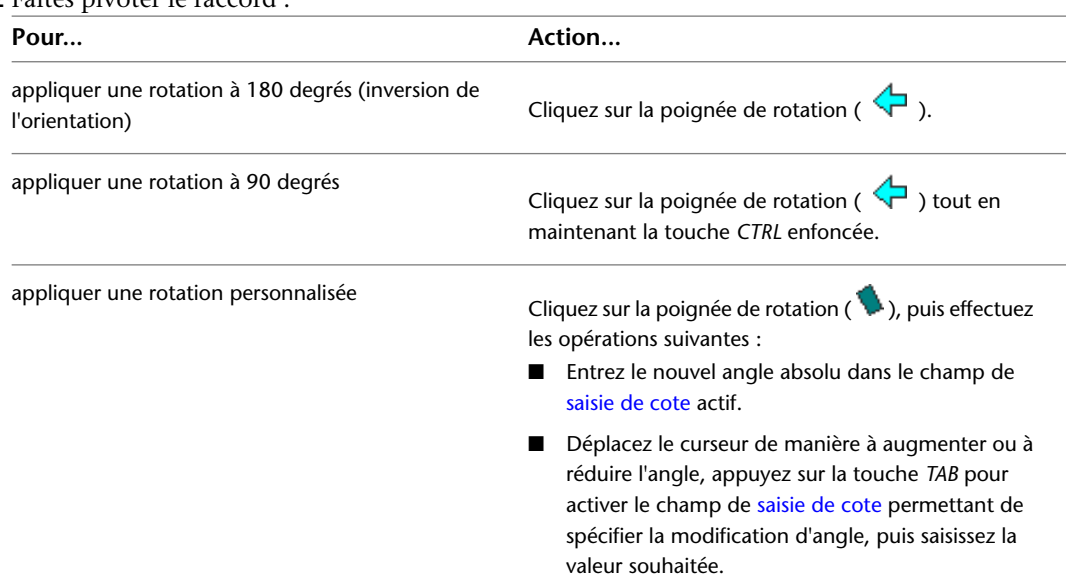

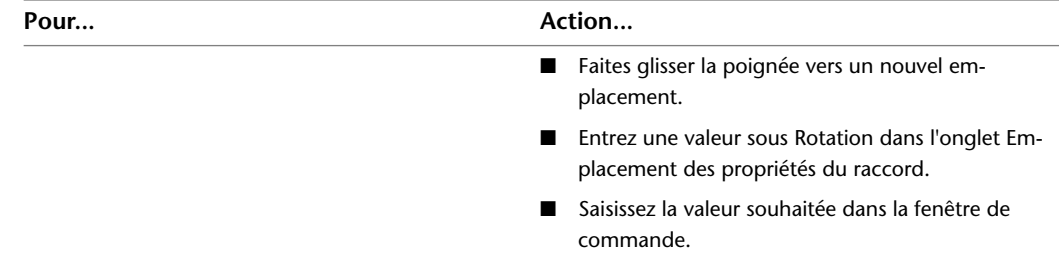

# **Annotation des dessins de système électrique**

Les rubriques de cette section décrivent les procédures de création et de modification des nomenclatures de tableaux associées aux dessins électriques. Pour plus d'informations sur l'annotation de dessins à l'aide d'autres éléments (par exemple, des étiquettes, des étiquettes de composant et des symboles de documentation), voir [Création de documents de construction](#page-614-0) (page 595).

# **Ajout d'étiquettes à un fil, à un tube IRO et à un chemin de câbles**

L'ajout d'étiquettes aux fils, aux tubes IRO et aux chemins de câbles peut s'effectuer manuellement. Pour plus d'informations, voir [Etiquettes](#page-627-0) (page 608). Vous pouvez également configurer les préférences de positionnement de manière à ajouter automatiquement des étiquettes aux chemins de câbles et aux tubes IRO dessinés. Pour plus d'informations, voir [Spécification d'annotation pour les chemins de câbles et les](#page-432-0) [tubes IRO](#page-432-0) (page 413).

# **A propos des nomenclatures de tableaux**

Dans AutoCAD MEP, les styles de table de nomenclature de tableaux par défaut permettent de créer les types de nomenclature de tableaux suivants :

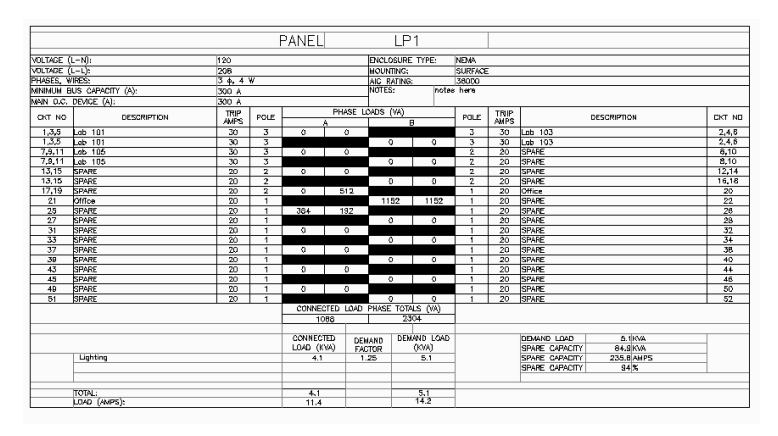

**Exemple de nomenclature de tableaux du circuit monophasé** 

## ■ **Exemple de nomenclature de tableaux du circuit triphasé**

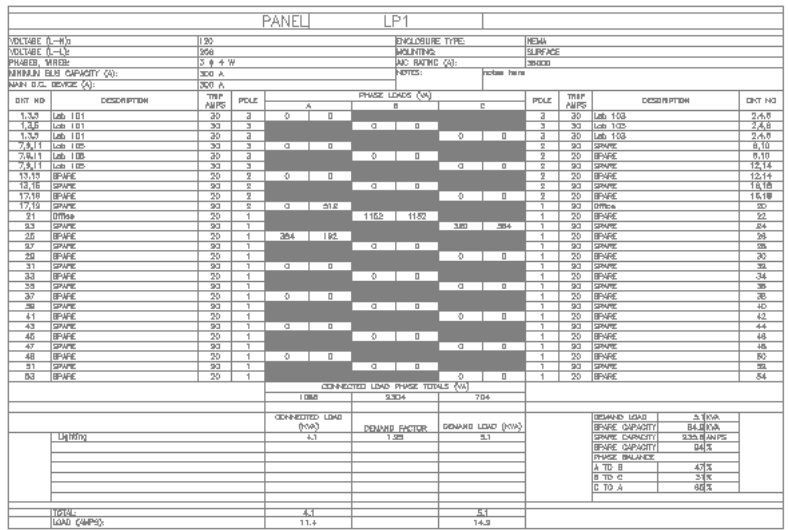

## ■ **Exemple de nomenclature de tableaux de commande**

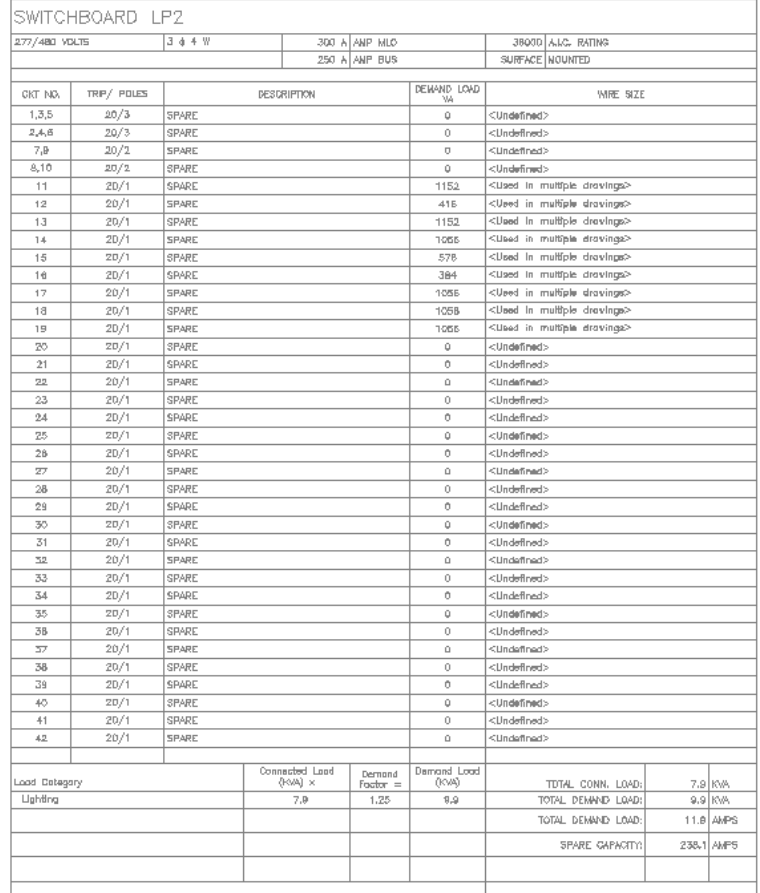

## ■ **Exemple de nomenclature de tableaux de distribution**

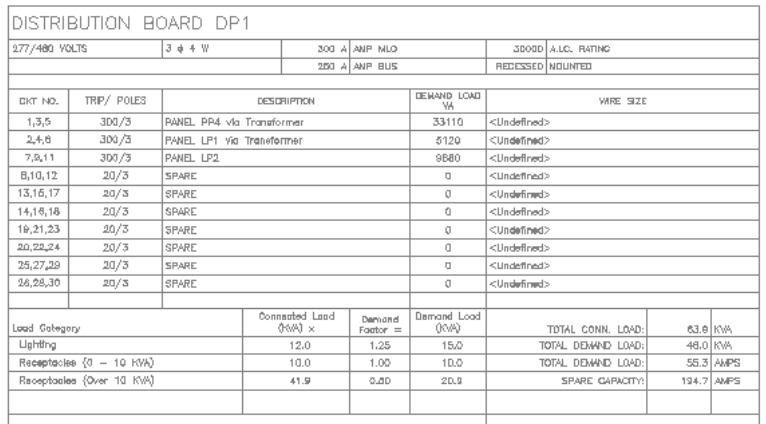

## ■ **Exemple de nomenclature de tableaux standard**

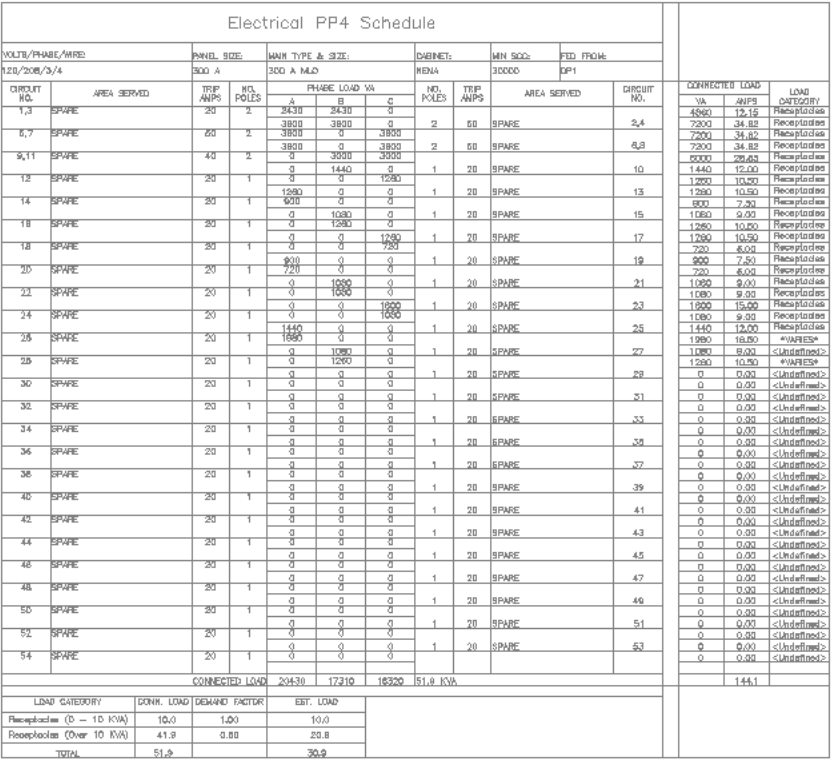

En règle générale, une nomenclature de tableaux de distribution s'ajoute à une feuille de nomenclature de tableaux qui n'en contient aucun. Toutefois, dans un petit projet, il est possible d'ajouter une nomenclature de tableaux à un dessin qui contient un ou plusieurs tableaux. Vous pouvez personnaliser une nomenclature afin de définir le tableau de distribution, le circuit, les fils et les informations de charge qu'elle contient, ainsi l'organisation de tous ces éléments.

# **Génération de nomenclatures de tableaux**

Vous pouvez générer des nomenclatures de tableaux pour un dessin unique, ou pour des circuits qui s'étendent sur plusieurs dessins. Une fois que les nomenclatures sont générées, vous pourrez par la suite ajouter d'autres appareils aux circuits, voire de nouveaux circuits et tableaux de distribution.

Si vous effectuez des modifications ayant une incidence sur les informations d'une nomenclature de tableaux, il sera nécessaire de mettre à jour la nomenclature. Les modifications en question peuvent être les suivantes :

- Ajout et suppression de circuits
- Suppression d'un tableau de distribution
- Création ou suppression de lien avec un tableau de distribution
- Rattachement ou détachement d'appareils à/d'un circuit
- Modification du nombre de catégories de charge utilisées par le tableau de distribution
- Modification de la charge du circuit d'un appareil
- Modification des propriétés de circuit (par exemple, l'intensité nominale ou la description)
- Modification des propriétés de tableau de distribution (par exemple, le nom du tableau, l'intensité nominale ou les fils)

Toute modification apportée à un tableau de distribution, un circuit ou un appareil qui invaliderait les données d'une nomenclature de tableau de distribution est signalée par une ligne qui traverse cette nomenclature. Si une nomenclature devient obsolète, vous devez la mettre à jour. Vous pouvez vous assurer de l'exactitude des données du tableau de distribution en exécutant la commande REGEN en cas d'augmentation ou de diminution des charges, ou la commande Mettre à jour la nomenclature de tableaux si vous devez ajouter ou supprimer des entrées de nomenclature. Vous pouvez sélectionner la nomenclature, cliquer à l'aide du bouton droit de la souris, puis sélectionner Mettre à jour la nomenclature de tableaux à partir du menu contextuel. Les actions qui peuvent rendre une nomenclature de tableaux obsolète sont les suivantes :

- Ajout ou suppression de circuits
- Création ou suppression de lien avec un tableau de distribution
- Modification des catégories de charge
- Rechargement d'une base de données de projet d'équipement électrique mise à jour
- Une référence de fichier externe utilise une base de données de projet d'équipement électrique qui est plus ancienne que celle référencée dans le dessin actuel

Pour générer une nomenclature de tableaux destinée à un tableau de distribution ne résidant pas sur le dessin actif, vous devez spécifier une base de données de projet d'équipement électrique (si ce n'est pas déjà fait) sur l'onglet Base de données du projet d'équipement électrique de la boîte de dialogue Préférences électriques.

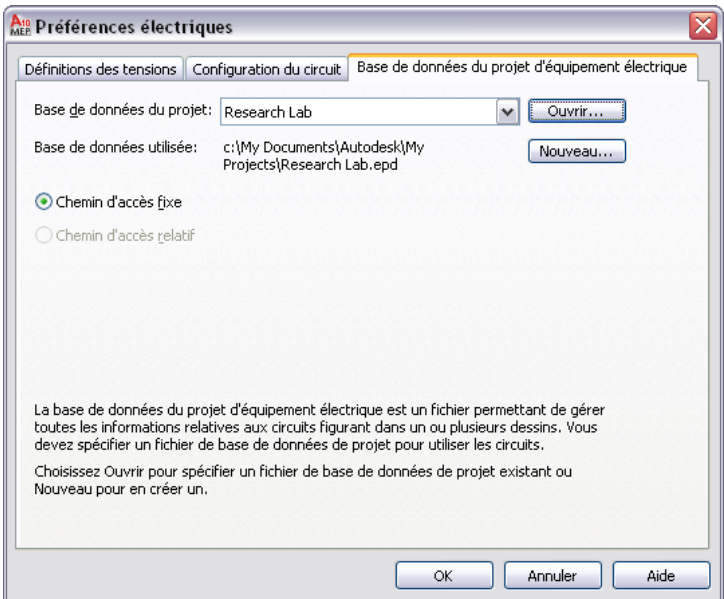

**Pour générer une nomenclature de tableaux sur une feuille séparée**

- **1** [Créez un dessin de vue générale,](#page-638-0) puis ouvrez-le.
- **2** Cliquez sur l'onglet Gérerle groupe de fonctions Préférences ▶ Electrique ...
- **3** Dans la boîte de dialogue Préférences électriques, cliquez sur l'onglet Base de données du projet d'équipement électrique.
- **4** Dans le champ Base de données du projet, indiquez le fichier de base de données du projet d'équipement électrique.
- **5** Dans les palettes d'outils électriques, cliquez sur la palette des étiquettes et des nomenclatures.

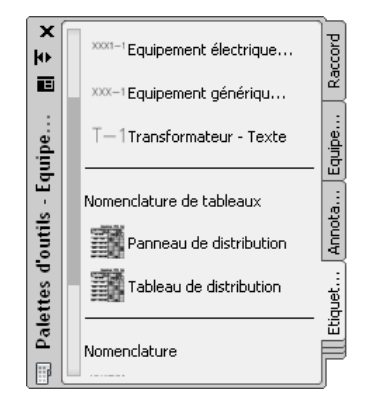

**6** Cliquez sur un outil de nomenclature de tableaux.

**REMARQUE** Vous pouvez aussi sélectionner un tableau de distribution dans le dessin, puis cliquez sur l'onglet Tableau de distribution ➤ le groupe de fonctions Circuits ➤ Nomenclature de tableaux .

**7** Dans la boîte de dialogue Nomenclature de tableaux, sous Tableau de distribution, spécifiez le tableau de distribution pour lequel vous souhaitez créer une nomenclature.

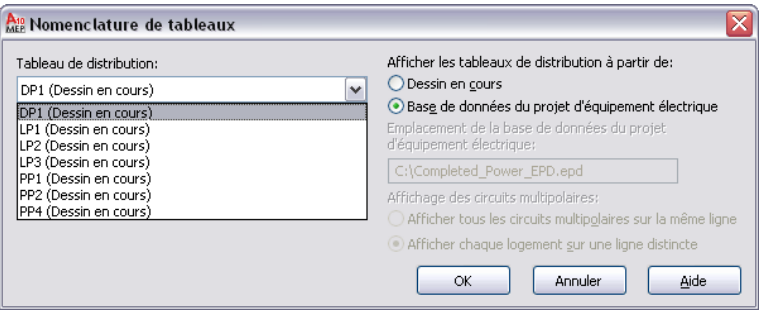

Les tableaux de distribution disponibles dans la liste déroulante sont affectés à la base de données du projet d'équipement électrique.

**8** Sélectionnez un style de table de nomenclature de tableaux.

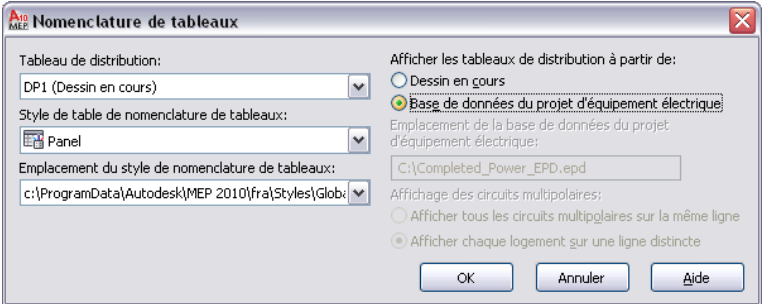

- **9** Dans la zone Afficher les tableaux de distribution à partir de, cliquez sur l'option Base de données du projet électrique, puis cliquez sur OK.
- **10** Répétez les étapes précédentes pour créer d'autres nomenclatures de tableaux dans la même feuille.

Pour générer une nomenclature de tableaux dans le dessin en cours, vous pouvez utiliser l'outil Nomenclature de tableaux de la palette d'outils Equipement électrique. Vous pouvez également créer une nomenclature de tableaux à l'aide du gestionnaire de circuits.

## **Pour générer une nomenclature de tableaux dans le dessin en cours à l'aide du gestionnaire de circuits**

**1** Cliquez sur l'onglet Analyse ➤ le groupe de fonctions Equipements électriques ➤ Gestionnaire de circuits  $\overline{\mathbb{F}}$ .

**REMARQUE** Vous pouvez aussi sélectionner un tableau de distribution et cliquer sur l'onglet Tableau de distribution ► le groupe de fonctions Circuits ► Gestionnaire de circuits  $\overline{a}$ .

**2** Dans le volet gauche du gestionnaire de circuits, sélectionnez le nom d'un tableau de distribution, cliquez dessus avec le bouton droit de la souris, puis choisissez Insérer une nomenclature de tableaux.

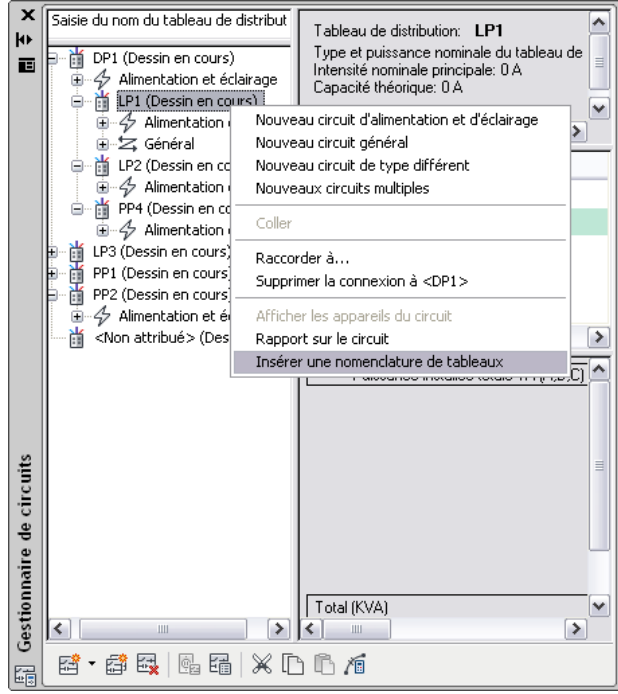

**3** Dans le champ Style de table de nomenclature de tableaux de la boîte de dialogue Nomenclature de tableaux, sélectionnez un style.

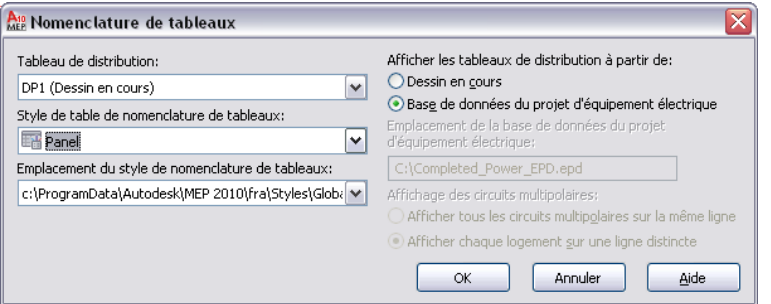

- **4** Cliquez sur OK.
- **5** Cliquez dans le dessin en cours pour placer la nomenclature de tableaux.

## **Mise à jour des nomenclatures de tableaux**

Les nomenclatures de tableaux doivent être mises à jour en cas de changement des tableaux de distribution, des circuits connectés ou des appareils. Par exemple, si vous ajoutez des appareils d'éclairage à un dessin électrique et si vous les connectez à un circuit d'un tableau de distribution, les valeurs de la nomenclature de tableaux ne sont pas mises à jour automatiquement. Vous devez donc mettre à jour la nomenclature de tableaux afin qu'elle reflète les modifications apportées au circuit.

■ Pour mettre à jour tous les tableaux de distribution du dessin, cliquez sur l'onglet Vue ► le groupe de fonctions Apparence ➤ la liste déroulante Régénérer ➤ Régénérer ou entrez **re** (pour REGEN) sur la ligne de commande.

■ Pour mettre à jour le tableau de distribution sélectionné, cliquez avec le bouton droit de la souris et sélectionnez Mettre à jour la nomenclature de tableaux

## **Exportation d'une nomenclature de tableaux au format Excel**

Vous pouvez simplifier la gestion des nomenclatures de tableaux en les exportant sous forme de feuille de calcul Excel. Une fois exportées au format Excel, les nomenclatures de tableaux permettent d'ajouter, de modifier et de supprimer des tableaux, des cellules et des valeurs.

**REMARQUE** Les nomenclatures de tableaux créées dans AutoCAD MEP et les nomenclatures de tableaux exportées au format Excel ne sont pas liées. Dès lors, la modification des valeurs dans l'une des nomenclatures n'affecte pas les valeurs de l'autre.

## **Pour exporter une nomenclature de tableaux au format Excel**

- **1** Sélectionnez la nomenclature de tableaux à exporter, cliquez dessus avec le bouton droit de la souris, puis choisissez Exporter.
- **2** Dans la boîte de dialogue Exporter les données, entrez un nom de fichier, puis cliquez sur Enregistrer.

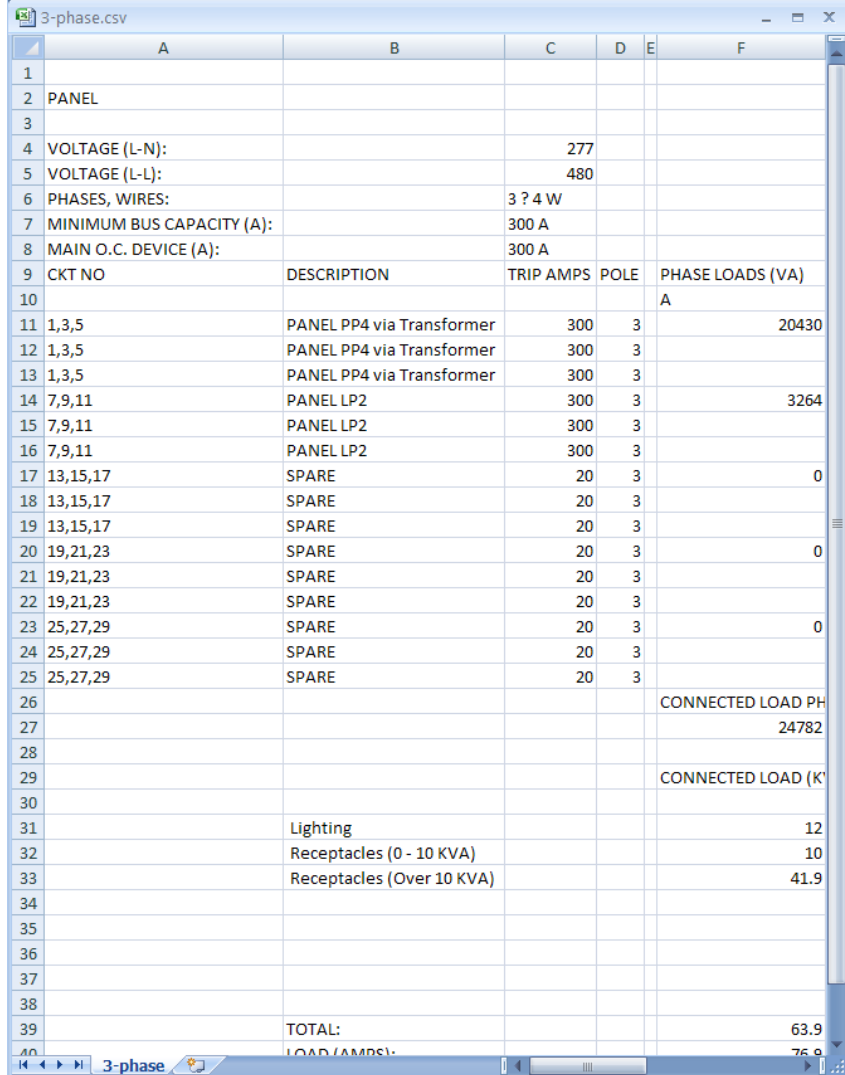

Les données de la nomenclature de tableaux exportée sont enregistrées sous forme de fichier texte au format .csv. Vous pouvez alors ouvrir ce fichier dans Excel et accéder aux données.

# **Création de styles de table de nomenclature de tableaux**

Vous pouvez créer des styles de table de nomenclature de tableaux personnalisés afin de respecter les normes de nomenclature de tableaux adoptées dans votre entreprise. Commencez par créer la table personnalisée, puis créez le style de table de nomenclature de tableaux à partir de cette table. Lorsque vous créez une table personnalisée, insérez les codes de champ d'espace réservé aux emplacements où vous souhaitez afficher les données de circuit et de tableau de distribution. Lors de la génération d'une nomenclature de tableaux à l'aide du style de table de nomenclature de tableaux, les codes de champ d'espace réservé sont remplacés par les valeurs de circuit et de tableau de distribution définies dans le gestionnaire de circuits. Pour plus d'informations sur la création de styles de table de nomenclature, voir Création et modification des tableaux dans l'aide d'AutoCAD.

Les codes de champ suivants sont disponibles dans le cadre des tables de nomenclature de tableaux :

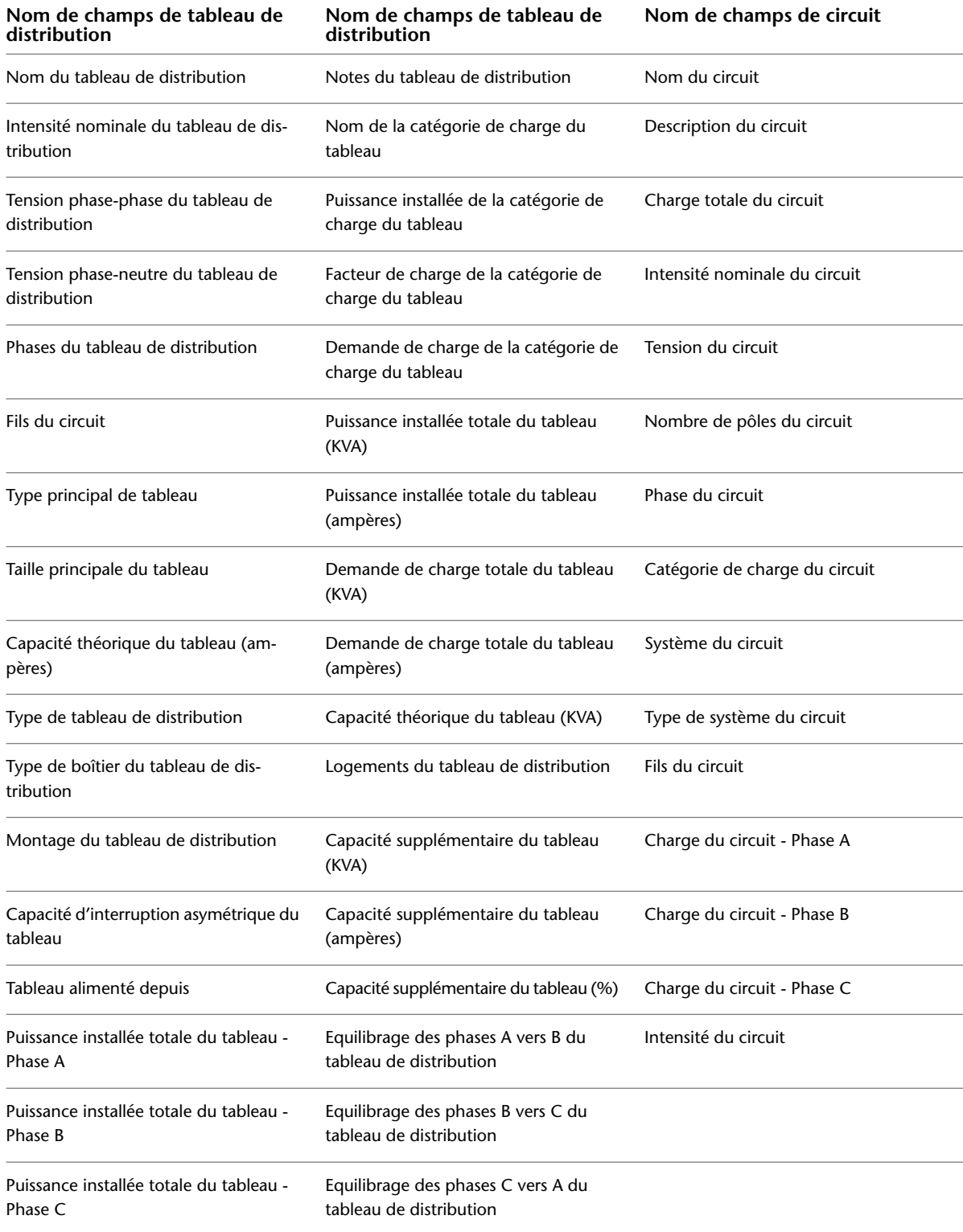

# **Création de documents de construction de système électrique**

Vous avez la possibilité d'annoter vos dessins électriques en ajoutant des étiquettes, des étiquettes de composant et des nomenclatures. Vous pouvez également créer des documents de construction contenant des coupes transversales et des détails. Pour plus d'informations, voir [Création de documents de construction](#page-614-0) (page 595).

**CONSEIL** Pour créer vous-même des documents de construction, effectuez le [didacticiel consacré aux systèmes](#page-55-0) [électriques](#page-55-0) fourni avec le logiciel.

# **10**

# **Dessin de systèmes de plomberie**

Cette section présente le processus de conception classique d'un système de plomberie dans AutoCAD MEP, décrit les principaux composants des systèmes de plomberie et détaille les procédures de dessin correspondantes.

# **Processus de conception d'un système de plomberie**

En principe, le processus de conception d'un système de plomberie dans AutoCAD MEP regroupe les étapes suivantes :

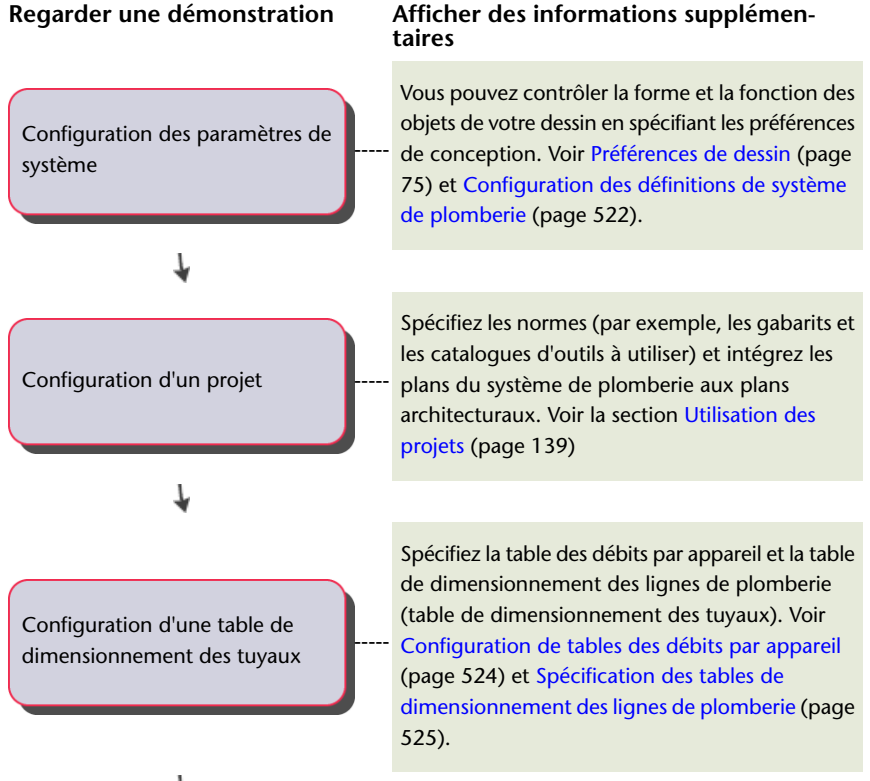

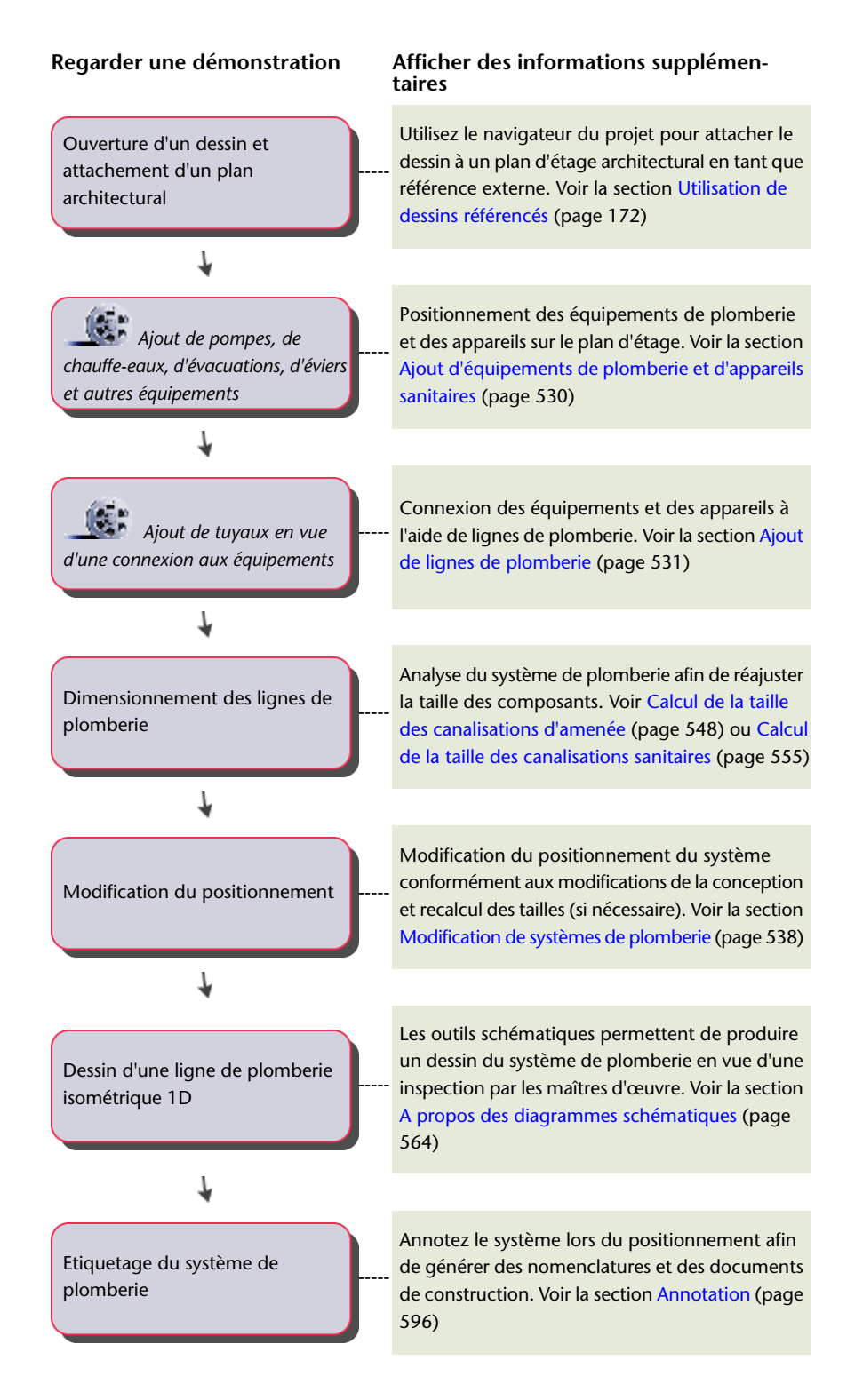

# **Présentation des systèmes de plomberie**

AutoCAD MEP contient de nombreux outils permettant de créer, de modifier et de tracer le dessin des conceptions de système de plomberie. Les rubriques de cette section proposent des informations d'ordre général concernant les fonctions de système de plomberie.

# **Conduites et lignes de plomberie**

Une fois les équipements et les appareils placés sur le dessin, vous pouvez créer une conduite de plomberie. Une conduite de plomberie correspond à un ensemble de lignes de plomberies et se compose de segments dessinés individuellement qui transportent du gaz ou des liquides d'un point à un autre. Un réseau correspond au jeu de conduites de plomberie interconnectées au sein d'un système, par exemple, un système qui achemine les eaux usées à partir des toilettes, éviers et douches connectés vers la conduite d'évacuation principale.

## **Système domestique d'eau chaude et froide**

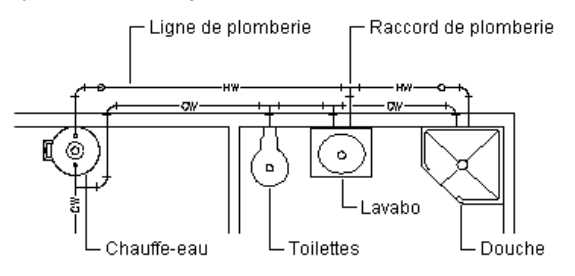

Avant de dessiner une conduite de plomberie, vous devez spécifier un système pour le segment de la palette des propriétés de ligne de plomberie. Lorsque vous dessinez cette conduite, les raccords de plomberie sont insérés automatiquement en fonction des raccords par défaut configurés dans la définition de système correspondante. Toutefois, vous pouvez remplacer les raccords par défaut d'une conduite donnée ou encore ajouter un raccord manuellement. Pour plus d'informations sur la spécification des raccords par défaut, voir [Spécification des raccords par défaut d'une définition de système de plomberie](#page-541-1) (page 522).

Les lignes de plomberie sont bidimensionnelles (2D) et peuvent être basées sur le système ou sur le style. Il convient dès lors de définir les systèmes de plomberie, les styles de ligne de plomberie et les styles de raccord de plomberie à utiliser avant d'ajouter des lignes de plomberie à un dessin.

Le système d'une ligne de plomberie détermine des propriétés comme le type de système (par exemple, Eau froide, Egouts ou Sécurité incendie) et les raccords à insérer automatiquement, entre autres. Les systèmes contribuent à garantir la cohérence d'une conduite parmi les divers dessins figurant dans un projet. Une fois les styles définis, vous pouvez sélectionner un système dans l'onglet Conception de la palette des propriétés lors du dessin des conduites de plomberie. Pour plus d'informations, voir [Configuration des définitions de](#page-541-0) [système de plomberie](#page-541-0) (page 522).

Le style de ligne de plomberie détermine l'apparence et la fonction, par exemple, les tailles standard disponibles et l'affichage des intersections de lignes de plomberie dans la vue en plan. Vous pouvez créer des styles de ligne de plomberie en fonction d'informations telles que la taille, le type et l'épaisseur du matériau (par exemple, Nomenclature 40, Acier dur ou Tube en cuivre). Comme pour les systèmes, une fois les styles définis, vous pouvez les sélectionner dans la palette des propriétés lors du dessin des conduites de plomberie.

# **Définitions de système de plomberie**

Les définitions de systèmes de plomberie sont généralement nommées en fonction des systèmes de plomberie pour lesquels elles sont utilisées (par exemple, système d'eau chaude ou système d'eaux usées). Les paramètres d'une définition de système contrôlent de nombreuses propriétés d'affichage d'un système de plomberie. Par exemple, un style d'identificateur de calque est attribué à une définition de système de plomberie et régit le calque, la couleur et le type de ligne appliqué à ce système.

Dans le logiciel, la connexion des conduites de plomberie associées à des systèmes différents nécessite la modification du système de la conduite à connecter. Cependant, cela n'est pas le cas lorsque les deux définitions de système comportent le même [groupe de systèmes](#page-122-0). Les groupes de systèmes permettent de connecter plusieurs systèmes entre eux.

# **Raccords de plomberie**

Lorsque vous spécifiez les systèmes des équipements, des appareils et des segments de ligne de plomberie, AutoCAD MEP insère les raccords de plomberie en fonction des raccords spécifiés dans la définition de système. Par conséquent, il est conseillé de spécifier les paramètres par défaut des définitions de système de plomberie à utiliser sur un projet. Vous pouvez spécifier quatre types de raccords par défaut : les coudes, les tés, les croix et les réducteurs. Par exemple, vous pouvez indiquer au logiciel de placer dans le dessin un té de base plutôt qu'un té droit. Pour plus d'informations sur la spécification des raccords par défaut, voir [Spécification des raccords par défaut d'une définition de système de plomberie](#page-541-1) (page 522).

**REMARQUE** Lorsqu'un raccord doit être inséré mais que ce dernier n'est pas approprié au positionnement, le système insère des lignes de plomberie. Par exemple, l'illustration suivante représente deux instances où l'insertion de coudes n'est pas possible et où le logiciel a donc préféré insérer des lignes de plomberie.

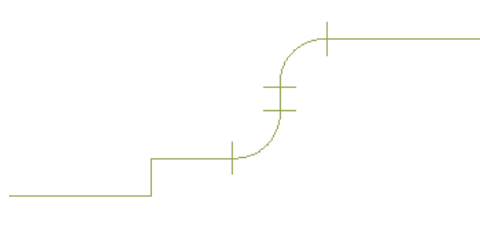

Lorsque vous devez insérer un raccord particulier (commun aux tuyaux ou à la plomberie), vous pouvez [remplacer les raccords par défaut](#page-554-0) ou encore [ajouter le raccord manuellement](#page-555-0).

Vous pouvez créer des styles de raccords de plomberie en fonction d'informations comme le type (par exemple, té, croix, siphon ou clapet de retenue) et le sous-type (par exemple 45 degrés en onglet, 90 degrés rayon long ou 3 voies). Le style détermine l'aspect et la fonction des raccords de plomberie. Le logiciel inclut des styles comme les croix et les tés sanitaires.

Vous pouvez créer manuellement les styles de raccords coudés. Toutefois, ils sont également automatiquement créés lors de la création de votre positionnement. Le logiciel insère des coudes, puis ajoute les styles de coude correspondants au dessin le cas échéant. Le type de coude défini en tant que raccord par défaut d'un système de plomberie et l'angle du coude ajouté au positionnement déterminent le nom du style de coude (par exemple, Coude Rayon standard 60 degrés).

# **Mouvement associatif**

Vous pouvez déplacer les pièces à vues multiples, les raccords ou les segments de plomberie sans compromettre la connexion à l'ensemble du système. Combiné à l'utilisation de certaines poignées, la fonction de mouvement associatif permet de déplacer précisément et rapidement un composant de conduite de plomberie.

Par exemple, lorsque vous [déplacez](#page-533-0) une pièce à vues multiples, les segments de plomberie liés à cette pièce peuvent être déplacés, raccourcis ou allongés pour conserver le raccordement du système. Vous avez également la possibilité de déplacer un segment de plomberie sans modifier l'emplacement des pièces à vues multiples ou d'autres parties de la conduite.

## **Mouvement d'un segment de ligne de plomberie**

L'exemple suivant illustre une ligne de plomberie déplacée. Les raccords reliés à la ligne de plomberie sont inclus dans le déplacement. En revanche, tous les autres composants de la conduite demeurent à leur emplacement d'origine.

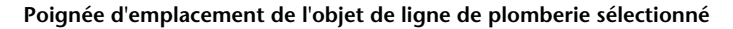

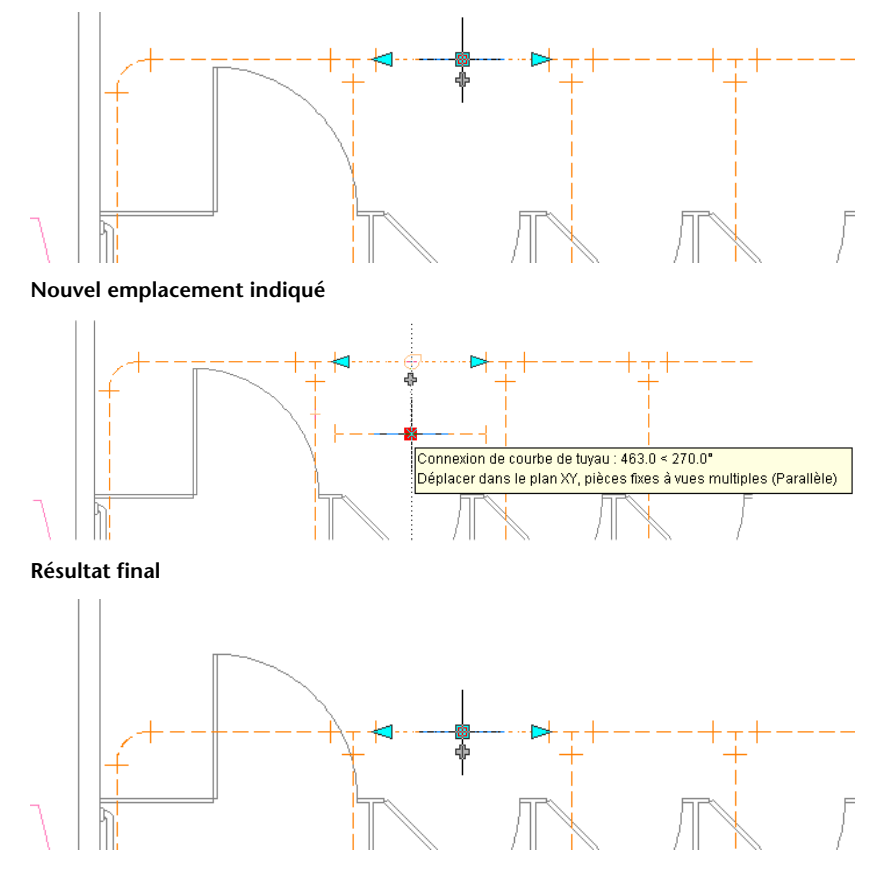

Les coudes raccordés à la ligne de plomberie ont été inclus dans le déplacement et la longueur des lignes de plomberie raccordées aux coudes a été modifiée. Le système est toujours raccordé.

# **Mouvement d'une pièce à vues multiples**

L'exemple suivant illustre des toilettes [déplacées](#page-533-0). Les lignes de plomberie et les raccords suivent le déplacement. En revanche, tous les autres composants de la conduite demeurent à leur emplacement d'origine.

## **Poignée d'emplacement de la pièce à vues multiples sélectionnée**

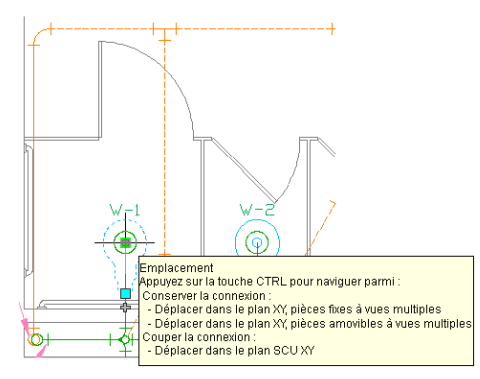

**Nouvel emplacement indiqué**

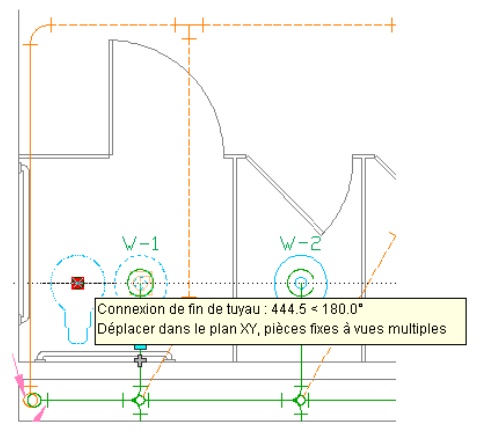

**Résultat final**

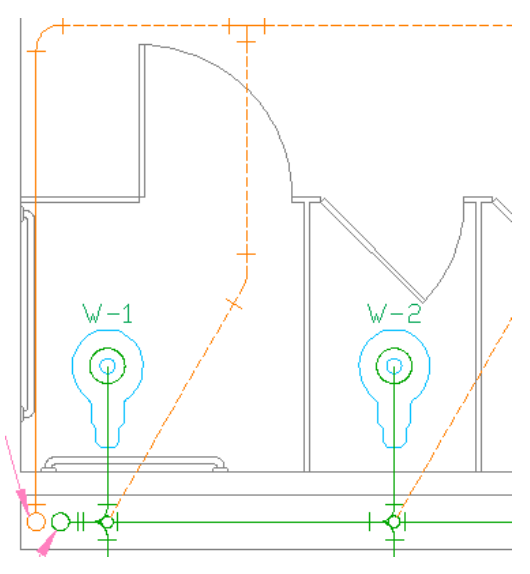

# **Poignées de plomberie**

Les poignées permettent d'ajouter ou de modifier rapidement les objets de plomberie ou les pièces à vues multiples. L'ensemble des poignées disponibles s'affiche lors de la sélection d'un objet dans un dessin.

# **Poignées d'ajout à une conduite de plomberie**

Les poignées d'ajout permettent de commencer le dessin d'une ligne de plomberie rapidement et en toute simplicité. Cela permet de s'assurer du maintien de la connexion entre l'objet et la ligne de plomberie.

**Poignées d'ajout d'un segment de ligne de plomberie**

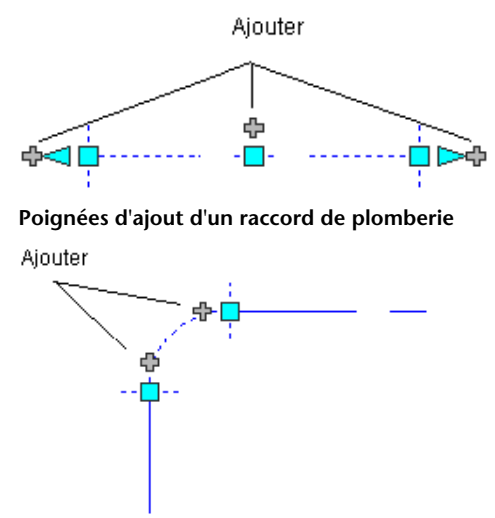

**Poignées d'ajout d'une pièce à vues multiples (évier)**

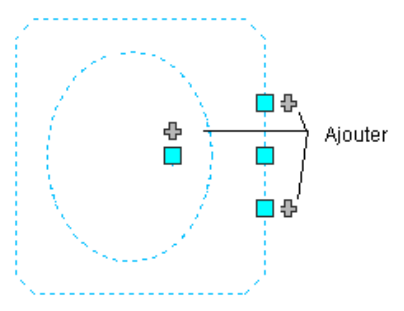

Certains raccords incluent également des poignées d'ajout qui vous permettent de créer une nouvelle branche directement depuis le raccord. Ainsi, les poignées d'ajout d'un coude permettent de le transformer automatiquement en té. Vous pouvez alors dessiner une ligne de plomberie à partir de ce té. Les branches existantes de la ligne de plomberie restent reliées aux deux autres connexions du té.

## **Poignée d'ajout sélectionnée sur un coude**

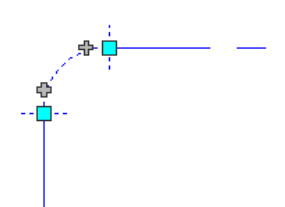

**Conduite de plomberie dessinée à partir du coude**

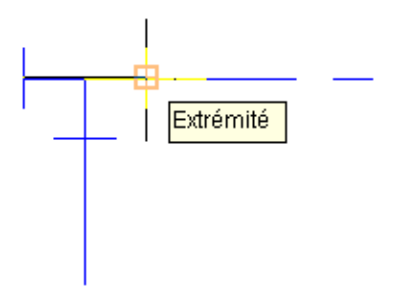

**Coude converti en té automatiquement**

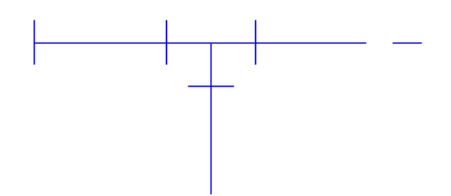

## **Poignées de modification d'une conduite de plomberie**

<span id="page-533-0"></span>Les modifications au niveau structurel ou architectural ou les modifications des impératifs de projet intervenant au cours du processus de conception se répercutent généralement au niveau des conduites de plomberie. Par exemple, si un architecte décide d'augmenter la taille d'une pièce, le système de plomberie correspondant doit être modifié en conséquence. Par conséquent, vous devrez peut-être allonger les lignes de plomberie, ajouter des appareils ou modifier le routage des lignes de la pièce.

AutoCAD MEP propose plusieurs poignées permettant de modifier les composants d'un système de plomberie.

## **Poignées d'emplacement**

Les poignées d'emplacement permettent de déplacer un composant de plomberie dans le plan XY actuel. Les poignées d'emplacement s'affichent sur les composants au niveau de leurs points d'insertion et de connexion.

**Poignées d'emplacement d'un segment de ligne de plomberie**

Emplacement

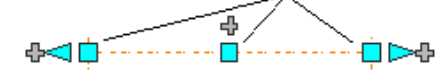

**Poignées d'emplacement d'un raccord de plomberie**

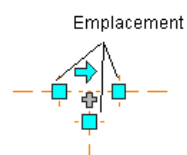

**Poignées d'emplacement d'une pièce à vues multiples (pompe)**

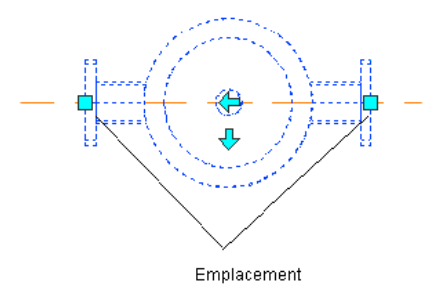

Si le segment de ligne de plomberie n'est raccordé à aucun autre objet, vous pouvez modifier la longueur et l'angle correspondants à l'aide des poignées de départ et d'extrémité.

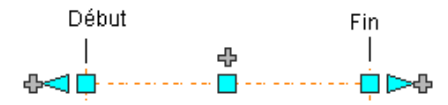

Ces poignées permettent de modifier l'emplacement XY du point de départ ou du point d'arrivée du segment. Elles facilitent dès lors la connexion d'un segment à une conduite existante et s'utilisent notamment lors de la conception initiale des conduites.

Si le composant ou le segment de ligne de plomberie est relié à d'autres objets, vous devez signaler si vous souhaitez préserver la connectivité lors du déplacement.

# **Poignées de rotation**

La poignée de rotation ( $\Box$ ) permet de faire pivoter les composants de plomberie intégrés, les raccords de plomberie et les piquages de 90 ou 180 degrés dans la direction indiquée par la poignée.

**Rotation d'une vanne à 3 voies de 90 degrés dans une vue en plan**

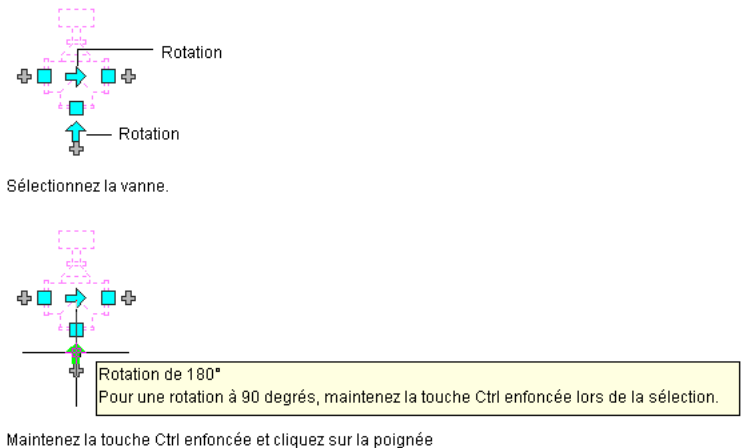

de rotation pour faire pivoter l'objet.

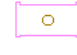

## Résultat

AutoCAD MEP affiche les poignées de rotation sur les raccords, les piquages et les [composants intégrés](#page-846-0) des lignes de plomberie qui présentent des connexions à chaque extrémité. Toutefois, lorsque la connectivité des conduites de plomberie doit être préservée, les options de rotation sont limitées voire inaccessibles (les poignées de rotation sont masquées).

Lorsque vous faites pivoter un composant, un raccord ou un piquage relié à d'autres objets, ces objets sont ajustés de manière à préserver la connectivité. Par exemple, la longueur des segments de ligne de plomberie raccordés sera peut-être légèrement modifiée suite à l'inversion de l'orientation du raccord. Si les objets ne peuvent pas être ajustés, ils sont déconnectés.

La poignée de rotation fait pivoter un composant de 180 degrés. La poignée d'inversion oriente un composant (pièce à vues multiples intégrée ou ancrée, raccord ou piquage) suivant la direction du flux.

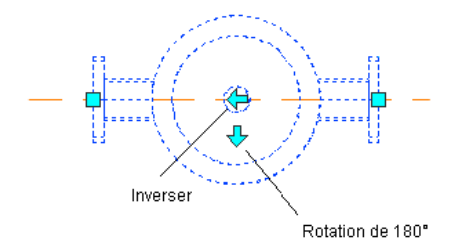

## **Poignées d'extension**

Les poignées d'extension ( $\geq$ ) permettent de modifier la longueur des segments de ligne de plomberie. Ces poignées permettent de conserver l'angle défini pour les segments, ce qui facilite la modification de la longueur des segments de ligne de plomberie déjà disposés.

Si vous utilisez la poignée d'extension située au niveau d'une extrémité raccordée à un autre objet, vous devez indiquer si vous souhaitez conserver la connectivité entre les objets.

**Poignées d'extension sur des segments de ligne de plomberie**

Segment non raccordé

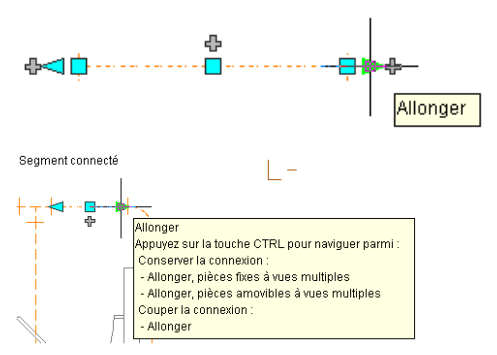

L'exemple ci-dessous illustre la procédure d'extension d'un segment de ligne de plomberie dans un système de ventilation. Pour éviter les interférences avec le système de gaines, les objets raccordés sont ajustés afin de préserver la connectivité.

## **Ligne de plomberie sélectionnée**

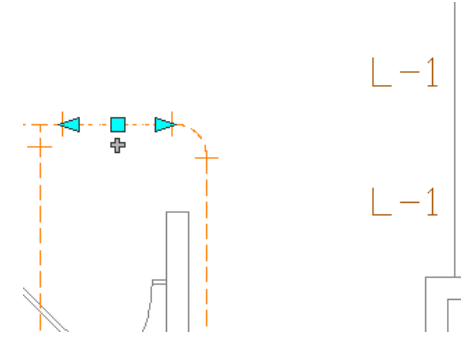

**Poignée d'extension sélectionnée**

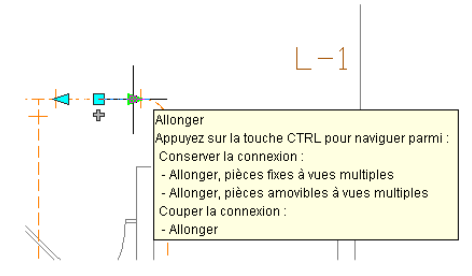

**Nouvelle longueur spécifiée**

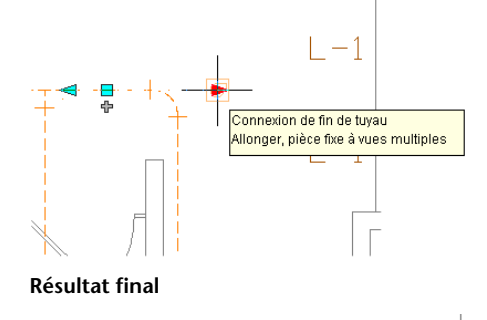

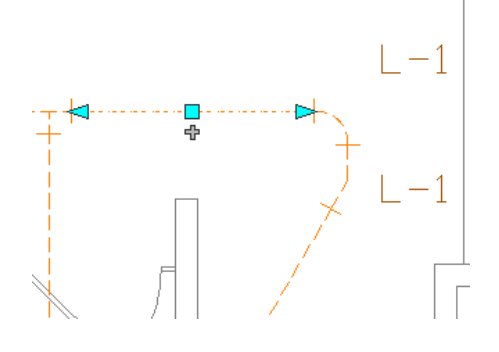

# **Angles ordonnée/abscisse et pente**

Dans un système d'évacuation de plomberie, vous devez maintenir une pente à tous les niveaux. Pour définir cette pente, vous devez indiquer des valeurs d'ordonnée et d'abscisse dans la palette des propriétés lors du dessin de la ligne. La pente est alors automatiquement calculée. Le logiciel calcule également les valeurs d'abscisse et d'ordonnée si vous préférez entrer un pourcentage de pente.

Lorsque vous dessinez des lignes de plomberie définies avec un pourcentage de pente, un glyphe de pente s'affiche automatiquement et indique la direction et les angles d'inclinaison de la pente.

## **Affichage du glyphe de pente**

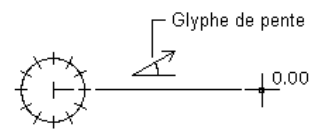

L'élévation reflète la valeur d'ordonnée. Lorsque vous terminez un segment, la palette des propriétés reflète la valeur d'élévation. Au fur et à mesure que vous ajoutez des segments, cette élévation est mise à jour en fonction de l'élévation du dernier segment dessiné.

# **Débit par appareil**

Les informations de débit par appareil sont accessibles à partir de l'onglet Débit par appareil de la boîte de dialogue Propriétés de la pièce à vues multiples.

Vous pouvez spécifiez la [table des débits par appareil](#page-543-0) de sorte qu'elle dimensionne les éléments suivants :

- Ligne de plomberie
- Type d'appareil
- Type d'occupation (destiné au public ou à un usage privé)

Vous pouvez également afficher les informations concernant la connexion pour chaque point de connexion défini sur l'appareil.

# **Calculs**

Dans les dessins de système de plomberie, vous pouvez obtenir des informations sur les calculs de taille de ligne de plomberie pour les appareils (pièces à vues multiples) dans l'onglet Calculs de la boîte de dialogue Propriétés de la pièce à vues multiples. Vous pouvez y accéder en cliquant sur un appareil, puis en cliquant

sur l'onglet Equipement ► le groupe de fonctions Modifier ► Propriétés de l'équipement

Les valeurs de cet onglet s'affichent uniquement si vous avez dimensionné la ligne de plomberie correspondante. Ces valeurs sont en lecture seule et ne peuvent donc pas être modifiées. Vous pouvez afficher les propriétés de débit et de pression pour chacune des connexions de l'appareil (valeurs minimales et calculées). Les valeurs minimales de débit et de pression sont nécessaires à l'adaptation de l'alimentation en eau de l'appareil. Les valeurs de débit et de pression calculées correspondent aux valeurs déterminées par les commandes de dimensionnement de ligne en fonction du positionnement de la conception dans le dessin. Vous pouvez également afficher le type de système de chaque connexion.

## **Tables de dimensionnement des lignes de plomberie**

Le calcul du dimensionnement des lignes de plomberie repose sur deux types de tables de dimensionnement (également appelées tables de dimensionnement des canalisations) :

- Les tables de dimensionnement des canalisations d'amenée spécifient la longueur de ligne de plomberie équivalente aux raccords et aux vannes.
- Les tables de dimensionnement des canalisations sanitaires spécifient les charges de débit par appareil maximales autorisées pour les différents types de conduite sanitaire (piles, branches et décalages).

La précision des calculs de dimensionnement des lignes de plomberie dépend de la manière de référencer et d'utiliser les tables de dimensionnement. Si prévoyez de faire du dimensionnement, commencez par

identifier les tables de dimensionnement des lignes de plomberie à utiliser, puis assurez-vous qu'elles sont correctes.

AutoCAD MEP inclut des exemples de tables de dimensionnement des canalisations d'amenée et des canalisations sanitaires, basées sur les normes industrielles. Toutefois, des tables de dimensionnement adaptées aux impératifs de vos projets et conformes aux normes en vigueur devront être créées. Vous pouvez vous servir des exemples fournis avec le logiciel pour la création de tables des débits par appareil personnalisées. Pour plus d'informations, voir [Spécification des tables de dimensionnement des lignes de plomberie](#page-544-0) (page 525).

## **Valeurs de conception pour le dimensionnement des canalisations d'amenée**

La section Valeurs de conception de la boîte de dialogue Taille de la ligne de plomberie d'alimentation permet de définir les valeurs des paramètres de conception de la conduite d'alimentation. Pour indiquer ces valeurs, vous devez connaître la source de l'eau ainsi que la valeur de pression en livres par pouce carré. Vous devez également connaître la valeur de pression minimale requise pour l'appareil le plus élevé du modèle d'édifice.

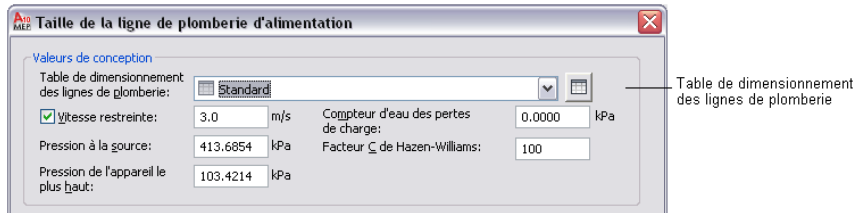

## **Table de dimensionnement des lignes de plomberie**

Sélectionnez la [table de dimensionnement des lignes de plomberie](#page-544-0) (table de dimensionnement des canalisations) créée en fonction des normes en vigueur (par exemple, le DTU plomberie). Pour vérifier les valeurs de la définition de table, cliquez sur l'icône Table de dimensionnement des lignes de plomberie, puis cliquez sur l'onglet Longueurs de ligne de plomberie équivalentes.

Le module de plomberie analyse les valeurs des vannes et des raccords du dessin et vérifie qu'elles correspondent à la longueur de la ligne d'alimentation de la conduite.

## **Vitesse restreinte**

L'option Vitesse restreinte permet de limiter la vitesse du flux de la taille de ligne de plomberie à la valeur indiquée. La valeur du champ Vitesse restreinte doit correspondre à la vitesse maximale à appliquer à la conduite. Cette option permet d'éviter les problèmes du type coup de bélier. La valeur par défaut est de 10 piedspar seconde (ft/s).

## **Pression à la source**

Le champ Pression à la source définit la valeur de pression de l'eau arrivant à l'édifice. Par exemple la pression à la source de l'édifice peut provenir d'une pompe de surpression. La valeur par défaut est définie sur 15 psi.

## **Pression de l'appareil le plus haut**

Le champ Pression de l'appareil le plus haut définit la valeur de pression minimale à appliquer à l'appareil le plus élevé de la conduite d'amenée afin de garantir un débit suffisant. Par exemple, le fonctionnement de la chasse d'eau d'un appareil situé à une élévation de 25 mètres peut nécessiter une pression de 15 psi. La valeur par défaut est définie sur 15 psi.

**Section Valeurs de conception de la boîte de dialogue Taille de la ligne de plomberie d'alimentation**
#### **Compteur d'eau des pertes de charge**

Si la conception inclut un compteur d'eau, vous devez mesurer les pertes totales de charge du compteur d'eau. Le compteur d'eau est considéré comme appartenant au système d'eau ; en principe, il ne fait pas partie de l'édifice. Il n'est généralement pas inclus à la conception ; sa valeur par défaut est donc définie sur 0 psi.

#### **Facteur C de Hazen-Williams**

Le facteur C détermine la perte de charge de la conduite à l'aide de la formule de Hazen-Williams. Le facteur C est connu sous le nom de facteur C de Hazen-Williams ou de coefficient C de perte de charge. Le facteur C dépend de la rugosité relative du mur interne de la canalisation et varie suivant les types de canalisations. Le facteur C est en principe de 100 pour les canalisations en acier et de 130 pour les canalisations en laiton et en cuivre. La valeur par défaut dans le dimensionnement des canalisations d'amenée est de 100.

## **Personnalisation du contenu de plomberie**

En règle générale, le contenu de plomberie est créé par les différents utilisateurs. AutoCAD MEP fournit deux types de contenu de plomberie :

- Le **contenu basé sur les styles** désigne les objets 2D définis par style. Les styles sont des jeux de propriétés et de blocs de visualisation associés. Dans les dessins de plomberie, le contenu basé sur des styles inclut les lignes de plomberie, les raccords de plomberie et les objets schématiques des diagrammes schématiques.
- Le **contenu basé sur les catalogues** désigne les objets 3D associés à des définitions de composant et aux modèles de composants correspondants et regroupés au sein de catalogues de composants. Dans les dessins de plomberie, le contenu basé sur des catalogues inclut les équipements de plomberie (également appelés "pièces à vues multiples" ou "composants") et les appareils sanitaires. Les contenus basés sur des catalogues sont associés à des systèmes (type de style). Un système stocke les propriétés qu'il est possible de partager entre tous les objets de système de construction affectés au système. Cette fonction permet de garantir l'homogénéité des [systèmes](#page-120-0) à l'échelle du dessin. Voir [Utilisation de](#page-112-0) [contenus basés sur un style](#page-112-0) (page 93) et [Utilisation de contenus basés sur des catalogues](#page-105-0) (page 86) pour plus d'informations sur les types de contenu.

## **Création de contenu basé sur des styles**

Le gestionnaire des styles permet de créer du [contenu basé sur les styles](#page-672-0) (page 653) définissant les lignes et les raccords de plomberie, ainsi que les objets schématiques. Vous pouvez convertir des lots d'objets existants en styles de [symboles schématiques](#page-706-0) en suivant les méthodes suivantes :

- Convertir les styles de symboles schématiques disponibles dans AutoCAD MEP en composants (paramètres et blocs de visualisation), personnaliser les composants, puis les reconvertir en styles de symboles schématiques
- Convertir un groupe de blocs AutoCAD appartenant à une bibliothèque de blocs personnalisée en styles de symboles schématiques

### **Création de contenu basé sur des catalogues**

Vous pouvez créer deux types de composants de catalogues, [paramétriques et basés sur les blocs](#page-718-0), à l'aide du [générateur de contenu.](#page-723-0) Le générateur de contenu est un outil de création de contenu qui inclut des fonctions de modélisation 3D et de dessin 2D. Pour plus d'informations, voir [Construction de raccords paramétriques](#page-727-0) [à l'aide du générateur de contenu](#page-727-0) (page 708) et [Création de composants basés sur des blocs à l'aide du générateur](#page-842-0) [de contenu](#page-842-0) (page 823).

# **Configuration des définitions de système de plomberie**

<span id="page-541-1"></span>Cette section décrit la procédure de définition des propriétés permettant de contrôler l'aspect et le comportement des objets insérés dans les conceptions de système de plomberie.

# **Création d'une définition de système de plomberie**

**1** Dans l'[espace de travail Plomberie](#page-60-0), cliquez sur l'onglet Gérer ➤ le groupe de fonctions Style et affichage ➤ la liste déroulante Gestionnaire des styles ➤ Définitions de systèmes de plomberie 貉.

**2** Créez la définition de système de plomberie à l'aide du volet gauche du gestionnaire des styles :

| Pour                             | <b>Action</b>                                                                                                    |
|----------------------------------|----------------------------------------------------------------------------------------------------|
| créer une définition de système  | Cliquez avec le bouton droit de la souris sur<br>1<br>Définitions de systèmes de plomberie, puis<br>choisissez Nouveau. |
|                                  | Entrez un nom, puis appuyez sur la touche EN-<br>2<br>TREE.                                                             |
| Copie d'une définition existante | Cliquez avec le bouton droit de la souris sur une<br>1<br>définition de système existante, puis choisissez<br>Copier.   |
|                                  | Cliquez avec le bouton droit de la souris sur<br>2<br>Définitions de systèmes de plomberie, puis<br>choisissez Coller.  |
|                                  | Cliquez avec le bouton droit de la souris sur<br>3<br>l'élément copié, puis cliquez sur Renommer.                       |
|                                  | Entrez un nouveau nom, puis appuyez sur la<br>4<br>touche ENTREE.                                                       |

- **3** Dans l'onglet Général, saisissez un nom et une description.
- **4** Dans l'onglet Paramètres par défaut, spécifiez les [raccords par défaut](#page-541-0) à utiliser lors du positionnement.
- **5** Dans les onglets restants, spécifiez les autres propriétés relatives à cette définition de [système,](#page-123-0) puis cliquez sur OK.

<span id="page-541-0"></span>**CONSEIL** Si vous définissez un système de plomberie sanitaire utilisant des eaux grises ou des eaux noires, vous devez définir le type de système sur Egouts dans l'onglet Règles de conception. Ce type de système permet en effet à la commande de [calcul de taille](#page-577-0) de reconnaître le système en tant que réseau de canalisations sanitaires, et donc la définition d'une valeur de taille de conduite.

# **Spécification des raccords par défaut d'une définition de système de plomberie**

Lorsque vous spécifiez les systèmes des équipements, des appareils et des lignes de plomberie, les raccords de plomberie sont insérés automatiquement dans AutoCAD MEP, suivant les raccords par défaut spécifiés

pour la définition de système correspondante. Vous devez donc spécifier les raccords par défaut des définitions de système utilisées dans les projets. Vous pouvez spécifier les raccords par défaut de quatre types de raccords :

- Coudes
- Tés
- Croix
- Réductions

Par exemple, vous pouvez choisir d'insérer par défaut un té de base et non un té droit.

**REMARQUE** Lorsque vous devez insérer un raccord particulier, vous pouvez [remplacer les raccords par défaut](#page-554-0) de la conduite que vous dessinez ou encore [ajouter le raccord manuellement](#page-555-0).

#### **Pour spécifier les raccords par défaut d'une définition de système de plomberie**

**1** Dans l'[espace de travail Plomberie](#page-60-0), cliquez sur l'onglet Gérer ➤ le groupe de fonctions Style et affichage ➤ la liste déroulante Gestionnaire des styles ➤ Définitions de systèmes de plomberie 掲.

**REMARQUE** Vous pouvez aussi sélectionner un raccord dans le dessin, puis cliquez sur l'onglet Raccord de plomberie ➤ le groupe de fonctions Général ➤ la liste déroulante Modifier le style du

système  $\blacktriangleright$  Modifier le style du système  $\frac{18}{5}$ .

- **2** Dans le gestionnaire des styles, sélectionnez le système pour lequel vous souhaitez spécifier les raccords par défaut.
- **3** Dans l'onglet Paramètres par défaut, spécifiez les raccords et cliquez sur OK :
	- Coude

**CONSEIL** Lorsque vous dessinez un système, le logiciel insère des coudes, puis ajoute les styles de coude correspondants au dessin le cas échéant. Le type de coude défini et l'angle du coude ajouté au positionnement déterminent le nom du style de coude (par exemple, Coude Rayon standard 60 degrés). Les styles de coude sont stockés au sein des dessins ; vous pouvez dès lors les appliquer à d'autres coudes lors de la modification du positionnement.

- Té
- Té vers le haut
- Té vers le bas
- Croix
- Transition

**REMARQUE** Si une liste est vide ou que le raccord souhaité n'y figure pas, cliquez sur Importer, sélectionnez un raccord, puis cliquez sur OK. Les coudes sont insérés automatiquement et de manière dynamique en fonction de l'orientation des conduites ; dès lors, aucune option d'importation n'est disponible pour ce type de raccords.

# **Configuration de tables des débits par appareil**

<span id="page-543-0"></span>Les tables des débits par appareil répertorient les débits par type d'appareil et par type d'occupation pour les types de système suivants : eau froide, eau chaude et eaux usées. Les définitions de table des débits par appareil sont disponibles dans le gestionnaire des styles, dans l'onglet Table.

Lorsque vous ajoutez ou que vous modifiez un appareil dans un dessin, vous devez spécifier une table des débits par appareil et un type d'appareil dans la boîte de dialogue Ajout d'une pièce à vues multiples.

AutoCAD MEP applique une valeur de débit par appareil par défaut à chaque connexion définie sur l'appareil en fonction du type de système associé et des valeurs spécifiées dans la fiche de travail. Vous pouvez cependant modifier les valeurs appliquées.

### **Application d'un débit d'appareil par défaut**

- **1** Recherchez toutes les lignes de la table des débits par appareil correspondant au type d'appareil.
- **2** Dans ces lignes, recherchez celle qui correspond au sous-type de l'appareil.
- **3** En cas d'échec de la recherche de la ligne, recherchez la ligne en fonction des mots clés correspondant au sous-type d'appareil.

Si aucune correspondance ne peut être établie entre l'appareil et la table des débits par appareil, aucune valeur de débit par appareil par défaut n'est attribuée. Pour bénéficier de l'application de valeurs par défaut, utilisez les tables des débits par appareil correspondant aux appareils sanitaires.

Lors du calcul du dimensionnement des lignes de plomberie, le logiciel utilise les valeurs de débit par appareil appliquées aux appareils définis dans le dessin. Si prévoyez de dimensionner la ligne de plomberie, commencez par identifier les tables de débit par appareil à utiliser, puis assurez-vous qu'elles sont correctes.

Le logiciel inclut un exemple de table des débits par appareil basé sur les normes industrielles. Toutefois, des tables des débits par appareil adaptées aux impératifs de vos projets et conformes aux normes en vigueur (par exemple, le DTU plomberie) devront être créées. Vous pouvez utiliser la table d'exemple pour vous aider.

### **Création d'une table des débits par appareil**

- **1** Dans l'[espace de travail Plomberie](#page-60-0) , cliquez sur l'onglet Gérer ➤ le groupe de fonctions Style et affichage ► Gestionnaire de styles  $\blacksquare$ .
- **2** Dans le volet gauche du gestionnaire des styles, ouvrez Objets de plomberie, puis ouvrez Définitions de tables des débits par appareil.
- **3** Sous Définitions de tables des débits par appareils, cliquez sur Standard, cliquez avec le bouton droit de la souris, puis cliquez sur Copier.
- **4** Sélectionnez Définitions de tables des débits par appareil, cliquez avec le bouton droit de la souris, puis choisissez Coller.
- **5** Sélectionnez Standard (2), cliquez avec le bouton droit de la souris, choisissez Renommer, saisissez le nom de la définition de table des débits par appareil à créer, puis appuyez sur la touche *ENTREE*.
- **6** Dans le volet droit, cliquez sur l'onglet Général, puis saisissez un nom et une description. Vous pouvez également cliquer sur Notes pour ajouter un texte de remarques ou une documentation de référence.
- **7** Pour modifier la table, cliquez sur l'onglet Table, sélectionnez les lignes de votre choix, utilisez les boutons Ajouter, Modifier et Supprimer le cas échéant, puis clique sur OK.

### **Importation d'une table des débits par appareil dans un dessin**

**1** Ouvrez les deux dessins, puis activez l'[espace de travail Plomberie.](#page-60-0)

- **2** Cliquez sur l'onglet Gérer ► le groupe de fonctions Style et affichage ► Gestionnaire de styles 46
- **3** Dans le volet gauche du gestionnaire des styles, sélectionnez la table des débits par appareil à importer (située sous le dessin qui la contient), cliquez avec le bouton droit de la souris, puis choisissez Copier.
- <span id="page-544-1"></span>**4** Sous le dessin dans lequel vous souhaitez importer la table des débits par appareil, sélectionnez Définitions de table des débits par appareil, cliquez avec le bouton droit de la souris, puis choisissez Coller.

## **Spécification des tables de dimensionnement des lignes de plomberie**

**1** Dans l'[espace de travail Plomberie](#page-60-0) , cliquez sur l'onglet Gérer ➤ le groupe de fonctions Style et

affichage  $\blacktriangleright$  Gestionnaire de styles  $\blacksquare$ .

- **2** Dans le volet gauche du gestionnaire des styles, sous Objets de plomberie, cliquez sur une définition de table de dimensionnement (canalisation d'amenée ou canalisation sanitaire).
- **3** Dans le volet gauche du gestionnaire des styles, cliquez sur Standard, cliquez avec le bouton droit de la souris, puis choisissez Copier.
- **4** Cliquez sur l'élément de définitions de table de dimensionnement adéquat (Canalisation d'amenée ou Canalisation sanitaire), cliquez avec le bouton droit de la souris, puis cliquez sur Coller.
- **5** Sélectionnez Standard (2), cliquez avec le bouton droit de la souris, choisissez Renommer et saisissez le nom de la table de dimensionnement à créer. Appuyez ensuite sur la touche *ENTREE*.
- **6** Cliquez sur l'onglet Général, puis modifiez le nom et la description. Cliquez sur Notes pour ajouter du texte ou de la documentation de référence.

**7** Spécifiez les définitions s'appliquant aux canalisations d'amenée ou sanitaires :

- Pour créer une définition de table de dimensionnement des canalisations d'amenée, cliquez sur l'onglet Longueurs de lignes de plomberie équivalentes, puis apportez les modifications nécessaires à la définition à l'aide des boutons Nouvelle ligne, Supprimer une ligne, Nouvelle colonne, Modifier la colonne et Supprimer une colonne.
- <span id="page-544-0"></span>■ Pour créer une définition de table de dimensionnement des canalisations sanitaires, cliquez sur l'onglet Piles, Branches ou Décalages, puis apportez les modifications nécessaires aux lignes de la définition à l'aide des boutons Nouvelle ligne et Supprimer.

## **Configuration de styles de lignes et de raccords de plomberie**

Les styles de ligne et de raccord de plomberie déterminent respectivement l'aspect et la fonction des lignes de plomberie et des raccords de plomberie. Par exemple, les styles de ligne de plomberie déterminent l'affichage des intersections de lignes de plomberie, les tailles nominales disponibles ainsi que les propriétés d'affichage.

Cette section fournit des informations sur les styles spécifiques à la plomberie. Pour obtenir des informations d'ordre général applicables à tous les domaines des systèmes de construction, y compris à la plomberie, voir [Configuration des styles](#page-676-0) (page 657).

**REMARQUE** Dans le module de plomberie, aucune distinction n'est faite entre les branches horizontales et les conduites principales d'un réseau. Par conséquent, vous pouvez créer un style de ligne de plomberie spécifique aux branches horizontales.

## **Spécification d'annotation pour un style de ligne de plomberie**

Un style de ligne de plomberie détermine l'affichage de la ligne en cas d'intersection avec une autre ligne. Lorsque l'élévation des deux lignes est différente, le style d'intersection de la ligne supérieure est utilisé. Si les lignes ont la même élévation, le logiciel utilise le style d'intersection de la ligne dessinée en dernier.

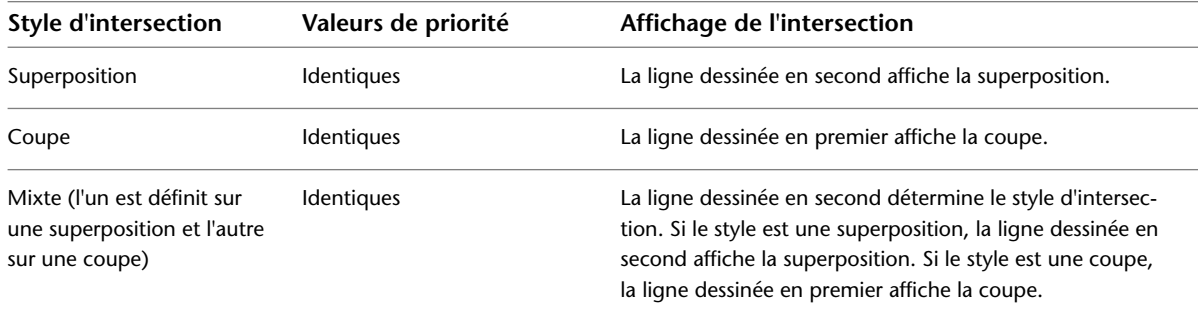

#### **Pour définir une annotation pour un style de ligne de plomberie**

**1** Activez l'[espace de travail Plomberie,](#page-60-0) puis cliquez sur l'onglet Gérer ➤ le groupe de fonctions Style et affichage ➤ la liste déroulante Gestionnaire des styles ➤ Styles de lignes de plomberie Ĥ .

**REMARQUE** Vous pouvez aussi sélectionner une ligne de plomberie qui utilise le style dans le dessin, puis cliquez sur l'onglet Ligne de plomberie ► le groupe de fonctions Général ► la liste déroulante Modifier le style du système  $\blacktriangleright$  Modifier le style de ligne de plomberie  $\mathscr{L}$ .

- **2** Dans le gestionnaire des styles, sélectionnez le style souhaité.
- **3** Dans l'onglet Annotation, sous Intersections, sélectionnez un style d'intersection des lignes de plomberie.

Vous pouvez choisir d'afficher les lignes telles quelles ou définir une superposition ou une coupe.

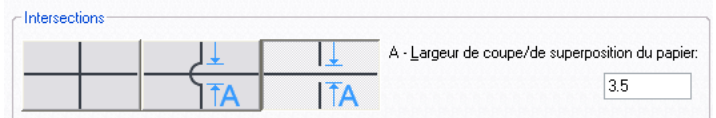

**4** Si vous sélectionnez la superposition ou la coupe, vous devez également indiquer la largeur de coupe/de superposition du papier, puis cliquez sur OK.

<span id="page-545-0"></span>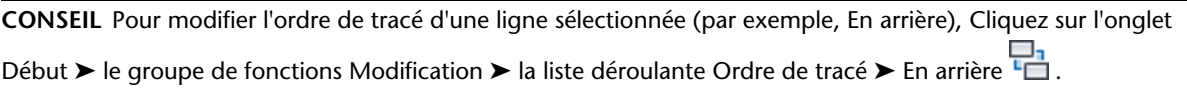

### **Spécification des tailles standard pour un style de ligne de plomberie**

Avant de dessiner une conduite de plomberie, vous devez sélectionner un style et spécifier une taille nominale dans la palette des propriétés. Les tailles nominales disponibles dans la palette des propriétés reflètent les tailles que vous avez définies dans le gestionnaire des styles.

#### **Pour définir les tailles standard d'un style de ligne de plomberie**

**1** Activez l'[espace de travail Plomberie,](#page-60-0) puis ouvrez le style en effectuant l'une des opérations suivantes :

■ Cliquez sur l'onglet Gérer ► le groupe de fonctions Style et affichage ► la liste déroulante

Gestionnaire des styles ➤ Styles de lignes de plomberie . Dans le volet gauche du gestionnaire des styles, cliquez sur le style à spécifier, puis cliquez sur l'onglet Tailles standard dans le volet gauche.

■ Sélectionnez une ligne de plomberie qui utilise le style dans le dessin, puis cliquez sur l'onglet Ligne de plomberie ➤ le groupe de fonctions Général ➤ la liste déroulante Modifier le style

du système  $\blacktriangleright$  Modifier le style de ligne de plomberie

**2** Dans l'onglet Tailles standard, spécifiez les tailles standard (nominales) du style de ligne de plomberie :

- Pour ajouter une taille, cliquez sur (Nouvelle taille), saisissez une valeur, puis appuyez sur la touche *ENTREE*.
- Pour modifier une taille, cliquez deux fois dessus, modifiez la valeur affichée, puis appuyez sur la touche *ENTREE*.
- Pour supprimer une taille, sélectionnez-la, puis cliquez sur <sup>■</sup> (Supprimer la taille).

### **Spécification du type et du sous-type d'un style de raccord de plomberie**

Le type et le sous-type de style de raccord de plomberie déterminent les comportements du raccord par défaut associé au style (par exemple, la taille du rayon d'un té).

#### **Pour spécifier le type et le sous-type d'un style de raccord de plomberie**

- **1** Activez l'[espace de travail Plomberie,](#page-60-0) puis ouvrez le style en effectuant l'une des opérations suivantes :
	- Cliquez sur l'onglet Gérer ▶ le groupe de fonctions Style et affichage ▶ la liste déroulante Gestionnaire des styles  $\triangleright$  Styles de raccords de plomberie  $\mathbb{R}^4$ .
	- Sélectionnez un raccord de plomberie qui utilise le style dans le dessin, puis cliquez sur l'onglet Raccord de plomberie ➤ le groupe de fonctions Général ➤ la liste déroulante Modifier le style  $\blacktriangleright$  Modifier le style  $\blacktriangleright$ .
- **2** Dans l'onglet Détails, sélectionnez un type de raccord dans la liste, puis un sous-type de raccord et cliquez sur OK.

# **Connexions d'un style de raccord de plomberie**

Tous les objets AutoCAD MEP disposent d'au moins une connexion intelligente (points de connexion). Ces connexions permettent aux objets de se connecter intelligemment à d'autres objets et de transférer des informations comme la forme, la taille et le système. Pour ajouter des connexions aux objets basés sur des styles (par exemple, aux raccords de plomberie), vous devez les ajouter au style associé à ces objets. Vous pouvez également supprimer des connexions des styles ou encore modifier le type et l'emplacement associés.

Les raccords de plomberie possèdent des poignées ; il est donc important que les connexions d'un style de raccord soient configurées correctement. La valeur de point de connexion associée à une connexion donnée

doit correspondre à la longueur du segment et la direction de la connexion doit être positive (1) ou négative (-1) suivant son orientation par rapport à l'origine (0,0). Vous devez également définir les connexions dans un ordre spécifique. L'image ci-dessous représente un coude, un té et une croix et indique l'ordre de chaque type de connexion.

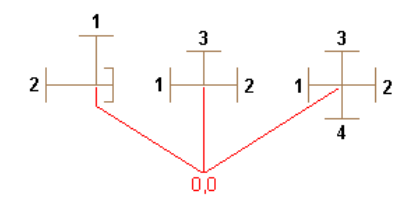

Par exemple, la table suivante indique comment configurer un coude, un té et une croix avec des segments de 0,5 pouces de long.

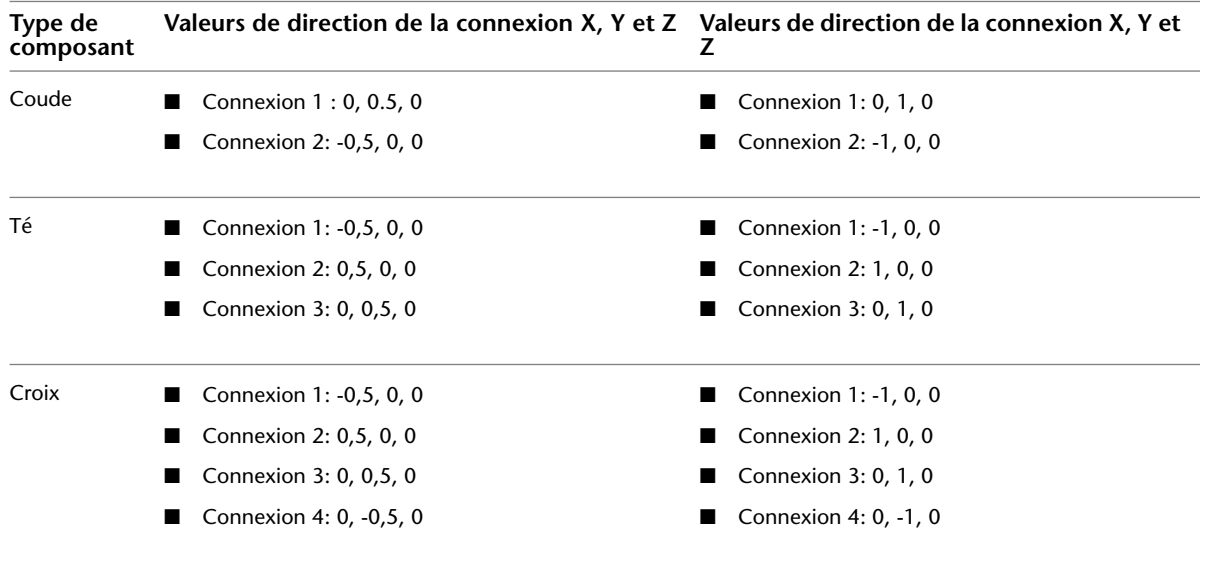

### **Configuration des connexions d'un style de raccord de plomberie**

- **1** Ouvrez le dessin contenant le style voulu.
- **2** Dans l'[espace de travail Plomberie](#page-60-0), ouvrez le style de raccord en effectuant l'une des opérations suivantes :
	- Cliquez sur l'onglet Gérer ▶ le groupe de fonctions Style et affichage ▶ la liste déroulante

Gestionnaire des styles ► Styles de raccords de plomberie  $\mathbb{F}$ . Dans le volet gauche du gestionnaire des styles, sélectionnez le style souhaité.

- Dans le dessin, sélectionnez un raccord de plomberie utilisant ce style, puis cliquez sur l'onglet Raccord de plomberie ➤ le groupe de fonctions Général ➤ la liste déroulante Modifier le style  $\blacktriangleright$  Modifier le style  $\mathbb{F}$ .
- **3** Dans l'onglet Connexions, entrez un nom descriptif dans le champ Description, par exemple, Conduite\_Eau\_Froide.
- **4** Dans le champ Domaine, sélectionnez Tuyau.
- **5** Spécifiez les valeurs des points de connexion X, Y et Z. En principe, les centres des blocs de visualisation ne s'utilisent pas en tant que connexions des raccords de plomberie.

**IMPORTANT** La modification des points de connexion des connexions et la suppression de connexions nécessitent une attention particulière. En effet, ces deux opérations affectent toutes les occurrences du style définies dans le dessin. Cette opération risque dès lors de couper la connectivité entre les différents objets.

- **6** Spécifiez les valeurs de direction de la connexion X, Y et Z.
- **7** Pour ajouter une connexion, cliquez sur ■, puis configurez les propriétés de la connexion.

**8** Pour supprimer une connexion, sélectionnez-la, puis cliquez sur  $\mathbb{R}$ .

<span id="page-548-0"></span>**9** Cliquez sur OK.

# **Spécifications des préférences de plomberie pour les étiquettes et les indicateurs de direction du flux**

**1** Dans l'[espace de travail Plomberie](#page-60-0) cliquez sur l'onglet Gérer ➤ le groupe de fonctions

Préférences ► Plomberie .

- **2** Pour appliquer des étiquettes en cours de dessin, cochez la première option Appliquer des étiquettes ou indicateurs de direction du flux, puis sélectionnez un style d'étiquette dans la liste.
- **3** Pour appliquer des indicateurs de direction du flux en cours de dessin, cochez la deuxième option Appliquer des étiquettes ou indicateurs de direction du flux, puis sélectionnez un style d'indicateur de direction du flux dans la liste.
- **4** Sous Méthode de positionnement, spécifiez la méthode de votre choix pour le style d'étiquette et le style de d'indicateur de direction de flux.

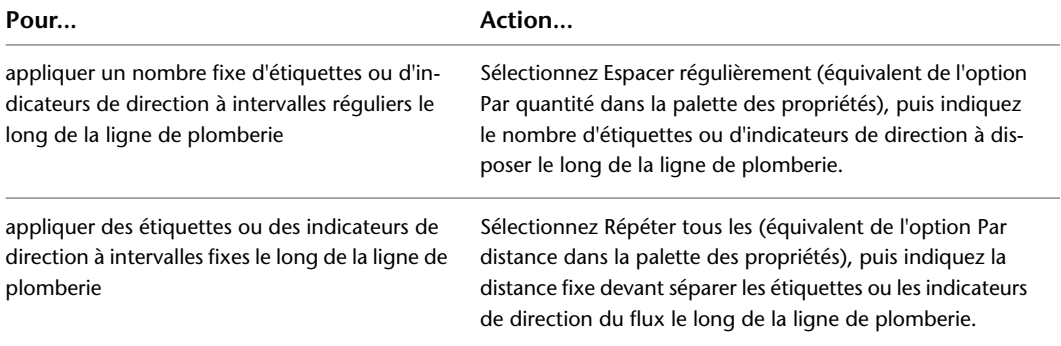

**CONSEIL** Lors du dessin, vous pouvez définir les préférences relatives aux étiquettes ou aux indicateurs de direction du flux dans l'onglet Conception de la palette des propriétés, sous Etiquettes et indicateurs de direction du flux.

**RUBRIQUES CONNEXES** Pour plus d'informations sur les annotations comme les étiquettes, les nomenclatures, les vues en coupe et les détails, voir [Annotation](#page-615-0) (page 596).

# **Création de systèmes de plomberie**

Cette section décrit la procédure de création de conceptions de systèmes de plomberie à l'aide des fonctions d'AutoCAD MEP.

# **Ajout d'équipements de plomberie et d'appareils sanitaires**

<span id="page-549-0"></span>Une fois le fichier de référence externe (Xréf) de plan architectural attaché au dessin, l'étape suivante consiste à ajouter des équipements de plomberie et des appareils sanitaires. Vous pouvez disposer ces composants à des emplacements spécifiques des plans d'étage et des plans de faux-plafond.

**RUBRIQUES CONNEXES** Voir [Equipement mécanique, électrique et de plomberie dans MEP](#page-102-0) (page 83).

L'ajout d'équipements de plomberie et d'appareils sanitaires s'effectue à l'aide des outils de la palette d'outils des équipements du groupe de palettes des outils de plomberie et en suivant la séquence suivante :

- Sélectionnez un outil.
- Sélectionnez un composant du catalogue dans la boîte de dialogue Ajouter des pièces à vues multiples.
- Configurez ses propriétés.
- Ajoutez le composant au dessin.

#### **Pour ajouter des équipements de plomberie ou des appareils sanitaires**

**1** Si nécessaire, [activez l'espace de travail Plomberie.](#page-60-0)

**2** Ouvrez la palette d'outils des équipements et sélectionnez un outil d'équipement ou d'appareil.

**REMARQUE** Vous pouvez également sélectionner des équipements à partir de l'onglet Début ➤ le groupe de fonctions Construction ➤ la liste déroulante Equipement dans le ruban.

La boîte de dialogue Ajouter des pièces à vues multiples s'affiche, affichant une arborescence du catalogue Plomberie actuel.

- **3** Dans l'onglet Composant, sélectionnez un sous-type de composant dans le dossier de type de composant associé à l'outil que vous avez sélectionné.
- **4** Cliquez sur Détails pour afficher les tailles disponibles pour le sous-type de composant sélectionné.
- **5** Certains sous-types disposent de plusieurs tailles disponibles. Vous pouvez donc, le cas échéant, cliquer sur l'onglet Filtre de composant afin de filtrer la liste et de spécifier les critères de filtrage.

**REMARQUE** Les catalogues de composants et les emplacements de contenu spécifiés dans la boîte de dialogue Options déterminent les composants susceptibles d'être ajoutés. Pour plus d'informations, voir [Spécification des emplacements des catalogues de composants et des contenus basés sur des](#page-95-0) [styles](#page-95-0) (page 76). Si le composant n'est pas disponible, vous pouvez créer un composant personnalisé à l'aide du [générateur de contenu](#page-723-0).

**6** Dans le champ Nom de la taille du composant, sélectionnez un composant.

**7** Spécifiez une élévation.

- **8** Si le composant est un appareil, cliquez sur l'onglet Débit par appareil, puis indiquez les éléments suivants :
	- Table des débits par appareil
	- Type d'appareil
	- Type d'occupation (destiné au public ou à un usage privé)

**CONSEIL** Avant d'ajouter l'appareil, vérifiez la [table des débits par appareil](#page-543-0) sélectionnée : celle-ci doit contenir les informations appropriées et être adaptée aux impératifs du projet. Une fois l'appareil ajouté, une valeur de débit par appareil par défaut s'applique automatiquement aux différentes connexions correspondantes en fonction du type de système associé et des valeurs de propriétés définies sur l'onglet Table des débits par appareil. Les valeurs par défaut sont correctes dans la plupart des cas de figure de conception. Cependant, il est conseillé de vérifier ces valeurs et de les modifier le cas échéant. Si vous définissez par la suite le dimensionnement des lignes de plomberie, le logiciel utilise les valeurs de débit par appareil appliquées aux appareils pour le calcul.

- **9** Indiquez un point d'insertion dans le dessin, puis spécifiez un angle de rotation à l'aide de la boussole.
- **10** Appuyez sur la touche *ENTREE* pour mettre fin à la commande.

# **Ajout de lignes de plomberie**

Ajoutez des lignes de plomberie à l'aide de la palette d'outils ou du ruban de ligne de plomberie, puis spécifiez les propriétés de ces lignes à l'aide de la palette des propriétés.

**REMARQUE** Lorsque vous dessinez des conduites de plomberie dans une vue en plan et que vous modifiez l'élévation, le symbole de pente Coude vers le bas est automatiquement inséré pour représenter les segments verticaux de la conduite. Si nécessaire, vous pouvez insérer manuellement un raccord de plomberie Coude vers le haut au niveau de l'extrémité de la ligne de plomberie.

### **Dessin d'une conduite de plomberie à partir d'équipements ou d'appareils**

Lorsque vous commencez ou que vous terminez une conduite de plomberie au niveau d'un équipement ou d'un appareil, le point de départ ou le point d'arrivée de la ligne de plomberie s'accroche au point de raccordement le plus proche de l'équipement ou de l'appareil. Les appareils et les équipements simples (par exemple, les éviers) ne contiennent qu'un seul point de connexion. En revanche, les appareils et équipements complexes (par exemple, les citernes et les toilettes) contiennent souvent plusieurs points de connexion. Certains possèdent même des points de connexion associés à différents systèmes (par exemple, à un système d'alimentation et à un système d'évacuation).

#### **Pour dessiner une conduite de plomberie à partir d'un équipement ou d'un appareil**

- **1** Ajoutez les [équipements de plomberie ou les appareils](#page-549-0) nécessaires.
- **2** Ouvrez la palette d'outils de ligne de plomberie, puis sélectionnez un outil de ligne de plomberie.

**REMARQUE** Vous pouvez également cliquer sur l'onglet Début ➤ le groupe de fonctions Construction  $\blacktriangleright$  Ligne de plomberie  $\mathcal{L}$ .

**3** Dans l'onglet Conception de la palette des propriétés, sous Général, spécifiez un style de ligne de plomberie.

Le style spécifié détermine l'affichage et la fonction de la ligne de plomberie. Par exemple, il peut déterminer l'affichage de la ligne en cas d'intersection avec une autre ligne. Pour plus d'informations, voir [Configuration de styles de lignes et de raccords de plomberie](#page-544-0) (page 525).

**4** Sous Système, sélectionnez un système dans la liste.

Le système de conduite de plomberie spécifié détermine les raccords insérés en cours de dessin ainsi que d'autres propriétés. Pour plus d'informations, voir [Configuration des définitions de](#page-541-1) [système de plomberie](#page-541-1) (page 522).

**5** Activez [l'outil d'accrochage de connexion de tuyau](#page-100-0), puis sélectionnez le point de départ de la ligne de plomberie au niveau d'une connexion de l'équipement ou de l'appareil.

**REMARQUE** Si plusieurs connexions sont disponibles, la boîte de dialogue Sélectionner une connexion s'affiche. Sélectionnez une connexion, puis cliquez sur OK.

L'élévation et la direction par défaut de la conduite dépendent de la connexion assignée à l'appareil ou à la pièce à vues multiples. Généralement, la direction est perpendiculaire à l'appareil ou à la pièce à vues multiples.

- **6** Dessinez la conduite en indiquant les points suivants.
- **7** Appuyez sur la touche *ENTREE* une fois l'opération terminée.

### **Dessin d'une conduite de plomberie à l'aide de poignées d'ajout**

- **Pour... Action... Action...** définir le point de départ d'une Cliquez sur la poignée d'ajout se trouvant à l'extrémité du segment. conduite à partir d'une extrémité d'un segment de ligne de plomberie Cliquez sur la poignée d'ajout se trouvant au milieu du segment. Un té ou un piquage est automatiquement inséré en fonction de la définir le point de départ d'une conduite à partir du milieu d'un segment de ligne de plomberie connexion spécifiée comme préférence de positionnement de ligne de plomberie. Cliquez sur la poignée d'ajout située sur la connexion de la pièce à vues multiples. définir le point de départ d'une conduite à partir d'une pièce à vues multiples Tout en maintenant la touche CTRL enfoncée, cliquez sur la poignée d'ajout, orientée de sorte qu'elle pointe vers l'emplacement de départ de la nouvelle conduite. définir le point de départ d'une conduite à partir d'un raccord tel qu'un coude ou un té
- **1** Sélectionnez l'objet dans le dessin, puis cliquez sur <sup>†</sup> [\(Poignées d'ajout à une conduite de](#page-532-0) [plomberie](#page-532-0) (page 513)) pour définir le point de départ d'une ligne de plomberie :

**2** Dans l'onglet Conception de la palette des propriétés, sélectionnez un système.

Le système détermine les raccords insérés en cours de dessin ainsi que d'autres propriétés. Pour plus d'informations, voir [Configuration des définitions de système de plomberie](#page-541-1) (page 522).

**REMARQUE** Si vous définissez le point de départ à partir d'une pièce à vues multiples, précisez le type de système dans la zone Système. Si vous construisez une conduite en partant d'un segment ou d'un raccord de ligne de plomberie, la nouvelle conduite hérite du système.

**3** Spécifiez ensuite un style de ligne de plomberie.

Le style détermine l'aspect et la fonction de la ligne de plomberie (par exemple, les propriétés d'affichage des lignes dans les intersections). Pour plus d'informations, voir [Configuration de](#page-544-0) [styles de lignes et de raccords de plomberie](#page-544-0) (page 525).

- **4** Spécifiez une [élévation](#page-99-0) pour le segment de plomberie.
- **5** Spécifiez le diamètre de la ligne de plomberie dans le champ Taille nominale.

**REMARQUE** Si vous modifiez la taille nominale avant de définir le premier segment de la nouvelle conduite, un réducteur est automatiquement inséré entre l'objet et le nouveau segment de ligne de plomberie dès que vous spécifiez le premier point de la conduite.

- **6** Vous pouvez verrouiller la taille nominale pour empêcher toute modification.
	- Le verrouillage de la taille nominale permet d'éviter les modifications accidentelles des valeurs de dimension en cas de modification de la ligne de plomberie.
- **7** Si nécessaire, entrez la distance séparant la conduite des autres objets de dessin dans le champ Décalage.
- **8** Entrez les valeurs de l'abscisse et de l'ordonnée.

**REMARQUE** La valeur de pente est automatiquement calculée à partir des valeurs indiquées. Vous pouvez également indiquer la valeur de la pente sous forme de pourcentage ; dans ce cas, le logiciel calcule les valeurs d'ordonnée et d'abscisse.

- **9** Désignez le point de départ. Sélectionnez un [accrochage de connexion de tuyau](#page-100-0) par exemple, pour accrocher la nouvelle conduite à l'extrémité d'une ligne de plomberie existante ou à un point de la courbe de cette ligne.
- **10** Ajoutez des segments de conduite en indiquant des points supplémentaires sur le dessin. Les raccords sont insérés automatiquement au fur et à mesure du positionnement de la conduite. Si nécessaire, vous pouvez modifier l'élévation lors de la définition des nouveaux points.

Pour plus d'informations sur la connexion à des lignes de plomberie à différents niveaux d'élévation, voir [Connexion de lignes de plomberie à différents niveaux d'élévation](#page-553-0) (page 534).

**11** Appuyez sur la touche *ENTREE* pour mettre fin à la commande.

### **Dessin d'une conduite de plomberie**

**1** Si nécessaire, [activez l'espace de travail Plomberie.](#page-60-0)

**2** Dans l'onglet Ligne de plomberie de la palette d'outils de plomberie, sélectionnez un outil de ligne de plomberie.

**REMARQUE** Pour dessiner une conduite de plomberie, vous pouvez également cliquer sur la poignée d'ajout d'un segment de ligne de plomberie existant ou cliquer sur l'onglet Début ➤ le groupe de

fonctions Construction  $\blacktriangleright$  Ligne de plomberie

**3** Dans l'onglet Conception de la palette des propriétés, sous Général, spécifiez un style de ligne de plomberie.

Le style détermine l'aspect et la fonction de la ligne de plomberie (par exemple, les propriétés d'affichage des lignes dans les intersections). Pour plus d'informations, voir [Configuration de](#page-544-0) [styles de lignes et de raccords de plomberie](#page-544-0) (page 525).

**4** Spécifiez un système.

Le système détermine les raccords insérés en cours de dessin ainsi que d'autres propriétés. Pour plus d'informations, voir [Configuration des définitions de système de plomberie](#page-541-1) (page 522).

- **5** Spécifiez une [élévation](#page-99-0).
- **6** Spécifiez le diamètre de la ligne de plomberie dans le champ Taille nominale.
- **7** Si nécessaire, entrez la distance séparant la conduite des autres objets de dessin dans le champ Décalage.
- **8** Entrez les valeurs de l'abscisse et de l'ordonnée.

**REMARQUE** La valeur de pente est automatiquement calculée à partir des valeurs indiquées. Vous pouvez également indiquer la valeur de la pente sous forme de pourcentage ; dans ce cas, le logiciel calcule les valeurs d'ordonnée et d'abscisse.

- **9** Désignez le point de départ. Sélectionnez un [accrochage de connexion de tuyau](#page-100-0) par exemple, pour accrocher la nouvelle conduite à l'extrémité d'une ligne de plomberie existante ou à un point de la courbe de cette ligne.
- **10** Ajoutez des segments de conduite en indiquant des points supplémentaires sur le dessin. Les raccords sont insérés automatiquement au fur et à mesure du positionnement de la conduite. Si nécessaire, vous pouvez modifier l'élévation lors de la définition des nouveaux points. Pour plus d'informations sur la connexion à des lignes de plomberie à différents niveaux d'élévation, voir [Connexion de lignes de plomberie à différents niveaux d'élévation](#page-553-0) (page 534).
- **11** Appuyez sur la touche *ENTREE* pour mettre fin à la commande.

Les paramètres et paramètres système spécifiés restent effectifs jusqu'à la prochaine modification.

### **Création d'une conduite de plomberie à partir d'une polyligne**

Vous pouvez définir la trajectoire de la conduite à l'aide d'une combinaison de polylignes et de lignes, puis convertir ces objets en conduite de plomberie.

- **1** Définissez la courbe de la trajectoire de positionnement à l'aide des commandes AutoCAD POLYLIGN ou LIGNE.
- **2** Sélectionnez la polyligne ou la ligne à convertir, cliquez avec le bouton droit de la souris, puis choisissez Convertir en ➤ Ligne de plomberie.
- **3** Effectuez l'une des opérations suivantes :
	- Appuyez sur la touche *ENTREE* ou entrez **n** (Non) pour quitter la géométrie de positionnement du dessin.
	- Tapez **o** (oui) pour supprimer la géométrie de positionnement du dessin.
- <span id="page-553-0"></span>**4** Spécifiez les valeurs de la ligne de plomberie dans l'onglet Conception de la palette des propriétés, notamment le style, les cotes, le système etc.
- **5** Cliquez sur ECHAP pour enregistrer vos modifications et quitter.

## **Connexion de lignes de plomberie à différents niveaux d'élévation**

Lorsque vous dessinez un système de plomberie, vous devez parfois commencer ou terminer une conduite en la raccordant (à l'aide des outils d'accrochage) au niveau de l'extrémité ou d'un point de la courbe d'une ligne de plomberie existante.

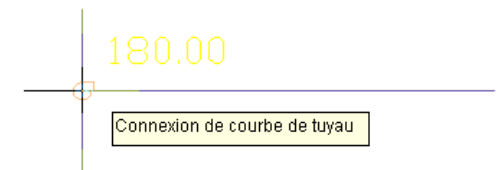

Si la ligne de plomberie existante est associée à un niveau d'élévation différent de celui de la conduite que vous commencez ou que vous terminez, vous devez choisir la méthode de raccordement des deux lignes de plomberie.

#### **Ajout d'une colonne montante à la ligne de plomberie existante**

Si le raccordement s'effectue au niveau d'une connexion de fin, un symbole de pente est automatiquement inséré afin de représenter le changement d'élévation. Si la connexion s'effectue au niveau d'un point de la courbe de la ligne de plomberie, le té défini en tant que raccord par défaut dans les champs Té vers le haut ou Té vers le bas de la définition de système de plomberie est automatiquement inséré, suivant l'élévation des deux lignes.

**RUBRIQUES CONNEXES** Pour plus d'informations sur la spécification des raccords par défaut, voir [Spécification](#page-541-0) [des raccords par défaut d'une définition de système de plomberie](#page-541-0) (page 522).

#### **Ajout d'une contremarche à l'appareil**

Si le raccordement à la ligne de plomberie s'effectue à partir d'un appareil, le logiciel ajoute une colonne montante à l'appareil (pièce à vues multiples) plutôt qu'à l'extrémité de la ligne existante.

#### **Ajuster la pente**

La pente de la ligne de plomberie que vous commencez ou que vous terminez est ajustée en fonction de la différence d'élévation. Si la connexion s'effectue au niveau d'une connexion de fin, un coude est inséré. Si la connexion s'effectue au niveau d'un point de la courbe de la ligne de plomberie, un té est inséré.

#### **Réglage de l'élévation de la ligne de plomberie de connexion**

L'élévation de la ligne de plomberie que vous commencez ou que vous terminez s'adapte à celle de la ligne de plomberie existante. Si la connexion s'effectue au niveau d'une connexion de fin, un coude est inséré. Si la connexion s'effectue au niveau d'un point de la courbe de la ligne de plomberie, un té est inséré.

#### <span id="page-554-0"></span>**Ne pas raccorder**

Evitez de raccorder.

## **Remplacement des raccords de plomberie par défaut d'une conduite donnée**

Avant de dessiner une conduite de plomberie, vous devez spécifier un système. Lorsque vous dessinez cette conduite, les raccords de plomberie sont insérés automatiquement en fonction des [raccords par défaut](#page-541-0) configurés dans la définition de système correspondante.

En principe, l'insertion automatique des raccords est souhaitable, car toutes les conduites d'un système de plomberie sont généralement associées aux mêmes types de raccords. Par exemple, un réseau d'égouts sanitaires est généralement constitué de conduites associées à des raccords de type té sanitaire. Toutefois, vous pouvez remplacer les raccords par défaut d'une conduite en cours de dessin. Ce remplacement permet de définir un jeu de raccords uniques pour la conduite, indépendamment du système auquel elle appartient.

**REMARQUE** Vous pouvez également [ajouter un raccord manuellement](#page-555-0). Ce type d'opération s'effectue notamment lorsque vous devez insérer un seul raccord d'un type donné.

#### **Pour remplacer les raccords de plomberie par défaut d'une conduite donnée**

**1** Dans l'[espace de travail Plomberie](#page-60-0), sélectionnez un outil dans l'onglet Ligne de plomberie de la palette d'outils de plomberie.

**REMARQUE** Vous pouvez également cliquer sur l'onglet Début ➤ le groupe de fonctions Construction  $\blacktriangleright$  Ligne de plomberie  $\ell$ .

**2** Dans l'onglet Conception de la palette des propriétés, sous Remplacements de raccord par défaut, spécifiez le type de raccord à remplacer.

**3** Dans la boîte de dialogue Sélectionner un style, spécifiez les remplacements de raccord à utiliser lors du positionnement de la conduite actuelle.

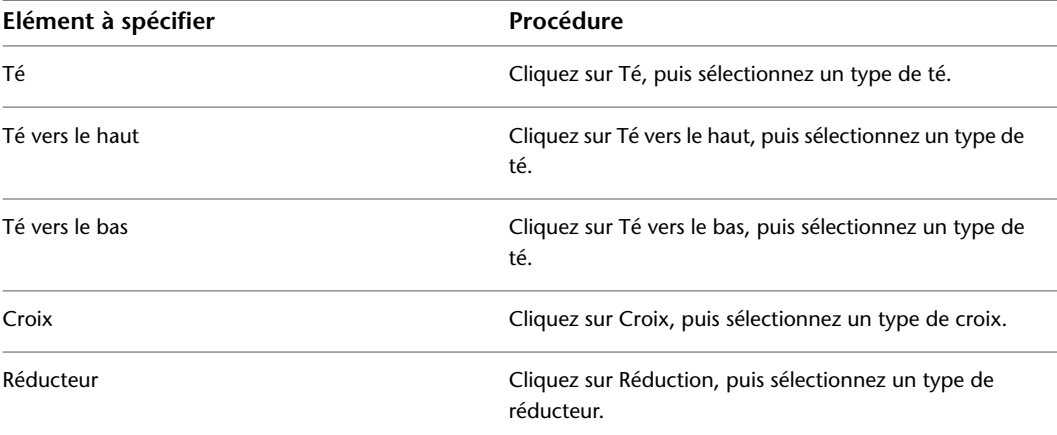

<span id="page-555-0"></span>**4** Dessinez la conduite de plomberie à l'aide des nouveaux raccords par défaut, puis appuyez sur la touche *ENTREE* pour terminer la commande.

Une fois la commande terminée, les raccords par défaut spécifiés dans la définition de système de plomberie sont restaurés.

# **Ajout manuel de raccords de plomberie**

Avant de dessiner une conduite de plomberie, vous devez spécifier un système. Le logiciel détermine les raccords à insérer en fonction des [raccords par défaut](#page-541-0) configurés dans la définition de système correspondante.

Si nécessaire, vous pouvez [remplacer les raccords par défaut](#page-554-0) d'une conduite donnée ou encore ajouter un raccord manuellement. Cette opération s'effectue notamment dans les situations de conception nécessitant l'ajout de raccords spécifiques.

Lorsque vous ajoutez un raccord de plomberie manuellement, le raccord s'insère dans la ligne de plomberie, créant ainsi un segment distinct de part et d'autre du raccord.

#### **Pour ajouter un raccord de plomberie manuellement**

- **1** Si nécessaire, [activez l'espace de travail Plomberie.](#page-60-0)
- **2** Sélectionnez un outil dans l'onglet Raccords de la palette d'outils de plomberie.

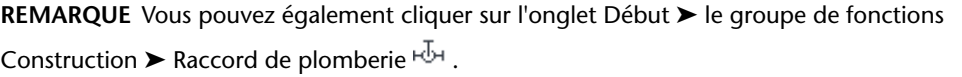

- **3** Dans l'onglet Conception de la palette des propriétés, sous Général, cliquez sur l'image située à droite de Style.
- **4** Dans la boîte de dialogue Sélectionner un style, choisissez le style de raccord de plomberie souhaité.
- **5** Dans l'onglet Conception de la palette des propriétés, spécifiez propriétés d'insertion du raccord sélectionné :

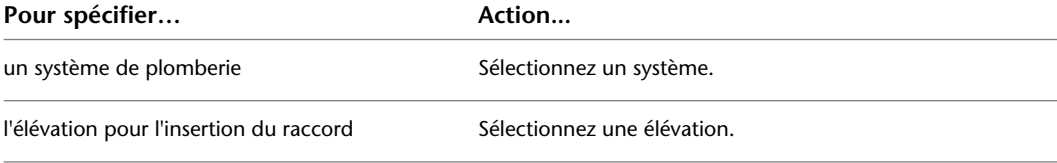

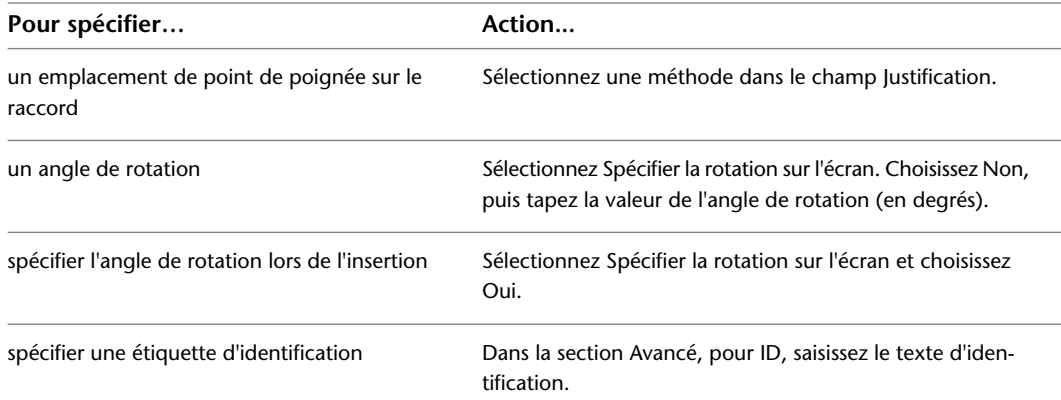

**6** Cliquez sur le dessin pour spécifier le point d'insertion.

- **7** Si vous avez activé l'option Spécifier la rotation sur l'écran, faites pivoter le raccord jusqu'à la position souhaitée ou appuyez sur la touche *ENTREE* pour accepter la rotation par défaut.
- **8** Si nécessaire, ajoutez d'autres raccords. Vous pouvez sélectionner différents raccords et spécifier des propriétés pour chacun d'entre eux lors de leur ajout.

# **Ajout d'une boucle d'extension à une conduite de plomberie**

Ajoutez une boucle d'extension à une conduite d'eau chaude longue afin de permettre au tuyau de se contracter et de se dilater lors de l'acheminement de l'eau chaude.

**1** Sélectionnez un segment de la conduite de plomberie, puis cliquez sur l'onglet Ligne de

plomberie ► le groupe de fonctions Modifier ► Ajouter une boucle d'extension  $J^{\mathbb{R}}$ .

**IMPORTANT** Si vous ajoutez une boucle d'extension après le calcul des tailles, vous devez redimensionner la conduite de plomberie.

- **2** Spécifiez le point de départ de la boucle d'extension.
- **3** Spécifiez le second point de la boucle d'extension.
- **4** Spécifiez la distance séparant la conduite de la boucle d'extension.

**5** Indiquez le côté de la conduite où vous souhaitez positionner la boucle d'extension.

#### **Ajout d'une boucle d'extension**

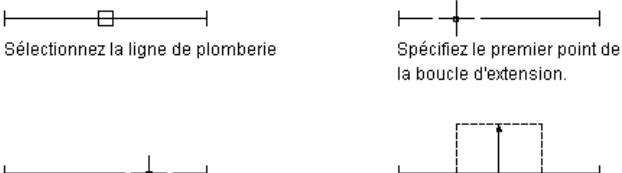

Spécifiez le second point de la boucle

d'extension.

Spécifiez la distance de la boucle d'extension.

Spécifiez le côté de la boucle d'extension.

îì

Boucle d'extension obtenue

# **Modification de systèmes de plomberie**

<span id="page-557-0"></span>Cette section décrit la procédure de modification des conceptions de systèmes de plomberie. AutoCAD MEP permet de modifier les conceptions de système de plomberie au moyen des poignées du dessin ou d'autres outils.

# **Sélection de composant**

Cette section décrit les différentes méthodes de sélection et de filtrage de composants dans un dessin :

- Déplacez le curseur au-dessus de l'objet qui vous intéresse et cliquez dessus pour le sélectionner.
- Déplacez le curseur de gauche à droite pour sélectionner les objets entièrement contenus dans la zone rectangulaire.
- Sélectionnez un objet, cliquez avec le bouton droit de la souris, puis choisissez [Sélectionner similaire](#page-148-0). Cette opération permet de sélectionner tous les objets du dessin dont le sous-type, la taille et le système sont identiques à ceux de l'objet sélectionné.

REMARQUE Vous pouvez aussi cliquer sur l'onglet Ligne de plomberie ► le groupe de fonctions Général ► la liste déroulante Sélectionner un système ➤ Sélectionner similaire , ou sur l'onglet Raccord de plomberie, Equipement ou Objets multiples ► le groupe de fonctions Général ► Sélectionner similaire

■ Sélectionnez un objet, cliquez sur l'onglet de ruban contextuel[composant] ▶ le groupe de fonctions

Général ► la liste déroulante Sélection du système ► Sélectionner les branches raccordées . Cette opération permet de sélectionner tous les composants d'une conduite de plomberie ou d'une portion de conduite de plomberie.

- Sélectionnez une ligne ou un raccord de plomberie et cliquez sur l'onglet Ligne de plomberie ou Raccord de plomberie ➤ le groupe de fonctions Général ➤ la liste déroulante Sélectionner un système, puis choisissez l'une des options de la liste : Sélectionner un système, Sélectionner un groupe de systèmes  $\left[\begin{smallmatrix}\mathfrak{g}_{\mathbb{Q}}\end{smallmatrix}\right]$ ou Sélectionner un domaine  $\mathbb{Z}$ .
- Sélectionnez un groupe d'objets, puis créez un jeu de sélection filtré en fonction d'une propriété donnée à l'aide de l'option Sélection rapide de la palette des propriétés.

Pour désélectionner un ou plusieurs objets, appuyez sur la touche *ECHAP*.

Pour plus d'informations, voir Sélection de plusieurs objets dans le système d'aide d'AutoCAD®.

### **Sélection de branches raccordées**

- **1** Sélectionnez une ligne ou un raccord de plomberie.
- **2** Cliquez sur l'onglet Ligne de plomberie ou Raccord de plomberie ➤ la liste déroulante Sélection
- du système ► ► Sélectionner les branches raccordées ...
- **3** Appuyez sur la touche **s** pour passer d'un aperçu de raccordement au suivant.
- **4** Lorsque la branche recherchée s'affiche en surbrillance, appuyez sur la touche *ENTREE*.
- **5** Répétez les étapes précédentes pour sélectionner les autres branches, même si elles ne sont pas reliées au système de plomberie initial.
- **6** Appuyez sur la touche *ENTREE* pour sélectionner les branches.

### **Filtrage des objets de plomberie suivant les propriétés de composant**

**1** Sélectionnez plusieurs objets.

Dans cet exemple, l'option Sélectionner les branches raccordées permet de sélectionner une conduite de plomberie.

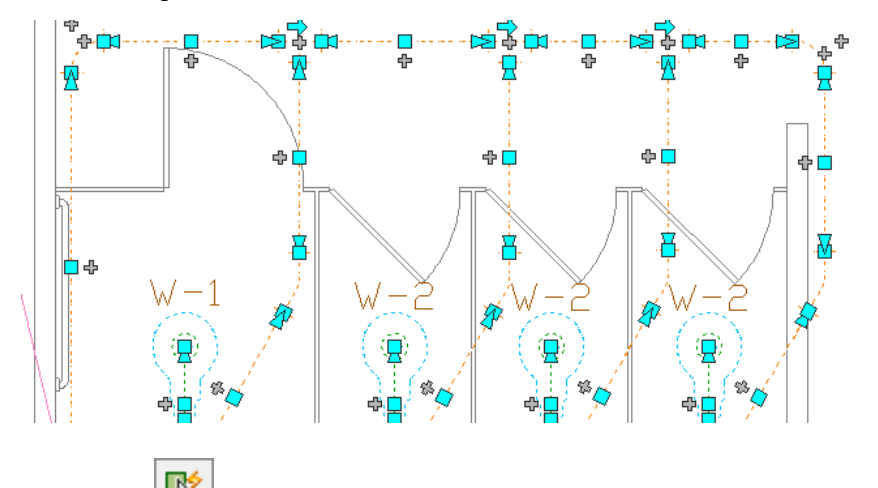

**2** Cliquez sur (Sélection rapide) dans l'angle supérieur droit de la palette des propriétés. **3** Dans la boîte de dialogue Sélection rapide, définissez les propriétés du filtre :

- Dans le champ Type d'objet, sélectionnez Raccord de plomberie.
- Dans le champ Propriétés, sélectionnez Système.
- Dans le champ Opérateur, sélectionnez = Egal à.
- Dans le champ Valeur, tapez DuCalque.
- **4** Dans cet exemple, la sélection était filtrée en fonction du type de composant. Seuls les coudes définis dans la conduite sont sélectionnés.

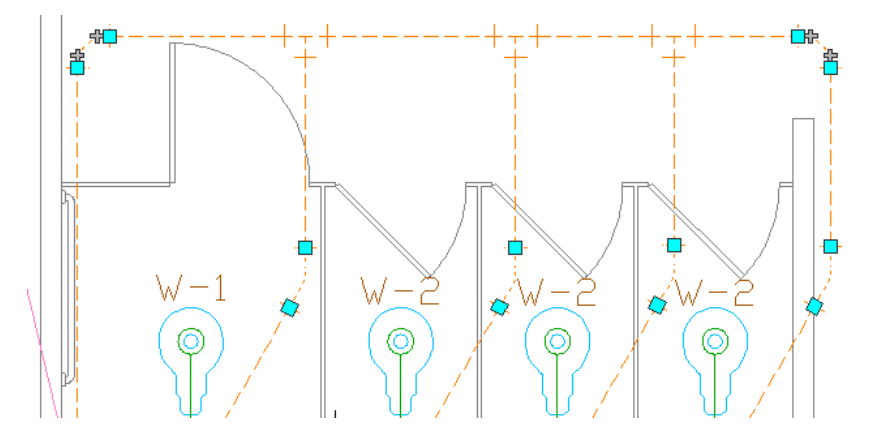

- **5** Dans la section Mode d'application, sélectionnez Inclure dans le nouveau jeu de sélection.
- **6** Si vous souhaitez ajouter les résultats du filtre Sélection rapide au jeu de sélection courant, sélectionnez l'option Ajouter au jeu de sélection courant, puis cliquez sur OK.

### **Filtrage de sélections par type de composant**

**1** Sélectionnez plusieurs objets dans le dessin.

**2** Sélectionnez le type de composant dans la liste déroulante située dans la partie supérieure de la palette des propriétés.

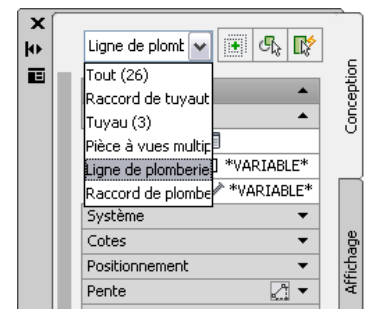

# **Modification des équipements de plomberie et des appareils sanitaires**

Une fois le positionnement du système de plomberie et la vérification des calculs de conception finale effectués, l'étape suivante consiste en principe à vérifier les équipements de plomberie et les appareils sanitaires du dessin et, si nécessaire, à en ajouter ou à les modifier. Cette vérification peut également intervenir au cours du processus de conception, suite à la modification des impératifs du projet.

Les modifications apportées aux équipements ou aux appareils peuvent nécessiter des modifications au niveau des lignes de plomberies auxquelles ces composants sont raccordés. Pour plus d'informations sur la modification des lignes de plomberie, voir [Modification de lignes et de raccords de plomberie à l'aide de](#page-561-0) [poignées](#page-561-0) (page 542) ou [Modification de lignes et de raccords de plomberie](#page-563-0) (page 544).

#### **RUBRIQUES CONNEXES** Voir [Equipement mécanique, électrique et de plomberie dans MEP](#page-102-0) (page 83).

#### **Pour modifier des équipements de plomberie ou des appareils sanitaires**

**1** [Sélectionnez](#page-557-0) (page 538) le composant souhaité, puis cliquez sur l'onglet Equipement ➤ le groupe

de fonctions Modifier ► Modifier l'équipement  $\frac{1}{2}$ .

**2** Dans la boîte de dialogue Modification de pièces à vues multiples, choisissez l'action adéquate pour apporter les modifications nécessaires au composant.

#### **Modifiez le sous-type du composant.**

Sélectionnez un sous-type de composant dans le dossier de type de composant. Cliquez sur Détails pour afficher la liste des tailles de composant disponibles. Vous pouvez filtrer cette liste en fonction de critères spécifiques dans l'onglet Filtre de composant. Par exemple, vous pouvez filtrer la liste en fonction de la taille ou du type de connexion.

#### **Modifiez la taille.**

Dans le champ Nom de la taille du composant, sélectionnez une taille.

#### **Modifiez l'élévation.**

Sélectionnez une élévation définie ou saisissez une valeur dans le champ Elévation.

- **3** Si vous modifiez un appareil, cliquez sur l'onglet Débit par appareil, puis indiquez les éléments suivants :
	- [Table des débits par appareil](#page-543-0) dans le champ Table des débits par appareil
	- Type d'appareil dans le champ Appareil
	- Type d'occupation (publique ou privée) dans le champ Occupation.

**REMARQUE** Le logiciel applique une valeur de débit par appareil par défaut à chaque connexion définie sur l'appareil en fonction du type de système associé et des diamètres spécifiés dans la fiche de travail Table des débits par appareil. Les valeurs par défaut sont correctes dans la plupart des cas de figure de conception. Cependant, il est conseillé de vérifier ces valeurs et de les modifier le cas échéant. Si vous définissez par la suite le dimensionnement des lignes de plomberie, le logiciel utilise les valeurs de débit par appareil appliquées aux appareils pour le calcul.

# **Calcul de la pente d'une ligne de plomberie**

L'outil d'inclinaison de la ligne de plomberie permet de calculer l'élévation de départ, l'élévation d'arrivée ou la pente d'une ligne de plomberie.

**REMARQUE** Les lignes de plomberie sont représentées en deux dimensions uniquement. Dès lors, les informations fournies par l'outil d'inclinaison de la ligne de plomberie s'appliquent uniquement dans le cadre du calcul.

Pour utiliser l'outil d'inclinaison de la ligne de plomberie, vous devez indiquer au moins l'une des valeurs suivantes :

- Point de départ
- Point d'arrivée
- Pente

#### **Pour calculer la pente d'une ligne de plomberie**

- **1** [Sélectionnez](#page-557-0) (page 538) le segment de ligne de plomberie.
- **2** Cliquez sur l'onglet Analyse ► le groupe de fonctions Plomberie ► Pente de la plomberie i.

Un point vert indique le départ de la ligne de plomberie sélectionnée. Un point rouge en indique l'arrivée.

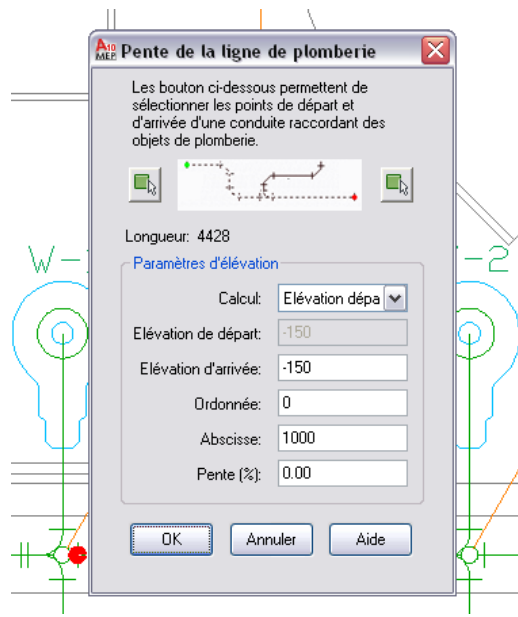

**3** Vous pouvez redéfinir le point de départ ou le point d'arrivée de la ligne de plomberie.

Dans la boîte de dialogue Pente de la ligne de plomberie, cliquez sur Sélectionner un point de départ de conduite ou sur Sélectionner un point d'arrivée de conduite.

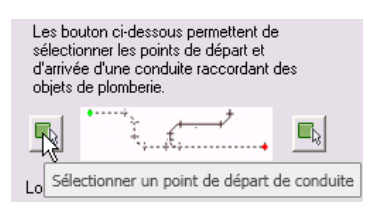

- **4** Cliquez dans la zone de dessin pour indiquer le nouveau point de départ ou d'arrivée de la conduite de plomberie sélectionnée.
- **5** Dans Calcul, sélectionnez le paramètre à calculer.

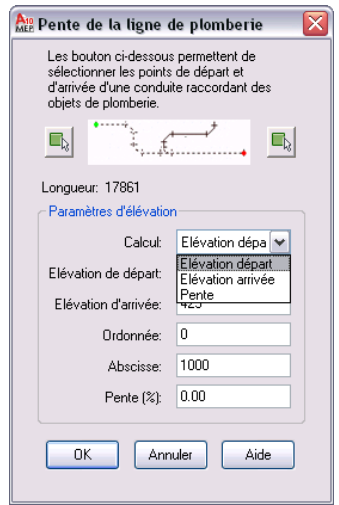

**6** Entrez les valeurs correspondantes pour le calcul sélectionné :

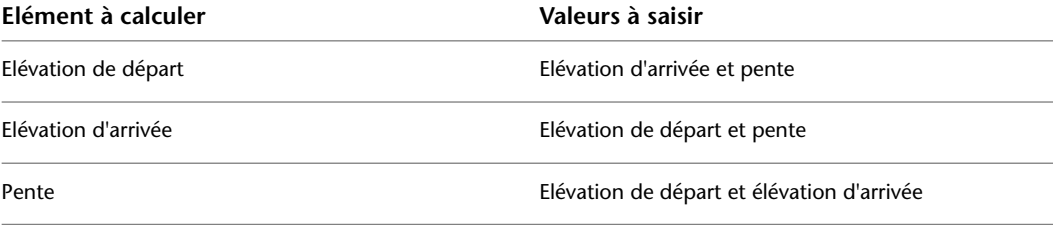

<span id="page-561-0"></span>**7** Appuyez sur la touche *Tab* pour effectuer le calcul, puis cliquez sur OK.

**REMARQUE** Lorsque vous modifiez la pente d'une ligne de plomberie, la pente et l'élévation des lignes de branche ou des pièces à vues multiples raccordées ne sont pas modifiées. La connexion des éléments à la ligne de plomberie modifiée est préservée.

## **Modification de lignes et de raccords de plomberie à l'aide de poignées**

Les [poignées](#page-533-0) permettant de modifier les composants d'une conduite de tuyauterie incluent :

- poignée d'emplacement
- poignée d'extension
- poignée de rotation

### **Déplacement de lignes et de raccords de plomberie**

- **1** [Sélectionnez](#page-557-0) (page 538) le composant ou le segment de ligne de plomberie.
- **2** Sélectionnez la [poignée d'emplacement](#page-533-1) à utiliser.
- **3** Si le composant ou le segment de ligne de plomberie est raccordé à un autre objet, indiquez si vous souhaitez conserver la connectivité et, le cas échéant, la méthode appropriée.

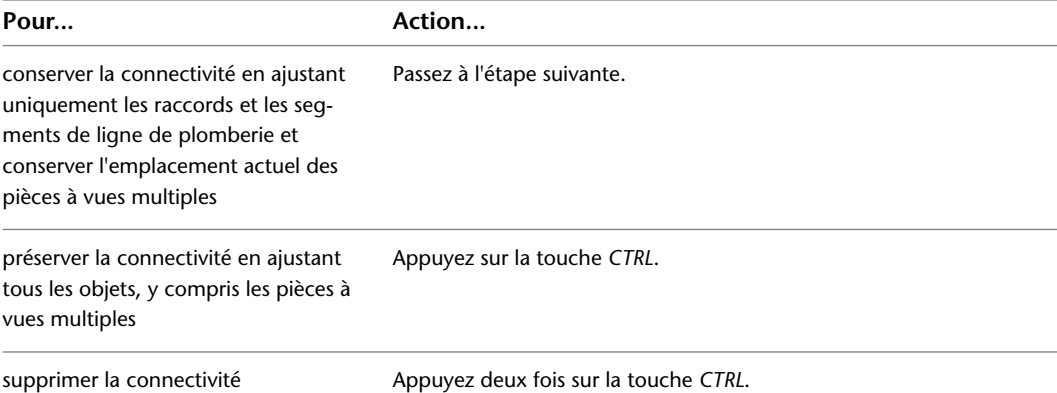

#### **4** Indiquez le nouvel emplacement :

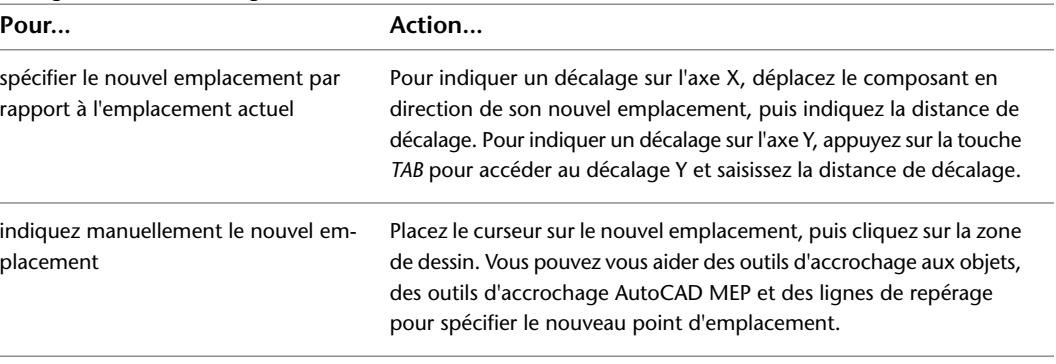

REMARQUE Pour utiliser les champs de saisie de cote, la fonction [Saisie dynamique](#page-144-0) (icône <sup>de</sup> de la barre d'état de l'application) et l'option de saisie de cote du dessin doivent être activées (c'est le cas par défaut). Si vous les avez désactivées, vous pouvez spécifier le nouvel emplacement en déplaçant le curseur et en cliquant sur un point dans le dessin ou en saisissant les coordonnées correspondantes dans la fenêtre de commande.

Vous avez également la possibilité de modifier l'emplacement d'une ligne de plomberie ou d'un raccord à l'aide de la palette des propriétés. Pour plus d'informations, voir [Modification des coordonnées d'emplacement](#page-565-0) [d'une ligne ou d'un raccord de plomberie](#page-565-0) (page 546). Pour obtenir des exemples de déplacement d'une ligne de plomberie ou d'une pièce à vues multiples, voir [Mouvement associatif](#page-529-0) (page 510).

### **Modification de la longueur des lignes de plomberie**

- **1** [Sélectionnez](#page-557-0) (page 538) le segment de ligne de plomberie.
- **2** Sélectionnez la [poignée d'extension](#page-535-0) située au niveau de l'extrémité à modifier.

**3** Si le segment est relié à un autre objet au niveau de l'extrémité sélectionnée, indiquez si vous souhaitez conserver la connectivité et, le cas échéant, la méthode appropriée :

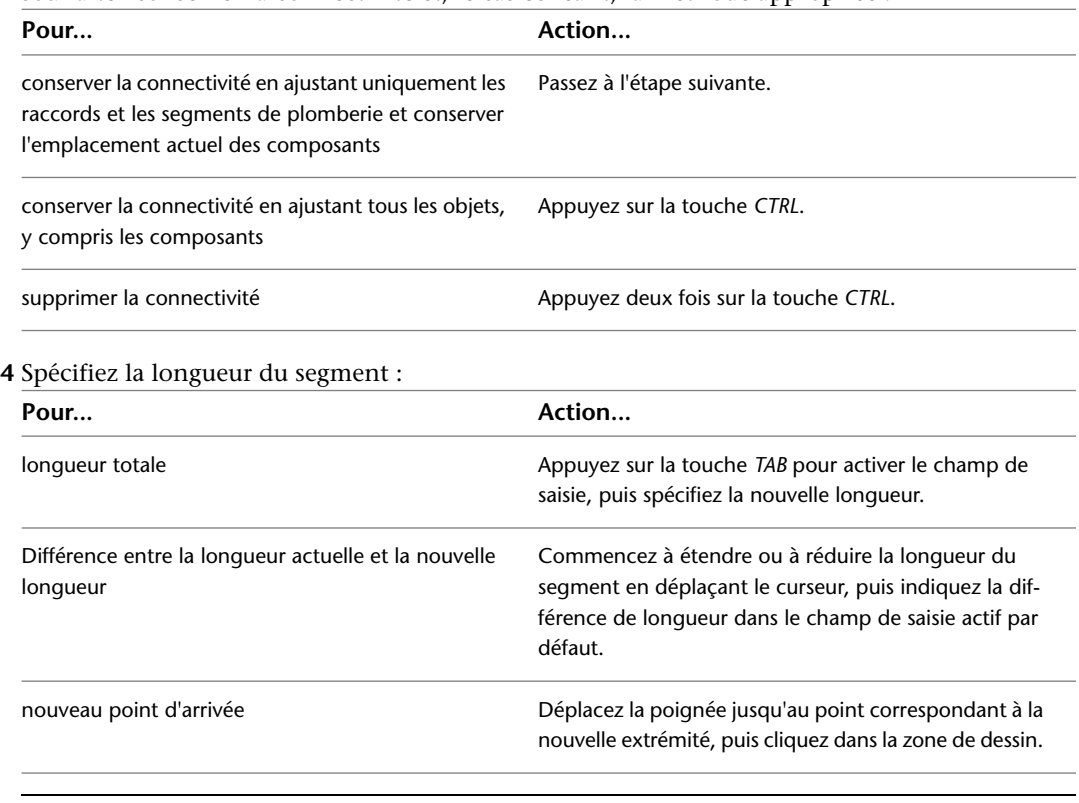

REMARQUE Pour utiliser les champs de saisie de cote, la fonction [Saisie dynamique](#page-144-0) (icône <sup>de</sup> de la barre d'état de l'application) et l'option de saisie de cote du dessin doivent être activées (c'est le cas par défaut). Si vous les avez désactivées, vous pouvez indiquer la nouvelle longueur en déplaçant le curseur et en cliquant sur le point d'extension dans le dessin ou en saisissant les coordonnées correspondantes dans la fenêtre de commande.

### **Rotation des raccords de plomberie**

**1** Sélectionnez l'objet à faire pivoter.

<span id="page-563-0"></span>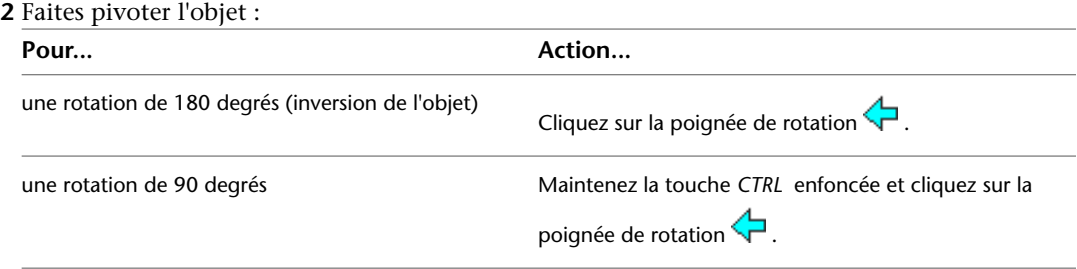

# **Modification de lignes et de raccords de plomberie**

Cette section décrit la procédure de modification des lignes et des raccords de plomberie à l'aide de la palette des propriétés.

### **Modification du système associé à une ligne ou à un raccord de plomberie**

Lorsque vous modifiez le système assigné à une ligne ou à un raccord de plomberie, cette modification s'applique à l'ensemble des composants correctement raccordés au segment sélectionné.

#### **Pour modifier le système d'une ligne ou d'un raccord de plomberie**

- **1** [Sélectionnez](#page-557-0) (page 538) un segment ou un raccord de plomberie dans la conduite de plomberie de votre dessin.
- **2** Cliquez sur l'onglet Début ► le groupe de fonctions Construction ► la liste déroulante

Propriétés ► Propriétés **E** 

**3** Dans l'onglet Conception de la palette des propriétés, sous Système, spécifiez un système différent.

**REMARQUE** Vous pouvez aussi sélectionner une ligne de plomberie et cliquer sur l'onglet Ligne de

plomberie ► le groupe de fonctions Modifier ► Modifier des lignes de plomberie ⁄ puis sélectionner un autre système dans la boîte de dialogue Modifier des lignes de plomberie.

**REMARQUE** Le système d'une ligne de plomberie détermine le type de système (par exemple, Eau froide, Egouts ou Sécurité incendie) et les raccords à insérer automatiquement si nécessaire. Les systèmes contribuent à garantir la cohérence d'une conduite parmi les divers dessins figurant dans un projet. Pour plus d'informations sur les systèmes, voir [Configuration des définitions de système de plomberie](#page-541-1) (page 522).

### **Déviation du flux d'une conduite de plomberie**

Lorsque vous déviez le flux d'une conduite de plomberie, le changement de direction s'affiche uniquement si des indicateurs de direction du flux ont été définis pour la conduite. Toutefois, il est reflété par le balayage des tés sanitaires.

#### **Pour dévier le flux d'une conduite de plomberie**

- **1** Sélectionnez un segment de la conduite de plomberie dans le dessin.
- **2** Cliquez sur l'onglet Ligne de plomberie ► le groupe de fonctions Calcul ► Déviation de flux .

Pour plus d'informations sur l'application d'indicateurs de direction du flux en cours de dessin, voir [Spécifications des préférences de plomberie pour les étiquettes et les indicateurs de direction du flux](#page-548-0) (page 529).

**REMARQUE** La déviation du flux d'une conduite de plomberie ne se propage pas au niveau des objets raccordés. Si vous déviez le flux d'une conduite de plomberie après le calcul du dimensionnement, vous devez redimensionner la conduite.

### **Modification de l'élévation d'une ligne ou d'un raccord de plomberie**

Les lignes de plomberie sont bidimensionnelles (2D). Par conséquent, l'élévation d'une ligne ou d'un raccord de plomberie s'utilise uniquement à des fins de calcul.

#### **Pour modifier l'élévation d'une ligne de plomberie**

**1** [Sélectionnez](#page-557-0) (page 538) la ligne ou le raccord de plomberie dans le dessin.

**2** Cliquez sur l'onglet Début ➤ le groupe de fonctions Construction ➤ la liste déroulante

Propriétés  $\blacktriangleright$  Propriétés  $\blacktriangleright$ .

- **3** Dans l'onglet Conception de la palette des propriétés, sous Positionnement, indiquez une autre valeur d'élévation.
- **4** Sous Pente, indiquez les valeurs de l'abscisse, de l'ordonnée et de la pente (%).

**REMARQUE** Vous pouvez aussi sélectionner une ligne de plomberie et cliquer sur l'onglet Ligne de

plomberie ► le groupe de fonctions Modifier ► Modifier des lignes de plomberie – puis modifier les paramètres d'élévation, d'abscisse, d'ordonnée et de pente dans la boîte de dialogue Modifier les lignes de plomberie.

Si vous modifiez l'élévation d'une ligne ou d'un raccord de plomberie, cela risque de couper la connexion correspondante à d'autres composants. Par conséquent, il est conseillé de vérifier que d'éventuelles déconnexions ne sont pas survenues. La modification de l'élévation d'une ligne de plomberie risque également de définir les objets raccordés au même niveau d'élévation.

**5** Cliquez sur l'onglet Vue ► le groupe de fonctions Vue MEP ► Conseils de correction des défauts .

<span id="page-565-0"></span>Pour plus d'informations sur les conseils de correction de défauts, voir [Affichage des conseils de correction](#page-650-0) [du défaut](#page-650-0) (page 631).

**6** Si nécessaire, restaurez le raccordement des composants de la conduite en ajoutant les segments nécessaires, en modifiant l'élévation des segments ou en [déplaçant](#page-533-1) ou en [étirant](#page-535-0) les composants. Vous pouvez créer des connexions valides à l'aide des [outils d'accrochage AutoCAD MEP.](#page-100-0)

# **Modification des coordonnées d'emplacement d'une ligne ou d'un raccord de plomberie**

Il est recommandé de déplacer les lignes et les raccords de plomberie à l'aide des [poignées d'emplacement](#page-561-0). Vous avez également la possibilité de modifier l'emplacement d'une ligne de plomberie à l'aide de la palette des propriétés.

#### **Pour modifier les coordonnées d'emplacement**

- **1** [Sélectionnez](#page-557-0) (page 538) la ligne de plomberie à modifier dans le dessin.
- **2** Cliquez sur l'onglet Début ➤ le groupe de fonctions Construction ➤ la liste déroulante

Propriétés  $\blacktriangleright$  Propriétés  $\blacktriangleright$ .

- **3** Dans l'onglet Conception de la palette des propriétés, sous Positionnement, cliquez sur Informations supplémentaires.
- **4** Dans la boîte de dialogue Emplacement, définissez les modifications d'emplacement ou d'orientation.

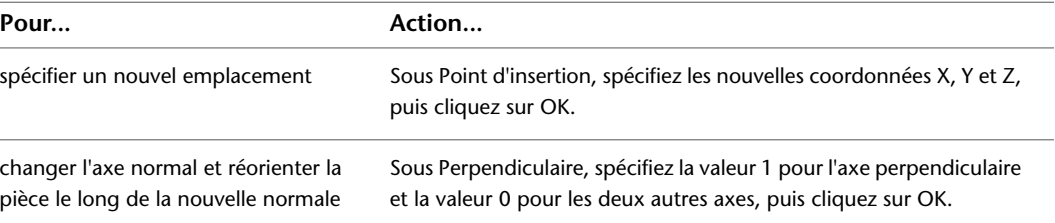

**IMPORTANT** Si vous modifiez les coordonnées d'emplacement d'une ligne de plomberie à l'aide de cette méthode, la ligne de plomberie sera déconnectée des conduites de plomberie auxquelles elle est reliée.

### **Modification de la taille nominale d'un segment de ligne de plomberie**

**1** [Sélectionnez](#page-557-0) (page 538) le segment de ligne de plomberie dans le dessin.

**2** Cliquez sur l'onglet Début ➤ le groupe de fonctions Construction ➤ la liste déroulante

Propriétés  $\blacktriangleright$  Propriétés  $\boxed{=}$ .

- **3** Dans l'onglet Conception de la palette des propriétés, sous Cotes, spécifiez une autre taille nominale.
- **4** Spécifiez une nouvelle taille dans le champ Taille nominale.

**CONSEIL** Vous pouvez verrouiller la taille nominale. Lorsqu'elle est verrouillée, la liste de tailles nominales est inactive et le diamètre associé ne peut pas être modifié. Rien ne vous empêche, cependant, de changer la longueur ou l'élévation d'un objet de plomberie. Pour désactiver une taille, déverrouillez le paramètre correspondant dans la palette des propriétés.

**REMARQUE** Vous pouvez aussi sélectionner une ligne de plomberie et cliquer sur l'onglet Ligne de

plomberie ► le groupe de fonctions Modifier ► Modifier des lignes de plomberie → puis modifier ou verrouiller le paramètre de taille nominale.

Le style de ligne de plomberie détermine l'aspect et la fonction de la ligne, taille incluse. Ainsi, le [style de ligne de plomberie défini](#page-545-0) détermine les tailles nominales disponibles à la sélection dans la palette des propriétés.

**REMARQUE** Les lignes de plomberie sont représentées en deux dimensions uniquement. Dès lors, la taille d'une ligne de plomberie s'applique uniquement dans le cadre du calcul. Lorsque la taille d'une ligne de plomberie est modifiée, l'insertion du raccord nécessaire ne s'effectue pas automatiquement.

### **Modification du style d'une ligne ou d'un raccord de plomberie**

- **1** [Sélectionnez](#page-557-0) (page 538) la ligne ou le raccord de plomberie dans le dessin.
- **2** Cliquez sur l'onglet Début ➤ le groupe de fonctions Construction ➤ la liste déroulante Propriétés ► Propriétés **·**
- **3** Dans l'onglet Conception de la palette des propriétés, sous Style, spécifiez un style différent.

**REMARQUE** Vous pouvez aussi sélectionner une ligne de plomberie et cliquer sur l'onglet Ligne de

plomberie ► le groupe de fonctions Modifier ► Modifier des lignes de plomberie ⁄ , pour modifier les paramètres de style.

Les styles de ligne de plomberie sont basés sur des informations telles que la taille, le type et l'épaisseur du matériau (par exemple, Nomenclature 40, Acier dur ou Tube en cuivre). Les styles de raccords de plomberie sont basés sur des informations comme le type (par exemple, té, croix, siphon ou clapet de retenue) et le sous-type (par exemple 45 degrés en onglet, 90 degrés rayon long ou 3 voies). Le style détermine l'aspect et la fonction des raccords de plomberie. Pour plus d'informations sur les styles, voir [Configuration de styles](#page-544-0) [de lignes et de raccords de plomberie](#page-544-0) (page 525).

# **Calcul de la taille des canalisations d'amenée**

Avant de définir la taille d'un système de plomberie d'alimentation, vous devez effectuer les opérations suivantes :

- Esquisser le dessin complet du système
- Vérifier l'exactitude des informations de la table des débits par appareil utilisée (pour plus d'informations, voir [Configuration de tables des débits par appareil](#page-543-0) (page 524))
- Créer une table de dimensionnement des canalisations d'amenée basée sur les normes en vigueur (par exemple, le DTU plomberie) ou vérifier l'exactitude des informations de la table utilisée (pour plus d'informations, voir [Spécification des tables de dimensionnement des lignes de plomberie](#page-544-1) (page 525)).

**REMARQUE** Vous pouvez uniquement définir la taille des systèmes de plomberie d'alimentation de type Eau chaude ou Eau froide.

# **Définition de la taille des canalisations d'amenée**

**AVERTISSEMENT** Si vous modifiez le système d'alimentation, vous devez redimensionner les lignes de plomberie.

- **1** Esquissez le dessin complet du système d'alimentation.
- **2** Sélectionnez une conduite dont le type de système est défini sur Eau chaude ou Eau froide. Lorsque vous sélectionnez cette conduite, spécifiez le point correspondant au calcul du débit, de la vitesse et du diamètre de la ligne de plomberie.
- **3** cliquer sur l'onglet Ligne de plomberie ➤ le groupe de fonctions Calcul ➤ Taille de la ligne de plomberie  $\sqrt{\blacksquare}$ .

**REMARQUE** Pour calculer les valeurs de dimensionnement sans redimensionner la conduite, accédez à la commande de calcul de taille en cliquant sur l'onglet Analyse ➤ le groupe de fonctions

Plomberie ► « Taille de la ligne de plomberie, puis appuyez sur la touche ENTREE à l'invite de commande.

Toutes les lignes de plomberie, tous les raccords et tous les appareils reliés ou en aval par rapport à la ligne de plomberie sont sélectionnés, comme indiqué dans l'illustration suivante.

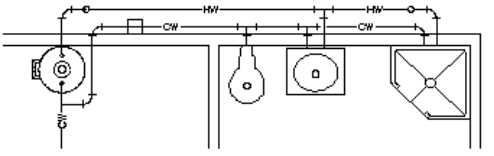

Sélectionnez la ligne de plomberie d'eau froide

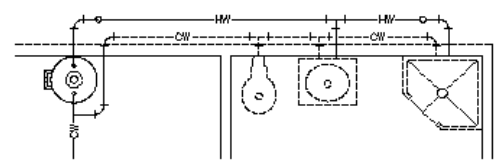

Résultat de la connexion de la ligne de plomberie sélectionnée aux appareils sanitaires

**4** Dans la boîte de dialogue Taille de la ligne de plomberie d'alimentation, sous [Valeurs de](#page-539-0) [conception,](#page-539-0) définissez les valeurs de paramètres de taille suivantes :

#### **Longueur de ligne de plomberie équivalente pour les vannes et les raccords**

Dans le champ Table de dimensionnement des lignes de plomberie, sélectionnez la définition de table de dimensionnement des lignes de plomberie créée en fonction des normes en vigueur (par exemple, le DTU plomberie) et assurez-vous qu'elle est correcte.

**CONSEIL** Pour vérifier l'exactitude des informations de la définition de table, cliquez sur l'icône Table de dimensionnement des lignes de plomberie.

#### **Taille de ligne de plomberie adéquate**

Sélectionnez l'option Vitesse restreinte, puis saisissez la vitesse maximale à appliquer à la conduite. Ce paramètre permet d'éviter que la ligne de plomberie ne dépasse une valeur donnée, évitant ainsi les problèmes comme le coup de bélier.

#### **Valeur de pression de l'eau arrivant à l'édifice**

Entrez une valeur dans le champ Pression à la source. Par exemple la pression à la source de l'édifice peut provenir d'une pompe de surpression.

#### **Valeur de pression minimale**

Entrez une valeur dans le champ Pression de l'appareil le plus haut. Par exemple, le fonctionnement de la chasse d'eau d'un appareil situé à une élévation de 25 mètres peut nécessiter une pression de 15 psi. Ce paramètre permet de s'assurer qu'une valeur de pression minimale sera fournie à l'appareil le plus haut dans la conduite d'alimentation, garantissant ainsi un débit adéquat.

Pour plus d'informations sur les paramètres impliqués dans le dimensionnement des lignes de plomberie, voir [Valeurs de conception pour le dimensionnement des canalisations d'amenée](#page-539-0) (page 520).

Les sections non modifiables de la boîte de dialogue Taille de la ligne de plomberie d'alimentation contiennent les résultats des calculs de taille. Pour plus d'informations, voir [Vérification des](#page-568-0) [résultats du dimensionnement des canalisations d'amenée](#page-568-0) (page 549).

<span id="page-568-0"></span>**5** Cliquez sur OK pour redimensionner le système.

## **Vérification des résultats du dimensionnement des canalisations d'amenée**

Deux sections de la boîte de dialogue Taille de la ligne de plomberie d'alimentation contiennent les résultats définitifs des calculs de taille :

■ Calculs de la conduite la plus longue

■ Calculs au niveau du composant sélectionné

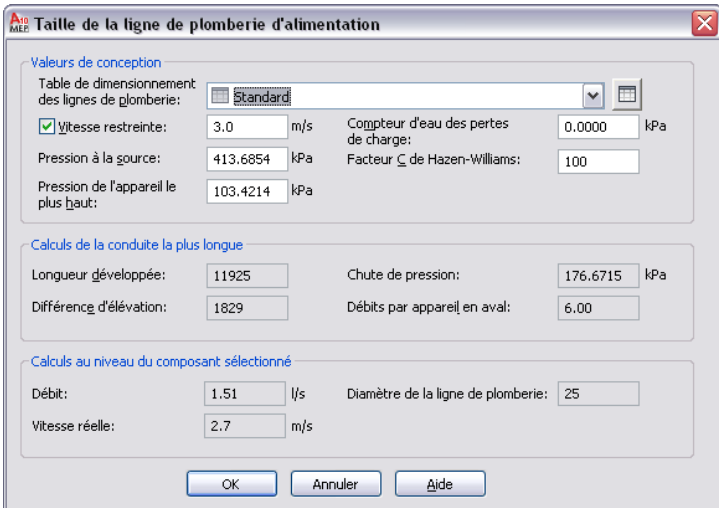

### **Calculs de la conduite la plus longue**

Lorsque vous sélectionnez le système d'alimentation à dimensionner, le module de plomberie met en surbrillance toutes les lignes de plomberie, tous les raccords et tous les appareils reliés ou en aval par rapport à la ligne de plomberie sélectionnée. Il détermine alors la conduite la plus longue du système en calculant les longueurs de ligne de plomberie équivalentes de tous les appareils, raccords et vannes raccordées.

Cette conduite correspond à la plus longue de l'ensemble du réseau conduites reliées au système. C'est la conduite principale utilisée pour déterminer les dimensions des autres composants. En principe, il s'agit de la conduite reliant la pompe de surpression à l'appareil de délimitation (l'appareil le plus élevé de l'édifice).

La section Calculs de la conduite la plus longue de la boîte de dialogue Taille de la ligne de plomberie d'alimentation contient les valeurs non modifiables calculées pour la conduite la plus longue.

**Section Calculs de la conduite la plus longue**

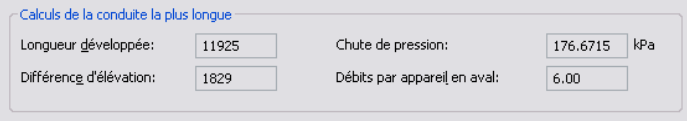

#### **Longueur développée**

Le champ Longueur développée correspond à la longueur de la conduite la plus grande, la longueur équivalente des raccords comprise. Le module examine l'ensemble du système de plomberie afin de déterminer la longueur de ligne de plomberie des différents appareils. Le programme utilise ensuite les données de la table de dimensionnement des canalisations d'amenée sélectionnée. Cette table de dimensionnement indique les longueurs de ligne de plomberie équivalentes associées à chaque raccord et à chaque vanne de la conduite de manière à les inclure dans le calcul définitif. La conduite associée à la valeur de longueur de ligne de plomberie équivalente la plus élevée est considérée comme la conduite de délimitation (conduite nécessitant la résistance la plus importante).

#### **Différence d'élévation**

La différence d'élévation correspond à la différence de hauteur entre l'élévation la plus importante et la plus faible au sein de la conduite. Par exemple, si la conduite relie un appareil associé à une élévation de 2'-0" à la conduite principale pénétrant dans l'édifice à une élévation de 6", la différence d'élévation est de 1'-6".

#### **Chute de pression**

Le champ Chute de pression affiche la chute de pression entre l'appareil le plus haut et la source (généralement, une pompe de surpression).

La chute de pression correspond à la somme de la différence d'élévation calculée, également appelée perte de charge, et de la perte de charge totale dans la conduite de délimitation.

Cette valeur est calculée selon la formule suivante :

Chute de pression = Perte de charge + Force de perte de charge

Cette formule se définit comme suit :

- La chute de pression correspond à la somme de la perte de charge et de la perte de charge.
- La perte de charge correspond à la différence d'élévation.
- La force de perte de charge correspond à la perte de charge de la conduite de délimitation.

Le calcul de la perte de charge se base sur la formule de Hazen-Williams :

$$
F = 0.2083 \left( \frac{100}{C} \right)^{1.852} x \left( \frac{q^{1.852}}{d^{4.8655}} \right)
$$

Cette formule se définit comme suit :

- F correspond à la force de perte de charge appliquée à la conduite la plus longue par tranche de 100 mètres (ou 100 pieds) de canalisation (ligne de plomberie).
- C correspond à la rugosité interne de la canalisation ou au coefficient de perte de charge. La valeur par défaut est 100.
- q correspond au flux total des débits par appareil en aval mesuré en L/s (ou en gpm).
- d correspond au diamètre interne de la canalisation.

#### **Débits par appareil en aval**

Le champ Débits par appareil en aval affiche le diamètre de connexion du matériel de tous les appareils raccordés au système sélectionné.

Le calcul de la valeur de débit par appareil correspond à la somme des débits par appareils raccordés à la conduite sélectionnée.

### **Calculs au niveau du composant sélectionné**

Lorsque vous sélectionnez une ligne de plomberie de la conduite d'alimentation à dimensionner, vous spécifiez le point de la conduite correspondant au calcul du débit, de la vitesse et du diamètre de la ligne de plomberie. Par exemple, pour déterminer le débit de la source, sélectionnez la ligne de plomberie la plus proche de la pompe de surpression.

La section Calculs au niveau du composant sélectionné de la boîte de dialogue Taille de la ligne de plomberie d'alimentation contient les valeurs non modifiables calculées pour le composant sélectionné.

**Section Calculs au niveau du composant sélectionné**

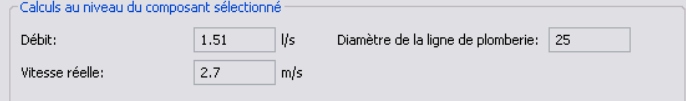

#### **Débit**

Le débit représente la quantité de liquide parcourant la ligne de plomberie sélectionnée sur une durée d'une minute. Le calcul du débit se base sur les valeurs du diamètre de la ligne de plomberie et de perte de charge. Le module de plomberie génère une estimation du débit à l'aide de la courbe de Hunter, qui prend en compte les appareils nécessitant une valeur de débit spécifique sur une base périodique uniquement. Dès lors, le dimensionnement de la ligne de plomberie ne s'effectue pas en fonction de la valeur de débit totale requise par l'ensemble des appareils, mais en fonction du débit prévisible suivant la probabilité d'utilisation de chaque appareil. La valeur calculée sert alors de valeur de base pour la formule de Hazen-Williams. Le résultat de cette formule correspond au débit affiché dans la boîte de dialogue Taille de la ligne de plomberie d'alimentation.

La formule de Hazen-Williams est la suivante :

$$
F = 0.2083 \left(\frac{100}{C}\right)^{1.852} x \left(\frac{q^{1.852}}{d^{4.8655}}\right)
$$

Cette formule se définit comme suit :

- F correspond à la force de perte de charge appliquée à la conduite la plus longue par tranche de 100 mètres (ou 100 pieds) de canalisation (ligne de plomberie).
- C correspond à la rugosité interne de la canalisation ou au coefficient de perte de charge. La valeur par défaut est 100.
- q correspond au flux total des débits par appareil en aval mesuré en L/s (ou en gpm).
- d correspond au diamètre interne de la canalisation.

#### **Vitesse réelle**

La vitesse réelle du débit correspond à la vitesse à laquelle le liquide parcourt la ligne de plomberie sélectionnée. Son calcul se base sur le diamètre de la ligne de plomberie et sur la perte de charge minimale.

La vitesse réelle du débit est calculée selon la formule suivante :

 $V = Q/A$ 

Cette formule se définit comme suit :

- V correspond à la vitesse.
- Q correspond au débit.
- A correspond à la superficie de la section transversale interne de la ligne de plomberie.

La superficie de la section transversale interne se calcule selon la formule suivante, dans laquelle d correspond au diamètre interne de la ligne de plomberie.

$$
A = \frac{\pi d^2}{4}
$$

#### **Diamètre de la ligne de plomberie**

Le champ Diamètre de la ligne de plomberie affiche le diamètre nécessaire pour accommoder le débit et la vitesse de ligne de plomberie sélectionnée. Le module de plomberie génère une estimation de la taille de chaque ligne de plomberie à 8 pieds par seconde.

Les informations suivantes décrivent le calcul du diamètre de ligne de plomberie :

- Le module de plomberie calcule la pression disponible pour la perte de charge sur l'ensemble du système d'alimentation en soustrayant la pression à la source à la pression au niveau de l'appareil le plus élevé, moins les valeurs des champs Chute de pression et Compteur d'eau des pertes de charge.
- Si la chute de pression disponible est insuffisante, le module de plomberie augmente la taille de tous les composants de la conduite d'une taille (toutes les tailles sont augmentées d'une taille de ligne de plomberie), puis régénère le calcul de la chute de pression.
- Si l'option Vitesse restreinte est sélectionnée et que la vitesse réelle du débit est supérieure à la valeur indiquée, le module de plomberie augmente la taille de la conduite d'une taille de ligne de plomberie, puis régénère le calcul de la chute de pression.

Une fois la taille de ligne de plomberie correctement calculée, la taille nominale standard correspondante est déterminée en fonction du diamètre interne standard. Pour consulter les itérations de taille utilisées dans le cadre du module de plomberie, reportez-vous à la table de dimensionnement des lignes de plomberie standard de la section suivante.

#### **Table de dimensionnement des lignes de plomberie standard**

La table ci-dessous constitue une référence dans le calcul du dimensionnement standard des lignes de plomberie. Toutes les valeurs de d, diamètre interne de la canalisation (ligne de plomberie), sont exprimées en pouces et se basent sur une épaisseur de matériau de canalisation en acier Nomenclature 40. Pour dimensionner la ligne de plomberie, les valeurs sont arrondies à la taille standard la plus proche. Lors de la détermination du diamètre interne, le module de plomberie se base sur des lignes de plomberie de type canalisation en acier standard de nomenclature 40.

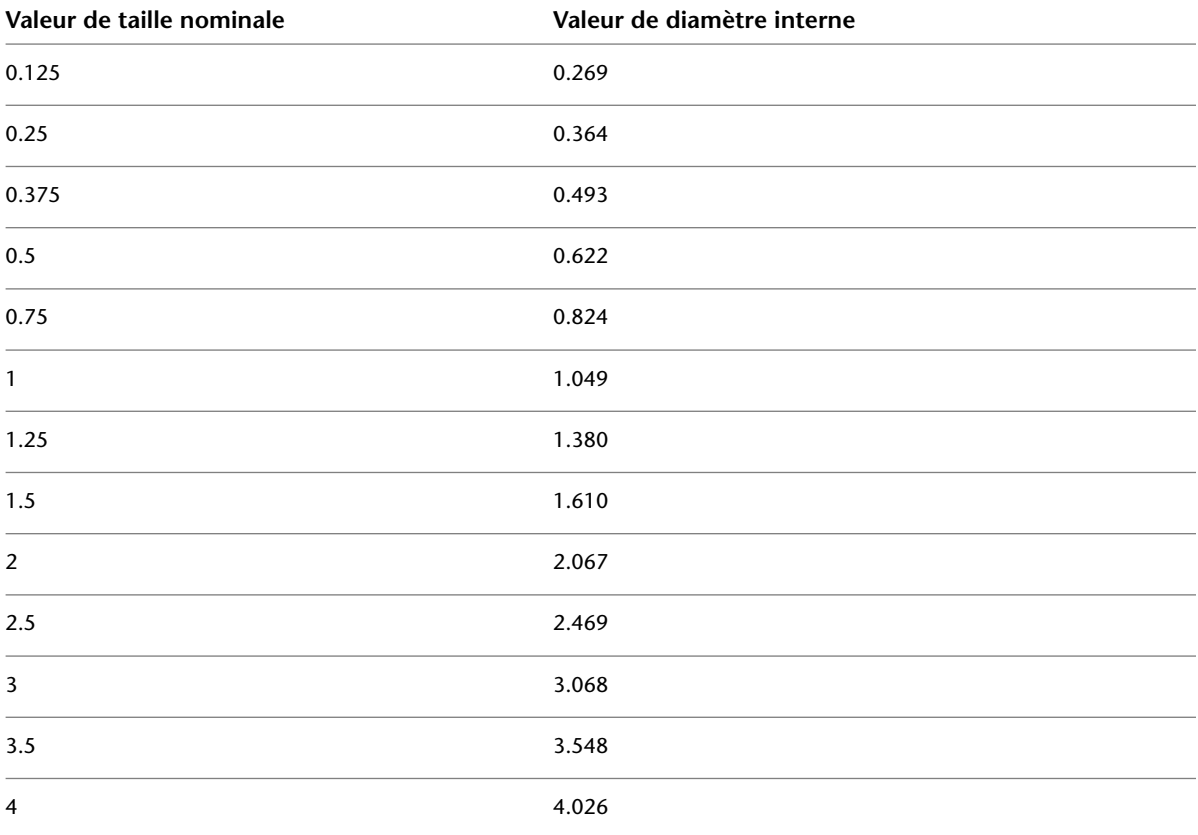

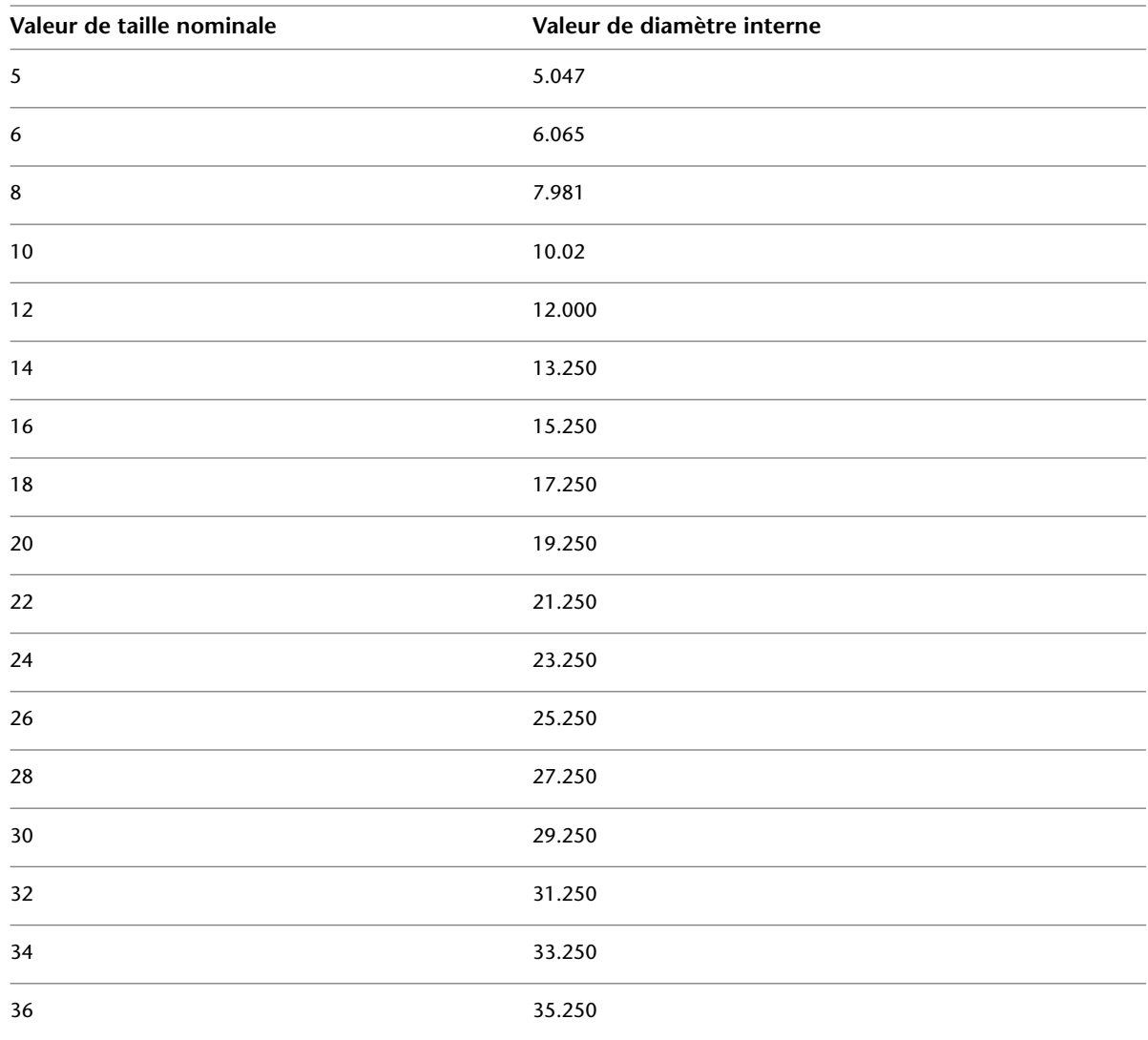

# **Calcul des dimensions des lignes de plomberie par le logiciel**

La section suivante est à caractère exclusivement informatif.

Détermination de la perte de charge

Le module de plomberie détermine la perte de charge de la conduite à l'aide de la formule de Hazen-Williams.

$$
F = 0.2083 \left( \frac{100}{C} \right)^{1.852} x \left( \frac{q^{1.852}}{d^{4.8655}} \right)
$$

Cette formule se définit comme suit :

- F correspond à la force de perte de charge appliquée à la conduite la plus longue par tranche de 100 mètres (ou 100 pieds) de canalisation (ligne de plomberie).
- C correspond à la rugosité interne de la canalisation ou au coefficient de perte de charge. La valeur par défaut est 100.
- q correspond au flux total des débits par appareil en aval mesuré en L/s (ou en gpm).
- d correspond au diamètre interne de la canalisation.
- **2** Calcul du changement d'élévation

Le module de plomberie calcule le changement d'élévation de la conduite de délimitation en soustrayant la valeur de pression au niveau de l'appareil le plus élevé à la valeur de pression à la source.

**3** Détermination de la chute de pression totale

Le module de plomberie détermine la chute de pression totale dans la conduite à l'aide de la formule suivante :

Chute de pression totale = Perte de charge + Changement d'élévation

**4** Détermination de la pression disponible pour la perte de charge

Le module de plomberie détermine la pression disponible pour la perte de charge en soustrayant la pression à la source à la pression au niveau de l'appareil le plus élevé, moins les valeurs de chute de pression et de compteur d'eau des pertes de charge.

**5** Comparaison de la chute de pression à la pression disponible.

Le module de plomberie compare la chute de pression à la pression disponible. Ces valeurs doivent être supérieures ou égales à la pression disponible. Si les valeurs ne correspondent pas en raison d'une pression disponible insuffisante, le module de plomberie augmente la taille de la conduite d'une taille de ligne de plomberie (toutes les tailles sont augmentées d'une taille), puis régénère le calcul de la chute de pression.

**6** Affichage des résultats

Une fois les calculs terminés, le module de plomberie affiche les valeurs dans la boîte de dialogue Taille de la ligne de plomberie d'alimentation. Pour plus d'informations, voir [Vérification des](#page-568-0) [résultats du dimensionnement des canalisations d'amenée](#page-568-0) (page 549).

# **Calcul de la taille des canalisations sanitaires**

Avant de définir la taille d'un système sanitaire, vous devez effectuer les opérations suivantes :

- Esquisser le dessin complet du système
- Vérifier l'exactitude des informations de la table des débits par appareil utilisée Pour plus d'informations, voir [Configuration de tables des débits par appareil](#page-543-0) (page 524).
- Créer une table de dimensionnement des canalisations sanitaires basée sur les normes en vigueur (par exemple, le DTU plomberie) ou vérifier l'exactitude des informations de la table utilisée. Pour plus d'informations, voir [Spécification des tables de dimensionnement des lignes de plomberie](#page-544-1) (page 525).

**REMARQUE** Vous pouvez uniquement définir la taille des systèmes de plomberie sanitaires de type Egouts.

## **Présentation du processus de dimensionnement des canalisations sanitaires**

Vous pouvez uniquement définir la taille des systèmes sanitaires de type Egouts. Par exemple, si vous créez une définition d'un système d'eaux noires et d'un système d'eaux grises, vous devez définir le type de système sur Egouts. Dans le cas contraire, vous ne pouvez pas dimensionner ces systèmes. Pour plus d'informations sur la création de définitions de système, voir [Configuration des définitions de système de plomberie](#page-541-1) (page 522).

Lorsque vous dimensionnez un système sanitaire, vous pouvez baser le dimensionnement de ligne de plomberie sur l'un des quatre principaux types de conduite :

- Branche
- Décalage/Tuyaux d'évacuation d'origine
- Pile de hauteur inférieure ou égale à trois étages
- Pile de hauteur supérieure à trois étages

Le type de conduite spécifié détermine la méthode de dimensionnement utilisée par le logiciel.

### **Dimensionnement d'une branche sanitaire**

Lorsque vous définissez la conduite sanitaire en tant que branche, le logiciel effectue le calcul de dimensionnement à l'aide des informations de l'onglet Branches de la table de dimensionnement de ligne de plomberie sanitaire (table de dimensionnement des canalisations), dont les définitions se trouvent dans le gestionnaire des styles.

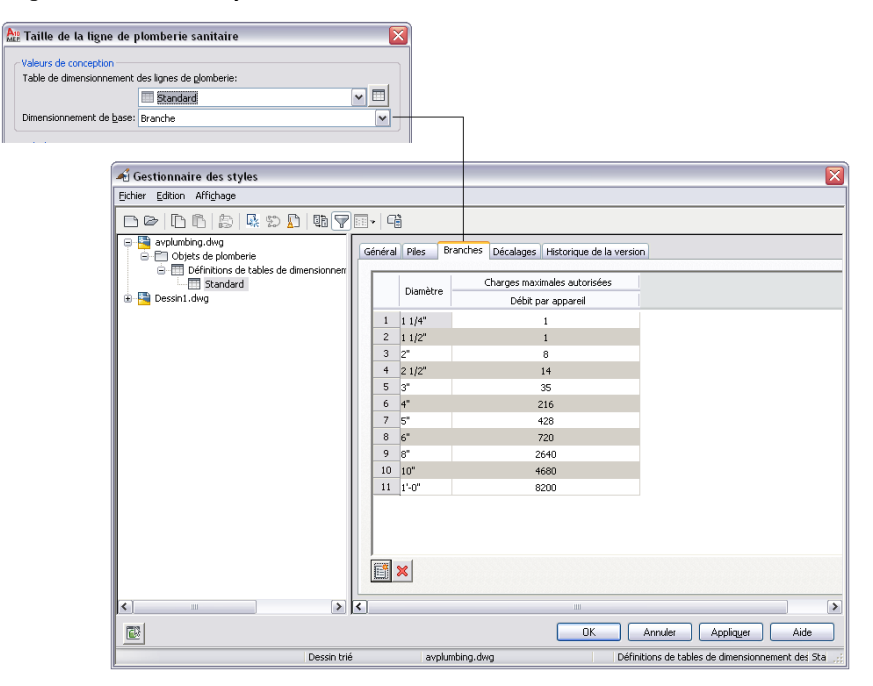

### **Dimensionnement d'un décalage sanitaire**

Lorsque vous définissez la conduite sanitaire en tant que décalage ou en tant que tuyaux d'évacuation d'origine, le module de plomberie effectue le calcul de dimensionnement à l'aide des informations de l'onglet
Décalages de la table de dimensionnement de ligne de plomberie sanitaire (table de dimensionnement des canalisations), dont les définitions se trouvent dans le gestionnaire des styles.

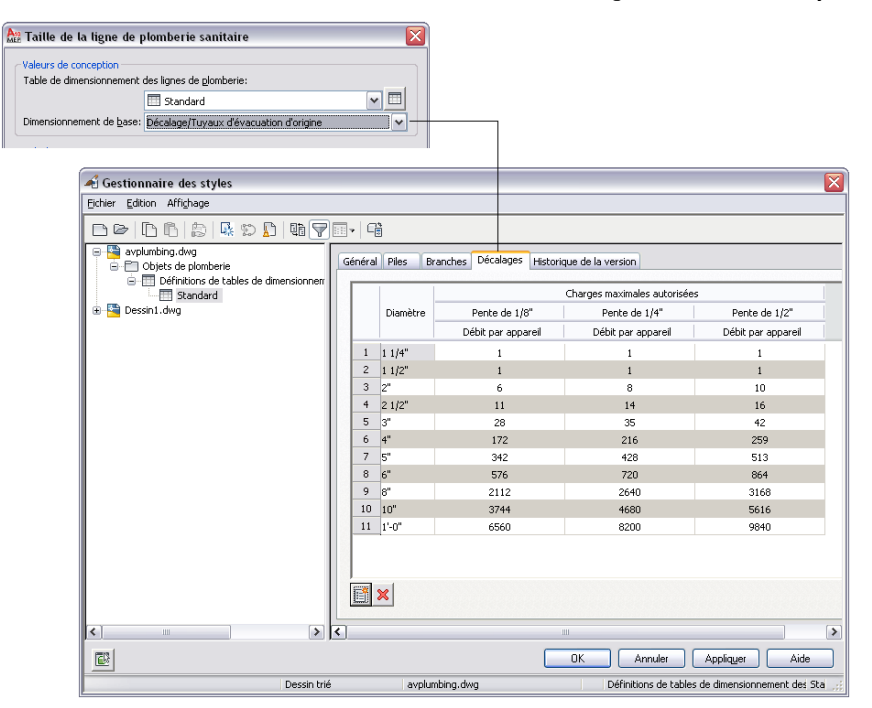

La plupart des systèmes sanitaires se trouvent dans des bâtiments comportant plusieurs étages. En règle générale, chaque étage du bâtiment est représenté dans un dessin distinct. Lors du dimensionnement d'un système sanitaire réparti sur plusieurs étages, vous devez dimensionner les lignes de plomberie séparément sur chaque dessin, en commençant par l'étage le plus élevé, puis en redescendant progressivement. Vous pouvez alors référencer les différentes valeurs de calcul des étages supérieurs lors du dimensionnement des canalisations sanitaires des étages inférieurs. Pour plus d'informations, voir [Définition de la taille des](#page-578-0) [canalisations sanitaires pour plusieurs étages](#page-578-0) (page 559).

<span id="page-576-0"></span>Dans le logiciel, aucune distinction n'est faite entre les décalages horizontaux et les branches horizontales. Il peut par conséquent s'avérer utile de créer un style représentant les lignes de plomberie définies en tant que décalage horizontal. Par exemple, vous pouvez créer un style intitulé Tuyau noir - Décalage horizontal, et sélectionner ce style dans la liste de la palette des propriétés lors de l'ajout de la ligne de plomberie.

# **Dimensionnement d'une pile sanitaire**

Lorsque vous définissez la conduite sanitaire en tant que pile de hauteur inférieure ou égale à trois étages ou en tant que pile de hauteur supérieure à trois étages, le module de plomberie effectue le calcul de dimensionnement à l'aide des informations de l'onglet Piles de la table de dimensionnement de ligne de

plomberie sanitaire (table de dimensionnement des canalisations), dont les définitions se trouvent dans le gestionnaire des styles.

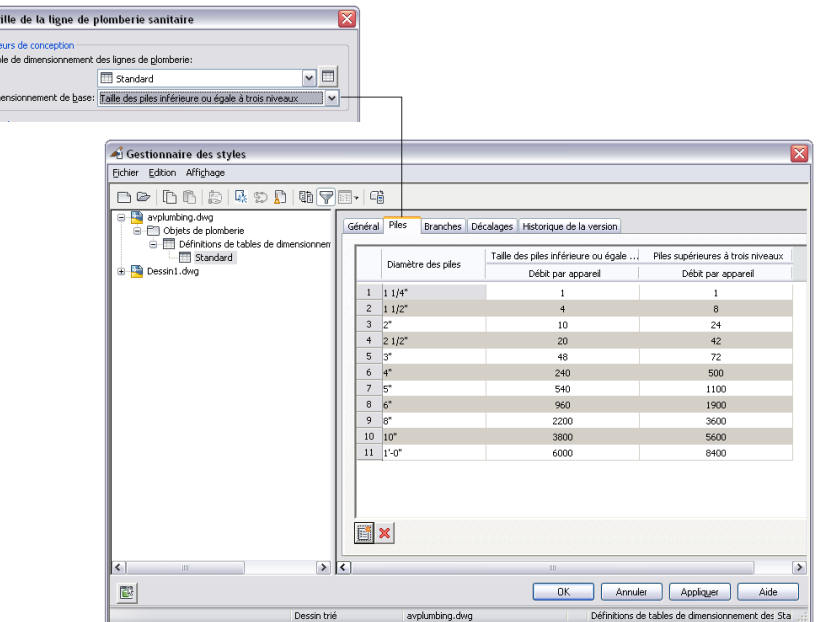

# **Définition de la taille des canalisations sanitaires**

 $A_{10}$  = -<br>Val<br>Tal  $\overline{D}$ 

Le dimensionnement des canalisations sanitaires est généralement nécessaire pour les systèmes sanitaires d'eaux noires. Lorsque vous créez des systèmes sanitaires d'eaux grises, vous devez définir le type de système sur Egouts pour permettre le dimensionnement.

Si vous élaborez un système sanitaire pour un édifice de plusieurs étages, voir [Définition de la taille des](#page-578-0) [canalisations sanitaires pour plusieurs étages](#page-578-0) (page 559).

**AVERTISSEMENT** Si vous modifiez le système sanitaire, vous devez redimensionner les lignes de plomberie.

### **Pour définir la taille des canalisations sanitaires**

- **1** Esquissez le dessin complet du système sanitaire.
- **2** Sélectionnez une conduite dont le type de système est défini sur Egouts.

**REMARQUE** Vous ne pouvez pas définir la taille des systèmes de type égout eaux pluviales.

Toutes les lignes de plomberie, tous les raccords et tous les appareils reliés ou en aval par rapport à la ligne de plomberie sont sélectionnés.

**3** Cliquez sur l'onglet Ligne de plomberie ➤ le groupe de fonctions Calcul ➤ Taille de la ligne de plomberie  $\sqrt{\blacksquare}$ .

**REMARQUE** Pour calculer les valeurs de dimensionnement sans redimensionner la conduite, accédez à la commande de calcul de taille en cliquant sur l'onglet Analyse ➤ le groupe de fonctions

Plomberie ► Taille de la ligne de plomberie . il puis appuyez sur la touche *ENTREE* à l'invite de commande.

La boîte de dialogue Taille de la ligne de plomberie sanitaire s'affiche.

**4** Dans la boîte de dialogue Taille de la ligne de plomberie sanitaires, sous Valeurs de conception, sélectionnez la définition de table de dimensionnement des lignes de plomberie créée en fonction des normes en vigueur (par exemple, le DTU plomberie).

La définition de table permet au logiciel de déterminer les charges de débit par appareils maximales autorisées pour le type de conduite spécifié à l'étape suivante.

**CONSEIL** Pour vérifier l'exactitude des informations de la définition de table, cliquez sur l'icône Table de dimensionnement des lignes de plomberie.

**5** Sélectionnez un type de ligne de plomberie dans le champ Dimensionnement de base. Vous pouvez sélectionner une [branche](#page-575-0), un [décalage ou un tuyau d'origine](#page-575-1) ou une [pile](#page-576-0).

Les sections non modifiables de la boîte de dialogue Taille de la ligne de plomberie sanitaire contiennent les résultats des calculs de taille. Pour plus d'informations, voir [Vérification des](#page-579-0) [résultats du dimensionnement des canalisations sanitaires](#page-579-0) (page 560).

<span id="page-578-0"></span>**6** Cliquez sur OK pour redimensionner le système.

# **Définition de la taille des canalisations sanitaires pour plusieurs étages**

La plupart des systèmes sanitaires sont définis dans des édifices contenant plusieurs étages, chaque étage étant généralement représenté dans un dessin distinct. Lors du dimensionnement d'un système sanitaire réparti sur plusieurs étages, vous devez dimensionner les lignes de plomberie séparément sur chaque dessin, en commençant par l'étage le plus élevé, puis en redescendant progressivement. Vous pouvez alors référencer les différentes valeurs de calcul des étages supérieurs lors du dimensionnement des étages inférieurs.

### **Pour calculer un système sanitaire dans un bâtiment de trois étages**

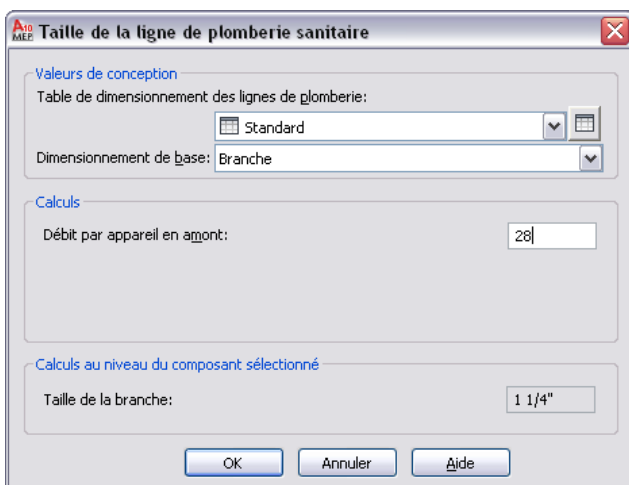

**1** Ouvrez le dessin du troisième étage et procédez comme suit :

- **a** Cliquez sur la ligne de plomberie la plus proche de la colonne montante du deuxième étage de manière à sélectionner la conduite à dimensionner pour le troisième étage.
- **b** Sous Valeurs de conception, vérifiez que Branche est sélectionnée sous Dimensionnement de base.
- **c** Notez la valeur calculée affichée dans le champ Débit par appareil de la pile en amont. Cette valeur sera réutilisée lors des étapes suivantes.

**2** Ouvrez le dessin du deuxième étage et procédez comme suit :

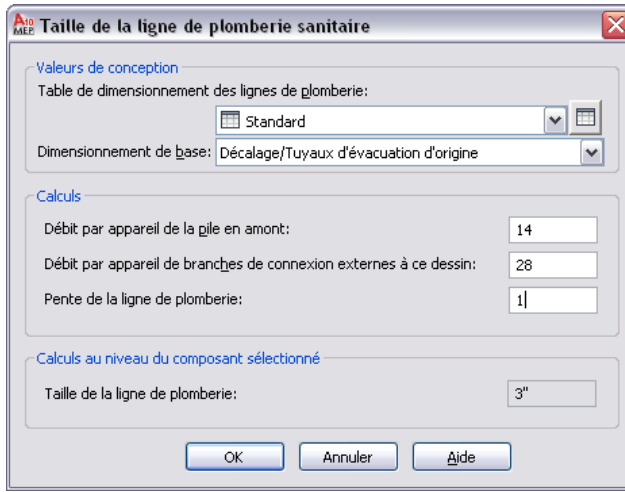

- **a** Cliquez sur la ligne de plomberie la plus proche de la colonne montante du premier étage de manière à sélectionner la conduite à dimensionner pour le deuxième étage.
- **b** Sous Valeurs de conception, sélectionnez Décalage/Tuyaux d'évacuation d'origine dans le champ Dimensionnement de base.
- **c** Dans le champ Débit par appareil de branches de connexion externes à ce dessin, indiquez la valeur affichée dans le champ Débit par appareil en amont lors de l'étape précédente. La conduite sélectionnée est dimensionnée et la valeur indiquée dans le champ Taille de la ligne de plomberie est mise à jour en conséquence.
- **d** Notez la valeur calculée affichée dans le champ Débits par appareil de la pile en amont. Cette valeur sera réutilisée lors de l'étape suivante.

**3** Ouvrez le dessin du premier étage et procédez comme suit :

- **a** Cliquez sur la ligne de plomberie la plus proche de l'extrémité de la conduite principale sortant de l'édifice de manière à sélectionner la conduite à dimensionner pour le premier étage.
- **b** Sous Valeurs de conception, sélectionnez Décalage/Tuyaux d'évacuation d'origine dans le champ Dimensionnement de base.
- **c** Ajoutez les valeurs des champs Débit par appareil de la pile en amont pour le troisième étage (première étape) et le deuxième étage (deuxième étape).
- <span id="page-579-0"></span>**d** Entrez le résultat dans le champ Débits par appareil de branches de connexion externes à ce dessin. La conduite sélectionnée est dimensionnée et la valeur indiquée dans le champ Taille de la ligne de plomberie est mise à jour en conséquence.

# **Vérification des résultats du dimensionnement des canalisations sanitaires**

Les sections inférieures non modifiables de la boîte de dialogue Taille de la ligne de plomberie sanitaire contiennent les résultats définitifs des calculs de taille.

### **Dimensionnement d'une branche sanitaire**

Si vous avez basé le dimensionnement sur des branches, la boîte de dialogue Taille de la ligne de plomberie sanitaire affiche les résultats du dimensionnement des branches du dessin.

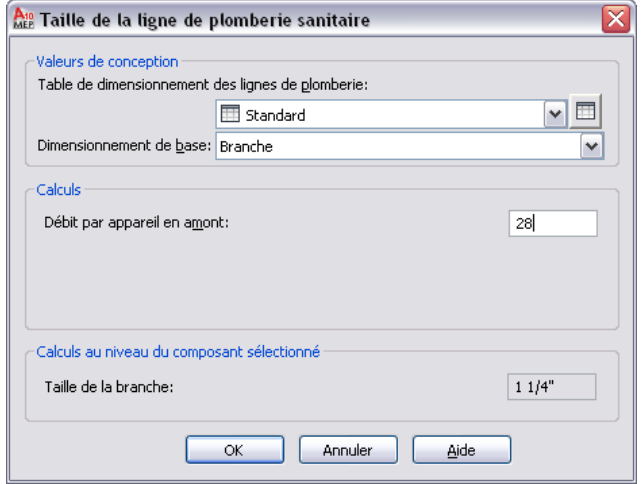

La valeur indiquée dans le champ Débit par appareil en amont correspond au résultat de l'ensemble des appareils raccordés dans le dessin. Ce résultat part du principe que tous les appareils raccordés se trouvent dans le dessin actif. Une fois la valeur du champ Débit par appareil en amont définie, le logiciel procède au calcul de la taille de la branche.

### **Dimensionnement d'un décalage sanitaire**

Si vous avez basé le dimensionnement sur des décalages ou des tuyaux d'évacuation d'origine, la boîte de dialogue Taille de la ligne de plomberie sanitaire affiche les résultats du dimensionnement des décalages ou des tuyaux d'évacuation d'origine du dessin.

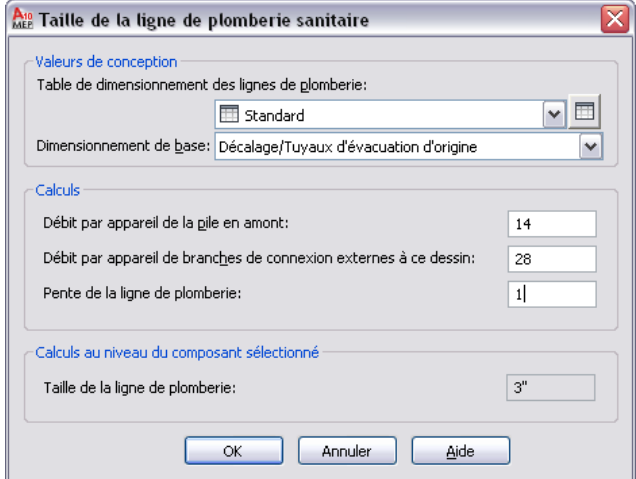

La valeur indiquée dans le champ Débit par appareil de la pile en amont correspond au résultat de l'ensemble des appareils raccordés dans le dessin. Pour calculer cette valeur, indiquez la somme calculée pour l'étage supérieur dans le champ Débit par appareil de branches de connexion externes à ce dessin. Lorsque vous concevez un édifice de plusieurs étages, vous devez enregistrer les dessins correspondant aux différents étages du système sanitaire dans un fichier distinct et générer les calculs séparément. Pour plus d'informations, voir [Définition de la taille des canalisations sanitaires pour plusieurs étages](#page-578-0) (page 559).

Une fois la valeur du champ Débit par appareil de la pile en amont définie, le logiciel procède au calcul de la taille de la ligne de plomberie. Vous pouvez également afficher la pente de la ligne de plomberie sélectionnée dans le champ Pente de la ligne de plomberie.

### **Dimensionnement d'une pile sanitaire**

Si vous avez basé le dimensionnement sur des piles, la boîte de dialogue Taille de la ligne de plomberie sanitaire affiche les résultats du dimensionnement des piles du dessin.

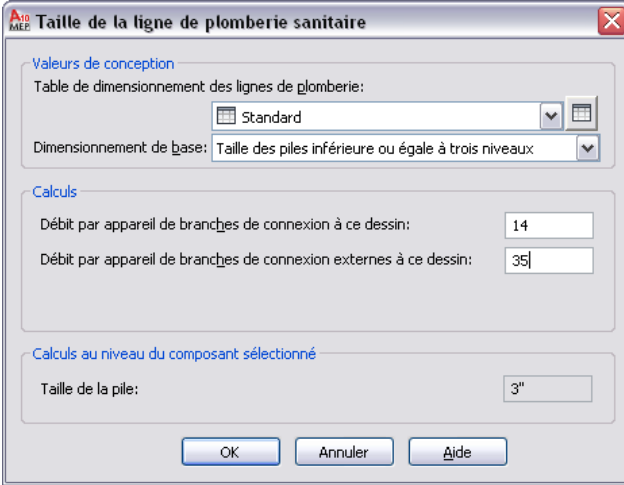

La valeur indiquée dans le champ Débit par appareil de branches de connexion à ce dessin correspond au résultat de l'ensemble des appareils raccordés dans le dessin. Toutefois, lorsque vous concevez un édifice de plusieurs étages, les différents étages sont en principe enregistrés dans un fichier de dessin distinct. Pour déterminer précisément la taille du système sanitaire de chaque étage, vous devez dimensionner le système de chaque étage séparément, en descendant progressivement. Dans le champ Débit par appareil de branches de connexion à ce dessin de chaque étage, indiquez la valeur du champ Débit par appareil de branches de connexion à ce dessin de l'étage supérieur. Pour plus d'informations, voir [Définition de la taille des](#page-578-0) [canalisations sanitaires pour plusieurs étages](#page-578-0) (page 559).

# **Dessin de diagrammes schématiques**

# **11**

Un dessin schématique est un diagramme du flux bidimensionnel (2D) sans échelle qui indique la logique et le fonctionnement d'un système de construction. Vous pouvez dessiner votre système sous la forme d'un diagramme schématique ou unifilaire pour présenter l'ensemble de votre conception ou créer des diagrammes des colonnes montantes de plomberie ou des détails associés à votre conception. Le dessin du diagramme schématique constitue généralement l'une des premières étapes du processus de conception des systèmes de construction. Néanmoins, certains projets ne nécessitent pas ce type de diagramme.

Les diagrammes schématiques permettent, par exemple, de représenter la circulation de l'air dans le système de chauffage d'un bâtiment ou celle du courant électrique ou de l'eau chaude et de l'eau froide au sein d'un édifice. Ils mettent également en évidence les relations entre les appareils et les autres composants d'un système. Par exemple, un diagramme schématique mécanique permet d'identifier les types d'appareils requis pour un système et d'indiquer la gaine ou le tuyau de connexion.

### **Exemple de diagramme schématique mécanique**

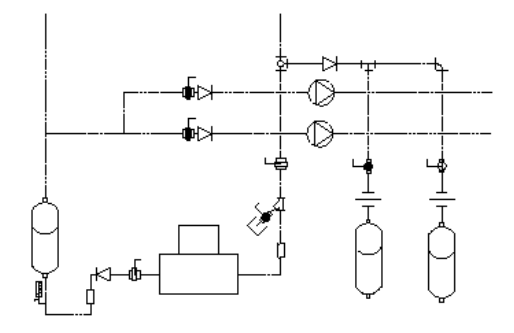

La création d'un diagramme schématique passe par la liaison de symboles et de lignes afin de mettre en évidence le fonctionnement de base du système de construction. Ce type de diagramme contient généralement peu d'informations sur chaque composant.

La direction de visualisation des diagrammes schématiques peut être de type [orthogonal](#page-585-0) ou [isométrique.](#page-585-1) Le dessin de vue en plan orthogonal est le type de diagramme schématique le plus courant. Le type isométrique s'adapte davantage aux présentations complexes, nécessitant un niveau de détail plus élevé.

### **REMARQUE** N'utilisez pas de diagramme schématique pour

- Créer des élévations ou des coupes en fonction du dessin
- Utiliser des outils de mesure de gaine ou de plomberie fournis avec AutoCAD MEP. Avec ces outils, vous devez créer le système à l'aide de gaines et de raccords de gaines ou de lignes de plomberie et de raccords de plomberie.

# **A propos des diagrammes schématiques**

Comme pour le dessin de lignes normales dans AutoCAD®, vous tracez les lignes schématiques à l'aide d'[outils d'accrochage AutoCAD MEP](#page-100-0) et d'info-bulles. Comme pour l'ajout d'entités dans AutoCAD, vous placez des symboles schématiques à des points d'insertion et utilisez des angles de rotation.

A la différence des lignes et objets AutoCAD, les lignes et symboles schématiques possèdent l'avantage d'identifier les points de connexion de chaque symbole schématique, garantissant ainsi l'élaboration d'un diagramme intelligent du système de construction.

**Connexion d'une ligne schématique à un symbole schématique**

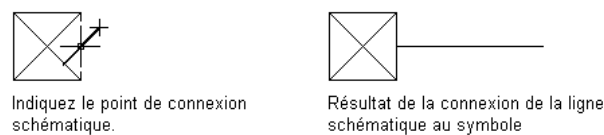

Vous pouvez affecter des systèmes aux lignes et symboles schématiques. Les systèmes schématiques stockent les propriétés constantes de l'ensemble des lignes et symboles contenus dans le diagramme schématique. Ils permettent de garantir la cohésion des fonctionnalités et de l'aspect des lignes et des symboles. La présentation de symboles et lignes schématiques peut représenter un système de soufflage, un système d'alimentation électrique ou un réseau d'alimentation en eau froide. Les nouvelles lignes et symboles héritent alors des propriétés par défaut du système actuel, notamment des paramètres de calque et de couleur, assurant ainsi la cohérence des diagrammes schématiques. Pour plus d'informations, voir [Utilisation des systèmes](#page-120-0) (page 101).

### **Composants de lignes et de symboles schématiques mécaniques**

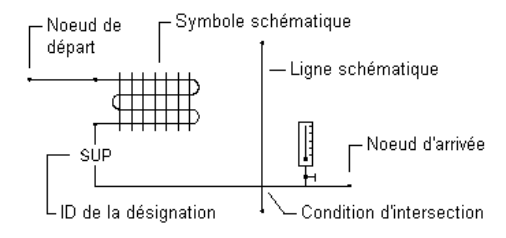

### **Composants de lignes et de symboles schématiques électriques**

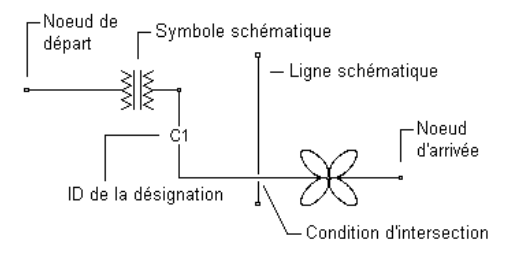

**Composants de lignes et de symboles schématiques de plomberie**

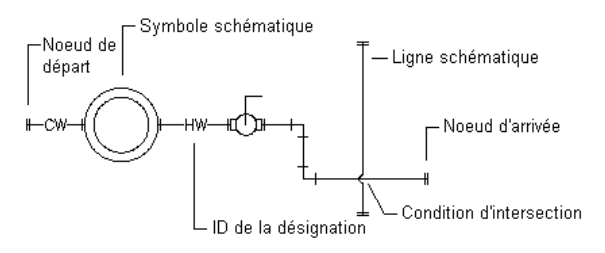

# **Lignes schématiques**

Vous pouvez créer des lignes schématiques à partir de lignes, d'arcs ou de polylignes AutoCAD®.

<span id="page-584-0"></span>Pour différencier les types de systèmes que vous affectez aux lignes schématiques, vous pouvez utiliser des styles de lignes schématiques. Les styles de lignes schématiques contrôlent, entre autres, l'affichage des lignes d'intersection, le symbole représentant le point de connexion et la liste des ID de désignation disponibles.

# **Symboles schématiques**

AutoCAD MEP offre une vaste bibliothèque de symboles schématiques assemblables afin de représenter les dépendances logiques et la connectivité qui existent entre les composants et appareils réels. Les symboles schématiques sont des contenus basés sur des styles. En d'autres termes, ils sont définis par diverses propriétés de style. Les propriétés de style spécifient le comportement de chaque symbole schématique, notamment la manière dont ses lignes de connexion doivent être ajustées. Pour plus d'informations, voir [Configuration](#page-676-0) [des styles](#page-676-0) (page 657).

Il existe deux types de symboles schématiques :

Les symboles intégrés. Ces symboles peuvent être ancrés n'importe où sur une ligne schématique. Exemples : raccords, vannes, manomètres, interrupteurs, signaux et appareils. Ces symboles sont attachés à la ligne. Ils se déplacent et sont supprimés en même temps qu'elle. Vous pouvez également repositionner les symboles en les déplaçant le long de la ligne schématique.

**Insertion d'un symbole schématique sur une ligne schématique**

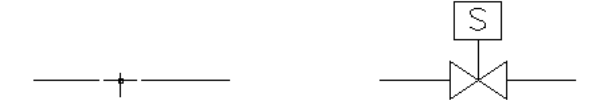

Indiquez le point d'insertion sur la ligne Symbole schématique inséré schématique

Les symboles d'extrémité. Ces symboles figurent généralement en début ou en fin de ligne schématique. Un symbole d'extrémité doit être placé avant d'être raccordé à une ligne schématique. Exemples : diffuseurs, pompes, ventilateurs et réservoirs. Les symboles d'extrémité se déplacent avec la ligne schématique. S'ils sont déplacés, la ligne s'étire en conséquence. Les symboles d'extrémité ne sont pas supprimés si la ligne schématique est effacée. Ces deux objets peuvent être effacés individuellement.

**Liaison d'une ligne schématique à un symbole schématique**

Spécifiez le point de départ de la ligne schématique sur le symbole schématique.

Résultat de la connexion de la ligne schématique au symbole schématique

Pour plus d'informations sur les ancrages, voir [Utilisation des ancrages](#page-136-0) (page 117).

<span id="page-585-0"></span>Pour simplifier la recherche, les symboles schématiques sont classés par catégorie et par type. Vous pouvez ajouter, supprimer et renommer des catégories afin de personnaliser l'organisation des symboles schématiques en fonction de vos besoins. Vous pouvez également créer des symboles schématiques ou des bibliothèques schématiques personnalisé(e)s, adapté(e)s aux normes de votre entreprise ou d'un projet spécifique. Pour plus d'informations, voir [Personnalisation de contenu basé sur le style](#page-672-0) (page 653).

# **Dessin en mode orthogonal**

Vous pouvez dessiner un diagramme schématique en mode (plan) orthogonal. Le mode orthogonal permet de dessiner le diagramme dans une vue en plan à deux dimensions.

Dans ce mode, l'ajout de lignes et de symboles schématiques s'effectue dans un système de coordonnées général (SCG). Ce système est composé de trois axes : un axe horizontal (axe X), un axe vertical (axe Y) et un axe perpendiculaire au plan XY (axe Z).

### **Paramètres des dessins orthogonaux**

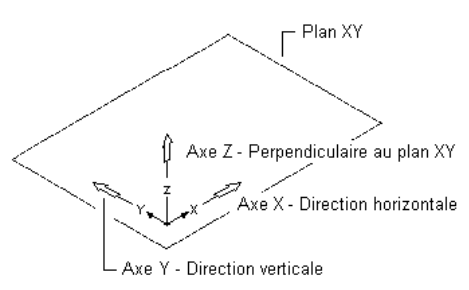

Lors de l'ajout ou du déplacement des lignes ou des symboles, vous pouvez limiter le mouvement du curseur en vous aidant de plusieurs outils :

- La [boussole](#page-141-0) vous aide à placer les lignes ou les symboles.
- Le mode Ortho d'AutoCAD<sup>®</sup> limite le mouvement du curseur à l'axe horizontal et à l'axe vertical. L'alignement orthogonal dépend de l'angle d'accrochage actuel ou des paramètres actuels de grille et d'accrochage aux objets.
- La grille permet d'aligner les symboles et de visualiser les distances qui les séparent les uns des autres.
- <span id="page-585-1"></span>■ Les outils d'accrochage permettent de placer avec précision les symboles ou les lignes.

Vous pouvez activer ou désactiver ces outils à n'importe quelle phase de dessin ou d'édition.

Pour plus d'informations, voir [Création d'un diagramme schématique](#page-590-0) (page 571).

# **Dessin en mode isométrique**

Vous pouvez dessiner un diagramme schématique en mode isométrique. Le mode isométrique simule une vue en plan à trois dimensions, dans laquelle les lignes sont dessinées sur des plans isométriques pivotés et les symboles inclinés le long des axes isométriques. Cet agencement donne l'illusion d'une vue 3D dans un modèle 2D.

L'alignement d'un objet sur les trois axes principaux du dessin isométrique donne à l'objet un aspect d'objet 3D affiché en fonction d'un point de vue particulier. L'option Plan isométrique de la palette des propriétés limite le mouvement du curseur aux angles pivotés appropriés le long des plans isométriques. Vous pouvez travailler sur chacun des trois plans isométriques avec sa paire d'axes correspondante :

■ **Gauche**. Aligne les symboles et les lignes le long d'un axe à 90 degrés et d'un axe à 150 degrés.

- **Supérieur.** Aligne les symboles et les lignes le long d'un axe à 30 degrés et d'un axe à 150 degrés.
- **Droite.** Aligne les symboles et les lignes le long d'un axe à 30 degrés et d'un axe à 90 degrés.

### **Visualisation des plans isométriques**

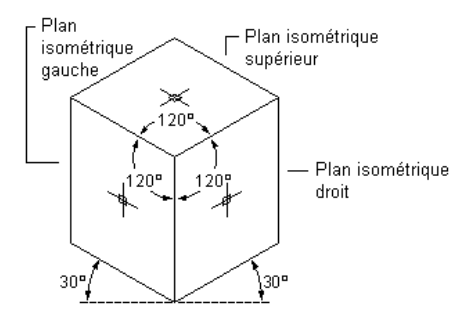

Une fois l'un des trois plans isométriques choisi, le mode Ortho d'AutoCAD® et le réticule s'alignent le long des axes isométriques correspondants dans le SCG. Vous pouvez changer de plan en cours de dessin. Par exemple, vous pouvez commencer par dessiner une conduite sur le plan supérieur, puis passer au plan gauche pour ajouter une colonne montante et enfin terminer le dessin de la conduite sur le plan droit.

Bien qu'ils semblent être tridimensionnels, les dessins isométriques ne sont que des représentations 2D. Il vous est donc impossible d'extraire des distances 3D, d'afficher des objets à partir de fenêtres différentes ou de supprimer des lignes cachées automatiquement.

Pour plus d'informations, voir [Création d'un diagramme schématique](#page-590-0) (page 571).

# **Personnalisation du contenu schématique**

Les lignes et symboles schématiques sont des contenus basés sur des styles. Les objets qu'ils représentent sont donc définis par des jeux de propriétés de style. Les symboles schématiques incluent également des blocs de visualisation illustrant la géométrie des symboles. Pour vous familiariser avec les contenus basés sur des styles, voir [Utilisation de contenus basés sur un style](#page-112-0) (page 93).

Le gestionnaire des styles permet de créer manuellement les styles définissant les lignes et symboles schématiques. Pour plus d'informations sur ce processus, voir [Processus de création de contenu basé sur un](#page-672-1) [style](#page-672-1) (page 653).

Il existe également plusieurs méthodes de conversion de groupes d'objets en styles de symboles schématiques. Vous pouvez effectuer les opérations suivantes :

- Convertir les styles de symboles schématiques disponibles dans AutoCAD MEP en composants (paramètres et blocs de visualisation), personnaliser les composants, puis les reconvertir en styles de symboles schématiques
- Convertir un groupe de blocs AutoCAD appartenant à une bibliothèque de blocs personnalisée en styles de symboles schématiques

Pour plus d'informations, voir [Personnalisation du contenu des symboles schématiques](#page-706-0) (page 687).

# **Configuration des paramètres schématiques**

La configuration des paramètres des diagrammes schématiques permet de gagner du temps par la suite et d'améliorer la précision de vos conceptions. Les paramètres schématiques sont stockés dans le dessin de style et peuvent être importés dans le dessin en cours ou ouvert dans les dessins de contenu.

# **Création de définitions de systèmes schématiques**

<span id="page-587-0"></span>Une définition de système est généralement désignée par le nom du système qu'elle représente (système de retour, d'éclairage ou d'alimentation en eau froide, etc.). Les paramètres de la définition d'un système contrôlent de nombreuses propriétés d'affichage du système. Par exemple, vous pouvez spécifier un identificateur de calque afin de déterminer le calque, la couleur et le type de ligne d'un système.

Les définitions de systèmes sont stockées dans le dessin et peuvent être [copiées d'un dessin à l'autre.](#page-128-0)

**CONSEIL** Les modèles par défaut contiennent plusieurs définitions de systèmes. Vous pouvez les copier ou les modifier.

### **Pour créer une définition de système schématique**

- **1** Dans l'[espace de travail Schématique](#page-60-0),Cliquez sur l'onglet Gérer ➤ le groupe de fonctions Style et affichage ➤ la liste déroulante Gestionnaire des styles ➤ Définitions de systèmes schématiques £ 1
- **2** Créez la définition de système schématique :

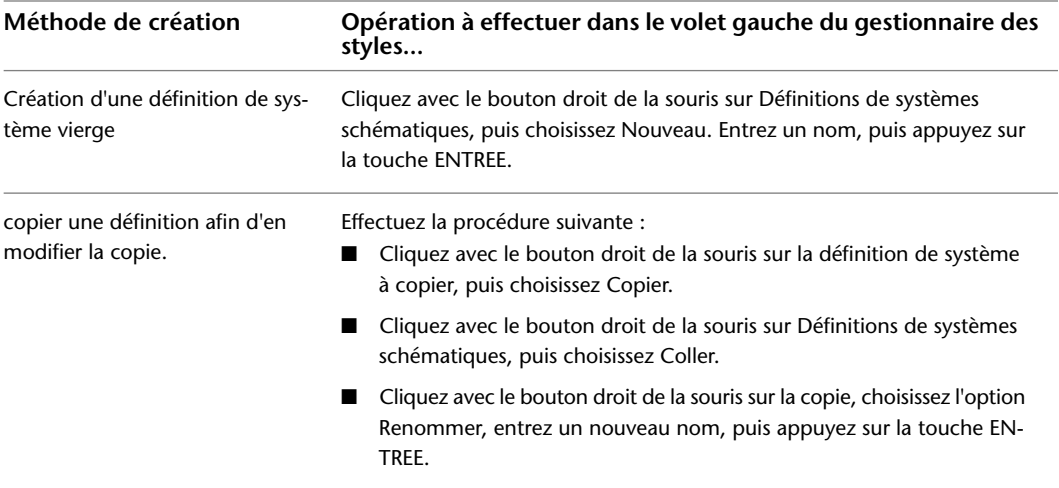

**3** Dans l'onglet Général, entrez la description de la définition de système schématique.

- **4** Spécifiez les valeurs des autres propriétés de la définition de système communes à tous les systèmes (mécanique, électrique et plomberie). Pour obtenir de l'aide, voir
	- [Spécification des règles de conception d'un système](#page-124-0) (page 105)
	- [Spécification des propriétés d'affichage d'un système](#page-126-0) (page 107)
	- [Ajout de notes et de fichiers à un système](#page-127-0) (page 108)

# **Configuration des styles de lignes schématiques**

Les styles de lignes et de symboles schématiques déterminent l'aspect et la fonction de ces derniers. Les styles de lignes schématiques contrôlent, par exemple, l'affichage des lignes d'intersection, le symbole représentant le point de connexion et les ID de désignation disponibles lors de l'ajout d'une ligne schématique.

**REMARQUE** Cette section fournit des informations spécifiques aux styles de lignes et de symboles schématiques. Pour une description générale du fonctionnement des styles, y compris des styles de lignes et de symboles schématiques, voir [Configuration des styles](#page-676-0) (page 657).

# <span id="page-588-0"></span>**Définition des désignations de styles de lignes schématiques**

Lorsque vous dessinez une ligne schématique, vous pouvez choisir la désignation correspondante dans la palette des propriétés. La désignation d'une ligne correspond au texte identifiant la ligne dans la présentation. Le style de ligne sélectionné détermine la liste des ID de désignation disponibles. Vous pouvez choisir l'ID souhaité dans la liste ou saisir en saisir un différent.

### **Exemples d'ID de désignation**

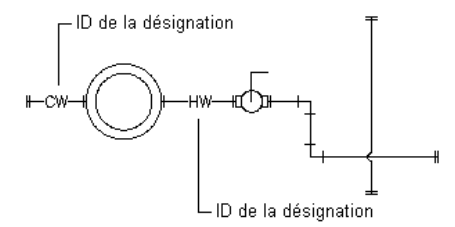

### **Pour définir des désignations pour un style de ligne schématique**

**1** Ouvrez le dessin contenant le style.

**2** Dans l'[espace de travail Schématique,](#page-60-0) ouvrez le style en effectuant l'une des opérations suivantes :

■ Cliquez sur l'onglet Gérer > le groupe de fonctions Style et affichage > la liste déroulante

Gestionnaire des styles ► Styles de lignes schématiques ∡. Dans le volet gauche du gestionnaire des styles, sélectionnez le style souhaité.

■ Dans le dessin, sélectionnez une ligne schématique utilisant ce style, puis cliquez sur l'onglet Ligne schématique ➤ le groupe de fonctions Général ➤ la liste déroulante Modifier le style

du système ► Modifier le style de ligne schématique ...

**3** Cliquez sur l'onglet Désignations.

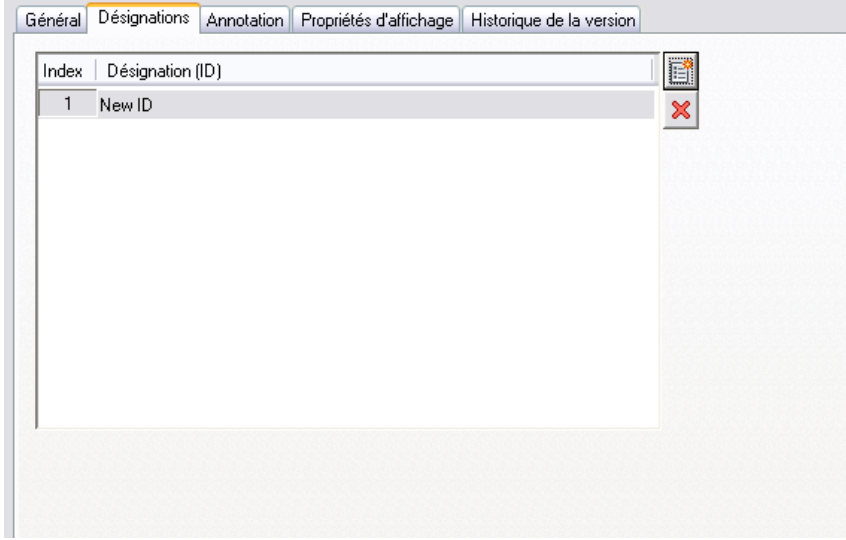

**4** Définissez les désignations :

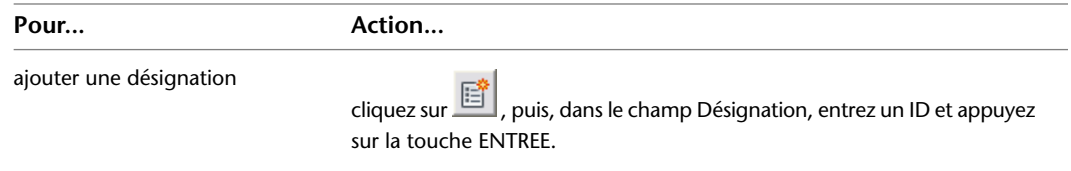

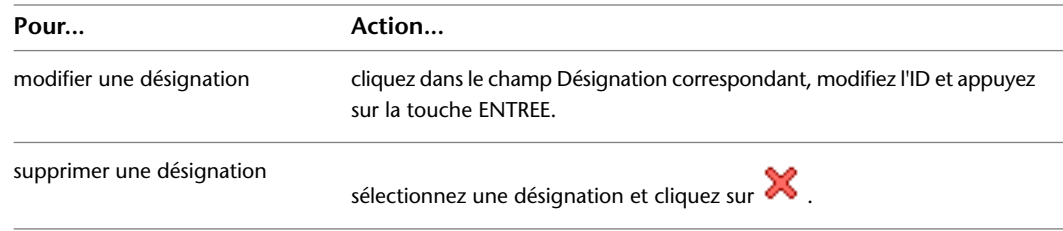

# **Spécification d'annotation pour les styles de lignes schématiques**

Lorsque vous dessinez une ligne schématique, vous pouvez choisir le style correspondant dans la palette des propriétés. Le style détermine les propriétés d'annotation de la ligne, notamment les symboles utilisés pour représenter les points de départ, les extrémités et les connexions.

Les styles de lignes schématiques déterminent également l'affichage des intersections des lignes. Vous pouvez afficher les lignes telles quelles ou définir une superposition ou une coupe de largeur donnée.

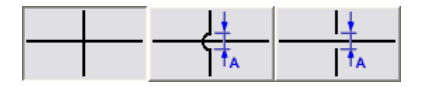

Si vous sélectionnez la superposition ou la coupe, vous devez également définir la valeur de priorité correspondante. Dans un dessin, si deux lignes formant une intersection sont associées à la même valeur de priorité dans leur style respectif, l'affichage de la superposition ou de la coupe est déterminé par la ligne qui possède la plus petite valeur sur l'axe Z. Si les valeurs de priorité sont différentes, elles permettent de déterminer l'affichage de l'intersection. Pour plus d'informations, reportez-vous au tableau ci-dessous.

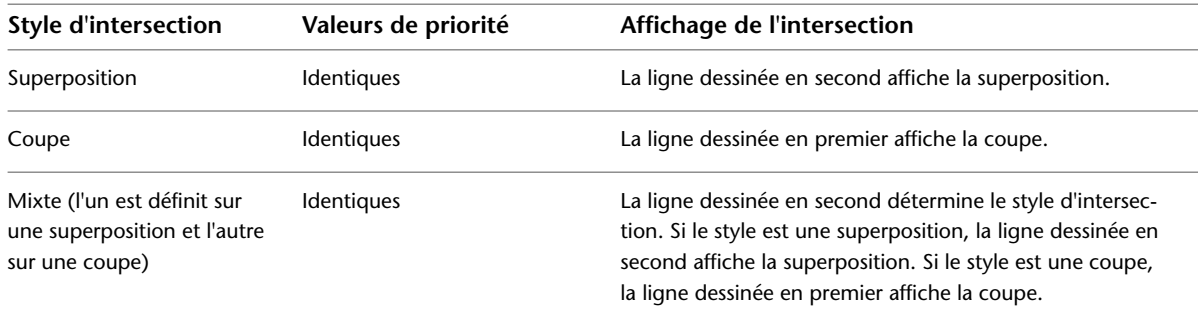

**CONSEIL** Pour modifier l'ordre de dessin d'une ligne sélectionnée, cliquez avec le bouton droit de la souris, choisissez Ordre d'affichage, puis choisissez une option du sous-menu (par exemple, Placer en arrière-plan).

### **Pour définir une annotation pour un style de ligne schématique**

**1** Ouvrez le dessin contenant le style.

**2** Dans l'[espace de travail Schématique,](#page-60-0) ouvrez le style en effectuant l'une des opérations suivantes :

- Cliquez sur l'onglet Gérer ► le groupe de fonctions Style et affichage ► la liste déroulante Gestionnaire des styles ► Styles de lignes schématiques ►. Dans le volet gauche du gestionnaire des styles, sélectionnez le style souhaité.
- Dans le dessin, sélectionnez une ligne schématique utilisant ce style, puis cliquez sur l'onglet Ligne schématique ➤ le groupe de fonctions Général ➤ la liste déroulante Modifier le style du système ► Modifier le style de ligne schématique  $\blacktriangleright$ .

### **3** Cliquez sur l'onglet Annotation.

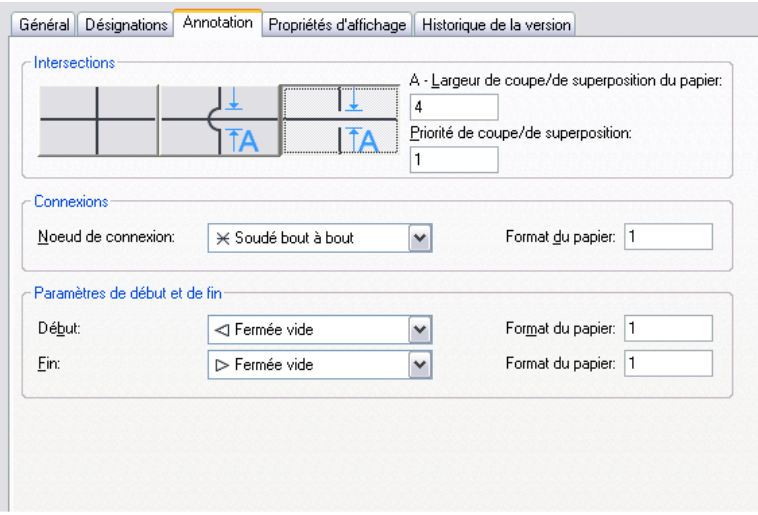

- **4** Dans la section Intersections, sélectionnez le style des intersections de lignes schématiques. Vous pouvez choisir d'afficher les lignes telles quelles ou définir une superposition ou une coupe.
- **5** Si vous choisissez de définir une superposition ou une coupe, indiquez la largeur de la superposition ou de la coupe dans le champ Largeur de coupe/de superposition du papier et indiquez un chiffre correspondant à la valeur de priorité dans le champ Priorité de coupe/de superposition.
- <span id="page-590-0"></span>**6** Dans la section Connexions, sélectionnez un symbole de nœud de connexion pour les jonctions de lignes, puis indiquez la taille correspondante.
- **7** Sous Paramètres de début et de fin, sélectionnez des symboles de début et de fin de ligne, puis indiquez la taille correspondant à chaque symbole.

# **Création d'un diagramme schématique**

La création d'un diagramme schématique passe par la liaison de symboles et de lignes afin de mettre en évidence le fonctionnement de base du système de construction dans l'ensemble de la conception. Pour cela, faites glisser des symboles schématiques dans un dessin et raccordez ces symboles à des lignes schématiques. La méthode de dessin des lignes schématiques est identique à celle des lignes dans AutoCAD®. A la différence des lignes et objets AutoCAD, les lignes et symboles schématiques possèdent l'avantage d'identifier les points de connexion de chaque symbole schématique, garantissant ainsi l'élaboration d'un diagramme intelligent du système de construction.

Généralement, le dessin des symboles schématiques et des lignes schématiques s'effectue en même temps, par alternance. Vous pouvez ajouter des symboles indépendants ou d'extrémité dans un dessin et les raccorder ultérieurement. Par exemple, vous pouvez ajouter une pompe ou un ventilateur et, plus tard, raccorder les lignes de soufflage et de retour à la première, ou le fil au second. Vous pouvez également commencer par dessiner les lignes, puis y ajouter des symboles intégrés. Par exemple, vous pouvez introduire un aérotherme de gaine dans une conduite de système à air chaud ou ajouter un appareil électrique après avoir raccordé un fil à un tableau de distribution.

Vous pouvez dessiner un diagramme schématique en mode (plan) [orthogonal](#page-585-0) ou [isométrique](#page-585-1) (page 566).

# **Ajout de lignes schématiques en mode orthogonal**

En mode [orthogonal](#page-585-0), l'ajout de lignes schématiques s'effectue dans un système de coordonnées général (SCG). Ce système est composé de trois axes : un axe horizontal (axe X), un axe vertical (axe Y) et un axe perpendiculaire au plan XY (axe Z).

Le placement des lignes peut s'effectuer à l'aide de la [boussole](#page-141-0). Le mode Ortho d'AutoCAD® limite le mouvement du curseur à l'axe horizontal et à l'axe vertical. L'alignement orthogonal dépend des paramètres actuels de grille et d'accrochage aux objets. Vous pouvez activer et désactiver ces outils à tout moment.

### **Pour ajouter des lignes schématiques en mode orthogonal**

- **1** Dans l'[espace de travail Schématique](#page-60-0), lancez la commande d'ajout en effectuant l'une des opérations suivantes :
	- Ouvrez une palette d'outils schématiques, puis sélectionnez l'outil de ligne schématique souhaité.

Au besoin, faites défiler les objets jusqu'à l'outil de votre choix. Les objets créés à l'aide de ces outils sont associés à des propriétés prédéfinies. Il se peut par conséquent que certaines propriétés de lignes schématiques décrites dans cette procédure soient déjà spécifiées ou ne soient pas disponibles.

- Cliquez sur l'onglet Début ▶ le groupe de fonctions Construction ▶ Ligne schématique コ
- Tapez **slineadd**.

**REMARQUE** Dans la palette des propriétés, l'icône indique qu'une propriété est disponible uniquement lors de l'ajout des lignes schématiques (elle ne l'est pas lors de la modification).

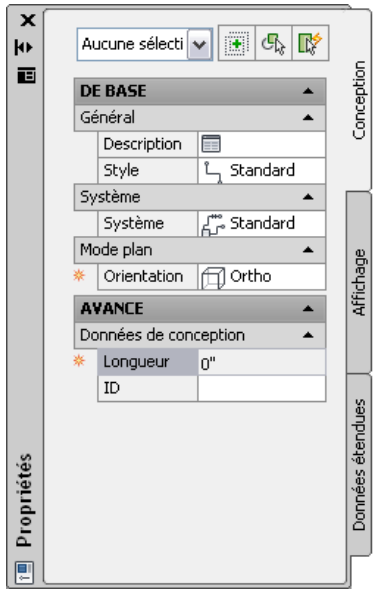

- **2** Développez la section De base et, dans le champ Description, cliquez sur  $\blacksquare$ , entrez une description de la ligne schématique, puis cliquez sur OK.
- **3** Dans le champ Style, sélectionnez le style de ligne schématique souhaité. La sélection inclut les styles définis dans le dessin actif.
- **4** Pour changer de système, cliquez sur Système et sélectionnez le système auquel vous souhaitez associer les lignes schématiques.

La sélection inclut les systèmes définis dans le dessin actif. Pour plus d'informations sur les systèmes, voir [Création de définitions de systèmes schématiques](#page-587-0) (page 568).

**CONSEIL** Vous pouvez créer des outils de lignes schématiques faisant référence à des styles et des systèmes figurant dans des bibliothèques de contenu (fichiers DWG). Pour plus d'informations, voir [Création d'outils pour le contenu basé sur des styles](#page-884-0) (page 865).

- **5** Dans le champ Orientation, sélectionnez Ortho.
- **6** Développez la section Avancé, cliquez sur le champ ID et sélectionnez ou saisissez une désignation d'ID.

La liste des ID disponibles dépend du style de ligne schématique sélectionné. Pour plus d'informations, voir [Définition des désignations de styles de lignes schématiques](#page-588-0) (page 569).

- **7** Dans le dessin, spécifiez le point de départ de la ligne ou utilisez des [accrochages AutoCAD MEP](#page-100-0) [schématiques](#page-100-0) afin de raccorder la ligne à un symbole ou à une autre ligne.
- **8** Spécifiez d'autres points pour dessiner la ligne schématique.
- **9** Le cas échéant, vous pouvez modifier les propriétés de la ligne schématique dans la palette des propriétés et ajouter des lignes supplémentaires.
- **10** Appuyez sur la touche ENTREE pour mettre fin à la commande d'ajout.

**CONSEIL** Pour raccorder rapidement des lignes schématiques existantes, prolongez ou ajustez-les à l'aide de la commande AutoCAD RACCORD.

# **Ajout de symboles schématiques en mode orthogonal**

En mode [orthogonal](#page-585-0), l'ajout de symboles schématiques s'effectue dans un système de coordonnées général (SCG). Ce système est composé de trois axes : un axe horizontal (axe X), un axe vertical (axe Y) et un axe perpendiculaire au plan XY (axe Z).

Le placement des symboles peut s'effectuer à l'aide de la [boussole](#page-141-0). Le mode Ortho d'AutoCAD® limite le mouvement du curseur à l'axe horizontal et à l'axe vertical. L'alignement orthogonal dépend des paramètres actuels de grille et d'accrochage aux objets. Vous pouvez activer et désactiver ces outils à tout moment.

Les symboles schématiques sont raccordés aux lignes par des ancrages. Pour plus d'informations, voir [Symboles](#page-584-0) [schématiques](#page-584-0) (page 565).

### **Pour ajouter des symboles schématiques en mode orthogonal**

- **1** Dans l'[espace de travail Schématique](#page-60-0), lancez la commande d'ajout en effectuant l'une des opérations suivantes :
- Ouvrez une palette d'outils schématiques, puis sélectionnez l'outil de symbole schématique souhaité.

Au besoin, faites défiler les objets jusqu'à l'outil de votre choix. Les objets créés à l'aide de ces outils sont associés à des propriétés prédéfinies. Il se peut par conséquent que certaines propriétés de symboles schématiques décrites dans cette procédure soient déjà spécifiées ou ne soient pas disponibles.

- Sélectionnez une ligne schématique, puis cliquez sur l'onglet Ligne schématique ➤ le groupe de fonctions Général ► Insérer un symbole ...
- Cliquez sur l'onglet Début ► le groupe de fonctions Construction ► Symbole schématique  $\oplus^*$
- Tapez **symboladd**.

**REMARQUE** Dans la palette des propriétés, l'icône indique qu'une propriété est disponible uniquement lors de l'ajout des symboles schématiques (elle ne l'est pas lors de la modification).

₩

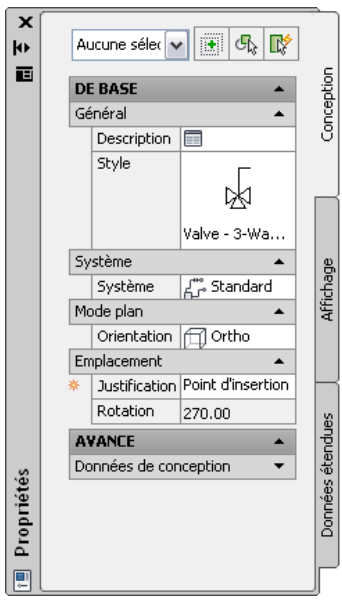

**2** Dans la palette des propriétés, spécifiez ou modifiez, si nécessaire, le symbole à ajouter en sélectionnant un style de symbole :

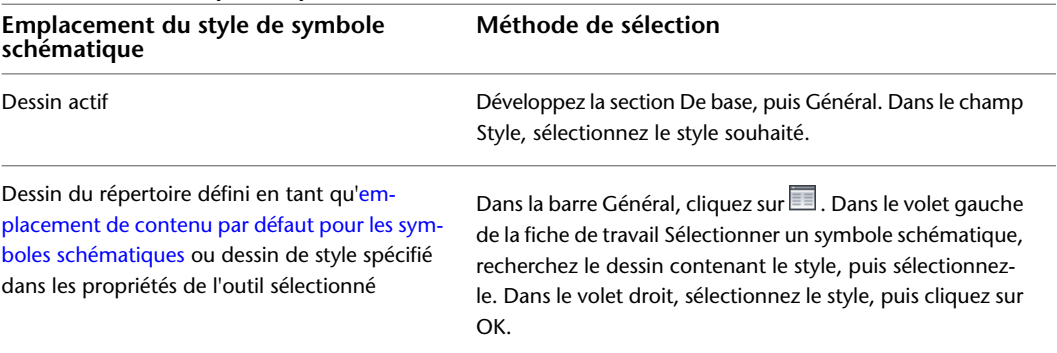

- **3** Dans le champ Description, cliquez sur **inter**, entrez la description du symbole schématique, puis cliquez sur OK.
- **4** Dans le champ Système, sélectionnez le système auquel appartient le symbole schématique dans le champ correspondant.

La sélection inclut les systèmes définis dans le dessin actif. Pour plus d'informations sur les systèmes, voir [Création de définitions de systèmes schématiques](#page-587-0) (page 568).

**5** Si le champ Orientation est activé sous Mode plan, sélectionnez Ortho.

**REMARQUE** Ce champ est en lecture seule et défini sur Ortho lorsque le style sélectionné ne possède aucune définition de vue isométrique. Pour plus d'informations sur la création de vues pour les styles, voir [Définition des vues d'un style](#page-678-0) (page 659).

**6** Dans le champ Justification, sélectionnez le point du symbole à utiliser en tant que point d'insertion.

Vous pouvez sélectionner le point d'insertion du bloc de visualisation représentant le symbole ou l'un de ses neuf autres points (par exemple, le point supérieur gauche ou le point central).

**7** Développez Avancé et, dans le champ ID, entrez l'ID d'identification du symbole.

Vous pouvez insérer cet ID [en tant qu'étiquette](#page-627-0) dans votre diagramme. Le style d'étiquette sélectionné détermine alors la police et la taille de l'ID.

**8** Cliquez sur le dessin pour spécifier le point d'insertion.

Si vous spécifiez un point sur une ligne schématique, le symbole est inséré à cet endroit, dans l'axe de la ligne. Il fonctionne alors comme un [symbole intégré](#page-584-0).

**CONSEIL** Les paramètres de la fonction d'accrochage aux objets (Proche, Milieu, etc.) vous aide à placer les symboles schématiques.

**9** Faites pivoter le symbole dans la position souhaitée ou tapez la valeur de l'angle de rotation sur la ligne de commande.

Vous pouvez également accepter la rotation par défaut en appuyant sur la touche ENTREE.

**REMARQUE** La rotation s'applique uniquement aux symboles [d'extrémité.](#page-584-0) La rotation d'un symbole intégré dépend de la ligne schématique à laquelle il appartient.

**10** Répétez les deux étapes précédentes pour insérer d'autres symboles définis avec les mêmes propriétés.

Vous pouvez également modifier les propriétés dans la palette, puis ajouter des symboles supplémentaires.

**11** Appuyez sur la touche ENTREE pour mettre fin à la commande d'ajout.

# **Ajout de lignes schématiques en mode isométrique**

En mode [isométrique](#page-585-1), l'ajout de lignes schématiques s'effectue dans l'un des trois plans isométriques : gauche, supérieur ou droit. Chaque plan isométrique est associé à une paire d'axes. Une fois le plan isométrique choisi, le mode Ortho d'AutoCAD® et le réticule s'alignent le long des axes isométriques correspondants dans le SCG. Le mode isométrique s'utilise notamment lors de la création de diagrammes de colonnes montantes électriques.

En cours de dessin, vous pouvez changer de plan en sélectionnant une valeur différente pour Plan isométrique dans la palette des propriétés. L'alternance entre les plans assure la continuité des conduites isométriques dessinées avec des segments horizontaux et verticaux le long des différents plans isométriques. Par exemple, vous pouvez commencer par dessiner un segment sur le plan supérieur, puis passer au plan gauche pour ajouter une colonne montante et enfin terminer le dessin de la conduite sur le plan droit.

### **Dessin d'une ligne schématique sur le plan isométrique gauche**

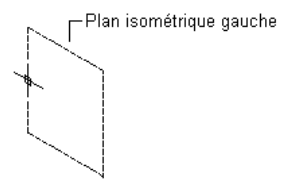

Sélectionnez le plan isométrique gauche et spécifiez le point de départ de la ligne schématique.

Indiquez le point suivant

### **Dessin d'une ligne schématique sur le plan isométrique supérieur**

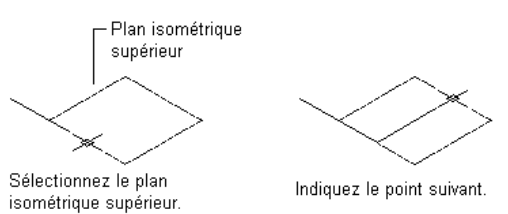

### **Dessin d'une ligne schématique sur le plan isométrique droit**

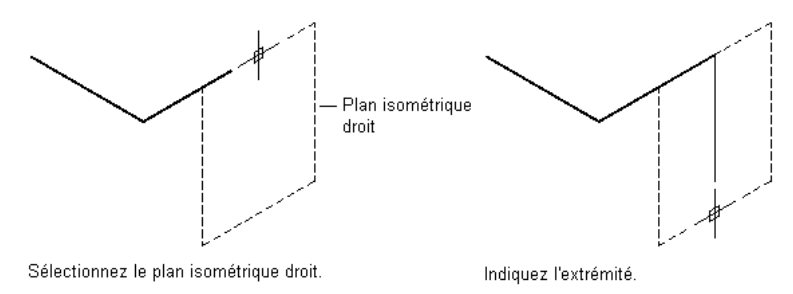

### **Pour ajouter des lignes schématiques en mode isométrique**

- **1** Dans l'[espace de travail Schématique](#page-60-0), lancez la commande d'ajout en effectuant l'une des opérations suivantes :
	- Ouvrez une palette d'outils schématiques, puis sélectionnez l'outil de ligne schématique souhaité.

Au besoin, faites défiler les objets jusqu'à l'outil de votre choix. Les objets créés à l'aide de ces outils sont associés à des propriétés prédéfinies. Il se peut par conséquent que certaines propriétés de lignes schématiques décrites dans cette procédure soient déjà spécifiées ou ne soient pas disponibles.

Ø

- Cliquez sur l'onglet Début ▶ le groupe de fonctions Construction ▶ Ligne schématique └
- Tapez **slineadd**.

**REMARQUE** Dans la palette des propriétés, l'icône indique qu'une propriété est disponible uniquement lors de l'ajout des lignes schématiques (elle ne l'est pas lors de la modification).

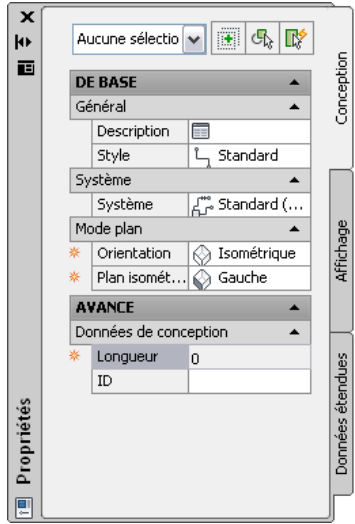

- **2** Développez la section De base et, dans le champ Description, cliquez sur  $\Box$ , entrez une description de la ligne schématique, puis cliquez sur OK.
- **3** Dans le champ Style, sélectionnez le style de ligne schématique souhaité. La sélection inclut les styles définis dans le dessin actif.
- **4** Dans le champ Système, sélectionnez le système auquel appartient la ligne schématique dans le champ correspondant.

La sélection inclut les systèmes définis dans le dessin actif. Pour plus d'informations sur les systèmes, voir [Création de définitions de systèmes schématiques](#page-587-0) (page 568).

**CONSEIL** Vous pouvez créer des outils de lignes schématiques faisant référence à des styles et des systèmes figurant dans des bibliothèques de contenu (fichiers DWG). Pour plus d'informations, voir [Création d'outils pour le contenu basé sur des styles](#page-884-0) (page 865).

- **5** Dans le champ Orientation, sélectionnez Isométrique.
- **6** Dans le champ Plan isométrique, sélectionnez le plan isométrique sur lequel vous souhaitez commencer le dessin : gauche, supérieur ou droit.
- **7** Développez la section Avancé, cliquez sur le champ ID et sélectionnez ou saisissez une étiquette de désignation.

La liste des ID disponibles dépend du style de ligne schématique sélectionné. Vous pouvez sélectionner l'ID dans la liste ou saisir celui de votre choix. Pour plus d'informations, voir [Définition des désignations de styles de lignes schématiques](#page-588-0) (page 569).

- **8** Dans le dessin, spécifiez le point de départ de la ligne ou utilisez des [accrochages AutoCAD MEP](#page-100-0) [schématiques](#page-100-0) afin de raccorder la ligne à un symbole ou à une autre ligne.
- **9** Spécifiez d'autres points pour dessiner la ligne schématique.
- **10** Pour changer de plan isométrique en cours de dessin, sélectionnez un autre plan dans le champ Plan isométrique de la palette des propriétés, puis spécifiez d'autres points de la ligne. L'icône SCU et le réticule s'ajustent au plan isométrique sélectionné.
- **11** Le cas échéant, vous pouvez modifier les propriétés de la ligne schématique dans la palette des propriétés et ajouter des lignes supplémentaires.
- **12** Appuyez sur la touche ENTREE pour mettre fin à la commande d'ajout.

**CONSEIL** Pour raccorder rapidement des lignes schématiques existantes, prolongez ou ajustez-les à l'aide de la commande AutoCAD RACCORD.

# **Ajout de symboles schématiques en mode isométrique**

En mode [isométrique](#page-585-1), l'ajout de symboles schématiques s'effectue dans l'un des trois plans isométriques : gauche, supérieur ou droit. Chaque plan isométrique est associé à une paire d'axes. Une fois le plan isométrique choisi, le mode Ortho d'AutoCAD® et le réticule s'alignent le long des axes isométriques correspondants dans le SCG. Le mode isométrique s'utilise notamment lors de la création de diagrammes de colonnes montantes électriques.

En cours de dessin, vous pouvez changer de plan en sélectionnant une valeur différente pour Plan isométrique dans la palette des propriétés. L'alternance entre les plans permet d'ajouter sans interruption des symboles intégrés et d'extrémité dans les différents plans. Par exemple, vous pouvez commencer par insérer un symbole sur une ligne du plan supérieur, puis passer au plan gauche pour ajouter un symbole sur une colonne montante et enfin terminer le dessin de la conduite en y ajoutant un symbole d'extrémité sur le plan droit.

**Ajout d'un symbole schématique sur le plan isométrique gauche**

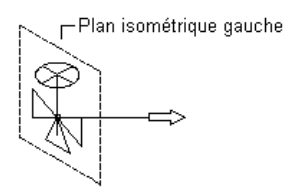

Sélectionnez le plan isométrique gauche, puis indiquez le point d'insertion et l'angle de rotation du symbole schématique.

### **Ajout d'un symbole schématique sur le plan isométrique supérieur**

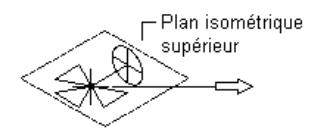

Sélectionnez le plan isométrique supérieur, puis indiquez le point d'insertion et l'angle de rotation du symbole schématique.

**Ajout d'un symbole schématique sur le plan isométrique droit**

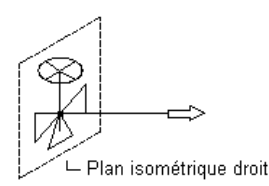

Sélectionnez le plan isométrique droit, puis indiquez le point d'insertion et l'angle de rotation du symbole schématique.

Les symboles schématiques sont raccordés aux lignes par des ancrages. Pour plus d'informations, voir [Symboles](#page-584-0) [schématiques](#page-584-0) (page 565).

### **Pour ajouter des symboles schématiques en mode isométrique**

- **1** Dans l'[espace de travail Schématique](#page-60-0), lancez la commande d'ajout en effectuant l'une des opérations suivantes :
	- Ouvrez une palette d'outils schématiques, puis sélectionnez l'outil de symbole schématique souhaité.

Au besoin, faites défiler les objets jusqu'à l'outil de votre choix. Les objets créés à l'aide de ces outils sont associés à des propriétés prédéfinies. Il se peut par conséquent que certaines propriétés de symboles schématiques décrites dans cette procédure soient déjà spécifiées ou ne soient pas disponibles.

- Sélectionnez une ligne schématique, puis cliquez sur l'onglet Ligne schématique ▶ le groupe de fonctions Général ► Insérer un symbole ...
- Cliquez sur l'onglet Début ➤ le groupe de fonctions Construction ➤ Symbole schématique .
- Tapez **symboladd**.

REMARQUE Dans la palette des propriétés, l'icône indique qu'une propriété est disponible uniquement lors de l'ajout des symboles schématiques (elle ne l'est pas lors de la modification).

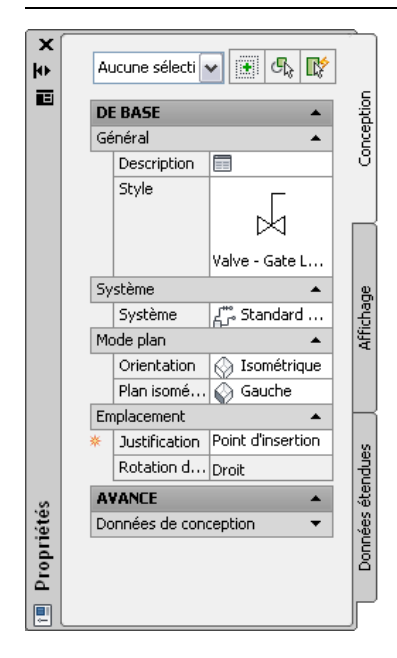

**2** Dans la palette des propriétés, spécifiez ou modifiez, si nécessaire, le symbole à ajouter en sélectionnant un style de symbole :

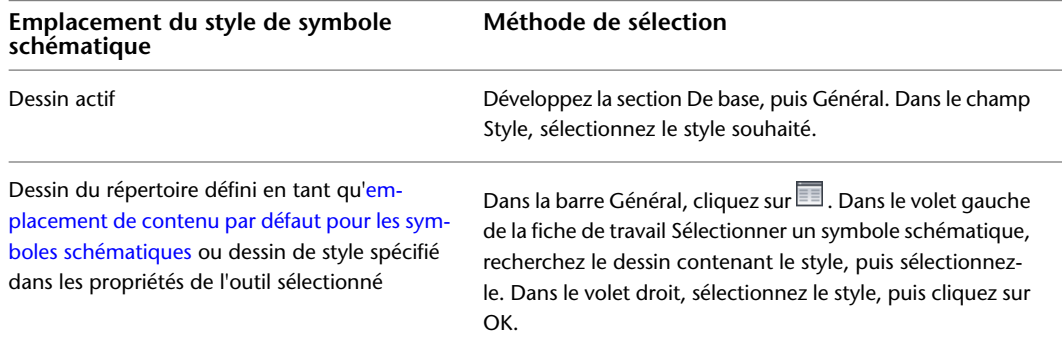

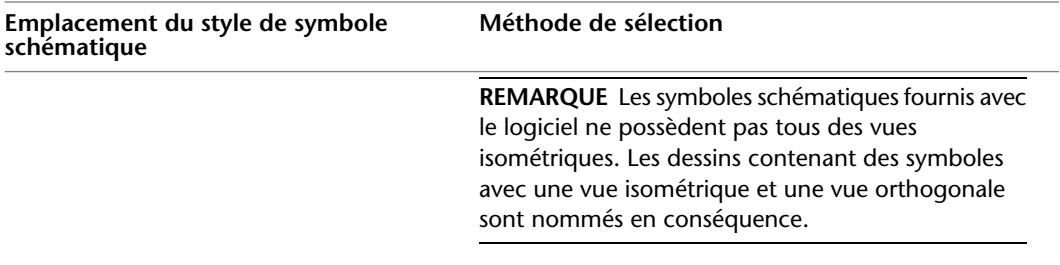

- **3** Dans le champ Description, cliquez sur **II**, entrez la description du symbole schématique, puis cliquez sur OK.
- **4** Dans le champ Système, sélectionnez le système auquel appartient le symbole schématique dans le champ correspondant.

Pour plus d'informations sur les systèmes, voir [Création de définitions de systèmes schématiques](#page-587-0) (page 568) et [Utilisation des systèmes](#page-120-0) (page 101).

**5** Dans le champ Orientation, choisissez Isométrique, puis définissez Plan isométrique sur le plan auquel vous souhaitez ajouter le symbole.

**REMARQUE** Ce champ est en lecture seule et défini sur Ortho lorsque le style sélectionné ne possède aucune définition de vue isométrique. Si tel est le cas, sélectionnez un style différent. Pour plus d'informations sur la création de vues pour les styles, voir [Définition des vues d'un style](#page-678-0) (page 659).

**6** Dans le champ Justification, sélectionnez le point du symbole à utiliser en tant que point d'insertion.

Vous pouvez sélectionner le point d'insertion du bloc de visualisation représentant le symbole ou l'un de ses neuf autres points (par exemple, le point supérieur gauche ou le point central).

**7** Développez Avancé et, dans le champ ID, entrez l'ID d'identification du symbole.

Vous pouvez insérer cet ID [en tant qu'étiquette](#page-627-0) dans votre diagramme. Le style d'étiquette sélectionné détermine alors la police et la taille de l'ID.

**8** Cliquez sur le dessin pour spécifier le point d'insertion. Ce point correspond en principe à un point de ligne schématique.

Si vous spécifiez un point sur une ligne, le symbole est inséré à cet endroit, dans l'axe de la ligne. Il fonctionne alors comme un [symbole intégré](#page-584-0).

**CONSEIL** Les paramètres de la fonction d'accrochage aux objets (Proche, Milieu, etc.) vous aide à placer les symboles schématiques.

**9** Faites pivoter le symbole dans la position souhaitée de l'une des manières suivantes :

- Utilisez la boussole dans le dessin pour faire pivoter le symbole.
- Sur la ligne de commande, tapez une valeur pour l'angle de rotation et appuyez sur la touche ENTREE.
- Tapez **is** (rotation iso), indiquez l'orientation du symbole dans le plan isométrique (vers la droite, le haut, la gauche ou le bas) et appuyez sur la touche ENTREE.

Vous pouvez également appuyer sur la touche ENTREE pour accepter la rotation par défaut.

**REMARQUE** La rotation s'applique uniquement aux symboles [d'extrémité.](#page-584-0) La rotation d'un symbole intégré dépend de la ligne à laquelle il appartient.

- **10** Répétez les deux étapes précédentes pour insérer d'autres symboles définis avec les mêmes propriétés.
- **11** Pour changer de plan isométrique en cours de dessin, sélectionnez un autre plan dans le champ Plan isométrique de la palette des propriétés, puis ajoutez d'autres symboles. L'icône SCU et le réticule s'ajustent au plan isométrique sélectionné.
- **12** Le cas échéant, vous pouvez modifier les propriétés du symbole schématique dans la palette des propriétés et ajouter des symboles supplémentaires.
- **13** Appuyez sur la touche ENTREE pour mettre fin à la commande d'ajout.

# **Ajout de lignes schématiques à l'aide des poignées**

Pour ajouter rapidement des lignes schématiques aux lignes schématiques existantes, utilisez les poignées d'ajout figurant sur ces dernières ou sur les symboles schématiques existants. Les poignées d'ajout sont

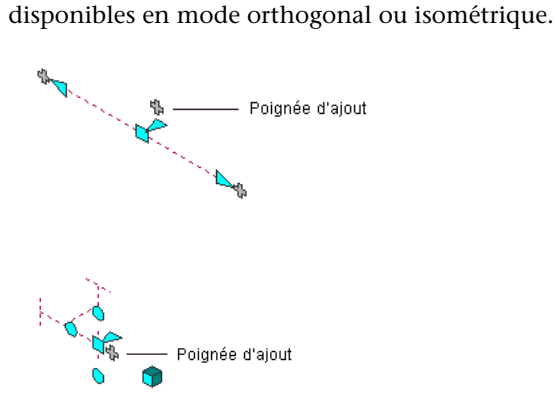

### **Pour ajouter des lignes schématiques à l'aide de la poignée d'ajout**

**1** Sélectionnez une ligne ou un symbole schématique, puis cliquez sur la poignée d'ajout (+).

- **2** Spécifiez des points supplémentaires dans la géométrie de positionnement des lignes schématiques.
- **3** Appuyez sur la touche ENTREE pour mettre fin à la commande.

# **Création d'une ligne schématique à partir d'une ligne, d'un arc ou d'une polyligne AutoCAD**

Vous pouvez créer une ligne schématique à partir d'une ligne, d'un arc ou d'une polyligne AutoCAD®.

### **Pour créer une ligne schématique**

- **1** Dessinez une ligne, un arc ou une polyligne AutoCAD.
- **2** Cliquez avec le bouton droit de la souris sur l'objet à convertir, puis choisissez Convertir en ➤ Ligne schématique.
- **3** Effectuez l'une des opérations suivantes :
	- Appuyez sur la touche **ENTREE** ou entrez **n** (Non) pour quitter la géométrie de positionnement du dessin.
	- Tapez **o** (Oui) pour supprimer la géométrie de positionnement du dessin.

La boîte de dialogue Modification de lignes schématiques s'affiche.

**4** Dans cette boîte de dialogue, spécifiez un système, un style et un ID de désignation.

Vous pouvez également spécifier ces propriétés à l'aide de la ligne de commande. Tapez **sy** (système), **st** (style) ou **i** (ID de désignation).

**CONSEIL** Pour affecter les propriétés d'une ligne schématique existante à une ligne schématique convertie, tapez **c** (Correspondance), sélectionnez une ligne schématique existante, indiquez les propriétés à copier et appuyez sur la touche ENTREE.

# **Modification d'un diagramme schématique**

Après l'ajout de lignes et de symboles schématiques au dessin, vous pouvez apporter diverses modifications, y compris à leurs propriétés. Par exemple, vous pouvez déplacer une ligne ou un symbole schématique, ou l'affecter à un système différent.

# **Mouvement associatif**

Vous pouvez déplacer des symboles schématiques ou des segments de ligne schématique sans les déconnecter du reste de la géométrie. Cela est possible grâce à la fonction désignée sous le nom de mouvement associatif. Combiné à l'utilisation de certaines poignées, le mouvement associatif permet de déplacer précisément et rapidement un composant de conduite schématique.

Par exemple, lorsque vous déplacez un symbole schématique, les segments de ligne schématique liés à ce symbole peuvent être déplacés, raccourcis ou allongés pour conserver la connexion au positionnement schématique. Vous avez également la possibilité de déplacer un segment de ligne schématique sans modifier l'emplacement des symboles schématiques ou d'autres segments de la conduite.

# **Sélection de composants**

Pour modifier un composant, sélectionnez-le. Il existe plusieurs méthodes de sélection d'un ou plusieurs composants dans un dessin :

- Déplacez le curseur au-dessus de l'objet qui vous intéresse et cliquez dessus pour le sélectionner.
- Déplacez le curseur de gauche à droite pour sélectionner les objets entièrement contenus dans la zone rectangulaire.
- Déplacez le curseur de droite à gauche pour sélectionner les objets entièrement ou partiellement contenus dans la zone rectangulaire.
- Sélectionnez un objet et cliquez sur l'onglet [Ligne schématique ou Symbole schématique ] ▶ le groupe

de fonctions Général ► la liste déroulante Sélectionner similaire ► Sélectionner similaire <sup>■</sup> . Cette opération permet de sélectionner tous les objets du dessin dont le sous-type, la taille et le système sont identiques à ceux de l'objet sélectionné.

■ Sélectionnez un objet et cliquez sur l'onglet [Ligne schématique ou Symbole schématique ] ▶ le groupe de fonctions Général ➤ la liste déroulante Sélectionner un système ➤ Sélectionner les branches raccordées . Cette opération permet de sélectionner tous les composants d'une conduite schématique ou d'une

portion de conduite schématique.

- Sélectionnez un groupe d'objets, puis modifiez les paramètres d'un système particulier à l'aide de la palette des propriétés.
- Sélectionnez un groupe d'objets, puis servez-vous du filtre Sélection rapide de la palette des propriétés pour vous intéresser uniquement aux objets ayant une propriété en commun.

Pour plus d'informations sur la sélection des objets, consultez la rubrique "Choix de plusieurs objets" dans l'aide d'AutoCAD®.

### **Pour sélectionner les branches raccordées**

- **1** Sélectionnez une ligne ou un raccord schématique.
- Dans cet exemple, l'option Sélectionner les branches raccordées permet de sélectionner une conduite schématique.
- **2** Cliquez sur l'onglet [Ligne schématique ou Symbole schématique ] ► le groupe de fonctions Général ➤ la liste déroulante Sélectionner un système ➤ Sélectionner les branches raccordées .<br>.<br>.
- **3** Appuyez sur la touche TAB pour passer d'une option de connexion à la suivante.
- **4** Lorsque la branche recherchée s'affiche en surbrillance, appuyez sur la touche ENTREE.
- **5** Répétez les étapes précédentes pour sélectionner les autres branches, même si elles ne sont pas reliées au système schématique initial.
- **6** Appuyez sur la touche ENTREE pour sélectionner les branches.

### **Pour filtrer des sélections par système**

**1** Sélectionnez plusieurs objets.

**2** Dans l'onglet Conception de la palette des propriétés, sélectionnez le système dans la liste déroulante.

### **Pour filtrer les sélections en fonction des propriétés de composant**

**1** Sélectionnez plusieurs objets.

- **2** Dans la palette des propriétés, cliquez sur Sélection rapide.
- **3** Dans la boîte de dialogue Sélection rapide, spécifiez les propriétés à inclure dans le filtre. Exemple :
	- Dans le champ Type d'objet, sélectionnez Schématique.
	- Dans le champ Propriétés, sélectionnez Type de système.
	- Dans le champ Opérateur, sélectionnez = Egal à.
	- Dans le champ Valeur, tapez acebSystemTypeColdWater.
- **4** Dans la section Mode d'application, sélectionnez Inclure dans le nouveau jeu de sélection.
- **5** Si vous souhaitez ajouter les résultats du filtre Sélection rapide au jeu de sélection courant, sélectionnez l'option Ajouter au jeu de sélection courant.

Pour désélectionner des objets, appuyez sur la touche ECHAP.

# **Modification des propriétés d'une ligne schématique**

La palette des propriétés permet de modifier les propriétés des lignes schématiques. Pour plus d'informations concernant la modification des propriétés des objets à l'aide de la palette, voir [Modification des propriétés](#page-119-0) [d'objet à l'aide de la palette des propriétés](#page-119-0) (page 100).

### **Pour modifier les propriétés des lignes schématiques**

**1** Sélectionnez les lignes schématiques.

| Elément à modifier                        | Procédure                                                                                                    |
|-------------------------------------------|----------------------------------------------------------------------------------------------------|
| Description                               | Développez De base > Général. Dans le champ Description, cliquez<br>sur <b>I</b> , vérifiez la description, puis cliquez sur OK.                                                                                                    |
| Calque associé aux lignes<br>schématiques | Sélectionnez un calque dans le champ Calque. La sélection inclut les<br>calques définis dans le dessin actif.                                                                                                    |
| Style                                     | Dans le champ Style, sélectionnez un style. La sélection inclut les styles<br>définis dans le dessin actif.                                                                                                    |
| Système                                   | Développez la section Système, puis sélectionnez un nouveau système<br>dans le champ correspondant. La sélection inclut les définitions de<br>systèmes schématiques du dessin actif.                                                                                                    |
| Emplacement                               | Cliquez sur <b>et al (Informations supplémentaires)</b> , entrez les nouvelles<br>coordonnées du point d'insertion dans la fiche de travail Emplacement<br>et cliquez sur OK.                                                                                                    |
|                                           | REMARQUE Vous pouvez également déplacer les lignes<br>schématiques à l'aide de poignées ou de la commande<br>DEPLACER d'AutoCAD®. Pour plus d'informations, voir<br>Déplacement de lignes schématiques (page 586).                                                                                                    |
| ID                                        | Développez Avancé ▶ Données de conception. Dans le champ ID,<br>tapez un ID. La liste des ID disponibles dépend du style sélectionné.<br>Pour plus d'informations sur la définition des ID pour les styles de<br>lignes schématiques, voir Définition des désignations de styles de<br>lignes schématiques (page 569). |

**2** Dans l'onglet Conception de la palette des propriétés, modifiez les propriétés comme suit :

**3** Appuyez sur la touche ECHAP.

# **Modification des propriétés d'un symbole schématique**

La palette des propriétés permet de modifier les propriétés des symboles schématiques. Pour obtenir des informations générales, voir [Modification des propriétés d'objet à l'aide de la palette des propriétés](#page-119-0) (page 100).

**RUBRIQUES CONNEXES** Voir également [Déplacement de symboles schématiques](#page-606-0) (page 587) et [Rotation de](#page-608-0) [symboles schématiques](#page-608-0) (page 589).

### **Pour modifier les propriétés des symboles schématiques**

**1** Sélectionnez les symboles schématiques.

**2** Pour modifier le style d'un symbole, sélectionnez le style dans la palette des propriétés de l'une des manières suivantes :

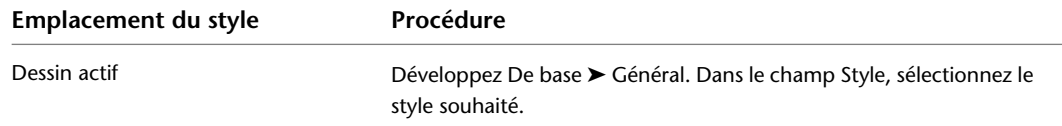

| Emplacement du style                                                                                    | Procédure                                                                                                    |
|----------------------------------------------------------------------------------------------------|----------------------------------------------------------------------------------------------------|
| Dessin du dossier spécifié en tant<br>qu'emplacement de contenu par<br>défaut des symboles schématiques | Sous Général, cliquez sur <b>Dans le volet gauche de la fiche de</b><br>travail Sélectionner un symbole schématique, recherchez le dessin<br>contenant le style, puis sélectionnez-le. Dans le volet droit, sélectionnez<br>le style, puis cliquez sur OK. |

**3** Apportez les modifications nécessaires aux autres propriétés :

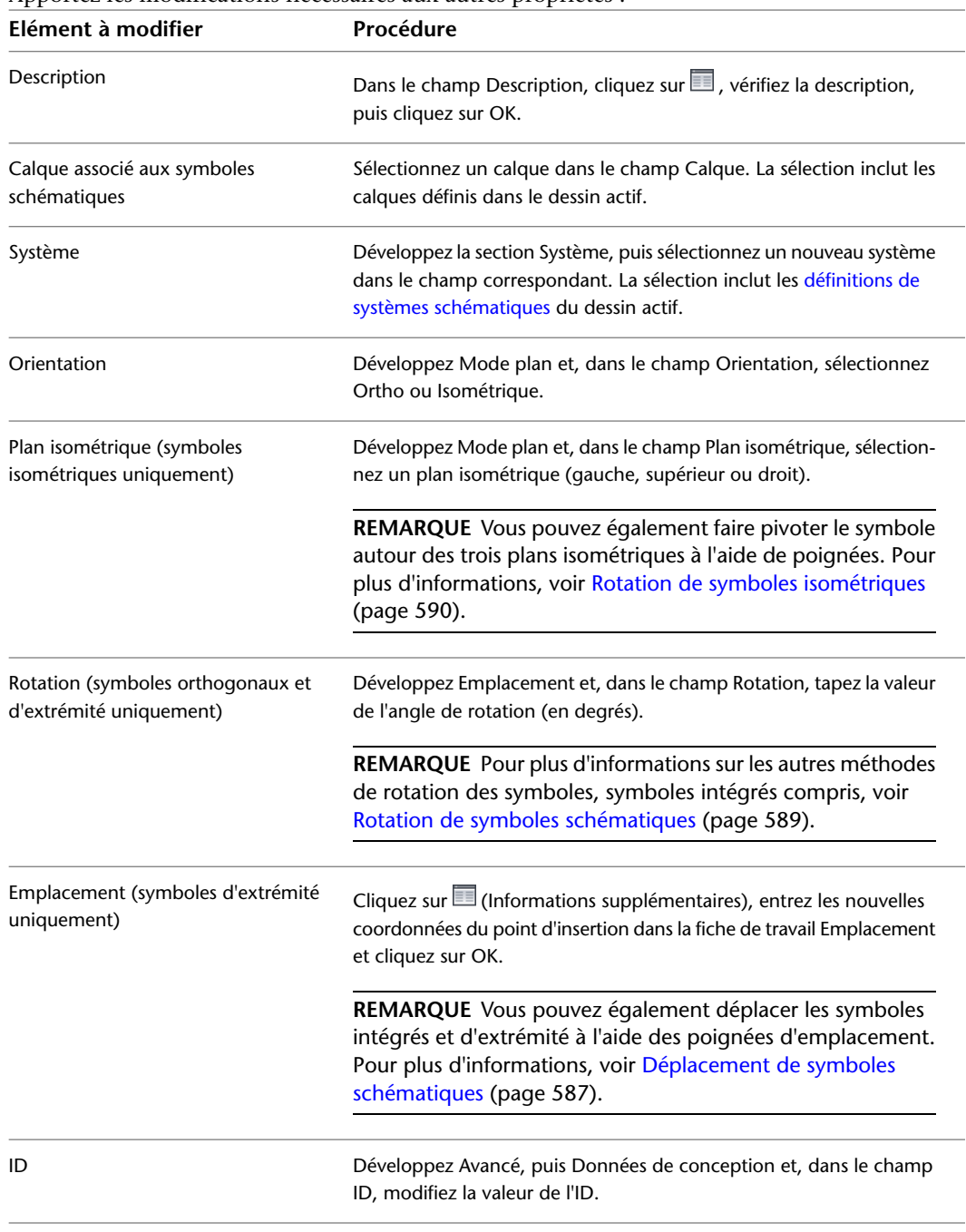

**4** Appuyez sur la touche ECHAP.

# **Déplacement de lignes schématiques**

<span id="page-605-0"></span>Il existe différentes méthodes de déplacement d'une ligne schématique :

- Sélection et déplacement d'une poignée par glissement vers un nouvel emplacement
- Utilisation de la commande DEPLACER d'AutoCAD<sup>®</sup>
- Saisie de nouvelles coordonnées pour le point d'insertion de la ligne dans la palette des propriétés (ou modification de l'angle normal de rotation dans la palette, comme indiqué dans la suite de la section)

Le déplacement d'une ligne schématique provoque également celui des symboles intégrés qui lui sont ancrés.

### **Pour déplacer une ligne schématique à l'aide des poignées en mode orthogonal**

**1** Sélectionnez la ligne.

- **2** Cliquez sur la poignée d'emplacement  $\Box$ .
- **3** Déplacez la ligne :

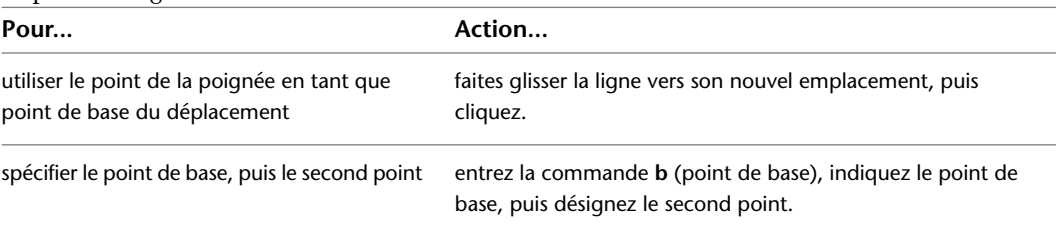

Si le segment de ligne schématique n'est raccordé à aucun autre objet, vous pouvez modifier la longueur et l'angle correspondants à l'aide des poignées de départ et d'arrivée. La poignée de départ et la poignée d'arrivée s'affichent uniquement sur la ligne schématique en mode orthogonal.

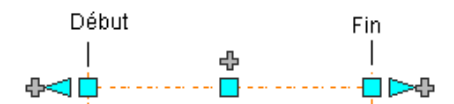

Ces poignées permettent de modifier l'emplacement XYZ du point de départ ou du point d'arrivée du segment. Elles facilitent dès lors la connexion d'un segment à une conduite existante et s'utilisent notamment lors de la conception initiale des conduites.

### **Pour déplacer une ligne schématique à l'aide des poignées en mode isométrique**

En mode isométrique, la poignée Déplacer le plan isométrique déplace la ligne schématique perpendiculairement au plan dans lequel elle se trouve.

**1** Sélectionnez la ligne.

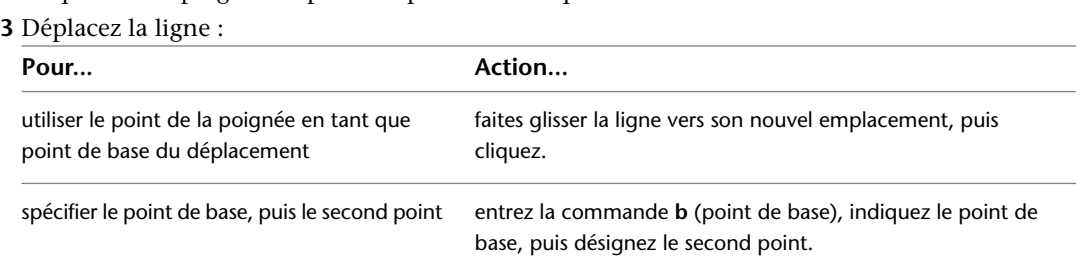

**2** Cliquez sur la poignée Déplacer le plan isométrique .

### **Pour déplacer ou faire pivoter une ligne schématique à l'aide de coordonnées**

Une ligne schématique présente une orientation par rapport au système de coordonnées général (SCG) ou au système de coordonnées utilisateur (SCU) en cours. Par exemple, si la ligne schématique est parallèle au plan XY, le plan normal ou perpendiculaire à cette ligne est parallèle à l'axe Z. Vous pouvez modifier l'orientation de la ligne schématique en alignant sa perpendiculaire sur un autre axe, isométrique par exemple. Vous pouvez également la faire pivoter sur son plan en modifiant l'angle de rotation.

- **1** Sélectionnez la ligne schématique.
- **2** Dans la palette des propriétés, développez De base. Sous Emplacement, cliquez sur (Informations supplémentaires).

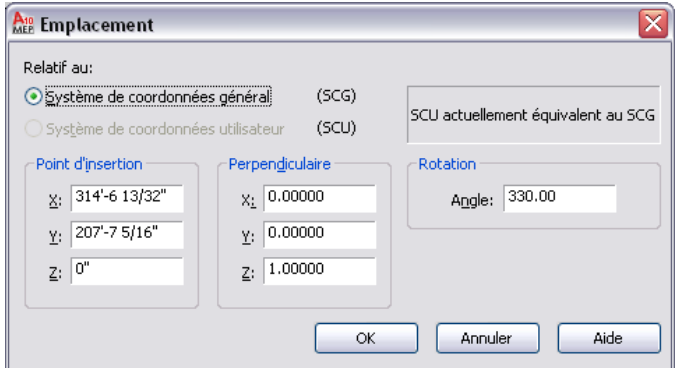

**3** Spécifiez le nouvel emplacement de la ligne schématique :

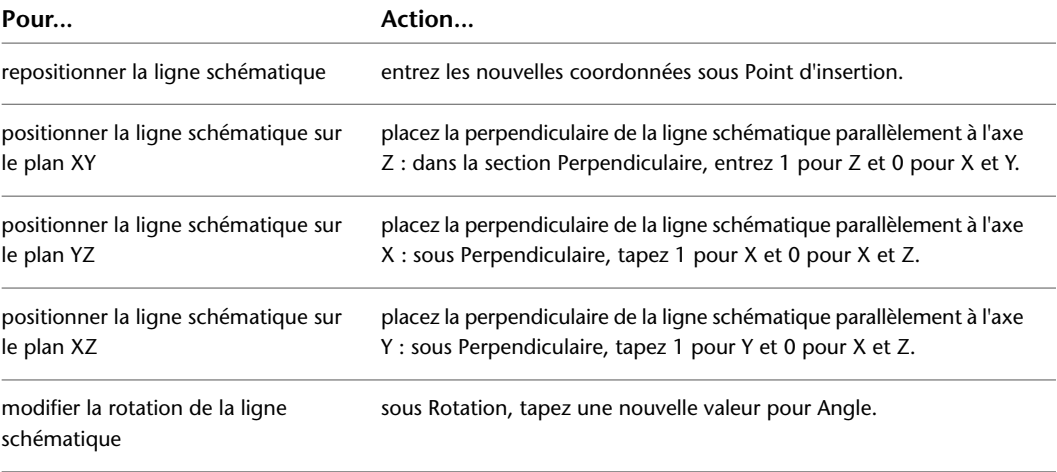

**4** Cliquez sur OK et appuyez sur la touche ECHAP.

<span id="page-606-0"></span>Pour plus d'informations sur les systèmes de coordonnées SCG et SCU, consultez la rubrique "Utilisation de coordonnées et de systèmes de coordonnées" dans l'aide d'AutoCAD®.

# **Déplacement de symboles schématiques**

Pour déplacer des symboles schématiques orthogonaux et isométriques le long de dessins et de lignes schématiques, vous pouvez utiliser les poignées. Vous pouvez également exécuter la commande DEPLACER d'AutoCAD® si ces symboles ne sont pas ancrés à des lignes schématiques.

### **Pour déplacer un symbole schématique en mode orthogonal**

**1** Sélectionnez le symbole.

### **2** Cliquez sur la poignée d'emplacement  $\Box$ .

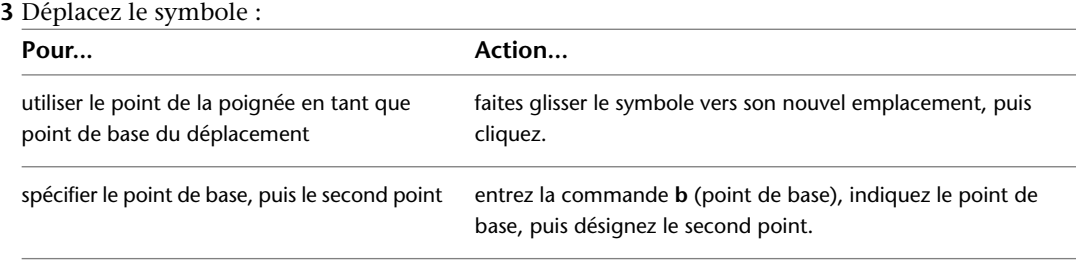

**4** Appuyez sur la touche ECHAP.

### **Pour déplacer un symbole schématique en mode isométrique**

En mode isométrique, la poignée Déplacer le plan isométrique déplace le symbole schématique perpendiculairement au plan dans lequel il se trouve.

**1** Sélectionnez le symbole.

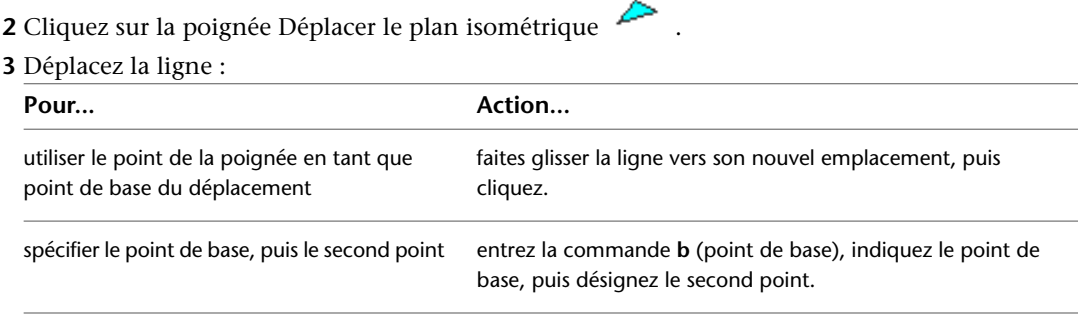

**4** Appuyez sur la touche ECHAP.

**REMARQUE** Vous pouvez également déplacer les symboles d'extrémité en spécifiant un nouveau point d'insertion dans la fiche de travail Emplacement. Pour accéder à cette fiche de travail, sélectionnez le symbole et, dans la palette des propriétés, cliquez sur sous Emplacement.

# **Modification de la longueur des lignes schématiques**

Vous pouvez modifier la longueur de segments de ligne schématique à l'aide des poignées d'extension  $\triangleright$ . Ces poignées permettent de conserver l'angle défini pour les segments, ce qui facilite la modification de la longueur des segments de ligne schématique déjà disposés.

Si vous utilisez la poignée d'extension située au niveau d'une extrémité raccordée à un autre objet, vous devez indiquer si vous souhaitez conserver la connectivité entre les objets.

**Segment de ligne schématique non connecté**

### **Segment de ligne schématique connecté**

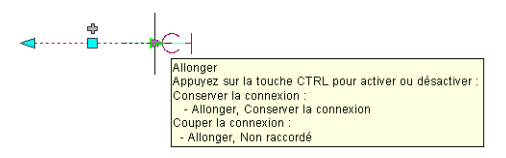

### **Pour modifier la longueur d'un segment de ligne schématique**

**1** Sélectionnez le segment de ligne schématique.

- **2** Cliquez sur la poignée d'extension située au niveau de l'extrémité à modifier.
- **3** Si le segment est relié à un autre objet au niveau de l'extrémité sélectionnée, indiquez si vous souhaitez conserver la connectivité et, le cas échéant, la méthode appropriée :

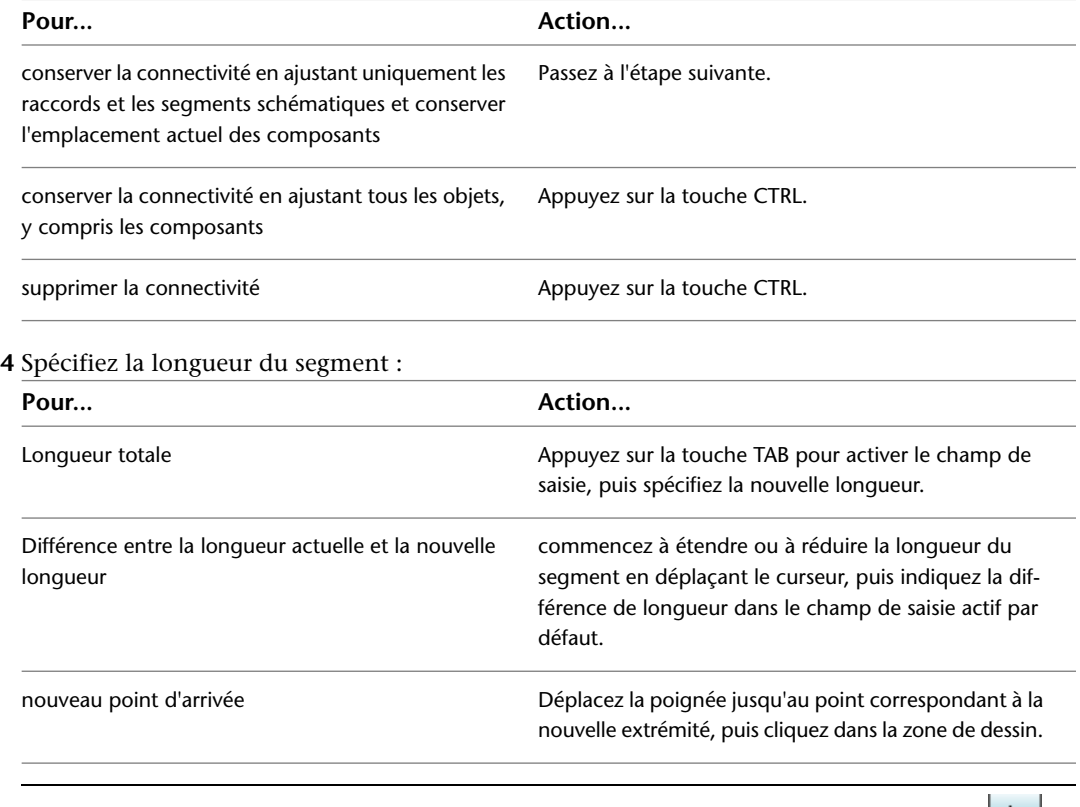

<span id="page-608-0"></span>REMARQUE Pour utiliser les champs de saisie de cote, la fonction [Saisie dynamique](#page-144-0) (icône de de la barre d'état de l'application) et l'option de saisie de cote du dessin doivent être activées (c'est le cas par défaut). Si vous les avez désactivées, vous pouvez indiquer la nouvelle longueur en déplaçant le curseur et en cliquant sur le point d'extension dans le dessin ou en saisissant les coordonnées correspondantes dans la fenêtre de commande.

# **Rotation de symboles schématiques**

Une fois les symboles schématiques positionnés, vous pouvez les faire pivoter.

# **Rotation de symboles orthogonaux**

La poignée de rotation (ou d'inversion)  $\nabla$  vous permet de faire pivoter des symboles schématiques à 180 degrés dans la direction indiquée par la poignée.

**Poignées de rotation (ou d'inversion) sur un symbole schématique**

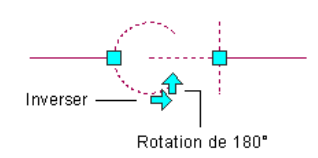

Lorsque vous faites pivoter un symbole schématique relié à d'autres objets, ces objets sont ajustés de manière à préserver la connectivité. Par exemple, la longueur des segments de ligne schématique connectés sera peut-être légèrement modifiée suite à l'inversion de l'orientation du symbole. Si les objets ne peuvent pas être ajustés, ils sont déconnectés.

### **REMARQUE**

Lorsque vous ajoutez un symbole orthogonal intégré, la rotation du symbole dépend de la ligne schématique auquel il appartient. Le symbole est attaché à la ligne par ancrage à une courbe. Vous pouvez dès lors le faire pivoter à l'aide des options de rotation d'ancrage à une courbe du menu contextuel. Pour plus d'informations, voir [Rotation d'objets attachés avec un ancrage à une courbe](#page-139-0) (page 120).

<span id="page-609-0"></span>Vous pouvez également faire pivoter le symbole avec la palette des propriétés, à condition de [supprimer son](#page-139-1) [ancrage au préalable](#page-139-1). Cette méthode requiert néanmoins la rupture de la liaison entre le symbole et la ligne. Vous pouvez rétablir cette liaison en rattachant le symbole par ancrage à une courbe, comme indiqué dans la section [Attachement d'objets avec un ancrage à une courbe](#page-137-0) (page 118). Pour faire pivoter un symbole orthogonal à l'aide de la palette des propriétés, commencez par sélectionner le symbole. Dans la palette des propriétés, développez De base, puis Emplacement. Dans le champ Rotation, entrez la valeur de l'angle de rotation (en degrés) et appuyez sur la touche ECHAP .

# **Rotation de symboles isométriques**

Les symboles schématiques isométriques possèdent deux types de poignées de rotation :

- Les poignées de rotation permettent de faire pivoter un symbole dans le plan isométrique actuel.
- Les poignées de plan isométrique permettent de faire pivoter un symbole autour des trois plans isométriques (gauche, supérieure et droit).

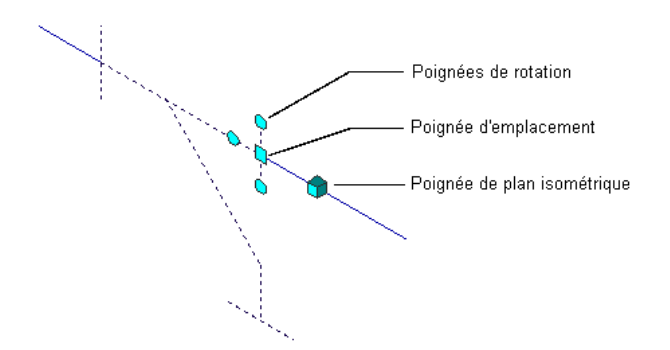

**REMARQUE** Les symboles schématiques sont attachés aux lignes schématiques par ancrage à une courbe. Vous pouvez dès lors les faire pivoter à l'aide options d'ancrage correspondantes du menu contextuel. Pour plus d'informations, voir [Rotation d'objets attachés avec un ancrage à une courbe](#page-139-0) (page 120).

### **Pour faire pivoter un symbole schématique isométrique**

**1** Sélectionnez le symbole.

**2** Faites pivoter le symbole :

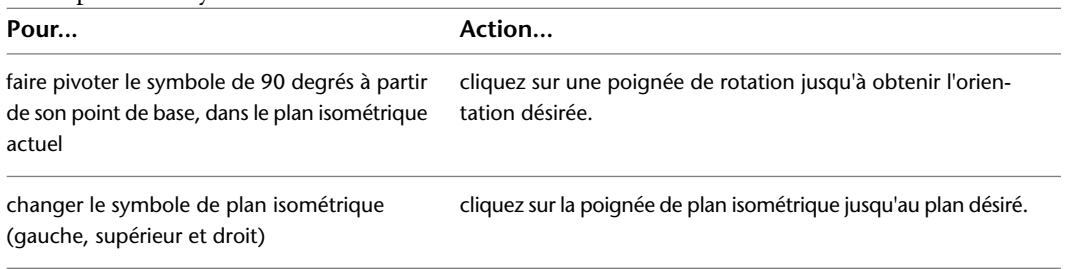

**3** Appuyez sur la touche ECHAP.

### **Rotation d'un symbole dans le plan isométrique actuel**

**Plan isométrique supérieur (avant rotation)**

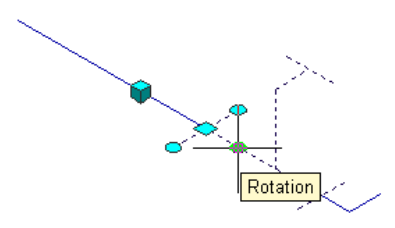

### **Plan isométrique supérieur (après rotation à 180°)**

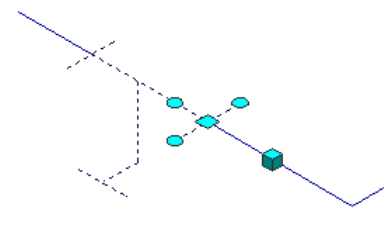

### **Rotation d'un symbole autour des trois plans isométriques**

**Plan isométrique gauche (avant rotation de plan isométrique)**

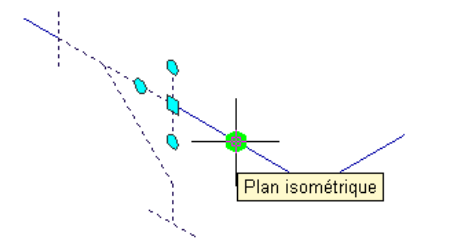

**Plan isométrique supérieur (après rotation de plan isométrique)**

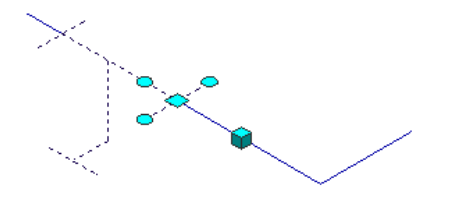

# **Redimensionnement de symboles schématiques**

Cette procédure permet de modifier la taille d'un symbole schématique en le mettant à l'échelle à l'aide de la commande ECHELLE d'AutoCAD®. Le symbole schématique présente un facteur d'échelle par rapport à l'échelle de dessin et d'annotation. Vous pouvez mettre à l'échelle une occurrence d'un symbole schématique à l'aide d'un facteur d'échelle personnalisé, en référençant une taille spécifiée ou à l'aide de poignées permettant d'étirer le symbole jusqu'à la taille souhaitée.

**REMARQUE** Pour modifier le facteur d'échelle par défaut d'un symbole schématique, modifiez le style du symbole. Pour plus d'informations, voir [Définition des vues d'un style](#page-678-0) (page 659).

# **Redimensionnement à l'aide du facteur d'échelle**

Il existe deux manières de redimensionner un symbole schématique avec un facteur d'échelle. Vous pouvez définir un facteur d'échelle basé sur les unités du dessin en cours, à partir d'un point de base et d'une longueur que vous spécifiez. Vous pouvez également saisir directement un facteur d'échelle.

Le redimensionnement d'un symbole schématique à l'aide d'un facteur d'échelle modifie les cotes du symbole sélectionné sans altérer son rapport de linéarité. Un facteur d'échelle supérieur à un agrandit le symbole. Un facteur d'échelle inférieur à un rétrécit le symbole.

Par exemple, pour réduire la taille d'un symbole schématique de moitié en le mettant à l'échelle avec un facteur égal à 0.5, suivez la procédure suivante. Le nombre entre parenthèses se rapporte à l'illustration de l'étape correspondante.

### **Pour redimensionner un symbole schématique avec un facteur d'échelle**

- **1** Sélectionnez l'objet à mettre à l'échelle (1), puis cliquez sur l'onglet Début ➤ le groupe de fonctions
- Modifier  $\blacktriangleright$   $\blacktriangleright$  Echelle.
- **2** Spécifiez le point de base (2).
- **3** Tapez 0.5 pour le facteur d'échelle et appuyez sur la touche ENTREE.
- L'objet sélectionné est redimensionné (3).

**Redimensionnement d'un symbole schématique avec un facteur d'échelle**

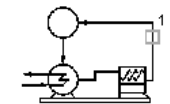

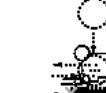

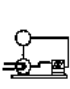

Sélectionnez l'objet

Définissez l'échelle de l'objet avec un facteur de 0.5.

Résultat

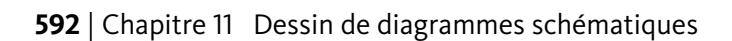
### **Redimensionnement avec une référence**

Vous pouvez redimensionner un symbole schématique avec une référence. Pour cela, vous devez spécifier la longueur actuelle du symbole en tant que référence de la nouvelle longueur. Par exemple, pour allonger d'une unité l'un des côtés d'un symbole schématique mesurant 2.5 unités de long, vous devez définir 2.5 en tant que longueur de référence et 3.5 en tant que nouvelle longueur. Vous pouvez également mettre le symbole à l'échelle en spécifiant un point de base et deux points de référence, puis en faisant glisser le symbole.

Par exemple, pour agrandir la taille d'un symbole schématique avec cette méthode, suivez la procédure suivante. Le nombre entre parenthèses se rapporte à l'illustration correspondante.

### **Pour redimensionner un symbole schématique avec une référence**

**1** Sélectionnez l'objet à mettre à l'échelle (1), puis cliquez sur l'onglet Début ➤ le groupe de fonctions

- Modifier  $\blacktriangleright$   $\blacktriangleright$  Echelle.
- **2** Spécifiez le point de base (2).
- **3** Tapez **r** (Référence).
- **4** Spécifiez le premier point de référence (3).

**REMARQUE** Vous pouvez également saisir une valeur pour la longueur de référence. Si vous entrez une valeur, passez à l'étape 6.

- **5** Spécifiez le second point de référence (4).
- **6** Faites glisser le symbole et spécifiez un point (5).

**REMARQUE** Vous pouvez également saisir une valeur pour la nouvelle longueur.

Le symbole sélectionné est redimensionné.

### **Redimensionnement d'un symbole schématique avec une référence**

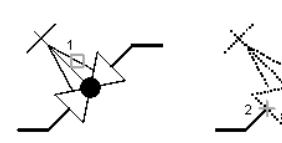

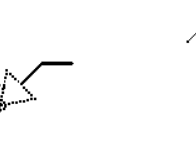

Sélectionnez l'objet.

Indiquez le point de base

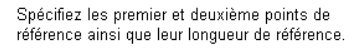

### **Redimensionnement à l'aide de poignées**

Les symboles schématiques peuvent être convertis en blocs à l'aide de la commande BLOC ou avec l'option Copier, suivie de l'option Coller en tant que bloc. Lorsqu'un symbole schématique est sélectionné en tant que bloc, une poignée s'affiche au niveau du point d'insertion sous la forme d'un carré bleu vide. Pour mettre à l'échelle ce symbole, sélectionnez le carré bleu en tant que poignée de base (point de base), activez le mode de mise à l'échelle avec les poignées, puis déplacez le curseur afin de redimensionner le symbole.

Par exemple, pour réduire la taille d'un symbole schématique à l'aide du mode de mise à l'échelle avec les poignées, suivez la procédure suivante. Le nombre entre parenthèses se rapporte à l'illustration correspondante.

### **Pour redimensionner un symbole schématique à l'aide de poignées**

**1** Sélectionnez un symbole schématique (1).

Une poignée en forme de carré bleu s'affiche au niveau du point d'insertion du symbole.

**2** Sélectionnez cette poignée. Le carré se remplit d'une couleur rouge (2).

**REMARQUE** La poignée sélectionnée sert de point de base pour la mise à l'échelle.

- **3** Activez le mode de mise à l'échelle avec les poignées de l'une des manières suivantes :
	- Tapez **ec** (échelle).
	- Parcourez les modes des poignées avec la barre d'espace ou la touche ENTREE et sélectionnez Echelle.
- **4** Déplacez le curseur pour réduire la taille de l'objet, puis cliquez pour spécifier la nouvelle taille (3).

L'objet est mis à l'échelle (4).

**Redimensionnement d'un symbole schématique à l'aide de poignées**

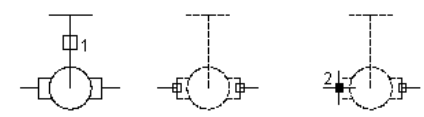

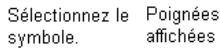

Sélectionnez la poignée.

```
Indiquez le point de
redimensionnement.
```
Symbole redimensionné

**REMARQUE** Pour plus d'informations, consultez la rubrique consacrée aux poignées dans l'aide d'AutoCAD®.

# **Création de documents de construction**

# **12**

Cette section décrit la procédure de création de documents de construction à l'aide des outils d'AutoCAD MEP.

# **Processus de création de documents de construction**

Il est recommandé de créer, de stocker et de gérer les dessins de projet à l'aide des outils de gestion du projet global d'AutoCAD MEP. La gestion des dessins à l'aide du navigateur du projet permet de rationaliser le processus de création de documents de construction référençant les dessins de systèmes de construction.

Une fois le projet créé, vous pouvez gérer les dessins à partir d'un emplacement central. Pour plus d'informations, voir [Utilisation de la fonction de gestion de projet global](#page-158-0) (page 139).

Le processus de création de documents à l'aide d'AutoCAD MEP regroupe généralement les étapes suivantes :

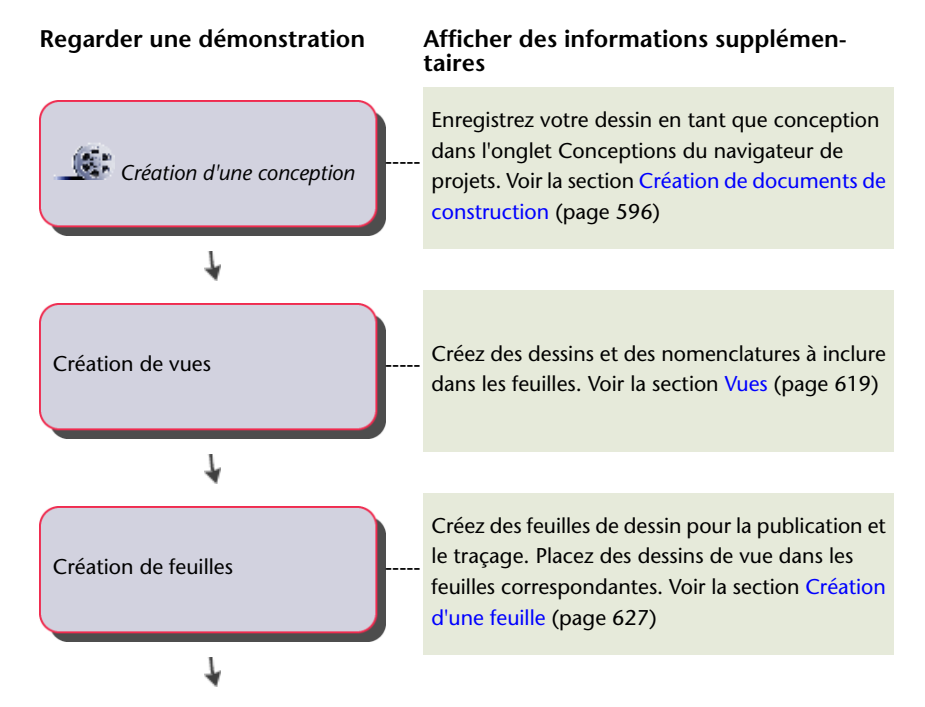

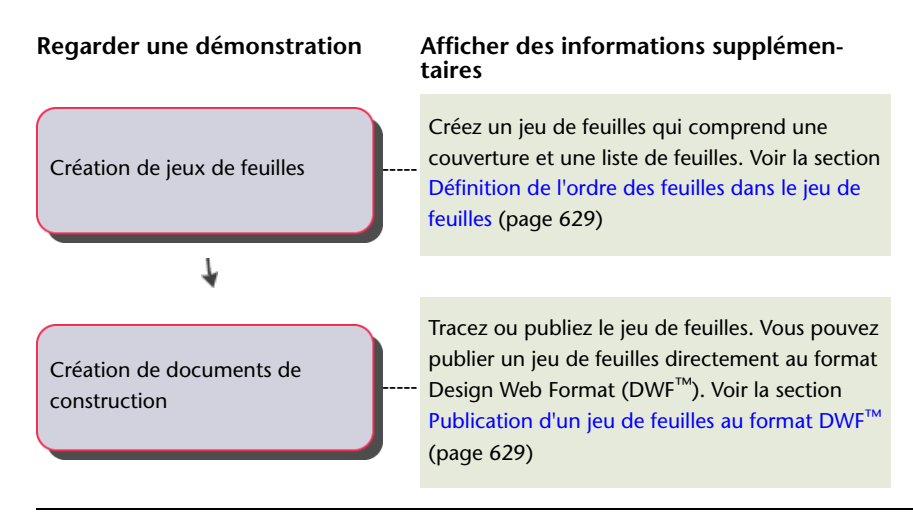

<span id="page-615-0"></span>**CONSEIL** Pour créer vous-même des documents de construction, effectuez l'un des [didacticiels](#page-55-0) correspondants fournis avec le logiciel.

# **Création de documents de construction**

AutoCAD MEP contient de nombreuses fonctionnalités permettant de créer et de gérer des documents de construction. Les outils de gestion du projet global comme l'explorateur de projets et le navigateur du projet permettent de créer et de gérer les dessins d'un projet. Les fonctionnalités de définition de références externes permettent de créer des modèles de systèmes, puis de créer des documents de construction référençant différentes vues et différents équipements au sein d'un modèle. Si vous modifiez un modèle, vous pouvez automatiquement appliquer les modifications apportées aux documents de construction.

**CONSEIL** Pour créer vous-même des documents de construction, effectuez l'un des [didacticiels](#page-55-0) correspondants fournis avec le logiciel.

# **Annotation**

AutoCAD MEP propose des outils permettant d'annoter les dessins. Ces annotations sont divisées en plusieurs catégories :

- Etiquettes d'objet, texte général et cotes
- Symboles d'annotation
- Etiquettes de composants et nomenclatures
- Marques de vue et de détails

Les étiquettes et les symboles de documentation correspondent aux principaux types d'annotation des dessins. Les étiquettes permettent d'afficher les informations d'objet telles que le nom, la taille et les cotes du système. Les symboles d'annotation des bibliothèques de symboles de DesignCenter™ permettent d'ajouter des informations telles que les repères, les symboles de coupe, les symboles de cartouche et les nuages de révision.

Les étiquettes de composant permettent d'ajouter une marque aux équipements dans le but de créer des nomenclatures. Lorsque vous ajoutez une nomenclature à un dessin, vous pouvez afficher automatiquement les données de jeux de propriétés des composants associés à une étiquette. Si vous modifiez un équipement associé à une étiquette, vous pouvez mettre à jour automatiquement la nomenclature de manière à intégrer les modifications.

Les vues en coupe, vues d'élévation et vues de détail peuvent afficher différents composants d'un plan de construction. Ces types de vues peuvent être générés à partir du modèle de système. Si vous modifiez le modèle de système dans le dessin de conception correspondant, vous pouvez mettre à jour automatiquement les vues en coupe, les vues de détails et les vues d'élévation de manière à intégrer les modifications.

# <span id="page-616-1"></span>**Mise à l'échelle des annotations**

L'échelle d'annotation d'une fenêtre permet de tracer les annotations à une échelle donnée, indépendamment de l'échelle de la fenêtre. Vous pouvez spécifier une échelle d'annotation pour l'espace objet et pour chacune des fenêtres de l'espace papier. Vous pouvez donc utiliser des échelles différentes pour les fenêtres de positionnement (par exemple, une échelle pour une vue en plan et une autre pour une vue de détail) tout en garantissant la précision de l'échelle et du tracé de l'annotation.

L'échelle des objets annotatifs correspond à l'échelle d'annotation active si la représentation à l'échelle correspondante est identique. Si ce n'est pas le cas, l'échelle correspond à l'échelle d'annotation définie lors de la création des objets. L'échelle des composants d'annotation associés aux objets non-annotatifs d'AutoCAD MEP correspond systématiquement à l'échelle d'annotation active. Pour plus d'informations sur les critères permettant de définir un objet ou un composant en tant qu'objet annotatif, voir [Objets annotatifs](#page-616-0) (page 597).

# <span id="page-616-0"></span>**Objets annotatifs**

Les objets annotatifs désignent les objets dont l'échelle est susceptible d'être modifiée. En d'autres termes, il s'agit des objets dont l'échelle varie en fonction de l'échelle d'annotation. Pour déterminer si un objet est défini en tant qu'objet annotatif, effectuez l'une des opérations suivantes :

- Sélectionnez l'objet, puis entrez la commande **list**. Le champ Annotation de la boîte de dialogue qui s'affiche indique s'il s'agit ou non d'un objet annotatif.
- Déplacez le curseur sur l'objet. S'il s'agit d'un objet annotatif, l'icône <a>s' s'affiche. Si plusieurs formes s'affichent, l'objet prend en charge plusieurs représentations à l'échelle.

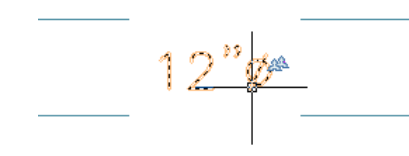

Les dessins AutoCAD MEP peuvent inclure :

- Des objets AutoCAD MEP définis en tant qu'objets annotatifs
- Des objets AutoCAD MEP définis en tant qu'objets non-annotatifs mais associés à des composants d'annotation
- Des objets AutoCAD et AutoCAD Architecture définis en tant qu'objets annotatifs

### **Objets annotatifs AutoCAD MEP**

Dans AutoCAD MEP, les étiquettes sont définies en tant qu'objets annotatifs si le style d'étiquette correspondant est configuré en tant que tel. Il existe deux façons de configurer un style d'étiquette en tant qu'annotatif. La procédure utilisée dépend du type de style.

Si un style d'étiquette utilise des blocs ou un indicateur de direction du flux et que l'option Utiliser l'échelle d'annotation pour le bloc est sélectionnée, ce style est considéré comme annotatif. Cette option est

sélectionnée par défaut lorsque vous sélectionnez un bloc dont la propriété d'annotation est définie sur Oui. Vous pouvez la désélectionner par la suite.

**Exemple de style d'étiquette utilisant des blocs**

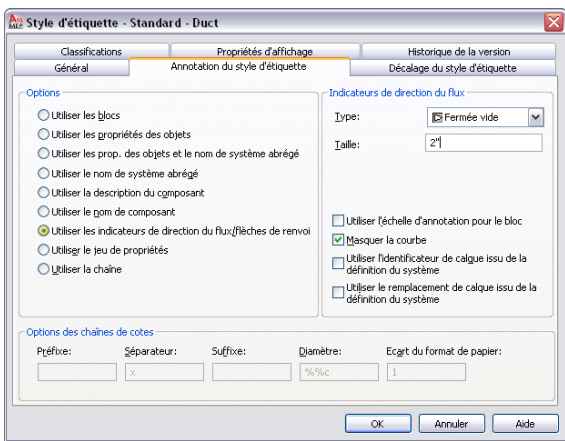

Si le style d'étiquette utilise un style de texte, la configuration de ce style de texte détermine si le style d'étiquette est défini en tant qu'objet annotatif.

**Exemple de style d'étiquette utilisant un style de texte**

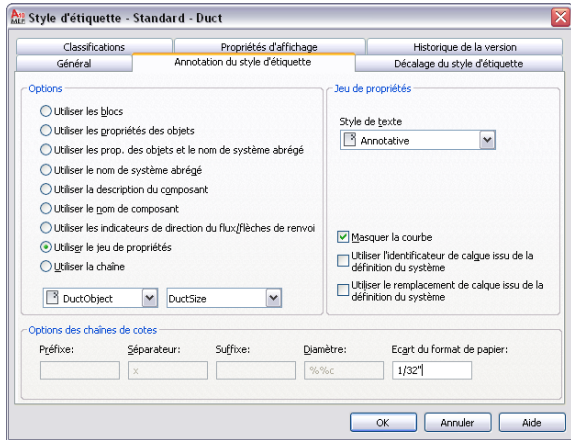

Le tableau ci-dessous décrit la définition de l'échelle des étiquettes suivant la configuration du style de texte utilisé dans le style d'étiquette.

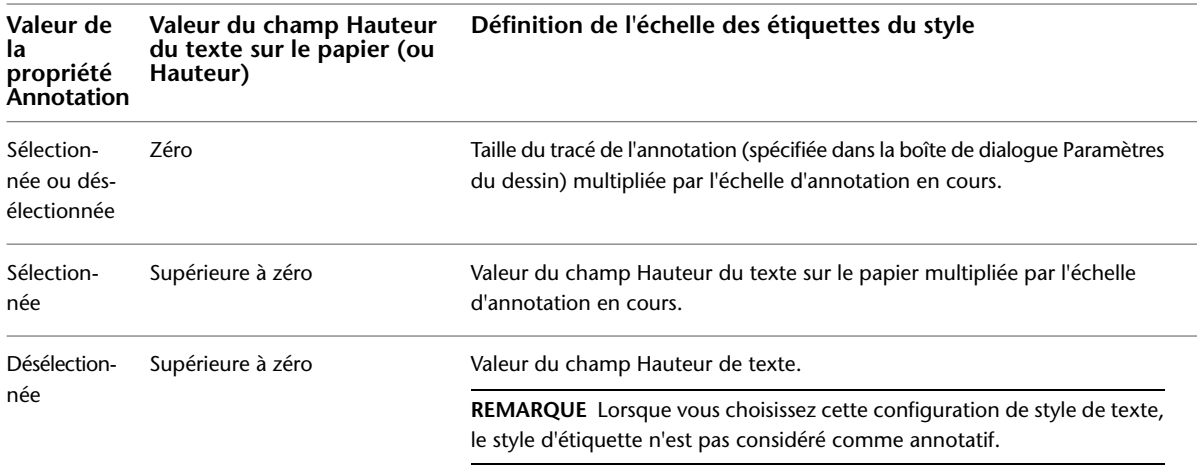

La modification d'un style d'étiquette (définition en tant que style annotatif ou non-annotatif à l'aide des méthodes décrites ci-dessus pour les styles utilisant des blocs ou des styles de texte) affecte toutes les étiquettes du dessin utilisant ce style. Si le style utilise des blocs, vous ne pouvez pas définir le style en tant que style annotatif ou non-annotatif en modifiant la valeur de la propriété Annotation de la définition de bloc sous-jacente.

**REMARQUE** Les nomenclatures ne sont pas considérées comme des objets annotatifs. Dès lors, l'échelle correspondante ne varie pas en fonction de l'échelle d'annotation. Lorsque vous insérez une nomenclature dans un dessin, elle utilise l'échelle d'annotation définie lors de l'opération et celle-ci n'est pas modifiée.

### **Objets AutoCAD MEP associés à des composants d'annotation**

Certains objets AutoCAD MEP ne sont pas annotatifs, mais sont associés à des composants d'annotation ou susceptibles d'être définis en tant que tel. Le tableau ci-dessous répertorie ces composants.

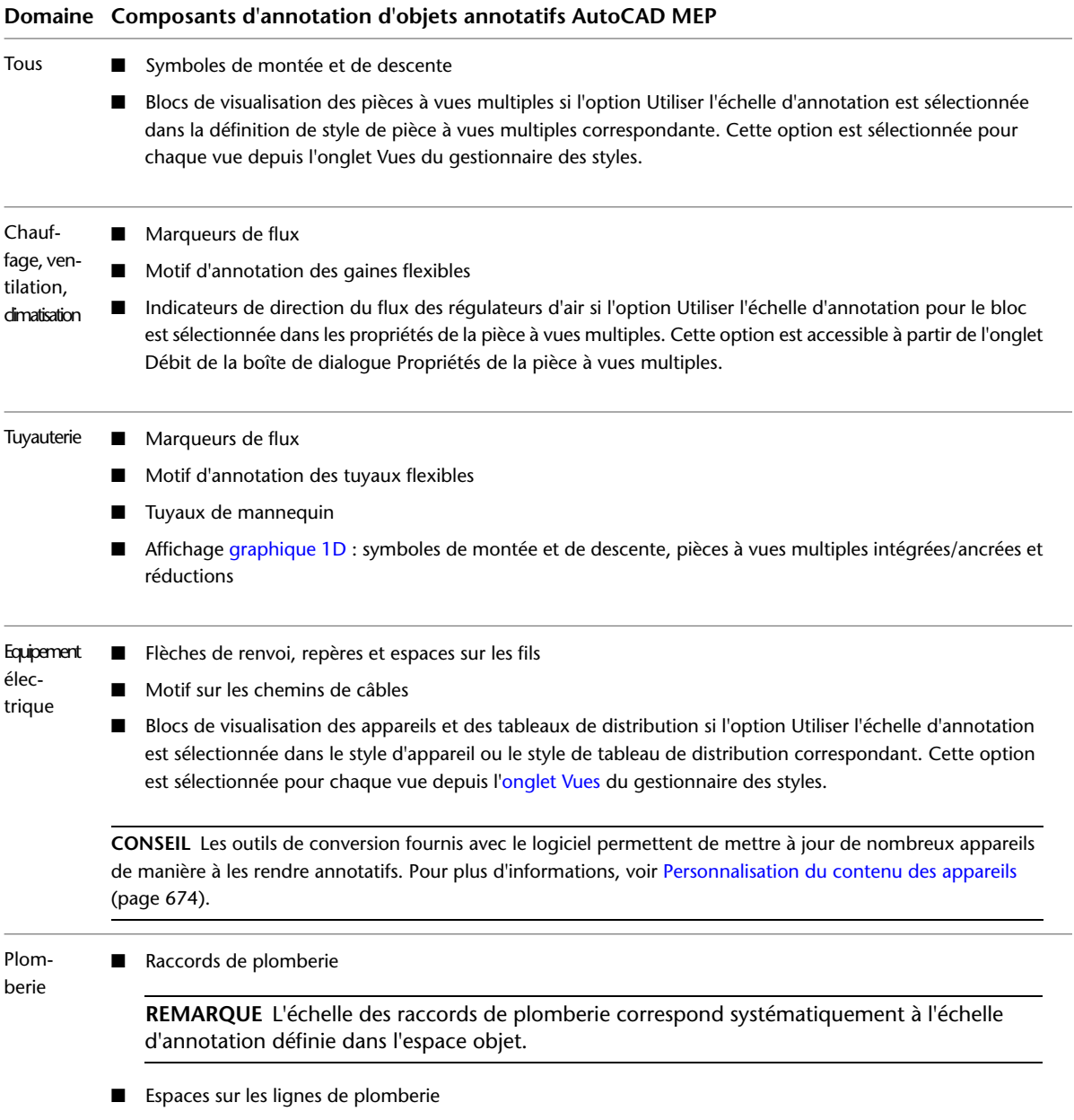

### **Domaine Composants d'annotation d'objets annotatifs AutoCAD MEP**

Schématique ■ Symboles schématiques

**REMARQUE** L'échelle des symboles schématiques correspond systématiquement à l'échelle d'annotation définie dans l'espace objet.

■ Symboles de départ, symboles de fin, symboles de connexion et espaces sur les lignes schématiques

**CONSEIL** Les outils de conversion fournis avec le logiciel permettent de mettre à jour de nombreux symboles schématiques de manière à les rendre annotatifs. Pour plus d'informations, voir [Personnalisation du contenu des](#page-706-0) [symboles schématiques](#page-706-0) (page 687).

Le composant d'affichage des hachures ne constitue pas un composant d'annotation d'un objet. Dès lors, l'échelle correspondante ne varie pas en fonction de l'échelle d'annotation.

**IMPORTANT** Les objets associés à des composants d'annotation et utilisant des blocs (par exemple, les indicateurs de direction du flux des régulateurs d'air et les blocs de visualisation des appareils) peuvent être considérés comme annotatifs si l'option Utiliser l'échelle d'annotation (pour le bloc) est sélectionnée. La propriété Annotation de la définition de bloc associée n'a aucune influence sur la définition de l'objet en tant qu'objet annotatif.

### **Autres objets annotatifs**

Les objets AutoCAD Architecture peuvent être annotatifs suivant leur configuration :

- Blocs à vues multiples
- Cotes AEC

Pour plus d'informations, voir Mise à l'échelle des annotations dans l'aide d'AutoCAD Architecture.

Les objets AutoCAD peuvent être annotatifs suivant leur configuration :

- Texte
- Texte multiligne
- Cotes
- Lignes de repère
- Blocs
- Hachures
- Types de ligne

Si la variable système MSLTSCALE est définie sur 1, l'échelle des types de ligne affichés dans l'espace objet varie en fonction de l'échelle d'annotation. Si la variable système PSLTSCALE est définie sur 1, l'échelle des types de ligne affichés dans l'espace papier varie en fonction de l'échelle de fenêtre de l'espace papier. Pour plus d'informations, voir "MSLTSCALE" et "PSLTSCALE" dans l'aide d'AutoCAD.

Pour plus d'informations sur la mise à l'échelle des objets AutoCAD, voir "Mise à l'échelle d'annotations" dans l'aide d'AutoCAD.

# **Définition de l'échelle d'annotation**

Vous pouvez spécifier une échelle d'annotation différente pour l'espace objet et pour chacune des fenêtres de l'espace papier.

Lorsque vous modifiez l'échelle d'annotation, les objets annotatifs et les objets associés à des composants d'annotation sont automatiquement mis à l'échelle. Les objets raccordés (par exemple, les fils raccordés aux appareils), sont également mis à jour. Il n'est pas nécessaire de régénérer le modèle.

Dans l'espace papier, l'échelle de fenêtre et l'échelle d'annotation sont synchronisées. Lorsque vous modifiez l'échelle de fenêtre, l'échelle d'annotation s'aligne sur la valeur définie. Vous pouvez toutefois modifier l'échelle de fenêtre sans affecter l'échelle d'annotation en effectuant un zoom avant et un zoom arrière sur la fenêtre à l'aide de la molette de la souris ou des options de zoom.

### **Pour définir l'échelle d'annotation en cours**

- **1** Pour définir l'échelle d'annotation de l'espace objet, accédez à l'onglet Modèle. Pour définir l'échelle d'annotation d'une fenêtre dans l'espace papier, sélectionnez la fenêtre.
- **2** Dans la barre d'état de la fenêtre de dessin, cliquez sur l'échelle d'annotation en cours, puis sélectionnez une échelle différente dans la liste déroulante Echelle d'annotation.

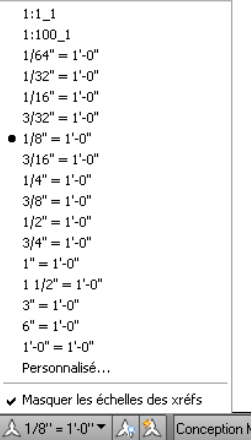

Vous pouvez également effectuer les opérations suivantes :

■ Définir l'échelle d'annotation de l'espace objet en sélectionnant une échelle dans l'onglet Echelle de la

boîte de dialogue Paramètres du dessin. Pour accéder à cette boîte de dialogue, cliquez sur le bouton de la barre d'état de la fenêtre de dessin, puis choisissez Paramètres du dessin.

■ Définir l'échelle d'annotation actuelle de l'espace en définissant la variable système CANNOSCALE. Pour plus d'informations, consultez la rubrique "Définir l'échelle d'annotation" dans le système d'aide d'AutoCAD.

# **Affichage et masquage des objets annotatifs**

Lorsque vous ajoutez un objet annotatif à un dessin, cet objet prend uniquement en charge l'échelle d'annotation définie au moment de l'insertion. En d'autres termes, l'objet possède une seule représentation à l'échelle. Pour que l'objet puisse prendre en charge d'autres échelles d'annotation, vous pouvez lui [ajouter](#page-621-0) [des représentations à l'échelle.](#page-621-0)

L'espace objet ou les fenêtres de positionnement de l'espace papier permettent d'afficher uniquement les objets annotatifs prenant en charge l'échelle d'annotation en cours ou d'afficher tous les objets annotatifs.

Pour passer d'un affichage à l'autre, cliquez respectivement sur les boutons **AT** et **AT** de la barre d'état de la fenêtre de dessin.

Lorsque vous affichez tous les objets annotatifs, ceux qui ne prennent pas en charge l'échelle d'annotation en cours sont représentés à l'échelle d'annotation à laquelle ils ont été créés.

Pour plus d'informations, voir les rubriques consacrées à l'affichage des objets annotatifs et à la variable système ANNOALLVISIBLE dans l'aide d'AutoCAD. Pour plus d'informations sur la prise en charge d'échelles d'annotation supplémentaires par un objet, voir [Ajout et modification de représentations à l'échelle](#page-621-0) (page 602).

<span id="page-621-0"></span>**REMARQUE** Les objets non-annotatifs mais associés à des composants d'annotation, (par exemple, les appareils et les régulateurs d'air) s'affichent systématiquement à l'échelle d'annotation définie. Le bouton ci-dessus ne permet pas de les masquer.

### **Ajout et modification de représentations à l'échelle**

Les représentations à l'échelle permettent d'afficher les mêmes objets annotatifs de différentes façons dans différentes fenêtres de l'espace papier. Vous pouvez ajouter des représentations à l'échelle aux objets, les supprimer et les déplacer dans le dessin.

**REMARQUE** Les objets non-annotatifs mais associés à des composants d'annotation, (par exemple, les appareils et les régulateurs d'air) ne prennent pas en charge les représentations d'échelle. Les composants annotatifs s'affichent toujours selon l'échelle d'annotation.

### **Ajout de la représentation à l'échelle en cours**

Pour ajouter la représentation à l'échelle en cours à un objet, sélectionnez-le, cliquez avec le bouton droit de la souris, puis choisissez Echelle de l'objet annotatif ➤ Ajouter l'échelle en cours.

Vous pouvez également ajouter et supprimer des représentations à l'échelle à l'aide des commandes du groupe de fonctions Echelle annotative du menu contextuel.

### **Ajout automatique de Représentations à l'échelle**

Pour ajouter automatiquement une représentation à l'échelle à tous les objets annotatifs, y compris ceux

des dessins référencés (Xréfs), lorsqu'une échelle est sélectionnée, cliquez sur le bouton de la barre d'état

de la fenêtre de dessin. Le bouton s'affiche alors comme suit :

Dans l'espace objet, il est souvent préférable de désactiver cette option si le dessin ouvert est associé à plusieurs échelles, afin d'éviter que des échelles supplémentaires soient inutilement associées à tous les objets annotatifs.

**AVERTISSEMENT** Si vous utilisez cette option pour ajouter des représentations à l'échelle aux objets annotatifs d'une Xréf créée dans une version précédente du logiciel, le fichier de la Xréf est mis à jour au format de la version actuelle. Cela signifie que vous ne pouvez plus ouvrir le dessin dans une version précédente.

Pour plus d'informations, consultez les rubriques "Définition de l'échelle d'annotation" et "ANNOAUTOSCALE" dans l'aide d'AutoCAD.

### **Déplacement des représentations à l'échelle**

Pour déplacer un objet annotatif, utilisez les poignées d'emplacement correspondantes :

■ Les représentations à l'échelle des étiquettes et des cotes AEC sont associées à une seule poignée d'emplacement. Vous pouvez dès lors spécifier un seul emplacement pour toutes les représentations à l'échelle de l'objet. Pour consulter un exemple basé sur une gaine, voir [Modification d'une étiquette](#page-283-0) (page 264). Pour consulter un exemple basé sur un tuyau, voir [Modification d'une étiquette ou d'un indicateur](#page-382-0) [de direction du flux](#page-382-0) (page 363).

- Les blocs à vues multiples possèdent deux poignées d'emplacement : l'une permet de spécifier l'emplacement de toutes les représentations à l'échelle et l'autre permet de spécifier l'emplacement de la représentation sélectionnée.
- Les représentations à l'échelle des autres objets annotatifs sont chacune associées à une poignée d'emplacement dédiée. Vous pouvez donc spécifier des emplacements différents pour chaque représentation à l'échelle. Pour déplacer un objet dans toutes les représentations à l'échelle, utilisez plutôt la commande DEPLACER.

Pour plus d'informations, voir "Ajouter et modifier des représentations à l'échelle" dans l'aide d'AutoCAD.

# **Exportation de dessins annotés dans AutoCAD**

Lors de l['exportation d'un dessin AutoCAD MEP vers AutoCAD,](#page-663-0) les objets annotatifs, comme tous les autres objets, sont décomposés en objets AutoCAD de base conservant le calque, la couleur et le type de ligne d'origine.

Si vous exportez un dessin dont l'espace papier comprend plusieurs fenêtres, les objets annotatifs sont décomposés en plusieurs blocs (un par fenêtre) de manière à assurer la cohérence visuelle. Vous pouvez exporter les objets annotatifs AutoCAD de la même manière en sélectionnant l'option de **Conserver la fidélité visuelle pour les objets annotatifs** de l'**onglet Ouvrir et enregistrer** de la boîte de dialogue Options. Pour plus d'informations, consultez la rubrique "Enregistrement d'un dessin" dans l'aide d'AutoCAD.

A partir d'AutoCAD 2009, si vous ouvrez un dessin AutoCAD MEP exporté dans AutoCAD, les objets AutoCAD MEP définis en tant qu'objets annotatifs avant l'exportation sont annotatifs dans AutoCAD.

# **Styles d'étiquette**

Les styles d'étiquette définissent le contenu et l'affichage des étiquettes d'annotation. La création, la modification et la copie de styles d'étiquette s'effectuent par l'intermédiaire du gestionnaire des styles. Le gestionnaire des styles fournit un point centralisé à partir duquel vous pouvez consulter et utiliser des styles provenant de plusieurs dessins et gabarits.

Vous pouvez spécifier le style de texte, positionner le texte, indiquer les informations affichées dans l'étiquette et définir l'affichage de l'étiquette dans le dessin. Lorsque vous modifiez un style d'étiquette, les étiquettes créées avec ce style dans le dessin actif sont modifiées.

# **Copie de styles d'étiquette entre des dessins**

Cette procédure permet de copier des styles d'étiquette entre plusieurs dessins. Vous pouvez gérer les styles d'étiquette en les créant dans un dessin de gabarit et en les copiant dans d'autres dessins.

**1** Cliquez sur l'onglet Gérer ➤ le groupe de fonctions Style et affichage ➤ Gestionnaire de styles 46.

Le gestionnaire des styles s'affiche, avec le dessin en cours détaillé dans l'arborescence. Les styles d'étiquettes définis dans le dessin en cours s'affichent sous Styles d'étiquette dans le dossier Objets de documentation.

- **2** Dans le gestionnaire des styles, cliquez sur le menu Fichier, choisissez Ouvrir le dessin, puis accédez au dessin contenant le style à copier vers le dessin actif.
- **3** Ouvrez le dessin contenant le style à copier.

Le nouveau dessin s'ouvre dans le gestionnaire des styles.

- **4** Sous l'entrée correspondant au nouveau dessin, développez Objets de documentation ➤ Styles d'étiquette pour afficher les styles d'étiquette contenus dans le dessin.
- **5** Cliquez avec le bouton droit de la souris sur le style d'étiquette à copier, puis choisissez Copier.
- **6** Cliquez avec le bouton droit de la souris sur Styles d'étiquette dans le dessin de destination, puis choisissez Coller.

Le style est copié vers le dessin de destination.

### **Modification d'un style d'étiquette**

Vous pouvez modifier les propriétés de style d'étiquette (par exemple, le style de texte), positionner le texte, indiquer les informations affichées dans l'étiquette et définir l'affichage de l'étiquette dans le dessin.

### **Spécification des informations de style générales**

Cette procédure permet d'accéder aux propriétés de style générales à partir de l'onglet Général du style d'étiquette. Les propriétés de style générales sont le nom d'étiquette, la description et les notes correspondantes. Vous pouvez également assigner des informations de jeu de propriétés aux objets associés à des nomenclatures.

**1** Sélectionnez une étiquette et cliquez sur l'onglet Etiquette ➤ le groupe de fonctions

général ► Modifier le style ...

- **2** Dans la boîte de dialogue Style d'étiquette, cliquez sur l'onglet Général.
- **3** Indiquez les informations souhaitées, puis cliquez sur OK.

**REMARQUE** La modification du nom requiert une attention particulière. Afin d'éviter toute confusion, évitez les doublons.

### **Modification des propriétés d'annotation d'un style d'étiquette**

Les options de l'onglet Annotation du style d'étiquette permettent de définir l'affichage des informations sur l'objet dans l'étiquette.

### **Pour définir les propriétés d'annotation de style d'étiquette**

**1** Sélectionnez une étiquette et cliquez sur l'onglet Etiquette ➤ le groupe de fonctions

général ➤ Modifier le style .

**2** Dans la boîte de dialogue Style d'étiquette, cliquez sur l'onglet Annotation du style d'étiquette.

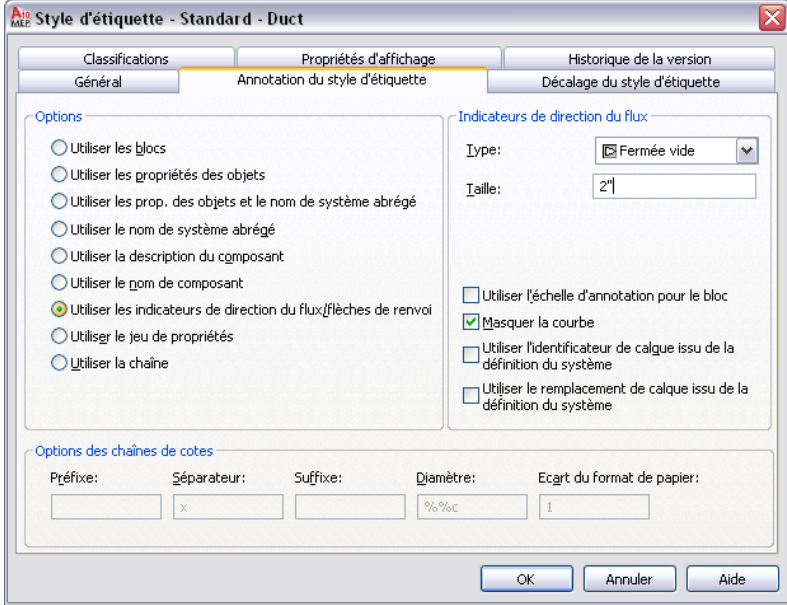

**3** Sélectionnez l'une des options suivantes dans la liste correspondante :

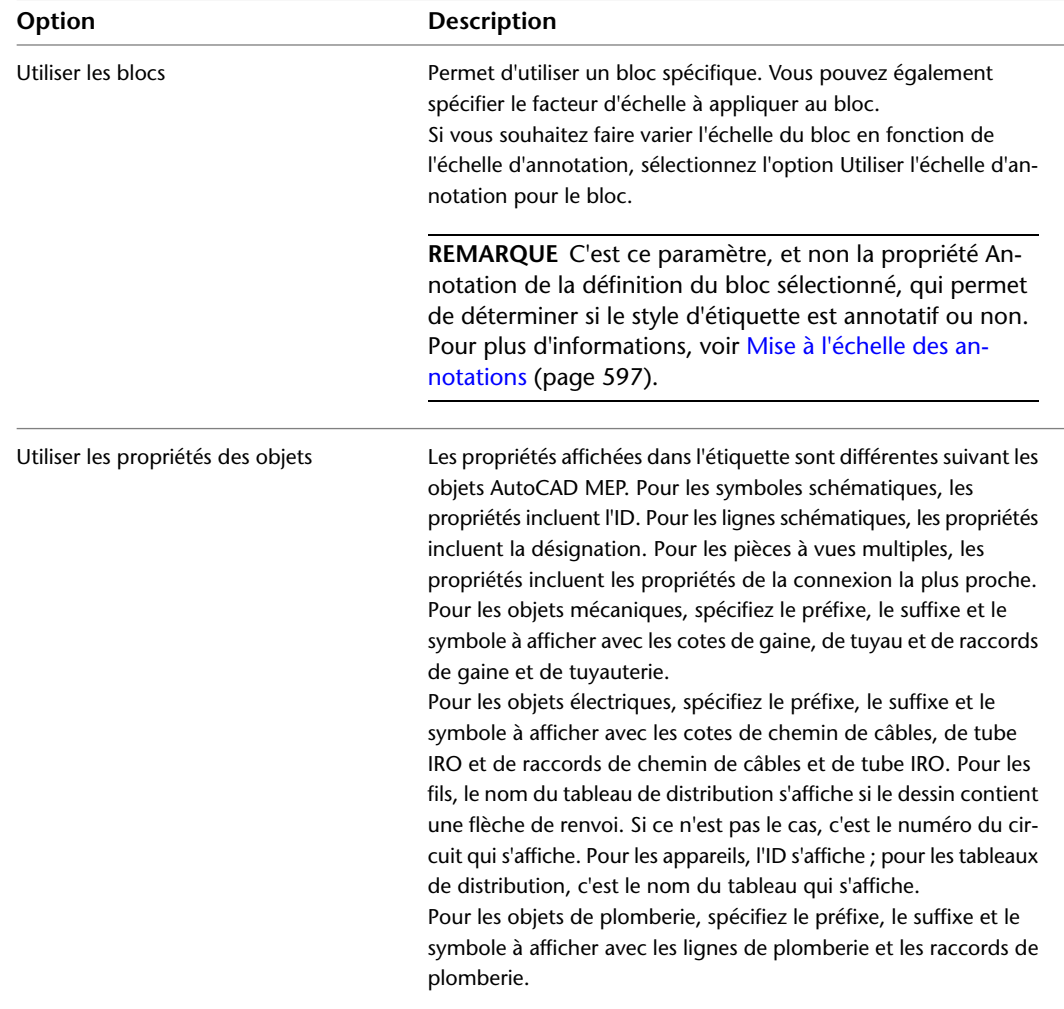

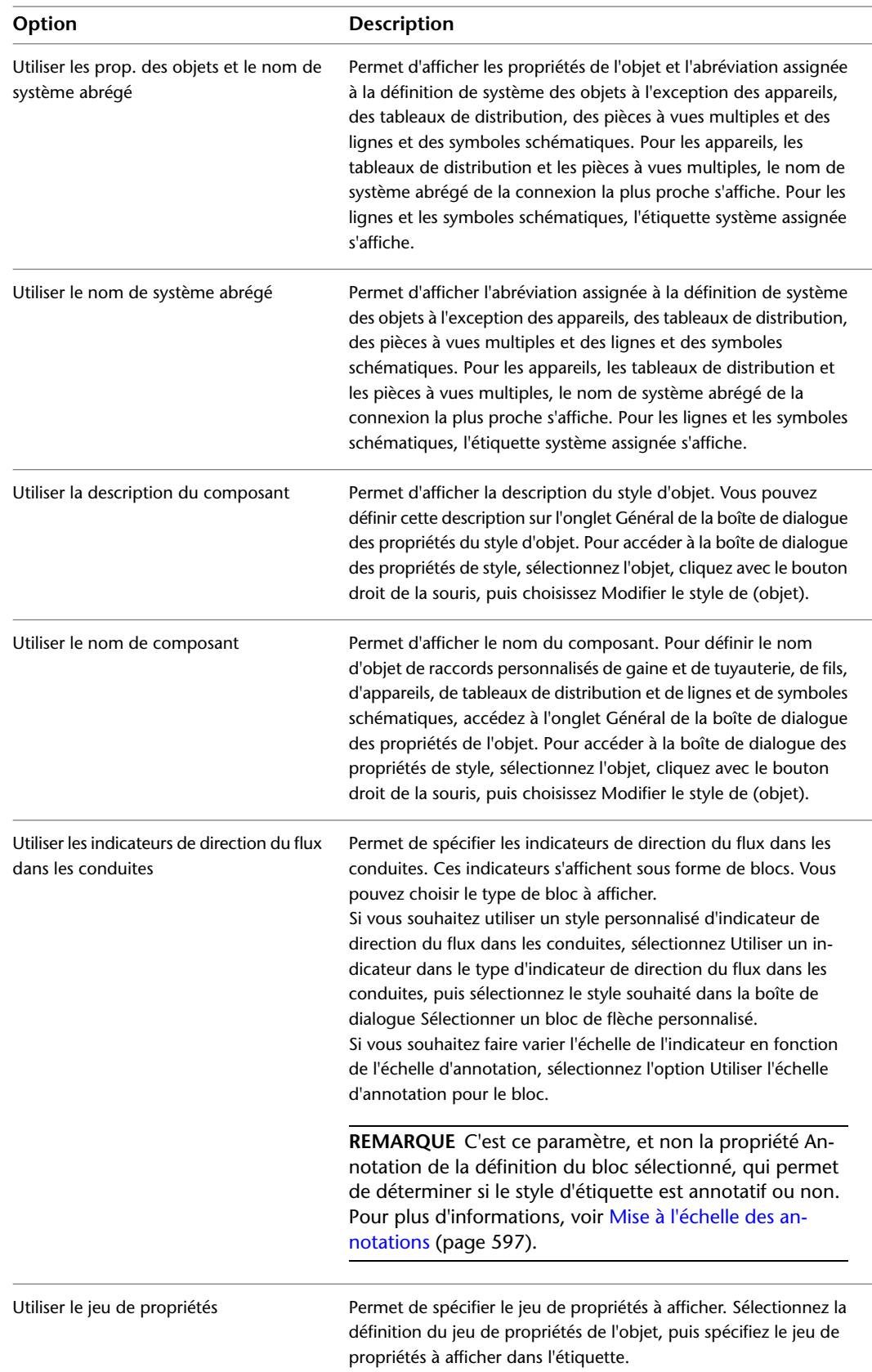

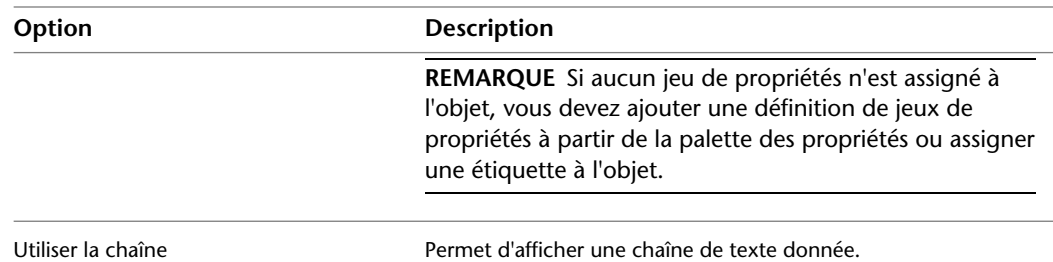

- **4** Sélectionnez l'option Masquer la courbe pour masquer le trait d'axe de la courbe.
- **5** Spécifiez les options des chaînes de cote. Suivant l'option d'étiquette sélectionnée à l'étape précédente, certaines options peuvent ne pas être disponibles :

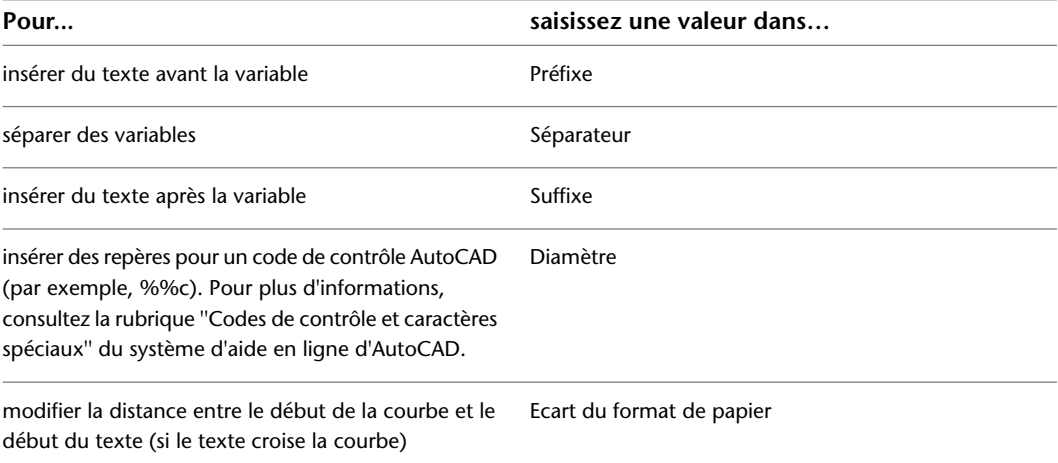

# **Modification des options de décalage d'un style d'étiquette**

Les options de l'onglet Décalage du style d'étiquette permettent de spécifier le style de texte et la position de l'étiquette par rapport à la courbe.

### **Pour définir les propriétés de décalage de style d'étiquette**

- **1** Sélectionnez une étiquette et cliquez sur l'onglet Etiquette ➤ le groupe de fonctions
	- général ► Modifier le style  $\frac{10}{2}$ .
- **2** Dans la boîte de dialogue Style d'étiquette, cliquez sur l'onglet Décalage du style d'étiquette.

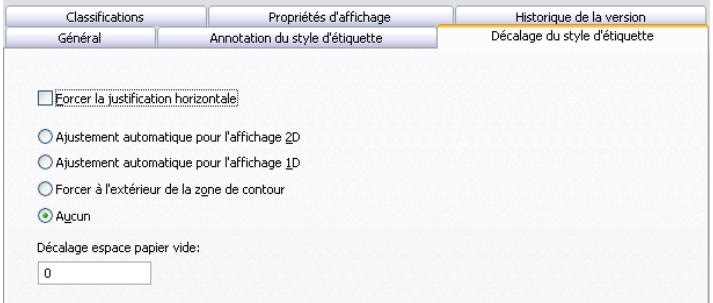

**3** Si vous ne souhaitez pas faire pivoter l'étiquette, sélectionnez l'option Forcer la justification horizontale.

**4** Pour spécifier l'emplacement de l'étiquette par rapport à la courbe, sélectionnez l'une des options suivantes :

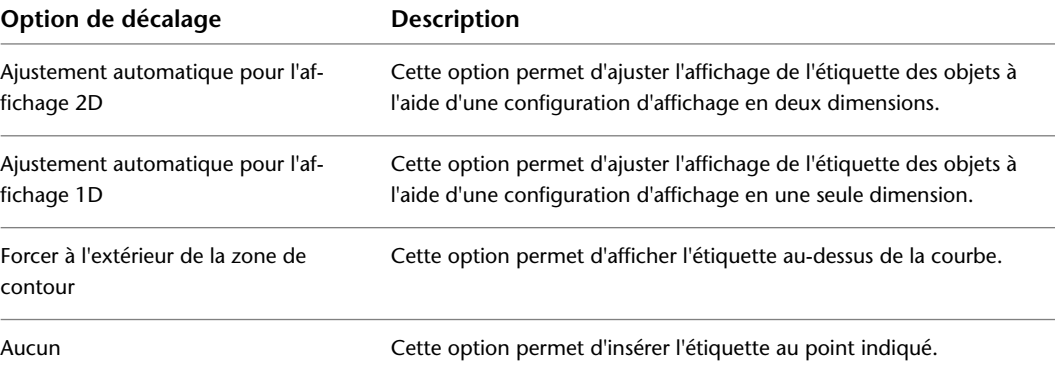

**5** Si vous le souhaitez, vous pouvez indiquer une valeur dans le champ Décalage espace papier vide.

Lorsqu'un décalage d'espace papier vide est spécifié pour une étiquette et que l'option Ajustement automatique pour l'affichage 2D est sélectionnée, le décalage est calculé à partir du bord extérieur de la courbe jusqu'au bas du texte.

Lorsqu'un décalage d'espace papier vide est spécifié pour une étiquette et que l'option Ajustement automatique pour l'affichage 1D est sélectionnée, le décalage est calculé à partir du trait d'axe de la courbe jusqu'au bas du texte.

### **Etiquettes**

Vous pouvez annoter des objets avec des étiquettes constituées de définitions de bloc ou de chaînes de texte. Les informations contenues dans l'étiquette proviennent des propriétés du projet (par exemple, la taille des connexions). Les étiquettes sont ancrées aux objets. Toutefois, vous pouvez les déplacer sans les séparer des objets auxquels elles sont associées. Il est recommandé d'ajouter des étiquettes aux dessins de conception.

# **Ajout d'étiquettes**

Pour plus d'informations sur l'ajout d'étiquettes, voir [Ajout d'une étiquette à une gaine](#page-259-0) (page 240) et [Ajout](#page-365-0) [d'étiquettes ou d'indicateurs de direction du flux au tuyau](#page-365-0) (page 346). Vous pouvez ajouter des étiquettes aux gaines et aux tuyaux, mais également aux lignes de plomberie, aux fils, aux chemins de câbles, aux tubes IRO et aux lignes schématiques.

# **Modification des étiquettes**

Pour plus d'informations sur la modification des étiquettes des objets de tuyau, voir [Modification d'une](#page-382-0) [étiquette ou d'un indicateur de direction du flux](#page-382-0) (page 363).

# **Modification du style d'étiquette**

Vous pouvez modifier le style d'une étiquette définie dans un dessin. Par exemple, vous pouvez transformer une étiquette de taille standard en étiquette système.

**1** Cliquez deux fois sur une étiquette pour ouvrir la palette des propriétés.

**REMARQUE** Vous pouvez aussi sélectionner une étiquette, puis cliquer sur l'onglet Début ► le groupe

de fonctions Construction ► la liste déroulante Outils ► Propriétés

**2** Sur l'onglet Conception, développez Général sous De base.

**3** Sélectionnez un style d'étiquette dans le champ Style.

L'étiquette est mise à jour et reflète les propriétés du nouveau style sélectionné.

### **Modification de l'espacement d'étiquette**

Vous pouvez modifier l'espacement des étiquettes le long de l'axe X.

**1** Cliquez deux fois sur une étiquette pour ouvrir la palette des propriétés.

REMARQUE Vous pouvez aussi sélectionner une étiquette, puis cliquer sur l'onglet Début ► le groupe de fonctions Construction ► la liste déroulante Outils ► Propriétés

**2** Sur l'onglet Conception, développez Général ► Cotes sous De base.

**3** Sous Cotes, spécifiez une méthode de positionnement.

La méthode sélectionnée par défaut est Un par un.

- Si vous sélectionnez la méthode Par distance sous Cotes, entrez une valeur dans le champ Distance entre.
- Si vous sélectionnez la méthode Par quantité, indiquez le nombre d'étiquettes.
- **4** Développez Avancé.
- **5** Cliquez sur **II** Nœuds pour ajouter, modifier ou supprimer les poignées associées à la courbe d'ancrage sélectionnée dans la feuille de travail Nœuds.

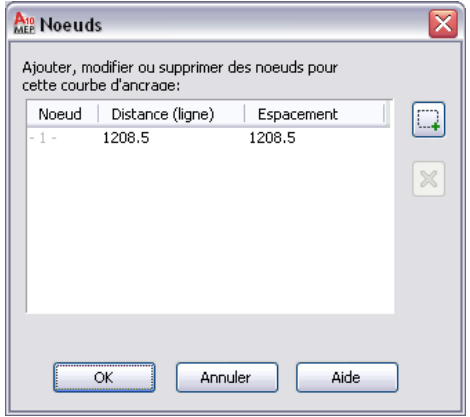

# **Ajout de symboles d'annotation à partir de DesignCenter**

DesignCenter permet d'ajouter des annotations de conception et de documentation à vos dessins. Les annotations de documentation incluent les symboles comme les étiquettes d'élévation, les gaines techniques, les nuages de révision et les lignes de correspondance. Les annotations de conception incluent les symboles de composant comme les équipements électriques, mécaniques et de plomberie.

**REMARQUE** Les symboles de conception de DesignCenter sont les blocs à vues multiples AutoCAD®. Il est impossible de les raccorder aux objets AutoCAD MEP. Ils servent uniquement à l'annotation des dessins.

- **1** Cliquez sur l'onglet Insérer ► la liste déroulante Contenu ► Design Center ...
- **2** Dans la palette DesignCenter, cliquez sur l'onglet Contenu AEC.
- **3** Sous Personnaliser les applications, développez AutoCAD Architecture, puis développez le répertoire correspondant aux unités souhaitées (système impérial ou métrique).
- **4** Développez le répertoire Conception ou Documentation, ainsi que les sous-répertoires correspondants.

Lorsque vous sélectionnez une sous-catégorie contenant des symboles d'annotation, ces symboles s'affichent dans le volet droit.

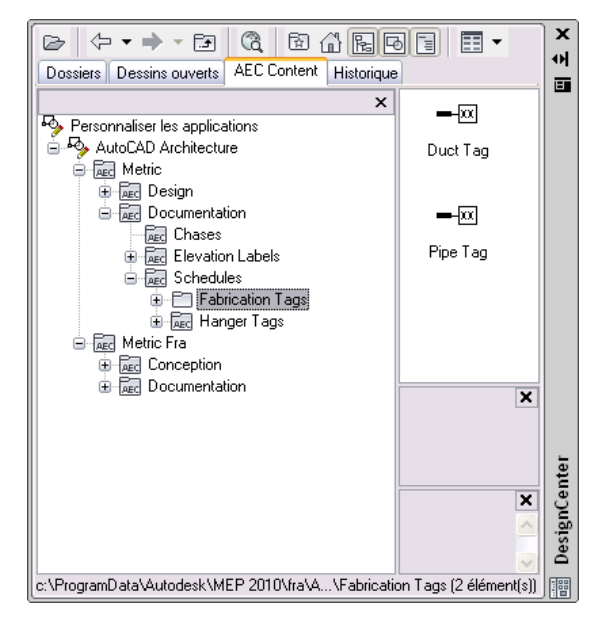

**5** Faites glisser le symbole souhaité à partir du volet droit de DesignCenter et déposez-le dans le dessin.

**6** Spécification de l'emplacement et de l'orientation du symbole.

**CONSEIL** Si vous souhaitez utiliser plusieurs occurrences d'un symbole DesignCenter dans un projet, vous pouvez faire glisser ce symbole et le déposer directement dans une palette d'outils pour créer un outil de symbole.

# **Etiquettes de composant**

Dans le logiciel, la vocation première des étiquettes de composant est de permettre l'ajout de données de jeux de propriétés aux composants. Après avoir ajouté des étiquettes aux composants, vous pouvez créer des nomenclatures d'équipement pour les types de composant correspondants. La nomenclature regroupe automatiquement les données de jeux de propriétés spécifiées pour les composants.

Les étiquettes permettent également d'annoter les composants. Par exemple, vous pouvez ajouter une étiquette à un diffuseur de plafond situé dans un système de chauffage, ventilation et climatisation afin d'indiquer le débit d'air correspondant.

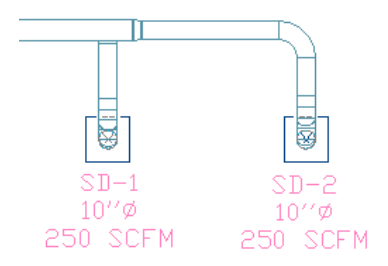

<span id="page-630-0"></span>Les données de jeux de propriétés peuvent comprendre des valeurs fixes provenant du composant (par exemple la taille de la connexion). Elles peuvent également contenir des champs spécifiés manuellement (par exemple, le fabricant d'un composant). Pour plus d'informations, voir Données de jeu de propriétés dans l'aide en ligne d'AutoCAD Architecture.

# **Ajout d'une étiquette**

Pour créer des nomenclatures d'équipement, vous devez au préalable ajouter des étiquettes à ces équipements. Lorsque vous ajoutez une étiquette à un composant, les définitions de jeux de propriétés associés à cette étiquette sont ajoutées au composant. Vous pouvez saisir ces valeurs manuellement lors de l'ajout de l'étiquette ou encore modifier les données de jeux de propriétés une fois l'étiquette ajoutée.

Les étiquettes sont ancrées aux composants Si vous déplacez un composant, l'étiquette correspondante est également déplacée. Vous pouvez toutefois déplacer l'étiquette dans le dessin sans la séparer du composant auquel elle est associée.

En principe, l'ajout d'étiquettes aux composants s'effectue une fois les composants ajoutés au dessin. Pour les appareils électriques, vous pouvez effectuer cette opération en même temps que l'ajout des composants. Pour plus d'informations, voir [Création d'outils pour le contenu basé sur des styles](#page-884-0) (page 865).

Les palettes d'outils par défaut contiennent plusieurs outils d'étiquette conçus pour les équipements les plus courants. Vous pouvez également créer des outils d'étiquette. Pour plus d'informations, voir Création d'un outil d'étiquette de nomenclature dans l'aide en ligne d'AutoCAD Architecture.

### **Pour ajouter une étiquette**

**1** Ouvrez la palette d'outils des étiquettes et des nomenclatures, puis sélectionnez un outil d'étiquette.

**REMARQUE** Vous pouvez aussi cliquer sur l'onglet Annoter ► le groupe de fonctions Nomenclature ➤ la liste déroulante Etiquettes, puis sélectionner une étiquette.

- **2** Sélectionnez l'objet à étiqueter.
- **3** Spécifiez l'emplacement de l'étiquette :
	- Appuyez sur la touche *Entrer* pour centrer l'étiquette sur le composant.
	- Indiquez l'emplacement de l'étiquette en cliquant dans la zone de dessin.

Vous pouvez modifier l'emplacement des étiquettes insérées.

**4** Dans la boîte de dialogue Modifier les données du jeu de propriétés, renseignez les champs autorisant la saisie manuelle.

Les champs automatiques s'affichent en grisé et ne peuvent pas être modifiés.

Si une étiquette ajoute des données de jeux de propriétés assignées à un style de système ou à un style d'objet, il se peut que les données ajoutées soient inactives. Vous pouvez modifier ces données à partir de la palette des propriétés une fois l'étiquette ajoutée.

- **5** Cliquez sur OK.
- **6** Continuez la procédure d'ajout des étiquettes :
	- Pour ajouter des étiquettes une par une, sélectionnez un objet, indiquez l'emplacement de l'étiquette, puis saisissez les valeurs de jeu de propriétés.
	- Pour ajouter simultanément plusieurs étiquettes contenant des valeurs de jeu de propriétés identiques à celles de l'étiquette associée au premier composant, entrez m, sélectionnez les composants auxquels vous souhaitez ajouter les étiquettes, puis appuyez sur la touche *ENTREE*. Les étiquettes sont ajoutées au même emplacement relatif par rapport au composant que la première étiquette. Les valeurs de jeu de propriétés des composants sont également identiques.
- **7** Appuyez sur la touche *ENTREE* pour mettre fin à la commande.

De nombreuses étiquettes et nomenclatures se trouvent sur le ruban. Accédez à l'onglet Annoter ► au groupe de fonctions Nomenclature et utilisez les boutons de la liste déroulante afin d'afficher la liste des étiquettes et nomenclatures disponibles.

# **Modification des données de jeux de propriétés d'un composant**

Une fois les étiquettes ajoutées aux composants, vous pouvez modifier manuellement certaines valeurs de jeu de propriétés. Si la valeur de jeu de propriétés est calculée automatiquement à partir d'une autre valeur (par exemple, la taille de connexion), vous devez modifier le composant directement pour obtenir la valeur souhaitée.

Lorsque vous supprimez une étiquette, les définitions de jeux de propriétés assignées au composant sont également supprimées. Toutes les valeurs de jeu de propriétés définies pour le composant sont perdues.

Les jeux de propriétés disponibles sont spécifiés par les définitions de jeux de propriétés assignées à l'outil d'étiquette. Pour plus d'informations, voir Définitions de jeux de propriétés dans l'aide en ligne d'AutoCAD Architecture.

**1** Dans le dessin, sélectionnez un ou plusieurs composants ou une ou plusieurs étiquettes de composant.

Les étiquettes sont liées aux objets ; vous pouvez donc accéder aux valeurs de jeu de propriétés en sélectionnant indifféremment l'un des deux éléments.

**2** Dans la palette des propriétés, cliquez sur l'onglet Données étendues.

### **Exemple de données de jeux de propriétés d'un diffuseur de plafond**

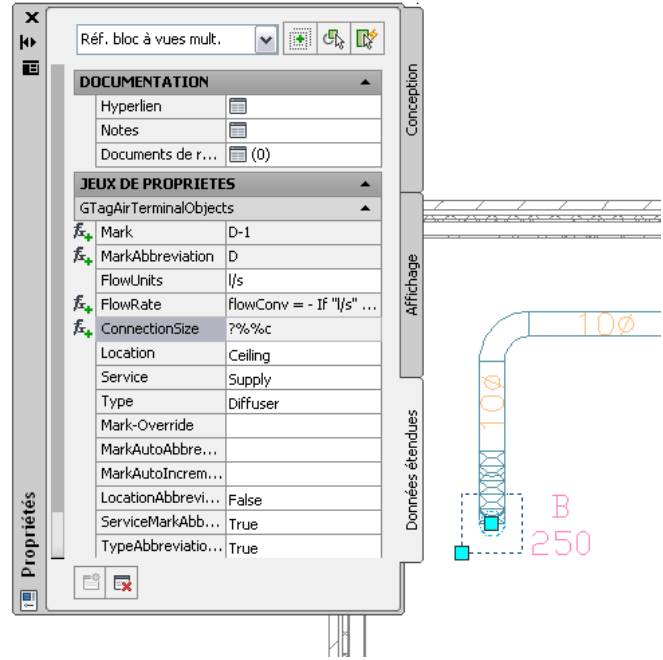

**3** Si nécessaire, développez la section Jeux de propriétés.

**4** Apportez les modifications souhaitées aux valeurs de jeux de propriétés.

Si des valeurs de jeux de propriétés sont dérivées du style de composant ou du style de système, cliquez sur le bouton de modification situé dans l'en-tête du jeu de propriétés, puis modifiez ces valeurs dans la boîte de dialogue qui s'affiche.

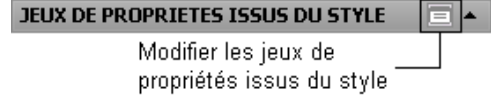

**5** Appuyez sur la touche *ECHAP* pour désélectionner les composants.

# **Utilisation des repères de composants et des nomenclatures**

Vous pouvez ajouter des informations de numérotation des composants à un système MEP en ajoutant des repères de composants aux objets du système, notamment aux pièces à vues multiples. Chaque objet associé à un repère possède un jeu de propriétés spécifique, que vous pouvez configurer selon une spécification de gaine ou de tuyau requise. Une fois que vous avez ajouté des repères de composants aux objets, vous pouvez créer des nomenclatures de gaine ou de tuyau afin de répertorier les objets du système. Ces nomenclatures peuvent ensuite être transférées aux fournisseurs et aux fabricants.

Déterminez l'emplacement des outils de repères de composants et de nomenclature sur la palette d'outils Etiquette et nomenclature.

### **Palette d'outils Etiquette et nomenclature**

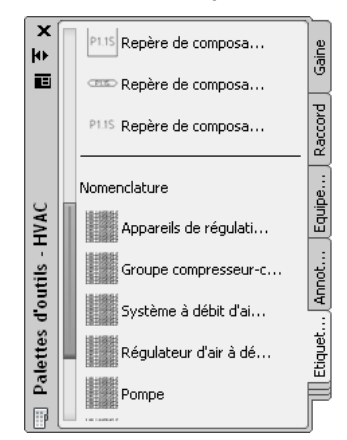

<span id="page-633-0"></span>Les outils de repères de composants permettent de numéroter les différentes étiquettes séparément ou sous forme de séquence. Les composants de même type peuvent être associés au même numéro. Les repères de composants peuvent contenir des numéros ou du texte et peuvent s'utiliser avec tous les objets MEP. En revanche, les outils de nomenclature de la palette d'outils Etiquette et nomenclature s'utilisent uniquement avec les systèmes de gaines et de tuyauterie. Pour plus d'informations, consultez la rubrique [Utilisation des](#page-633-0) [repères de composants et des nomenclatures](#page-633-0) (page 614).

### **Utilisation des repères de composants et des nomenclatures**

Dans un premier temps, ajoutez les repères de composants aux objets du système MEP. Vous pouvez ensuite créer une nomenclature. Vous pouvez également modifier ou supprimer les repères de composants existants.

### **Pour ajouter des repères de composants à un système MEP**

- **1** Cliquez sur l'onglet Annoter ➤ le groupe de fonctions Nomenclature ➤ la liste déroulante Etiquettes ➤ Repère de composant textuel.
- **2** Cliquez sur l'outil Repère de composant rectangulaire, ovale ou textuel.
- **3** Utilisez le bouton Sélectionner un système afin de sélectionner les objets système à étiqueter.

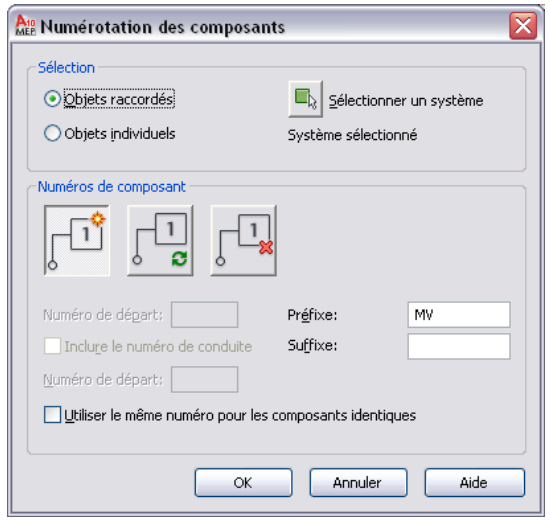

**4** Choisissez d'appliquer la numérotation aux objets individuels ou aux objets raccordés.

**5** Sélectionnez l'opération de numérotation à effectuer (ajout, mise à jour ou suppression des numéros de composant) en cliquant sur le bouton correspondant.

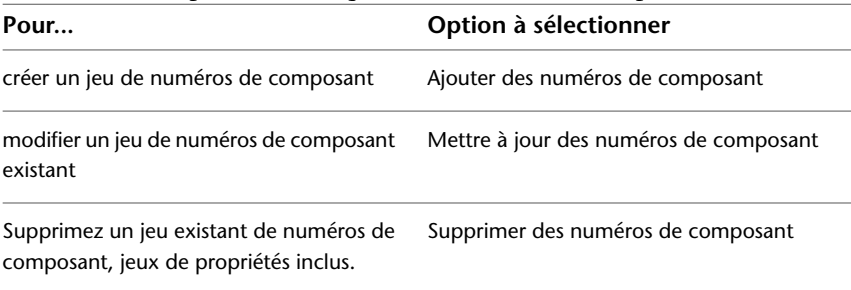

**6** Définissez la valeur de départ de l'étiquette. Si vous le souhaitez, vous pouvez également ajouter un préfixe ou un suffixe.

La valeur de départ peut être un chiffre ou une lettre ou une combinaison des deux. La liste ci-dessous répertorie quelques exemples de séquences de numérotation valides :

- $\blacksquare$  1,2,3...
- A,B,C...Z,AA,AB...
- $\blacksquare$  a,b,c...z,aa,ab...
- A1,A2...A9,B0,B1...
- 1A,1B...1Z,2A...

**Numéros de composant alphanumériques indiquant le numéro de conduite (H) suivi d'un numéro de composant séquentiel**

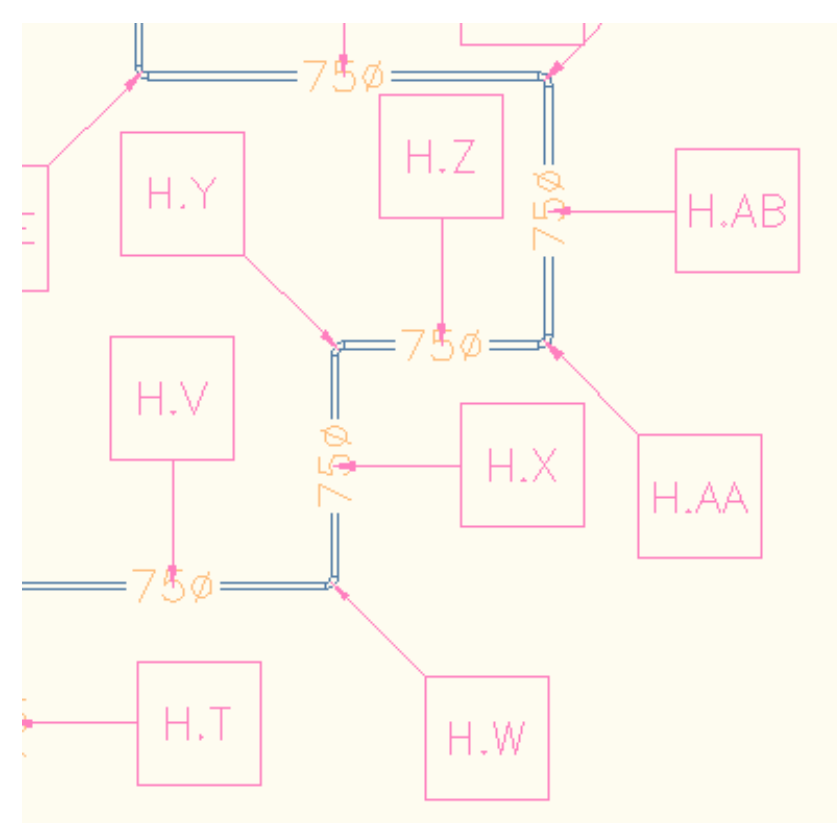

- **7** Pour différencier les conduites connectées, cliquez sur l'option **Inclure le numéro de conduite**, puis indiquez une valeur de conduite.
- **8** Activez ou désactivez l'option **Utiliser le même numéro pour les composants identiques** en cliquant sur la case correspondante.
- **9** Cliquez sur OK pour démarrer l'insertion des étiquettes.

Une fois les étiquettes appliquées au système, ajoutez des nomenclatures au dessin en cliquant sur l'outil Nomenclature de quantité de gaine ou Nomenclature de contrat de fabrication de gaine (ou Nomenclature de quantité de tuyau pour les systèmes de tuyauterie).

### **Nomenclatures**

Les nomenclatures permettent d'afficher des informations concernant les composants. Elles répertorient sous forme de tableau les composants étiquetés, ainsi que les attributs sélectionnés pour chacun de ces composants. Les données de nomenclature sont dynamiques ; lorsque vous modifiez les attributs des composants ou que vous supprimez un composant dans un dessin, la table de nomenclature est automatiquement mise à jour avec les nouvelles informations.

Le format de nomenclature dépend du style de table de nomenclature assigné à l'outil de nomenclature. Vous pouvez définir le format d'affichage des données souhaité en modifiant les styles de table de nomenclature. Vous pouvez également partager les styles de table de nomenclature entre plusieurs dessins. Pour plus d'informations, voir Utilisation des styles de tables de nomenclature dans l'aide en ligne d'AutoCAD Architecture.

### **Ajout d'une nomenclature**

Cette section décrit la procédure d'ajout d'une nomenclature à un dessin contenant les composants étiquetés pour lesquels vous souhaitez créer une nomenclature. Avant de créer une nomenclature, vous devez [ajouter](#page-630-0) [des étiquettes](#page-630-0) aux composants à inclure dans la nomenclature.

Vous pouvez ajouter une nomenclature dans un dessin spécifique que vous pouvez [relier à un dessin externe](#page-636-0) contenant les composants.

### **Pour ajouter une nomenclature**

**1** Dans la palette d'outils des étiquettes et des nomenclatures, cliquez sur l'outil de nomenclature correspondant aux composants à inclure.

**REMARQUE** Vous pouvez aussi cliquer sur l'onglet Annoter ► le groupe de fonctions Nomenclature ➤ la liste déroulante Nomenclatures, puis sélectionner une nomenclature.

**2** Dans le dessin, sélectionnez les objets à inclure dans la nomenclature.

Si vous sélectionnez les objets en traçant une zone de contour, vous pouvez filtrer le jeu de sélection à l'aide de l'outil de sélection rapide de la palette des propriétés. Si le style de table de nomenclature spécifie l'utilisation des classifications de composants, vous pouvez sélectionner plusieurs types d'objets ; seuls les composants associés à la classification appropriée sont ajoutés à la table de nomenclature.

- **3** Une fois les objets à inclure dans la nomenclature sélectionnés, appuyez sur la touche *ENTREE*.
- **4** Dans la zone de dessin, indiquez l'emplacement du coin supérieur gauche de la table de nomenclature.
- **5** Appuyez sur la touche *ENTREE* pour dimensionner automatiquement la table de nomenclature. Vous pouvez également indiquer manuellement le coin inférieur droit de la table.

La table de nomenclature est ajoutée au dessin et les champs correspondants indiquent les données de jeux de propriétés configurées pour les composants sélectionnés.

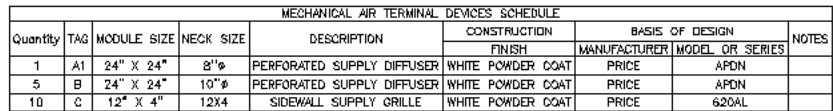

Les tables de nomenclature sont reliées de manière dynamique aux composants ; l'ajout, la suppression ou la modification des composants sélectionnés entraîne par conséquent la [mise à jour des tables de](#page-637-0) [nomenclature](#page-637-0). Il n'est donc pas nécessaire d'effectuer cette opération manuellement.

<span id="page-636-0"></span>**CONSEIL** Si la nomenclature affiche chaque composant sur une ligne distincte, vous pouvez la modifier de manière à regrouper les composants identiques sur la même ligne. Pour ce faire, accédez au gestionnaire des styles, cliquez sur Objets de documentation ➤ Styles de tables de nomenclature, puis sélectionnez le style de la table de nomenclature. Dans l'onglet Colonne, sélectionnez Inclure la colonne de quantité, puis cliquez sur OK.

### **Liaison d'une nomenclature à un dessin externe**

Cette section décrit les procédures d'ajout d'une nomenclature à un dessin dédié et de liaison de ce dessin à un dessin externe contenant les composants à inclure dans la nomenclature. Si vous souhaitez définir des feuilles distinctes pour les dessins de plan et les dessins de nomenclature, il est recommandé de créer un dessin dédié pour la nomenclature. Vous éviterez ainsi d'avoir à placer le même dessin sur deux feuilles différentes et d'avoir à modifier la vue de l'espace objet de manière à afficher uniquement la partie du dessin souhaitée sur chaque feuille. Cette configuration permet également de limiter la taille de fichier des feuilles.

Si vous gérer les dessins du projet à l'aide du navigateur du projet, vous pouvez [créer un dessin de vue général](#page-638-1) et y définir la nomenclature. Vous pouvez alors lier la nomenclature au dessin de conception contenant les composants à inclure. Une fois la nomenclature mise à jour, vous pouvez placer le dessin de vue correspondant sur une feuille.

**1** Dans la palette d'outils des étiquettes et des nomenclatures, cliquez sur l'outil de nomenclature correspondant aux composants à inclure.

**REMARQUE** Vous pouvez aussi cliquer sur l'onglet Annoter ► le groupe de fonctions Nomenclature ➤ la liste déroulante Nomenclatures, puis sélectionner une nomenclature.

- **2** Appuyez sur la touche *ENTREE* afin de relier la nomenclature à un dessin externe.
- **3** Dans la zone de dessin, indiquez l'emplacement du coin supérieur gauche de la table de nomenclature, puis appuyez sur la touche *ENTREE*.
- **4** Sélectionnez la nomenclature.
- **5** Dans la palette des propriétés, cliquez sur l'onglet Conception.
- **6** Si nécessaire développez Avancé ➤ Source externe.
- **7** Sélectionnez Oui pour Dessin externe de la nomenclature.
- **8** Dans le champ Dessin externe, choisissez Parcourir.
- **9** Dans la boîte de dialogue Sélectionner un fichier de dessin indiquez le dessin contenant les composants à inclure dans la nomenclature.
- **10** Sélectionnez la table de nomenclatures, puis cliquez sur l'onglet Table de nomenclature ➤ le

groupe de fonctions Modifier  $\triangleright$  Mettre à jour  $\overline{\mathbb{F}_2}$ .

La table de nomenclature affiche les données provenant des composants du dessin externe.

# **Création d'une nomenclature de tableau électrique**

<span id="page-637-0"></span>Vous pouvez générer automatiquement des nomenclatures de tableaux pour les dessins électriques. Pour plus d'informations, voir [Génération de nomenclatures de tableaux](#page-518-0) (page 499).

### **Mise à jour d'une nomenclature**

Si vous modifiez les composants ou les données de composant inclus dans une nomenclature, vous pouvez automatiquement intégrer ces modifications en mettant à jour la table de nomenclature. Lorsque des données de composant sont modifiées, une ligne traverse la table de nomenclature.

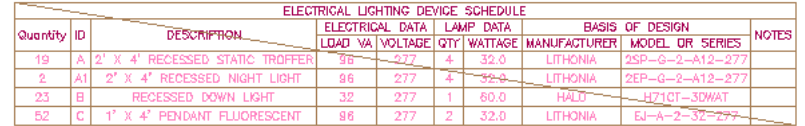

Si vous supprimez des composants, vous pouvez indiquer automatiquement la nouvelle valeur de quantité en mettant à jour la table de nomenclature. Si vous ajoutez des composants et que vous souhaitez les intégrer à une nomenclature existante, il vous suffit de sélectionner les nouveaux composants pour mettre à jour la nomenclature.

### **Pour mettre à jour la table de nomenclature avec les données de propriété modifiées et les composants supprimés**

- **1** Dans le dessin, sélectionnez la nomenclature.
- **2** Cliquez sur l'onglet Table de nomenclature ► le groupe de fonctions Modifier ► Mettre à jour .

Vous pouvez également sélectionner la table de nomenclature et modifier son paramètre de mise à jour automatique sur la palette des propriétés ; si vous remplacez la valeur Non par Oui, toutes les modifications apportées aux dessins seront immédiatement mises à jour dans la nomenclature.

### **Pour ajouter de nouveaux composants à une nomenclature**

**3** Sélectionnez la table de nomenclature, cliquez avec le bouton droit de la souris, puis choisissez Sélection ➤ Ajouter.

**REMARQUE** Vous pouvez également cliquer sur l'onglet Table de nomenclature ➤ le groupe de fonctions Objets répertoriés dans la nomenclature  $\blacktriangleright$  Ajouter  $\Box^{\blacklozenge}$ .

- **4** Dans le dessin, sélectionnez les nouveaux objets à inclure ou appuyez sur la touche *ENTREE* pour indiquer un dessin externe.
	- Si vous ajoutez des objets appartenant au dessin actif, appuyez sur la touche *ENTREE* pour mettre à jour la nomenclature.
	- Pour ajouter un objet appartenant à un dessin externe, voir [Liaison d'une nomenclature à](#page-636-0) [un dessin externe](#page-636-0) (page 617).

Les commandes de sélection du menu contextuel des tables de nomenclature permettent de supprimer des composants du jeu de sélection de la table de nomenclature ou de sélectionner une nouvelle fois des composants de manière à modifier le jeu de sélection associé à la table de nomenclature.

### **Exportation d'une table de nomenclature vers une feuille de calcul**

Vous pouvez à tout moment exporter une nomenclature vers une feuille de calcul.

- **1** Ouvrez le dessin contenant la nomenclature à exporter et sélectionnez-la.
- **2** Cliquez sur l'onglet Table de nomenclature ► le groupe de fonctions Modifier ► Exporter  $\mathbb{F}$ .
- <span id="page-638-0"></span>**3** Dans la boîte de dialogue Exporter la table de nomenclature, spécifiez le format de sortie et le nom du fichier à générer, puis cliquez sur OK.

### **Vues**

Les vues correspondent aux dessins intermédiaires permettant de faire le lien entre les conceptions servant de modèle au système et les feuilles contenant les documents de construction. Les dessins de vue référencent généralement un ou plusieurs dessins de conception. Si vous modifiez un dessin de conception référencé dans un dessin de vue, vous pouvez recharger ce dessin de conception dans la vue de manière à intégrer automatiquement les modifications. Ce procédé permet de gérer uniquement les dessins de conception sans avoir à gérer manuellement les dessins de vue.

### <span id="page-638-1"></span>**Création d'une vue générale**

Une vue générale représente en principe une vue de dessus de la conception du système.

1 Sur la barre d'outils d'accès rapide, cliquez sur Navigateur du projet **in**.

**2** Dans le Navigateur du projet, cliquez sur l'onglet Vues.

- **3** Dans le répertoire Vues, cliquez avec le bouton droit de la souris sur le sous-répertoire auquel vous souhaitez ajouter la vue, puis choisissez Nouvelle Vue ➤ Générale.
- **4** Dans la boîte de dialogue Ajouter une vue générale, indiquez les informations du dessin :
	- Nom : indiquez un nom de fichier.
	- Catégorie : utilisez l'emplacement de répertoire par défaut ou spécifiez un emplacement de répertoire.
	- Gabarit de dessin : vérifiez que le gabarit à utiliser dans le dessin de vue est correct. Il doit s'agir du modèle spécifié dans les paramètres du projet.
- **5** Cliquez sur Suivant.
- **6** Indiquez les étages de plan de construction utilisés dans le dessin de vue. Les conceptions à utiliser dans la vue doivent être assignées aux mêmes étages.
- **7** Cliquez sur Suivant.
- **8** Spécifiez les conceptions à utiliser dans la vue. Les conceptions sélectionnées sont attachées à la vue sous forme de dessins de référence. Si un dessin est référencé en tant que superposition dans un dessin de vue, il n'est pas inclus lors de l'ajout du dessin de vue à la feuille.

**REMARQUE** Si le dessin de conception à utiliser inclut un dessin de référence de superposition (par exemple, un plan d'étage d'édifice), vous devez sélectionner le dessin de référence en plus du dessin de conception pour l'afficher sur le dessin de vue.

**9** Cliquez sur OK.

Le nouveau dessin de vue est créé sans être affiché.

**10** Pour afficher le nouveau dessin de vue, cliquez deux fois dessus dans l'onglet Vues du navigateur du projet.

# **Création d'une vue de détail**

Cette section décrit la procédure de création d'un dessin de vue de détail à partir d'un dessin de vue générale. La première étape consiste à ajouter une marque de détail à la vue générale. La vue de détail correspondante est ensuite créée dans un nouveau dessin. Lorsque vous disposez la vue de dessin sur une feuille, un numéro de détail est automatiquement ajouté à la vue de détail. Le numéro de détail et le numéro de feuille sont automatiquement ajoutés à la marque de détail de la vue générale.

- **1** Ouvrez la vue générale pour y ajouter la marque de détail.
- **2** Dans la palette d'outils d'annotation, cliquez sur l'outil de marque de détail ou de contour de détail.

**REMARQUE** Vous pouvez aussi utiliser l'onglet de ruban Annoter et la liste déroulante Repères de vue pour rechercher les outils de marque de détail.

**3** Indiquez l'emplacement de la marque de détail :

- Si vous utilisez l'outil de marque de détail, indiquez les points de la ligne de repère de la marque, puis indiquez la direction de la queue de la ligne de détail.
- Si vous utilisez l'outil de contour de détail, tracez le contour d'annotation autour de la zone de détail, puis indiquez les points de la ligne de repère de la marque. Le contour affiché sur le dessin sert uniquement aux annotations ; il ne délimite pas la région de la vue de détail.

**4** A l'emplacement où vous souhaitez ajouter la marque, appuyez sur la touche *ENTREE*.

**5** Dans le champ Nom de la nouvelle vue d'espace objet de la boîte de dialogue Placer le repère de vue, indiquez le nom à afficher dans le symbole de cartouche de la nouvelle vue de détail.

**6** Désactivez l'option Créer une coupe/élévation.

**7** Dans le champ Echelle, spécifiez l'échelle de dessin de la vue de détail.

**8** Sous Créer dans, cliquez sur Nouveau dessin de vue.

**9** Dans la boîte de dialogue Ajouter une vue générale, indiquez les informations du dessin :

- Nom : indiquez un nom de fichier.
- Catégorie : spécifiez un emplacement de répertoire. Ce répertoire ne doit pas nécessairement être le même que le répertoire défini pour le dessin de vue générale.
- Gabarit de dessin : vérifiez que le gabarit à utiliser dans le dessin de vue est correct. Il doit s'agir du modèle spécifié dans les paramètres du projet.
- **10** Cliquez sur Suivant.
- **11** Indiquez les étages de plan de construction utilisés dans le dessin de vue de détail. Les conceptions à afficher dans la vue doivent être assignées aux même étages.
- **12** Cliquez sur Suivant.
- **13** Spécifiez les conceptions à afficher dans la vue. Les conceptions sélectionnées sont attachées à la vue sous forme de dessins de référence. Si un dessin est référencé en tant que superposition dans un dessin de vue, il n'est pas inclus lors de l'ajout du dessin de vue à la feuille.

**REMARQUE** Si le dessin de conception à utiliser inclut un dessin de référence de superposition (par exemple, un plan d'étage d'édifice), vous devez sélectionner le dessin de référence en plus du dessin de conception pour l'afficher sur le dessin de vue.

- **14** Cliquez sur OK.
- **15** Indiquez le premier angle de la zone rectangulaire devant matérialiser le contour de détail.
- **16** Désignez l'angle opposé.

Le nouveau dessin de vue de détail est créé sans être affiché. Le numéro de détail et le numéro de feuille référencés dans la marque de détail affichent un point d'interrogation (?).

- **17** Enregistrez et fermez le dessin de vue générale.
- **18** Pour afficher le nouveau dessin de vue de détail, cliquez deux fois dessus dans l'onglet Vues du navigateur du projet.

Lorsque vous ajoutez la vue de détail à une feuille, le numéro de détail et le numéro de feuille sont renseignés dans les marques des dessins de vue de détail et de vue générale.

### **Création d'une vue en coupe**

Lors de la création d'un dessin de vue en coupe, vous pouvez ajouter un symbole de coupe à un dessin de vue. Les vues en coupe sont générées à partir des vues générales, qui référencent des conceptions. Vous pouvez par conséquent mettre à jour automatiquement les vues en coupe avec les modifications apportées à la conception.

- **1** Ouvrez la vue générale pour y ajouter le symbole de coupe.
- **2** Dans la palette d'outils d'annotation, cliquez sur l'outil de symbole de coupe.

**REMARQUE** Vous pouvez aussi utiliser l'onglet de ruban Annoter et la liste déroulante Repères de vue pour rechercher les outils de symbole de coupe.

**3** Dans la zone de dessin, indiquez les points de la ligne de coupe.

La ligne de coupe définit un côté du contour de dessin.

**4** A l'emplacement où vous souhaitez ajouter la marque, appuyez sur la touche *ENTREE*.

**5** Indiquez les étendues de la coupe. Les composants du dessin situés entre les étendues de coupe sont inclus dans le nouveau dessin de vue en coupe.

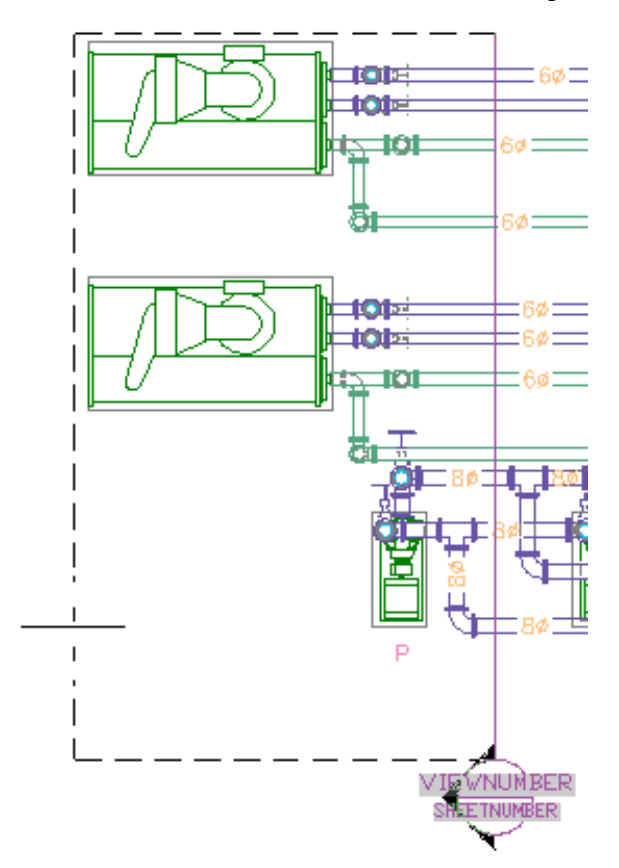

- **6** Dans le champ Nom de la nouvelle vue d'espace objet de la boîte de dialogue Placer le repère de vue, indiquez le nom à afficher dans le symbole de cartouche de la nouvelle vue en coupe.
- **7** Vérifiez que l'option Créer une coupe/élévation est activée.
- **8** Dans le champ Echelle, spécifiez l'échelle de dessin de la vue de détail.
- **9** Sous Créer dans, cliquez sur Nouveau dessin de vue.
- **10** Dans la boîte de dialogue Ajouter une vue en coupe/d'élévation, indiquez les informations du dessin :
	- Nom : indiquez un nom de fichier.
	- Catégorie : spécifiez un nouvel emplacement de répertoire.
	- Gabarit de dessin : vérifiez que le gabarit à utiliser dans le dessin de vue est correct. Il doit s'agir du modèle spécifié dans les paramètres du projet.
- **11** Cliquez sur Suivant.
- **12** Indiquez les étages de plan de construction utilisés dans le dessin de vue. Les conceptions à utiliser dans la vue doivent être assignées aux même étages.
- **13** Cliquez sur Suivant.
- **14** Spécifiez les conceptions à utiliser dans la vue. Les conceptions sélectionnées sont attachées à la vue sous forme de dessins de référence. Si un dessin est référencé en tant que superposition dans un dessin de vue, il n'est pas inclus lors de l'ajout du dessin de vue à la feuille.

**REMARQUE** Si le dessin de conception à utiliser inclut un dessin de référence de superposition (par exemple, un plan d'étage d'édifice), vous devez sélectionner le dessin de référence en plus du dessin de conception pour l'afficher sur le dessin de vue.

- **15** Cliquez sur OK.
- **16** Dans le dessin de vue générale, indiquez le point d'insertion de la nouvelle vue en coupe.

La nouvelle vue en coupe n'est pas insérée dans le dessin de vue générale ; vous indiquez son emplacement dans le nouveau dessin. Il est recommandé de spécifier un point éloigné de la géométrie du dessin. Les commandes de zoom et d'affichage panoramique permettent d'accéder à une zone libre du dessin sans fermer la commande de génération de vue en coupe.

Le nouveau dessin de vue en coupe est créé sans être affiché. Le numéro de détail et le numéro de feuille référencés dans le symbole de coupe affichent un point d'interrogation (?).

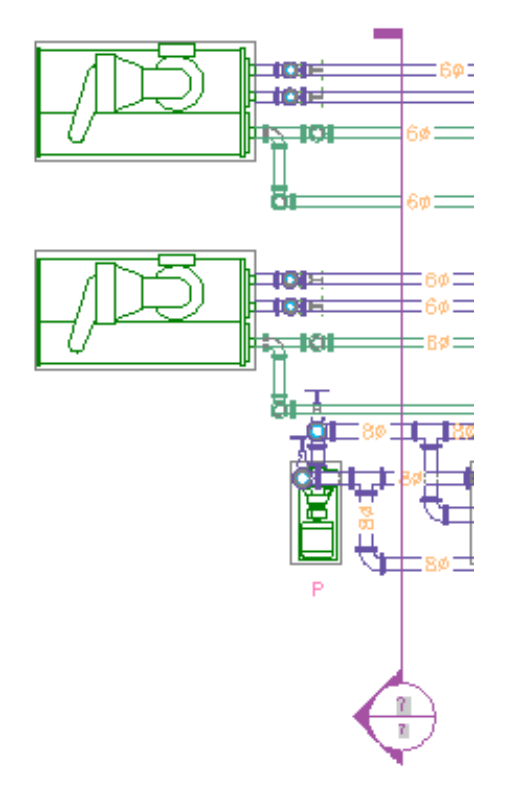

- **17** Enregistrez et fermez le dessin de vue générale.
- **18** Pour afficher le nouveau dessin de vue en coupe, cliquez deux fois dessus dans l'onglet Vues du navigateur du projet.
- **19** Le zoom s'étend de manière à afficher le contenu du dessin.

Les dessins de référence s'affichent dans une vue en plan. La vue en coupe se trouve au point spécifié dans le dessin de vue générale. Les calques correspondant aux différents objets de dessin sont conservés dans la vue en coupe. Le numéro de coupe et le symboles de cartouche sont renseignés lors du placement de la vue en coupe sur une feuille.

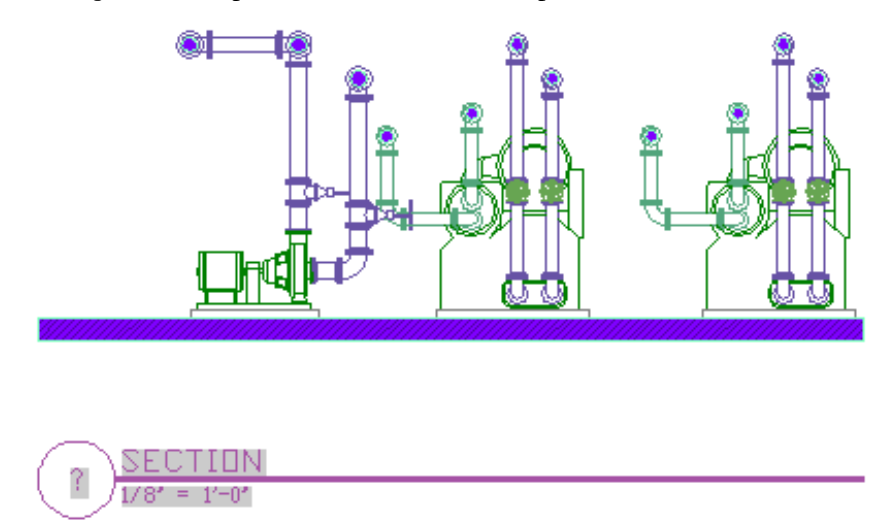

### **Création d'une vue d'élévation**

Lors de la création d'un dessin de vue d'élévation, vous pouvez ajouter une marque d'élévation à un dessin de vue. Les vues d'élévation sont générées à partir des vues générales, qui référencent des conceptions. Vous pouvez par conséquent mettre à jour automatiquement les dessins de vue d'élévation avec les modifications apportées à la conception.

- **1** Ouvrez la vue générale pour y ajouter la marque d'élévation.
- **2** Dans la palette d'outils d'annotation, cliquez sur l'outil de marque d'élévation.

**REMARQUE** Vous pouvez aussi utiliser l'onglet de ruban Annoter et la liste déroulante Repères de vue pour rechercher les outils de marque d'élévation.

**3** Dans la zone de dessin, indiquez l'emplacement de la marque d'élévation.

- **4** Indiquez la direction de visée de la marque d'élévation.
- **5** Dans le champ Nom de la nouvelle vue d'espace objet de la boîte de dialogue Placer le repère de vue, indiquez le nom à afficher dans le symbole de cartouche de la nouvelle vue d'élévation.
- **6** Vérifiez que l'option Créer une coupe/élévation est activée.
- **7** Dans le champ Echelle, spécifiez l'échelle de dessin de la vue de détail.
- **8** Sous Créer dans, cliquez sur Nouveau dessin de vue.
- **9** Dans la boîte de dialogue Ajouter une vue en coupe/d'élévation, indiquez les informations du dessin :
	- Nom : indiquez un nom de fichier.
	- Catégorie : spécifiez un nouvel emplacement de répertoire.
	- Gabarit de dessin : vérifiez que le gabarit à utiliser dans le dessin de vue est correct. Il doit s'agir du modèle spécifié dans les paramètres du projet.

**10** Cliquez sur Suivant.

**11** Indiquez les étages de plan de construction utilisés dans le dessin de vue. Les conceptions à utiliser dans la vue doivent être assignées aux même étages.

- **12** Cliquez sur Suivant.
- **13** Spécifiez les conceptions à utiliser dans la vue. Les conceptions sélectionnées sont attachées à la vue sous forme de dessins de référence. Si un dessin est référencé en tant que superposition dans un dessin de vue, il n'est pas inclus lors de l'ajout du dessin de vue à la feuille.

**REMARQUE** Si le dessin de conception à utiliser inclut un dessin de référence de superposition (par exemple, un plan d'étage d'édifice), vous devez sélectionner le dessin de référence en plus du dessin de conception pour l'afficher sur le dessin de vue.

- **14** Cliquez sur OK.
- **15** Dans le dessin, indiquez les angles de la zone d'élévation. Les composants du dessin situés dans la zone d'élévation sont inclus dans le nouveau dessin.

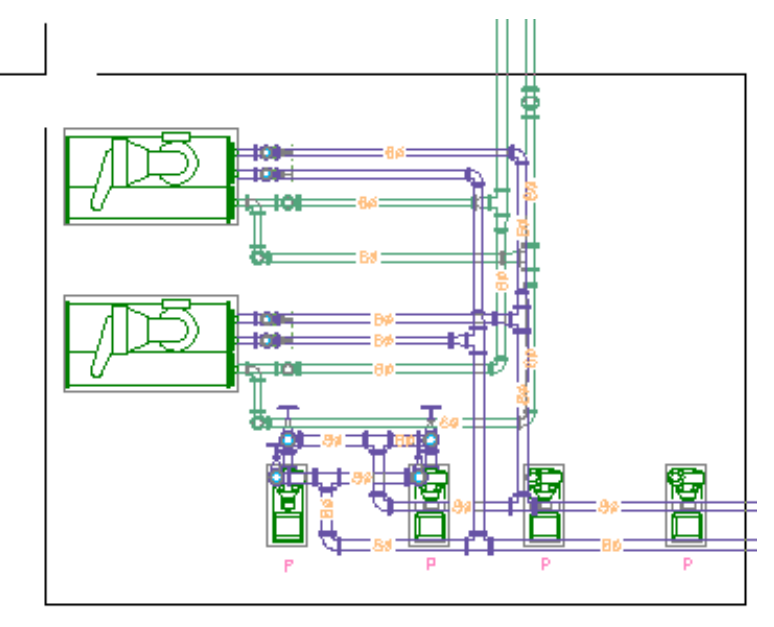

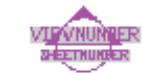

**16** Dans le dessin de vue générale, indiquez le point d'insertion de la nouvelle vue d'élévation.

La nouvelle vue d'élévation n'est pas insérée dans le dessin de vue générale ; vous indiquez son emplacement dans le nouveau dessin. Il est recommandé de spécifier un point éloigné de la géométrie du dessin. Les commandes de zoom et d'affichage panoramique permettent d'accéder à une zone libre du dessin sans fermer la commande de génération de vue d'élévation.

**17** Le nouveau dessin de vue est créé sans être affiché. Le numéro de détail et le numéro de feuille référencés dans la marque d'élévation affichent un point d'interrogation (?).

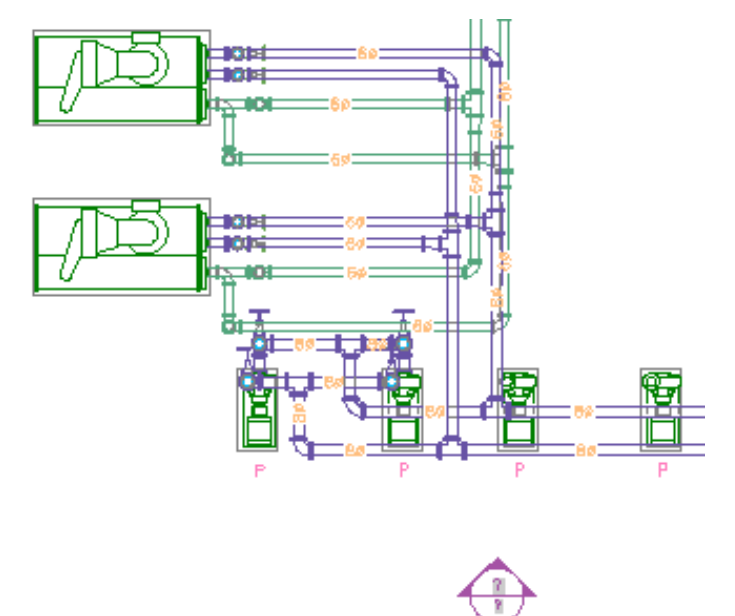

- **18** Enregistrez et fermez le dessin de vue générale.
- 19 Pour afficher le nouveau dessin de vue d'élévation, cliquez deux fois dessus dans l'onglet Vues du navigateur du projet.
- **20** Le zoom s'étend de manière à afficher le contenu du dessin.

Les dessins de référence s'affichent dans une vue en plan. La vue d'élévation se trouve au point spécifié dans le dessin de vue générale. Les calques correspondant aux différents objets de dessin sont conservés dans la vue d'élévation. Le numéro d'élévation et le symbole de cartouche sont renseignés lors du placement de la vue d'élévation sur une feuille.

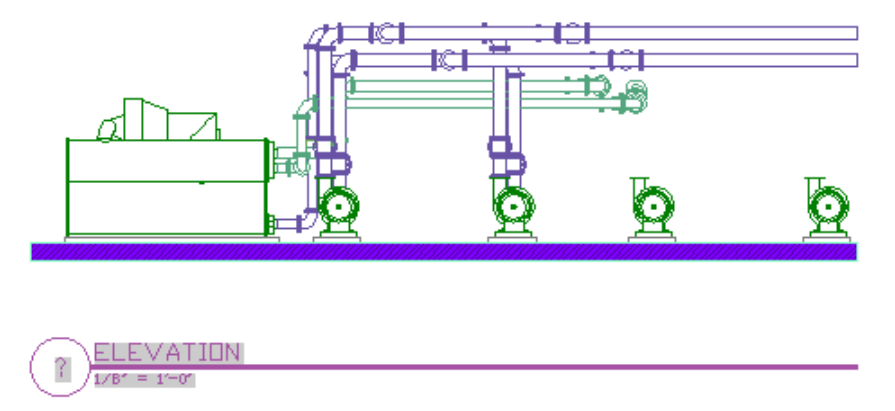

### **Mise à jour d'une vue en coupe ou d'une vue d'élévation**

Si vous modifiez une conception référencée dans un dessin de vue contenant des symboles de coupe ou des marques d'élévation, vous pouvez mettre à jour les dessins de vue en coupe ou de vue d'élévation de manière à intégrer automatiquement ces modifications.

**1** Sur la barre d'outils d'accès rapide, cliquez sur Navigateur du projet  $\frac{1}{\sqrt{2}}$ .

- **2** Dans l'onglet Vues du navigateur du projet, ouvrez le dessin contenant la vue en coupe ou la vue d'élévation. Il n'est pas nécessaire d'ouvrir le dessin contenant les symboles de coupe ou les marques d'élévation.
- **3** Dans la vue en coupe ou la vue d'élévation, cliquez sur la géométrie du dessin.
- **4** Cliquez sur l'onglet Elévation/Coupe 2D ► le groupe de fonctions Modifier ► Régénérer  $\frac{128}{3}$ .
- **5** Dans la feuille Créer une coupe/élévation, cliquez sur OK. La coupe ou l'élévation est régénérée.

Si vous avez déjà placé la vue en coupe ou la vue d'élévation sur une feuille, cette vue est automatiquement mise à jour à la prochaine ouverture de la feuille.

# **Feuilles**

<span id="page-646-0"></span>Les feuilles désignent les documents de construction publiés ou tracés. Lors de leur création, les feuilles sont vierges. Vous pouvez dès lors y placer directement des dessins de vue sous forme de dessins de référence. Les feuilles référencent les vues, qui elles-mêmes référencent des conceptions. Dès lors, toute modification apportée à une conception se répercute automatiquement sur les dessins de vue et de feuille affectés lorsque vous les ouvrez ou que vous rechargez les références externes correspondantes.

### **Création d'une feuille**

Lorsque vous créez une feuille, vous pouvez ajouter des vues en plan générales, de nomenclature, de détails, des vues en coupe et des vues d'élévation. Vous pouvez publier ou tracer un groupe de feuilles sous forme de jeu de feuilles.

- **1** Sur la barre d'outils d'accès rapide, cliquez sur Navigateur du projet  $\mathbb{H}$ .
- **2** Dans le navigateur du projet, cliquez sur l'onglet Feuilles.
- **3** Recherchez le sous-répertoire dans lequel vous souhaitez ajouter la feuille.
	- Pour créer un sous-répertoire, cliquez avec le bouton droit de la souris sur un répertoire, puis choisissez Nouveau ➤ Sous-jeu.
- **4** Cliquez avec le bouton droit de la souris sur le sous-répertoire, puis choisissez Nouveau ➤ Feuille.
- **5** Dans la boîte de dialogue Nouvelle feuille, spécifier le numéro et le titre de la feuille, puis cliquez sur OK.

La nouvelle feuille est créée sans être affichée.

- **6** Ouvrez la nouvelle feuille en cliquant deux fois dessus.
- **7** Dans le navigateur du projet, cliquez sur l'onglet Vues.
- **8** Dans le répertoire Vues, recherchez le dessin de vue à placer sur la feuille.

**IMPORTANT** Si vous souhaitez ajouter une nomenclature à la feuille, vous devez dans un premier temps ajouter une fenêtre. Cliquez sur l'onglet Vue ➤ le groupe de fonctions Fenêtres ➤ Nommé et spécifiez une fenêtre dans la feuille.

**9** Faites glisser le dessin de vue vers la feuille.

Si vous souhaitez modifier la taille de la vue sur la feuille, cliquez avec le bouton droit de la souris, puis sélectionnez une autre échelle.

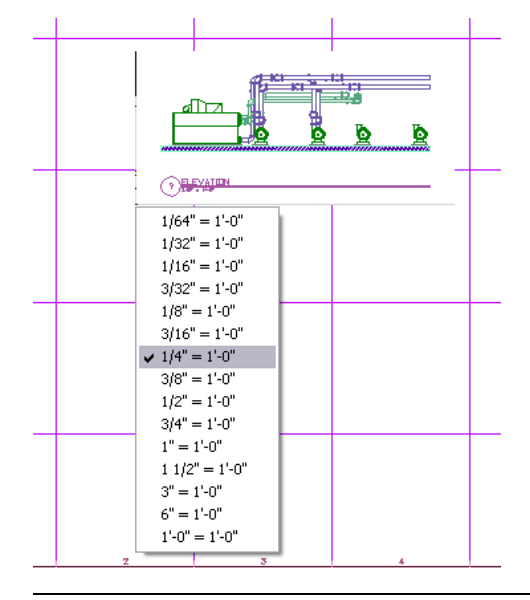

**REMARQUE** Si vous placez une vue de détail, d'élévation ou une vue en coupe, vous pouvez ajouter directement la vue à la feuille. La géométrie de la vue en plan référencée ne s'affiche pas.

- **10** Spécifiez le point d'insertion de la vue.
- **11** Pour désactiver les marques de grille, cliquez deux fois dans la fenêtre.
- **12** Désélectionnez l'option Grille dans la barre d'état de l'application, puis cliquez deux fois à l'extérieur de la fenêtre.
- **13** Si vous le souhaitez, vous pouvez placer plusieurs vues sur une feuille. Vous pouvez également utiliser les vues dans plusieurs feuilles.

Les gabarits de feuille par défaut du logiciel incluent une grille de positionnement permettant de faciliter le placement des vues sur les feuilles. Cette grille ne s'affiche pas sur les tracés ni sur les fichiers de sortie au format DWF™.

Pour déplacer une fenêtre sur une feuille, sélectionnez le contour de fenêtre, puis utilisez les outils de modification de base du menu contextuel. Vous pouvez ajuster la taille de fenêtre de manière à modifier la partie visible du dessin de vue. Vous pouvez également activer la vue de l'espace objet en cliquant deux fois dans la fenêtre. Une fois la vue de l'espace objet activée, vous pouvez déplacer ou effectuer un zoom sur le dessin de vue contenu dans la fenêtre. Pour désactiver la vue de l'espace objet et retourner à l'espace papier, cliquez deux fois à l'extérieur de la fenêtre. Dans l'espace papier, vous ne pouvez pas modifier le dessin contenu dans la fenêtre.

Si vous placez une vue de détail, d'élévation ou une vue en coupe sur une feuille, le numéro de marque et le numéro de feuille sont renseignés sur le dessin de vue source et sur le dessin de vue de l'espace objet. En revanche, la modification du nom ou de l'emplacement du dessin de l'une de ces vues entraîne la rupture du lien vers le numéro de marque et le numéro de feuille. Dans ce cas, vous devrez peut-être recréer la marque pour corriger automatiquement les liens vers le numéro.

### **Création d'une page de garde**

Vous pouvez créer une page de garde contenant un tableau des feuilles renvoyant aux dessins contenus dans le jeu de feuilles. Lorsque vous ajoutez le tableau des feuilles, le nom et le numéro des feuilles du jeu s'affichent temporairement. Si vous ajoutez, réorganisez ou supprimez des feuilles du jeu, vous pouvez automatiquement mettre à jour le tableau des feuilles.
- **1** Sur la barre d'outils d'accès rapide, cliquez sur Navigateur du projet  $\frac{1}{\sqrt{2}}$ .
- **2** Dans l'onglet Feuilles du navigateur du projet, créez une feuille en suivant la procédure indiquée à la section [Création d'une feuille](#page-646-0) (page 627).
- **3** Ouvrez la nouvelle feuille.
- **4** Si nécessaire, développez la section Vue du jeu de feuilles de l'onglet Feuilles.
- **5** Cliquez avec le bouton droit de la souris sur le nom du projet situé au-dessus des répertoires du jeu de feuilles, puis choisissez Insérer une liste de feuilles.
- **6** Dans la boîte de dialogue Insérer un tableau des feuilles, indiquez les paramètres du tableau des feuilles, puis cliquez sur OK.
- **7** Sans l'avertissement concernant la modification manuelle de la liste des feuilles qui s'affiche, cliquez sur OK.
- **8** Spécifiez l'emplacement de la liste de feuilles sur la feuille.

### **Pour mettre à jour le jeu de feuilles**

- **9** Ouvrez la feuille contenant la liste de feuilles.
- **10** Sélectionnez la bordure extérieure du tableau des feuilles.
- **11** Cliquez avec le bouton droit de la souris, puis choisissez Mettre à jour le tableau des feuilles.

### **Définition de l'ordre des feuilles dans le jeu de feuilles**

Pour faciliter la publication des tableaux de feuilles et des jeux de feuilles, l'ordre des feuilles par défaut correspond à l'ordre d'apparition sur l'onglet Feuilles du navigateur du projet. Pour modifier l'ordre des feuilles, faites-les glisser à l'emplacement souhaité de la section Vue du jeu de feuilles. Par exemple, si vous souhaitez que la page de garde s'affiche au début du jeu de feuilles, faites-la glisser au début de la vue du jeu de feuilles. Si vous souhaitez exclure un dessin du jeu de feuilles, cliquez dessus avec le bouton droit de la souris, puis choisissez Supprimer la feuille. Cette opération n'entraîne pas la suppression de la feuille ; celle-ci est simplement exclue du jeu de feuilles.

<span id="page-648-0"></span>Lors du traçage ou de la publication d'un jeu de feuilles, vous pouvez ajouter supprimer ou modifier l'ordre des feuilles dans la boîte de dialogue Publier. Cependant, ces types de modification ne sont pas reflétés dans le tableau des feuilles. La publication risque dès lors de s'effectuer sous la forme de dessins distincts et non d'un jeu complet des dessins du projet au format DWF.

### **Publication d'un jeu de feuilles au format DWF™**

Vous pouvez publier un jeu de feuilles au format DWF™ directement depuis AutoCAD MEP. La taille des fichiers DWF™ est en principe bien inférieure à celle des dessins classiques. Ces fichiers peuvent également être partagés entre l'ensemble des intervenants du processus de conception et de construction.

- **1** Sur la barre d'outils d'accès rapide, cliquez sur Navigateur du projet  $\mathbb{H}$
- **2** Dans l'onglet Feuilles du navigateur du projet, cliquez avec le bouton droit de la souris sur le répertoire contenant les feuilles à publier, puis choisissez Publier ➤ Boîte de dialogue de publication.

Pour publier l'ensemble des dessins, cliquez avec le bouton droit de la souris sur le nom du projet situé au-dessus des répertoires de feuilles, puis choisissez Publier ➤ Boîte de dialogue de publication.

- **3** Dans la section Publier dans de la boîte de dialogue Publier, sélectionnez Fichier DWF.
- **4** Cliquez sur Publier.
- **5** Indiquez l'emplacement du fichier, puis cliquez sur Sélectionner.

# **Ajout d'étiquettes d'élévation**

Vous pouvez ajouter des étiquettes d'élévation aux dessins. Les étiquettes d'élévation s'utilisent notamment dans le cadre de la documentation de construction. L'ajout d'étiquettes d'élévation au dessin permet aux sociétés de construction de vérifier que l'élévation des segments ou des conduites est conforme aux normes de pente des systèmes de construction. Les étiquettes d'élévation sont accessibles à partir de DesignCenter. La première étape consiste à faire glisser les symboles d'élévation de DesignCenter et à les déposer dans vos dessins. Vous pouvez ensuite sélectionner le segment auquel vous souhaitez appliquer l'étiquette d'élévation. L'élévation affichée provient des valeurs définies dans les propriétés du segment. Si l'élévation affichée dans l'étiquette est incorrecte, vérifiez le positionnement de l'objet associé.

### **Etiquettes d'élévation**

 $4+12^{\prime}-9^{\prime\prime}$ 

Etiquette de vue en plan Etiquette de vue en coupe 2D

 $-3^{\circ}-6^{\circ}$ 

**REMARQUE** Vous pouvez créer des élévations par défaut à l'aide de l'onglet Elévations MEP de la boîte de dialogue Options. Pour plus d'informations, voir [Définition des élévations de système](#page-99-0) (page 80).

### **Pour ajouter des étiquettes d'élévation**

- **1** Cliquez sur l'onglet Insérer ► la liste déroulante Contenu ► Design Center ...
- **2** Cliquez sur l'onglet Contenu AEC.
- **3** Dans le volet gauche, développez Documentation ➤ Etiquettes d'élévation, puis sélectionnez le sous-répertoire souhaité.
- **4** Dans le volet droit, sélectionnez l'étiquette d'élévation à ajouter.
- **5** Faites glisser l'étiquette d'élévation souhaitée à partir de DesignCenter et déposez-la dans le dessin.
- **6** Sélectionnez l'objet auquel vous souhaitez appliquer l'étiquette d'élévation dans le dessin.

**AVERTISSEMENT** Si vous modifiez l'élévation de l'objet, vous devez déplacer l'étiquette d'élévation vers l'objet pour modifier la valeur d'élévation affichée.

Si vous souhaitez utiliser un symbole d'élévation plusieurs fois, vous pouvez faire glisser l'étiquette d'élévation de DesignCenter et la déposer directement dans une palette d'outils pour créer un outil d'étiquette d'élévation.

# **Vérification des dessins**

Une fois le positionnement des systèmes de construction terminé, vous devez vérifier la validité des connexions entre les composants du point de départ à l'extrémité des conduites ainsi que l'absence d'interférences avec les autres composants ou éléments de structure des systèmes de construction. Vous devrez peut-être également prêter une attention particulière à certaines connexions d'objet. AutoCAD MEP contient des outils permettant de faciliter le processus de vérification du positionnement :

- **Afficher les conseils de correction de défauts** : Cette option permet d'indiquer les connexions non valides entre les composants en affichant une icône de symbole de conseil de correction du défaut au niveau des points de connexion non valides. Pour plus d'informations, voir [Affichage des conseils de correction](#page-650-0) [du défaut](#page-650-0) (page 631).
- **Afficher la conduite raccordée** : cette option permet d'afficher l'ensemble de la conduite des composants raccordés, du point de départ à l'extrémité. Pour plus d'informations, voir [Affichage des conduites](#page-652-0) [raccordées](#page-652-0) (page 633).
- **Afficher les objets raccordés** : cette option permet d'indiquer les objets raccordés à l'objet sélectionné. Pour plus d'informations, voir [Affichage des objets raccordés](#page-652-1) (page 633).
- **Détection des interférences** : cette fonction permet de rechercher les interférences entre les systèmes de construction ou les objets de structure AEC en indiquant les intersections entre les objets. Pour plus d'informations, consultez la rubrique [Recherche des interférences](#page-652-2) (page 633).
- <span id="page-650-0"></span>■ **Afficher les appareils du circuit** : dans les dessins de systèmes électriques, vous pouvez également utiliser cette option pour indiquer les appareils raccordés au circuit sélectionné. Pour plus d'informations, voir [Affichage des circuits du circuit](#page-486-0) (page 467).

# **Affichage des conseils de correction du défaut**

Pour garantir le fonctionnement des réseaux de systèmes de construction, vous devez veiller à la validité des connexions entre les composants définis au stade du positionnement. La validité des connexions assure la compatibilité des composants, notamment en termes de taille, de forme, de type de système et de propriétés de composant. Une fois terminées, ces connexions doivent donc être testées.

La validité des connexions est déterminée en fonction des règles de style de connexion, qui désignent les propriétés d'objet devant correspondre. Les styles de connexion sont associés à des propriétés prédéfinies, pour lesquelles vous pouvez configurer des règles. Par exemple, vous pouvez tester le domaine et le type de connexion afin de détecter toute connexion accidentelle d'une pièce à vues multiples à un segment ou à une conduite dont le type de connexion est incorrect. Pour plus d'informations, consultez la rubrique [Styles](#page-691-0) [de connexions](#page-691-0) (page 672).

Les icônes de conseil de correction du défaut indiquent les connexions non valides entre les objets. Pour corriger ce type d'erreur, modifiez les objets à l'origine de la mauvaise connexion :

- Modifiez la connexion des objets à l'aide des poignées de modification.
- Modifiez le système d'objets de manière à faire correspondre les objets adjacents ou de manière à faire correspondre le groupe de systèmes à celui des objets adjacents.
- Modifiez les règles de style de connexion appliquées aux objets.
- Supprimez le segment ou la partie du réseau et dessinez de nouveaux objets à l'aide des outils d'accrochage MEP.

### **Pour tester la validité des connexions**

**1** Vérifiez les règles de style de connexion :

- Cliquez sur l'onglet Gérer ► le groupe de fonctions Style et affichage ► Gestionnaire de styles .
- Développez le dossier Objets multifonctions, puis l'entrée Styles de connexion.
- Cliquez sur l'onglet Règles, puis vérifiez les règles de style de connexion.
- Cliquez sur OK.

### **Pour afficher les icônes de conseil de correction du défaut**

**2** Cliquez sur l'onglet Vue ► le groupe de fonctions Vue MEP ► Conseils de correction des défauts  $\sqrt{6}$ 

Les icônes de conseil de correction de défauts s'affichent. Si vous positionnez le curseur de la souris sur l'une de ces icônes, une info-bulle décrivant le problème à l'origine de la mauvaise connexion s'affiche.

### **Pour modifier la taille des icônes de conseil de correction de défauts**

**3** Si vous le souhaitez, vous pouvez modifier la taille des icônes de conseil de correction de défauts :

- Cliquez sur l'onglet Vue ➤ le groupe de fonctions Vue MEP ➤ ➤ Taille du conseil de correction des défauts  $\mathbb{R}$ .
- Saisissez une valeur de taille. Le dessin est régénéré et la taille des icônes de conseil de correction de défauts est mise à jour.

**REMARQUE** Les icônes de conseil de correction de défauts restent activées (visibles) jusqu'à la résolution du problème de connexion. Une fois le problème résolu, régénérez le dessin pour vérifier la connexion. Vous pouvez désactiver les icônes de conseil de correction des défauts en cliquant sur l'onglet Vue ➤ le groupe de fonctions Vue MEP ➤ Conseils de correction des défauts <u>ባ</u>ቀ

**Pour définir les circonstances dans lesquelles les icônes de conseil de correction du défaut doivent s'afficher**

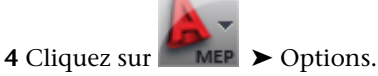

**5** Dans la boîte de dialogue Options, cliquez sur l'onglet Editeur AEC.

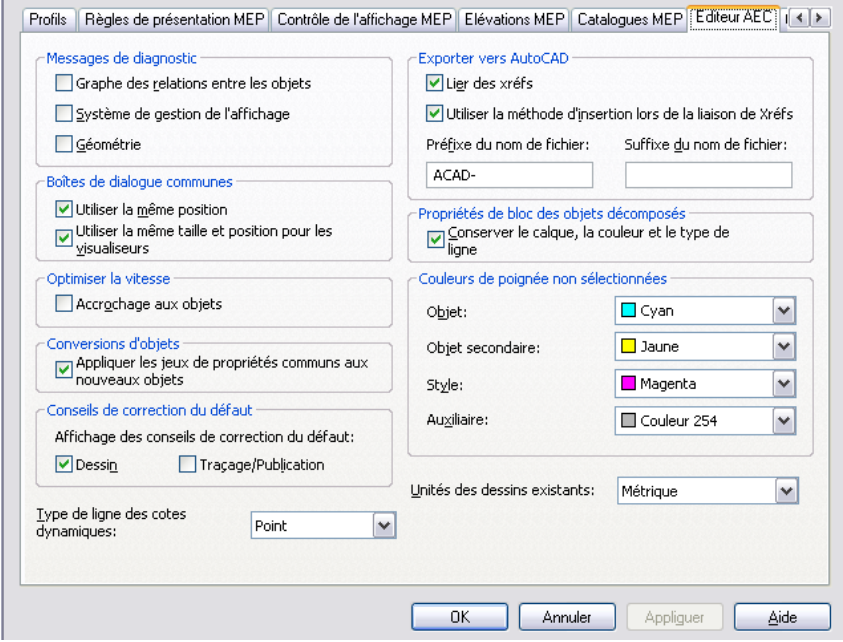

**6** Sous conseils de correction du défaut, sélectionnez les options d'affichage des icônes de conseil de correction de défauts.

L'option Dessin permet d'afficher les icônes de conseil de correction de défauts dans les fichiers de dessin. L'option Traçage/Publication permet d'afficher les icônes de conseil de correction de défauts lors du traçage ou de la publication des fichiers de dessin.

**REMARQUE** Vous pouvez également contrôler l'affichage des icônes de conseil de correction pendant que vous dessinez en cliquant sur l'onglet Vue ➤ le groupe de fonctions Vue MEP ➤ Conseils de

correction des défauts  $\mathbf{G}_0$ 

# <span id="page-652-0"></span>**Affichage des conduites raccordées**

Pour les systèmes mécaniques, électriques et de tuyauterie, vous pouvez examiner les conduites entières. Cette fonction facilite la vérification des conceptions complexes et la vérification de la connectivité.

Les règles de style de connexion déterminent si les connexions entre les objets sont valides. Si une connexion non valide est détectée au sein de la conduite, la conduite est mise en surbrillance jusqu'à la connexion défectueuse.

Le point de départ ou l'extrémité d'une conduite correspond en principe à un type d'équipement ou à une branche (par exemple, un té ou une croix). La détection d'une branche au sein d'une conduite marque la fin de la mise en surbrillance.

### <span id="page-652-1"></span>**Pour afficher une conduite raccordée**

**1** Cliquez sur l'onglet Gaine/Tuyau/Fil etc. ➤ le groupe de fonctions Modifier ➤ la liste déroulante

Objets raccordés ➤ Afficher la conduite raccordée .

La conduite raccordée est mise en surbrillance.

**2** Appuyez sur la touche *ENTREE*.

### **Affichage des objets raccordés**

<span id="page-652-2"></span>Vous pouvez afficher tous les objets raccordés à un objet donné du dessin.

- **1** Cliquez sur l'onglet Gaine/Tuyau/Fil etc. ➤ le groupe de fonctions Modifier ➤ la liste déroulante Objets raccordés ➤ Afficher les objets raccordés .
- **2** Appuyez sur la touche *ENTREE*.

### **Recherche des interférences**

Lorsque vous exécutez la fonction de détection des interférences, le logiciel vérifie la présence d'interférences entre les types d'objets spécifiés. La vérification des interférences peut-être effectuée entre :

- Différents objets de systèmes de construction (par exemple, entre des gaines et des tuyaux)
- Des objets de systèmes de construction et des objets structurels ou architecturaux (par exemple, entre des gaines et des murs)

Le logiciel vérifie les interférences entre les objets du dessin actif, les objets des références externes (Xréfs), ou les deux (c'est-à-dire, entre les objets du dessin actif interférant avec les objets contenus dans une référence externe). Lorsqu'une interférence est détectée, une masse élémentaire représentant cette interférence est insérée à l'emplacement approprié. Les masses élémentaires sont supprimées lorsque vous désactivez le mode de détection des interférences, sauf si vous avez sélectionné l'option permettant de les conserver. Vous pouvez également ajouter des étiquettes aux masses élémentaires et insérer des symboles de réservation pour indiquer les emplacements nécessitant l'ajout d'ouvertures de mur ou de tout autre objet structurel. Les étiquettes et les symboles sont également supprimés lorsque vous désactivez le mode de détection des interférences, sauf si vous avez sélectionné l'option permettant de les conserver.

**IMPORTANT** La détection des interférences prend en charge les objets 3D (objets de bloc à vues multiples ou paramétriques). Pour les systèmes de plomberie, la détection des interférences prend uniquement en charge les équipements et les appareils. Elle ne prend pas en charge les lignes de plomberie.

L'exécution de la fonction de détection des interférences permet d'effectuer les opérations suivantes :

- Analyser les interférences au terme du routage d'un système (par exemple, une gaine de soufflage ou de retour) ou analyser les interférences des objets de gaine et pièces à vues multiples avec les murs, les portes, les fenêtres, les poteaux et les poutres.
- Coordonner les disciplines pour résoudre les conflits légers et critiques. Par exemple, vous pouvez vérifier qu'un système de soufflage et de retour ne crée aucun conflit avec les autres systèmes MEP et que l'espace est suffisant pour le montage et l'accès aux différents systèmes. Les conflits critiques correspondent aux intersections entre les géométries ou les volumes 3D de différents éléments ou objets. Les conflits légers correspondent aux intersections entre les espaces entourant différents éléments ou objets. L'espace entourant un objet est défini par une valeur de décalage et peut être configuré pour les objets de tuyau, de gaine, de chemins de câbles, de tubes IRO et de suspension. Les conflits critiques se repèrent en général plus facilement dans les dessins.
- Indiquer les emplacements des trous à percer dans des composants de structure (par exemple, les trous à percer pour les gaines dans les murs porteurs).

**REMARQUE** Lorsque vous exécutez la fonction de détection des interférences, les interférences détectées sont mises en surbrillance au niveau des intersections des objets. Par défaut, la couleur de mise en surbrillance des interférences est le rouge pour les conflits critiques et le jaune pour les conflits légers. Avant d'exécuter la fonction de détection des interférences, il est recommandé de modifier temporairement la couleur des objets AutoCAD MEP et des éléments de structure AEC apparaissant en rouge ou en jaune. Si vous ne souhaitez pas modifier les couleurs du dessin, vous pouvez également créer une configuration d'affichage adaptée à l'utilisation de la détection des interférences.

### **Détection des interférences**

Lorsque vous exécutez la fonction de détection des interférences, vous pouvez vérifier la présence d'interférences entre les objets MEP ou entre les objets MEP et les éléments de construction. Par exemple, pendant la conception d'un système de gaine de soufflage et de gaine de retour, vous pouvez vérifier l'absence d'interférence entre les deux types de gaine. Vous pouvez également vérifier l'absence d'interférence entre le système de gaines et les objets architecturaux ou structurels.

### **Pour démarrer la détection des interférences**

**1** Cliquez sur l'onglet Analyser ➤ le groupe de fonctions Renseignements ➤ Détection des

interférences $\mathcal G$ .

- **2** Dans la palette de détection des interférences, sous Objets MEP, sélectionnez les types d'objets de systèmes de construction pour lesquels vous voulez vérifier la présence d'interférences avec d'autres objets de systèmes de construction ou avec des objets d'architecture et de structure. Pour sélectionner ou désélectionner tous les objets, cliquez avec le bouton droit de la souris, puis choisissez Tout sélectionner ou Tout désélectionner.
- **3** Sous Eléments de construction, sélectionnez les types d'objets d'architecture et de structure pour lesquels vous voulez vérifier la présence d'interférences avec les objets MEP. Pour sélectionner ou désélectionner tous les éléments, cliquez avec le bouton droit de la souris, puis choisissez Tout sélectionner ou Tout désélectionner.
- **4** Sous Vérification du jeu, indiquez si vous souhaitez vérifier les jeux et les interférences légères. Si vous sélectionnez la valeur Oui, vous devez spécifier les décalages des jeux pour les différents types d'objet.

**5** Cliquez sur  $\Phi$  (Démarrer l'analyse des interférences).

**REMARQUE** Le mode d'analyse des interférences fonctionne indépendamment pour chaque dessin. Si vous accédez à un autre dessin, la palette de détection des interférences est mise à jour avec les informations du dessin actif.

Les interférences sont répertoriées dans la section Interférences de la palette de détection des interférences et sont mises en surbrillance dans le dessin. Pour accéder au groupe de fonctions Détection des interférences, le mode de détection des interférences doit être activé. Pour plus d'informations, voir [Affichage et correction](#page-654-0) [des interférences](#page-654-0) (page 635).

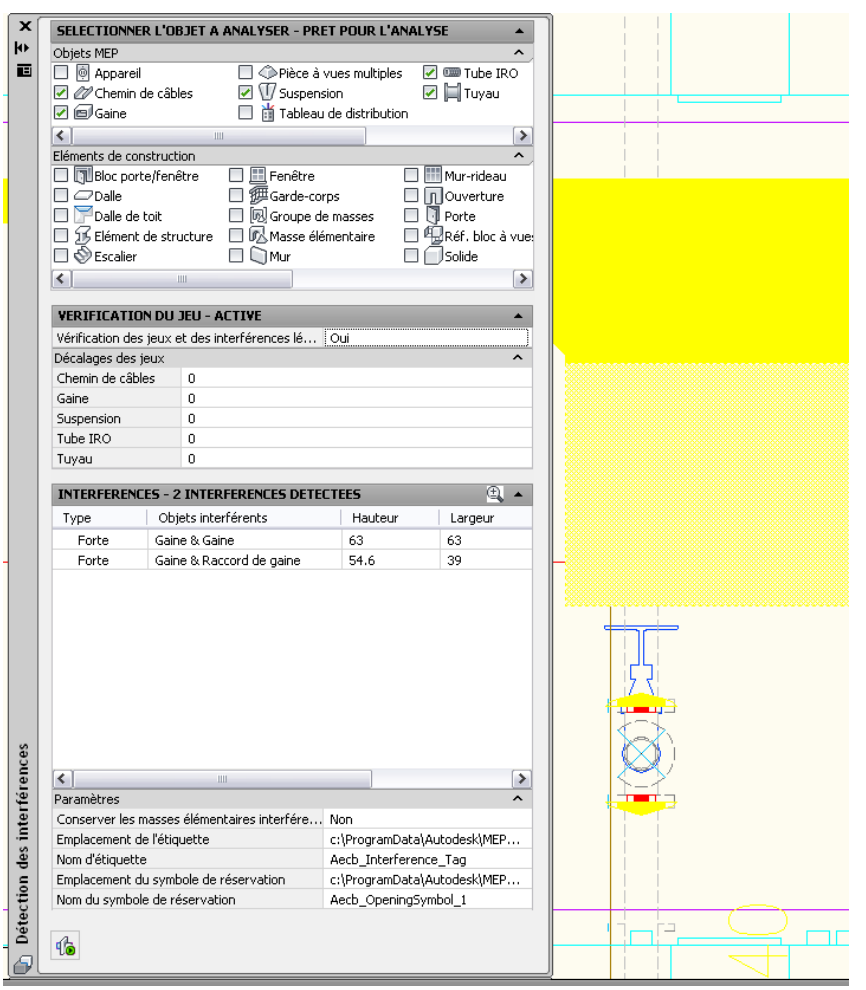

<span id="page-654-0"></span>**REMARQUE** Le seuil de tolérance des interférences est défini sur 5 chiffres après la virgule.

### **Affichage et correction des interférences**

Ouvrez un dessin, puis cliquez sur l'onglet Analyser ➤ le groupe de fonctions Renseignements ➤ Détection des interférences  $\blacksquare$ . Dans le groupe de fonctions Détection des interférences, cliquez sur  $\mathbb{G}$  afin de démarrer l'analyse. Une fois l'analyse terminée, recherchez l'onglet Modifier sur place dans le ruban afin d'afficher le groupe de fonctions Détection des interférences.

### **Groupe de fonctions Détection des interférences**

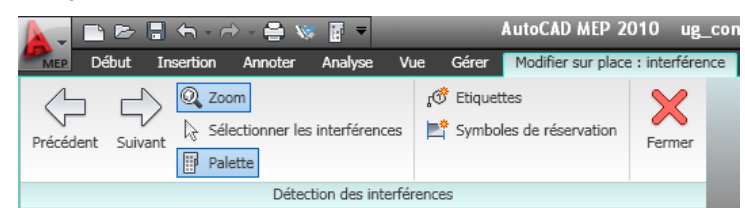

Pour effectuer les différentes opérations d'affichage et de correction des interférences, reportez-vous aux informations contenues dans le tableau ci-dessous :

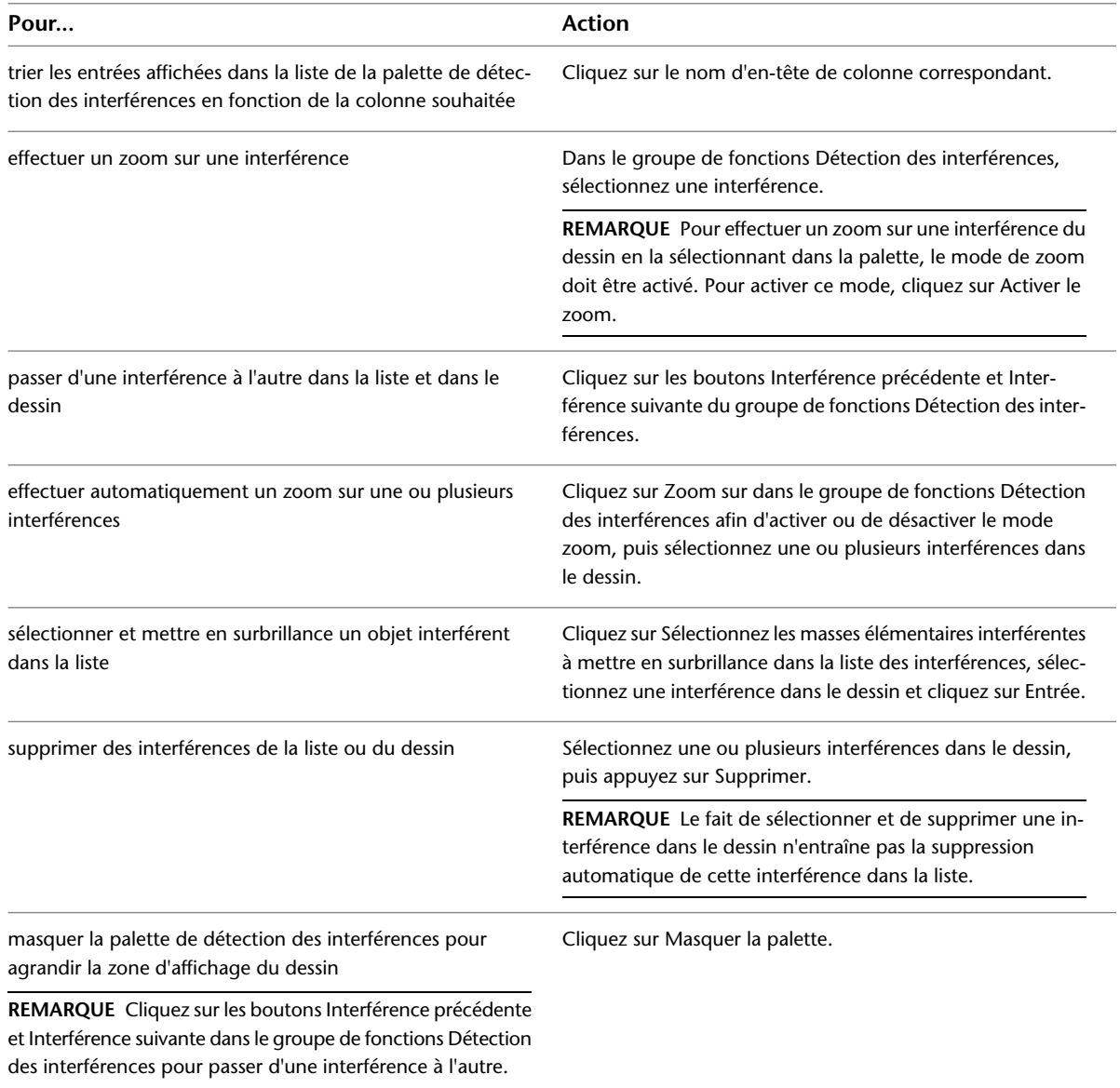

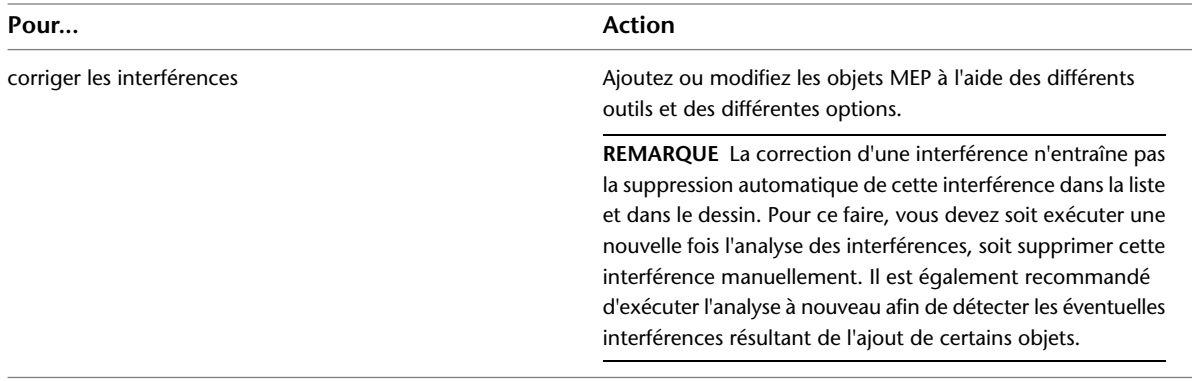

### **Ajout d'étiquettes aux interférences et aux ouvertures**

La détection des interférences peut vous permettre d'indiquer les emplacements des trous à percer dans des composants de structure. Par exemple, vous pouvez créer un dessin contenant les informations relatives aux trous à percer pour les gaines dans les murs porteurs. Une fois les interférences détectées dans un dessin, vous pouvez insérer un symbole de réservation ou une étiquette comprenant des informations sur la taille et l'élévation de chaque réservation. Il peut également s'avérer utile d'ajouter des étiquettes à toutes les interférences (masses élémentaires) d'un dessin afin de créer une nomenclature des interférences et de documenter ces dernières, si elles doivent être résolues par une tierce personne.

### **Pour ajouter un symbole de réservation pour une interférence**

- **1** Dans la liste, sélectionnez un ou plusieurs objets interférents.
- **2** Dans la palette de détection des interférences, sous Paramètres, sélectionnez un emplacement et un nom de symbole de réservation dans les listes correspondantes.

**REMARQUE** Lorsque vous spécifiez un emplacement, les noms de tous les symboles de réservation du dessin spécifié sont répertoriés.

**3** Cliquez sur  $\Box$  (Créer des symboles de réservation).

Le symbole de réservation est mis à l'échelle de l'interférence dans la vue en plan.

### **Pour créer une étiquette pour une interférence**

**1** Dans la liste, sélectionnez un ou plusieurs objets interférents.

**2** Dans la palette de détection des interférences, sous Paramètres, sélectionnez un emplacement et un nom d'étiquette dans les listes correspondantes.

**REMARQUE** Lorsque vous spécifiez un emplacement, les noms de toutes les étiquettes et de tous les blocs à vues multiples du dessin spécifié sont répertoriés.

**3** Cliquez sur  $\int_0^\infty$  (Créer des étiquettes).

Les étiquettes d'interférence sont ancrées aux masses élémentaires interférentes et sont supprimées en même temps que ces dernières.

**REMARQUE** Vous pouvez créer un rapport d'interférences répertoriant les interférences d'un dessin. Pour cela, vous devez dans un premier temps ajouter une étiquette aux interférences à répertorier dans le rapport, puis utiliser la commande *SCHEDULEADD*. Le logiciel contient une nomenclature par défaut pour les interférences. Pour plus d'informations sur la création d'une nomenclature, voir [Ajout d'une nomenclature](#page-635-0) (page 616).

### **Nomenclature de rapport d'interférences**

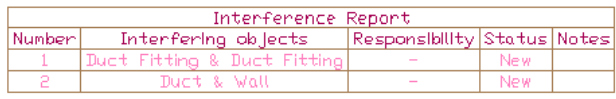

### **Fermeture du mode d'analyse des interférences**

Pour fermer le mode d'analyse des interférences, cliquez sur  $\mathbb{G}$  (Terminer l'analyse des interférences). Les masses élémentaires créées au cours de la session ainsi que les étiquettes qui leur sont assignées sont supprimées. En revanche, les symboles de réservations insérés sont conservés.

Vous pouvez enregistrer les interférences créées dans un dessin. Dans la palette de détection des interférences, sous Paramètres, pour Conserver les masses élémentaires interférentes à la fin du mode d'analyse, sélectionnez Oui.

Pour conserver uniquement certaines interférences lors de la fermeture du mode d'analyse des interférences, supprimez les interférences superflues, puis fermez le mode. Pour plus d'informations sur la suppression des interférences, voir [Affichage et correction des interférences](#page-654-0) (page 635).

**REMARQUE** Lorsque vous quittez la fonction de détection des interférences, l'analyse des interférences se termine uniquement pour le dessin en cours. Si vous avez analysé plusieurs dessins, vous devez fermer le mode d'analyse des interférences pour chaque dessin.

**REMARQUE** Pour afficher les collisions en rouge pendant la création d'un dessin, activez la fonction de détection des collisions. Sur la ligne de commande, tapez **collisiondetection**. Veillez à activer la détection des collisions uniquement lorsque vous en avez besoin afin de préserver les ressources du système.

# **Exclusion d'un matériau d'un emballage de coupe 2D**

Cette procédure permet d'exclure des composants d'objet associés à un matériau spécifique de l'emballage d'une coupe 2D.

Lorsque vous créez une coupe 2D, vous pouvez afficher un composant de coupe appelé Emballage. L'emballage est l'union de toutes les faces de l'objet coupées par la ligne de coupe, fusionnées en un seul composant avec un motif de hachures. Cette vue est fréquemment utilisée pour les coupes 2D.

Par défaut, tous les composants qui sont associés à des matériaux sont inclus dans l'emballage. Cependant, vous pouvez, si nécessaire, exclure certains matériaux de l'emballage, tels que le verre.

### **Emballage coupe 2D avec verre exclu (à gauche)**

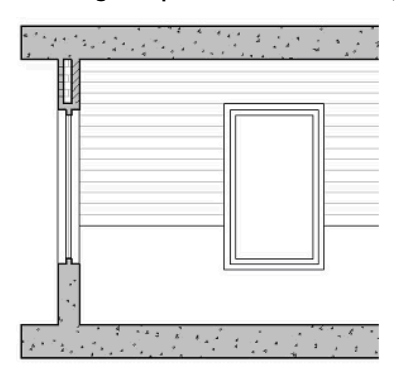

Pour plus d'informations sur l'emballage, voir l'aide d'AutoCAD Architecture.

- **1** Sélectionnez un composant comportant le groupe de définitions de style dans lequel se trouve le style que vous souhaitez modifier, puis :
	- Cliquez sur l'onglet Gaine ▶ le groupe de fonctions Général ▶ la liste déroulante Modifier le style du système  $\triangleright$  Modifier le style de gaine  $\mathbb{Z}$ .
	- Cliquez sur l'onglet Tuyau ➤ le groupe de fonctions Général ➤ la liste déroulante Modifier le style du système ► Modifier le style de tuyau ...
	- Cliquez sur l'onglet Chemin de câbles ▶ le groupe de fonctions Général ▶ la liste déroulante Modifier le style du système ► Modifier le style du système ...
	- Cliquez sur l'onglet Raccord de chemin de câbles ▶ le groupe de fonctions Général ▶ la liste déroulante Modifier le style du système ► Modifier le style du système ...
	- Cliquez sur l'onglet Tuyau ➤ le groupe de fonctions Général ➤ la liste déroulante Modifier le style du système  $\blacktriangleright$  Modifier le style du système  $\overline{\mathbb{F}}$ .
- **2** Dans le volet gauche du gestionnaire des styles, sélectionnez le style de système assigné au matériau à exclure de la coupe d'emballage.
- **3** Cliquez sur l'onglet Autre.
- **4** Sélectionnez Exclure de l'emballage de coupe 2D
- **5** Cliquez sur OK.

# **Collecte des données de projet**

La collecte de données de projet à partir du positionnement et la création de nomenclatures précises constituent une étape importante des projets de conception de construction. La conception de nomenclatures constitue l'une des tâches les plus complexes et les plus longues de la création de documents de construction. AutoCAD MEP permet de créer et d'utiliser des tables de nomenclature liées de manière dynamique aux objets AutoCAD MEP. La liaison dynamique des tables de nomenclature permet de créer et de mettre à jour des nomenclatures tout au long du processus de conception, sans avoir à attendre la fin du projet. Les tables de nomenclature permettent également de garantir la précision des données de positionnements de conception contenues dans les nomenclatures associées. Pour plus d'informations sur l'ajout de nomenclatures aux dessins, voir [Nomenclatures](#page-635-1) (page 616).

Les tables de nomenclature peuvent être ajoutées aux dessins ou exportées vers une feuille de calcul externe. Le processus de création peut se résumer aux quatre étapes suivantes :

- Ajout des jeux de propriétés du type d'objet à répertorier dans la nomenclature. Pour appliquer un jeu de propriétés, ajoutez une étiquette aux équipements ou ajoutez des jeux de propriétés d'objet ou de style à partir de l'onglet Données étendues de la palette des propriétés. Pour créer un jeu de propriétés personnalisé, créez ou modifiez une définition de jeu de propriété dans le gestionnaire des styles.
- Spécification des valeurs du jeu de propriétés dans les champs autorisant la saisie manuelle. Cette opération s'effectue lors de l'ajout d'une étiquette à un objet ou lors de l'ajout de jeux de propriétés ou à tout moment à l'aide de l'onglet Données étendues de la palette des propriétés.
- Ajout d'une nomenclature à l'aide d'un outil de nomenclature. Le format de nomenclature dépend du style de table de nomenclature. La table de nomenclature affiche les valeurs de jeux de propriétés des objets sélectionnés.
- Modification du style de table de nomenclature (si nécessaire) à l'aide du gestionnaire des styles. Vous pouvez modifier l'aspect des en-têtes et des colonnes de la table et spécifier les données de jeux de propriétés à afficher.

AutoCAD MEP contient un ensemble d'étiquettes de nomenclature propres aux objets mécaniques, électriques et de plomberie, comme les étiquettes de nomenclature de chauffage, ventilation et climatisation, de tuyauterie, d'équipement, d'appareils sanitaires, de fixation de luminaires et de circuit. AutoCAD MEP contient également un ensemble de styles de table de nomenclature que vous pouvez utiliser ou personnaliser de manière à les adapter à vos besoins. Les styles de table de nomenclature disponibles permettent de créer des nomenclatures d'équipement, d'appareil et d'éclairage. Vous trouverez des styles par défaut d'étiquettes de nomenclature, de définitions de jeux de propriétés et de tables de nomenclature dans les dessins situés dans \ProgramData\Autodesk\MEP 2010\fra\Styles.

Les tables de nomenclature et les propriétés d'objet associées peuvent être personnalisées. Plusieurs niveaux de personnalisation sont disponibles, du plus simple (réorganisation, ajout ou suppression de colonnes de style de table de nomenclature) au plus complexe (création d'un rapport personnalisé propre à une conception ou à un projet donné).

# **Création des définitions de jeux de propriétés**

Les données de jeux de propriétés permettant de générer les tables de nomenclature sont crées à partir des définitions de jeux de propriétés attachées aux objets. Les définitions de jeux de propriétés déterminent les définitions de jeux de propriétés pouvant être liées de manière dynamique aux tables de nomenclature.

Vous pouvez également définir les types d'objets auxquels s'appliquent les jeux de propriétés à l'aide des classifications. Vous pouvez donc créer un jeu de propriétés dédié aux objets catégorisés en tant que régulateurs d'air et un autre pour les objets catégorisés en tant que systèmes à volume d'air variable.

Les définitions de jeux de propriétés peuvent s'appliquer aux styles ou aux objets. Les définitions de style s'appliquent à l'ensemble des objets d'un style spécifique et les définitions d'objet s'appliquent aux différents objets. Par exemple, la propriété de fabricant sera probablement identique pour chacune des occurrences d'un style de registre ou de pièce à vues multiples ; elle doit donc figurer dans une définition de jeu de propriétés de style. En revanche, la propriété du numéro de grille à registre varie à chaque occurrence de registre ; elle doit donc figurer dans une définition de jeu de propriétés d'objet. Le facteur permettant de déterminer si vous devez créer une définition de jeu de propriétés de style ou d'objet est la fréquence de modification de l'information.

AutoCAD MEP contient un groupe de définitions de jeux de propriétés basées sur les nomenclatures les plus courantes. Lorsque vous utilisez des étiquettes et des tables de nomenclature, les définitions de jeux de propriétés fournies sont chargées dans le dessin. Vous pouvez fusionner, modifier et supprimer les définitions de jeux de propriétés et les partager entre plusieurs dessins. Vous pouvez également personnaliser les catalogues de composant de manière à inclure des propriétés de composant susceptibles d'être ajoutées aux définitions

de jeux de propriétés. Pour plus d'informations, voir Définitions de jeux de propriétés dans l'aide en ligne d'AutoCAD Architecture.

Pour créer des propriétés d'objets personnalisées au sein d'une définition de jeu de propriétés, vous pouvez rédiger une formule de définition de propriété personnalisée. Par exemple, pour estimer le coût d'une longueur de tuyau donnée, vous pouvez créer la formule de définition de jeu de propriétés suivante : longueur x 6,00 le mètre = coût.

### **Définition des données de jeux de propriétés**

Pour définir les données de jeux de propriétés d'un objet, vous devez établir un lien vers une ou plusieurs définitions de jeux de propriétés. Les données de jeux de propriétés assignent une valeur à chaque propriété d'objet contenue dans une ou plusieurs définitions de jeu de propriétés. Des valeurs de propriétés sont définies automatiquement suivant l'objet ou le style attaché et sont mises à jour de manière dynamique lors de la modification de cet objet ou de ce style. Les valeurs de propriétés définies manuellement correspondent aux chiffres ou aux chaînes de texte saisis. Vous pouvez les modifier à tout moment.

Les données de jeux de propriétés peuvent être attachées à un objet, à un style d'objet ou à une définition d'objet. Vous pouvez également modifier ou parcourir les données de jeux de propriétés ou modifier les numéros de jeux de propriétés incrémentés automatiquement (par exemple, un numéro de grille à registre).

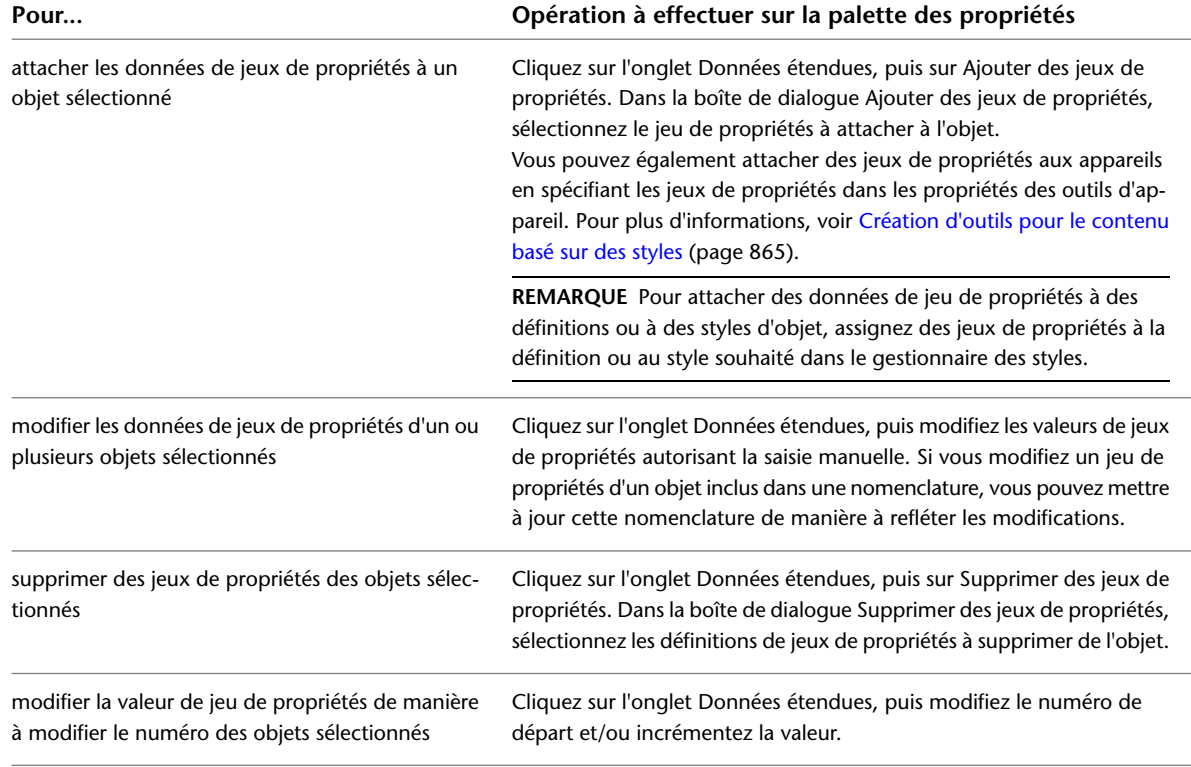

### **Utilisation des classifications**

Les classifications permettent de trier les objets en créant des styles de classification contenant des valeurs personnalisées. Ces styles de classification sont stockés dans le style d'objet. Ils permettent d'afficher les objets et de les associer aux nomenclatures. Certains objets, comme les pièces à vues multiples et les raccords, sont automatiquement catégorisés dans AutoCAD MEP. Dès lors, lorsque vous insérez un régulateur d'air dans le dessin, cet objet est catégorisé en tant que pièce à vues multiples associée au type Régulateur\_Air.

Vous pouvez ainsi créer une nomenclature contenant uniquement les régulateurs d'air (sans inclure l'ensemble des pièces à vues multiples du dessin).

La plupart des équipements du logiciel sont des pièces à vues multiples ; de nombreux styles de nomenclature d'équipement utilisent par conséquent des classifications afin de limiter les données affichées dans les tables de nomenclature aux données du type de composant souhaité.

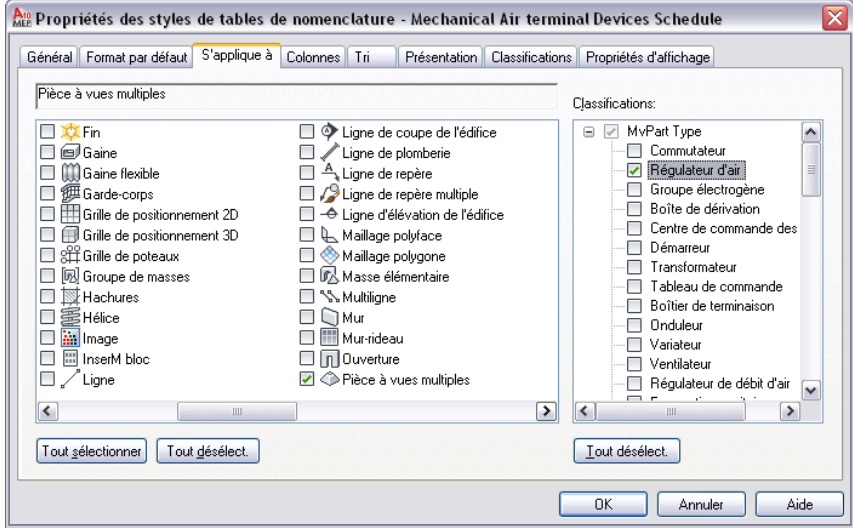

### **Copie d'un style de table de nomenclature**

Vous pouvez copier le style de table de nomenclature d'un autre dessin, puis le modifier de manière à l'adapter à vos besoins.

- **1** Ouvrez les deux dessins : le dessin contenant le style de table de nomenclature à copier et le dessin vers lequel vous souhaitez le copier.
- **2** Cliquez sur l'onglet Gérer ► le groupe de fonctions Style et affichage ► Gestionnaire de styles 46.
- **3** Dans le volet gauche, développez le dessin contenant le style à copier.
- **4** Développez Objets de documentation ➤ Styles de tables de nomenclature.
- **5** Cliquez avec le bouton droit de la souris sur le style de table de nomenclature à copier, puis choisissez Copier.
- **6** Développez le dessin vers lequel vous souhaitez copier le style de nomenclature.
- **7** Développez Objets de documentation ➤ Styles de tables de nomenclature.
- **8** Cliquez avec le bouton droit de la souris sur Styles de tables de nomenclature, puis choisissez Coller.

# **Purge des objets AutoCAD MEP**

Cette procédure permet de supprimer les objets AutoCAD MEP inutilisés dans un dessin. La suppression des objets inutilisés permet de réduire la taille des fichiers de dessin.

**REMARQUE** Pour purger les définitions de système inutilisées, accédez au gestionnaire des styles. Pour plus d'informations, voir [Purge des systèmes](#page-129-0) (page 110).

### **Pour purger les objets AutoCAD MEP**

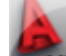

**1** Cliquez sur **EXECU** ► Utilitaires ► Purger les objets AutoCAD MEP.

Tous les objets AutoCAD MEP inutilisés sont supprimés du dessin.

**2** Une fois l'opération terminée, le nombre d'éléments purgés s'affiche dans la ligne de commande.

**RUBRIQUES CONNEXES** Vous pouvez également exécuter la commande de purge AutoCAD pour supprimer les objets AutoCAD (par exemple, les blocs et les calques) inutilisés.

# **Partage des dessins**

Le cycle de développement nécessite le partage des dessins à différents stades du processus. Par exemple, vous pouvez être amené à ajouter un système mécanique, électrique ou de plomberie à un dessin créé dans un autre programme logiciel. AutoCAD MEP contient un programme d'activation d'objet permettant d'utiliser les objets personnalisés d'un dessin.

Vous pouvez partager les dessins à l'aide d'un outil de collaboration en ligne (par exemple, Autodesk Buzzsaw). Dans ce cas, vous créez un fichier au format DWF (Design Web Format) consultable par les autres utilisateurs.

Cette section décrit les outils permettant de partager les dessins AutoCAD MEP. Chaque segment décrit un outil ainsi que la procédure permettant d'y accéder.

# **Affichage des objets personnalisés**

Si vous ouvrez un dessin contenant un objet personnalisé conçu dans un autre programme qu'AutoCAD MEP, AutoCAD MEP installe un programme d'activation d'objet (si disponible). Si aucun programme d'activation d'objet n'est disponible, le logiciel affiche les objets à l'aide de graphes externes. Pour activer les graphes externes, accédez à la boîte de dialogue Options.

### **Programmes d'activation d'objet**

Les programmes d'activation d'objet sont des utilitaires de collaboration permettant aux utilisateurs d'autres produits Autodesk d'afficher et de manipuler des objets créés dans AutoCAD MEP. Les programmes d'activation utilisent la technologie ObjectDBX pour permettre l'accès aux données des objets créés dans AutoCAD MEP en dehors de l'environnement d'origine. Cette technologie assure l'accessibilité des données pour les équipes de conception chargées de la création et de la réception de fichiers AutoCAD MEP.

Si vous ouvrez un dessin AutoCAD MEP contenant un objet créé dans un autre produit Autodesk, vous pouvez configurer AutoCAD MEP de manière à rechercher un programme d'activation permettant d'afficher cet objet sur le site *<http://www.autodesk.com>*. Si aucun programme d'activation n'est disponible, l'affichage de l'objet s'effectue à l'aide de [graphes externes](#page-663-0).

Pour configurer la fonction de recherche de programmes d'activation d'objet d'AutoCAD MEP, accédez aux options de l'Activation directe de l'onglet Système de la boîte de dialogue Options. Vous pouvez également rechercher manuellement les programmes d'activation d'objet en accédant à l'adresse suivante : *<http://www.autodesk.com/enablers>*.

Pour plus d'informations, consultez la rubrique "Paramétrage des options d'interface" dans l'aide d'AutoCAD.

### <span id="page-663-0"></span>**Graphes externes**

Si aucun programme d'activation n'est disponible pour un objet, celui-ci peut être remplacé par un graphe externe. Les graphes externes sont des mannequins représentant les objets. Ces mannequins ne possèdent pas l'ensemble des propriétés d'affichage et des attributs des objets.

Lorsque des objets proxy sont définis, la boîte de dialogue Information externe d'AutoCAD MEP s'affiche. Cette boîte de dialogue regroupe les informations suivantes :

- Nombre total d'objets proxy contenus dans le dessin, représentés ou non sous forme de graphe externe
- Nom de l'application manquante
- Type d'objet proxy et état d'affichage

La boîte de dialogue Information externe permet de contrôler l'affichage des objets proxy.

### **Exportation vers AutoCAD**

Vous pouvez créer une version d'un fichier de dessin dans laquelle les objets AutoCAD MEP sont décomposés en objets AutoCAD de base. Les fonctionnalités des objets AutoCAD MEP ne sont plus accessibles dans la nouvelle version du dessin. En revanche, les objets de base créés sont affichables et accessibles dans les versions antérieures d'AutoCAD en cas d'indisponibilité des programmes d'activation d'objet nécessaires.

Lorsque vous exportez un dessin AutoCAD MEP vers AutoCAD, tous les objets du dessin sont convertis suivant la vue sélectionnée (vue en plan ou vue 3D). AutoCAD convertit les objets de vue 3D en solides AutoCAD et les objets de vue en plan en dessins au trait AutoCAD. La géométrie de référence du dessin est convertie en objet de dessin au trait contenu dans une référence de bloc. Si vous souhaitez supprimer la référence de bloc, convertissez-la en objet de dessin au trait actif à l'aide de l'option de décomposition.

Quel que soit le format d'exportation choisi (AutoCAD ou DXF), les calques, les couleurs et les types de ligne des objets AutoCAD MEP sont conservés dans le nouveau dessin. Pour plus d'informations sur le traitement des annotations, voir [Exportation de dessins annotés dans AutoCAD](#page-622-0) (page 603).

### **Pour exporter un dessin vers AutoCAD**

**1** Ouvrez le dessin AutoCAD MEP à exporter.

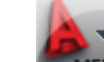

**2** Cliquez sur MEP  $\triangleright$  Exporter  $\triangleright$  AutoCAD  $\triangleright$  AutoCAD 2000.

**3** Dans la boîte de dialogue Exporter le nom du dessin, indiquez le nom de fichier du nouveau dessin et l'emplacement correspondant, puis cliquez sur Enregistrer.

Le nouveau dessin est créé sans être affiché.

### **Publication et traçage des dessins**

Vous pouvez partager vos dessins par voie électronique en créant un fichier DWF (Design Web Format) ou encore générer le tracé des dessins sur une feuille. Ces deux opérations permettent de distribuer les dessins. Pour plus d'informations, voir [Publication d'un jeu de feuilles au format DWF](#page-648-0)™ (page 629).

### **Traçage**

Le gestionnaire de traçage répertorie les fichiers PC3 de configuration du traceur correspondant à chacune des imprimantes non-système installées. Les paramètres de configuration du traceur définissent les

informations de port, la qualité des images raster et vectorielles, le papier et les propriétés personnalisées

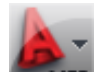

dépendant du type de traceur. Pour ouvrir le Gestionnaire de traçage; cliquez sur ∧EP ► Imprimer ► Gérer les styles de tracé. Pour ajouter un traceur, cliquez deux fois sur l'icône Assistant Ajouter un traceur.

Le gestionnaire des styles de tracés permet d'ajouter, de supprimer, de renommer, de copier et de modifier les tables des styles de tracés. Ces tables des styles de tracés regroupent des styles de tracé. Les styles de tracés permettent de définir le traçage des objets et des calques à l'aide de propriétés de traçage comme l'épaisseur de ligne, la couleur et le style de remplissage. Le gestionnaire des styles de tracés correspond à une fenêtre répertoriant l'ensemble des tables des styles de tracés disponibles dans AutoCAD®. Pour ouvrir le Gestionnaire

des styles du tracé, cliquez sur ➤ Imprimer ➤ Gérer les styles de tracé.

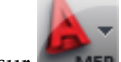

Pour obtenir un aperçu de la feuille à tracer, cliquez sur **EXALGICIE →** Imprimer → Aperçu du tracé.

# **Comparaison de dessins**

En général, un projet nécessite plusieurs révisions, intervenant à différents stades du cycle de développement. Lorsque vous envoyez vos dessins aux personnes chargées d'effectuer la révision, les dessins que vous recevez en retour contiennent souvent des suggestions de modifications. La fonction Comparaison des dessins permet de comparer visuellement les différentes versions et de consulter les suggestions de modifications effectuées par les architectes et les autres intervenants du processus d'ingénierie.

A l'image de la méthode classique de superposition de tracés sur les dessins du projet, les repères visuels indiquent le statut des dessins comparés et l'état des objets révisés. La fonction fournit également des informations concernant les modifications des propriétés des objets. Pour plus d'informations, voir Démarrage d'une session de comparaison des dessins dans l'aide en ligne d'AutoCAD Architecture.

**REMARQUE** Cette fonction est accessible uniquement aux membres d'Autodesk Subscription. Pour plus d'informations, consultez la page *<http://www.autodesk.com/support-fra>*.

# **Utilisation du format IFC (Industry Foundation Classes)**

L'IAI (International Alliance for Interoperability) a établi des normes internationales pour les objets d'architecture et de construction les plus répandus dans le secteur. L'IAI a notamment développé le modèle de données IFC (Industry Foundation Classes) afin de définir les données graphiques de CAO en tant qu'objets 3D réels. Le format de fichier IFC a permis d'instaurer l'interopérabilité entre les applications logicielles certifiées IFC et donc de réduire la perte de données lors de la transmission des fichiers.

Vous pouvez exporter des dessins enregistrés dans AutoCAD MEP au format IFC. Ce format permet alors d'importer les dessins dans les applications certifiées conformes. Les cotes des objets d'architecture 3D, notamment des objets de système de construction, sont préservées lors de l'exportation au format IFC.

Avant d'exporter un fichier de dessin MEP au format IFC, vous devez faire correspondre les différents objets MEP à la classification IFC appropriée. Cette opération permet de garantir l'affichage correct des objets MEP développés dans AutoCAD MEP dans les autres applications certifiées IFC.

Vous pouvez assigner des classifications IFC aux objets MEP suivants :

- Chemin de câbles
- Gaine
- Gaine flexible
- Pièce à vues multiples
- Raccord de chemin de câbles
- Raccord de gaine
- Raccord de gaine personnalisé
- Raccord de tube IRO
- Raccord de tuyauterie
- Raccord de tuyauterie personnalisé
- Suspension
- Tableau de distribution
- Tube IRO
- Tuyau
- Tuyau flexible

Le fichier de dessin IfcShareBldgElements (MEP) DWG contient les classifications correspondant à ces objets MEP. Ce fichier se trouve dans \ProgramData\Autodesk\MEP 2010\fra\Styles. AutoCAD MEP prend en charge les classifications d'objet suivantes :

- IfcDistributionChamberElement
- IfcDistributionControlElement
- IfcDistributionFlowElement
- IfcEnergyConversionDevice
- IfcFlowController
- IfcFlowFitting
- IfcFlowMovingDevice
- IfcFlowSegment
- IfcFlowStorageDevice
- IfcFlowTerminal
- IfcFlowTreatmentDevice
- IfcElectricDistributionPoint

Pour affecter des classifications IFC aux objets MEP en vue de l'exportation au format IFC, effectuez la procédure suivante :

**Pour définir les classifications IFC dans AutoCAD MEP**

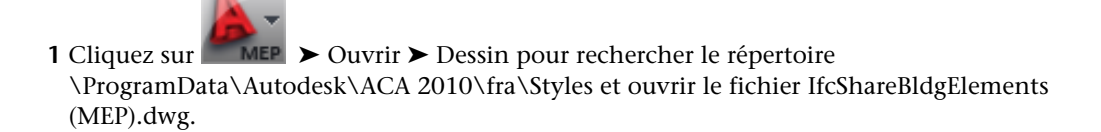

- **2** Cliquez sur l'onglet Gérer ➤ le groupe de fonctions Style et affichage ➤ Gestionnaire de styles 46.
- **3** Dans le volet gauche, développez Objets multifonctions ➤ Définitions de classifications ➤ ifcObjectClassification.

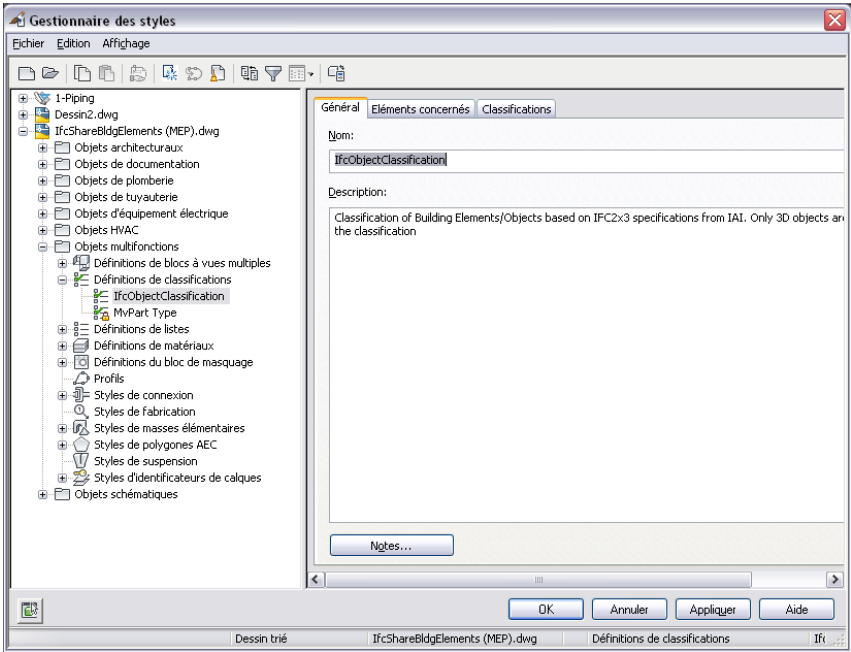

- **4** Cliquez avec le bouton droit de la souris sur ifcObjectClassification, puis choisissez Copier.
- **5** Cliquez sur Annuler pour fermer le gestionnaire des styles.
- **6** Cliquez sur **EXECU** ► Fermer, pour fermer le fichier IfcShareBldgElements (MEP).dwg sans enregistrer les modifications effectuées.

### **Pour faire correspondre les objets MEP aux classifications IFC**

- **1** Ouvrez un fichier de dessin contenant les objets MEP auxquels vous souhaitez affecter des classifications IFC.
- 2 Cliquez sur l'onglet Gérer ► le groupe de fonctions Style et affichage ► Gestionnaire de styles 46
- **3** Développez Objets multifonctions, puis Définitions de classifications.

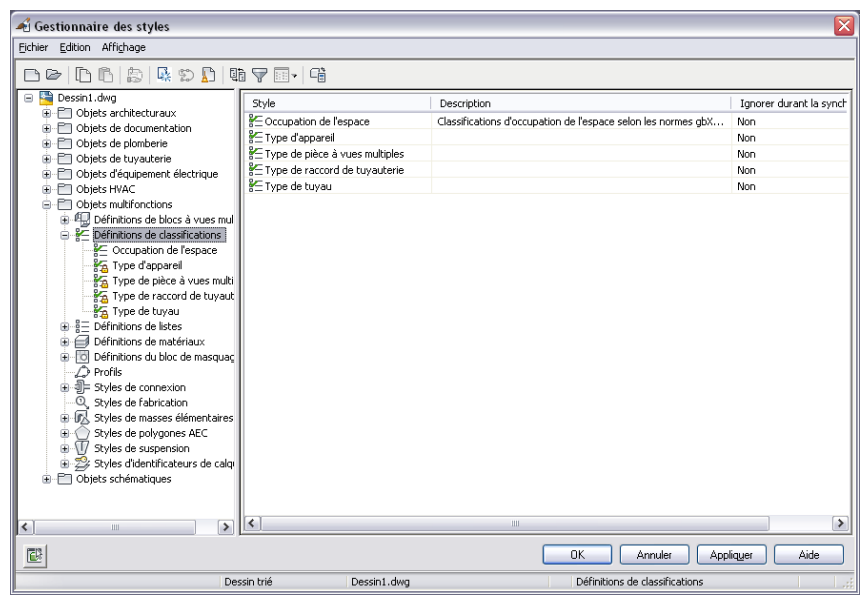

- **4** Cliquez avec le bouton droit de la souris sur Définitions de classifications, puis choisissez Coller.
- **5** Dans le volet gauche, cliquez sur ifcObjectClassification. Dans le volet droit, cliquez sur l'onglet Eléments concernés pour afficher les objets MEP concernés (voir ci-dessous).

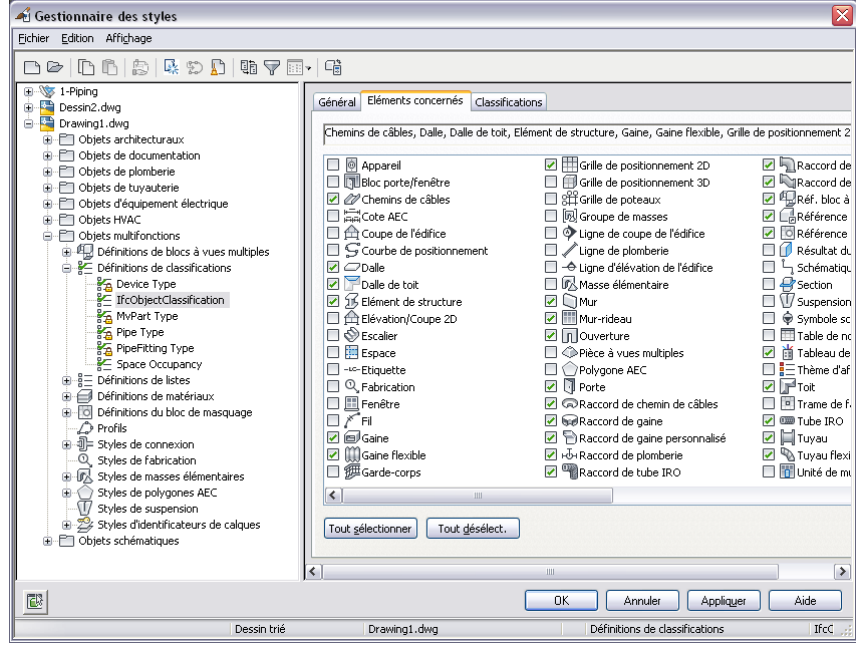

- **6** Cliquez sur OK.
- **7** Sélectionnez un objet MEP dans votre dessin, puis cliquez sur l'onglet Début ➤ le groupe de

fonctions Construction ► la liste déroulante Propriétés ► Propriétés

- **8** Cliquez sur l'onglet Données étendues de la palette des propriétés.
- 9 Sous Classification, cliquez sur l'icône située en regard du champ IfcObjectClassification pour ouvrir la boîte de dialogue Sélectionner la classification.

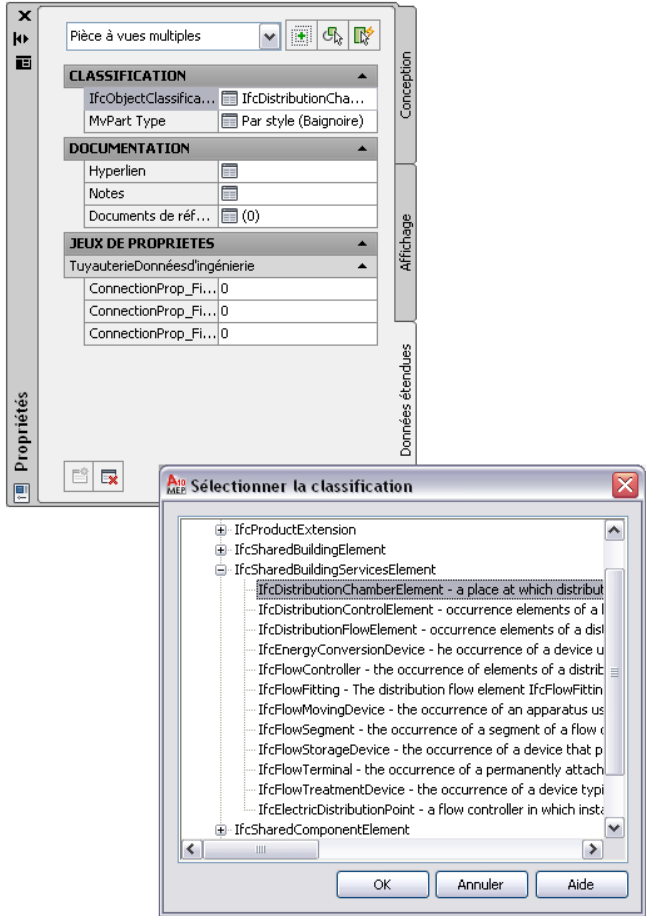

**10** Pour appliquer une nouvelle classification IFC à l'objet MEP sélectionné, sélectionnez une propriété dans la liste IfcSharedBuildingServicesElement, puis cliquez sur OK.

La propriété sélectionnée s'affiche en regard du champ IFCObjectClassification de l'onglet Données étendues de la palette des propriétés. Recommencez cette étape pour chaque objet MEP du dessin.

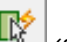

**CONSEIL** Vous pouvez également cliquer sur l'icône (Sélection rapide) située dans le coin supérieur droit de la palette des propriétés pour sélectionner plusieurs objets MEP à associer à la même classification, puis effectuer l'affectation dans l'onglet Données étendues.

**REMARQUE** Il se peut que vous ne puissiez pas faire directement correspondre certains objets MEP aux classifications IFC. Par exemple, vous pouvez décider de faire correspondre une pièce à vues multiples à la classification IfcFlowFitting si celle-ci est définie en tant que boîte de dérivation, à la classification IfcFlowMovingDevice si celle-ci est définie en tant que ventilateur ou à la classification IfcFlowTerminal si celle-ci est définie en tant que régulateur d'air. Vous pouvez également choisir de ne pas spécifier de classification IFC.

**11** Enregistrez le fichier de dessin avant de l'exporter vers un fichier IFC.

### **Pour exporter ou importer des fichiers IFC**

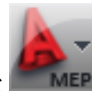

**1** Pour exporter un fichier, cliquez sur  $\blacksquare$  **MEP**  $\triangleright$  Exporter  $\triangleright$  IFC (Industry Foundation Classes).

Une fois l'exportation effectuée, vous pouvez ouvrir le nouveau fichier IFCD dans un visualiseur IFC d'un autre éditeur. Les classifications IFC sont répertoriées pour chacun des objets définis auparavant.

- **2** Pour importer un fichier, cliquez sur  $\mathbb{R}$  **MEP**  $\blacktriangleright$  Ouvrir  $\blacktriangleright$  IFC (Industry Foundation Classes). L'importation du fichier IFC entraîne la création d'une référence de dessin externe (Xréf). Vous pouvez vérifier que les objets MEP ont été correctement préservés.
- **3** Pour modifier des objets dans le fichier importé, sélectionnez un objet et cliquez sur l'onglet Références externes ➤ le groupe de fonctions Modifier ➤ Modifier la référence sur place.

**REMARQUE** Pour plus d'informations, reportez-vous à la rubrique Importation et exportation de fichiers IFC de l'aide d'AutoCAD Architecture.

# **Sélection d'un style**

Lors de l'ajout d'un appareil, d'un tableau de distribution ou d'un composant dans un dessin, vous pouvez sélectionner le style auquel vous souhaitez l'associer dans la palette des propriétés.

### **Pour sélectionner un style**

- **1** Tapez DEVICEADD, PIPEADD, PANELADD ou toute autre commande d'ajout d'équipement dans la ligne de commande.
- **2** Cliquez sur l'onglet Début ➤ le groupe de fonctions Construction ➤ la liste déroulante

Propriétés ➤ Propriétés .

**3** Dans l'onglet Conception, cliquez sur l'icône située en regard du champ Style. La boîte de dialogue Sélectionner un style s'affiche.

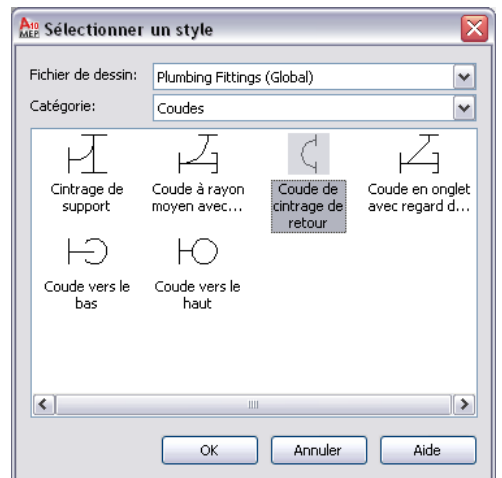

**4** Sélectionnez un fichier de dessin dans la liste déroulante.

Ces fichiers DWG sont associés à des contenus. Vous pouvez spécifier les fichiers de contenu .DWG, en accédant à [Options MEP > onglet Catalogues.](#page-95-0)

- **5** Sélectionnez une [catégorie](#page-692-0) d'équipement dans la liste déroulante.
- **6** Sélectionnez le style d'équipement à insérer, puis cliquez sur OK. Vous pouvez alors ajouter des équipements au dessin.

# **Personnalisation de contenu basé sur le style**

# **13**

Avant de créer du contenu basé sur un style, vous devez créer et configurer ce dernier.

Pour créer des symboles schématiques, des appareils, des tableaux de distribution et des raccords de plomberie, qui peuvent nécessiter différents aspects selon les vues (vue de dessus, gauche, etc.), vous devez également créer des blocs AutoCAD (ou un bloc à vues multiples) pour les vues requises des styles.

# **Processus de création de contenu basé sur un style**

Suivez la procédure suivante pour créer du contenu basé sur un style :

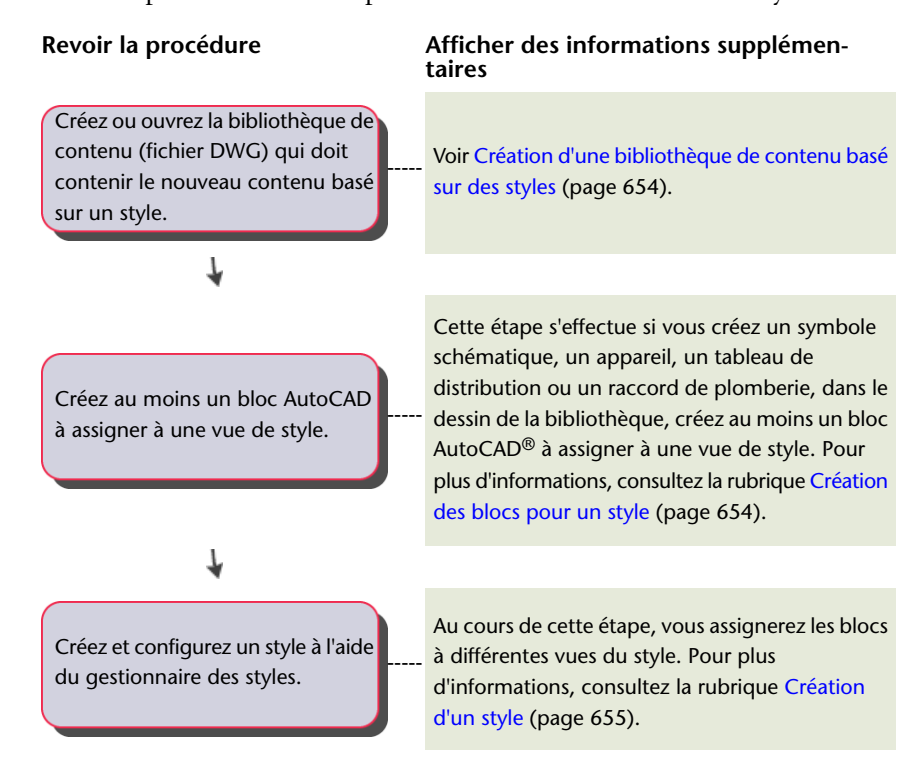

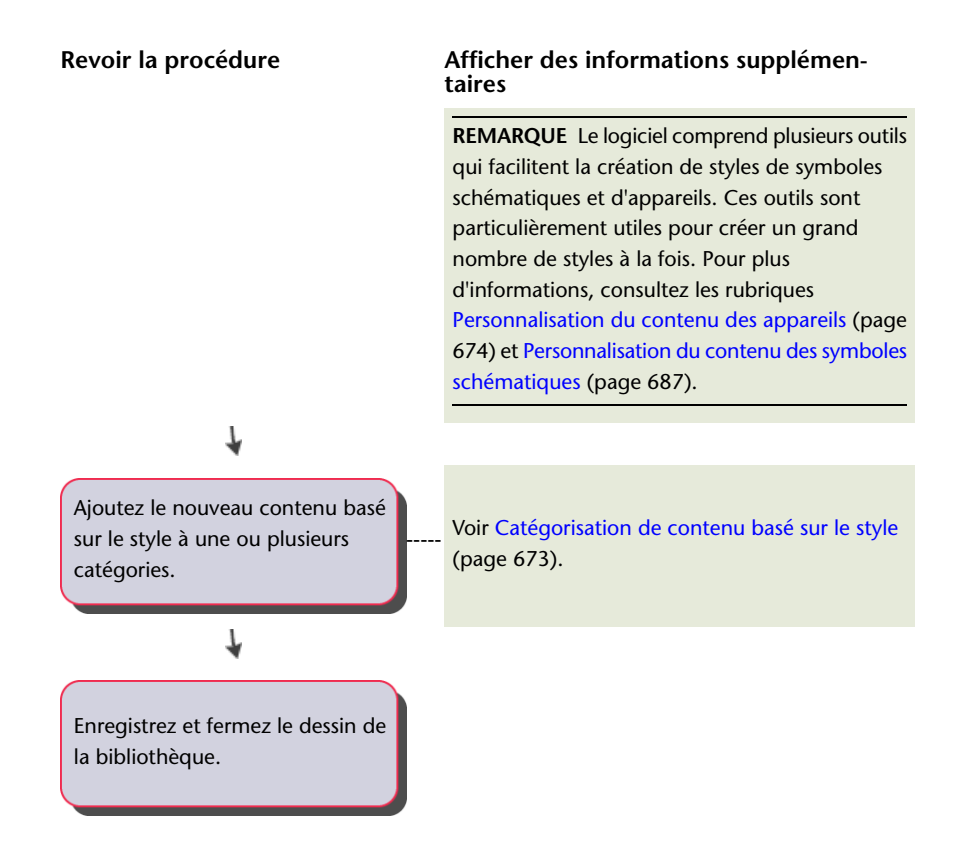

# <span id="page-673-0"></span>**Création d'une bibliothèque de contenu basé sur des styles**

Lorsque vous créez un style à l'aide du gestionnaire des styles, le style est uniquement enregistré dans le dessin en cours. Si vous devez utiliser régulièrement votre contenu basé sur le style dans plusieurs dessins, stockez-le de façon permanente en créant le style dans un dessin existant ou nouveau que vous pouvez utiliser comme bibliothèque.

Par exemple, pour disposer d'une bibliothèque de symboles que vous utiliserez dans différents dessins du projet ABC, ouvrez un nouveau dessin appelé Projet ABC Ortho Iso.dwg et créez tous les styles dans ce dessin. Le fichier Projet ABC Ortho Iso.dwg fait office de bibliothèque de contenu basé sur des styles. Nommer le dessin en fonction de son contenu (des symboles avec vues orthogonales et isométriques ou symboles avec vues orthogonales uniquement), fournit une aide précieuse aux utilisateurs dans la sélection des symboles.

Lorsque vous dessinez un système de construction, vous pouvez accéder au contenu basé sur des styles d'une bibliothèque si le dessin de la bibliothèque se trouve dans un dossier désigné comme [emplacement par défaut](#page-95-0) [du contenu basé sur des styles](#page-95-0) ou dans un de ses sous-dossiers.

<span id="page-673-1"></span>Le dossier suivant contient un jeu de bibliothèques de contenu personnalisable basé sur un style : \ProgramData\Autodesk\MEP 2010\fra\MEPContent. Ces bibliothèques sont dotées de noms de dessin uniques définis en fonction du type de contenu qu'ils renferment.

**REMARQUE** Avant de personnaliser les bibliothèques fournies avec le logiciel, effectuez une copie des bibliothèques d'origine.

# **Création des blocs pour un style**

Pour créer un symbole schématique, un appareil, un tableau de distribution ou un raccord de plomberie, vous devez posséder au moins un bloc à assigner à une vue du style.

**REMARQUE** Dessinez les objets en blocs à l'aide de lignes, de tracés, de hachures ou de solides, mais pas de polylignes.

Vous pouvez utiliser un simple bloc AutoCAD® 2D qui s'affiche de la même manière dans toutes les directions de visualisation, comme dans celles d'un symbole orthogonal. Vous pouvez également utiliser un bloc à vues multiples dont les aspects sont différents selon la direction de visualisation, comme les différentes vues d'un symbole isométrique. Chaque bloc créé est désigné sous le nom de bloc de visualisation.

Le nombre et le type des blocs dont vous avez besoin dépendent de vos objectifs. Pour un style de symbole schématique, un bloc 2D suffit pour représenter le symbole dans une vue en plan. Pour créer des dessins isométriques, vous pouvez utiliser ce bloc pour générer d'autres blocs pour les 12 vues isométriques qui représentent les 12 orientations et directions de visualisation isométrique.

Pour d'autres types de contenu basé sur des styles, vous devez créer des blocs 2D et 3D pour représenter l'objet dans les vues en plan et dans les vues modèles. Par exemple, pour un style de raccord de plomberie, un bloc 2D peut suffire pour représenter le raccord dans une vue en plan. De même, un style d'appareil peut requérir un bloc 2D pour représenter l'appareil symboliquement dans une vue en plan. Cependant, si vous devez créer des coupes et des élévations affichant des appareils en taille réelle, le style d'appareil devra également utiliser un bloc à vues multiples dans la vue de modèle (et d'autres trajectoires de vue comme Devant et Gauche).

En général, lorsque vous insérez du contenu basé sur un style, vous souhaitez que le symbole hérite des propriétés de couleur, de type de ligne et d'épaisseur de ligne du calque standard courant. Pour cela, définissez les propriétés de couleur, de type de ligne et d'épaisseur de ligne individuellement pour la géométrie de chaque bloc. Créez la géométrie sur le calque 0, puis spécifiez DUBLOC pour la couleur et le type de ligne, DUCALQUE pour l'épaisseur de ligne, puis le point d'insertion 0,0,0. Pour que les blocs de visualisation soient assignés correctement, attribuez un nom unique à chaque bloc. Leur nom unique permettra également de les identifier plus facilement.

<span id="page-674-0"></span>**CONSEIL** Servez-vous des styles (et blocs) fournis avec le logiciel pour créer vos propres styles.

Pour vous familiariser avec les vues orthogonales et isométriques, consultez la rubrique [Vues orthogonales](#page-113-0) [et isométriques d'un contenu basé sur un style](#page-113-0) (page 94).

# **Création d'un style**

**1** Dans l'espace de travail actif, ouvrez le gestionnaire des styles pour accéder aux styles, en effectuant l'une des opérations suivantes :

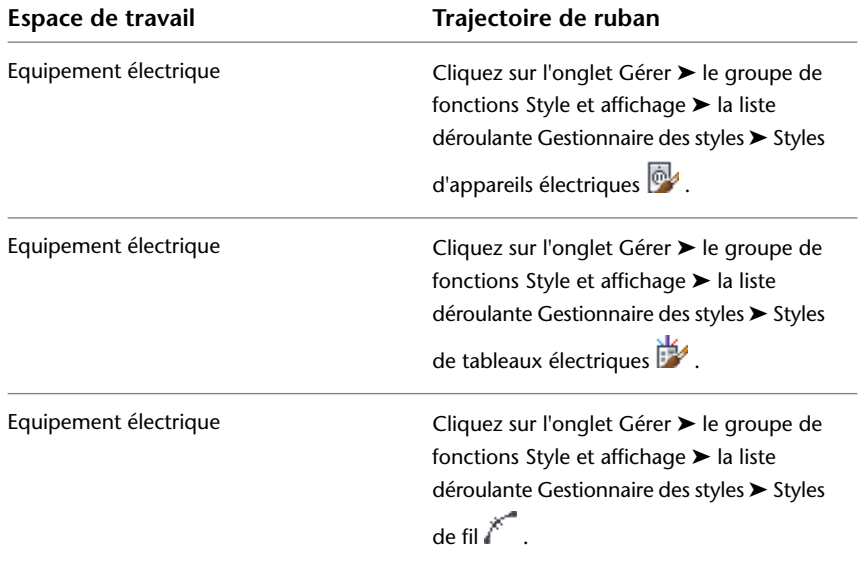

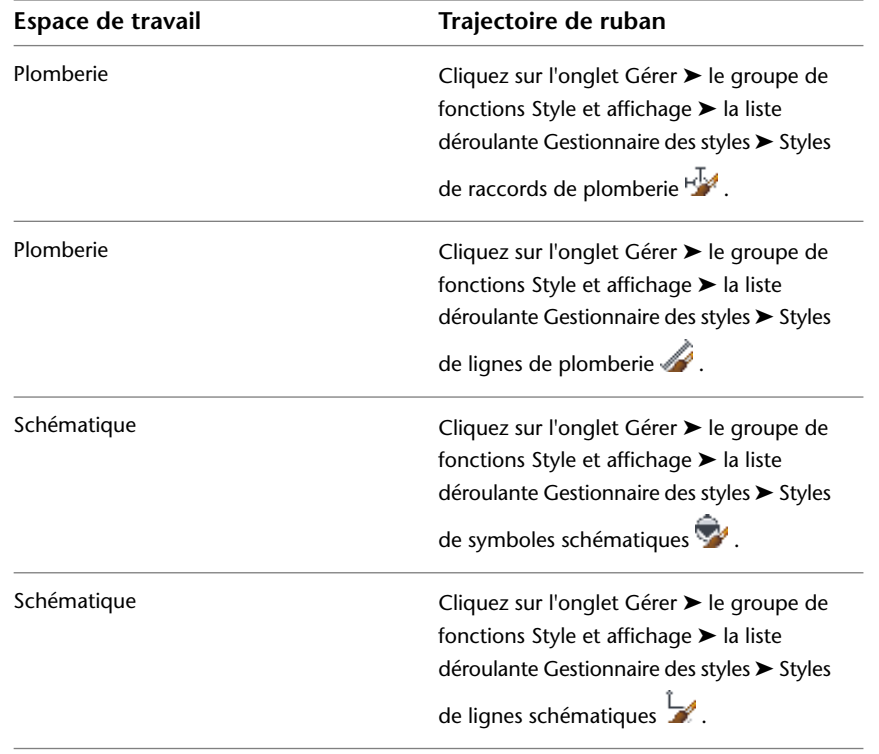

**REMARQUE** Pour créer de nouveaux styles de tubes IRO, de chemins de câble, de raccords de gaine/tuyauterie personnalisés et autres, cliquez sur l'onglet Gérer ► le groupe de fonctions Style et

affichage ► Gestionnaire de styles – i, puis cliquez sur le signe + pour ouvrir un type de domaine. Vous pouvez alors accéder aux styles de sous-domaine.

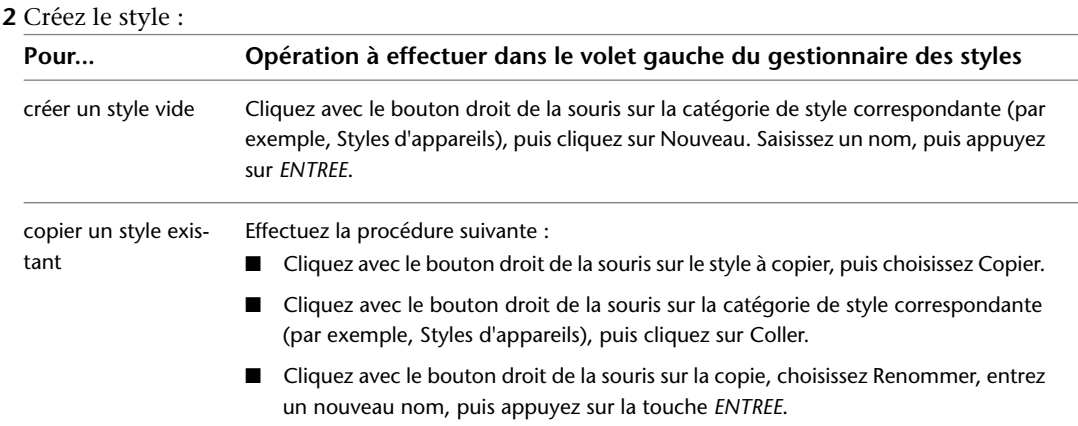

**3** Dans l'onglet Général, entrez la description du style, puis cliquez sur Appliquer.

- **4** Spécifiez les propriétés générales du style. Pour obtenir de l'aide, voir :
	- [Spécification des règles de conception d'un style](#page-676-0) (page 657)
	- [Définition des vues d'un style](#page-678-0) (page 659)
	- [Configuration des connexions d'un style](#page-683-0) (page 664)
	- [Configuration des propriétés d'affichage d'un style](#page-684-0) (page 665)

**5** Spécifiez des propriétés de discipline pour le style. Pour obtenir de l'aide, voir :

- [Configuration du style d'appareil](#page-420-0) (page 401) et [Configuration des styles de fils](#page-426-0) (page 407)
- [Configuration de styles de lignes et de raccords de plomberie](#page-544-0) (page 525)
- [Configuration des styles de lignes schématiques](#page-587-0) (page 568)

# **Modification de contenu basé sur un style**

Pour modifier du contenu basé sur un style, changez les propriétés d'un style et, le cas échéant, ses blocs de visualisation associés.

Vous modifiez la géométrie d'un bloc de visualisation manuellement dans le dessin. Pour modifier les propriétés d'un style, vous pouvez utiliser les outils suivants :

- Outils de conversion en différé qui permettent de créer et de modifier les symboles schématiques et les appareils. Pour plus d'informations, consultez les rubriques [Personnalisation du contenu des symboles](#page-706-0) [schématiques](#page-706-0) (page 687) et [Personnalisation du contenu des appareils](#page-693-0) (page 674).
- Gestionnaire des styles

Dans ce cas, les modifications apportées au style sont enregistrées dans le dessin actif. Pour appliquer vos modifications de façon plus large, ouvrez le dessin de la bibliothèque de contenu qui renferme le style, puis modifiez ce dernier directement dans le dessin de la bibliothèque. Le style modifié devient disponible dans tous les dessins qui spécifient, dans la boîte de dialogue Options, l'emplacement de contenu du dessin de la bibliothèque modifiée. Voir [Spécification des emplacements des catalogues de composants](#page-95-0) [et des contenus basés sur des styles](#page-95-0) (page 76).

# **Configuration des styles**

<span id="page-676-0"></span>Les styles sont des jeux de propriétés que vous pouvez assigner aux objets afin de déterminer leur aspect et leur fonction. Par exemple, un style de ligne schématique permet de définir l'aspect d'une ligne schématique, comme la façon dont la ligne apparaît lorsqu'elle traverse d'autres lignes. Un style contrôle également la fonction de la ligne, par exemple, le type de segment que la ligne représente dans le dessin.

### **Spécification des règles de conception d'un style**

Les règles de conception d'un style déterminent la façon dont les lignes schématiques, les fils et les lignes de plomberie sont nettoyés lorsqu'ils sont reliés, respectivement, à des symboles schématiques, à des appareils ou des tableaux de distribution ou à des raccords de plomberie.

### **Pour spécifier les règles de conception d'un style pour le nettoyage de lignes**

**1** Ouvrez le style dans le gestionnaire des styles en effectuant l'une des opérations suivantes :

- Vérifiez que l'[espace de travail](#page-60-0) actif est Schématique. Cliquez sur l'onglet Gérer ▶ le groupe de fonctions Style et affichage ➤ la liste déroulante Gestionnaire des styles ➤ Styles de symboles schématiques  $\blacktriangleright$ .
- Vérifiez que l'[espace de travail](#page-60-0) actif est Electrique. Cliquez sur l'onglet Gérer ▶ le groupe de fonctions Style et affichage ➤ la liste déroulante Gestionnaire des styles ➤ Styles d'appareils  $\acute{e}$ lectriques  $\ddot{ }$ .
- Vérifiez que l'[espace de travail](#page-60-0) actif est Electrique. Cliquez sur l'onglet Gérer ➤ le groupe de fonctions Style et affichage ➤ la liste déroulante Gestionnaire des styles ➤ Styles de tableaux électriques .
- Vérifiez que l'[espace de travail](#page-60-0) actif est Plomberie. Cliquez sur l'onglet Gérer ➤ le groupe de fonctions Style et affichage ➤ la liste déroulante Gestionnaire des styles ➤ Styles de raccords de plomberie  $\mathbb{F}^{\mathbb{Z}}$ .

**2** Dans le volet gauche du Gestionnaire des styles, sélectionnez un style.

**3** Dans le volet droit, cliquez sur l'onglet Règles de conception.

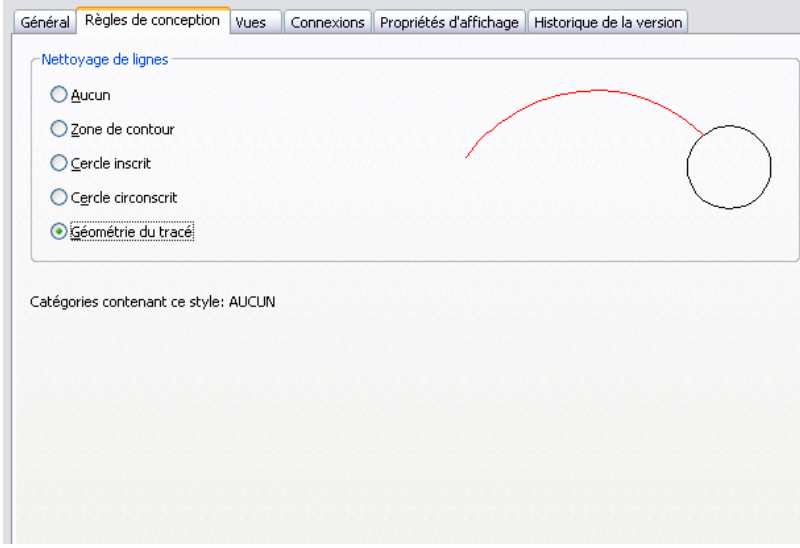

**4** Sélectionnez une méthode de nettoyage pour les lignes schématiques, les fils ou les lignes de plomberie, selon le style :

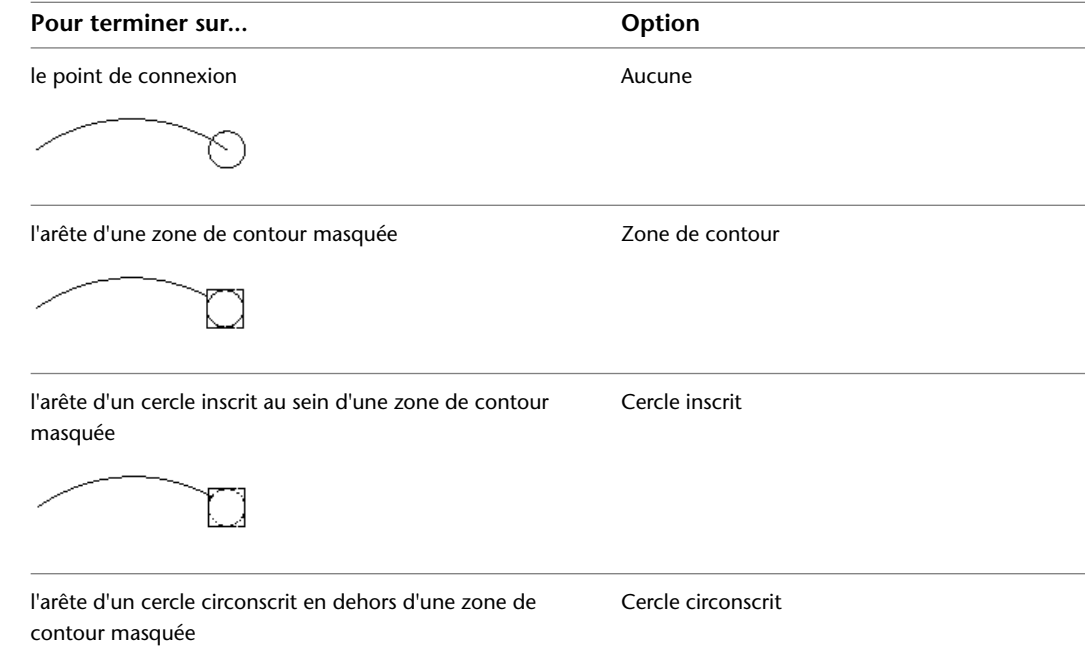

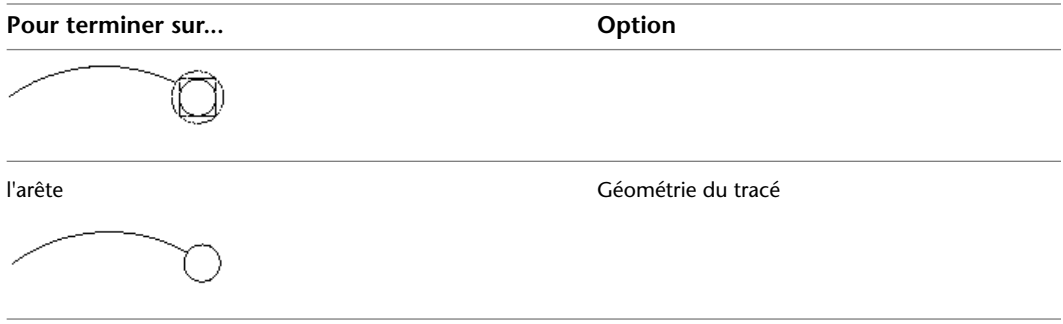

<span id="page-678-0"></span>**5** Cliquez sur OK.

Le contenu existant qui utilise le style est automatiquement mis à jour. Par défaut, tout nouveau contenu utilise cette nouvelle méthode.

### **Définition des vues d'un style**

Le contenu basé sur un style (appareils, tableaux de distribution, raccords de plomberie, symboles schématiques et pièces à vues multiples) désigne des blocs à vues multiples dotés de connexions intelligentes capables de former des systèmes. Un bloc à vues multiples est un objet personnalisé pouvant revêtir différents aspects selon les directions de visualisation. Pour définir l'aspect (ou la vue) du contenu basé sur le style, vous devez assigner un bloc prédessiné à une vue spécifique dans la définition du style.

Le nombre et le type des blocs dont vous avez besoin dépendent de vos objectifs. Pour un style de symbole schématique, un bloc 2D suffit pour représenter le symbole dans une vue en plan. Pour créer des dessins isométriques, vous pouvez utiliser ce bloc pour générer d'autres blocs pour les 12 vues isométriques (qui représentent les 12 orientations et directions de visualisation isométrique).

Pour d'autres types de contenu basé sur des styles, vous devez créer des blocs 2D et 3D pour représenter l'objet dans les vues en plan et dans les vues modèles. Par exemple, pour un style de raccord de plomberie, un bloc 2D peut suffire pour représenter le raccord dans une vue en plan. De même pour un style d'appareil servant à représenter symboliquement l'appareil dans une vue en plan. Cependant, si vous devez créer des coupes et des élévations qui affichent les appareils en taille réelle, ce style d'appareil risque également de nécessiter un bloc à vues multiples pour représenter l'appareil dans une vue modèle (et dans d'autres directions de visualisation comme Face et Gauche).

**CONSEIL** Servez-vous des styles fournis avec le logiciel pour créer vos propres styles.

Pour vous familiariser avec les vues orthogonales et isométriques, consultez la rubrique [Vues orthogonales](#page-113-0) [et isométriques d'un contenu basé sur un style](#page-113-0) (page 94).

# **Définition des vues de style pour les appareils, les tableaux de distribution et les raccords de plomberie**

- **1** Dans le dessin qui contiendra le style, créez les blocs AutoCAD (ou le bloc à vues multiples) qui représentera l'objet dans les vues orthogonales et dans la vue modèle.
- **2** Créez le style en suivant la procédure décrite à la section [Création d'un style](#page-674-0) (page 655).
- **3** Dans le volet gauche du gestionnaire des styles, accédez au style, sélectionnez-le et cliquez sur l'onglet Vues.

### **Onglet Vues pour un style d'appareil existant**

| Général | Règles de conception | Vues | Connexions | Classifications | Propriétés d'affichage | Historique de la version |

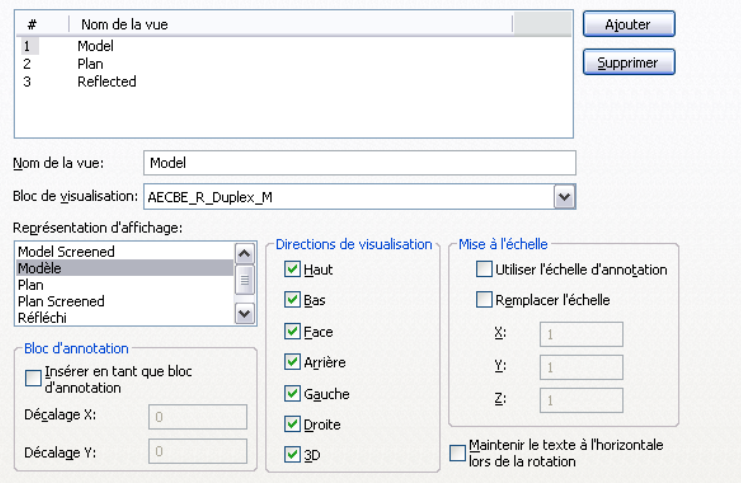

**4** Pour ajouter une vue :

- Cliquez sur Ajouter.
- Pour Nom de la vue, entrez un nom, comme Plan ou Modèle.
- Pour Bloc de visualisation, sélectionnez un bloc pour représenter la vue. La sélection inclut les blocs AutoCAD définis dans le dessin en cours.

**5** Spécifiez dans quelles circonstances utiliser la vue sélectionnée :

- Sélectionnez la représentation d'affichage dans laquelle vous souhaitez afficher la vue.
- Sélectionnez une ou plusieurs directions selon lesquelles afficher la vue.

**REMARQUE** Pour déterminer le bloc de visualisation à utiliser pour afficher un objet basé sur un style, le logiciel identifie la représentation d'affichage active (déterminée par la configuration d'affichage active) et la direction de visualisation active dans le dessin en cours, puis recherche une vue du style qui possède les mêmes représentation d'affichage et direction de visualisation spécifiées. Si une telle vue est trouvée, le bloc de visualisation associé est utilisé pour afficher l'objet. Si plusieurs vues existent, elles sont toutes utilisées pour afficher l'objet. Si aucune vue n'est trouvée, l'objet n'est pas affiché.

**6** Pour que le bloc de visualisation soit inséré en tant que bloc d'annotation, sélectionnez Insérer en tant que bloc d'annotation.

Le cas échéant, vous pouvez décaler le bloc d'annotation par rapport à son point d'insertion en spécifiant des valeurs pour Décalage X et pour Décalage Y.

**REMARQUE** Lorsque vous insérez un bloc de visualisation en tant que bloc d'annotation, le composant d'affichage d'annotation du type d'objet (appareil, tableau de distribution ou raccord de plomberie) détermine ses propriétés d'affichage, comme sa couleur, son type de ligne et son épaisseur de ligne.

En définissant plusieurs vues avec la même représentation d'affichage et les mêmes directions de visualisation spécifiées, vous pouvez d'une part afficher simultanément un objet à l'aide de blocs de visualisation annotatifs et non annotatifs, d'autre part configurer différemment les propriétés d'affichage des blocs de visualisation. Par exemple, un style de boîte de dérivation peut nécessiter un premier bloc de visualisation pour représenter les symboles et un second bloc de visualisation pour représenter l'annotation. Cela vous permet de définir l'aspect du bloc de visualisation annotatif en configurant le composant d'affichage d'annotation pour la boîte de

dérivation et de définir l'aspect du symbole en configurant les autres composants d'affichage de la boîte.

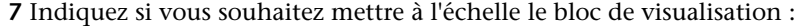

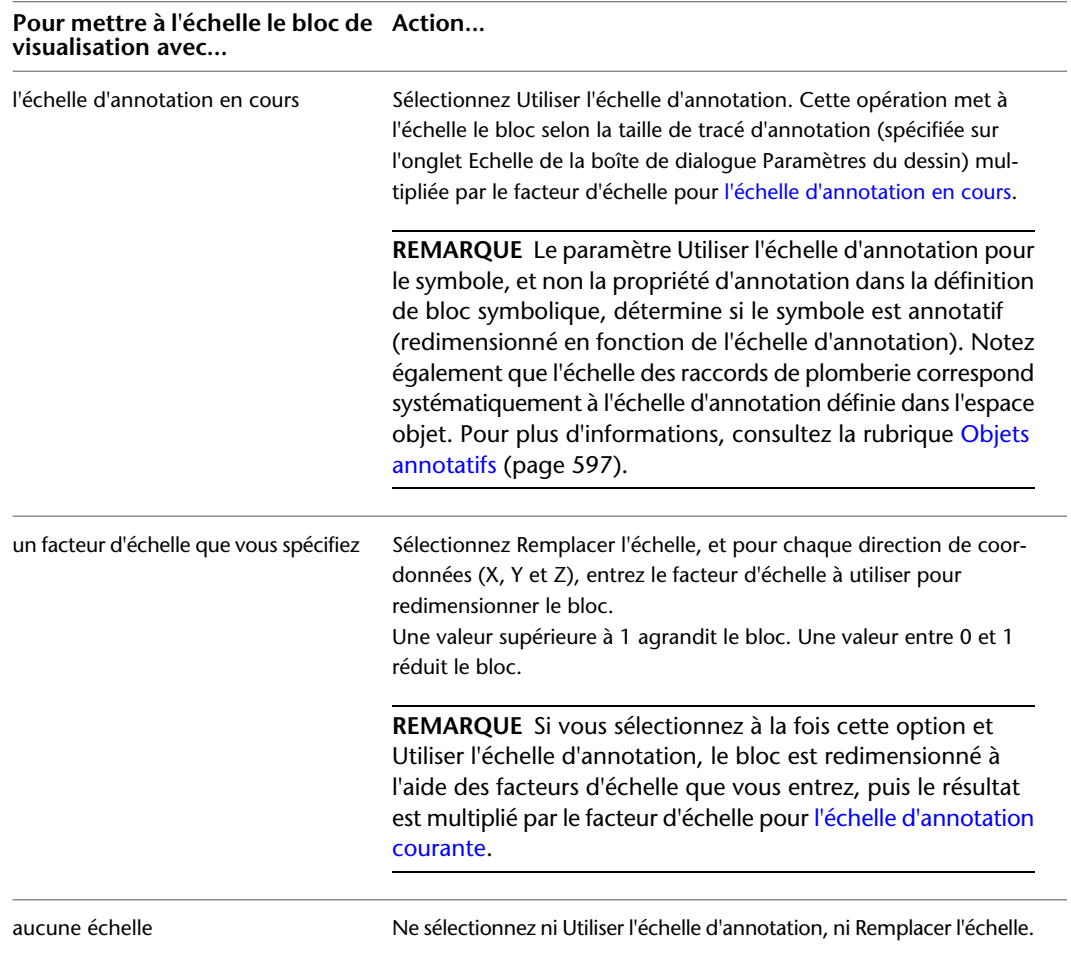

- **8** Si vous avez sélectionné Insérer en tant que bloc d'annotation et si vous voulez que le bloc de visualisation de l'annotation reste horizontal quelle que soit la rotation de l'objet dans le dessin, sélectionnez Maintenir le texte à l'horizontale lors de la rotation.
- **9** Ajoutez et configurez les vues supplémentaires comme décrit précédemment.
- **10** Pour supprimer une vue, sélectionnez-la et cliquez sur Supprimer.

**AVERTISSEMENT** La suppression des vues requiert une attention particulière. Si le dessin ne comporte aucune vue du style pour la représentation d'affichage et la direction de visualisation courantes, tous les objets qui utilisent le style ne s'affichent pas lorsque le dessin utilise cette représentation d'affichage et cette direction de visualisation.

### **Définition des vues de style pour les symboles schématiques**

- **1** Dans le dessin qui contiendra le style, créez un bloc AutoCAD pour représenter le symbole en vue en plan.
- **2** Créez le style, comme le décrit la section [Création d'un style](#page-674-0) (page 655).

**3** Dans le volet gauche du gestionnaire des styles, accédez au style, sélectionnez-le et cliquez sur l'onglet Vues.

**Onglet Vues pour un style de symbole schématique existant**

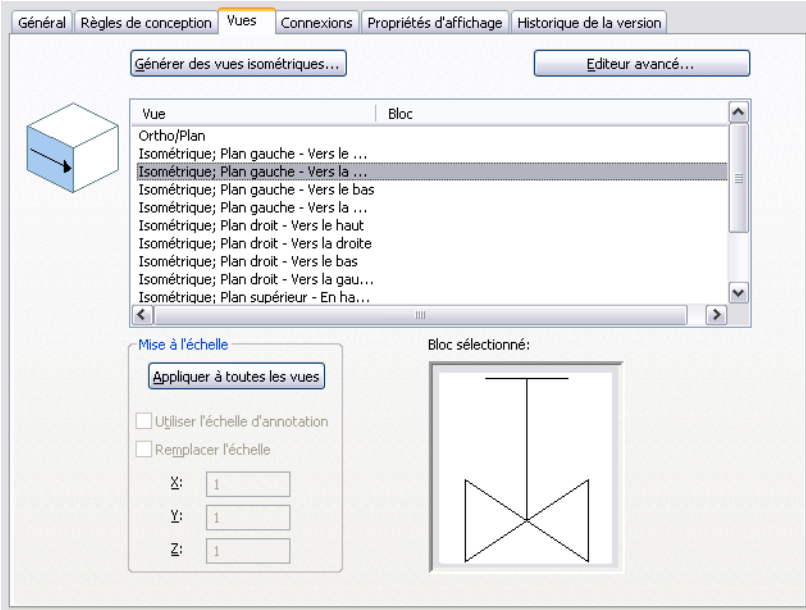

- **4** Cliquez sur Générer des vues isométriques.
- **5** Dans la boîte de dialogue Générer des blocs de symboles isométriques, spécifiez l'orientation du symbole dans les vues isométriques :

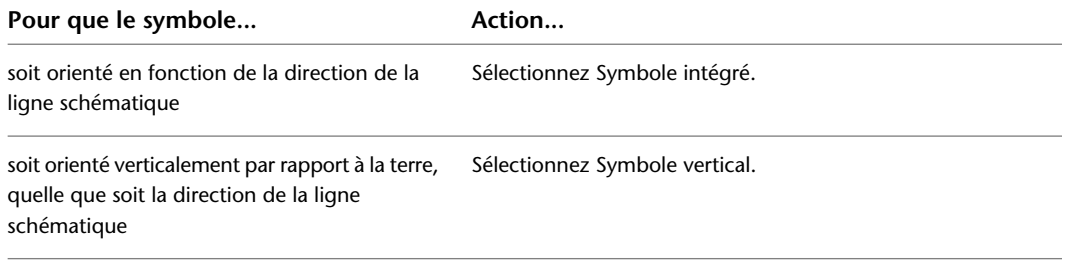

- **6** Pour Bloc du plan à utiliser, sélectionnez le bloc AutoCAD dans le dessin courant pour l'utiliser avec la vue Ortho/Plan.
- **7** Pour remplacer les blocs de visualisation existants par les blocs qui vont être créés, sélectionnez Utiliser des nouveaux blocs dans la définition du style.

Si vous ne sélectionnez pas cette option, les blocs sont créés dans le dessin et peuvent être sélectionnés, mais ils ne sont pas automatiquement assignés aux vues du style.

**8** Cliquez sur OK.

Le logiciel crée les vues isométriques et les blocs de visualisation associés en fonction du bloc sélectionné pour la vue orthogonale (plan).

**9** Sélectionnez une vue, puis sous Mise à l'échelle, spécifiez comment redimensionner le bloc symbolique :

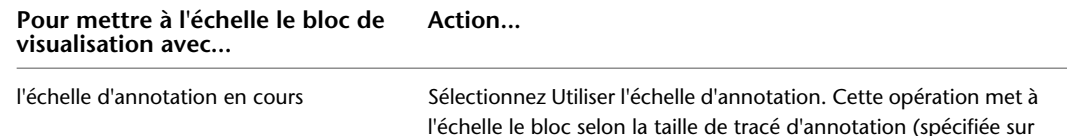

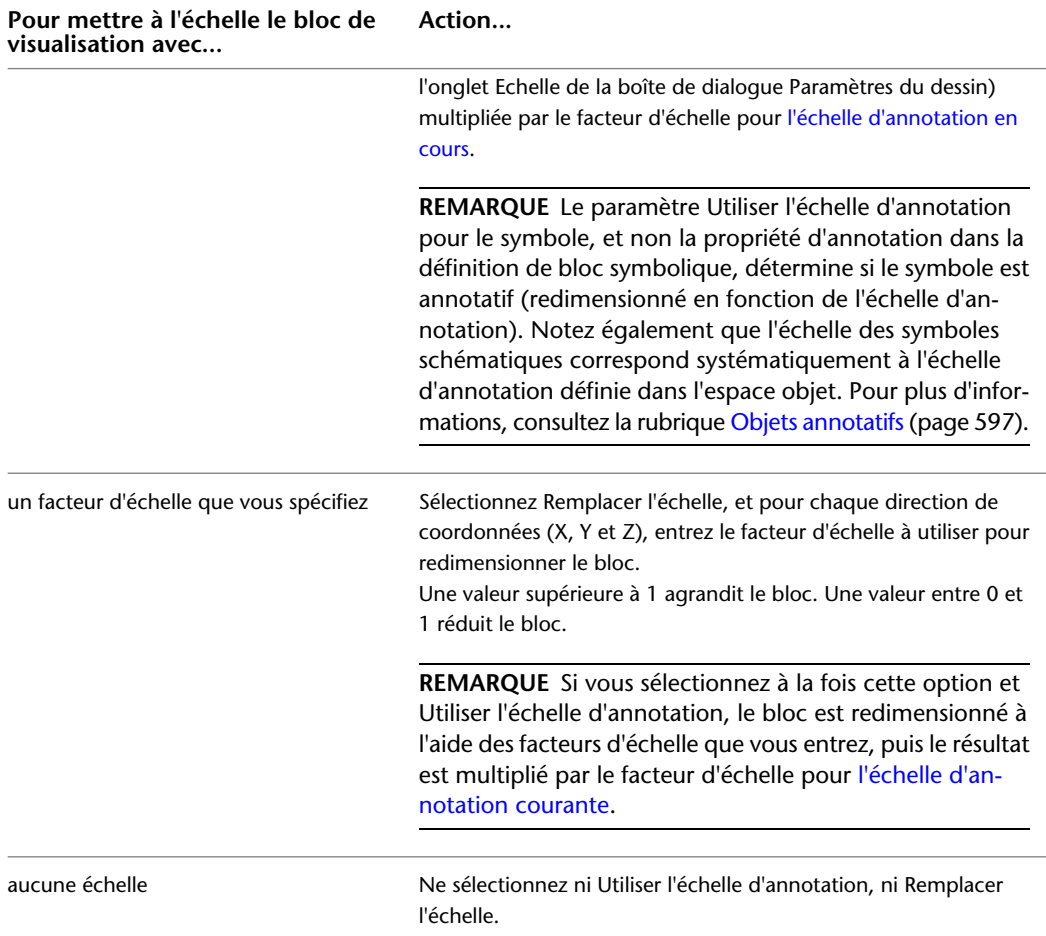

**10** Configurez les vues restantes comme décrit précédemment.

**11** Le cas échéant, vous pouvez cliquer sur Editeur avancé pour ajouter (ou supprimer) des vues dans la boîte de dialogue Vues.

**AVERTISSEMENT** La suppression des vues requiert une attention particulière. Si le dessin ne comporte aucune vue du style pour la représentation d'affichage et la direction de visualisation courantes, tous les objets qui utilisent le style ne s'affichent pas lorsque le dessin utilise cette représentation d'affichage et cette direction de visualisation.

Vous pouvez également utiliser la boîte de dialogue Vues pour spécifier les représentations d'affichage et les directions de visualisation selon lesquelles afficher le bloc de visualisation, même si en général ces paramètres sont configurés par défaut lorsque vous créez les blocs de visualisation.

**REMARQUE** Pour déterminer le bloc de visualisation à utiliser pour afficher un objet, le logiciel identifie la représentation d'affichage active (déterminée par la configuration d'affichage active) et la direction de visualisation active dans le dessin en cours, puis recherche une vue du style associé qui possède les mêmes représentation d'affichage et direction de visualisation spécifiées. Si une telle vue est trouvée, le bloc de visualisation associé est utilisé pour afficher l'objet. Si plusieurs vues existent, tous les blocs de visualisation associés sont utilisés pour afficher l'objet. Si aucune vue n'est trouvée, l'objet n'est pas affiché.

**12** Cliquez deux fois sur OK.

# **Configuration des connexions d'un style**

<span id="page-683-0"></span>Tous les objets AutoCAD MEP sont associés à une ou plusieurs connexions dynamiques (points de connexion) leur permettant de se raccorder de manière dynamique aux objets appropriés et de transmettre des informations comme la forme, la taille et le système. Certains objets, comme les prises de courant, requièrent une seule connexion. D'autres objets, comme les raccords de plomberie coudés, requièrent plusieurs connexions. Pour ajouter des connexions aux objets basés sur des styles, vous devez les ajouter aux styles associés à ces objets. Vous pouvez également supprimer des connexions des styles ou encore modifier leurs type et emplacement.

**REMARQUE** Pour plus d'informations sur la configuration des connexions pour les styles d'appareils et pour les styles de raccords de plomberie, avec leurs considérations uniques, consultez les rubriques [Configuration des](#page-421-0) [connexions des styles d'appareil](#page-421-0) (page 402) et [Connexions d'un style de raccord de plomberie](#page-546-0) (page 527).

Pour plus d'informations sur la configuration des connexions de contenu basé sur des catalogues, comme les pièces à vues multiples et raccords pour les gaines, les tuyaux, les chemins de câbles et les tubes IRO, consultez la rubrique [Personnalisation de contenu basé sur un catalogue](#page-718-0) (page 699).

### **Pour configurer les connexions d'un style**

**1** Ouvrez le dessin contenant le style voulu.

**2** Ouvrez le style à modifier en effectuant l'une des opérations suivantes :

- Cliquez sur l'onglet Gérer ► le groupe de fonctions Style et affichage ► Gestionnaire de styles . Dans le volet gauche, recherchez le style et sélectionnez-le.
- Dans le dessin, sélectionnez un objet qui utilise le style, puis cliquez sur l'onglet du ruban contextuel de l'objet ➤ le groupe de fonctions Général ➤ la liste déroulante Modifier le style ➤ Modifier le style.
- **3** Cliquez sur l'onglet Connexions.

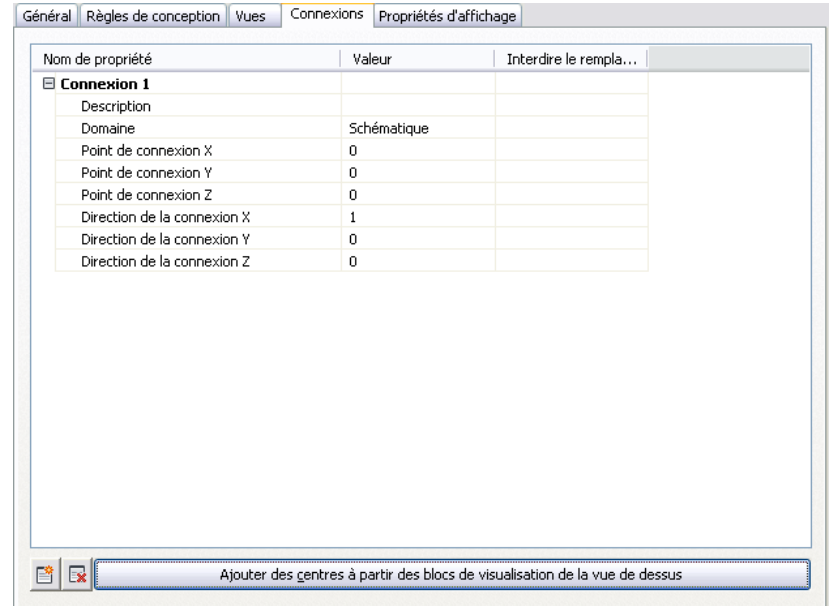

- **4** Dans le champ Description, indiquez un nom descriptif (par exemple, Air\_Supply).
- **5** Dans le champ Domaine, sélectionnez un domaine. Pour certains types de styles, un seul domaine est disponible.
**6** Indiquez des valeurs dans les champs Point de connexion X, Y et Z ou cliquez sur Ajouter des centres à partir des blocs de visualisation de la vue de dessus pour créer une connexion centrée.

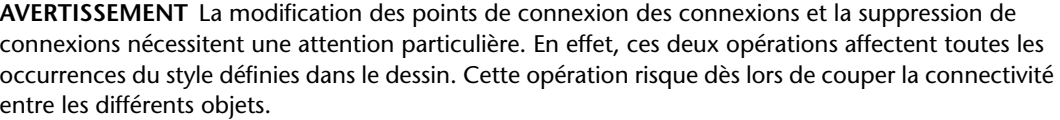

**7** Pour ajouter une connexion, cliquez sur  $\mathbb{R}$ , puis configurez les propriétés correspondantes.

**8** Pour supprimer une connexion, sélectionnez-la, puis cliquez sur  $\mathbb{R}$ .

**9** Cliquez sur OK.

# **Configuration des propriétés d'affichage d'un style**

En personnalisant les propriétés d'affichage d'un style (en d'autres termes, en appliquant un remplacement de style), vous pouvez contrôler la façon dont les objets d'équipement utilisant ce style s'affichent dans votre dessin. Vous pouvez modifier les propriétés d'affichage de chaque composant, comme la couleur ou le calque des connexions. Toutes les modifications que vous apportez affectent toutes les occurrences du contenu utilisant ce style.

Pour plus d'informations sur la façon dont l'affichage d'un objet est déterminé lorsque plusieurs types de remplacement d'affichage sont en vigueur, consultez la rubrique [Hiérarchie du contrôle d'affichage](#page-171-0) (page 152).

### **Pour configurer les propriétés d'affichage d'un style**

**1** Sélectionnez un objet dans le dessin, puis effectuez l'une des opérations suivantes :

■ Cliquez sur l'onglet du ruban contextuel de l'objet ➤ le groupe de fonctions Général ➤ l'option Modifier le style.

**REMARQUE** Dans le groupe de fonctions Général, vous trouverez la liste déroulante Modifier le style de système disponible pour certains objets que vous pourrez ensuite ouvrir afin de sélectionner l'une des options de modification de style.

■ Cliquez avec le bouton droit de la souris dans le dessin, puis choisissez l'option d'édition du style appropriée dans le menu contextuel.

Général Règles de conception Vues | Connexions | Propriétés d'affichage Représentations d'affichage | Source de propriété d'affichage Remplacement de style 圓  $\boxed{\Xi}$  Plan  $\Box$ Dessin par défaut Plan Screened  $\Box$ Dessin par défaut

**2** Dans la boîte de dialogue Styles, cliquez sur l'onglet Propriétés d'affichage.

### **3** Configurez les propriétés d'affichage :

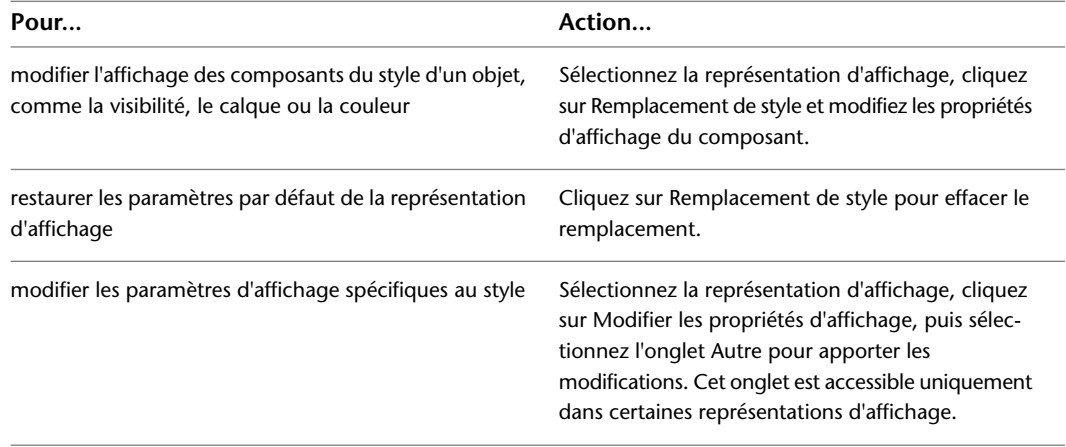

<span id="page-685-0"></span>**4** Cliquez deux fois sur OK.

# **Liaison de notes et de fichiers à un style**

Les propriétés de style générales sont le nom, la description et les notes correspondantes. Vous pouvez utiliser les propriétés de style générales pour assigner des [informations du jeu de propriétés](#page-659-0) aux objets de type pièces à vues multiples, auxquelles sont généralement associées des nomenclatures.

**1** Sélectionnez un objet dans le dessin, puis effectuez l'une des opérations suivantes :

■ Cliquez sur l'onglet du ruban contextuel de l'objet ➤ le groupe de fonctions Général ➤ l'option Modifier le style.

**REMARQUE** Dans le groupe de fonctions Général, vous trouverez la liste déroulante Modifier le style de système disponible pour certains objets que vous pourrez ensuite ouvrir afin de sélectionner l'une des options de modification de style.

■ Cliquez avec le bouton droit de la souris, puis choisissez l'option Editer le style dans le menu contextuel.

**2** Dans la boîte de dialogue Styles, cliquez sur l'onglet Général.

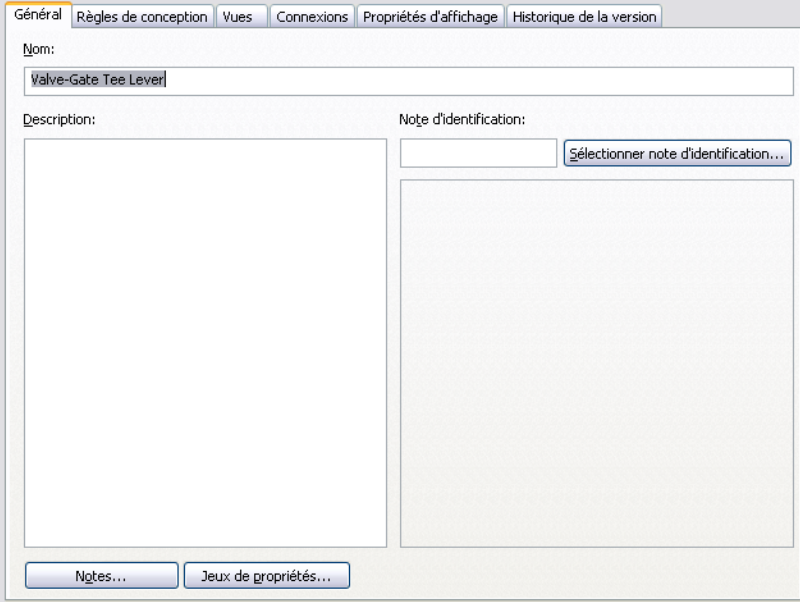

**3** Entrez un nom et une description.

**REMARQUE** Le nom est prédéfini par l'objet et doit être modifié avec précaution. Afin d'éviter toute confusion, évitez les doublons.

- **4** Cliquez sur Notes.
- **5** Dans la boîte de dialogue Notes, cliquez sur l'onglet Notes, puis tapez du texte.

Pour sélectionner toutes les notes, cliquez sur Tout sélect. Vous pouvez utiliser le menu contextuel pour accéder aux commandes Windows® standard Couper, Copier, Coller et Supprimer pour le texte sélectionné.

- **6** Cliquez sur l'onglet Documents de référence, puis entrez les informations de référence.
- **7** Cliquez sur Ajouter pour sélectionner une référence et entrer une description.
- **8** Cliquez sur Modifier pour modifier l'emplacement ou la description d'une référence.
- **9** Cliquez sur Supprimer pour supprimer une référence de votre dessin.
- **10** Cliquez sur OK.

La boîte de dialogue Notes se ferme et vous retournez dans la boîte de dialogue Styles.

<span id="page-686-0"></span>**11** Cliquez sur Jeux de propriétés si cette option est disponible.

La boîte de dialogue de modification des données du jeu de propriétés s'affiche.

**12** Dans cette boîte de dialogue, configurez les jeux de propriétés pour le style.

# **Copie de styles entre des dessins**

Dans le gestionnaire des styles, vous pouvez copier un style d'un dessin à un autre en le faisant glisser et en le déposant dans le dessin de destination. Cela permet également de copier tous les blocs associés au style dans le dessin de destination.

<span id="page-687-0"></span>Pour plus d'informations sur la copie des styles, consultez la rubrique Copie de styles entre des dessins dans l'aide d'AutoCAD Architecture.

# **Styles de montée/descente**

Dans un dessin, les symboles de montée et de descente permettent de représenter les segments et les raccords verticaux et d'indiquer les montées et les descentes d'élévation du positionnement. Dans AutoCAD MEP, une condition de montée existe si une extrémité non raccordée sur un segment ou un raccord orienté verticalement est visible dans la vue active. Une condition de descente existe si le segment ou le raccord est orienté verticalement, mais ne possède pas d'extrémité visible non raccordée. Les styles de montée/descente vous permettent de spécifier les symboles à utiliser dans les deux conditions (montée et descente).

Un style de montée/descente définit non seulement les symboles à utiliser, mais également les affichages 2D et 1D dans lesquels les utiliser. Pour les styles de montée/descente de gaine, vous pouvez également spécifier des symboles différents pour chaque forme de gaine et de raccord : circulaire, rectangulaire et ovale.

Les styles de montée/descente sont utilisés dans les vues orthogonales : Dessous, Gauche, Droite, Face et Arrière.

### **Affichage 1D d'un tuyau**

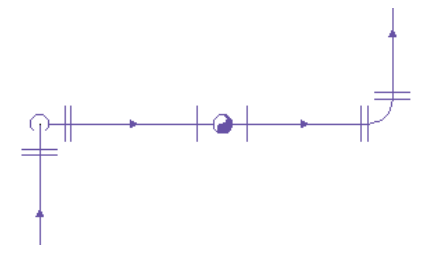

Vous pouvez [spécifier un style de montée/descente pour chaque système](#page-126-0) d'un dessin. Par exemple, vous pouvez spécifier un style pour un système de soufflage et un autre pour un système de retour. Cela permet de différencier les systèmes visuellement, comme le montre la vue en plan suivante illustrant une gaine de soufflage et une gaine de retour, les deux dotées de composants verticaux.

### **Longueur de gaine de soufflage**

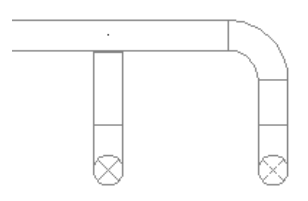

**Longueur de gaine de retour**

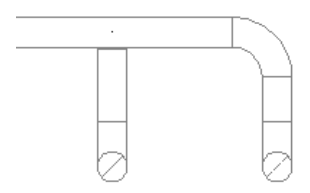

### **Création de blocs pour les symboles de montée et de descente**

Avant de définir un style de montée/descente, vous devez créer des blocs AutoCAD qui représenteront les symboles de montée et de descente. Pour plus d'informations sur la création des blocs, consultez la rubrique "Création et stockage des blocs" dans l'aide d'AutoCAD. Gardez les instructions suivantes à l'esprit lorsque vous créez les blocs :

- Les styles de montée/descente et, par conséquent, les blocs associés, doivent être présents dans le dessin en cours s'ils sont amenés à être utilisés. Cela signifie que vous devez soit créer les blocs et les styles directement dans vos gabarits de dessin (généralement utilisés pour créer des dessins), soit les créer dans une [bibliothèque de contenu](#page-673-0) (un fichier DWG), puis [les copier](#page-686-0) dans vos gabarits de dessin.
- Avant de créer un bloc pour un symbole de montée, définissez la couleur, le type de ligne et l'épaisseur de ligne actifs sur DuBloc. Lors de l'insertion du bloc dans un dessin, les valeurs de ces propriétés dans le composant d'affichage Montée/Descente seront utilisées.
- Avant de créer un bloc pour un symbole de descente, définissez la couleur, le type de ligne et l'épaisseur de ligne actifs sur les valeurs souhaitées pour le symbole. Lors de l'insertion du bloc dans un dessin, les valeurs de ces propriétés sont extraites de la définition du bloc et toutes les valeurs de ces propriétés dans le composant d'affichage Montée/Descente sont ignorées.

**REMARQUE** Cette méthode de configuration des blocs pour les symboles de montée et de descente vous permet de spécifier différentes valeurs pour les propriétés d'affichage de chacun. Vous pouvez contrôler la visibilité des deux symboles à l'aide du paramètre Visibilité du composant d'affichage Montée/Descente.

- Vous pouvez créer un bloc de n'importe quelle taille. Une fois inséré dans un dessin, il est redimensionné afin que son étendue corresponde à une unité (par exemple, un pouce ou un millimètre). Il est ensuite redimensionné à nouveau conformément aux spécifications du style de montée/descente.
- Pour vous assurer que le symbole s'affiche à l'emplacement approprié par rapport à une présentation, spécifiez le centre du symbole comme point de base du bloc.
- Créez des blocs ovales en tant qu'ovales plats en vous aidant des blocs fournis avec le logiciel.

**IMPORTANT** Les packs de contenu fournis avec le logiciel comprennent tous un dessin de style contenant des définitions de système prédéfinies, plusieurs styles de montée/descente à utiliser avec les définitions de système et des blocs AutoCAD pris en charge pour les symboles de montée et de descente les plus fréquemment utilisés. Certains styles de montée/descente et certains blocs AutoCAD sont également disponibles dans les gabarits de dessin fournis avec le logiciel. Les symboles par défaut des nouveaux styles de montée/descente utilisent ces blocs AutoCAD. Pour déterminer l'étendue des blocs afin de prendre en charge la mise à l'échelle appropriée, les blocs des affichages 2D proposent une géométrie supplémentaire sur les calques imbriqués, non utilisés pour le traçage et gelés.

# **Définition des styles de montée/descente**

Un style de montée/descente définit les symboles à utiliser dans les affichages 1D et 2D des conditions de montée et de descente sur les segments et les raccords.

Vous pouvez définir les types de styles de montée/descente suivants : gaine, tuyau, chemin de câbles, tube IRO et plomberie. Les styles de montée/descente de la gaine vous permettent de spécifier des symboles pour différentes formes : circulaire, rectangulaire et ovale. Vous pouvez également spécifier l'affichage ou non d'un symbole de montée ou de descente si une gaine ou un tuyau se trouve sous une pièce à vues multiples, ou encore si une gaine verticale dispose d'une extrémité.

### **Pour définir un style de montée/descente**

**1** Le cas échéant, créez les blocs AutoCAD à utiliser par les symboles dans un style de montée/descente. Pour plus d'instructions, consultez la rubrique [Styles de montée/descente](#page-687-0) (page 668).

- **2** Cliquez sur l'onglet Gérer ► le groupe de fonctions Style et affichage ► Gestionnaire de styles 46
- **3** Dans le volet gauche, développez le dossier des objets approprié (par exemple, le dossier Objets de tuyauterie).
- **4** Cliquez avec le bouton droit de la souris sur Styles de montée/descente et choisissez Nouveau.
- **5** Entrez le nom du nouveau style, puis appuyez sur la touche *ENTREE*.

**6** Sélectionnez le nouveau style.

- **7** Entrez la description du style dans le champ correspondant.
- **8** Le cas échéant, [attachez des notes ou des documents de référence au style.](#page-685-0)
- **9** Cliquez sur l'onglet Montée/Descente.

**Onglet Montée/Descente dans un exemple de style de montée/descente de tuyau**

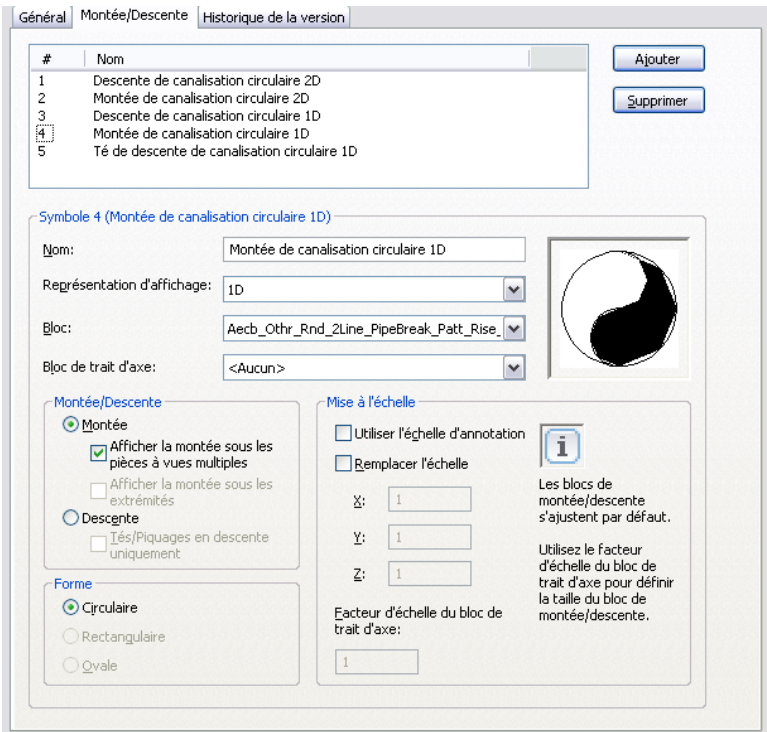

Le volet supérieur répertorie les symboles par défaut qui seront créés par le logiciel pour le nouveau style. Les propriétés du symbole sélectionné s'affichent dessous.

**IMPORTANT** Pour simplifier le processus de configuration des symboles d'un style de montée/descente, il est recommandé de reconfigurer comme il convient les symboles par défaut, sans les supprimer. En effet, ces derniers constituent le jeu minimal de symboles de montée et de descente requis pour toutes les conditions de montée et de descente possibles dans les affichages 1D et 2D. Sans ce jeu minimal de symboles, le style est incorrect. Par exemple, un style de montée/descente de tuyau n'est pas correct sans les symboles suivants : montée 2D, descente 2D, montée 1D, descente 1D et descente 1D pour les tés et les piquages uniquement. De même, un style de montée/descente de plomberie n'est pas correct sans les symboles suivants : montée et descente.

- **10** Sélectionnez le numéro du symbole à configurer.
- **11** Pour Nom, entrez un nom descriptif qui identifie le contexte dans lequel le symbole sera utilisé.
- **12** Sélectionnez la représentation d'affichage dans laquelle le symbole sera affiché dans le champ approprié.

Pour un affichage 2D, sélectionnez une représentation d'affichage Plan ou 2D. Pour un affichage 1D, sélectionnez une représentation d'affichage 1D.

- **13** Pour Bloc, sélectionnez le bloc AutoCAD (défini dans le dessin en cours) qui représente le symbole.
- **14** Pour afficher les traits d'axe sur le symbole, pour Bloc de trait d'axe, sélectionnez le bloc AutoCAD (défini dans le dessin en cours) qui représente les traits d'axe.

Une image d'aperçu du symbole, définie par les blocs sélectionnés, s'affiche sur la droite.

**15** Sous Montée/Descente, sélectionnez Montée si vous souhaitez que des symboles de montée soient utilisés plutôt que ceux de montée pour les conduites sous les pièces à vues multiples ou pour les gaines avec des extrémités.

Vous pouvez choisir d'afficher des symboles de montée pour les pièces à vues multiples ou les extrémités, ou les deux.

**16** Si vous avez sélectionné Descente sous Montée/Descente et si le symbole est utilisé uniquement pour représenter les tés et les piquages dans les affichages 1D, sélectionnez Tés/Piquages en descente uniquement.

Dans les affichages 1D, qui n'affichent pas le contour d'un objet, cela permet d'identifier le symbole approprié à utiliser pour les tés et les piquages dans des conditions de descente.

- **17** Si le style de montée/descente est destiné aux gaines et aux raccords de gaines, sous Forme, sélectionnez la forme à laquelle affecter le symbole.
- **18** Sous Mise à l'échelle, spécifiez le redimensionnement du bloc symbolique :

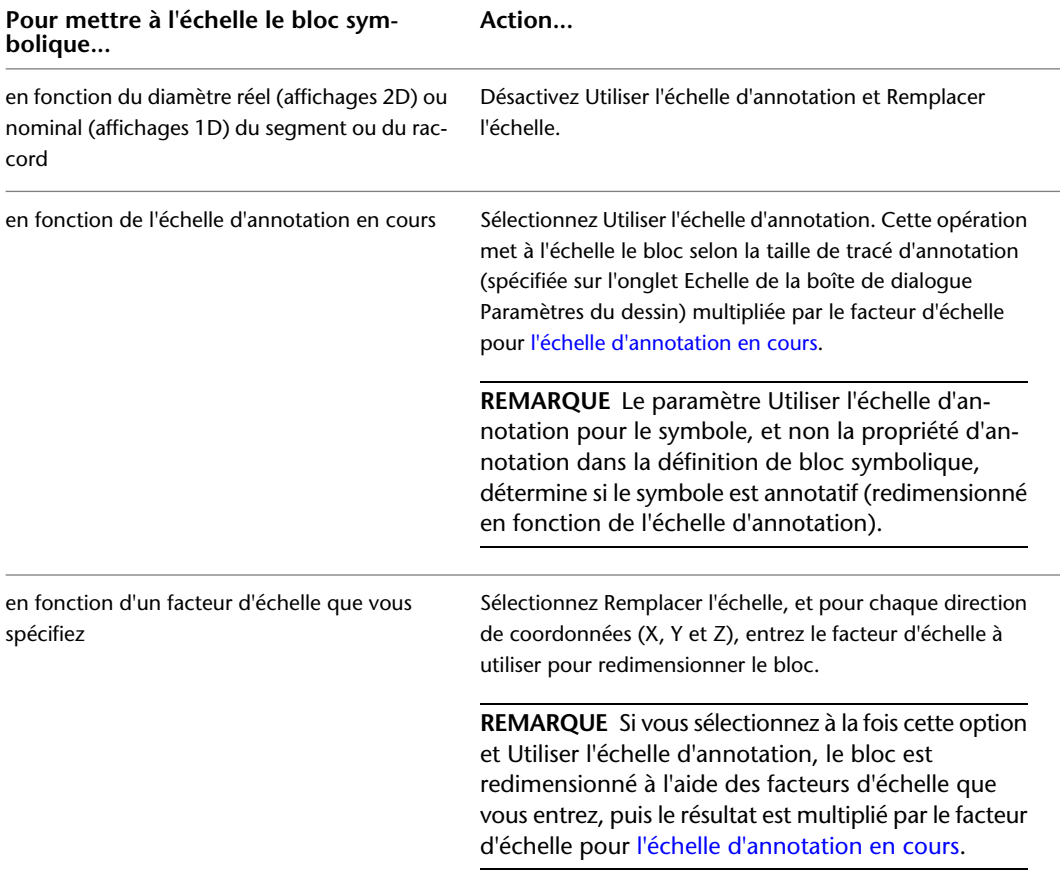

Lorsque le bloc symbolique est inséré dans un dessin, il est d'abord mis à l'échelle afin que son étendue corresponde à une unité (par exemple, un pouce ou un millimètre), puis redimensionné à nouveau conformément à votre sélection.

**19** Pour mettre à l'échelle le bloc du trait d'axe par rapport au bloc symbolique, entrez le facteur d'échelle dans la zone Facteur d'échelle du bloc de trait d'axe.

Par exemple, pour que le bloc du trait d'axe ait la même taille que le bloc symbolique, entrez 1. Pour qu'il soit 50 % plus grand que le bloc symbolique redimensionné, entrez 1.5.

**CONSEIL** L'image d'aperçu est mise à jour dynamiquement afin de vous aider à définir le facteur d'échelle voulu pour le bloc du trait d'axe.

- **20** Sélectionnez le symbole suivant et configurez-le en suivant la même procédure.
- **21** Pour ajouter d'autres représentations graphiques de montée ou de descente, cliquez sur Ajouter et configurez un autre symbole à afficher dans une condition de montée ou de descente précise.
- **22** Pour supprimer un symbole, cliquez sur Supprimer.

**REMARQUE** Dans un dessin, les propriétés d'affichage du bloc symbolique (y compris sa visibilité) sont déterminées par les paramètres du composant d'affichage Montée/Descente pour la représentation d'affichage en cours. De même, les propriétés d'affichage du bloc de trait d'axe sont déterminées par le composant d'affichage Trait d'axe. Ceci vous permet de spécifier différentes propriétés d'affichage pour les symboles et leurs traits d'axe. Pour plus d'informations sur la configuration des paramètres d'affichage, consultez la rubrique [Modes d'affichage dans](#page-164-0) [AutoCAD MEP](#page-164-0) (page 145).

# **Styles de connexions**

Les styles de connexions spécifient les règles qui déterminent dans quelles circonstances les connexions sont autorisées entre différents objets d'équipement. Les règles déterminent si les connexions sont autorisées en comparant des propriétés spécifiques. Par exemple, lorsque vous raccordez 2 segments, vous vérifiez généralement qu'ils sont de la même taille.

AutoCAD MEP comprend les styles de connexions suivants :

- Chemin de câbles
- Tube IRO
- Equipement électrique
- Chauffage, ventilation, climatisation
- Tuyau
- Schématique

**IMPORTANT** Il est recommandé de conserver la configuration par défaut des styles de connexions. Le logiciel risque de ne pas fonctionner correctement si vous modifiez les styles.

**Pour vérifier les règles de style de connexion :**

- **1** Cliquez sur l'onglet Gérer ➤ le groupe de fonctions Style et affichage ➤ Gestionnaire de styles .
- **2** Développez le dossier Objets multifonctions, puis l'entrée Styles de connexion.
- **3** Sélectionnez un style de connexion dans le volet gauche.
- **4** Dans le volet droit, cliquez sur l'onglet Règles et vérifiez les règles de style de connexion.

# **Catégorisation de contenu basé sur le style**

<span id="page-692-1"></span><span id="page-692-0"></span>Vous pouvez créer des catégories pour le contenu lié basé sur le style dans les dessins situés dans les [emplacements de contenu basé sur le style par défaut](#page-95-0). Comme ces dessins contiennent généralement un grand nombre de styles, leur catégorisation permet aux utilisateurs de les rechercher plus facilement.

# **Création des catégories dans AutoCAD MEP**

Vous pouvez créer des catégories pour différents objets MEP (par exemple, des appareils, des tableaux de distribution, des symboles schématiques et des raccords de plomberie. La procédure suivante décrit la création d'une catégorie pour un style de raccord de plomberie.

**REMARQUE** Cette procédure est similaire pour la création des autres types de catégories dans AutoCAD MEP.

### **Pour catégoriser les raccords de plomberie**

- **1** Cliquez sur l'onglet Gérer ➤ le groupe de fonctions Style et affichage ➤ Gestionnaire de styles 45
- **2** Développez le nœud Objets spécifique dans le volet gauche. Dans cet exemple, développez le nœud Objets de plomberie.
- **3** Cliquez avec le bouton droit de la souris sur la catégorie souhaitée (en l'occurrence Catégories de raccords de plomberie). Cliquez ensuite sur Nouveau.

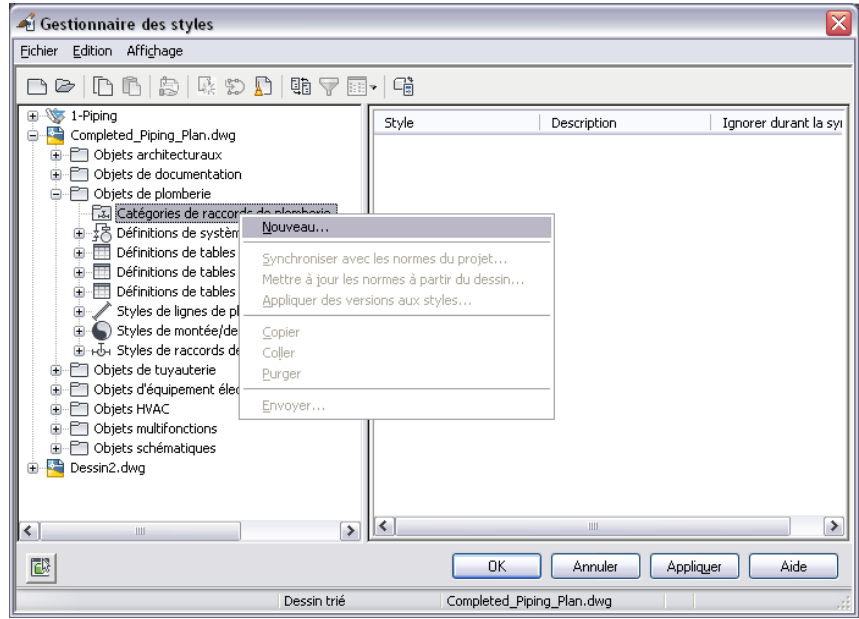

- **4** Entrez un nom pour la nouvelle catégorie et appuyez sur la touche *ENTREE*.
- **5** Dans le volet droit, cliquez sur l'onglet Raccords de plomberie.

**REMARQUE** Le nom de l'onglet dépend directement de la catégorie sélectionnée précédemment. Dans cet exemple, cet onglet s'intitule Raccords de plomberie.

- **6** Cliquez sur Ajouter pour ajouter un style à la nouvelle catégorie. Recommencez la procédure pour ajouter d'autres styles.
- **7** Pour supprimer une catégorie, cliquez avec le bouton droit de la souris sur le nom de cette catégorie dans le volet gauche de la fenêtre, puis choisissez Purger.

# **Personnalisation du contenu des appareils**

Cette section fournit des informations sur différents outils de conversion qui permettent de créer du contenu pour les appareils.

Pour plus d'informations sur la création manuelle d'un contenu basé sur des styles, consultez la rubrique [Processus de création de contenu basé sur un style](#page-672-0) (page 653).

# **Conversion des blocs et des pièces en appareils**

Vous pouvez convertir un bloc AutoCAD, un bloc à vues multiples ou une pièce à vues multiples en appareil. Comme les appareils sont des objets basés sur des styles et comme ce type d'objet est défini par un style, cette opération crée également un style d'appareil associé.

### **Pour convertir un bloc ou une pièce en appareil**

**1** Sélectionnez le bloc AutoCAD, le bloc à vues multiples ou la pièce à vues multiples à convertir en appareil.

Vous pouvez sélectionner un bloc ou une pièce dans le dessin en cours ou dans un de ses [dessins](#page-191-0) [référencés](#page-191-0) (Xréfs).

2 Cliquez sur l'onglet Equipement ► le groupe de fonctions Modifier ► Convertir en appareil <sup>®</sup>

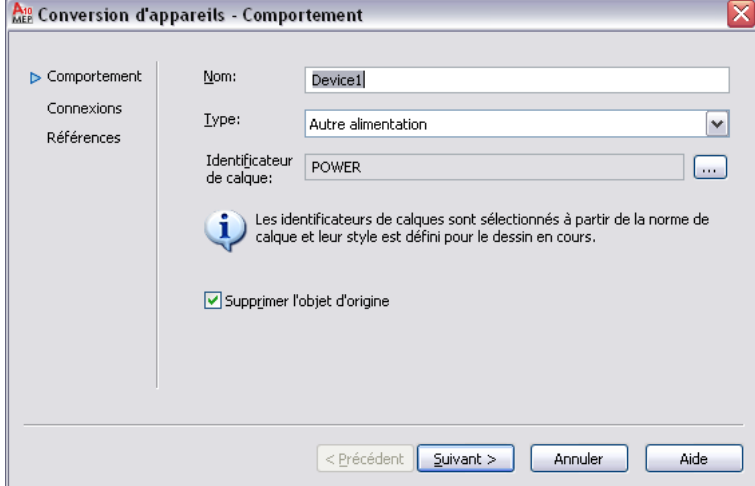

**3** Dans la boîte de dialogue Conversion d'appareils - Comportement, pour Nom, entrez un nom unique pour l'appareil et pour Type, sélectionnez le type d'appareil à créer.

**CONSEIL** La propriété Type de l'appareil peut se révéler utile lorsque vous devez modifier plusieurs objets du même type. Elle vous permet de sélectionner rapidement tous les objets du dessin, puis d'utiliser une commande de modification (par exemple LIGHTINGMODIFY) pour modifier uniquement les objets d'un type précis.

**4** Pour Identificateur de calque, cliquez sur et choisissez l'identificateur de calque à associer à l'appareil, puis cliquez sur OK.

La liste des identificateurs de calque disponibles dépend de la norme de calque et du style d'identificateur de calque spécifié pour le dessin en cours. Pour plus d'informations, consultez la rubrique [Spécification de la norme de calque et du style d'identificateur de calque](#page-163-0) (page 144).

**REMARQUE** Lorsque vous créez un appareil et un style d'appareil associé en suivant cette procédure, l'identificateur de calque défini pour chaque appareil détermine également l'identificateur de calque défini dans le style d'appareil. Pour plus d'informations, consultez la rubrique [Normes de calques](#page-161-0) [AutoCAD MEP](#page-161-0) (page 142).

- **5** Cliquez sur Supprimer l'objet d'origine pour remplacer l'ancien objet par celui qui vient d'être converti.
- **6** Cliquez sur Suivant.

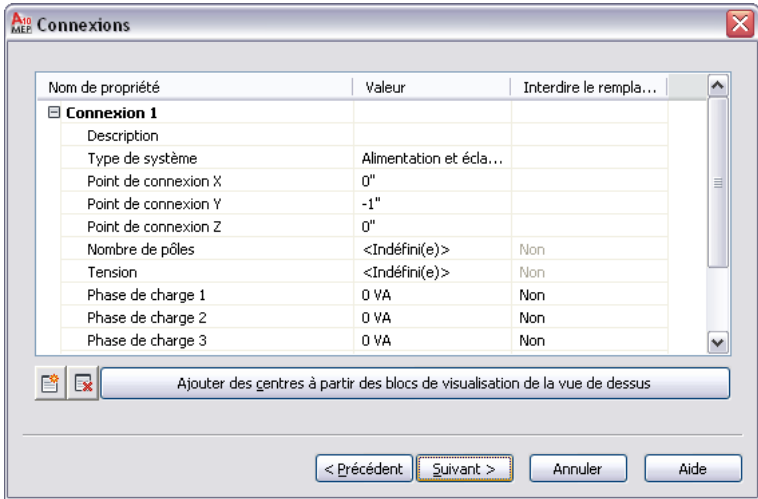

**7** Spécifiez les valeurs pour les connexions électriques de l'appareil :

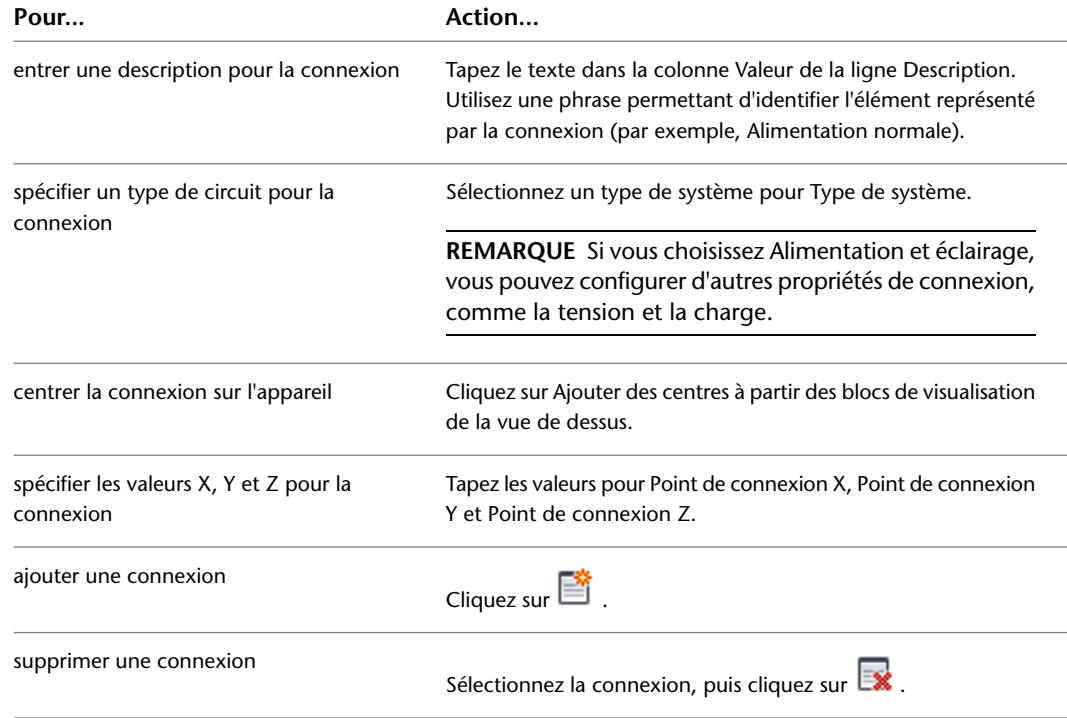

Pour plus d'informations sur les propriétés des connexions, consultez la rubrique [Configuration](#page-450-0) [des connexions d'un appareil](#page-450-0) (page 431).

- **8** Si le logiciel ne trouve aucun autre bloc ou aucune autre pièce du même type que celui que vous convertissez, cliquez sur Terminé pour convertir l'objet. Sinon, cliquez sur Suivant.
- **9** Pour convertir les autres blocs ou pièces en appareils possédant les mêmes propriétés, sélectionnez Appliquer toutes les références supplémentaires au bloc sélectionné dans le dessin, puis cliquez sur Terminé.

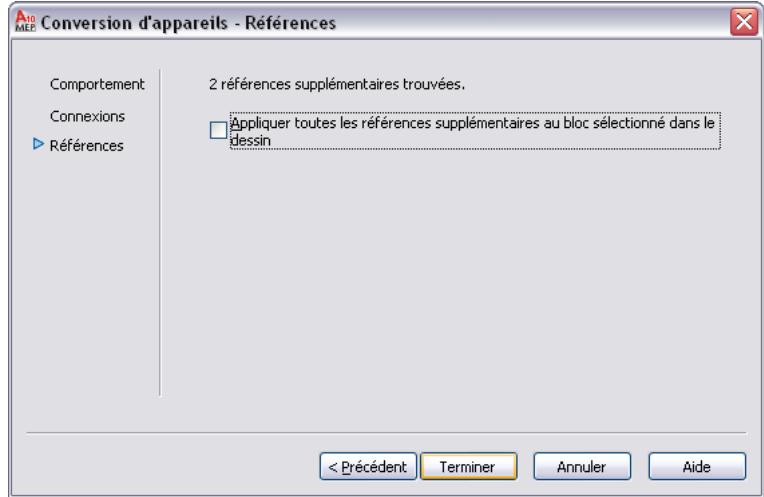

A l'aide des paramètres que vous avez spécifiés et avec le bloc AutoCAD ou le bloc de visualisation actuellement assigné au bloc à vues multiples ou à la pièce à vues multiples, le logiciel crée un style d'appareil et un appareil. Toutefois, le style d'appareil contient d'autres paramètres que vous pouvez également configurer. Par exemple, vous pouvez sélectionner une méthode de nettoyage des fils différente de celle par défaut. Vous pouvez également modifier les [définitions](#page-678-0) [de visualisation](#page-678-0) par défaut. Pour plus d'informations sur la configuration des styles d'appareils, voir :

- [Configuration du style d'appareil](#page-420-0) (page 401)
- [Configuration des styles](#page-676-0) (page 657)

<span id="page-695-0"></span>**CONSEIL** Lorsque vous avez configuré l'appareil et le style d'appareil avec les paramètres appropriés, vous pouvez créer un outil à partir de l'appareil en le faisant glisser dans la palette d'outils. Pour plus d'informations, consultez la rubrique [Création d'outils pour le contenu basé sur des styles](#page-884-0) (page 865).

# **Conversion des styles d'appareils en blocs**

Vous pouvez convertir un jeu de styles d'appareils en leurs composants individuels : les paramètres de style et les blocs AutoCAD® utilisés par les vues des styles. Le processus de conversion génère les éléments suivants :

- Un jeu de dessins contenant des blocs AutoCAD. Le processus crée un dessin par bloc de visualisation et par style de sorte que chaque dessin contient une seule définition de bloc.
- Un script de conversion de l'appareil, ou fichier CCF (fichier de contenu personnalisé, Custom Content File), qui contient les paramètres de style. Ce script contient non seulement les valeurs des paramètres de style, mais également les chemins d'accès aux dessins obtenus contenant les blocs AutoCAD.

Cette conversion est particulièrement utile à la personnalisation de styles d'appareils existants. Vous allez convertir des styles d'appareils en composants individuels associés, personnaliser ces composants (blocs et paramètres de style du script), puis utiliser le script modifié pour convertir les blocs modifiés en nouveaux styles d'appareils.

**REMARQUE** Ce processus de conversion produit uniquement le résultat spécifié précédemment. Vos dessins de style d'appareil d'origine demeurent intacts.

### **Pour convertir un jeu de styles d'appareils en blocs individuels**

1 Cliquez sur l'onglet Gérer ► le groupe de fonctions Contenu MEP ► ► ► Décomposer des appareils  $\Box$ 

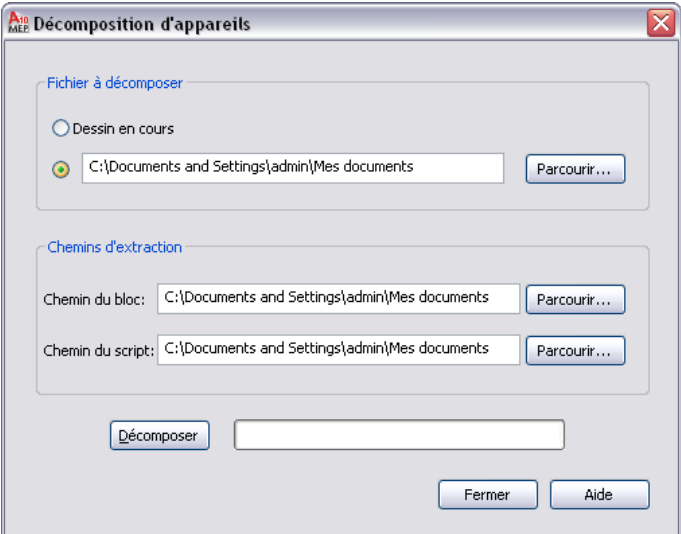

**2** Dans la boîte de dialogue Décomposition d'appareils, pour Fichier à décomposer, sélectionnez le dessin (fichier DWG) contenant les styles d'appareils à convertir :

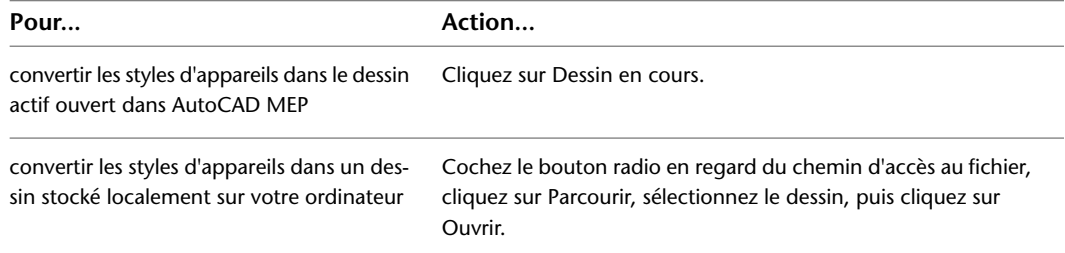

**3** Pour Chemin du bloc, cliquez sur Parcourir, puis sélectionnez le dossier dans lequel placer les dessins qui contiennent les blocs AutoCAD utilisés par les vues des styles d'appareils. Cliquez sur OK.

Si le dossier sélectionné contient déjà des dessins, le système vous demandera si vous souhaitez remplacer les dessins du même nom lors de la conversion.

**REMARQUE** Comme tous les blocs AutoCAD®, les blocs des dessins générés sont stockés dans une zone de données invisible appelée table de définition des blocs. Pour plus d'informations, consultez la rubrique "Mode de stockage et de référencement des blocs" dans l'aide d'AutoCAD®.

**4** Pour Chemin du script, cliquez sur Parcourir, puis sélectionnez le nom de fichier du script de conversion de l'appareil à créer :

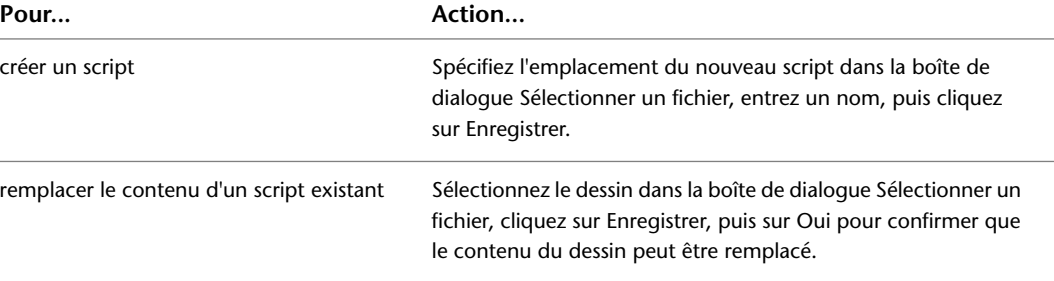

**5** Cliquez sur Décomposer.

Le logiciel convertit les styles d'appareils en blocs utilisés par les vues de style et génère un script associé en fonction des définitions de styles.

**REMARQUE** Comme un style d'appareil indique uniquement les positions des connexions, et non la méthode avec laquelle elles ont été spécifiées à l'origine, le script définit la valeur par défaut de la propriété Placement de la connexion de toutes les connexions sur Spécifier. Par conséquent, avant de réutiliser le script de conversion pour créer des styles d'appareils, vous devrez peut-être modifier ces valeurs.

<span id="page-697-0"></span>Vous pouvez maintenant modifier les blocs et le script, puis les utiliser pour créer des styles d'appareils en fonction de vos modifications. Pour plus d'informations, consultez la rubrique [Conversion des blocs en](#page-697-0) [styles d'appareils](#page-697-0) (page 678).

# **Conversion des blocs en styles d'appareils**

Vous pouvez convertir un jeu de blocs AutoCAD<sup>®</sup> en styles d'appareils. Le processus de conversion génère un dessin (fichier DWG) qui contient les styles d'appareils.

Vous pouvez utiliser ce processus dans un ou deux cas. En premier lieu, lorsque vous voulez créer des styles d'appareils à l'aide des blocs présents dans vos bibliothèques de blocs existantes. Au cours de ce processus, vous devez créer un script de conversion de l'appareil qui contient les paramètres de style à utiliser pour créer les styles d'appareils.

En second lieu, après avoir converti un jeu de styles d'appareils existants en composants individuels et personnalisé ces composants, pour créer des styles d'appareils en fonction de ces personnalisations. Dans ce cas, le script de conversion existe déjà et vous pouvez le personnaliser et le réutiliser.

Quel que soit le cas de figure, vous utilisez un seul script pour créer un dessin contenant des styles d'appareils. Par exemple, vous utilisez un script pour créer un dessin contenant des styles personnalisés pour les prises de courant.

### **Pour convertir un jeu de blocs en styles d'appareils**

**1** Cliquez sur l'onglet Gérer ► le groupe de fonctions Contenu MEP ► ► Conversion d'appareils en différé **.** 

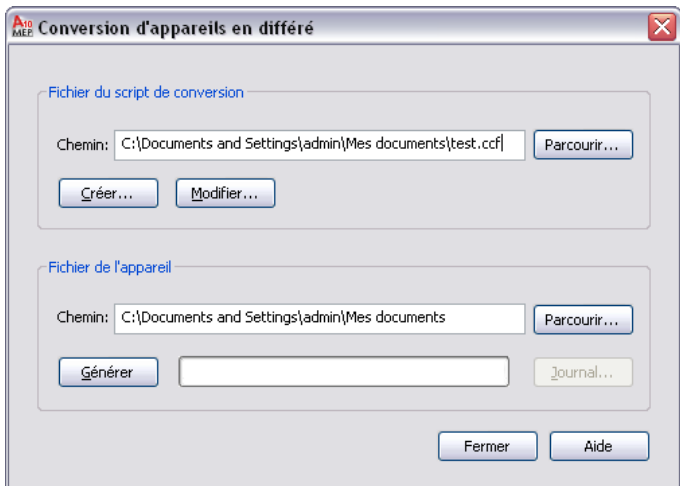

**2** Dans la boîte de dialogue Conversion d'appareils en différé, sous Fichier du script de conversion, pour Chemin, spécifiez le script de conversion de l'appareil (fichier CCF) à utiliser pour convertir les blocs en styles d'appareils.

Le script de conversion contient les paramètres de style d'appareil, ainsi que les références aux dessins contenant les blocs AutoCAD® à utiliser pour les vues de style.

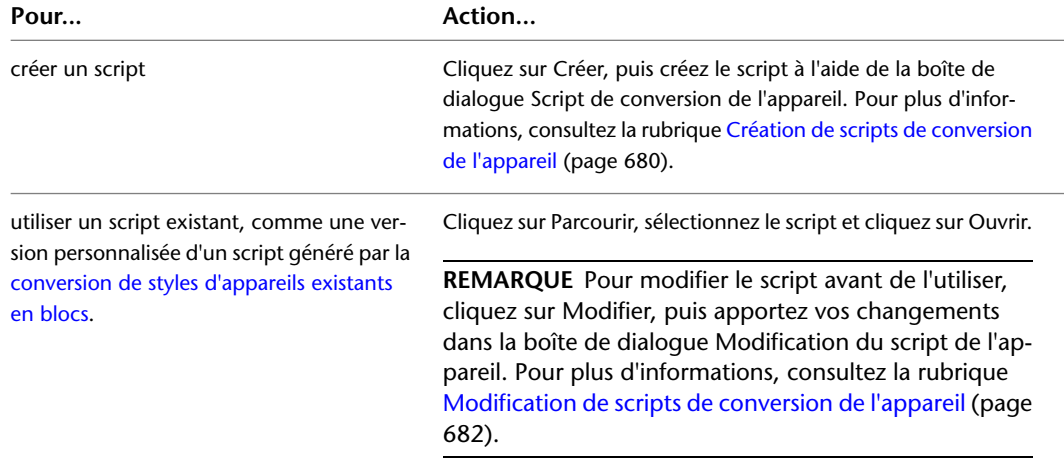

**3** Pour Fichier de l'appareil, cliquez sur Parcourir et spécifiez le dessin (fichier DWG) qui doit contenir les nouveaux styles d'appareils :

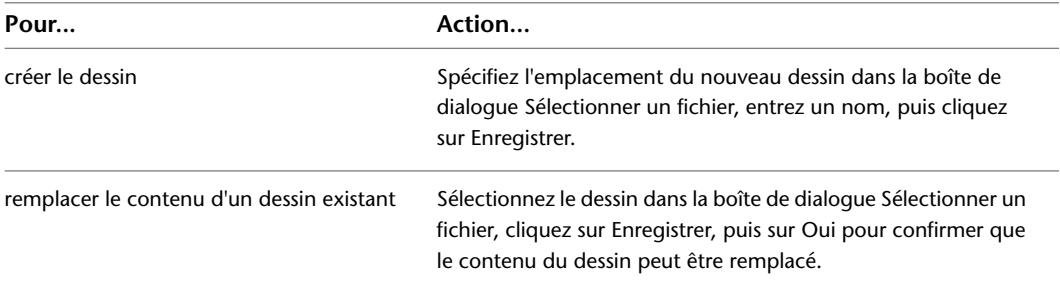

**4** Cliquez sur Générer.

Le logiciel crée les styles d'appareils à l'aide du script de conversion et les définitions de blocs à l'aide des dessins référencés.

**IMPORTANT** Pour apporter des modifications aux nouveaux styles d'appareils, modifiez le script de conversion et recommencez le processus de conversion pour appliquer ces modifications. Si vous apportez ces modifications en utilisant le gestionnaire des styles à la place, elles seront écrasées si vous relancez par la suite le processus de conversion.

**5** Si des erreurs se produisent au cours du processus, cliquez sur Journal pour les afficher. Sinon, cliquez sur Fermer.

# <span id="page-699-0"></span>**Création de scripts de conversion de l'appareil**

Un script de conversion de l'appareil dans un fichier CCF contient les informations suivantes :

- Les valeurs des paramètres de style d'appareil
- Des références aux dessins contenant des blocs AutoCAD<sup>®</sup>

Le logiciel utilise à la fois le script et les blocs pour créer les styles d'appareils et leurs vues associées.

Si vous créez un jeu de styles d'appareils à l'aide des blocs de vos bibliothèques de blocs existantes, vous devez créer un script de conversion. Si vous personnalisez un jeu de styles d'appareils existant, vous possédez déjà un script résultant de la conversion des styles existants en composants individuels associés et vous pouvez modifier ce script à la place.

### **Pour créer un script de conversion de l'appareil**

- **1** Cliquez sur l'onglet Gérer ► le groupe de fonctions Contenu MEP ► ► Conversion d'appareils en différé  $\overline{\mathbb{S}}$ .
- **2** Dans la boîte de dialogue Conversion d'appareils en différé, sous Fichier du script de conversion, cliquez sur Créer.

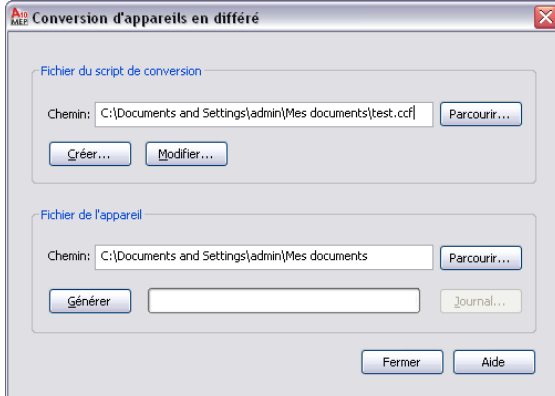

**3** Dans la boîte de dialogue Script de conversion de l'appareil, sous Convertir, spécifiez le ou les fichiers qui contiennent les blocs à convertir en styles d'appareils :

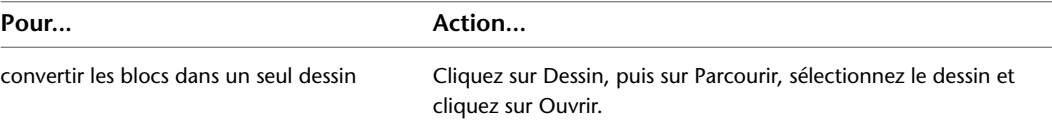

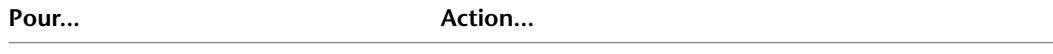

Cliquez sur Dossier, puis sur Parcourir, sélectionnez le dossier et cliquez sur OK. convertir les blocs dans tous les dessins d'un dossier

**4** Sous Gabarit de conversion, pour Chemin, spécifiez le gabarit de conversion, ou fichier CCT (gabarit de contenu personnalisé, Custom Content Template) à utiliser pour créer le script de conversion :

**REMARQUE** Grâce au gabarit de conversion, vous pouvez spécifier les valeurs par défaut des paramètres dans votre script de conversion. Une fois le script créé, vous pouvez personnaliser les paramètres comme vous le souhaitez.

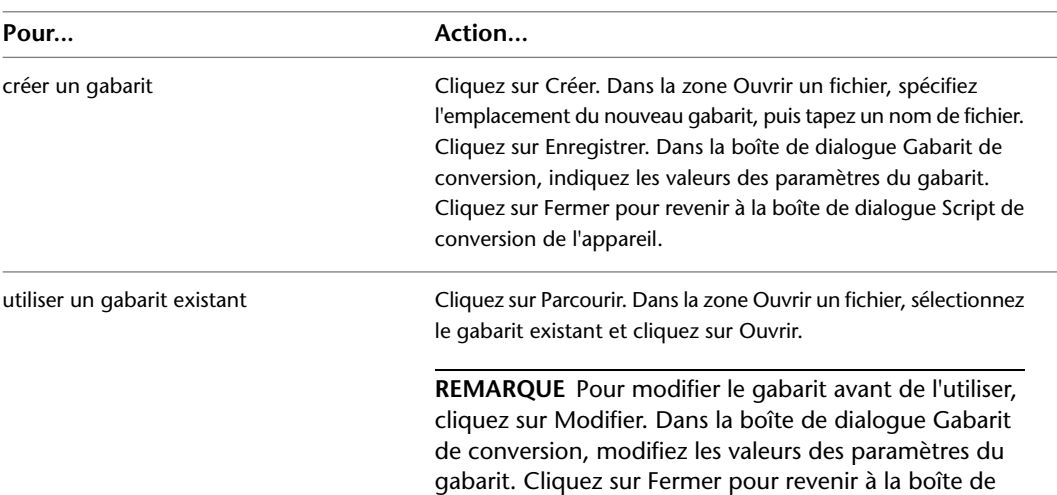

dialogue Script de conversion de l'appareil.

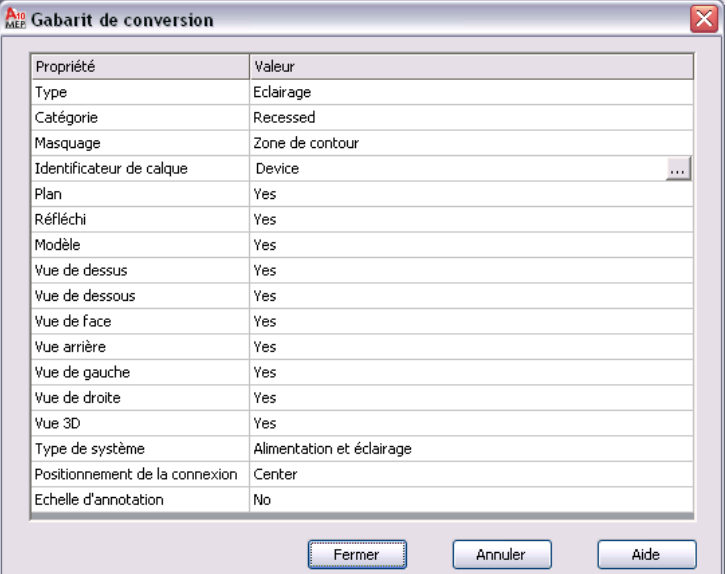

**5** Dans la boîte de dialogue Script de conversion de l'appareil, sous Script de conversion, cliquez sur Parcourir et spécifiez l'emplacement du fichier CCF à créer pour ce script de conversion :

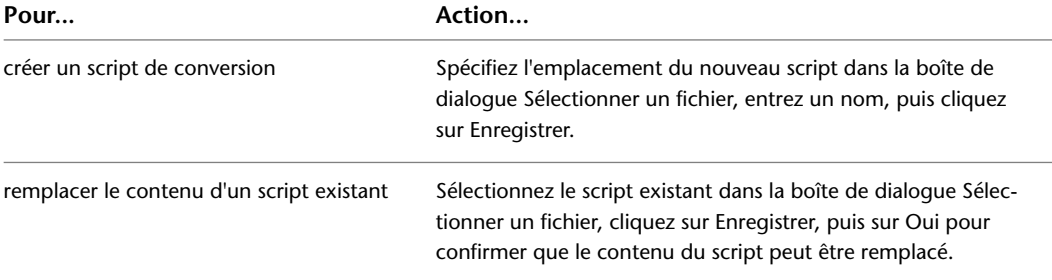

**6** Cliquez sur Générer.

**7** Une fois le script créé, cliquez sur Fermer pour revenir à la boîte de dialogue Conversion d'appareils en différé et créer les styles d'appareils.

Pour plus d'informations, consultez la rubrique [Conversion des blocs en styles d'appareils](#page-697-0) (page 678).

## <span id="page-701-0"></span>**Modification de scripts de conversion de l'appareil**

Au cours du processus de conversion des blocs en styles d'appareils, vous devrez peut-être modifier le script de conversion de l'appareil que vous utilisez.

Si le script de conversion a été initialement généré par le logiciel à la suite de la conversion des styles d'appareils existants en blocs, il ne prend pas en compte les personnalisations que vous souhaitez. Vous devez donc modifier ce script avant de l'utiliser pour convertir les blocs en nouveaux styles d'appareils.

Si vous avez créé le script de conversion, vous pouvez modifier un ou plusieurs de ses paramètres avant de relancer le processus de conversion. Vous pouvez également modifier les paramètres à l'aide du gestionnaire des styles. Néanmoins, les changements apportés seront écrasés si vous relancez le processus de conversion.

Vous pouvez modifier un script de conversion de l'appareil à l'aide de la boîte de dialogue Modifier le script de l'appareil.

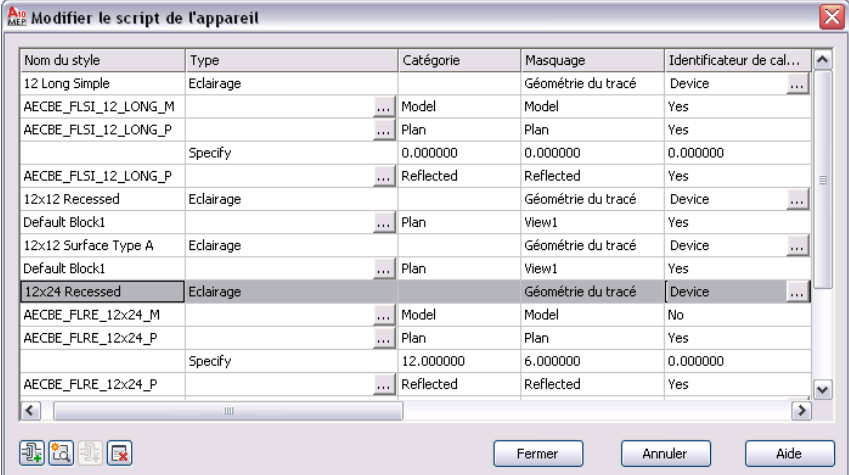

Les paramètres affichés dans cette boîte de dialogue sont différents si vous avez sélectionné un style d'appareil, une vue d'appareil ou une connexion dans la table. Par exemple, dans les images suivantes, vous pouvez voir que les noms des en-têtes changent en fonction de l'objet sélectionné.

### **Style sélectionné**

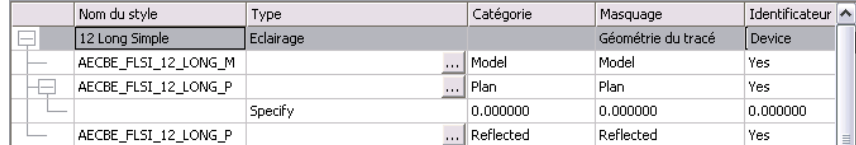

### **Vue sélectionnée**

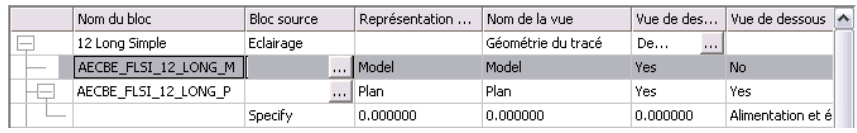

### **Connexion sélectionnée**

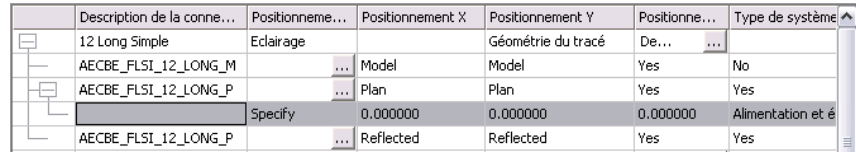

### **Pour modifier un script de conversion de l'appareil**

- 1 Cliquez sur l'onglet Gérer ► le groupe de fonctions Contenu MEP ► ► Conversion d'appareils en différé  $\overline{\mathbb{Q}}$ .
- **2** Dans la boîte de dialogue Conversion d'appareils en différé, sous Fichier du script de conversion, pour Chemin, spécifiez le script de conversion de l'appareil à utiliser pour convertir les blocs en styles d'appareils. Cliquez ensuite sur Modifier.
- **3** Dans la boîte de dialogue Modifier le script de l'appareil, modifiez le script comme suit :

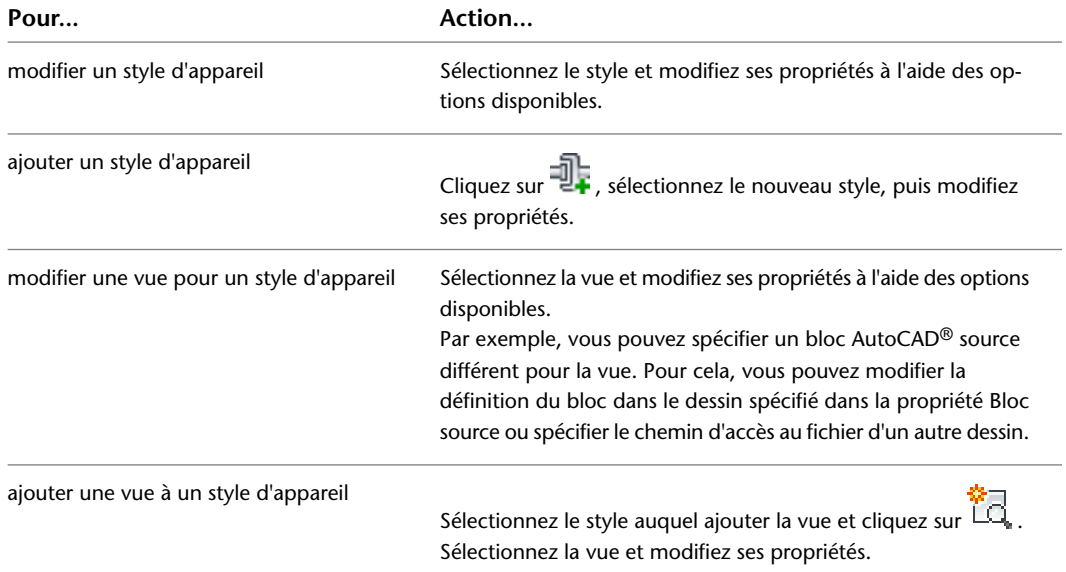

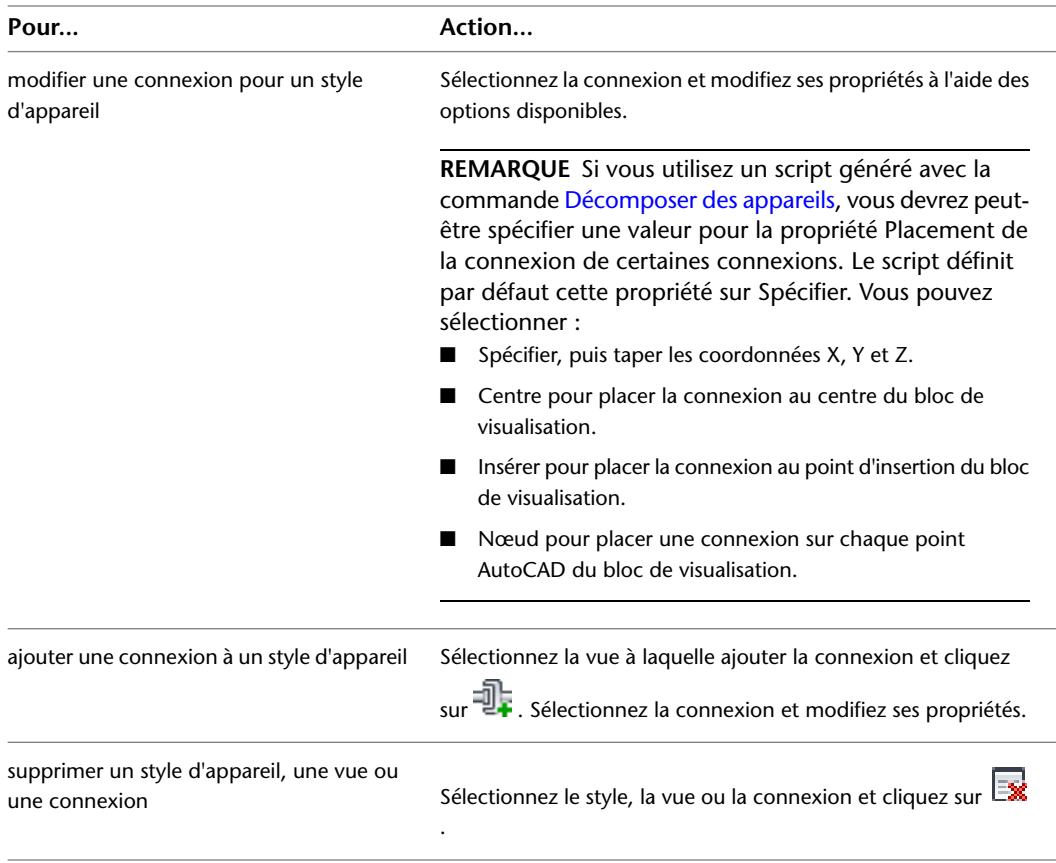

Pour vous aider dans le processus de modification du script, les sections suivantes identifient les endroits où vous configurez les mêmes propriétés des styles d'appareils dans l'interface utilisateur. Pour plus d'informations sur les paramètres des styles d'appareils, voir [Configuration](#page-420-0) [du style d'appareil](#page-420-0) (page 401) et [Configuration des styles](#page-676-0) (page 657).

**4** Cliquez sur Fermer pour enregistrer vos modifications et revenir à la boîte de dialogue Conversion d'appareils en différé pour créer les styles d'appareils.

Pour plus d'informations, consultez la rubrique [Conversion des blocs en styles d'appareils](#page-697-0) (page 678).

### **Propriétés des styles**

La propriété Nom du style du script de conversion de l'appareil s'affiche dans l'onglet Général du gestionnaire des styles. Dans l'onglet, cette propriété s'appelle Nom.

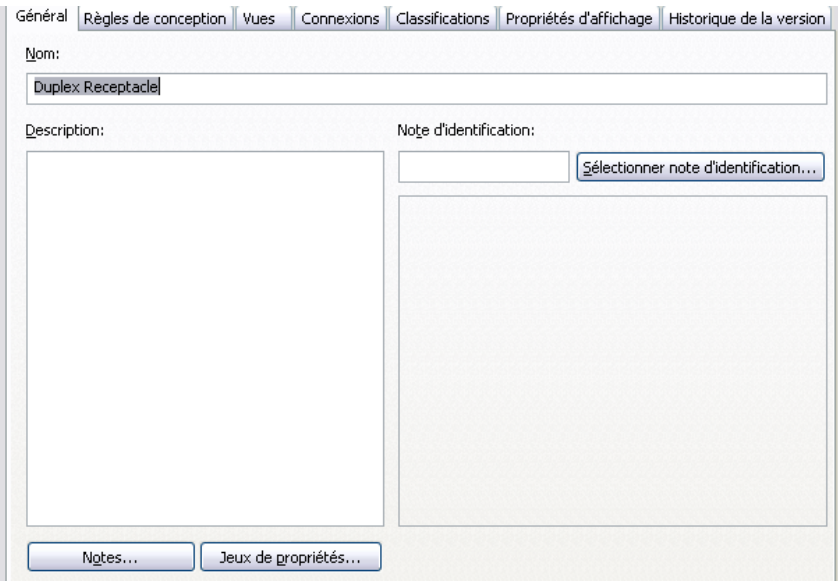

Les propriétés Type, Identificateur de calque et Masquage du script s'affichent dans l'onglet Règles de conception du gestionnaire des styles. Dans l'onglet, la propriété Masquage s'appelle Nettoyage de fils.

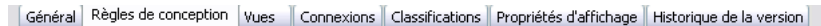

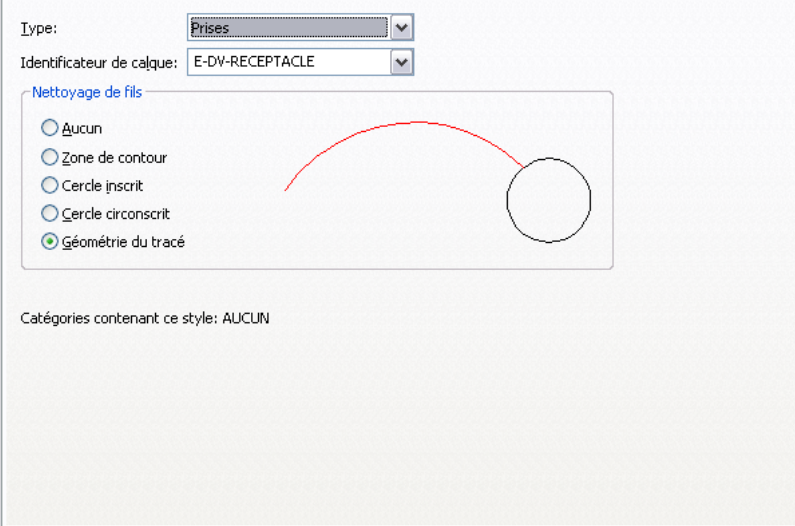

La propriété Catégorie du script ne s'affiche pas dans le gestionnaire des styles. Les catégories d'appareils vous permettent de regrouper les appareils (styles d'appareils) dans la fiche de travail Sélectionner un appareil et de rechercher les appareils disponibles plus facilement. Vous pouvez créer et gérer les différentes catégories d'appareils directement dans la fiche de travail. Pour plus d'informations, voir [Création des catégories dans](#page-692-0) [AutoCAD MEP](#page-692-0).

Si vous entrez un nom dans la propriété Catégorie du script de conversion de l'appareil, le logiciel ajoute l'appareil (style d'appareil) à la catégorie. Si la catégorie n'existe pas, elle est créée dans le dessin du style.

### **Propriétés des vues**

Les propriétés des vues du script de conversion de l'appareil s'affichent dans l'onglet Vues du gestionnaire des styles. Dans l'onglet, la propriété Vue d'annotation s'appelle Bloc d'annotation.

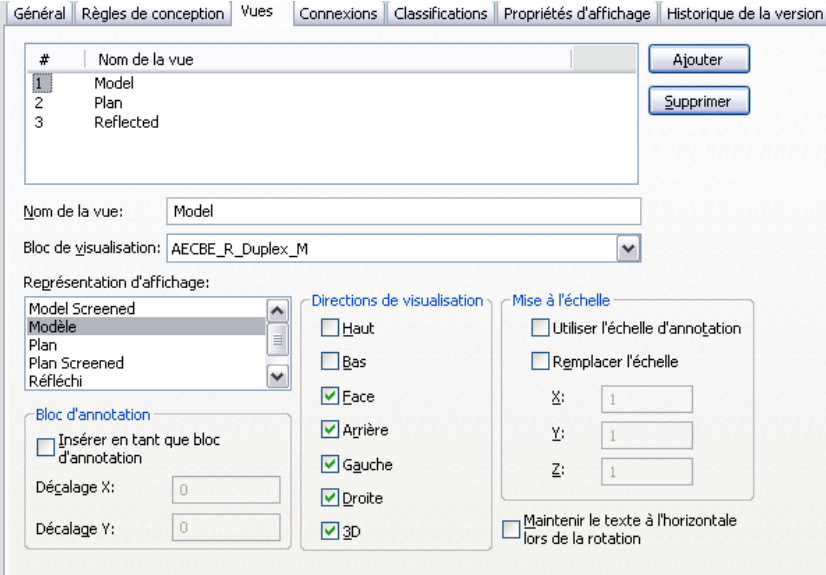

La propriété Bloc source du script ne s'affiche pas dans l'onglet. Lorsque vous créez une vue de style dans le gestionnaire des styles, vous ne spécifiez pas le chemin d'accès au dessin contenant le bloc AutoCAD source, car seul le dessin en cours est disponible pour cette opération.

### **Propriétés des connexions**

Les propriétés des connexions inscrites dans le script de conversion de l'appareil s'affichent dans l'onglet Connexions du gestionnaire des styles. Dans l'onglet, la propriété Type de connexion s'appelle Type de système.

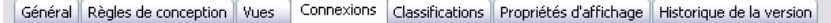

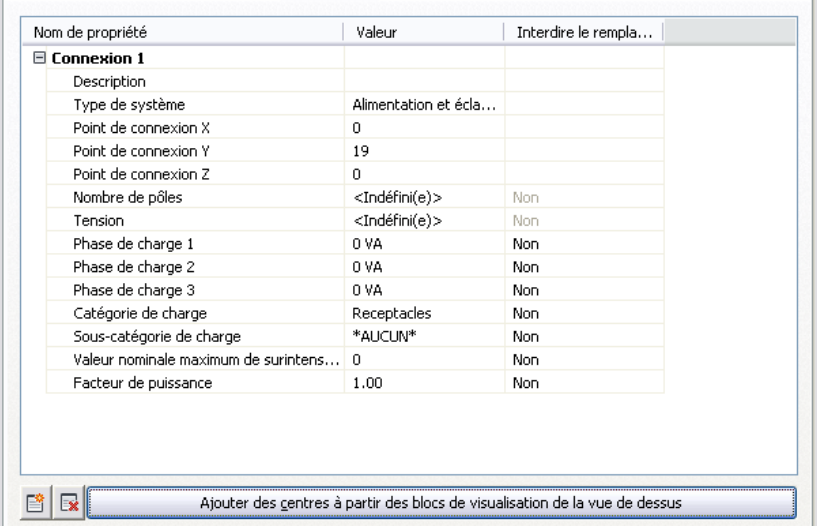

La propriété Placement de la connexion du script ne s'affiche pas dans l'onglet. Dans le gestionnaire des styles, vous ne pouvez spécifier la position d'une connexion qu'en entrant ses coordonnées X, Y et Z ou en plaçant la connexion au centre du bloc à l'aide des options visibles sur l'image.

# **Personnalisation du contenu des symboles schématiques**

Cette section fournit des informations sur différents outils de conversion qui permettent de créer du contenu pour les connexions.

<span id="page-706-0"></span>Pour plus d'informations sur la création manuelle de contenu basé sur le style, voir [Processus de création de](#page-672-0) [contenu basé sur un style](#page-672-0) (page 653).

# **Conversion des styles de symboles schématiques en blocs**

Vous pouvez convertir un jeu de styles de symboles schématiques en composants individuels : les paramètres de style et les blocs AutoCAD® utilisés par les vues de style. Le processus de conversion génère les éléments suivants :

- Un jeu de dessins contenant des blocs AutoCAD. Le processus crée un dessin par bloc de visualisation et par style de sorte que chaque dessin contient une seule définition de bloc.
- Un script de conversion des symboles, ou fichier CCF (fichier de contenu personnalisé, Custom Content File), qui contient les paramètres de style. Ce script contient non seulement les valeurs des paramètres de style, mais également les chemins d'accès aux dessins obtenus contenant les blocs AutoCAD.

Cette conversion est particulièrement utile à la personnalisation de styles de symboles schématiques existants. Vous allez convertir des styles en composants individuels associés, personnaliser ces composants (blocs et paramètres de style du script), puis utiliser le script modifié pour convertir les blocs modifiés en nouveaux styles.

**REMARQUE** Ce processus de conversion produit uniquement le résultat spécifié précédemment. Vos dessins de style de symboles schématiques d'origine demeurent intacts.

### **Pour convertir un jeu de styles de symboles schématiques en blocs individuels**

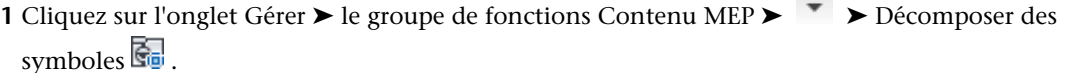

 $\sim$ 

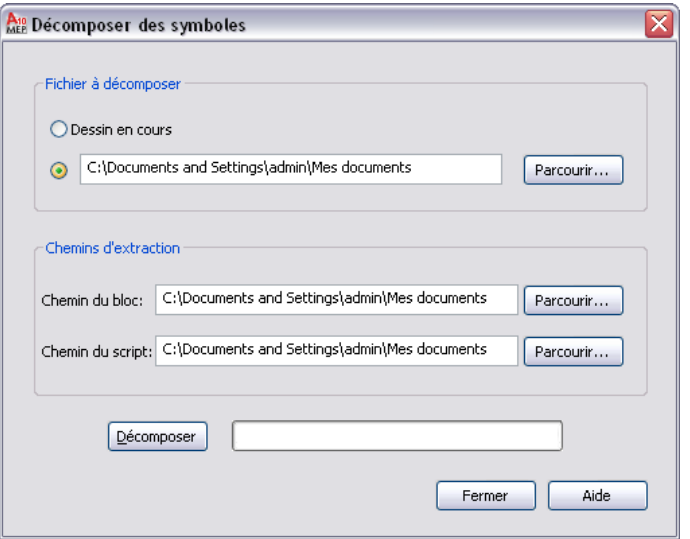

**2** Dans la boîte de dialogue Décomposer des symboles, pour Fichier à décomposer, sélectionnez le dessin (fichier DWG) contenant les styles de symboles schématiques à convertir :

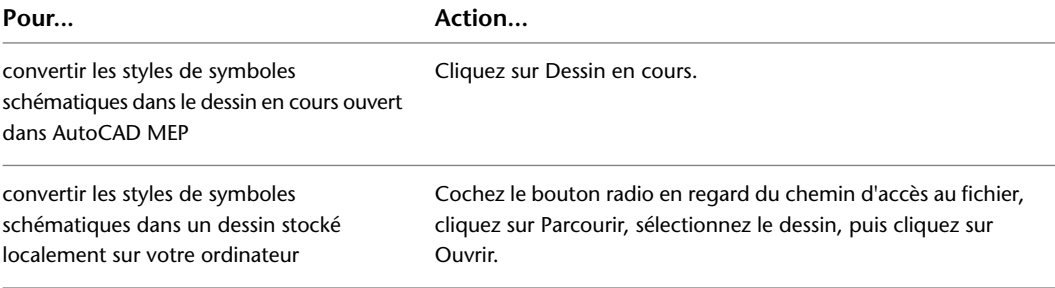

**3** Pour Chemin du bloc, cliquez sur Parcourir, puis sélectionnez le dossier dans lequel placer les dessins qui contiennent les blocs AutoCAD utilisés par les vues des styles de symboles schématiques. Cliquez sur OK.

Si le dossier sélectionné contient déjà des dessins, le système vous demandera si vous souhaitez remplacer les dessins du même nom lors de la conversion.

**REMARQUE** Comme tous les blocs AutoCAD®, les blocs des dessins générés sont stockés dans une zone de données invisible appelée table de définition des blocs. Pour plus d'informations, voir la section sur le stockage et le référencement des blocs dans l'aide d'AutoCAD®.

**4** Pour Chemin du script, cliquez sur Parcourir, puis sélectionnez le nom de fichier du script de conversion des symboles à créer :

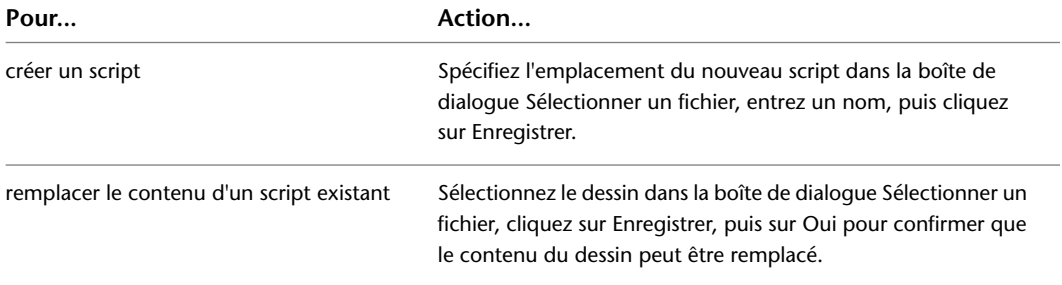

**5** Cliquez sur Décomposer.

Le logiciel convertit les styles de symboles schématiques en blocs utilisés par les vues des styles et génère un script associé en fonction des définitions de styles.

**REMARQUE** Comme un style de symbole schématique indique uniquement les positions des connexions, et non la méthode avec laquelle elles ont été spécifiées à l'origine, le script définit la valeur par défaut de la propriété Placement de la connexion de toutes les connexions sur Spécifier. Par conséquent, avant de réutiliser le script de conversion pour créer des styles de symboles schématiques, vous devrez sans doute modifier ces valeurs.

<span id="page-707-0"></span>Vous pouvez maintenant modifier les blocs et le script, puis les utiliser pour créer des styles de symboles schématiques en fonction de vos modifications. Pour plus d'informations, consultez la rubrique [Conversion](#page-707-0) [des blocs en styles de symboles schématiques](#page-707-0) (page 688).

# **Conversion des blocs en styles de symboles schématiques**

Vous pouvez convertir un jeu de blocs AutoCAD® en styles de symboles schématiques. Le processus de conversion génère un dessin (fichier DWG) qui contient les styles.

Vous pouvez utiliser ce processus dans un ou deux cas. En premier lieu, lorsque vous voulez créer des styles de symboles schématiques à l'aide des blocs présents dans vos bibliothèques de blocs existantes. Au cours de ce processus, vous devez créer un script de conversion des symboles qui contient les paramètres de style à utiliser pour créer les styles de symboles schématiques.

En second lieu, après avoir converti un jeu de styles de symboles schématiques existants en composants individuels et personnalisé ces composants, pour créer des styles de symboles schématiques en fonction de ces personnalisations. Dans ce cas, le script de conversion existe déjà et vous pouvez le personnaliser et le réutiliser.

Quel que soit le cas de figure, vous utilisez un seul script pour créer un dessin contenant des styles de symboles schématiques. Par exemple, vous utilisez un script pour créer un dessin contenant des styles personnalisés pour l'équipement de chauffage, ventilation et climatisation.

### **Pour convertir un jeu de blocs en styles de symboles schématiques**

1 Cliquez sur l'onglet Gérer ► le groupe de fonctions Contenu MEP ► ► Conversion de symboles en différé  $\overline{\mathbb{R}}$ .

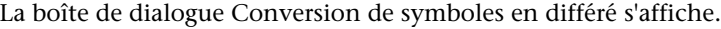

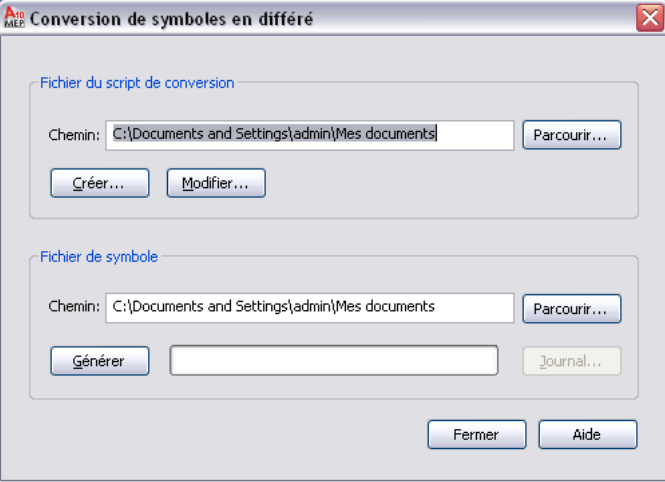

**2** Dans la boîte de dialogue Conversion de symboles en différé, sous Fichier du script de conversion, pour Chemin, spécifiez le script de conversion des symboles à utiliser pour convertir les blocs en styles de symboles schématiques.

Le script de conversion des symboles contient les paramètres de style, ainsi que les références aux dessins contenant les blocs AutoCAD® à utiliser pour les vues de style.

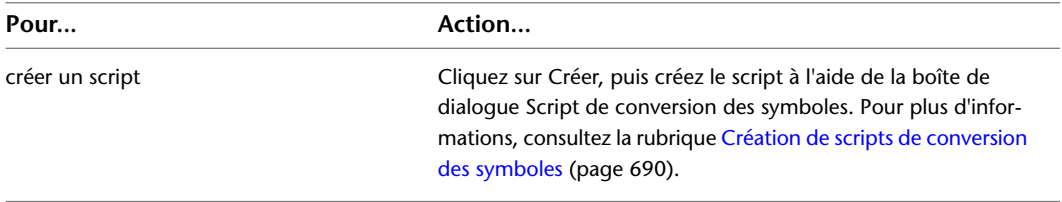

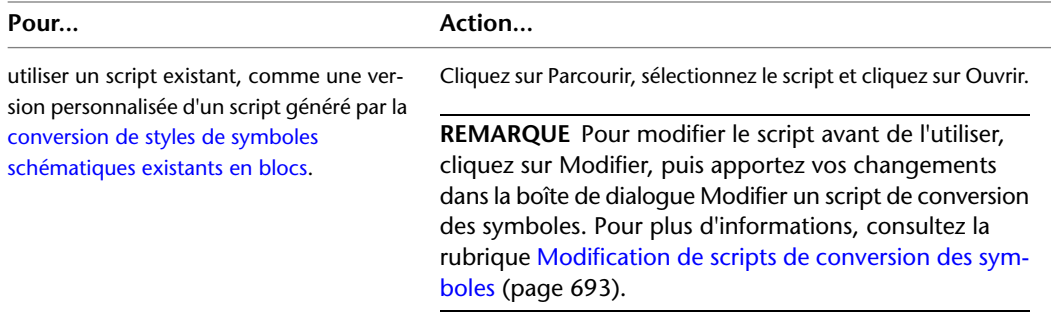

**3** Pour Fichier de symbole, cliquez sur Parcourir et spécifiez le dessin (fichier DWG) qui doit contenir les nouveaux styles de symboles schématiques :

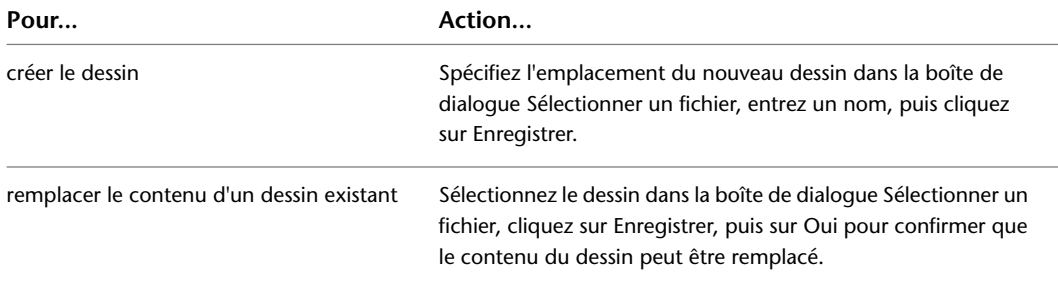

**4** Cliquez sur Générer.

Le logiciel crée les styles de symboles schématiques à l'aide du script de conversion et les définitions de blocs à l'aide des dessins référencés.

**IMPORTANT** Pour apporter des modifications aux nouveaux styles, modifiez le script de conversion des symboles et recommencez le processus de conversion pour appliquer ces modifications. Vous pouvez également modifier les paramètres à l'aide du gestionnaire des styles. Néanmoins, les changements apportés seront écrasés si vous relancez le processus de conversion.

<span id="page-709-0"></span>**5** Si des erreurs se produisent au cours du processus, cliquez sur Journal pour les afficher. Sinon, cliquez sur Fermer.

# **Création de scripts de conversion des symboles**

Un script de conversion des symboles dans un fichier CCF contient les informations suivantes :

- Les valeurs des paramètres de style des symboles schématiques
- Des références aux dessins contenant des blocs AutoCAD<sup>®</sup>

Le logiciel utilise à la fois le script et les blocs pour créer les styles de symboles schématiques et leurs vues associées.

Si vous créez un jeu de styles de symboles schématiques à l'aide des blocs de vos bibliothèques de blocs existantes, vous devez créer un script de conversion. Si vous personnalisez un jeu de styles existant, vous possédez déjà un script résultant de la conversion des styles existants en leurs composants individuels et vous pouvez modifier ce script à la place.

### **Pour créer un script de conversion des symboles**

**1** Cliquez sur l'onglet Gérer ➤ le groupe de fonctions Contenu MEP ➤ ➤ Conversion de symboles en différé

La boîte de dialogue Conversion de symboles en différé s'affiche.

- **2** Dans la boîte de dialogue Conversion de symboles en différé, cliquez sur Créer.
- **3** Dans la boîte de dialogue Script de conversion des symboles, sous Convertir, spécifiez le ou les fichiers qui contiennent les blocs à convertir en styles de symboles schématiques :

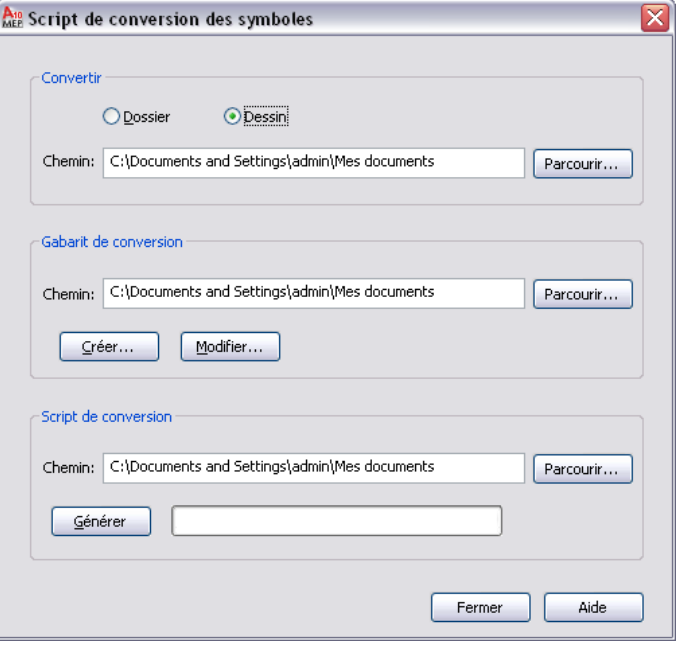

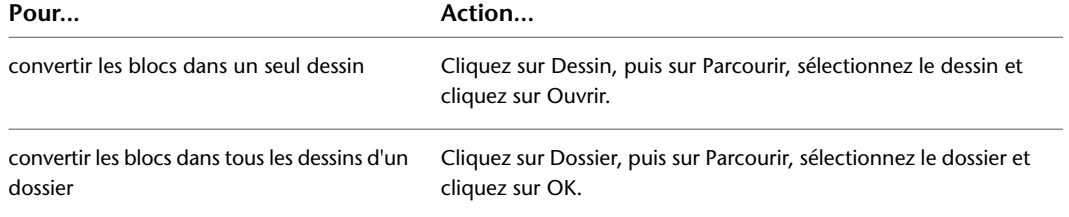

**4** Sous Gabarit de conversion, pour Chemin, spécifiez le gabarit de conversion, ou fichier CCT (gabarit de contenu personnalisé, Custom Content Template) à utiliser pour créer le script de conversion :

**REMARQUE** Grâce au gabarit de conversion, vous pouvez spécifier les valeurs par défaut des paramètres dans votre script de conversion. Une fois le script créé, vous pouvez personnaliser les paramètres comme vous le souhaitez.

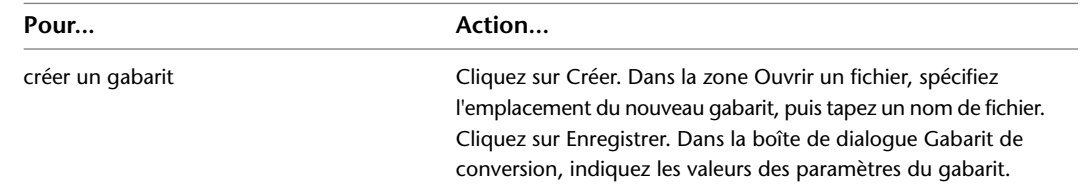

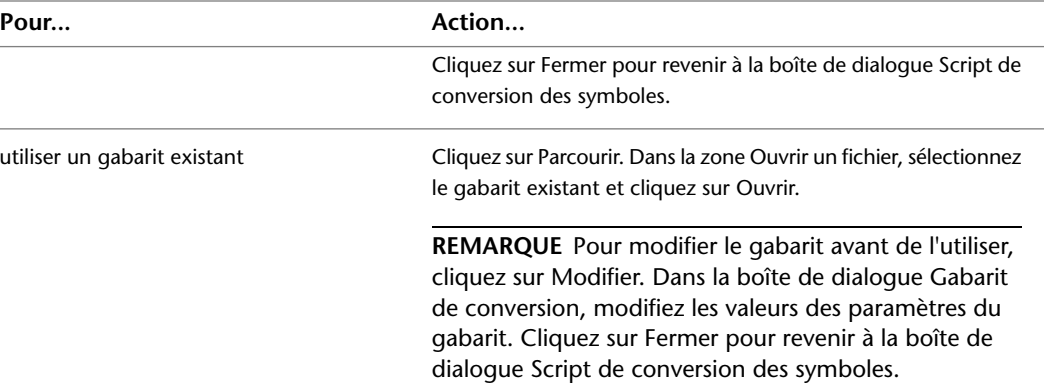

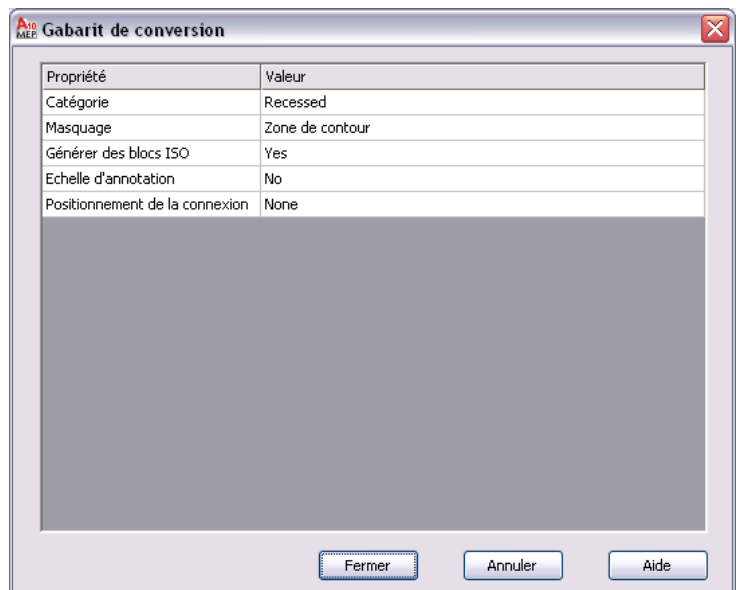

**5** Dans la boîte de dialogue Script de conversion des symboles, sous Script de conversion, cliquez sur Parcourir et spécifiez l'emplacement du fichier CCF à créer pour ce script de conversion :

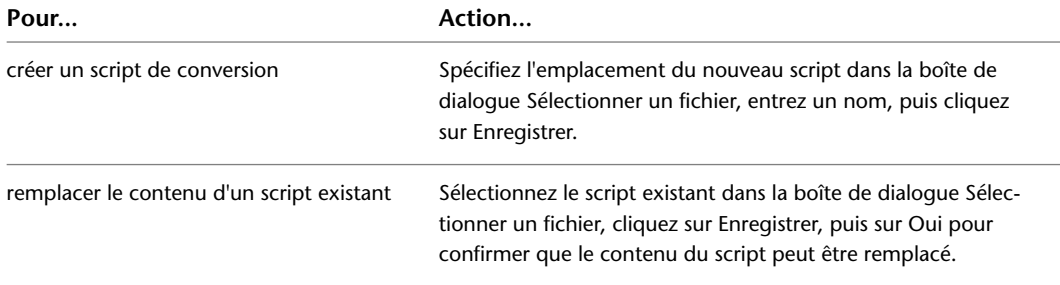

**6** Cliquez sur Générer.

**7** Une fois le script créé, cliquez sur Fermer pour revenir à la boîte de dialogue Conversion de symboles en différé et créer les styles de symboles schématiques.

Pour plus d'informations, consultez la rubrique [Conversion des blocs en styles de symboles](#page-707-0) [schématiques](#page-707-0) (page 688).

# <span id="page-712-0"></span>**Modification de scripts de conversion des symboles**

Au cours du processus de conversion des blocs en styles de symboles schématiques, vous devrez peut-être modifier le script de conversion des symboles que vous utilisez.

Si le script de conversion a été initialement généré par le logiciel à la suite de la conversion des styles de symboles schématiques existants en blocs, il ne prend pas en compte les personnalisations que vous souhaitez. Vous devez donc modifier ce script avant de l'utiliser pour convertir les blocs en nouveaux styles.

Si vous avez créé le script de conversion, vous pouvez modifier un ou plusieurs de ses paramètres avant de relancer le processus de conversion. Vous pouvez également modifier les paramètres à l'aide du gestionnaire des styles. Néanmoins, les changements apportés seront écrasés si vous relancez le processus de conversion.

Vous pouvez modifier un script de conversion des symboles à l'aide de la boîte de dialogue Modifier un script de conversion des symboles.

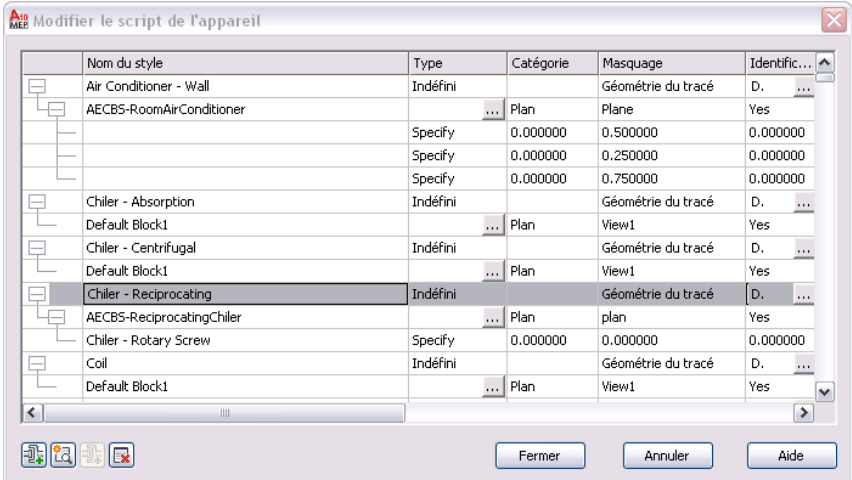

Les paramètres affichés dans cette boîte de dialogue sont différents si vous avez sélectionné un style de symbole schématique, une vue ou une connexion dans la table. Par exemple, dans les images suivantes, vous pouvez voir que les noms des en-têtes changent en fonction de l'objet sélectionné.

### **Style sélectionné**

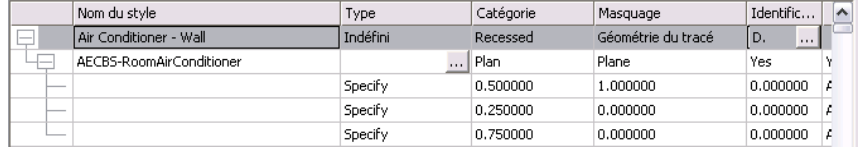

### **Vue sélectionnée**

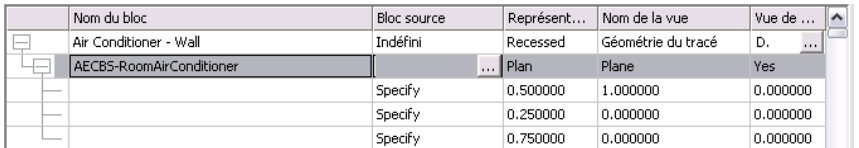

### **Connexion sélectionnée**

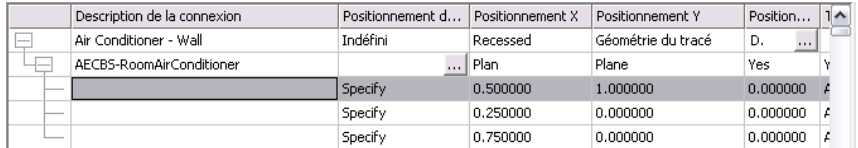

### **Pour modifier un script de conversion des symboles**

- 1 Cliquez sur l'onglet Gérer ► le groupe de fonctions Contenu MEP ► ► Conversion de symboles en différé  $\overline{\mathbb{S}_2}$ .
- **2** Dans la boîte de dialogue Conversion de symboles en différé, sous Fichier du script de conversion, pour Chemin, spécifiez le script de conversion des symboles à utiliser pour convertir les blocs en styles de symboles schématiques. Cliquez ensuite sur Modifier.
- **3** Dans la boîte de dialogue Modifier un script de conversion des symboles, modifiez le script comme suit :

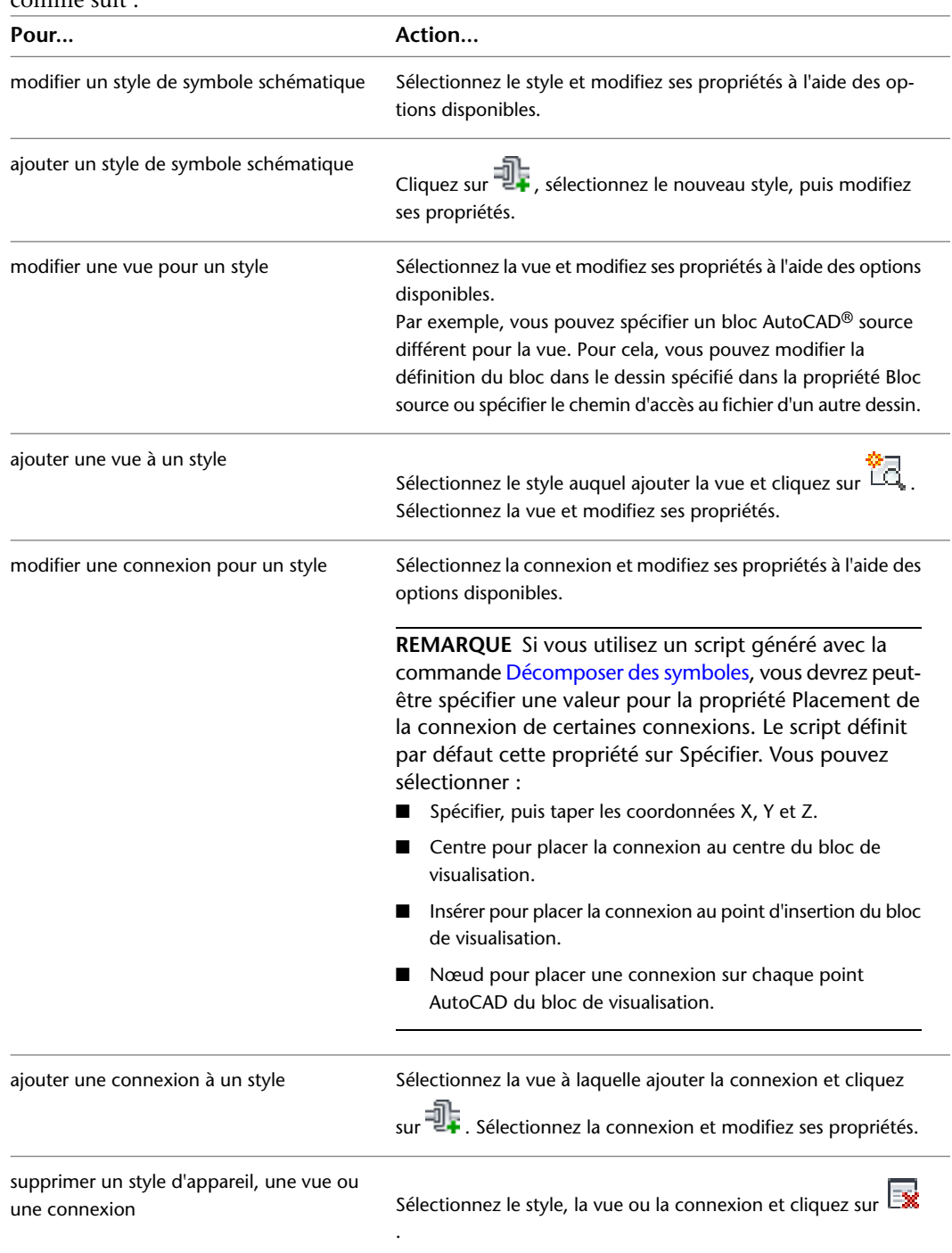

Pour vous aider dans le processus de modification du script, les sections suivantes identifient les endroits où vous configurez les mêmes propriétés des styles de symboles schématiques dans l'interface utilisateur. Pour plus d'informations sur les paramètres de style des symboles schématiques, voir [Configuration des styles](#page-676-0) (page 657).

**4** Cliquez sur Fermer pour enregistrer vos modifications et revenir à la boîte de dialogue Conversion de symboles en différé pour créer les styles de symboles schématiques.

Pour plus d'informations, consultez la rubrique [Conversion des blocs en styles de symboles](#page-707-0) [schématiques](#page-707-0) (page 688).

### **Propriétés des styles**

La propriété Nom du style du script de conversion des symboles s'affiche dans l'onglet Général du gestionnaire des styles. Dans l'onglet, cette propriété s'appelle Nom.

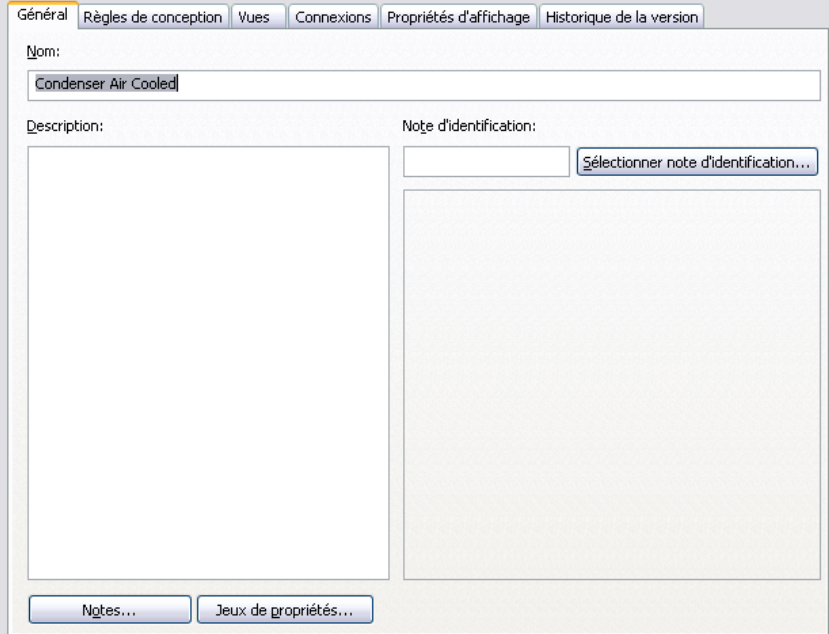

La propriété Masquage du script s'affiche dans l'onglet Règles de conception du gestionnaire des styles. Dans l'onglet, cette propriété s'appelle Nettoyage de lignes.

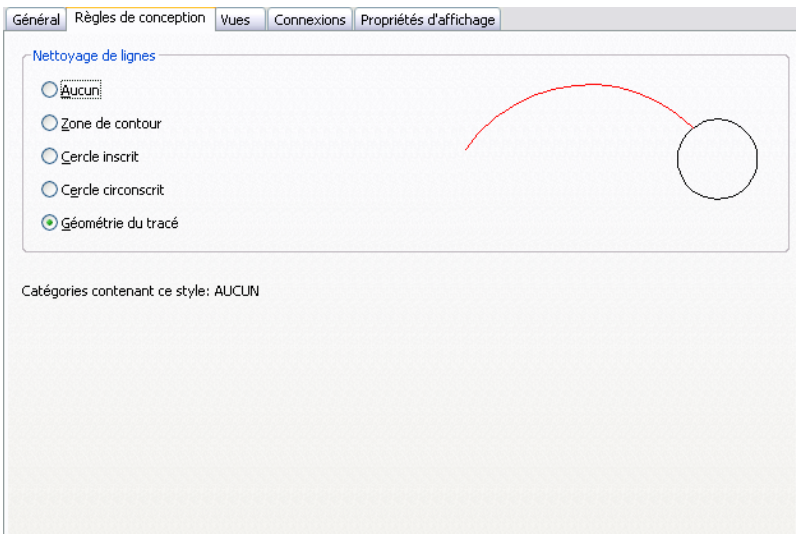

La propriété Catégorie du script ne s'affiche pas dans le gestionnaire des styles. Les catégories de symboles schématiques vous permettent de regrouper les symboles (styles de symboles) dans la fiche de travail Sélectionner un symbole schématique et de rechercher les symboles disponibles plus facilement. Vous pouvez créer et gérer les différentes catégories de symboles directement dans la fiche de travail.

Si vous entrez un nom dans la propriété Catégorie du script de conversion des symboles, le logiciel ajoute le symbole (style de symbole) à la catégorie. Si la catégorie n'existe pas, elle est créée dans le dessin du style. Pour plus d'informations, consultez la rubrique [Catégorisation de contenu basé sur le style](#page-692-1) (page 673).

### **Propriétés des vues**

Les propriétés des vues du script de conversion des symboles s'affichent dans l'onglet Vues du gestionnaire des styles. Dans l'onglet, la propriété Générer des blocs ISO s'appelle Générer des vues isométriques.

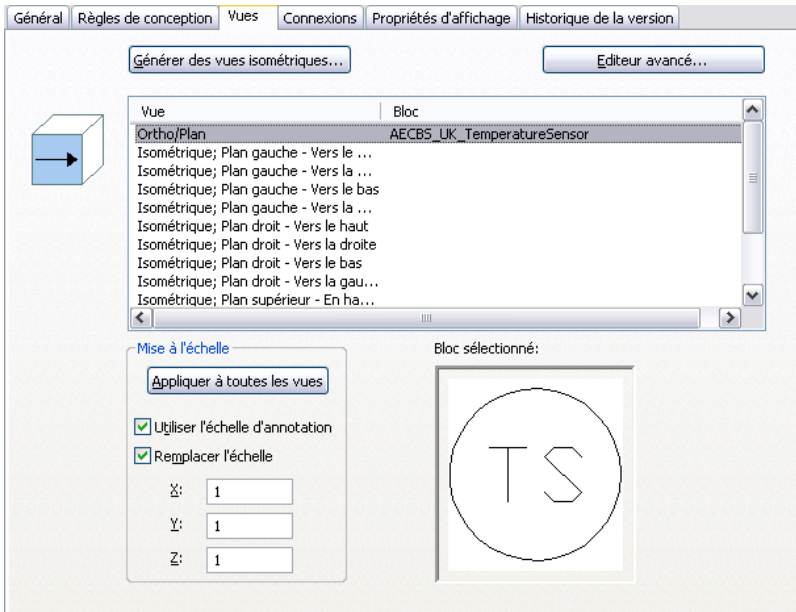

La propriété Bloc source du script ne s'affiche pas dans l'onglet. Lorsque vous créez une vue de style dans le gestionnaire des styles, vous ne spécifiez pas le chemin d'accès au dessin contenant le bloc AutoCAD source, car seul le dessin en cours est disponible pour cette opération.

### **Propriétés des connexions**

Les propriétés des connexions inscrites dans le script s'affichent dans l'onglet Connexions du gestionnaire des styles.

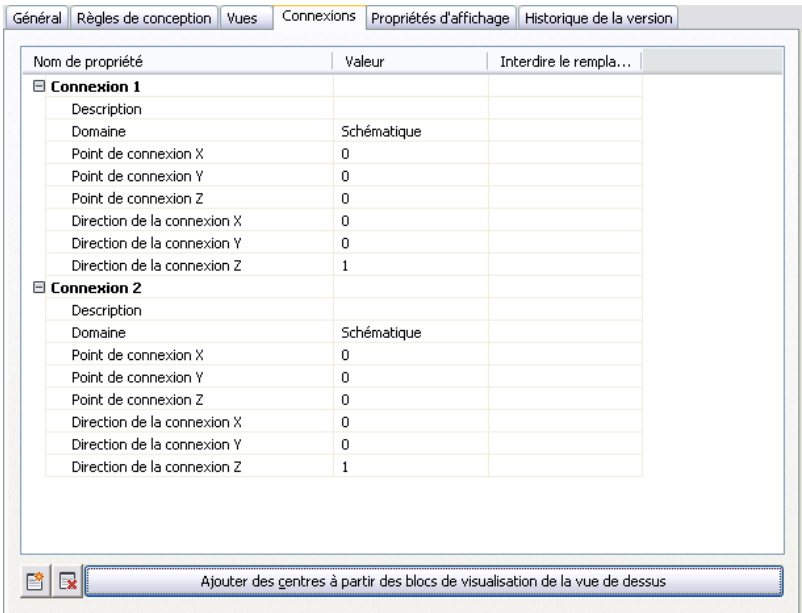

La propriété Placement de la connexion du script ne s'affiche pas dans l'onglet. Dans le gestionnaire des styles, vous ne pouvez spécifier la position d'une connexion qu'en entrant ses coordonnées X, Y et Z ou en plaçant la connexion au centre du bloc à l'aide des options visibles sur l'image.

# **14**

# **Personnalisation de contenu basé sur un catalogue**

Ce chapitre donne des informations sur la création du contenu conservé dans les catalogues, à savoir, les composants paramétriques, les composants basés sur des blocs et les raccords. Pour plus d'informations sur la création d'un contenu basé sur le style, voir [Personnalisation de contenu basé sur le style](#page-672-1) (page 653).

# **Présentation des composants paramétriques et des composants basés sur des blocs**

Vous pouvez créer deux types de contenus à l'aide du générateur de contenu : des composants paramétriques et des composants basés sur des blocs. Pour déterminer le type de composant à créer, il est important de comprendre comment chacun d'eux est défini, la manière dont ils sont utilisés dans AutoCAD MEP, ainsi que le type le plus adapté à certains composants.

### **Composants paramétriques**

Les composants paramétriques offrent la possibilité de créer des composants dont les dimensions varient de manière dynamique en fonction des paramètres de taille appliqués. Vous définissez un composant paramétrique en créant un modèle 3D et en attribuant à ce dernier des variables (ou paramètres) permettant de contrôler sa forme et ses dimensions. Les paramètres sont définis par des valeurs spécifiques, des listes de valeurs ou encore des valeurs issues du résultat d'équations. Lorsque le composant est placé dans votre dessin, vous spécifiez les valeurs applicables aux paramètres ; le composant est ensuite généré de manière dynamique pour refléter la forme et les dimensions indiquées. Les composants paramétriques permettent de créer un modèle 3D unique pour une famille de composants qui peut ensuite être modifiée de manière à représenter plusieurs tailles de pièces. Vous pouvez ainsi définir des millions de composants par le biais d'un seul modèle, selon le nombre et le type de paramètres utilisés.

**RUBRIQUES CONNEXES** Voir [Processus de création d'un raccord paramétrique à l'aide du générateur de contenu](#page-754-0) (page 735) et [Processus de création d'une pièce à vues multiples paramétrique à l'aide du générateur de contenu](#page-778-0) (page 759) pour obtenir une description des étapes de construction de composants paramétriques dans AutoCAD MEP.

Les composants paramétriques sont particulièrement adaptés à la création des équipements et des raccords. Un équipement, comme un régulateur d'air, une boîte de dérivation ou un réservoir, partagent les mêmes caractéristiques géométriques ; cependant, la taille de ces fonctions varie selon la conception. Voici quelques exemples de composants paramétriques personnalisés pour chacun des modules mentionnés.

■ **Mécanique** : une grille de ventilation de forme rectangulaire, de 4 x 4 pouces ressemble à une grille de ventilation rectangulaire de 6 x 6 pouces, hormis sa longueur et sa largeur. La création d'un composant paramétrique permet d'élaborer un modèle 3D de grille de ventilation rectangulaire et d'attribuer des paramètres susceptibles de faire varier la longueur et la largeur. Lorsque la grille est placée dans votre dessin, il suffit de préciser la longueur et la largeur pour que la grille soit générée de manière dynamique.

### **Visualisation de régulateurs d'air de différentes tailles**

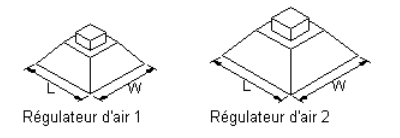

■ **Electrique** : une boîte de dérivation à 13 trous pour tube IRO d'un pouce est identique à une boîte de dérivation à 13 trous pour un tube IRO de trois pouces, si l'on fait abstraction de la taille de l'entrée de la connexion tube IRO. A l'aide d'un composant paramétrique, vous pouvez concevoir un modèle 3D pour une boîte de dérivation à 13 trous et définir un paramètre faisant varier la taille de la connexion tube IRO. Après l'insertion de la boîte de dérivation dans le dessin, précisez la taille du tube IRO : la boîte de dérivation est alors générée en conséquence de manière dynamique.

**Visualisation de boîtes de dérivation de différentes tailles**

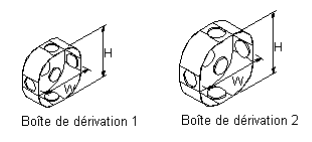

■ **Plomberie** : un réservoir de 450 litres ne se distingue d'un réservoir de 1300 litres que par sa hauteur et son diamètre. A l'aide d'un composant paramétrique, il est possible de concevoir un modèle 3D de réservoir et de lui attribuer des paramètres déterminant sa hauteur et son diamètre. Lorsque le réservoir est inséré dans le dessin, il ne vous reste plus qu'à spécifier la hauteur et le diamètre du réservoir pour générer dynamiquement ce dernier.

### **Visualisation de réservoirs de différentes tailles**

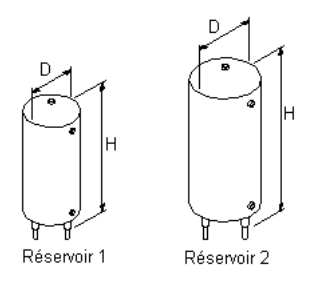

Les raccords tels que les coudes, les tés et les croix ont également des caractéristiques géométriques communes : seules certaines dimensions varient selon la conception. Par exemple, un coude circulaire d'un diamètre de 2 pouces ressemble à s'y méprendre à un coude circulaire de 6 pouces, mis à part la valeur du diamètre et le rayon du coude. En produisant un composant paramétrique, vous êtes en mesure d'élaborer un modèle 3D de coude circulaire et de définir ensuite les paramètres de diamètre et de rayon du coude pour obtenir la
taille souhaitée. Après l'insertion du coude dans le dessin, spécifiez simplement le diamètre et le rayon du coude pour le générer de manière dynamique selon les critères définis.

#### **Visualisation de coudes de différentes tailles**

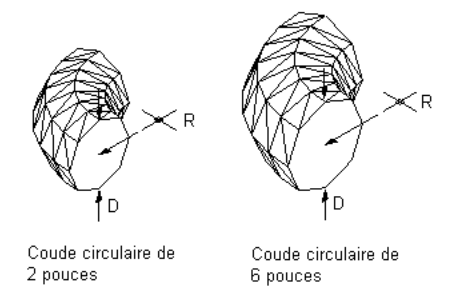

## **Composants basés sur des blocs**

Un composant basé sur des blocs est défini comme une pièce à vues multiples dont la géométrie repose sur différents blocs AutoCAD®. Chaque taille de composant est associée à un seul bloc de modèle 3D pour lequel vous déterminez les informations de base, telles que les représentations d'affichage ou le placement de la connexion. Des représentations bi-dimensionnelles (2D) du bloc sont générées pour chaque taille de composant. Lorsque le composant est placé dans le dessin, vous sélectionnez une taille spécifique ; la représentation unique du composant est alors insérée dans votre dessin.

Vous créez ainsi un équipement, appelé pièce à vues multiples, sous forme de composants basés sur des blocs. Les pièces à vues multiples (unités de traitement d'air, centres de commande des moteurs, pompes, etc.) se composent généralement de composants uniques possédant leurs propres caractéristiques géométriques. Ainsi, la forme, la taille, les points de connexion et d'autres propriétés comme le fabricant ou le matériau peuvent varier.

**REMARQUE** Les pièces à vues multiples de conception simple, comme un régulateur d'air ou un ventilateur, peuvent également être créées grâce à des composants paramétriques.

Prenons l'exemple d'une unité de traitement d'air fonctionnant au gaz et d'une unité de traitement d'air électrique. Ces deux unités se distinguent par leur forme et leur taille, mais aussi par la position des points de connexion et par le type de connexion.

#### **Visualisation de différentes unités de traitement d'air**

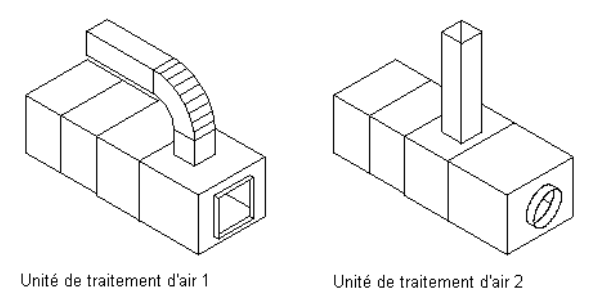

**CONSEIL** Les composants paramétriques démontrent toute leur utilité dès lors que l'équipement et les raccords sont simples et qu'ils impliquent des composants de diverses tailles. A l'inverse, réservez les composants basés sur des blocs pour des équipements et des raccords complexes nécessitant peu de composants de taille différente.

# **Approches pour la création des composants**

<span id="page-721-0"></span>La boîte de dialogue [Générateur de contenu](#page-725-0) (page 706) propose plusieurs options en fonction des tâches, permettant de construire des composants personnalisés dans AutoCAD MEP. Vous pouvez créer ou modifier des composants paramétriques et des composants basés sur des blocs.

En fonction de la tâche que vous avez retenue, le générateur de contenu permet de travailler à partir de deux environnements de travail différents : l'environnement de construction paramétrique ou l'environnement de construction basé sur les blocs.

#### **Environnement de travail paramétrique**

Le générateur de contenu fait appel à l'environnement de travail paramétrique si vous choisissez de créer ou de modifier un composant paramétrique. L'exemple suivant représente le Générateur de contenu affichant une gaine rectangulaire de té de taraudage rond conique. Pour plus d'informations, voir [Démarrage du](#page-725-0) [générateur de contenu](#page-725-0) (page 706).

#### **Générateur de contenu**

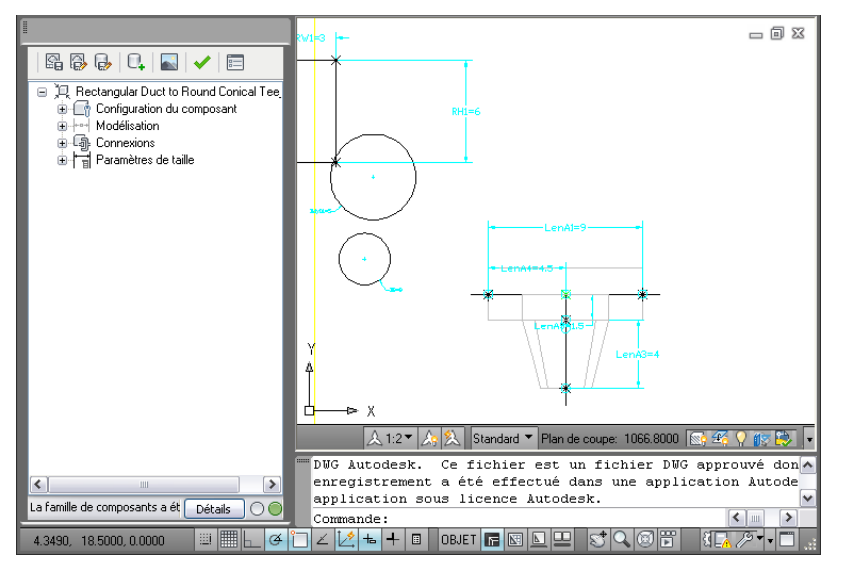

**RUBRIQUES CONNEXES** Voir [Processus de création d'un raccord paramétrique à l'aide du générateur de contenu](#page-754-0) (page 735) pour construire un composant paramétrique.

Cet environnement inclut les fonctions d'interface utilisateur suivantes :

- Le navigateur de composants figure à gauche de l'écran et fournit une vue structurée des différentes fonctions du composant. Lorsque vous définissez un composant, des fonctions supplémentaires s'imbriquent dans la hiérarchie située dans le dossier prévu à cet effet. Dans le navigateur, vous pouvez afficher autant de détails que vous le souhaitez en développant, ou au contraire, en réduisant les dossiers.
- La zone de modélisation se trouve à droite de l'écran ; elle est conçue pour offrir un contrôle visuel complet de votre composant en cours de modélisation. Il est possible d'utiliser les commandes standard d'AutoCAD pour modifier la direction dans laquelle vous visualisez le modèle du composant.
- La barre d'outils permet un accès rapide aux commandes du générateur de contenu. Grâce aux icônes, vous êtes en mesure d'enregistrer votre composant, d'enregistrer un composant existant en tant que nouveau composant, de générer un aperçu d'image, de valider le composant et de spécifier diverses options relatives au composant.
- La barre d'état, située en bas du navigateur de composants, fournit des informations mises à jour sur la validation du composant dès lors que vous cliquez sur l'icône Valider de la barre d'outils. De plus, un indicateur signale l'état de validation sous forme de "feu" passant au vert lorsque le composant est valide

et au rouge dans le cas contraire. Un bouton de détails permet de dresser la liste des avertissements et/ou des erreurs trouvées dans le modèle.

■ Pour accéder aux menus spécifiques aux fonctions, cliquez avec le bouton droit de la souris sur la fonction du composant qui vous intéresse dans la fenêtre du navigateur. Les options non disponibles sont grisées.

Notez que le navigateur de composants et la zone de modélisation sont redimensionnables. Il suffit de "faire glisser" l'angle d'une fenêtre pour modifier ses dimensions et de faire glisser la fenêtre pour la déplacer à l'écran.

#### **Environnement de construction basé sur les blocs**

Le générateur de contenu fait appel à l'environnement de construction basé sur les blocs si vous avez l'intention de créer ou de modifier un composant basé sur les blocs.

Cet environnement propose deux modes :

■ Vous créez des composants basés sur les blocs ou ajoutez de nouvelles tailles aux familles de composants. L'assistant vous aide à définir le comportement du composant, les tailles des composants, les blocs AutoCAD utilisés pour représenter chaque taille de composant, les images d'aperçu facilitant la sélection du composant, les connexions et les informations sur le jeu de propriétés. Pour plus d'informations, voir [Lancement du générateur de contenu pour la création d'une pièce à vues multiples basée sur des blocs](#page-845-0) (page 826).

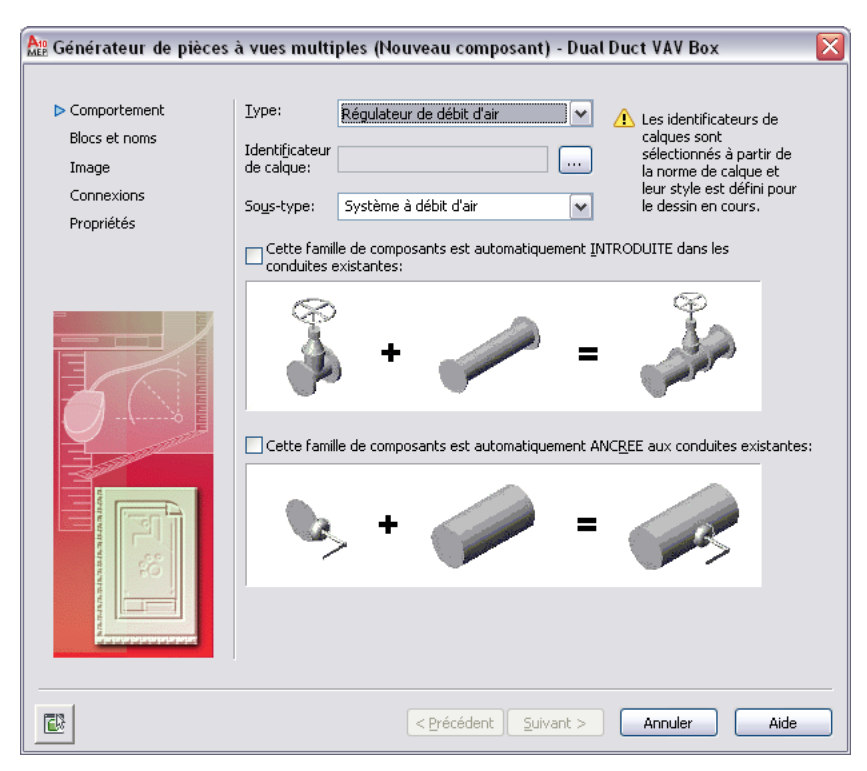

**Boîte de dialogue Pièce à vues multiples pour la création d'un nouveau composant**

■ Modifiez les composants basés sur les blocs. Les onglets contiennent des informations sur le comportement du composant, sur les blocs attribués et leurs noms, sur l'image d'aperçu, sur les connexions des composants et sur le jeu de propriétés. Vous pouvez modifier le contenu d'un ou plusieurs onglets, à tout moment.

Pour plus d'informations, voir [Lancement du générateur de contenu en vue de la modification d'un](#page-854-0) [composant basé sur des blocs](#page-854-0) (page 835).

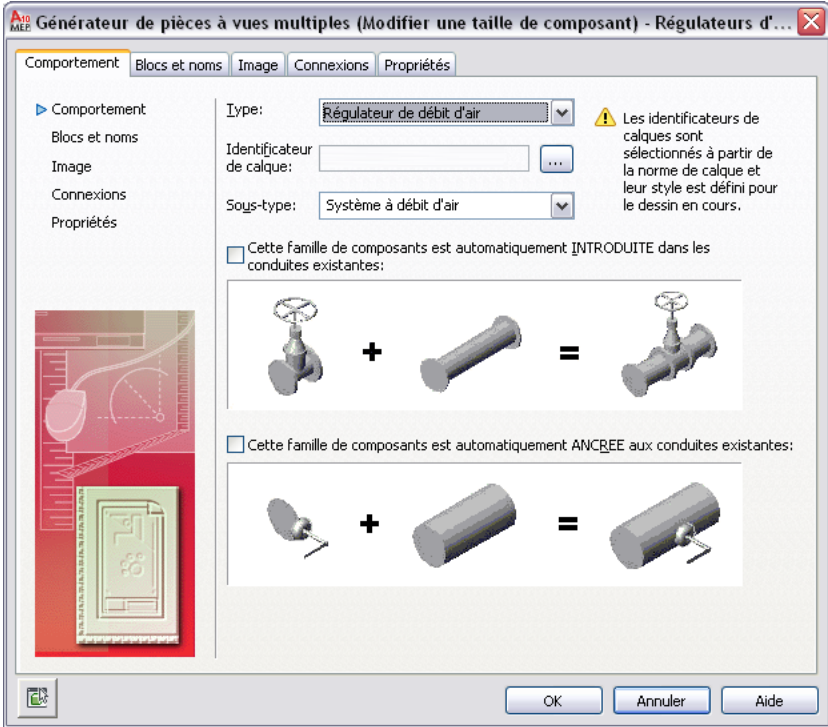

# **Générateur de contenu**

Dans AutoCAD MEP, le terme *contenu* désigne les composants réels tels que des raccords ou des équipements. Le générateur de contenu est un outil de création de contenu livré avec AutoCAD MEP. Il s'agit d'un ensemble intégré d'outils de modélisation en 3D et de fonctions de dessin en 2D destiné à vous guider lors de la conceptualisation, la conception et la génération de contenu. Chaque élément de contenu représente ainsi une famille de composants (régulateur d'air, boîte de dérivation, réservoir, etc.) qui contient une série de tailles de composant (grille de ventilation rectangulaire de 4 x 4 pouces, boîte de dérivation carrée à 13 trous pour tube IRO de 1 pouce ou réservoir vertical de 150 gallons, respectivement). Le générateur de contenu est pratique pour créer et modifier des familles de composants et les tailles de composant.

Lorsque vous recourez au générateur de contenu, vous construisez des modèles 3D de composants, puis générez et attribuez des vues de dessin 2D à ces composants afin de les utiliser dans les présentations de conceptions. Le modèle est défini en termes de taille, de forme et de position des fonctions constituant le composant. Vous associez le composant à un catalogue, puis accédez à ce composant lorsque vous voulez l'ajouter à votre présentation. Vous intégrez également des connexions au composant pour le raccorder de manière intelligente aux autres objets Building Systems et créer ainsi des réseaux Building Systems complets.

## **Conseils d'utilisation du générateur de contenu**

Gardez à l'esprit les points suivants lorsque vous faites appel au générateur de contenu.

■ Enregistrez une copie de sauvegarde des catalogues de composants avant d'utiliser le générateur de contenu au cas où vous auriez besoin de restaurer les catalogues d'origine livrés avec AutoCAD MEP. Vous pouvez utiliser un outil de navigation, comme l'Explorateur Windows, pour copier et coller les catalogues et leurs sous-dossiers vers un nouvel emplacement.

- Déterminez les dépendances existant entre les modèles. Analysez la conception du modèle pour déterminer comment les fonctions sont liées entre elles, puis décidez la procédure à adopter pour créer le modèle.
- Travaillez dans une vue tridimensionnelle (3D). Créer le modèle dans une vue bidimensionnelle (2D) risque de prêter à confusion.
- Respectez l'ordre des dossiers dans le navigateur de composants en guise de référence au cours de la procédure de création.
- N'utilisez pas la commande DECOMPOS. La décomposition d'un composant a pour effet de supprimer sa définition du catalogue.
- Le générateur de contenu produit des vues de dessin de votre composant paramétrique. La commande FMULT d'AutoCAD ne génère pas de vues associatives de vos composants.
- La fonction d'accrochage aux objets d'AutoCAD peut être utile lors de la sélection des objets.

## **Mappage automatique de calques de tailles de composants pour le générateur de contenu**

Grâce au générateur de contenu, il est possible d'attribuer un identificateur de calque à la famille de composants pour permettre le mappage automatique de calques pour les tailles de composant. Seuls ces identificateurs de calque prédéfinis dans le style d'identificateur de calque de votre dessin actuel peuvent être sélectionnés dans le générateur de contenu. Par conséquent, avant d'utiliser le générateur de contenu, vous devez sélectionner une norme de calque et un style d'identificateur de calque pour tirer parti des tailles de composant. Il est recommandé de sélectionner la norme AIA - MEP (AecbLayerStd4.dwg) et le style d'identificateur de calque AIA 256 couleurs - Mech livré avec AutoCAD MEP. Ces éléments incluent les identificateurs de calque de tous les objets AEC.

Un style d'identificateur de calque sert à mapper un objet AEC, tel qu'une pièce à vues multiples, à un calque défini et basé sur une norme de calque. Lorsque vous ajoutez un objet AEC à un dessin doté d'une norme de calque et d'un style d'identificateur de calque particuliers, l'objet AEC est placé sur le calque auquel il est mappé. Ce mécanisme est appelé identification de calque. Par exemple, selon la norme AIA - MEP (AecbLayerStd4.dwg) et le style d'identificateur de calque associé (AIA - Mech), l'identificateur de calque de l'unité de traitement d'air est mappé au calque M-HVAC-Eqpm. Ainsi, lorsque vous insérez une unité de traitement d'air à votre dessin, elle est affectée au calque M-HVAC-Eqpm. Pour que l'identification de calque fonctionne, pensez à sélectionner une norme de calque et un style d'identificateur de calque pour votre dessin.

**REMARQUE** Pour en savoir plus sur les normes de calque et leur utilisation avec l'identification de calque, voir [Normes de calques AutoCAD MEP](#page-161-0) (page 142) dans le système d'aide ou Gestion des calques dans l'aide d'AutoCAD Architecture.

#### **Pour sélectionner une norme de calque et un style d'identificateur de calque**

**1** Cliquez sur l'onglet Début ➤ le groupe de fonctions Calques ➤ ➤ Sélectionner la norme de calques  $\overline{\epsilon}$  .

La boîte de dialogue Paramètres du dessin s'affiche.

- **2** Dans l'onglet Calques, sous Fichier d'identificateurs/de normes de calques à importer automatiquement, recherchez, puis sélectionnez un dessin contenant la norme de calque et le style d'identificateur de calque souhaités, puis cliquez sur Ouvrir.
	- Il est conseillé de sélectionner le calque standard AecbLayerStd4.dwg situé dans le dossier \ProgramData\Autodesk\MEP 2010\fra\Layers afin d'utiliser les calques AutoCAD MEP.

**3** Sous Norme de calque par défaut, sélectionnez un style d'identificateur de calque dans la liste, puis cliquez sur OK.

Il est recommandé de sélectionner le style d'identificateur de calque AIA 256 couleurs - Mech de sorte que tous les identificateurs de calque pour les objets AEC soient disponibles dans le générateur de contenu.

## <span id="page-725-0"></span>**Démarrage du générateur de contenu**

Lorsque vous lancez le générateur de contenu, la boîte de dialogue Prise en main - Ecran du catalogue s'affiche. Cette boîte de dialogue spécifique aux tâches agit comme une bascule et vous permet d'accéder rapidement aux différents environnements de travail. La boîte de dialogue Prise en main - Ecran du catalogue inclut un navigateur de catalogues de composants et une barre d'icônes. Vous sélectionnez un catalogue dans la liste des catalogues de composants chargés spécifiés dans l'onglet Catalogues MEP de la boîte de dialogue Options. Pour en savoir plus sur le catalogue de composants et la manière dont les composants sont stockés dans un catalogue, voir [Utilisation de contenus basés sur des catalogues](#page-105-0) (page 86).

**IMPORTANT** Lorsque vous sélectionnez un catalogue, il est important d'analyser le type de composant que vous voulez créer ou modifier. Les pièces à vues multiples appartiennent à un seul catalogue. Elles peuvent, cependant, avoir un domaine différent pour chaque connexion.

Lorsque vous sélectionnez un composant à créer ou modifier, la boîte de dialogue Prise en main - Ecran du catalogue détecte le domaine du composant et vous guide à l'aide d'icônes pour que vous utilisiez l'environnement de construction qui convient. Les icônes sont activées en fonction du domaine et du composant sélectionnés dans le navigateur de catalogue de composants, qu'ils soient paramétriques ou basés sur des blocs. Si, par exemple, vous sélectionnez une pièce à vues multiples dans un catalogue de composants, les icônes Nouveau composant de bloc et Nouveau composant paramétrique sont disponibles. En revanche, si vous sélectionnez un catalogue de composants de type gaine ou chemin de câbles, seule l'icône Nouveau composant paramétrique est active.

Les composants basés sur des blocs sont créés et modifiés dans l'environnement de construction basé sur des blocs tandis que l'environnement de construction paramétrique est réservé à la création et à la modification des composants paramétriques. Pour plus d'informations sur les environnements de construction dans le générateur de contenu, voir [Approches pour la création des composants](#page-721-0) (page 702).

#### **Pour lancer le générateur de contenu et ouvrir un environnement de construction**

**1** Cliquez sur l'onglet Gérer ► groupe de fonctions MEP ► Générateur de contenu  $\boxed{12}$ .

La boîte de dialogue Prise en main - Ecran du catalogue s'affiche.

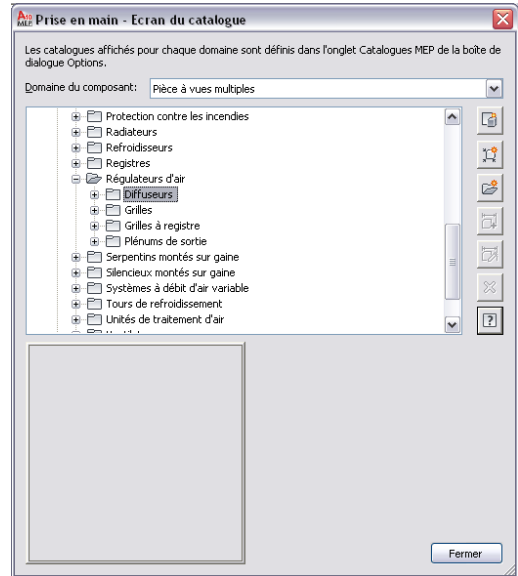

**2** Sélectionnez un catalogue de composants.

**CONSEIL** Assurez-vous de sélectionner le catalogue adéquat lors de la création d'un nouveau composant. Chaque domaine de catalogue crée des données spécifiques qui sont ajoutées aux composants des catalogues respectifs. Le chemin du catalogue est déterminé par les paramètres utilisés dans l'onglet catalogue de la [boîte de dialogue Options](#page-95-0) (page 76).

**IMPORTANT** Pour faciliter la mise à niveau vers une nouvelle version d'AutoCAD MEP, ajoutez tous les composants personnalisés à des catalogues personnalisés. N'ajoutez pas les composants personnalisés aux catalogues fournis avec le logiciel. Ainsi, lors de la mise à niveau, vous pourrez déplacer en une seule fois l'ensemble du contenu de vos catalogues personnalisés vers les dossiers de catalogue de la nouvelle version (les nouvelles versions des catalogues fournis avec le logiciel y sont également stockées). Vous pouvez utiliser les deux types de catalogues au cours du positionnement si vous spécifiez plusieurs cataloques pour un domaine, comme décrit à la section [Spécification des](#page-95-0) [emplacements des catalogues de composants et des contenus basés sur des styles](#page-95-0) (page 76).

**3** Dans la boîte de dialogue Prise en main - Ecran du catalogue, effectuez l'une des opérations suivantes :

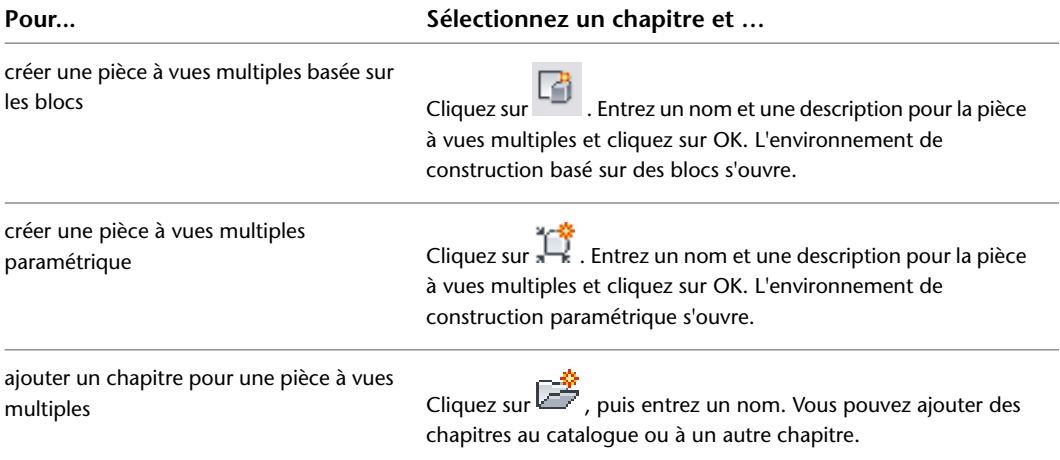

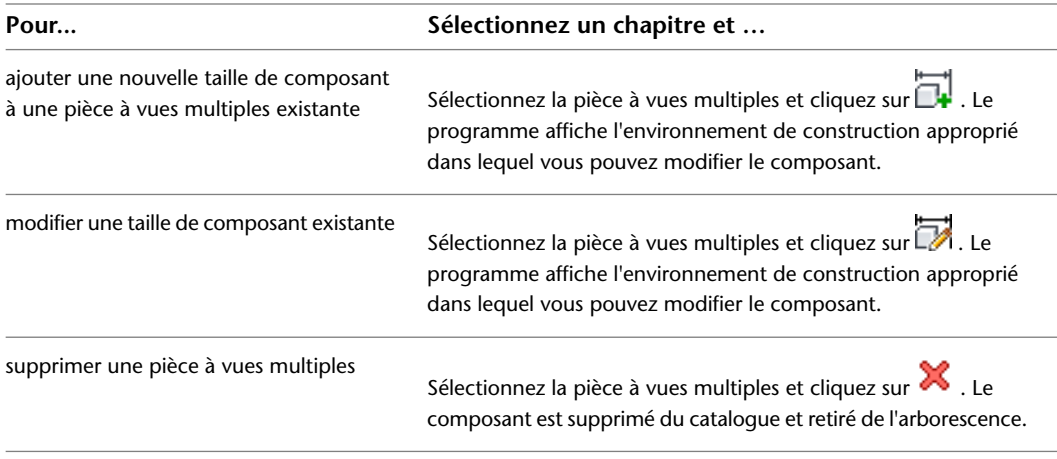

**REMARQUE** Après sélection d'une pièce à vues multiples, si la géométrie de modèle n'est pas disponible, vous accédez au contenu hérité. Le contenu hérité peut seulement être modifié. Il est recommandé de modifier le contenu hérité à l'aide de l'éditeur de catalogues.

# **Utilisation des composants paramétriques**

Vous pouvez construire des composants paramétriques à l'aide des outils suivants :

- **[Générateur de contenu.](#page-727-0) (page 708)** Cet utilitaire inclut un ensemble d'outils de dessin 2D et de modélisation 3D. Vous créez des composants en les construisant, entité par entité, ou en les assemblant à partir de [primitives](#page-741-0), c'est-à-dire des modèles prédéfinis représentant des formes de base et leurs connexions.
- **[Assistant de composants paramétriques](#page-775-0) (page 756)** . Cet assistant vous permet de créer rapidement des composants communs nécessitant exclusivement des modèles de base. Vous créez les composants à l'aide de gabarits livrés avec le logiciel.

<span id="page-727-0"></span>**REMARQUE** Pour consulter une présentation des composants paramétriques, voir [Présentation des composants](#page-718-0) [paramétriques et des composants basés sur des blocs](#page-718-0) (page 699).

## **Construction de raccords paramétriques à l'aide du générateur de contenu**

Le générateur de contenu offre un ensemble d'outils de dessin 2D et de modélisation 3D. Le générateur de contenu vous permet de créer des composants en les construisant entité par entré, ou en les assemblant à partir de [primitives](#page-741-0) (modèles prédéfinis représentant des formes de base et leurs raccordements).

Lorsque vous produisez un composant paramétrique, vous définissez les fonctions du composant ainsi que la manière dont elles sont liées entre elles. Chaque composant paramétrique représente une famille de composants unique. Il est conseillé d'analyser la structure hiérarchique du catalogue afin déterminer le meilleur emplacement pour insérer les familles de composants. Il est également important de noter les relations existant entre les diverses tailles de composant à créer. Les fonctions que vous définissez dans le modèle déterminent la souplesse dont vous disposez pour créer plusieurs tailles de composants. Il convient d'étudier l'ensemble du composant que vous voulez créer, de déterminer sa décomposition en formes simples, puis d'établir les relations entre les différentes formes.

## **Méthode recommandée de création d'un raccord paramétrique**

Le générateur de contenu est un module d'AutoCAD MEP, intégré à AutoCAD®, utilisant de nombreux outils avec lesquels vous êtes peut-être déjà familier. Le générateur de contenu est un environnement de construction unique permettant de créer des composants paramétriques. Par conséquent, veillez à ne pas utiliser les commandes AutoCAD standard. Les conseils suivants sont utiles pour la création d'un raccord paramétrique.

#### **Conseils à la modélisation du composant**

Gardez à l'esprit les points suivants lorsque vous modélisez le composant paramétrique.

- Servez-vous des plans de travail pour contrôler l'orientation du SCU. L'utilisation de la commande SCU d'AutoCAD n'associe pas le plan actuel à votre composant.
- Faites appel à la commande Style de point d'AutoCAD pour augmenter la taille des points. Il est recommandé d'utiliser une taille de point absolue.
- Utilisez un nombre minimum de points. En effet, il est plus pratique de réutiliser les points et cela facilite l'application de contraintes au modèle.
- Utilisez à la fois des contraintes et des cotes. Certaines combinaisons de contraintes peuvent déformer les fonctions non contraintes du modèle. Si tel est le cas, supprimez la dernière contrainte utilisée et veillez à appliquer une cote ou une autre combinaison de contraintes.
- Utilisez les cotes du générateur de contenu. Les cotes d'AutoCAD ne sont pas paramétriques et ne permettent pas de gérer la taille, la forme ou la position du contenu d'un composant.
- Effectuez la cotation des fonctions importantes avant celle des fonctions plus réduites. Pour limiter la distorsion, définissez les fonctions les plus grandes qui ont un impact global sur le modèle. En effet, la cotation en premier lieu des fonctions moins importantes risque de restreindre la taille globale. Supprimez ou annulez une cote si la forme du modèle est déformée.
- Définissez la forme avant la taille. Si vous appliquez des contraintes avant de définir les cotes, la forme de votre modèle aura plus de chance d'être respectée.
- Déterminez les dépendances du modèle avant d'appliquer les contraintes. Une même contrainte peut souvent servir à définir plusieurs formes d'une fonction. Ainsi, pensez à étudier la conception du modèle afin d'identifier les contraintes nécessaires.
- Ajoutez autant de contraintes que nécessaire pour définir la forme du modèle. Etant donné que les contraintes portent souvent sur plusieurs fonctions, limitez l'utilisation des contraintes au strict minimum de manière à éviter toute déformation des modèles.
- <span id="page-728-0"></span>■ Lorsque vous faites appel à des valeurs calculées pour les paramètres de modèle, gardez à l'esprit que ce type de valeur n'est pas compatible avec le filtre d'ajout de tailles de composant.

## **Conseils de création de contenu de raccords paramétriques**

Cette rubrique propose des conseils pour la création ou la modification de contenu pour les raccords paramétriques personnalisés. La première section comporte des conseils d'ordre général. Vous trouverez dans les autres sections des conseils spécifiques aux différents composants paramétriques.

**CONSEIL** Parmi les conseils qui suivent, certains se rapportent aux composants mâle-femelle que vous pouvez construire. Un composant de ce type comporte des [connexions mâle et femelle](#page-312-0) (page 293).

#### **Conseils généraux**

■ Les composants de tuyau sont créés dans le domaine Tuyauterie, dans le plan supérieur.

■ Vous devez construire les raccords en tant que composants paramétriques. Le terme paramétrique fait référence à une méthode du générateur de contenu qui exploite les valeurs définies pour les paramètres du composant afin de déterminer la configuration géométrique du composant.

**RUBRIQUES CONNEXES** Pour plus d'informations sur les composants paramétriques, voir [Présentation de la](#page-731-0) [création de composants paramétriques](#page-731-0) (page 712) et [Processus de création d'un raccord paramétrique à l'aide](#page-754-0) [du générateur de contenu](#page-754-0) (page 735). Pour plus d'informations sur les connexions d'un composant paramétrique, voir [Connexion d'un composant paramétrique](#page-745-0) (page 726).

■ Il est recommandé de suivre les instructions relatives aux connexions de la section [Règles de comportement](#page-730-0) [de connexion](#page-730-0) (page 711).

**REMARQUE** Le générateur de contenu vérifie que toutes les connexions de tuyau disposent des paramètres suivants : [longueur d'insertion de connexion](#page-312-1) (page 293), [tolérance angulaire de mise en œuvre](#page-313-0) (page 294) et diamètre nominal. Les paramètres manquants sont ajoutés le cas échéant. Vous serez ensuite invité à accepter les modifications.

■ Suivez les conventions d'attribution de nom suivantes pour les composants : Type de connexion - Nomenclature/Classe de pression (le cas échéant)

Type de composant - A bride - Classe 2500 - Bride pleine de diamètre de face

#### **Croix**

- La connexion 1 d'un composant mâle-femelle est mâle. La valeur de longueur d'insertion de connexion de la connexion mâle est égale à 0. Les connexions 2 ou 3 peuvent être mâles ou femelles. La connexion 4 est femelle.
- La valeur de [longueur d'insertion de connexion](#page-312-1) (page 293) des connexions femelles est supérieure à 0.
- L'angle de trajectoire TrajectoireA1 est égal à 180 degrés. Les angles de trajectoire TrajectoireA2 et TrajectoireA3 peuvent être inférieurs ou égaux à 90 degrés.

**RUBRIQUES CONNEXES** Pour plus d'informations sur les angles de trajectoire, voir [Cotes](#page-735-0) (page 716).

#### **Coudes**

- La connexion 1 d'un composant mâle-femelle est mâle.
- Pour les coudes disposant de deux connexions, la connexion 2 est femelle. Pour les coudes disposant de trois connexions, les connexions 2 et 3 peuvent être mâles ou femelles.
- La valeur de l'angle de trajectoire TrajectoireA1 n'obéit à aucune contrainte.

#### **Décalage de raccords en Y (piquages) et de tés**

- La connexion 1 d'un composant mâle-femelle est mâle. La valeur de longueur d'insertion de connexion de la connexion 1 est de 0.
- La connexion 2 est femelle et sa valeur de longueur d'insertion de connexion est supérieure à 0.
- La connexion 3 ou peut être mâle ou femelle.
- L'angle de trajectoire TrajectoireA1 est égal à 180 degrés. L'angle de trajectoire TrajectoireA2 peut être inférieur ou égal à 90 degrés.

#### **Réductions excentriques**

■ Les connexions femelles d'un composant mâle-femelle peuvent se trouver sur l'une des deux connexions.

■ Les types de connexion mâle sont indéfinis pour permettre à la connexion d'hériter du nom de la connexion femelle associée.

#### **Fileté - Raccord en Y**

- L'orientation des connexions d'un composant mâle-femelle suit le sens des aiguilles d'une montre. Pour plus d'informations, voir [Connexion d'un composant paramétrique](#page-745-0) (page 726).
- Pendant que vous dessinez le tuyau, le [positionnement automatique](#page-298-0) (page 279) peut générer des solutions de routage. Cependant, ces [solutions de routage](#page-299-0) (page 280) n'incluent pas l'insertion de raccords en Y.

#### **Joint mécanique (embout femelle)**

- La connexion 1 d'un composant mâle-femelle est mâle. La valeur de [longueur d'insertion de connexion](#page-312-1) (page 293) est égale à 0 et définie comme étant constante. Pour plus d'informations, voir [Cotes](#page-735-0) (page 716).
- La valeur de longueur d'insertion de connexion de la connexion 2 (femelle) est supérieure à 0 et déterminée par le fabricant.
- <span id="page-730-0"></span>■ Le composant est de type manchon.

## **Règles de comportement de connexion**

Dans le générateur de contenu, un type indéfini est attribué par défaut aux connexions. Pour plus d'informations, voir [Ajout de connexions à un raccord paramétrique](#page-763-0) (page 744). Ce type permet le raccordement correct de tous les types de connexions à l'insertion dans un dessin. Les instructions suivantes s'appliquent au comportement des connexions :

- Les connexions sont créées dans le domaine Tuyauterie avec une forme circulaire.
- Le type de connexion affecté à une connexion mâle doit être indéfini. Les connexions mâles de ce type utilisent la fonctionnalité d'affectation de connexion de l'onglet Affectations de connexion de la boîte de dialogue Préférences de positionnement du tuyau. Pour plus d'informations, voir [Affectations de](#page-344-0) [connexion](#page-344-0) (page 325).
- Une connexion de tuyau doit avoir un seul nom, lequel est sélectionné dans la boîte de dialogue Sélection du type de connexion du Générateur de contenu. Cependant, si plusieurs noms de connexion sont sélectionnés, c'est le premier nom détecté qui sera utilisé. Pour plus d'informations, voir [Ajout de](#page-763-0) [connexions à un raccord paramétrique](#page-763-0) (page 744).
- Les connexions femelles ne peuvent pas avoir le type de connexion indéfini.
- Lorsqu'une connexion femelle est connectée à un type de connexion indéfini, la connexion femelle s'affiche avec le type de la connexion mâle affecté au nom de type de connexion femelle dans l'onglet Affectations de connexion de la boîte de dialogue Préférences de positionnement du tuyau. Pour plus d'informations, voir [Affectations de connexion](#page-344-0) (page 325).
- Les connexions soudées bout à bout ne se connectent qu'à celles de même type. Une connexion soudée bout à bout n'a pas de valeur de [longueur d'insertion de connexion](#page-312-1) (page 293). Elle connecte d'autres connexions soudées bout à bout sans joint.
- La connexion 1 se trouve du côté collet de l'embout femelle et la connexion 2 se trouve sur l'extrémité arrière. Le type de la connexion 2 est le même que celui de la connexion 1 qui s'affiche sur l'onglet [Affectations de connexion](#page-344-0) (page 325) dans la boîte de dialogue Préférences de positionnement du tuyau.
- Le type de connexion du domaine Tuyauterie est Connexion identique. Lorsque le type Connexion identique est configuré pour une connexion et des types de composants de manchon qui sont connectés à un moyeu, la connexion 1 hérite du type de la connexion 2 sur le moyeu connecté.

## <span id="page-731-0"></span>**Présentation de la création de composants paramétriques**

Cette section présente en détail les étapes de création de composants paramétriques à l'aide du générateur de contenu. Voir [Processus de création d'un raccord paramétrique à l'aide du générateur de contenu](#page-754-0) (page 735) pour obtenir une description détaillée des procédures que vous allez effectuer.

**RUBRIQUES CONNEXES** Voir [Stockage et référence des composants de catalogue](#page-106-0) (page 87) pour obtenir des informations sur les catalogues de composants et leur structure hiérarchique.

## **Configuration d'un composant paramétrique**

Lorsque vous travaillez dans l'environnement de construction paramétrique, le premier dossier du navigateur de composants est le dossier Configuration du composant. La configuration du composant définit les caractéristiques et le comportement du composant en fonction du domaine, du type et du sous-type auxquels il appartient ; il est nécessaire d'enregistrer le composant. Pour s'assurer que le composant peut être validé et enregistré comme il convient, vous devez définir la configuration du composant avant de commencer la modélisation du composant.

**Exemple de navigateur de composant**

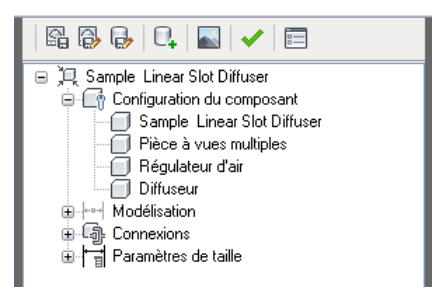

La configuration du composant ne se définit qu'une seule fois pour une famille de composants et reste la même pour toutes les tailles de composant. Il existe quatre composants obligatoires pour la configuration du composant :

**Description du composant** Décrit la famille de composants. Vous pouvez modifier la description dans le navigateur de composants. Cependant, vous ne pouvez pas y modifier le nom. Lorsque vous créez un composant, vous saisissez son nom et sa description dans la boîte de dialogue Nouveau composant. Par défaut, la description correspond au nom du composant sauf si vous spécifiez une description différente. Pour les composants existants, la description du composant est prédéfinie.

**Domaine du composant** Définit la famille des composants, tels que les composants de type gaine, tuyau, chemin de câbles, tube IRO ou pièce à vues multiples. Vous ne pouvez pas modifier le domaine du composant dans le navigateur de composants. Le domaine est prédéfini en fonction du catalogue de composants choisi dans la boîte de dialogue Prise en main - Ecran du catalogue du générateur de contenu. Le domaine est sélectionné dans une liste de domaines prédéfinis pour les systèmes de construction.

**Type de composant** Type réel du composant, par exemple, un coude, un té, un ventilateur, un registre ou un réservoir. Dans la liste des types de composants prédéfinis dans le navigateur de composants, vous précisez le type de composant basé sur le système de construction et les catalogues de composants chargés. Le type de composant est d'une grande utilité au moment de la sélection des composants.

**Sous-type de composant** Classe les types de composants. Dans le navigateur de composants, vous spécifiez le sous-type à l'aide de la liste des sous-types prédéfinis. Vous pouvez également entrer un sous-type de composant personnalisé, si vous le désirez. Le sous-type de composant facilite la sélection du composant, car il permet de filtrer un groupe important de composants de même type.

## **Modèle d'un composant paramétrique**

Un modèle est la représentation graphique d'un composant paramétrique. Dans le générateur de contenu, un modèle se compose de plusieurs fonctions ayant des relations spécifiques entre elles et définissant le comportement d'un composant paramétrique. Certaines fonctions impliquent que vous créiez des formes simples ou des points tandis que d'autres exigent une extrusion ou la définition d'une trajectoire. De même, les unes représentent une géométrie visible et les autres vous aident à positionner la géométrie précisément sur un composant. Vous pouvez modifier des fonctions pour peaufiner et faire évoluer vos composants au fur et à mesure. Retoucher des fonctions consiste à agir sur leur forme et leur taille, à les inverser ou encore à les déplacer. Pour modéliser correctement un composant paramétrique, il est important de comprendre les interactions entre les fonctions de modélisation.

Le schéma suivant illustre les fonctions constituant le modèle. Les flèches indiquent la direction de la relation entre les fonctions. Par exemple, modifier la géométrie a un impact sur un profil qui, à son tour, a un impact sur un modificateur, etc.

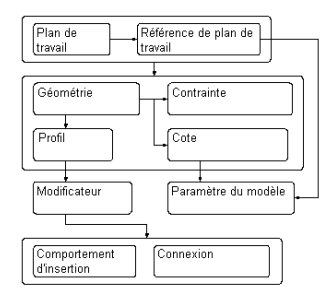

<span id="page-732-0"></span>Les sections suivantes présentent les fonctions de modélisation. Reportez-vous à ce schéma lorsque vous en saurez plus sur chacune des fonctions afin de bien maîtriser les relations qui unissent les fonctions.

## **Plans de travail**

Un plan de travail est une fonction de modélisation définissant l'emplacement d'un plan dans un espace tridimensionnel (3D). Il s'agit d'un plan de construction infini susceptible d'être placé dans n'importe quelle orientation dans l'espace. Il peut être créé en décalage par rapport à un plan de travail existant ou faire référence à la géométrie 3D. Avec un plan de travail, vous définissez la géométrie, les cotes, les contraintes et les profils qui constituent le modèle du composant. Les plans de travail aident à mettre en place la géométrie qui serait difficile à positionner de manière paramétrique. En assujettissant les plans de travail à la géométrie, vous contrôlez leur emplacement. Les plans de travail permettent de définir les relations entre les fonctions et de contrôler leur placement.

Un plan de travail apparaît sous forme d'un objet bi-dimensionnel (2D) de forme rectangulaire. Son affichage n'est qu'une représentation graphique du plan infini ; il ne peut être ni déplacé, ni redimensionné. Cependant, vous pouvez contrôler sa visibilité afin d'améliorer la visualisation du modèle. Le plans de travail de décalage et de référence sont définis par l'utilisateur et offrent la possibilité d'être déplacés ou redéfinis.

**REMARQUE** Pour obtenir une taille de modèle raisonnable, il est recommandé d'utiliser le moins de plans de travail possible.

Lorsque vous cliquez avec le bouton droit de la souris sur un plan de travail dans le navigateur de composants, il est mis en surbrillance dans la zone de modélisation. Vous pouvez changer la direction de visualisation afin qu'elle corresponde à celle du plan de travail sélectionné lorsque vous ajoutez une géométrie ou des cotes à l'aide de la commande Définir une vue du menu contextuel Plan de travail.

**IMPORTANT** Toute fonction attachée à un plan de travail est limitée au plan d'origine. Si vous déplacez un plan de travail, toute fonction liée à ce plan se déplace également. De même, si vous supprimez un plan de travail, toute fonction liée au plan est supprimée. Chaque fonction associée à un plan de travail s'affiche sous le dossier Plan de travail du navigateur de composants.

Le générateur de contenu propose trois plans de travail par défaut qui se croisent à l'origine des axes X, Y et Z. Ces plans ont pour vocation de vous aider à commencer la modélisation d'un composant. Vous pouvez ajouter des plans de travail à tout moment de la modélisation. Chaque plan de travail possède son propre système de coordonnées interne. Les plans de travail peuvent être créés sur tout plan dans le système de coordonnées utilisateur actuel (SCU) ou dans le système de coordonnées général (SCG).

Les plans de travail prédéfinis suivants peuvent être ajoutés au modèle à partir de la boîte de dialogue Création d'un plan de travail :

**Par défaut** Crée les plans de travail standard ZX, YZ et XY du SCG.

**Personnalisé** Crée un plan de travail non compris dans les plans de travail prédéfinis. Le plan de travail a des valeurs définies par l'utilisateur pour les directions X et Y et le point d'origine du plan dans le SCU actuel.

**Décalage** Crée un plan de travail décalé d'une distance donnée par rapport au plan de travail source sélectionné. Pour plus d'informations, voir [Plans de travail de décalage et de référence](#page-733-0) (page 714).

**Référence** Crée un plan de travail couvrant l'étendue de la fonction d'un modificateur. Pour plus d'informations, voir [Plans de travail de décalage et de référence](#page-733-0) (page 714).

**Haut** Crée un plan de travail correspondant à la vue de dessus 3D standard.

**Bas** Crée un plan de travail correspondant à la vue de dessous 3D standard.

**Face** Crée un plan de travail correspondant à la vue de face 3D standard.

**Arrière** Crée un plan de travail correspondant à la vue arrière 3D standard.

**Gauche** Crée un plan de travail correspondant à la vue de gauche 3D standard.

**Droite** Crée un plan de travail correspondant à la vue de droite 3D standard.

**Visualisation des plans de travail par défaut**

<span id="page-733-0"></span>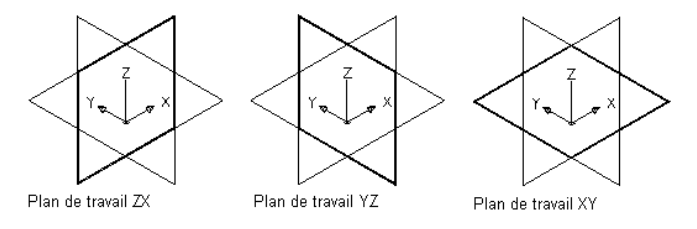

### **Plans de travail de décalage et de référence**

Les plans de travail de décalage et de référence sont relationnels et sont basés sur une ou plusieurs fonctions définies dans le modèle, comme d'autres plans de travail ou modificateurs.

#### **Plans de travail de décalage**

Un plan de travail de décalage se trouve à une certaine distance d'un autre plan de travail. Ce plan de travail peut faire l'objet d'un décalage par rapport à un plan de travail existant qui peut être un autre plan de travail de décalage ou un plan de référence. Pour définir un plan de travail de décalage, il suffit de sélectionner un plan de travail source et de spécifier la distance séparant les deux plans. Vous pouvez utiliser les plans de travail de décalage pour gérer les distances calculées ou spécifiées entre les fonctions telles que les profils, la géométrie et les modificateurs. Les plans de travail peuvent également servir de guides pour le placement

des fonctions qu'il serait difficile de positionner de manière paramétrique. Par exemple, un plan de travail de décalage permet de définir la longueur d'une transition.

**Création d'un plan de travail de décalage**

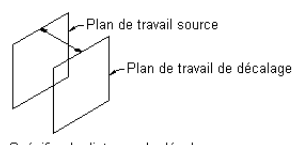

Spécifiez la distance de décalage

#### **Plans de travail de référence**

Un plan de travail de référence se définit comme un plan sur la face de l'étendue d'un modificateur. Chaque modificateur est associé à une étendue invisible ou zone de contour définissant l'étendue de la fonction. Vous pouvez créer un plan de travail qui fait référence à un des plans de l'étendue. Pour définir un plan de travail de référence, sélectionnez un modificateur et un plan de travail source représentant la direction du plan à créer. L'étendue, ou zone de contour, de la fonction est détectée ; deux plans de travail de référence valides sont disponibles pour sélection. Si le modificateur est déplacé ou redimensionné, le plan de travail de référence est déplacé avec lui.

#### **Création d'un plan de travail de référence**

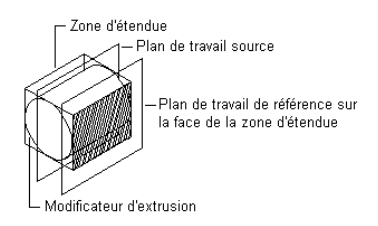

## **Géométrie**

Vous construisez un modèle, morceau par morceau, en générant des formes à ajouter et en utilisant des outils susceptibles de retrancher les parties de formes sans intérêt. Dans le générateur de contenu, ces formes ne sont autres que les fonctions du composant que vous créez. Les fonctions de géométrie constituent les blocs de construction de base permettant de définir la forme et la taille du modèle.

La géométrie que vous définissez est bi-dimensionnelle et doit être liée à un plan de travail. Vous pouvez basculer d'un plan de travail à un autre pour définir une géométrie différente. Lorsque vous ajoutez une géométrie au plan de travail, les fonctions de géométrie s'affichent sous le dossier Géométrie du plan de travail associé.

**AVERTISSEMENT** Evitez d'utiliser les commandes de géométrie de base d'AutoCAD®. La géométrie d'AutoCAD ne convient pas aux plans de travail et ne peut pas être utilisée pour créer des fonctions dans les modèles de composants paramétriques.

#### **Visualisation des types de géométries**

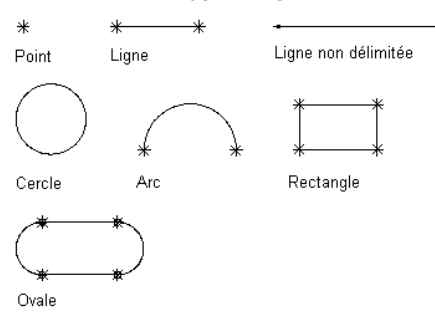

Le générateur de contenu offre neuf types de géométries pour construire le modèle :

**Point** Défini par un couple de coordonnées X et Y.

**Ligne** Définie par une position et une direction ; contrainte par un point de départ et un point d'arrivée.

**Ligne non délimitée** Définie par une position et une direction ; longueur infinie (absence de contrainte sous forme de points de départ et d'arrivée).

**Cercle** Défini par un point central et un rayon.

**Arc** Défini par un point central et un rayon ; contraint par un point de départ et un point d'arrivée.

**Rectangle** Défini par des lignes et des points qui doivent, par contrainte, conserver les points de départ et d'arrivée pour chaque côté, ainsi qu'un angle droit.

**Ovale** Défini par des lignes, un arc et des points qui sont contraints pour créer deux arcs tangents à deux lignes dont les points de départ et d'arrivés sont définis.

**Référence de point** Défini par un point figurant dans le plan de travail qui est basé sur un point source sélectionné dans un autre plan de travail. La référence de point se déplace et est supprimée en même temps que le point source.

<span id="page-735-0"></span>**Géométrie projetée** Définie par une projection d'un modificateur sur un plan de travail spécifié. La géométrie projetée est fixe et ne peut pas être déplacée dans le plan de travail. Elle est liée au modificateur et s'adapte lorsque le modificateur évolue.

### **Cotes**

Les modèles nécessitent des informations sur les cotes afin de gérer la taille et la position de la conception. Les cotes sont généralement ajoutées après la finalisation des fonctions géométriques du modèle ou le placement d'une connexion. Cependant, vous pouvez ajouter des cotes à tout moment de la procédure de création. Lorsque vous insérez des cotes, vous pouvez appliquer des règles contrôlant la taille et la position des fonctions dans le modèle. Les cotes et les contraintes fonctionnent ensemble. Le modèle est mis à jour lorsque des modifications sont apportées aux cotes.

Les cotes déterminent la longueur, le diamètre ou l'angle de rotation des éléments géométriques du modèle. Lorsque vous ajoutez une cote, un paramètre de taille correspondant est également inclus. Ce paramètre crée une valeur de mannequin pour la cote offrant la possibilité de choisir la valeur de la cote. Les cotes peuvent être définies comme des constantes numériques par défaut ou des équations. Bien que vous puissiez utiliser indifféremment les unes et les autres, chacune d'elles répond à des besoins spécifiques.

- Les constantes numériques sont pratiques dès lors qu'un élément géométrique possède une taille fixe ou statique renseignée par une valeur issue d'un tableau de base, d'une liste ou encore d'un type de stockage constant.
- Les équations présentent un intérêt lorsque la taille d'une fonction doit être définie mathématiquement par rapport à la taille d'une autre fonction.

Le générateur de contenu attribue un nom de variable à chaque paramètre de cote. Les lettres et les nombres servent à indiquer le type de cote (la longueur ou le diamètre, par exemple) ainsi que l'ordre dans lequel la cote a été ajoutée au modèle (1 en premier, 2 en deuxième, etc.). Pour éviter toute déformation de la forme du modèle à l'application des cotes, veillez à définir d'abord les cotes les plus grandes. Le type de cote dépend de la fonction choisie et de l'endroit où vous placez les cotes.

**REMARQUE** Lorsque vous insérez des cotes, il est recommandé de sélectionner des points afin de signaler les points de départ et d'arrivée. Il est utile de désactiver la géométrie dont vous n'effectuez pas la cotation afin de faciliter la sélection.

#### **Visualisation des types de cotes**

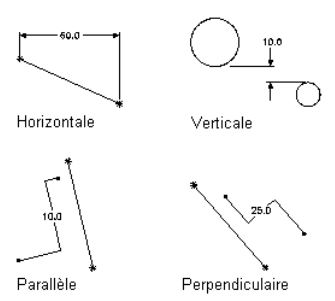

Le générateur de contenu propose neuf types de cotes à inclure dans le modèle :

**Distance** Peut être définie pour les paires de géométries de tout type. Définit la valeur comprise entre deux fonctions. La valeur d'une cote de distance ne peut pas être négative. Lorsque vous ajoutez des cotes de distance entre 2 lignes, cela implique que les lignes soient parallèles et non confondues.

**Distance horizontale** Peut être définie pour les paires de géométries de tout type. Définit la valeur séparant deux fonctions dans le sens horizontal. La valeur d'une cote de distance ne peut pas être négative.

**Distance verticale** Peut être définie pour les paires de géométries de tout type. Définit la valeur séparant deux fonctions dans le sens vertical. La valeur d'une cote de distance ne peut pas être négative.

**Distance parallèle** Peut être définie pour les paires de géométries de tout type. Définit la valeur séparant deux fonctions dans une direction parallèle. La valeur d'une cote de distance ne peut pas être négative.

**Distance perpendiculaire** Peut être définie pour les paires de géométries de tout type. Définit la valeur séparant deux fonctions dans une direction perpendiculaire. La valeur d'une cote de distance ne peut pas être négative.

**Diamètre** Défini pour la géométrie d'un cercle ou d'un arc. Spécifie la valeur du diamètre d'une fonction circulaire.

**Angle** Défini pour les paires de géométries linéaires. Spécifie la valeur exprimée en degrés entre deux fonctions linéaires. Voir aussi Angle de trajectoire.

**Angle de la trajectoire** Définit le rayon (direction de l'angle) qu'utilise le logiciel afin de s'assurer que le composant 3D est construit correctement. L'angle de la trajectoire s'affiche en tant qu'AngleA1, AngleA2 etc. sous Paramètres de taille dans le générateur de contenu.

## **Contraintes**

En fonction de la géométrie du modèle, vous serez amené à insérer une ou plusieurs contraintes afin de définir la forme ou la taille du modèle. Les contraintes appliquent des règles auxquelles vous voulez que le modèle obéisse. Contraindre un modèle revient à contrôler les modifications possibles de sa forme ou de sa taille, c'est-à-dire ses "degrés de liberté". Par exemple, un cercle possède deux degrés de liberté : l'emplacement de son centre et la valeur de son diamètre. Si le centre et le diamètre sont spécifiés, le cercle est entièrement contraint : la gestion de ces valeurs est alors possible. Les contraintes spécifient les relations unissant les

fonctions géométriques (par exemple, deux fonctions sont perpendiculaires, parallèles, tangentes, concentriques ou possèdent le même milieu ou un même rayon).

**REMARQUE** Après avoir ajouté la géométrie, les cotes ou les contraintes au modèle, les degrés de liberté s'affichent sur la ligne de commande.

Les contraintes et les cotes agissent ensemble en vue de contrôler la forme et la taille du modèle. En cas de modification du modèle, la géométrie conserve les relations établies entre les fonctions conformément aux contraintes appliquées. En ajoutant des contraintes, vous précisez l'intention de la conception. Ainsi, il est possible de mettre en œuvre une contrainte parallèle entre deux lignes sur la base de la géométrie du modèle. Vous pourriez également ajouter une contrainte pour imposer la même longueur aux deux lignes.

Après avoir appliqué des contraintes géométriques, examinez le modèle et rectifiez ou remplacez les contraintes, si nécessaire. Avec la pratique, vous parviendrez à déterminer les contraintes à utiliser dans le modèle en vue de réaliser les objectifs de votre conception. Certaines contraintes ne s'appliquent qu'aux lignes, d'autres concernent seulement les arcs, les cercles ou les points.

#### **Application d'une contrainte tangente**

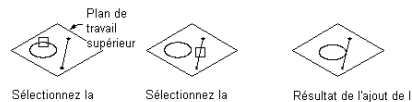

Résultat de l'ajout de la contrainte deuxième géométrie tangente

#### **Application d'une contrainte parallèle**

deuxième géométrie

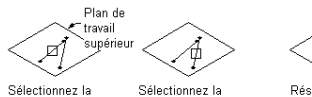

première géométrie

première géométrie.

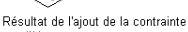

#### **Application d'une contrainte perpendiculaire**

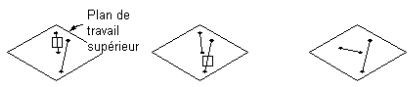

Sélectionnez la deuxième Sélectionnez la première géométrie. géométrie

Résultat de l'ajout de la contrainte perpendiculaire

#### **Application d'une contrainte concentrique**

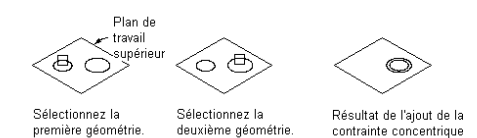

Le générateur de contenu propose un éventail de dix contraintes géométriques. La liste suivante décrit ces contraintes et les fonctions auxquelles elles sont associées.

**Tangente** Définie entre la géométrie incurvée (tel un cercle ou un arc) et une autre géométrie incurvée ou une ligne. Cette contrainte rend deux courbes tangentielles l'une par rapport à l'autre, même si elles ne partagent pas physiquement un point. La tangence est couramment utilisée en tant que contrainte d'une ligne à un arc ou à un cercle.

**Parallèle** Peut être définie pour des paires de géométries ayant une direction (des lignes, par exemple). Rend deux lignes, ou davantage, parallèles entre elles.

**Perpendiculaire** Peut être définie pour des paires de géométries ayant une direction (des lignes, par exemple). Place les lignes sélectionnées à angle droit.

**Concentrique** Peut être définie pour toute combinaison de cercles et de points. Fixe les centres de la géométrie au même emplacement. Cette contrainte est couramment appliquée entre deux cercles (le centre des cercles est identique), entre un cercle et un point (le point est le centre du cercle) ou entre deux points (les points sont superposés).

**Confondue** Peut être définie entre un point et toute géométrie. Place deux points (centres compris) au même emplacement ; le point fait partie de la géométrie.

**Distance identique** Peut être définie entre deux paires de géométries. La distance entre la première paire de géométries est fixée à la même distance de la deuxième paire. La contrainte de distance identique ne contrôle pas la distance réelle. Chaque paire de géométries doit correspondre à l'une des configurations suivantes : toute combinaison de points et de lignes, deux cercles et deux arcs concentriques contraints ou encore un point et un cercle/un arc liés par une contrainte concentrique.

**Rayon identique** Peut être défini entre 2 cercles ou 2 arcs. Attribue la même valeur au rayon de deux cercles ou arcs. Les contraintes de rayon identique ne contrôlent pas la valeur des rayons.

**Milieu** Peut être défini entre un point et deux autres points ou deux autres lignes. Le point se trouve à égale distance des deux autres géométries. Les contraintes de milieu ne contrôlent pas la distance. Cette contrainte sert habituellement à placer un point au milieu d'une ligne.

**Symétrie** Peut être définie entre deux géométries de même type et une ligne. Les deux géométries sont organisées de manière symétrique des deux côtés de la ligne. La contrainte de symétrie n'oblige pas la géométrie contrainte à conserver une image miroir exacte.

**Normale** Peut être définie entre une ligne ou une courbe et une courbe. Notez que la normale ne peut pas s'appliquer à deux lignes. Préférez dans ce cas la contrainte perpendiculaire. Les courbes se coupent et les directions des tangentes aux courbes sont perpendiculaires au point d'intersection. Ce type de contrainte est couramment destiné à contraindre une ligne à la normale d'une ellipse.

## **Profils**

Le profil est le contour 2D d'une forme géométrique. Grâce au générateur de contenu, créer un profil n'est pas plus compliqué que dessiner une forme fermée. Les profils sont comparables à la géométrie en ce sens qu'ils sont la représentation graphique des formes 2D constituant le modèle. Etant donné que les profils associent automatiquement des contraintes à la géométrie, vous pouvez les utiliser comme source d'informations pour générer ensuite des fonctions. Vous produisez des profils sur un plan de travail et leur appliquez des modificateurs tels que des extrusions.

Le générateur de contenu fournit 4 types de profils pour la création de fonctions dans le modèle :

**Circulaire** Crée un profil basé sur un cercle défini par un centre et un diamètre de manière à conserver la forme.

**Rectangulaire** Crée un profil basé sur un rectangle défini par quatre lignes, quatre points et quatre contraintes perpendiculaires visant à conserver la forme.

**Ovale** Crée un profil basé sur un ovale défini par deux lignes, deux arcs, quatre points et quatre contraintes de tangence visant à conserver la forme.

**Personnalisé** Crée un profil à partir de la géométrie existante dans le modèle. La géométrie doit être attachée à un plan de travail unique. Les contraintes sont affectées au besoin pour conserver la forme de la géométrie telle qu'elle a été sélectionnée.

### **Modificateur**

Après avoir créé les profils, vous pouvez appliquer des modificateurs pour créer des fonctions tridimensionnelles (3D) du modèle. Un modificateur est un terme général désignant toute opération relative aux fonctions du modèle. Vous pouvez utiliser les modificateurs pour extruder, ajouter ou soustraire des fonctions et balayer un profil le long d'une trajectoire. Vous pouvez également vous en servir pour créer des fonctions de plan de coupe et de réduction.

Le générateur de contenu met à votre disposition six types de modificateurs : extrusion, chemin, réduction, plan de coupe, soustraction booléenne et addition booléenne. Le modificateur d'extrusion correspond au type le plus fréquemment utilisé dans la modélisation de composants et représente généralement la fonction de base d'un modèle. Lorsque vous extrudez un profil pour créer une fonction, vous spécifiez la manière dont la fonction modifie la forme en choisissant une opération parmi les quatre suivantes : plan médian, plan , source - cible, borgne.

#### **Modificateur d'extrusion plan médian**

Une extrusion de type plan médian utilise le profil comme le centre de l'extrusion et balaie le profil à égale distance de chaque côté du centre.

**Application d'un modificateur d'extrusion plan médian**

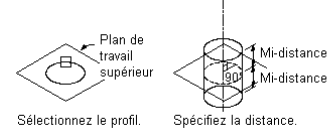

#### **Modificateur d'extrusion plan**

Une extrusion de type plan balaie le profil entre le profil lui-même et un plan de travail spécifié. S'il s'agit d'un plan de travail de référence, l'extrusion est mise à jour lorsque le plan est déplacé.

#### **Application d'un modificateur d'extrusion plan**

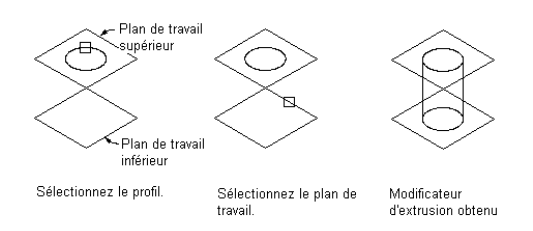

#### **Modificateur d'extrusion source - cible**

Une extrusion source - cible balaie un profil entre deux plans de travail.

**Application d'un modificateur d'extrusion plan source - cible**

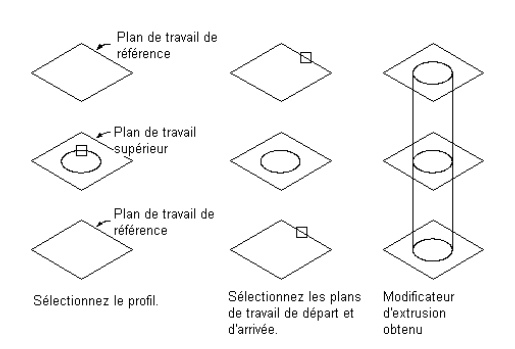

#### **Modificateur d'extrusion borgne**

Une extrusion borgne balaie un profil à une distance spécifiée le long de la normale ou de l'axe perpendiculaire. Vous pouvez inverser l'extrusion pour balayer le profil dans la direction opposée de la normale par défaut.

#### **Application d'un modificateur d'extrusion borgne**

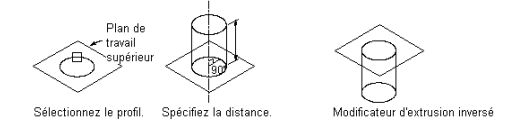

#### **Modificateur de trajectoire**

Un modificateur de trajectoire balaie un profil le long de la géométrie de la trajectoire. Il crée une fonction 3D basée sur les profils de départ et d'arrivée d'une partie de la géométrie (une ligne ou un arc, par exemple). Les profils de départ et d'arrivée doivent être différents. Les modificateurs de trajectoires sont particulièrement utiles lors de la création de coudes.

#### **Application d'un modificateur de trajectoire**

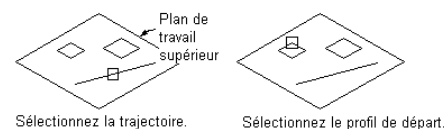

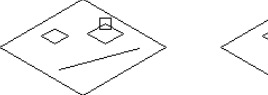

Sélectionnez le profil d'arrivée Modificateur de trajectoire obtenu

Vous pouvez également spécifier le nombre de segments à utiliser pour créer une fonction 3D, ce qui est pratique si vous voulez créer des coudes à goussets.

#### **Modificateur de réduction**

Un modificateur de réduction crée un réducteur entre deux profils. Ce dernier inclut un profil de départ et un profil d'arrivée qui ne peuvent pas figurer dans le même plan de travail. Les références de points permettent de s'assurer que les profils s'alignent entre les plans de travail ; il est inutile que les centres soient alignés.

#### **Application d'un modificateur de réduction**

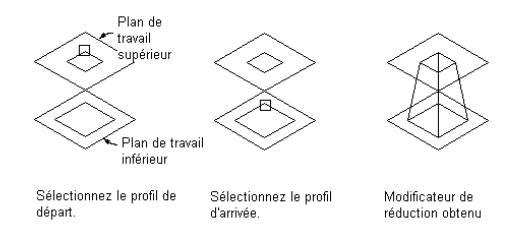

#### **Modificateur de plan de coupe**

Un tel modificateur coupe une fonction en deux parties dont une seule sera conservée. Un modificateur de plan de coupe permet de biseauter l'extrémité d'une fonction ce qui permet la création de fonctions plus avancées comme une ventilation aspirante. Vous pouvez modifier le plan de coupe en faisant glisser la normale ou l'axe perpendiculaire du modificateur pour créer des inclinaisons personnalisées. Les plans de coupe sont mis à jour si la longueur du modificateur varie.

**REMARQUE** Les plans de coupe ne peuvent pas être définis de manière paramétrique. La manière dont ils sont définis dans le modèle dépend de leur mode d'affichage lorsque vous les placez dans le dessin.

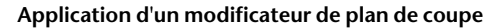

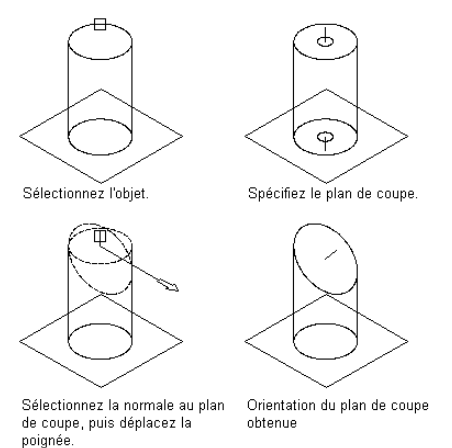

#### **Modificateur d'addition booléenne**

Ce modificateur combine deux fonctions pour créer une fonction unique. Il utilise un concept de base de l'addition : une géométrie à l'intérieur d'une autre géométrie est retranchée lorsque les géométries sont ajoutées l'une à l'autre. Ce modificateur est pratique lorsque vous créez des modèles de pièces à vues multiples (un équipement, par exemple) placées dans votre dessin telles qu'elles ont été créés dans le modèle.

#### **Application d'un modificateur d'addition booléenne**

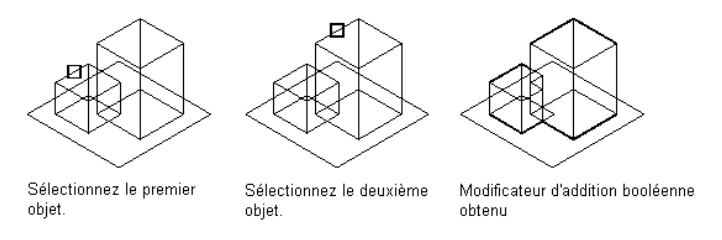

#### **Modificateur de soustraction booléenne**

Ce modificateur soustrait une ou plusieurs fonctions d'une autre fonction engendrant ainsi une fonction nouvelle. Le modificateur de soustraction booléenne utilise une formule de base lorsque vous produisez la fonction : les objets de soustraction sont retirés de l'objet de base. Pour voir les résultats dans le modèle, les fonctions de soustraction et la fonction de base doivent avoir une intersection. En l'absence d'intersection, les fonctions de soustraction sont supprimées de la fonction de base sans changement visible dans le modèle.

**Application d'un modificateur de soustraction booléenne**

<span id="page-741-0"></span>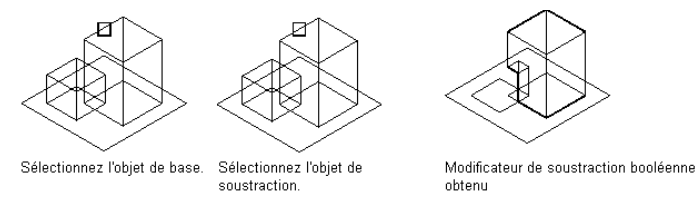

## **Primitives**

Les primitives sont des versions limitées de modèles de composants destinées à servir à plusieurs reprises pendant la création du composant. Elles représentent des formes de base telles qu'une boîte ou un tore et

font couramment office de connexions entre les composants. Citons, par exemple, une connexion tuyau bridée ou une connexion gaine.

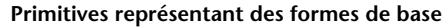

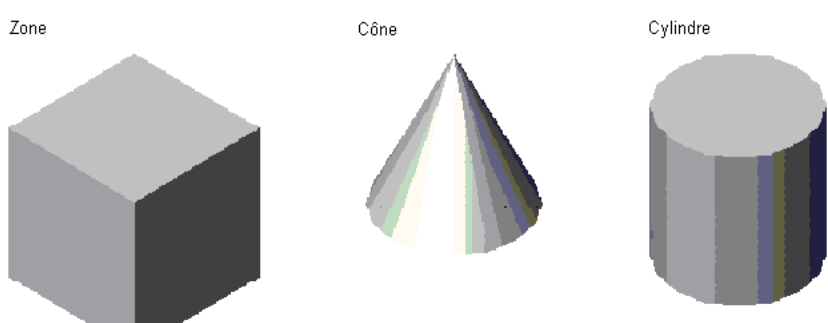

#### **Primitives représentant des connexions de composants**

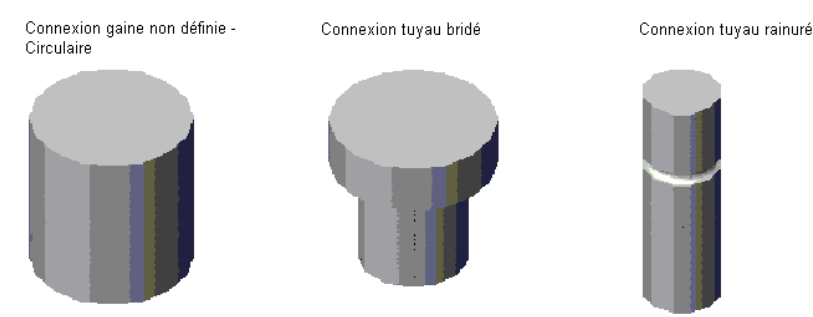

Les primitives incluent les fonctions de modélisation suivantes :

- plans de travail
- géométrie, contraintes, dimensions et paramètres de modèle
- profils (contours 2D des formes géométriques)
- modificateurs (opérations générant des fonctions 3D à partir des profils)

Les primitives représentant les connexions de composants intègrent également des connexions définies.

Etant donné que les primitives ne représentent pas des composants complets, elles ne sont pas associées à un type de composant, à des paramètres de taille et à des données de positionnement automatique. Une primitive est définie par un fichier DWG spécifiant sa configuration limitée et une image d'aperçu (fichier BMP) visant à faciliter sa sélection lorsque les utilisateurs ajoutent des primitives aux composants. Puisque les primitives ne sont pas des composants, vous ne pouvez pas les ajouter aux catalogues. En revanche, elles sont stockées dans un dossier de contenu.

<span id="page-742-0"></span>AutoCAD MEP offre des primitives pour de nombreuses formes fréquemment employées dans les composants ainsi que des connexions usuelles. Les primitives incluent de nombreuses fonctions de modélisation requises pour la construction d'un composant paramétrique personnalisé. C'est pourquoi vous pouvez les utiliser pour élaborer rapidement un modèle de composant et lui ajouter des connexions. Pour plus d'informations, voir [Modélisation à l'aide des primitives](#page-784-0) (page 765).

### **Longueurs d'ajustement et points de placement**

Après avoir finalisé le modèle de votre composant, vous devez définir son comportement à l'insertion afin de pouvoir placer correctement votre composant dans le dessin. Le comportement à l'insertion implique la

définition du point de placement (ou point d'insertion) utilisé lorsque vous insérez un composant dans un dessin et la spécification des longueurs d'ajustement des composants (raccords, par exemple) nécessitant l'ajustement d'autres composants en cas de placement dans une conduite.

L'option de positionnement automatique figurant dans la boîte de dialogue relative aux options du générateur de contenu contrôle si les longueurs d'ajustement et les points de placement sont définissables pour un composant. Lorsque vous activez cette option, le dossier Données de positionnement automatique est disponible dans le navigateur de composants et contient les commandes permettant d'insérer des longueurs d'ajustement et des points de placement.

**REMARQUE** Pour les pièces à vues multiples de type paramétrique, ce dossier se trouve par défaut dans le navigateur de composants de sorte que vous pouvez définir le point de placement pendant le processus de modélisation.

#### **Longueurs d'ajustement**

Les longueurs d'ajustement sont disponibles seulement lorsque vous créez un raccord paramétrique. Configurées pour fonctionner avec l'option de positionnement automatique activée, les longueurs d'ajustement définissent les cotes de longueur permettant d'adapter d'autres composants et de réserver ainsi de l'espace pour un nouveau raccord. Par exemple, lorsque vous ajoutez un té à une conduite existante dans votre dessin, le segment est ajusté à la longueur de la conduite principale, créant deux segments séparés situés de chaque côté du raccord.

Chaque longueur d'ajustement est définie à partir du centre ou du point d'intersection du raccord jusqu'à une extrémité ou à un point de connexion du raccord. Pour un ajustement correct des composants à l'insertion du composant paramétrique dans un dessin, vous devez définir les longueurs d'ajustement pour ce composant dans un ordre donné : de gauche à droite, puis de bas en haut. Le nombre de longueurs d'ajustement requis pour un composant dépend du type de raccord et du nombre de points de connexion, comme illustré ci-après :

**Les coudes requièrent deux longueurs d'ajustement**

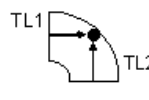

**Les réductions requièrent deux longueurs d'ajustement**

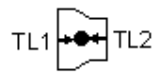

**Les tés requièrent trois longueurs d'ajustement**

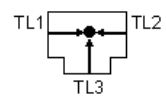

**Les croix requièrent quatre longueurs d'ajustement**

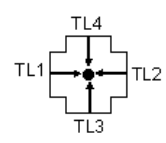

Pour ajouter une longueur d'ajustement, vous sélectionnez des points de nœuds corrects présents dans le modèle et définissez la longueur sous forme d'une distance. L'illustration suivante montre comment les longueurs d'ajustement d'un raccord en forme de té seront définies :

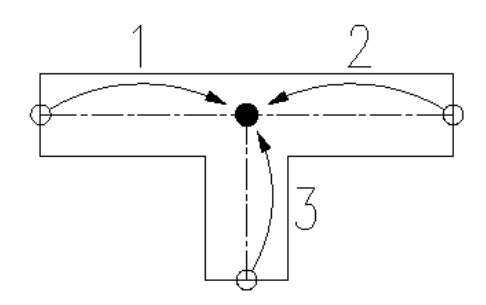

Un té possède 3 longueurs d'ajustement : deux d'entre elles partent du point central de la conduite principale et vont vers l'extrémité de chaque partie latérale de la conduite (1 et 2), la troisième part du centre de la conduite principale pour rejoindre l'extrémité de l'embranchement (3).

#### **Points de placement**

<span id="page-744-0"></span>Pour les pièces à vues multiples de type paramétrique, le point de placement correspond au point d'insertion permettant de placer le composant dans le dessin. Contentez-vous de spécifier un point dans votre modèle en guise de point de placement. Pour les raccords paramétriques, l'option avancée Positionnement automatique de la boîte de dialogue des options du générateur de contenu active l'insertion automatique de composants lors du positionnement. La position de la connexion 1 est la position d'insertion, que vous pouvez activer ou désactiver.

### **Paramètres du modèle**

Les paramètres du modèle contrôlent la forme et la taille globales du modèle en établissant les relations entre les paramètres définis. Au fur et à mesure que vous ajoutez des cotes et des contraintes au modèle, les paramètres s'affichent sous le dossier Paramètres du modèle dans le navigateur de composants. La boîte de dialogue Paramètres du modèle est le point névralgique à partir duquel vous visualisez, créez ou modifiez les paramètres de cotation du modèle. Vous pouvez définir des paramètres pour spécifier d'autres relations du modèle ou enrichir les nomenclatures de dessin ultérieurement.

Il est souvent plus pertinent d'attribuer des valeurs numériques aux cotes et aux autres paramètres de fonction pendant la construction du modèle. Lorsque vous finalisez la géométrie, vous pouvez éditer les paramètres du modèle afin d'inclure des valeurs calculées. L'assistant d'équation, disponible depuis la boîte de dialogue Paramètres du modèle, permet de vérifier si l'équation générée est correcte et donne lieu à un résultat. Chaque paramètre de la boîte de dialogue Paramètres du modèle inclut les éléments suivants :

**Nom** Identifiant unique du paramètre. Des noms sont attribués par défaut aux paramètres du modèle (D1, D2, D3, etc.). Vous pouvez néanmoins en changer. Les paramètres définis par l'utilisateur doivent avoir des noms uniques.

**Valeur** Résultat de l'évaluation de l'équation.

**Equation** Expression mathématique qui définit la valeur du paramètre. Vous avez le droit d'utiliser des constantes et d'autres paramètres propres au modèle ou définis par l'utilisateur et des opérateurs mathématiques dans une équation. Vous pouvez définir l'équation à partir de l'assistant d'équation.

**Description** Description du paramètre sous forme de texte, définie par l'utilisateur

**REMARQUE** Lorsque vous utilisez une valeur de constante dans une équation, assurez-vous d'avoir défini la constante en tant que paramètre du modèle. Vous devez vérifier si le résultat n'est pas nul pour éviter tout résultat inattendu dans votre modèle.

## <span id="page-745-0"></span>**Connexion d'un composant paramétrique**

Dans l'environnement de construction paramétrique du générateur de contenu, vous pouvez ajouter des connexions au composant. Les connexions permettent au composant d'être raccordé intelligemment à d'autres objets Building Systems dans votre présentation. Il est possible de définir une ou plusieurs connexions pour un composant.

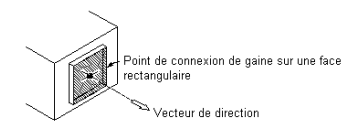

Lorsque vous ajoutez une nouvelle connexion de tuyau à un segment de tuyau ou une pièce à vues multiples, le logiciel affecte automatiquement les valeurs de paramètres à la longueur d'insertion de connexion et à la tolérance angulaire de mise en œuvre. Les critères suivants sont affectés à la longueur d'insertion de connexion et à la tolérance angulaire de mise en œuvre :

- Le numéro de connexion associé à la valeur de la longueur d'insertion de connexion et de la tolérance angulaire de mise en œuvre, par exemple : longueur d'insertion de connexion 1 ou tolérance angulaire de mise en œuvre 1 désignant la connexion 1
- Description
- Type de paramètre constant
- Type de données de nombre réel
- Unités :
	- Pour la longueur d'insertion de connexion : longueur de dessin en unités (pouces ou millimètres)
	- Pour la tolérance angulaire de mise en œuvre : degrés
- Valeur par défaut : 0,000

Les connexions sont placées de gauche à droite, puis de haut en bas dans le positionnement en plan X-Y, comme illustré ci-après.

#### **Orientation de raccord de connexion**

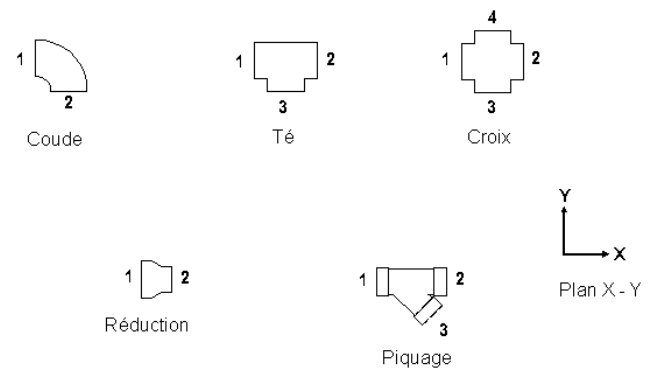

Le domaine Tuyauterie comprend des raccords avec des connexions femelle. Les types de connexion avec connexions femelles incluent les moyeux, les collets et les joints mécaniques. La connexion femelle sur un coude ou un té est désignée en tant que connexion 2. La connexion femelle sur les raccords asymétriques, notamment les croix, est désignée en tant que connexion 2 et connexion 4. Lorsque vous ajoutez une nouvelle connexion de tuyau à un segment de tuyau ou une pièce à vues multiples, le logiciel ajoute automatiquement les paramètres de longueur d'insertion de connexion et de tolérance angulaire de mise en œuvre.

**RUBRIQUES CONNEXES** Voir [Conseils de création de contenu de raccords paramétriques](#page-728-0) (page 709) pour obtenir des instructions sur la construction de contenu de raccords paramétriques. Voir aussi [Types de connexion pour](#page-311-0) [les tuyaux et les raccords de tuyauterie](#page-311-0) (page 292) pour une description des types de raccord du domaine Tuyauterie.

**IMPORTANT** La position de la première connexion insérée dans le modèle détermine l'orientation de l'axe du composant à l'insertion. Si, par exemple, vous placez la première connexion sur un composant avec un vecteur perpendiculaire, la direction du vecteur définit l'orientation positive par rapport à l'axe X lorsqu'elle est insérée dans un dessin.

La forme de la connexion est déterminée par celle du modificateur auquel la connexion est associée. Vous définissez la taille de la connexion au moment où vous placez les cotes lors de l'ajout de la connexion au modèle.

**REMARQUE** Si un seul profil définit plusieurs connexions, vous n'ajoutez les cotes à la connexion qu'une seule fois.

Lorsque la connexion est en place, vous pouvez attribuer le type de connexion dépendant du domaine du composant. Citons, par exemple, les connexions de type bridé, collé, joint coulissant.

Le domaine définit les règles de connexion du composant. Les connexions d'un domaine particulier savent comment se raccorder à d'autres composants de ce domaine, mais pas aux composants d'un autre domaine. Ainsi, un régulateur d'air affecté au domaine de gaines ne peut pas être relié à un segment de canalisation.

## **Tailles d'un composant paramétrique**

Les [paramètres de modèle](#page-744-0) d'un composant paramétrique établissent la taille par défaut du composant dans le modèle et fonctionnent comme des mannequins pour les tailles réelles des composants que vous définirez par la suite. Quant aux paramètres de taille, ils définissent les tailles réelles du composant. Il existe un lien direct entre les paramètres du modèle et les paramètres de taille. Lorsque vous ajoutez un paramètre de modèle au modèle du composant, le logiciel insère également le paramètre de taille correspondant.

#### **Paramètres de modèle et de taille d'un registre rond**

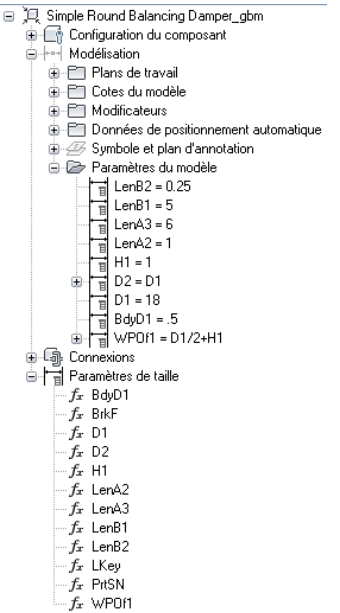

Vous définissez les paramètres de taille d'un composant paramétrique en spécifiant la valeur des paramètres de taille dans la boîte de dialogue Paramètres de taille.

#### **Paramètres de taille d'un registre rond**

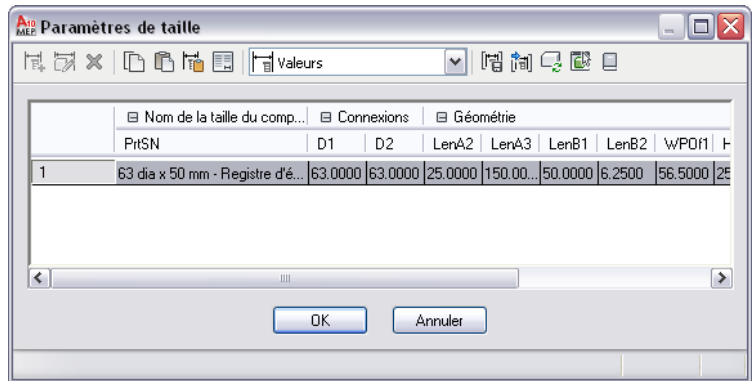

La boîte de dialogue Paramètres de taille propose trois modes :

■ **Configuration des paramètres.** Vous utilisez ce mode pour examiner et changer les attributs des paramètres comme la description, le type de stockage des données, le type de données, les unités et la visibilité. Le type de stockage des données détermine si les valeurs de paramètres sont enregistrées sous forme de liste, d'un tableau, d'une constante ou d'un calcul. Pour plus d'informations sur le stockage de données, voir [Stockage et référence des composants de catalogue](#page-106-0) (page 87).

**REMARQUE** Lorsque vous ajoutez un paramètre de modèle, le paramètre de taille correspondant possède plusieurs attributs qui ne peuvent pas être rectifiés, notamment le type de données, les unités et le contexte.

- **Valeurs.** Faites appel à ce mode pour afficher et changer les valeurs des paramètres stockés sous forme de listes, de tableaux et de constantes. Vous définissez plusieurs tailles de composant en saisissant la valeur des paramètres de taille. Vous avez la possibilité d'entrer manuellement les valeurs ou de les copier-coller à partir d'un autre composant affiché dans le générateur de contenu, à partir d'un composant ouvert dans l'éditeur de catalogues ou à partir d'une feuille de calcul. En ce qui concerne les paramètres des connexions, insérez éventuellement les tailles qui conviennent pour les segments utilisés par défaut lors du positionnement.
- **Calculs.** Dans ce mode, vous consultez et corrigez les formules de calcul des paramètres telles que la formule définissant le nom des tailles de composant ou la formule d'un paramètre personnalisé. Vous ne pouvez pas modifier les formules des paramètres définies pour le modèle dans la boîte de dialogue Paramètres de taille ; pour ce faire, faites appel à la boîte de dialogue Paramètres du modèle, comme indiqué dans [Ajout de cotes à un raccord paramétrique](#page-768-0) (page 749).

#### **Paramètres non graphiques**

Dans le mode Configuration des paramètres de la boîte de dialogue Paramètres de taille, il est possible d'ajouter des paramètres non graphiques à la famille des composants. Cet outil présente un intérêt si vous désirez inclure des informations sur les matériaux ou les fabricants, par exemple.

Pour ajouter des paramètres non graphiques, procédez selon l'une des deux méthodes suivantes :

- Vous sélectionnez les paramètres dans une liste de paramètres prédéfinis et facultatifs (URL du composant, Matériau...). Les paramètres prédéfinis disponibles dépendent du type de composant ainsi que des paramètres définis dans la famille de composants personnalisée.
- Vous êtes en mesure d'ajouter des paramètres personnalisés. Pour ces paramètres, vous définissez tous les attributs de paramètre, si vous le souhaitez.

L'utilisation des paramètres non graphiques dans le but de stocker des informations supplémentaires sur les composants facilite l'identification des composants dans votre dessin durant la phase de conception. Cette

solution enrichit ainsi les nomenclatures de vos documents de construction. Pour plus d'informations, voir [Collecte des données de projet](#page-658-0) (page 639).

### **Copie et collage des tailles de composant**

Lorsque vous souhaitez intégrer de nouvelles tailles à un composant, réutilisez les valeurs provenant d'autres familles de composants à l'aide de la fonctionnalité copier-coller standard de Microsoft® Windows : CTRL+C pour la commande Copier et CTRL+V pour la commande Coller. Ces commandes sont également disponibles dans :

- la barre d'outils de la boîte de dialogue Paramètres de taille
- le menu contextuel (cliquez avec le bouton droit de la souris sur l'intitulé ou la valeur d'un paramètre)

Il est possible également de copier-coller des valeurs provenant d'un autre composant affiché dans le générateur de contenu, d'un composant ouvert dans l'éditeur de catalogues ou à partir d'une feuille de calcul Microsoft® Excel.

Pour ouvrir l'éditeur de catalogues dans le générateur de contenu, cliquez sur  $\Box$  (Ouvrir l'éditeur de catalogues) sur la barre d'outils située dans la boîte de dialogue Paramètres de taille.

Si vous sélectionnez une ou plusieurs valeurs de paramètre, les copiez et les collez dans un autre paramètre, le logiciel ne colle que les valeurs.

Si vous sélectionnez l'intitulé d'un paramètre de manière à copier et coller l'ensemble de ses valeurs, le logiciel prend également en compte le type de stockage des données. Copier et coller les valeurs de cette manière est autorisé pour les paramètres dont le type de stockage de données est identique ou si le type correspond à Liste ou Table. Dans ce dernier cas, le logiciel vous invite à indiquer si vous désirez coller les valeurs uniquement, à coller le type de stockage de données et leurs valeurs ou à annuler l'opération.

### **Insertion des tailles de connexions ou des segments par défaut**

Les préférences de positionnement définissent, par type de connexion et par forme, les composants par défaut pour un domaine (gaine, tuyau, chemins de câbles ou tube IRO). Les composants par défaut sont les segments ou les connexions à utiliser par défaut au cours du positionnement. Pour plus d'informations sur la boîte de dialogue Préférences de positionnement de la gaine, voir [Spécification des composants par défaut](#page-216-0) [pour le positionnement](#page-216-0) (page 197).

Lorsque vous créez des composants personnalisés, vous pouvez récupérer les tailles définies pour les paramètres de connexion des segments par défaut et les insérer dans les composants personnalisés. Supposons, par exemple, que vous ayez un diffuseur à collet carré personnalisé avec une connexion gaine rectangulaire à bande. Pour représenter la largeur et la hauteur de la connexion gaine, le diffuseur dispose des paramètres de taille nommés RW1 et RH1. Pour insérer rapidement une liste de tailles dans ces paramètres, vous pouvez extraire les tailles des paramètres de connexions RW1 et RH1 pour le segment spécifié par défaut lors du positionnement de la gaine rectangulaire à bande.

L'insertion de tailles pour les segments par défaut dans vos composants personnalisés est particulièrement utile lorsque la liste des tailles requise est longue et contient des valeurs proches de celles du segment par défaut correspondant. Gardez à l'esprit que le logiciel remplace les valeurs existantes par les valeurs insérées. Après l'intégration des valeurs, vous pouvez ajouter ou supprimer des tailles comme bon vous semble.

**REMARQUE** Cette fonction n'est disponible que pour les composants paramétriques et si le domaine et le type de la connexion sont spécifiés. Ces informations sont nécessaires à l'identification et à l'extraction des tailles de connexion relatives au segment approprié dans le catalogue.

#### **Pour insérer les tailles de connexion d'un segment par défaut dans un composant**

**1** Si nécessaire, ouvrez le composant paramétrique dans le générateur de contenu.

- **2** Dans le navigateur de composants, cliquez avec le bouton droit de la souris sur Paramètres de taille et cliquez sur Modifier des valeurs.
- **3** Dans la boîte de dialogue Paramètres de taille, sélectionnez la valeur actuelle du paramètre de taille pour lequel vous voulez ajouter les tailles du segment par défaut.

**REMARQUE** Le type de stockage des données du paramètre sélectionné doit être Liste ou Table. Si le paramètre désigne une connexion tuyau, le stockage des données doit être de type Table.

**4** Dans la boîte de dialogue Paramètres de taille, cliquez sur (Valeurs de connexion par défaut) dans la barre d'outils.

Sinon, cliquez sur une valeur avec le bouton droit de la souris, puis choisissez Par défaut.

**5** Si vous avez sélectionné la valeur d'une connexion tuyau (dans la boîte de dialogue Choisir un composant), sélectionnez le raccord de tuyauterie dont vous voulez insérer les valeurs et cliquez sur OK.

Pour les connexions tuyau seulement, vous devez sélectionner un raccord de tuyauterie, car vous avez le choix entre plusieurs types de connexion pour les raccords de tuyauterie (mais pas pour les segments de tuyau).

**6** Si le type de stockage des données du paramètre qui se trouve dans le segment par défaut n'est pas le même que celui de votre composant personnalisé, vous devez préciser si vous voulez coller les valeurs uniquement ou le type de stockage des données et les valeurs ou encore annuler l'opération.

Les valeurs du paramètre de la connexion figurant dans le segment par défaut sont alors insérées dans le paramètre de la connexion sélectionné dans le composant personnalisé.

### **Spécification de la taille des connexions tuyau**

Pour ajouter des tailles aux connexions tuyau se trouvant sur les composants, entrez le diamètre nominal de la connexion. Cette opération a pour effet de rechercher le diamètre physique qui convient selon le type de connexion.

Pour déduire le diamètre physique, le programme recherche dans le catalogue des tuyaux actif les connexions de même type et de même diamètre nominal. Si le composant auquel vous ajoutez des tailles est une connexion, il filtre les résultats de manière à inclure seulement les connexions du catalogue de sous-type de composant identique, si ce dernier a été spécifié. Il récupère ensuite la valeur physique du diamètre nominal pour la première connexion dans les résultats et insère cette valeur dans votre composant.

Si nécessaire, vous pouvez modifier les valeurs du diamètre physique extraites par le programme.

### **Prévisualisation d'un composant paramétrique**

Après avoir terminé la modélisation du composant et avoir ajouté différentes tailles, vous êtes en mesure d'afficher un aperçu de chaque taille de composant pour vérifier l'intégrité du composant avant d'exploiter ces tailles dans vos dessins.

**REMARQUE** La prévisualisation du composant ne prend en charge que les composants paramétriques créés avec le générateur de contenu.

Vous accédez à la fonction de prévisualisation du composant à partir de la boîte de dialogue Paramètres de

taille. Sélectionnez une taille de composant et cliquez sur  $\Box$  dans la barre d'outils : le Visualiseur d'objets paramétriques s'affiche. Chaque fois que vous sélectionnez une autre taille de composant dans la boîte de dialogue Paramètres de taille, le Visualiseur d'objets paramétriques est actualisé pour afficher l'aperçu du nouveau composant. Vous avez également la possibilité de faire pivoter le composant dans le visualiseur d'objets pour consulter les aperçus tridimensionnels (3D) de la taille du composant.

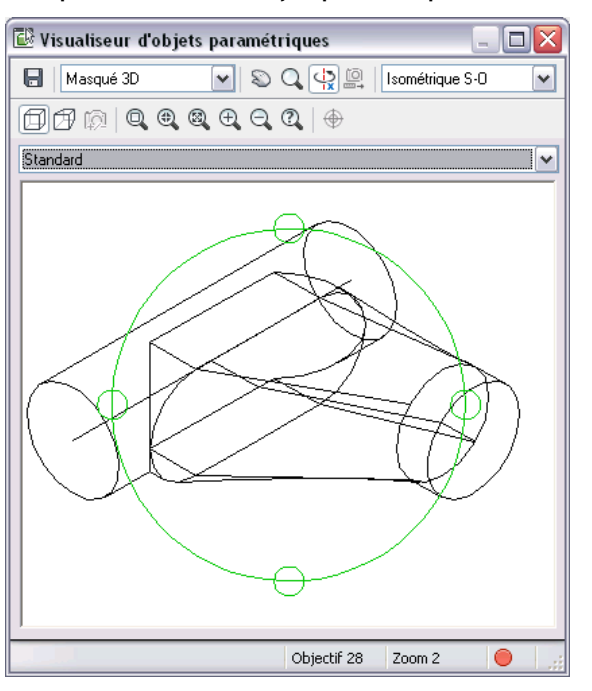

**Exemple de visualiseur d'objets paramétriques**

Pour prévisualiser une taille de composant définie dans une ligne de la table, cliquez sur n'importe quelle cellule de la ligne ou appuyez sur *FLECHE+HAUT* et *FLECHE+BAS* pour passer d'une taille à l'autre. Si les tailles de composant font partie d'une liste, cliquez-deux fois sur la valeur de liste par défaut ou appuyez sur *CTRL+FLECHE+HAUT* ou *CTRL+FLECHE+BAS* pour parcourir la liste des tailles.

### **Image d'aperçu d'un composant paramétrique**

Vous pouvez générer l'image d'aperçu avant d'utiliser le générateur de contenu pour créer le composant paramétrique ou laisser le générateur de contenu générer l'image après finalisation du modèle.

**REMARQUE** La taille du bitmap doit être de 200 x 200 pixels et 256 couleurs.

L'image d'aperçu contribue à identifier le composant au moment de sa sélection. Lorsque vous faites appel au générateur de contenu pour produire un aperçu, une image bitmap (BMP) basée sur la direction de visualisation spécifiée apparaît. Vous avez le choix entre dix directions de visualisation standard orthographiques et isométriques d'AutoCAD® pour afficher le modèle (Haut, Bas, Gauche, Droite, Face, Arrière, Isométrique S-O, Isométrique S-E, Isométrique N-O, Isométrique N-E). L'aperçu est enregistré avec le composant lorsque vous enregistrez le composant dans le catalogue.

### **Comportements à l'insertion d'un composant paramétrique**

Divers comportements à l'insertion sont configurables pour les pièces à vues multiples et les raccords paramétriques.

Vous spécifiez certains d'entre eux à l'aide du modèle de composant. Pour une pièce à vues multiples, il convient de préciser le point de placement (ou point d'insertion) lorsque la pièce est incluse dans le dessin. Pour un raccord, vous spécifiez les longueurs d'ajustement et le point de placement à l'ajout du raccord dans les dessins au cours du positionnement automatique réalisé par le programme. Les longueurs d'ajustement définissent les cotes de longueur permettant d'ajuster d'autres composants de manière à ménager de l'espace pour installer le raccord. Pour plus d'informations, voir [Longueurs d'ajustement et points de placement](#page-742-0) (page 723).

Il est nécessaire de définir d'autres comportements à l'insertion dans la boîte de dialogue Options que vous

ouvrez en cliquant sur  $\Box$  dans le navigateur de composants du générateur de contenu.

**Boîte de dialogue Options d'une pièce à vues multiples paramétrique**

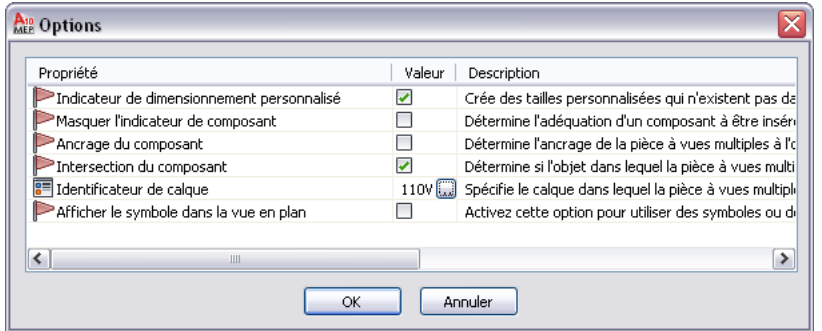

Le tableau suivant décrit les comportements (ou propriétés) que vous définissez dans la boîte de dialogue.

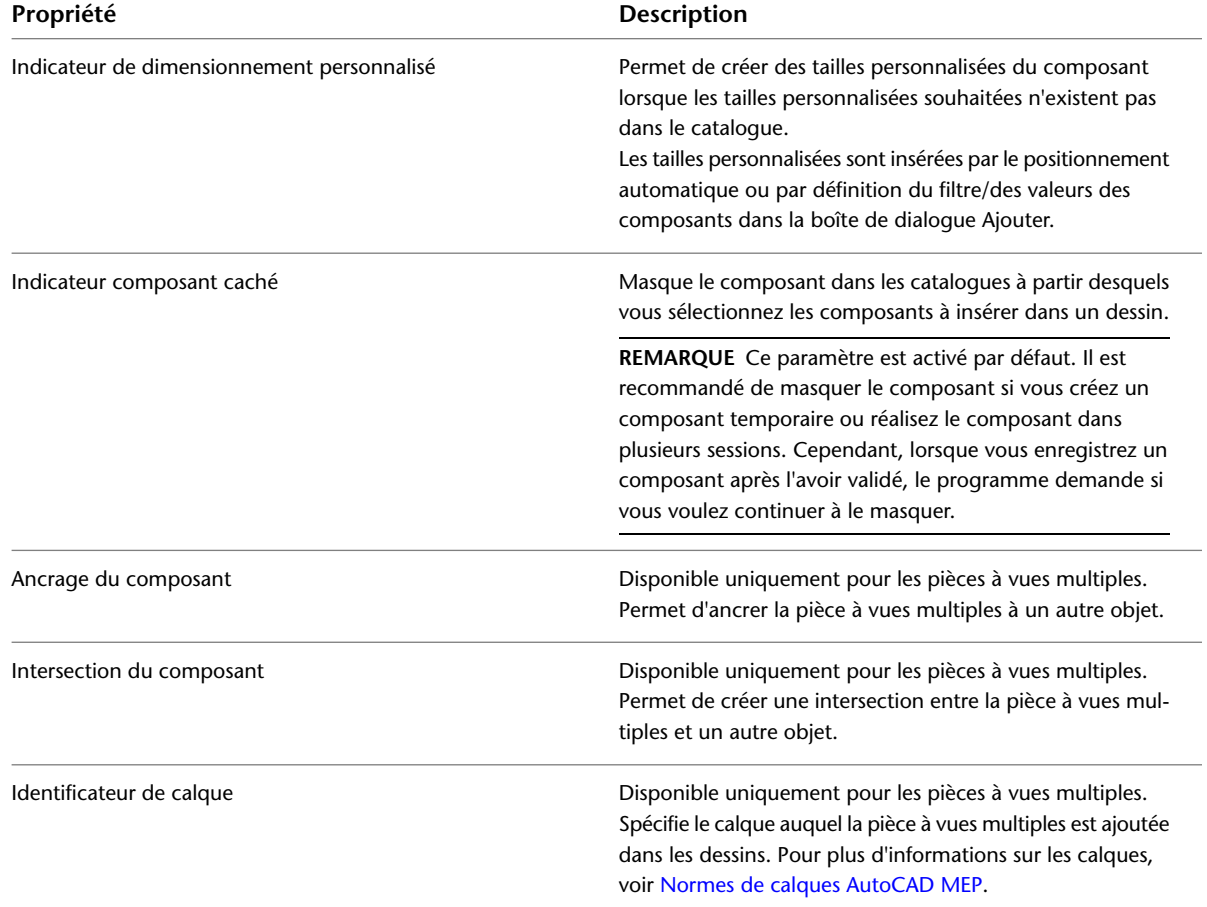

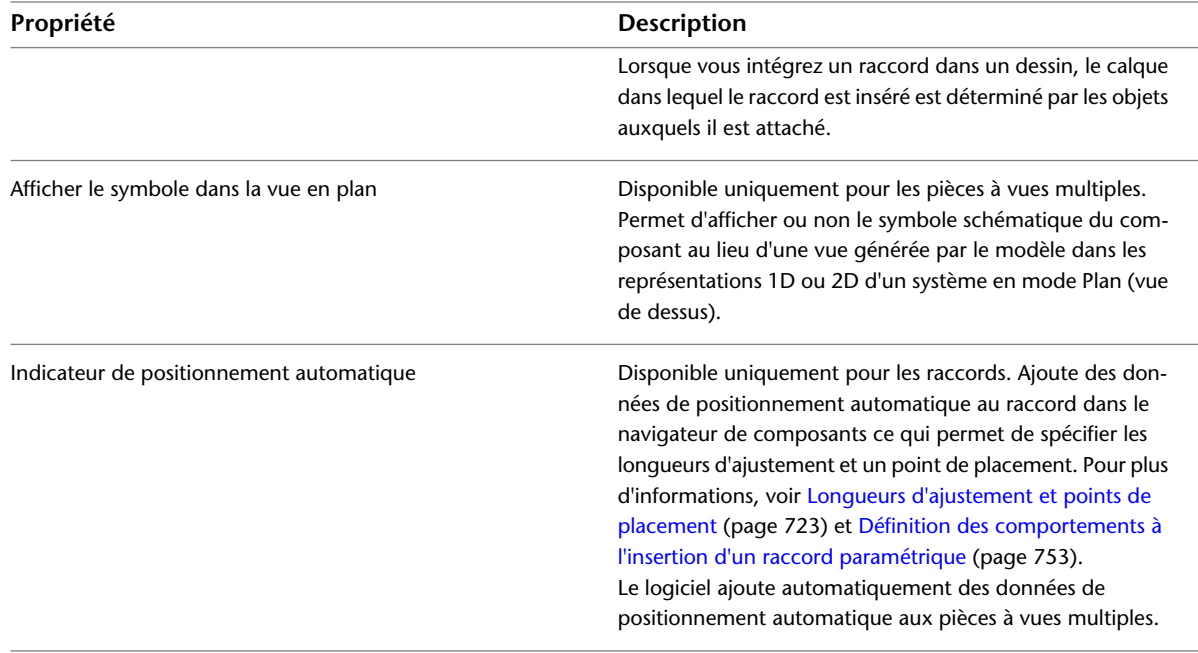

**REMARQUE** Si vous décidez d'ancrer la pièce à vues multiples à un autre objet et choisissez de créer une intersection avec un autre objet, un message vous invite à sélectionner le comportement désiré lorsque vous ajoutez le composant à un dessin. Pour consulter un exemple de chacun de ces comportements, voir [Définition du](#page-846-0) [comportement d'une pièce à vues multiples basée sur des blocs](#page-846-0) (page 827).

## **Symbole schématique d'un composant paramétrique**

Bien que les composants paramétriques ne nécessitent pas de symboles schématiques, ils sont généralement conçus pour les diagrammes. Si un composant n'est pas doté de symbole schématique, le composant n'est pas visible dans les représentations schématiques d'un système. En revanche, si un composant possède un symbole schématique, vous avez la possibilité de l'utiliser dans les représentations 1D ou 2D d'un système en mode Plan (vue de dessus). Cela s'avère utile pour distinguer plusieurs systèmes dans une conception, par exemple, les systèmes de soufflage et de retour HVAC.

#### **Représentations schématiques et représentations du modèle des composants**

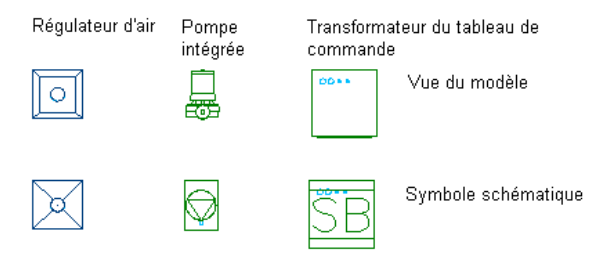

#### **Plan de symbole et d'annotation**

Vous créez des symboles schématiques pour les composants paramétriques dans le plan de symbole et d'annotation. Il s'agit d'un plan horizontal auquel vous liez la géométrie des symboles, les contraintes et les cotes associées ainsi que toute annotation.

#### **Plan de symbole et d'annotation dans la zone de dessin**

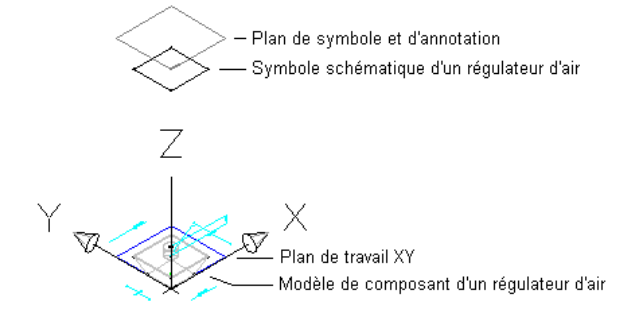

**Plan de symbole et d'annotation dans le navigateur de composants du générateur de contenu**

Symbole et plan d'annotation **C** Graphiques paramétriques Géométrie + Point 2D ⊕ Point 2D √⊕ Point 2D ⊕ Point 2D Blocs de conception FT Texte d'annotation

Du point de vue du comportement, le plan de symbole et d'annotation a de nombreuses similitudes avec les [plans de travail](#page-732-0) auxquels vous associez les fonctions du modèle de composant. Vous attachez les fonctions du symbole au plan de symbole et d'annotation et avez la possibilité de rendre le plan visible ou invisible, d'isoler son contenu ou encore de masquer ce dernier. Cependant, à la différence des plans de travail que vous créez manuellement, le logiciel crée automatiquement le plan de symbole et d'annotation lorsque vous commencez un nouveau composant dans le générateur de contenu.

Comme indiqué dans l'illustration précédente, la position par défaut du plan de symbole et d'annotation sur l'axe Z dans le système de coordonnées général (SCG) se trouve bien au-dessus de l'origine. Cela permet de dégager le plan et son contenu de manière à ce que vous puissiez travailler sur votre modèle de composant. Si vous le souhaitez, vous pouvez changer la position Z dans le plan. Pour cela, cliquez avec le bouton droit de la souris sur le plan dans le navigateur de composants, choisissez Modifier la position du plan, entrez une nouvelle valeur pour la position Z et appuyez sur la touche *ENTREE*.

#### **Création de symboles schématiques pour les pièces à vues multiples paramétriques**

Vous pouvez créer un symbole schématique pour une pièce à vues multiples paramétrique à tout moment. Cependant, seuls les composants que vous ajoutez aux dessins après avoir créé le symbole peuvent utiliser ce dernier. Vous ne pouvez pas mettre à jour les composants précédemment insérés de sorte qu'ils utilisent ce symbole.

Il existe deux types de symboles schématiques pouvant être ajoutés aux pièces à vues multiples paramétriques :

- Paramétrique. Ce type de symbole est mis à l'échelle proportionnellement par rapport au composant. Vous créez des symboles paramétriques à l'aide des fonctions paramétriques : la géométrie, les cotes et les contraintes paramétriques.
- **Basé sur les blocs.** Ce type de symbole procède à une mise à l'échelle uniforme et non pas proportionnelle. Vous créez des symboles basés sur des blocs à l'aide des objets AutoCAD standard tels que les lignes, les arcs et les cercles. Vous pouvez créer intégralement le symbole ou insérer un symbole d'AutoCAD MEP existant ou un bloc 2D d'AutoCAD à partir d'un fichier DWG.

Pour plus d'informations, voir [Création du symbole schématique d'une pièce à vues multiples paramétrique](#page-820-0) (page 801).

## <span id="page-754-0"></span>**Processus de création d'un raccord paramétrique à l'aide du générateur de**

### **contenu**

Vous trouverez dans cette section les instructions à suivre pour créer un raccord paramétrique à l'aide du générateur de contenu.

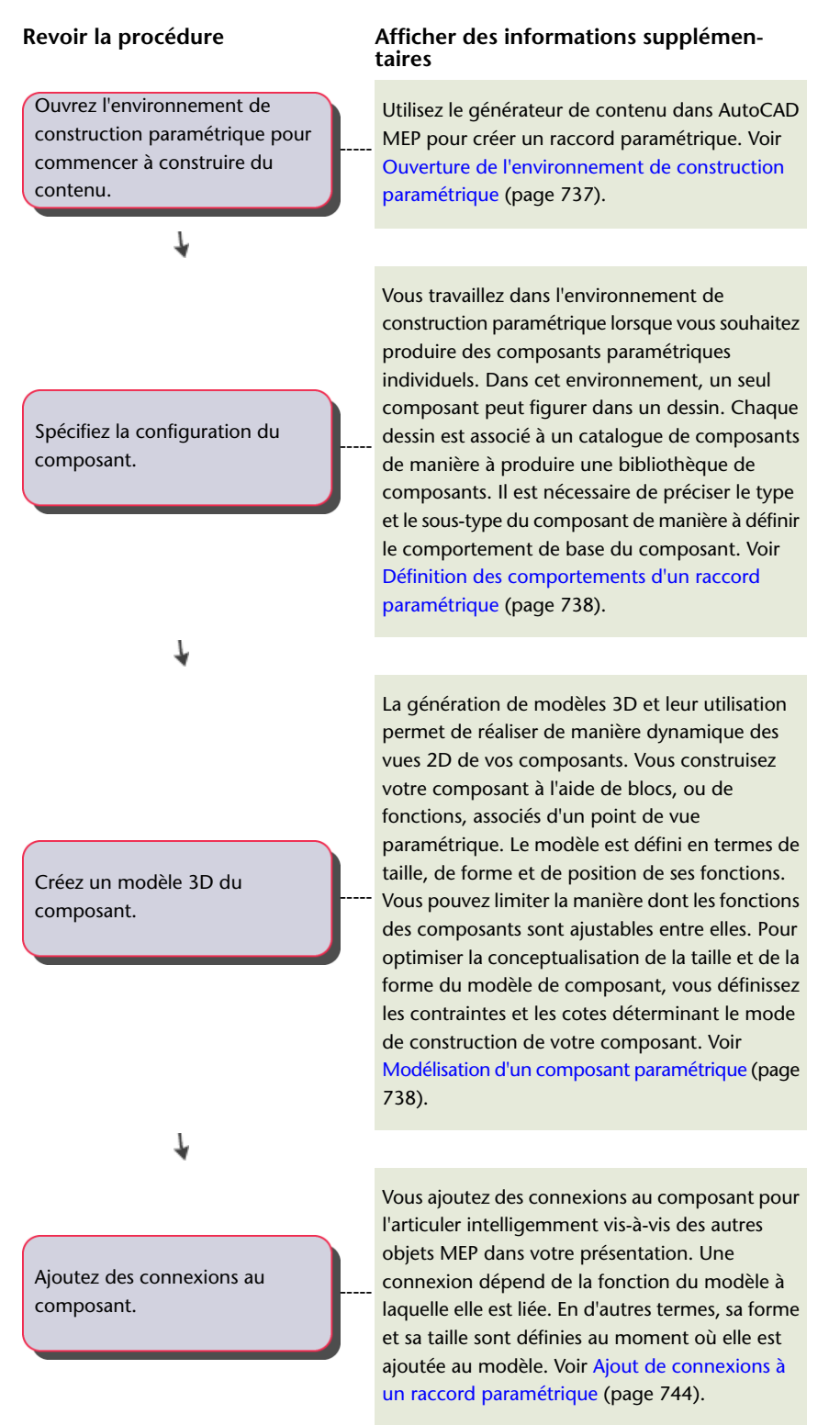

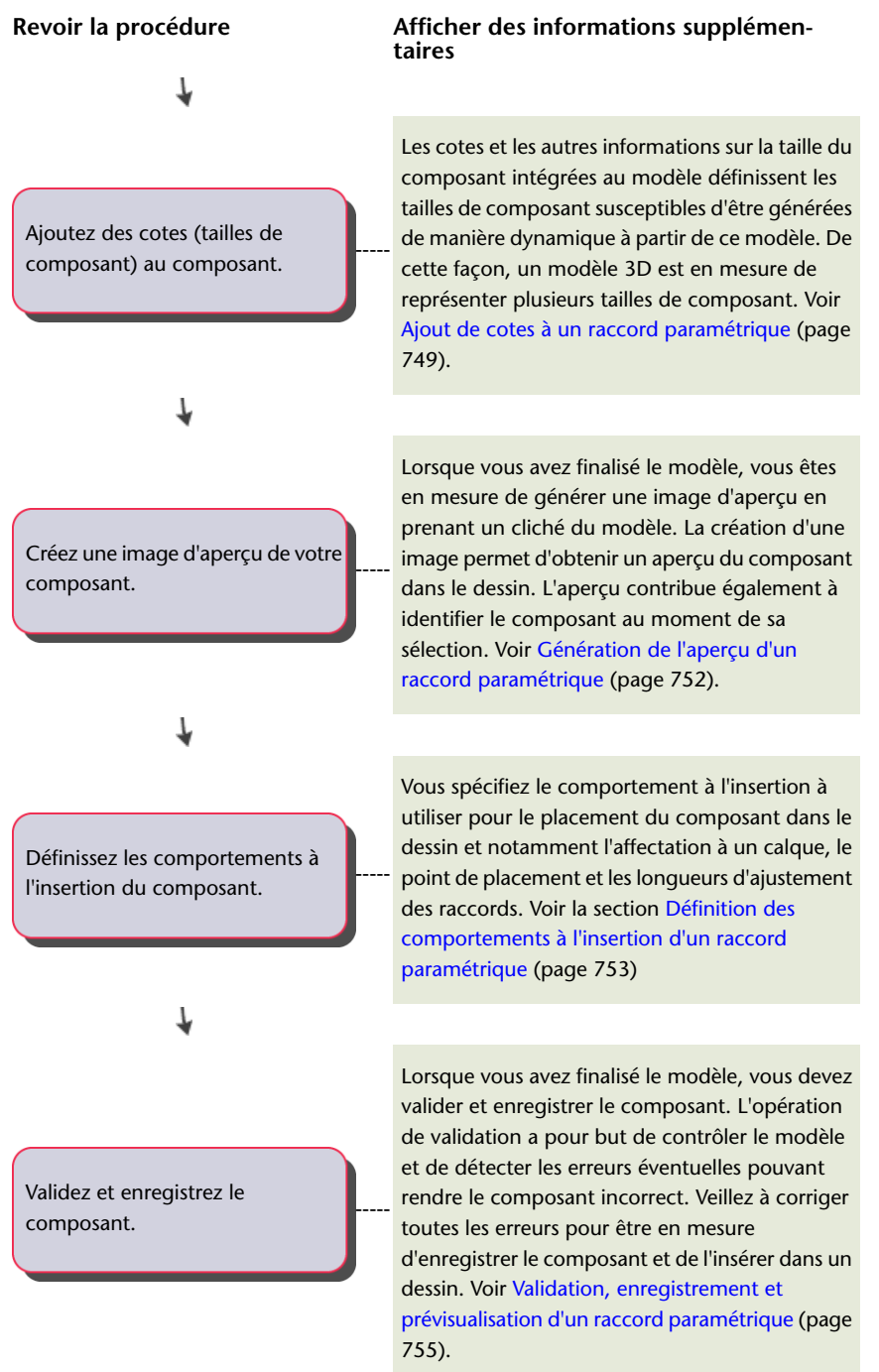

## **Création d'un raccord paramétrique à l'aide du générateur de contenu**

Il est possible de produire des raccords paramétriques, comme des coudes et des tés, à l'aide du générateur de contenu. Les sections suivantes contiennent des procédures détaillées qui vous guideront tout au long de la création d'un té avec le générateur de contenu. Chaque section représente une phase distincte du processus de création. Par conséquent, veillez à respecter les instructions dans l'ordre indiqué afin d'éviter de créer des composants inutilisables.
**REMARQUE** Les raccords paramétriques ne sont pas utilisés dans les conduites de plomberie. Ils sont cependant utiles pour les gaines, les tuyaux, les chemins de câbles et les tubes IRO.

## **Ouverture de l'environnement de construction paramétrique**

- **1** Cliquez sur l'onglet Gérer ► groupe de fonctions MEP ► Générateur de contenu  $\boxed{12}$ . La boîte de dialogue Prise en main - Ecran du catalogue s'affiche.
- **2** Sous Domaine du composant, sélectionnez un catalogue de composants.

Si, par exemple, vous voulez créer un raccord de gaine, sélectionnez Gaine.

- **3** Dans le navigateur de catalogue de composants, sélectionnez un chapitre et cliquez sur  $\mathbb{R}$ .
- **4** Dans la boîte de dialogue Nouveau composant, saisissez un nom unique et une description pour la famille de composants, puis cliquez sur OK.

Le nom indique les fichiers associés à ce nouveau composant. La description se rapporte à la famille de composants et est référencée dans le logiciel.

**RUBRIQUES CONNEXES** Pour plus d'informations sur l'environnement de construction paramétrique du générateur de contenu, voir [Approches pour la création des composants](#page-721-0) (page 702).

**5** Cliquez sur l'onglet Vue ► le groupe de fonctions Apparence ► ► Style de points

**REMARQUE** Vous pouvez également taper **ddptype** sur la ligne de commande.

**6** Dans la boîte de dialogue Style de points, choisissez le style de points souhaité, la taille et les autres critères de taille. La modification du style de points améliore leur visibilité dans la zone de dessin et vous aide à les différencier des points de grille.

**Boîte de dialogue Style de points**

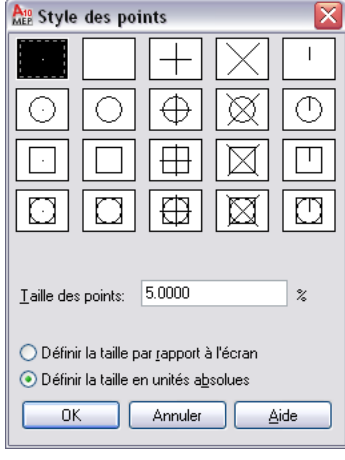

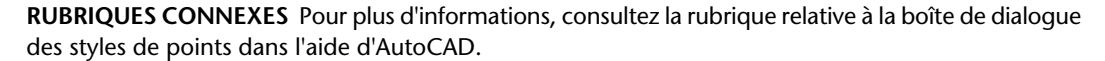

# **Définition des comportements d'un raccord paramétrique**

- **1** Dans le navigateur des composants, développez le dossier Configuration du composant et spécifiiez la description, le type et le sous-type du composant.
- **2** Pour spécifier le type de composant, sous [Configuration du composant](#page-731-0) (page 712), cliquez avec le bouton droit de la souris sur Indéfini, cliquez sur Modifier, puis sélectionnez Té.

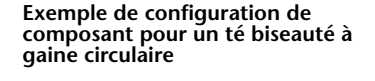

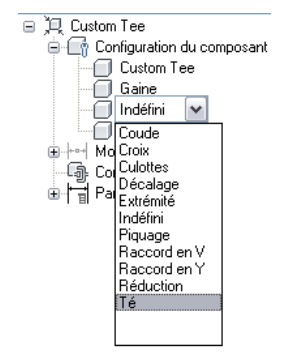

Spécifiez le type de composant (té ou coude, par exemple) à partir d'une liste prédéfinie dans le navigateur de composants. La sélection est basée sur le domaine de système de construction et sur le catalogue de composants actuel.

Vous pouvez également entrer un nouveau sous-type. Le sous-type de composant est une sous-catégorie des types de composants. Vous pouvez soit spécifier un sous-type de composant à partir de la liste prédéfinie, soit saisir un sous-type de composant personnalisé.

**REMARQUE** Le domaine du composant définit la famille de composants, notamment les composants de tuyau, de gaine, de chemin de câbles, de tube IRO et de pièces à vues multiples. Le domaine est prédéfini en fonction du catalogue de composants choisi dans la boîte de dialogue Prise en main - Ecran du catalogue. Cette valeur est en lecture seule et ne peut être modifiée. Pour plus d'informations, voir [Configuration d'un composant paramétrique](#page-731-0) (page 712).

**3** Pour préciser le sous-type du composant, cliquez avec le bouton droit de la souris sur Indéfini et choisissez Modifier, puis Transition - Droite.

# **Modélisation d'un composant paramétrique**

La [modélisation](#page-732-0) (page 713) permet de créer le contenu paramétrique, les contraintes et les cotes. Pour modéliser un composant paramétrique, suivez cette séquence :

- Etablissez des plans de travail sur lesquels vous allez créer la géométrie de votre modèle.
- Créez les profils et appliquez les modificateurs pour déterminer la forme et la taille par défaut du composant.

Pour éviter la distorsion du modèle, commencez par les fonctions les plus étendues ayant davantage d'impact sur la taille globale du composant et ajoutez ensuite les autres fonctions. Par exemple, pour un té de raccord, créez d'abord la conduite centrale du té, puis ajoutez la branche.

# **Etablissement des plans de travail d'un composant paramétrique**

Les [plans de travail](#page-732-1) (page 713) définissent l'orientation dans laquelle vous travaillez. Ils permettent d'accéder aux vues (par exemple, de face, de côté, de dessus) vous permettant de créer du contenu.

Cette procédure permet d'ajouter des plans de travail pour créer la géométrie, les trajectoires et les contraintes d'un modèle. Pour plus de clarté, ne travaillez qu'avec un seul plan dans la mesure où vous n'utilisez pas de plans de travail de décalage et de référence. Les instructions suivantes se rapportent au navigateur de composants. Le navigateur de composants se trouve sous le ruban à la gauche de la zone de dessin.

- **1** Dans le navigateur de composants, développez Modélisation.
- **2** Cliquez avec le bouton droit de la souris sur Plans de travail et choisissez Ajouter un plan de travail.

La boîte de dialogue Créer un plan de travail s'affiche.

**3** Cliquez sur Par défaut, puis sur OK.

Les plans ZX, YZ et XY sont créés.

**4** Pour afficher les plans de travail dans la zone de modélisation, dans le groupe de fonctions

flottant Vue, cliquez sur la liste déroulante Vue  $\blacktriangleright$  Isométrique SO  $\bigtriangledown$ 

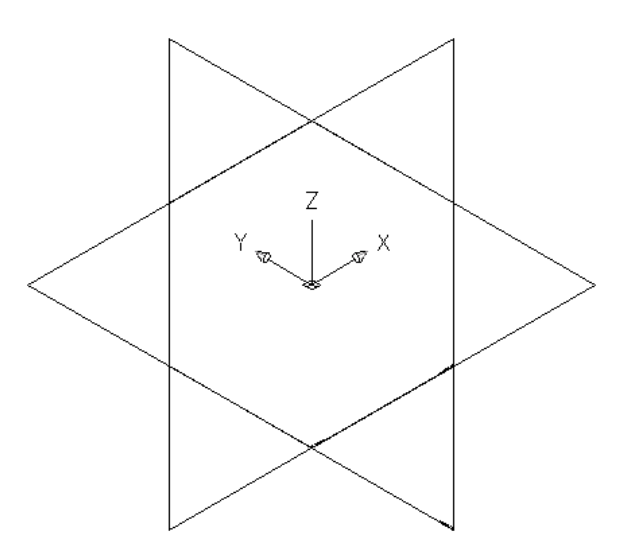

**5** Dans le navigateur des composants, développez Plans de travail.

Lorsque vous sélectionnez un plan de travail dans le navigateur des composants, le plan de travail s'affiche en surbrillance dans la zone de modélisation.

### **Sélection dans le plan ZX**

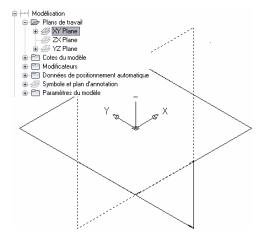

**6** Pour plus de clarté, ne travaillez qu'avec un seul plan à la fois. Dans le navigateur de composants, cliquez avec le bouton droit de la souris sur Plan ZX, puis choisissez Visible. Faites de même pour le plan XY.

Les icônes des plans ZX et XY ne sont pas disponibles (couleur grisée). Le plan YZ est le seul plan de travail visible dans la zone de modélisation.

## **Modélisation de la conduite principale d'un raccord en té paramétrique**

Cette procédure permet de modéliser la conduite principale d'un raccord en té. Ajoutez la [géométrie](#page-734-0) (page 715) circulaire, créez le profil et appliquez un modificateur d'extrusion.

**1** Pour construire la conduite principale du té, dans le navigateur de composants, cliquez avec le bouton droit de la souris sur Plan YZ, puis choisissez Ajouter un profil ➤ Circulaire.

Pour plus d'informations sur les profils, voir *[Profils](#page-738-0)* (page 719).

**2** Sélectionnez le centre dans la zone de modélisation et désignez un deuxième point ou entrez la valeur 12" (305 mm) pour définir le rayon.

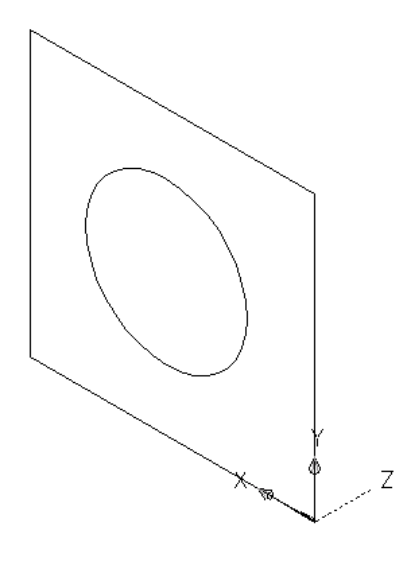

Un profil circulaire est créé, puis ajouté au plan YZ dans le navigateur de composants.

- **3** Dans le navigateur de composants, cliquez avec le bouton droit de la souris sur [Modificateurs](#page-738-1) (page 719), puis choisissez Ajouter une extrusion.
- **4** Sélectionnez le profil circulaire dans la zone de modélisation.

La boîte de dialogue Modificateur d'extrusion s'affiche.

**5** Sous Terminaison, sélectionnez le type Plan médian et entrez 20" (508 mm) dans pour le paramètre Distance et cliquez sur OK.

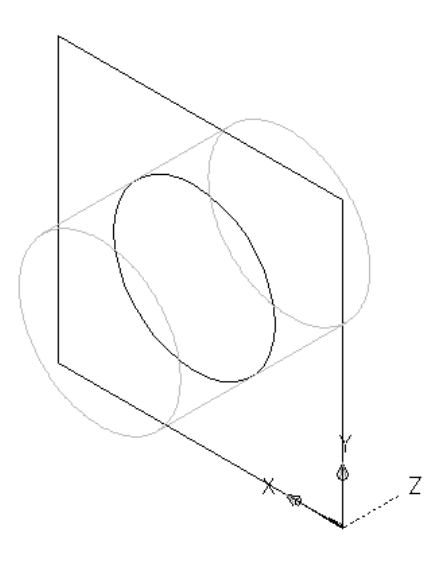

Un cylindre représentant la conduite principale du té est généré ; un modificateur d'extrusion est ajouté aux modificateurs dans le navigateur de composants.

**CONSEIL** A l'aide des primitives, vous générez rapidement le modèle du composant. Pour plus d'informations, voir [Primitives](#page-741-0) (page 722).

# **Modélisation des embranchements d'un té de raccord paramétrique**

Cette procédure permet de modéliser la branche du té rattachée à la conduite principale. Vous allez ajouter la géométrie circulaire, créer le profil et appliquer un modificateur d'extrusion.

**1** Pour créer la branche de réduction du té, vous devez changer de plan de travail. Cliquez avec le bouton droit de la souris sur Plan YZ et choisissez Visible, puis cliquez avec le bouton droit de la souris sur Plan ZX et choisissez Visible.

Le plan YZ est désactivé. Son icône n'est pas disponible (ombrée) dans le navigateur de composants. Le plan ZX constitue le plan de travail visible dans la zone de modélisation.

**2** Dans le navigateur de composants, cliquez avec le bouton droit de la souris sur Plan ZX, puis choisissez Ajouter un profil ➤ Circulaire.

Le [profil](#page-738-0) (page 719) circulaire définit le diamètre d'un raccord, un coude par exemple, ainsi que les connexions. Vous pouvez ajouter des lignes de géométrie supplémentaires et des profils circulaires pour les graphiques plus complexes.

**3** A l'aide de la fonction d'accrochage aux objets et du mode centre, sélectionnez le centre du profil circulaire de la conduite centrale et entrez 6" (152 mm) pour le rayon.

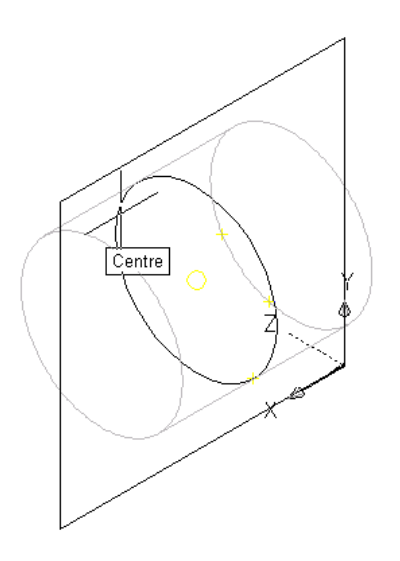

Un profil circulaire est créé et ajouté au plan ZX dans le navigateur des composants.

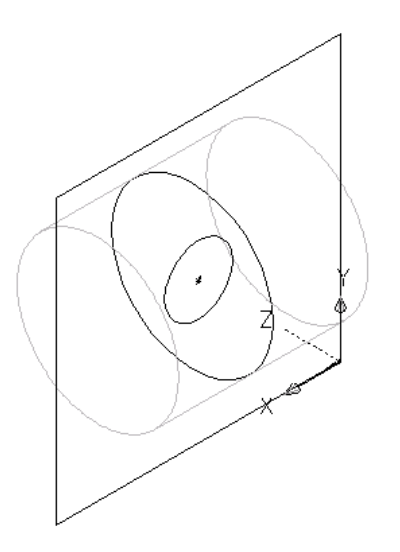

- **4** Dans le navigateur de composants, cliquez avec le bouton droit de la souris sur Modificateurs, puis choisissez Ajouter une extrusion.
- **5** Sélectionnez le profil circulaire correspondant à la branche dans la zone de modélisation. La boîte de dialogue Modificateur d'extrusion s'affiche.

**6** Sous Terminaison, sélectionnez le type Borgne et entrez 10" (254 mm) dans le champ Distance. Cliquez sur OK.

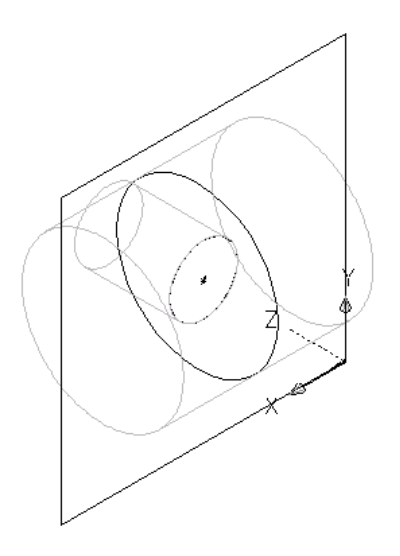

Un cylindre représentant la branche du raccord de réduction est créé et un deuxième modificateur d'extrusion est ajouté aux modificateurs dans le navigateur de composants.

- **7** Pour placer la branche de l'autre côté de la conduite principale, développez Modificateurs dans le navigateur de composants, cliquez avez la bouton droit de la souris sur le deuxième modificateur d'extrusion (de la branche), puis choisissez Modifier. La boîte de dialogue Modificateur d'extrusion s'affiche.
- **8** Sous Terminaison, sélectionnez Inverser et cliquez sur OK.

La branche est inversée de manière à se trouver de l'autre coté de la conduite principale.

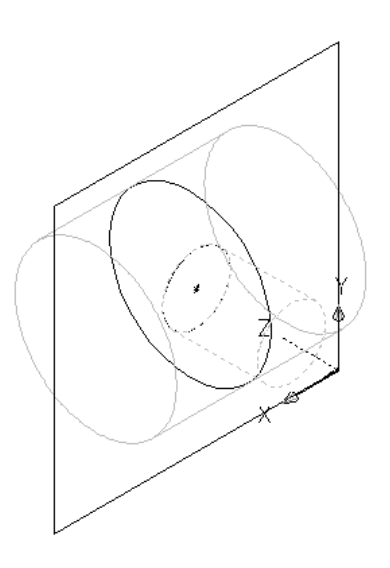

**CONSEIL** Pour vérifier le modificateur d'extrusion associé à une fonction donnée, cliquez sur un modificateur dans le navigateur de composants : la fonction correspondante s'affiche en surbrillance dans la zone de modélisation. En cas de modèles complexes, cliquez avec le bouton droit de la souris sur le modificateur dans le navigateur de composants, puis choisissez Renommer pour spécifier un nom logique facilitant l'identification tel que "Modificateur de branche extrudée".

# **Ajout de connexions à un raccord paramétrique**

Cette procédure permet d'insérer des connexions dans un raccord paramétrique. La forme de la connexion est déterminée par la forme du modificateur sélectionné. Une fois la connexion mise en place, vous définissez son type.

Le générateur de contenu requiert 3 connexions minimum pour créer un raccord en té utilisable. Pour garantir la conformité des connexions lorsque vous intégrez le raccord dans le dessin, il est impératif de respecter l'ordre dans lequel vous insérez les connexions. En mode Plan, ajoutez les connexions dans le sens gauche-droite, puis bas-haut. L'exemple suivant présente des connexions placées sur un raccord en té.

**Placement des connexions sur un raccord en té**

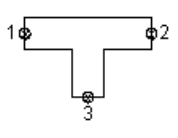

**1** Pour ajouter une connexion, dans le navigateur de composants, cliquez avec le bouton droit de la souris sur Connexions, puis choisissez Ajouter une connexion.

Le logiciel vous invite à sélectionner l'emplacement de la connexion. Si vous déplacez le curseur dans la zone de modélisation, ce dernier s'accroche aux quatre emplacements possibles que sont les deux extrémités de la conduite principale et les deux extrémités de la branche.

**2** Pour désigner le premier point de connexion, sélectionnez l'emplacement de la connexion à l'extrême gauche de la conduite principale.

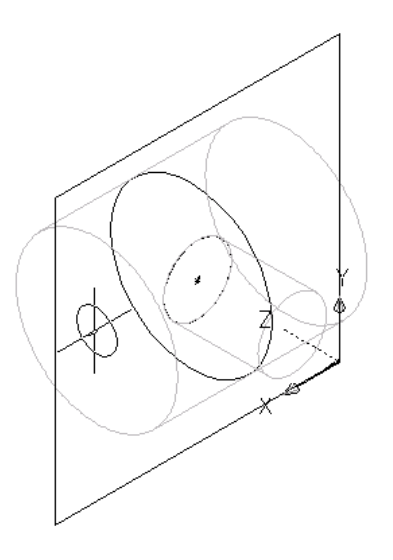

- **IMPORTANT** La position de la première connexion insérée dans le modèle spécifie l'orientation de l'axe du composant à l'insertion. Si, par exemple, vous placez la première connexion sur un composant avec un vecteur perpendiculaire, la direction du vecteur définit l'orientation positive par rapport à l'axe X lorsqu'elle est insérée dans un dessin.
- **3** Appuyez sur la touche *ENTREE* pour accepter la valeur par défaut de la numérotation de la première connexion.

**CONSEIL** Les numéros attribués par défaut aux connexions vont en croissant dans l'ordre où les connexions ont été introduites dans le modèle. Ainsi, la première connexion prend le numéro 1, la deuxième le numéro 2, etc. Vous pouvez modéliser les connexions suivant l'ordre de votre choix. Cependant, certains composants nécessitent des connexions spécifiques suivant un ordre précis. L'ordre décrit dans l'exemple illustré vaut pour tous les tés et autres raccords. Pour plus d'informations, voir [Règles de comportement de connexion](#page-730-0) (page 711).

**4** Sélectionnez un emplacement à gauche du modèle pour placer la cote correspondant au profil de la conduite principale.

Une cote de diamètre (D1) est ajoutée au modèle pour le profil circulaire de la conduite principale. La cote D1 est également insérée dans le dossier Paramètres de taille du navigateur de composants tandis qu'une connexion est introduite sous Connexions.

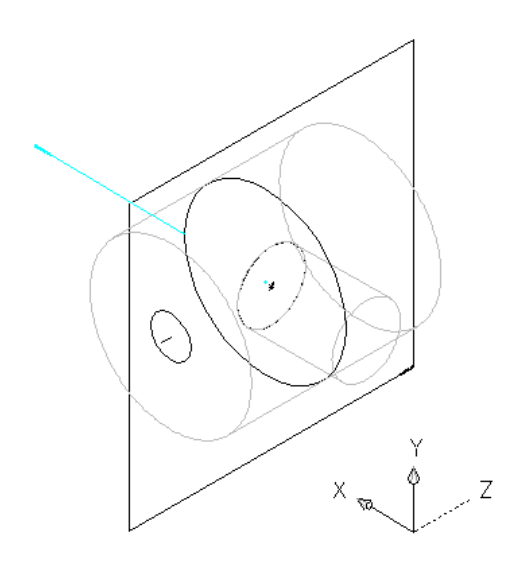

**5** Pour désigner le deuxième point de connexion, cliquez avec le bouton droit de la souris sur Connexions dans le navigateur de composants, puis sélectionnez l'emplacement de la connexion à l'extrême droite de la conduite principale.

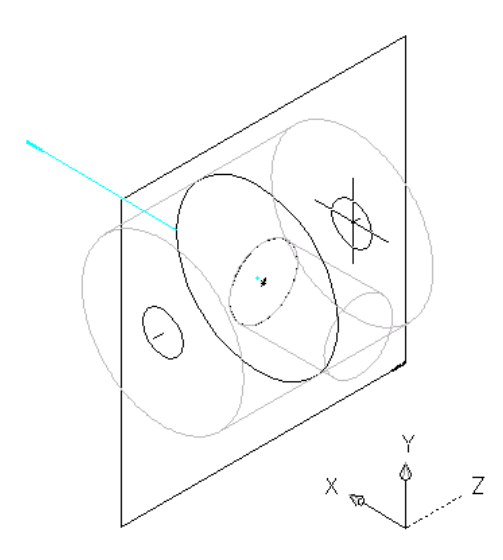

**6** Appuyez sur la touche *ENTREE* pour accepter le numéro attribué par défaut à la deuxième connexion.

Ce n'est pas nécessaire de sélectionner l'emplacement de la cote, car le même profil est utilisé pour les deux extrémités de la conduite principale. Cependant, le logiciel ajoute une cote de diamètre (D2) définie avec la valeur D1 sous Paramètres de modèles dans le navigateur de composants. Sont également ajoutés une cote de diamètre (D2) est également ajoutée sous Paramètres de taille et une seconde connexion sous Connexions.

**7** Pour définir le troisième point de connexion, cliquez avec le bouton droit de la souris sur Connexions dans le navigateur de composants, puis choisissez Ajouter une connexion et sélectionnez l'emplacement de la connexion à l'extrémité de l'embranchement.

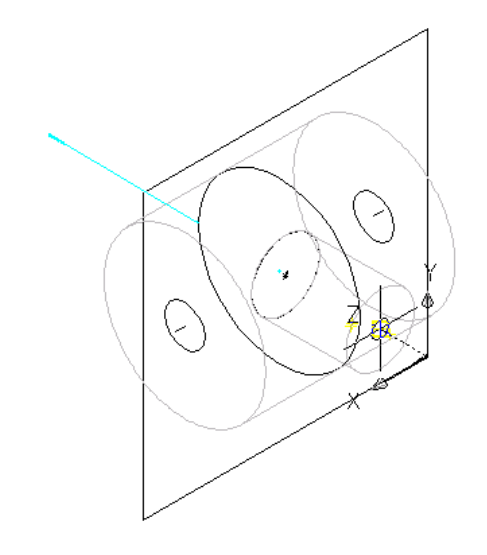

- **8** Appuyez sur la touche *ENTREE* pour accepter le numéro attribué par défaut à la troisième connexion.
- **9** Choisissez un emplacement à gauche du modèle pour placer la cote correspondant au profil circulaire de l'embranchement dans le modèle.

**CONSEIL** Désactivez l'accrochage aux objets si vous ne parvenez pas à sélectionner un emplacement hors du modèle.

Une cote de diamètre (D3) est insérée dans le modèle et dans le dossier Paramètres de taille du navigateur de composants tandis qu'une troisième connexion apparaît sous Connexions.

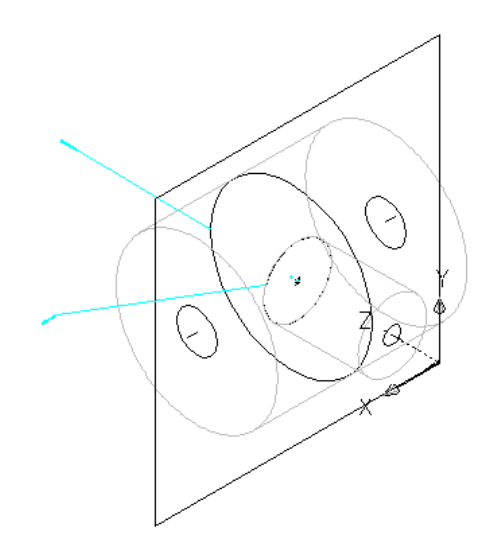

**10** Pour définir le type du raccordement de chacune des connexions, dans le navigateur de composants, cliquez avec le bouton droit de la souris sur la connexion dans Connexions, puis choisissez Modifier.

La boîte de dialogue Propriétés des connexions affiche les détails et valeurs de la connexion, notamment le domaine, le type et la forme.

**REMARQUE** Le domaine et la forme sont des paramètres en lecture seule.

- 11 Pour le type, cliquez sur le type spécifié pour chaque connexion, puis cliquez sur
- **12** Dans la boîte de dialogue Sélection des types de connexion, sélectionnez les types de connexion adéquats.

Les types de connexion dépendent du domaine de raccord paramétrique qui leur est associé. Par exemple, le type de connexion du domaine Tuyauterie est "Connexion identique". Lorsque le type "Connexion identique" est configuré pour un objet de tuyau raccordé à un moyeu, le type de connexion de tuyau d'hérite pas du type de la connexion 1 du moyeu, ce qui se produit pour les autres types de connexion. Il va en revanche hériter du type de connexion 2 sur le moyeu raccordé.

**CONSEIL** Vous pouvez sélectionner les types de connexion quel que soit leur genre (mâle ou femelle). Par défaut, le type des connexions affectées est indéfini. Ce type permet de créer la connexion appropriée pour tous les types de connexion à l'insertion dans un dessin. Pour plus d'informations, voir [Règles de comportement de connexion](#page-730-0) (page 711).

# <span id="page-768-0"></span>**Ajout de cotes à un raccord paramétrique**

Les [cotes](#page-735-0) (page 716) définissent la taille par défaut d'un raccord paramétrique. Il est possible de prendre en compte des tailles supplémentaires, sous la forme d'une liste de valeurs par exemple, pour générer des tailles de composant particulières.

# **Insertion de cotes du modèle dans un raccord paramétrique**

Cette procédure permet d'inscrire des cotes visant à définir la taille globale par défaut du modèle.

**CONSEIL** Il est plus pratique d'ajouter des cotes de modèle dans la vue de dessus plutôt que dans la direction de visualisation du modèle. Pour modifier la vue, cliquez sur l'onglet Vue ➤ le groupe de fonctions Apparence ➤ la

liste déroulante Vues ➤ Dessus .

**1** Pour définir la longueur de la conduite, dans le navigateur de composants, cliquez avec le bouton droit de la souris sur Cotes du modèle, puis choisissez Ajouter une distance.

**REMARQUE** Pour les valeurs de paramètres de constantes, vous pouvez définir une cote de constante ou choisir de ne pas spécifier de cote et d'utiliser la valeur par défaut basée sur la taille réelle de la géométrie. Si aucune cote n'est définie, le paramètre et sa valeur ne s'affichent pas au cours de la sélection de la taille du composant.

**2** Sélectionnez la fonction du modificateur de conduite dans la zone de modélisation et indiquez l'emplacement de la cote.

Une cote de longueur (LenB1) est insérée dans le modèle et ajoutée sous Paramètres du modèle et Paramètres de taille dans le navigateur de composants. La valeur LenB1 est une valeur par défaut basée sur la distance d'extrusion de la fonction et peut, à ce titre, être modifiée.

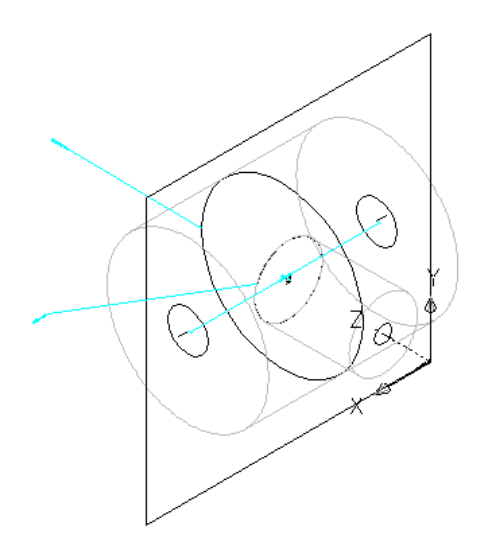

**3** Pour définir la longueur de la branche, cliquez avec le bouton droit de la souris sur Cotes du modèle dans le navigateur de composants, puis choisissez Ajouter une distance.

**4** Sélectionnez la fonction du modificateur de la branche dans la zone de modélisation et indiquez l'emplacement prévu pour la cote.

Une cote de longueur (LenB2) est insérée dans le modèle et ajoutée sous Paramètres du modèle et Paramètres de taille dans le navigateur de composants. La valeur LenB2 est une valeur par défaut basée sur la distance d'extrusion de la fonction et peut, à ce titre, être modifiée.

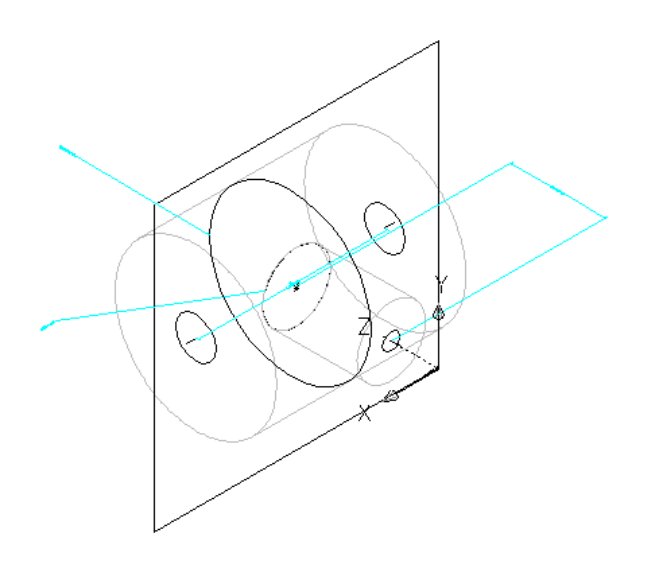

**5** Pour modifier la valeur par défaut ou affecter une valeur calculée à la longueur de la conduite principale et de la branche : dans le navigateur de composants, développez le dossier [Paramètres](#page-744-0) [du modèle](#page-744-0) (page 725), cliquez avec le bouton droit de la souris sur une cote de longueur et choisissez Modifier.

La boîte de dialogue Paramètres du modèle s'affiche.

**Exemple de boîte de dialogue Paramètres du modèle**

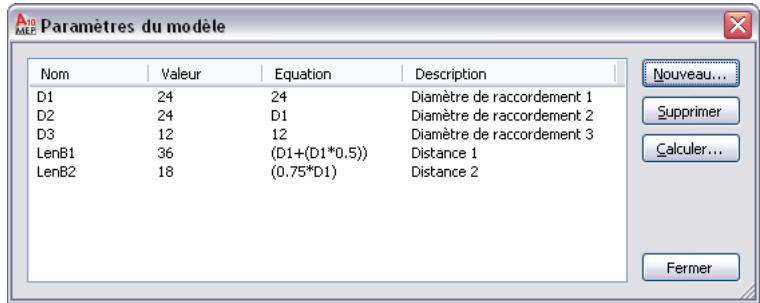

**6** Cliquez deux fois sur la valeur Equation associée à LenB1, puis tapez l'équation équivalant au diamètre de la conduite plus un demi diamètre de la conduite (D1 + ( D1 \* 0.5)).

**CONSEIL** Cliquez sur Calculatrice pour ouvrir l'assistant d'équation.

**7** Cliquez deux fois sur la valeur Equation associée à LenB2, puis tapez l'équation (0.75 \* D1) et cliquez sur Fermer.

Les fonctions du modèle sont mises à jour dans la zone de modélisation pour répercuter la modification des cotes.

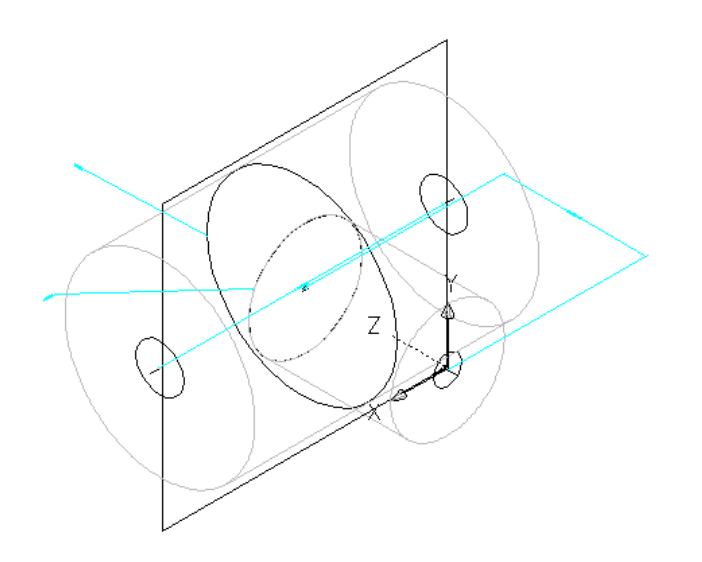

# **Ajout de tailles de composant à un raccord paramétrique**

Vous créez des tailles supplémentaires en insérant de nouvelles valeurs pour les paramètres. Ces valeurs se présentent sous la forme d'une liste ou d'une table de valeurs, de constantes ou encore de calculs.

Il est possible également de produire des noms de tailles de composant uniques. Chaque taille de composant est issue d'un calcul se présentant comme une chaîne de valeurs de paramètres et de texte mise en forme.

### **Pour ajouter des tailles de composant au raccord paramétrique**

- **1** Pour insérer de nouvelles tailles de composant, cliquez avec le bouton droit de la souris sur [Paramètres de taille](#page-746-0) (page 727) dans le navigateur de composants et choisissez Modifier des valeurs. La boîte de dialogue Paramètres de taille s'affiche. En mode Valeurs, la boîte de dialogue présente les valeurs des paramètres de taille et d'autres paramètres non graphiques.
- **2** Pour ajouter des tailles à la connexion de la branche, cliquez sur la valeur du paramètre D3, puis

sur  $\Box$  dans la barre d'outils.

**3** Dans la boîte de dialogue Modification des valeurs, cliquez sur Ajouter et entrez une nouvelle taille. Lorsque vous avez terminé, cliquez sur OK.

**CONSEIL** Vous pouvez copier et coller des valeurs d'autres familles de composants à l'aide de la fonctionnalité standard copier/coller de Microsoft® Excel. En ce qui concerne les paramètres des connexions, vous pouvez [insérer](#page-748-0) les valeurs qui conviennent pour les segments utilisés par défaut lors du positionnement.

La liste de valeurs des paramètres est mise à jour.

**REMARQUE** Vous ne pouvez pas modifier les formules des paramètres calculés définis dans le modèle dans la boîte de dialogue Paramètres de taille. Pour ce faire, utilisez la boîte de dialogue Paramètres du modèle, comme décrit dans [Ajout de cotes à un raccord paramétrique](#page-768-0) (page 749).

- **4** Pour spécifier un nom de taille de composant unique, sélectionnez Calculs dans la zone de liste. Les chaînes de calcul s'affichent.
- **5** Cliquez deux fois sur la cellule contenant la valeur du paramètre PrtSN.

La boîte de dialogue Assistant de calcul s'affiche.

- **6** Définissez le nom de la taille du composant et le calcul de sa valeur :
	- Mettez en surbrillance la valeur du nom de la taille du composant (PrtSN) et appuyez sur la touche *Suppr*.
	- Sélectionnez une précision de 0 (zone de liste Précision).
	- Sous Insertion d'une variable, sélectionnez D1 et cliquez sur Insérer.
	- Cliquez sur la valeur figurant dans la zone Nom de la taille du composant (PrtSN) et entrez inch - Dia.
	- Sous Insertion d'une variable, sélectionnez PSTyp et cliquez sur Insérer.
	- Sélectionnez PTyp et cliquez sur Insérer.

**7** Cliquez sur Evaluer. Le résultat du calcul s'affiche. Cliquez sur OK.

Dans la boîte de dialogue Paramètres de taille, la valeur du paramètre PrtSN est mis à jour et affiche la chaîne de calcul correcte et, lorsque vous la sélectionnez, le résultat s'affiche dans la barre d'état.

**IMPORTANT** Le nom de la taille du composant sollicite la fonction FormatNumber de VB Script (Visual Basic) et de simples substitutions de chaînes. Une syntaxe correcte est cruciale. Par conséquent, l'utilisation de la calculatrice permet de s'assurer de la validité de la chaîne.

### **Génération de l'aperçu d'un raccord paramétrique**

Lorsque vous avez finalisé le modèle du composant, vous êtes en mesure de générer une [image d'aperçu](#page-749-0) (page 730) (fichier BMP) du raccord paramétrique. L'image d'aperçu contribue à identifier le composant lorsque vous souhaitez sélectionner ou ajouter un composant. Le générateur de contenu produit un aperçu d'image en se basant sur la direction de visualisation spécifiée. Vous avez le choix entre dix directions de visualisation standard d'AutoCAD® pour afficher le modèle (Haut, Bas, Gauche, Droite, Face, Arrière, Isométrique S-O, Isométrique S-E, Isométrique N-O, Isométrique N-E).

**1** Pour obtenir un aperçu, cliquez sur dans la barre d'outils.

La boîte de dialogue Aperçu du bitmap s'affiche.

**2** Sous Générer une vue, cliquez sur la direction que vous voulez appliquer à l'aperçu du composant.

**CONSEIL** Lorsque vous sélectionnez une vue, l'image d'aperçu dans la boîte de dialogue change. Cela vous permet d'étudier toutes les images d'aperçu du composant avant sélection.

En cliquant sur Parcourir, vous êtes également en mesure de passer d'une image bitmap à une autre et d'en sélectionner une. Les images prédéfinies doivent être enregistrées au format 200 x 200 pixels et en 256 couleurs.

# **Définition des comportements à l'insertion d'un raccord paramétrique**

Lorsque vous avez finalisé le modèle et généré une image d'aperçu, vous pouvez définir les [comportements](#page-750-0) [à l'insertion](#page-750-0) (page 731). Ces derniers incluent les [longueurs d'ajustement et le point de placement](#page-742-0) (page 723) utilisés lors du positionnement automatique. Les longueurs d'ajustement précisent la distance à laquelle un segment est adapté de manière à ce que le raccord puisse être inséré dans la conduite.

**REMARQUE** Il est conseillé de soigner l'apparence du modèle avant de définir les longueurs d'ajustement et le point de placement. Pour désactiver les plans de travail et la géométrie associée, les profils et les cotes de ces plans de travail, dans le navigateur de composants, cliquez avec le bouton droit de la souris sur chacune des fonctions, puis choisissez Visible.

- **1** Dans le navigateur de catalogue de composants, cliquez sur  $\frac{2}{3}$ La boîte de dialogue Options s'affiche.
- **2** Sélectionnez ou désélectionnez le cas échéant l'indicateur de dimensionnement personnalisé ou l'indicateur composant caché.

Pour obtenir une description de ces paramètres, voir [Comportements à l'insertion d'un composant](#page-750-0) [paramétrique](#page-750-0) (page 731).

**3** Sélectionnez l'indicateur de positionnement automatique pour activer la fonction correspondante, puis cliquez sur OK.

Dans le navigateur de composants, les données de positionnement automatique sont incluses dans le dossier Modélisation et les longueurs d'ajustement s'affichent dans le modèle au sein de la zone de modélisation.

**4** Pour changer la vue modèle en vue en plan : cliquez sur l'onglet Vue ➤ le groupe de fonctions

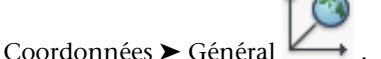

La ligne de commande exécute la commande suivante.

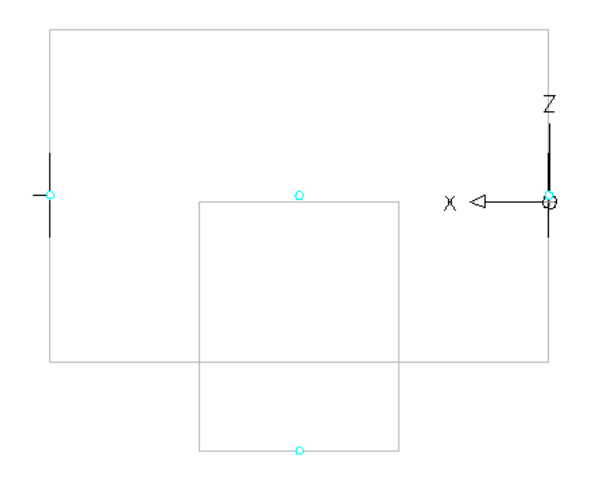

**5** Dans le navigateur de composants, développez le dossier Données de positionnement automatique, cliquez avec le bouton droit de la souris sur Données de positionnement, puis choisissez Ajouter une longueur d'ajustement.

**REMARQUE** Pour un ajustement correct des composants à l'insertion du composant paramétrique dans un dessin, vous devez définir les longueurs d'ajustement pour ce composant dans un ordre donné : de gauche à droite, puis de bas en haut.

Vous êtes invité à sélectionner les extrémités de début et fin de la longueur d'ajustement. Répétez cette opération pour les trois longueurs d'ajustement nécessaires pour le positionnement automatique du raccord en té.

$$
\begin{array}{c|c}\n1 & 2 \\
\hline\n3\n\end{array}
$$

- Définissez la première longueur d'ajustement. Pour le début de la longueur d'ajustement n°1, sélectionnez le point situé au centre de la conduite principale. Pour la fin de cette longueur, sélectionnez le point situé à l'extrême gauche de la conduite principale.
- Définissez la deuxième longueur d'ajustement. Pour le début de la longueur d'ajustement n°2, sélectionnez le point situé au centre de la conduite principale. Pour la fin de cette longueur, sélectionnez le point situé à l'extrême droite de la conduite principale.
- Définissez la troisième longueur d'ajustement. Pour définir le début de la longueur d'ajustement n°3, sélectionnez le point situé en haut de la branche. Pour la fin de cette longueur, sélectionnez le point situé en bas de la branche.

Les lignes représentant les longueurs d'ajustement s'affichent entre les points sélectionnés.

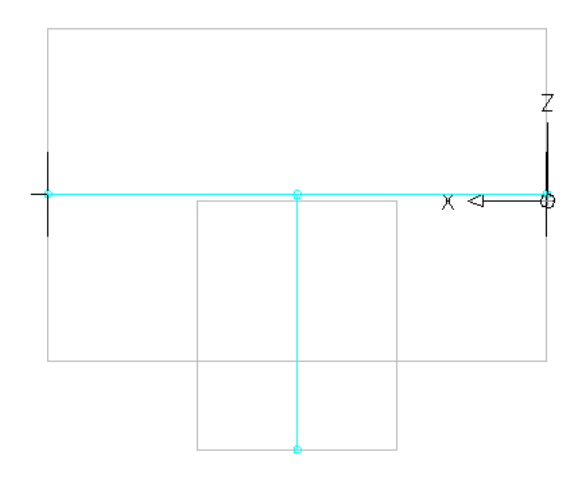

**6** Dans le navigateur de composants, cliquez avec le bouton droit de la souris sur Données de présentation, puis choisissez Sélectionner un point de placement.

Vous êtes invité à sélectionner un point dans votre modèle. Ce point se trouve à l'emplacement auquel les segments à raccorder se couperaient s'ils étaient prolongés le long de leur trajectoire logique. Le point de placement sert de point d'insertion pour le raccord lorsque celui-ci est intégré au dessin au cours du positionnement automatique via la commande Ajouter.

**7** Sélectionnez le point de la longueur d'ajustement situé au centre de la conduite principale. Un point de placement s'affiche à l'endroit sélectionné.

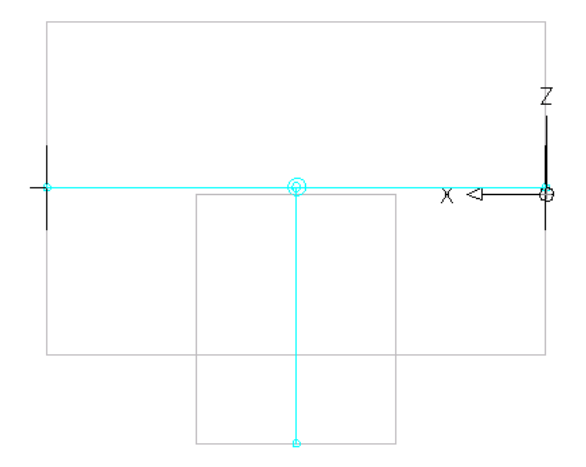

# **Validation, enregistrement et prévisualisation d'un raccord paramétrique**

1 Dans la barre d'outils du générateur de contenu, cliquez sur **V** (Valider).

Après réalisation de ces procédures, le composant est validé : la barre d'état figurant en bas du navigateur de composants est mise à jour et affiche alors un voyant vert.

La famille de composants a été validée. [Détails ] 0 0

Si votre modèle comporte des erreurs, le voyant est rouge et une boîte de dialogue répertorie la liste des erreurs. Passez en revue cette liste, en apportant les corrections nécessaires, puis recommencez l'opération jusqu'à ce que la validation aboutisse.

Echec de la validation de la famille de composants | Détails | 0 0

**REMARQUE** Les avertissements figurant dans la boîte de dialogue Résultats de validation de la famille de composants n'entraînent pas l'échec de la validation du composant.

Lorsque la validation est obtenue, vous pouvez enregistrer le raccord paramétrique.

**Pour enregistrer un raccord paramétrique, procédez comme suit :**

**2** Dans le navigateur de catalogue de composants, cliquez sur  $\mathbb{S}$ .

**3** Indiquez si vous voulez que le composant soit disponible dans le catalogue :

■ Cliquez sur Oui pour qu'il le soit.

■ Cliquez sur Non pour qu'il soit masqué.

**REMARQUE** La réponse que vous donnez a pour effet d'activer/de désactiver l'indicateur composant caché dans le générateur de contenu.

Le composant est enregistré à l'emplacement spécifié du catalogue.

#### **Pour prévisualiser un raccord paramétrique, procédez comme suit :**

**4** Pour afficher l'aperçu de chaque taille de composant, cliquez avec le bouton droit de la souris sur Paramètres de taille et choisissez Modifier des valeurs.

La boîte de dialogue Paramètres de taille s'affiche.

- **5** Cliquez sur 1 dans la table pour sélectionner la taille par défaut, puis sur  $\mathbb{R}^3$ . Le Visualiseur d'objets paramétriques s'affiche.
- **6** Les options de vue vous permettent de prévisualiser le té paramétrique. Pour plus d'informations sur l'utilisation du visualiseur d'objets, voir Visualiseur d'objets dans l'aide d'AutoCAD Architecture.
- **7** Pour prévisualiser une autre taille de composant, cliquez sur la dialogue Paramètres de taille et sélectionnez une valeur différente pour D3 dans la liste des tailles disponibles, puis cliquez à

nouveau sur

Le composant est mis à jour dans le Visualiseur d'objets paramétriques.

**REMARQUE** Vous pouvez utiliser la boîte de dialogue Paramètres de taille et le Visualiseur d'objets paramétriques en même temps afin de consulter toutes les tailles de composant et d'apporter d'éventuelles modifications.

- **8** Lorsque vous avez terminé, cliquez sur Fermer dans la boîte de dialogue Visualiseur d'objets paramétriques, puis sur OK.
- **9** Cliquez sur **Pu** pour enregistrer les modifications le cas échéant.
- **10** Cliquez sur  $\mathbf{\times}$  pour fermer le navigateur de composants.

# **Construction de composants paramétriques à l'aide de l'assistant**

Un gabarit de composant correspond à un composant paramétrique intégralement configuré et dimensionné dont le modèle de base n'est associé à aucune taille de composant. Les catalogues exprimés en unités anglo-saxonnes et métriques de AutoCAD MEP incluent des modèles de composants pour plusieurs pièces à vues multiples couramment utilisées (par exemple, les régulateurs d'air et les pompes) ainsi que des raccords. Grâce à l'assistant de composants paramétriques, il est possible de produire rapidement un composant paramétrique en personnalisant la taille basée sur un gabarit.

La création de composants paramétriques par l'assistant est recommandée lorsque vous n'avez besoin que d'un modèle de base représentant le composant. L'assistant permet la création d'une ou de quelques tailles de composant en temps réel pendant que vous concevez un système de construction.

Si votre composant personnalisé implique un modèle plus complexe que celui fourni par le gabarit d'un composant, ou s'il doit se baser sur des blocs, préférez alors le générateur de contenu. Vous pouvez également utiliser l'éditeur de catalogues pour copier les composants et ajouter des tailles personnalisées aux copies.

#### **Pour créer un composant paramétrique avec l'assistant**

**1** Cliquez sur l'onglet Début ➤ le groupe de fonctions Construction ➤ la liste déroulante

Outils ➤ Assistant de composants paramétriques .

**2 Assistant de composants paramétriques**

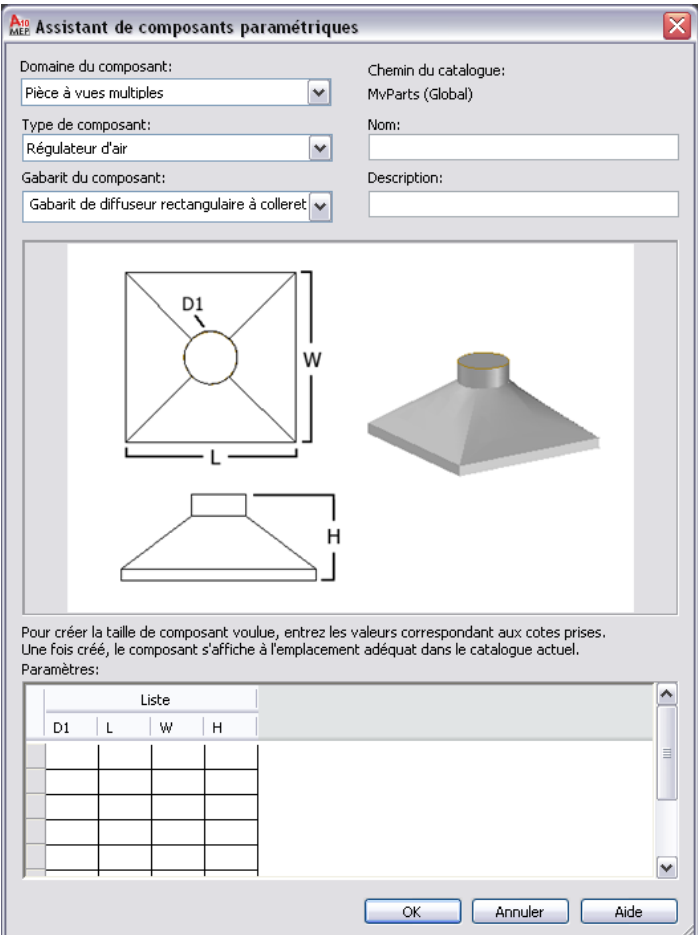

**3** Sous Domaine du composant, sélectionnez le domaine du catalogue qui contient le gabarit de composant à utiliser.

Vous spécifiez un catalogue pour un domaine dans la boîte de dialogue Options. Pour plus d'informations, voir [Spécification des emplacements des catalogues de composants et des contenus](#page-95-0) [basés sur des styles](#page-95-0) (page 76).

- **4** Sous Type de composant, sélectionnez le type de gabarit dont la forme ressemble le plus au composant à produire.
- **5** Sous Gabarit du composant, sélectionnez le nom du gabarit du composant dont la forme se rapproche le plus du composant à produire.

**REMARQUE** Les listes des domaines, types et gabarits de composants sont filtrées afin d'inclure uniquement ceux pour lesquels il existe des gabarits de composants.

**6** Donnez un nom au nouveau composant dans le champ prévu à cet effet.

Le nom du composant est utilisé pour identifier le fichier XML définissant le composant. Il s'affiche également lorsque le composant s'ouvre dans le générateur de contenu ou l'éditeur de catalogues.

**7** Entrez une description du nouveau composant dans le champ Description.

Il est possible de sélectionner des composants en fonction de leur description dans les boîtes de dialogue d'ajout et de modification. La description est également utilisée pour créer les noms des tailles de composant.

**8** Sous Paramètres, indiquez les valeurs des paramètres de taille figurant dans l'image du composant.

Les valeurs servent à établir la liste des tailles de composant. Pour remplir une cellule, cliquez deux fois dans la cellule et tapez la valeur souhaitée. Pour accéder aux commandes Copier, Coller et Effacer, cliquez avec le bouton droit de la souris dans la cellule.

**REMARQUE** Dans l'assistant des composants, la spécification des valeurs des paramètres de taille varie selon leur mode d'enregistrement dans le logiciel :

- Dans la table de valeurs, tous les paramètres de taille (colonnes) doivent être définis ; la ligne ne fait référence qu'à une seule taille.
- Dans les listes de valeurs, les valeurs sont utilisées dans toutes les combinaisons possibles de manière à répertorier les différentes tailles de composant.

L'illustration suivante présente ainsi les valeurs pour un diffuseur d'air personnalisé à collet rond. Les valeurs indiquées génèrent deux tailles de composant, chacune d'elles correspondant à un diamètre de collet spécifique.

**Exemple de paramètres affichant les valeurs d'un diffuseur à collet rond personnalisé**

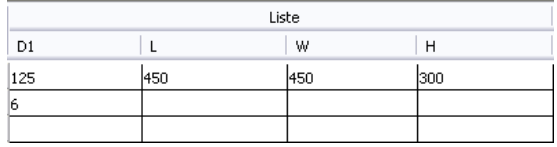

Les invites du programme vous guident tout au long de la saisie des données. Pour plus d'informations sur les types de stockages de données concernant les paramètres de taille, voir [Tailles de composant](#page-108-0) (page 89).

**9** Cliquez sur OK pour créer le composant selon les tailles spécifiées.

Le logiciel ajoute le composant dans le catalogue actuel, c'est-à-dire au chapitre correspondant au type de composant sélectionné. La boîte de dialogue Ajouter des pièces à vues multiples s'affiche, vous permettant si vous le souhaitez d'ajouter le nouveau composant à votre dessin.

Si nécessaire, vous pouvez également modifier les données du composant et ajouter des données personnalisées à l'aide de l'[éditeur de catalogues](#page-865-0) ou du [générateur de contenu](#page-827-0). Vous pouvez changer, par exemple, la formule servant à attribuer un nom aux tailles de composant.

**REMARQUE** Selon les composants et les tailles de composant disponibles dans vos catalogues, vous aurez peut-être besoin de créer d'autres composants et tailles pour le nouveau composant personnalisé.

# **Construction de pièces à vues multiples paramétriques à l'aide du générateur de contenu**

Vous pouvez créer des pièces à vues multiples paramétriques comme des régulateurs d'air ou des ventilateurs grâce au générateur de contenu. Les sections suivantes contiennent un processus de travail et des procédures détaillées qui vous guideront tout au long de la création d'un régulateur d'air, d'une boîte de dérivation ou d'un réservoir, et ce à l'aide du générateur de contenu. Chaque section représente une phase distincte du processus de création. Par conséquent, il est conseillé de suivre les sections avec soin, dans l'ordre proposé, afin d'éviter de créer des composants inutilisables.

# **Processus de création d'une pièce à vues multiples paramétrique à l'aide du générateur de contenu**

Vous trouverez dans cette section les instructions à suivre pour créer une pièce à vues multiples paramétrique à l'aide du générateur de contenu. Le cas échéant, les rubriques traitent de la construction de pièces à vues multiples spécifiques comme un régulateur d'air, une boîte de dérivation ou un réservoir vertical.

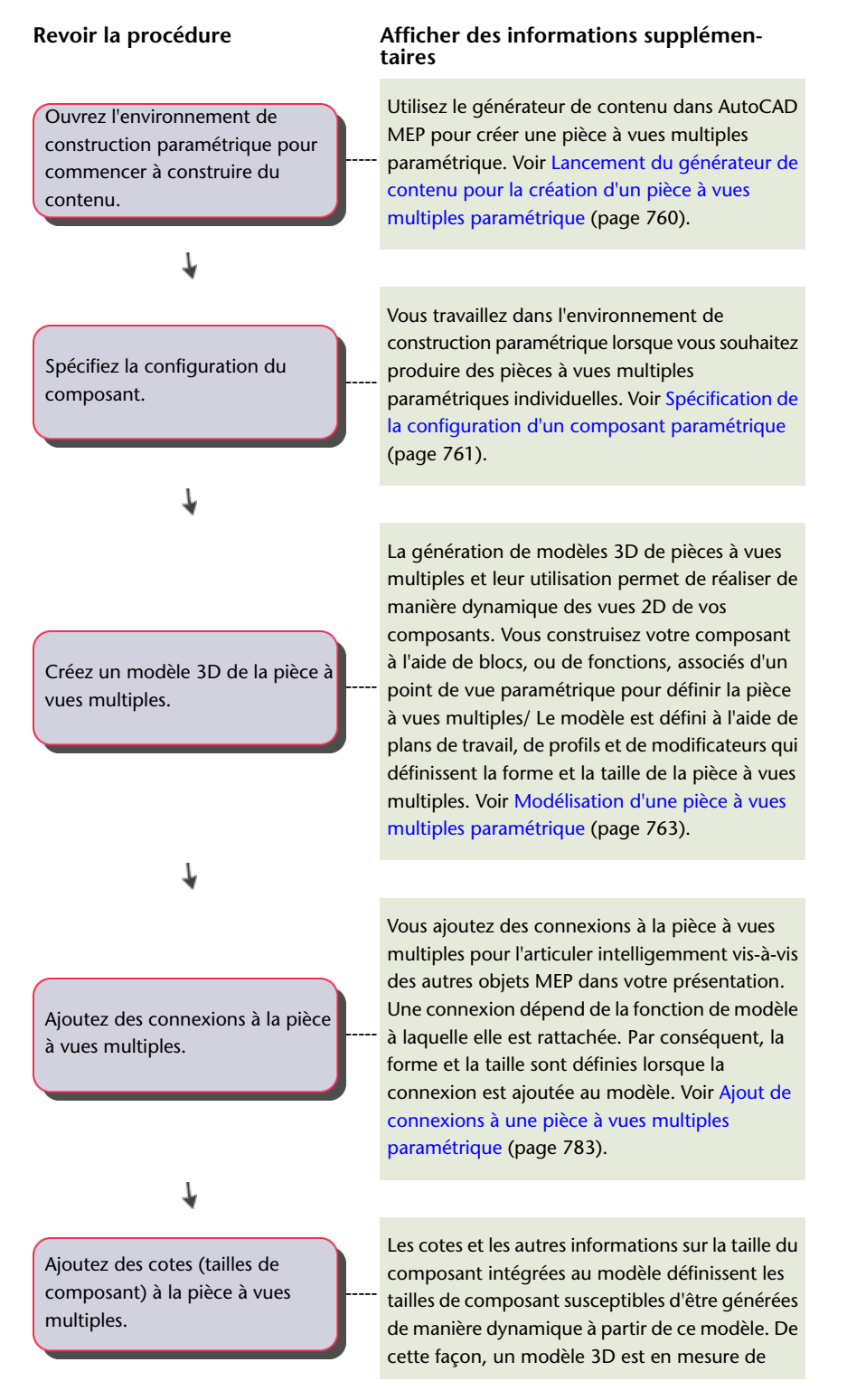

Construction de pièces à vues multiples paramétriques à l'aide du générateur de contenu | **759**

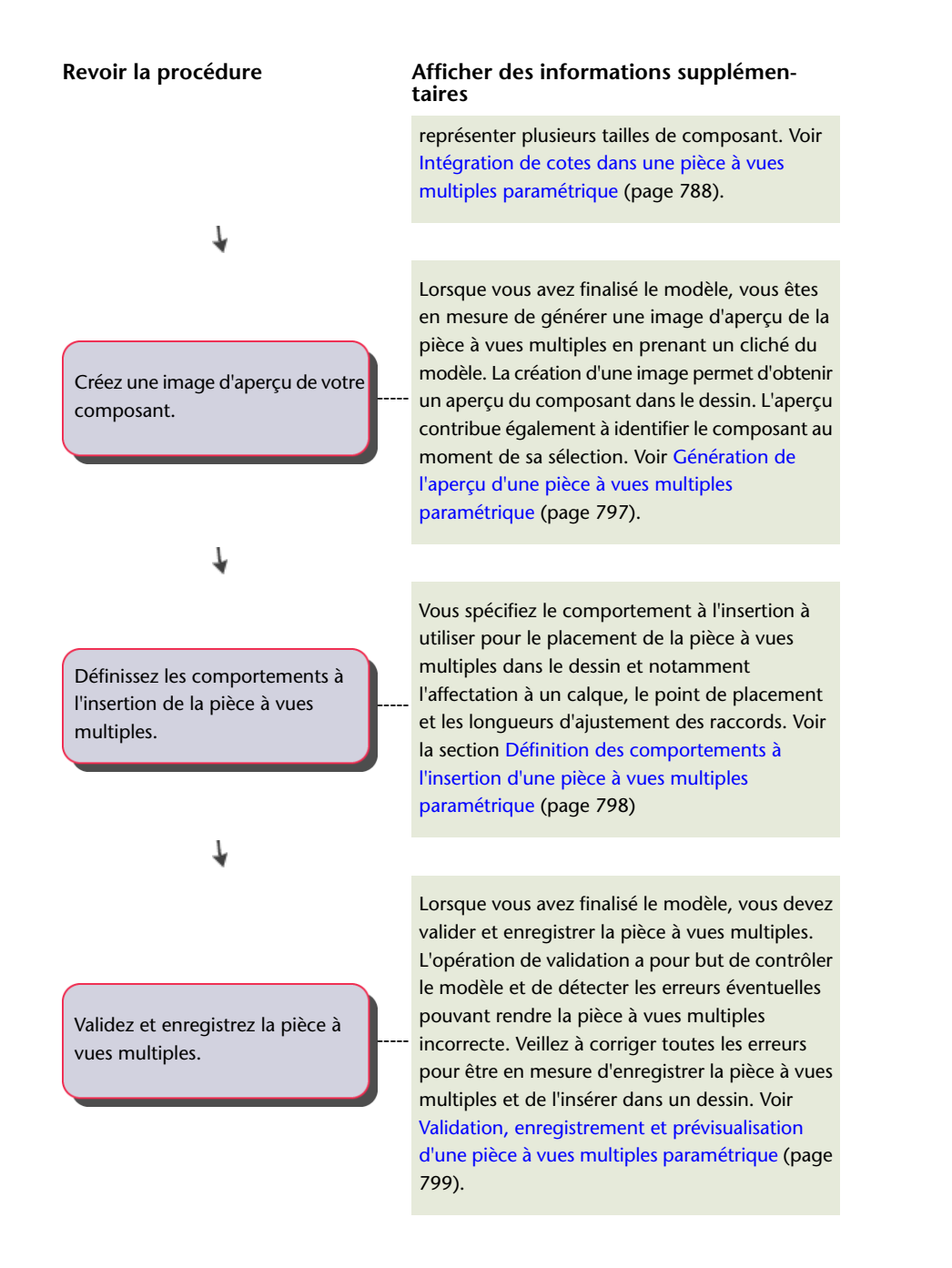

# <span id="page-779-0"></span>**Lancement du générateur de contenu pour la création d'un pièce à vues multiples paramétrique**

Cette procédure permet d'exécuter le générateur de contenu et d'ouvrir l'environnement de construction paramétrique.

- **1** Cliquez sur l'onglet Gérer ► groupe de fonctions MEP ► Générateur de contenu  $\boxed{P}$ . La boîte de dialogue Prise en main - Ecran du catalogue s'affiche.
- **2** Sous Domaine du composant, sélectionnez Pièce à vues multiples.
- **3** Dans le navigateur de catalogue de composants, sélectionnez un chapitre et cliquez sur ... La boîte de dialogue Nouveau composant s'affiche.
- **4** Entrez un nom et une description pour la famille de composants, puis cliquez sur OK. Par défaut, la description correspond au nom sauf si vous spécifiez une description différente. L'environnement de construction paramétrique s'ouvre Pour plus d'informations, voir [Approches](#page-721-0) [pour la création des composants](#page-721-0) (page 702).

# <span id="page-780-0"></span>**Spécification de la configuration d'un composant paramétrique**

Tout composant paramétrique doit disposer d'une configuration définie pour pouvoir être enregistré dans un catalogue et être utilisable dans vos dessins. Pour établir la configuration d'une pièce à vues multiples paramétrique, vous serez amené à donner une description du composant, à sélectionner un domaine et un type et à sélectionner ou définir un sous-type. La configuration du composant détermine son comportement lors de l'insertion dans le dessin. Le domaine détermine les types de composants susceptibles d'être sélectionnés.

# **Spécification de la configuration d'une pièce à vues multiples paramétrique, cas d'un régulateur d'air**

Cette procédure permet de configurer un composant dans le but de déterminer le comportement d'une pièce à vues multiples paramétrique, en l'occurrence un régulateur d'air.

**1** Dans le navigateur des composants, développez le dossier Configuration du composant et spécifiiez la description, le type et le sous-type du composant.

**REMARQUE** Le domaine du composant, défini dans la boîte de dialogue Prise en main - Ecran du catalogue, est en lecture seule et n'est pas modifiable.

- **2** Pour spécifier le type de composant, cliquez avec le bouton droit de la souris sur Indéfini, puis choisissez Modifier.
- **3** Sélectionnez Régulateur d'air comme type de composant.

Les types prédéfinis dépendent du domaine de composant sélectionné.

**Exemple de navigateur de composant pour un régulateur d'air**

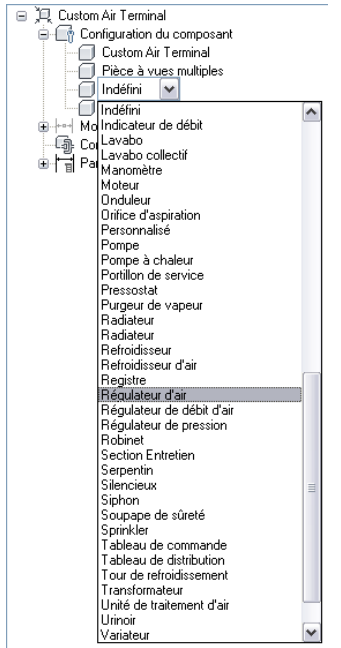

- **4** Pour indiquer le sous-type du composant, cliquez avec le bouton droit de la souris sur Indéfini, puis choisissez Modifier.
- **5** Sélectionnez Diffuseur comme sous-type du composant.

La liste des sous-types prédéfinis est liée au type sélectionné.

Vous pouvez également entrer un nouveau sous-type.

# **Spécification de la configuration d'une boîte de dérivation paramétrique**

Cette procédure permet de configurer un composant dans le but de déterminer le comportement d'une pièce à vues multiples paramétrique, en l'occurrence une boîte de dérivation.

**1** Dans le navigateur des composants, développez le dossier Configuration du composant et spécifiiez la description, le type et le sous-type du composant.

**REMARQUE** Le domaine du composant, défini dans la boîte de dialogue Prise en main - Ecran du catalogue, est en lecture seule et n'est pas modifiable.

- **2** Pour spécifier le type de composant, cliquez avec le bouton droit de la souris sur Indéfini, puis choisissez Modifier.
- **3** Sélectionnez Boîte de dérivation comme type de composant.

Les types prédéfinis dépendent du domaine de composant sélectionné.

- **4** Pour préciser le sous-type du composant, cliquez avec le bouton droit de la souris sur Indéfini, puis choisissez Modifier.
- **5** Sélectionnez Boîte de sortie carrée comme sous-type du composant.

La liste des sous-types prédéfinis est liée au type sélectionné.

Vous pouvez également entrer un nouveau sous-type.

# **Spécification de la configuration d'un réservoir paramétrique**

Cette procédure permet de configurer un composant dans le but de déterminer le comportement d'une pièce à vues multiples paramétrique, en l'occurrence un réservoir.

**1** Dans le navigateur des composants, développez le dossier Configuration du composant et spécifiiez la description, le type et le sous-type du composant.

**REMARQUE** Le domaine du composant, défini dans la boîte de dialogue Prise en main - Ecran du catalogue, est en lecture seule et n'est pas modifiable.

- **2** Pour spécifier le type de composant, cliquez avec le bouton droit de la souris sur Indéfini, puis choisissez Modifier.
- **3** Sélectionnez le type de composant Réservoir.

Les types prédéfinis dépendent du domaine de composant sélectionné.

- **4** Pour préciser le sous-type du composant, cliquez avec le bouton droit de la souris sur Indéfini, puis choisissez Modifier.
- **5** Sélectionnez Réservoir de stockage vertical comme sous-type du composant.

La liste des sous-types prédéfinis est liée au type sélectionné.

Vous pouvez également entrer un nouveau sous-type.

### <span id="page-782-0"></span>**Modélisation d'une pièce à vues multiples paramétrique**

<span id="page-782-1"></span>Pour modéliser une pièce à vues multiples paramétrique, il est nécessaire de définir au préalable les plans de travail à ajouter à la géométrie du modèle. Vous créez ensuite les profils et appliquez les modificateurs pour déterminer la forme et la taille par défaut du composant. Pour éviter la distorsion du modèle, commencez par les fonctions les plus étendues ayant davantage d'impact sur la taille globale du composant et ajoutez ensuite les autres fonctions.

### **Etablissement des plans de travail d'une pièce à vues multiples paramétrique**

Cette procédure permet d'ajouter des plans de travail dans lesquels vous générez la géométrie de votre modèle. Pour plus de clarté, ne travaillez qu'avec un seul plan dans la mesure où vous n'utilisez pas de plans de travail de décalage et de référence. Notez que vous avez la possibilité d'ajouter des plans de travail au fur et à mesure que vous en avez besoin pour générer le modèle. Les plans de travail de décalage sont particulièrement utiles pour repérer les différentes parties d'un composant comme les deux côtés d'un régulateur d'air. Quant aux plans de travail de référence, ils permettent de localiser la géométrie de vos composants (les débouchures d'une boîte de dérivation ou les robinets d'un réservoir, par exemple).

- **1** Dans le navigateur de composants, développez Modélisation.
- **2** Cliquez avec le bouton droit de la souris sur Plans de travail et choisissez Ajouter un plan de travail.

La boîte de dialogue Création d'un plan de travail s'affiche.

**3** Cliquez sur Par défaut, puis sur OK.

Les plans de travail ZX, YZ et XY sont créés.

**4** Pour afficher les plans de travail dans la zone de modélisation, dans le groupe de fonctions

flottant Vue, cliquez sur la liste déroulante Vue  $\blacktriangleright$  Isométrique SO  $\mathbb V$ 

**5** Dans le navigateur des composants, développez Plans de travail.

Lorsque vous sélectionnez un plan de travail dans le navigateur des composants, le plan de travail s'affiche en surbrillance dans la zone de modélisation.

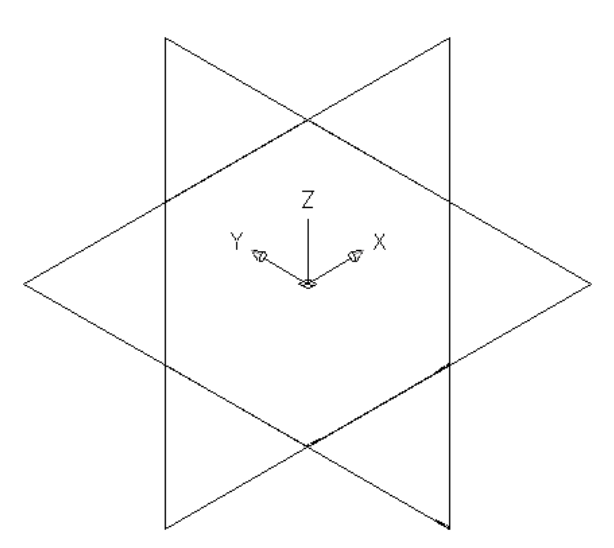

**Sélection du plan ZX**

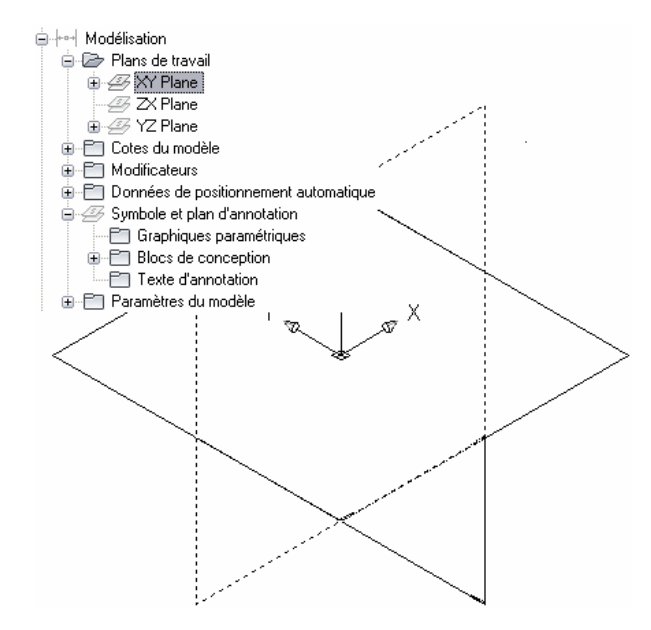

**6** Pour plus de clarté, ne travaillez qu'avec un seul plan à la fois. Dans le navigateur de composants, cliquez avec le bouton droit de la souris sur Plan ZX, puis choisissez Visible. Procédez de façon identique pour le plan YZ.

Les icônes des plans ZX et YZ ne sont pas accessibles (format ombré) et le plan XY constitue le seul plan de travail visible dans la zone de modélisation.

# **Modélisation à l'aide des primitives**

Les [primitives](#page-741-0) sont des versions limitées de modèles de composants destinées à être utilisées à plusieurs reprises pendant la création du composant. Elles représentent des formes de base telles qu'une boîte ou un tore et font couramment office de connexions entre les composants. Citons, par exemple, une connexion tuyau bridée ou une connexion gaine.

Les primitives incluent de nombreuses fonctions de modélisation requises pour la construction d'un composant paramétrique personnalisé, telles que des profils et des modificateurs. C'est pourquoi vous pouvez les utiliser pour élaborer rapidement un modèle de composant et lui ajouter des connexions.

## **Construction d'un modèle de composant à l'aide de primitives**

**1** Commencez un nouveau composant paramétrique, spécifiez sa configuration et ajoutez les plans de travail par défaut (plan ZX, plan YZ et plan XY).

**RUBRIQUES CONNEXES** Pour plus d'informations, voir [Lancement du générateur de contenu pour](#page-779-0) [la création d'un pièce à vues multiples paramétrique,](#page-779-0) [Spécification de la configuration d'un composant](#page-780-0) [paramétrique](#page-780-0) et [Etablissement des plans de travail d'une pièce à vues multiples paramétrique](#page-782-1).

**2** Dans le navigateur de catalogue de composants, cliquez sur  $\Box_{\bullet}$ .

**Boîte de dialogue Insertion d'une primitive**

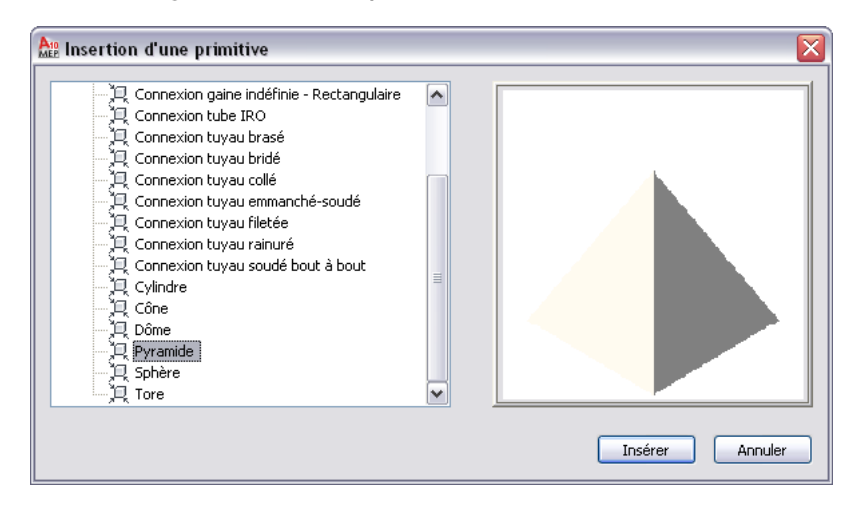

- **3** Dans la boîte de dialogue Insertion d'une primitive, sélectionnez la primitive à inclure dans votre modèle de composant, puis cliquez sur Insérer.
- **4** Sélectionnez le plan de travail auquel vous désirez associer la primitive :

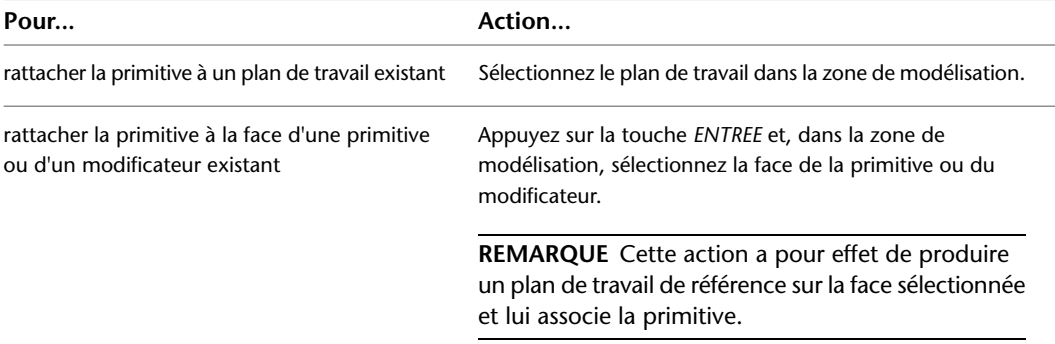

Pour faciliter la sélection d'un plan ou d'une face donnée, le programme met en surbrillance cet élément lorsque vous placez le curseur au-dessus.

**5** Sélectionnez le plan de travail de la primitive à aligner avec le plan de travail spécifié à l'étape précédente.

La plupart des primitives livrées avec le logiciel incluent plusieurs plans de travail. Pour sélectionner le plan actuel, vous n'avez rien à faire. Pour passer d'un plan au suivant sur la primitive et activer un autre plan, entrez s (Suivant), puis appuyez sur la touche *ENTREE*. En parcourant les plans, vous remarquerez la manière dont le logiciel repositionne la primitive dans la zone de modélisation de sorte que le plan actif s'aligne avec le plan sélectionné de votre composant.

**REMARQUE** Cette étape consiste à aligner les centre des plans sélectionnés afin qu'ils coïncident. Par conséquent, le placement de la primitive dans le plan de votre composant dépend de l'emplacement de la primitive dans son propre plan. Les primitives livrées avec le logiciel ont été créées au centre d'un plan horizontal.

**6** Si nécessaire, changez l'orientation de la primitive :

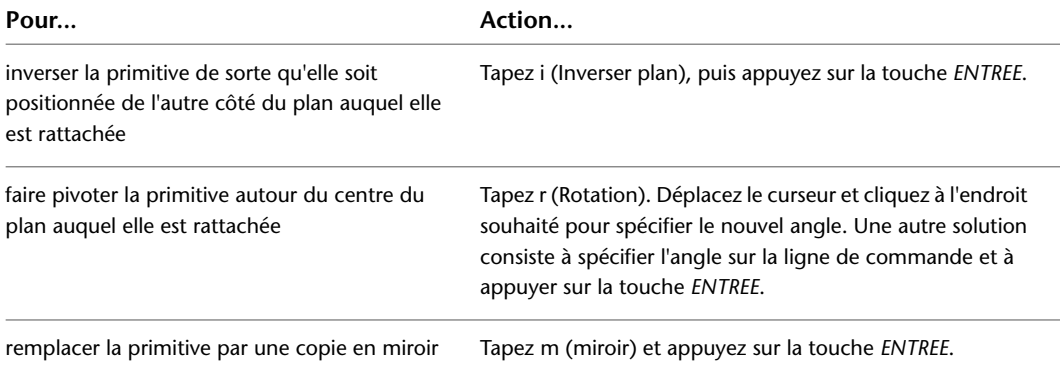

**7** Lorsque vous avez placé et orienté la primitive comme il convient, appuyez sur la touche *ENTREE*.

Toutes les fonctions de modélisation de la primitive sont alors copiées dans votre composant personnalisé. Si les unités dans le dessin définissant la primitive ne concordent pas avec les unités du dessin de votre composant, le logiciel convertit également les unités. A présent, vous pouvez utiliser le modèle du composant comme si vous aviez créé manuellement toutes les fonctions.

Dans les paramètres du modèle de votre composant, les descriptions des paramètres provenant d'une primitive incluent le nom de celle-ci. Cela permet de distinguer plus aisément les paramètres issus de primitives ou d'un ensemble de primitives et ceux issus de fonctions manuellement insérées dans le modèle du composant.

#### **Boîte de dialogue Paramètres du modèle**

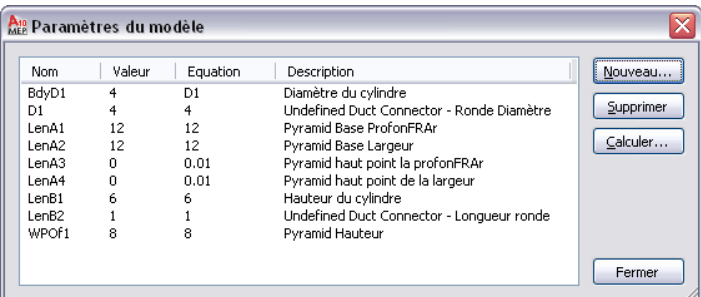

**REMARQUE** Pour consulter un exemple détaillé d'ajout de primitives au modèle de composant, voir [Exemple :](#page-786-0) [génération d'un modèle de composant à partir de primitives](#page-786-0) (page 767).

# <span id="page-786-0"></span>**Exemple : génération d'un modèle de composant à partir de primitives**

La procédure suivante décrit la création d'un diffuseur rectangulaire à collet rond à l'aide de [primitives](#page-741-0) (page 722). Supposons que vous avez créé le composant, spécifié sa configuration et créé les plans de travail par défaut.

**1** Dans le groupe de fonctions flottant Vue, cliquez sur la liste déroulante Vue ➤ Isométrique SO

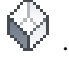

**Pour ajouter la base du diffuseur à l'aide d'une primitive, procédez comme suit :**

- **2** Dans le navigateur de catalogue de composants, cliquez sur  $\Box$  (Ajoute une primitive).
- **3** Dans la boîte de dialogue Insertion d'une primitive, sélectionnez Pyramide et cliquez sur Insérer.
- **4** Dans la zone de modélisation, sélectionnez le plan XY. Cette opération rattache la pyramide au plan XY.
- **5** Sur la ligne de commande, entrez n (suivant) et appuyez sur *ENTREE* pour ajouter la primitive au diffuseur.

La primitive Pyramide a deux plans de travail : un en haut de la pyramide et un en bas. Cela permet d'aligner le plan supérieur de la pyramide avec le plan XY du diffuseur.

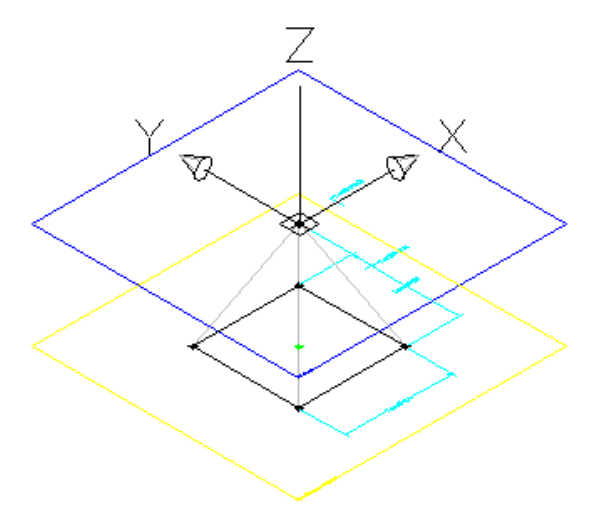

**Pour insérer le collet du diffuseur à l'aide d'une primitive, procédez comme suit :**

**6** Dans le navigateur de catalogue de composants, cliquez sur  $\Box$  (Ajoute une primitive).

**7** Dans la boîte de dialogue Insertion d'une primitive, sélectionnez Cylindre et cliquez sur Insérer.

**8** Dans la zone de modélisation, sélectionnez le plan XY.

Le cylindre est alors rattaché au plan XY.

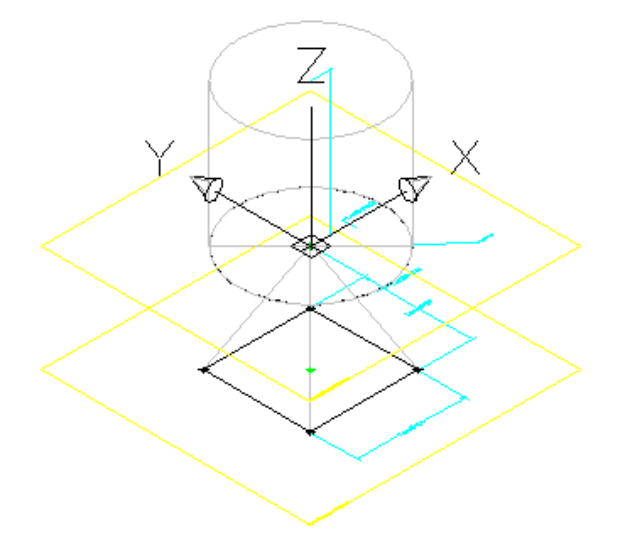

**9** Sur la ligne de commande, entrez i (Inverser plan), puis appuyez sur la touche *ENTREE*. Cette commande fait pivoter le cylindre de l'autre côté du plan XY.

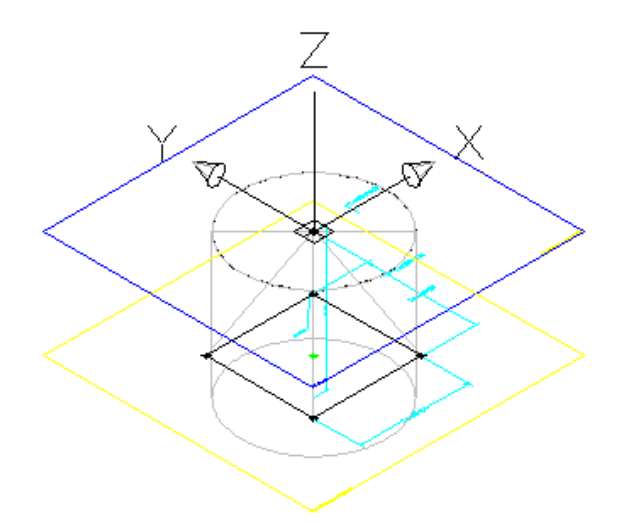

**10** Appuyez sur la touche *ENTREE* pour ajouter la primitive au diffuseur.

**11** Modifiez les valeurs de cotes de modèle de manière à choisir une taille par défaut plus appropriée.

- Développez Paramètres du modèle, cliquez avec le bouton droit de la souris sur un paramètre, puis choisissez Modifier.
- Changez les valeurs comme il convient.
- Cliquez sur Fermer.
- **12** Sur le plan XY, ajoutez une contrainte de coïncidence entre le sommet de la pyramide et le centre de la face du cylindre.

Les deux points sont superposés, ce qui permet de s'assurer que la géométrie de la pyramide et celle du cylindre restent alignées lorsque le modèle du composant évolue.

**CONSEIL** Pour parcourir les objets qui se chevauchent, placez le curseur au-dessus de l'objet placé au premier plan, puis appuyez sur la touche *MAJ* et tout en la maintenant enfoncée, appuyez sur la *BARRE D'ESPACE*. Pour passer d'un objet superposé à un autre (face, bord et sommet) sur des solides 3D, placez le curseur sur le sous-objet situé au premier plan, puis appuyez sur la touche *CTRL* et tout en la maintenant enfoncée, appuyez sur la *barre d'espace*.

### **Pour ajouter la connexion gaine à l'aide d'une primitive, procédez comme suit :**

- **13** Dans le navigateur de catalogue de composants, cliquez sur **4** (Ajoute une primitive).
- **14** Dans la boîte de dialogue Insertion d'une primitive, sélectionnez Indéfini Connexion gaine circulaire et cliquez sur Insérer.
- **15** Sur la ligne de commande, sélectionnez le plan XY du cylindre. Cette opération rattache la connexion de gaine au plan XY.
- **16** Appuyez sur la touche *ENTREE* pour accepter l'orientation par défaut et ajoutez la primitive au diffuseur.

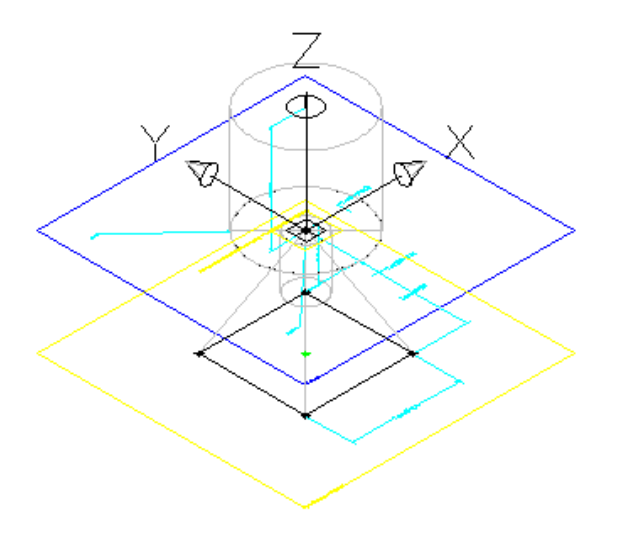

**17** Modifiez les valeurs de cotes du modèle :

- Développez Paramètres du modèle, cliquez avec le bouton droit de la souris sur un paramètre, puis choisissez Modifier.
- Pour BdyD1, remplacez la valeur de l'équation par D1. Cela a pour effet de modifier le diamètre du cylindre lorsque le diamètre de la connexion gaine (D1) change.
- Rectifiez la valeur sous Equation de chacun des paramètres de la connexion gaine de sorte que leur taille par défaut soit plus appropriée comme indiqué à l'image suivante.
- Cliquez sur Fermer.

**18** Configurez la connexion gaine.

Spécifiez un type de connexion et, le cas échéant, modifiez la direction du flux. Pour plus d'informations, voir [Connexion d'un composant paramétrique](#page-745-0) (page 726) et [Ajout de connexions](#page-802-0) [à une pièce à vues multiples paramétrique](#page-802-0) (page 783).

**Spécifiez le type de connexion dans la boîte de dialogue Propriétés de connexion.**

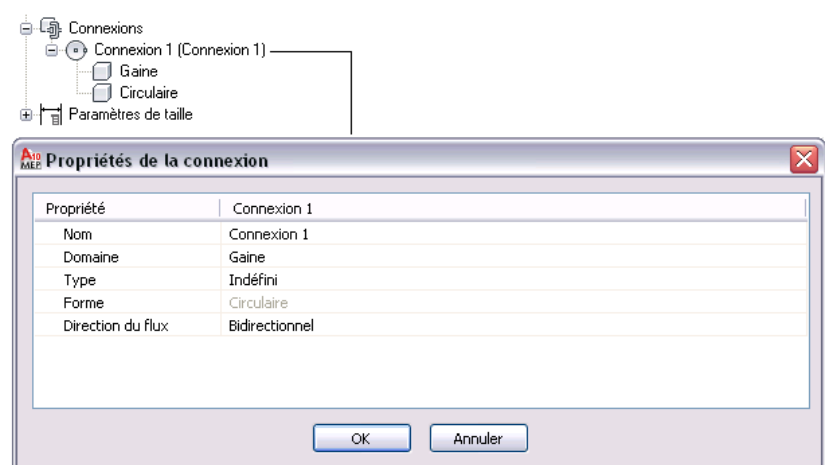

**19** Retouchez le modèle du composant, puis terminez le composant.

Pour plus d'informations, voir [Présentation de la création de composants paramétriques](#page-731-1) (page 712).

# **Création de primitives**

Plusieurs méthodes sont à votre disposition :

- Créer intégralement une primitive
- Copier, puis modifier une primitive existante
- Enregistrer un composant en guise de primitive

Si vous ajoutez une primitive à un composant personnalisé, vous devez utiliser un des plans sur la primitive pour orienter la primitive sur le composant. C'est pourquoi, pour être correcte, une primitive nécessite au moins un plan de travail contenant la géométrique paramétrique.

# **Création intégrale de primitives**

- **1** Cliquez sur l'onglet Gérer ► groupe de fonctions MEP ► Générateur de contenu  $\boxed{2}$ . La boîte de dialogue Prise en main - Ecran du catalogue s'affiche.
- **2** Dans la boîte de dialogue Prise en main Ecran du catalogue, sous Domaine du composant, sélectionnez Primitives et composants réutilisables.

#### **Boîte de dialogue Prise en main - Ecran du catalogue pour les primitives**

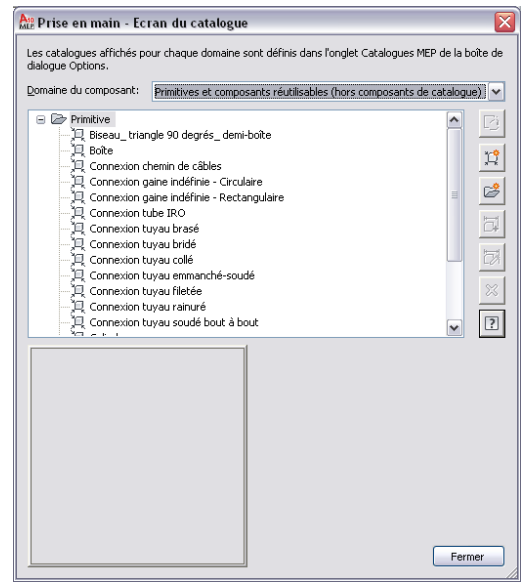

- **3** Sélectionnez le chapitre auquel ajouter la primitive, puis cliquez sur  $\mathbb{R}$  (Nouveau composant paramétrique).
- **4** Dans la boîte de dialogue Nouvelle primitive, donnez un nom à la primitive, puis cliquez sur OK.

L'environnement du générateur de contenu s'affiche. Puisque les primitives ne disposent pas des nombreuses fonctions dont bénéficient les composants (les informations de configuration sur les composants ou les paramètres de taille, par exemple), seul un sous-ensemble des fonctions de modélisation est disponible.

**Navigateur de composants pour une primitive personnalisée**

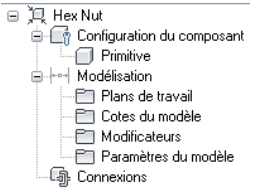

**5** Créez la primitive de votre choix.

**CONSEIL** Pour la description des paramètres de modèle, tapez un texte en veillant à faire référence au nom de la primitive. Cela permet de distinguer plus aisément les paramètres issus de primitives ou d'un ensemble de primitives et ceux issus de fonctions manuellement insérées dans un composant.

**6** Générez une image d'aperçu (fichier BMP) de la primitive.

Les aperçus sont un moyen pratique de sélectionner des primitives destinées à être incluses dans des composants personnalisés. En générant l'aperçu d'une primitive, vous êtes en mesure de sélectionner la direction de visualisation de l'image. Si vous ne produisez pas d'aperçu, le programme génère une image à l'aide de la direction de vue isométrique S-O à l'enregistrement de la primitive.

La procédure de génération de l'aperçu de primitives est identique à celles des pièces à vues multiples. Pour plus d'informations, voir [Génération de l'aperçu d'une pièce à vues multiples](#page-816-0) [paramétrique](#page-816-0) (page 797).

**7** Cliquez sur **v** pour valider le composant.

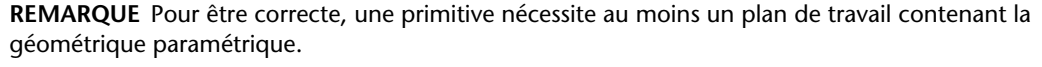

**8** Cliquez sur  $\mathbb{S}$ .

# **Copie et personnalisation des primitives**

- **1** Cliquez sur l'onglet Gérer ► groupe de fonctions MEP ► Générateur de contenu  $\boxed{2}$ .
- **2** Dans la boîte de dialogue Prise en main Ecran du catalogue, sous Catalogue de composants, sélectionnez Primitives et composants réutilisables.

**Boîte de dialogue Prise en main - Ecran du catalogue pour les primitives**

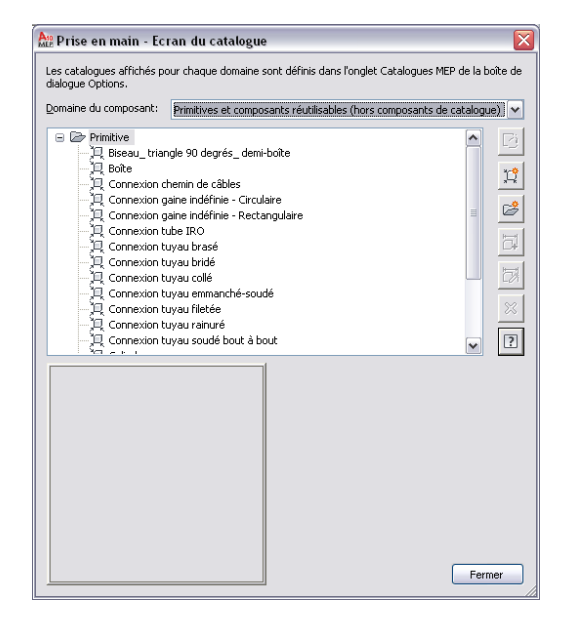

- **3** Sélectionnez la primitive à modifier et cliquez sur  $\mathbb{Z}$ .
- **4** Apportez les changements voulus et cliquez sur  $\mathbb{R}$ .
- **5** Dans la boîte de dialogue Enregistrer la famille de composants sous, sélectionnez le chapitre (le dossier) dans lequel vous souhaitez enregistrer la primitive, donnez un nom à la primitive, puis cliquez sur OK.

Vous pouvez également dupliquer des primitives en copiant les fichiers DWG et en attribuant un nom à ces copies. Par défaut, les fichiers DWG et BMP des primitives se trouvent dans le dossier suivant : \ProgramData\Autodesk\MEP 2010\fra\Shared\Primitives.
#### **Enregistrement des composants sous forme de primitives**

- 1 Ouvrez le composant dans le générateur de contenu et cliquez sur  $\mathbb{R}$ .
- **2** Dans la boîte de dialogue Enregistrer la famille de composants en tant que primitive, sélectionnez le chapitre (le dossier) dans lequel vous souhaitez enregistrer la primitive, donnez un nom à la primitive, puis cliquez sur OK.

La primitive est créée à l'aide des informations relatives au composant et applicables aux primitives.

## **Modélisation d'une pièce à vues multiples paramétrique, cas d'un régulateur d'air**

Cette procédure permet de modéliser une pièce à vues multiples paramétrique, en l'occurrence un régulateur d'air. Vous allez ajouter la géométrie rectangulaire aux faces supérieure et inférieure, créer les profils, ajouter les contraintes de manière à aligner les faces et appliquer les modificateurs pour créer le réducteur entre les faces.

#### **Pour créer la géométrie de la face, procédez comme suit :**

- **1** Pour produire la face supérieure du diffuseur, cliquez avec le bouton droit de la souris sur Plan XY, puis choisissez Ajouter un profil ➤ Rectangulaire dans le navigateur de composants. Pour plus d'informations sur les profils, voir [Profils](#page-738-0) (page 719).
- **2** Spécifiez le premier angle dans la zone de modélisation, puis le deuxième.

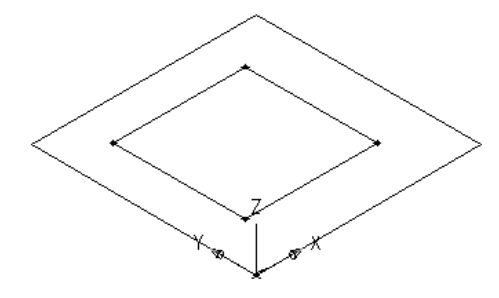

- Le profil rectangulaire de la face supérieure est créé et ajouté au plan XY dans le navigateur de composants. Les contraintes du profil rectangulaire sont également incluses dans le plan XY.
- **3** Pour ajouter un plan de travail de décalage afin de faciliter le repérage de la face inférieure du diffuseur, cliquez avec le bouton droit de la souris sur Plans de travail, puis choisissez Ajouter un plan de travail dans le navigateur de composants.

La boîte de dialogue Création d'un plan de travail s'affiche.

- **4** Cliquez sur Décalage et entrez le nom Face inférieure. Cliquez sur OK.
- **5** Dans la zone de modélisation, sélectionnez le plan XY comme plan de travail de référence, faites glisser le curseur sous le plan XY et entrez 12" (305 mm) comme distance de décalage.

Le plan de travail de la face inférieure est créé.

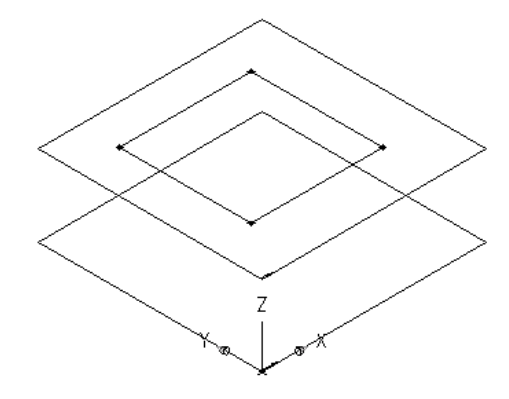

- **6** Pour produire la face inférieure du diffuseur, cliquez avec le bouton droit de la souris sur Plan XY, puis choisissez Ajouter un profil ➤ Rectangulaire dans le navigateur de composants.
- **7** Spécifiez le premier angle dans la zone de modélisation, puis le deuxième.

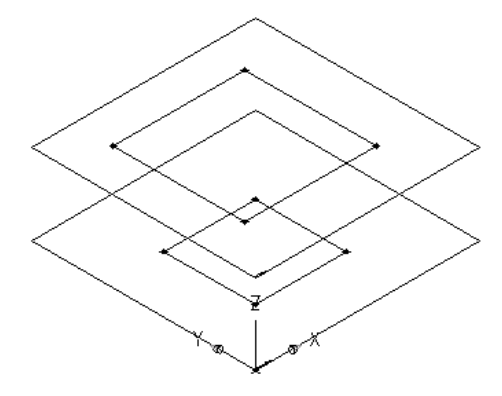

Un profil rectangulaire de la face inférieure est créé et ajouté sous Face inférieure dans le navigateur de composants. Les contraintes du profil rectangulaire sont également incluses sous Face inférieure.

#### **Pour ajouter des contraintes visant à aligner les faces, procédez comme suit :**

- **1** Dans le navigateur de composants, cliquez avec le bouton droit de la souris sur Plan XY, puis choisissez Ajouter une géométrie ➤ Point.
- **2** Dans la zone de modélisation, spécifiez un point à proximité du centre du profil rectangulaire de la face de dessus et appuyez sur la touche *ENTREE*.
- **3** Dans le navigateur de composants, cliquez avec le bouton droit de la souris sur Plan XY, puis choisissez Ajouter des contraintes ➤ Distance identique.
- **4** Dans la zone de modélisation, signalez les paires de contraintes géométriques.

Pour la première paire, sélectionnez le point situé au centre de la face de dessus, puis le bord inférieur gauche du profil rectangulaire de la face de dessus.

Pour la deuxième paire, sélectionnez le point situé au centre de la face de dessus, puis le bord supérieur droit du profil rectangulaire de la face de dessus.

Le modèle de la face de dessus est mis à jour selon la contrainte spécifiée.

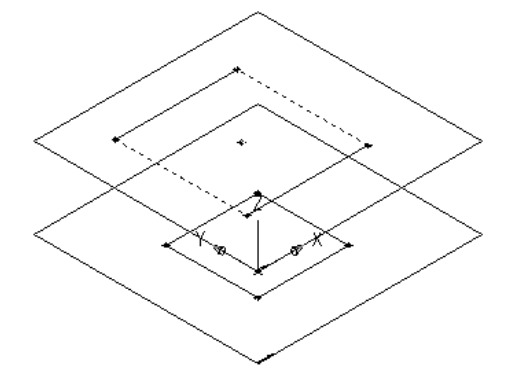

**5** Recommencez les étapes 3 à 4 pour appliquer la même contrainte aux bords supérieur gauche et inférieur droit de la face de dessus.

Le modèle de la face de dessus est mis à jour selon la contrainte spécifiée.

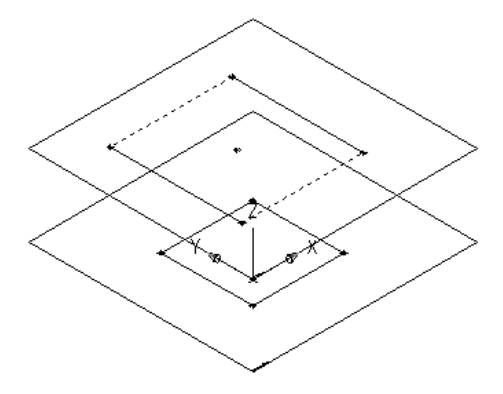

**REMARQUE** Lorsque vous insérez des contraintes, des messages peuvent vous informer que la géométrie n'est pas contrainte du fait d'un certain nombre de cotes. Ces messages à caractère informatif n'ont d'autre objectif que de vous aider lors du processus de modélisation. Il est recommandé d'utiliser le plus petit nombre de contraintes lors de la définition de la forme du composant sous peine d'obtenir des résultats inattendus.

- **6** Pour garantir l'alignement des faces inférieure et supérieure, cliquez avec le bouton droit de la souris sur Face inférieure, puis choisissez Ajouter une géométrie ➤ Référence de point dans le navigateur de composants.
- **7** Sélectionnez le point figurant au centre du profil rectangulaire de la face de dessus.
	- Un point de référence est ajouté au plan de travail de la face de dessous.

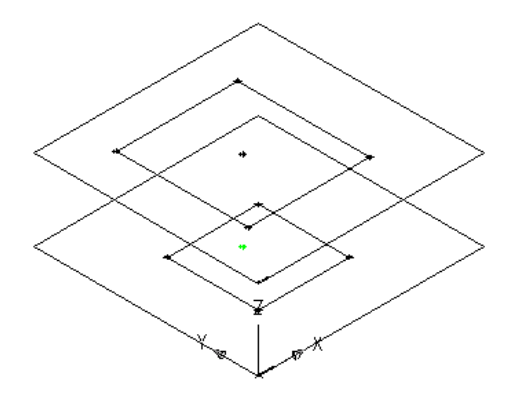

**8** Recommencez les étapes 3 à 5 pour contraindre les quatre bords de la face de dessous par rapport au point de référence situé au centre.

Le modèle de la face de dessous est mis à jour selon les contraintes spécifiées.

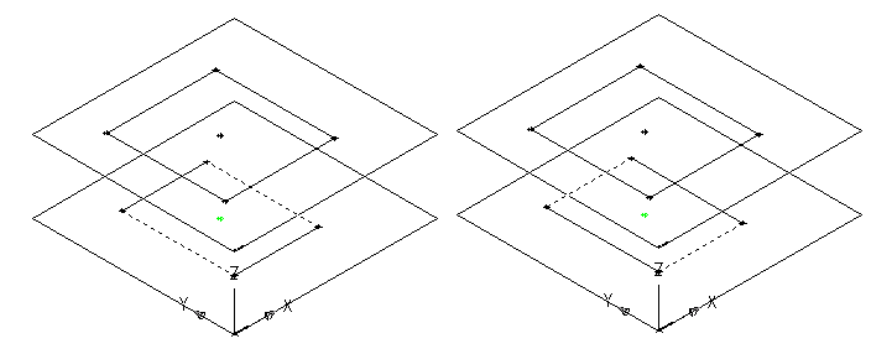

#### **Pour appliquer les modificateurs, procédez comme suit :**

**1** Dans le navigateur de composants, cliquez avec le bouton droit de la souris sur Modificateurs, puis choisissez Ajouter une transition.

Pour plus d'informations sur les modificateurs, voir [Modificateur](#page-738-1) (page 719).

**2** Dans la zone de modélisation, sélectionnez le profil rectangulaire de la face de dessus comme profil de départ, puis sélectionnez le profil rectangulaire de la face de dessous comme profil d'arrivée.

Une boîte de réduction représentant le diffuseur est générée ; un modificateur de réduction est ajouté sous Modificateurs dans le navigateur de composants.

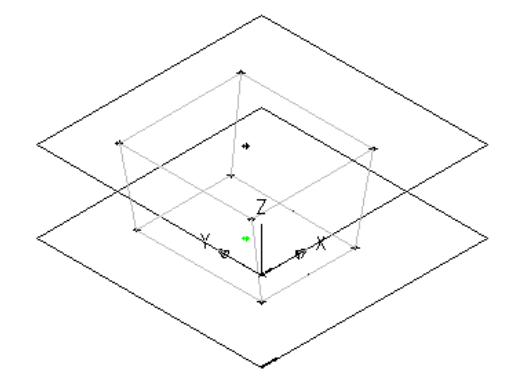

**3** Pour ajouter le couvercle du diffuseur, cliquez avec le bouton droit de la souris sur Plans de travail, puis choisissez Ajouter un plan de travail dans le navigateur de composants.

La boîte de dialogue Création d'un plan de travail s'affiche.

- **4** Cliquez sur Décalage, puis entrez Décalage du couvercle en guise de nom. Cliquez sur OK.
- **5** Dans la zone de modélisation, sélectionnez le plan XY comme plan de travail de référence, faites glisser le curseur au-dessus du plan XY et entrez 1" (25 mm) comme distance de décalage.

Le plan de travail Décalage du couvercle est créé.

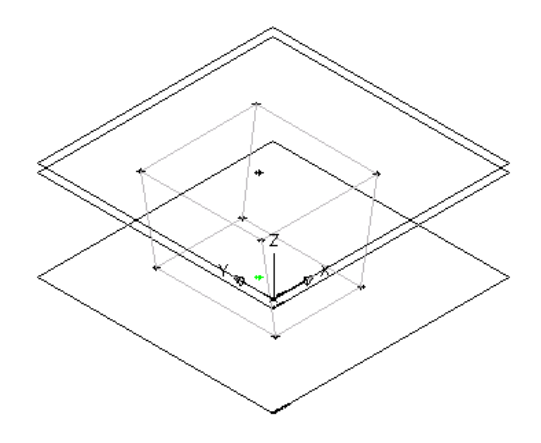

**6** Dans le navigateur de composants, développez le dossier Modificateurs, cliquez avec le bouton droit de la souris sur Modificateur de réduction, puis choisissez Visible.

L'affichage du modificateur de réduction est désactivé dans la zone de modélisation.

- **7** Dans le navigateur de composants, cliquez avec le bouton droit de la souris sur Modificateurs, puis choisissez Ajouter une extrusion et sélectionnez le profil rectangulaire de la face de dessus. La boîte de dialogue Modificateur d'extrusion s'affiche.
- **8** Sous Terminaison, sélectionnez Plan et Décalage du couvercle sous les listes déroulantes respectives Type et A. Cliquez sur OK.

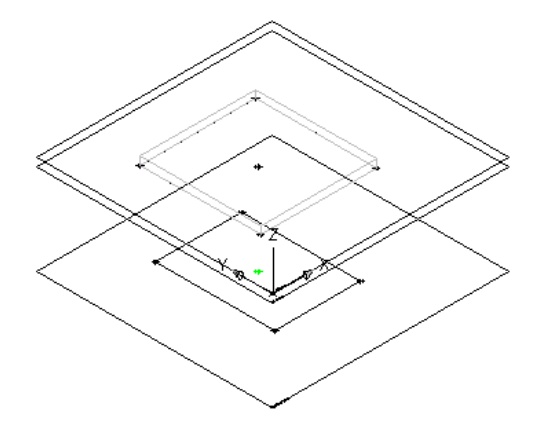

Une boîte est créée pour représenter le couvercle du diffuseur et un modificateur d'extrusion est ajouté dans le dossier Modificateurs dans le navigateur de composants.

**9** Pour voir l'ensemble du modèle du composant, cliquez avec le bouton droit de la souris sur Modificateur de réduction, puis choisissez Visible dans le navigateur de composants.

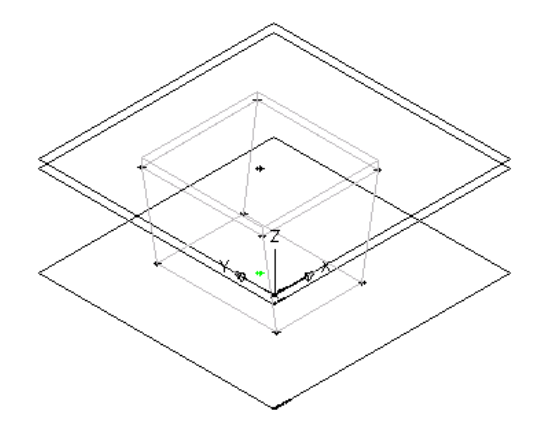

### **Modélisation d'une pièce à vues multiples paramétrique, cas d'une boîte de dérivation**

Cette procédure permet de modéliser une pièce à vues multiples paramétrique, en l'occurrence une boîte de dérivation. Vous allez être amené à ajouter la géométrie rectangulaire, créer des profils, appliquer des modificateurs pour créer la boîte elle-même et ajouter la géométrie correspondant aux débouchures.

- **1** Dans le navigateur de composants, cliquez avec le bouton droit de la souris sur Plan XY, puis choisissez Ajouter un profil ➤ Rectangulaire.
	- Pour plus d'informations sur les profils, voir [Profils](#page-738-0) (page 719).
- **2** Dans la zone de modélisation, spécifiez le premier angle, puis le deuxième.

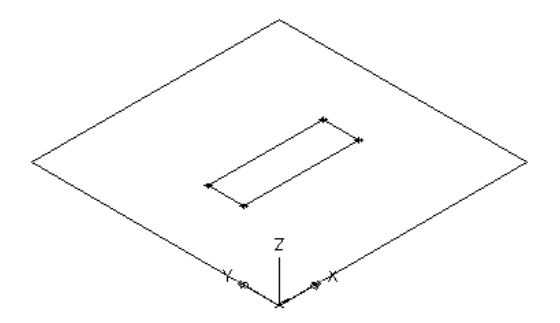

Un profil rectangulaire correspondant à la face de dessus est créé et ajouté au plan XY dans le navigateur de composants. Les contraintes du profil rectangulaire sont insérées dans le plan XY.

**3** Dans le navigateur de composants, cliquez avec le bouton droit de la souris, sur Modificateurs, puis choisissez Ajouter une extrusion.

Pour plus d'informations sur les modificateurs, voir [Modificateur](#page-738-1) (page 719).

**4** Dans la zone de modélisation, sélectionnez le profil rectangulaire. La boîte de dialogue Modificateur d'extrusion s'affiche.

**5** Sous Terminaison, sélectionnez le type Borgne et entrez 15" (381 mm) dans pour le paramètre Distance et cliquez sur Inverser. Cliquez sur OK.

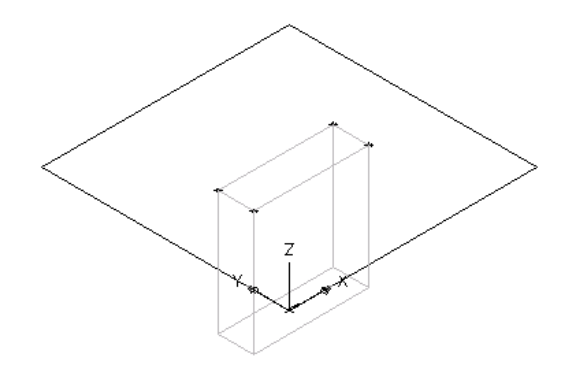

Une boîte représentant la boîte de dérivation est générée ; un modificateur d'extrusion est inclus sous Modificateurs dans le navigateur de composants.

- **6** Pour ajouter la débouchure, cliquez avec le bouton droit de la souris sur Plan XY, puis choisissez Ajouter une géométrie ➤ Point dans le navigateur de composants.
- **7** Dans la zone de modélisation, spécifiez un point à proximité du centre de la face supérieure de la boîte de dérivation et appuyez sur la touche *ENTREE*.

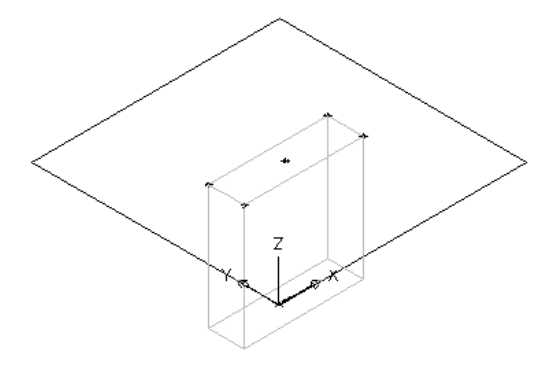

- **8** Pour contraindre le point au centre précis de la face supérieure de la boîte de dérivation, cliquez avec le bouton droit de la souris sur Plan XY, puis choisissez Ajouter des contraintes ➤ Distance identique dans le navigateur de composants.
- **9** Dans la zone de modélisation, signalez les paires de contraintes géométriques.

Pour la première paire, sélectionnez le point situé au centre de la face supérieure de la boîte de dérivation, puis le bord inférieur gauche du profil rectangulaire.

Pour la deuxième paire, sélectionnez le point situé au centre de la face supérieure de la boîte de dérivation, puis le bord supérieur droit du profil rectangulaire.

**REMARQUE** Pour plus de clarté, ne travaillez qu'avec un seul plan dans la mesure où vous n'utilisez pas de plans de travail de décalage et de référence. Ces messages à caractère informatif n'ont d'autre objectif que de vous aider lors du processus de modélisation. Il est recommandé d'utiliser le plus petit nombre de contraintes lors de la définition de la forme du composant sous peine d'obtenir des résultats inattendus.

**10** Recommencez les étapes 8 à 9 pour contraindre le point central aux bord supérieur droit et inférieur gauche de la face de dessus.

Le modèle de la boîte de dérivation est mis à jour conformément aux contraintes indiquées.

**11** Dans le navigateur de composants, cliquez avec le bouton droit de la souris sur Plan XY, puis choisissez Ajouter un profil ➤ Circulaire.

**CONSEIL** Il est préférable d'ajouter la débouchure dans la vue de dessus plutôt que dans une direction de visualisation du modèle. Pour modifier la vue, cliquez sur l'onglet Vue ➤ le groupe de fonctions

```
Apparence ➤ la liste déroulante Vues ➤ Dessus .
```
**12** Dans la zone de modélisation, à l'aide de la fonction d'accrochage aux objets, sélectionnez le point situé au centre de la face supérieure de la boîte de dérivation et définissez-le comme le centre du cercle, entrez un rayon de 0.5" (13 mm) et appuyez sur la touche *ENTREE*.

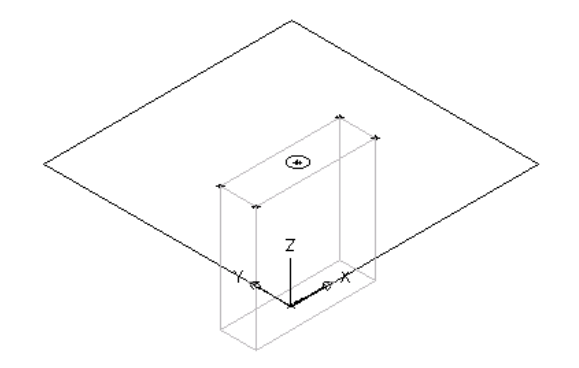

Un profil circulaire est créé, puis ajouté au plan XY dans le navigateur de composants.

- **13** Pour contraindre le profil circulaire au centre de la face de dessus, cliquez avec le bouton droit de la souris sur Plan XY, puis choisissez Ajouter des contraintes ➤ Concentrique dans le navigateur de composants.
- **14** Dans la zone de modélisation, sélectionnez le profil circulaire de la première géométrie ainsi que le centre de la face supérieure de la deuxième géométrie.
- **15** Dans le navigateur de composants, cliquez avec le bouton droit de la souris, sur Modificateurs, puis choisissez Ajouter une extrusion.
- **16** Dans la zone de modélisation, sélectionnez le profil circulaire.

La boîte de dialogue Modificateur d'extrusion s'affiche.

**17** Sous Terminaison, sélectionnez le type Borgne et entrez 2" (51 mm) dans pour le paramètre Distance et cliquez sur Inverser. Cliquez sur OK.

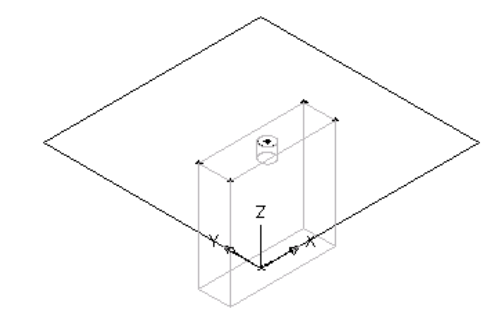

Un cylindre représentant la débouchure est créé et un modificateur d'extrusion est ajouté aux modificateurs dans le navigateur de composants.

**REMARQUE** Pour produire d'autres débouchures, générez des plans de travail de référence et de décalage de manière à repérer le plan dans lequel vous voulez ajouter une débouchure, puis recommencez les étapes 6 à 14 pour chaque débouchure à créer.

## **Modélisation d'une pièce à vues multiples paramétrique, cas d'un réservoir vertical**

Cette procédure permet de modéliser une pièce à vues multiples paramétrique, en l'occurrence un réservoir vertical, d'ajouter la géométrie circulaire du corps du réservoir et d'appliquer un modificateur d'extrusion. Lorsque le corps du réservoir est modélisé, il vous reste à créer des robinets d'entrée et de sortie basés sur la géométrie du corps.

#### **Pour modéliser le corps du réservoir, procédez comme suit :**

- **1** Pour produire le corps du réservoir, cliquez avec le bouton droit de la souris sur Plan XY, puis choisissez Ajouter un profil ➤ Circulaire dans le navigateur de composants.
	- Pour plus d'informations sur les profils, voir [Profils](#page-738-0) (page 719).
- **2** Dans la zone de modélisation, sélectionnez un point central, puis entrez un rayon de 15" (381mm) et appuyez sur la touche *ENTREE*.

**CONSEIL** Vous pouvez également indiquer précisément une position (15,15, par exemple) en désignant le point central comme le centre du plan de travail.

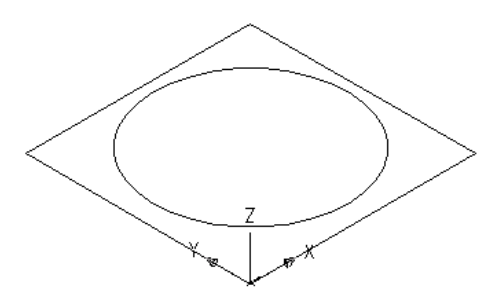

Un profil circulaire est créé, puis ajouté au plan XY dans le navigateur de composants.

**3** Dans le navigateur de composants, cliquez avec le bouton droit de la souris, sur Modificateurs, puis choisissez Ajouter une extrusion.

Pour plus d'informations sur les modificateurs, voir [Modificateur](#page-738-1) (page 719).

**4** Dans la zone de modélisation, sélectionnez le profil circulaire. La boîte de dialogue Modificateur d'extrusion s'affiche.

**5** Sous Terminaison, sélectionnez le type Borgne et entrez 60" (1524 mm) dans pour le paramètre Distance et cliquez sur Inverser. Cliquez sur OK.

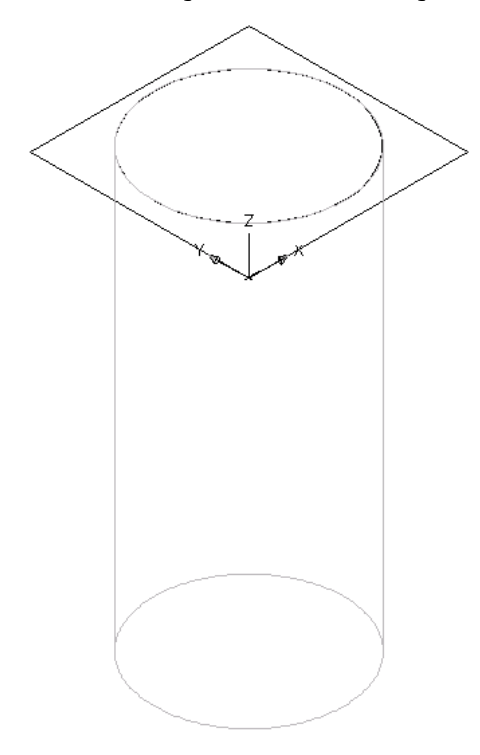

Un cylindre représentant le corps du réservoir est créé tandis qu'un modificateur d'extrusion est ajouté aux modificateurs dans le navigateur de composants.

#### **Pour modéliser un réservoir, procédez comme suit :**

- **1** Pour créer un plan de travail de décalage afin de faciliter le repérage du réservoir, cliquez avec le bouton droit de la souris sur Plans de travail, puis choisissez Ajouter un plan de travail dans le navigateur de composants.
- La boîte de dialogue Création d'un plan de travail s'affiche.
- **2** Cliquez sur Décalage, puis entrez Décalage du robinet en guise de nom. Cliquez sur OK.
- **3** Dans la zone de modélisation, sélectionnez le plan XY comme plan de travail de référence, puis entrez 2" (51 mm) comme distance de décalage.

Le plan de travail du décalage du robinet est défini.

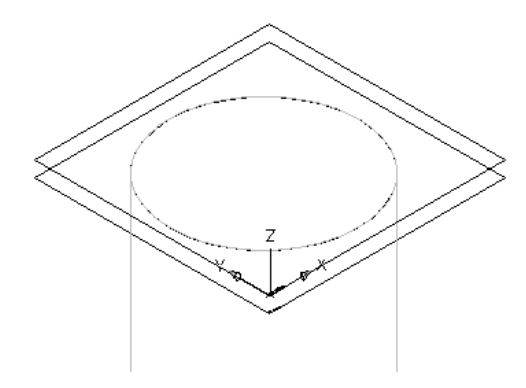

**4** Pour générer le robinet, cliquez avec le bouton droit de la souris sur Décalage du robinet, puis choisissez Ajouter un profil ➤ Circulaire dans le navigateur de composants.

**CONSEIL** Il est préférable d'ajouter le robinet dans la vue de dessus plutôt que dans une direction de visualisation du modèle. Pour modifier la vue, cliquez sur l'onglet Vue ➤ le groupe de fonctions

Apparence ➤ la liste déroulante Vues ➤ Dessus .

**5** Dans la zone de modélisation, spécifiez le point situé au centre de la face supérieure du réservoir, entrez un rayon de 1" (25mm) et appuyez sur la touche *ENTREE*.

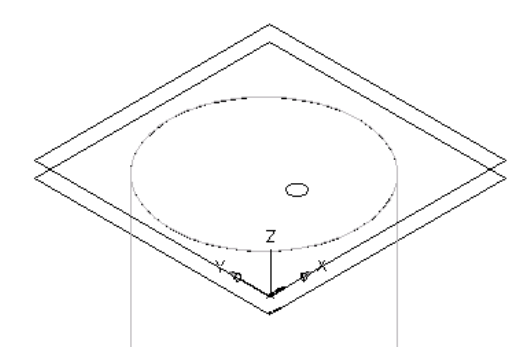

Un profil circulaire est créé, puis ajouté sous Décalage du robinet dans le navigateur de composants.

- **6** Dans le navigateur de composants, cliquez avec le bouton droit de la souris, sur Modificateurs, puis choisissez Ajouter une extrusion.
- **7** Dans la zone de modélisation, sélectionnez le profil circulaire correspondant au robinet. La boîte de dialogue Modificateur d'extrusion s'affiche.
- **8** Sous Terminaison, sélectionnez Plan et Plan XY sous les listes déroulantes respectives Type et A. Cliquez sur OK.

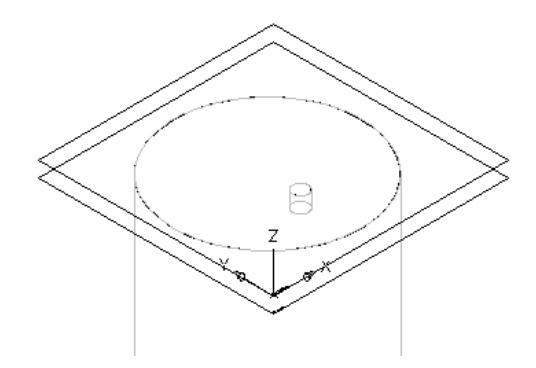

Un cylindre représentant le robinet est créé tandis qu'un modificateur d'extrusion est ajouté aux modificateurs dans le navigateur de composants.

**REMARQUE** Pour produire d'autres robinets, générez des plans de travail de référence et de décalage de manière à repérer le plan dans lequel vous voulez insérer un robinet, puis recommencez les étapes 4 à 8 pour chaque robinet à créer.

### **Ajout de connexions à une pièce à vues multiples paramétrique**

Les connexions servent à mettre en place des réseaux raccordés de manière intelligente. Vous pouvez rajouter des connexions aux composants créés à l'aide du générateur de contenu. La forme de la connexion est déterminée par la forme du modificateur auquel elle est associée. Vous définissez la taille par défaut de la

connexion lorsque vous intégrez la connexion dans le modèle. Après l'insertion de la connexion, vous pouvez lui attribuer un domaine ainsi qu'un type.

## **Ajout de connexions à une pièce à vues multiples paramétrique, cas d'un régulateur d'air**

Cette procédure permet d'ajouter des connexions à une pièce à vues multiples paramétrique, en l'occurrence un régulateur d'air. En principe, une seule connexion est fixée sur les régulateurs d'air. Elle se trouve sur la face de dessus du diffuseur et permet la connexion à la gaine flexible.

- **1** Pour créer la géométrie de connexion de la gaine flexible, cliquez avec le bouton droit de la souris sur Décalage du couvercle, puis choisissez Ajouter un profil ► Circulaire dans le navigateur de composants.
- **2** Dans la zone de modélisation, à l'aide de la fonction d'accrochage aux objets, sélectionnez le point situé au centre de la face de dessus du diffuseur, entrez un rayon de 0.3" (76 mm) et appuyez sur la touche *ENTREE.*

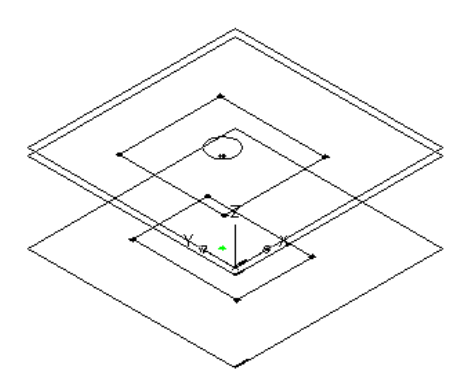

Un profil circulaire représentant la connexion de gaine flexible est créé, puis ajouté sous Décalage du couvercle dans le navigateur de composants.

**IMPORTANT** La position de la première connexion insérée dans le modèle spécifie l'orientation de l'axe du composant à l'insertion. Si, par exemple, vous placez la première connexion sur un composant avec un vecteur perpendiculaire, la direction du vecteur définit l'orientation positive par rapport à l'axe X lorsqu'elle est insérée dans un dessin.

**3** Dans le navigateur de composants, cliquez avec le bouton droit de la souris sur Modificateurs, puis choisissez Ajouter une extrusion et sélectionnez le profil circulaire.

La boîte de dialogue Modificateur d'extrusion s'affiche.

**4** Sous Terminaison, sélectionnez le type Borgne et entrez la distance 4" (102 mm). Cliquez sur OK.

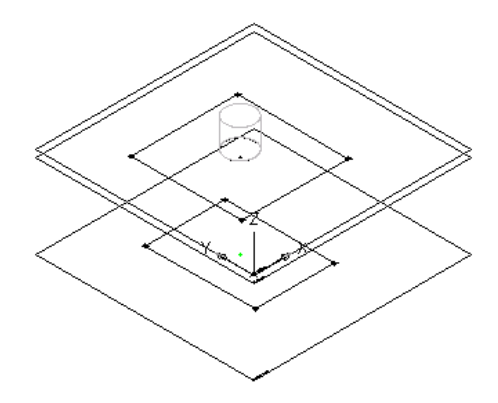

Un cylindre représentant la connexion gaine flexible est créé tandis qu'un deuxième modificateur d'extrusion est ajouté aux modificateurs dans le navigateur de composants.

**5** Pour ajouter une connexion, dans le navigateur de composants, cliquez avec le bouton droit de la souris sur Connexions, puis choisissez Ajouter une connexion.

Un message vous invite à sélectionner l'emplacement désiré de la connexion. En déplaçant le curseur dans la zone de modélisation, ce dernier s'accroche aux quatre emplacements possibles que sont la face supérieure et inférieure du diffuseur et le haut et le bas de la connexion gaine flexible.

**6** Sélectionnez le point situé au centre du haut de la connexion de gaine flexible et appuyez sur la touche *ENTREE* pour accepter le numéro attribué par défaut à la connexion.

**REMARQUE** Les numéros attribués par défaut aux connexions vont en croissant dans l'ordre où les connexions ont été introduites dans le modèle. Ainsi, la première connexion prend le numéro 1, la deuxième le numéro 2, etc. Modélisez les connexions des pièces à vues multiples dans l'ordre qui vous plaît.

**7** Choisissez un emplacement situé au-dessus et à droite du modèle pour placer la cote correspondant au diamètre de la connexion de gaine flexible.

Une cote de diamètre (D1) est insérée dans le modèle et dans le dossier Paramètres du modèle du navigateur de composants tandis qu'une connexion apparaît sous Connexions.

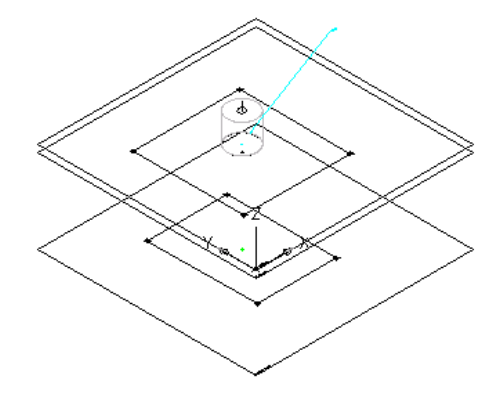

**8** Pour définir le domaine et le type de la connexion, développez le dossier Connexions, cliquez avec le bouton droit de la souris sur la Connexion 1, puis choisissez Modifier dans le navigateur de composants.

La boîte de dialogue Propriétés de la connexion s'affiche.

**9** Sélectionnez le domaine dans la liste.

Les domaines de connexion disponibles sont liés à la forme spécifiée du modificateur auquel la connexion est reliée.

**10** Sélectionnez Par bandes dans la zone de liste déroulante Type.

Les types de connexion dépendent du domaine de connexion sélectionné.

**Boîte de dialogue Sélection des types de connexion**

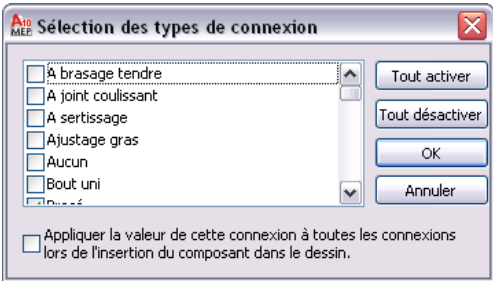

**REMARQUE** Par défaut, les connexions sont de type indéfini. Ce type permet de créer la connexion appropriée pour tous les types de connexion à l'insertion dans un dessin.

**11** Cliquez sur OK.

## **Ajout de connexions à une pièce à vues multiples paramétrique, cas d'une boîte de dérivation**

Cette procédure permet d'ajouter des connexions à une pièce à vues multiples paramétrique représentant une boîte de dérivation. Généralement, les boîtes de dérivation présentent plusieurs débouchures permettant d'accueillir les fils requis. Dans cette procédure, vous trouverez les étapes visant à marquer d'une débouchure le sommet de la boîte de dérivation. Il est possible de réitérer cette procédure et d'apporter les ajustements appropriés afin d'insérer des connexions supplémentaires.

**1** Pour ajouter une connexion, dans le navigateur de composants, cliquez avec le bouton droit de la souris sur Connexions, puis choisissez Ajouter une connexion.

Un message vous invite à sélectionner l'emplacement désiré de la connexion. En déplaçant le curseur dans la zone de modélisation, ce dernier s'accroche aux trois emplacements possibles pour la connexion : haut et bas de la boîte de dérivation et centre de la débouchure.

**2** Sélectionnez le centre de la débouchure et appuyez sur la touche *ENTREE* pour accepter le numéro attribué par défaut à la connexion.

**REMARQUE** Les numéros attribués par défaut aux connexions vont en croissant dans l'ordre selon lequel les connexions ont été introduites dans le modèle. Ainsi, la première connexion prend le numéro 1, la deuxième le numéro 2, etc. Modélisez les connexions des pièces à vues multiples dans l'ordre qui vous plaît.

**3** Choisissez un emplacement situé au-dessus et à droite du modèle pour placer la cote correspondant au diamètre de la débouchure.

Une cote de diamètre (D1) est insérée dans le modèle ; une connexion apparaît sous Connexions tandis qu'un paramètre de taille D1 s'affiche dans le dossier Paramètres de taille.

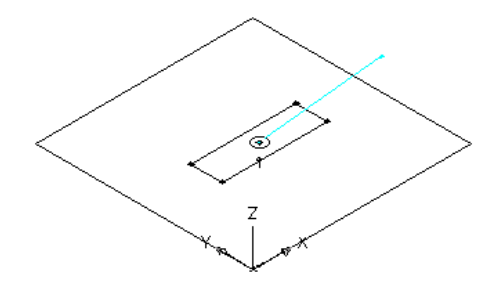

**IMPORTANT** La position de la première connexion insérée dans le modèle spécifie l'orientation de l'axe du composant à l'insertion. Si, par exemple, vous placez la première connexion sur un composant avec un vecteur perpendiculaire, la direction du vecteur définit l'orientation positive par rapport à l'axe X lorsqu'il est inséré dans un dessin.

**4** Pour définir le domaine et le type de la connexion, développez le dossier Connexions, cliquez avec le bouton droit de la souris sur la Connexion 1, puis choisissez Modifier dans le navigateur de composants.

La boîte de dialogue Propriétés de la connexion s'affiche.

**5** Sélectionnez le domaine Tube IRO dans la liste.

Les domaines de connexion disponibles sont liés à la forme spécifiée du modificateur auquel la connexion est reliée.

**6** Sélectionnez Collé dans la zone de liste déroulante Type.

Les types de connexions dépendent du domaine de connexion sélectionné.

**REMARQUE** Par défaut, les connexions sont de type indéfini. Ce type permet de créer la connexion appropriée pour tous les types de connexion à l'insertion dans un dessin.

**7** Cliquez sur OK.

## **Ajout de connexions à une pièce à vues multiples paramétrique, cas d'un réservoir vertical**

Cette procédure permet d'ajouter des connexions à une pièce à vues multiples paramétrique, en l'occurrence un réservoir vertical. Généralement, les réservoirs sont équipés de plusieurs connexions, une d'entrée et une de sortie. Dans cette procédure, vous trouverez les étapes à suivre pour insérer une connexion à l'entrée du réservoir vertical. Il est possible de réitérer cette procédure et d'apporter les ajustements appropriés afin d'insérer des connexions.

**1** Pour ajouter une connexion, dans le navigateur de composants, cliquez avec le bouton droit de la souris sur Connexions, puis choisissez Ajouter une connexion.

Un message vous invite à sélectionner l'emplacement désiré de la connexion. En déplaçant le curseur dans la zone de modélisation, ce dernier s'accroche aux quatre emplacements possibles pour la connexion : haut et bas du corps du réservoir et haut et bas du robinet.

**2** Sélectionnez le point situé au centre du haut du robinet et appuyez sur la touche *ENTREE* pour accepter le numéro attribué par défaut à la connexion.

**REMARQUE** Les numéros attribués par défaut aux connexions vont en croissant dans l'ordre selon lequel les connexions ont été introduites dans le modèle. Ainsi, la première connexion prend le numéro 1, la deuxième le numéro 2, etc. Modélisez les connexions des pièces à vues multiples dans l'ordre qui vous plaît.

**3** Choisissez un emplacement situé au-dessus et à droite du modèle pour placer la cote correspondant au diamètre du robinet.

Une cote de diamètre (D1) est insérée dans le modèle et dans le dossier Paramètres du modèle du navigateur de composants tandis qu'une connexion apparaît sous Connexions.

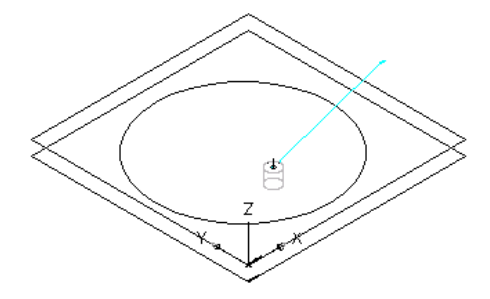

**IMPORTANT** La position de la première connexion insérée dans le modèle spécifie l'orientation de l'axe du composant à l'insertion. Si, par exemple, vous placez la première connexion sur un composant avec un vecteur perpendiculaire, la direction du vecteur définit l'orientation positive par rapport à l'axe X lorsqu'il est inséré dans un dessin.

**4** Pour définir le domaine et le type de la connexion, développez le dossier Connexions, cliquez avec le bouton droit de la souris sur la Connexion 1, puis choisissez Modifier dans le navigateur de composants.

La boîte de dialogue Propriétés de la connexion s'affiche.

**5** Sélectionnez le domaine Tuyau dans la liste.

Les domaines de connexion disponibles sont liés à la forme spécifiée du modificateur auquel la connexion est reliée. Lorsque le domaine Tuyauterie est sélectionné, la propriété Type de système est disponible.

**6** Sélectionnez Fileté dans la zone de liste déroulante Type.

Les types de connexions dépendent du domaine de composant sélectionné.

**REMARQUE** Par défaut, les connexions sont de type indéfini. Ce type permet de créer la connexion appropriée pour tous les types de connexion à l'insertion dans un dessin.

**7** Sélectionnez Eau froide dans la zone de liste déroulante Type de système. Les types de systèmes dépendent du domaine de connexion sélectionné.

#### **Intégration de cotes dans une pièce à vues multiples paramétrique**

Les cotes servent à définir la taille par défaut d'une pièce à vues multiples paramétrique. Vous ajoutez les cotes du modèle afin de définir la taille globale du modèle. Il est alors possible de prendre en compte des tailles supplémentaires (pour une cote donnée), sous la forme d'une liste de valeurs par exemple, pour générer des tailles de composant particulières.

## **Insertion des cotes du modèle dans une pièce à vues multiples paramétrique, cas d'un régulateur d'air**

Cette procédure permet d'inscrire des cotes visant à définir la longueur et la largeur des faces du diffuseur, la hauteur du réducteur et la hauteur du couvercle reposant sur la trame de faux-plafond.

**CONSEIL** Pour éviter la distorsion du modèle, commencez par insérer les cotes générales du modèle, puis les cotes spécifiques à la géométrie.

**1** Dans le navigateur de composants, développez le dossier Modificateurs, cliquez avec le bouton droit de la souris sur chaque modificateur, puis choisissez Visible.

Cela a pour effet de désactiver l'affichage des modificateurs dans la zone de modélisation afin de faciliter l'insertion des cotes dans les profils.

**2** Pour ajouter la cote désignant la largeur de la face de dessus, cliquez avec le bouton droit de la souris sur Plan XY dans le navigateur de composant, puis choisissez Ajouter une cote  $\blacktriangleright$  Distance.

**REMARQUE** Pour les valeurs de paramètres de constantes, vous pouvez définir une cote de constante ou choisir de ne pas spécifier de cote et d'utiliser la valeur par défaut basée sur la taille réelle de la géométrie. Si aucune cote n'est définie, le paramètre et sa valeur ne s'affichent pas au cours de la sélection de la taille du composant.

**3** Dans la zone de modélisation, sélectionnez les côtés supérieur gauche et inférieur droit de la face de dessus et précisez l'emplacement souhaité de la cote.

Une cote de longueur (LenA1) est insérée dans le modèle et ajoutée sous Paramètres du modèle dans le navigateur de composants. La valeur LenA1 est une valeur par défaut basée sur la distance de la géométrie de la fonction et peut, à ce titre, être modifiée.

- **4** Pour ajouter la cote de longueur de la face de dessus, cliquez avec le bouton droit de la souris sur Plan XY, puis choisissez Ajouter une cote ➤ Distance perpendiculaire dans le navigateur de composants.
- **5** Dans la zone de modélisation, sélectionnez les côtés supérieur droit et inférieur gauche de la face de dessus de la géométrie et sélectionnez le bord supérieur gauche de la face de dessus de la ligne relative. Désignez l'endroit où vous voulez placer la cote et sélectionnez les coins supérieurs droits pour déterminer sa valeur.

Une cote de longueur (LenA2) est insérée dans le modèle et ajoutée sous Paramètres du modèle dans le navigateur de composants. La valeur LenA2 est une valeur par défaut basée sur la distance de la géométrie de la fonction et peut, à ce titre, être modifiée.

**6** Recommencez les étapes 2 à 5 pour ajouter les cotes de largeur et de profondeur à la face de dessous.

Les cotes de longueur (LenA3 et LenA4) sont insérées dans le modèle et ajoutées sous Paramètres du modèle dans le navigateur de composants. Les valeur LenA3 et LenA4 sont des valeurs par défaut basées sur la distance de la géométrie des fonctions et peuvent, à ce titre, être modifiées.

**7** Dans le navigateur de composants, cliquez avec le bouton droit de la souris sur chaque extrusion, puis choisissez Visible.

Les modificateurs d'extrusion de la gaine flexible et du couvercle s'affichent dans la zone de modélisation.

- **8** Pour définir la longueur de connexion de la gaine flexible, cliquez avec le bouton droit de la souris sur Cotes du modèle, puis choisissez Ajouter une distance dans le navigateur de composants.
- **9** Dans la zone de modélisation, sélectionnez la fonction du modificateur d'extrusion de connexion de la gaine flexible et précisez l'endroit où placer la cote.

Une cote de longueur (LenB1) est insérée dans le modèle et ajoutée sous Paramètres du modèle dans le navigateur de composants. La valeur LenB1 est une valeur par défaut basée sur la hauteur de la fonction et peut, à ce titre, être modifiée.

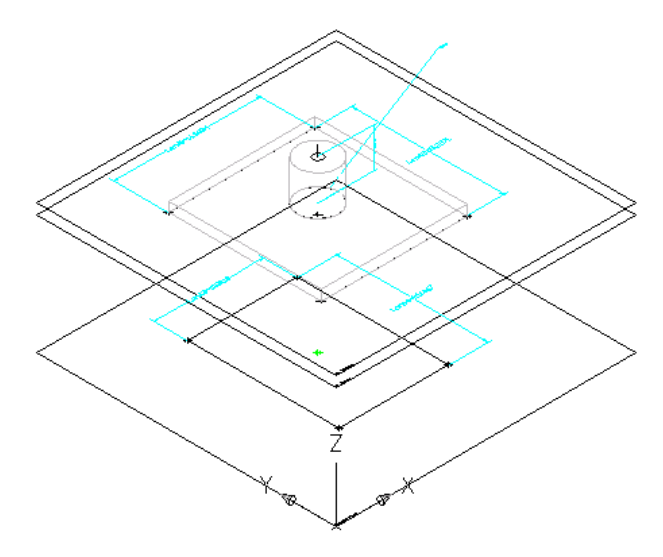

**10** Pour définir une hauteur constante pour la longueur de la connexion de gaine flexible, développez Paramètres du modèle dans le navigateur de composants, cliquez avec le bouton droit de la souris sur LenB1, puis choisissez Modifier.

La boîte de dialogue Paramètres du modèle s'affiche.

- **11** Cliquez deux fois sur la valeur d'équation de LenB1 (colonne Equation), entrez 4" (102 mm), puis cliquez sur Fermer.
- **12** Pour définir la hauteur du couvercle, cliquez avec le bouton droit de la souris sur Paramètres du modèle, puis sur WPOf2 et choisissez Modifier dans le navigateur de composants.

La boîte de dialogue Paramètres du modèle s'affiche.

**REMARQUE** Créer un modificateur avec un type de terminaison de plan vous permet d'utiliser la distance séparant des plans de travail comme la longueur définie de la fonction du modificateur. Dans cette procédure, vous allez vous servir de la distance existant entre les plans de travail créés à l'insertion du couvercle comme cote de hauteur du couvercle.

**13** Veillez à ce que la valeur d'équation associée à WPOf2 corresponde à 1" (25 mm).

Si tel n'est pas le cas, cliquez deux fois dans la colonne Equation, ligne WPOf2 et tapez le nombre souhaité.

**14** Cliquez sur Fermer.

## **Insertion des cotes du modèle dans une pièce à vues multiples paramétrique, exemple d'une boîte de dérivation**

Cette procédure permet d'inscrire des cotes visant à définir la longueur, la largeur et la profondeur d'une boîte de dérivation.

**CONSEIL** Pour éviter la distorsion du modèle, commencez par insérer les cotes globales du modèle, puis les cotes spécifiques à la géométrie.

**1** Pour définir la hauteur globale de la boîte de dérivation, cliquez avec le bouton droit de la souris sur Cotes du modèle, puis choisissez Ajouter une distance dans le navigateur de composants.

**REMARQUE** Pour les valeurs de paramètres de constantes, vous pouvez définir une cote de constante ou choisir de ne pas spécifier de cote et d'utiliser la valeur par défaut basée sur la taille réelle de la géométrie. Si aucune cote n'est définie, le paramètre et sa valeur ne s'affichent pas au cours de la sélection de la taille du composant.

**2** Dans la zone de modélisation, sélectionnez la fonction du modificateur d'extrusion de la boîte de dérivation et signalez l'endroit où placer la cote.

Une cote de hauteur (LenB1) est insérée dans le modèle et ajoutée sous Paramètres du modèle dans le navigateur de composants. La valeur LenB1 est une valeur par défaut basée sur la distance d'extrusion de la fonction. A ce titre, elle est susceptible d'être modifiée.

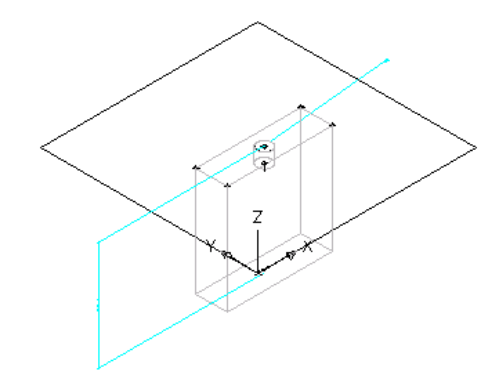

**3** Pour préciser la hauteur réelle de la boîte de dérivation, dans le navigateur de composants, développez Paramètres du modèle, cliquez avec le bouton droit de la souris sur LenB1, puis choisissez Modifier.

La boîte de dialogue Paramètres du modèle s'affiche.

- **4** Cliquez deux fois sur la valeur d'équation associée à LenB1 (colonne Equation), entrez 4" (102 mm), puis cliquez sur Fermer.
- **5** Pour ajouter la cote décrivant la largeur de la boîte de dérivation, cliquez avec le bouton droit de la souris sur Plan XY dans le navigateur de composants, puis choisissez Ajouter une cote ➤ Distance horizontale.
- **6** Dans la zone de modélisation, sélectionnez deux coins afin de préciser la largeur de la boîte de dérivation et choisissez l'endroit où placer la cote.
- **7** Sur la ligne de commande, entrez la valeur de la cote 4" (102 mm) et appuyez sur la touche *ENTREE*.

Une cote de longueur (LenA1) est insérée dans le modèle et ajoutée sous Paramètres du modèle dans le navigateur de composants. La valeur LenA1 est une valeur par défaut basée sur la distance de la géométrie de la fonction et peut, à ce titre, être modifiée.

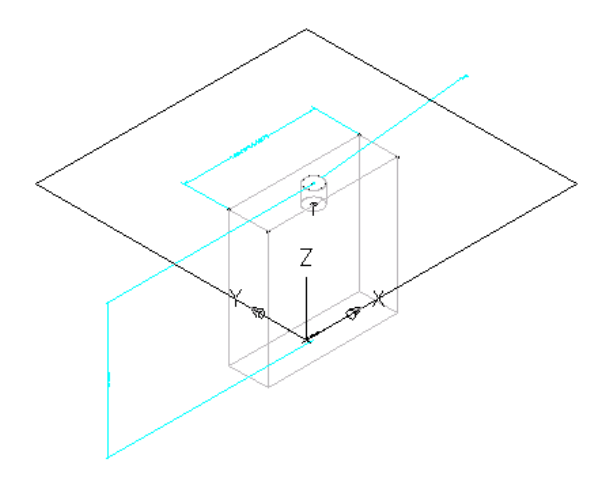

- **8** Pour ajouter la cote définissant la profondeur de la boîte de dérivation, cliquez avec le bouton droit de la souris sur Plan XY dans le navigateur de composants, puis choisissez Ajouter une cote ➤ Distance verticale.
- **9** Dans la zone de modélisation, sélectionnez deux coins afin de préciser la profondeur de la boîte de dérivation et choisissez un endroit où placer la cote.
- **10** Sur la ligne de commande, entrez la valeur de la cote 2" (51 mm) et appuyez sur la touche *ENTREE*. Une cote de longueur (LenA2) est insérée dans le modèle et ajoutée sous Paramètres du modèle dans le navigateur de composants. La valeur LenA2 est une valeur par défaut basée sur la distance de la géométrie de la fonction et peut, à ce titre, être modifiée.

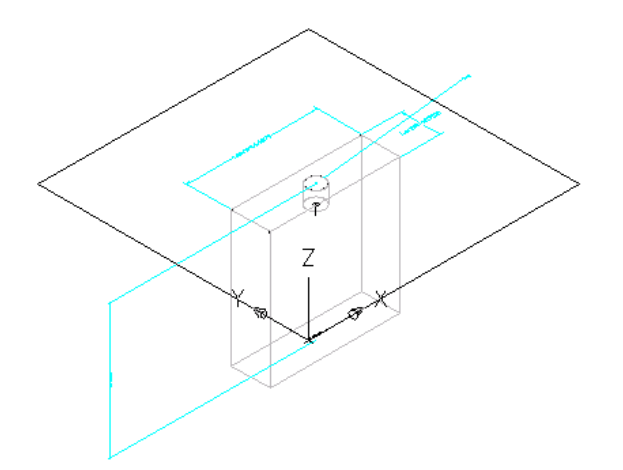

## **Insertion des cotes du modèle dans une pièce à vues multiples paramétrique, exemple d'un réservoir vertical**

Cette procédure permet d'inscrire des cotes visant à définir la hauteur et le diamètre du corps du réservoir ainsi que la longueur du robinet du réservoir.

**CONSEIL** Pour éviter la distorsion du modèle, commencez par insérer les cotes globales du modèle, puis les cotes spécifiques à la géométrie.

**1** Pour définir la cote de hauteur du corps du corps du réservoir, cliquez avec le bouton droit de la souris sur Cotes du modèle, puis choisissez Ajouter une distance dans le navigateur de composants.

**REMARQUE** Pour les valeurs de paramètres de constantes, vous pouvez définir une cote de constante ou choisir de ne pas spécifier de cote et d'utiliser la valeur par défaut basée sur la taille réelle de la géométrie. Si aucune cote n'est définie, le paramètre et sa valeur ne s'affichent pas au cours de la sélection de la taille du composant.

**2** Dans la zone de modélisation, sélectionnez le modificateur de corps et signalez l'endroit où placer la cote.

Une cote de longueur (LenB1) est insérée dans le modèle et ajoutée sous Paramètres du modèle dans le navigateur de composants. La valeur LenB1 spécifie la hauteur de l'extrusion représentant le corps du réservoir et peut, à ce titre, être modifiée.

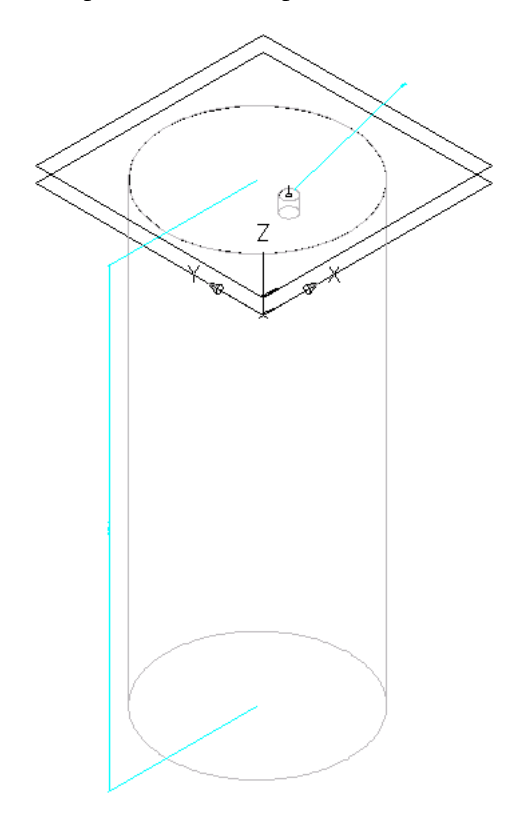

**3** Pour préciser la longueur réelle du robinet, développez Paramètres du modèle, cliquez avec le bouton droit de la souris sur WPOf1, puis choisissez Modifier dans le navigateur de composants. La boîte de dialogue Paramètres du modèle s'affiche.

**REMARQUE** Créer un modificateur avec un type de terminaison de plan vous permet d'utiliser la distance séparant des plans de travail comme la longueur définie de la fonction du modificateur. Au cours de cette procédure, vous allez vous servir de la distance existant entre les plans de travail destinés à repérer le robinet comme cote de longueur du robinet.

**4** Contrôlez que la valeur d'équation associée à WPOf1 corresponde à 2" (51 mm), puis cliquez sur Fermer.

### **Ajout de tailles de composant à une pièce à vues multiples paramétrique, cas d'un régulateur d'air**

Cette procédure permet d'ajouter des tailles individuelles au modèle. Vous créez des tailles supplémentaires en insérant de nouvelles valeurs pour les paramètres. Ces valeurs se présentent sous la forme d'une liste ou d'une table de valeurs, de constantes ou encore de calculs.

Il est possible également de produire des noms de tailles de composant uniques. Chaque taille de composant est issue d'un calcul se présentant comme une chaîne de valeurs de paramètres et de texte mise en forme.

**1** Pour insérer de nouvelles tailles pour le composant, dans le navigateur de composants, cliquez avec le bouton droit de la souris sur Paramètres de taille et choisissez Modifier une configuration.

La boîte de dialogue Paramètres de taille s'affiche.

**REMARQUE** Vous ne pouvez pas modifier les valeurs calculées, définies dans le modèle, dans la boîte de dialogue Paramètres de taille. Pour cela, il est nécessaire de modifier le modèle.

- **2** Pour inclure une table de tailles disponibles établissant la longueur et la largeur des faces de dessus et de dessous du diffuseur, changez le type de stockage des données pour les paramètres LenA1, LenA2, LenA3 et LenA4 en Table.
- **3** Dans la barre d'outils, sélectionnez Valeurs dans la liste.

Les valeurs des paramètres apparaissent.

**4** Pour ajouter une nouvelle taille de composant, cliquez sur la première ligne de la table, puis cliquez sur  $\boxed{F}$  dans la barre d'outils.

Une nouvelle ligne s'affiche alors dans la boîte de dialogue Paramètres de taille. Répétez cette opération pour chaque taille à ajouter.

**5** Pour chacune des tailles de composant, cliquez deux fois sur la ligne des paramètres LenA1, LenA2, LenA3 et LenA4 et tapez les valeurs de votre choix.

**CONSEIL** Vous pouvez réutiliser les valeurs provenant d'autres familles de composants à l'aide de la fonctionnalité copier-coller standard de Microsoft® Windows (*CTRL+C* pour la commande Copier et *CTRL+V* pour la commande Coller). Il est possible également de copier-coller des valeurs provenant d'un autre composant affiché dans le générateur de contenu, d'un composant ouvert dans l'éditeur de catalogues ou à partir d'une feuille de calcul Microsoft® Excel. En ce qui concerne les paramètres des connexions, [insérez éventuellement les valeurs qui conviennent pour les segments utilisés par](#page-748-0) [défaut](#page-748-0) lors du positionnement.

- **6** Lorsque vous avez terminé, cliquez sur OK.
- **7** Pour préciser la taille du réducteur entre les faces, développez Paramètres du modèle, cliquez avec le bouton droit de la souris sur WPOf1, puis choisissez Modifier.
- **8** Dans la boîte de dialogue Paramètres du modèle, cliquez deux fois sur la valeur située dans la colonne Equation et associée à WPOf1, entrez -4" (-102 mm), puis cliquez sur Fermer.

**REMARQUE** Vous pouvez également inclure une équation pour décrire la valeur. Cliquez sur Calculatrice pour ouvrir l'assistant d'équation.

**9** Pour donner un nom unique à la taille de composant, dans le navigateur de composants, cliquez avec le bouton droit de la souris sur Paramètres de taille et choisissez Modifier des calculs. La boîte de dialogue Paramètres de taille s'affiche.

**10** Cliquez deux fois sur PrtD à la ligne 1.

L'assistant de calcul s'ouvre.

- **11** Dans l'assistant de calcul, tapez le nom à attribuer à la taille de composant.
	- Sélectionnez une précision de 0 (champ Précision).
	- Sous Insertion d'une variable, sélectionnez LenA1 et cliquez sur Insérer.
	- En haut de la boîte de dialogue, cliquez sur la valeur figurant dans la zone Nom de la taille du composant (PrtSN) et entrez x.
	- Sous Insertion d'une variable, sélectionnez LenA2 et cliquez sur Insérer.
	- Cliquez sur la valeur figurant dans la zone Nom de la taille du composant (PrtSN) et entrez pouces – Diffuseur plafonnier à grille de ventilation.

**12** Cliquez sur Evaluer ; le résultat du calcul s'affiche.

**13** Cliquez deux fois sur OK.

## **Ajout de tailles de composant à une pièce à vues multiples paramétrique, cas d'une boîte de dérivation**

Cette procédure permet d'ajouter des tailles individuelles au modèle. Vous créez des tailles supplémentaires en insérant de nouvelles valeurs pour les paramètres. Ces valeurs se présentent sous la forme d'une liste ou d'une table de valeurs, de constantes ou encore de calculs.

Il est possible également de produire des noms de tailles de composant uniques. Chaque taille de composant est issue d'un calcul se présentant comme une chaîne de valeurs de paramètres et de texte mise en forme.

**1** Pour insérer de nouvelles tailles pour le composant, dans le navigateur de composants, cliquez avec le bouton droit de la souris sur Paramètres de taille et choisissez Modifier une configuration. La boîte de dialogue Paramètres de taille s'affiche.

**REMARQUE** Vous ne pouvez pas modifier les valeurs calculées, définies dans le modèle, dans la boîte de dialogue Paramètres de taille. Pour cela, il est nécessaire de modifier le modèle.

- **2** Pour inclure une table de tailles disponibles établissant la largeur de la boîte de dérivation, choisissez le type de stockage des données Table pour le paramètre LenA1.
- **3** Dans la barre d'outils, sélectionnez Valeurs dans la liste.

Les valeurs des paramètres apparaissent.

**4** Pour ajouter une nouvelle taille de composant, cliquez sur la première ligne de la table, puis cliquez sur Nouveau dans la barre d'outils.

Une nouvelle ligne s'affiche alors dans la boîte de dialogue Paramètres de taille. Répétez cette opération pour chaque taille à ajouter.

**5** Pour chacune des tailles de composant, cliquez deux fois sur le paramètre LenA1 et tapez la valeur de votre choix

**CONSEIL** Vous pouvez réutiliser les valeurs provenant d'autres familles de composants à l'aide de la fonctionnalité copier-coller standard de Microsoft® Windows (*CTRL+C* pour la commande Copier et *CTRL+V* pour la commande Coller). Il est possible également de copier-coller des valeurs provenant d'un autre composant affiché dans le générateur de contenu, d'un composant ouvert dans l'éditeur de catalogues ou à partir d'une feuille de calcul Microsoft® Excel. En ce qui concerne les paramètres des connexions, [insérez éventuellement les valeurs qui conviennent pour les segments utilisés par](#page-748-0) [défaut](#page-748-0) lors du positionnement.

**6** Pour donner un nom unique à la taille de composant, dans la barre d'outils, sélectionnez Calculs dans la liste.

Les chaînes de calcul s'affichent.

**7** Cliquez deux fois sur PrtD à la ligne 1.

L'assistant de calcul s'ouvre.

- **8** Dans l'assistant de calcul, tapez le nom à attribuer à la taille de composant.
	- Sélectionnez une précision de 0 (champ Précision).
	- Sous Insertion d'une variable, sélectionnez LenA1 et cliquez sur Insérer.
	- En haut de la boîte de dialogue, cliquez sur la valeur figurant dans la zone Nom de la taille du composant (PrtSN) et entrez pouces – Boîte de sortie.
- **9** Cliquez sur Evaluer ; le résultat du calcul s'affiche.
- **10** Cliquez deux fois sur OK.

## **Ajout de tailles de composant à une pièce à vues multiples paramétrique, cas d'un réservoir vertical**

Cette procédure permet d'ajouter des tailles individuelles au modèle. Vous créez des tailles supplémentaires en insérant de nouvelles valeurs pour les paramètres. Ces valeurs se présentent sous la forme d'une liste ou d'une table de valeurs, de constantes ou encore de calculs.

Il est possible également de produire des noms de tailles de composant uniques. Chaque taille de composant est issue d'un calcul se présentant comme une chaîne de valeurs de paramètres et de texte mise en forme.

**1** Pour insérer de nouvelles tailles pour le composant, dans le navigateur de composants, cliquez avec le bouton droit de la souris sur Paramètres de taille et choisissez Modifier une configuration. La boîte de dialogue Paramètres de taille s'affiche.

**REMARQUE** Vous ne pouvez pas modifier les valeurs calculées, définies dans le modèle, dans la boîte de dialogue Paramètres de taille. Pour cela, il est nécessaire de modifier le modèle.

**2** Pour inclure une table de tailles disponibles établissant le diamètre et la hauteur du corps du

réservoir, cliquez sur  $\mathbf{F}$  pour modifier le type de stockage des données Table pour les paramètres ND1 et LenB1.

- **3** Dans la boîte de dialogue Paramètres de taille, sélectionnez les valeurs dans la liste déroulante. Les valeurs des paramètres apparaissent.
- **4** Pour ajouter une nouvelle taille, cliquez sur la première ligne de la table, puis cliquez sur dans la barre d'outils.

Une nouvelle ligne s'affiche alors dans la boîte de dialogue Paramètres de taille. Répétez cette opération pour chaque taille à ajouter.

**5** Pour chacune des tailles de composant, cliquez deux fois sur les paramètres ND1 et LenB1 et tapez la valeur de votre choix.

Le logiciel recherche automatiquement le diamètre physique approprié en fonction du diamètre nominal que vous avez spécifié et du type de connexion. Pour plus d'informations, voir [Spécification de la taille des connexions tuyau](#page-749-0) (page 730).

**CONSEIL** Vous pouvez réutiliser les valeurs provenant d'autres familles de composants à l'aide de la fonctionnalité copier-coller standard de Microsoft® Windows (*CTRL+C* pour la commande Copier et *CTRL+V* pour la commande Coller). Il est possible également de copier-coller des valeurs provenant d'un autre composant affiché dans le générateur de contenu, d'un composant ouvert dans l'éditeur de catalogues ou à partir d'une feuille de calcul Microsoft® Excel. En ce qui concerne les paramètres des connexions, [insérez éventuellement les valeurs qui conviennent pour les segments utilisés par](#page-748-0) [défaut](#page-748-0) lors du positionnement.

- **6** Pour donner un nom unique à la taille de composant, dans la boîte de dialogue Paramètres de taille, sélectionnez Calculs dans la liste. Les chaînes de calcul s'affichent.
- **7** Cliquez deux fois sur PrtD à la ligne 1.

La boîte de dialogue Assistant de calcul s'ouvre.

- **8** Dans la boîte de dialogue Assistant de calcul, tapez le nom à attribuer à la taille de composant.
	- Sous Précision, sélectionnez 0.
	- Sous Insérer une variable, sélectionnez LenB1, puis cliquez sur Insérer (à droite).
	- En haut de la boîte de dialogue, cliquez sur la valeur figurant dans la zone Nom de la taille du composant (PrtSN) et entrez pouces – Réservoir de stockage vertical
- **9** Cliquez sur Evaluer pour voir le résultat du calcul.

**Boîte de dialogue Assistant de calcul affichant les valeurs entrées**

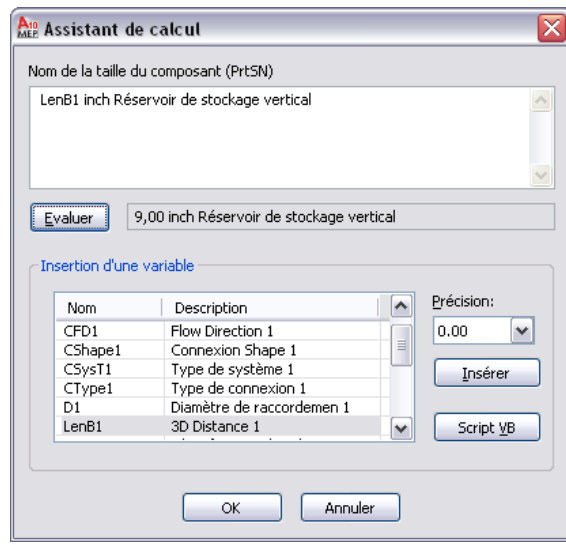

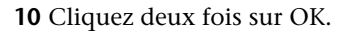

#### **Génération de l'aperçu d'une pièce à vues multiples paramétrique**

Cette procédure permet de générer une image d'aperçu pour la pièce à vues multiples paramétrique conçue pour faciliter la sélection du composant. Le générateur de contenu produire un aperçu d'image en se basant sur la direction de visualisation spécifiée. Vous avez le choix entre dix directions de visualisation standard d'AutoCAD® pour afficher le modèle (Haut, Bas, Gauche, Droite, Face, Arrière, Isométrique S-O, Isométrique S-E, Isométrique N-O, Isométrique N-E).

1 Dans le navigateur de catalogue de composants, cliquez sur **(Générer le bitmap**).

La boîte de dialogue Aperçu du bitmap s'affiche.

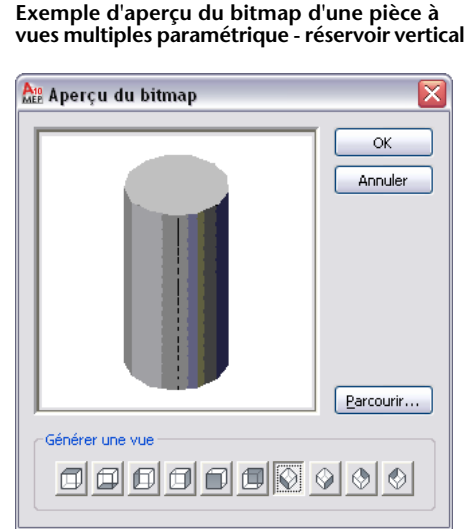

**2** Sous Générer une vue, cliquez sur la vue de l'aperçu du composant qui vous intéresse.

**CONSEIL** Lorsque vous sélectionnez une vue, l'aperçu d'image dans la boîte de dialogue s'affiche. Cela vous permet d'étudier toutes les images d'aperçu du composant avant sélection.

Vous pouvez également rechercher et sélectionner une image bitmap prédéfinie. Les images prédéfinies doivent être enregistrées en 200 x 200 pixels et en 256 couleurs.

**3** Cliquez sur OK.

## **Définition des comportements à l'insertion d'une pièce à vues multiples paramétrique**

**1** Dans le navigateur de catalogue de composants, cliquez sur  $\Box$  (Options). La boîte de dialogue Options s'affiche.

#### **Options, boîte de dialogue**

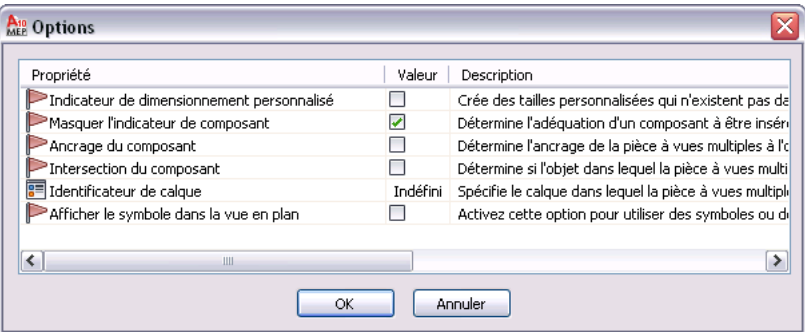

**2** Spécifiez les comportements à l'insertion pour le composant, puis cliquez sur OK.

Pour obtenir une description de ces paramètres, voir [Comportements à l'insertion d'un composant](#page-750-0) [paramétrique](#page-750-0) (page 731).

**3** Dans le navigateur de composants, développez Données de positionnement automatique, cliquez avec le bouton droit de la souris sur Données de positionnement, puis choisissez Sélectionner un point de placement.

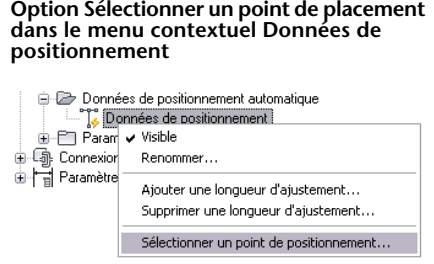

**4** Spécifiez le point de placement (ou point d'insertion) sur le modèle du composant pour la pièce à vues multiples.

Un point de placement  $\overline{O}$  s'affiche à l'endroit sélectionné.

## **Validation, enregistrement et prévisualisation d'une pièce à vues multiples paramétrique**

Cette procédure permet de valider une pièce à vues multiples paramétrique, d'enregistrer la famille de composants et d'afficher un aperçu des tailles de composant.

#### **Pour valider une pièce à vues multiples paramétrique, procédez comme suit :**

1 Dans la barre d'outils du générateur de contenu, cliquez sur  $\blacktriangledown$ .

Après réalisation de ces procédures, le composant est validé : la barre d'état est mise à jour et affiche alors un voyant vert.

La famille de composants a été validée. | Détails | 00

Si votre modèle comporte des erreurs, le voyant est rouge et une boîte de dialogue énumère la liste des erreurs. Passez en revue cette liste en apportant les corrections nécessaires, puis recommencez cette étape jusqu'à ce que la validation aboutisse.

Echec de la validation de la famille de composants | Détails | 0 0

**REMARQUE** Les avertissements figurant dans la boîte de dialogue Résultats de validation de la famille de composants n'entraînent pas à eux seuls l'échec de la validation du composant.

Lorsque la validation est obtenue, vous pouvez enregistrer la pièce à vues multiples paramétrique.

**Pour enregistrer une pièce à vues multiples paramétrique, procédez comme suit :**

**2** Dans la barre d'outils, cliquez sur  $\mathbb{R}$ .

**3** Indiquez si vous voulez que le composant soit disponible dans le catalogue :

- Cliquez sur Oui pour qu'il le soit.
- Cliquez sur Non pour qu'il soit masqué.

**REMARQUE** La réponse que vous donnez a pour effet d'activer/de désactiver l'indicateur composant caché dans le générateur de contenu.

Le composant est enregistré à l'emplacement spécifié du catalogue.

#### **Pour prévisualiser une pièce à vues multiples paramétrique, procédez comme suit :**

- **4** Pour voir l'aperçu de chaque taille de composant, un raccord paramétrique, cliquez avec le bouton droit de la souris sur Paramètres de taille et choisissez Modifier des valeurs. La boîte de dialogue Paramètres de taille s'affiche.
- **5** Cliquez sur une ligne de la table pour sélectionner la taille par défaut du composant.
- **6** Cliquez sur  $\begin{bmatrix} 1 & 1 \\ 0 & 0 \end{bmatrix}$ .

Le Visualiseur d'objets paramétriques s'affiche.

**Boîte de dialogue Visualiseur d'objets paramétriques**

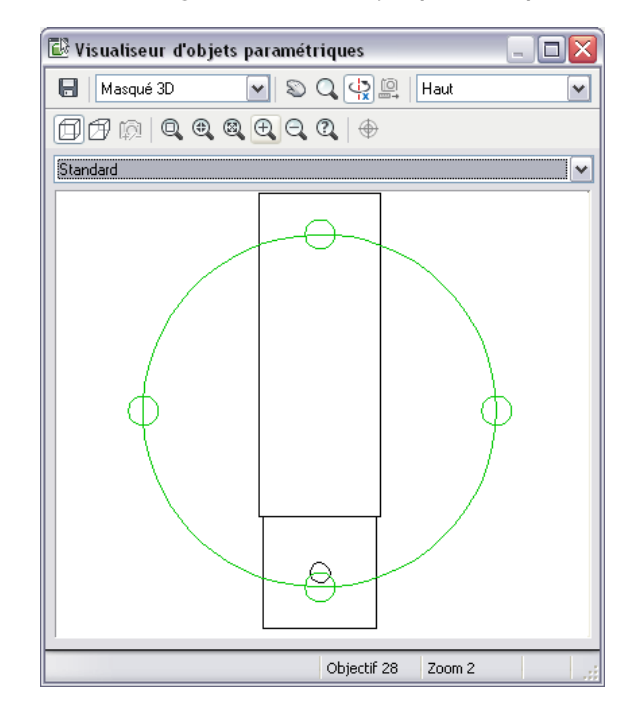

- **7** Choisissez une vue différente dans la liste ou cliquez sur **prime pour afficher le modèle dans l'espace** Orbite3D.
- **8** Dans le Visualiseur d'objets paramétrique, sélectionnez un point sur le cercle et faites glisser le curseur le long de la circonférence du cercle pour étudier le modèle 3D de manière dynamique à partir de différents points de vue.
- **9** Avec le Visualiseur d'objets paramétrique ouvert, sélectionnez une autre taille de composant dans la boîte de dialogue Paramètres de taille.

La taille de composant s'affiche dans le visualiseur.

**10** Analysez le modèle à partir de différents points de vue pour vous assurer qu'il est conforme. Si votre inspection révèle des problèmes tels que des segments qui ne se joignent pas convenablement, apportez les modifications nécessaire et examinez de nouveau les tailles de composant. Répétez l'opération tant que toutes les tailles de composant ne sont pas conformes aux vos attentes.

11 Cliquez sur **X** pour fermer le Visualiseur d'objets paramétriques.

### <span id="page-820-0"></span>**Création du symbole schématique d'une pièce à vues multiples paramétrique**

Vous pouvez créer un symbole schématique pour une pièce à vues multiples paramétrique à tout moment. Cependant, seuls les composants que vous ajoutez aux dessins après avoir créé le symbole peuvent utiliser ce dernier. Vous ne pouvez pas mettre à jour les composants précédemment insérés de sorte qu'ils utilisent ce symbole.

Il existe deux types de symboles schématiques pouvant être ajoutés aux pièces à vues multiples paramétriques :

- Paramétrique. Ce type de symbole est mis à l'échelle proportionnellement par rapport au composant. Vous créez des symboles paramétriques à l'aide des fonctions paramétriques : la géométrie, les cotes et les contraintes paramétriques.
- **Basé sur les blocs**. Ce type de symbole procède à une mise à l'échelle uniforme et non pas proportionnelle. Vous créez des symboles basés sur des blocs à l'aide des objets AutoCAD® standard tels que les lignes, les arcs et les cercles. Vous pouvez créer intégralement le symbole ou insérer un symbole d'AutoCAD MEP existant ou un bloc 2D d'AutoCAD à partir d'un fichier DWG. Cela vous permet de tirer parti des bibliothèques de symboles ou de blocs.

#### **Création d'un symbole paramétrique**

- **1** Si nécessaire, ouvrez la pièce à vues multiples paramétrique dans le générateur de contenu.
- **2** Dans le navigateur de composants, cliquez avec le bouton droit de la souris sur [Symbole et plan](#page-752-0) [d'annotation,](#page-752-0) puis choisissez Visible.

**REMARQUE** Même si cette opération vise à rendre visible le plan dans la zone de dessin, sa position sur l'axe Z dans le système de coordonnées général (SCG) se trouve bien au-dessus de l'origine SCG. Aussi, serez vous amené à effectuer un zoom arrière pour voir le plan. Par ailleurs, vous pouvez [modifier](#page-752-0) [la position](#page-752-0) du plan si vous le souhaitez.

**3** Cliquez avec le bouton droit de la souris sur Symbole et plan d'annotation, puis choisissez Définir une vue.

La direction de visualisation passe en vue de dessus (vue de plan). Il s'agit de la vue par défaut du plan et de la vue la plus couramment utilisée pour l'ajout de symboles schématiques. Toutefois, vous êtes libre de choisir la vue qui convient le mieux au dessin de la géométrie.

**4** Créez le symbole schématique à l'aide de la [géométrie](#page-734-0), des [contraintes](#page-736-0) et des [cotes.](#page-735-0)

En premier lieu, utilisez la géométrie du modèle variant selon la taille du composant afin de créer des références de points et la géométrie projetée dans Symbole et plan d'annotation. Créez ensuite la géométrie de symbole sur le plan. Enfin, ajoutez les contraintes et/ou les cotes de sorte que le symbole évolue lorsque la taille du composant est remplacée par une autre.

Pour accéder aux commandes correspondantes, développez Symbole et plan d'annotation, cliquez avec le bouton droit de la souris sur Figures paramétriques et choisissez les commandes dans le menu contextuel, comme suit. Cliquez sur Ajouter une géométrie, puis sur Référence de point.

**Menu contextuel Symbole et plan d'annotation**

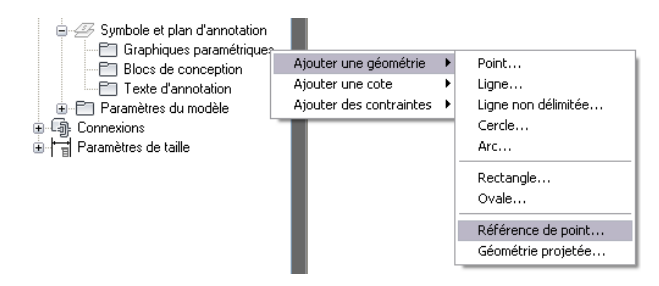

Pour générer rapidement la géométrie du contour du modèle dans Symbole et plan d'annotation, cliquez avec le bouton droit de la souris sur le plan dans le navigateur de composants et choisissez Contour de composant. La géométrie de contour peut servir de guide à l'élaboration de la géométrie de symbole. Lorsque c'est terminé, désactivez Contour de composant pour retirer la géométrie de contour du plan car sa taille ne varie pas.

**CONSEIL** Dans le plan, servez-vous des commandes Isoler les contenus du plan, Masquer les contenus du plan et Désactiver l'isolement des objets du menu contextuel pour montrer ou masquer la géométrie dans le plan.

- **5** Après avoir dessiné la géométrie des symboles et ajouté les contraintes et les cotes nécessaires, assurez-vous que, lorsque la taille des composants change, la taille du symbole s'ajuste dans les mêmes proportions :
	- Dans le navigateur de composants, développez Paramètres du modèle, cliquez avec le bouton droit de la souris sur un paramètre, puis choisissez Modifier.
	- Dans la boîte de dialogue Paramètres du modèle, modifiez les valeurs des paramètres correspondant au modèle et cliquez sur Fermer.
	- Examinez les modifications apportées au modèle et au symbole dans la zone de dessin.

**6** Le cas échéant, [ajoutez une annotation](#page-826-0) au symbole schématique.

**7** Vous pouvez préférer l'utilisation du symbole schématique à la vue générée par le modèle dans la représentation d'affichage au format 1D ou 2D en vue de dessus (plan).

- Dans le navigateur de catalogue de composants, cliquez sur  $\equiv$ .
- Dans la boîte de dialogue Options, cliquez sur Afficher le symbole dans la vue en plan, puis cliquez sur OK.
- **8** Dans le navigateur de catalogue de composants, cliquez sur **Ca** (Enregistrer la famille de composants).
- **9** Cliquez sur  $\overline{X}$  pour fermer le navigateur de composants.

Les figures suivantes illustrent, à titre d'exemple, la création d'un symbole schématique pour un diffuseur d'air. En premier lieu, pour aligner les bords du symbole sur les bords du diffuseur, les [références de points](#page-734-0) sont créées sur le plan d'annotation à l'aide des deux points situés aux angles du diffuseur. Ensuite, pour une meilleure visibilité, le contenu figurant dans Symbole et plan d'annotation est isolé. A ce stade, les deux références de points sont les seuls éléments de géométrie dans le plan.

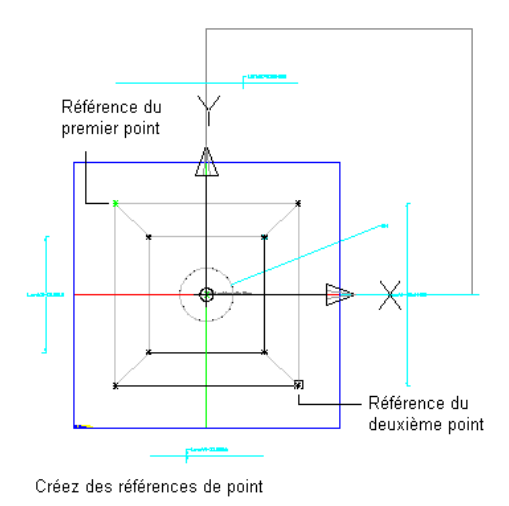

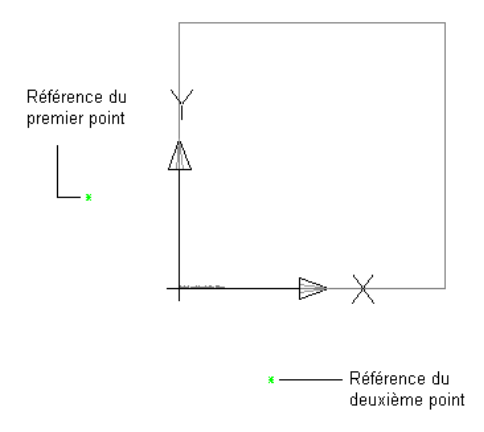

Isolez les contenus sur le plan de symbole et d'annotation

A partir des références de points désignant les coins, un rectangle représentant le symbole schématique est dessiné.

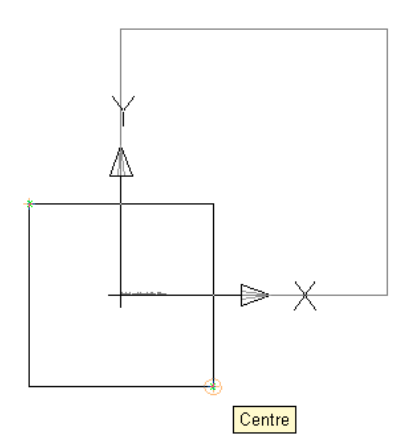

Dessinez un rectangle à l'aide des références de point.

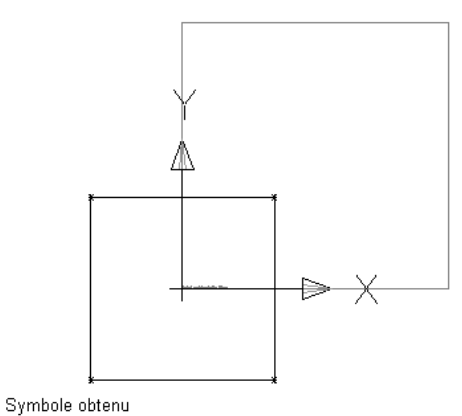

Enfin, pour permettre la mise à l'échelle du symbole par rapport au diffuseur, les points situés aux angles du rectangle symbolique sont contraints aux références de points sous-jacentes. Les références de points étant basées sur les angles du modèle, l'alignement du symbole avec le modèle est garanti. Vous pouvez également parvenir à ce résultat en insérant des cotes dans le symbole et leur attribuant comme valeurs les noms des cotes de modèle correspondantes. Ainsi, les cotes du symbole sont mises à jour lorsque les cotes du modèle changent.

**CONSEIL** Pour parcourir les objets qui se chevauchent, placez le curseur au-dessus de l'objet placé au premier plan, puis appuyez sur la touche *MAJ* et tout en la maintenant enfoncée, appuyez sur la *barre d'espace*. Pour passer d'un objet superposé à un autre (face, bord et sommet) sur des solides 3D, placez le curseur sur le sous-objet situé au premier plan, puis appuyez sur la touche *CTRL* et tout en la maintenant enfoncée, appuyez sur la *barre d'espace*.

#### **Création intégrale d'un symbole basé sur AutoCAD**

**1** Si nécessaire, ouvrez la pièce à vues multiples paramétrique dans le générateur de contenu.

**2** Dans le navigateur de composants, cliquez avec le bouton droit de la souris sur [Symbole et plan](#page-752-0) [d'annotation,](#page-752-0) puis choisissez Visible.

**REMARQUE** Même si cette opération vise à rendre visible le plan dans la zone de dessin, sa position sur l'axe Z dans le système de coordonnées général (SCG) se trouve bien au-dessus de l'origine SCG. Aussi, serez vous amené à effectuer un zoom arrière pour voir le plan. Par ailleurs, vous pouvez [modifier](#page-752-0) [la position](#page-752-0) du plan si vous le souhaitez.

**3** Cliquez avec le bouton droit de la souris sur Symbole et plan d'annotation, puis choisissez Définir une vue.

La direction de visualisation passe en vue de dessus (vue de plan). Il s'agit de la vue par défaut du plan et de la vue la plus couramment utilisée pour l'ajout de symboles schématiques. Toutefois, vous êtes libre de choisir la vue qui convient le mieux au dessin de la géométrie.

**4** Dessinez la géométrie du symbole schématique à l'aide des objets AutoCAD standard tels que les lignes, les arcs et les cercles.

**CONSEIL** Dans le plan, servez-vous des commandes Isoler les contenus du plan, Masquer les contenus du plan et Désactiver l'isolement des objets du menu contextuel pour montrer ou masquer la géométrie dans le plan.

- **5** Dans le navigateur de composants, développez Symbole et plan d'annotation, cliquez avec le bouton droit de la souris sur Blocs de conception et choisissez Ajouter un bloc schématique.
- **6** Sélectionnez le plan destiné à orienter le symbole 2D et la géométrie du symbole, puis appuyez sur la touche *ENTREE*.

En principe, vous orientez le symbole selon Symbole et plan d'annotation. Pour cela, appuyez sur la touche *ENTREE* pour accepter le plan en cours. Néanmoins, vous êtes libre de choisir un autre plan. Si vous voulez utiliser les dessins de coupe et d'élévation du symbole, vous préférerez les vues latérales à la vue de dessus.

Vous pouvez sélectionner n'importe quelle géométrie, hormis la géométrie paramétrique créée à l'aide du générateur de contenu et filtrée du jeu de sélections.

**7** Indiquez si vous souhaitez effacer la géométrie source du symbole :

- Entrez n (Non) et appuyez sur la touche *ENTREE* pour conserver la géométrie source dans le composant.
- Entrez o (Oui) et appuyez sur la touche *ENTREE* pour effacer la géométrie source du composant.

Le symbole schématique est rattaché au menu Symbole et plan d'annotation quel que soit son plan d'orientation. Par conséquent, le logiciel ajoute un bloc de conception sous Blocs de conception dans le navigateur de composant, dans Symbole et plan d'annotation.

**Ajout de blocs de conception**

Symbole et plan d'annotation - Graphiques paramétriques **E** Blocs de conception Texte d'annotation

Un bloc de conception représente le bloc schématique que vous venez de former. En règle générale, vous ne créez qu'un seul symbole et donc qu'un seul bloc de conception pour un composant.

- **8** Le cas échéant, [ajoutez une annotation](#page-826-0) au symbole schématique.
- **9** Vous pouvez préférer l'utilisation du symbole schématique à la vue générée par le modèle dans la représentation d'affichage au format 1D ou 2D en vue de dessus (plan).
	- Dans le navigateur de catalogue de composants, cliquez sur  $\equiv$

Dans la boîte de dialogue Options, cliquez sur Afficher le symbole dans la vue en plan, puis cliquez sur OK.

**10** Cliquez sur (Enregistrer la famille de composants).

**11** Cliquez sur **X** pour fermer le navigateur de composants.

## **Création d'un symbole basé sur AutoCAD à partir d'un symbole ou d'un bloc existant**

- **1** Si nécessaire, ouvrez la pièce à vues multiples paramétrique dans le générateur de contenu.
- **2** Dans le navigateur de composants, cliquez avec le bouton droit de la souris sur [Symbole et plan](#page-752-0) [d'annotation,](#page-752-0) puis choisissez Visible.

**REMARQUE** Même si cette opération vise à rendre visible le plan dans la zone de dessin, sa position sur l'axe Z dans le système de coordonnées général (SCG) se trouve bien au-dessus de l'origine SCG. Aussi, serez vous amené à effectuer un zoom arrière pour voir le plan. Par ailleurs, vous pouvez [modifier](#page-752-0) [la position](#page-752-0) du plan si vous le souhaitez.

**3** Cliquez avec le bouton droit de la souris sur Symbole et plan d'annotation, puis choisissez Définir une vue.

La direction de visualisation passe en vue de dessus (vue de plan). Il s'agit de la vue par défaut du plan et de la vue la plus couramment utilisée pour l'ajout de symboles schématiques.

- **4** Dans le navigateur de composants, développez Symbole et plan d'annotation, cliquez avec le bouton droit de la souris sur Blocs de conception et choisissez Insérer un bloc AutoCAD.
- **5** Dans la boîte Insérer, cliquez sur Parcourir, localisez le dessin contenant le symbole ou le bloc à insérer, puis sélectionnez-le.
- **6** Dans la liste Nom, sélectionnez le nom du symbole ou du bloc.

**REMARQUE** Si le dessin contient seulement un symbole ou un bloc, vous pouvez sélectionner le nom du dessin à la place. Dans ce cas, cliquez également sur Décomposer pour décomposer le bloc au niveau du dessin contenant l'ensemble des blocs du dessin. Vous décomposez ainsi le bloc à l'intérieur du dessin de sorte que le programme puisse le récupérer.

**7** Spécifiez le point d'insertion, l'échelle et l'angle de rotation, puis cliquez sur OK.

Une autre solution consiste à cliquer sur Spécifier à l'écran pour un ou plusieurs paramètres afin d'en préciser la valeur au moment où vous insérez le symbole ou le bloc.

- **8** Dans le dessin, spécifiez le point d'insertion et l'angle de rotation, si nécessaire.
- **9** Entrez o (Oui) ou appuyez sur la touche *ENTREE* pour utiliser le bloc en tant que symbole schématique.
- **10** Indiquez si vous souhaitez effacer la géométrie source du symbole :
	- Entrez n (Non) et appuyez sur la touche *ENTREE* pour conserver la géométrie source dans le composant.
	- Entrez o (Oui) et appuyez sur la touche *ENTREE* pour effacer la géométrie source du composant.

Le logiciel décompose le symbole ou le bloc et inclut un bloc de conception sous Symbole et plan d'annotation dans le navigateur de composants.

#### **Ajout de blocs de conception**

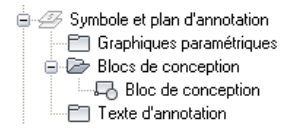

Le bloc de conception représente le bloc schématique que vous venez de former. En règle générale, vous ne créez qu'un seul symbole et donc qu'un seul bloc de conception pour un composant.

- **11** Le cas échéant, [ajoutez une annotation](#page-826-0) au symbole schématique.
- **12** Vous pouvez préférer l'utilisation du symbole schématique à la vue générée par le modèle dans la représentation d'affichage au format 1D ou 2D en vue de dessus (plan).
	- Dans le navigateur de catalogue de composants, cliquez sur  $\equiv$ .
	- Dans la boîte de dialogue Options, cliquez sur Afficher le symbole dans la vue en plan, puis cliquez sur OK.

**13** Cliquez sur **E** (Enregistrer la famille de composants).

<span id="page-826-0"></span>14 Cliquez sur **X** pour fermer le navigateur de composants.

### **Ajout d'une annotation au symbole schématique**

Vous pouvez associer une annotation au symbole schématique d'une pièce à vues multiples paramétrique, que le symbole soit [paramétrique ou basé sur un bloc](#page-820-0). Pour insérer une annotation, créez un objet de texte multiligne (textmult) que le programme convertit en bloc de texte à rattacher au symbole.

Lorsque le symbole est incorporé dans un dessin, le bloc de texte est également inséré. Si la taille du symbole change, le bloc de texte est repositionné de manière à le maintenir à la même distance relative.

#### **Pour associer une annotation à un symbole schématique paramétrique ou basé sur un bloc, procédez comme suit :**

- **1** Si nécessaire, ouvrez la pièce à vues multiples dans le générateur de contenu.
- **2** Dans le navigateur de composants, développez Modélisation, puis Symbole et plan d'annotation.
- **3** Cliquez avec le bouton droit de la souris sur Texte d'annotation et choisissez Ajouter un texte d'annotation.
- **4** Dans la zone de dessin, spécifiez les coins opposés de la zone de contour pour définir la largeur de l'objet de texte multiligne.
- **5** En mode d'édition sur place, composez le texte de l'annotation et précisez-en les propriétés (la hauteur de caractère exprimée en unités de dessin, par exemple).

Pour plus d'informations sur l'édition sur place, voir "Présentation d'un texte multiligne" de l'aide d'AutoCAD.

**CONSEIL** Si vous définissez la hauteur des caractères du texte de l'annotation dans vos dessins de systèmes de construction sur 1 unité, vous pouvez contrôler complètement la taille de l'annotation par l'intermédiaire du paramètre Taille de tracé de l'annotation, onglet Echelle de la boîte de dialogue Paramètres du dessin. Si, par exemple, l'unité d'un dessin est le pouce et si la taille du tracé de l'annotation du dessin équivaut à 3/32", la définition du texte d'annotation dans le dessin sur 1" permet d'appliquer une hauteur de texte de 3/32" à l'annotation tracée.

- **6** Enregistrez les modifications et quittez l'éditeur en procédant de l'une des façons suivantes :
	- Cliquez sur le dessin hors de l'éditeur.
	- Cliquez sur OK dans la barre d'outils.
	- Appuyez sur la touche *CTRL*+*ENTREE*.

Le bloc de texte est alors généré et relié au plan Symbole et plan d'annotation. Le bloc de texte s'affiche maintenant dans le navigateur de composants sous Texte d'annotation.

**7** Si vous souhaitez que le texte de l'annotation reste à l'horizontale quel que soit l'angle de rotation appliqué au composant à son insertion, sélectionnez le bloc de texte, cliquez avec le bouton droit de la souris et choisissez Conserver le texte à l'horizontale.

Pour supprimer le bloc de texte de l'annotation, il suffit de sélectionner le bloc dans la zone de dessin et d'appuyer sur la touche *SUPPR*.

# **Modification de composants paramétriques à l'aide du générateur de contenu**

Le générateur de contenu vous permet de modifier des composants paramétriques. En ce qui concerne les composants figurant dans les catalogues livrés avec AutoCAD MEP, il est possible de changer leur comportement, leurs paramètres de taille ainsi que leurs connexions. Quant aux composants paramétriques produits avec le générateur de contenu, vous êtes en mesure de corriger le comportement, les paramètres de taille, les connexions, le modèle du composant (et notamment la géométrie), les profils, les modificateurs, les contraintes et les cotes. Par ailleurs, il est possible de supprimer les composants qui ne présentent plus d'intérêt à vos yeux. La suppression des composants s'avère utile si vous créez des catalogues personnalisés pour vous assurer que tous les fichiers de définition associés sont correctement gérés.

### **Lancement du générateur de contenu en vue de la modification d'un composant paramétrique**

Cette procédure permet d'exécuter le générateur de contenu et d'ouvrir l'environnement de construction paramétrique afin de modifier un composant paramétrique.

- **1** Cliquez sur l'onglet Gérer  $\triangleright$  groupe de fonctions MEP  $\triangleright$  Générateur de contenu  $\boxed{P}$ . La boîte de dialogue Prise en main - Ecran du catalogue s'affiche.
- **2** Dans le navigateur de catalogues de composants, recherchez et sélectionnez un composant paramétrique.
- **3** Pour ajouter une nouvelle taille de composant à un composant existant, cliquez sur  $\Box$ . Le composant s'affiche dans l'environnement de construction paramétrique.
- **4** Pour modifier une taille de composant, cliquez sur  $\mathbb{Z}$ .

Le composant s'affiche dans l'environnement de construction paramétrique.

**5** Pour supprimer un composant, cliquez sur  $\mathbb{X}$ .

La famille de composants sélectionnée est supprimée du catalogue de composants, fichiers de définition associés (fichiers XML, DWG et BMP) compris.
# **Modification d'un composant paramétrique**

Au fur et à mesure du développement de votre conception et de l'évolution de vos composants, il est souvent utile de mettre à jour les composants paramétriques à l'aide du générateur de contenu. Le comportement, les paramètres de taille et les connexions sont autant d'éléments susceptibles d'être actualisés. Si vous avez fait appel au générateur de contenu pour la création de composants, vous pouvez aussi modifier le modèle du composant et notamment la géométrie, les profils, les modificateurs, les contraintes et les cotes. Les procédures que vous avez suivies pour créer un composant paramétrique peuvent également servir à le modifier. Cette section décrit comment modifier un composant paramétrique et donne des informations sur les procédures à utiliser pour effectuer ces changements.

**IMPORTANT** Lorsque vous apportez une modification à un composant paramétrique, reportez-vous à l'illustration figurant dans [Modèle d'un composant paramétrique](#page-732-0) (page 713). Cette illustration met en évidence les relations de dépendance existant entre les fonctions et devant être conservées de façon à créer un composant utilisable.

### **Modification de la configuration du composant**

Vous pouvez corriger la configuration du composant dont l'objectif est de contrôler le comportement de ce dernier. Dans le navigateur de composants, développez Configuration du composant et modifiez le type ou le sous-type du composant. Pour plus d'informations, voir [Définition des comportements d'un raccord](#page-757-0) [paramétrique](#page-757-0) (page 738) et [Spécification de la configuration d'un composant paramétrique](#page-780-0) (page 761).

### **Modification du modèle du composant**

Si vous avez fait appel au générateur de contenu pour la création de composants, il est possible de modifier les paramètres du modèle déterminant la taille globale du modèle. Vous pouvez aussi corriger la géométrie, les cotes et les contraintes du modèle.

En outre, vous avez la possibilité d'ajouter la géométrie au modèle ou de l'en retirer. Toutefois, il est nécessaire d'insérer la géométrie modifiée dans le profil de sorte que le générateur de contenu puisse mettre à jour le modèle et lui affecter de nouvelles contraintes géométriques.

Vous êtes libre également de modifier les relations paramétriques des éléments du modèle en redéfinissant les contraintes géométriques et les cotes. Les contraintes contrôlant la forme globale du modèle, il est imprudent d'apporter des modifications tant que vous ne connaissez pas les contraintes actuellement appliquées au modèle Pour redessiner l'esquisse, pensez à supprimer toute contrainte inutile ou à en inclure une nouvelle.

Les commandes paramétriques du générateur de contenu garantissent l'intégrité des relations liant les éléments géométriques. Cependant, après toute modification apportée au modèle, veillez à réexaminer les contraintes et les cotes de manière à vous assurer qu'aucun autre élément du modèle ne nécessite une mise à jour. Pour plus d'informations, voir [Modélisation d'un composant paramétrique](#page-757-1) (page 738) et [Modélisation](#page-782-0) [d'une pièce à vues multiples paramétrique](#page-782-0) (page 763).

### **Modification des connexions**

L'ajout, la suppression ou encore la modification des connexions d'un composant paramétrique figurent parmi les opérations que vous pouvez réaliser. La forme de la connexion est déterminée par celle du modificateur auquel la connexion est associée. Par conséquent, pour modifier la forme d'une connexion, vous devez corriger le modificateur associé. Pour plus d'informations, voir [Ajout de connexions à un raccord](#page-763-0) [paramétrique](#page-763-0) (page 744) et [Ajout de connexions à une pièce à vues multiples paramétrique](#page-802-0) (page 783).

### **Modification des tailles de composant**

Vous avez la possibilité de redéfinir les cotes du modèle, comme celles de longueur et largeur, qui ont un impact direct sur la taille globale du modèle. De la même manière, modifiez, si besoin est, les paramètres de taille définissant une taille de composant donnée. Ainsi, vous pouvez remplacer une constante par une liste de valeurs ou ajouter des paramètres personnalisés afin d'enrichir les données de nomenclature. Pour plus

d'informations, voir [Ajout de cotes à un raccord paramétrique](#page-768-0) (page 749) et [Intégration de cotes dans une](#page-807-0) [pièce à vues multiples paramétrique](#page-807-0) (page 788).

### **Modification de l'image d'aperçu, des symboles schématiques ou des comportements à l'insertion des composants**

Pour changer d'image d'aperçu, il suffit de sélectionner une autre direction de visualisation que celle prise en compte par le générateur de contenu lors de la génération de l'image d'aperçu. Vous pouvez aussi associer une image prédéfinie. Pour plus d'informations, voir [Génération de l'aperçu d'un raccord paramétrique](#page-771-0) (page 752) et [Génération de l'aperçu d'une pièce à vues multiples paramétrique](#page-816-0) (page 797).

Vous pouvez corriger les comportements à l'insertion d'un composant, c'est-à-dire la façon dont il est ajouté à un dessin et notamment l'identificateur de calque, les longueurs d'ajustement des raccords et le point de placement d'un composant paramétrique. Pour plus d'informations, voir [Définition des comportements à](#page-772-0) [l'insertion d'un raccord paramétrique](#page-772-0) (page 753) et [Définition des comportements à l'insertion d'une pièce à](#page-817-0) [vues multiples paramétrique](#page-817-0) (page 798).

<span id="page-829-0"></span>Dans le cadre des pièces à vues multiples paramétrique, vous avez la possibilité de modifier le symbole schématique. Les symboles schématiques se composent de blocs symboliques prédéfinis ou sont intégralement créés dans la zone de modélisation du générateur de contenu. Par conséquent, vous pouvez attacher un nouveau symbole schématique ou modifier le bloc symbolique. Pour plus d'informations, voir [Création d'un](#page-825-0) [symbole basé sur AutoCAD à partir d'un symbole ou d'un bloc existant](#page-825-0) (page 806).

# **Utilisation des composants basés sur des blocs**

Un composant basé sur des blocs constitue une pièce à vues multiples dont la géométrie repose sur différents blocs AutoCAD®. Chaque taille de composant est associée à un seul bloc de modèle 3D pour lequel vous déterminez les informations de base, telles que les représentations d'affichage ou le placement de la connexion. Vous êtes en mesure de convertir des blocs AutoCAD ou des blocs à vues multiples en composants basés sur des blocs ou encore de créer des composants basés sur des blocs à l'aide du générateur de contenu.

**REMARQUE** Pour vous familiariser avec les composants basés sur des blocs, voir [Présentation des composants](#page-718-0) [paramétriques et des composants basés sur des blocs](#page-718-0) (page 699).

# **Conversion des blocs à vues multiples en composants basés sur des blocs**

Cette procédure permet de convertir les solides AutoCAD®, les masses élémentaires, les blocs ou les blocs à vues multiples en pièces à vues multiples. La visualisation des blocs à vues multiples tels que les pièces à vues multiples peut se faire dans différentes directions, mais notez que les blocs à vues multiples ne peuvent pas être raccordés aux systèmes.

Les dessins architecturaux dans le contexte d'un dessin AutoCAD MEP contiennent des composants de solides, de masses élémentaires et de blocs à vues multiples tout aussi utiles que les pièces à vues multiples. Vous pouvez convertir des blocs à vues multiples en pièces à vues multiples même si les blocs à vues multiples existent dans un dessin de référence.

Cette procédure est la même qu'il s'agisse de composants mécaniques, électriques ou encore de composants de tuyauterie ou de plomberie.

- **1** Sélectionnez l'élément ou le bloc à convertir, cliquez avec le bouton droit de la souris et choisissez Convertir en ➤ Pièce à vues multiples.
- **2** Dans la boîte de dialogue Conversion de pièces à vues multiples Comportement, donnez un nom au nouveau composant.
- **3** Choisissez un type de composant dans la liste Type.
- **4** Choisissez une catégorie dans la liste Sous-type.
- **5** Spécifiez un identificateur de calque pour le nouveau composant.
- **6** Cliquez sur Suivant.
- **7** Dans la boîte de dialogue Conversion de pièces à vues multiples Connexions, cliquez avec le bouton droit de la souris sur le nom de la pièce à vues multiples et choisissez un type de connexion.
- **8** Dans la boîte de dialogue Propriétés des connexions de la famille de composants, spécifiez les propriétés de la connexion.
- **9** Cliquez sur OK.
- **10** Procédez de la même façon pour insérer des connexions supplémentaires dans le composant.
- **11** Pour signaler l'emplacement d'une connexion, sélectionnez une connexion, cliquez avec le bouton droit de la souris et choisissez Modifier un placement. Notez que le générateur de pièces à vues multiples - éditeur de connexions s'affiche dans votre espace de travail.
- **12** Sélectionnez Position sous Connexion.
- **13** Spécifiez le placement de la connexion sur la pièce à vues multiples.

**REMARQUE** Utilisez la fonction d'accrochage aux objets pour accrocher le placement de la connexion dans le dessin au trait figurant dans le dessin du bloc. Lorsque vous modifiez le placement de la connexion, il est plus facile de sélectionner la géométrie grâce aux outils de type Orbite 3D ou Panoramique qui permettent de changer de vue.

- **14** Si une direction de flux est définie dans la connexion, spécifiez un vecteur pour la signaler ou préciser les coordonnées dans le champ Normale sous Géométrie du connecteur. Par exemple, une connexion tuyau avec un flux extérieur vers le bas a pour coordonnées *0,0,-1*.
- **15** Pour définir le placement des autres connexions, sélectionnez une connexion située en haut de l'éditeur et indiquez son emplacement sur la pièce à vues multiples.
- **16** Lorsque vous avez terminé, cliquez sur OK pour fermer l'éditeur.
- **17** Si vous voulez modifier les propriétés des connexions, sélectionnez une connexion dans la boîte de dialogue Conversion de pièces à vues multiples - Connexions, cliquez avec le bouton droit de la souris et choisissez Modifier.

Pour corriger le placement, la direction ou encore la taille d'une connexion, cliquez avec le bouton droit de la souris et choisissez Modifier un placement. Faites appel à l'éditeur de connexions pour réaliser ces changements.

**18** Cliquez sur Terminer.

La pièce à vues multiples peut désormais être incorporée dans des systèmes de construction particuliers. Notez que le bloc initial n'est pas supprimé ; la pièce à vues multiples est créée comme une entité à part et placée dans le même emplacement.

**Voici l'exemple d'un évier constitué d'un bloc à vues multiples et converti en pièce à vues multiples. L'évier peut à présent être raccordé à une tuyauterie elle-même reliée au système d'évacuation des eaux usées.**

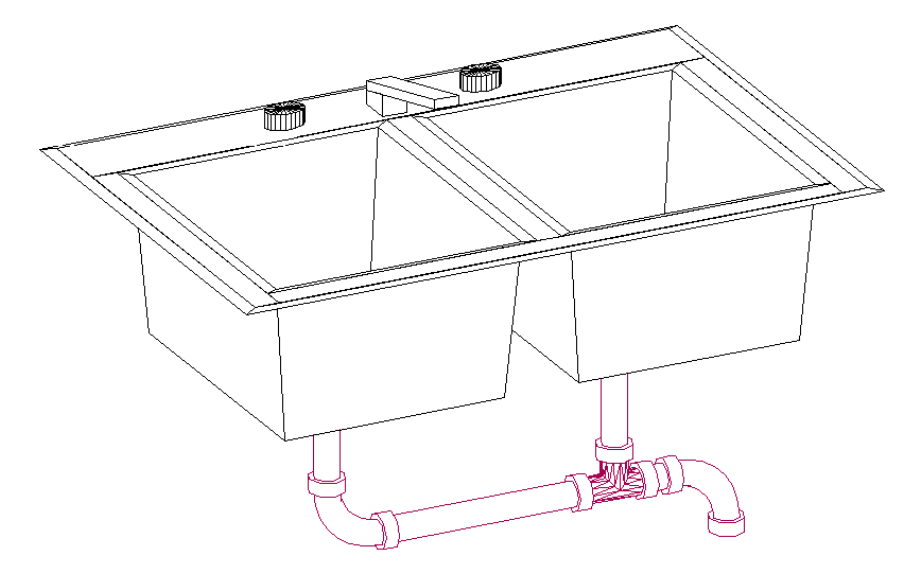

La pièce à vues multiples existe dans le dessin, mais n'est pas ajoutée au catalogue de composants. Vous pouvez insérer plusieurs instances d'une pièce à vues multiples convertie en la copiant-collant dans un dessin. Pour modifier une pièce à vues multiples convertie, cliquez simplement avec le bouton droit de la souris et choisissez Modifier le style de pièce à vues multiples. Si vous désirez produire une pièce à vues multiples à partir d'un bloc, et l'inclure dans un catalogue de composants, servez-vous du générateur de contenu. Pour plus d'informations, voir [Générateur de contenu](#page-723-0) (page 704).

# **Méthodes de création d'un composant basé sur les blocs**

Les conseils suivants sont destinés à vous guider tout au long de la création d'un composant basé sur des blocs avec le générateur de contenu.

- N'enregistrez pas les fichiers source (c'est-à-dire, les dessins du modèle 3D et le symbole schématique) dans les dossiers de catalogues d'AutoCAD MEP. Les fichiers source sont des fichiers de travail et doivent, à ce titre, être conservés dans un dossier séparé.
- Pour tirer parti de l'outil de création de bloc de visualisation automatique du générateur de contenu, élaborez un modèle 3D à partir de solides AutoCAD®. Ce faisant, le composant sera compatible avec AutoCAD MEP et les fonctions de rendu, d'ombrage et de masquage des vues modèles 3D.
- Pour veiller au bon contrôle de l'affichage des tailles de composant à leur insertion dans le dessin, dessinez l'intégralité de la géométrie du modèle 3D et du symbole schématique sur le calque 0. Choisissez DUBLOC pour la couleur et le type de ligne et DUCALQUE pour l'épaisseur de ligne.
- Donnez un nom et une description représentatifs aux nouveaux composants. Le nom spécifié pour la famille de composants dans la boîte de dialogue Nouveau composant est utilisé pour nommer les fichiers définissant le composant dans le catalogue (fichier XML, BMP et DWG). La description correspond au texte que vous voyez au cours de la sélection du composant dans AutoCAD MEP.

# **Présentation de la création de composants basés sur les blocs**

Lorsque vous créez un composant basé sur des blocs, vous associez un modèle 3D prédessiné, accompagné d'informations de base (comportement du composant, positionnement des connexions et données personnalisées). Les composants basés sur des blocs représentent chaque taille de composants. Grâce au

générateur de contenu, vous définissez une famille de composants et une ou plusieurs tailles de composant. Vous pouvez également générer des tailles de composant dans une famille de composants existante. Il est essentiel d'étudier la hiérarchie du catalogue afin de déterminer au mieux l'emplacement d'une nouvelle famille de composants. Il est également important de noter les relations existant entre les diverses tailles de composant à créer. En effet, certaines d'entre-elles sont de type similaire et feront partie de la même famille de composants alors que d'autres peuvent être uniques et nécessiter une famille de composants à part.

<span id="page-832-0"></span>Les sections suivantes présentent la création de composants basés sur les blocs à l'aide du générateur de contenu.

# **Bloc de modèle 3D pour un composant basé sur des blocs**

Chaque taille de composant comprise dans une famille de composants représente un composant réel Building Systems tel qu'un équipement. Vous devez créer un bloc modèle 3D pour chaque taille de composant de manière à ce qu'elle représente la taille réelle du composant. Tous les blocs modèles doivent être créés à partir de solides AutoCAD® de manière à prendre en charge la génération automatique des blocs de visualisation ainsi que le rendu, l'ombrage et le masquage dans les vues de modèles 3D. Chaque bloc modèle 3D doit être enregistré dans un fichier de dessin AutoCAD. Vous pouvez enregistrer un ou plusieurs blocs modèles dans un même fichier de dessin.

**IMPORTANT** N'enregistrez pas les dessins du bloc modèle dans les dossiers de catalogues d'AutoCAD MEP. Ce sont des fichiers de travail et doivent, à ce titre, être conservés dans un dossier temporaire ou distinct.

Il est recommandé de créer le bloc modèle basé sur une orientation SCU standard d'AutoCAD pour s'assurer que chaque bloc de visualisation généré par le générateur de contenu est correct. A l'aide de la vue isométrique SO, construisez le bloc modèle au point d'insertion 0,0,0 dans le système de coordonnées général (SCG). Ce faisant, chaque bloc de visualisation généré s'aligne sur le côté du bloc modèle de la manière suivante :

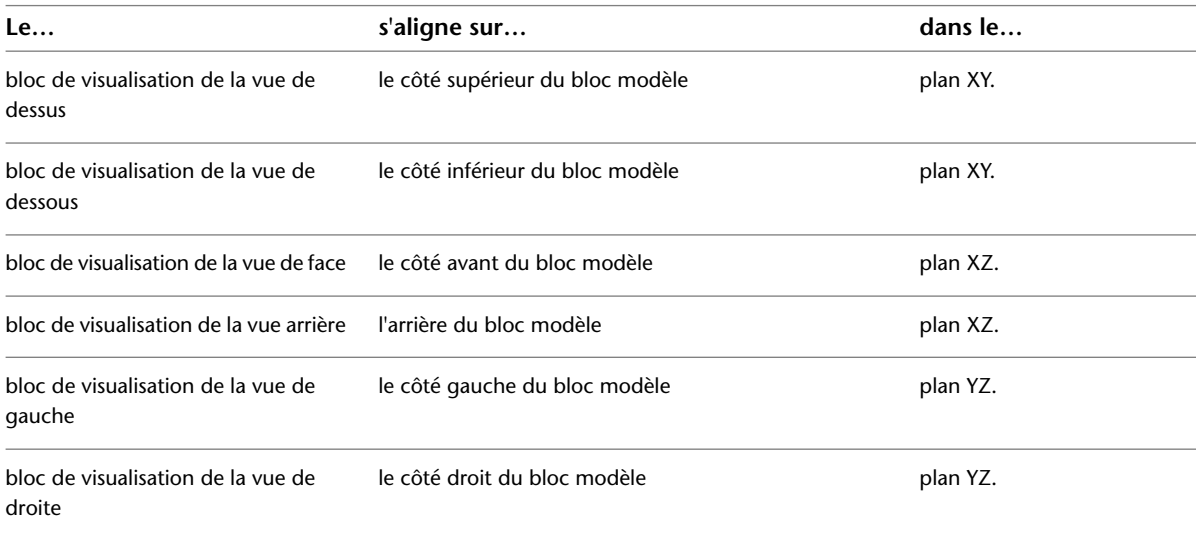

**REMARQUE** Pour veiller au contrôle correct de l'affichage des tailles de composant à l'insertion du composant dans le dessin, dessinez la géométrie du bloc modèle sur le calque 0, choisissez DUBLOC pour la couleur et le type de ligne et DUCALQUE pour l'épaisseur de ligne.

**Exemple d'un bloc modèle 3D d'une unité de traitement d'air**

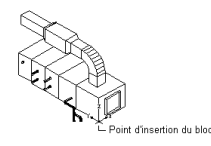

# <span id="page-833-0"></span>**Symbole schématique d'un composant basé sur des blocs**

Généralement, chaque composant est associé à un symbole schématique que vous ajoutez à vos présentations de conceptions schématiques. A l'aide du générateur de contenu, vous pouvez attribuer un bloc symbolique à chaque composant. Il est possible d'affecter un symbole différent à chaque taille de composant ou d'attribuer le même symbole à toutes les tailles. Le bloc symbolique est la représentation schématique d'une taille de composant destinée à être utilisée dans les vues en plan. En principe, le même bloc symbolique est défini pour toutes les tailles de composant figurant dans une famille de composants. Vous devez enregistrer le bloc symbolique dans un fichier de dessin AutoCAD®. Il est possible d'enregistrer un ou plusieurs blocs modèles dans un même fichier de dessin.

**IMPORTANT** N'enregistrez pas les dessins du bloc symbolique dans les dossiers de catalogues d'AutoCAD MEP. Ce sont des fichiers de travail et doivent, à ce titre, être conservés dans un dossier temporaire ou distinct.

Vous êtes libre de choisir n'importe quelle commande de dessin pour établir la géométrie des blocs. Les entités AutoCAD standard telles que les lignes, les arcs et les cercles sont recommandées. Lorsque le bloc symbolique schématique est produit, le générateur de contenu met à l'échelle le bloc et l'entoure d'une zone de contour de modèle 3D. Cela a pour effet de préserver la connexion correcte du symbole schématique et des lignes schématiques de raccord.

**AVERTISSEMENT** L'utilisation de la géométrie AEC (murs ou gaines, par exemple) pour créer votre symbole requiert une attention et une maîtrise particulières. Pour éviter tout problème lié au programme d'activation d'objet, veillez à décomposer la géométrie en entités AutoCAD de base avant d'exécuter le générateur de pièces à vues multiples.

Pour veiller au contrôle correct de l'affichage de votre symbole à l'insertion dans le dessin, dessinez la géométrie du symbole sur le calque 0, choisissez DUBLOC pour la couleur et le type de ligne et DUCALQUE pour l'épaisseur de ligne. Le point d'insertion ou point de base sert de référence pour le positionnement du bloc au moment de son insertion. Le point d'insertion du bloc schématique doit correspondre au point d'insertion du bloc modèle 3D qu'il représente. Lorsque vous placez la pièce à vues multiples dans un dessin, tous les blocs associés font partie d'un seul objet. Par conséquent, vous cherchez à préserver un point d'insertion commun.

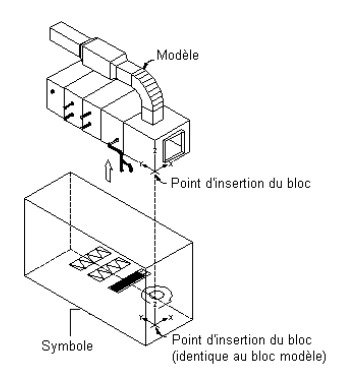

Le générateur de contenu entoure le bloc schématique d'une zone de contour de modèle 3D et place le symbolique schématique au centre de la zone de contour. Celle-ci couvre l'étendue du modèle 3D de manière

à conserver la position exacte des points de connexion. Pour identifier facilement le bloc, pensez à utiliser une convention d'appellation standard représentative de la taille de composant ou de la famille de composants lorsque vous l'enregistrez.

# <span id="page-834-0"></span>**Comportement d'un composant basé sur des blocs**

Dans un environnement de construction basée sur des blocs, vous spécifiez le comportement de la famille de composants en préambule de la définition d'un composant. Chaque taille de composant d'une famille de composants se comporte de la même façon. Vous précisez ensuite le type, le sous-type, l'identification de calque et la méthode d'insertion de chaque famille de composants.

### **Type de composant**

Le type de composant fait référence à la catégorie principale de la famille de composants. Il définit les caractéristiques et les comportements uniques des tailles de composant tels que la possibilité d'insérer des annotations relatives aux flux de la taille d'un composant de chauffage, ventilation et climatisation. Les types sont prédéfinis par l'application et ne peuvent être modifiés. C'est pour cela que vous devez sélectionner un type similaire aux tailles de composant.

**Exemple de boîte de dialogue Générateur de pièces à vues multiples (Nouveau composant)**

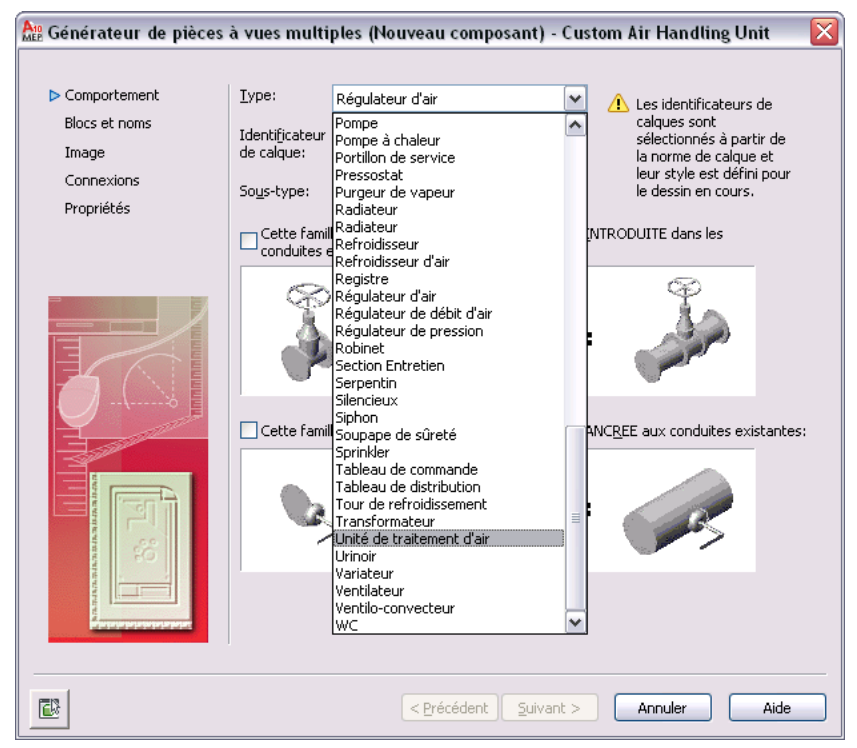

### **Sous-type de composant**

Le sous-type désigne la catégorie secondaire de la famille de composants. Il permet de rassembler des composants similaires. Le sous-type peut servir à filtrer les composants en vue de les sélectionner dans les boîtes de dialogue Ajouter et Modifier. Vous devez donc privilégier les noms de sous-type permettant une identification rapide. Vous pouvez aussi entrer un nouveau sous-type si le sous-type désiré ne figure pas dans la liste.

### **Identificateur de calque**

Vous attribuez un identificateur de calque à la famille de composants pour permettre le mappage automatique de calques pour les tailles de composant. Le même identificateur de calque sert pour toutes les tailles de la famille de composants. Lorsque vous insérez un composant possédant un identificateur de calque dans un dessin, le composant est placé sur le calque auquel il est mappé. Par exemple, selon la norme Aecb (AecbLayerStd4.dwg) et le style d'identificateur de calque associé (AIA 256 couleurs - Mech), l'identificateur de calque de l'unité de traitement d'air est mappé au calque M-HVAC-Eqpm. Lorsque vous insérez une unité de traitement d'air à votre dessin, elle est affectée au calque M-HVAC-Eqpm. Seuls ces identificateurs de calque prédéfinis dans le style d'identificateur de calque du dessin en cours peuvent être sélectionnés dans le générateur de contenu. Pour en savoir plus sur les identificateurs de calque, consultez la rubrique "Gestion des calques" de l'aide d'AutoCAD.

### **Mode d'insertion**

Pour placer votre composant dans le dessin, vous avez le choix entre deux modes d'insertion : l'ancrage et l'intersection.

Lorsque le composant est inséré selon la méthode de l'ancrage, il est ancré au segment ou à l'objet sélectionné. Cela permet aux composants de fonctionner comme une seule entité. Par exemple, une grille de ventilation est définie de telle sorte qu'elle fait appel à la méthode d'insertion de type ancrage. Si vous ajoutez une grille de ventilation à votre dessin, elle s'ancre sur un segment. Si le segment est déplacé, la grille se déplace avec lui.

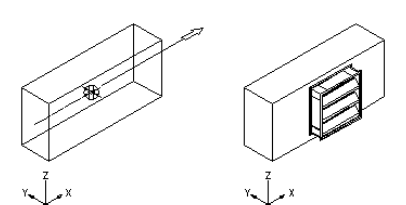

Spécifiez le point de connexion et l'angle de rotation de la grille de ventilation.

Résultat de l'ancrage de la grille de ventilation au segment de gaine

Lorsqu'un composant est inséré selon la méthode de l'intersection, il divise le segment ou l'objet sélectionné. Le composant demeure un composant isolé. Ainsi, si vous ajoutez une vanne à un segment, celui-ci est divisé en deux segments distincts. Vous pouvez déplacer la vanne le long de la conduite, les segment sont ajustés (étirés ou tronqués) en conséquence.

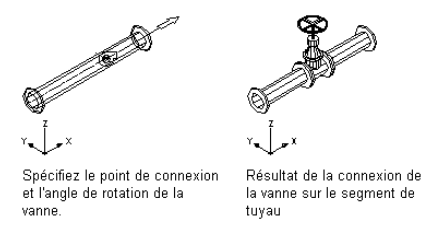

<span id="page-835-0"></span>Les composants insérés par la méthode d'intersection sont parfois désignés comme des composants intégrés.

Pour avoir le choix des deux méthodes d'insertion quand vous ajoutez un composant à un dessin, spécifiez les deux méthodes au moment où vous définissez le composant. Pour que le composant se comporte comme un bloc AutoCAD® standard au cours de l'insertion, ne précisez aucune méthode d'insertion à la définition du composant.

# **Blocs de visualisation d'un composant basé sur des blocs**

Chaque taille de composant représente un composant réel Building Systems tel qu'un équipement et dispose de représentations sous différentes vues. Dans l'environnement de construction basé sur des blocs, des blocs

de visualisation orthographiques bi-dimensionnels (2D) sont générés à partir du modèle 3D de la taille de composant. Les blocs AutoCAD® standard représentent les vues de plan, d'élévation et de modèle d'un composant qui, une fois rassemblées, produisent une taille de composant. En général, chaque taille de composant a six blocs de visualisation orthographiques : une pour chaque direction de visualisation (haut, bas, face, arrière, gauche, droite). Les illustrations suivantes représentent les six blocs de visualisation orthographiques d'une unité de traitement d'air.

**Blocs de visualisation orthographiques Haut et Bas**

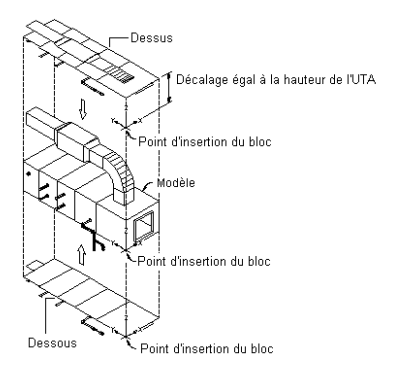

**Blocs de visualisation orthographiques Face et Arrière**

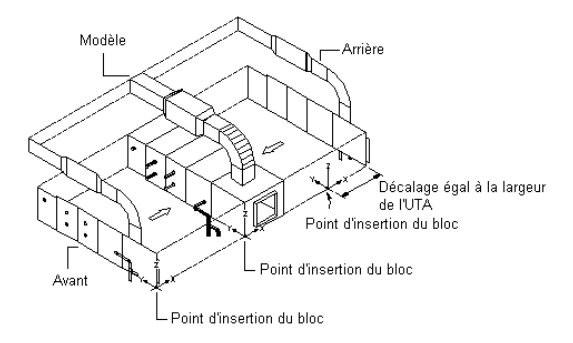

### **Blocs de visualisation orthographiques Gauche et Droite**

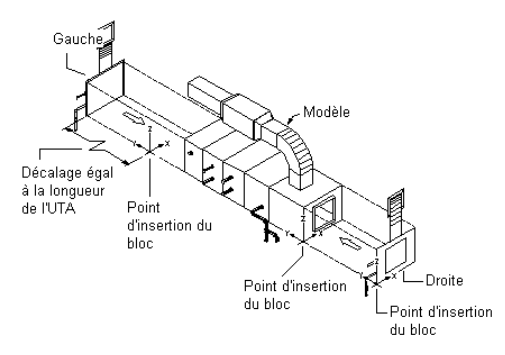

Le point d'insertion ou point de base sert de référence pour le positionnement du bloc au moment de son insertion. Tous les blocs de visualisation ont en commun le point d'insertion 0,0,0 dans le système de coordonnées général (SCG) qui désigne le même point dans le bloc modèle. L'emplacement du point d'insertion a un impact direct sur le positionnement de la taille de composant lorsqu'elle est ajoutée au dessin.

Les illustrations précédentes montrent le point d'insertion de la vue de modèle au coin droit du bord inférieur de la face avant. Le point d'insertion des vues de dessus et de dessous se situe au niveau du coin droit du

bord avant, et son décalage correspond à la hauteur de l'unité de traitement d'air. Le point d'insertion des vues de face et arrière se situe au niveau du coin droit du bord inférieur, et son décalage correspond à la largeur de l'unité de traitement d'air. Le point d'insertion des vues de gauche et de droite se situe au niveau du coin inférieur avant, et son décalage correspond à la longueur de l'unité de traitement d'air.

Lorsque les blocs de visualisation sont générés, ils sont affectés à la représentation d'affichage qui convient selon leur direction de visualisation, leur nom et leur bloc de visualisation. Vous pouvez modifier les affectations par défaut, si nécessaire. Il est possible de définir le même bloc de visualisation pour plusieurs directions de visualisation (avant et arrière, par exemple) en fonction de la symétrie du composant (avant et arrière, par exemple) en fonction de la symétrie du composant. Les affectations de blocs de visualisation sont les suivantes :

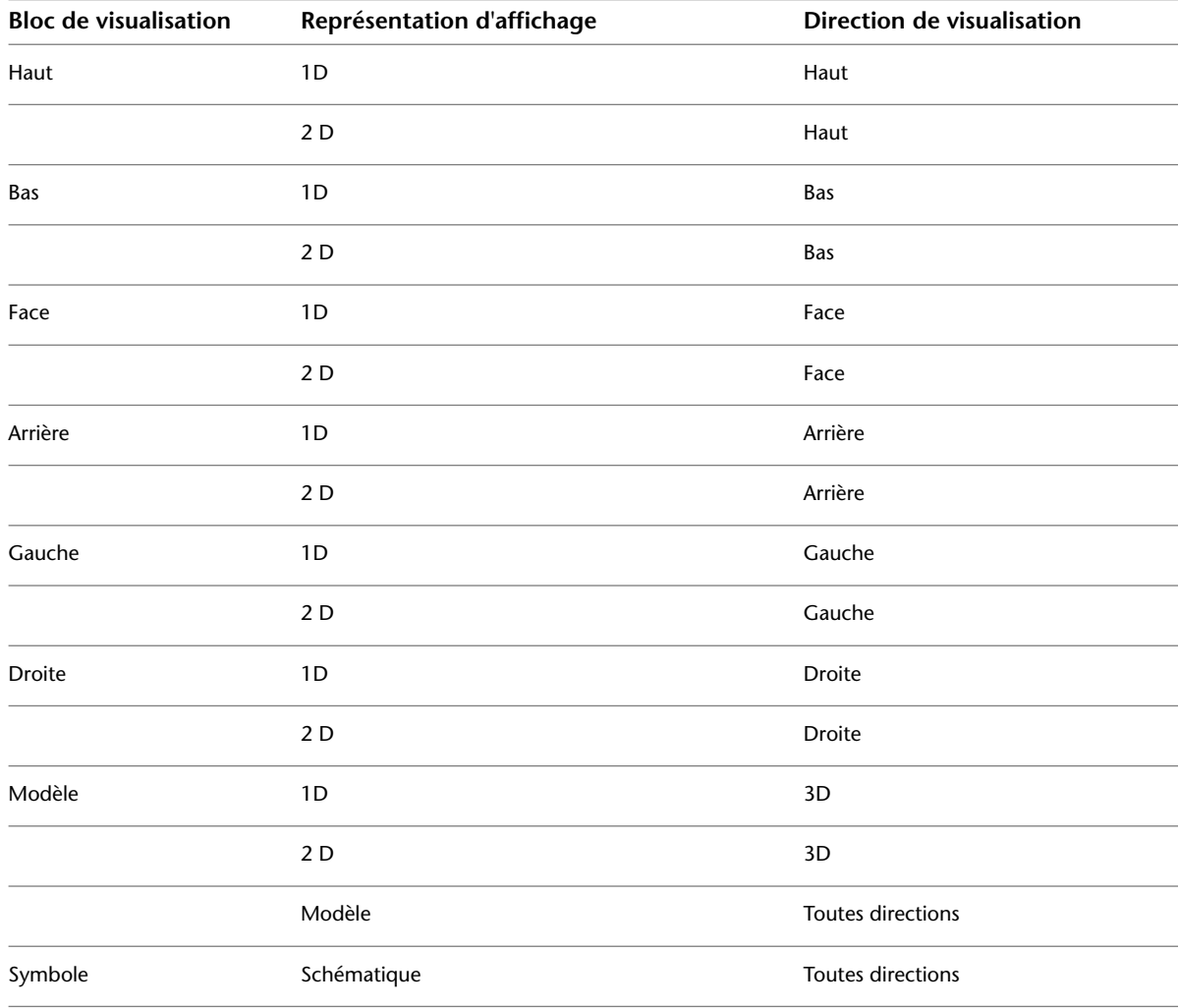

<span id="page-837-0"></span>**REMARQUE** L'affichage en mode Plan est une représentation d'affichage standard qui n'est pas utilisée par AutoCAD MEP. Il est impossible de supprimer les représentation d'affichage standard.

# **Image d'aperçu d'un composant basé sur des blocs**

Toute famille de composants dispose d'une image d'aperçu contribuant à l'identifier au moment de la sélection du composant. A l'aide du générateur de contenu, vous pouvez attribuer une image d'aperçu à la famille de composants. Vous pouvez créer une image avant d'utiliser le générateur de contenu ou faire en sorte que ce dernier génère une image d'après le modèle 3D. L'image d'aperçu doit être une image représentative de la

famille de composants qui se présente généralement sous la forme d'une vue de modèle de couleur ombrée d'une taille de composant dans la direction de visualisation isométrique SO. La même image d'aperçu sert pour toutes les tailles de la famille de composants.

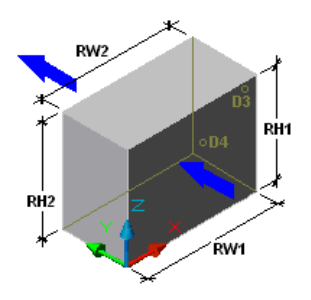

<span id="page-838-0"></span>Si vous créez votre propre image avant d'utiliser le générateur de contenu, vous devez enregistrer l'image au format bitmap (BMP) 256 couleurs en 200 x 200 pixels. Il est également pratique d'afficher les cotes et les autres informations relatives au composant (comme l'icône SCU représentant le point d'insertion ou les flèches indiquant la direction des flux) pour sélectionner la taille de composant.

# **Connexions d'un composant basé sur des blocs**

Dans un environnement de construction basé sur des blocs, vous pouvez ajouter des connexions au composant. Les connexions permettent au composant d'être raccordé intelligemment à d'autres objets Building Systems dans votre présentation. Il est possible de définir une ou plusieurs connexions pour le composant.

**IMPORTANT** Le nombre de connexions doit être rigoureusement identique pour toutes les tailles de composant d'un composant. Lorsque vous ajoutez ou supprimez une connexion d'une famille de composants, toutes les tailles de composant sont mises à jour.

Vous spécifiez un domaine lorsque vous ajoutez une connexion. Le domaine est une liste prédéfinie spécifiant les règles de connexion pour un composant. Le domaine est défini une seule fois pour la famille de composants et est le même pour toutes les tailles de composant. Les connexions d'un domaine particulier peuvent être raccordées à d'autres composants de ce domaine, mais ils ne sont pas compatibles avec les composants d'un autre domaine. Par exemple, une pièce à vues multiples représentant une unité de traitement d'air peut avoir les domaines suivants pour ses connexions.

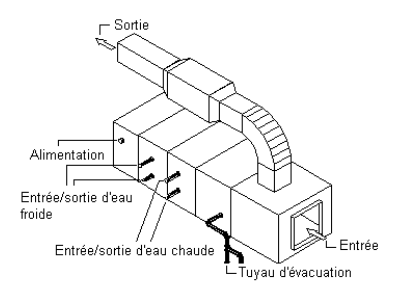

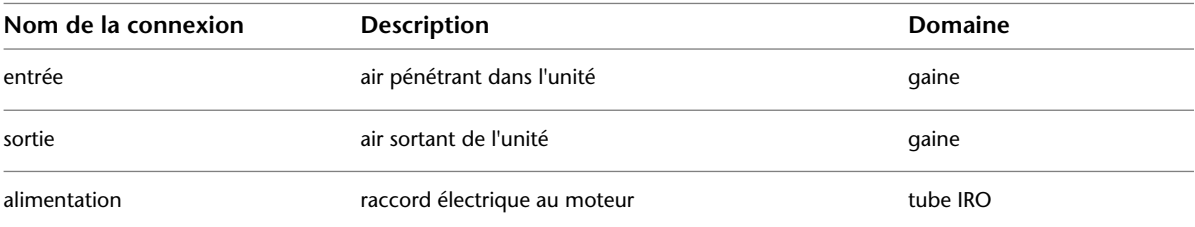

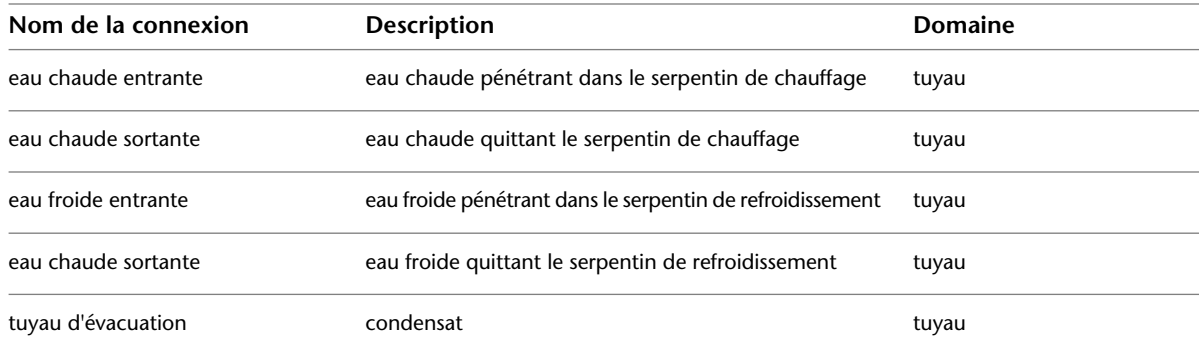

La forme de la connexion est déterminée par la forme spécifiée pour la famille de composants. Cependant, vous pouvez définir le type, la taille et l'emplacement de la connexion pour chaque taille du composant. Le type de connexion provient d'une liste de types prédéfinis par domaine et définit les règles de connexion supplémentaires d'un composant. Citons, par exemple, les connexions de type bridé, collé ou à joint coulissant. La taille est une valeur définie par l'utilisateur et varie selon la forme. Par exemple, vous définissez la largeur et la longueur d'une forme rectangulaire tandis que vous spécifiez le diamètre d'une forme ronde. Vous pouvez également définir si les connexions dont la taille n'est pas spécifiée sont autorisées lors de la définition de la connexion.

Entrez les coordonnées basées sur le modèle 3D du composant ou choisissez un point d'insertion pour préciser l'emplacement de la connexion. Vous devez également spécifier le vecteur de direction, ou normale, désignant la direction de la connexion à partir du composant (généralement, opposée à la taille du composant). Si vous définissez correctement le vecteur de direction, la boussole est alignée lorsque vous raccordez les éléments au composant.

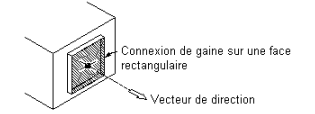

Voici les vecteurs de direction recommandés :

- direction  $x$  positive : 1,0,0
- direction y positive  $: 0,1,0$
- direction z positive  $: 0,0,1$
- direction x négative :  $-1,0,0$
- direction y négative :  $0,-1,0$
- direction z négative :  $0,0,-1$

<span id="page-839-0"></span>Pour les faces de connexions orientées par rapport à des plans non standard, spécifiez le point de connexion en vous aidant du dessin afin de l'accrocher au centre de la face de la connexion, puis indiquez la direction opposée du composant. Si vous le souhaitez, vous pouvez indiquer une rotation, même si elle est généralement définie par défaut à l'insertion.

# **Informations relatives au jeu de propriétés pour un composant basé sur les blocs**

Pour une famille de composants ou une taille de composant particulière, ajoutez des propriétés supplémentaires destinées à identifier rapidement les composants au cours du développement de la conception ou à enrichir les informations sur le jeu de propriétés pour la nomenclature. Grâce au générateur de contenu, ajoutez des

paramètres personnalisés possédant des attributs définis par l'utilisateur, notamment la description, le stockage des données, le type de données, les unités et la visibilité. Les données personnalisées peuvent servir aux propriétés telles que celles relatives au fabricant, au coût ou même à la couleur de la peinture. Par ailleurs, vous pouvez ajouter des paramètres en les sélectionnant dans une liste de paramètres prédéfinis basés sur le type de composant tel qu'un matériau ou une épaisseur du matériau. Pour conserver les valeurs des propriétés, enregistrez-les sous forme d'une table ou d'une liste de valeurs, d'une constante ou encore d'une valeur calculée. Pour plus d'informations, voir [Tailles de composant](#page-108-0) (page 89).

Pensez à attribuer des paramètres de données à un jeu de propriétés pour enrichir la nomenclature. Pour que le paramètre soit reconnu, veillez à utiliser le même nom pour le paramètre de données et pour la propriété dans le jeu de propriétés. Vous êtes libre d'ajouter des propriétés personnalisées à un jeu de propriétés dans un dessin. De même, il est possible de créer des jeux de propriétés personnalisés basés sur des composants que vous créez et sur les paramètres de données personnalisées que vous insérez dans les composants. Pour plus d'informations, voir [Collecte des données de projet](#page-658-0) (page 639).

# **Processus de création d'un composant basé sur des blocs**

Vous trouverez dans cette section les instructions à suivre pour créer un composant basé sur les blocs à l'aide du générateur de contenu.

**REMARQUE** Pour plus d'informations sur les catalogues de composants et leur structure hiérarchique, voir [Stockage](#page-106-0) [et référence des composants de catalogue](#page-106-0) (page 87).

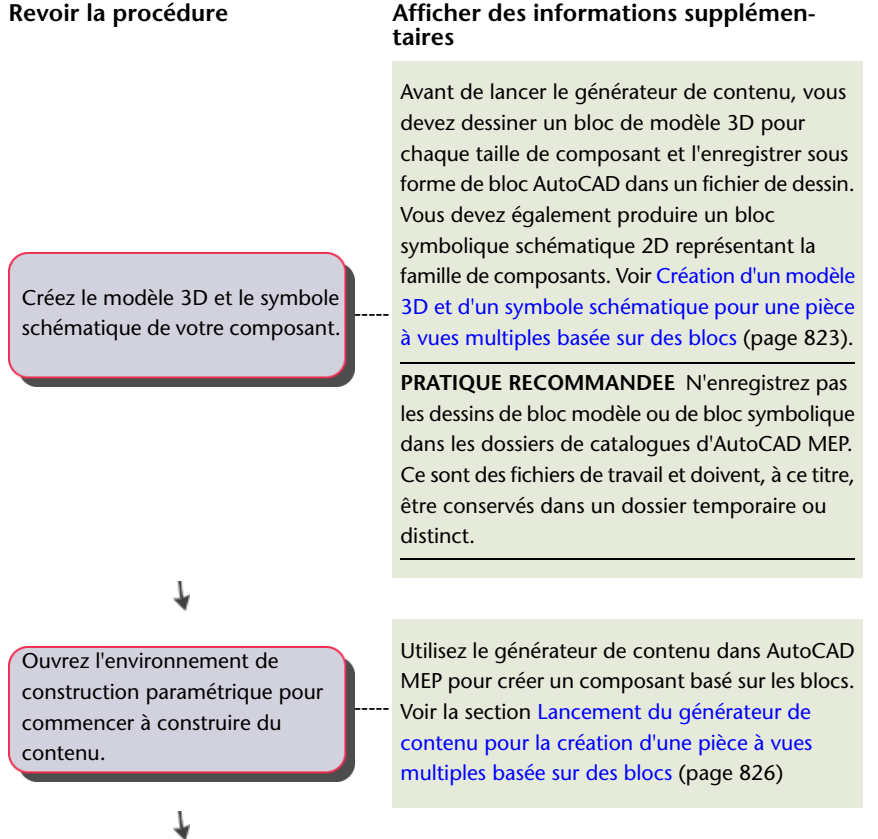

### **Revoir la procédure**

### **Afficher des informations supplémentaires**

Définissez les informations relatives au catalogue et au comportement de votre composant.

-----

-----

-----

-----

Attribuez un nom et des vues à chaque taille de composant.

7

Créez une image d'aperçu de votre composant.

Ajoutez des connexions au composant.

Vous travaillez dans l'environnement de construction basée sur des blocs du générateur de contenu pour définir les tailles de composant utilisant les blocs de modèle 3D que vous venez de créer. Dans cet environnement, chaque taille de composant est associée à une famille de composants dans un catalogue de manière à former une bibliothèque de composants. Vous indiquez le catalogue, l'emplacement et le nom du composant. Vous précisez aussi le type et le comportement de la famille de composants. Toutes les tailles de composant à l'intérieur d'une famille de composants sont de même type et sont placées dans le dessin avec le même comportement. Voir [Définition du comportement](#page-846-0) [d'une pièce à vues multiples basée sur des blocs](#page-846-0) (page 827).

Vous définissez le nom des tailles de composant, générez les vues orthographiques bi-dimensionnelles (2D) et leur affectez la direction de visualisation de la taille de composant qui convient. Vous pouvez aussi relier chaque taille de composant au symbole schématique 2D créé précédemment. Voir [Affectation de noms de](#page-847-0) [tailles de composant et de vues de pièce à vues](#page-847-0) [multiples basée sur des blocs](#page-847-0) (page 828).

Vous allez attribuer une image d'aperçu à la famille de composants et associer une image bitmap (BMP) prédéfinie ou demander la génération d'une image à partir du bloc de modèle 3D. Toutes les tailles de composant dans la famille de composants font appel à la même image d'aperçu. L'aperçu contribue à identifier le composant au moment de sa sélection. Voir [Génération de l'aperçu d'une pièce à vues](#page-849-0) [multiples basée sur des blocs](#page-849-0) (page 830).

Vous intégrez des connexions en veillant à l'articulation correcte du composant vis-à-vis des autres objets Building Systems de votre présentation. Vous définissez des connexions pour la famille de composants et spécifiez leur forme et leur domaine. Par conséquent, toutes les tailles de composant ont le même nombre de connexions prédéfini ainsi qu'une forme et un domaine. La forme et le domaine d'une

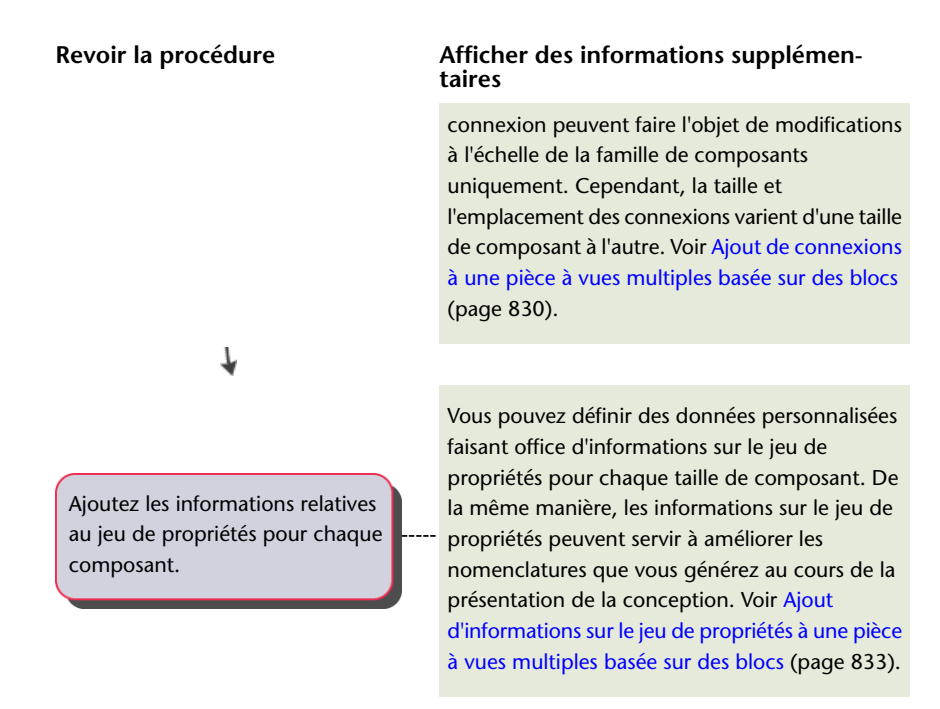

# **Création de composants basés sur des blocs à l'aide du générateur de contenu**

Vous pouvez créer des pièces à vues multiples basées sur des blocs telles que des unités de traitement d'air et d'autres équipements complexes avec le générateur de contenu. Les sections suivantes décrivent des procédures détaillées qui vous guideront tout au long de la création d'une unité de traitement d'air sous forme de pièce à vues multiples avec le générateur de contenu. Chaque section représente une phase distincte du processus de création. Par conséquent, veillez à respecter les instructions dans l'ordre indiqué afin d'éviter de créer des composants inutilisables.

<span id="page-842-0"></span>**IMPORTANT** Le générateur de pièces à vues multiples, outil de création de contenu disponible dans les versions précédentes d'AutoCAD MEP, est intégré au générateur de contenu. Le générateur de pièces à vues multiples existe désormais en tant qu'environnement de construction basé sur des blocs au sein du générateur de contenu et permet de créer des pièces à vues multiples basées sur des blocs.

# **Création d'un modèle 3D et d'un symbole schématique pour une pièce à vues multiples basée sur des blocs**

Avant de lancer le générateur de contenu et de produire le composant basé sur des blocs, vous devez dessiner un bloc [modèle 3D](#page-832-0) (page 813) pour toute nouvelle taille de composant dans la famille de composants à former. Enregistrez les modèles de taille de composant avec des blocs AutoCAD. Vous devez également produire un bloc de [symbole schématique 2D](#page-833-0) (page 814) représentant la famille de composants. Les blocs modèles 3D de chaque taille de composant et du symbole schématique de la famille de composants doivent être enregistrés dans le fichier de dessin.

# <span id="page-843-0"></span>**Création d'un modèle 3D pour une pièce à vues multiples basée sur des blocs**

Cette procédure permet de créer le modèle 3D d'une pièce à vues multiples basée sur des blocs. Pour prendre en charge la génération automatique de blocs de visualisation par le générateur de contenu, le bloc modèle doit être élaboré avec des solides AutoCAD® dans le système de coordonnées général d'AutoCAD.

**REMARQUE** Pour veiller au bon affichage de la ligne cachée lors du placement de la pièce à vues multiples dans le dessin, créez un seul corps à l'aide de solides AutoCAD pour le modèle du composant.

- **1** Créez le modèle 3D de la taille de composant.
- **2** Pour ajouter des points sur votre modèle en vue de localiser facilement les connexions, entrez un point, puis appuyez sur la touche *ENTREE* et, à l'aide de la fonction d'accrochage aux objets, sélectionnez le centre d'une connexion sur le modèle 3D.

Ajoutez des objets de point AutoCAD au centre de toutes les connexions. Cela vous permet d'utiliser le mode d'accrochage aux nœuds afin de sélectionner les points de connexion lorsque vous leur affectez les connexions.

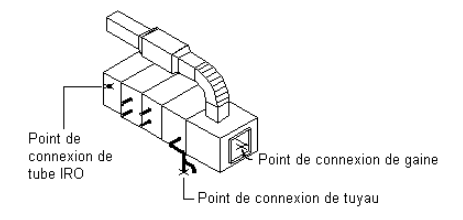

**3** Cliquez sur l'onglet Vue ► le groupe de fonctions Coordonnées ► Général → pour définir le système de coordonnées utilisateur (SCU) sur Général avant de produire un bloc.

Pour plus d'informations sur les systèmes de coordonnées, voir la rubrique sur le contrôle de l'affichage du système de coordonnées utilisateur de l'aide d'AutoCAD.

**4** Assurez-vous que la géométrie soit dessinée sur le calque 0 et que DUBLOC soit défini pour la couleur et le type de ligne et DUCALQUE pour l'épaisseur de ligne. Ce paramétrage permet de veiller au contrôle de l'affichage de la taille de composant.

**5** Cliquez sur l'onglet Insérer ► le groupe de fonctions Bloc ► Créer un bloc ... La boîte de dialogue Définition du bloc s'affiche.

**6** Dans la boîte de dialogue Définition du bloc, saisissez le nom du bloc modèle.

Utilisez une convention d'appellation standard représentative de la taille de composant ou de la famille de composants lorsque vous enregistrez le bloc modèle. Par exemple, un bloc modèle pour une unité de traitement d'air installée sur le toit d'un établissement commercial dont la taille de la sortie est de 24 x 24 peut être libellé Modèle UTA toit commercial 24x24.

**7** Sous Objets, cliquez sur Choix des objets, puis sélectionnez la géométrie qui constitue le bloc modèle.

La boîte de dialogue se ferme temporairement tandis que vous sélectionnez les objets du bloc. Appuyez sur la touche *ENTREE* une fois la sélection terminée. Cela a pour effet d'ouvrir à nouveau la boîte de dialogue.

**8** Sous Objets, sélectionnez l'une des options suivantes :

- **Conserver.** Conserve les objets sélectionnés dans le dessin en cours dans leur état initial.
- **Convertir en bloc.** Remplace les objets sélectionnés par une copie du bloc.
- **Supprimer.** Supprime les objets sélectionnés après définition du bloc.
- **9** Sous Point de base, cliquez sur Choisir un point et sélectionnez le point d'insertion du bloc modèle.

Le point d'insertion ou point de base sert de référence pour le positionnement du bloc au moment de son insertion. L'emplacement du point d'insertion a un impact direct sur le positionnement de la taille de composant lorsqu'elle est ajoutée au dessin.

- **10** Sous Description, tapez un texte décrivant le bloc de visualisation de manière pertinente.
- **11** Pour attacher un hyperlien au composant, cliquez sur Hyperlien, sélectionnez un ficher ou une page Web et cliquez deux fois sur OK.

Le bloc modèle est enregistré dans le dessin en cours.

**RUBRIQUES CONNEXES** Pour plus d'informations, consultez la rubrique relative à la boîte de dialogue de définition des blocs dans l'aide d'AutoCAD.

# <span id="page-844-0"></span>**Création d'un modèle schématique 2D pour une pièce à vues multiples basée sur des blocs**

Cette procédure permet de créer le modèle schématique 2D d'une pièce à vues multiples basée sur des blocs. Vous êtes libre d'utiliser la commande de dessin qui vous plaît pour établir la géométrie du bloc. Il est recommandé d'utiliser les entités AutoCAD de base telles que les lignes, les arcs et les cercles pour produire toute géométrie.

**AVERTISSEMENT** L'utilisation de la géométrie AEC (murs ou gaines, par exemple) pour créer votre symbole requiert une attention et une maîtrise particulières. Pour éviter tout problème lié au programme d'activation d'objet, veillez à décomposer la géométrie en entités AutoCAD de base avant d'exécuter le générateur de contenu.

Pour veiller au contrôle correct de l'affichage de votre symbole lors de son insertion dans les dessins, dessinez la géométrie du symbole sur le calque 0. Choisissez DUBLOC pour la couleur et le type de ligne et DUCALQUE pour l'épaisseur de ligne.

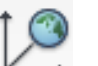

**1** Cliquez sur l'onglet Vue  $\blacktriangleright$  le groupe de fonctions Coordonnées  $\blacktriangleright$  Général  $\blacktriangleright$  et dessinez la vue contenant le symbole du composant.

Le bloc symbolique est une représentation 2D de la taille de composant. Pour cette raison, il est recommandé que le bloc symbolique représente le symbole 2D de l'objet modélisé dans la vue en plan.

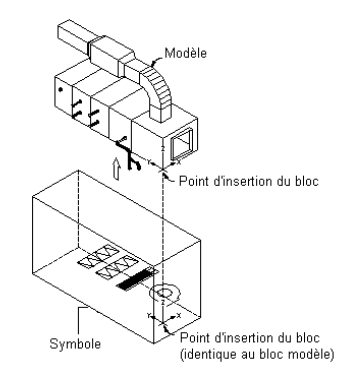

- **2** Assurez-vous que la géométrie du symbole soit dessinée sur le calque 0 et que DUBLOC soit défini pour la couleur et le type de ligne et DUCALQUE pour l'épaisseur de ligne. Ce paramétrage permet de veiller au contrôle de l'affichage de la taille de composant.
- **3** Cliquez sur l'onglet Insérer ► le groupe de fonctions Bloc ► Créer un bloc  $\overline{\bullet}$ . La boîte de dialogue Définition du bloc s'affiche.
- **4** Dans la boîte de dialogue Définition du bloc, saisissez le nom du symbole.

Utilisez une convention d'appellation standard représentative de la famille de composants lorsque vous enregistrez le symbole sous forme de bloc. Par exemple, le bloc symbolique d'une unité de traitement d'air installée sur le toit d'un établissement commercial avec une taille de la sortie de 24 x 24 peut être nommé Symbole UTA toit commercial 24x24.

**CONSEIL** Utilisez le terme "Symbole" pour désigner le bloc symbolique de manière à ce que le générateur de contenu utilise par défaut le bloc symbolique comme source à la génération du symbole 3D.

**5** Sous Objets, cliquez sur Choix des objets, puis sélectionnez la géométrie qui constitue le bloc symbolique.

La boîte de dialogue se ferme temporairement tandis que vous sélectionnez les objets du bloc symbolique. Appuyez sur la touche *ENTREE* une fois la sélection terminée. Cela a pour effet d'ouvrir à nouveau la boîte de dialogue.

**6** Sous Objets, sélectionnez l'une des options suivantes :

- **Conserver.** Conserve les objets sélectionnés dans le dessin en cours dans leur état initial.
- **Convertir en bloc.** Remplace les objets sélectionnés par une copie du bloc.
- **Supprimer.** Efface les objets sélectionnés une fois le bloc défini.

**7** Sous Point de base, cliquez sur Choisir un point et sélectionnez le point d'insertion du bloc. Le point d'insertion ou point de base sert de référence pour le positionnement du bloc au moment de son insertion.

- **8** Sous Description, tapez un texte décrivant le bloc symbolique de manière pertinente.
- **9** Pour attacher un hyperlien au composant, cliquez sur Hyperlien, sélectionnez un ficher ou une page Web et cliquez deux fois sur OK.

<span id="page-845-0"></span>Le bloc symbolique est enregistré dans le dessin en cours.

**RUBRIQUES CONNEXES** Pour plus d'informations, consultez la rubrique relative à la boîte de dialogue de définition des blocs dans l'aide d'AutoCAD.

# **Lancement du générateur de contenu pour la création d'une pièce à vues multiples basée sur des blocs**

Cette procédure permet d'exécuter le générateur de contenu et d'ouvrir l'environnement de construction basé sur des blocs.

**1** Ouvrez le fichier de dessin contenant le ou les blocs modèles 3D du composant à créer.

Chaque taille de composant exige un bloc modèle 3D unique. Il peut exister un ou plusieurs blocs modèles dans un seul fichier de dessin représentant une taille de composant d'une famille de composants.

- **2** Cliquez sur l'onglet Gérer ► groupe de fonctions MEP ► Générateur de contenu  $\boxed{1}$ . La boîte de dialogue Prise en main - Ecran du catalogue s'affiche.
- **3** Sous Domaine du composant, sélectionnez Pièce à vues multiples.
- **4** Dans l'arborescence, sélectionnez le chapitre réservé à la nouvelle pièce à vues multiples et

```
cliquez sur \Box
```
La boîte de dialogue Nouveau composant s'affiche.

**5** Entrez un nom et une description pour la famille de composants, puis cliquez sur OK. Par défaut, la description correspond au nom sauf si vous spécifiez une description différente. L'environnement de construction basé sur des blocs s'ouvre. Pour plus d'informations, voir [Approches pour la création des composants](#page-721-0) (page 702).

# <span id="page-846-0"></span>**Définition du comportement d'une pièce à vues multiples basée sur des blocs**

Cette procédure permet de définir le comportement d'une pièce à vues multiples basée sur des blocs grâce à la définition du type, du sous-type, de l'identificateur de calque et de la méthode d'insertion de toutes les tailles d'une pièce à vues multiples. Pour plus d'informations, voir [Comportement d'un composant basé sur](#page-834-0) [des blocs](#page-834-0) (page 815).

**1** Sélectionnez un type dans la liste.

Le type désigne la catégorie principale de la famille de composants. Il définit les caractéristiques et les comportements uniques des tailles de composant tels que la possibilité d'insérer des annotations relatives aux flux de la taille d'un composant de chauffage, ventilation et climatisation. Les types sont prédéfinis par l'application et ne peuvent pas être modifiés. Aussi, sélectionnez un type le plus approprié pour les tailles de composant.

- **2** Pour définir l'identificateur de calque de nouvelles tailles de composants, cliquez sur **de la constitu** côté du champ Identificateur de calques.
- **3** Dans la boîte de dialogue Sélectionner un identificateur de calque, faites votre choix et cliquez sur OK.

La liste d'identificateurs de calque se limite au jeu d'identificateurs de calque actuellement attribué à votre dessin conformément à la norme de calque et le style d'identificateur de calque précédemment sélectionnés. Pour une identification de calque des tailles de composant optimale, sélectionnez un identificateur de calque qui corresponde au type de composant.

**4** Sélectionnez un sous-type dans la liste correspondante ou entrez un nouveau sous-type.

Le sous-type désigne la catégorie secondaire de la famille de composants et permet de rassembler des composants similaires. Le sous-type peut servir à filtrer les composants en vue de les sélectionner dans la boîte de dialogue Générateur de pièces à vues multiples - Création d'un composant. Vous devez donc privilégier les noms de sous-type permettant une identification rapide.

- **5** Sélectionnez une ou plusieurs options (ou aucune) parmi les suivantes :
	- Cette famille de composants est automatiquement DIVISEE en plusieurs conduites existantes. Une taille de composant divise une conduite lorsqu'elle est ajoutée à une présentation. Les composants demeurent des composants isolés. Vous pouvez ainsi déplacer la vanne sans déplacer un seul segment de la tuyauterie de connexion.

**Ajout d'une vanne à un segment de tuyauterie**

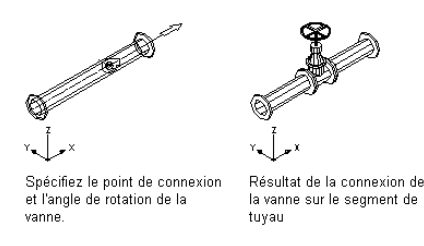

■ Cette famille de composants est automatiquement ANCREE aux conduites existantes. La taille de composant est ancrée à la conduite lorsqu'elle est ajoutée à votre présentation. Les composants fonctionnent alors comme un ensemble uni. Si, par exemple, vous déplacez la longueur de gaine, la grille de ventilation se déplace également.

**Ajout d'une grille de ventilation à un segment de gaine**

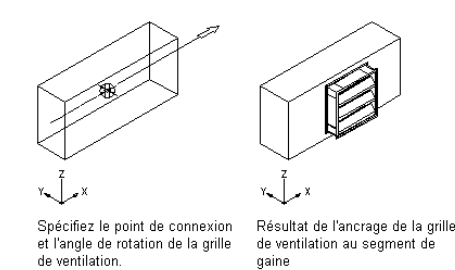

<span id="page-847-0"></span>**6** Cliquez sur Suivant.

Si vous constatez que le bouton Suivant n'est pas disponible (grisé), cela signifie qu'il manque des informations sur cette page. Assurez-vous d'avoir procédé aux étapes 1 à 5.

# **Affectation de noms de tailles de composant et de vues de pièce à vues multiples basée sur des blocs**

Cette procédure permet d'ajouter des tailles de composant et d'attribuer des [blocs de visualisation](#page-835-0) (page 816) à chaque taille de composant d'une pièce à vues multiples. Ill est important de donner un nom unique à chaque taille de composant. Le nom de la taille de composant rend compte généralement de la taille réelle du composant comme les cotes de largeur et de longueur ou la sortie totale exprimée en pieds cubes par minute (pi cu/min). Il sert à sélectionner le composant dans la boîte de dialogue d'ajout de pièce à vues multiples. Le nom de la taille de composant est également utilisé dans les catalogues de composants et s'affiche comme le nom d'objet lorsque vous utilisez les info-bulles. Vous devez donc privilégier les noms de tailles de composant permettant une identification rapide.

Les blocs de visualisation sont générés et sont affectés par défaut aux tailles de composant si le bloc modèle 3D inclut le préfixe "modèle" (par exemple, Modèle UTA toit commercial 24x24). Les blocs de visualisation non affectés s'affichent sous forme de champs vides. Les blocs de visualisation apparaissant en rouge ont reçu un nom basé sur le bloc modèle 3D, mais n'ont aucun bloc défini. Vous pouvez attribuer un bloc de visualisation ou générer les blocs de visualisation manquants à l'aide du générateur de contenu. Le générateur de contenu produit six blocs de visualisation standard AutoCAD® (haut, bas, gauche, droite, face, arrière) à partir du bloc modèle 3D. Il est possible de définir le même bloc de visualisation pour plusieurs directions de visualisation (avant et arrière, par exemple) en fonction de la symétrie du composant. Par ailleurs, vous pouvez attribuer à la famille de composants le symbole 2D que vous avez créé pour générer un symbole 3D

pour chaque taille de composant. Les vues déterminent la manière dont une taille de composant s'affiche dans votre dessin.

**REMARQUE** Il est possible de produire les blocs de visualisation pour plusieurs tailles de composant en une seule opération. Vous pouvez ajouter plusieurs tailles et générer les blocs de visualisation manquants pour l'ensemble des tailles de composant.

> **1** Pour ajouter une nouvelle taille de composant, sélectionnez un bloc modèle 3D et cliquez sur .

La liste des blocs modèles 3D répertorie les blocs figurant dans le dessin en cours.

Une nouvelle taille de composant est incluse dans la famille de composants et une nouvelle ligne s'affiche dans la table. Les blocs de visualisation sont affectés par défaut si le bloc modèle 3D est doté du préfixe "modèle". Les blocs de visualisation affectés associés à des blocs s'affichent en noir. Tout bloc de visualisation dont le nom est basé sur le bloc modèle 3D mais dépourvu de bloc s'affiche en rouge. Les blocs de visualisation non affectés s'affichent sous forme de champs vides.

**2** Sélectionnez un bloc symbolique 2D de la liste des blocs du dessin en cours pour générer un bloc symbolique 3D pour chaque taille de composant.

Les blocs symboliques 3D sont attribués aux vues schématiques pour chaque taille.

**REMARQUE** Aucun symbole schématique n'est requis. Si vous ne voulez pas attribuer de symbole schématique, sélectionnez Aucun.

**3** Pour créer les blocs de visualisation manquants pour les noms de blocs en rouge, cliquez sur Générer des blocs.

La boîte de dialogue Vues s'affiche.

Les noms donnés aux blocs de visualisation générés sont basés sur le bloc modèle 3D. Les affectations de blocs de visualisation sont définies en fonction des représentations d'affichage standard et des directions de visualisation. Il est possible, cependant, de les modifier si besoin est.

**REMARQUE** Le bloc symbolique est utilisé en mode isométrique et fait office de zone de contour 3D pour le bloc modèle alors que la symbologie 2D sert à représenter le composant lui-même.

- **4** Pour apporter des modifications à une affectation de bloc de visualisation pour une taille de composant, sélectionnez le nom d'une taille de composant, choisissez un numéro (#) dans la zone Vues, puis changez les options Représentation d'affichage et Directions de visualisation. Procédez de la même manière pour chaque affectation de bloc de visualisation à changer.
- **5** Cliquez sur OK.

Le programme met à jour la nouvelle taille de composant en fonction des blocs de visualisation générés.

**6** Pour supprimer une taille de composant, sélectionnez son nom dans la liste prévue à cet effet

et cliquez sur  $\Box$ **x**.

La taille de composant en question est alors supprimée de la famille de composants et la ligne correspondante est retirée de la table.

**7** Cliquez sur Suivant.

Si vous constatez que le bouton Suivant n'est pas disponible (grisé), cela signifie qu'il manque des informations sur cette page. Assurez-vous que chaque taille de composant possède un nom défini et que tous les blocs de visualisation sont affichés en noir.

# <span id="page-849-0"></span>**Génération de l'aperçu d'une pièce à vues multiples basée sur des blocs**

Cette procédure permet de produire une image d'aperçu ou de l'attribuer à la famille de composants de la pièce à vues multiples. Vous pouvez attribuer une image bitmap existante ou en générer une à l'aide du générateur de contenu d'après le modèle 3D de la taille de composant spécifiée. Toutes les tailles de composant d'une pièce à vues multiples font appel à la même image d'aperçu. Pour plus d'informations, voir [Image](#page-837-0) [d'aperçu d'un composant basé sur des blocs](#page-837-0) (page 818).

- $\cdots$ **1** Pour attribuer une image existante, sélectionnez une image qui existe déjà, puis cliquez sur La boîte de dialogue Sélectionner un fichier image s'affiche.
- **2** Recherchez et sélectionnez une image bitmap.

Le chemin spécifié et le nom de l'image sont indiqués. L'image est affichée dans la fenêtre correspondante.

- **3** Pour produire une image, cliquez sur Générer une image en fonction du bloc modèle figurant dans la vue isométrique SO.
- **4** Sélectionnez un bloc modèle dans la liste.
- **5** Cliquez sur Générer.

Une image d'aperçu est alors générée à partir du bloc modèle et attribuée à la famille de composants. L'image est une vue isométrique ombrée du bloc modèle. Cependant, aucun texte ni cote ne sont ajoutés. L'image est présentée dans la fenêtre correspondante.

<span id="page-849-1"></span>**6** Cliquez sur Suivant.

Si vous constatez que le bouton Suivant n'est pas disponible (grisé), cela signifie qu'il manque des informations sur cette page. Assurez-vous d'avoir sélectionné une image d'aperçu pour la famille de composants.

# **Ajout de connexions à une pièce à vues multiples basée sur des blocs**

Cette procédure permet d'ajouter des connexions à une pièce à vues multiples basée sur des blocs. Les connexions permettent à la taille de composant d'être associée intelligemment à d'autres objets Building Systems dans un dessin. Vous pouvez définir une ou plusieurs connexions pour chaque taille de composant d'une pièce à vues multiples. Vous avez la possibilité d'attribuer à chaque connexion des propriétés de composant uniques, telles que le domaine, le type de système, la forme et la taille. En règle générale, un composant dispose au moins d'une connexion. Vous pouvez cependant créer un composant sans connexion. Pour plus d'informations, voir [Connexions d'un composant basé sur des blocs](#page-838-0) (page 819).

**IMPORTANT** La taille et la forme de chaque connexion d'une taille de composant peuvent varier. En revanche, le nombre de connexions doit être rigoureusement identique pour toutes les tailles de composant d'une pièce à vues multiples.

> **1** Pour ajouter une connexion, dans la vue arborescente de la famille de composants et des tailles, cliquez avec le bouton droit de la souris sur la famille de composants, puis sélectionnez le type de connexion.

**Exemple de menu contextuel d'une famille de composants**

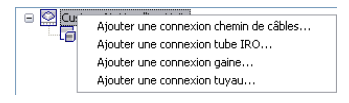

La boîte de dialogue Propriétés des connexions de la famille de composants s'affiche.

### **Boîte de dialogue Propriétés des connexions de la famille des composants**

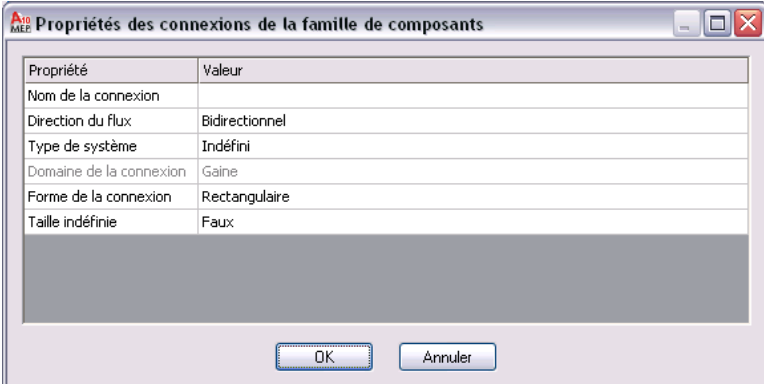

**2** Spécifiez une valeur pour chacune des propriétés et cliquez sur OK :

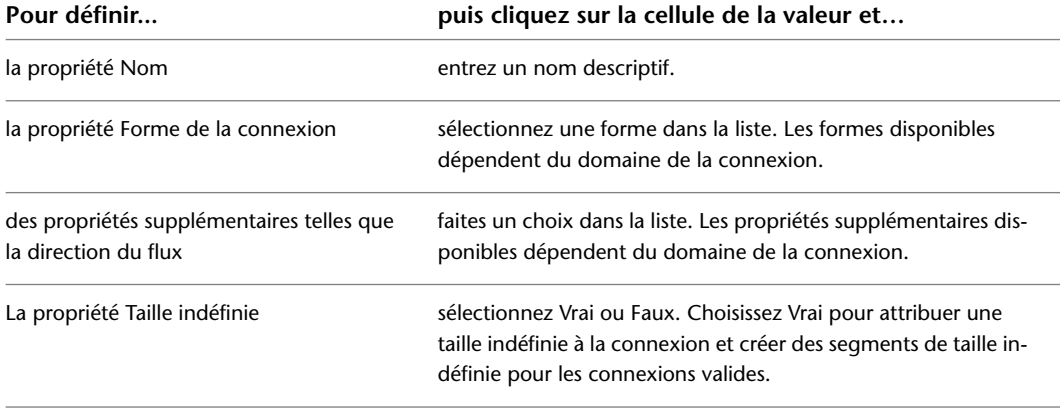

Ces propriétés s'appliquent à la connexion pour toutes les tailles de composant.

**REMARQUE** Le domaine de la connexion est fonction du type de connexion sélectionné et ne peut pas être modifié dans la boîte de dialogue des propriétés. De même, il est impossible de changer la valeur Taille indéfinie une fois la connexion définie.

**3** Pour modifier les propriétés de connexion, cliquez avec le bouton doit de la souris sur la connexion de votre choix, puis cliquez sur Modifier la connexion.

Une palette des propriétés s'affiche.

### **Exemple de palettes des propriétés de connexion**

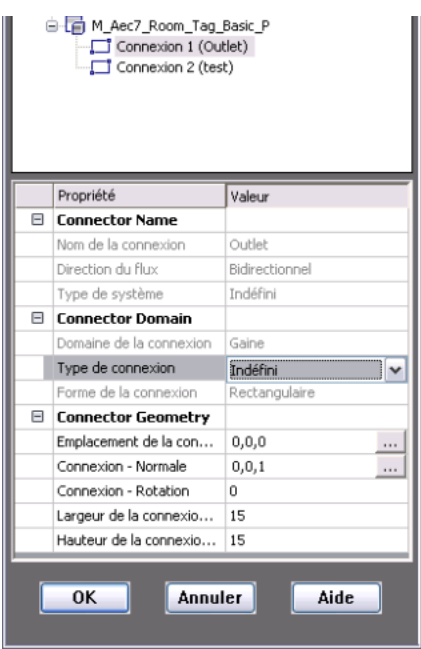

### **4** Indiquez les propriétés de la connexion.

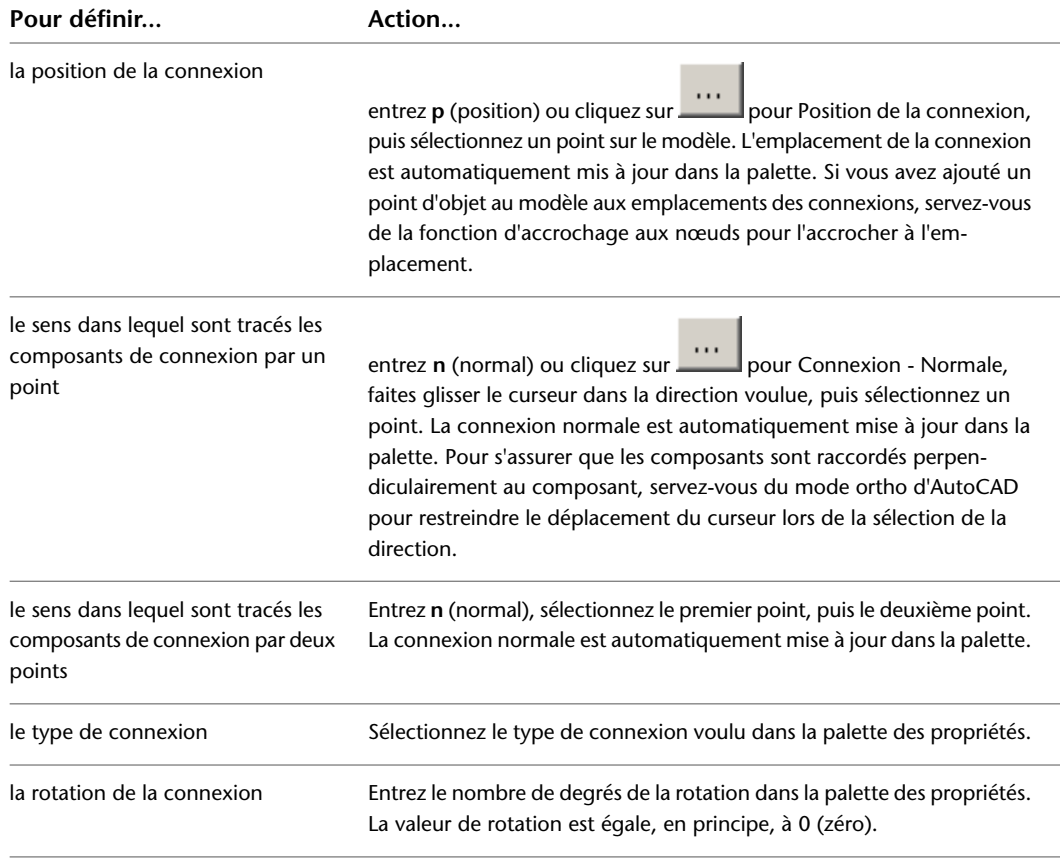

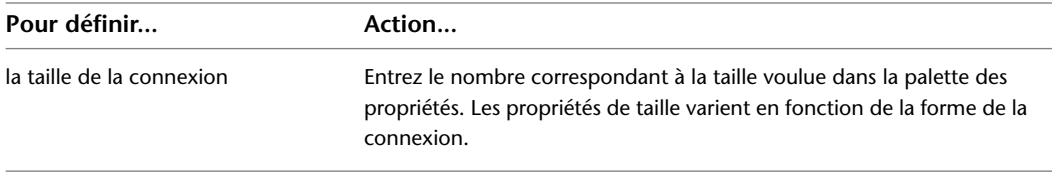

**5** Cliquez sur OK, puis cliquez sur Suivant.

# <span id="page-852-0"></span>**Ajout d'informations sur le jeu de propriétés à une pièce à vues multiples basée sur des blocs**

Cette procédure permet d'ajouter les informations relatives au jeu de propriétés à une pièce à vues multiples basée sur des blocs. Les informations relatives au jeu de propriétés sont facultatives. Vous pouvez donc cliquer sur Terminer pour créer dès maintenant votre composant sans les informations concernant le jeu de propriétés. Pour plus d'informations, voir [Informations relatives au jeu de propriétés pour un composant basé sur les](#page-839-0) [blocs](#page-839-0) (page 820).

**1** Dans la boîte de dialogue générateur de pièces à vues multiples, sélectionnez la famille de composants ou une taille de composant particulière, puis cliquez sur Modifier des propriétés.

La boîte de dialogue Editeur de propriétés s'affiche. Les paramètres de longueur d'insertion de connexion et de tolérance angulaire de mise en œuvre s'affichent dans la configuration des paramètres basés sur les blocs, permettant de modifier les valeurs Stockage des données et Visibilité sous Attribut.

**REMARQUE** La longueur d'insertion de connexion et la tolérance angulaire de mise en œuvre s'affichent uniquement pour les connexions de tuyau et non pour celles d'autres domaines.

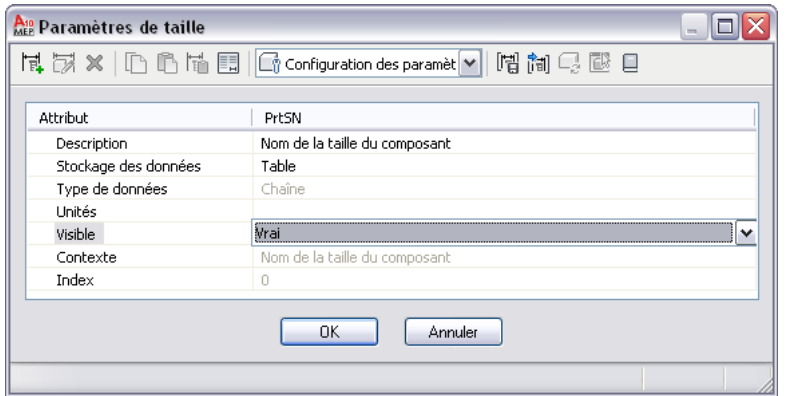

**Boîte de dialogue Editeur de propriétés**

**2** Pour ajouter des données personnalisées, sélectionnez Configuration des paramètres dans la liste accessible depuis la barre d'outils de la boîte de dialogue Editeur de propriétés, puis cliquez

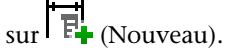

La boîte de dialogue Nouveau paramètre s'affiche.

**3** Sélectionnez un nouveau paramètre ou cliquez sur Données personnalisées 1 et entrez un nom, puis cliquez sur OK.

Cela a pour effet d'insérer une nouvelle colonne de paramètre qui correspond à la dernière colonne. Il est possible que vous deviez faire défiler le contenu de l'écran pour voir la colonne ajoutée.

**4** Pour spécifier les attributs du paramètre, cliquez sur la cellule appropriée et sélectionnez ou entrez une nouvelle valeur.

Vous pouvez changer le mode de stockage des données, le type de données, les unités, la visibilité et la description. Pour plus d'informations, voir [Tailles de composant](#page-108-0) (page 89).

**REMARQUE** Le type de stockage par défaut pour l'attribut PrtSN (Nom de la taille du composant) est Table. Vous pouvez, cependant, en changer et opter pour le type Calcul. En définissant l'attribut PrtSN comme une valeur calculée, vous avez la possibilité de définir le nom de chaque taille de composant en fonction des valeurs des autres attributs (comme, par exemple, la hauteur et la largeur) et vous disposez d'options supplémentaires dans la page de l'onglet Blocs et noms de l'environnement de construction basé sur des blocs.

**5** Pour ajouter une liste de valeurs, effectuez les opérations suivantes :

- Sélectionnez Liste pour l'attribut Stockage des données et choisissez Valeurs dans la barre d'outils.
- Cliquez sur la cellule de la valeur des données personnalisées, puis cliquez sur dans la barre d'outils. La boîte de dialogue Modification des valeurs s'affiche.
- Cliquez sur Ajouter et entrez une nouvelle valeur.
- Lorsque vous avez terminé d'ajouter des valeurs, cliquez sur OK.

**6** Pour ajouter une constante, effectuez les opérations suivantes :

- Sélectionnez Constante pour l'attribut Stockage des données et choisissez Valeurs dans la barre d'outils.
- Cliquez deux fois sur la cellule de la valeur des données personnalisées, puis entrez une valeur.

**7** Pour ajouter une valeur calculée, effectuez les opérations suivantes :

- Sélectionnez Calcul pour l'attribut Stockage des données et choisissez Calculs dans la barre d'outils.
- Cliquez deux fois sur la cellule de la valeur des données personnalisées puis, dans l'assistant de calcul, entrez une équation pour calculer la valeur.

**8** Pour ajouter une table de valeurs, effectuez les opérations suivantes :

- Sélectionnez Table pour l'attribut Stockage des données et choisissez Valeurs dans la barre d'outils.
- Cliquez deux fois sur la cellule de la valeur des données personnalisées pour chaque ligne de taille de composant, puis entrez une valeur de table unique.

**9** Lorsque vous avez terminé de modifier les propriétés des tailles de composant, cliquez sur OK.

**REMARQUE** Vous pouvez également modifier les valeurs des attributs de données personnalisés dans la page Propriétés du générateur de pièces à vues multiples. Sélectionnez une taille de composant dans l'arborescence, cliquez sur Valeur et entrez une nouvelle valeur d'attribut.

**10** Cliquez sur Terminer.

Le composant est enregistré et ajouté au catalogue à l'emplacement indiqué.

# **Modification des composants basés sur des blocs à l'aide du générateur de contenu**

Vous pouvez faire appel au générateur de contenu pour modifier un composant existant basé sur des blocs. Il est possible d'intervenir sur la famille entière de composants ou sur une taille de composant spécifique. Dès l'instant où le composant est enregistré dans un catalogue, les changements que vous apportez à l'aide du générateur de contenu sont appliqués directement aux fichiers source stockés dans le catalogue. Vous pouvez modifier le bloc modèle 3D et/ou le symbole et faire de même avec le modèle et le symbole schématique de la taille de composant. Il est possible de redéfinir une taille de composant basée sur un nouveau bloc modèle 3D et de réaffecter le symbole schématique d'une taille de composant basée sur un nouveau bloc symbolique.

**REMARQUE** Lorsque vous changez des tailles de composant au sein d'un catalogue de composants, vous agissez uniquement sur les tailles de composant que vous ajoutez au dessin après modification du catalogue. Les tailles de composant figurant déjà dans le dessin restent inchangées. Chaque fois que cela est possible, utilisez de préférence le générateur de contenu pour modifier des tailles de composant individuelles.

# **Lancement du générateur de contenu en vue de la modification d'un composant basé sur des blocs**

Cette procédure permet d'exécuter le générateur de contenu et d'ouvrir l'environnement de construction basé sur des blocs afin de modifier un composant.

**IMPORTANT** Lorsque vous définissez de nouvelles tailles de composant dans une famille de composants existante, n'oubliez pas d'ajouter les nouveaux blocs modèles 3D au fichier DWG de la famille de composants avant de lancer le générateur de contenu. Les fichiers DWG pour un composant de catalogue se trouvent dans le sous-dossier de catalogue correspondant du dossier \ProgramData\Autodesk\MEP 2010\fra\Tool Catalogs. Si vous souhaitez, par exemple, ajouter une nouvelle taille de composant à un climatiseur de toit à gaz, ajoutez le bloc modèle 3D à \ProgramData\Autodesk\MEP 2010\fra\MEPContent\USI\MvParts\Mechanical\Roof Mounted AC Units.

- **1** Cliquez sur l'onglet Gérer  $\triangleright$  groupe de fonctions MEP  $\triangleright$  Générateur de contenu  $\boxed{2}$ . La boîte de dialogue Prise en main - Ecran du catalogue s'affiche.
- **2** Dans l'arborescence, recherchez et sélectionnez un composant basé sur des blocs.
- **3** Pour ajouter une nouvelle taille de composant à un composant existant, cliquez sur  $\Box\vdash$ .

L'environnement de construction basé sur les blocs et la boîte de dialogue Générateur de pièces à vues multiples (Ajouter une taille de composant) s'ouvrent. La procédure est la même que pour créer un composant.

**IMPORTANT** Les blocs modèles 3D produits pour les nouvelles tailles de composant doivent faire partie du fichier DWG de la famille de composants stocké dans le catalogue.

**4** Pour modifier un composant, cliquez sur  $\mathbb{Z}$ .

L'environnement de construction basé sur les blocs et la boîte de dialogue Générateur de pièces à vues multiples (Modifier une taille de composant) s'affichent. Cette boîte de dialogue comporte différents onglets permettant de changer uniquement ce qui vous intéresse et dans l'ordre de votre choix.

**5** Pour supprimer un composant, cliquez sur  $\mathbb{X}$ .

La famille de composants sélectionnée est supprimée du catalogue de composants, fichiers de définition associés (fichiers XML, DWG et BMP) compris.

## **Modification d'un composant basé sur des blocs**

Au vu du développement de votre conception et de l'évolution de vos composants, il est souvent utile d'ajouter de nouvelles tailles de composant ou de modifier celles qui existent déjà à l'aide du générateur de contenu. Lorsque vous décidez d'ajouter une nouvelle taille de composant, contentez-vous de suivre les différentes étapes de l'assistant. Lorsque vous décidez de modifier une taille de composant, servez-vous de la boîte de dialogue à onglets pour indiquer précisément ce que vous souhaitez changer. Pour plus d'informations, voir [Approches pour la création des composants](#page-721-0) (page 702).

Pour chaque taille de composant, il est possible de changer le bloc modèle 3D, le symbole schématique, le comportement du composant, les blocs de visualisation, l'image d'aperçu, les connexions et les informations du jeu de propriétés. Les procédures que vous avez suivies pour créer un composant basé des blocs peuvent également servir à le modifier. Cette section décrit comment modifier un composant basé sur des blocs et donne des informations sur les procédures qui s'y rapportent.

### **Modification du bloc modèle 3D et du symbole schématique**

Vous pouvez changer le bloc modèle 3D d'une taille de composant individuelle. Vous êtes libre également de modifier un bloc modèle 3D existant ou de définir un nouveau bloc modèle 3D pour une ou plusieurs tailles de composant. La modification d'un bloc modèle 3D exige que vous régénériez les blocs de visualisation de la taille de composant pour garantir l'affichage correct du composant dans un dessin. Pour plus d'informations, voir [Création d'un modèle 3D pour une pièce à vues multiples basée sur des blocs](#page-843-0) (page 824).

Il est possible également de changer le symbole schématique attribué à la taille de composant ou d'attacher un nouveau symbole schématique. Les modifications apportées au symbole schématique sont appliquées à toutes les tailles de composant de la famille de composants. Pour plus d'informations, voir [Création d'un](#page-844-0) [modèle schématique 2D pour une pièce à vues multiples basée sur des blocs](#page-844-0) (page 825).

**REMARQUE** Avant de lancer le générateur de contenu, prenez soin d'enregistrer tous les changements dans le fichier DWG de la famille de composants (stocké dans le catalogue de composants). La modification d'un bloc modèle 3D suppose que vous changiez le bloc stocké dans le fichier DWG de la famille de composants. Lorsque vous remplacez un bloc modèle 3D existant par un nouveau bloc modèle 3D, veillez à supprimer le bloc existant et à ajouter le nouveau bloc dans le fichier DWG de la famille de composants.

### **Modification du comportement d'un composant**

Vous pouvez changer le comportement d'un composant, c'est-à-dire la façon dont il est ajouté à un dessin (type, sous-type, identificateur de calque et méthode d'insertion). Vous pouvez, à ce titre, vous intéresser indifféremment à une ou plusieurs tailles de composant. Pour plus d'informations, voir [Définition du](#page-846-0) [comportement d'une pièce à vues multiples basée sur des blocs](#page-846-0) (page 827).

**REMARQUE** Ne modifiez le contenu de l'onglet Comportement ou d'une page de l'assistant de composants paramétriques que si vous avez l'intention de changer le comportement de toute la famille de composants. Rappelez-vous que les modifications apportées à la famille de composants concernent toutes les tailles de ce composant.

### **Modification du nom de la taille du composant et des blocs de visualisation**

Vous pouvez changer le nom de la taille du composant et les blocs de visualisation utilisés pour afficher une taille de composant dans un dessin. Lorsque vous modifiez le bloc modèle 3D d'une taille de composant, il est indispensable de régénérer les blocs de visualisation en fonction du nouveau bloc modèle pour garantir un affichage correct. Il est possible de définir le même bloc de visualisation pour plusieurs directions de visualisation (avant et arrière, par exemple) en fonction de la symétrie du composant (avant et arrière, par

exemple) en fonction de la symétrie du composant. Vous pouvez également créer manuellement des blocs de visualisation individuels pour une taille de composant et les attacher en conséquence. Pour plus d'informations, voir [Affectation de noms de tailles de composant et de vues de pièce à vues multiples basée](#page-847-0) [sur des blocs](#page-847-0) (page 828).

### **Modification de l'image d'aperçu**

Il est possible de changer l'image d'aperçu de la taille de composant. Cela aura pour effet de changer l'image d'aperçu de toutes les tailles de composant dans la famille de composants sélectionnée. Vous pouvez régénérer une image d'aperçu basée sur un nouveau bloc modèle 3D ou attacher une image prédéfinie. Pour plus d'informations, voir [Génération de l'aperçu d'une pièce à vues multiples basée sur des blocs](#page-849-0) (page 830).

### **Modification des connexions**

L'ajout, la suppression ou encore la modification des connexions d'une taille de composant figurent parmi les opérations que vous pouvez réaliser. Vous pouvez notamment changer la taille, le type et l'emplacement de connexion d'une taille de composant donnée ; la forme et le domaine sont, en revanche, déterminés par la connexion associée définie pour la famille de composants. Lorsque vous supprimez une connexion, vous supprimez, en fait, la connexion de toutes les tailles de composant de la famille de composants. L'inverse est vrai lorsque vous ajoutez une connexion. Pour plus d'informations, voir [Ajout de connexions à une pièce](#page-849-1) [à vues multiples basée sur des blocs](#page-849-1) (page 830).

**IMPORTANT** La taille et la forme de chaque connexion d'une taille de composant peuvent varier. En revanche, le nombre de connexions doit être rigoureusement identique pour toutes les tailles de composant d'un composant.

### **Modification des informations relatives aux propriétés**

Vous pouvez changer les informations concernant les propriétés d'une taille de composant. Il est possible, en outre, d'ajouter, de supprimer et de redéfinir les propriétés personnalisées d'une taille de composant. Lorsque vous ajoutez une propriété personnalisée, vous l'ajoutez, en fait, à toutes les tailles de composant de la famille de composants. Vous pouvez modifier les valeurs des propriétés personnalisées dans le but d'améliorer les données de nomenclature pour les composants de votre dessin. Pour plus d'informations, voir [Ajout d'informations sur le jeu de propriétés à une pièce à vues multiples basée sur des blocs](#page-852-0) (page 833).

# **Utilisation des groupes de paramètres personnalisés**

Les paramètres personnalisés contiennent des informations complémentaires (définies par l'utilisateur) au sujet d'un composant, comme celles relatives au fabricant ou au produit, par exemple.

Si vous disposez d'un jeu de paramètres personnalisés commun à plusieurs composants, il peut être intéressant de créer les paramètres personnalisés pour un composant, d'enregistrer ces paramètres sous forme de groupe dans un fichier Microsoft® Excel®, puis de charger ce groupe chaque fois que vous avez besoin d'ajouter les mêmes paramètres à d'autres composants.

# **Enregistrement des paramètres personnalisés dans des groupes**

Lorsque vous enregistrez un groupe de paramètres personnalisés dans un fichier Microsoft® Excel® (XLS), vous avez la possibilité de sauvegarder à la fois les attributs et les valeurs de ces paramètres.

**REMARQUE** Dès que vous aurez compris comment utiliser cette fonction pour enregistrer les données des paramètres client dans un fichier XLS, vous pourrez envisager de créer les fichiers manuellement en copiant le format. Dans ce cas, veillez à utiliser exclusivement la première feuille de calcul du fichier XLS. En effet, lorsque vous ajoutez des paramètres enregistrés dans des composants, le programme lit uniquement les données figurant sur la première feuille.

### **Pour enregistrer un jeu de paramètres personnalisés**

**1** Dans le générateur de contenu, ouvrez le composant contenant les paramètres personnalisés à enregistrer.

Pour plus d'informations sur l'ajout de données personnalisées aux composants à l'aide de l'éditeur de catalogues, voir [Ajout de données personnalisées aux composants dans l'éditeur de](#page-870-0) [catalogues](#page-870-0) (page 851). Pour plus d'informations sur l'ajout de données personnalisées aux composants à l'aide du générateur de contenu, voir [Tailles d'un composant paramétrique](#page-746-0) (page 727) ou [Ajout d'informations sur le jeu de propriétés à une pièce à vues multiples basée sur des](#page-852-0) [blocs](#page-852-0) (page 833).

**2** Selon le type de composant, effectuez l'une des opérations suivantes :

■ S'il s'agit d'un composant paramétrique, dans le navigateur de composants, cliquez avec le bouton droit de la souris sur Paramètres de taille et choisissez Modifier une configuration.

Cliquez ensuite sur (Enregistrer un groupe de paramètres personnalisés) dans la boîte de dialogue Paramètres de taille.

■ S'il s'agit d'un composant basé sur des blocs, dans la boîte de dialogue Générateur de pièces à vues multiples, cliquez sur l'onglet Propriétés, puis cliquez sur Modifier des propriétés.

Cliquez ensuite sur (Enregistrer un groupe de paramètres personnalisés) dans la boîte de dialogue Editeur de propriétés.

La boîte de dialogue Enregistrer un groupe de paramètres personnalisés s'affiche. Elle répertorie tous les paramètres personnalisés ajoutés au composant actuellement ouvert.

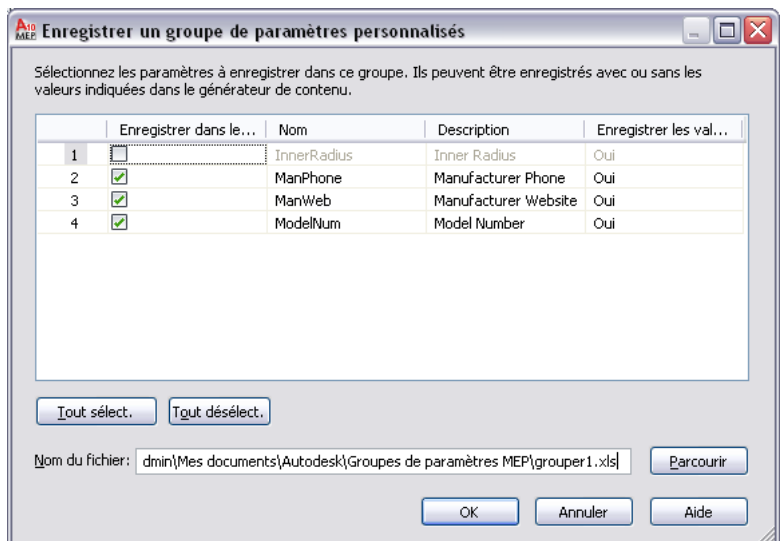

**Boîte de dialogue Enregistrer un groupe de paramètres personnalisés**

**3** Spécifiez les paramètres que vous comptez enregistrer sous forme de groupe :

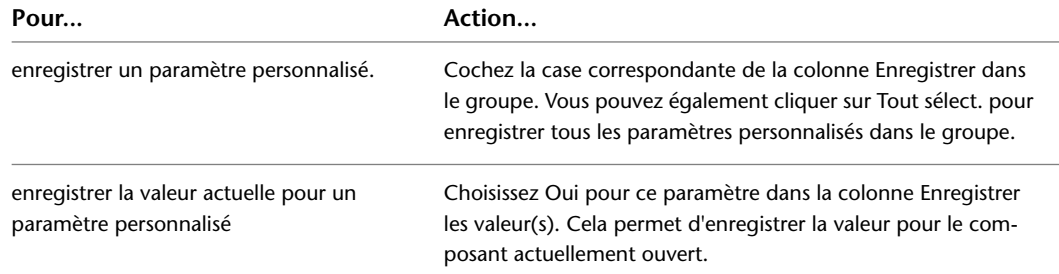

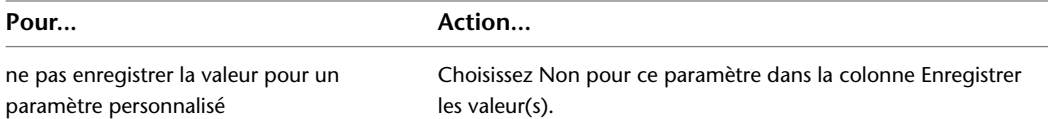

**4** Dans la colonne Nom, spécifiez le nom de fichier et l'emplacement du fichier XLS dans lequel vous souhaitez sauvegarder le groupe de paramètres personnalisés.

**REMARQUE** Le fichier est enregistré dans un sous-dossier de groupes de paramètres MEP par défaut. Cependant, vous pouvez également rechercher un emplacement différent, par exemple, un dossier spécifique à un projet.

Si vous indiquez le nom et l'emplacement d'un fichier existant, les paramètres personnalisés contenus dans le fichier sont remplacés par vos sélections actuelles.

**5** Cliquez sur OK.

# **Ajout de groupes de paramètres personnalisés enregistrés à des composants**

**1** Créez ou ouvrez le composant auquel vous souhaitez intégrer un groupe de paramètres personnalisés enregistrés. Pour obtenir de l'aide sur cette étape, voir [Utilisation des composants](#page-727-0) [paramétriques](#page-727-0) (page 708) ou [Utilisation des composants basés sur des blocs](#page-829-0) (page 810).

**2** Selon le type de composant, effectuez l'une des opérations suivantes :

■ S'il s'agit d'un composant paramétrique, dans le navigateur de composants, cliquez avec le bouton droit de la souris sur Paramètres de taille et choisissez Modifier une configuration.

Cliquez ensuite sur (Insérer un groupe de paramètres personnalisés) dans la boîte de dialogue Paramètres de taille.

■ S'il s'agit d'un composant basé sur des blocs, dans la boîte de dialogue Générateur de pièces à vues multiples, cliquez sur l'onglet Propriétés, puis cliquez sur Modifier des propriétés.

Cliquez ensuite sur (Insérer un groupe de paramètres personnalisés) dans la boîte de dialogue Editeur de propriétés.

- **3** Dans la boîte de dialogue Ouvrir, sélectionnez le fichier Microsoft® Excel® (XLS) contenant le groupe de paramètres personnalisés.
- **4** Cliquez sur Ouvrir.

Le programme ajoute les paramètres personnalisés du fichier sélectionné dans le composant. Si le composant possède déjà un paramètre portant le même nom qu'un des paramètres du fichier, ce dernier n'est pas ajouté au composant.

Si le fichier contient des valeurs enregistrées pour les paramètres, celles-ci sont également intégrées au composant.

# **Test des composants créés avec le générateur de contenu**

Il est important de tester chaque taille de composant avant de les utiliser dans vos dessins. Vous devez vérifier le point d'insertion, toutes les représentations d'affichage et chacune des connexions. Si les résultats obtenus ne sont pas ceux que vous escomptiez, modifiez les tailles de composant appropriées et recommencez le test. Même si la procédure de test est parfois fastidieuse, il est important de ne pas négliger cette phase et de suivre la procédure indiquée ici pour s'assurer que vos tailles de composant fonctionnent correctement dans AutoCAD MEP.

# **Test des représentations d'affichage d'un composant**

Selon que vous testiez les tailles de composant dans un dessin commencé à partir de zéro ou basé sur un gabarit, vous devez procéder de l'une ou l'autre des façons suivantes pour vérifier si les représentations d'affichage sont correctes : en faisant défiler les différentes configurations d'affichage dans une fenêtre ou en passant en revue les divers onglets de présentation dans un gabarit. Les représentations présentées dans l'onglet Modèle doivent être similaires aux suivantes lorsque vous faites défiler les configurations d'affichage pour la fenêtre.

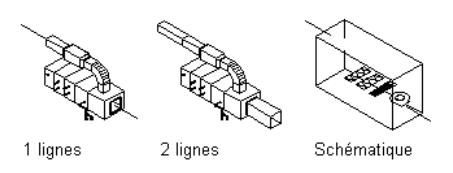

**CONSEIL** Pour changer rapidement la configuration d'affichage pour une fenêtre, faites votre choix dans la liste affichée dans le coin inférieur droit en dessous de la zone de dessin.

# **Test des connexions d'un composant**

Il est essentiel de tester chaque connexion pour vérifier si la connexion de la taille de composant avec les autres objets Building Systems s'effectue de façon intelligente. Les connexions sont représentées comme des objets graphiques matérialisant la taille, la forme et l'emplacement des points de connexion sur une taille de composant dans votre dessin. Si les positions de connexion ont été attribuées correctement, elles doivent correspondre à la géométrie du bloc modèle de la taille de composant. Dans le cas inverse, les connexions risquent d'apparaître comme des objets graphiques flottant dans l'espace. Pour vérifier la position de connexion de chaque connexion, effectuez un accrochage à l'emplacement approprié et raccordez un segment. Vous devez ainsi obtenir une connexion correcte et être en mesure de continuer le dessin de la conduite.

Il est important également de tester les vecteurs de direction de la connexion. Pour ce faire, il suffit de raccorder un objet Building Systems à chaque connexion de composant pour chaque taille de composant rapport, puis de dessiner une conduite. Assurez-vous que la direction par défaut de la boussole permet de disposer les objets Building Systems dans le sens qui convient à distance de la taille de composant.

# **Test de l'orientation des blocs de visualisation d'un composant**

Après avoir affecté chaque bloc de visualisation pour une taille de composant, prenez soin de vérifier si le composant s'affiche correctement pour chaque vue. Une fois les blocs de visualisation générés, vous ajoutez votre composant à un dessin basé sur le gabarit AutoCAD MEP, puis passez en revue le contenu des onglets de présentation pour vérifier si l'affichage du composant est correct. Cependant, si vous avez créé les blocs de visualisation à partir de zéro et les avez enregistrés en tant que blocs AutoCAD®, il est nécessaire de suivre une autre méthode pour s'assurer qu'ils sont affichés correctement. A l'aide de la vue isométrique SO, insérez chaque bloc de visualisation au point d'insertion 0,0,0 dans le SCG. Chaque bloc de visualisation doit s'aligner par rapport au côté respectif du bloc modèle de la façon suivante :

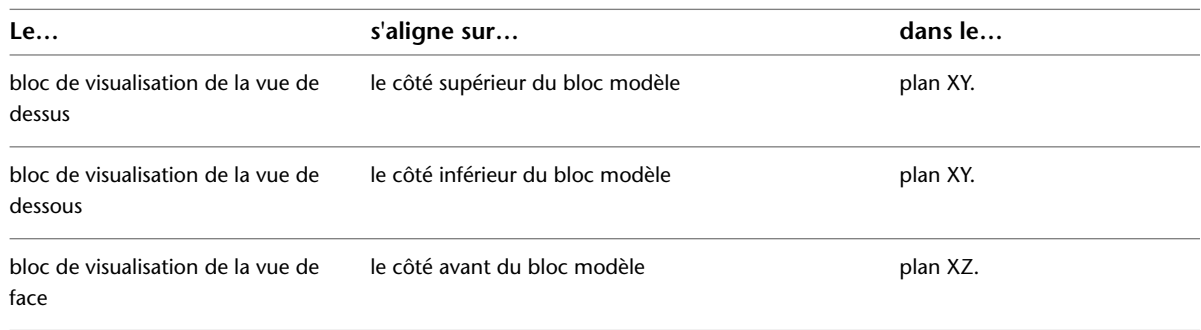

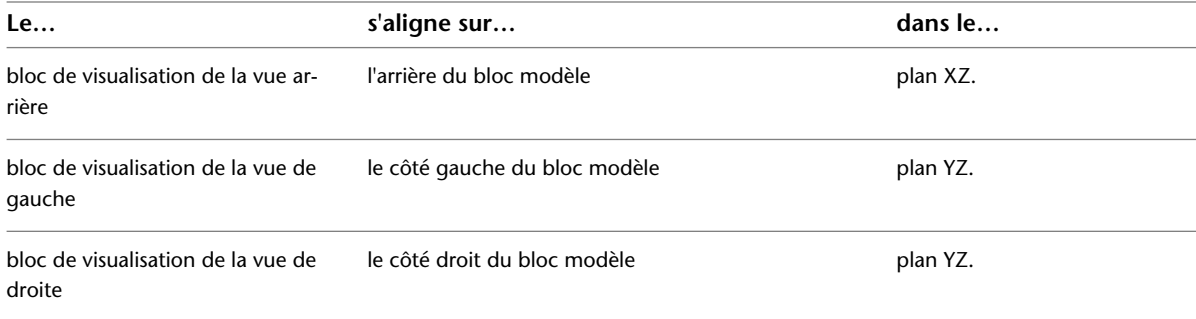

# **15**

# **Personnalisation des catalogues**

Les [catalogues de composants par défaut](#page-105-0) fournis avec AutoCAD MEP constituent une large gamme de composants utilisés dans les principaux secteurs industriels.

L'éditeur de catalogues est un utilitaire autonome offrant des possibilités de navigation comparables à celles de l'Explorateur Windows®. Il constitue un point d'accès central permettant de consulter et d'utiliser les catalogues de composants par défaut et de créer de nouveaux catalogues. L'éditeur de catalogues permet d'effectuer les opérations suivantes :

- Créer un catalogue à partir d'un catalogue existant
- Créer intégralement un catalogue
- Réorganiser un catalogue de composants en renommant les chapitres et en déplaçant les composants
- Consulter les composants disponibles
- Créer un composant à partir d'un composant existant
- Ajouter des tailles de composant
- Ajouter des propriétés de composant personnalisées
- Déplacer des données de composant d'un catalogue à l'autre par copier/coller ou par glisser/déposer
- Modifier les données des composants dans Microsoft® Excel

L'éditeur de catalogues offre les possibilités de création et de modification de catalogues de composants nécessaires à la réalisation des objectifs de vos projets et de votre entreprise. L'éditeur de catalogues est un utilitaire autonome ; vous pouvez donc également y accéder indépendamment d'AutoCAD MEP.

**REMARQUE** Pour créer intégralement des composants, utilisez le [générateur de contenu](#page-723-0).

# **A propos de l'éditeur de catalogues**

L'interface utilisateur de l'éditeur de catalogues est composée de deux volets redimensionnables (le volet de navigation et le volet de détails), d'une barre de menus, d'une barre d'outils et d'une fenêtre d'image d'aperçu.

### **Exemple d'éditeur de catalogue**

| harre de menus                                                             |                                             |                                                                                                    |  |                             |                          |
|----------------------------------------------------------------------------|---------------------------------------------|----------------------------------------------------------------------------------------------------|--|-----------------------------|--------------------------|
| -volet de navigation<br>barre d'outils                                     |                                             |                                                                                                    |  | -volet de détails           |                          |
|                                                                            |                                             |                                                                                                    |  |                             |                          |
| E Editeur de catalogues Autodesk - Dry Type Transformer - 1000-3000kVA_gbm |                                             |                                                                                                    |  |                             | $ \blacksquare$ $\times$ |
|                                                                            |                                             |                                                                                                    |  |                             |                          |
| Fichier Edition Vue Outils Aide                                            |                                             |                                                                                                    |  |                             |                          |
| 口后胃炎 人口追及口服<br>P                                                           |                                             |                                                                                                    |  |                             |                          |
| MyParts (Global)                                                           |                                             |                                                                                                    |  |                             |                          |
| <b>B</b> Equipement électrique                                             |                                             | PSN                                                                                                    |  | CPT1                        | D1                       |
| 由 图 Boîtes de dérivation                                                   | Nom                                         | PSN                                                                                                    |  | CPT1                        | D1                       |
| 由-图 Groupes électrogènes d'urgence                                         | Description                                 | Nom de la taille                                                                                                    |  | Type de connexion 1         | Diam.                    |
| 由 图 Interrupteurs de transfert automatique                                 | Contexte                                    | Catalog_PartSizeName                                                                                                    |  | ConnectionPort PhysicalType | Conn.                    |
| 由 图 Interrupteurs d'équipement                                             | Unités                                      |                                                                                                    |  |                             | mm.                      |
| 中国 Tableaux de commande                                                    | Index                                       | n.<br>Chaîne<br>VRAI<br>Transformateur sec 1 000 kVa<br>Transformateur sec 1 500 kVa<br>Transformateur sec 2 000 kVa<br>Transformateur sec 2 500 kVa<br>Transformateur ser 3.000 kVa. |  | $\mathbf{1}$                | $\mathbf{1}$             |
| 自图 Transformateurs                                                         | Type de données                             |                                                                                                    |  | Chaîne                      | Double                   |
| □ Dry Type Transformer - 1000-3000kVA gbm                                  | Visible                                     |                                                                                                    |  | <b>VRAI</b>                 | VRAI                     |
| $f_x$ Table de base                                                        |                                             |                                                                                                    |  | Undefined_Connection_Type   | 63.0                     |
| $\widehat{\mathcal{F}}_r$ Listes des constantes                            |                                             |                                                                                                    |  | Undefined_Connection_Type   | 63.0                     |
| $\overline{\mathcal{F}}_r$ Constantes                                      |                                             |                                                                                                    |  | Undefined_Connection_Type   | 63.0                     |
| $\overline{\mathcal{F}}_r$ Calculs                                         |                                             |                                                                                                    |  | Undefined Connection Type   | 63.0                     |
| E-1 Dry Type Transformer - 225-300 kVa qbm                                 |                                             |                                                                                                    |  | Undefined Connection Type   | 63.0                     |
| Dry Type Transformer - 3-150 kVa gbm                                       |                                             |                                                                                                    |  |                             |                          |
| Dry Type Transformer - 500-750 kVa gbm                                     |                                             |                                                                                                    |  |                             |                          |
| <b>B</b> Variateurs                                                        |                                             |                                                                                                    |  |                             |                          |
| 由 图 Equipement mécanique                                                   |                                             |                                                                                                    |  |                             |                          |
| 由 图 Plomberie                                                              |                                             |                                                                                                    |  |                             |                          |
|                                                                            |                                             |                                                                                                    |  |                             |                          |
|                                                                            |                                             |                                                                                                    |  |                             |                          |
|                                                                            |                                             |                                                                                                    |  |                             |                          |
|                                                                            |                                             |                                                                                                    |  |                             |                          |
|                                                                            |                                             |                                                                                                    |  |                             |                          |
|                                                                            |                                             |                                                                                                    |  |                             |                          |
|                                                                            |                                             |                                                                                                    |  |                             |                          |
| D1 D5                                                                      |                                             |                                                                                                    |  |                             |                          |
|                                                                            |                                             |                                                                                                    |  |                             |                          |
|                                                                            | $\left  \left\langle \right\rangle \right $ |                                                                                                    |  |                             | $\,$                     |
| 116-1110<br>D11-015                                                        |                                             |                                                                                                    |  |                             |                          |
|                                                                            | Contenu                                     |                                                                                                    |  |                             |                          |
|                                                                            |                                             |                                                                                                    |  |                             |                          |
|                                                                            |                                             |                                                                                                    |  |                             |                          |

Fenêtre d'aperçu

### **Volet de navigation**

Dans la partie gauche de la fenêtre, le volet de navigation présente le catalogue ouvert sous forme de structure arborescente, que vous pouvez explorer en développant ou en réduisant les différents chapitres.

Dans cette vue arborescente, vous pouvez ajouter, supprimer, copier, coller et enregistrer des données de composant. La partie droite de la fenêtre, qui correspond au volet de détails, affiche des informations concernant les éléments sélectionnés dans le volet de navigation. Pour plus d'informations sur la structure d'un catalogue de composants, voir [Stockage et référence des composants de catalogue](#page-106-0) (page 87).

### **Volet de détails**

Le volet droit de l'éditeur de catalogues affiche un tableau contenant les données du composant sélectionné dans le volet de navigation. Ce tableau regroupe les données sous forme primaire, c'est-à-dire sous forme non compilée. Chaque colonne correspond à un paramètre donné permettant de définir un aspect du composant. Chaque ligne correspond à une description d'attribut ou à une valeur unique du paramètre correspondant. Pour plus de lisibilité, les différents types de données de composant sont représentés par différentes couleurs d'arrière-plan.

Les attributs de paramètre déterminent l'utilisation des valeurs de paramètre dans la définition du composant. Par exemple, les attributs de paramètre définissent le type et les unités de dimension des valeurs de paramètre.

### **Fenêtre d'image d'aperçu**

Dans le coin inférieur gauche de l'éditeur de catalogues, la fenêtre d'image d'aperçu affiche le composant sous forme d'image en trois dimensions. Les paramètres définissant le composant apparaissent sous forme de cotes.

### **Barre de menus et barre d'outils**

La barre de menus et la barre d'outils situées dans la partie supérieure de l'éditeur de catalogues permettent d'accéder rapidement aux options. Si vous placez le périphérique de pointage sur une icône de la barre d'outils, une info-bulle s'affiche et décrit l'option associée à cette icône.
## **Terminologie liée aux catalogues**

Le tableau ci-dessous regroupe les termes clés liés à l'utilisation des catalogues de composants et de l'éditeur de catalogues.

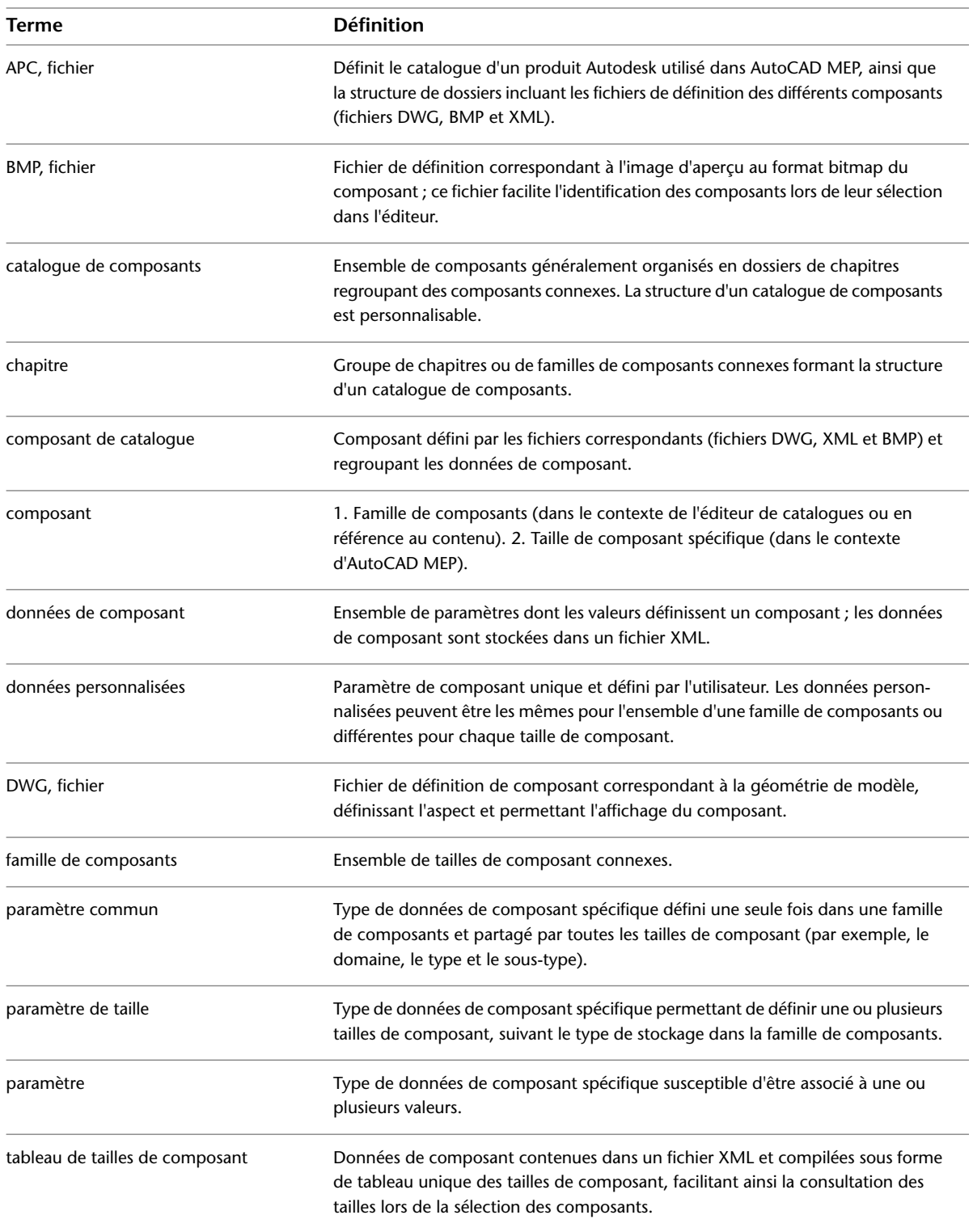

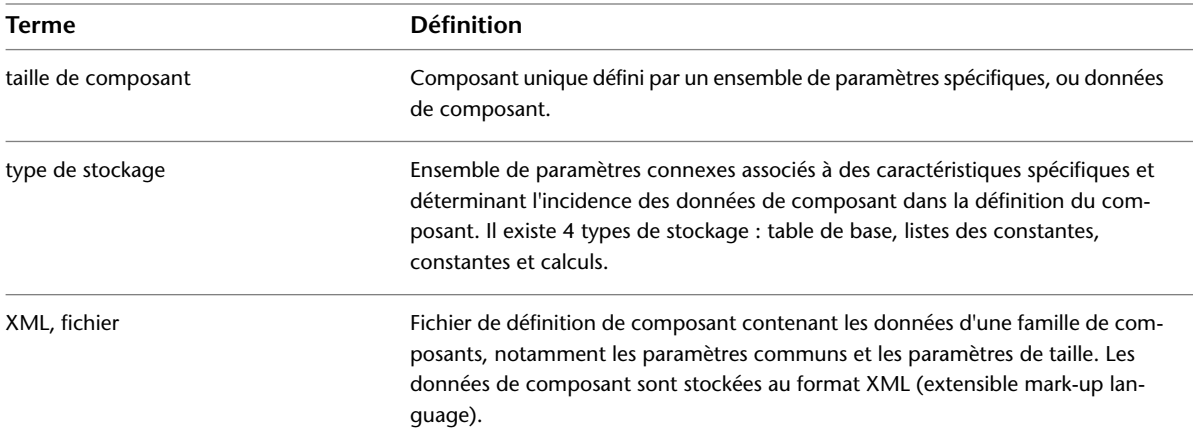

## <span id="page-865-0"></span>**Ouverture de l'éditeur de catalogues**

Vous pouvez accéder à l'éditeur de catalogues à partir d'AutoCAD MEP ou de manière autonome.

**RUBRIQUES CONNEXES** Pour plus d'informations sur l'éditeur de catalogue, voir [A propos de l'éditeur de catalogues](#page-862-0) (page 843).

**Pour ouvrir l'éditeur de catalogues à partir d'AutoCAD MEP :**

► Cliquez sur l'onglet Gérer ► le groupe de fonctions Contenu MEP ► Editeur de catalogue .

#### **Pour ouvrir l'éditeur de catalogues indépendamment d'AutoCAD MEP :**

- **1** Sur le bureau de l'ordinateur, cliquez sur Poste de travail.
- **2** Accédez au dossier \Program Files\AutoCAD MEP 2010.
- **3** Cliquez deux fois sur AecbCatalogEditor.exe.

<span id="page-865-1"></span>**REMARQUE** Pour fermer l'éditeur de catalogues, cliquez sur le menu Fichier, puis choisissez l'option Quitter ou cliquez sur la croix (X) située à l'extrémité droite de la barre de titre.

## **Ouverture d'un catalogue de composants dans l'éditeur de catalogues**

#### **1** [Ouvrez l'éditeur de catalogues.](#page-865-0)

- <span id="page-865-2"></span>**2** Dans l'éditeur de catalogue, cliquez sur  $\rightarrow$ . Vous pouvez aussi cliquer sur le menuFichier ➤ Ouvrir.
- **3** Dans le dossier \ProgramData\Autodesk\MEP 2010\Tool Catalogs, cliquez deux fois sur un dossier de catalogue, puis cliquez deux fois sur le fichier APC (Autodesk product catalog) afin de l'ouvrir.

## **Personnalisation des catalogues dans l'éditeur de catalogues**

L'éditeur de catalogues permet de modifier les données de composant dans la vue arborescente et dans le tableau comme dans une feuille de calcul.

**IMPORTANT** Les modifications apportées peuvent être annulées par la suite. Pour cela, cliquez sur le menu Edition, puis choisissez l'option Annuler ; les données d'origine sont alors restaurées.

Pour accéder aux options de modification, cliquez avec le bouton droit de la souris sur les catalogues, les chapitres ou les familles de composants de la vue arborescente ou sur les lignes, les colonnes ou les cellules du tableau. Ces options sont également accessibles à partir du menu Edition. Vous pouvez en outre couper, copier et coller des données à l'aide des raccourcis clavier standard :

- *CTRL+X* : Couper
- *CTRL+C* : Copier
- *CTRL*+*V* : Coller

Pour déplacer ou copier un chapitre ou une famille de composants vers un autre chapitre ou un autre catalogue, vous pouvez également effectuer un glisser-déposer.

**REMARQUE** Vous pouvez copier et coller ou faire glisser et déposer des chapitres ou des familles de composants d'un catalogue à l'autre lorsque plusieurs sessions de l'éditeur de catalogues sont ouvertes.

## **Utilisation des données de composant dans la vue arborescente**

Lorsque vous manipulez des données de composant dans la vue arborescente de l'éditeur de catalogues, les fonctionnalités disponibles dépendent du type de données de composant sélectionné.

Vous pouvez couper, copier, coller, renommer et déplacer les chapitres et les familles de composants affichés. Vous pouvez également insérer de nouveaux chapitres et copier/coller des données de composant d'un catalogue à l'autre. Si vous copiez et collez un chapitre, l'éditeur de catalogues inclut l'ensemble du chapitre, y compris les familles de composants. Vous pouvez ensuite renommer le chapitre ou la famille de composants ou accepter le nom prédéfini (par défaut).

#### **Catalogue**

Lorsque vous sélectionnez un catalogue de composants dans la vue arborescente, vous pouvez :

- Insérer un chapitre
- Renommer la description du catalogue de composants

#### **Chapitre**

Lorsque vous sélectionnez un chapitre dans la vue arborescente, vous pouvez :

- Insérer un chapitre
- Renommer le chapitre
- Couper, copier et coller le chapitre
- Supprimer le chapitre

#### **Famille de composants**

Lorsque vous sélectionnez une famille de composants dans la vue arborescente, vous pouvez :

- Couper, copier et coller la famille de composants
- Renommer la famille de composants

■ Supprimer la famille de composants

#### **Tailles de composant**

Lorsque vous sélectionnez un type de composant dans la vue arborescente, vous pouvez modifier les valeurs de taille de composant affichées dans l'onglet Contenu du volet droit. Vous pouvez :

- Couper, copier et coller les valeurs de taille de composant
- Modifier les valeurs de taille de composant
- Ajouter et supprimer des valeurs de taille de composant

#### **Type de stockage**

Lorsque vous sélectionnez un type de stockage (Table de base, Listes des constantes, Constantes, Calculs) dans la vue arborescente, vous pouvez :

- Insérer une colonne de données personnalisée
- Insérer une ligne de valeur de composant dans une table de base

## **Utilisation des données de composant dans le tableau**

Lorsque vous manipulez des données de composant dans le tableau de l'éditeur de catalogues, les fonctionnalités disponibles dépendent du type de composant type et du type de stockage des données de composant.

Vous pouvez couper, copier et coller des données de composant d'un paramètre à l'autre et insérer ou supprimer des colonnes de paramètre. Vous pouvez également modifier et supprimer des lignes de valeur de paramètre et modifier un certain nombre de cellules d'attribut de paramètre. Pour plus d'informations sur les types de stockage, voir [Tailles de composant](#page-108-0) (page 89).

#### **Table de base**

Vous pouvez effectuer les opérations suivantes sur les données de composant stockées dans une table de base :

- Modifier le nom, la description, les unités, le type de données et la visibilité des cellules d'attribut des colonnes de données personnalisées
- Copier, coller et modifier les cellules de valeur
- Copier, coller et supprimer les lignes de valeur
- Insérer des lignes de valeur définies intégralement ou à partir de données copiées
- Insérer des colonnes de données personnalisées définies intégralement ou à partir de données copiées
- Couper, copier et supprimer des colonnes de données personnalisées

#### **Listes de constantes**

Vous pouvez effectuer les opérations suivantes sur les données de composant stockées dans les listes de constantes :

- Modifier le nom, la description, les unités, le type de données et la visibilité des cellules d'attribut des colonnes de données personnalisées
- Copier, coller et modifier les cellules de valeur
- Insérer des colonnes de données personnalisées définies intégralement ou à partir de données copiées
- Couper, copier et supprimer des colonnes de données personnalisées

#### **Constantes**

Vous pouvez effectuer les opérations suivantes sur les données de composant stockées en tant que constantes :

- Modifier le nom, la description, les unités, le type de données et la visibilité des cellules d'attribut des colonnes de données personnalisées
- Copier, coller et modifier les cellules de valeur
- Copier la ligne de valeur
- Insérer des colonnes de données personnalisées définies intégralement ou à partir de données copiées
- Couper, copier et supprimer des colonnes de données personnalisées

#### **Calculs**

Vous pouvez effectuer les opérations suivantes sur les données de composant stockées en tant que calculs :

- Modifier le nom, la description, les unités, le type de données et la visibilité des cellules d'attribut des colonnes de données personnalisées
- Copier, coller et modifier les cellules de valeur
- Copier la ligne de valeur
- Insérer des colonnes de données personnalisées définies intégralement ou à partir de données copiées
- Couper, copier et supprimer des colonnes de données personnalisées

**IMPORTANT** Les formules de calcul requièrent une attention et une maîtrise particulières. En effet, pour être valide, une formule ne doit comporter aucune erreur de syntaxe, ni de paramètres. Les formules sont calculées dans l'ordre d'apparition des paramètres dans le tableau, de gauche à droite. La valeur obtenue à partir du calcul peut dès lors être utilisée dans une formule ultérieure.

## **Création de composants dans l'éditeur de catalogues**

L'éditeur de catalogues permet de créer de nouveaux composants. Pour ce faire, vous devez copier un composant existant et modifier les paramètres correspondants. Pour créer intégralement un composant, vous devez utiliser le [générateur de contenu](#page-723-0).

#### **Pour créer un composant dans l'éditeur de catalogues**

- **1** Si nécessaire, [ouvrez l'éditeur de catalogues,](#page-865-0) puis [ouvrez le catalogue de composants](#page-865-1).
- **2** Dans la vue arborescente, recherchez et sélectionnez un nom de famille de composants similaire à celui du composant que vous souhaitez créer, cliquez avec le bouton droit de la souris, puis choisissez l'option Copier.
- **3** Sélectionnez le chapitre auquel vous souhaitez ajouter le nouveau composant, cliquez avec le bouton droit de la souris, puis choisissez l'option Coller.

Une copie de la famille de composants sélectionnée est ajoutée.

**REMARQUE** Vous pouvez également faire glisser et déposer des composants d'un chapitre à l'autre.

- **4** Pour renommer la nouvelle famille de composants, cliquez avec le bouton droit de la souris sur le nom de la famille de composants que vous venez de copier, choisissez Renommer, saisissez un nom et un texte de description unique, puis appuyez sur la touche *ENTREE*.
- **5** Dans le tableau, ajoutez ou modifiez des valeurs de paramètre de taille, ou ajoutez des données personnalisées si nécessaire. Pour plus d'informations, voir [Ajout de tailles de composant dans](#page-869-0) [l'éditeur de catalogues](#page-869-0) (page 850) ou [Ajout de données personnalisées aux composants dans](#page-870-0) [l'éditeur de catalogues](#page-870-0) (page 851).
- **6** Dans l'éditeur de catalogue, cliquez sur  $\Box$ . Vous pouvez aussi cliquer sur le menuFichier ➤ Enregistrer.

Le nouveau composant est validé et le catalogue est régénéré.

<span id="page-869-0"></span>**REMARQUE** Pour accéder au nouveau composant lors de la sélection d'un composant, vous devez charger le catalogue de composants modifié dans le dessin. Pour plus d'informations, voir [Spécification des emplacements](#page-95-0) [des catalogues de composants et des contenus basés sur des styles](#page-95-0) (page 76).

## **Ajout de tailles de composant dans l'éditeur de catalogues**

Cette procédure permet d'ajouter une taille à un composant (par exemple, un segment de gaine, de tuyau, de chemin de câbles ou de tube IRO). Vous pouvez ajouter des valeurs de paramètre de taille à une table de base ou aux listes de constantes. Pour plus d'informations sur les types de stockage, voir [Tailles de composant](#page-108-0) (page 89).

**IMPORTANT** Pour ajouter une taille à une pièce à vues multiples (par exemple, un équipement), utilisez l'assistant de composants paramétriques ou le générateur de contenu. Le générateur de contenu permet également d'ajouter des tailles aux raccords. Pour plus d'informations, voir [Personnalisation de contenu basé sur un catalogue](#page-718-0) (page 699).

#### **Pour ajouter une taille à un composant dans l'éditeur de catalogues**

**1** Si nécessaire, [ouvrez l'éditeur de catalogues,](#page-865-0) puis [ouvrez le catalogue de composants](#page-865-1).

- **2** Dans la vue arborescente, recherchez le composant à modifier et qui n'est pas une pièce à vues multiples, puis développez la famille de composants de manière à afficher les types de stockage.
- **3** Sélectionnez le type de stockage du paramètre de composant auquel vous souhaitez ajouter une taille.
- **4** Dans le tableau, ajoutez une valeur de paramètre :

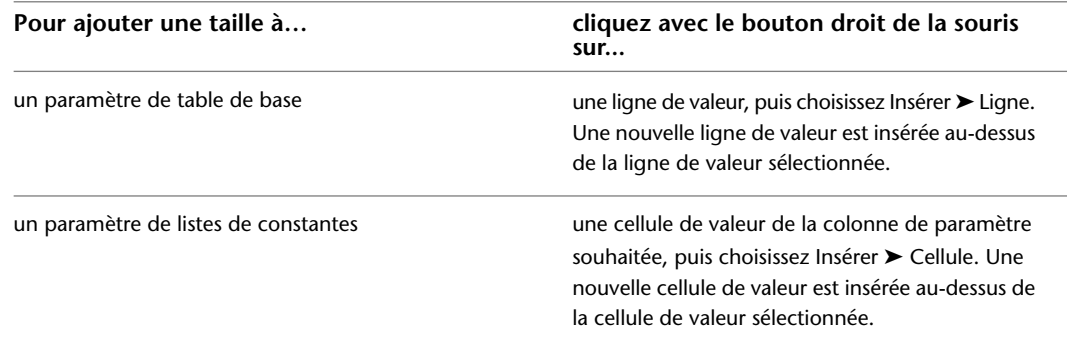

**REMARQUE** Vous pouvez également modifier les valeurs de paramètre de taille, y compris les formules de calcul. Pour modifier une valeur de constante ou un calcul, cliquez sur la cellule de valeur de paramètre correspondante dans le tableau et modifiez la valeur.

L'ajout d'une taille peut être annulé par la suite. Pour cela, cliquez sur le menu Edition, puis choisissez l'option Annuler ; la nouvelle taille est alors supprimée.

- **5** Cliquez sur la nouvelle cellule de valeur de paramètre et saisissez une taille.
- **6** Dans l'éditeur de catalogue, cliquez sur  $\Box$ . Vous pouvez aussi cliquer sur le menuFichier ➤ Enregistrer.

Le nouveau composant est validé et le catalogue est régénéré.

Le composant est validé et le catalogue est régénéré.

<span id="page-870-0"></span>**REMARQUE** Pour accéder à la nouvelle taille de composant lors de la sélection d'un composant, vous devez charger le catalogue de composants modifié dans le dessin. Pour plus d'informations, voir [Spécification des](#page-95-0) [emplacements des catalogues de composants et des contenus basés sur des styles](#page-95-0) (page 76).

## **Ajout de données personnalisées aux composants dans l'éditeur de catalogues**

Les données personnalisées correspondent à un paramètre unique défini par l'utilisateur permettant de personnaliser les composants. Elles s'utilisent notamment lorsque vous souhaitez développer les données de nomenclature d'un composant ou accéder à des valeurs supplémentaires à utiliser dans les calculs d'ingénierie.

Avant d'ajouter des données personnalisées, vous devez déterminer le type de stockage à leur associer, suivant le caractère unique de ces données.

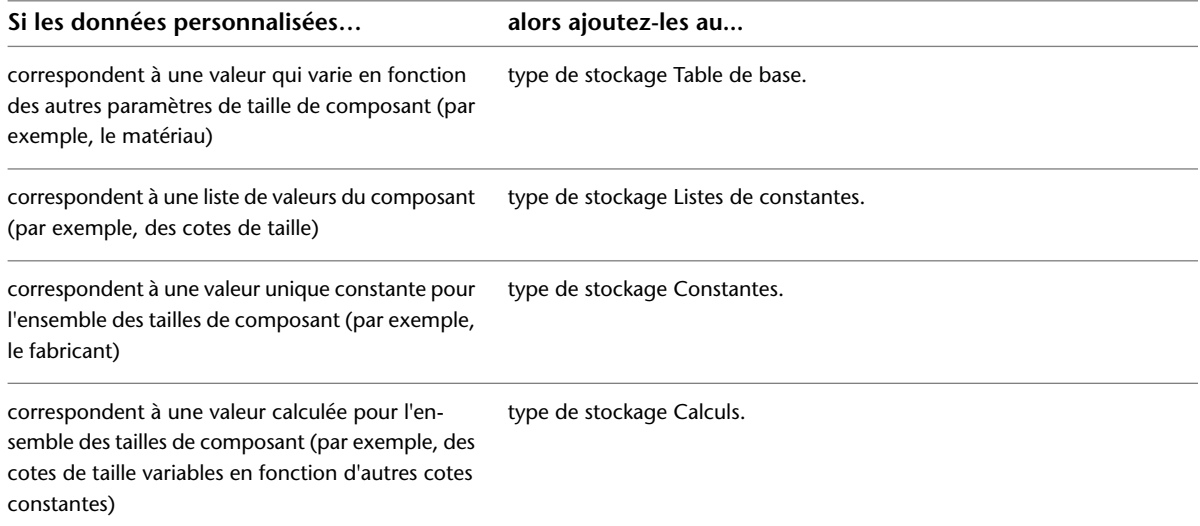

Pour plus d'informations sur les types de stockage, voir [Tailles de composant](#page-108-0) (page 89).

**Pour ajouter des données personnalisées à un composant dans l'éditeur de catalogues**

**1** Si nécessaire, [ouvrez l'éditeur de catalogues,](#page-865-0) puis [ouvrez le catalogue de composants](#page-865-1).

- **2** Dans la vue arborescente, recherchez le composant auquel vous souhaitez ajouter des données personnalisées, puis développez la famille de composants de manière à afficher les types de stockage.
- **3** Sélectionnez le type de stockage du paramètre de données personnalisées.
- **4** Dans le tableau, cliquez avec le bouton droit de la souris sur une cellule, puis cliquez sur Insérer ➤ Colonne.

Une nouvelle colonne de données personnalisées est insérée à gauche de la cellule sélectionnée.

**REMARQUE** L'ajout d'une colonne de données personnalisées peut être annulé par la suite. Pour cela, cliquez sur le menu Edition, puis choisissez l'option Annuler ; le paramètre de données personnalisées est alors supprimé.

- **5** Renseignez les champs Nom et Description, puis sélectionnez une valeur pour les champs Unités, Type de données et Visible afin de définir les lignes d'attribut du paramètre.
- **6** Saisissez les valeurs correspondant à une ou plusieurs lignes afin de définir les données personnalisées, suivant le type de stockage du paramètre.
- **7** Dans l'éditeur de catalogue, cliquez sur **de l**. Vous pouvez aussi cliquer sur le menuFichier ➤ Enregistrer.

Le nouveau composant est validé et le catalogue est régénéré.

Le composant est validé et le catalogue est régénéré.

## **Création de catalogues de composants dans l'éditeur de catalogues**

L'éditeur de catalogues permet de créer des catalogues de composants personnalisés. Les catalogues de composants personnalisés peuvent par exemple être associés à une société donnée ou à un projet particulier. Ils permettent également de limiter le nombre de composants disponibles lors de la sélection de composants. La création de catalogues de composants doit être effectuée par un responsable CAO ou par un utilisateur possédant une expérience suffisante de l'éditeur de catalogues.

Pour simplifier l'opération et garantir la validité des composants créés, copiez les composants d'un catalogue existant dans le nouveau catalogue, puis modifiez les données correspondantes.

**IMPORTANT** Pour faciliter la mise à niveau vers une nouvelle version de AutoCAD MEP, ajoutez tous vos composants personnalisés à des catalogues personnalisés et non aux catalogues fournis avec le logiciel. Cela vous permet ainsi, lors de la mise à niveau, de déplacer en une seule fois l'ensemble du contenu de vos catalogues personnalisés vers les dossiers de catalogue de la nouvelle version (où sont également stockées les nouvelles versions des catalogues fournis avec le logiciel). Vous pouvez utiliser les deux types de catalogues au cours du positionnement si vous spécifiez plusieurs catalogues pour un domaine, comme décrit à la section [Spécification des emplacements des](#page-95-0) [catalogues de composants et des contenus basés sur des styles](#page-95-0) (page 76).

#### **Pour créer un catalogue dans l'éditeur de catalogues**

**1** Si nécessaire, [ouvrez l'éditeur de catalogues.](#page-865-0)

- **2** Dans l'éditeur de catalogue, cliquez sur  $\Box$  (Nouveau catalogue) dans la barre d'outils. Vous pouvez aussi cliquer sur le menu Fichier ➤ Nouveau.
- **3** Dans la boîte de dialogue Nouveau catalogue, définissez le nouveau catalogue de composants : **Elément à définir... Action...**

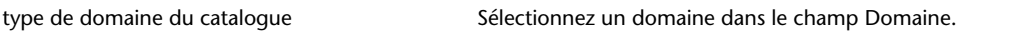

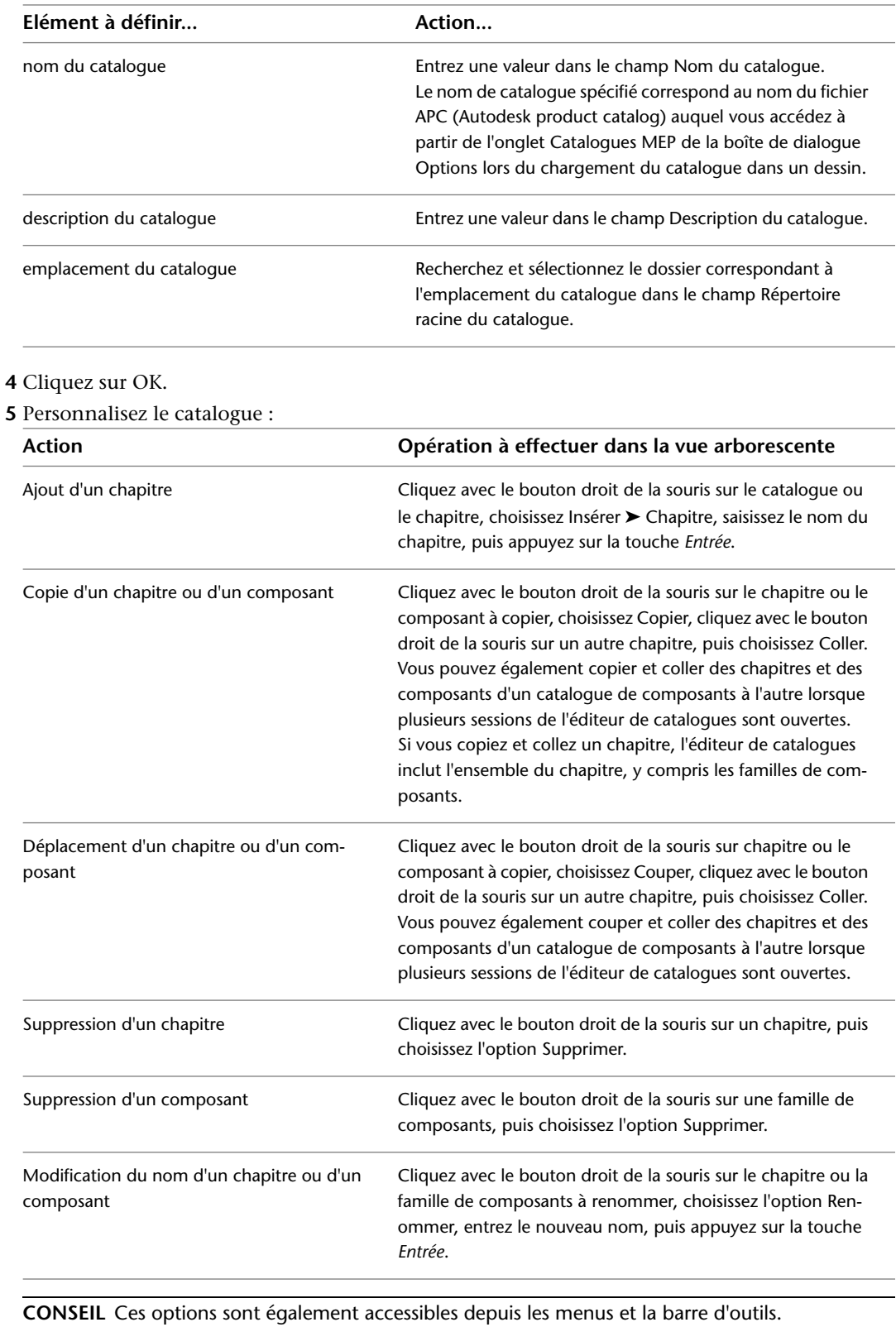

**6** Dans l'éditeur de catalogue, cliquez sur  $\blacksquare$ . Vous pouvez aussi cliquer sur le menuFichier ➤ Enregistrer.

Le nouveau composant est validé et le catalogue est régénéré.

Lorsque vous enregistrez le catalogue, tous les composants de la structure sont validés et le catalogue est régénéré suite à la mise à jour du fichier APC. Pour utiliser un catalogue de composants dans AutoCAD MEP celui-ci doit avoir été régénéré correctement.

## **Utilisation des données de composant dans Excel**

Vous pouvez copier et coller des données de composant depuis l'éditeur de catalogues vers Microsoft® Excel. Dans l'éditeur de catalogue, cliquez sur une cellule avec le bouton droit de la souris. Cliquez ensuite sur Couper ou Copier, puis collez les données du composant dans Excel pour des manipulations supplémentaires, pour une utilisation dans les nomenclatures de composants ou pour réaliser des calculs d'ingénierie. Vous pouvez également couper ou copier des données de composant depuis Excel et les coller dans l'éditeur de catalogues. Les données de composants peuvent être sélectionnées par lignes, par colonnes ou par cellules individuelles en déplaçant le curseur sur la sélection souhaitée.

Lorsque vous copiez des données de composant de l'éditeur de catalogues vers Excel, la ou les valeurs de paramètre sélectionnées sont collées dans des lignes respectant l'ordre d'origine dans la feuille de calcul Excel. Lorsque vous copiez des données de composant depuis Excel vers l'éditeur de catalogues, les valeurs sélectionnées dans la feuille de calcul sont collées dans les cellules appropriées, en fonction du type de données.

**AVERTISSEMENT** Si les valeurs de paramètre copiées depuis Excel ne sont pas correctement collées dans l'éditeur de catalogues, les valeurs contenues dans les cellules sont définies sur le type de données par défaut. Les valeurs de type par défaut sont les suivantes : Entier = 0, Double = 0,00 et Booléen = Faux. Parfois, l'éditeur de catalogues tente de convertir les valeurs copiées (par exemple, conversion d'un nombre réel en chaîne).

## **Validation et régénération de catalogues de composants**

Il est important de valider les composants de vos catalogues, car cela permet de s'assurer qu'ils fonctionnent correctement dans AutoCAD MEP et que les données de catalogue les plus récentes sont utilisées dans vos conceptions d'ingénierie. Si vous modifiez un catalogue de composant, il est recommandé de valider et de régénérer les catalogues de composants pour garantir leur actualité. Pour utiliser un catalogue de composants, celui-ci doit avoir été régénéré. De même, lors de la sélection des composants, seuls les composants validés sont accessibles.

Les outils de contenu [\(générateur de contenu](#page-723-0) (page 704) et [éditeur de catalogues](#page-862-0) (page 843)) permettent de valider et de régénérer le catalogue de composants utilisé lors de l'enregistrement d'un composant ou d'un catalogue de composants. En revanche, il peut s'avérer préférable de ne pas valider et régénérer les catalogues de composants envoyés par d'autres utilisateurs ou migrés à partir de versions précédentes d'AutoCAD MEP.

## **Validation des composants dans un catalogue**

Vous validez les composants que vous avez modifiés ou ajoutés à un catalogue de composants. Seuls les composants validés sont disponibles lors de la sélection de composants.

#### **Pour valider les composants dans un catalogue**

**1** Vérifiez que le catalogue modifié est l'un des catalogues spécifiés dans l'onglet Catalogues MEP de la boîte de dialogue Options.

Seuls les catalogues spécifiés dans cet onglet sont chargés dans le dessin. Ce sont dès lors également les seuls à pouvoir être validés. Pour plus d'informations, consultez la rubrique [Spécification des emplacements des catalogues de composants et des contenus basés sur des](#page-95-0) [styles](#page-95-0) (page 76).

- 2 Dans AutoCAD MEP, cliquez sur l'onglet Gérer ► le groupe de fonctions Contenu MEP ►
	- $\blacktriangleright$  Tester le catalogue  $\blacktriangleright$
- **3** Indiquez les catalogues à valider :

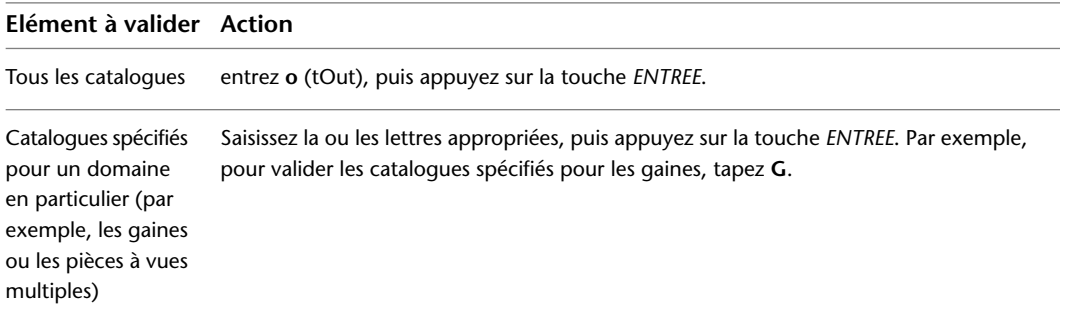

Lors du processus de validation, la structure du catalogue et les informations de taille de composant définies sont vérifiées. Par exemple, la présence des paramètres de [tolérance angulaire](#page-313-0) [de mise en œuvre](#page-313-0) (page 294), de [longueur d'insertion de connexion](#page-312-0) (page 293) et de diamètre nominal est vérifiée.

Une fois le test terminé, une boîte de dialogue affiche les résultats. Comme indiqué sur cette boîte de dialogue, vous pouvez consulter les résultats complets du test en ouvrant le fichier Catalog\_Validation\_Summary.htm du répertoire Validate, situé dans le même répertoire que le catalogue de composants Autodesk (fichier APC).

**4** Cliquez sur OK, puis appuyez sur la touche *ENTREE* pour mettre fin à la commande.

Si des erreurs sont détectées, vous pouvez les corriger en ouvrant le catalogue dans l'éditeur de catalogues, en recherchant le composant problématique, puis en modifiant les données correspondantes. Pour plus d'informations, consultez la rubrique [Personnalisation des catalogues dans l'éditeur de catalogues](#page-865-2) (page 846).

## **Régénération d'un catalogue de composants**

Il est conseillé de régénérer un catalogue de composants s'il a été modifié. La régénération d'un catalogue de composants met à jour le fichier APC (Autodesk part catalog). Pour utiliser un catalogue de composants dans AutoCAD MEP, celui-ci doit avoir été mis à jour (régénéré).

#### **Pour régénérer un catalogue de composants**

**1** Vérifiez que le catalogue modifié est l'un des catalogues de composants spécifiés dans l'onglet Catalogues MEP de la boîte de dialogue Options.

Seuls les catalogues spécifiés dans cet onglet sont chargés dans le dessin. Ce sont dès lors également les seuls à pouvoir être régénérés. Pour plus d'informations, consultez la rubrique [Spécification des emplacements des catalogues de composants et des contenus basés sur des](#page-95-0) [styles](#page-95-0) (page 76).

**2** Dans AutoCAD MEP, cliquez sur l'onglet Gérer ▶ le groupe de fonctions Contenu MEP ▶ ▼

- ➤ Régénérer le catalogue .
- **3** Indiquez les catalogues à régénérer :

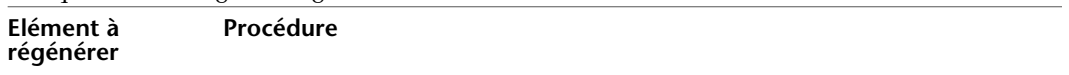

Tous les catalogues entrez **o** (tOut), puis appuyez sur la touche *ENTREE*.

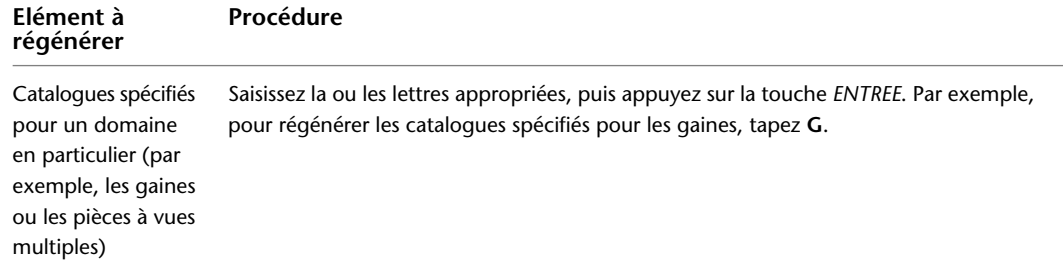

Lors du processus de régénération, les catalogues sont mis à jour de manière à refléter les ajouts et suppressions de tailles de composant.

**REMARQUE** Si plusieurs catalogues sont spécifiés pour un domaine dans la boîte de dialogue Options, ils sont tous régénérés dans l'ordre dans lequel ils apparaissent sur la boîte de dialogue.

Une fois la régénération terminée, une boîte de dialogue affiche les résultats. Comme indiqué sur cette boîte de dialogue, vous pouvez consulter les résultats complets de la régénération en ouvrant le fichier Catalog\_Regen\_Summary.txt du répertoire Validate, situé dans le même répertoire que le catalogue de composants Autodesk (fichier APC). La consultation de ce fichier texte permet notamment de vérifier l'ajout ou la suppression d'un composant spécifique dans un catalogue.

**4** Cliquez sur OK, puis appuyez sur la touche *ENTREE* pour mettre fin à la commande.

S'il manque des tailles de composants ou si des tailles de composant n'ont pas été supprimées, effectuez les modifications nécessaires dans l'éditeur de catalogues. Pour plus d'informations, consultez la rubrique [Personnalisation des catalogues dans l'éditeur de catalogues](#page-865-2) (page 846).

## **Migration de catalogue de composants**

Vous pouvez migrer des catalogues de composants dans un domaine particulier. En effet, cette fonctionnalité vous permet de mettre à niveau la version et les informations de paramètres de catalogues existants, vous assurant ainsi d'utiliser les données de catalogue les plus récentes.

1 Dans AutoCAD MEP, cliquez sur l'onglet Gérer ► le groupe de fonctions Contenu MEP ►  $\blacktriangleright$  Migrer le catalogue  $\overline{e}$ .

**REMARQUE** Vous pouvez aussi taper *CatalogMigrate* sur la ligne de commande.

**2** Notez l'invite sur la ligne de commande AutoCAD MEP : Migration du catalogue [Piècevuesmultiples/Tuyau/Gaine/TUbeiro/CHemincâbles/tOut].

**3** Spécifiez les catalogues à migrer, comme suit :

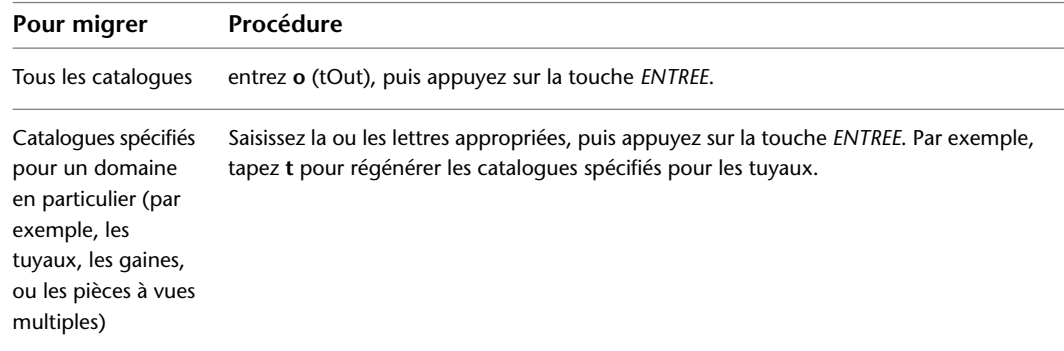

Une barre de progression indique le nombre de composants, leur total, ainsi que le catalogue en cours de mise à niveau. Cette commande met à jour le numéro de version et intègre également les modifications des connexions dans le domaine sélectionné, par exemple, la longueur d'insertion de connexion, la tolérance angulaire de mise en œuvre et le diamètre nominal.

Une fois la mise à niveau terminée, un rapport résume les résultats, incluant le nombre d'erreurs, une liste des composants affectés et un lien vers le fichier de résultats. Ce rapport comporte également un lien vers un fichier contenant ces informations.

**4** Cliquez sur OK, puis appuyez sur la touche *ENTREE* pour mettre fin à la commande.

**REMARQUE** L'option Redéfinir à partir du catalogue permet de mettre à jour un dessin existant avec les raccords de tuyauterie et les pièces à vues multiples les plus récents. Pour plus d'informations, consultez la rubrique [Redéfinition des composants de catalogue dans un dessin](#page-876-0) (page 857).

## <span id="page-876-0"></span>**Redéfinition des composants de catalogue dans un dessin**

L'option Redéfinir à partir du catalogue permet d'analyser les raccords de tuyauterie et les pièces à vues multiples d'un dessin et de remplacer les composants du dessin par des composants du catalogue. Le remplacement de composant ne s'effectue que si celui-ci se trouve déjà dans le dessin et que le composant du catalogue correspond aux paramètres de composant (ID et nom de composant) pour le domaine spécifié.

- **1** Dans AutoCAD MEP, cliquez sur l'onglet Gérer ▶ le groupe de fonctions Contenu MEP ▶
- ► Redéfinir à partir du catalogue  $\overline{\mathbb{R}}$ .

**REMARQUE** Vous pouvez aussi taper *RedefineFromCatalog* sur la ligne de commande.

- **2** Notez l'invite sur la ligne de commande AutoCAD MEP : Redéfinir les composants du type [Pièce à vues multiples/Tuyau]:
- **3** Spécifiez les composants à redéfinir en tapant **m** (pièces à vues multiples ou **t** (tuyau), puis tapez sur la touche *ENTREE*.

Pendant que la commande s'exécute, AutoCAD MEP vérifie qu'il existe une correspondance d'ID et de nom pour chaque composant dans les catalogues de domaines correspondants du dessin. S'il n'existe pas de correspondance, le composant concerné n'est pas modifié.

Une barre de progression indique le nombre de composants validés et le nombre de composants restants. Une fois la tâche de redéfinition terminée, un rapport de résultat est généré, incluant le nombre de composants analysés et le nombre de composants mis à jour. Ce rapport comporte également un lien vers un fichier contenant ces informations.

# **16**

# **Personnalisation d'AutoCAD MEP**

<span id="page-878-0"></span>Cette section contient des informations relatives aux opérations de personnalisation avancées généralement effectuées par les responsables CAO et d'autres utilisateurs expérimentés d'AutoCAD MEP.

## **Création de configurations d'environnement de dessin pour les utilisateurs**

Vous pouvez créer des profils et des espaces de travail pour personnaliser les environnements de dessin des utilisateurs, afin de répondre aux besoins du projet ou de la société.

#### **Création de profils**

Les profils définissent des paramètres d'environnement de dessin tels que :

- Chemins de fichiers de projets et de recherche par défaut
- Emplacements de fichiers gabarits
- Dossier initial spécifié dans les boîtes de dialogue de navigation
- Fichiers de motif de hachures et types de ligne par défaut
- Paramètres d'impression par défaut

En général, les informations du profil sont définies dans l'onglet Fichiers de la boîte de dialogue Options et conservées dans le registre système. En cas de modification d'une option, d'un paramètre ou d'une autre valeur, le logiciel met à jour le profil actif.

Les profils sont créés et gérés via l'onglet Profils de la boîte de dialogue Options. Vous pouvez créer des profils pour différents utilisateurs ou projets. Pour partager les profils, il suffit de les importer et de les exporter au format ARG. AutoCAD MEP inclut divers profils, à utiliser avec les unités métriques ou anglo-saxonnes. Le nom du profil actuel s'affiche en haut de la boîte de dialogue Options.

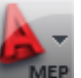

Pour accéder à la boîte de dialogue Options, cliquez sur **EXIMER** ► Options. Pour plus d'informations sur l'utilisation des profils, reportez-vous aux rubriques Enregistrement et restauration des paramètres d'interface (profils) et Onglet Profils (boîte de dialogue Options) de l'aide d'AutoCAD.

#### **Création d'espaces de travail**

Les espaces de travail sont des ensembles d'onglets de ruban et de groupes de fonctions qui sont regroupés et organisés afin d'offrir un environnement de dessin multitâches personnalisé. Le logiciel contient des [exemples d'espaces de travail](#page-59-0) adaptés à différentes tâches et spécialités.

Les profils enregistrent les paramètres d'environnement, notamment de nombreuses options utilisateur, les paramètres de dessin, les chemins d'accès et autres valeurs. Les espaces de travail, en revanche, contrôlent l'affichage des rubans et des groupes de fonctions dans la zone de dessin. Les espaces de travail sont créés et gérés via la boîte de dialogue des paramètres de l'espace de travail et la boîte de dialogue de personnalisation de l'interface utilisateur.

Les utilisateurs peuvent créer leurs propres espaces de travail et, lorsque la conception requiert un contrôle particulièrement strict de l'environnement de dessin des utilisateurs, les responsables CAO peuvent créer des espaces de travail en lecture seule partagés entre plusieurs utilisateurs. Cette fonctionnalité permet d'assurer le maintien des normes du projet ou de la société.

Pour plus d'informations sur l'utilisation des espaces de travail, reportez-vous aux rubriques Création d'espaces de travail organisés par tâche et Création d'un fichier CUI d'entreprise de l'aide d'AutoCAD.

**REMARQUE** Le [ruban contextuel](#page-62-0) d'un objet contient des menus de raccourcis spécifiques à l'objet insérés automatiquement par le logiciel. Ainsi, le ruban contextuel d'un objet gaine présente des commandes à utiliser avec les gaines, par exemple, pour calculer la taille d'un système de gaines, ou spécifier la longueur d'une gaine en coupant ou en fusionnant des segments.

## **Styles et fichiers de prise en charge**

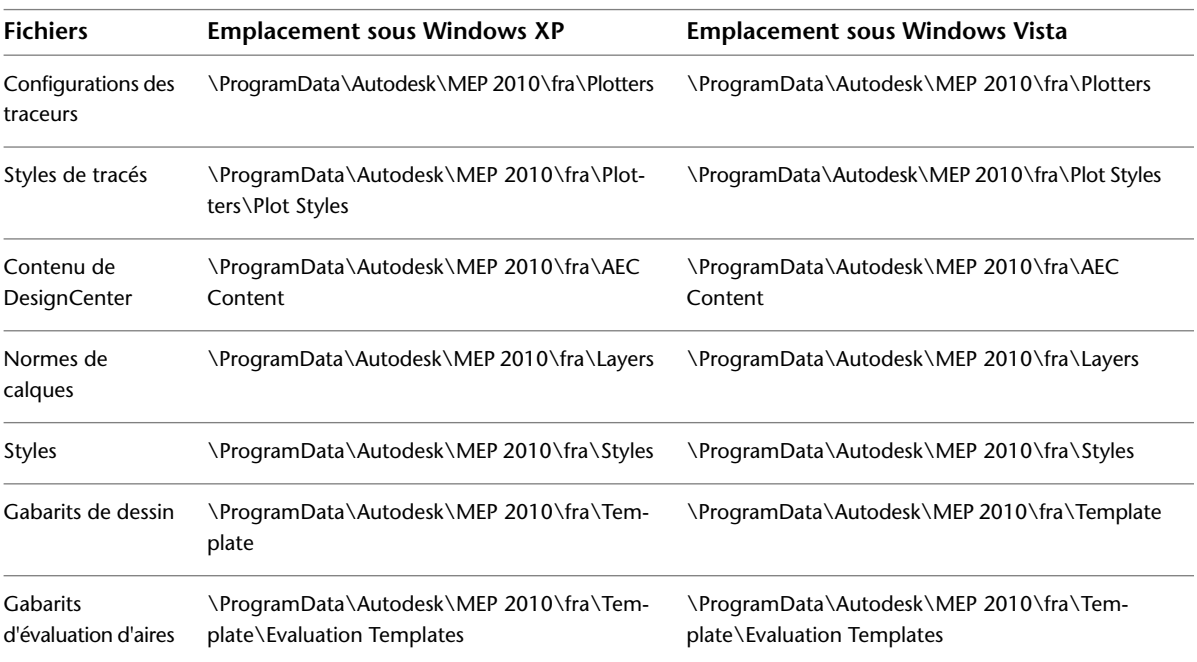

Les fichiers de prise en charge se trouvent aux emplacements suivants :

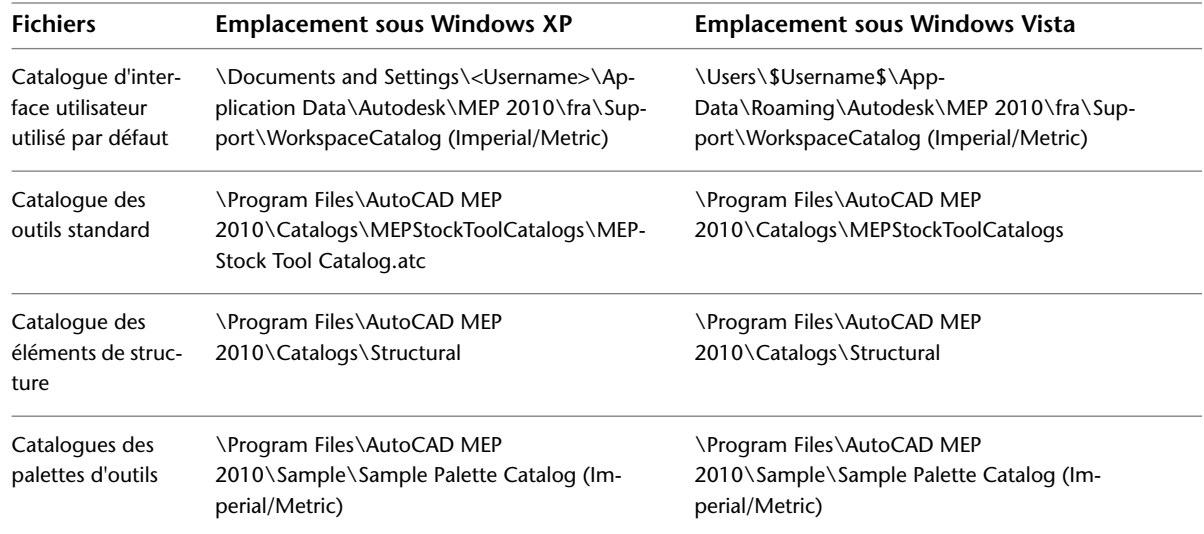

## **Personnalisation des palettes d'outils**

Vous avez la possibilité de créer des palettes d'outils personnalisées adaptées aux besoins du projet ou de la société. En général, vous créez des palettes d'outils selon les types d'outils et les phases de conceptions. Par exemple, vous pouvez placer tous vos outils de tuyauterie dans une palette d'outils intitulée "Tuyauterie", ou tous vos outils d'objets schématiques dans une palette intitulée "Schématiques".

<span id="page-880-0"></span>Comme le jeu de palettes d'outils est constitué des palettes d'outils spécifiées pour le profil utilisateur, un seul jeu de palettes d'outils peut être actif à un moment donné dans une session AutoCAD MEP. Cependant, il est possible de créer plusieurs jeux de palettes d'outils pour différents profils utilisateur et de personnaliser les jeux de palettes d'outils. Par exemple, vous pouvez ajouter, supprimer et réorganiser les palettes dans le jeu de palettes d'outils. Vous pouvez également renommer le jeu de palettes d'outils.

## **Création d'une palette d'outils**

- 1 Dans la barre de titre du jeu de palettes d'outils, cliquez sur  $\blacksquare$ , puis sur Nouvelle palette.
- **2** Tapez le nom de la nouvelle palette d'outils, puis appuyez sur la touche *ENTREE*.
- Le logiciel crée une palette d'outils vide.
- **3** Ajoutez des outils à la palette. Pour plus d'informations, voir [Personnalisation des outils](#page-883-0) (page 864).

**REMARQUE** Les catalogues d'exemples de palettes MEP proposent diverses palettes d'outils que vous pouvez employer et personnaliser. Le navigateur de contenu permet d'accéder aux catalogues d'exemples de palettes. Cliquez sur l'onglet Début ➤ le groupe de fonctions Construction ➤ la liste déroulante Outils ➤ Navigateur de contenu $\mathbb{H}$ .

Vous pouvez créer des palettes d'outils directement dans le navigateur de contenu, puis faire glisser les palettes de la bibliothèque vers le jeu de palettes d'outils. Lorsque vous ajoutez une palette à votre jeu de palettes d'outils de cette manière, vous pouvez la lier au navigateur de contenu. Ainsi, dès que le logiciel détecte des modifications apportées à la palette via le navigateur de contenu, il actualise la palette. Vous pouvez également actualiser la palette manuellement. Pour plus d'informations, voir Ajout d'une palette d'outils à partir d'un catalogue d'outils dans le Navigateur de contenu dans l'aide d'AutoCAD Architecture.

## **Création d'un jeu de palettes d'outils**

Cette procédure permet de créer un jeu de palettes d'outils pour un nouveau profil. Pour plus d'informations sur la modification du jeu de palettes d'outils pour le profil actif, voir [Spécification de différentes palettes](#page-882-0) [d'outils pour le jeu de palettes d'outils](#page-882-0) (page 863).

**Pour créer un jeu de palettes d'outils pour un nouveau profil :**

- **1** Pour accéder à la boîte de dialogue Options, cliquez sur **EXEC** ► Options.
- **2** Dans l'onglet Profils, cliquez sur Ajouter à la liste.
- **3** Dans la boîte de dialogue Ajouter un profil, spécifiez le nom du profil et sa description, puis cliquez sur Appliquer & Fermer.

**REMARQUE** Par défaut, le jeu de palettes d'outils du nouveau profil présente les palettes d'outils du profil actif.

- **4** Dans la liste des profils disponibles, sélectionnez le nouveau profil, puis cliquez sur Définir courant.
- **5** Dans l'onglet Fichiers, développez Emplacement des fichiers de palettes d'outils.
- **6** Spécifiez les palettes d'outils dans le jeu de palettes d'outils pour le nouveau profil, qui est maintenant actif :

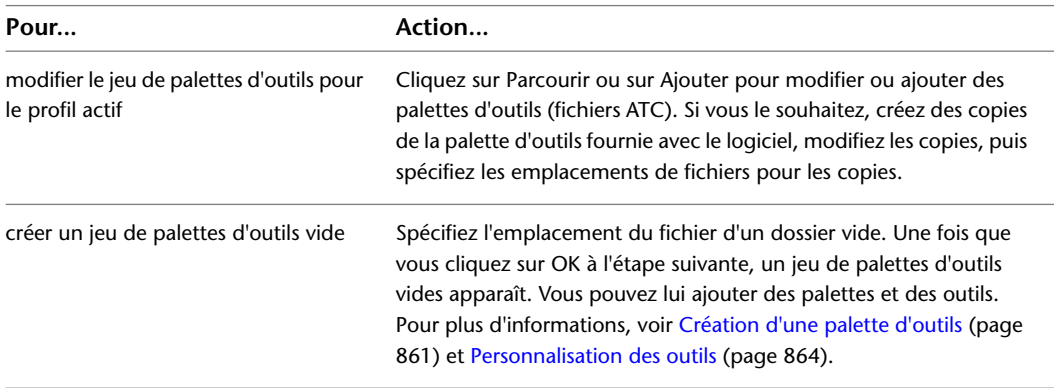

#### **Jeu de palettes d'outils vide**

| ×<br>kr<br>ē                              | $\Box$ | <u>Pour en savoir plus sur la </u><br>personnalisation des palettes<br>d'outils de projets | Appar                   |
|-------------------------------------------|--------|--------------------------------------------------------------------------------------------|-------------------------|
|                                           |        |                                                                                            | Tablea   Comm           |
|                                           |        |                                                                                            |                         |
|                                           |        |                                                                                            | 匸                       |
| Palettes d'outils - Equipement électrique |        |                                                                                            |                         |
|                                           |        |                                                                                            | Nouve   Raccord   Chemi |
|                                           |        |                                                                                            |                         |
| 8                                         |        |                                                                                            |                         |

**7** Cliquez sur OK. **8** [Renommez le jeu de palettes d'outils](#page-883-1).

## **Personnalisation d'un jeu de palettes d'outils**

Le jeu de palettes d'outils possède plusieurs options d'affichage qui peuvent être définies par l'utilisateur. Par exemple, vous pouvez ancrer le jeu de palettes d'outils sur un bord de la zone de dessin, le minimiser lorsqu'il est inutilisé, ou le configurer de manière à afficher les icônes d'outil uniquement, les icônes d'outil et leurs noms, ou les icônes et les noms des outils sous forme de liste. Vous pouvez définir ces options d'affichage selon vos préférences. Pour plus d'informations sur la modification de ces paramètres définissables par l'utilisateur, voir [Modification de l'aspect des outils](#page-117-0) (page 98).

<span id="page-882-0"></span>Cette section fournit des informations sur les opérations avancées de personnalisation d'un jeu de palettes d'outils, par exemple l'attribution d'un nom de société ou de projet à un jeu de palettes d'outils, ou la modification de l'ensemble des palettes d'outils du jeu.

### **Spécification de différentes palettes d'outils pour le jeu de palettes d'outils**

Cette procédure permet de basculer entre différentes combinaisons de palettes dans le jeu de palettes d'outils. Pour ce faire, vous avez le choix entre deux méthodes :

- modifier le jeu de palettes d'outils pour le profil actif
- choisir un autre profil utilisant un jeu de palettes différent

Pour plus d'informations sur l'utilisation des profils, voir [Création de configurations d'environnement de](#page-878-0) [dessin pour les utilisateurs](#page-878-0) (page 859).

#### **Pour spécifier différentes palettes d'outils pour le jeu de palettes d'outils**

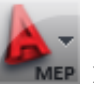

**1** Pour accéder à la boîte de dialogue Options, cliquez sur **EXECU** ⊳ Options.

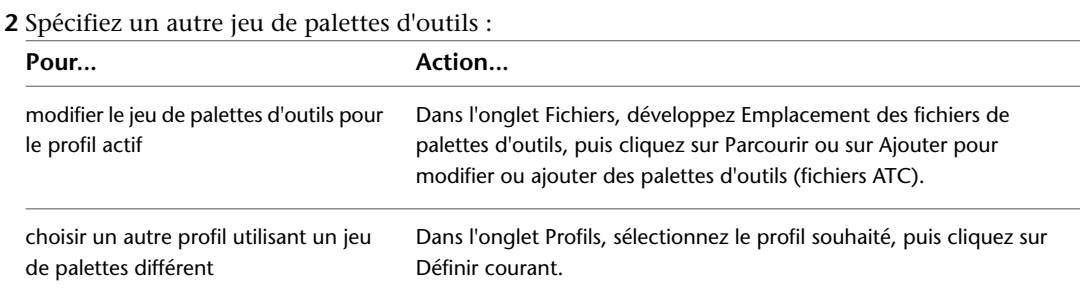

**3** Cliquez sur OK.

### <span id="page-883-1"></span>**Attribution d'un nouveau nom à un jeu de palettes d'outils**

Cette procédure permet de renommer le jeu de palettes d'outils. Vous pouvez lui attribuer un nom de projet ou d'entreprise, par exemple.

#### <span id="page-883-0"></span>**Pour renommer le jeu de palettes d'outils**

**1** Dans la barre de titre du jeu de palettes d'outils, cliquez sur  $\blacksquare$ , puis sur Renommer Jeu de palettes.

**2** Tapez le nom du jeu de palettes d'outils, puis appuyez sur la touche *ENTREE*.

## **Personnalisation des outils**

Il existe deux types d'outils : les outils d'objets et les outils de commandes.

#### **Outils d'objets**

Un outil d'objet insère un objet, tel qu'une gaine ou un tuyau, dans un dessin. Lorsque vous ajoutez un objet à l'aide d'un outil d'objet spécifique, ses paramètres sont définis dans ce dernier, ce qui facilite le processus de conception et permet de conserver la cohérence entre vos différents dessins de projet.

#### **Outils d'objets pour l'ajout d'objets de tuyauterie**

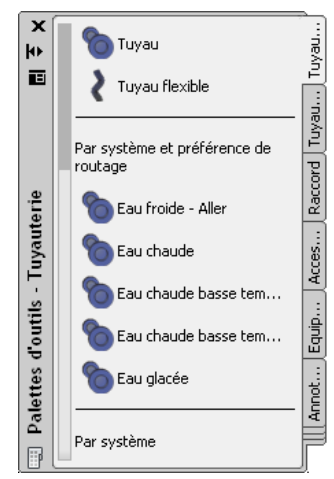

#### **Outils de commandes**

Un outil de commande constitue une représentation graphique d'une commande spécifique à un objet. Par exemple, le ruban Analyser et la palette d'outils Analyse du groupe de palettes d'outils HVAC contient un outil de calcul de la taille d'un système de gaines. L'outil ouvre la boîte de dialogue de calcul de la taille d'un système de gaines, dans laquelle vous pouvez définir la taille d'un système de gaines que vous avez conçu.

Vous pouvez créer des outils pour les commandes dans AutoCAD MEP.

#### **Navigateur de contenu**

Le navigateur de contenu est une bibliothèque de catalogues contenant des outils et des palettes d'outils. Vous pouvez parcourir les catalogues dans le navigateur de contenu, puis faire glisser des outils et les déposer dans une palette d'outils. Vous pouvez également publier les catalogues dans le navigateur de contenu pour les mettre à la disposition de plusieurs utilisateurs en réseau. Pour plus d'informations, voir Navigateur de contenu dans l'aide d'AutoCAD Architecture.

#### **Personnalisation des outils**

Vous pouvez spécifier le nom et la description de tout outil. Pour la plupart des outils, vous pouvez définir des propriétés supplémentaires, par exemple les identificateurs de calque et les remplacements d'identificateur de calque des objets insérés avec l'outil, ainsi que le style d'objet.

**REMARQUE** La description saisie pour un outil est utilisée en tant qu'info-bulle. Elle sert également de description de l'outil lorsque l'outil est copié vers un catalogue d'outils dans le navigateur de contenu.

## **Création d'outils pour le contenu basé sur des styles**

Il est possible de créer rapidement des [outils d'objets](#page-883-0) pour les objets suivants :

- Lignes et symboles schématiques
- Lignes et raccords de plomberie
- Appareils
- Tableaux de distribution
- Fils

Il suffit de faire glisser l'objet à partir d'un dessin enregistré vers une palette d'outils, puis de configurer les propriétés de l'outil. Les valeurs initiales des propriétés de l'outil dépendent de l'objet que vous faites glisser et que vous déposez sur la palette.

Vous pouvez créer et configurer des outils d'objets pour d'autres objets de systèmes de construction à l'aide de la programmation AutoLISP. En revanche, seuls les outils correspondant aux objets mentionnés ci-dessus permettent de configurer toutes les propriétés d'objet appropriées directement dans la fiche de travail des propriétés de l'outil, comme indiqué ci-dessous.

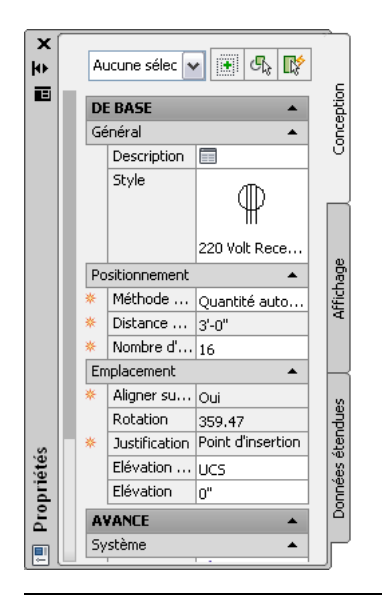

**REMARQUE** Dans la fiche de travail des propriétés de l'outil, indique qu'une propriété est disponible lors de l'ajout des objets, mais indisponible lors de la modification.

Pour obtenir des informations générales sur la configuration des propriétés d'un outil, voir :

- [Modification des propriétés d'un outil](#page-889-0) (page 870)
- [Modification des icônes d'outil](#page-889-1) (page 870)

Pour obtenir des informations sur la configuration de propriétés spécifiques à un type d'objet, voir :

- [Ajout de lignes schématiques en mode orthogonal](#page-591-0) (page 572) et [Ajout de lignes schématiques en mode](#page-594-0) [isométrique](#page-594-0) (page 575)
- [Ajout de symboles schématiques en mode orthogonal](#page-592-0) (page 573) et [Ajout de symboles schématiques en](#page-597-0) [mode isométrique](#page-597-0) (page 578)
- [Ajout d'appareils](#page-446-0) (page 427)
- [Ajout de tableaux de distribution](#page-460-0) (page 441)
- [Ajout de fils](#page-470-0) (page 451)

**CONSEIL** Pour faciliter l'ajout d'annotations et de nomenclatures, vous pouvez spécifier les jeux de propriétés et les étiquettes à l'aide des propriétés des outils d'appareils, afin qu'ils s'attachent automatiquement aux appareils lors de leur ajout dans les dessins. Un jeu de propriétés désigne un groupe de propriétés connexes (par exemple, la référence ou le nom du fabricant d'un composant) défini par l'utilisateur. Une étiquette correspond à un symbole permettant d'afficher les données d'un jeu de propriétés attaché à un objet. Pour plus d'informations sur la création d'annotations et de nomenclatures, voir [Création de documents de construction](#page-614-0) (page 595).

## **Création d'outils pour les préférences de routage**

Vous pouvez transférer une préférence de routage de tuyau à partir des Préférences de routage des composants vers le groupe de fonctions Outil de tuyauterie. Le nouvel outil de tuyauterie utilise le nom et les autres caractéristiques de la préférence de routage d'origine.

**REMARQUE** Cette fonction est disponible uniquement dans le domaine Tuyauterie.

**Pour faire glisser un outil de tuyau à partir des Préférences de routage dans le groupe de fonctions Outil de tuyauterie**

- **1** Si nécessaire, [activez l'espace de travail Tuyauterie.](#page-60-0)
- **2** Ouvrez la palette d'outils souhaitée.
- **3** Cliquez sur l'onglet Gérer ► le groupe de fonctions Style et affichage ► la liste déroulante Gestionnaire des styles ► Définitions de préférences de routage ...
- **4** Dans le volet gauche du gestionnaire des styles, cliquez sur la préférence de routage souhaitée.
- **5** Faites glisser la préférence de routage dans le groupe de fonctions Outil de tuyauterie, dans l'onglet Tuyau parallèle ou Tuyau d'écoulement par gravité. Pour plus d'informations sur ces onglets, voir [Ajout de tuyaux à l'aide de la palette d'outils](#page-338-0) (page 319).

Le nouvel outil s'affiche dans le groupe de fonctions Outil et porte le nom de la préférence de routage correspondante. Par exemple, si vous transférez Collé dans le groupe de fonctions Outil de tuyauterie, le nom du nouvel outil est Collé également. Cependant, si vous déposez Standard dans le groupe de fonctions, le nouvel outil de tuyauterie porte le nom générique Outil de tuyauterie.

**6** Sélectionnez le nouvel outil, cliquez dessus avec le bouton droit de la souris, puis choisissez Propriétés.

Dans la boîte de dialogue [Propriétés de l'outil](#page-889-0) (page 870), les valeurs des propriétés Préférences de routage, Emplacement de la préférence de routage et Nom du nouvel outil sont les mêmes que celles de la préférence de routage d'origine. Les valeurs des propriétés restantes de la boîte de dialogue Propriétés d'outil s'affichent ainsi : "--". Cela signifie qu'aucune valeur par défaut n'a été définie. Les propriétés reflètent la dernière valeur utilisée lors de l'appel de la commande Ajout de tuyau pour la préférence de routage correspondante.

## **Création d'outils à partir d'un élément de contenu AEC dans DesignCenter**

Le contenu AEC (données architecturales, d'ingénierie et de construction) est composé de dessins, de symboles, de styles d'objets et de procédures d'annotation que vous ajoutez aux dessins afin de concevoir et de documenter votre projet. Vous pouvez créer un outil dans une palette d'outils à l'aide du contenu AEC prédéfini, accessible via DesignCenter. Vous pouvez également créer des outils à partir de blocs dans DesignCenter, mais ceux-ci sont associés à des options d'outils légèrement différentes.

**REMARQUE** AutoCAD MEP fournit également le Catalogue d'outils standard et le Catalogue d'outils de documentation, accessibles via le navigateur de contenu. Disponibles pour les unités métriques et anglo-saxonnes, ces catalogues comprennent des outils configurés pour les exemples de styles d'objets et les éléments de contenu AEC prédéfinis. Pour ouvrir le Navigateur de contenu, cliquez sur l'onglet Début ➤ le groupe de fonctions

Construction ► la liste déroulante Outils ► Navigateur de contenu

Pour plus d'informations, voir Contenu AEC et DesignCenter dans l'aide d'AutoCAD Architecture.

#### **Pour créer un outil à partir de contenu AEC dans DesignCenter**

- **1** Cliquez sur l'onglet Début ➤ le groupe de fonctions Construction ➤ la liste déroulante
	- Outils  $\blacktriangleright$  Outils  $\Box$
- **2** Ouvrez la palette d'outils dans laquelle vous souhaitez créer l'outil.
- **3** Cliquez sur l'onglet Insérer ➤ le groupe de fonctions Contenu ➤ la liste déroulante Contenu ► Design Center

**4** Dans le menu Insertion, choisissez DesignCenter et, dans l'onglet Contenu AEC, accédez à l'élément de contenu AEC à partir duquel vous souhaitez créer un outil.

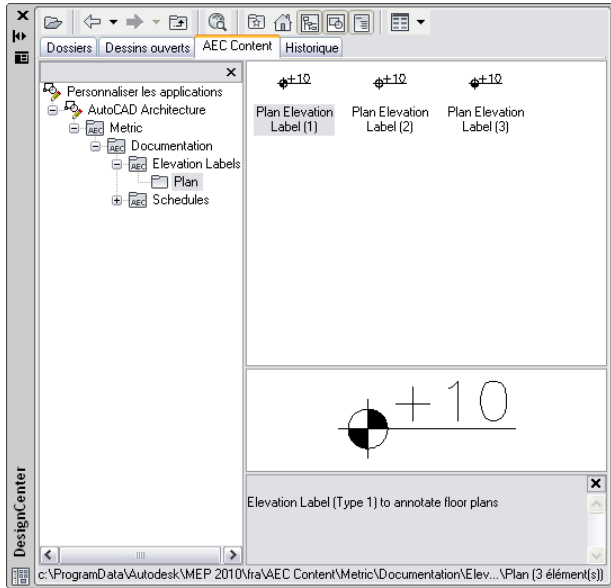

**5** Faites glisser l'élément dans la palette d'outils.

Le logiciel insère un nouvel outil dans la palette d'outils.

**6** Le cas échéant, définissez d'autres propriétés de ce nouvel outil.

Pour obtenir des informations sur la modification des propriétés d'un outil, voir [Modification](#page-889-0) [des propriétés d'un outil](#page-889-0) (page 870). Pour obtenir des informations sur la modification de l'icône d'un nouvel outil, voir [Modification des icônes d'outil](#page-889-1) (page 870).

## **Création d'outils de commandes**

Les outils représentent généralement des objets ou des éléments de contenu AEC. Toutefois, vous pouvez également créer un outil représentant une commande.

#### **Pour créer un outil de commande**

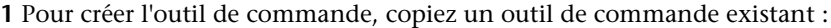

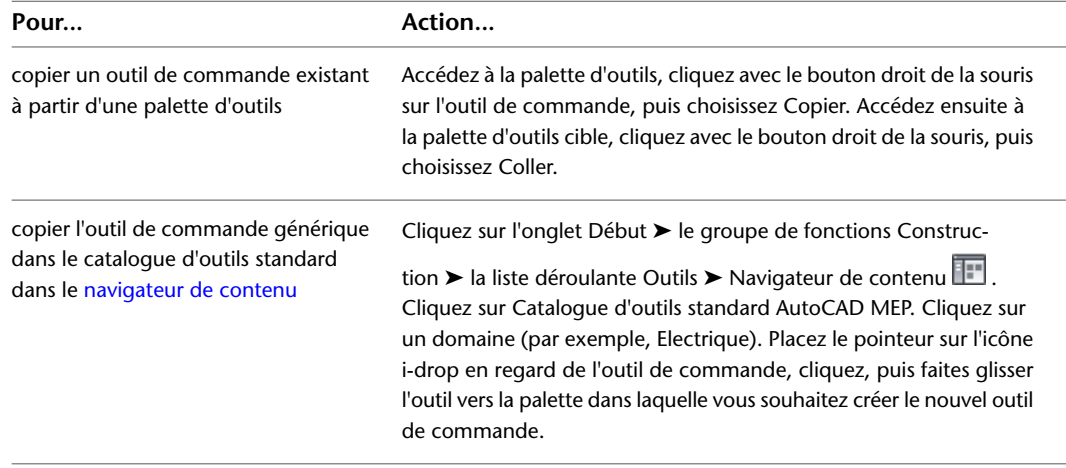

**2** Cliquez avec le bouton droit de la souris sur le nouvel outil de commande, puis choisissez Propriétés.

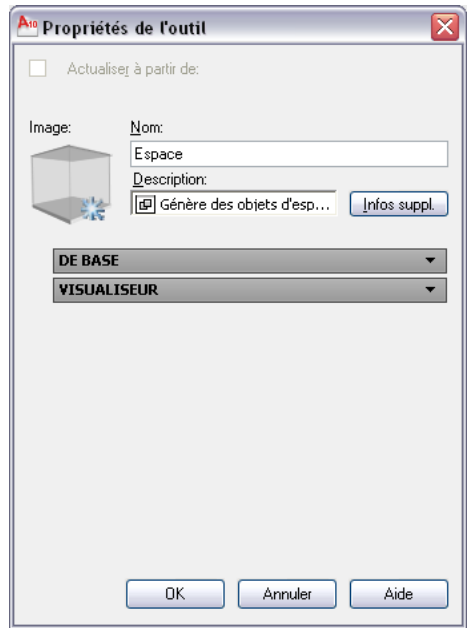

- **3** Dans le champ Nom, saisissez le nom que vous souhaitez attribuer au nouvel outil de commande.
- **4** Dans le champ Description, spécifiez la fonction de l'outil.
- **5** Dans le champ Commande, saisissez la commande à exécuter lorsque l'outil est sélectionné.

**CONSEIL** Pour obtenir la liste des commandes AutoCAD MEP, saisissez **arx** sur la ligne de commande, puis tapez **c** (commandes).

<span id="page-888-0"></span>**6** Cliquez sur OK.

Pour obtenir des informations sur la modification des propriétés d'un outil, voir [Modification](#page-889-0) [des propriétés d'un outil](#page-889-0) (page 870). Pour obtenir des informations sur la modification de l'icône d'un nouvel outil, voir [Modification des icônes d'outil](#page-889-1) (page 870).

## **Création d'objets basés sur les propriétés**

Vous pouvez créer un outil basé sur les propriétés à partir d'un objet dans un dessin. Cette fonction est disponible dans les domaines suivants : Tuyauterie, Plomberie, Schématique et Electrique (à l'exception des chemins de câbles et des tubes IRO). Les instructions suivantes décrivent la procédure dans le domaine Tuyauterie.

- **1** Pour insérer un raccord de tuyauterie dans le dessin, cliquez sur l'onglet Début ➤ le groupe de
	- fonctions Construction ► Raccord de tuyauterie ...
- **2** Enregistrez le dessin.
- **3** Effectuez un zoom dans le dessin et sélectionnez l'objet de raccord de tuyauterie.
- **4** Glissez le composant de raccord de tuyauterie sélectionné dans la palette d'outils Raccord de tuyauterie.
- **5** Cliquez sur l'objet avec le bouton droit de la souris, puis choisissez Propriétés.
- **6** Modifiez les propriétés de l'outil en suivant les instructions de la section [Modification des](#page-889-0) [propriétés d'un outil](#page-889-0) (page 870).

## **Modification des propriétés d'un outil**

<span id="page-889-0"></span>Les palettes d'outils permettent de modifier les propriétés des outils, par exemple, le nom et la description. Pour la plupart des outils, vous pouvez également définir des propriétés supplémentaires, par exemple les identificateurs de calque et les remplacements d'identificateur de calque des objets insérés avec l'outil, ainsi que le style d'objet.

#### **Pour modifier les propriétés d'un outil**

- **1** Ouvrez la palette d'outils contenant l'outil à modifier.
- **2** Cliquez sur l'outil à l'aide du bouton droit de la souris et choisissez Propriétés.
- **3** Dans la boîte de dialogue Propriétés de l'outil, saisissez le nom de l'outil.
- **4** Cliquez sur  $\Box$  et entrez une description de l'outil dans la fiche de travail Description (facultatif).

REMARQUE Le logiciel utilise la description de l'outil dans l'infobulle et dans le [Générateur de contenu](#page-723-0) (page 704) si l'outil est copié dans un catalogue d'outils.

#### **Pour sélectionner un composant pour les outils basés sur les propriétés**

- **5** Pour les [outils basés sur les propriétés créés](#page-888-0) (page 869) à partir du dessin, cliquez sur l'image du composant dans Propriétés de l'outil afin d'ouvrir la boîte de dialogue Sélectionner un composant.
- **6** Dans la boîte de dialogue Sélectionner un composant, sélectionnez un composant du catalogue. Vous pouvez également sélectionner d'autres composants et filtrages (facultatif).

**CONSEIL** Sélectionnez Utiliser un type composant indéfini afin de désactiver les sélections de composants dans cette boîte de dialogue. Cette sélection crée un outil sans propriétés spécifiques dans la palette d'outils. Vous pouvez utiliser ce nouvel outil pour activer la commande Ajouter un raccord de tuyauterie lors du positionnement de la conduite.

#### **Pour spécifier d'autres propriétés**

**7** (Facultatif) Dans le groupe de fonctions Propriétés, spécifiez les valeurs des propriétés supplémentaires, comme suit :

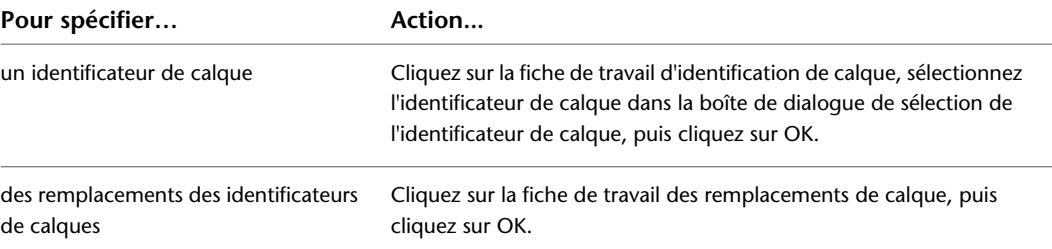

<span id="page-889-1"></span>**REMARQUE** Si vous ne spécifiez pas d'identificateur de calque ou de remplacements d'identificateur de calque, les affectations de calques définies dans le style de l'identificateur employé dans le dessin sont appliquées.

**8** Spécifiez d'autres propriétés dont l'affichage dépend du type d'outil, notamment Système, Taille actuelle, Elévation et Pouvoir isolant.

## **Modification des icônes d'outil**

Lorsque vous créez un outil, il est ajouté à une palette d'outils avec l'icône de l'outil à partir duquel il a été copié ou avec une icône par défaut. Pour modifier l'icône de l'outil, sélectionnez un objet du dessin ou une autre icône enregistrée en tant que fichier image. Il est impossible de créer des icônes à partir de blocs personnalisés. Pour créer une icône à l'aide d'un bloc personnalisé, enregistrez le bloc en tant que fichier image dans l'un des formats répertoriés ci-dessous.

#### **Exemples d'icônes d'outil**

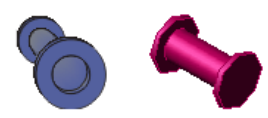

Lorsque vous modifiez une icône d'outil en sélectionnant une icône enregistrée en tant que fichier image, vous avez le choix entre les formats de fichier image suivants :

- PNG
- GIF
- JPG
- BMP
- TIFF

**REMARQUE** Il est recommandé d'utiliser le format image PNG pour les icônes d'outil, car il prend en charge la compression sans perte et les arrière-plans transparents. Tous les autres formats laissent un arrière-plan sur l'image de l'outil.

Dans les palettes d'outils, la taille maximale d'une icône est de 64 x 64 pixels. Les images de plus grande taille sont remises à l'échelle lors de leur insertion.

#### **Pour remplacer l'icône d'outil à l'aide d'un fichier image**

**1** Ouvrez la palette d'outils contenant l'outil à modifier.

- **2** Cliquez sur l'outil à l'aide du bouton droit de la souris et choisissez Propriétés.
- **3** Dans la boîte de dialogue des propriétés de l'outil, cliquez avec le bouton droit de la souris sur l'icône existante, puis choisissez Spécifier une image.
- **4** Dans la boîte de dialogue de sélection de l'image, sélectionnez l'image à utiliser comme icône d'outil, puis cliquez sur Ouvrir.
- **5** Cliquez sur OK.

#### **Pour remplacer l'icône d'outil à l'aide d'un objet dans un dessin**

**1** Ouvrez la palette d'outils contenant l'outil à modifier.

- **2** Cliquez avec le bouton droit de la souris sur l'outil et choisissez Définir l'image à partir de la sélection.
- **3** Dans le dessin, sélectionnez l'objet à utiliser comme icône de l'outil et appuyez sur la touche *ENTREE*.
- **4** Cliquez sur OK.

**REMARQUE** Pour obtenir des informations sur la modification de la taille d'affichage des outils d'une palette, voir [Modification de l'aspect des outils](#page-117-0) (page 98).

## **Suppression d'outils**

Lorsque vous supprimez un outil d'une palette, les objets du dessin insérés à l'aide de l'outil ne sont pas supprimés.

#### **Pour supprimer un outil**

Ouvrez la palette d'outils contenant l'outil.

Cliquez avec le bouton droit de la souris sur l'outil et choisissez Supprimer.

# **Utilisation du profil britannique (U.K.)**

# **17**

AutoCAD MEP est livré avec un profil britannique (U.K.) proposant des contenus basés sur les normes du BSI (British Standards Institute) et d'autres normes de conception métrique. Ce profil comprend des outils et du contenu prenant en charge les critères de conception en vigueur sur les marchés britannique et allemand, notamment pour les éléments suivants :

- Styles de suspension prédéfinis
- Outils permettant l'ajout de suspensions aux dessins
- Outils de commande permettant l'ajout de nomenclatures de suspensions aux documents de construction

Le profil britannique est également configuré pour charger un ensemble de fonctionnalités et de commandes connexes lorsque vous le définissez comme profil actif. Ces fonctionnalités incluent notamment :

- Prise en charge de la création de styles de suspension dans le gestionnaire des styles
- Commandes permettant d'utiliser les suspensions
- Commandes permettant de faire pivoter les chemins de câbles et les objets raccordés

<span id="page-892-0"></span>Le présent chapitre propose des informations sur l'utilisation de cet ensemble de fonctionnalités et de commandes connexes.

**REMARQUE** Si vous n'utilisez pas le profil britannique (U.K.), voir [Utilisation des autres profils](#page-892-0) (page 873).

## **Utilisation des autres profils**

Même si vous n'utilisez pas le profil britannique, vous avez toujours la possibilité d'utiliser les fonctionnalités et commandes abordées dans ce chapitre, mais dans certains cas, vous devrez peut-être créer certains des contenus nécessaires au préalable.

Si vous définissez le profil Global (faisant partie du pack de contenu Global) comme profil actif, les fonctionnalités et les commandes sont chargées par défaut. Si vous définissez un autre profil comme profil actif, vous pouvez accéder à ces fonctionnalités de l'une des façons suivantes :

■ Saisissez l'une des commandes évoquées dans ce chapitre lorsque vous en avez besoin. Le module requis est ainsi chargé à la demande.

■ Entrez la commande **loadmetriccmds** afin de configurer le chargement systématique du module au démarrage dans le profil actif.

**REMARQUE** Pour plus d'informations sur le changement de profils, voir "Enregistrement et restauration des paramètres d'interface (profils)" dans le système d'aide d'AutoCAD.

## **Utilisation des suspensions**

Vous pouvez ajouter des suspensions aux gaines, aux tuyaux, aux chemins de câbles et aux tubes IRO.

<span id="page-893-0"></span>Les suspensions constituent un type de contenu basé sur un style, ce qui signifie que vous pouvez créer et modifier les styles qui les représentent dans le gestionnaire des styles. Pour vous familiariser avec les contenus basés sur les styles, voir [Utilisation de contenus basés sur un style](#page-112-0) (page 93).

## **Configuration des styles de suspension**

Un style de suspension spécifie deux styles d'éléments de structure qui déterminent :

- Le type de tige de descente à utiliser
- Le type de canal à utiliser

Ces styles d'éléments de structure doivent être créés avant le style de suspension.

**CONSEIL** Pour créer un style d'élément de structure, passez à l'espace de travail Architecture, puis cliquez sur

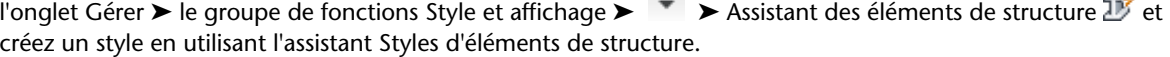

#### **Pour créer un style de suspension**

**1** Cliquez sur l'onglet Gérer ➤ le groupe de fonctions Style et affichage ➤ Gestionnaire de styles 46

C 6

**2** Dans le volet gauche, développez Objets multifonctions, puis sélectionnez la catégorie Styles de suspension.

Si le nœud Styles de suspension n'est pas répertorié sous objets multifonctions, tapez **hangeradd** sur la ligne de commande et répondez aux invites pour ajouter une suspension au dessin.

- **3** Créez le style, puis configurez les propriétés générales correspondantes comme décrit à la section [Création d'un style](#page-674-0) (page 655).
- **4** Cliquez sur l'onglet Suspensions.

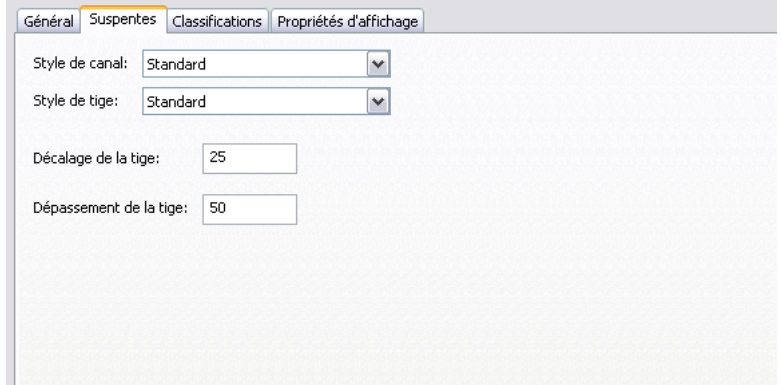

**5** Dans Style de canal, sélectionnez le style d'élément de structure représentant le canal.

**IMPORTANT** Vous pouvez sélectionner les styles d'élément de structure du dessin actif dont le nom ou la description contient les deux mots suivants à la fois : suspension et canal.

**6** Dans Style de tige, sélectionnez le style d'élément de structure représentant la tige.

**IMPORTANT** Vous pouvez sélectionner les styles d'élément de structure du dessin actif dont le nom ou la description contient les deux mots suivants à la fois : suspension et tige.

- **7** Dans Décalage de la tige, entrez la distance séparant l'arête de l'appui et la tige.
- **8** Dans Dépassement de la tige, entrez la distance séparant le bas de l'appui et l'extrémité de la tige.

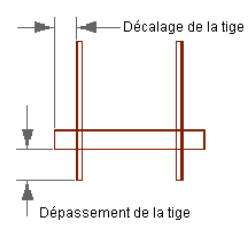

## **Ajout de suspensions**

Vous pouvez ajouter des suspensions aux gaines, aux tuyaux, aux chemins de câbles et aux tubes IRO. En revanche, l'ajout de suspensions aux raccords est impossible.

Lorsque vous ajoutez une suspension, le milieu de la partie supérieure de la suspension est positionné par rapport au milieu de la partie inférieure de l'objet de systèmes de construction auquel il est ancré. La suspension est ancrée à l'objet ; dès lors, elle se déplace avec l'objet lorsque celui-ci est déplacé. De même, lorsque vous supprimez l'objet, la suspension est également supprimée.

#### **Pour ajouter des suspensions**

**1** Effectuez d'abord l'une des opérations suivantes :

- Ouvrez la palette Outils, puis cliquez sur l'outil Ajouter un support de suspension, si celui-ci est disponible.
- Entrez **hangeradd** sur la ligne de commande.

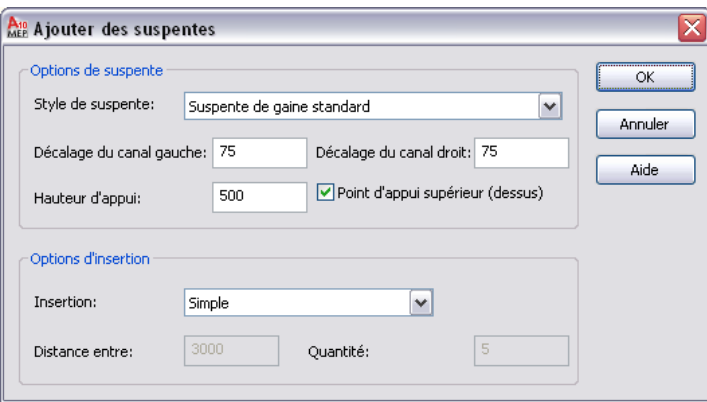

**2** Dans Style de suspension, sélectionnez le style de suspension de votre choix.

La sélection inclut les [styles de suspensions](#page-893-0) définis dans le dessin actif.

**3** Dans Décalage du canal gauche, entrez la distance séparant le côté gauche de l'objet de systèmes de construction et l'arête du canal.

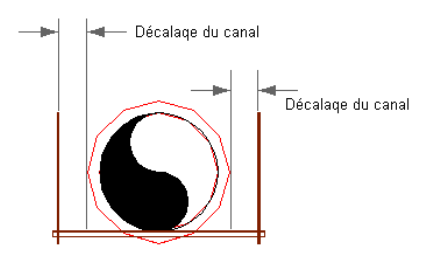

**REMARQUE** Les côtés gauche et droit de l'objet de systèmes de construction sont déterminés par ses points de départ et d'arrivée.

- **4** Dans Décalage du canal droit, entrez la distance séparant le côté droit de l'objet de systèmes de construction et l'arête du canal.
- **5** Dans le champ Hauteur d'appui, entrez la hauteur des tiges de descente.
- **6** Spécifiez le type d'appui exercé par les suspensions :

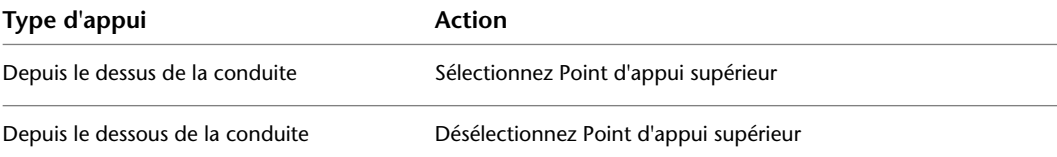

**7** Sous Options d'insertion, spécifiez le nombre de suspensions à insérer et l'espacement à appliquer entre ces suspensions :

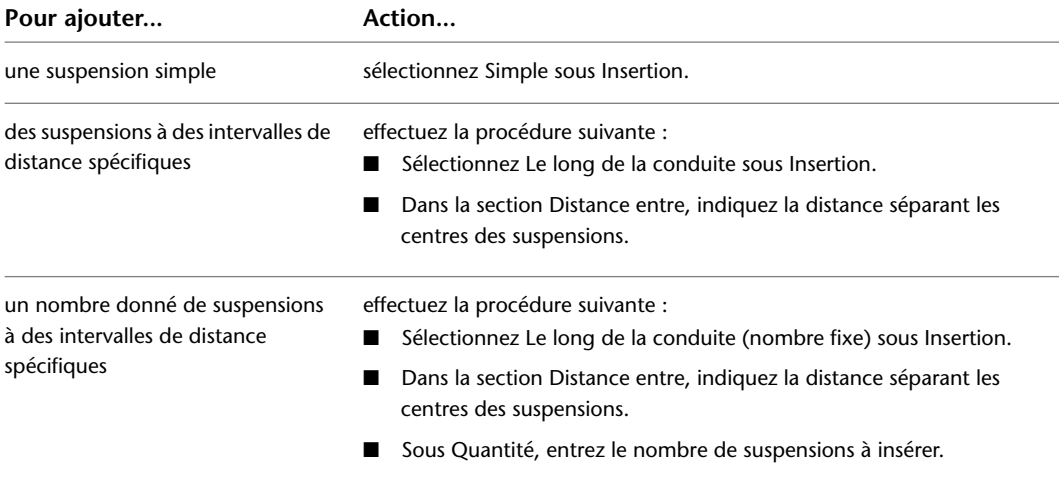

**8** Cliquez sur OK.

- **9** Sélectionnez dans le dessin l'objet de systèmes de construction auquel ajouter les suspensions.
- **10** Cliquez sur le dessin pour spécifier l'emplacement de la première suspension.
- **11** Si vous avez sélectionné Le long de la conduite ou Le long de la conduite (nombre fixe) pour Insertion, cliquez dans la direction vers laquelle vous souhaitez placer les suspensions restantes.

## **Modification des suspensions**

Vous pouvez modifier une suspension à l'aide de différentes méthodes :

- Poignées d'emplacement : pour déplacer une suspension, sélectionnez-la, cliquez sur la poignée d'emplacement, puis spécifiez un autre emplacement sur l'objet de systèmes de construction.
- Poignées d'extension : pour étendre le canal ou les tiges de descente, sélectionnez la suspension, cliquez avec le bouton droit de la souris, puis choisissez Modifier les paramètres. Sélectionnez ensuite une poignée d'extension et faites-la glisser à un nouvel emplacement.
- Options du menu contextuel : les options du sous-menu Orientation de l'appui permettent de faire pivoter la suspension autour de l'objet de systèmes de construction ou de modifier le sens de l'appui (Point d'appui supérieur ou inférieur).
- Commande AutoCAD : ces commandes constituent d'autres façons de modifier les suspensions. De nombreuses commandes AutoCAD, telles que la commande COPIER, sont accessibles à partir du sous-menu Outils de modification de base du menu contextuel.

## **Rotation des chemins de câbles**

**REMARQUE** Pour faire pivoter des conduites de chemins de câbles dans les vues de modèles, vérifiez que la configuration d'affichage active utilise une représentation de type Modèle de chemin de câbles pour les chemins de câbles ainsi que les raccords. En effet, seules ces représentations d'affichage permettent de visualiser le côté ouvert des raccords et chemins de câbles, indispensable pour une représentation visuelle de leur rotation. Si vous utilisez le profil britannique (U.K.) ou le profil Global, les gabarits de dessin sont configurés pour utiliser ces représentations d'affichage par défaut. Si vous utilisez un autre profil, vous devrez configurer le dessin actif de sorte qu'il utilise ce type de représentation et vous devrez peut-être exécuter au préalable la commande LOADMETRICCMDS pour que les représentations d'affichage soient disponibles dans le gestionnaire d'affichage. Pour plus d'informations sur le chargement du module, voir [Utilisation des autres profils](#page-892-0) (page 873).

#### **Pour faire pivoter une conduite de chemin de câbles**

- **1** Sélectionnez une direction de visualisation isométrique, par exemple Vue isométrique SO.
- **2** Sélectionnez un chemin de câbles, cliquez dessus avec le bouton droit de la souris, puis choisissez Rotation du sens du chemin de câbles.

Le segment ou le raccord sélectionné pivote alors à 90 degrés.

- **3** Recommencez cette étape autant de fois que nécessaire.
- **4** Sélectionnez le même segment ou raccord, cliquez dessus avec le bouton droit de la souris, puis choisissez Régénération du système de chemins de câbles.
- **5** Spécifiez le type de rotation à appliquer aux objets raccordés :

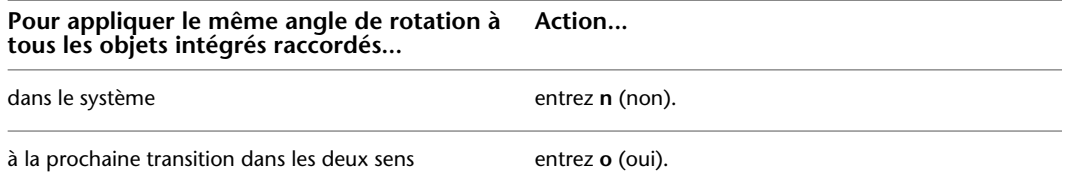

# **Glossaire**

## **Termes du glossaire**

**abréviation du système** Chaîne de caractères désignant le nom du système. L'abréviation du système sert à l'étiquetage et à la nomenclature.

**accrochage** Méthode objet de sélection des points utiles d'un objet pour la création ou la modification d'une présentation d'un système de construction. Les accrochages disponibles dans AutoCAD MEP sont des points d'accrochage précis en contact direct avec les composants. Voir aussi accrochage aux objets.

**accrochage aux objets** Méthode de sélection des points utiles d'un objet lors de la création ou de la modification d'un dessin AutoCAD. Voir aussi accrochage.

**accrochage isométrique** Option de dessin AutoCAD permettant d'aligner le curseur avec 2 ou 3 axes isométriques et d'afficher des points de la grille. L'accrochage isométrique simplifie la création de dessins isométriques.

**adoucisseur d'eau** Système remplaçant par des ions sodium les ions calcium et magnésium présents dans les eaux dures.

**AEC Object Enabler** Utilitaire distribuable qui permet aux utilisateurs ne disposant pas des applications AEC d'Autodesk d'utiliser les objets AEC d'Autodesk dans AutoCAD®, Volo View Express, AutoCAD Map et d'autres applications Autodesk.

**affichage orbite 3D** La commande 3DORBITE possède des fonctionnalités dynamiques vous permettant de modifier le point de vue d'un objet ou d'un modèle entier. Voir aussi orbite.

**afficher par élévation** Fonction permettant aux utilisateurs de configurer l'affichage des objets en fonction de leur élévation ; utilise les paramètres de hauteur de plan de coupe afin de déterminer si un objet se trouve au-dessus ou en dessous de l'intervalle d'affichage.

**air ambiant** Air au voisinage d'un bâtiment ou d'un équipement.

**ajuster l'inclinaison** Action de modifier la pente (élévation ou longueur) d'un segment de tuyauterie. Voir aussi pente.

**altitude du radier** Elévation du point le plus bas le long du diamètre intérieur de l'extrémité du tuyau.

**ampérage** Débit total du courant électrique dans un circuit.

**ampère (A)** Unité de mesure du courant électrique dans un circuit.

**ancrage à un nœud** Fonctionnalité permettant de lier (ou d'ancrer) un objet à la position du nœud d'un objet. Le mouvement d'un objet ancré est limité par l'autre objet. Voir aussi ancrage à une cellule.

**ancrage à un objet** Voir aussi ancrage.

**ancrage à une cellule** Fonctionnalité permettant de lier ou d'ancrer un objet à la position des cellules d'un objet de positionnement 2D ou 3D. Le mouvement et la taille de l'objet ancré sont limités par la cellule.

**ancrage à une courbe** Fonctionnalité permettant de lier (ou d'ancrer) un objet à la courbe de base d'un autre objet. Le mouvement d'un objet ancré à un autre est limité par l'objet auquel il est ancré.

**ancrer (1)** Fonctionnalité permettant de créer une relation entre deux objets.

**ancrer (2)** Action de lier un objet à un autre objet, à une courbe ou à une grille de positionnement. Le mouvement et/ou la taille de l'objet ancré est limité(e) par l'objet auquel il est ancré.

**angle** Cintrage de tuyau à 90 degrés, utilisé pour raccorder des segments de tuyauterie. En plomberie, on utilise des angles plutôt que des coudes à 90 degrés.

**angle d'accrochage** Angle servant de pivot à la grille d'accrochage. Voir aussi grille d'accrochage et mode d'accrochage.

**angle de coude** Rayon à utiliser lors du positionnement de gaines, de tuyaux, de tubes IRO et de chemins de câbles à l'aide de la méthode de routage.

**angle XY** Angle entre deux segments résultant des valeurs de pente. Voir aussi pente.

**annotation** Texte, cote, symbole ou marque de référence ajouté(e) au dessin dans le but de le rendre plus explicite.

**annotation graphique** Une annotation graphique (1D ou 2D) désigne le type de représentation permettant d'afficher les chemins de câbles. Vous pouvez sélectionner l'illustration souhaitée dans la liste des annotations prédéfinies.

**antibélier** Appareil capable d'absorber la surpression provoquée par un coup de bélier sur un petit nombre d'appareils au sein d'un circuit domestique.

**APC** Acronyme d'Autodesk Part Catalog. Format de fichier standard pour les catalogues de composants d'AutoCAD MEP.

**appareil (1)** Dispositif alimenté par du courant électrique.

**appareil (2)** Equipement (lavabo, baignoire, toilettes) fournissant ou évacuant de l'eau.

**appareils en aval** Valeur calculée de tous les appareils raccordés.

**assemblage collé** Méthode d'assemblage permanent de plusieurs tuyaux consistant à appliquer un adhésif étanche sur chaque segment.

**attribut** Objet AutoCAD inclus dans une définition de bloc servant au stockage de données alphanumériques. Les valeurs d'attribut peuvent être prédéfinies ou spécifiées lors de l'insertion du bloc. Les données d'attribut peuvent être extraites d'un dessin et insérées dans des fichiers externes.

**aubes (1)** Plaques fixées à une gaine servant au contrôle du débit d'air.

**aubes (2)** Dans un système de construction, propriété indiquant si un raccord de gaine contient des aubes directrices. Les aubes directrices sont montées sur les raccords afin de réduire les pertes de pression. Pour afficher les aubes directrices dans une vue en plan, vous devez les ajouter au style de raccord à l'aide de l'option Ajouter des aubes.

**ballast** Dispositif électrique utilisé dans les tubes fluorescents et luminaires de forte intensité. Il fournit les caractéristiques nécessaires à l'éclairage de la lampe.

**bibliothèque de symboles** Ensemble des définitions de blocs stockées dans un fichier de dessin AutoCAD unique.

**bitmap** Représentation numérique d'une image dont les bits sont référencés sous forme de pixels. Les représentations graphiques en couleur possèdent des valeurs différentes pour chaque composant rouge, vert et bleu d'un pixel.

**bloc** Terme générique désignant une association de plusieurs objets AutoCAD représentant un seul objet.
<span id="page-900-1"></span>**bloc à vues multiples** Type de bloc pouvant contenir plusieurs blocs AutoCAD définis pour s'afficher différemment dans différentes vues.

<span id="page-900-3"></span><span id="page-900-2"></span>**bloc de connexion** Bloc constitué de plusieurs terminaisons servant à raccorder des fils ou des câbles.

**boîte de dérivation** Boîte métallique ou plastique servant à la protection des connexions électriques. Les appareils et interrupteurs sont fixés aux boîtes qui sont elles-mêmes fixées sur l'ossature.

<span id="page-900-5"></span><span id="page-900-4"></span>**bouche d'évacuation** Tuyau ou canal servant à l'évacuation de l'eau en contact avec le sol.

**boussole** Outil servant à naviguer dans un bâtiment au fur et à mesure du positionnement de ses équipements.

<span id="page-900-6"></span>**branchement** Point d'entrée de l'électricité fournie au bâtiment.

**brasé (1)** Métal contenant du laiton.

<span id="page-900-7"></span>**brasé (2)** Fonction permettant de créer un alliage de cuivre, de zinc et d'autres métaux avec des points de soudure hautement résistants.

<span id="page-900-8"></span>**bride** Platine ou rondelle boulonnée sur un collier fixé sur l'extrémité d'un segment de tuyauterie pour fermer l'extrémité du tuyau ou le raccorder à un autre segment. Type de jonction qui s'associe à une autre bride afin de raccorder des tuyaux, des raccords ou des équipements.

<span id="page-900-10"></span>**BTU (British Thermal Unit)** Unité thermique britannique. Quantité de chaleur requise pour élever d'un degré Fahrenheit la température d'un demi-litre d'eau.

<span id="page-900-9"></span>**câble** Fils électriques protégés par un tube en plastique, une gaine métallique ou un autre matériau de protection.

<span id="page-900-11"></span><span id="page-900-0"></span>**câble de puissance** Type de fil courant dans un circuit. Le câble de puissance conduit le courant électrique de la source d'alimentation vers un tableau de distribution ou un appareil.

**câbles d'alimentation générale** Lignes électriques entrantes alimentant le tableau de répartition électrique.

<span id="page-900-12"></span>**calcul de l'altitude du radier** Altitude du radier déterminée par le résultat d'une équation mathématique. Il s'agit généralement de calculer D, valeur correspondant à l'altitude du radier d'une extrémité d'un tuyau, en fonction de l'altitude du radier de l'autre extrémité d'un tuyau (A), de la pente (B) et de la longueur horizontale (C) connues. Par exemple, si A possède une élévation supérieure à D, l'équation se présente sous la forme suivante : A2(B3C)5D.

<span id="page-900-14"></span><span id="page-900-13"></span>**calque** Groupement logique de données équivalant aux transparents utilisés pour le dessin manuel. Les calques s'affichent individuellement ou en combinaison.

<span id="page-900-15"></span>**capacité** Quantité d'électricité pouvant être fournie par un appareil tel qu'un générateur.

<span id="page-900-20"></span><span id="page-900-16"></span>**catalogue de composants** Ensemble des composants réels couramment utilisés dans un domaine particulier que vous pouvez sélectionner et ajouter à vos conceptions de système de construction.

**charge** Quantité de courant électrique servant au travail d'un équipement ou d'un circuit.

**charge continue** Charge de courant électrique maximal pendant au moins trois heures, sans interruption.

<span id="page-900-17"></span>**charge du circuit** Tension du circuit d'alimentation et d'éclairage. La tension de tous les appareils connectés au circuit doit se trouver dans la plage de la définition de tension. Voir aussi tension.

<span id="page-900-18"></span>**Chauffage, ventilation, climatisation** Forme développée de l'acronyme HVAC (Heating, Ventilation, Air Conditioning).

<span id="page-900-19"></span>**chauffe-eau instantané** Système sans réservoir à travers lequel l'eau est chauffée lors de son passage par des éléments de chauffage ou un échangeur de chaleur.

**chemin de câbles (1)** Assemblage de segments et raccords formant un système structurel rigide servant à fixer ou à soutenir fermement les câbles, fils et circuits.

**chemin de câbles (2)** Système de routage servant à poser les fils électriques autour d'un bâtiment.

<span id="page-901-0"></span>**cheminement** Installation assurant le transport du câblage. Exemples : bacs, conduits, échelles, corbeilles, etc.

<span id="page-901-1"></span>**chute (de tension)** Différence nette de la force électromotrice calculée aux bornes d'impédance.

<span id="page-901-2"></span>**chute de pression** Perte de pression entre l'appareil le plus haut et la source.

**circuit (1)** Boucle continue de courant électrique fourni par une source d'alimentation, constituée d'un câble de puissance relié à l'appareil et d'un neutre, de couleur noire, relié à la source.

<span id="page-901-5"></span>**circuit (2)** Objet servant à connecter des appareils et des pièces à vues multiples aux tableaux de distribution. Voir aussi circuit fermé et circuit ouvert.

<span id="page-901-6"></span>**circuit d'éclairage** Circuit de 15 à 20 A alimentant les luminaires d'une zone donnée.

<span id="page-901-3"></span>**circuit de prélèvement** Circuit produisant un échantillonnage des valeurs d'entrée au niveau de plusieurs points dans le temps.

<span id="page-901-4"></span>**circuit fermé** Circuit électrique dans lequel le courant électrique passe sans interruption. Voir aussi circuit.

<span id="page-901-7"></span>**circuit ouvert** Coupure ou perte de contact dans un circuit électrique, survenant de manière intentionnelle (activation de l'interrupteur) ou accidentelle (mauvaise connexion). Voir aussi circuit.

<span id="page-901-8"></span>**circuit terminal** Ensemble des circuits transportant le courant du tableau de répartition électrique aux appareils électriques.

<span id="page-901-9"></span>**clapet de chasse** Clapet servant à l'évacuation des toilettes.

<span id="page-901-10"></span>**climatiseur monobloc** Système de chauffage et de conditionnement d'air été/hiver dont les composants sont tous compris dans la même unité, généralement située à l'extérieur du bâtiment.

**colonne montante (2)** Assemblage vertical de segments de tuyauterie et de raccords assurant la distribution vers le haut des liquides (eau, par exemple), généralement vers l'étage supérieur.

<span id="page-901-11"></span>**colonne montante (3)** Ensemble de tuyauterie vertical raccordant un robinet à un robinet d'arrêt. Voir aussi composant.

**composant (1)** Elément fondamental représentant un objet. Exemple : le trait d'axe d'un segment.

**composant (2)** Pièce unique ou élément d'équipement.

**compteur à gaz** Instrument de mesure et d'enregistrement du volume de gaz s'écoulant dans un tuyau.

**compteur d'eau** Instrument de mesure de la quantité d'eau passant à un point donné d'un système de tuyauterie.

**conducteur principal** Circuit fournissant généralement un courant de haute capacité de transport (supérieur à celui du circuit terminal). Exemple : conducteurs de tube IRO ou barres sous gaine.

**conduite (1)** Ensemble de composants d'un système de construction servant au transport de l'air ou de l'eau d'un point à l'autre, c'est-à-dire d'un régulateur d'air ou d'une pompe vers une autre conduite, par exemple. Voir aussi composant.

**conduite (2)** Partie d'un tuyau ou d'un raccord reposant en ligne droite dans la même direction du flux que celle du tuyau auquel elle est raccordée.

**conduite de condensat** Tuyau d'évacuation de l'eau en excès dans une unité de climatisation. L'eau provient de la vapeur de condensation qui se forme sur les surfaces froides de l'unité.

**conduite principale (1)** Voir aussi tronc principal.

**conduite principale (2)** Gaine principale à partir de laquelle les gaines secondaires démarrent. Il s'agit généralement de la gaine la plus longue du système.

**configuration d'affichage** Disposition des objets dans les fenêtres individuelles. Les configurations d'affichage peuvent être définies en fonction ou non de la direction de visualisation. A chaque configuration d'affichage sont associés un ou plusieurs jeux de représentations.

**connexion** Elément AutoCAD MEP placé sur un objet et qui contient des informations. Une connexion raccorde des objets (par exemple, segments de tuyau) les uns aux autres.

**conseil de correction du défaut** Info-bulle qui s'affiche lors du survol d'une icône de conseil de correction du défaut avec le curseur et qui indique un problème éventuel ainsi qu'une solution possible en rapport avec une mauvaise connexion entre deux objets.

**contenu** Eléments préconfigurés, pouvant être définis par l'utilisateur, permettant de démarrer un projet. Les modèles, les styles et les symboles sont des exemples de contenu fournis par le logiciel. Voir aussi contenu de conception.

**contenu de conception** Objets AutoCAD MEP représentant des composants réels utilisés pour les présentations de systèmes de construction complètes. Exemples : gaine, tuyau, raccord, équipement, etc.

**contrainte** Dans le générateur de contenu, entité qui contrôle la forme d'une fonction en établissant une relation entre les fonctions du modèle.

**cote (1)** Annotation indiquant la taille d'un objet ou d'un groupe d'objets. Les cotes spécifient les distances linéaires ou les angles associés, ou fournissent des remarques sur la taille.

**cote (2)** Dans le générateur de contenu, entité qui contrôle la taille d'une fonction. La modification d'une cote entraîne un redimensionnement de la fonction. Une cote peut être exprimée sous forme d'une valeur constante, d'une valeur appartenant à un tableau, d'une valeur calculée ou encore d'une liste de valeurs.

**coude** Raccord angulaire modifiant la direction d'une conduite. Les angles de coude varient entre 22 <sup>1</sup>/<sub>2</sub> et 90 degrés.

**coup de bélier** Martèlement ou claquement dans une tuyauterie provoqué par la variation soudaine de la pression après la fermeture d'un robinet.

**coupe (1)** Représentation de la structure interne d'un objet, comme coupé par un plan imaginaire.

**coupe (2)** Représentation de l'intérieur d'un bâtiment ou d'une partie d'un bâtiment, comme coupé(e) selon la verticale.

**coupe (3)** Projection orthogonale d'un modèle.

**coupe-circuit** Interrupteur servant à couper le flux électrique dans un circuit.

**courant** Flux électrique dans un circuit.

**courant alternatif** Courant électrique se déplaçant dans une direction, puis dans l'autre (du positif au négatif et vice-versa).

**courant continu (CC)** Courant électrique circulant dans une seule direction.

**courbe** Trait d'axe de la géométrie le long duquel les objets sont construits.

**courbe d'ancrage** Grille linéaire raccordant des points de nœud à un objet avec une courbe de base (polyligne, par exemple).

**courbe d'étiquette** Courbe imaginaire sur laquelle repose le texte.

**courbe de base** Courbe utilisée pour définir des objets de dessin spécifiques, notamment des lignes, des polylignes et des arcs. De nombreux objets ne possèdent pas de courbe de base. Ils doivent donc être définis avec l'option d'ancrage à la courbe ou de courbe d'ancrage. Voir aussi ancrage à une courbe et courbe d'ancrage.

**critères de conception** Informations telles que le type de conception, la vitesse ou la charge maximale, l'espace requis ou les spécifications matérielles.

**DDXML** Acronyme de Duct Design Extensible Markup Language. Format XML conçu pour le stockage et le transfert des spécifications de conception relatives aux réseaux de gaines.

**DE** Diamètre extérieur.

**débit** Volume de liquide qui traverse un tuyau pendant un intervalle de temps donné.

**débit (en ampères)** Quantité de courant nécessaire au fonctionnement d'un appareil électrique. Voir aussi ampérage.

<span id="page-903-0"></span>**débit d'air** Distribution ou transport d'air.

**débit par appareil** Facteur de calcul de la charge des appareils sanitaires.

**décalage** Voir justification/décalage.

**décalage du bord** Distance entre la face d'un composant et une ligne de base spécifique.

**décomposer** Conversion d'un objet complexe (bloc) en objets de base (lignes et cercles).

**découpe** Coupe dans un panneau ou une poutre servant à l'insertion d'un appareil.

**degré de liberté** Dans la phase de modélisation du composant, ce terme désigne dans quelle mesure un objet géométrique comme une ligne, un arc ou un cercle peut modifier la forme ou la taille. Par exemple, un cercle possède deux degrés de liberté : son centre et son rayon. Lorsque ces deux valeurs sont connues, il n'existe plus de degré de liberté.

**dépendant de la direction** Condition par laquelle l'affichage d'un objet dépend de la direction de visualisation.

**DesignCenter™** Fenêtre d'affichage similaire à celle de l'Explorateur Windows®, dans laquelle vous pouvez facilement rechercher, manipuler et trier les dessins et leurs composants. DesignCenter est composé des volets suivants : arborescence hiérarchique, palette, aperçu et description. Vous pouvez faire glisser le contenu de la palette vers un dessin ouvert.

**détendeur de pression** Dispositif appliqué au point d'entrée de l'eau dans la maison, permettant d'éliminer ou de réduire la pression causée par un coup de bélier.

**déviation de flux** Modification du sens d'un liquide, tel que l'eau, dans un tuyau ou une suite de tuyaux.

**DI** Diamètre intérieur.

**diagramme de colonnes montantes** Egalement appelé diagramme des colonnes montantes. Ce diagramme, moins fréquent dans les dessins de construction, illustre le système de plomberie dans l'élévation. Il s'applique aux bâtiments de plus de deux étages, au sein desquels plus d'un diagramme de colonnes montantes est nécessaire pour décrire le système de plomberie entier.

<span id="page-903-2"></span>**diagramme des colonnes montantes (1)** Diagramme orthogonal relatif aux colonnes montantes. Voir aussi diagramme de colonnes montantes.

**diagramme des colonnes montantes (2)** Voir aussi diagramme de colonnes montantes et diagramme des segments verticaux.

<span id="page-903-1"></span>**diagramme des segments verticaux** Diagramme de colonnes montantes le plus fréquemment utilisé en plomberie. Il offre une représentation 3D du système de plomberie dans un dessin 2D. Ce diagramme respecte les proportions même s'il n'est pas à l'échelle : une longue conduite dans un plan s'affiche également sous la forme d'un long tuyau dans le diagramme. Le diagramme inclut les symboles de tuyauterie et de raccord.

**diagramme du flux** Dessin symbolique, généralement bidimensionnel, indiquant la logique et le fonctionnement d'un système de construction.

**diagramme du système électrique** Dessin symbolique, généralement bidimensionnel, indiquant la disposition d'un système électrique.

**diamètre** Longueur de la ligne droite qui traverse le centre d'un composant.

**diaphragme** Fine membrane de séparation.

**différence d'élévation** Différence entre le tuyau sélectionné et l'appareil le plus haut.

**dimensionnement en temps réel** Outil servant au calcul de la taille d'un objet au fur et à mesure que vous le dessinez. Il existe des outils de dimensionnement en temps réel pour les réseaux de gaines et les fils.

**direction du flux** Sens de déplacement d'un volume de liquide.

**disjoncteur (1)** Appareil électrique contrôlant l'interruption du courant électrique dans un circuit.

**disjoncteur (2)** Dispositif de protection courant contre les surcharges électriques. Un disjoncteur coupe le courant électrique en cas de surcharge dans un circuit. Le circuit est alors ouvert. Voir aussi surintensité.

**DN** Diamètre nominal.

**documentation** Enregistrements de sortie d'un projet de construction ; ils sont composés de dessins de travail, de spécifications, de nomenclatures et d'autres informations relatives à la construction.

**documents de construction** Dessins de travail, nomenclatures et spécifications nécessaires à la composition d'un bâtiment. Egalement appelés DC.

**domaine** Dans le générateur de contenu, correspond à une famille définie par un jeu de caractéristiques communes au sein d'un secteur technique donné. Liste fixe de groupes de composants, où chaque groupe est basé sur un type de composant de système de construction, par exemple, gaine, tuyau, chemin de câbles, tube IRO, plomberie ou pièce à vues multiples. Les groupes ont un comportement unique dans AutoCAD MEP étroitement lié au type de composant.

**données d'ingénierie** Spécifications de conception affectées aux espaces, aux zones et au réseau de gaines.

**DWG** Format de fichier standard pour l'enregistrement des représentations graphiques vectorielles d'AutoCAD.

**DWT** Format de fichier standard pour les fichiers de gabarit AutoCAD. Voir aussi gabarit.

**Editeur de catalogues** Outil servant à modifier le contenu des catalogues, afin d'y ajouter des informations de suivi d'un nouveau composant, par exemple. Voir aussi contenu.

**élément architectural** Objet architectural tel qu'une porte, un mur et une fenêtre. Voir aussi objets AEC.

<span id="page-904-0"></span>**élévation (1)** Valeur Z par défaut située au-dessus ou au-dessous du plan XY du système de coordonnées actuel. L'élévation sert à la saisie des coordonnées et à la spécification des emplacements.

**élévation (2)** Distance verticale entre le point d'entrée du liquide dans un tuyau et son point de sortie.

**élévation (3)** Projection orthogonale d'un modèle d'édifice. Voir aussi modèle.

**élévation basse de l'intervalle d'affichage** Elévation du bas du plan d'étage ; niveau de coupure des composants d'affichage de la catégorie Non détaillé et En dessous.

**élévation haute de l'intervalle d'affichage** Elévation du haut du plan d'étage ; niveau de coupure des composants d'affichage de la catégorie Détaillé et Au-dessus.

**embout femelle** Méthode de jonction où le tuyau ou raccord dispose d'une extrémité agrandie pour accepter l'extrémité mâle d'un tuyau ou d'un raccord. La profondeur de connexion est définie par la valeur de la longueur d'insertion de connexion. Voir aussi longueur d'insertion de connexion.

**embout mâle** Tuyau ou raccord de raccordement inséré dans un manchon femelle.

**emmanché-soudé** Méthode de jonction où un tuyau est inséré dans la prise d'un manchon, d'un raccord ou dans la buse d'un équipement. Le tuyau est ensuite soudé dans la prise. Cette méthode est similaire à celle de la jonction à brasure pour la tuyauterie. La profondeur de connexion est définie par la valeur de la longueur d'insertion de connexion. Voir aussi longueur d'insertion de connexion.

**emmanché-soudé** Caractéristique d'un ensemble de pièces en métal filetées et torsadées, puis insérées les unes dans les autres par fusion.

<span id="page-905-0"></span>**entrée d'air** Ouverture servant à introduire l'air. Exemple type : ventilateur.

**épaisseur** Voir épaisseur du matériau.

**épaisseur du matériau** Epaisseur du matériau d'un composant.

**épaisseur du revêtement** Epaisseur du revêtement ajouté à l'intérieur d'un composant.

**équipement d'entretien** Equipement nécessaire (disjoncteur ou interrupteur, fusibles et accessoires) situé près du branchement d'un bâtiment et faisant office de contrôle principal et de dispositif de commutation de l'alimentation générale du bâtiment.

**espace** Outil de modélisation de l'espace intérieur et des éléments de transfert de chaleur dans une pièce. L'espace stocke également les données d'ingénierie, telles que les conditions requises en termes de température de calcul et de débit d'air. Les informations sur les espaces sont analysées afin de déterminer les besoins énergétiques d'un bâtiment.

**espace objet** L'un des deux espaces principaux hébergeant les objets. Un modèle d'édifice est placé dans un espace de coordonnées 3D appelé espace objet. La présentation finale des vues et annotations spécifiques de ce modèle est placée dans un espace papier. Voir aussi espace papier.

**espace papier** L'un des deux espaces principaux hébergeant les objets. L'espace papier est utilisé pour la création de présentations finalisées prêtes pour l'impression ou le traçage, par opposition aux phases de dessin ou de conception. L'espace objet est utilisé pour la création de votre modèle. Voir aussi espace objet.

**étape de développement de la conception** Phase au cours de laquelle la conception est appliquée au modèle d'édifice entier.

<span id="page-905-1"></span>**étiquette** Annotation permettant d'afficher des informations relatives aux objets ou aux composants dans un dessin. Exemples : texte, définition de bloc, cotes, etc.

**étiquette d'appareil** Annotation reliant les informations du jeu de propriétés aux tables de nomenclature des appareils. Exemple : toilettes et lavabos.

**étiquette d'élévation** Annotation servant à coter les vues en plan et en coupe. Voir aussi symbole d'annotation.

**étiquette de nomenclature** Etiquette d'annotation unique liée à un objet du dessin par un ancrage à la nomenclature dans le but d'extraire les données de nomenclature et de les afficher dans le dessin.

**étiquette système** Annotation permettant de gérer les abréviations des types de systèmes dans le cadre de l'étiquetage.

<span id="page-905-2"></span>**excentré** Paramètre permettant de réaliser des piquages aux emplacements souhaités dans un segment de gaine.

**fabrication** Processus d'élaboration des raccords de gaine ou d'assemblage des tronçons de tuyauterie.

**face de jonction des brides** Face de jonction d'une bride qui est en contact avec la bride qui crée le raccord afin de terminer une connexion.

**facteur de charge** Dans un circuit électrique ou de conducteur principal, rapport entre la puissance installée (en kVA ou en ampères) appelée simultanément par le circuit et la puissance totale installée. Un facteur de charge de 80 %, par exemple, signifie que le circuit n'appelle jamais plus de 80 % de la puissance installée simultanément.

**fenêtre** Zone délimitée affichant certaines portions de l'espace objet d'un dessin. La variable système TILEMODE détermine le type de fenêtre créé.

■ Lorsque TILEMODE est égale à 0 (désactivée), les fenêtres peuvent être déplacées et redimensionnées, tout comme des objets.

■ Lorsque TILEMODE est égale à 1 (activée), la zone de dessin entière est divisée en plusieurs fenêtres ne pouvant pas se chevaucher.

**fenêtres flottantes** Limites créées dans l'espace papier servant à afficher les vues. Voir aussi espace papier.

**fil** Câble métallique conducteur de faible diamètre, plus ou moins long, et recouvert ou non d'un matériau isolant.

**fil de sortie** Courte longueur de fil dépassant d'une boîte ou d'un tableau de répartition électrique.

**fileté** Méthode de jonction où un tuyau est préparé avec une extrémité mâle filetée. Le tuyau est ensuite inséré et vissé dans un manchon femelle fileté, un raccord ou dans la buse d'un équipement.

**filtre à eau** Système d'épuration des eaux.

**filtre à sable** Ensemble de couches de sable nivelées et agrégées servant à la production d'eau potable.

**flèche de renvoi** Segment de fil connectant l'extrémité d'un circuit au tableau de distribution associé. La flèche indique l'orientation du tableau de distribution placé dans un dessin d'équipement électrique.

**flèche nord** Symbole graphique indiquant le nord sur un plan de site ou un autre dessin de vue en plan.

**flexible** Elément flexible utile à la connexion d'un segment à un composant. Il existe divers motifs de segments flexibles.

**flotteur** Dans un réservoir, sphère raccordée à un robinet à flotteur qui monte et descend en fonction du niveau de l'eau dans le réservoir, servant ainsi d'obturateur du robinet.

**flux de travail** Processus général de conception d'un système de construction ou d'un projet de conception. Un flux de travail se compose de plusieurs phases (ou étapes).

**fonction** Dans le générateur de contenu, bloc de construction d'un modèle de composant paramétrique. Vous pouvez combiner plusieurs fonctions pour créer un modèle paramétrique.

**forme** Forme réelle d'un segment ou d'un raccord. Exemple : rectangulaire, ovale, circulaire, etc. La forme définit le catalogue de composants à utiliser lors du positionnement.

**fusible** Dispositif de sécurité remplaçable servant à la protection d'un circuit électrique en surintensité.

**gabarit** Dessin prototype constitué de paramètres, de bordures et d'onglets de positionnement prédéfinis pouvant servir de base à la création d'un dessin.

**gaine** Tuyau ou tube IRO fermé en tôle, fibre de verre ou autre, servant à la distribution de l'air échangé dans une source de soufflage, telle qu'une unité de traitement d'air.

**gaine de retour** Longueur de gaine dans laquelle l'air est aspiré après avoir circulé dans un bâtiment ou une pièce.

**gaine de soufflage** Longueur de gaine transportant l'air qui sera distribué à un bâtiment ou une pièce.

**gaine technique** Saignée verticale dans un mur destinée au passage des gaines, des tuyaux et des fils dans un bâtiment.

**gbXML** Acronyme de Green Building Extensible Markup Language. Format XML conçu pour le stockage et le transfert des informations de construction dans les dessins de CAO. Le format gbXML sert à stocker les données d'espace et de zone et peut également être utile au calcul des besoins énergétiques à l'aide d'un outil externe.

**Générateur de contenu** Utilitaire permettant de créer des composants personnalisés, tels que des raccords et des équipements, pour les présentations de systèmes de construction.

**Gestionnaire d'affichage** Emplacement central pour toutes les informations du dessin.

**Gestionnaire de calques** Emplacement central pour toutes les informations sur les calques du dessin.

**Gestionnaire des styles** Le gestionnaire des styles fournit un point centralisé à partir duquel vous pouvez travailler sur des styles provenant de plusieurs dessins et gabarits.

**GFCI (GFI)** Acronyme de Ground Fault Circuit Interrupter. Type de disjoncteur ou de prise (obligatoire dans les cuisines et salles de bain) protégeant contre les décharges électriques.

**grille** Objet AEC auquel vous pouvez ancrer d'autres objets, tels que des poteaux, afin de contraindre son emplacement.

**grille à registre** Ensemble composé d'une grille et d'un registre couvrant une bouche d'aération ou l'extrémité d'une gaine d'aération.

**grille d'accrochage** Grille invisible verrouillant la position du curseur dans un alignement précis et avec un incrément d'accrochage spécifique lorsque le mode d'accrochage est activé. La grille d'accrochage ne correspond pas nécessairement à la grille visible, contrôlée séparément par la commande GRILLE. Voir aussi angle d'accrochage et mode d'accrochage.

**groupe de systèmes** Nom du groupe associé à la définition de système d'un composant. Les groupes de systèmes permettent d'associer ou de regrouper plusieurs systèmes.

**hauteur de coupe** Elévation du plan de coupe dans le plan d'étage ; niveau de coupure des composants d'affichage détaillé ou non.

**ID** Abréviation d'identification. Numéro ou chaîne de caractères assignés aux symboles. L'ID peut également servir à grouper des symboles dans une nomenclature.

**ID de la désignation** Chaîne de caractères ou numéro facultatifs assignés à la ligne schématique. La désignation permet également de regrouper les lignes schématiques dans le but de créer des nomenclatures.

**identificateur** Etiquette alphanumérique unique pour un objet de la base de données AutoCAD.

**identification de calque** Méthode consistant à placer les objets dans un calque spécifique au fur et à mesure qu'ils sont dessinés. Vous pouvez affecter un identificateur de calque particulier à un nom de calque prédéfini.

**indicateur de direction du flux** Annotation servant à l'affichage graphique du sens d'un liquide, tel que l'eau, dans un tuyau ou une suite de tuyaux. Cet indicateur s'affiche généralement sous la forme d'une pointe de flèche placée sur la ligne représentant le ou les tuyaux.

**indicateur de hauteur** Annotation d'élévation remplaçant les mesures linéaires et indiquant la hauteur des tuyaux et des raccords.

**indicateurs de pente** Flèches d'annotation indiquant la pente d'un segment de tuyauterie. Voir aussi pente.

**info-bulle** Description des éléments de l'interface, notamment les barres d'outils et les icônes, qui s'affiche lorsque vous placez le curseur sur ces derniers.

**interférences spatiales** Condition d'intersection ou de contact incorrecte entre deux composants. Les interférences sont dites fortes lorsque les composants entrant en contact produisent une condition de conception physiquement impossible, telle que l'introduction d'un tuyau dans une gaine. Les interférences sont dites légères lorsque la condition n'affecte que les éléments de conception, tels que l'allocation d'espace, le type de matériau, la valeur du pouvoir isolant et les méthodes d'accès.

**interrupteur** Appareil de contrôle de la distribution du courant.

**interrupteur à commande déportée** Portion de circuit entre un bloc d'éclairage sur lequel est connecté un appareil et l'interrupteur mural qui permet de contrôler l'éclairage et d'autres charges. Egalement défini en tant que commutateur du circuit terminal.

**interrupteur unipolaire** Interrupteur contrôlant un appareil à partir d'un emplacement précis.

**invite** Message figurant sur la ligne de commande et sollicitant la saisie de données ou l'exécution d'une opération par l'utilisateur.

**isométrie** Option d'AutoCAD Architecture désignant le plan isométrique actuel (gauche, supérieur, droit).

**isométrique** Dessin (ou vue) dans lequel les axes X, Y et Z sont espacés de 120 degrés les uns par rapport aux autres et l'axe Z est projeté verticalement.

**jeu de paramètres d'affichage** Jeu enregistré des représentations d'affichage pouvant être associées à une configuration d'affichage. Voir aussi configuration d'affichage et représentation d'affichage.

**jeux de représentations** Voir jeu de paramètres d'affichage.

**jonction** Méthode permettant de connecter des segments de tuyau les uns aux autres, à des raccords, ou à des équipements comme les brides, les manchons ou les soudures bout à bout.

**justification** Point de base des symboles AutoCAD. Voir aussi point de base et justification/décalage.

**justification/décalage** Valeur déterminant l'orientation d'un segment par rapport à son trait d'axe lors du positionnement.

**kilowatt (kW)** Unité standard de la puissance électrique équivalant à 1 000 watts. Le kilowattheure (kWh) est l'unité de mesure de l'énergie utilisée pendant 1 heure par un équipement au travail dont la puissance est égale à 1 kWh. Un kilowattheure équivaut à 3 412 BTU.

**kilowattheure (kWh)** Unité de mesure de l'énergie utilisée pendant 1 heure par un équipement au travail dont la puissance est égale à 1 kWh. Un kilowattheure équivaut à 3 412 BTU.

**largeur et hauteur** Mesures horizontale et verticale perpendiculaires à la longueur. La largeur et la hauteur déterminent les cotes d'un composant.

**levier (1)** Barre rigide transmettant et modifiant la force ou le mouvement lorsque la force est appliquée à deux points et déviée vers un troisième point.

**levier (2)** Pièce en saillie contrôlant le réglage d'un mécanisme.

**ligne cachée** Parties d'un objet AutoCAD MEP pouvant être affichées avec un type de ligne défini par l'utilisateur lorsqu'elles sont masquées par un objet situé à une élévation supérieure. Par exemple, une ligne cachée peut s'afficher en pointillé.

**ligne de base** Ligne définie, mais imaginaire, sur laquelle les objets peuvent reposer.

**ligne de commande** Zone de texte sur l'écran réservée à la saisie clavier, aux invites et aux messages.

**ligne de correspondance** Annotation faisant référence à un dessin distinct contenant d'autres parties d'un modèle. Par exemple, une vue en plan d'un bâtiment formée de deux dessins contenant l'un le côté est du bâtiment, l'autre le côté ouest, possède une ligne de correspondance sur chaque dessin indiquant l'emplacement de la division du bâtiment.

**ligne de repère** Ligne connectant visuellement les annotations à un objet du dessin.

**ligne isométrique** Ligne représentant les variations de pression ou de température dans des conditions de volume constant.

**ligne principale d'alimentation d'immeuble** Lignes de service en sous-sol qui relient la rue principale, y compris les colonnes montantes issues d'un pôle, d'une autre structure ou de transformateurs, et le premier point de connexion aux lignes de branchement d'un bâtiment.

**logement** Espace permettant d'installer des disjoncteurs dans un tableau électrique (également appelé "pôle").

**longueur** Unité de mesure de la distance.

**longueur d'insertion de connexion** Correspond à la longueur du tuyau insérée dans un manchon, soit en tant que coupe filetée ou que segment emmanché-soudé afin de raccorder le tuyau. La longueur d'insertion de connexion fait partie de la longueur globale d'un segment de tuyauterie et correspond à la longueur minimale requise pour une connexion adéquate.

**longueur de gaines et tuyaux** Longueur réelle d'un segment de gaine ou de tuyau. Vous pouvez diviser des segments ou l'ensemble d'une conduite en plusieurs segments.

**longueur développée** Plus longue conduite de tuyau, y compris la longueur équivalente des raccords.

<span id="page-909-0"></span>**longueur du circuit** Longueur approximative de l'ensemble des fils dans un seul circuit. La longueur du circuit s'obtient par l'addition des distances entre les appareils électriques et celles des montée/descente entre les élévations des fils et des appareils.

**manchon** Type de jonction permettant de raccorder deux tuyaux. Les manchons sont généralement utilisés pour la tuyauterie de type fileté, emmanché-soudé, rainuré ou collé. La profondeur de connexion est définie par la valeur de la longueur d'insertion de connexion. Voir aussi longueur d'insertion de connexion.

**marque d'élévation** Annotation désignant le point de coupe des objets source dans le but de créer une vue d'élévation.

**marques de détails** Annotation faisant référence à un autre dessin qui contient un détail du dessin d'origine.

**matériau** Substance de fabrication d'un composant. Exemple : plastique, métal, acier, etc.

**menu contextuel** Menu qui s'affiche à l'emplacement du curseur après un clic droit. Le menu contextuel et les options disponibles varient selon l'emplacement du curseur et selon certaines conditions, telles que la sélection d'un objet ou une commande en cours.

**mise à la terre** Egalement appelé mise à la masse. Opération destinée à éviter aux personnes en contact avec des pièces métalliques tout risque de décharges électriques dues à l'absence de liaison à la terre.

**mode d'accrochage** Mode de dessin dans lequel le curseur est verrouillé dans l'alignement d'une grille invisible, forçant ainsi l'accrochage du curseur au point le plus proche de la grille. Voir aussi angle d'accrochage et grille d'accrochage.

**mode de positionnement** Paramètre par lequel les nœuds d'une grille peuvent être espacés régulièrement, de manière répétitive ou manuellement.

**mode de segmentation** Méthode de positionnement de gaines ou tuyaux flexibles. Vous pouvez spécifier le mode Ligne, Arc ou Spline.

**modèle (1)** Représentation 2D ou 3D d'un ou de plusieurs objets.

**modèle (2)** Dans le générateur de contenu, forme paramétrique représentant toutes les tailles possibles ; elle est définie par les paramètres, la géométrie, les cotes et les contraintes géométriques.

**modèle d'édifice** Représentation bidimensionnelle (2D) ou tridimensionnelle (3D) d'un ou de plusieurs objets de construction tels que des objets architecturaux, structurels ou MEP.

**module** Assemblage de composants interconnectés et indépendants qui constitue un appareil, un instrument ou un équipement identifiable.

**nettoyage** Jonction entre deux composants obtenue par allongement, raccourcissement ou coupure des lignes qui délimitent ces derniers. Par exemple, pour ajouter un coude à une conduite, les segments sont raccourcis de la longueur nécessaire au positionnement du coude.

**nettoyage de lignes (règles de conception)** Processus de raccourcissement, ou de prolongement, de segments ou de composants de tuyauterie dans le but d'afficher les objets connectés. Les règles de conception désignent le processus automatique qui a lieu lorsque les objets sont assemblés.

**neutre** Type de fil courant dans un circuit. Le neutre renvoie le courant d'un tableau de distribution ou d'un appareil à la source. Il est connecté au tableau de répartition électrique principal. Voir aussi terre (3).

**nom** Chaîne de caractères identifiant un composant. Le nom des composants des catalogues et de contenu (par exemple, les symboles schématiques) est prédéfini. Il est en revanche défini par l'utilisateur pour les composants personnalisés (par exemple, les pièces à vues multiples).

**nom de la taille du composant** Nom par défaut d'un composant stocké dans le catalogue de composants qui est utilisé lors de la sélection de composants à positionner.

**nom du style** Nom permettant d'identifier les styles de composants. Voir aussi style.

**nombre de phases** Caractéristique d'un type de courant électrique particulier (monophasé/triphasé).

**nomenclature (1)** Tableau de données extraites d'objets du dessin. La nomenclature est utile à la création de listes de matériaux, de charges de tableaux de distribution et des tableaux correspondants.

**nomenclature (2)** Processus de création de tables graphiques contenant des informations détaillées sur les matériaux requis pour l'achat et la construction du système. Par exemple, une nomenclature de tableaux est une table répertoriant tous les circuits et composants associés à un tableau de distribution particulier dans une structure de construction.

**norme de calque** Liste prédéfinie de noms de calque ou de noms de groupe de calques, à laquelle vient s'ajouter un ensemble de règles déterminant la création de noms de calque.

**nuage de révision** Contour en forme de nuage indiquant les modifications apportées aux dessins de construction finaux.

**nœud (1)** Spécification d'accrochage aux objets pour les points d'emplacement et de définition de cote ainsi que les points d'origine du texte de cote.

**nœud (2)** Point auquel vous pouvez attacher un objet AEC afin de contrôler la position et la rotation de l'objet.

**objet** Ensemble d'un ou de plusieurs éléments graphiques, par exemple, des lignes, des cercles, des polylignes, du texte ou des cotes, traités comme un seul élément pour la création, la manipulation et la modification.

<span id="page-910-0"></span>**objets AEC** Objets créés avec AutoCAD Architecture. Exemples : portes, murs, fenêtres, etc.

**objets de la colonne montante** Symboles couramment utilisés dans un diagramme des colonnes montantes : descente, colonne montante, té vers le haut/vers le bas, descente et pose, descente et rotation, départ du té en haut, départ du té en bas, croix et colonne montante, coude en plan et té en plan.

**ohm** Unité de mesure de l'impédance électrique. 1 ohm équivaut à 1 volt/ampère.

**onglets de positionnement** Système d'onglets permettant de naviguer entre les espaces objets, dans lesquels vous effectuez la plupart de vos créations et modifications de dessins, et d'accéder à d'autres pages préconfigurées.

**orbite** Commande permettant de visualiser un objet dans une fenêtre d'affichage graphique comme le visualiseur flottant ou le visualiseur d'objets ; la géométrie de la vue sélectionnée par l'utilisateur pivote autour d'un axe central. La vue en orbite 3D permet à l'utilisateur d'inspecter l'objet en temps réel. Voir aussi affichage orbite 3D, visualiseur flottant et visualiseur d'objets.

**orthogonal** Caractéristique des pentes perpendiculaires ou tangentes au point d'intersection.

**outils de gestion des calques** Outils vous permettant d'organiser, de trier et de grouper les calques, ainsi que d'enregistrer et de coordonner les schémas de calques.

**panneau d'accès** Ouverture permettant d'accéder à un équipement ou à des composants cachés sans affecter les composants du mur ou du système de construction.

**par défaut** Valeur prédéfinie pour les paramètres ou la programmation. Les options et valeurs par défaut sont représentées par le signe "<>".

**paramètres** Propriétés d'un composant requises pour sa génération. Exemples : hauteur, largeur.

**paramètres de l'environnement de dessin** Variables et paramètres des nouveaux dessins définis dans le gabarit de dessin par défaut. Voir aussi gabarit.

**paramétrique** Dans le générateur de contenu, solution ou méthode exploitant les valeurs définies pour les paramètres du composant afin de déterminer la configuration géométrique du composant.

**passage étanche** Tuyau court renfermant un fil ou un câble électrique.

**pente (1)** Valeur d'inclinaison d'un segment, généralement exprimée par le rapport ordonnée/abscisse. L'élévation désigne la différence d'élévation à la verticale entre une extrémité et l'autre du segment. La longueur désigne la distance parcourue par le segment .

**pente (2)** Valeur d'inclinaison d'un segment, généralement exprimée par le rapport ordonnée/abscisse d'un segment de tuyau. En règle générale, la pente s'exprime en format fractionnaire, 1/4 de pouce/1 pied ou 1/10.

**perspectives** Vues tridimensionnelles d'un modèle dans lesquelles la taille de l'objet diminue en fonction de son éloignement par rapport à l'utilisateur. Cela permet d'obtenir une représentation réaliste du modèle. Les vues en perspective sont obtenues à l'aide de la caméra AEC.

**phase conceptuelle** Première phase de conception d'un projet de construction. Egalement appelée conception schématique ou phase préliminaire.

**phase de conception schématique** Première phase de conception d'un projet de construction. Egalement appelée phase conceptuelle ou phase préliminaire.

**phase de documentation** Phase du projet au cours de laquelle les annotations sont ajoutées au dessin pour clarifier et consigner des spécifications de conception, ainsi que pour référencer ensemble les documents de construction dans leur intégralité. Voir aussi annotation.

**pièce à vues multiples** Bloc à vues multiples possédant des connexions intelligentes. Exemple : portillons de service, serpentins, ventilateurs, filtres, pompes, etc. Voir aussi bloc à vues multiples.

**pièces du commerce** Pièces fabriquées en série, disponibles en stock et couramment utilisées dans l'industrie du bâtiment.

**piquage** Branchement d'un tuyau sur un autre composant que le composant central (principal) du système. Fréquemment utilisé pour la distribution ou le transport du gaz.

**plage d'affichage** Plage de l'élévation au-dessus et en dessous du plan de coupe.

**plan de coupe** Hauteur à laquelle un objet est coupé afin de produire la représentation du plan ; paramètres de définition des élévations d'un plan d'étage (Elévation haute de l'intervalle d'affichage, Hauteur de coupe et Elévation basse de la configuration d'affichage).

**plan de travail** Plan infini associé à une ou plusieurs fonctions du modèle. Les plans de travail définissent un lieu dans l'espace dans lequel il est possible de générer le modèle.

**plénum** Aire de contact entre le réseau de gaines et un four. Il s'agit de l'emplacement privilégié du serpentin évaporateur, principal composant intérieur du système de climatisation.

**pneumatique** Fonctionnant à l'air ou à pression d'air.

**poignée** Point de contrôle servant à la modification des objets de type espace, symbole schématique et segment de gaine.

**poignée de chasse** Bouton ou levier que l'on actionne pour mettre en marche le cycle d'évacuation d'eau des toilettes.

**point de base** Point autour duquel pivote un bloc AutoCAD. Egalement appelé point d'insertion du bloc.

**pompe de relevage** Machine servant à l'évacuation des déchets.

**positionnement contraint** Dessin de tuyau entre deux objets de tuyau existants (tuyaux ou raccords).

**positionnement non contraint** Dessin de tuyau entre un objet et un point dans l'espace.

**pouvoir isolant** Epaisseur de la couche d'isolation qui couvre un composant.

**pression** Type de contrainte exercée uniformément dans toutes les directions. Sa mesure représente la force exercée par surface unitaire.

**pression du flux** Pression au sein du tuyau d'alimentation en eau lors de l'écoulement de l'eau dans le robinet.

**primitive** Version limitée d'un modèle de composant destinée à servir à plusieurs reprises pendant la création du composant. Une primitive peut représenter une forme basique (boîte) ou complexe (connexion tuyau à bride).

**prise de courant double** Prise commune à deux trous, généralement destinée aux murs.

**programme d'activation d'objet** Voir aussi AEC Object Enabler.

**projection orthogonale** Représentation 2D d'un modèle ou d'un objet 3D par projection à plat. Elle est généralement composée de trois vues de l'objet (ou modèle) : dessus, face, latéral.

**propriétés d'affichage** Propriétés affectant la manière dont s'affiche un objet dans le dessin. Vous pouvez remplacer les propriétés par défaut de la configuration d'affichage actuelle en modifiant la visibilité, le calque, la couleur, le type de ligne, les hachures et la hauteur du plan de coupe d'un objet.

**propriétés d'ingénierie** Besoins énergétiques affectés aux espaces et aux zones. Ils sont calculés par un outil externe, dont les résultats d'analyse sont importés dans le dessin et affectés aux zones appropriées.

**propriétés de composant** Caractéristiques ou données spécifiques d'un composant de système de construction.

**puissance nominale du tableau de distribution** Intensité nominale d'un tableau de distribution électrique.

<span id="page-912-0"></span>**purge d'air** Appareil capable d'éliminer l'air dans l'eau, la vapeur ou un réfrigérant.

**raccord** Tout type de connexion servant à relier deux ou plusieurs segments tels qu'un té et un coude.

**raccord ASHRAE** Raccord de gaine identifié et décrit dans la base de données des raccords de gaine de l'ASHRAE (American Society of Heating, Refrigerating, and Air-Conditioning Engineers), organisme de normalisation américain dans le domaine du chauffage, de la ventilation et de la climatisation.

**raccord de plomberie** Composant de plomberie servant à l'assemblage des segments de tuyauterie. Exemples : coude, té, union, manchon, etc.

**raccord en Y** Raccord en forme de Y servant à la création de conduites secondaires.

**raccord réducteur** Voir réduction.

**raccordement électrique** Longueur de câbles partant des lignes d'alimentation aérienne d'une compagnie électrique jusqu'au point de connexion du bâtiment.

**raccords rapides étanches** Assemblage temporaire de plusieurs tuyaux. Les extrémités rainurées (mâle et femelle) des segments de tuyauterie garantissent l'étanchéité du raccordement.

**radier** Zone de l'intérieur d'une conduite d'évacuation ou d'égout où le niveau de liquide est le plus élevé.

**rayon de cintrage** Rayon de courbure.

**réduction (1)** Section conique d'un conduit de fumée ou d'air formant une transition entre le conduit et le carneau.

**réduction (2)** Raccord permettant l'assemblage de segments de plusieurs tailles.

**référence d'entité** Objet qui fait référence à un autre objet et qui est mis à jour dynamiquement si l'objet référencé est modifié. Les références d'entités sont similaires aux blocs, à l'exception près que leurs définitions doivent rester des objets dans l'éditeur de dessin.

**référence externe (Xréf)** Dessin lié à un autre dessin.

**régénérer** Parcourir une structure de catalogue de composants et valider tous les composants.

**régénérer (regen)** Commande permettant de mettre à jour l'affichage d'un dessin en recalculant les coordonnées écran à partir de la base de données.

**registre** Plaque réglable servant au contrôle du débit d'air.

**régulateur** Appareil assurant le contrôle automatique de la température ou de la pression.

**régulateur d'air** Appareil généralement situé dans une gaine secondaire qui fournit ou évacue l'air du système de gaines afin d'assurer le contrôle de la température ou de la qualité de l'air.

**représentation d'affichage** Contrôle de l'affichage au niveau duquel l'utilisateur peut spécifier des paramètres tels que le calque, la couleur et la visibilité de chaque composant d'un objet.

**réseau** Groupe de conduites interconnectées d'un système de construction.

**retour** Air aspiré par une unité de traitement d'air après avoir circulé dans un système d'aération de type système de chauffage ou de refroidissement.

**robinet d'arrosage (1)** Robinet auquel peut être raccordé un tuyau d'arrosage.

**robinet d'arrosage (2)** Clapet dont l'orifice est fileté pour faciliter le raccordement d'un tuyau d'arrosage.

**routage** Opération simplifiant la procédure de présentation qui consiste à calculer la position du coude lors du dessin du segment suivant avec un angle spécifique.

**sanitaire** Système d'évacuation par gravité nécessitant que la tuyauterie soit inclinée suivant un angle spécifique afin d'assurer un écoulement adéquat des liquides. La norme américaine pour les angles correspond en règle générale à une distance spécifique sur un pied, par exemple, 1/4 de pouce/1 pied.

**SCG** Acronyme de Système de Coordonnées Général. Système de coordonnées de référence pour la définition de tous les objets et autres systèmes de coordonnées.

**schéma unifilaire** Dessin de vue en plan illustrant le système de plomberie avec une seule ligne afin d'en décrire sa fonction élémentaire. Le trait d'axe du tuyau, indépendamment de la taille de tuyau, est représenté par une seule ligne sur laquelle les symboles de vannes, d'équipements et d'appareils sont ajoutés. La taille des symboles est définie par le développeur.

**schématique** Dessin ou vue 2D sans échelle indiquant la logique ou le flux dans un système de plomberie. La conception schématique désigne la première phase de conception d'un projet de construction et inclut habituellement l'organisation générale des équipements ainsi qu'une présentation basique des systèmes.

**script de conversion d'appareil** Fichier de contenu personnalisé (CCF, Custom Content File) contenant les paramètres des styles d'appareils. Pour plus d'informations, voir [Conversion des styles d'appareils en blocs](#page-695-0) (page 676).

**script de conversion d'appareil** Fichier de contenu personnalisé (CCF, Custom Content File) contenant les paramètres des styles de symboles schématiques. Pour plus d'informations, voir [Conversion des styles de](#page-706-0) [symboles schématiques en blocs](#page-706-0) (page 687).

**section** Objet représentant une coupe horizontale créée par l'intermédiaire de n'importe quel ensemble d'objets AEC. Voir aussi section rapide.

**section rapide** Plan généré à partir de deux points sélectionnés et d'une entité utilisée pour créer une section d'un objet AEC. Le profil obtenu devient une polyligne qui est ajoutée au calque actif. Voir aussi section.

**sectionneur de service** Interrupteur par le biais duquel l'alimentation du bâtiment peut être coupée (pour la maintenance ou en cas d'urgence).

**segment** Portion d'un réseau de gaines ou de tuyauterie. Une conduite est formée par plusieurs segments assemblés par le biais de raccords. Le segment de gaine ou de tuyau possède généralement une longueur standard déterminée par le fabricant.

**segment vertical isométrique** Segment d'un dessin ou d'une vue isométrique. Voir aussi isométrique.

**sélection rapide** Filtre de tri permettant de séparer les objets par propriété (calque, par exemple) ou par type d'objet.

**sommet** Point de rencontre de deux segments sous forme de splines. Le sommet désigne également l'emplacement vers lequel la poignée pointe dans une spline.

**sommet X** Emplacement en abscisse d'un composant ou d'un segment de tuyauterie sur un axe XY.

<span id="page-914-0"></span>**sommet Y** Emplacement en ordonnée d'un composant ou d'un segment de tuyauterie sur un axe XY.

**sortie d'air** Ouverture servant à évacuer l'air. Exemple type : F ou de ventilation.

**soudé bout à bout** Type de joint où le tuyau est soudé à un autre tuyau, à des raccords ou à de l'équipement. Aucun appareil spécial n'est requis. L'extrémité de tuyau est limée en guise de préparation, puis le tuyau est soudé directement.

**soudé bout à bout** Deux pièces de métal aboutées, dont les extrémités d'aboutage sont épaissies, raccourcies et soudées à chaud.

**soufflage** Air produit par une unité de traitement d'air et utilisé pour chauffer ou refroidir un bâtiment ou une pièce.

**sous-type** Caractéristiques supplémentaires d'un type de composant.

**spline** Courbe polynomiale par morceaux passant au voisinage d'un ensemble donné de points de contrôle. Une gaine flexible peut être dessinée sous la forme d'une spline.

**style** Groupe de caractéristiques prédéfinies et affectées à un objet, qui déterminent son apparence et sa fonction.

**style d'identificateur de calque** Jeu d'identificateurs de calques et noms de calque associés. Voir aussi identification de calque.

**style de symbole isométrique** Propriétés du symbole par défaut, notamment l'aspect et le type de nettoyage, affectées à un symbole spécifique ou à un groupe de symboles dans un dessin ou une vue isométrique. Voir aussi isométrique.

<span id="page-914-1"></span>**surcharge** Excès de charge par rapport à la charge nominale du système ou du mécanisme. Un défaut tel qu'un court-circuit ou l'absence de liaison à la terre n'est pas considéré comme une surcharge.

**surintensité** Excès de courant électrique par rapport au courant nominal d'un équipement ou d'un circuit. Une surintensité peut provoquer une surcharge, un court-circuit ou un défaut à la terre.

**symbole d'annotation** Annotation explicative des composants d'un dessin. Exemples : lignes de repère, symboles de coupe, symboles de cartouche et nuages de révision. Voir aussi annotation.

**symbole d'extrémité** Bloc AutoCAD sans ancrage apparaissant généralement au début ou à la fin d'une ligne schématique.

**symbole de cartouche** Annotation qui identifie un dessin.

**symbole de coupe (1)** Annotation utilisée pour désigner le point de coupe des objets source dans le but de créer une vue en coupe.

**symbole de coupe (2)** Annotation indiquant une vue réduite d'un objet ou d'un groupe d'objets allongé.

**symbole de coupe (3)** Marque indiquant qu'un objet a été coupé ou qu'une pièce a été supprimée.

**symbole de documentation** Voir annotation.

**symbole de réservation** Annotation placée sur un composant de structure pour indiquer qu'une ouverture doit être réalisée à cet emplacement. Ce symbole permet, par exemple, de réserver l'espace nécessaire à l'insertion d'un réseau de gaines dans un mur porteur. Voir aussi annotation.

**symbole intégré** Bloc AutoCAD pouvant être ancré n'importe où sur une ligne schématique.

**symbole isométrique** Symbole représentant un composant ou un équipement d'un système de plomberie dans un dessin ou une vue isométrique. Voir aussi isométrique.

**symbole sans ancrage** Bloc AutoCAD pouvant être inséré dans un dessin sans besoin d'être connecté à un objet, ni ancré à une ligne schématique.

**système** Propriété facultative permettant de grouper les composants en fonction des systèmes de construction réels.

**système à ventilation forcée** Système de chauffage équipé d'un ventilateur soufflant de l'air chaud à travers des gaines en direction des pièces.

**système de filtrage par UV** Système de stérilisation de l'eau par le biais d'une chambre à rayons ultraviolets assurant l'élimination des micro-organismes.

**système de neutralisation des acides** Système mécanique ou chimique permettant d'équilibrer le pH de l'eau.

**table de nomenclature** Tableau des données de nomenclature extraites du dessin présenté selon les règles définies dans le style de table de nomenclature.

**tableau de contrôle** Tableau de distribution inviduel ou groupe de tableaux assemblés en un seul tableau de distribution. Voir aussi tableau de distribution.

**tableau de distribution (1)** Armoire, généralement fixée au mur, faisant office de tableau de commande, ou de contrôle, et comprenant plusieurs éléments : appareils de surintensité automatique, interrupteurs d'éclairage, de contrôle du chauffage ou de l'alimentation et jeux de barres.

**tableau de distribution (2)** Nom du tableau de distribution lors de la création de circuits.

**tableau de répartition électrique** Tableau électrique principal à partir duquel tous les circuits sont raccordés et alimentés.

**taille** Cotes réelles d'un composant, y compris la longueur, la largeur, la hauteur et le diamètre.

**taille calculée** Taille déterminée par le résultat d'une équation mathématique (calcul).

**taille de composant** Dans le générateur de contenu, ensemble spécifique de valeurs appliquées au modèle paramétrique en vue de définir une taille unique.

**taille nominale** Cote approximative d'un composant simplifiant son identification. Par exemple, un tuyau ou un tube IRO de  $^{1}\!/_{4}$  pouce possède une cote réelle de 0.2495 pouce sur le dessin. Sa taille nominale est donc 1/<sup>4</sup> pouce.

<span id="page-915-0"></span>**tangente** Angle d'une courbe.

**Té** Raccord en forme de T servant à la création de conduites secondaires.

**tension** Nombre de volts mesuré à un point précis d'un appareil électrique.

**tension du circuit** Tension de l'ensemble des appareils dans un seul circuit.

**terre (1)** Extrémité du courant électrique.

**terre (2)** Masse conductrice (terre) servant de retour à un circuit électrique et empêchant les hausses de tension risquant d'endommager les équipements ou d'électrocuter les personnes qui les utilisent.

**terre (3)** Egalement appelé neutre. Chemin de retour du courant dans un système électrique normalement constitué (sans défaut).

**thermie** Unité de mesure de la chaleur. 1 thermie équivaut à 100 000 BTU.

**tolérance angulaire de mise en œuvre** Angle maximal autorisé spécifié dans le contenu indiquant que les connexions mâles et femelles sont toujours considérées comme étant connectées. Vous pouvez accéder à la tolérance angulaire de mise en œuvre à partir de l'option Utiliser la tolérance de raccord de la [palette des](#page-333-0) [propriétés de tuyauterie](#page-333-0) (page 314).

**tonne** Unité de mesure de la capacité. Couramment utilisé pour définir la capacité des pompes à chaleur et des climatiseurs. 1 tonne équivaut à 12 000 BTU. La capacité n'est pas une valeur constante. Elle varie en effet selon la température ambiante (intérieure ou extérieure).

**toron de raccordement** Fil court servant à allonger ou à raccorder des fils à une boîte de dérivation.

**trait d'axe** Ligne indiquant les axes des objets symétriques, le centre d'un segment ou d'un raccord et les trajectoires de mouvement.

**trajectoire, angle** Dans le générateur de contenu, définit le rayon (direction de l'angle) qu'utilise le logiciel afin de s'assurer que le composant 3D est construit correctement. L'angle de la trajectoire est un paramètre par défaut qui s'affiche en tant qu'AngleA1, AngleA2 etc.

**trame de faux-plafond** Disposition rectangulaire de lignes parallèles formant un motif pour le positionnement de la dalle et des installations au plafond d'un immeuble.

**travée** Dans les grilles de positionnement, élément spatial répété de façon régulière et défini par des lignes de grille.

**tube IRO** Matériel tubulaire plastique ou métallique servant à recouvrir et à protéger le câblage électrique.

**type** Type d'objet (gaine, tuyau, etc.) d'un composant possédant des caractéristiques et un comportement spécifiques.

**type d'objet** Voir type.

<span id="page-916-0"></span>**type de connexion** Propriété définissant l'assemblage des segments de gaine, de tuyau, de tube IRO et de chemin de câbles. Pour qu'ils soient raccordés correctement, les segments doivent posséder le même type de connexion. Ces règles sont définies dans les styles de connexion.

**unité de traitement d'air** Composant unique constitué de plusieurs pièces d'équipement transportant l'air chaud ou froid à travers l'ensemble du réseau de gaines d'un bâtiment.

**VA** Unité de mesure équivalant au produit des volts et des ampères fournis à un appareil (VA=V\*A).

**ventilateur de la gaine** Equipement monté dans une section de gaine assurant le transport de l'air conditionné.

**Visualiseur d'objets** Fenêtre distincte pouvant afficher n'importe quel objet de dessin. Vous pouvez manipuler et visualiser les objets à l'aide des options Orbite. Voir aussi orbite.

**Visualiseur flottant** Fenêtre de l'écran dans laquelle les objets sont affichés avec les options Orbite. Voir aussi orbite.

**vitesse réelle** Vitesse du débit du tuyau sélectionné. Elle est calculée après le calcul du diamètre du tuyau et de la perte de charge.

**volant** Tête circulaire servant à la manœuvre d'une valve, par exemple.

**volt** Unité de mesure de la force électromotrice à l'origine du flux du courant électrique.

**vue** Représentation graphique d'un modèle à partir d'un emplacement spatial spécifique.

**vue en plan** Vue de dessus d'un dessin le long de l'axe Z et perpendiculaire au plan XY du SCU actuel.

**watt** Unité de mesure de la quantité de courant électrique consommée par un appareil. Sa valeur s'obtient par le produit des ampères, volts et du facteur de puissance ((W=A\*V\*FP). Par exemple, un courant électrique de 0.5 A à 120 V avec un facteur de puissance égal à 1 permet d'alimenter une ampoule de 60 W.

**xréf** Voir référence externe.

**zone** Espace ou groupe d'espaces occupé au sein d'un bâtiment dont les températures de chauffage et de refroidissement sont contrôlées par un seul thermostat.

Dans ce logiciel, une zone désigne un groupe d'espaces représentant un modèle de zone de refroidissement et de chauffage dans un bâtiment. Les données associées à une zone sont exportées au format gbXML et analysées en vue de déterminer les besoins énergétiques.

**zone de dessin** Zone de l'écran dans laquelle le dessin s'affiche et peut être modifié. La taille de la zone de texte dépend de la taille de la fenêtre AutoCAD et du nombre de barres d'outils et d'autres éléments affichés.

# **Annexe : informations de référence**

## **Définitions des propriétés de composant**

La section ci-dessous répertorie les propriétés de composant par ordre alphabétique et décrit brièvement leur utilisation dans le cadre de la conception de systèmes de construction.

**Abréviation du système** L'abréviation du système correspond à une chaîne de caractères désignant le nom du système. Cette chaîne permet la création d'étiquettes et de nomenclatures. Elle est en principe définie lors de la création d'une définition de système.

**Angle de coude** Les angles de coude permettent de spécifier le rayon à utiliser lors du positionnement de gaines, de tuyaux, de tubes IRO et de chemins de câbles à l'aide de la méthode de routage.

**Angle XY** L'angle XY est une propriété en lecture seule fonction des paramètres des propriétés d'abscisse et d'ordonnée. L'angle XY définit l'angle entre deux segments, résultant des valeurs d'abscisse et d'ordonnée.

**Annotation graphique** Une annotation graphique (1D ou 2D) désigne le type de représentation permettant d'afficher les chemins de câbles. Vous pouvez sélectionner l'illustration souhaitée dans la liste des annotations prédéfinies.

**Aubes** Cette propriété indique si un raccord de gaine contient des aubes directrices. Les aubes directrices sont montées sur les raccords afin de réduire les pertes de pression. Pour afficher les aubes directrices dans une vue en plan, vous devez les ajouter au style de raccord à l'aide de l'option Ajouter des aubes.

**Capacité** Débit d'air utilisé pour calculer la taille des gaines à l'aide de l'outil de dimensionnement en temps réel. La capacité est automatiquement calculée pour les systèmes équipés d'un dispositif de sortie ; cette valeur peut également être spécifiée manuellement.

**Charge** La charge du circuit correspond à l'énergie électrique totale placée sur le circuit, mesurée en volt-ampères. La charge du circuit est une propriété en lecture seule définie de manière dynamique en fonction des charges d'appareil placées sur le circuit.

La précision du paramètre de charge défini pour les différents appareils garantit la précision du calcul de la charge totale du circuit et du tableau de distribution. Vous pouvez spécifier la charge lors de l'insertion et la modifier ultérieurement en modifiant la propriété de l'appareil. Vous pouvez également définir la charge sur une valeur donnée dans des fichiers de contenu externes si vous souhaitez garantir la cohérence de la valeur de charge d'un type d'appareil spécifique. Lorsque vous modifiez la charge d'un appareil placé sur un circuit, la charge totale de ce circuit et du tableau de distribution correspondant est mise à jour. La valeur de charge permet de calculer les charges totales et les demandes de charge des circuits et des tableaux de distribution. Voir Charge totale.

**Charge de chauffage** Quantité d'unité de chauffage nécessaire au chauffage d'une pièce ou d'une zone en fonction de l'analyse d'espace d'ingénierie. La charge de chauffage s'affiche dans la boîte de dialogue Propriétés d'ingénierie.

**Charge totale** Cette propriété affiche la charge électrique totale des appareils connectés au circuit. Il s'agit d'une propriété des circuits d'alimentation et d'éclairage uniquement. La valeur de cette propriété est modifiée lorsque la tension des appareils connectés au circuit est modifiée. Voir Charge.

**Charges de refroidissement** Quantité d'air conditionné nécessaire au refroidissement d'une pièce ou d'une zone en fonction de l'analyse d'espace d'ingénierie. La charge de refroidissement s'affiche dans la boîte de dialogue Propriétés d'ingénierie.

**Circuit** Ensemble d'appareils ou de composants reliés selon un schéma électrique. Les circuits permettent d'illustrer la connexion des équipements électriques aux tableaux de distribution en amont.

**Circuits câblés** Cette propriété indique les circuits contenus dans une conduite de câbles.

**Décalage** La propriété de décalage détermine l'orientation d'un segment de tuyau par rapport au trait d'axe de positionnement. Par défaut, le décalage vertical et le décalage horizontal sont définis sur zéro. Ce paramètre est adapté à la plupart des positionnements.

**Demande de charge estimée** La demande de charge estimée affiche la charge calculée suivant la définition de facteur de charge utilisée pour un circuit ou un appareil. Il s'agit d'une propriété des circuits d'alimentation et d'éclairage uniquement. Sa valeur est modifiée en fonction des modifications apportées au facteur de charge ou à la charge du circuit. Voir Facteur de charge.

**Description** Cette propriété permet de spécifier une description unique contenant des informations spécifiques à un composant.

**Description du circuit** La description du circuit contient des informations spécifiques concernant un circuit de nomenclature de tableaux. Cette propriété est commune à tous les types de systèmes. Pour la modifier, accédez au gestionnaire de circuits.

**Diamètre** Vous pouvez spécifier le diamètre des composants ou sélectionner une valeur dans la liste des tailles disponibles dans les catalogues de composants. Le diamètre détermine la taille réelle du composant à utiliser lors du positionnement. Dans les positionnements conceptuels contenant des composants ou des conceptions dont les informations sont inconnues, utilisez un diamètre indéfini. Vous pouvez modifier le diamètre de certains segments ou de l'ensemble du réseau de systèmes de construction.

**Données d'ingénierie** Spécifications de conception des espaces d'ingénierie permettant de calculer les besoins énergétiques des pièces et des zones. Les données d'ingénierie regroupent les calculs et les conditions relatives au débit d'air, les températures de calcul du refroidissement et du chauffage et les facteurs de gain et de déperdition de chaleur.

**Echelle** L'échelle correspond au facteur permettant de définir les dimensions physiques de l'objet Tableau de distribution dans le dessin. Par exemple, un facteur d'échelle de 2 permet de doubler la taille du tableau de distribution dans le dessin. Vous pouvez augmenter ou diminuer l'échelle d'un tableau de distribution.

**Elévation** Les élévations garantissent l'insertion au même niveau de plusieurs composants. L'élévation d'un composant permet de déterminer sa position dans une vue de modèle, y compris au niveau des montées et des descentes. Dans une vue en plan, les composants sont systématiquement insérés en fonction de l'élévation définie pour le dessin. Vous pouvez disposer des montées et des descentes dans une vue en plan. Pour cela, entrez une nouvelle élévation. Vous pouvez également choisir de faire monter ou descendre le segment selon un angle spécifique. Vous pouvez spécifier une élévation pour le réseau de systèmes de construction ou sélectionner une valeur dans la liste des élévations prédéfinies du dessin. L'élévation des raccords est déterminée par les segments des composants de connexion. L'élévation des pièces à vues multiples permet de déterminer les points de connexion système par défaut. L'élévation des fils permet de calculer la longueur des circuits pour la création de nomenclatures de tableaux. L'élévation des lignes de plomberie permet de calculer la taille des canalisations.

**Emplacement** L'emplacement correspond aux coordonnées X, Y, Z du composant sur le dessin. La propriété d'emplacement englobe également le point d'insertion ainsi que l'angle de rotation.

**Epaisseur du matériau** Pour spécifier une épaisseur de matériau pour la canalisation, sélectionnez une valeur dans la liste des nomenclatures de tuyaux disponibles. La nomenclature de tuyaux définit le catalogue

AutoCAD MEP à utiliser lors du positionnement. Vous pouvez modifier l'épaisseur de matériau de certains segments de canalisation ou de l'ensemble d'un réseau de canalisations.

**Epaisseur du revêtement** Vous pouvez spécifier l'épaisseur du revêtement ajouté à un segment ou à un raccord de gaine donné, à un groupe de segments ou de raccords de gaine ou à l'ensemble d'un réseau de gaines.

**Etiquette système** La propriété Etiquette système des positionnements schématiques permet de gérer les abréviations de type de système pour la création d'étiquettes. L'abréviation du système d'un symbole schématique est définie sur l'abréviation du système de la première ligne schématique ou du premier symbole schématique inséré.

**Facteur de charge** Le facteur de charge est une valeur utilisée pour le calcul de la demande de charge estimée d'un circuit ou d'un appareil. Cette valeur est définie avec un nom de style, affiché dans le gestionnaire de circuits et sur les connexions d'alimentation et d'éclairage. Il s'agit d'une propriété des systèmes d'alimentation et d'éclairage uniquement. La valeur de la définition peut être modifiée à l'aide du style de facteur de charge. Lorsqu'un facteur de charge est spécifié sur une connexion, celui-ci a priorité sur le facteur de charge du circuit. Voir aussi Demande de charge estimée.

**Flèche de renvoi** Vous pouvez ajouter une flèche de renvoi à la fin d'un circuit, dans la direction du tableau de distribution associé. La propriété Flèche de renvoi est en lecture seule. Sa valeur (oui ou non) indique si une flèche de renvoi est définie pour le fil.

**Forme** Cette propriété définit la forme du réseau de gaines ainsi que la famille de composants à utiliser lors du positionnement. Les formes de réseau de gaines disponibles sont Ovale, Rectangulaire, Circulaire ou Indéfini. Dans les positionnements conceptuels contenant des composants ou des conceptions dont les informations sont inconnues, utilisez une forme indéfinie. Vous pouvez modifier la forme de certains segments de gaine ou de l'ensemble du réseau de gaines.

La propriété Forme détermine également la forme des raccords personnalisés. Vous pouvez définir une forme différente pour chaque segment d'un raccord personnalisé. Pour cela, affectez une forme à chaque point de départ et à chaque extrémité de segment.

**Groupe de systèmes** Cette propriété désigne le nom du groupe associé à la définition de système d'un composant. Les groupes de systèmes permettent d'associer ou de regrouper plusieurs systèmes.

**Hauteur de surface par défaut** Hauteur globale d'un espace d'ingénierie, épaisseur du plafond et espaces au-dessus du plafond inclus.

**ID** L'ID désigne un numéro ou une chaîne de caractères facultatifs assigné aux symboles schématiques, aux appareils et aux tableaux de distribution. L'ID permet également de regrouper les symboles schématiques, les appareils et les tableaux de distribution dans le but de créer des nomenclatures.

**ID de la désignation** La désignation est une chaîne de caractères ou un numéro facultatifs assignés à la ligne schématique. La désignation permet également de regrouper les lignes schématiques dans le but de créer des nomenclatures.

**Intensité nominale du disjoncteur** Cette valeur contient des informations provenant d'une nomenclature de tableaux. Cette propriété des circuits d'alimentation et d'éclairage ne doit pas être confondue avec l'intensité nominale associée au tableau de distribution.

**Intensité nominale du tableau de distribution** Vous pouvez spécifier une intensité nominale de tableau de distribution ou sélectionner une valeur dans la liste des intensités nominales déjà affectées aux autres tableaux de distribution du dessin. L'intensité nominale correspond à l'intensité nominale du secteur spécifiée pour le tableau de contrôle.

**Justification** La propriété Justification détermine le point de base des symboles schématiques, des appareils et des tableaux de distribution. Le point de base est le point autour duquel le bloc pivote. La justification par défaut correspond au point d'insertion de bloc AutoCAD® standard. Ce paramètre est adapté à la plupart

des positionnements. Toutefois, si vous souhaitez le modifier, vous pouvez sélectionner l'un des neuf autres points prédéfinis, basés sur la zone de contour du bloc :

- En haut à gauche, En haut au centre, En haut à droite
- Centre gauche, Centre, Centre droit
- En bas à gauche, En bas au centre, En bas à droite

**Justification/Décalage** La propriété de justification et de décalage détermine l'orientation d'un segment de gaine, de tuyau, de chemin de câbles ou de tube IRO par rapport au trait d'axe de positionnement. Par défaut, la justification est définie sur le trait d'axe, sans décalage horizontal et sans décalage vertical. Ce paramètre est adapté à la plupart des positionnements. Toutefois, si vous souhaitez le modifier, vous pouvez sélectionner l'un des neuf autres points prédéfinis, basés sur la zone de contour du bloc :

- En haut à gauche, En haut au centre, En haut à droite
- Centre gauche, Centre, Centre droit
- En bas à gauche, En bas au centre, En bas à droite

Vous pouvez également utiliser des points situés en dehors de la zone de contour en indiquant une distance de décalage vertical et de décalage horizontal.

**Largeur et Hauteur** Vous pouvez spécifier la largeur et la hauteur des gaines et des chemins de câbles ou sélectionner leurs cotes dans la liste des tailles disponibles dans les catalogues de composants. La largeur et la hauteur déterminent les cotes d'une gaine ou d'un chemin de câbles. Vous pouvez modifier la taille de certains segments ou de l'ensemble du réseau de systèmes de construction.

**Logements** Espaces permettant d'installer des disjoncteurs dans un tableau électrique (également appelés "pôles").

**Longueur** La longueur de gaine, de tuyau, de chemin de câbles ou de tube IRO correspond à la longueur du segment. Vous pouvez diviser des segments ou l'ensemble d'une conduite en plusieurs segments et les fusionner entre eux. La longueur de gaine, de tuyau, de chemin de câbles ou de tube IRO s'utilise notamment lors de la détermination du nombre de segments à commander auprès d'un fabricant.

**Longueur du circuit** La longueur du circuit correspond à une estimation de la longueur totale du circuit suivant le positionnement des appareils sur le dessin. La longueur du circuit est une propriété en lecture seule ; elle est modifiée à mesure que des appareils sont ajoutés ou déplacés sur chaque circuit.

**Matériau** Pour spécifier un matériau pour la canalisation, sélectionnez une valeur dans la liste des nomenclatures de matériaux disponibles. Le matériau de canalisation permet de trier les catalogues du module mécanique afin de garantir la validité des composants sélectionnés lors du positionnement. Vous pouvez modifier le matériau de certains segments ou de l'ensemble du réseau de canalisations.

**Méthode de positionnement** Cette propriété permet de sélectionner la méthode de positionnement des gaines ou des tuyaux. Vous pouvez spécifier un angle de pente par défaut ou utiliser la méthode de routage pour accélérer la procédure de positionnement. L'utilisation de la méthode de routage propose des positions facultatives pour le coude, en fonction de l'emplacement du segment de connexion.

**Mode** La propriété Mode détermine le type de mode de dessin (orthogonal ou isométrique) lors de la création d'un diagramme schématique à l'aide de lignes schématiques et de symboles schématiques.

**Mode de segmentation** Les modes de segmentation permettent de spécifier le type de représentation graphique des gaines flexibles. Les modes de segmentation disponibles sont Ligne, Arc, Furet, Polyligne et Chanfrein. Lorsque le mode Ligne est sélectionné, vous pouvez définir des valeurs de justification et de décalage par rapport au trait d'axe du positionnement pour l'orientation des composants flexibles. Vous pouvez spécifier la hauteur et le décalage pour définir la forme du segment en mode Arc, Furet, Polyligne et Chanfrein.

**Nom** La propriété Nom est en lecture seule et permet d'identifier les composants. Le nom des composants des catalogues et de contenu (par exemple, les symboles schématiques) est prédéfini. Il est en revanche défini par l'utilisateur pour les composants personnalisés (par exemple, les pièces à vues multiples). Chaque composant doit être associé à un nom unique.

**Nom de la taille du composant** Le nom de la taille du composant correspond au nom par défaut du composant stocké dans les catalogues de composants. Le nom de la taille du composant est une propriété en lecture seule permettant de sélectionner les composants lors du positionnement. Chaque composant du catalogue est associé à un nom de taille de composant unique.

**Nom du circuit** Le nom du circuit permet d'identifier le circuit en fonction de la stratégie d'attribution d'un nom de circuit spécifiée dans les préférences électriques. Cette propriété est commune à tous les types de systèmes. Pour la modifier, accédez au gestionnaire de circuits.

**Nom du style** La propriété Nom du style est en lecture seule et permet d'identifier les styles de composant. Le nom des styles standard (par exemple, les styles de lignes schématiques) est prédéfini. Il est en revanche défini par l'utilisateur pour les styles personnalisés. Chaque style doit être associé à un nom unique. Pour spécifier le style d'une ligne schématique, sélectionnez un nom dans la liste des styles de ligne schématique définis. Le style de ligne schématique détermine la représentation d'affichage de la ligne schématique. Pour définir les styles de ligne schématique, accédez au gestionnaire des styles.

**Nom du système** Les systèmes constituent un moyen de regrouper les composants. Les propriétés du système d'un composant sont définies sur les propriétés du premier composant inséré dans le système. Afin de garantir la validité des raccords entre les composants, les composants suivants doivent être associés au même système (sauf si la connexion de systèmes dissemblables est autorisée).

**Nom du tableau de distribution** Le nom du tableau de distribution permet de sélectionner le tableau souhaité lors de la création de circuits. Chaque tableau de distribution doit être associé à un nom unique dans le dessin. Pour spécifier le tableau de distribution auquel le fil est connecté, sélectionnez un nom dans la liste des tableaux définis dans le dessin.

**Nombre d'appareils** Cette propriété affiche le nombre total d'appareils connectés dans le dessin et sur le circuit. Cette propriété est commune à tous les types de systèmes. Sa valeur est modifiée en fonction des appareils ajoutés ou supprimés du circuit.

**Nombre de phases** Vous pouvez spécifier un tableau de distribution monophasé ou triphasé.

**Nombre de pôles** Cette propriété s'applique aux circuits et aux connexions d'alimentation et d'éclairage uniquement. Elle correspond à l'une des règles permettant de déterminer si une connexion peut être connectée à un circuit. Pour les circuits, le paramètre Nombre de pôles peut être modifié dans le gestionnaire de circuits. Pour les connexions d'alimentation et d'éclairage, accédez à la liste des propriétés des connexions. Pour modifier la propriété Nombre de pôles d'un circuit, aucun appareil ne doit être connecté. Pour modifier la propriété Nombre de pôles d'une connexion, celle-ci ne doit être connectée à aucun circuit.

**Pente (1)** Vous pouvez spécifier la valeur d'inclinaison d'un segment, généralement exprimée par le rapport ordonnée sur abscisse. Ce rapport équivaut à la valeur de pente du segment.

**Pente (2)** La pente correspond à l'inclinaison d'une ligne de plomberie. Cette valeur est obtenue en divisant l'ordonnée d'un segment par l'abscisse (ou longueur) correspondante. Vous pouvez spécifier la valeur d'abscisse et la valeur d'ordonnée pour obtenir automatiquement la valeur de pente. L'opération inverse est également possible.

**Pouvoir isolant** Vous pouvez spécifier le pouvoir isolant ajouté à un segment ou à un raccord spécifique, à un groupe de segments ou de raccords ou à l'ensemble d'un réseau de systèmes de construction.

**Propriétés d'ingénierie** Les propriétés d'ingénierie d'un espace d'ingénierie contiennent les valeurs calculées des charges de chaleur, des charges de refroidissement et des conditions relatives au débit d'air. Pour assigner des propriétés d'ingénierie à un espace d'ingénierie, utilisez l'option Importation au format gbXML.

**Rotation** Cette propriété spécifie la valeur de rotation d'un objet inséré dans le dessin (par exemple, un symbole schématique). La rotation contrôle les angles X et Y de l'objet dans le SCU défini.

**Segment** Le segment détermine la méthode de positionnement du fil. Vous pouvez définir le type de segment utilisé pour le dessin du fil sur Ligne, Arc, Furet, Polyligne et Chanfrein.

**Sous-type** Chaque composant est classifié en fonction d'un sous-type. Cette propriété en lecture seule est définie par le type et les caractéristiques des composants. Par exemple, un segment de tuyau peut être lisse ou rigide. Si un composant est de type indéfini, aucun sous-type ne lui est attribué.

**Surface adjacente** Mur physique séparant deux surfaces d'espace d'ingénierie. Les surfaces adjacentes garantissent l'exactitude des calculs de charge.

**Taille** Cette propriété correspond à la taille d'un composant (par exemple, 15 centimètres pour un tube IRO ou un tuyau de 15 centimètres). La taille est une propriété en lecture seule ; sa valeur est modifiée de manière dynamique lorsque le composant est modifié.

**Taille calculée** Taille réelle d'un tuyau basée sur une valeur calculée obtenue à partir du dimensionnement des canalisations d'un système de plomberie.

**Taille nominale** Vous pouvez spécifier une taille nominale pour les tuyaux ou sélectionner une valeur dans la liste des tailles disponibles dans les catalogues AutoCAD MEP. La taille nominale détermine les cotes nominales de la tuyauterie. Dans les positionnements conceptuels contenant des composants ou des conceptions dont les informations sont inconnues, utilisez une taille nominale indéfinie. Vous pouvez modifier la taille nominale de tuyauterie de certains segments ou de l'ensemble du réseau de canalisations.

**Tension** Tous les circuits d'alimentation et d'éclairage sont associés à une valeur de tension permettant de déterminer le courant. La valeur de tension des circuits est définie en tant que définition de tension. Les appareils équipés d'une connexion d'alimentation et d'éclairage sont parfois associés à une valeur de tension. Si c'est le cas, cette valeur permet de vérifier si l'appareil peut être connecté au circuit. La valeur de tension de l'appareil doit se trouver dans la plage de définition de tension du circuit.

**Tension du circuit** La tension du circuit correspond à la tension d'un circuit d'alimentation et d'éclairage. La tension est définie en tant que définition de tension. La tension de tous les appareils connectés au circuit doit se trouver dans la plage de la définition de tension. Voir aussi Tension.

**Type** Chaque composant est classifié en fonction d'un type. Cette propriété en lecture seule est définie par le type d'objet d'un composant (par exemple, gaine, tuyau, chemin de câbles, tube IRO ou appareil). Le type peut être indéfini si les caractéristiques d'un composant sont inconnues.

**Type d'emplacement** Type d'emplacement de construction affecté à la surface d'un espace d'ingénierie. Les surfaces murales peuvent être définies en tant que murs intérieurs ou en tant que murs extérieurs de différents types. Les plafonds et les sols peuvent également être définis en tant que surfaces intérieures, extérieures ou en sous-sol.

**Type de connexion** La propriété Type de connexion est définie pour les gaines, les tuyaux, les tubes IRO et les chemins de câbles et décrit l'assemblage des segments. En principe, pour former un raccord valide entre les segments, le type de connexion doit être identique. Cette propriété est définie dans les styles de connexion.

**Type de fil** Vous pouvez spécifier la méthode de dessin permettant de positionner les câbles en sélectionnant le type souhaité. Les types disponibles sont Ligne, Arc, Furet, Polyligne et Chanfrein. Vous pouvez spécifier la hauteur et le décalage pour définir la forme du segment en mode Arc, Furet, Polyligne et Chanfrein.

**Type de système** Dans les modules électriques et les modules de plomberie, chaque système est associé à un type. Le type de système est défini par le type d'objet (par exemple, chemin de câbles ou tube IRO). Le type de système peut être indéfini si les caractéristiques d'un composant sont inconnues.

Dans le module d'équipement électrique, le type de système est également utilisé sur les circuits et les connexions d'appareils. Le type de système détermine les propriétés supplémentaires à attribuer au circuit ou à la connexion.

## **Utilisation des correspondances d'objet**

Les composants AutoCAD MEP sont définis par les multiples propriétés auxquels ils sont associés. Pour créer un objet possédant des propriétés identiques à celles d'un objet existant, utilisez l'option Correspondance. Les objets de différents systèmes de construction possèdent toutefois des propriétés différentes. Dès lors, il est important de connaître les correspondances entre les différentes propriétés.

La section ci-dessous répertorie les types d'objets AutoCAD MEP par ordre alphabétique. Elle indique les propriétés que vous pouvez copier à l'aide de l'option Correspondance.

<span id="page-924-0"></span>**REMARQUE** Les informations de jeu de propriétés ne sont pas mises en correspondance.

#### **Appareil**

- Système
- Elévation
- Style
- ID
- <span id="page-924-1"></span>■ Rotation (disponible uniquement avec l'option Ajouter)

#### **Chemin de câbles**

- Système
- Elévation
- Composant
- Taille
- Type de connexion
- Annotation (disponible uniquement avec l'option Ajouter)

#### **Espace d'ingénierie**

- Style
- Longueur
- Largeur
- Hauteur

**Fil**

- Système
- Elévation
- Style

#### **Gaine**

- Système
- Elévation
- Isolation (disponible uniquement avec l'option Ajouter)
- Revêtement (disponible uniquement avec l'option Ajouter)
- Composant
- Forme
- Taille
- Type de connexion

#### **Gaine flexible**

- Système
- Elévation
- Isolation (disponible uniquement avec l'option Ajouter)
- Revêtement (disponible uniquement avec l'option Ajouter)
- Composant
- Taille
- Type de connexion
- Annotation (disponible uniquement avec l'option Ajouter)

#### **Ligne de plomberie**

- Système
- Elévation
- Style
- Taille
- Pente

#### **Ligne schématique**

- Système
- Style
- ID

#### <span id="page-925-0"></span>**Pièce à vues multiples**

- Elévation
- Composant

#### **Raccord de chemin de câbles**

- Système
- Elévation
- Composant
- Taille
- Annotation (disponible uniquement avec l'option Ajouter)

#### **Raccord de gaine**

- Système
- Elévation
- Isolation (disponible uniquement avec l'option Ajouter)
- Revêtement (disponible uniquement avec l'option Ajouter)
- Composant (disponible uniquement avec l'option Ajouter)
- Forme
- Taille

#### **Raccord de gaine, personnalisé**

- Système
- Isolation (disponible uniquement avec l'option Ajouter)
- Revêtement (disponible uniquement avec l'option Ajouter)
- Forme
- Taille

#### **Raccord de plomberie**

- Système
- Elévation
- ID
- Rotation (masquée lorsque l'option Spécifier la rotation sur l'écran est sélectionnée et disponible uniquement avec l'option Ajouter)
- Style

#### **Raccord de tube IRO**

- Système
- Elévation
- Composant
- Taille

#### **Raccord de tuyauterie**

- Système
- Elévation
- Epaisseur du matériau (disponible uniquement avec l'option Ajouter)
- Isolation (disponible uniquement avec l'option Ajouter)
- Matériau
- Composant (disponible uniquement avec l'option Ajouter)
- Taille

#### **Raccord de tuyauterie, personnalisé**

- Système
- Isolation (disponible uniquement avec l'option Ajouter)
- Taille

#### **Symbole schématique**

- Style
- Système
- ID
- Mode (disponible uniquement avec l'option Ajouter)
- Rotation (masquée lorsque l'option Spécifier la rotation sur l'écran est sélectionnée et disponible uniquement avec l'option Ajouter)

#### **Tableau de distribution**

- Système
- Elévation
- Style
- Nom
- Tension
- Intensité nominale
- Logements
- Phases
- Echelle (disponible uniquement avec l'option Ajouter)
- Rotation (disponible uniquement avec l'option Ajouter)

#### **Tube IRO**

- Système
- Elévation
- Composant
- Taille
- Type de connexion

#### **Tuyau**

- Système
- Elévation
- Epaisseur du matériau
- Isolation
- Matériau
- Composant
- Taille
- Type de connexion

#### **Tuyau flexible**

- Système
- Elévation
- Epaisseur du matériau
- Isolation (disponible uniquement avec l'option Ajouter)
- Matériau (disponible uniquement avec l'option Ajouter)
- Composant
- Taille
- Type de connexion
- Annotation (disponible uniquement avec l'option Ajouter)

# **Index**

1D affichage d'un tuyau [284](#page-303-0), [310](#page-329-0) affichage graphique [284](#page-303-0) gaine, dessin [222](#page-241-0) représentation d'affichage [148](#page-167-0) représentation d'affichage atténuée [148](#page-167-0) 2 D affichage d'un tuyau [284](#page-303-0), [310](#page-329-0) représentation d'affichage [148](#page-167-0) représentation d'affichage atténuée [148](#page-167-0) 3DROTATION (commande) [29](#page-48-0)

## **A**

abonnement, programme [37](#page-56-0) abréviation du système, définition [879](#page-898-0) abréviations [105](#page-124-0) accrochage définition [879](#page-898-1) description [81](#page-100-0) saisie [81](#page-100-0) accrochage aux objets comparaison avec les outils d'accrochage MEP AutoCAD [81](#page-100-0) définition [879](#page-898-2) accrochages aux tuyaux description [297](#page-316-0) adoucisseur d'eau, définition [879](#page-898-3) AEC, feuille, gabarit de dessin [170](#page-189-0) AEC, modèle, gabarit de dessin [170](#page-189-0) AECBANCHORFLIPX, commande [120](#page-139-0) AECBANCHORFLIPY, commande [120](#page-139-0) AECBANCHORFLIPZ, commande [120](#page-139-0) AECBANCHORRELEASE, commande [120](#page-139-1) AECBCOMPASS, commande [122](#page-141-0) AECBCOMPASSBAR, commande [122](#page-141-0) AECBLAYERSTD, commande [144](#page-163-0) affichage 1D pour un tuyau [284](#page-303-0) 2D pour un tuyau [284](#page-303-0) activation de l'intervalle d'affichage en vue modèle [162](#page-181-0) boussole [123](#page-142-0) objet [665](#page-684-0) propriété de style [659](#page-678-0), [665](#page-684-0) système [107](#page-126-0) Affichage (onglet) [100](#page-119-0) afficher par élévation [162](#page-181-1) remplacement, plan de coupe global [163](#page-182-0)

affichage d'objet par classification [168](#page-187-0) *Voir aussi* système d'affichage affichage de l'élévation basse, définition [885](#page-904-0) affichage de tous les points d'insertion (poignée) [471](#page-490-0) affichage graphique 1D. *Voir* 1D affichage personnalisé [72](#page-91-0) utilisation [72](#page-91-1) affichage, 1D pour un tuyau [284](#page-303-1) afficher par élévation configuration [161](#page-180-0) configuration, plan de coupe et intervalle d'affichage [160–164](#page-179-0) définition [879](#page-898-4) flux de travail [159](#page-178-0) onglet Affichage [162](#page-181-1) remplacement, plan de coupe global [163](#page-182-1) aide accès [39](#page-58-0) aide avec la touche F1 [65](#page-84-0) aide contextuelle [65](#page-84-0) menu [65](#page-84-1) aide avec la touche F1 [65](#page-84-0) aide contextuelle [65](#page-84-0) air entrée, définition [886](#page-905-0) sortie, définition [895](#page-914-0) unité de traitement, définition [897](#page-916-0) air ambiant, définition [879](#page-898-5) ajout composant basé sur des blocs [821](#page-840-0) composant de chauffage, ventilation, climatisation [214](#page-233-0) composant paramétrique [708](#page-727-0) conduite parallèle [342](#page-361-0) cote aux pièces à vues multiples paramétriques [789–](#page-808-0) [790,](#page-808-0) [792](#page-811-0) d'une connexion à un raccord paramétrique [744](#page-763-0) de cote à un raccord paramétrique [749](#page-768-0) de tailles de composant aux raccords paramétriques [751](#page-770-0) étiquette [608](#page-627-0) étiquette d'élévation [630](#page-649-0) radiateurs à l'aide d'un programme de calcul [367](#page-386-0) radiateurs à l'aide de données calculées [368](#page-387-0) radiateurs au dessin [371](#page-390-0) repères de composants [614](#page-633-0) symbole schématique pour un composant basé sur des blocs [825](#page-844-0)

taille de composant aux pièces à vues multiples paramétriques [794–796](#page-813-0) ajout (poignée) plomberie [532](#page-551-0) pour un tuyau [299](#page-318-0) ajout d'un tuyau [314](#page-333-1) activation de la commande d'ajout des tuyaux [319,](#page-338-0) [327](#page-346-0) conception, propriétés [314](#page-333-2) conduite parallèle [342](#page-361-0) connexion aux pièces à vues multiples [329](#page-348-0) création d'un système [312](#page-331-0) décalage de la géométrie [343](#page-362-0) dessin d'un tuyau flexible [340](#page-359-0) équipement intégré [313](#page-332-0) joint [335](#page-354-0) mannequin [288](#page-307-0) outil de tuyau, palette [319,](#page-338-0) [327](#page-346-0) pièce à vues multiples [313](#page-332-1) piquage [344](#page-363-0) poignée [299](#page-318-0) préférences (remplacement), description [334](#page-353-0) raccord [335](#page-354-0) segments verticaux [330](#page-349-0) spécification manuelle des composants [332](#page-351-0) utilisation des solutions de routage [280](#page-299-0) verrouillage de l'élévation [297](#page-316-1) ajout de conduites de plomberie à l'aide des poignées [532](#page-551-0) ajout de gaine [221](#page-240-0) ajout d'équipement intégré [215](#page-234-0) ajout d'un piquage [232](#page-251-0) ajout d'une gaine inclinée [230](#page-249-0) conduite parallèle [228](#page-247-0) connexion aux pièces à vues multiples [220](#page-239-0) connexion via les Xréfs [231](#page-250-0) conversion de polylignes en gaine flexible [235](#page-254-0) création de lignes [235](#page-254-1) décalage de la géométrie [229](#page-248-0) description [216](#page-235-0) dessin d'une conduite [216](#page-235-1) dessin d'une conduite filaire [222](#page-241-0) dessin d'une longueur verticale [222](#page-241-1) flexible [227](#page-246-0) poignée [221](#page-240-0) raccord [226](#page-245-0) taille de composant non trouvée [239](#page-258-0) utilisation du dimensionnement en temps réel [216](#page-235-1) verrouillage de l'élévation [230](#page-249-1) AJUSTER (commande) [22](#page-41-0) ajuster l'inclinaison, définition [879](#page-898-6) ALIGN (commande) [22](#page-41-1) alignement appareil [427](#page-446-0) de la vue de bloc avec le bloc modèle [813](#page-832-0) faces et contraintes [774](#page-793-0) géométrie avec les plans de travail [713](#page-732-0) altitude du radier calcul, définition [881](#page-900-0) définition [879](#page-898-7)

ampérage, définition [879](#page-898-8) ampère (A), définition [879](#page-898-9) analyse importation des données de gaine [269](#page-288-0) redimensionnement des systèmes de gaines [269](#page-288-1) ANCHORTOBSCURVE, commande [118](#page-137-0) ANCHORTOBSCURVEATTACH, commande [118](#page-137-0) ANCHORTOBSCURVESETCURVE, commande [118](#page-137-0) ANCHORTOBSCURVESETEND, commande [118](#page-137-0) ANCHORTOBSCURVESETPOSITIONX, commande [118](#page-137-0) ANCHORTOBSCURVESETROTATION, commande [120](#page-139-0) ANCHORTOBSCURVESETROTATIONX, commande [120](#page-139-0) ANCHORTOBSCURVESETROTATIONY, commande [120](#page-139-0) ANCHORTOBSMEMBER, commande [118](#page-137-0) ancrage ancrage à une courbe [118](#page-137-0) ancrage à une système [119](#page-138-0) ancrage de référence [119](#page-138-1) définition [880](#page-899-0) suppression [120](#page-139-1) ancrage à une cellule, définition [879–880](#page-898-10) ancrages courbe [118](#page-137-0) MEP AutoCAD [117–121](#page-136-0) propriétés [121](#page-140-0) référence [119](#page-138-1) suppression [120](#page-139-1) symboles schématiques [578](#page-597-0) système [119](#page-138-0) utilisation [117](#page-136-0), [121](#page-140-1) angle [717](#page-736-0) définition [880](#page-899-1) angle d'abscisse [518](#page-537-0) angle d'accrochage, définition [880](#page-899-2) angle d'ordonnée [518](#page-537-0) angle de cintrage [314](#page-333-3) angle de coude, définition [880](#page-899-3) angle de la branche [314](#page-333-3) angle XY, définition [880](#page-899-4) angles de pente [518](#page-537-0) ANNOALLVISIBLE, variable système [601](#page-620-0) ANNOAUTOSCALE, variable système [602](#page-621-0) annotatif, objet affichage [601](#page-620-0) définition [597](#page-616-0) masquage [601](#page-620-0) objets AutoCAD [597](#page-616-0) objets AutoCAD Architecture [597](#page-616-0) objets MEP AutoCAD [597](#page-616-0) annotation ajout à la gaine [240](#page-259-0) ajout de symboles schématiques paramétriques [807](#page-826-0) configuration pour un tuyau [324](#page-343-0) définition [880](#page-899-5) étiquette [608–630](#page-627-1) étiquette d'élévation [630](#page-649-0) flux du régulateur d'air [180](#page-199-0) mise à l'échelle [597](#page-616-1) pour un tuyau, description [346](#page-365-0) préférences, chemins de câbles [413](#page-432-0)

préférences, tubes IRO [413](#page-432-0) propriétés de style de fil [408](#page-427-0) propriétés de style de ligne de plomberie [526](#page-545-0) propriétés du style de ligne schématique [570](#page-589-0) représentation à l'échelle, ajout [602](#page-621-0) représentation à l'échelle, modification [602](#page-621-0) spécification de l'échelle d'annotation [600](#page-619-0) symboles, définition [895](#page-914-1) utilisation de symboles de DesignCenter [609](#page-628-0) annotation d'un tuyau ajout d'un indicateur de direction du flux [346](#page-365-0) ajout d'une étiquette [346](#page-365-0) annotation d'une gaine [240](#page-259-0) ajout d'un indicateur de direction du flux [240](#page-259-1) ajout d'une étiquette [240](#page-259-1) ajout de motifs de hachures [241](#page-260-0) modification de l'annotation, description [264](#page-283-0) APC (fichier), définition [845](#page-864-0) APC, définition [880](#page-899-6) aperçu changement d'un composant basé sur des blocs [837](#page-856-0) composant basé sur des blocs [818,](#page-837-0) [830](#page-849-0) composant paramétrique [731,](#page-750-0) [797](#page-816-0) raccord paramétrique [752](#page-771-0) résolution [819](#page-838-0) aperçu du composant, composant paramétrique [730](#page-749-0) appareil affichage des appareils d'un circuit [467](#page-486-0) ajout [427](#page-446-0), [530](#page-549-0) ajout et alignement [427](#page-446-0) ajout manuel d'étiquettes [427](#page-446-0) ajout, exemple [435–436,](#page-454-0) [438](#page-457-0), [441](#page-460-0) configuration des connexions électriques [431](#page-450-0) connexion à l'aide de fils [452](#page-471-0) copie [448](#page-467-0) copie, exemple [450](#page-469-0) création [653](#page-672-0) création à l'aide de blocs [674](#page-693-0) création à l'aide de composants [674](#page-693-0) définition [880](#page-899-7), [884](#page-903-0) déplacement [471](#page-490-0) déplacement, exemple [473](#page-492-0) étiquette, définition [886](#page-905-1) étiquette, insertion manuelle [391](#page-410-0) étiquette, spécification dans les outils [391](#page-410-0) jeu de propriétés, insertion manuelle [391](#page-410-0) jeu de propriétés, spécification dans les outils [391](#page-410-0) modification [540](#page-559-0) modification des connexions électriques [478](#page-497-0) modification des propriétés [475](#page-494-0) présentation [390](#page-409-0) représentation graphique [390](#page-409-0) style, spécification du nettoyage de fils [657](#page-676-0) type [530,](#page-549-1) [540](#page-559-1) appareils correspondance des propriétés de composant [905](#page-924-0) description [83](#page-102-0) outil [865](#page-884-0) appareils en aval, définition [880](#page-899-8) ARX, commande [868](#page-887-0)

ASHRAE raccord, définition [893](#page-912-0) spécification des raccords de gaine [267](#page-286-0) assemblage collé, définition [880](#page-899-9) assistance technique [35](#page-54-0) assistant d'équation [750](#page-769-0), [794](#page-813-1) assistant, création des composants paramétriques [756](#page-775-0) attribut, définition [880](#page-899-10) aubes ajout à la gaine [236](#page-255-0) configuration de l'affichage [195](#page-214-0) définition [880](#page-899-11) modification [262](#page-281-0) AutoCAD exportation de dessins [603](#page-622-0) AutoCAD MEP mise à jour [37](#page-56-1) objet [32](#page-51-0) présentation [31](#page-50-0) présentation, interface utilisateur [37](#page-56-2) AutoCAD MEP (mode d'accrochage) conduite parallèle [342](#page-361-0) tuyau [297](#page-316-0) AutoCAD MEP (outils d'accrochage) électrique [394](#page-413-0) systèmes de câbles [394](#page-413-0) Autodesk Subscription, programme [37,](#page-56-0) [645](#page-664-0) Autodesk, contact [34](#page-53-0) autre circuit, type de système [420](#page-439-0)

### **B**

ballast, définition [880](#page-899-12) barre d'état de l'application [61](#page-80-0) modification [63](#page-82-0) barre d'état de la fenêtre de dessin [39](#page-58-1), [58](#page-77-0) activation et désactivation [60](#page-79-0) modification [60](#page-79-1) barre d'outils d'accès rapide [56](#page-75-0) base de données de projet référence [420](#page-439-1) *Voir* base de données de projet d'équipement électrique base de données de projet d'équipement électrique création [417](#page-436-0) fonctionnement [416](#page-435-0) liaison [417](#page-436-1) rechargement [418](#page-437-0) suppression des liaisons [419](#page-438-0) utilisation [415](#page-434-0) basé sur l'élévation afficher par élévation [156](#page-175-0) composant d'affichage configuration [161](#page-180-0) plan de coupe et intervalle d'affichage [157](#page-176-0) Basique MEP 2D (configuration d'affichage) [150](#page-169-0) bibliothèque contenus basés sur des styles [94](#page-113-0) emplacement [76](#page-95-0)

bibliothèque de symboles, définition [880](#page-899-13) bitmap, définition [880](#page-899-14) BLDSYSPURGE, commande [642](#page-661-0) bloc [597](#page-616-0) conversion en style d'appareil [678](#page-697-0) conversion en styles de symboles schématiques [688](#page-707-0) création à l'aide d'un style d'appareil [676](#page-695-1) création à l'aide d'un style de symbole schématique [687](#page-706-1) définition [880](#page-899-15) bloc à vues multiples, définition [881](#page-900-1) bloc de connexion, définition [881](#page-900-2) bloc de visualisation affectation à une pièce à vues multiples [828](#page-847-0) affectation par défaut [818](#page-837-1) attribution aux représentations d'affichage [818](#page-837-1) composant basé sur des blocs [816](#page-835-0) point d'insertion [817](#page-836-0) test [840](#page-859-0) bloc modèle affectations des calques [813](#page-832-1) composant basé sur des blocs [813](#page-832-0) bloc symbolique [814](#page-833-0) contrôle de l'affichage [814](#page-833-1) emplacement de fichier [814](#page-833-2) BMP, fichier de définition de composant [845](#page-864-1) boîte de dérivation, définition [881](#page-900-3) borgne (modificateur d'extrusion) [721](#page-740-0) bouche d'évacuation, définition [881](#page-900-4) boucles d'extension [537](#page-556-0) boussole [123](#page-142-0) couleur [122](#page-141-1) définition [881](#page-900-5) Incrément d'accrochage [122](#page-141-2) paramètres [122–123](#page-141-0) personnalisation [123](#page-142-0) brasé, définition [881](#page-900-6) bride configuration de l'affichage [195](#page-214-0) définition [881](#page-900-7) face, définition [886](#page-905-2) britannique (profil) [877](#page-896-0) BTU, définition [881](#page-900-8)

### **C**

câble de puissance, définition [881](#page-900-9) câble, définition [881](#page-900-10) câbles d'alimentation générale, définition [881](#page-900-11) CABLETRAY, commande [393](#page-412-0) CABLETRAYADD, commande [464](#page-483-0) CABLETRAYADDSELECTED, commande [464](#page-483-0) CABLETRAYBREAK, commande [492](#page-511-0) CABLETRAYFITTING, commande [393](#page-412-0) CABLETRAYFITTINGADD, commande [464](#page-483-0) CABLETRAYFITTINGADDSELECTED, commande [464](#page-483-0) CABLETRAYFITTINGMODIFY, commande [493](#page-512-0) CABLETRAYFITTINGPROPS, commande [136](#page-155-0) CABLETRAYFITTINGSTYLEEDIT, commande [657](#page-676-1)

CABLETRAYLENGTH, commande [489](#page-508-0) CABLETRAYMERGE, commande [492](#page-511-0) CABLETRAYMODIFY, commande [487](#page-506-0) CABLETRAYPREFERENCES, commande [410](#page-429-0) CABLETRAYPROPS, commande [136](#page-155-0) CABLETRAYRISEDROPSTYLE, commande [669](#page-688-0) CABLETRAYSTYLEEDIT, commande [657](#page-676-1) calcul taille d'un système de gaines [224](#page-243-0) taille des gaines à l'aide d'outils externes [266](#page-285-0) calculs, données de composant [849](#page-868-0) calque assignés aux systèmes [105](#page-124-0) définition [881](#page-900-12) canal (style) [874](#page-893-0) canalisations d'amenée dimension [548–555](#page-567-0) table de dimensionnement des lignes de plomberie [519](#page-538-0), [525,](#page-544-0) [548](#page-567-0) canalisations sanitaires définition de table de dimensionnement des lignes de plomberie [519](#page-538-0), [525](#page-544-0) dimension [555–562](#page-574-0) dimensionnement par branche [556](#page-575-0) dimensionnement par décalage [556](#page-575-1) dimensionnement par pile [557](#page-576-0) dimensionnement sur plusieurs étages [559](#page-578-0) table de dimensionnement des lignes de plomberie [548](#page-567-0) CANNOSCALE, variable système [600](#page-619-0) capacité, définition [881](#page-900-13) CATALOGREGEN, commande [855](#page-874-0) CATALOGTEST, commande [854](#page-873-0) catalogue [86](#page-105-0), [91](#page-110-0) ajout de tailles aux composants [850](#page-869-0) APC, fichier [845](#page-864-0) BMP, fichier de définition de composant [845](#page-864-1) chapitre [845](#page-864-2) composant [845](#page-864-3) création [852](#page-871-0) création de composants dans l'éditeur de catalogues [849](#page-868-1) définition [845](#page-864-4) données de composant [845](#page-864-5) données personnalisées [845](#page-864-6) DWG, fichier de définition de composant [845](#page-864-7) emplacement de fichier [846](#page-865-0) enregistrement [854](#page-873-1) famille de composant [845](#page-864-8) fichier XML [846](#page-865-1) MEP AutoCAD [86](#page-105-1) migration, catalogue de composant [856](#page-875-0) mise à niveau, données de catalogue [856](#page-875-0) modification de chapitre [853](#page-872-0) modification des propriétés de composants dans l'éditeur de catalogues [851](#page-870-0) ouverture dans l'éditeur de catalogues [846](#page-865-0) paramètre commun [845](#page-864-9) paramètre de taille [845](#page-864-10) paramètres [845](#page-864-11)

personnalisation [846–854](#page-865-2) sélection dans l'éditeur de catalogues [847](#page-866-0) sélection de composants [87](#page-106-0) structure [87](#page-106-1) tableau de tailles de composant [845](#page-864-12) taille de composant [846](#page-865-3) termes clés [845](#page-864-13) type de stockage [846](#page-865-4) valeurs par défaut [76](#page-95-0) validation [854](#page-873-1) catalogue d'exemples de palettes [861](#page-880-0) catalogue d'outils de conception [867](#page-886-0) catalogue d'outils de documentation [867](#page-886-0) catalogue d'outils standard [868](#page-887-0) catalogue de composants définition [881](#page-900-14) emplacement [33](#page-52-0) régénération [855](#page-874-0) tuyau [288](#page-307-1) validation [854](#page-873-0) *Voir aussi* catalogue Catalogues MEP, onglet [76](#page-95-0) catégorie composant [815](#page-834-0) catégorie de composant [815](#page-834-0) CCF, fichier [680,](#page-699-0) [690](#page-709-0) CCT, fichier [680,](#page-699-0) [690](#page-709-0) CEL pour un tuyau, description [293](#page-312-0) centre de communication [37,](#page-56-1) [65](#page-84-2) CHANFREIN (commande) [23](#page-42-0) changement comportement [836](#page-855-0) plans SCU [122](#page-141-3) chapitre définition [845](#page-864-2) pièce à vues multiples de type radiateur [367](#page-386-1) sélection dans l'éditeur de catalogues [847](#page-866-1) charge calcul, spécification de données [206](#page-225-0) définition [881](#page-900-15) diagramme, définition [884](#page-903-1) charge continue, définition [881](#page-900-16) Charge d'éclairage, propriété [206](#page-225-0) Charge de l'équipement, propriété [206](#page-225-0) chauffe-eau instantané, définition [881](#page-900-17) chemin de câbles correspondance des propriétés de composant [905](#page-924-1) définition [881](#page-900-18) raccords, correspondance des propriétés de composant [906](#page-925-0) chemin de câbles (1) affichage par élévation [156–157](#page-175-0) chemin de câbles, définition [881](#page-900-19) cheminement, définition [882](#page-901-0) chemins de câbles et tubes IRO ajout de branches [463](#page-482-0) ajout manuel de raccords [464](#page-483-0) composants de positionnement par défaut [414](#page-433-0) conduites de conduites [460](#page-479-0) coupure [413,](#page-432-1) [492](#page-511-0)

fusion [492](#page-511-0) modification [487](#page-506-0) modification de l'élévation [488](#page-507-0) modification de systèmes [488](#page-507-1) modification des longueurs [489](#page-508-0) modification des positionnements [487](#page-506-1) modification des raccords [493](#page-512-0) modification des tailles [489](#page-508-1) préférences d'affichage [413](#page-432-0) rotation de chemins de câbles [877](#page-896-0) rotation des raccords [494](#page-513-0) style de connexion [672](#page-691-0) chemins de câbles. *Voir* chemins de câbles et tubes IRO [393](#page-412-0) Choisir un composant (boîte de dialogue), pour un tuyau [332](#page-351-1) chute (de tension), définition [882](#page-901-1) cintrage. *Voir* raccord de plomberie circuit [388–389](#page-407-0) affichage [423](#page-442-0) affichage des appareils d'un circuit [467](#page-486-0) attribution de nom [399](#page-418-0) charge, définition [881](#page-900-20) configuration [422](#page-441-0) connexion sur plusieurs dessins [420](#page-439-1) création à l'aide de fils [452](#page-471-0) création à l'aide du gestionnaire de circuits [421](#page-440-0) création lors de l'ajout de tableaux de distribution [441](#page-460-1) définition [882](#page-901-2) définitions de tension [399](#page-418-1) déplacement [469](#page-488-0) fermé, définition [882](#page-901-3) gestion dans un projet [426](#page-445-0) longueur, définition [890](#page-909-0) modification [469–471](#page-488-1) modification des propriétés [470](#page-489-0) notifications de surcharge [466](#page-485-0) ouvert, définition [882](#page-901-4) présentation [388](#page-407-0) rapport, création [467](#page-486-1) suppression [471](#page-490-1) tension, définition [896](#page-915-0) types de système [420](#page-439-0) utilisation [415](#page-434-1) utilisation d'une base de données de projet d'équipement électrique [415](#page-434-1) vérification de la taille des fils [465](#page-484-0) vérification des charges [466](#page-485-0) circuit d'alimentation et d'éclairage, type de système [420](#page-439-0) circuit d'éclairage, définition [882](#page-901-5) circuit de prélèvement, définition [882](#page-901-6) circuit général, type de système [420](#page-439-0) circuit terminal, définition [882](#page-901-7) CIRCUITCONFIGPROJ, commande [400](#page-419-0) CIRCUITINFO, commande [466](#page-485-1) CIRCUITMANAGER, commande [389](#page-408-0) CIRCUITRELOADPROJ, commande [418](#page-437-0) CIRCUITREPORT, commande [467](#page-486-1) clapet de chasse, définition [882](#page-901-8)

classification de type d'appareil, définition [403](#page-422-0) climatiseur monobloc, définition [882](#page-901-9) coefficient de débit [354](#page-373-0) COLLISIONDETECTION, commande [633](#page-652-0) colonne montante ajout à la ligne de plomberie à raccorder [535](#page-554-0) ajout à partir d'un appareil à la ligne de plomberie [535](#page-554-0) définition [882](#page-901-10) diagramme, définition [884](#page-903-2) objets, définition [891](#page-910-0) commande d'ajout des tuyaux [319,](#page-338-0) [327](#page-346-0) commandes AutoCAD [22](#page-41-2) commun (paramètre), définition [845](#page-864-9) COMMUNICATIONMODIFY, commande [475](#page-494-0) comparaison des dessins [645](#page-664-0) comportement changement d'un composant basé sur des blocs [836](#page-855-0) connexion, règles [711](#page-730-0) définition des composants basés sur des blocs [827](#page-846-0) comportement à l'insertion [723](#page-742-0) composant basé sur des blocs [816](#page-835-1) des composants paramétriques [731](#page-750-1), [798](#page-817-0) raccord paramétrique [753](#page-772-0) composant basé sur des blocs. *Voir* composant basé sur des blocs création dans l'éditeur de catalogues [849](#page-868-1) création de catalogue [852](#page-871-0) création et modification [706](#page-725-0) définition [845](#page-864-14) paramétrique, création [756](#page-775-0) paramétrique. *Voir* composant paramétrique présentation [88](#page-107-0) propriétés [131](#page-150-0), [184](#page-203-0) sélection dans les catalogues [87](#page-106-0) taille de composant [89](#page-108-0) taille fixe [701](#page-720-0) validation [854](#page-873-0) *Voir aussi* objets composant basé sur des blocs [836](#page-855-0) aperçu [818](#page-837-0), [830,](#page-849-0) [837](#page-856-0) attribution d'identificateur de calque [816](#page-835-2) bloc de visualisation [816](#page-835-0), [828](#page-847-0) bloc modèle 3D [813](#page-832-2) changement du nom de la taille de composant [836](#page-855-1) comportement [815](#page-834-1) connexion [819,](#page-838-1) [830](#page-849-1), [837](#page-856-1) conseils pour la création [812](#page-831-0) création [821,](#page-840-0) [823](#page-842-0) création d'un modèle 3D [823](#page-842-1) création de symbole schématique [825](#page-844-0) définition [701](#page-720-0) définition du comportement [827](#page-846-0) environnement de construction [703](#page-722-0) exécution du générateur de contenu [826](#page-845-0) informations sur le jeu de propriétés [833,](#page-852-0) [837](#page-856-2) jeu de propriétés [820](#page-839-0) modification [835](#page-854-0) nom de taille de composant [828](#page-847-0) processus de création, générateur de contenu [821](#page-840-0)

symbole schématique [814](#page-833-0) vecteur de direction [820](#page-839-1) composant caché (indicateur) [732](#page-751-0) composant d'affichage basé sur l'élévation configuration [156](#page-175-0) basé sur l'élévation, configuration [161](#page-180-0) basé sur l'élévation, configuration du plan de coupe et de l'intervalle d'affichage [160–164](#page-179-0) basé sur l'élévation, onglet Affichage [162](#page-181-1) basé sur l'élévation, remplacement du plan de couple global [163](#page-182-1) trait d'axe [165](#page-184-0) composant de chauffage, ventilation, climatisation ajout [214](#page-233-0) ajout de composant intégré à la gaine [215](#page-234-0) ajout, description [214](#page-233-1) changement de l'élévation [245](#page-264-0) changement de système [256](#page-275-0) configuration pour analyse [215](#page-234-1) connexion de gaine [220](#page-239-0) correspondance [255](#page-274-0) modification [254](#page-273-0) modification de l'emplacement [253](#page-272-0) modification des valeurs de débit d'air [255](#page-274-1) rotation [251](#page-270-0) composant indéfini [870](#page-889-0) composant paramétrique aperçu [797](#page-816-0) aperçu de l'image et options [731](#page-750-0) aperçu du composant [730](#page-749-0) comportement à l'insertion [723](#page-742-0) configuration [712](#page-731-0) connexion [726](#page-745-0) conseils pour la création [709](#page-728-0) contrainte [717](#page-736-1) cote [716](#page-735-0) création [708–736](#page-727-0) création à l'aide de l'assistant [756](#page-775-0) définition [699](#page-718-0) dimension [699](#page-718-0) environnement de construction [702](#page-721-0) géométrie [715](#page-734-0) masquage [731](#page-750-1) modélisation [713–725](#page-732-1) modificateur [719](#page-738-0)<br>modification 808 modification paramètre, non graphique [728](#page-747-0) profils [719](#page-738-1) symbole schématique [733](#page-752-0), [801](#page-820-0) taille [727](#page-746-0) taille, connexion [729](#page-748-0) taille, connexion tuyau [730](#page-749-1) taille, copier-coller [729](#page-748-1) composant personnalisé. *Voir aussi* composant composant, définition [882](#page-901-11) composants catalogue [86–91](#page-105-0) type [113](#page-132-0) composants mécaniques [83](#page-102-0)
composants paramétriques (assistant) [756](#page-775-0) composants, onglet [414](#page-433-0) Composants, onglet [197](#page-216-0) compteur à gaz, définition [882](#page-901-0) compteur d'eau, définition [882](#page-901-1) Conception MEP (configuration d'affichage) [150](#page-169-0) conducteur principal, définition [882](#page-901-2) CONDUIT, commande [393](#page-412-0) CONDUITADD, commande [464](#page-483-0) CONDUITADDSELECTED, commande [464](#page-483-0) CONDUITBREAK, commande [492](#page-511-0) conduite plomberie, définition [509](#page-528-0) vérification de la validité des connexions [630](#page-649-0), [633](#page-652-0) conduite de condensat, définition [882](#page-901-3) conduite parallèle gaine, ajout [228](#page-247-0) tuyau, ajout [342](#page-361-0) conduite principale, définition [882](#page-901-4) conduites définition [882](#page-901-5) vérification de la validité des connexions [467](#page-486-0) *Voir aussi* chemins de câbles et tubes IRO CONDUITFITTING, commande [393](#page-412-0) CONDUITFITTINGADD, commande [464](#page-483-0) CONDUITFITTINGADDSELECTED, commande [464](#page-483-0) CONDUITFITTINGMODIFY, commande [493](#page-512-0) CONDUITFITTINGPROPS, commande [136](#page-155-0) CONDUITFITTINGSTYLEEDIT, commande [657](#page-676-0) CONDUITLENGTH, commande [489](#page-508-0) CONDUITMERGE (commande) [492](#page-511-0) CONDUITMODIFY, commande [487](#page-506-0) CONDUITPREFERENCES, commande [410](#page-429-0) CONDUITPROPS, commande [136](#page-155-0) CONDUITRISEDROPSTYLE, commande [669](#page-688-0) CONDUITSTYLEEDIT, commande [657](#page-676-0) configuration pièce à vues multiples paramétrique [712,](#page-731-0) [761](#page-780-0), [763](#page-782-0) raccord paramétrique [738](#page-757-0) configuration d'affichage 1-D pour un tuyau [284](#page-303-0) définition [883](#page-902-0) description [146](#page-165-0), [150](#page-169-1) modification pour les Xréfs [175](#page-194-0) onglet Affichage [162](#page-181-0) plan de coupe [157](#page-176-0) pour un tuyau [285](#page-304-0) valeur par défaut [150](#page-169-0) configuration d'un tuyau ajout d'un indicateur de direction du flux [324](#page-343-0) ajout d'une étiquette [324](#page-343-0) ajout d'une isolation [346](#page-365-0) création d'une définition de système [309](#page-328-0) justification de l'insertion [326](#page-345-0) paramètres [306](#page-325-0) préférence de routage [276](#page-295-0) suppression d'une préférence de routage [309](#page-328-1) configuration de la gaine connexion [198](#page-217-0) coupure de la gaine à intervalle régulier [192](#page-211-0)

création de la définition du système [200](#page-219-0) étiquette [194](#page-213-0) indicateur de direction du flux [194](#page-213-0) isolation [193](#page-212-0) justification de l'insertion [190](#page-209-0) paramètres [190](#page-209-1) pente [191](#page-210-0) préférences de positionnement [190](#page-209-2) revêtement [193](#page-212-0) configuration du projet, modification d'un paramètre d'affichage [153](#page-172-0) CONNECTEDOBJECTS, commande [633](#page-652-0) connexion affectation de systèmes [132](#page-151-0) ajout à une pièce à vues multiples paramétrique [783–787](#page-802-0) ajout de raccord paramétrique [744](#page-763-0) changement d'un tuyau [358](#page-377-0) comportement [711](#page-730-0) composant basé sur des blocs [819,](#page-838-0) [830,](#page-849-0) [837](#page-856-0) composant paramétrique [726](#page-745-0) configuration de la gaine [198](#page-217-0) configuration, appareils [431](#page-450-0) configuration, style d'appareil [402](#page-421-0) configuration, style de tableau de distribution [406](#page-425-0) connexion similaire [293](#page-312-0), [711](#page-730-1) contenu basé sur un style [664](#page-683-0) définition [883](#page-902-1) détails [317](#page-336-0) mâle-femelle [293](#page-312-1) modification, appareils [478](#page-497-0) nettoyage [657](#page-676-1) orientation, raccord [726](#page-745-0) plan hors norme [820](#page-839-0) propriété de style [116](#page-135-0), [664](#page-683-0) propriétés [744](#page-763-0) propriétés de style, plomberie [527](#page-546-0) règles [78](#page-97-0) règles de propriétés de style [116](#page-135-0), [631](#page-650-0) spécification de l'emplacement [820](#page-839-1) spécification de la forme [820](#page-839-2) spécification des domaines [819](#page-838-1) style de raccord de plomberie [527](#page-546-0) styles de connexion [672](#page-691-0) test [840](#page-859-0) tuyau, conservation [359](#page-378-0) tuyau, description [291](#page-310-0) tuyauterie, type [709](#page-728-0) type [293,](#page-312-0) [709](#page-728-0), [711](#page-730-1), [819](#page-838-2) utilisation [116](#page-135-0) validation [116](#page-135-0) vérification de la validité [630–631](#page-649-0) vérification des gaines [263](#page-282-0) vérification pour un tuyau [362](#page-381-0) *Voir aussi* connexion *et* connexion connexion de systèmes dissemblables [104](#page-123-0) connexion électrique configuration [431](#page-450-0) modification [478](#page-497-0) connexion similaire [293](#page-312-0), [711](#page-730-1)

conseil de correction du défaut [70](#page-89-0) application [631](#page-650-1) définition [883](#page-902-2) échec de connexion de radiateur [384](#page-403-0) taille de marqueur [631](#page-650-1) conseils à la création de composants basés sur des blocs [812](#page-831-0) constantes, stockage des données de composant [849](#page-868-0) contenu définition [883](#page-902-3) *Voir aussi* contenu basé sur un style Contenu AEC, définition [867](#page-886-0) contenu basé sur des catalogues création, plomberie [521](#page-540-0) création, systèmes électriques [395](#page-414-0) contenu basé sur un style catégorisation copie entre des dessins [667](#page-686-0) création [653](#page-672-0) création, plomberie [521](#page-540-0) création, schématique [567](#page-586-0) création, systèmes électriques [395](#page-414-0) définition [653](#page-672-0) édition [657](#page-676-2) personnalisable [654](#page-673-0) présentation [93–95](#page-112-0) stockage et référence contenu basé sur un style personnalisable [654](#page-673-0) contenu de conception, définition [883](#page-902-4) contenu schématique, création [567](#page-586-0) contour de composant [719](#page-738-0) contrainte ajout à une pièce à vues multiples paramétrique [774](#page-793-0) composant paramétrique [717](#page-736-0) définition [883](#page-902-5) type de [718](#page-737-0) contrainte, positionnement tuyauterie inclinée [281](#page-300-0) conversion ligne en gaine [235](#page-254-0) polylignes en gaine flexible [235](#page-254-1) conversion, pièce à vues multiples [810](#page-829-0) CONVERTDEVICECONTENT, commande [678](#page-697-0) CONVERTSYMBOLCONTENT, commande [688](#page-707-0) CONVERTTODEVICE, commande [674](#page-693-0) COPIER (commande) [23](#page-42-0) correspondance des pièces à vues multiples pour une tuyauterie [354](#page-373-0) correspondance des propriétés de composant [905](#page-924-0) appareils [905](#page-924-1) chemin de câbles [905](#page-924-2) fil [905](#page-924-3) gaine [905](#page-924-4) gaine flexible [906](#page-925-0) lignes de plomberie [906](#page-925-1) lignes schématiques [906](#page-925-2) Pièce à vues multiples [906](#page-925-3) raccord de chemin de câbles [906](#page-925-4) raccord de gaine [907](#page-926-0) raccord de plomberie [907](#page-926-1)

raccord de tube IRO [907](#page-926-2) raccord de tuyauterie [907–908](#page-926-3) symboles schématiques [908](#page-927-0) tableaux [908](#page-927-1) tube IRO [908](#page-927-2) tuyau [908](#page-927-3) tuyau flexible [909](#page-928-0) correspondances d'objet.*Voir* correspondance des propriétés de composant CORRESPROP (commande) [23](#page-42-1) cote ajout de raccord paramétrique [749](#page-768-0) conseils pour la création [709](#page-728-1) définition [883](#page-902-6) du composant [716](#page-735-0) ordre de placement [717](#page-736-1) pièce à vues multiples paramétrique, ajout [789–](#page-808-0) [790,](#page-808-0) [792](#page-811-0) type de [717](#page-736-1) coude définition [883](#page-902-7) trait d'axe, affichage [287,](#page-306-0) [312](#page-331-0) coup de bélier définition [883](#page-902-8) suppresseur, définition [880](#page-899-0) coupe définition [883](#page-902-9) marque, définition [895](#page-914-0) coupure chemins de câbles et tubes IRO [413](#page-432-0), [492](#page-511-0) configuration de la gaine [192](#page-211-0) lignes de plomberie [536](#page-555-0) manuelle de gaine [257](#page-276-0) manuelle des tuyaux [359](#page-378-1) COUPURE (commande) [23](#page-42-2) courant alternatif, définition [883](#page-902-10) courant continu (CC), définition [883](#page-902-11) courant, définition [883](#page-902-12) courbe d'étiquette, définition [883](#page-902-13) courbe de base, définition [883](#page-902-14) courbe, définition [883](#page-902-15) création composant basé sur des blocs [821,](#page-840-0) [823](#page-842-0) composant basé sur des blocs, conseils [812](#page-831-0) composant de radiateur [366](#page-385-0) composant paramétrique [708,](#page-727-0) [758](#page-777-0) composant paramétrique, conseils [709](#page-728-2) d'une connexion pour un raccord paramétrique [744](#page-763-0) définition du système de gaines [200](#page-219-0) document de construction [596](#page-615-0) modèle 3D pour un composant basé sur des blocs [823](#page-842-1) préférence de routage des composants de tuyau [306](#page-325-1) raccord de gaine personnalisé [237](#page-256-0) raccord paramétrique [736](#page-755-0) raccords paramétriques, règles [709](#page-728-0) symbole schématique symbole schématique pour un composant basé sur des blocs [825](#page-844-0) système de gaines [213](#page-232-0)

création de la géométrie de face d'une pièce à vues multiples paramétrique [773](#page-792-0) critères de conception, définition [883](#page-902-16) Custom Content File (fichier de contenu personnalisé) [680](#page-699-0), [690](#page-709-0) Custom Content Template (gabarit de contenu personnalisé) [680](#page-699-0), [690](#page-709-0)

## **D**

DDPTYPE (commande) [737](#page-756-0) DDXML [266](#page-285-0) définition [884](#page-903-0) exportation des système [268](#page-287-0) importation des données du système [269](#page-288-0) débit (en ampères), définition [884](#page-903-1) débit d'air, définition [884](#page-903-2) débit par appareil propriétés [519](#page-538-0) débit, définition [884](#page-903-3) DébitAirExtérieur, propriété [206](#page-225-0) DébitRetour, propriété [206](#page-225-0) DébitSoufflage, propriété [206](#page-225-0) décalage définition [884](#page-903-4) gaine par rapport à la géométrie [229](#page-248-0) plan de travail [714](#page-733-0) tuyau par rapport à la géométrie [343](#page-362-0) décalage du bord, définition [884](#page-903-5) DECALER (commande) [24](#page-43-0) déclenchement , poignée [126](#page-145-0) DECOMPOS (commande) [24](#page-43-1) DECOMPOS, commande problèmes d'utilisation des composants personnalisés [705](#page-724-0) DECOMPOSEDEVICECONTENT, commande [676](#page-695-0) décomposer, définition [884](#page-903-6) DECOMPOSESYMBOLCONTENT, commande [687](#page-706-0) découpe, définition [883–884](#page-902-17) définition équipement personnalisé [821,](#page-840-0) [830,](#page-849-0) [837](#page-856-0) jeu de propriétés [640](#page-659-0) plan de travail pour les raccords paramétriques [739](#page-758-0) système [109](#page-128-0) définition de groupe de composants [414](#page-433-0) définition de système création, systèmes électriques [396](#page-415-0) *Voir aussi* définition de système de plomberie définition de système de plomberie création [522](#page-541-0) description [509](#page-528-1) eaux grises [522](#page-541-1) eaux noires [522](#page-541-1) spécification des raccords par défaut [522](#page-541-2) définition du groupe de composants [197](#page-216-0) définition du système changement d'un composant de chauffage, ventilation, climatisation [256](#page-275-0) changement de gaine [259](#page-278-0)

configuration de la gaine [199](#page-218-0) création pour un tuyau [309](#page-328-0) de gaines, création [200](#page-219-0) pour les pièces à vues multiples d'une tuyauterie [354](#page-373-1) pour un tuyau [284](#page-303-1) définitions de style [93](#page-112-1) définitions de système création, schématique [568](#page-587-0) définitions de système schématique, création [568](#page-587-0) degré de liberté, définition [884](#page-903-7) délimitation d'espace, radiateur [368](#page-387-0) demande de charge, gestion [469](#page-488-0) dépannage connexion [630](#page-649-0) dessins [630](#page-649-0) interférence [630](#page-649-0) dépendant de la direction, définition [884](#page-903-8) DEPLACER (commande) [24](#page-43-2) description du composant [712](#page-731-1) DesignCenter [867](#page-886-0) symbole d'annotation [609](#page-628-0) dessin aire, définition [898](#page-917-0) comparaison [645](#page-664-0) préférences d'environnement [75,](#page-94-0) [83](#page-102-0) traçage [644](#page-663-0) tuyau, verrouillage de l'élévation [297](#page-316-0) dessin 1D, définition [894](#page-913-0) dessin d'une conduite de tuyaux à l'aide de mannequins [288](#page-307-0) à l'aide des poignées [299](#page-318-0) utilisation de la boîte de dialogue Choisir un composant [332](#page-351-0) dessin d'une longueur de gaine [216](#page-235-0) dessin de vue d'élévation création [624](#page-643-0) mise à jour [626](#page-645-0) dessin de vue de détail [620](#page-639-0) dessin de vue en coupe création [621](#page-640-0) mise à jour [626](#page-645-0) dessin de vue générale [619](#page-638-0) dessin référencé. *Voir* xréf dessins dépannage détection des collisions [630](#page-649-0), [633](#page-652-1) détection des interférences [630,](#page-649-0) [633](#page-652-1) détendeur de pression, définition [884](#page-903-9) déviation de flux définition [884](#page-903-10) lignes de plomberie [545](#page-564-0) DEVICE, commande [390](#page-409-0) DEVICEADD, commande [427](#page-446-0) DEVICEADDSELECTED, commande [427](#page-446-0) DEVICEMODIFY, commande [475](#page-494-0) DEVICEPROPS, commande [136](#page-155-0) DEVICESTYLE, commande [401](#page-420-0) DEVICESTYLEEDIT, commande [401](#page-420-0) DI (diamètre intérieur), définition [884](#page-903-11)

diagramme des colonnes montantes, définition [884](#page-903-12) diagramme du flux, définition [884](#page-903-13) diagrammes schématiques création description [563](#page-582-0) mode isométrique [566](#page-585-0) mode orthogonal [566](#page-585-1) modification [582–594](#page-601-0) diamètre, définition [885](#page-904-0) diaphragme, définition [885](#page-904-1) didacticiels [36](#page-55-0), [47](#page-66-0) différence d'élévation [534](#page-553-0) diffuseur configuration pour analyse [215](#page-234-0) modification des valeurs de débit d'air [255](#page-274-0) dimensionnement de la gaine calcul de la taille d'un système de gaines [224](#page-243-0) configuration du mode de calcul [200](#page-219-1) dimensionnement du système de gaines, description [186](#page-205-0) dimensionnement en temps réel, description [187](#page-206-0) exportation de données du système de gaines 268 exportation de données du système de gaines importation des données optimisées [269](#page-288-0) méthodes, description [185](#page-204-0) modification des valeurs de débit d'air [255](#page-274-0) outils d'analyse externe, description [187](#page-206-1) outils de dimensionnement pour gaine, description [186](#page-205-1) outils externes [266](#page-285-1) outils tiers, description [187](#page-206-1) redimensionnement [269](#page-288-1) dimensionnement de la taille des gaines [186](#page-205-0) dimensionnement des gaines à l'aide d'outils externes [266](#page-285-1) dimensionnement en temps réel ajout de gaine [216](#page-235-0) définition [885](#page-904-2) fil [392](#page-411-0) gaine, spécification d'une méthode [200](#page-219-1) pour gaine, description [187](#page-206-0) direction du flux ajout d'un indicateur de direction du flux [240](#page-259-0) définition [885](#page-904-3) définition pour les gaines [127](#page-146-0) définition pour les tuyaux [127](#page-146-0) indicateurs de direction du flux [127](#page-146-0) disjoncteur différentiel, définition [888](#page-907-0) disjoncteur, définition [885](#page-904-4) DN (diamètre nominal), définition [885](#page-904-5) DO (diamètre extérieur), définition [884](#page-903-14) document de construction création [596](#page-615-0) création de feuilles [627](#page-646-0) création de vues [619](#page-638-1) définition [885](#page-904-6) nomenclature [616](#page-635-0) processus [595](#page-614-0) documentation phase, définition [892](#page-911-0) symboles, définition [895](#page-914-1)

documentation, définition [885](#page-904-7) domaine définition [885](#page-904-8) spécification des connexions [819](#page-838-1) domaine du composant [712](#page-731-2) données d'ingénierie ajout, espaces [206](#page-225-0) définition [885](#page-904-9) données de composant calculs [849](#page-868-1) définition [845](#page-864-0) modification [848](#page-867-0) stockées sous forme de constantes [849](#page-868-0) table de base [848](#page-867-1) tableau [848](#page-867-0) vue arborescente [847](#page-866-0) données personnalisées ajout [851](#page-870-0) définition [845](#page-864-1) type de stockage [851](#page-870-1) Duct Design XML. *Voir* DDXML DUCT, commande [181](#page-200-0) DUCTADD, commande [216](#page-235-1) DUCTADDSELECTED, commande [216](#page-235-1) DUCTCONVERT, commande [235](#page-254-0) DUCTCUSTOMFITTING, commande [237](#page-256-0) DUCTCUSTOMFITTINGPROPS, commande [237](#page-256-0) DUCTCUSTOMFITTINGSTYLEEDIT, commande [237](#page-256-0) DUCTFITTING, commande [226](#page-245-0) DUCTFITTINGADD, commande [226](#page-245-0) DUCTFITTINGADDNEW, commande [226](#page-245-0) DUCTFITTINGADDSELECTED, commande [226](#page-245-0) DUCTFITTINGMODIFY, commande [259](#page-278-1) DUCTFITTINGOVERRIDE, commande [240](#page-259-1) DUCTFITTINGPROPS, commande [259](#page-278-1) DUCTFITTINGSTYLEEDIT, commande [259](#page-278-1) DUCTFLEX, commande [182](#page-201-0) DUCTFLEXADD, commande [227](#page-246-0) DUCTFLEXADDSELECTED, commande [216](#page-235-1) DUCTFLEXCONVERT, commande [260](#page-279-0) DUCTFLEXMODIFY, commande [260](#page-279-0) DUCTFLEXPROPS, commande [260](#page-279-0) DUCTFLEXSTYLEEDIT, commande [260](#page-279-0) DUCTLENGTH, commande [248](#page-267-0) DUCTMODIFY, commande [256](#page-275-1) DUCTOVERRIDE, commande [240](#page-259-1) DUCTPREFERENCES, commande [190](#page-209-2) DUCTPROPS, commande [136](#page-155-0) DUCTRISEDROPSTYLE, commande [669](#page-688-0) DUCTSTYLEEDIT, commande [657](#page-676-0) DUCTSYSTEMDEF, commande [200](#page-219-0) DUCTSYSTEMDEFEDIT, commande [200](#page-219-0) DUCTSYSTEMSIZECALC, commande [224](#page-243-0) DUCTVANES, commande [184](#page-203-0) DUCTVANESADD, commande [236](#page-255-0) DUCTVANESREMOVE, commande [236](#page-255-0) DUCTXMLEXPORT, commande [268](#page-287-0) DUCTXMLIMPORT, commande [269](#page-288-0) DWF publication de jeux de feuilles [629](#page-648-0)

DWG définition [885](#page-904-10) fichier de définition de composant [845](#page-864-2) DWT, définition [885](#page-904-11)

#### **E**

ECHELLE (commande) [25](#page-44-0) échelle d'annotation annotatif, objet [597](#page-616-0) indicateur, définition [888](#page-907-1) spécification [600](#page-619-0) Editeur de catalogues accès aux options [847](#page-866-1) barre d'outils [844](#page-863-0) barre de menus [844](#page-863-0) calculs [849](#page-868-1) catalogue, création [852](#page-871-0) catalogues, sélection [847](#page-866-2) chapitre, modification [853](#page-872-0) chapitre, sélection [847](#page-866-3) composant, ajout de données personnalisées [851](#page-870-0) composant, ajout de tailles [850](#page-869-0) composant, création [849](#page-868-2) constantes [849](#page-868-0) définition [885](#page-904-12) données de composant, modification [848](#page-867-0) famille de composant, sélection [847](#page-866-4) fenêtre d'image d'aperçu [844](#page-863-1) liste de constantes [848](#page-867-2) migration, catalogue [856](#page-875-0) ouverture [846](#page-865-0) ouverture d'un catalogue de composants [846](#page-865-1) présentation de l'interface utilisateur [843](#page-862-0) présentation des fonctionnalités [843](#page-862-1) table de base [848](#page-867-1) tableau [844](#page-863-2), [848](#page-867-0) tailles de composant, sélection [848](#page-867-3) termes clés [845](#page-864-3) type de stockage, sélection [848](#page-867-4) utilisation [843](#page-862-0) utilisation de Microsoft Excel [854](#page-873-0) volet de détails [844](#page-863-2) volet de navigation [844](#page-863-3) vue arborescente [844,](#page-863-3) [847](#page-866-0) EFFACER (commande) [25](#page-44-1) ELECSYSTEMDEF, commande [396](#page-415-0) ELECSYSTEMDEFEDIT, commande [396](#page-415-0) ELECTRICALPREFERENCES, commande [398](#page-417-0) électrique alimentation, configuration d'affichage [150](#page-169-0) configuration d'affichage [150](#page-169-0) contenu, création [395](#page-414-0) définitions de système, création [396](#page-415-0) dessin, création [385](#page-404-0) éclairage, configuration d'affichage [150](#page-169-0) préférences [398](#page-417-0) système, configuration d'affichage [150](#page-169-0) électrique (outils d'accrochage) [394](#page-413-0)

élément architectural, définition [885](#page-904-13) élévation ajustement de la ligne de plomberie à raccorder [535](#page-554-0) définition [80](#page-99-0), [885](#page-904-14) différence, définition [885](#page-904-15) étiquette, définition [886](#page-905-0) marque, définition [890](#page-909-0) préférences [80](#page-99-0) verrouillage pour un tuyau [297](#page-316-0) verrouillage pour une gaine [230](#page-249-0) élévation basse de l'intervalle d'affichage définition [157](#page-176-0) élévation haute de l'intervalle d'affichage définition [157](#page-176-0), [885](#page-904-16) Elévations MEP, onglet [80](#page-99-0) embout femelle, définition [885](#page-904-17) embout mâle, définition [885](#page-904-18) embout, voir embout mâle [885](#page-904-18) emmanché-soudé, définition [885–886](#page-904-19) emplacement (poignée) [482](#page-501-0) déplacement d'une gaine [243](#page-262-0) déplacement de ligne de plomberie [514](#page-533-0) étiquette [602](#page-621-0) pour le déplacement d'un tuyau [300](#page-319-0) emplacement de fichier de prise en charge [860](#page-879-0) enregistrement contenu basé sur un style [93](#page-112-2) pièce à vues multiples paramétrique [799](#page-818-0) raccord paramétrique [755](#page-774-0) environnement de dessin enregistrement de configuration [859](#page-878-0) paramètres, définition [891](#page-910-0) épaisseur du matériau, définition [886](#page-905-1) épaisseur, définition [886](#page-905-2) équipement ajout d'un composant intégré à un tuyau [313](#page-332-0) ajout d'une tuyauterie [313](#page-332-1) ajout de chauffage, ventilation, climatisation [214](#page-233-0) ajout de composant intégré à la gaine [215](#page-234-1) connexion à un tuyau [329](#page-348-0) connexion aux gaines [220](#page-239-0) définition [821](#page-840-0), [830](#page-849-0), [837](#page-856-0) définition des catalogues pour équipement personnalisé [816,](#page-835-0) [827](#page-846-0) définition des connexions pour équipement personnalisé [830,](#page-849-0) [837](#page-856-0) définition des tailles pour équipement personnalisé [828–829](#page-847-0) définition des vues pour équipement personnalisé [828–829,](#page-847-0) [836](#page-855-0) gaine, modification [254](#page-273-0) gaine, modification de l'élévation [245](#page-264-0) mécanique, description [83](#page-102-1) modification de la pièce personnalisée [835,](#page-854-0) [837](#page-856-1) modification de la taille ou de l'élévation [354](#page-373-0) personnalisé, définition des connexions [830](#page-849-0) plomberie, ajout [530](#page-549-0) plomberie, description [83](#page-102-1) plomberie, modification [540](#page-559-0) sous forme de composant basé sur des blocs [701](#page-720-0)

tuyau, correspondance [354](#page-373-0) tuyauterie, description [83](#page-102-1) *Voir aussi* pièce à vues multiples équipement électrique ajout [459](#page-478-0) modification [486](#page-505-0) présentation [83](#page-102-1) équipement mécanique - gaine - 1D, configuration d'affichage [150](#page-169-0) équipement mécanique - gaine - 2D, configuration d'affichage [150](#page-169-0) équipement mécanique - tuyau par taille, configuration d'affichage [150](#page-169-0) espace d'ingénierie, définition [886](#page-905-3) espace de travail barre d'état de l'application [61](#page-80-0) barre d'état de la fenêtre de dessin [58](#page-77-0) barre d'outils d'accès rapide [56](#page-75-0) centre de communication [65](#page-84-0) composant [42](#page-61-0) création [41](#page-60-0) fenêtre de commande [60](#page-79-0) info-bulle [65](#page-84-1) activation et désactivation [66](#page-85-0) aperçu miniature [68](#page-87-0) conseil de correction du défaut [70](#page-89-0) info-bulle d'aide complémentaire [66](#page-85-1) info-bulle d'option [66](#page-85-1) info-bulle de boîte de dialogue [66](#page-85-2) info-bulle de palette [66](#page-85-2) info-bulle de poignée d'objet [70](#page-89-1) info-bulle de propriété [67](#page-86-0) info-bulle de survol d'objet [67](#page-86-1) InfoCenter [64](#page-83-0) menu contextuel [57](#page-76-0) menu de l'application [53](#page-72-0) modification du profil [41](#page-60-1) palette d'outils [58](#page-77-1) palette des propriétés [58](#page-77-2) Palette du navigateur du projet [63](#page-82-0) présentation [38](#page-57-0) principes de base [39](#page-58-0) ruban [43](#page-62-0) valeur par défaut [40](#page-59-0) espace objet création de vues [619](#page-638-0) définition [886](#page-905-4) utilisation [71](#page-90-0) espace papier définition [886](#page-905-5) utilisation [71](#page-90-0) espace, ajout de données d'ingénierie [206](#page-225-0) étape de développement de la conception, définition [886](#page-905-6) étiquette [608,](#page-627-0) [630](#page-649-1) ajout [608](#page-627-1) ajout à un tuyau [346](#page-365-1) ajout de gaine [240](#page-259-0) configuration de la gaine [194](#page-213-0) configuration pour un tuyau [324](#page-343-0)

définition [886](#page-905-7) modification [608](#page-627-2) modification de la gaine [264](#page-283-0) modification pour un tuyau [363](#page-382-0) nœud de rotation [608](#page-627-2) étiquette de composant ajout [611](#page-630-0) description [610](#page-629-0) étiquette de nomenclature, définition [886](#page-905-8) étiquette système, définition [886](#page-905-9) étiquettes préférences, chemins de câbles [413](#page-432-1) préférences, tubes IRO [413](#page-432-1) propriété de style repères de composants [613](#page-632-0) style ETIRER (commande) [26](#page-45-0) Excel, utilisation des données de composant [854](#page-873-0) excentré, définition [886](#page-905-10) Explorateur de projets [34](#page-53-0) exportation au format IFC [650](#page-669-0) AutoCAD [603](#page-622-0) nomenclatures sous forme de feuilles de calcul [619](#page-638-2) extension (poignée) [489](#page-508-0) gaine [248](#page-267-0) plomberie [516](#page-535-0) pour un tuyau [304](#page-323-0) extrémité, symboles schématiques [565](#page-584-0)

## **F**

fabrication définition [886](#page-905-11) fournisseur [613](#page-632-0) nomenclatures [613](#page-632-0) Facteur C de Hazen-Williams [521,](#page-540-1) [551](#page-570-0) facteur de charge, définition [886](#page-905-12) facteur K, modification pour un sprinkler [354](#page-373-2) famille de composant [708](#page-727-0) comportement [815](#page-834-0) définition [845](#page-864-4) sélection dans l'éditeur de catalogues 847-848 fenêtre de commande [60](#page-79-0) fenêtre des propriétés d'objet [131](#page-150-0) fenêtre, définition [886](#page-905-13) fenêtres flottantes, définition [887](#page-906-0) feuille création [627](#page-646-0) création d'une feuille de couverture [628](#page-647-0) ordre du jeu de feuilles [629](#page-648-1) publication au format DWF [629](#page-648-0) feuille de calcul nomenclature, exportation [619](#page-638-2) utilisation des données de composants [854](#page-873-0) Feuille, gabarit de dessin [170](#page-189-0) fil ajout de flèches de renvoi [452,](#page-471-0) [458](#page-477-0) ajout manuel [452](#page-471-0)

ajout, exemple [456](#page-475-0) annotation [408](#page-427-0) conversion à partir d'arcs [458](#page-477-1) conversion à partir de lignes [458](#page-477-1) conversion à partir de polylignes [458](#page-477-1) correspondance des propriétés de composant [905](#page-924-3) définition [887](#page-906-1) dimensionnement en temps réel [392](#page-411-0) génération [452](#page-471-0) largeur de coupe/de superposition [408](#page-427-0) modification des positionnements [482](#page-501-0) modification des propriétés [483](#page-502-0) nettoyage [657](#page-676-1) outil [865](#page-884-0) repères, déplacement [485](#page-504-0) repères, inversion [485](#page-504-1) taille des fils, modification [483](#page-502-0) taille des fils, spécification [452](#page-471-0) vérification de la taille des circuits [465](#page-484-0) *Voir aussi* types de segment de fil fil de sortie, définition [887](#page-906-2) fileté, définition [887](#page-906-3) filtre à eau, définition [887](#page-906-4) filtre à sable, définition [887](#page-906-5) FIRESAFETYMODIFY, commande [475](#page-494-0) FIXTUREUNITTABLESTYLE (commande) [524](#page-543-0) flèche de renvoi définition [887](#page-906-6) flèche nord, définition [887](#page-906-7) flèches de renvoi ajout [458](#page-477-0) FLEXDUCTCENTERLINE (commande) [165](#page-184-0) flexible, définition [887](#page-906-8) flotteur, définition [887](#page-906-9) flux de travail définition [887](#page-906-10) MEP AutoCAD [31](#page-50-0) flux, modification du régulateur d'air [255](#page-274-0) fonction, définition [887](#page-906-11) formats de fichier d'importation fichier BDH (.dat) [367–368](#page-386-0) forme, définition [887](#page-906-12) fusible, définition [887](#page-906-13) fusion chemins de câbles et tubes IRO [492](#page-511-0) gaine [257](#page-276-0) manuelle des tuyaux [359](#page-378-1)

#### **G**

gabarit [141](#page-160-0), [169](#page-188-0) création à partir d'un autre gabarit [171](#page-190-0) création à partir d'un dessin [171](#page-190-0) création intégrale [171](#page-190-1) définition [887](#page-906-14) valeur par défaut [170](#page-189-0) gabarit de conversion création de styles d'appareils [680](#page-699-0) création de styles de symboles schématiques [690](#page-709-0)

définition [680](#page-699-0) gaine accrochage, description [187](#page-206-2) affichage des traits d'axe par forme [165](#page-184-0) affichage par élévation [156–157](#page-175-0) ajout d'aubes directrices [236](#page-255-0) bride, affichage [195](#page-214-0) calcul de la taille d'un système [224](#page-243-0) composants par défaut du positionnement [197](#page-216-0) correspondance des propriétés de composant [905](#page-924-4) création d'un raccord personnalisé [237](#page-256-0) création de documents de construction [271](#page-290-0) définition [887](#page-906-15) description [181](#page-200-0) flexible, description [182](#page-201-0) longueur de tuyau, définition [889](#page-908-0) méthodes et outils de dimensionnement, description [185](#page-204-1) paramètres de gaine flexible [196](#page-215-0) poignée, description [188](#page-207-0) positionnement automatique, description [183](#page-202-0) trait d'axe, affichage [312](#page-331-0) ventilateur, définition [897](#page-916-0) vérification de la connectivité [263](#page-282-0) gaine de retour, définition [887](#page-906-16) gaine de soufflage, définition [887](#page-906-17) gaine flexible ajout [227](#page-246-0) correspondance des propriétés de composant [906,](#page-925-0) [909](#page-928-0) création à partir de polylignes [235](#page-254-1) description [182](#page-201-0) méthode de positionnement par défaut [196](#page-215-0) modification du positionnement [260](#page-279-0) motifs d'annotation [196](#page-215-0) spline [182](#page-201-0) spline, modification du positionnement [260](#page-279-0) gaine technique, définition [887](#page-906-18) gaine verticale, dessin [222](#page-241-0) gbXML définition [887](#page-906-19) exportation des données [34](#page-53-1) fichier de radiateurs [367](#page-386-1) GBXMLEXPORT, commande [209](#page-228-0) GBXMLIMPORT, commande [211](#page-230-0) général atténué, représentation d'affichage [148](#page-167-0) général, représentation d'affichage [148](#page-167-0) générateur de contenu environnement de travail [702](#page-721-0) exécution pour les raccords paramétriques [737](#page-756-0) exécution pour pièces à vues multiples basées sur des blocs [826](#page-845-0) modification de composants paramétriques [808](#page-827-0) modification du composant basé sur des blocs [835](#page-854-1) pièce à vues multiples paramétrique [760](#page-779-0) présentation prise en main [706](#page-725-0) prise en main (boîte de dialogue) [702](#page-721-1) processus de création, composants basés sur les blocs [821](#page-840-0)

processus de création, composants paramétriques [735](#page-754-0) processus de création, pièces à vues multiples paramétriques [759](#page-778-0) propriétés des connexions [744](#page-763-0) test des composants [839](#page-858-0) type de contenu [699](#page-718-0) type de géométrie [716](#page-735-1) Générateur de contenu cote, définition [883](#page-902-18) définition [887](#page-906-20) modèle, définition [890](#page-909-1) générateur de pièces à vues multiples. *Voir* générateur de contenu génération de composants 3D pour les modèles 2D [816](#page-835-1) géométrie alignement avec les plans de travail [713](#page-732-0) composant paramétrique [715](#page-734-0) création de faces [773](#page-792-0) gestion de la demande de charge [469](#page-488-0) Gestion de projet global (fonction) [139](#page-158-0) Gestionnaire d'affichage [147](#page-166-0) définition [887](#page-906-21) Gestionnaire de calques [142](#page-161-0) définition [887](#page-906-22) Gestionnaire de circuits [389](#page-408-0) configuration d'un circuit [422](#page-441-0) création de circuits [421](#page-440-0) ouverture [423](#page-442-0) *Voir aussi* circuits Gestionnaire des styles définition [888](#page-907-2) IFC, classification [648](#page-667-0) Global (profil) [873](#page-892-0), [877](#page-896-0) graphe externe [644](#page-663-1) graphique 1D [310–311](#page-329-0) grille à registre, définition [888](#page-907-3) grille d'accrochage, définition [888](#page-907-4) grille, définition [888](#page-907-5) groupe de fonctions Vue flottant [48](#page-67-0) groupe de palettes d'outils changement [96](#page-115-0) groupe de systèmes définition [888](#page-907-6) groupes de discussion [37](#page-56-0) groupes de paramètres personnalisés création [837](#page-856-2) définition [837](#page-856-3) insertion des composants [839](#page-858-1) groupes de systèmes présentation [103](#page-122-0) spécification [105](#page-124-0) guide de recherche des commandes outil [46](#page-65-0)

#### **H**

hachures, ajout de motifs à une gaine [241](#page-260-0) HANGER (commande) [874](#page-893-0) HANGERADD (commande) [875](#page-894-0)

HANGERANCHOR (commande) [877](#page-896-1) HANGERCOPYSTYLEANDASSIGN (commande) [877](#page-896-1) HANGERGRIPS (commande) [877](#page-896-1) HANGERPROPS (commande) [877](#page-896-1) HANGERROTATE (commande) [877](#page-896-1) HANGERSTYLE (commande) [874](#page-893-1) HANGERSTYLEEDIT (commande) [874](#page-893-1) HANGERSUPPORTABOVE (commande) [877](#page-896-1) HANGERSUPPORTBELOW (commande) [877](#page-896-1) hauteur de coupe définition [157](#page-176-0), [888](#page-907-7) hauteur, définition [889](#page-908-1) hiérarchie du contrôle d'affichage, description [152](#page-171-0)

## **I**

ID de désignation [569](#page-588-0) affectation [572](#page-591-0), [575](#page-594-0), [581](#page-600-0) définition [888](#page-907-8) modification [583](#page-602-0) ID, définition [888](#page-907-9) identificateur de calque [105](#page-124-0) attribution au composant [816](#page-835-2) composant paramétrique [731](#page-750-0) description [142](#page-161-0) identificateur, définition [888](#page-907-10) identification de calque [143](#page-162-0) définition [888](#page-907-11) IFC, classification [645](#page-664-1) IfcShareBldgElements (MEP).dwg [646](#page-665-0) image, aperçu [752](#page-771-0) importation BDH, format de fichier (.dat) [366](#page-385-0) données du système de gaines [269](#page-288-0) radiateur [368](#page-387-1) style d'étiquette [603](#page-622-1) table de nomenclature [642](#page-661-0) indicateur de direction du flux ajout à la gaine [240](#page-259-0) ajout à un tuyau [346](#page-365-1) configuration de la gaine [194](#page-213-0) configuration pour un tuyau [324](#page-343-0) définition [888](#page-907-12) modification pour un tuyau [363](#page-382-0) préférences dans un système de plomberie [529](#page-548-0) régulateur d'air [180](#page-199-0) représentation graphique [597](#page-616-0) indicateurs de direction du flux gaine [127](#page-146-0) tuyaux, définition de la direction [127](#page-146-0) *Voir aussi* direction du flux Industry Foundation Classes (IFC) [645](#page-664-2) info-bulle [65](#page-84-1) activation et désactivation [66](#page-85-0) aperçu miniature [68](#page-87-0) conseil de correction du défaut [70](#page-89-0) info-bulle d'aide complémentaire [66](#page-85-1) info-bulle d'option [66](#page-85-1) info-bulle de boîte de dialogue [66](#page-85-2)

info-bulle de palette [66](#page-85-2) info-bulle de poignée d'objet [70](#page-89-1) info-bulle de propriété [67](#page-86-0) info-bulle de survol d'objet [67](#page-86-1) info-bulle, définition [888](#page-907-13) InfoCenter [64](#page-83-0) informations commerciales [35](#page-54-0) informations de circuit accès [466](#page-485-0) outil informations sur le jeu de propriétés, ajout aux composants [833](#page-852-0) informations sur le revendeur [35](#page-54-1) intégré, symboles schématiques [565](#page-584-0) interférences spatiales définition [888](#page-907-14) *Voir aussi* détection des interférences interrupteur à commande déportée, définition [888](#page-907-15) interrupteur unipolaire, définition [888](#page-907-16) interrupteur, définition [888](#page-907-17) intersection de fils [408](#page-427-0) intervalle d'affichage, définition [892](#page-911-1) intervalle de tailles pour les préférences de routage de tuyau [278](#page-297-0) invite de commande [125](#page-144-0) invite, définition [888](#page-907-18) isolation ajout à un tuyau [346](#page-365-0) configuration de la gaine [193](#page-212-0) modification [362](#page-381-1) modification de la gaine [262](#page-281-0) isométrie, définition [888](#page-907-19) isométrique accrochage, définition [879](#page-898-0) aperçu des solutions de routage de tuyau [280](#page-299-0) colonne montante, définition [894](#page-913-1) définition [889](#page-908-2) ligne, définition [889](#page-908-3) vue d'un contenu basé sur un style [94](#page-113-0)

# **J**

jeu de palettes d'outils ancrage [97](#page-116-0) attribution d'un nouveau nom [863–864](#page-882-0) création [862](#page-881-0) description [95](#page-114-0) masquage [97](#page-116-1) modification de l'aspect [97](#page-116-2) modification des palettes du jeu [863](#page-882-1) modification du groupe de palettes [96](#page-115-0) modification du profil [863](#page-882-1) ouverture [96](#page-115-1) réglage de la transparence [98](#page-117-0) jeu de paramètres d'affichage définition [889](#page-908-4) description [146](#page-165-0), [150](#page-169-2) utilisation de classifications [168](#page-187-0)

jeu de propriétés composant basé sur des blocs [820](#page-839-3) définition [640](#page-659-0) modification pour un objet [612](#page-631-0) jeux de représentations, définition [889](#page-908-5) JOINDRE (commande) [26](#page-45-1) joint définition [889](#page-908-6) tuyau [294](#page-313-0) JUNCTIONBOXMODIFY, commande [475](#page-494-0) justification configuration de la gaine [190](#page-209-0) décalage d'un tuyau [343](#page-362-0) décalage, définition [889](#page-908-7) définition [889](#page-908-8) pour un tuyau [326](#page-345-0)

# **K**

kilowatt (kW), définition [889](#page-908-9)

# **L**

LABELSTYLEEDIT, commande [604](#page-623-0) largeur de coupe/de superposition [526](#page-545-0) largeur de coupe/de superposition du papier, propriété [570](#page-589-0) largeur de coupe/de superposition, propriété [408](#page-427-0) largeur et hauteur, définition [889](#page-908-1) largeur, définition [889](#page-908-1) levier, définition [889](#page-908-10) LIGHTINGMODIFY, commande [475](#page-494-0) ligne annotation, définition [880](#page-899-1) nettoyage, définition [890](#page-909-2) LIGNE (commande) [534](#page-553-1) ligne cachée définition [889](#page-908-11) ligne de base, définition [889](#page-908-12) ligne de commande, définition [889](#page-908-13) ligne de correspondance, définition [889](#page-908-14) ligne de plomberie canalisations d'amenée, dimensionnement [548–](#page-567-0) [555](#page-567-0) canalisations sanitaires, dimensionnement [555–](#page-574-0) [562](#page-574-0) différence d'élévation [534](#page-553-0) nettoyage [657](#page-676-1) ligne de repère, définition [889](#page-908-15) ligne schématique nettoyage [657](#page-676-1) ligne, conversion en gaine [235](#page-254-0) lignes cachées affichage Options, boîte de dialogue [164](#page-183-0) *Voir aussi* préférences d'affichage des intersections lignes croisées plomberie [526](#page-545-0) schématique [570](#page-589-0)

lignes de plomberie ajout de boucles d'extension [537](#page-556-0) ajout manuel de raccords [536](#page-555-0) connexion de lignes à différents niveaux d'élévation [534](#page-553-0) correspondance des propriétés de composant [906](#page-925-1) coupure [536](#page-555-0) création à partir de polylignes [534](#page-553-1) description [509](#page-528-0) dessin à l'aide d'appareils [531](#page-550-0) dessin à l'aide d'équipements [531](#page-550-0) dessin d'une conduite [533](#page-552-0) déviation du flux [545](#page-564-0) largeur de coupe/de superposition [526](#page-545-0) modification de l'élévation [545](#page-564-1) modification de l'emplacement [546](#page-565-0) modification de la taille [547](#page-566-0) modification du style [547](#page-566-1) modification du système [545](#page-564-2) préférences de plomberie [529](#page-548-0) propriétés d'annotation de style [526](#page-545-0) remplacement des raccords par défaut [535](#page-554-1) sous-type [527](#page-546-1) styles, description [525](#page-544-0) taille standard pour un style [526](#page-545-1) types [527](#page-546-1) lignes schématiques ajout, mode isométrique [575](#page-594-0) ajout, mode orthogonal [572](#page-591-0), [581](#page-600-0) connexion aux symboles [564–565](#page-583-0) conversion à partir de polylignes [581](#page-600-1) correspondance des propriétés de composant [906](#page-925-2) emplacement, modification [586](#page-605-0) ID de désignation, affectation [572,](#page-591-0) [575,](#page-594-0) [581](#page-600-0) ID de désignation, modification [583](#page-602-0) largeur de coupe/de superposition du papier, propriété [570](#page-589-0) modification [583](#page-602-0) styles, affectation [572](#page-591-0), [575](#page-594-0), [581](#page-600-0) systèmes, affectation [564](#page-583-0), [572](#page-591-0), [575,](#page-594-0) [581](#page-600-0) systèmes, modification [583](#page-602-0) liste de constantes paramètres, ajout de tailles [850](#page-869-1) stockage des données de composant [848](#page-867-2) LOADCATEGORYDEFINITIONS, commande [397](#page-416-0) LOADMETRICCMDS (commande) [873](#page-892-0) logement, définition [889](#page-908-16) longueur. *Voir* longueur de coupe longueur d'ajustement composant paramétrique [724](#page-743-0) raccord paramétrique [753](#page-772-0) longueur d'insertion de connexion, définition [889](#page-908-17) longueur d'insertion de connexion. *Voir* CEL longueur de coupe [293,](#page-312-2) [295](#page-314-0) longueur développée, définition [890](#page-909-3) longueur, définition [889](#page-908-18)

#### **M**

manchon, définition [890](#page-909-4) mannequin pour un tuyau [288](#page-307-0) manuels [35](#page-54-2) manuels d'installation [35](#page-54-2) manuels d'utilisation [35](#page-54-2) marques de détails, définition [890](#page-909-5) marqueurs de flux, activation et désactivation [127](#page-146-0) masquage des composants paramétriques [731](#page-750-0) masse élémentaire en pièce à vues multiples [810](#page-829-0) matériau, définition [890](#page-909-6) mécanique, configuration d'affichage [150](#page-169-0) MEMBERSTYLEWIZARD (commande) [874](#page-893-1) menu contextuel [57](#page-76-0) définition [890](#page-909-7) recherche [47](#page-66-1) menu d'ouverture de dessin [147](#page-166-1) menu de l'application [38,](#page-57-1) [53](#page-72-0) accès [54](#page-73-0) affichage de Documents récents [55–56](#page-74-0) commandes, recherche [54](#page-73-1) nombre de fichiers récents, modifier [56](#page-75-1) recherche, commandes [46](#page-65-1) MEP AutoCAD accrochage. *Voir* accrochages ancrages [117](#page-136-0), [121](#page-140-0) info-bulles [80](#page-99-1) objet régénération du modèle [131](#page-150-1) méthode d'ancrage pour l'insertion de composants [816](#page-835-3) méthode de dimensionnement des gaines [185](#page-204-0) métrique (profil) [873](#page-892-1) Microsoft Excel, utilisation des données de composant [854](#page-873-0) migration, catalogue [856](#page-875-0) MIROIR (commande) [27](#page-46-0) mise à jour des vues [626](#page-645-0) mise à l'échelle de symboles avec facteur d'échelle [592](#page-611-0) avec poignées [593](#page-612-0) avec référence [593](#page-612-1) mise à l'échelle des annotations [597](#page-616-1) mise à la terre, définition [890](#page-909-8) mode Comparaison des dessins [645](#page-664-0) mode d'accrochage AutoCAD MEP gaine, description [187](#page-206-2) mode d'accrochage, définition [890](#page-909-9) mode isométrique [566](#page-585-0) lignes schématiques, ajout [575](#page-594-0) plans [566](#page-585-2) symboles schématiques, ajout [578](#page-597-0) mode orthogonal [566](#page-585-1) lignes schématiques, ajout [572,](#page-591-0) [581](#page-600-0) symboles schématiques, ajout [573](#page-592-0) mode Plan isométrique [566](#page-585-0) orthogonal [566](#page-585-1) modèle cote [716](#page-735-0)

définition [890](#page-909-10) paramètres [725](#page-744-0) modèle 3D, création de composant basé sur des blocs [823](#page-842-1) modèle atténué, représentation d'affichage [148](#page-167-0) modèle d'édifice, définition [890](#page-909-11) modèle de composant, création avec les primitives [765](#page-784-0) Modèle, gabarit de dessin [170](#page-189-0) modèle, représentation d'affichage [148](#page-167-0) modélisation composant basé sur des blocs [813](#page-832-0) composant paramétrique [713](#page-732-1) conseils relatifs aux composants paramétriques [709](#page-728-3) pièce à vues multiples paramétrique [763,](#page-782-1) [783](#page-802-1) raccord en té paramétrique [740](#page-759-0) raccord paramétrique [738](#page-757-1) robinets [782](#page-801-0) modificateur application aux pièces à vues multiples paramétrique [776](#page-795-0) composant paramétrique [719](#page-738-1) extrusion [740](#page-759-0) type de [720](#page-739-0) modificateur d'addition booléenne [722](#page-741-0) modificateur d'extrusion [740](#page-759-0) borgne [721](#page-740-0) plan [720](#page-739-1) plan médian [720](#page-739-2) source - cible [720](#page-739-3) modificateur de réduction [721](#page-740-1) modificateur de soustraction booléenne [722](#page-741-1) modificateur de trajectoire [721](#page-740-2) modification composant basé sur des blocs [835](#page-854-0) composant paramétrique [808](#page-827-1) équipement personnalisé [835–837](#page-854-0) espacement d'étiquette [609](#page-628-1) étiquette [608](#page-627-2) objet, jeu de propriétés [612](#page-631-0) sélection d'un tuyau [348](#page-367-0) sélection de lignes schématiques [582](#page-601-1) style d'étiquette [603](#page-622-2) modification d'un tuyau changement de système [361](#page-380-0) composant (préférence de routage) [308](#page-327-0) conception, propriétés [355](#page-374-0) coupure [359](#page-378-1) déplacement à l'aide des poignées [300](#page-319-0) description [347](#page-366-0), [355](#page-374-1) élévation [301](#page-320-0) étiquette [363](#page-382-0) fusion [359](#page-378-1) indicateur de direction du flux [363](#page-382-0) longueur [304](#page-323-0) maintien de la connexion [359](#page-378-0) modification de l'isolation [362](#page-381-1) pièce à vues multiples [352](#page-371-0) poignée [300](#page-319-0) raccord [361](#page-380-1) rotation des composants [303](#page-322-0)

sélection de composants [348](#page-367-0) taille nominale [358](#page-377-0) vérification de la connectivité [362](#page-381-0) verrouillage de la taille [360](#page-379-0) modification de la gaine à l'aide des commandes AutoCAD [257](#page-276-1) aubes directrices [262](#page-281-1) changement de système [259](#page-278-0) coupure des segments [257](#page-276-0) déplacement à l'aide des poignées [243](#page-262-0) déplacement des piquages excentrés [261](#page-280-0) description [242](#page-261-0), [256](#page-275-1) étiquette [264](#page-283-0) fusion des segments [257](#page-276-0) isolation [262](#page-281-0) modification de la longueur avec les poignées [248](#page-267-0) mouvement associatif, description [242](#page-261-1) poignée [243](#page-262-1) poignée d'élévation [245](#page-264-0) positionnement de gaine flexible [260](#page-279-0) raccord [259](#page-278-1) raccord personnalisé [262](#page-281-2) revêtement [262](#page-281-0) rotation à l'aide des poignées [251](#page-270-0) sélection de composants [242](#page-261-2) spécification des raccords ASHRAE [267](#page-286-0) taille ou forme [256](#page-275-2) vérification de la connectivité [263](#page-282-0) verrouillage de la taille [259](#page-278-2) modification de lignes de plomberie déplacement à l'aide des poignées [514](#page-533-0) longueur [516](#page-535-0) modification de l'emplacement [546](#page-565-0) modification de la taille [547](#page-566-0) poignée [514](#page-533-1) sélection de composants [538](#page-557-0) modification de lignes schématiques longueur [588](#page-607-0) sélection de composants [582](#page-601-1) modification de raccords de plomberie modification de l'emplacement [546](#page-565-0) poignée [514](#page-533-1) rotation de composants de plomberie [515](#page-534-0) sélection de composants [538](#page-557-0) modification de raccords schématiques sélection de composants [582](#page-601-1) modification des tuyaux modification de la direction du flux [127](#page-146-0) modification du radiateur [374](#page-393-0) alignement de la connexion [375](#page-394-0), [377](#page-396-0) déplacement [374](#page-393-1) déplacement du robinet du radiateur [376](#page-395-0) modification du robinet du radiateur [376](#page-395-1) utilisation de connexions pour aligner des pièces à vues multiples [377](#page-396-1) MODIFLONG (commande) [27](#page-46-1) module, définition [890](#page-909-12) montée/descente spécification pour un système [107](#page-126-0) style [669](#page-688-0)

*Voir aussi* style *et* connexion motifs ajout de hachures à une gaine [241](#page-260-0) chemin de câbles [413](#page-432-1) mouvement associatif pour gaine, description [242](#page-261-1) pour un tuyau, description [274](#page-293-0) système de plomberie, description [510](#page-529-0), [582](#page-601-2) moyeu [885](#page-904-17) MSLTSCALE, variable système [600](#page-619-1) MULTISHAPEFITTINGCENTERLINE (commande) [165](#page-184-0) MVPARTADD (commande) [530](#page-549-0) MVPARTADD, commande [214,](#page-233-0) [459](#page-478-0) MVPARTCONVERT [810](#page-829-0) MVPARTMODIFY (commande) [352](#page-371-0), [540](#page-559-0) MVPARTMODIFY, commande [254,](#page-273-0) [486](#page-505-0)

#### **N**

navigateur de catalogue des composants, contrôles de l'interface utilisateur [707](#page-726-0) Navigateur de contenu [861](#page-880-0), [864,](#page-883-0) [868](#page-887-0) Navigateur du projet [34](#page-53-0), [63](#page-82-0) nettoyage des fils style d'appareil [401](#page-420-1) style de tableau de distribution [405](#page-424-0) nettoyage, définition [890](#page-909-13) neutre, définition [890](#page-909-14) nœud ancrage, définition [879](#page-898-1) définition [891](#page-910-1) étiquette, rotation [608](#page-627-2) nœud d'étiquette de rotation [608](#page-627-2) nom de taille de composant affectation à une pièce à vues multiples [828](#page-847-0) changement d'un composant basé sur des blocs [836](#page-855-0) composant, définition [890](#page-909-15) nom du style, définition [890](#page-909-16) nom, définition [890](#page-909-17) nombre de phases, définition [891](#page-910-2) nomenclature [616](#page-635-0) ajout à un dessin [616](#page-635-1) création [639](#page-658-0) définition des données [641](#page-660-0) dessin externe [617](#page-636-0) exportation sous forme de feuille de calcul [619](#page-638-2) mise à jour [618](#page-637-0) nomenclature, définition [891](#page-910-3) nomenclatures définition [891](#page-910-4) définition des données rapport de circuit, création [467](#page-486-1) nomenclatures de fabrication [614](#page-633-0) nomenclatures de tableaux génération [496](#page-515-0) norme définition de table des débits par appareil [524](#page-543-0) table de dimensionnement des lignes de plomberie [519](#page-538-1), [525](#page-544-1)

*Voir aussi* projet norme de calque définition [891](#page-910-5) description [142](#page-161-1) sélection [705](#page-724-1) spécification pour un dessin [144](#page-163-0) norme de CAO. *Voir* projet normes BSI (British Standards Institute) [873](#page-892-1) Normes du projet (fonction) [142](#page-161-2) nuage de révision, définition [891](#page-910-6)

## **O**

objet ancrage [117,](#page-136-0) [121](#page-140-0) ancrage, définition [879](#page-898-2) annotatif, définition [597](#page-616-0) connexion, utilisation [116](#page-135-0) définition [891](#page-910-7) propriétés [131](#page-150-0), [184](#page-203-1) purge [642](#page-661-1) type [113](#page-132-0) type, définition [897](#page-916-1) visualiseur, définition [897](#page-916-2) objet intelligent, description [32](#page-51-0) Objet, onglet [71](#page-90-0) objets objets AEC définition [891](#page-910-8) programme d'activation, définition [879](#page-898-3) ObjetsEspaceIngénierie, jeu de propriétés [206](#page-225-0) Occupation, propriété [206](#page-225-0) ohm, définition [891](#page-910-9) onglet modèle [71](#page-90-0) Présentation [71](#page-90-0) ruban contextuel [51](#page-70-0) ruban statique [47](#page-66-2) work [71](#page-90-0) onglet Analyse [49](#page-68-0) onglet Annoter [49](#page-68-1) onglet Début [46–47](#page-65-2) onglet du ruban contextuel [51](#page-70-0) onglet du ruban statique [47](#page-66-2) onglet Gérer [51](#page-70-1) onglet Insérer [48](#page-67-1) onglet Vue [50](#page-69-0) onglet Work [71](#page-90-0) opérations. *Voir* modificateur option d'affichage, enregistrement de configuration [859](#page-878-0) options des composants paramétriques [731](#page-750-1) Options, boîte de dialogue [75–76](#page-94-0), [83](#page-102-0) orbite 3D affichage, définition [879](#page-898-4) aperçu des solutions de routage de tuyau [280](#page-299-0) orbite, définition [891](#page-910-10) orthogonal définition [891](#page-910-11) projection, définition [893](#page-912-0)

orthogonal, poignée [590](#page-609-0) OTHERPOWERMODIFY, commande [475](#page-494-0) outil analyse [34](#page-53-1) composant indéfini [870](#page-889-0) création à partir du contenu AEC [867](#page-886-0) création pour les appareils [865](#page-884-0) création pour les commandes [868](#page-887-0) création pour les fils [865](#page-884-0) création pour les tableaux [865](#page-884-0) description [864](#page-883-0) gestion de projet [34](#page-53-0) modification de l'aspect [98](#page-117-1) modification des images des icônes [870](#page-889-1) modification des propriétés [870](#page-889-0) personnalisation [864–872](#page-883-0) suppression [871](#page-890-0) type [864](#page-883-0) outil d'objet [864](#page-883-0) outil de commande, création [864](#page-883-0) outil de création [653](#page-672-0) outil de dimensionnement des gaines [186](#page-205-1) outils d'accrochage électrique [394](#page-413-0) gaine, description [187](#page-206-2) pour un tuyau [297](#page-316-1) systèmes de câbles [394](#page-413-0) outils d'ingénierie [34](#page-53-1) outils de contenu pour la création de composants [86](#page-105-0) outils de gestion de projet [34](#page-53-0) outils de gestion des calques, définition [891](#page-910-12) outils externes pour dimensionnement de la gaine [266](#page-285-1) OVALDUCTCENTERLINE (commande) [165](#page-184-0)

#### **P**

pack de contenu Global [873](#page-892-0) pack de contenu Global [873](#page-892-0) palette d'outils [58](#page-77-1) attribution d'un nouveau nom à un jeu de palettes d'outils [863](#page-882-0) création [861](#page-880-0) création d'un jeu de palettes d'outils [862](#page-881-0) modification de l'aspect [98](#page-117-1) personnalisation [861–864](#page-880-1) spécification d'un profil [95](#page-114-0) utilisation [95](#page-114-0) *Voir aussi* jeu de palettes d'outils palette des propriétés [58](#page-77-2) Affichage (onglet) [100](#page-119-0) ancrage [100](#page-119-1) Conception, onglet (ajouter) [314](#page-333-0) Conception, onglet (modifier) [355](#page-374-0) masquage [101](#page-120-0) modification de l'apparence [100](#page-119-2) ouverture [100](#page-119-3) transparence [101](#page-120-1) utilisation [100](#page-119-4)

PANEL, commande [391](#page-410-0) PANELADD, commande [441](#page-460-0) PANELADDSELECTED, commande [441](#page-460-0) PANELMODIFY, commande [471](#page-490-0) PANELPROPS, commande [480](#page-499-0) PANELSTYLE, commande [405](#page-424-1) PANELSTYLEEDIT, commande [405](#page-424-1) panneau d'accès, définition [891](#page-910-13) par défaut, définition [891](#page-910-14) paramètre d'affichage application d'un remplacement au niveau du style [155](#page-174-0) application d'un remplacement au niveau du système [154](#page-173-0) définition du paramètre par défaut [153](#page-172-0) modification [162](#page-181-0) modification au cours de la configuration du projet [153](#page-172-0) paramètre d'emplacement du fichier des palettes d'outils [95](#page-114-0) paramètre de taille, définition [845](#page-864-5) paramètres définition [891](#page-910-15) modèle [725](#page-744-0) Paramètres de taille (boîte de dialogue) [727](#page-746-0) paramètres du circuit [441](#page-460-0) Paramètres du dessin, boîte de dialogue [75–76,](#page-94-0) [147](#page-166-1) paramètres, tuyauterie [306](#page-325-0) paramétrique, définition [891](#page-910-16) passage étanche, définition [891](#page-910-17) pente [518](#page-537-0) ajuster le segment de tuyau, définition [879](#page-898-5) angle affiché dans le dessin [283](#page-302-0) configuration de la gaine [191](#page-210-0) définition [892](#page-911-2) format (tuyau) [314](#page-333-1) gaine, ajout [230](#page-249-1) indicateurs, définition [888](#page-907-20) Ligne de plomberie [535](#page-554-0) tuyau, ajout [314](#page-333-1) pente, définition [892](#page-911-3) perspectives, définition [892](#page-911-4), [897](#page-916-3) phase conceptuelle, définition [892](#page-911-5) phase de conception schématique, définition [892](#page-911-6) pièce à vues multiples [83](#page-102-1) affichage par élévation [156–157](#page-175-0) ajout d'un composant intégré à un tuyau [313](#page-332-0) ajout d'une tuyauterie [313](#page-332-1) ajout de chauffage, ventilation, climatisation [214](#page-233-1) ajout de composant intégré à la gaine [215](#page-234-1) ajout, radiateur [371](#page-390-0) changement de système [256](#page-275-0) chauffage, ventilation, climatisation, ajout, description [214](#page-233-0) configuration pour analyse [215](#page-234-0) connexion à un tuyau [329](#page-348-0) connexion de gaine [220](#page-239-0) correspondance dans une tuyauterie [354](#page-373-0) définition [830](#page-849-0), [837](#page-856-0), [892](#page-911-7) définition d'un catalogue [827](#page-846-0)

définition des connexions [830,](#page-849-0) [837](#page-856-0) définition des tailles [828–829](#page-847-0) définition des vues [828–829,](#page-847-0) [836](#page-855-0) gaine, correspondance [255](#page-274-1) gaine, modification [254](#page-273-0) gaine, modification de l'élévation [245](#page-264-0) gaine, modification de l'emplacement [253](#page-272-0) mécanique, description [83](#page-102-1) modification d'un système de tuyauterie [354](#page-373-1) modification dans une tuyauterie [352](#page-371-0) modification de l'emplacement [352](#page-371-1) modification de la pièce personnalisée [835,](#page-854-0) [837](#page-856-1) modification de la taille ou de l'élévation [354](#page-373-0) modification des valeurs de débit d'air [255](#page-274-0) modification du flux d'un sprinkler [354](#page-373-2) plomberie, ajout [530](#page-549-0) plomberie, description [83](#page-102-1) plomberie, modification [540](#page-559-0) poignées d'ajout de gaine [221](#page-240-0) raccords de plomberie, rotation [515](#page-534-0) rotation des composants de tuyauterie [303](#page-322-0) tuyauterie, description [83](#page-102-1) tuyauterie, modification de l'élévation [301](#page-320-0) pièce à vues multiples paramétrique ajout de connexion [783](#page-802-0), [787](#page-806-0) ajout de contraintes [774](#page-793-0) ajout de cote [789–790,](#page-808-0) [792](#page-811-0) ajout de tailles de composant [794–796](#page-813-0) application [776](#page-795-0) comportement à l'insertion [798](#page-817-0) configuration [761–763](#page-780-0) création [758](#page-777-0) création de la géométrie de face [773](#page-792-0) exécution du générateur de contenu [760](#page-779-0) modélisation [763–783](#page-782-1) plan de travail [763](#page-782-2) processus de création, générateur de contenu [759](#page-778-0) validation et enregistrement [799](#page-818-0) Pièces à vues multiples correspondance des propriétés de composant [906](#page-925-3) *Voir aussi* équipement électrique pièces du commerce, définition [892](#page-911-8) PIPE (commande) [273](#page-292-0) PIPEADD (commande) [314](#page-333-2) PIPEADDSELECTED (commande) [314](#page-333-2) PIPECONVERT (commande) [314](#page-333-2) PIPECUSTOMFITTING, commande [336](#page-355-0) PIPECUSTOMFITTINGSTYLE, commande [336](#page-355-0) PIPECUSTOMFITTINGSTYLEEDIT, commande [336](#page-355-0) PIPEFITTING (commande) [335](#page-354-0) PIPEFITTINGADD (commande) [335](#page-354-0) PIPEFITTINGADDNEW (commande) [335](#page-354-0) PIPEFITTINGADDSELECTED (commande) [335](#page-354-0) PIPEFITTINGMODIFY (commande) [361](#page-380-1) PIPEFITTINGOVERRIDE, commande [240](#page-259-1) PIPEFITTINGPROPS (commande) [361](#page-380-1) PIPEFITTINGSTYLEEDIT (commande) [361](#page-380-1) PIPEFLEX (commande) [340](#page-359-0) PIPEFLEXADD (commande) [340](#page-359-0) PIPEFLEXADDSELECTED (commande) [314](#page-333-2)

PIPEFLEXCONVERT (commande) [347](#page-366-1) PIPEFLEXMODIFY (commande) [361](#page-380-2) PIPEFLEXPROPS (commande) [361](#page-380-2) PIPEFLEXSTYLEEDIT (commande) [361](#page-380-2) PIPELENGTH (commande) [359](#page-378-1) PIPEMODIFY (commande) [355](#page-374-1) PIPEOVERRIDE, commande [240](#page-259-1) PIPEPARALLEL (commande) [380](#page-399-0) PIPEPREFDEF (commande) [306](#page-325-1) PIPEPROPS, commande [136](#page-155-0) PIPERISEDROPSTYLE, commande [669](#page-688-0) PIPESLOPEDISPLAY, commande [283](#page-302-0) PIPESYSTEMDEF (commande) [309](#page-328-0) PIPESYSTEMDEFEDIT (commande) [309](#page-328-0) PIPESYTLEEDIT, commande [657](#page-676-0) piquage ajout [232](#page-251-0) ajout à un tuyau [344](#page-363-0) configuration de la gaine [198](#page-217-0) excentré, déplacement [261](#page-280-0) position [184](#page-203-2) piquage, définition [892](#page-911-9) plan hautement détaillé, représentation d'affichage [148](#page-167-0) non détaillé, représentation d'affichage [148](#page-167-0) présentation, représentation d'affichage [148](#page-167-0) représentation d'affichage [148](#page-167-0) représentation d'affichage atténuée [148](#page-167-0) vue, définition [897](#page-916-4) plan (modificateur d'extrusion) [720](#page-739-1) plan de coupe [157](#page-176-0) définition [892](#page-911-10) global, remplacement [163](#page-182-0) modificateur [721](#page-740-3) plan de coupe global, remplacement [163](#page-182-0) plan de travail [713](#page-732-0) ajout de prédéfinitions [714](#page-733-1) décalage [714](#page-733-0) définition des raccords paramétriques [739](#page-758-0) pièce à vues multiples paramétrique [763](#page-782-2) référence [715](#page-734-1) restrictions [714](#page-733-2) plan de travail de référence [715](#page-734-1) plan médian (modificateur d'extrusion) [720](#page-739-2) plans. *Voir* plans SCU *et* plans de travail plans de travail, définition [892](#page-911-11) plans isométriques [566](#page-585-2) plans isométriques, poignées [590](#page-609-1) plans SCU, modification [122](#page-141-0) plénum, définition [892](#page-911-12) plomberie ajout de boucles d'extension [537](#page-556-0) appareil, ajout [530](#page-549-0) appareil, modification [540](#page-559-0) appareils, description [83](#page-102-1) calcul de la taille d'une canalisation d'amenée [548–](#page-567-0) [555](#page-567-0) calcul de la taille d'une canalisation sanitaire [555–](#page-574-0) [562](#page-574-0) configuration d'affichage [150](#page-169-0)

contenu, création [521](#page-540-0) définition de table des débits par appareil [524](#page-543-0) équipement, ajout [530](#page-549-0) équipement, description [83](#page-102-1) équipement, modification [540](#page-559-0) ligne de plomberie, calcul de la pente [541](#page-560-0) préférences [529](#page-548-0) processus de conception [507](#page-526-0) systèmes, configuration d'étiquettes et d'indicateurs de direction de flux systèmes, configuration des paramètres systèmes, création [529–537](#page-548-1) systèmes, modification [538–547](#page-557-1) table de dimensionnement des lignes de plomberie [519](#page-538-1), [525](#page-544-1) PLUMBINGFITTING (commande) [510](#page-529-1) PLUMBINGFITTINGADD (commande) [536](#page-555-0) PLUMBINGFITTINGADDSELECTED (commande) [536](#page-555-0) PLUMBINGFITTINGBREAKPIPE (commande) [536](#page-555-0) PLUMBINGFITTINGMODIFY (commande) [544](#page-563-0) PLUMBINGFITTINGPROPS, commande [136](#page-155-0) PLUMBINGFITTINGSTYLE (commande) [547](#page-566-1) PLUMBINGFITTINGSTYLEEDIT (commande) [547](#page-566-1) PLUMBINGLINE (commande) [509](#page-528-0) PLUMBINGLINEADD (commande) [509](#page-528-0) PLUMBINGLINEADDSELECTED, commande [509](#page-528-0) PLUMBINGLINECONVERT (commande) [534](#page-553-1) PLUMBINGLINEINVERTELEVATION (commande) [545](#page-564-1) PLUMBINGLINEMODIFY (commande) [514,](#page-533-1) [544](#page-563-0) PLUMBINGLINEPROPS, commande [136](#page-155-0) PLUMBINGLINEREVERSEFLOW (commande) [545](#page-564-0) PLUMBINGLINESIZE (commande) [548](#page-567-1), [558](#page-577-0) PLUMBINGLINESIZESANITARY (commande) [558](#page-577-0) PLUMBINGLINESIZESUPPLY (commande) [548](#page-567-1) PLUMBINGLINESTYLE (commande) [525](#page-544-0) PLUMBINGLINESTYLEEDIT (commande) [525](#page-544-0)<br>PLUMBINGPREFERENCES (commande) 529 PLUMBINGPREFERENCES (commande) PLUMBINGRISEDROPSTYLE, commande [107](#page-126-0) PLUMBINGSYSTEMDEF (commande) [522](#page-541-0) PLUMBINGSYSTEMDEFEDIT (commande) [522](#page-541-0) pneumatique, définition [892](#page-911-13) poignée affichage de tous les points d'insertion [471](#page-490-1) ajout d'un tuyau [299](#page-318-0) ajout de conduites de plomberie [532](#page-551-0) ajout de gaine [221](#page-240-0) alignement [377](#page-396-2), [448,](#page-467-0) [471](#page-490-1) contrainte [126](#page-145-1) déclenchement , poignée [126](#page-145-0) définition [892](#page-911-14) déplacement d'une gaine [243](#page-262-0) emplacement [482](#page-501-0), [602](#page-621-0) emplacement, déplacement d'un tuyau [300](#page-319-0) emplacement, déplacement de ligne de plomberie [514](#page-533-0) extension [489](#page-508-0) gaine, description [188](#page-207-0) info-bulle [125](#page-144-1) ligne de plomberie, extension [516](#page-535-0) ligne schématique, extension [588](#page-607-0)

mode d'édition [127](#page-146-1) modification d'un tuyau [300](#page-319-0) modification de lignes et de raccords de plomberie [514](#page-533-1) plomberie, rotation [515](#page-534-0) pour gaine, allongement [248](#page-267-0) pour gaine, élévation [245](#page-264-0) pour gaine, modification [243](#page-262-1) pour un tuyau, élévation [301](#page-320-0) pour un tuyau, extension [304](#page-323-0) pour un tuyau, rotation [303](#page-322-0) présentation [124](#page-143-0) quitter l'affichage de tous les points d'insertion [471](#page-490-1) rotation [494](#page-513-0) rotation des composants de gaine [251](#page-270-0) tuyau, description [298](#page-317-0) poignée d'ajout gaine [221](#page-240-0) poignée d'alignement [377](#page-396-2), [448,](#page-467-0) [471](#page-490-1) poignée d'élévation gaine [245](#page-264-0) pour un tuyau [301](#page-320-0) poignée d'extension schématique [588](#page-607-0) poignée de chasse, définition [892](#page-911-15) point de base, définition [892](#page-911-16) point de placement composant paramétrique [725](#page-744-1) raccord paramétrique [753](#page-772-0) POLYLIGNE (commande) [534](#page-553-1) polylignes conversion en gaine flexible [235](#page-254-1) conversion en lignes de plomberie [534](#page-553-1) conversion en lignes schématiques [581](#page-600-1) conversion en tuyau flexible [347](#page-366-1) pompe de relevage, définition [892](#page-911-17) positionnement courbe, définition [883](#page-902-19) mode, définition [890](#page-909-18) onglet, définition [891](#page-910-18) préférences [75](#page-94-0) radiateur, pièce à vues multiples [373](#page-392-0) radiateurs à l'aide de données calculées [368](#page-387-2) positionnement automatique pour gaine, description [183](#page-202-0) pour la tuyauterie, description [279](#page-298-0) remplacement des composants par défaut d'un tuyau [334](#page-353-0) utilisation des solutions de routage des tuyaux [280](#page-299-0) Positionnement automatique (indicateur) [733](#page-752-0) positionnement contraint définition [892](#page-911-18) valeur de pente, affichage [283](#page-302-0) positionnement non contraint, définition [892](#page-911-19) pouvoir isolant, définition [892](#page-911-20) POWERTOTALS, commande [468](#page-487-0) préférence de positionnement du tuyau [317](#page-336-0) ajout d'une annotation [324](#page-343-0) configuration de la justification [326](#page-345-0)

préférence de routage changement [358](#page-377-0) configuration pour un tuyau [276,](#page-295-0) [308](#page-327-0) création [306](#page-325-1) description [276](#page-295-1) remplacement des composants [334](#page-353-0) suppression dans le dessin [309](#page-328-1) tuyau d'écoulement par gravité [276,](#page-295-1) [278](#page-297-1) tuyau de pression [276](#page-295-1), [278](#page-297-1) tuyau parallèle [381](#page-400-0) tuyauterie inclinée, support [276](#page-295-1), [278](#page-297-1) préférence de routage des composants de tuyau description [276](#page-295-1) *Voir aussi* préférence de routage préférences accrochages MEP AutoCAD [82](#page-101-0) annotation, chemins de câbles [413](#page-432-1) annotation, tubes IRO [413](#page-432-1) catalogue [76](#page-95-0) composants par défaut [91](#page-110-0) configuration d'un routage des composants de tuyau [276](#page-295-0) configuration du positionnement de gaine [190](#page-209-2) contenu [76](#page-95-0) création d'un routage des composants de tuyau [306](#page-325-1) dessin [75](#page-94-0) électrique élévation [80](#page-99-0) environnement de dessin [75–83](#page-94-0) étiquette [529](#page-548-0) gaine flexible [196](#page-215-0) indicateur de direction du flux [529](#page-548-0) info-bulles [80](#page-99-1) initialisation initialisation, définition [75](#page-94-0) lignes de plomberie [529](#page-548-0) modification des préférences de routage des composants de tuyau [308](#page-327-0) noms de circuit [399](#page-418-0) positionnement positionnement, définition [75](#page-94-0) règles de connexion [78](#page-97-0) règles de présentation [78](#page-97-1) sélection de composant [79](#page-98-0) style tensions [399](#page-418-1) tuyau flexible [340](#page-359-0) tuyau, remplacement [334](#page-353-0) tuyau, routage [276](#page-295-1) préférences d'étiquette [529](#page-548-0) préférences d'initialisation accrochages MEP AutoCAD [82](#page-101-0) catalogue [76](#page-95-0) contenu [76](#page-95-0) élévation [80](#page-99-0) préférences d'info-bulle [80](#page-99-1) règles de connexion [78](#page-97-0) règles de présentation [78](#page-97-1) sélection de composant [79](#page-98-0)

préférences de positionnement chemin de câbles [410](#page-429-0) gaine [190](#page-209-2) tube IRO [410](#page-429-0) préférences de positionnement de gaine, configuration [190](#page-209-2) préférences de positionnement du tuyau ajout d'une isolation [346](#page-365-0) préférences de sélection de composant [79](#page-98-0) Présentation (onglet) [71](#page-90-0) Présentation MEP (configuration d'affichage) [150](#page-169-0) pression définition [892](#page-911-21) descente, définition [882](#page-901-6) pression du flux, définition [893](#page-912-1) primitives création [770](#page-789-0) définition [722](#page-741-2), [893](#page-912-2) utilisation pour les modèles [765](#page-784-0) prise de courant double, définition [893](#page-912-3) processus création de systèmes de radiateurs, présentation [365](#page-384-0) création du réseau de tuyauterie d'un radiateur [378](#page-397-0) document de construction [595](#page-614-0) placement de radiateurs dans un dessin [367](#page-386-2) processus de conception plomberie [507](#page-526-0) profil britannique (U.K.) [877](#page-896-0) création [859](#page-878-0) Global [873](#page-892-0), [877](#page-896-0) métrique [873](#page-892-1) radiateur (D A CH) [366](#page-385-1) profil utilisateur, création [859](#page-878-0) profils composant paramétrique [719](#page-738-0) type de [719](#page-738-2) programme d'activation d'objet [643](#page-662-0) définition [893](#page-912-4) utilisation [643](#page-662-1) projet calque (norme) [142](#page-161-0) établissement d'une norme [141](#page-160-1) Gestion de projet global (fonction) [139](#page-158-0) norme, affichage [146](#page-165-0) norme, gabarit [141](#page-160-0) norme, Xréf [172](#page-191-0) Normes du projet (fonction) [142](#page-161-2) PROLONGER (commande) [27](#page-46-2) propriété Afficher le symbole dans la vue en plan [733](#page-752-1) propriété d'ancrage de composant [732](#page-751-0) propriété d'identificateur de calque [732](#page-751-1) propriété de courbe d'étiquette cote [609](#page-628-2) style [608](#page-627-3) propriété de segmentation du composant [732](#page-751-2) propriété de style affichage [665](#page-684-0) annotation d'étiquette [604](#page-623-1) connexion [116,](#page-135-0) [664](#page-683-0)

connexion, plomberie [527](#page-546-0) courbe d'étiquette [608](#page-627-3) décalage d'étiquette [607](#page-626-0) général [604,](#page-623-2) [666](#page-685-0) montée/descente [669](#page-688-0) nettoyage des fils [657](#page-676-1) plomberie, nettoyage de lignes [657](#page-676-1) règle de conception [657](#page-676-1) règles de connexion [631](#page-650-0) schématique, nettoyage de lignes [657](#page-676-1) vue [659](#page-678-0) propriété de style d'étiquette annotation [604](#page-623-1) général [604](#page-623-2) options de décalage [607](#page-626-0) propriétés accès [131–184](#page-150-0) boîte de dialogue [131,](#page-150-2) [184](#page-203-1) composant [131–184](#page-150-0) contenu basé sur un style [654](#page-673-1) courbe d'étiquette *Voir aussi* propriétés de composant propriétés d'affichage, définition [893](#page-912-5) propriétés d'ingénierie, définition [893](#page-912-6) propriétés de composant abréviation du système [899](#page-918-0) ancrage [121](#page-140-1) angle de coude [899](#page-918-1) angle XY [899](#page-918-2) annotation de flux [180](#page-199-0) annotation graphique [899](#page-918-3) appareils, correspondance [905](#page-924-1) aubes [184,](#page-203-0) [899](#page-918-4) boîte de dialogue [131–184](#page-150-2) calcul de dimensionnement des lignes de plomberie [519](#page-538-2) charge [899](#page-918-5) charge totale [900](#page-919-0) chemin de câbles, correspondance [905](#page-924-2) circuit [900](#page-919-1) circuits câblés [900](#page-919-2) connexion de systèmes [132](#page-151-0) correspondance [905](#page-924-0) débit par appareil [519](#page-538-0) décalage [900](#page-919-3) définition [893](#page-912-7) définitions [899](#page-918-6) demande de charge estimée [900](#page-919-4) description [900](#page-919-5) description du circuit [900](#page-919-6) détails [136](#page-155-0) diamètre [900](#page-919-7) échelle [900](#page-919-8) élévation [900](#page-919-9) emplacement [138](#page-157-0), [900](#page-919-10) épaisseur du matériau [900](#page-919-11) épaisseur du revêtement [886](#page-905-14), [901](#page-920-0) étiquette système [901](#page-920-1) facteur de charge [901](#page-920-2) fils, correspondance [905](#page-924-3)

flèche de renvoi [887,](#page-906-6) [901](#page-920-3) forme [901](#page-920-4) gaine flexible, correspondance [906](#page-925-0) gaine, correspondance [905](#page-924-4) général [131](#page-150-3) groupe de systèmes [901](#page-920-5) ID [901](#page-920-6) ID de la désignation [901](#page-920-7) intensité nominale du disjoncteur [901](#page-920-8) intensité nominale du tableau de distribution [901](#page-920-9) justification [901](#page-920-10) justification/décalage [889,](#page-908-7) [902](#page-921-0) largeur et hauteur [902](#page-921-1) lignes de plomberie, correspondance [906](#page-925-1) lignes schématiques, correspondance [906](#page-925-2) logements [902](#page-921-2) longueur [889](#page-908-18), [902](#page-921-3) longueur du circuit [902](#page-921-4) matériau [902](#page-921-5) méthode de positionnement [902](#page-921-6) mode [902](#page-921-7) mode de segmentation [902](#page-921-8) nom [903](#page-922-0) nom de la taille du composant [903](#page-922-1) nom du circuit [903](#page-922-2) nom du style [890](#page-909-16) Nom du style [903](#page-922-3) nom du système [903](#page-922-4) nom du tableau de distribution [903](#page-922-5) nombre d'appareils [903](#page-922-6) nombre de phases [903](#page-922-7) nombre de pôles [903](#page-922-8) pente [903](#page-922-9) pièce à vues multiples, correspondance [906](#page-925-3) position du piquage [184](#page-203-2) pouvoir isolant [903](#page-922-10) raccord de chemin de câbles, correspondance [906](#page-925-4) raccord de gaine, correspondance [907](#page-926-0) raccord de tube IRO, correspondance [907](#page-926-2) raccord de tuyauterie, correspondance 907-908 raccords de plomberie, correspondance [907](#page-926-1) rotation [903](#page-922-11) segment [904](#page-923-0) sous-type [904](#page-923-1) style [135](#page-154-0) symboles schématiques, correspondance [908](#page-927-0) système [896](#page-915-0) tableaux, correspondance [908](#page-927-1) taille [904](#page-923-2) taille calculée [904](#page-923-3) taille nominale [904](#page-923-4) tension [904](#page-923-5) tension du circuit [904](#page-923-6) tube IRO, correspondance [908](#page-927-2) tuyau flexible, correspondance [909](#page-928-0) tuyau, correspondance [908](#page-927-3) type [904](#page-923-7) type de connexion [904](#page-923-8) type de fil [904](#page-923-9) type de système [904](#page-923-10)

propriétés de courbe d'étiquette modification propriétés de style connexion [406](#page-425-0) spécification de fil [407](#page-426-0) propriétés de style de fil annotation [408](#page-427-0) spécifications [407](#page-426-0) propriétés électriques, fiche de travail [431](#page-450-0), [478](#page-497-0) protection incendie, modification du facteur K [354](#page-373-2) PSLTSCALE, variable système [600](#page-619-1) publication de jeux de feuilles au format DWF [629](#page-648-0) puissance nominale du tableau de distribution, définition [893](#page-912-8) puissance totale, calcul [468](#page-487-0) purge objet MEP AutoCAD [642](#page-661-1) système [110](#page-129-0) purge d'air, définition [893](#page-912-9) PURGER (commande) [27](#page-46-3)

# **Q**

quitter l'affichage de tous les points d'insertion (poignée) [471](#page-490-1)

## **R**

raccord *Voir* raccord de plomberie branche [317](#page-336-0) définition [893](#page-912-10) orientation de connexion [726](#page-745-0) paramètres [317](#page-336-0) tolérance [294](#page-313-1) *Voir* chemins de câbles et tubes IRO *Voir* raccord paramétrique RACCORD (commande) [28](#page-47-0) raccord de branche [317](#page-336-0) raccord de gaine ajout [226](#page-245-0) ajout d'aubes directrices [236](#page-255-0) aubes [184](#page-203-0) aubes, affichage [195](#page-214-0) bride, affichage [195](#page-214-0) correspondance des propriétés de composant [907](#page-926-0) création d'un raccord personnalisé [237](#page-256-0) créer, personnalisé [237](#page-256-0) déplacement à l'aide des poignées [243](#page-262-0) déplacement du piquage excentré [261](#page-280-0) modification [259](#page-278-1) modification de la pièce personnalisée [262](#page-281-2) poignée d'ajout [221](#page-240-0) position du piquage [184](#page-203-2) spécification des types ASHRAE [267](#page-286-0) verrouillage de la taille [259](#page-278-2) raccord de gaine personnalisé [237](#page-256-0) raccord de plomberie ajout manuel [536](#page-555-0)

correspondance des propriétés de composant [907](#page-926-1) définition [893](#page-912-11) description [510](#page-529-1) modification de l'emplacement [546](#page-565-0) modification du style [547](#page-566-1) modification du système [545](#page-564-2) remplacement des raccords par défaut [535](#page-554-1) rotation [515](#page-534-0) style, spécification du nettoyage de lignes [657](#page-676-1) styles, description [525](#page-544-0) raccord de tuyauterie affichage par élévation [156–157](#page-175-0) ajout [335](#page-354-0) correspondance des propriétés de composant 907-[908](#page-926-3) créer, personnalisé [336](#page-355-0) modification [361](#page-380-1) modification de l'élévation [301](#page-320-0) modification de l'isolation [362](#page-381-1) rotation [303](#page-322-0) verrouillage de la taille [360](#page-379-0) raccord de tuyauterie personnalisé [336](#page-355-0) raccord de tuyauterie personnalisé *Voir* raccord de tuyauterie [336](#page-355-0) raccord en Y, définition [893](#page-912-12) raccord par défaut des systèmes de plomberie [522](#page-541-2) raccord paramétrique aperçu [752](#page-771-0) comportement à l'insertion [753](#page-772-0) connexion, ajout [744](#page-763-0) cote, ajout [749](#page-768-0) création [736](#page-755-0) définition des plans de travail [739](#page-758-0) enregistrement [755](#page-774-0) exécution du générateur de contenu [737](#page-756-0) modélisation [738](#page-757-1) modélisation paramétrique des raccords en té [740](#page-759-0) processus de création, générateur de contenu [735](#page-754-0) règle de création [709](#page-728-0) spécification de la configuration [738](#page-757-0) taille de composant, ajout [751](#page-770-0) validation [755](#page-774-0) raccord rapides étanches, définition [893](#page-912-13) raccord réducteur, définition [893](#page-912-14) radiateur ajout d'un robinet au radiateur [375](#page-394-1) ajout de radiateurs au dessin [371](#page-390-1) connexion de plusieurs radiateurs aux tuyaux parallèles [382](#page-401-0) connexion de radiateurs cible à des tuyaux parallèles [383](#page-402-0) correction d'un échec de connexion de radiateur [384](#page-403-1) création de composants personnalisés [369](#page-388-0) création de tuyaux parallèles [379](#page-398-0) exportation des informations de dessin [370](#page-389-0) mise à jour à l'aide de données calculées [369](#page-388-1) règles pour les radiateurs existants [370](#page-389-1) routage de tuyau parallèle/ligne de base [380](#page-399-1)

utilisation de connexions pour aligner des pièces à vues multiples [377](#page-396-1) radier, définition [893](#page-912-15) rapport de circuit, création [467](#page-486-1) rayon de cintrage, définition [893](#page-912-16) RECEPTACLEMODIFY, commande [475](#page-494-0) rechargement de la base de données du projet [418](#page-437-0) recherche catalogue [86](#page-105-0) propriétés de composant [131](#page-150-0) RECTANGULARDUCTCENTERLINE (commande) [165](#page-184-0) réduction, définition [893](#page-912-17) référence d'entité, définition [893](#page-912-18) référence de contenus basés sur des styles [93](#page-112-2) référence externe (Xréf), définition [893](#page-912-19) référence externe. *Voir* xréf REFERENCEANCHORRELEASE, commande [120](#page-139-0) REFERENCEANCHORSETREF, commande [119](#page-138-0) réfléchi, représentation d'affichage [148](#page-167-0) régénérer définition [893](#page-912-20) modèle MEP AutoCAD [131](#page-150-1) Régénérer le catalogue, option [855](#page-874-0) registre, définition [894](#page-913-2) règle de conception, spécification pour les styles [657](#page-676-1) règles comportement de connexion [711](#page-730-0) création de contenu de raccords paramétriques [709](#page-728-0) règles de présentation [78](#page-97-1) Règles de présentation MEP, onglet [78–79](#page-97-0) régulateur d'air annotation de flux [180](#page-199-0) configuration pour analyse [215](#page-234-0) modification des valeurs de débit d'air [255](#page-274-0) régulateur d'air, définition [894](#page-913-3) régulateur, définition [894](#page-913-4) relations des fonctions géométriques. *Voir* contrainte remplacement au niveau du style, application [155](#page-174-0) remplacement au niveau du système, application [154](#page-173-0) remplacement des composants par défaut pendant le positionnement [334](#page-353-0) remplacement des préférences [334](#page-353-0) remplacement des raccords de plomberie par défaut [535](#page-554-1) repères déplacement [485](#page-504-0) inversion [485](#page-504-1) repères de composants [613–614](#page-632-0) ajout [614](#page-633-0) représentation à l'échelle ajout [602](#page-621-1) modification [602](#page-621-1) représentation d'affichage ajout de graphique personnalisé [168](#page-187-1) définition [894](#page-913-5) description [146](#page-165-0), [148](#page-167-1) modèle de chemin de câbles [877](#page-896-0) test du composant [840](#page-859-1) valeur par défaut [148](#page-167-0) représentation d'affichage du modèle de chemin de câbles [877](#page-896-0)

représentation graphique appareil [390](#page-409-0) tableau de distribution [391](#page-410-0) réseau définition [894](#page-913-6) plomberie [509](#page-528-0) RESEAU (commande) [28](#page-47-1) ressources d'aide [35](#page-54-3) autre [37](#page-56-1) didacticiels [36](#page-55-0) groupes de discussion [37](#page-56-0) manuels [35](#page-54-2) résultats de calcul de dimensionnement des lignes de plomberie [519](#page-538-2) retour d'information [35](#page-54-4) retour d'information sur le produit [35](#page-54-4) retour, définition [894](#page-913-7) REVERSESEGMENT, commande [127](#page-146-0) revêtement configuration de la gaine [193](#page-212-0) épaisseur, définition [886](#page-905-14) modification pour la gaine [262](#page-281-0) robinet *Voir aussi* piquage robinet d'arrosage, définition [894](#page-913-8) robinets modélisation [782](#page-801-0) ROTATION (commande) [29](#page-48-0) rotation (poignée) [494](#page-513-0) gaine [251](#page-270-0) pour un tuyau [303](#page-322-0) raccord de plomberie [515](#page-534-0) ROUNDDUCTCENTERLINE (commande) [165](#page-184-0) routage, définition [894](#page-913-9) ruban [38](#page-57-2), [43](#page-62-0) affichage [43](#page-62-1) commandes, recherche [46](#page-65-3) onglet contextuel [51](#page-70-0) onglet statique [47](#page-66-2) ressource [47](#page-66-0) utilisation [43](#page-62-2)

#### **S**

saisie dynamique activation [125](#page-144-2) composant [125](#page-144-0) définition [125](#page-144-0) désactivation [125](#page-144-2) invite de commande [125](#page-144-0) présentation [124](#page-143-0) sanitaire, définition [894](#page-913-10) SANPIPESIZINGTABLEDEF (commande) [519](#page-538-1), [525](#page-544-1) SCG, définition [894](#page-913-11) schématique atténué, représentation d'affichage [148](#page-167-0) Schématique MEP (configuration d'affichage) [150](#page-169-0) schématique, définition [894](#page-913-12) schématique, représentation d'affichage [148](#page-167-0)

script de conversion création de styles d'appareils [680](#page-699-0) création de styles de symboles schématiques [690](#page-709-0) de styles d'appareils, définition [894](#page-913-13) définition [680](#page-699-0), [690](#page-709-0) modification de styles d'appareils [682](#page-701-0) modification de styles de symboles schématiques [693](#page-712-0) script de conversion pour appareil. *Voir* script de conversion script de conversion pour symbole. *Voir* script de conversion SCU, problème [709](#page-728-3) section rapide, définition [894](#page-913-14) section, définition [894](#page-913-15) SECURITYMODIFY, commande [475](#page-494-0) segment définition [894](#page-913-16) mode, définition [890](#page-909-19) sélection composant de gaine [242](#page-261-2) composant de plomberie [538](#page-557-0) composants d'un tuyau [348](#page-367-0) composants schématiques [582](#page-601-1) sélection d'appareils [427](#page-446-0) sélection de branches raccordées utilisation avec un tuyau [348](#page-367-0) utilisation de lignes de plomberie [538](#page-557-0) utilisation de lignes schématiques [582](#page-601-1) sélection de la classification [649](#page-668-0) sélection de styles d'identificateurs de calques [705](#page-724-1) sélection de tableaux de distribution [441](#page-460-0) sélection des normes de calque [705](#page-724-1) sélection du style [650](#page-669-1) sélection rapide définition [894](#page-913-17) lignes schématiques [582](#page-601-1) pour un tuyau [348](#page-367-0) Sélection rapide ligne de plomberie [538](#page-557-0) sélectionner similaire [129–130](#page-148-0) utilisation avec un tuyau [348](#page-367-0) utilisation de lignes de plomberie [538](#page-557-0) utilisation de lignes schématiques [582](#page-601-1) service branchement, définition [881](#page-900-0)<br>déconnexion, définition 894 déconnexion, définition descente, définition [893](#page-912-21) équipement, définition [886](#page-905-15) piquage, définition [889](#page-908-19) tableau de distribution, définition [896](#page-915-1) SETACTIVERP (commande) [306](#page-325-1) SETFLOW, commande [127](#page-146-0) SHOWCIRCUITS, commande [467](#page-486-0) SHOWFLOW, commande [127](#page-146-0) SHOWOBJECTSLIMITINGRUN (commande) [550](#page-569-0) SLINE, commande [571](#page-590-0) SLINEADD, commande [571–572](#page-590-0), [581](#page-600-0) SLINEADDSELECTED, commande [571](#page-590-0) SLINEPROPS, commande [583](#page-602-0)

SLINESTYLE, commande [568](#page-587-1) SLINESTYLEEDIT, commande [568](#page-587-1) SOLAR COMPUTER Desktop [366–370](#page-385-0) solide en pièce à vues multiples [810](#page-829-0) solution de routage pour un tuyau [280](#page-299-0) isométrique [280](#page-299-0) orbite 3D [280](#page-299-0) SOLUTIONTIPICONSIZE, commande [631](#page-650-1) SOLUTIONTIPS, commande [631](#page-650-1) SOLUTIONTIPSTOGGLE, commande [631](#page-650-1) sommet définition [895](#page-914-2) gaine flexible (spline) [260](#page-279-0) x, définition [895](#page-914-3) y, définition [895](#page-914-4) soudé bout à bout, définition [895](#page-914-5) soufflage, définition [895](#page-914-6) source - cible (modificateur d'extrusion) [720](#page-739-3) sous-type de composant [712](#page-731-3), [815](#page-834-1) sous-type, définition [895](#page-914-7) spécification manuelle des composants de tuyau [332](#page-351-1) spline gaine flexible [182](#page-201-0) gaine flexible, modification [260](#page-279-0) spline, définition [895](#page-914-8) sprinkler, modification du facteur K [354](#page-373-2) SSYSTEMDEF, commande [568](#page-587-0) SSYSTEMDEFEDIT, commande [568](#page-587-0) standard, configuration d'affichage [150](#page-169-0) stockage de contenus basés sur des styles [93](#page-112-2) styles *Voir aussi* style de ligne de plomberie *Voir aussi* style de raccord de plomberie *Voir aussi* styles de lignes schématiques style connexion [672](#page-691-0) copie entre des dessins [667](#page-686-0) définition [895](#page-914-9) étiquette [603](#page-622-2) montée/descente [669](#page-688-0) objet de plomberie [657](#page-676-0) objet électrique [657](#page-676-0) objet mécanique [657](#page-676-0) schématique [657](#page-676-0) suspension [874](#page-893-1) Style emplacement de fichier [860](#page-879-0) style d'appareil classifications [403](#page-422-0) connexion [402](#page-421-0) conversion en blocs [676](#page-695-0) création [653](#page-672-0) création à l'aide de blocs [674,](#page-693-0) [678](#page-697-0) création à l'aide de composants [674](#page-693-0) nettoyage des fils [401](#page-420-1) règle de conception [401](#page-420-1) style d'étiquette définition en tant qu'objet annotatif [597](#page-616-0) importation [603](#page-622-1) modification [603](#page-622-2)

style d'identificateur de calque définition [895](#page-914-10) description [142](#page-161-1) sélection [705](#page-724-1) spécification pour un dessin [144](#page-163-0) style de connexion [105,](#page-124-0) [672](#page-691-0) style de connexion de chemin de câbles [672](#page-691-0) style de connexion de tube IRO [672](#page-691-0) style de connexion électrique [672](#page-691-0) style de connexion HVAC [672](#page-691-0) style de connexion schématique [672](#page-691-0) style de connexion tuyau [672](#page-691-0) style de ligne de plomberie description [525](#page-544-0) propriétés d'annotation [526](#page-545-0) taille standard [526](#page-545-1) style de points [737](#page-756-0) style de raccord de plomberie description [525](#page-544-0) sous-type [527](#page-546-1) type [527](#page-546-1) style de tableau de distribution connexion [406](#page-425-0) création [653](#page-672-0) nettoyage des fils [405](#page-424-0) règle de conception [405](#page-424-0) style de texte [597](#page-616-0) style, sélection [650](#page-669-1) styles de lignes schématiques configuration [568](#page-587-1) description [568](#page-587-1) ID de désignation [569](#page-588-0) propriétés d'annotation [570](#page-589-0) styles de suspension, configuration [874](#page-893-1) SUPPLYPIPESIZINGTABLEDEF (commande) [519,](#page-538-1) [525](#page-544-1) surcharge définition [895](#page-914-11) surcharges vérification des circuits [466](#page-485-1) surintensité, définition [884,](#page-903-15) [895](#page-914-12) suspension [874](#page-893-0) affichage par élévation [156–157](#page-175-0) ajout [875](#page-894-0) modification [877](#page-896-1) SWITCHMODIFY, commande [475](#page-494-0) SYMBOL, commande [571](#page-590-0) SYMBOLADD, commande [571](#page-590-0) SYMBOLADDSELECTED, commande [571](#page-590-0) symbole d'extrémité, définition [895](#page-914-13) symbole de cartouche, définition [895](#page-914-14) symbole de coupe, définition [895](#page-914-15) symbole de réservation, définition [895](#page-914-16) symbole et plan d'annotation [733](#page-752-2) symbole intégré, définition [895](#page-914-17) symbole isométrique définition [895](#page-914-18) style, définition [895](#page-914-19) symbole sans ancrage, définition [896](#page-915-2) symbole schématique avec les représentations d'affichage 1D [733](#page-752-1)

avec les représentations d'affichage 2D [733](#page-752-1) basé sur AutoCAD, création à l'aide de blocs [806](#page-825-0) basé sur AutoCAD, création à l'aide de symboles [806](#page-825-0) basé sur AutoCAD, création intégrale [804](#page-823-0) composant basé sur des blocs [814](#page-833-0) composant paramétrique [733](#page-752-2) création [653](#page-672-0) création pour un composant basé sur des blocs [825](#page-844-0) paramétrique, annotation [807](#page-826-0) paramétrique, création [801](#page-820-0) redimensionnement, modification [592](#page-611-1) rotation, modification [589](#page-608-0) style, création à l'aide de blocs [687–688](#page-706-0) style, spécification du nettoyage de lignes [657](#page-676-1) type de géométrie [814](#page-833-1) type de pièce paramétrique [801](#page-820-1) types [734](#page-753-0) symboles schématiques [565](#page-584-0) ajout, mode isométrique [578](#page-597-0) ajout, mode orthogonal [573](#page-592-0) connexion aux lignes [564](#page-583-0) correspondance des propriétés de composant [908](#page-927-0) emplacement, modification [587](#page-606-0) étiquettes d'ID, affectation [573](#page-592-0), [575](#page-594-0) extrémité [565](#page-584-0) ID d'étiquettes, modification [584](#page-603-0) intégrés [565](#page-584-0) mise à l'échelle avec facteur d'échelle [592](#page-611-0) mise à l'échelle avec poignées [593](#page-612-0) mise à l'échelle avec référence [593](#page-612-1) modification [584](#page-603-0) poignées d'emplacement [590](#page-609-0) poignées de plan isométrique [590](#page-609-1) poignées de rotation [590](#page-609-1) poignées, mode orthogonal [590](#page-609-0) repositionnement à l'aide de poignées [590](#page-609-1) styles, affectation [573](#page-592-0), [578](#page-597-0) systèmes, affectation [564](#page-583-0), [573](#page-592-0), [578](#page-597-0) systèmes, modification [584](#page-603-0) SYMBOLPROPS, commande [584](#page-603-0) système affectation pour la connexion [132](#page-151-0) assignation de calques [105](#page-124-0) composants mécaniques par défaut [91](#page-110-0) connexion [104](#page-123-0) copie [109](#page-128-0) définition [896](#page-915-0) notes et fichiers [108](#page-127-0) prédéfini [102](#page-121-0) propriétés d'affichage [107](#page-126-1) purge [110](#page-129-0) spécification des styles de montée/descente [107](#page-126-0) types de système de plomberie [105](#page-124-0) types de système électrique [105](#page-124-0) *Voir aussi* définition de système de plomberie système à ventilation forcée, définition [896](#page-915-3) système d'affichage [145](#page-164-0) affichage des objets par classification [168](#page-187-0) ajout de graphique personnalisé [168](#page-187-1) configuration d'affichage [146](#page-165-0)

jeu de paramètres d'affichage [146](#page-165-0) présentation [146](#page-165-0) représentation d'affichage [146](#page-165-0) résolution des problèmes [169](#page-188-1) système de filtrage par UV, définition [896](#page-915-4) système de gaines accrochage, description [187](#page-206-2) calcul de la taille de gaines [224](#page-243-0) création [213](#page-232-0) modification, description [242](#page-261-0) paramètres, description [183](#page-202-1) procédure [179](#page-198-0) vérification de la connectivité [263](#page-282-0) système de neutralisation des acides, définition [896](#page-915-5) système de tuyauterie description [273](#page-292-0) mannequin 1D [288](#page-307-0) vérification de la connectivité [362](#page-381-0) système HVAC, définition [881](#page-900-1) système, définition pour un tuyau [309](#page-328-2) systèmes définition [104–109](#page-123-1) utilisation [101–110](#page-120-2) systèmes de câbles (outils d'accrochage) [394](#page-413-0) systèmes dissemblables, règles de connexion [78](#page-97-0) systèmes schématiques. *Voir* diagrammes schématiques

### **T**

table de base paramètres, ajout de tailles [850](#page-869-2) stockage des données de composant [848](#page-867-1) table de dimensionnement des canalisations d'amenée [519](#page-538-1), [525](#page-544-1) table de dimensionnement des canalisations sanitaires [519,](#page-538-1) [525](#page-544-1) table de dimensionnement des lignes de plomberie [519,](#page-538-1) [525](#page-544-1) table de nomenclature création de jeux de propriétés [640](#page-659-0) définition [896](#page-915-6) définition des données de nomenclature [641](#page-660-0) importation [642](#page-661-0) table des débits par appareil [548](#page-567-0) définition [524](#page-543-0) modification d'appareils [540](#page-559-1) spécification pour les composants [530](#page-549-1), [540](#page-559-1) Table des débits par appareil, onglet [530](#page-549-1) tableau de contrôle, définition [896](#page-915-7) tableau de distribution ajout [441](#page-460-0) ajout, exemple [447](#page-466-0) connexion à l'aide de fils [458](#page-477-0) connexion sur plusieurs dessins [420](#page-439-0) copie [448](#page-467-0) copie, exemple [451](#page-470-0) création [653](#page-672-0) définition [896](#page-915-8)

déplacement [471](#page-490-1) déplacement, exemple [474](#page-493-0) modification des propriétés [480](#page-499-0) présentation [391](#page-410-0) propriétés de style de connexion [406](#page-425-0) représentation graphique [391](#page-410-0) style, spécification du nettoyage de fils [657](#page-676-1) tableau de tailles de composant, définition [845](#page-864-6) tableau des feuilles, ajout aux feuilles [628](#page-647-0) tableaux correspondance des propriétés de composant [908](#page-927-1) tableaux de distribution outil [865](#page-884-0) tableaux des composants calcul [91](#page-110-1) constantes [91](#page-110-2) de base [91](#page-110-3) liste de constantes [91](#page-110-4) taille ajout à une pièce à vues multiples paramétrique [788](#page-807-0) composant paramétrique [699](#page-718-1) copier-coller [729](#page-748-0) définition [896](#page-915-9) du composant paramétrique [727](#page-746-0) spécification des connexions [729](#page-748-1) spécification des connexions tuyau [730](#page-749-0) taille calculée, définition [896](#page-915-10) taille de composant [89](#page-108-0) ajout à une pièce à vues multiples paramétrique [794–796](#page-813-0) ajout dans l'éditeur de catalogues [850](#page-869-0) ajout de raccord paramétrique [751](#page-770-0) attributs de paramètre [90](#page-109-0) définition [846](#page-865-2) types de stockage de paramètre [91](#page-110-5) taille de composant non trouvée, gaine [239](#page-258-0) taille de composant, définition [896](#page-915-11) taille nominale, définition [896](#page-915-12) taille personnalisée (indicateur) [732](#page-751-3) taille personnalisée de composant composant paramétrique [731](#page-750-0) préférences<sup>[79](#page-98-0)</sup> taille standard pour un style de ligne de plomberie [526](#page-545-1) TAKEOFFCENTERLINE (commande) [165](#page-184-0) tangente, définition [896](#page-915-13) té configuration de la gaine [198](#page-217-0) définition [896](#page-915-14) modélisation paramétrique [740](#page-759-0) température ambiante [452](#page-471-0) tension configuration [399](#page-418-1) définition [896](#page-915-15) terre, définition [896](#page-915-16) test bloc de visualisation [840](#page-859-2) composant [839](#page-858-0) connexion [840](#page-859-0) représentation d'affichage des composants [840](#page-859-1) *Voir aussi* dépannage

Tester le catalogue, option [854](#page-873-1) thermie, définition [896](#page-915-17) tige (style) [874](#page-893-1) TOGGLEFLOW, commande [127](#page-146-0) tolérance angulaire de mise en œuvre [294](#page-313-1), [317](#page-336-0) définition [896](#page-915-18) tolérance de raccord [294](#page-313-1), [317](#page-336-0) tonne, définition [897](#page-916-5) toron de raccordement, définition [897](#page-916-6) traçage aperçu du tracé [645](#page-664-3) configuration [644](#page-663-0) style de tracé [645](#page-664-4) trait d'axe affichage sur les gaines [165](#page-184-0) définition [897](#page-916-7) trait d'axe, affichage [287,](#page-306-0) [312](#page-331-0) tuyau [280,](#page-299-0) [282](#page-301-0), [301,](#page-320-0) [303,](#page-322-1) [314](#page-333-3), [326,](#page-345-0) [333,](#page-352-0) [336](#page-355-0), [342,](#page-361-1) [344–345,](#page-363-0) [351](#page-370-0), [360](#page-379-1) trait d'axe, affichage [287](#page-306-0) trajectoire, angle [717](#page-736-2) trame de faux-plafond, définition [897](#page-916-8) transparence [98,](#page-117-0) [101](#page-120-1) travée, définition [897](#page-916-9) TRAYDATA (commande) [877](#page-896-0) TRAYDATAREGENSYSTEM (commande) [877](#page-896-0) TRAYDATAROTATE (commande) [877](#page-896-0) tube IRO affichage par élévation [156–157](#page-175-0) correspondance des propriétés de composant [908](#page-927-2) définition [897](#page-916-10) raccords, correspondance des propriétés de composant [907](#page-926-2) trait d'axe, affichage [312](#page-331-0) tubes IRO. *Voir* chemins de câbles et tubes IRO [393](#page-412-0) tuyau affichage 1D [284](#page-303-2) affichage 2D [284](#page-303-2) affichage par élévation [156–157](#page-175-0) annotation, description [346](#page-365-1) catalogue de composants, description [288](#page-307-1) CEL, description [293](#page-312-2) choix du composant [332](#page-351-0) configuration d'affichage [285](#page-304-0) connexion, description [291](#page-310-0) connexions (mâle-femelle) [293](#page-312-1) correspondance des propriétés de composant [905,](#page-924-4) [908](#page-927-3) définition du système [309](#page-328-2) description [273](#page-292-0) égouts [282](#page-301-0) gravité [276,](#page-295-1) [278,](#page-297-1) [282](#page-301-0), [319,](#page-338-0) [327](#page-346-0) joint [294](#page-313-0) longueur, description [295](#page-314-0) Palette d'outils pression [319](#page-338-0), [327](#page-346-0) palette d'outils, gravité [319,](#page-338-0) [327](#page-346-0) paramètres de tuyau flexible [340](#page-359-0) paramètres, description [306](#page-325-0) poignée, description [298](#page-317-0)

positionnement automatique, description [279](#page-298-0) préférence de routage, description [276](#page-295-1) pression [276](#page-295-1), [278,](#page-297-1) [319,](#page-338-0) [327](#page-346-0) remplacement des composants par défaut [334](#page-353-0) système [273](#page-292-0) trait d'axe [280](#page-299-0), [282,](#page-301-0) [301,](#page-320-0) [303](#page-322-1), [314,](#page-333-3) [326,](#page-345-0) [333](#page-352-0), [336,](#page-355-0) [342,](#page-361-1) [344–345](#page-363-0), [351,](#page-370-0) [360](#page-379-1) trait d'axe, affichage [287,](#page-306-0) [312](#page-331-0) type de composant [288](#page-307-1) type de connexion, description [292](#page-311-0) utilisation de la direction du flux [127](#page-146-0) vérification de la connectivité [362](#page-381-0) *Voir aussi* ajout d'un tuyau *Voir aussi* configuration d'un tuyau tuyau (catalogue des composants) [288](#page-307-1) tuyau (CEL), description [293](#page-312-2) tuyau (pièce de jonction) ajout [335](#page-354-0) tuyau (type de connexion) [292](#page-311-0) tuyau d'écoulement par gravité [276,](#page-295-1) [278](#page-297-1), [282](#page-301-0) tuyau de pression [276](#page-295-1), [278](#page-297-1) tuyau flexible conversion à partir d'une polyligne [347](#page-366-1) correspondance des propriétés de composant [906,](#page-925-0) [909](#page-928-0) dessin [340](#page-359-0) méthode de positionnement par défaut [340](#page-359-0) modification du positionnement [361](#page-380-2) motif d'annotation [340](#page-359-0) tuyau vertical ajout [330](#page-349-0) connexion [297](#page-316-0) tuyau, type de connexion [709](#page-728-0) tuyau, type de connexion (similaire) [293,](#page-312-0) [711](#page-730-1) tuyauterie (paramètres) [306](#page-325-0) tuyauterie. *Voir* tuyau type d'occupation [530,](#page-549-1) [540](#page-559-1) type de composant [288](#page-307-1), [712,](#page-731-4) [815](#page-834-2) type de connexion définition [897](#page-916-11) sélection [744](#page-763-0) type de stockage définition [846](#page-865-3) données personnalisées [851](#page-870-1) sélection dans l'éditeur de catalogues [848](#page-867-4) type, définition [897](#page-916-12) TypeCondition, propriété [206](#page-225-0) types de segment de fil arc [452](#page-471-0) chanfrein [452](#page-471-0) furet [452](#page-471-0) ligne [452](#page-471-0) polyligne [452](#page-471-0) spline [452](#page-471-0) types de système circuit [420](#page-439-1) types de systèmes pour systèmes [105](#page-124-0)

#### **U**

```
utilisation
ancrages 117, 121
objet 111, 184
système 101
```
#### **V**

VA, définition [897](#page-916-13) validation pièce à vues multiples paramétrique [799](#page-818-0) raccord paramétrique [755](#page-774-0) validité des connexions. *Voir* connexion vecteur de direction pour un composant basé sur un bloc [820](#page-839-1) vérification. *Voir* dépannage verrouillage élévation d'un tuyau [297](#page-316-0) élévation de la gaine [230](#page-249-0) taille de gaine [259](#page-278-2) taille de raccord [259](#page-278-2) Visualiseur flottant [148](#page-167-2) définition [897](#page-916-14) vitesse réelle, définition [897](#page-916-15) voir embout femelle [885](#page-904-17) volant, définition [897](#page-916-16) volt, définition [897](#page-916-17) vue ajout d'une vue d'élévation [624](#page-643-0) ajout d'une vue de détail [620](#page-639-0) ajout d'une vue en coupe [621](#page-640-0) ajout d'une vue générale [619](#page-638-0) contenu basé sur un style [94](#page-113-0) définition [897](#page-916-18)

document de construction [619](#page-638-1) propriété de style [659](#page-678-0) *Voir aussi* système d'affichage vues orthogonales d'un contenu basé sur un style [94](#page-113-0)

#### **W**

watt, définition [897](#page-916-19) WIRE, commande [392](#page-411-1) WIREADD, commande [451–452](#page-470-1) WIREADDSELECTED, commande [451](#page-470-1) WIRECONVERT, commande [458](#page-477-1) WIREPROPS, commande [136](#page-155-0) WIRESTYLE, commande [407](#page-426-1) WIRESTYLEEDIT, commande [407](#page-426-1)

## **X**

XCLIP (commande) [174](#page-193-0) XML, fichier de définition de composant [846](#page-865-4) xréf attachement [173](#page-192-0) connexion des gaines [231](#page-250-0) définition [897](#page-916-20) délimitation [174](#page-193-0) description [172](#page-191-0) modification des configurations d'affichage [175](#page-194-0) rechargement [174](#page-193-1) superposition [173](#page-192-0) type, description [173](#page-192-1)

## **Z**

zone, définition [897](#page-916-21)